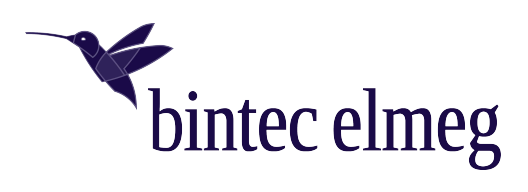

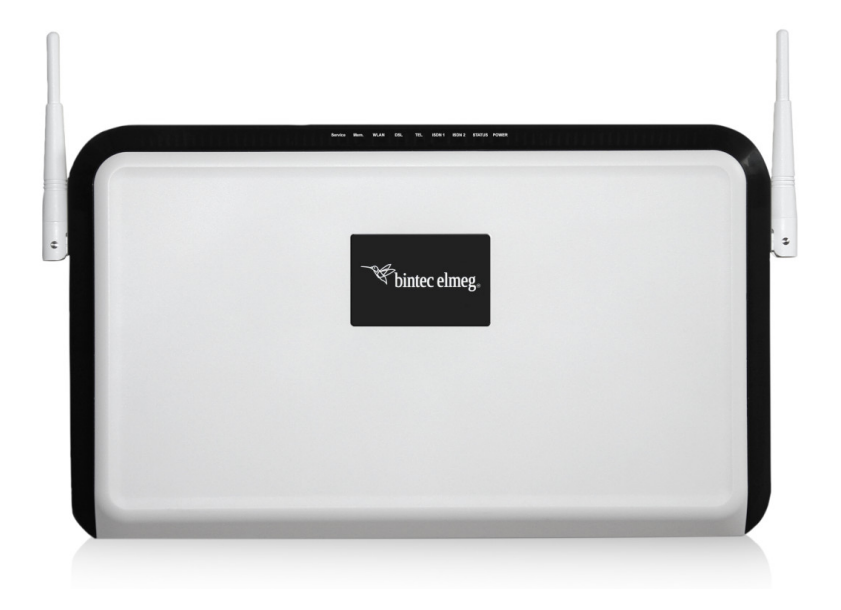

Benutzerhandbuch be.IP smart

Erweiterte Konfiguration

Copyright© Version 11.01.09 04/2023 bintec elmeg GmbH

### **Rechtlicher Hinweis**

### Gewährleistung

Änderungen in dieser Veröffentlichung sind vorbehalten.

bintec elmeg GmbH gibt keinerlei Gewährleistung auf die in dieser Bedienungsanleitung enthaltenen Informationen. bintec elmeg GmbH übernimmt keine Haftung für mittelbare, unmittelbare, Neben-, Folgeoder andere Schäden, die mit der Auslieferung, Bereitstellung oder Benutzung dieser Bedienungsanleitung im Zusammenhang stehen.

### Copyright © bintec elmeg GmbH

Alle Rechte an den hier beinhalteten Daten - insbesondere Vervielfältigung und Weitergabe - sind bintec elmeg GmbH vorbehalten.

#### Open Source Software in diesem Produkt

Dieses Produkt enthält neben anderen Komponenten Open-Source-Software, die von Drittanbietern entwickelt wurde und unter einer Open-Source-Softwarelizenz lizenziert ist. Diese Open-Source-Softwaredateien unterliegen dem Copyright. Eine aktuelle Liste der in diesem Produkt enthaltenen Open-Source-Softwareprogramme und die Open-Source-Softwarelizenzen finden Sie unter [www.bintec-elmeg.com](http://www.bintec-elmeg.com).

### GEMA

Dieses Produkt verwendet interne Wartemusik, für deren Verwendung eine Genehmigung durch die GE-MA (Gesellschaft für musikalische Aufführungs- und mechanische Vervielfältigungsrechte) nicht erforderlich ist. Dies hat die GEMA mit Freistellungsbescheinigung bestätigt. Die Freistellungsbescheinigung kann unter folgender Internet-Adresse eingesehen werden: [www.bintec-elmeg.com](http://www.bintec-elmeg.com). Wartemelodien des Systems: elmeg Song, Hold the line.

# **Inhaltsverzeichnis**

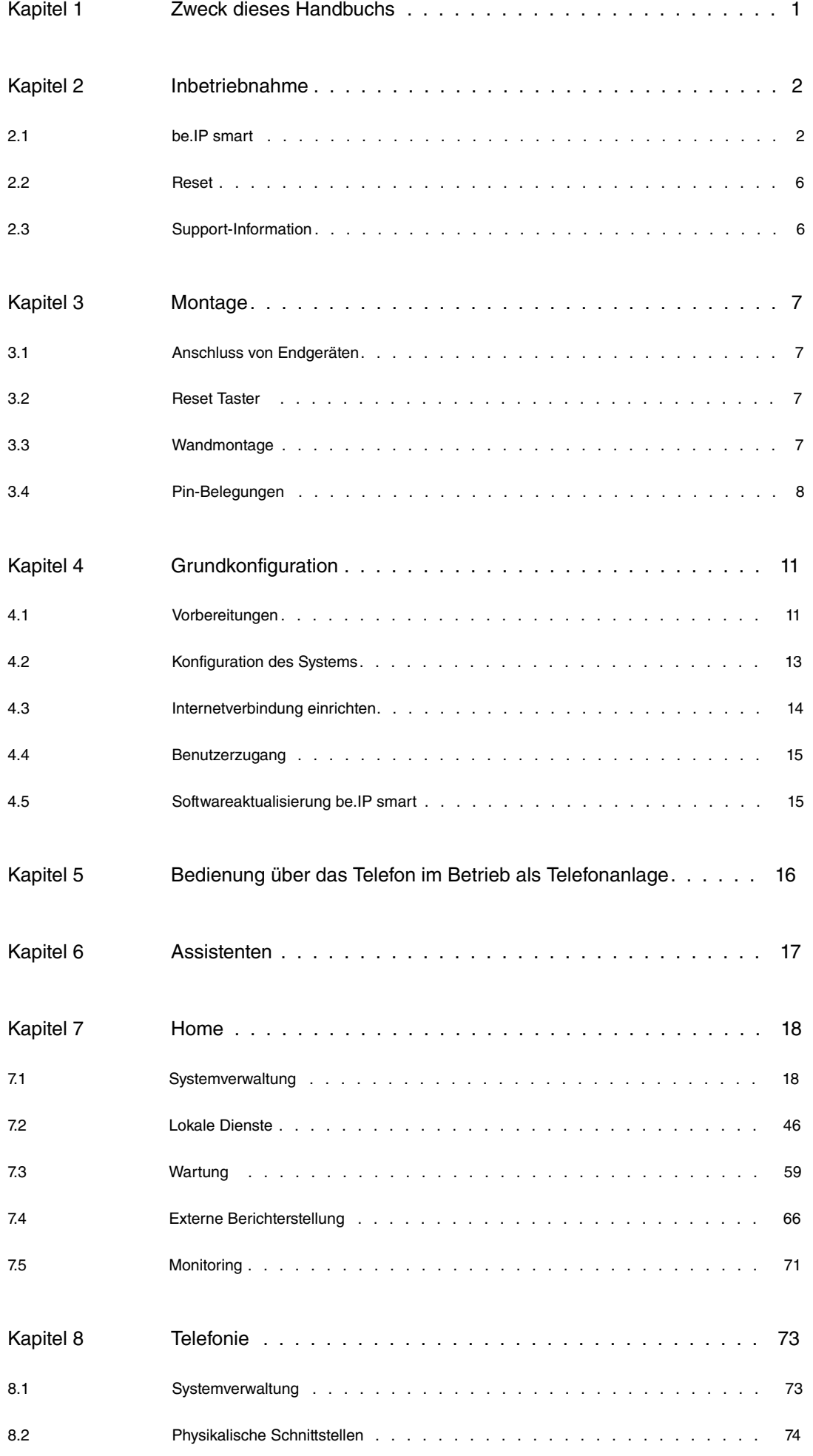

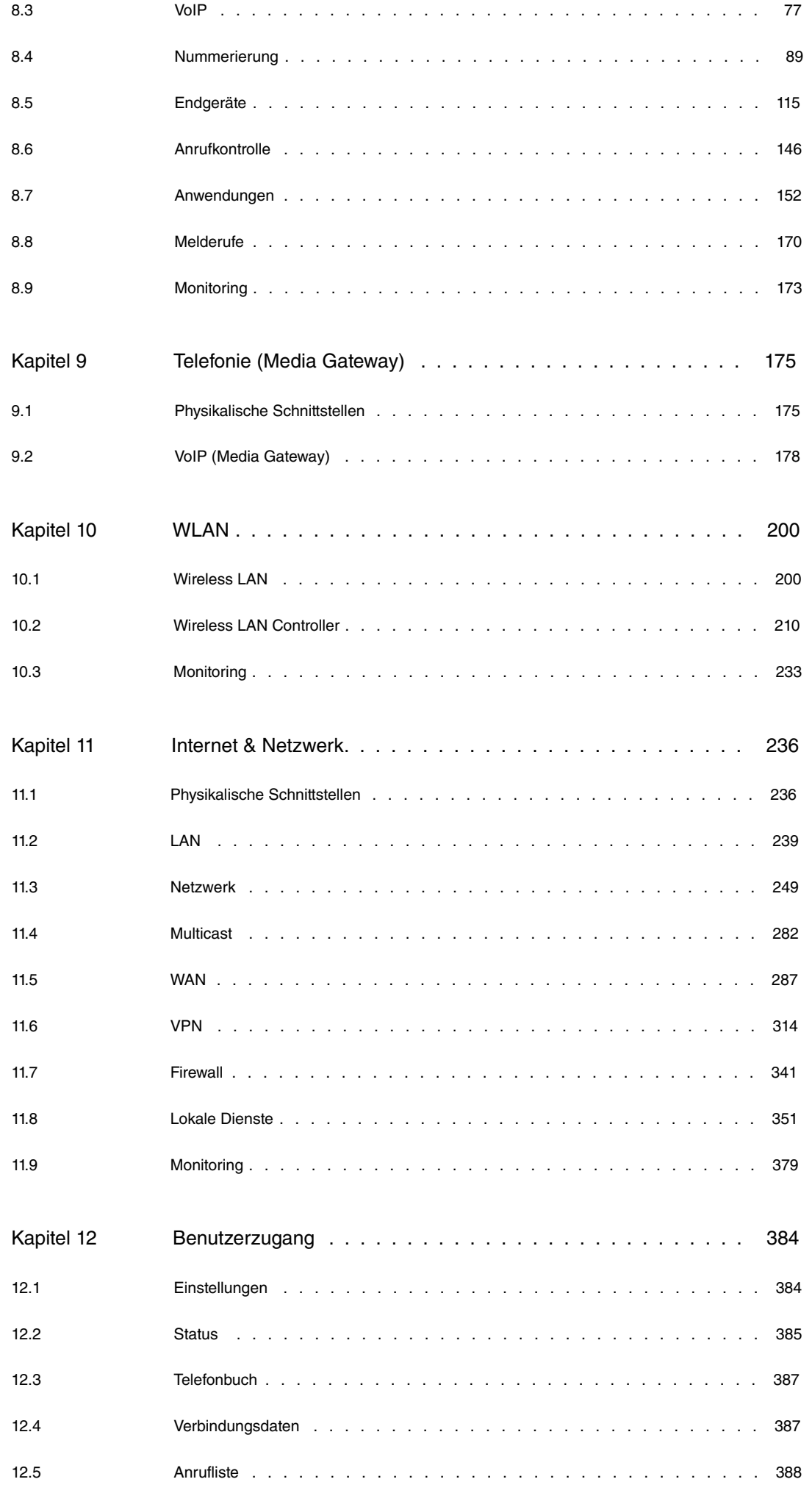

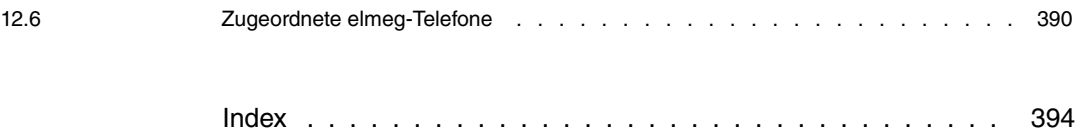

# <span id="page-6-0"></span>**Kapitel 1 Zweck dieses Handbuchs**

Dieses Handbuch beschreibt zum einen die Inbetriebnahme Ihrer **be.IP** von einem technischen Standpunkt aus, zum andern beschreibt es diejenigen Menüs, die in der Benutzeroberfläche über den Link **Mehr anzeigen** zugänglich sind und die Einrichtung erweiterter Funktionen erlauben. Die Einrichtung mittels der **Assistenten** ist im Handbuch "Bedienungsanleitung" beschrieben. Sie finden es im Downloadbereich Ihrer **be.IP**. Beide Einrichtungsansätze werden von der Online-Hilfe Ihres Geräts unterstützt.

# <span id="page-7-1"></span><span id="page-7-0"></span>**Kapitel 2 Inbetriebnahme**

# **2.1 be.IP smart**

In diesem Kapitel erfahren Sie, wie Sie Ihr Gerät aufstellen, anschließen und in wenigen Minuten in Betrieb nehmen.

Der Weg zu einer weiterführenden Konfiguration wird Ihnen anschließend Schritt für Schritt erläutert. Tiefergehende Kenntnisse über Telefonanlagen und Router sind dabei nicht erforderlich. Ein detailliertes Online-Hilfe-System gibt Ihnen zusätzlich Hilfestellung.

Die PDF-Version dieses Dokuments enthält eine schlanke Version des Handbuchs. Sie beinhaltet alle Informationen zur Installation und Montage sowie die Beschreibung der Konfigurationsparameter, aber keine Screenshots. Eine HTML-basierte Version mit Screenshots ist im Downloadbereich Ihres Gerätes als ZIP-Datei verfügbar. Entpacken Sie die ZIP-Datei in einen Ordner Ihrer Wahl und rufen Sie die Datei "start.html" in einem Webbrowser auf.

# **2.1.1 Aufstellen und Anschließen**

Die **be.IP smart** wird an einem reinen IP-Anschluss betrieben. Sie telefonieren ausschließlich über VoIP, sind aber beim Anschluss Ihrer Endgeräte nicht eingeschränkt: Sie können SIP-, analoge und ISDN-Endgeräte sowie PCs anschließen.

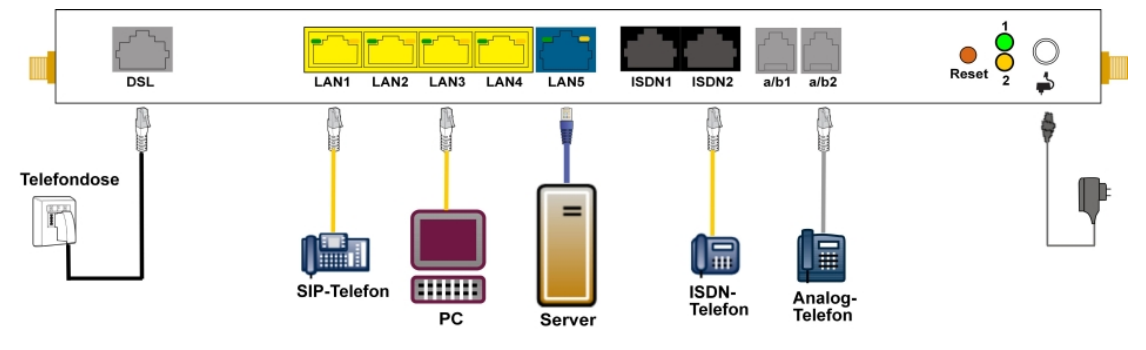

### **Achtung**

Vor Installation und Inbetriebnahme Ihres Geräts lesen Sie bitte aufmerksam die beiliegenden Sicherheitshinweise.

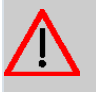

### **Achtung**

Die Verwendung eines falschen Steckernetzgeräts kann zum Defekt Ihres Geräts führen! Verwenden Sie ausschließlich das mitgelieferte Steckernetzgerät!

Gehen Sie beim Aufstellen und Anschließen in der folgenden Reihenfolge vor:

(1) Montage

Um einen störungsfreien Betrieb zu gewährleisten, sollte die **be.IP smart** aufrecht an einer Wand oder gut belüftet in einem Netzwerkschrank montiert sein (lesen Sie bitte aufmerksam das Kapitel [Montage](#page-12-0) auf Seite 7).

(2) Netzanschluss

Schließen Sie den Netzanschluss des Geräts mit dem mitgelieferten Steckernetzgerät an eine 230 V~ Steckdose an.

(3) Antennen

Schrauben Sie die mitgelieferten Antennen auf die dafür vorgesehenen Anschlüsse.

(4) DSL

Verbinden Sie den Anschluss **DSL** über das graue Kabel an die TAE-Buchse der Telefondose an.

(5) ISDN-Telefonanlage

Schließen Sie eine ISDN-Telefonanlage an den internen ISDN-Anschluss der **be.IP smart** an. Die Up0-Schnittstelle wird nicht unterstützt.

(6) SIP-Telefone

Schliessen Sie Ihre SIP-Telefone an die 10/100/1000 Base-T Ethernet-Schnittstellen an. Einen letzten Schritt müssen Sie am PC ausführen.

(7) Analoge Endgeräte

Verbinden Sie Ihre analogen Endgeräte an den analogen Anschlüssen (a/b1 - a/b2). Verwenden Sie dazu das dem Endgerät beigefügte Kabel.

(8) PC

Schließen Sie einen geeigneten PC über ein Ethernet-Kabel an eine der Ethernet-Schnittstellen der **be.IP smart** an. Sollten Probleme bei der Verbindung zwischen PC und der **be.IP smart** auftreten, lesen Sie bitte die entsprechenden Kapitel zur Grundkonfiguration.

(9) VoIP

Für einen reinen IP-Anschluss ohne ISDN verwenden Sie die vom Provider bereitgestellte Anleitung.

# **2.1.2 Anschlüsse**

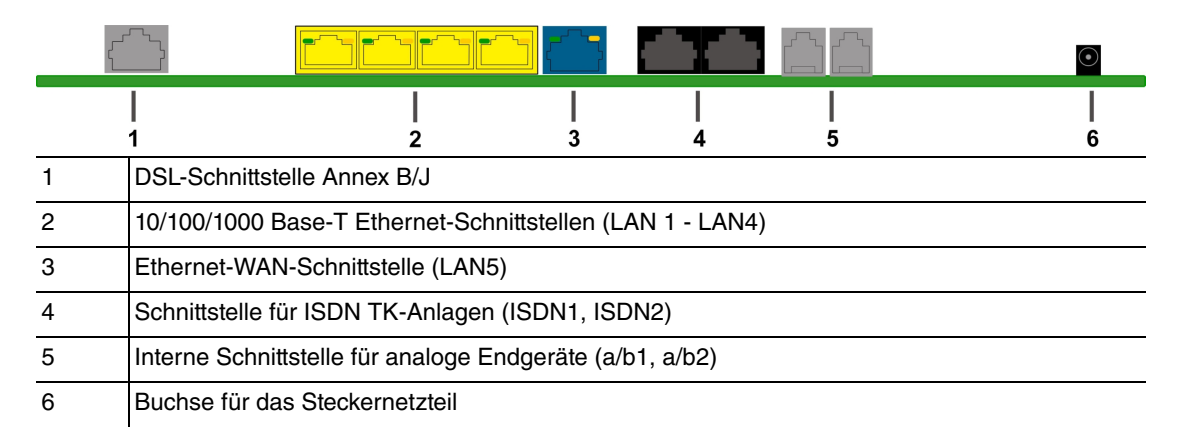

# **2.1.3 Anschlüsse (seitlich)**

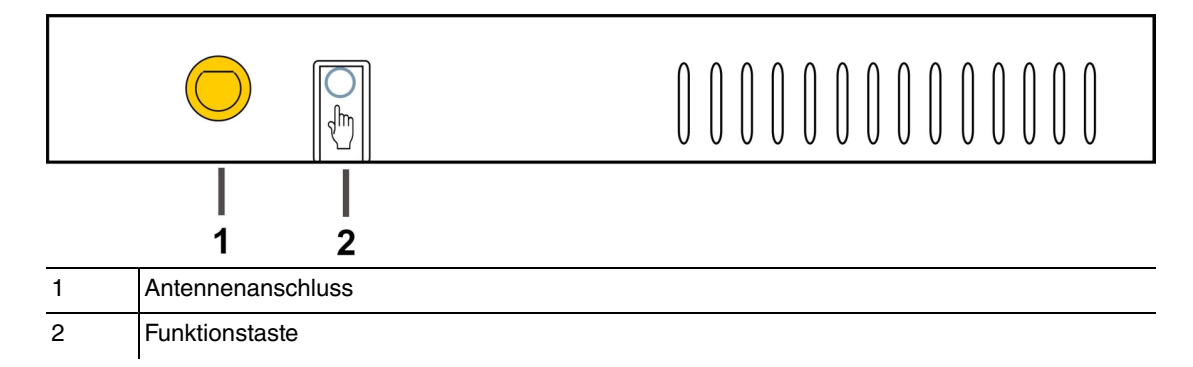

# **2.1.4 Montagewinkel**

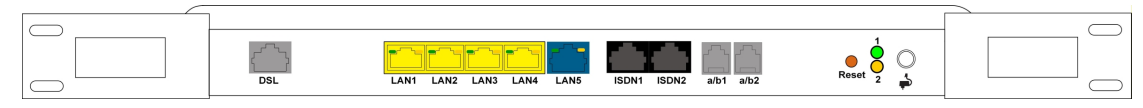

Aufgrund der Platzierung der Geräte im Netzwerkschrank, empfiehlt es sich auf abgesetzte Antennen zurückzugreifen. Montieren Sie die Montagewinkel mit den im Set beiliegenden Schrauben am Gehäuse. Die Montagewinkel und die Schrauben sind als Zubehör erhältlich (Artikelnummer MN40285514).

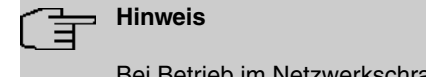

Bei Betrieb im Netzwerkschrank darf die Umgebungstemperatur 40 °C nicht übersteigen!

# **2.1.5 LEDs**

Anhand der LEDs können Sie den Status Ihres Geräts ablesen.

Die LEDs der **be.IP smart** sind folgendermaßen angeordnet:

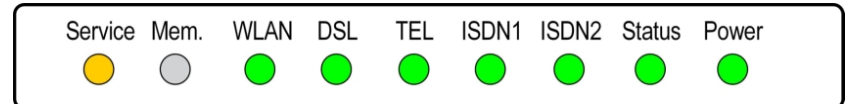

Im Betriebsmodus zeigen die LEDs folgende Statusinformationen Ihres Geräts an:

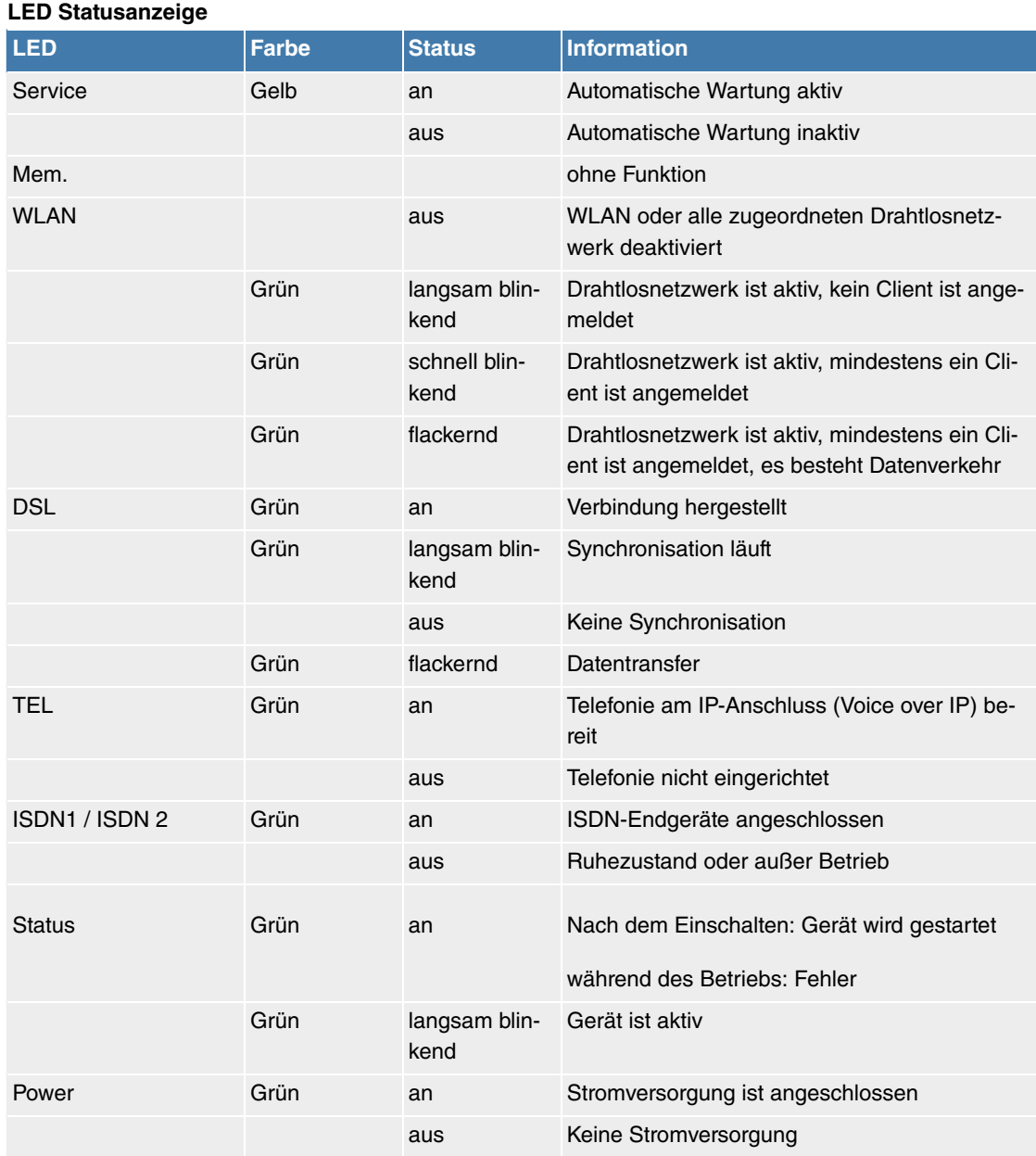

Die LEDs der Ethernet-Buchsen LAN 1-4 (LAN) und LAN 5 (WAN) zeigen folgende Statusinformationen an:

**Ethernet-LEDs LED Farbe Status Information** LAN 1 bis 4 (Link/Act) Grün an Ethernet -Verbindung hergestellt LAN 1 bis 4 (Link/Act) Grün blinkend Datenübertragung über Ethernet LAN 1 bis 4 (Link/Act) aus aus Keine Ethernet-Verbindung

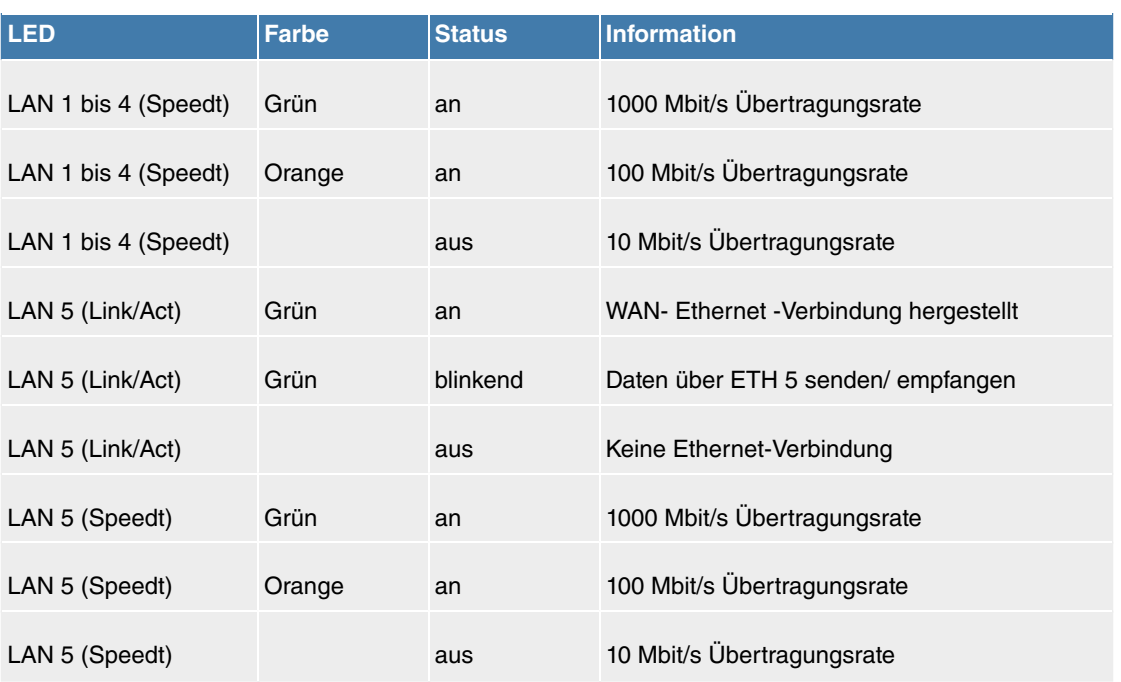

# **2.1.6 Lieferumfang**

Ihr Gerät wird zusammen mit folgenden Teilen ausgeliefert:

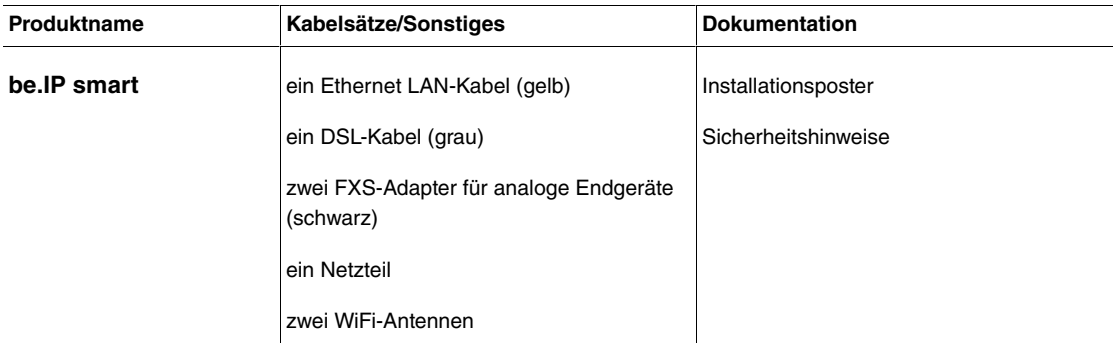

# **2.1.7 Allgemeine Produktmerkmale**

Die allgemeinen Produktmerkmale umfassen die Leistungsmerkmale und die technischen Voraussetzungen für Installation und Betrieb Ihres Geräts.

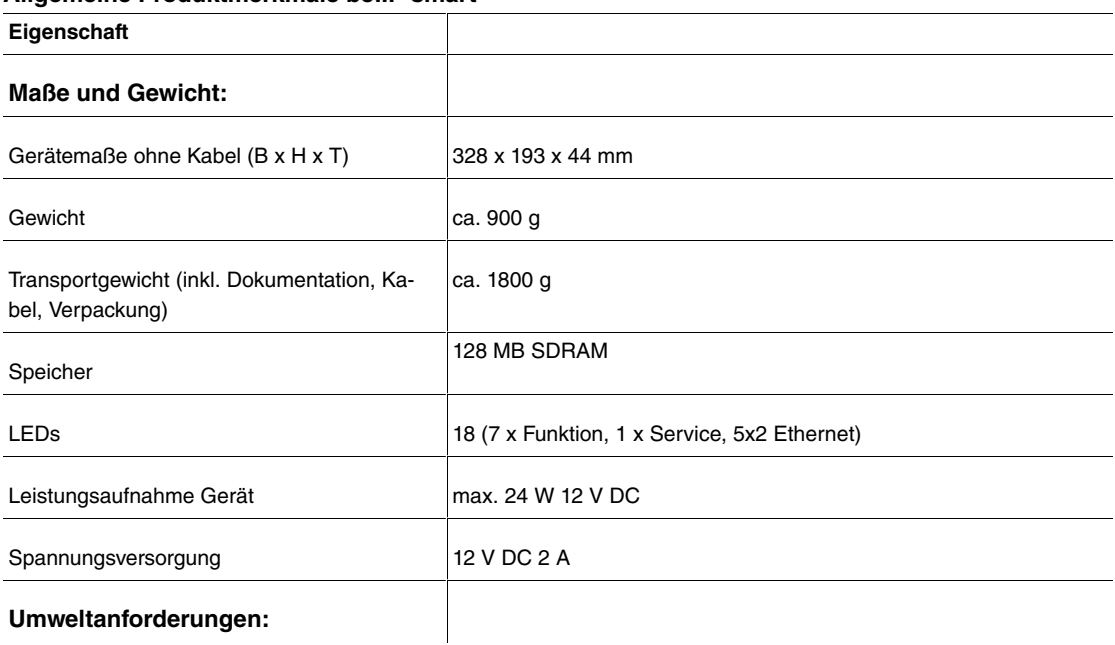

#### **Allgemeine Produktmerkmale be.IP smart**

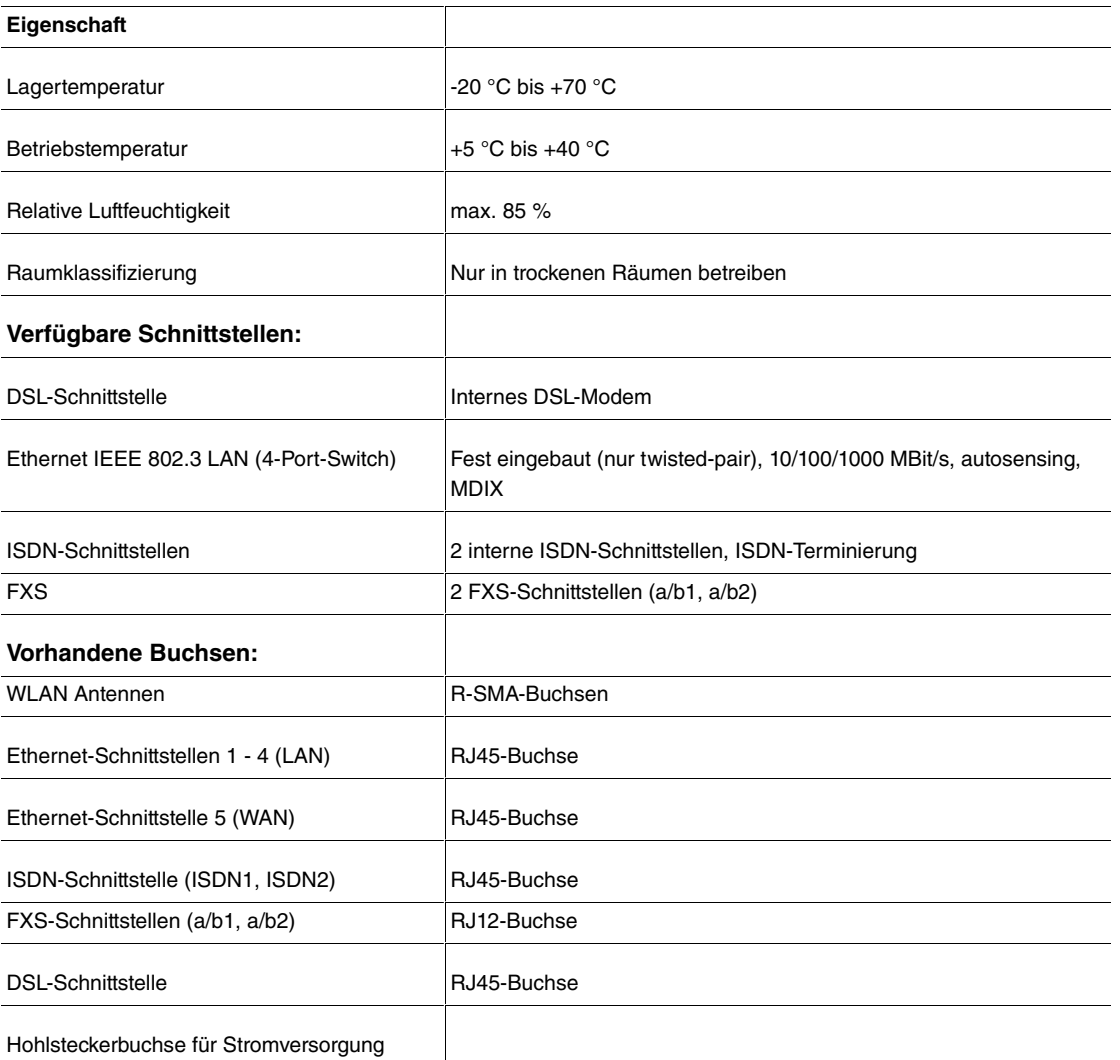

<span id="page-11-0"></span>Hohlsteckerbuchse für Stromversorgung

# **2.2 Reset**

Der Reset wird über den Reset-Knopf an der Anschlussseite des Systems durchgeführt.

Bei einem kurzen Tastendruck (ca. eine Sekunde) wird das Gerät neu gestartet. Dieser Tastendruck entspricht einer Unterbrechung der Stromversorgung. Die gespeicherten Daten bleiben erhalten, aber alle Verbindungen werden unterbrochen.

Drücken Sie die Reset-Taste für ca. 30 bis 40 Sekunden, führt das Gerät einen Factory Reset durch. Dies bedeutet, dass das Gerät in den Auslieferungszustand zurückversetzt wird. Die Verbindungsdaten ein und ausgehender Anrufe werden dabei nicht gelöscht. Die Konfiguration wird gelöscht und alle Passwörter werden zurückgesetzt. Der Reset ist beendet, wenn nach 30 bis 40 Sekunden die Status-LED gleichmäßig blinkt.

# <span id="page-11-1"></span>**2.3 Support-Information**

tbd

# <span id="page-12-0"></span>**Kapitel 3 Montage**

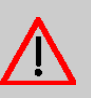

### **Warnung**

Zur Vermeidung eines Elektroschocks ist Vorsicht beim Anschließen von Telekommunikationsnetzen (TNV-Stromkreisen) geboten. LAN-Ports verwenden ebenfalls RJ-Steckverbinder.

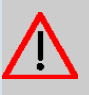

### **Achtung**

Um einen störungsfreien Betrieb zu gewährleisten, sollte die **be.IP smart** aufrecht an einer Wand oder gut belüftet in einem Netzwerkschrank montiert sein. Das Gerät darf keiner direkten Sonneneinstrahlung oder anderen Wärmequellen ausgesetzt sein. Beachten Sie auch die einzuhaltenden Abstände (siehe [Wandmontage](#page-12-3) auf Seite 7).

# <span id="page-12-1"></span>**3.1 Anschluss von Endgeräten**

### **3.1.1 ISDN-Anschlüsse**

Die ISDN-Anschlüsse der **be.IP smart** sind im Auslieferungszustand als interne Anschlüsse eingerichtet. Mittels eines als Zubehör erhältlichen Adapters (Zubehörnummer 40298094) können sie auch als externe Anschlüsse verwendet werden.

Dazu sind im Menü **Physikalische Schnittstellen**->**ISDN-Ports**->**ISDN Extern** ggf. noch Einstellungen für Mehrgeräteanschluss erforderlich.

Der interne ISDN-Anschluss der **be.IP smart** stellt an jedem internen ISDN-Anschluss 2,5 Watt Speiseleistung für den Anschluss von maximal zwei ungespeisten ISDN-Endgeräten zur Verfügung. Der interne ISDN-Anschluss ist im Auslieferungszustand als "Kurzer passiver Bus" ("S0-Bus") eingerichtet. Es ist die einfache Bus-Verkabelung eines ISDN-Systems mit einer Länge von bis zu 120 m.

# <span id="page-12-2"></span>**3.2 Reset Taster**

<span id="page-12-3"></span>An der Anschlussseite des Geräts befindet sich der Reset-Taster, mit dem Sie einen Neustart des Geräts erzwingen oder den Auslieferungszustand wieder herstellen können (siehe [Reset](#page-11-0) auf Seite 6).

# **3.3 Wandmontage**

In diesem Abschnitt werden die Abläufe der Montage beschrieben. Halten Sie sich bitte an diesen Ablauf.

- (1) Suchen Sie einen Montageort aus, der max. 1,5 Meter von einer 230 V ~ Netzsteckdose und 2,5 Meter vom Übergabepunkt des Netzbetreibers entfernt ist.
- (2) Um eine gegenseitige Beeinträchtigung auszuschließen, montieren Sie das Gerät nicht in unmittelbarer Nähe von elektronischen Geräten wie z. B. HiFi-Geräten, Bürogeräten oder Mikrowellengeräten. Vermeiden Sie auch einen Aufstellort in der Nähe von Wärmequellen, z. B. Heizkörpern oder in feuchten Räumen.
- (3) Halten Sie die Abstände ein, die auf der Rückseite des Geräts eingeprägt sind.
- (4) Markieren Sie die Bohrlöcher an der Wand.
- (5) Überprüfen Sie die feste Auflage aller Befestigungspunkte der **be.IP smart** an der Wand. Vergewissern Sie sich, dass im Bereich der markierten Bohrlöcher keine Versorgungsleitungen, Kabel o. ä. verlegt sind.
- (6) Bohren Sie die Befestigungslöcher an den markierten Stellen (bei Montage mit den Dübeln verwen-

den Sie einen 5 mm Steinbohrer). Setzen Sie die Dübel ein.

- (7) Schrauben Sie die beiden Schrauben so ein, dass zwischen Schraubenkopf und Wand noch ein Abstand von ca. 5 mm verbleibt.
- (8) Hängen Sie die **be.IP smart** mit den rückseitigen Halterungen von oben hinter den Schraubenköpfen ein.
- (9) Installieren Sie, wenn erforderlich, die Anschlussdosen für die Endgeräte. Verbinden Sie die Installation der Anschlussdosen mit der des Geräts. Die Anschlussdosen dienen der festen Installation, beispielsweise im Flur. Wenn diese installiert sind, werden die Anschlusskabel mit den Anschlüssen des Geräts verbunden.
- (10) Stecken Sie die Anschlüsse der Endgeräte in die Anschlussdosen.
- (11) Verbinden Sie die **be.IP smart** mit dem externen Anschluss. Sie können dazu so verfahren, wie auf dem beigelegten Installationsposter beschrieben.
- (12) Stecken Sie das Steckernetzgerät in die 230 V~ Steckdose.
- (13) Stecken Sie den Hohlstecker des Steckernetzgeräts in die entsprechende Buchse an Ihrem Gerät.
- <span id="page-13-0"></span>(14) Sie können das Gerät in Betrieb nehmen.

# **3.4 Pin-Belegungen**

### **3.4.1 Ethernet-Schnittstellen**

Die Geräte verfügen über eine Ethernet-Schnittstelle mit integriertem 4-Port Switch (LAN1 - LAN4) sowie über eine weitere Ethernet-Schnittstelle zum Anschluss einer WAN-Verbindung oder eines Servers..

Der 4-Port Switch dient zur Anbindung einzelner PCs oder weiterer Switches. Der Anschluss erfolgt über RJ45-Buchsen.

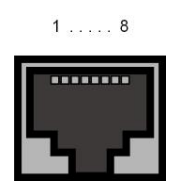

Die Pin-Zuordnung für die Ethernet 10/100/1000 Base-T-Schnittstelle (RJ45-Buchse) ist wie folgt:

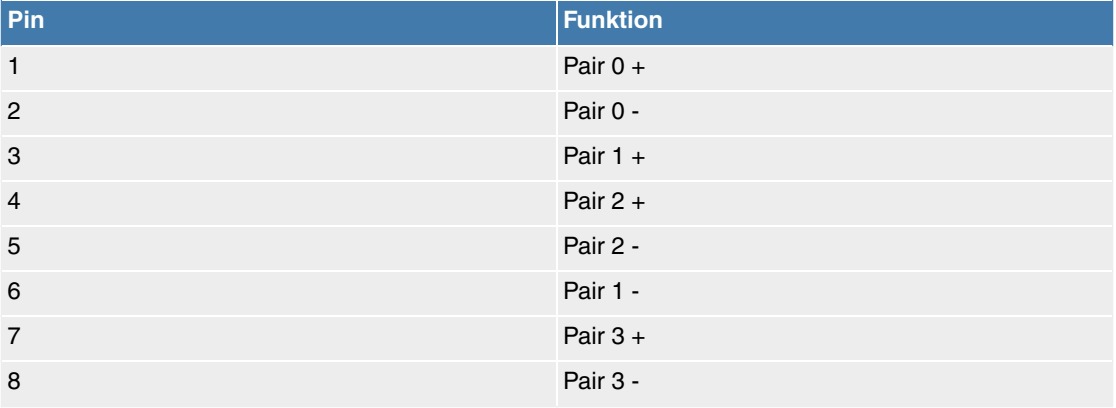

#### **RJ45-Buchse für Ethernet-Anschluss**

### **3.4.2 ISDN-Schnittstelle**

Der Anschluss erfolgt über eine RJ45-Buchse:

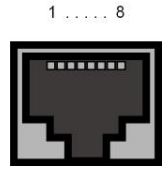

Die Pin-Zuordnung für die ISDN-Schnittstelle (RJ45-Buchse) ist wie folgt:

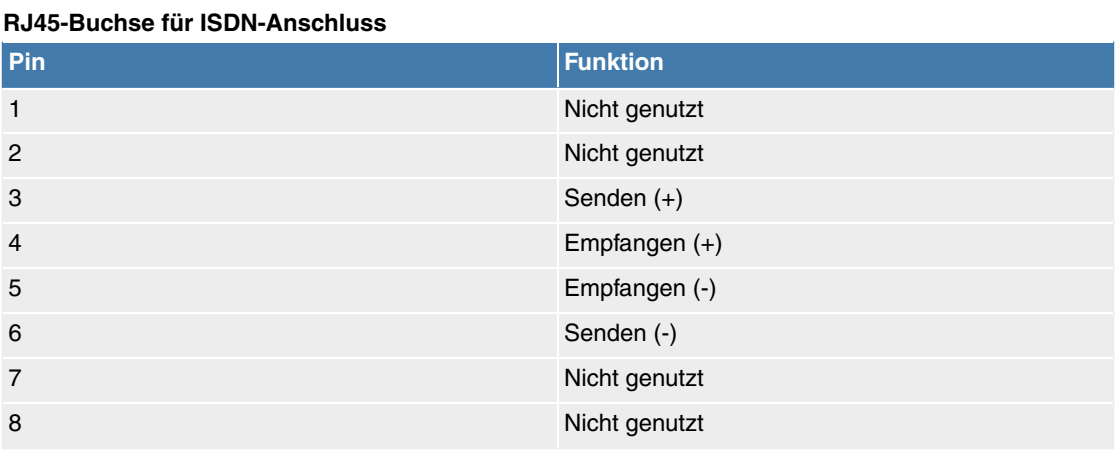

# **3.4.3 Analoge Schnittstellen (FXS / a/b)**

Die Endgeräte werden an die a/b-Schnittstellen (RJ12-Buchse) mit einem RJ11-Stecker angeschlossen.

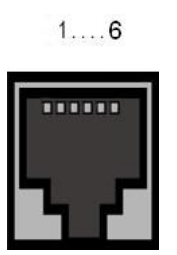

Die Pin-Zuordnung für die a/b-Schnittstelle (RJ12-Buchse) ist wie folgt:

### **RJ12-Buchse für FXS-Anschluss**

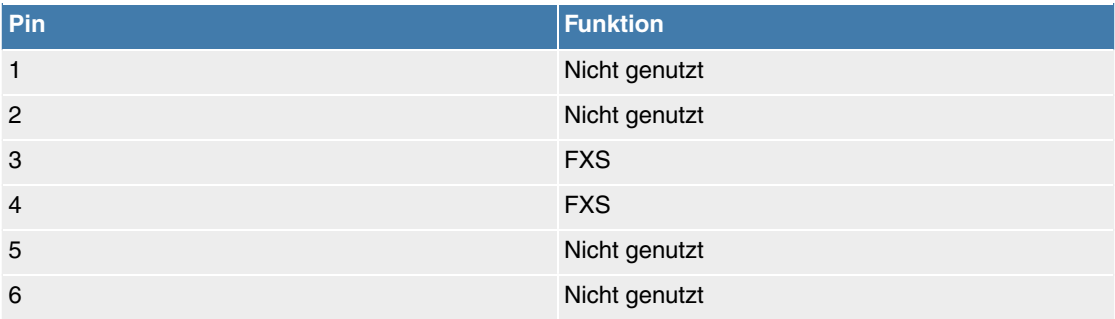

### **3.4.4 xDSL-Schnittstelle**

Die **be.IP smart** verfügt über eine xDSL-Schnittstelle. Die xDSL-Schnittstelle wird mittels eines RJ45-Steckers vergebunden.

Nur die inneren zwei Pins werden für die xDSL-Verbindung verwendet.

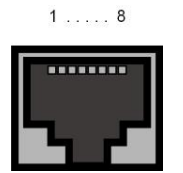

Die Pin-Zuordnung für die xDSL-Schnittstelle (RJ45-Buchse) ist wie folgt:

### **RJ45-Buchse für xDSL-Anschluss**

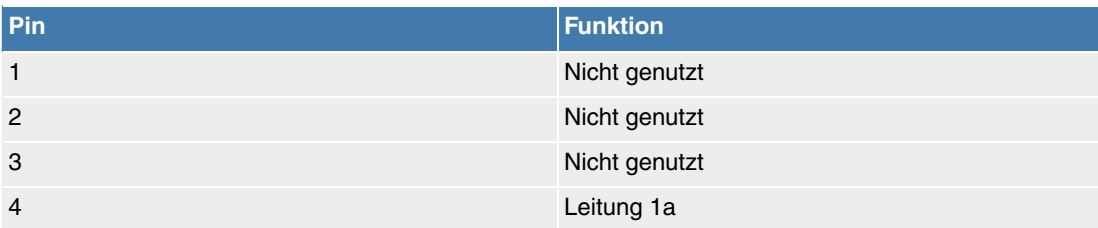

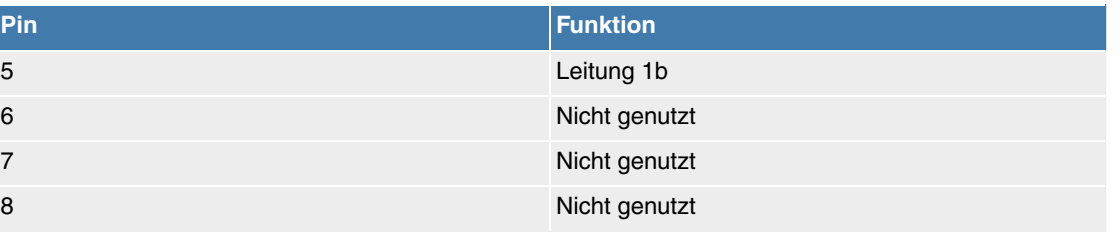

# <span id="page-16-0"></span>**Kapitel 4 Grundkonfiguration**

<span id="page-16-1"></span>Der Weg zur Basiskonfiguration ohne eine Automatische Konfiguration wird Ihnen im Folgenden Schritt für Schritt erläutert. Ein detailliertes Online-Hilfe-System gibt Ihnen zusätzlich Hilfestellung.

# **4.1 Vorbereitungen**

Ihr Gerät ist werksseitig als DHCP-Server eingerichtet, es übermittelt also PCs in Ihrem LAN, die über keine IP-Konfiguration verfügen, alle für eine Verbindung notwendigen Einstellungen. Wie Sie den PC, mit dem Sie die Grundkonfiguration durchführen wollen, für den automatischen Bezug einer IP-Konfiguration einrichten, ist in [PC einrichten](#page-17-0) auf Seite 12 beschrieben.

#### **Hinweis**

Sollten Sie in Ihrem LAN bereits einen DHCP-Server betreiben, empfiehlt sich die Konfiguration des Geräts an einem Einzel-PC, der nicht in Ihr LAN integriert ist. Schließen Sie diesen PC allein an Ihrer **be.IP smart** an, so dass zur Konfiguration ein eigenes Netz entsteht.

### **4.1.1 Systemsoftware**

Das Gerät wird mit der zum Zeitpunkt der Produktion aktuellen Systemsoftwareversion betrieben. Die Systemsoftware wird fortwährend weiterentwickelt, um die Sicherheit und Funktionsvielfalt des Geräts zu erhöhen.

Sie können einen Software-Aktualisierung im Menü **Wartung**->**Software &Konfiguration** ->**Optionen** vornehmen. Eine Beschreibung der Vorgehensweise finden Sie in [Softwareaktualisierung be.IP smart](#page-20-1) auf Seite 15.

## **4.1.2 System-Voraussetzungen**

Für die Konfiguration des Geräts müssen auf Ihrem PC folgende Systemvoraussetzungen erfüllt sein:

- Betriebssystem Microsoft Windows ab Windows XP SP3; Windows XP SP3 benötigt folgenden Hotfix: http://support.microsoft.com/kb/953761
- Internet Explorer ab Version 7 oder 9 (bei Bedarf sind die Sicherheits- einstellungen anzupassen), Mozilla Firefox ab Version 4, Chrome
- installierte Netzwerkkarte (Ethernet)
- installiertes TCP/IP-Protokoll
- PC zum automatischen Beziehen von IP-Adressen und DNS-Server konfiguriert
- hohe Farbanzeige für die korrekte Darstellung der Grafiken

# **4.1.3 Daten sammeln**

Die wesentlichen Daten für die Konfiguration mit der Konfigurationsoberfläche haben Sie schnell gesammelt.

Bevor Sie mit der Konfiguration beginnen, sollten Sie die Daten für folgende Zwecke bereitlegen:

- Netzwerkeinstellungen (nur falls Sie Ihr Gerät in eine bestehende Netzinfrastruktur integrieren wollen)
- SIP-Provider
- Internetzugang

In den folgenden Tabellen haben wir jeweils Beispiele für die Werte der benötigten Zugangsdaten angegeben. Unter der Rubrik "Ihre Werte" können Sie Ihre persönlichen Daten ergänzen. Dann haben Sie diese bei Bedarf griffbereit.

### **Grundkonfiguration**

Für eine Grundkonfiguration Ihres Geräts benötigen Sie Informationen, die Ihre Netzwerkumgebung betreffen:

### **Netzwerkeinstellungen**

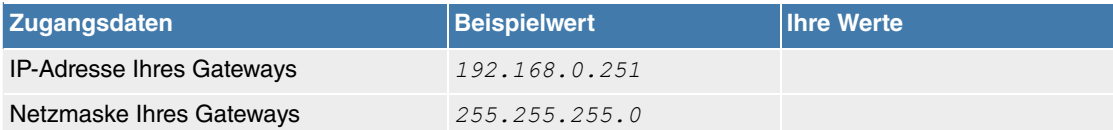

#### **SIP-Provider**

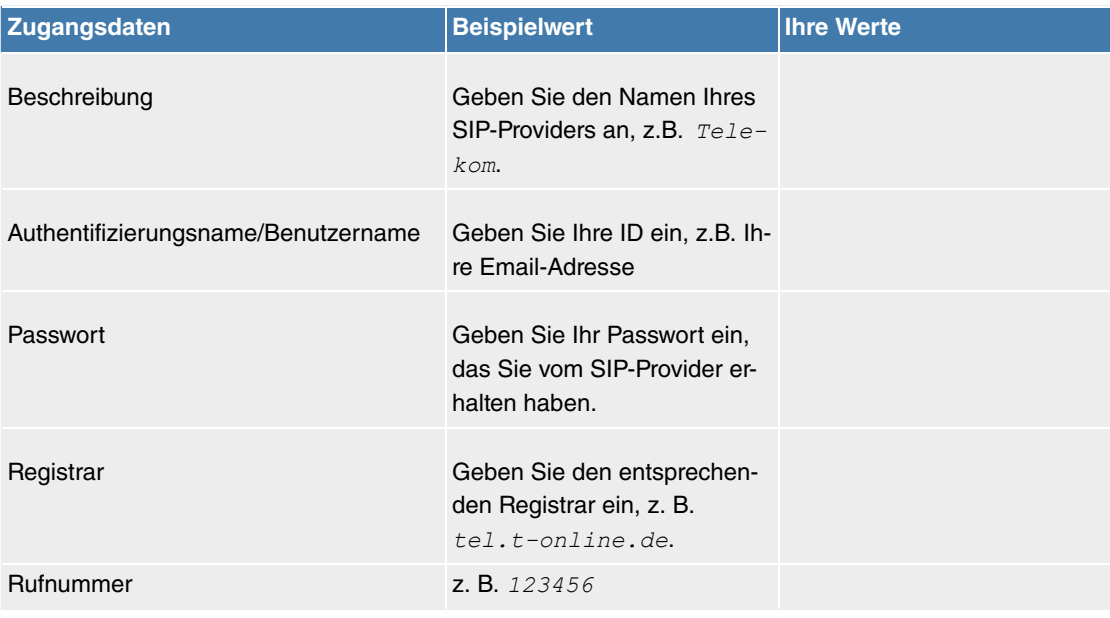

#### **Daten für den Internetzugang über xDSL**

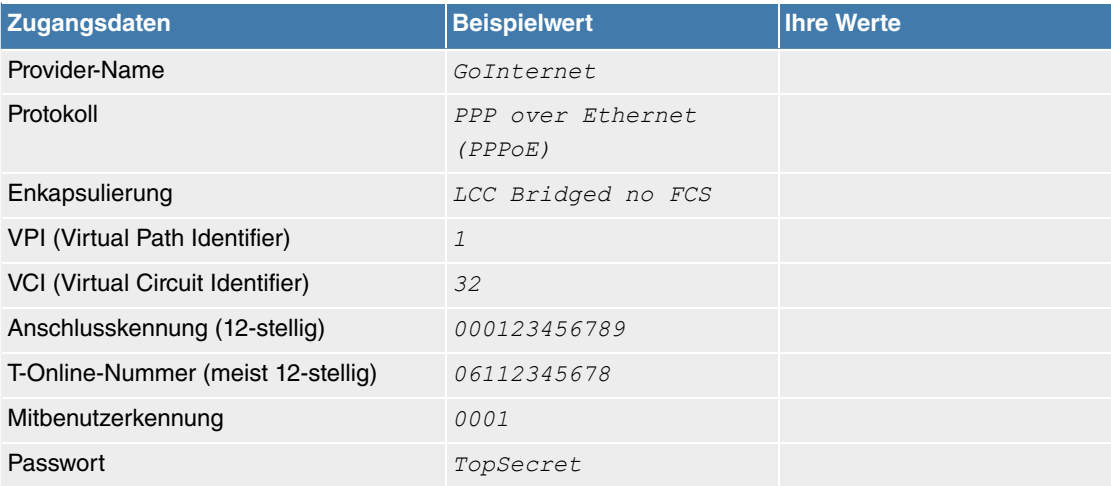

# <span id="page-17-0"></span>**4.1.4 PC einrichten**

Um Ihr Gerät über das Netzwerk erreichen und eine Konfiguration vornehmen zu können, müssen auf dem PC, von dem aus die Konfiguration durchgeführt wird, einige Voraussetzungen erfüllt sein.

• Stellen Sie sicher, dass das TCP/IP-Protokoll auf dem PC installiert ist

### **TCP/IP-Protokoll prüfen**

Um zu prüfen, ob Sie das Protokoll installiert haben, gehen Sie folgendermaßen vor:

(1) Klicken Sie im Startmenü auf **Einstellungen** -> **Systemsteuerung** -> **Netzwerkverbindungen** (Windows XP) bzw. **Systemsteuerung** -> **Netzwerk- und Freigabecenter** -> **Adaptereinstellungen ändern** (Windows 7).

- (2) Klicken Sie auf **LAN-Verbindung**.
- (3) Klicken Sie im Statusfenster auf **Eigenschaften**.
- (4) Suchen Sie in der Liste der Netzwerkkomponenten den Eintrag **Internetprotokoll (TCP/IP)**.

### **TCP/IP-Protokoll installieren**

Wenn Sie den Eintrag **Internetprotokoll (TCP/IP)** nicht finden, installieren Sie das TCP/IP-Protokoll wie folgt:

- (1) Klicken Sie im Statusfenster der **LAN-Verbindung** zunächst auf **Eigenschaften**, dann auf **Installieren**.
- (2) Wählen Sie den Eintrag **Protokoll**.
- (3) Klicken Sie auf **Hinzufügen**.
- (4) Wählen Sie **Internetprotokoll (TCP/IP)** und klicken Sie auf **OK**.
- (5) Folgen Sie den Anweisungen am Bildschirm und starten Sie zum Schluss den Rechner neu.

# **Windows PC als DHCP-Client konfigurieren**

Lassen Sie Ihrem PC wie folgt eine IP-Adresse zuweisen:

- (1) Gehen Sie zunächst vor, wie oben beschrieben, um die Netzwerkeigenschaften anzuzeigen.
- (2) Wählen Sie **Internetprotokoll (TCP/IP)** und klicken Sie auf **Eigenschaften**.
- (3) Wählen Sie **IP-Adresse automatisch beziehen**.
- (4) Wählen Sie ebenfalls **DNS-Serveradresse automatisch beziehen**.
- (5) Schließen Sie alle Fenster mit **OK**.

Ihr PC sollte nun alle Voraussetzungen zur Konfiguration Ihres Geräts erfüllen.

## **Hinweis**

Zur Konfiguration können Sie nun die Konfigurationsoberfläche aufrufen, indem Sie in einem unterstützten Browser die vorkonfigurierte IP-Adresse Ihres Gerätes eingeben (192.168.0.251) und sich mit den voreingestellten Anmeldedaten (User: *admin*, Pass**word**:  $admin$ **)** anmelden.

# <span id="page-18-0"></span>**4.2 Konfiguration des Systems**

# **4.2.1 Systempasswort ändern**

Alle Geräte werden mit gleichen Benutzernamen und Passwörtern ausgeliefert. Nach dem ersten Login werden Sie daher aufgefordert, ein sicheres Passwort einzugeben. Bitte beachten Sie folgende Regeln für sichere Passwörter:

- Das Passwort muss mindestens acht Zeichen lang sein.
- Nehmen Sie Zeichen aus mindestens drei der folgenden vier Zeichengruppen:
	- Kleinbuchstaben [a-z]
	- Großbuchstaben [A-Z]
	- Zahlen [0-9]
	- Sonderzeichen.

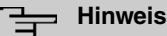

Drücken Sie am Ende des Konfigurationsvorgangs die Schaltfläche **Konfiguration speichern**! Ansonsten geht auch das neue sichere Passwort nach einem Neustart verloren.

### **4.2.2 Netzwerkeinstellung (LAN)**

Falls Sie Ihr Gerät in eine bestehende Netzinfrastruktur integrieren wollen, wählen Sie für die Netzwerkeinstellungen das Menü **Assistenten**->**Erste Schritte**->**Grundeinstellungen**. Für die LAN-IP-Konfiguration ist der **Adressmodus** standardmäßig auf **Statisch** gesetzt, da Ihr System werksseitig mit einer festen IP ausgeliefert wird. Geben Sie die gewünschte **IP-Adresse** Ihres Geräts in Ihrem LAN und die dazugehörige **Netzmaske** ein. Belassen Sie alle weiteren Einstellungen und klicken Sie **OK**. Speichern Sie die Konfiguration mit der Schaltfläche **Konfiguration speichern** oberhalb der Menünavigation.

### **4.2.3 SIP-Provider eintragen**

<span id="page-19-0"></span>Sie haben optional die Möglichkeit, für Telefonverbindungen nach extern SIP-Provider einzutragen. Bitte beachten Sie dazu die Beschreibung in der Online-Hilfe für das Menü **VoIP**->**Einstellungen**->**SIP-Provider**->**Neu**.

# **4.3 Internetverbindung einrichten**

Sie können mit Ihrem Gerät eine Internetverbindung aufbauen.

### **4.3.1 Internetverbindung über das interne VDSL-Modem**

Zur einfachen Konfiguration eines VDSL-Internetzugangs verfügt die Konfigurationsoberfläche über einen Assistenten, mit dem Sie die Verbindung unkompliziert und schnell einrichten können.

- (1) Gehen Sie in der Benutzeroberfläche in das Menü **Assistenten**->**Internetzugang**.
- (2) Legen Sie mit **Neu** einen neuen Eintrag an und übernehmen Sie den **Verbindungstyp** *,* ADSL-Modem.
- (3) Folgen Sie den Schritten, die der Assistent vorgibt. Der Assistent verfügt über eine eigene Online-Hilfe, die Ihnen ggf. notwendige Informationen vermittelt.
- (4) Nachdem Sie den Assistenten beendet haben, speichern Sie die Konfiguration mit der Schaltfläche **Konfiguration speichern** oberhalb der Menünavigation.

### **4.3.2 Andere Internetverbindungen**

Neben einem VDSL-Anschluss über das interne VDSL-Modem können Sie Ihr Gerät noch über weitere Verbindungsarten mit dem Internet verbinden, so etwa über WAN oder über ein externes Gateway / Kabelmodem. Bei dieser Art der Konfiguration unterstützt Sie ebenfalls der Assistent **Internetzugang** in der Konfigurationsoberfläche.

## **4.3.3 Konfiguration prüfen**

Wenn Sie die Konfiguration Ihres Geräts abgeschlossen haben, können Sie die Verbindung in Ihrem LAN sowie zum Internet testen.

Führen Sie folgende Schritte aus, um Ihr Gerät zu testen:

- (1) Testen Sie die Verbindung von einem beliebigen Gerät im lokalen Netzwerk zum Gerät. Klicken Sie im Windows-Startmenü auf **Ausführen** und geben Sie ping gefolgt von einem Leerzeichen und der IP-Adresse Ihres Geräts ein (z. B. *192 . 168 . 0 . 251*). Es erscheint ein Fenster mit dem Hinweis "Antwort von...".
- (2) Testen Sie den Internetzugang, indem Sie im Internet Browser z.B. <http://www.telekom.de> einge-

ben.

### **Hinweis**

Durch eine Fehlkonfiguration von Endgeräten kann es zu ungewollten Verbindungen und erhöhten Gebühren kommen! Kontrollieren Sie, ob das Gerät Verbindungen nur zu gewollten Zeiten aufbaut! Beobachten Sie die Leuchtanzeigen Ihres Geräts.

# <span id="page-20-0"></span>**4.4 Benutzerzugang**

Der Administrator des Systems kann jedem Benutzer einen individuellen Konfigurationszugang einrichten. So können die Benutzer ihre wichtigsten persönlichen Einstellungen einsehen und individuell anpassen.

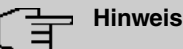

Der Administrator hat Zugriff auf Einstellungen und Daten aller Benutzer. Lediglich das persönliche Telefonbuch ( **Benutzertelefonbuch**), das der Benutzer sich individuell einrichten kann, kann nur mit den persönlichen Benutzer-Login-Daten verwaltet und eingesehen werden.

Um sich mit den Ihnen zugewiesenen Zugangsdaten an der Konfigurationsoberfläche anzumelden, geben Sie im Login-Fenster Ihren **Benutzernamen** und Ihr **Passwort** ein.

Der Administrator konfiguriert die Benutzerzugänge im Menü **Nummerierung**->**Benutzereinstellungen**- >**Benutzer**.

<span id="page-20-1"></span>Hilfe zu den verfügbaren Konfigurationsoptionen erhalten die Benutzer ebenfalls über das Online-Hilfe-System.

# **4.5 Softwareaktualisierung be.IP smart**

Die Funktionsvielfalt der **be.IP smart** wird permanent erweitert.

Alternativ kann die Softwareaktualisierung über das **GUI** vorgenommen werden. Voraussetzung für ein automatisches Update ist eine bestehende Internetverbindung. Auf dem Home Screen befindet sich folgende Karte:

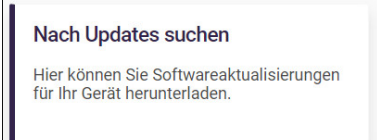

Bei einem Klick auf diese Karte verbindet sich Ihr Gerät mit dem Download-Server und überprüft, ob eine aktualisierte Version der Systemsoftware verfügbar ist. Ist dies der Fall, wird die Aktualisierung Ihres Geräts angeboten. Nach der Installation der neuen Software werden Sie zum Neustart des Geräts aufgefordert.

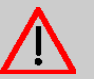

### **Achtung**

Die Aktualisierung kann nach dem Bestätigen mit **Start** nicht abgebrochen werden. Sollte es zu einem Fehler bei der Aktualisierung kommen, starten Sie das Gerät nicht neu und wenden Sie sich an den Support.

# <span id="page-21-0"></span>**Kapitel 5 Bedienung über das Telefon im Betrieb als Telefonanlage**

Die Bedienung bzw. Konfiguration der Anlage über ein Telefon ist in einem eigenen Dokument beschrieben. Sie finden das Dokument als Download unter -tbd-

# <span id="page-22-0"></span>**Kapitel 6 Assistenten**

Das Menü **Assistenten** bietet Schritt-für-Schritt-Anleitungen für grundlegende Konfigurationsaufgaben.

Wählen Sie die entsprechende Aufgabe aus der Navigation aus und folgen Sie den Anweisungen und Erläuterungen auf den einzelnen Assistentenseiten.

# <span id="page-23-1"></span><span id="page-23-0"></span>**Kapitel 7 Home**

# **7.1 Systemverwaltung**

Das Menü **Systemverwaltung** enthält allgemeine Systeminformationen und -Einstellungen.

Sie erhalten eine System-Status-Übersicht. Weiterhin werden globale Systemparameter wie z. B. Systemname, Datum / Zeit, Passwörter und Lizenzen verwaltet sowie die Zugangs- und Authentifizierungsmethoden konfiguriert.

# **7.1.1 Globale Einstellungen**

Im Menü **Globale Einstellungen** werden grundlegende Systemparameter verwaltet.

### **7.1.1.1 System**

Im Menü **Systemverwaltung**->**Globale Einstellungen**->**System** werden die grundlegenden Systemdaten Ihres Systems eingetragen.

Das Menü besteht aus folgenden Feldern:

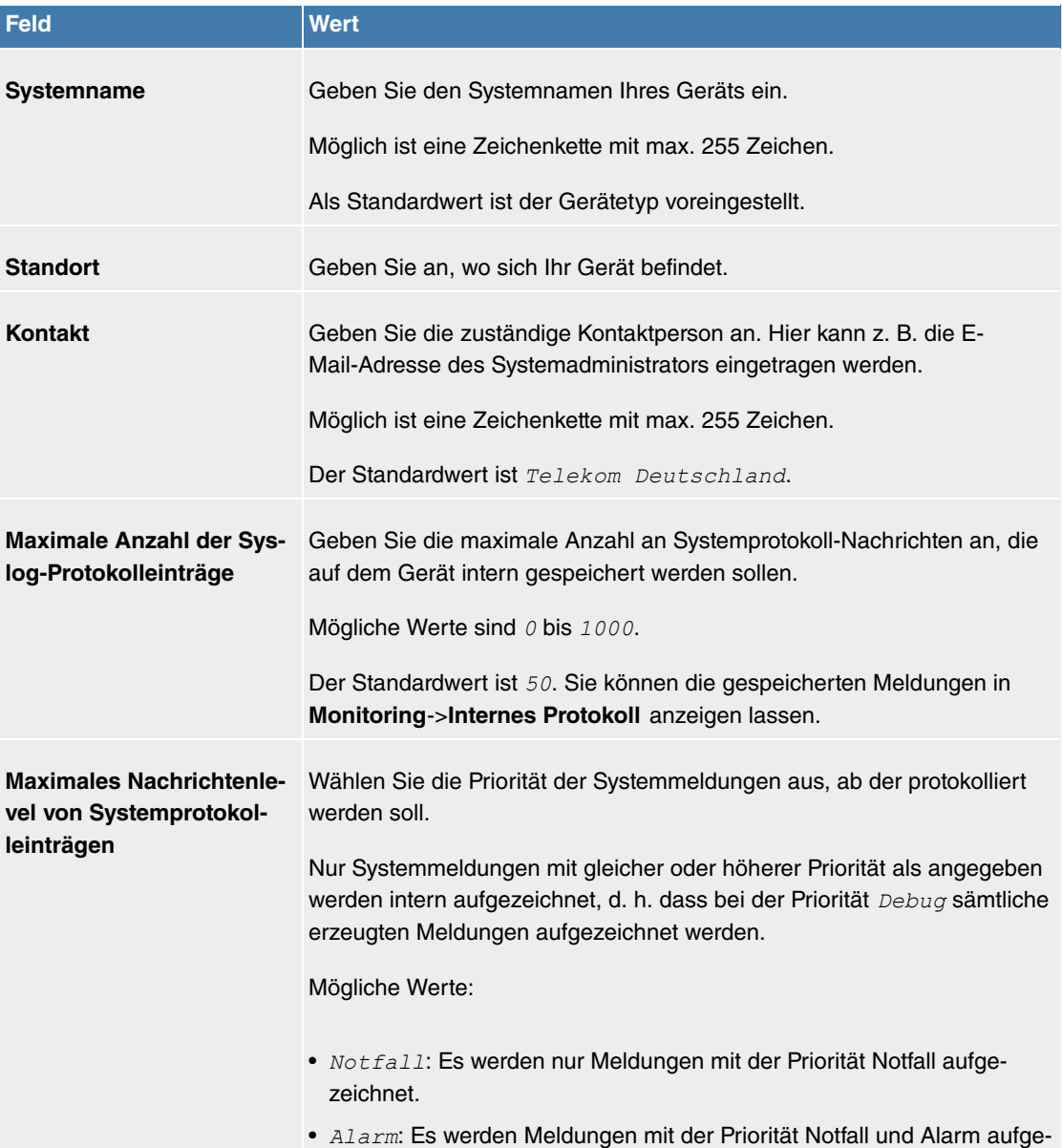

### **Felder im Menü Einstellungen**

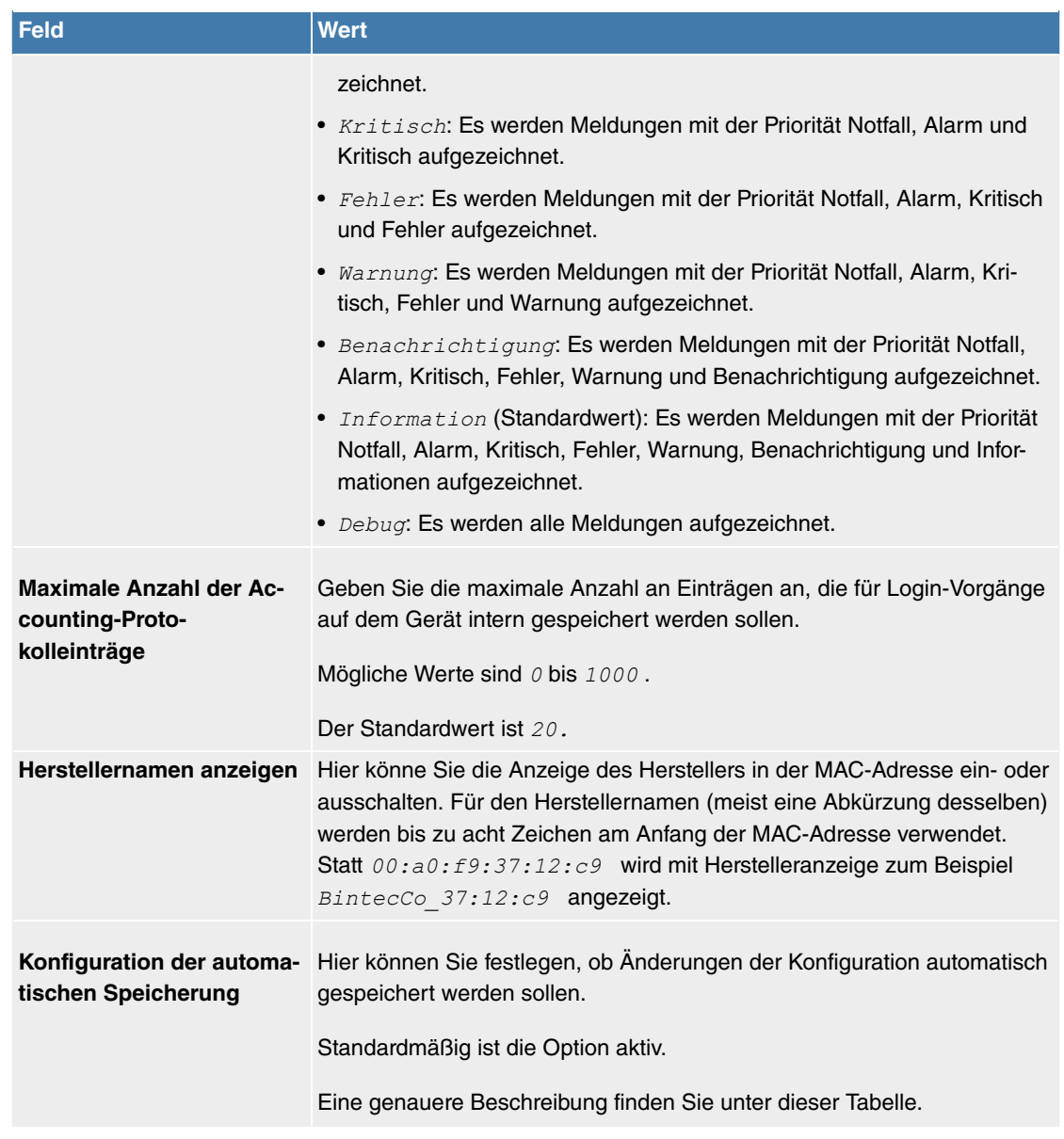

### **Konfiguration der automatischen Speicherung**

Nimmt man über das GUI eine Änderung an der Konfiguration vor und bestätigt diese auf der GUI-Seite (mit der entsprechenden Schaltfläche, also z. B. **OK**), so wird die Änderung wie bisher sofort aktiv. Zusätzlich wird die Änderung des Zustands der Konfiguration registriert. Sobald nach Erreichen dieses Zustands ein erneuter HTTP(S)-Verkehr zwischen dem Browser und dem GUI stattfindet, wird die Änderung des Zustands bestätigt und zur Speicherung freigegeben.

Sobald dieser Zustand erreicht ist und die Konfigurationssitzung über den Browser beendet wird, ohne dass die Konfiguration aktiv gespeichert wird, so nimmt das Gerät nach Ablauf der HTTP(S) Session eine automatische Speicherung vor.

Sollte man sich durch einen Konfigurationsfehler selbst vom Zugriff auf das GUI ausgesperrt haben, findet die Bestätigung der Änderung nicht statt und sie wird nach Ablauf der Session nicht gespeichert. Durch einen Neustart des Geräts lässt sich die Änderung dann rückgängig machen.

# **Übergabe auf besetzten Teilnehmer**

In der Konfiguration kann festgelegt werden, ob die Weitergabe eines Gesprächs auf einen besetzten Teilnehmer möglich ist oder bei "Aus" der Anrufer den Besetztton hört und damit der Anruf beendet ist. Sonst wird der Anrufer gehalten und hört die Wartemusik. Legt der Zielteilnehmer den Hörer auf, hört der gehaltene Teilnehmer bei Auswahl Mit Freiton den Freiton, bei Mit Wartemusik weiterhin die Wartemusik, bis der Zielteilnehmer den Ruf entgegen nimmt. Der Zielteilnehmer wird gerufen und kann das gehaltene Gespräch übernehmen.

### **Felder im Menü Systemeinstellungen**

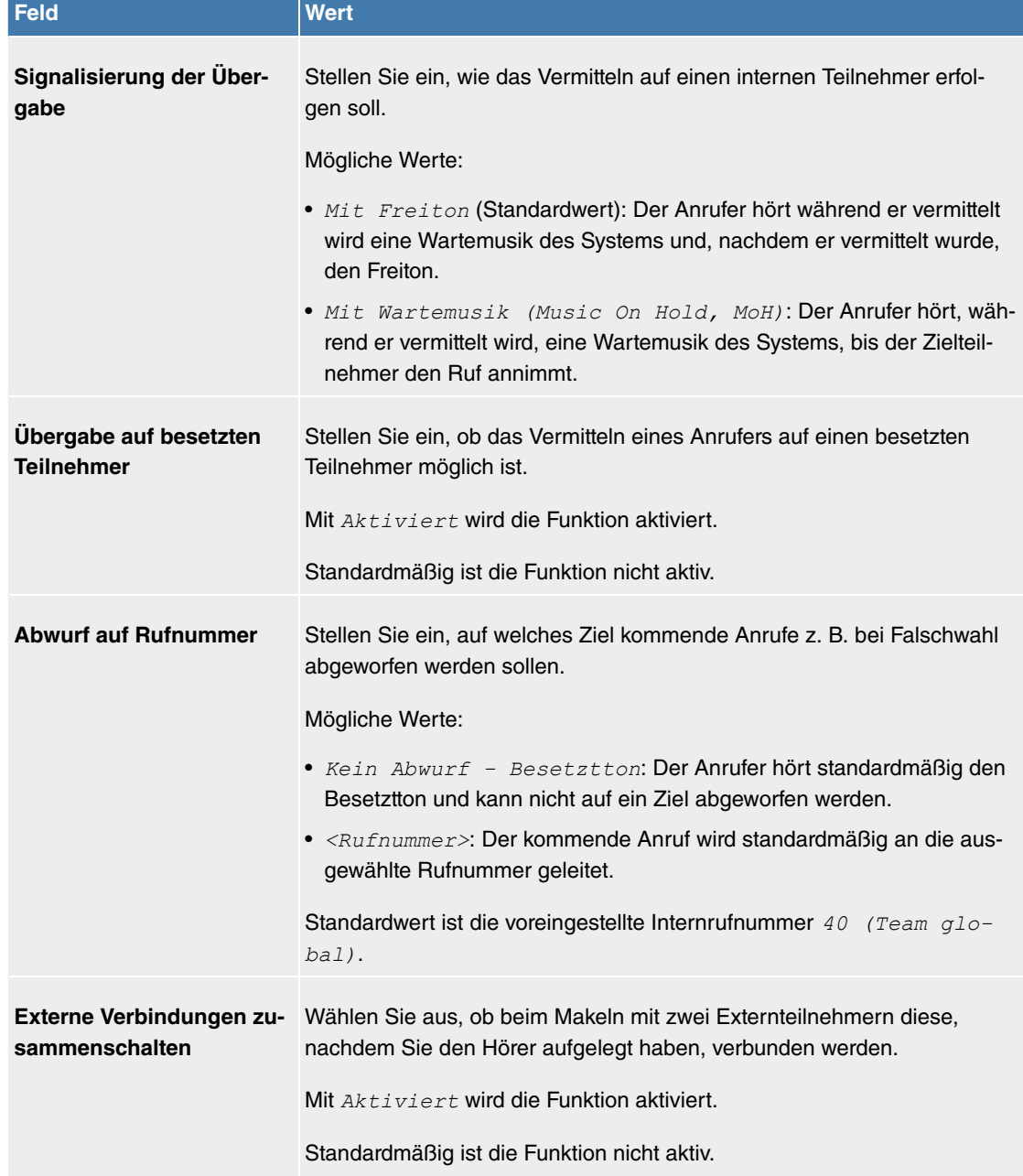

### **Ländereinstellungen**

Ihr Unternehmen ist international ausgerichtet und hat Niederlassungen in mehreren Ländern. Trotz der abweichenden Netz-Realisierung in den einzelnen Ländern möchten Sie in jeder Niederlassung das gleiche System einsetzen. Durch die Einstellung der Ländervariante wird das System an die Besonderheiten des Netzes in dem gewünschten Land angepasst.

Da die Anforderungen an das System von Land zu Land unterschiedlich sind, muss die Funktionalität einiger Leistungsmerkmale angepasst werden. Im System sind die Grundeinstellungen für verschiedene Ländervarianten gespeichert.

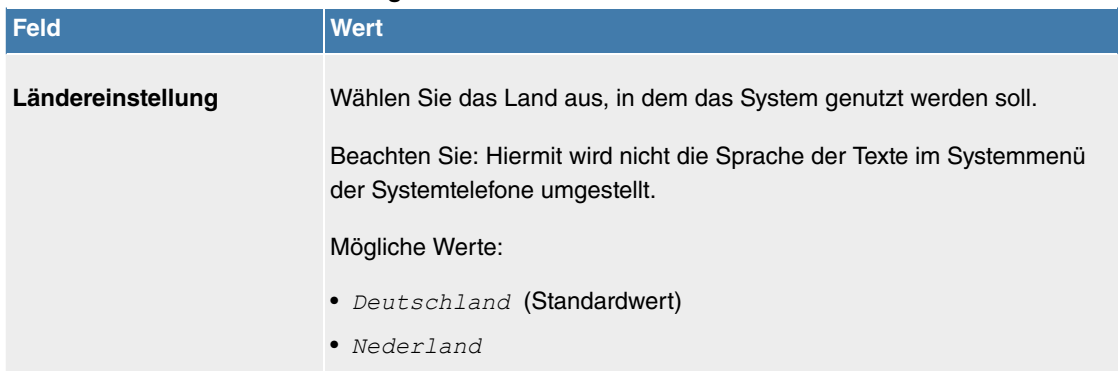

### **Felder im Menü Ländereinstellungen**

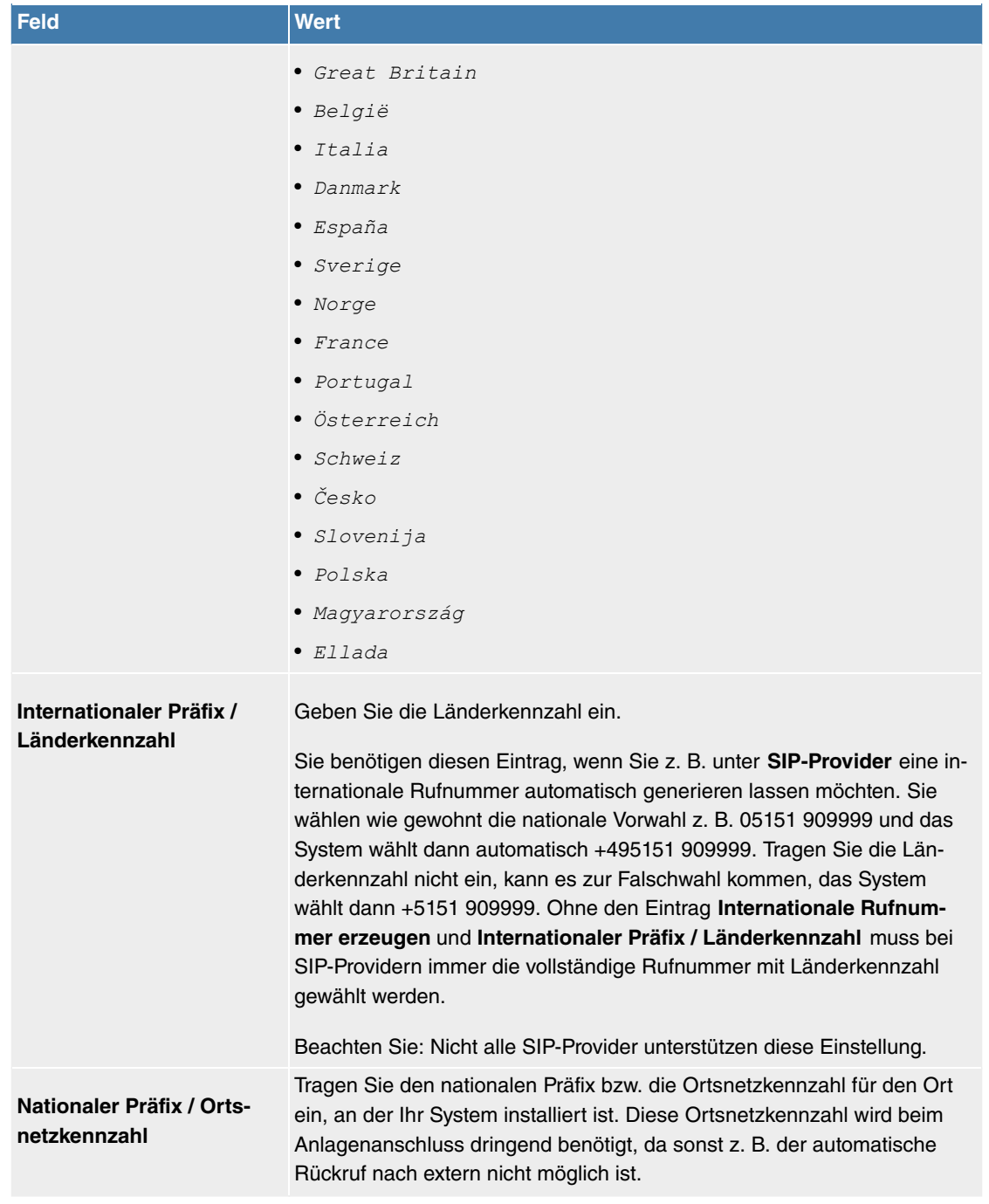

Das Menü **Erweiterte Einstellungen** besteht aus folgenden Feldern:

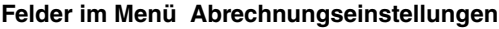

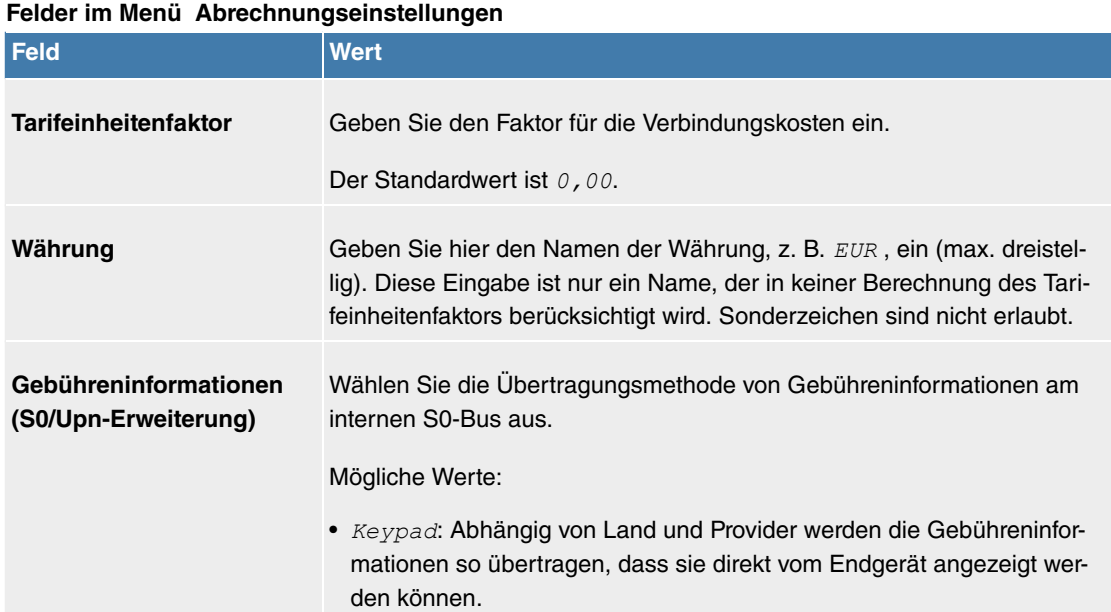

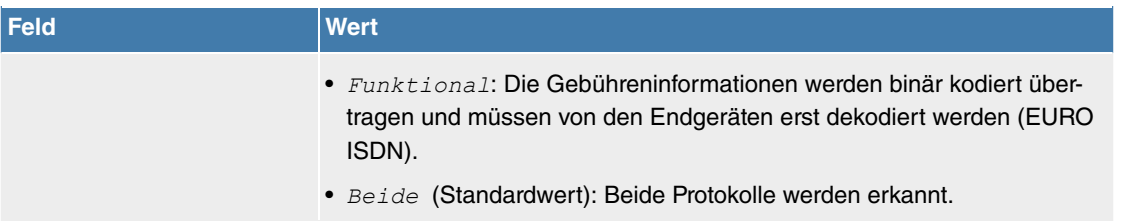

### **Nachtbetrieb**

Sie können das System in den Nachtbetrieb schalten und so bestimmte Anrufvarianten für die Team-Signalisierung, die TFE-Signalisierung und die Abwurffunktionen aktivieren.

Eine erweiterte Umschaltung der Anrufvarianten ist über eine Kennziffer oder den Kalender möglich, der für den Nachtbetrieb konfiguriert ist. Die Konfiguration eines Kalenders für den Nachtbetrieb führen Sie im Menü **Anwendungen**->**Kalender**->**Kalender**->**Neu** durch.

#### **Felder im Menü Nachtbetrieb**

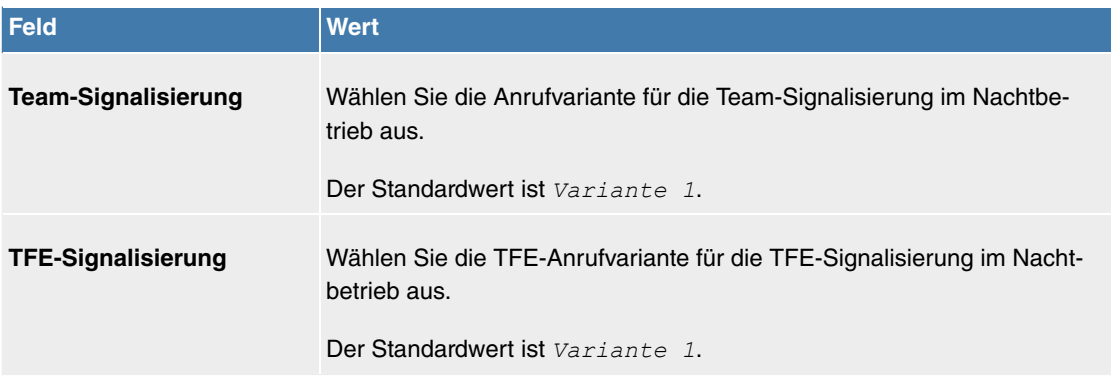

### **7.1.1.2 System (Media Gateway)**

Im Menü **Systemverwaltung**->**Globale Einstellungen**->**System** werden die grundlegenden Systemdaten Ihres Systems eingetragen.

Das Menü besteht aus folgenden Feldern:

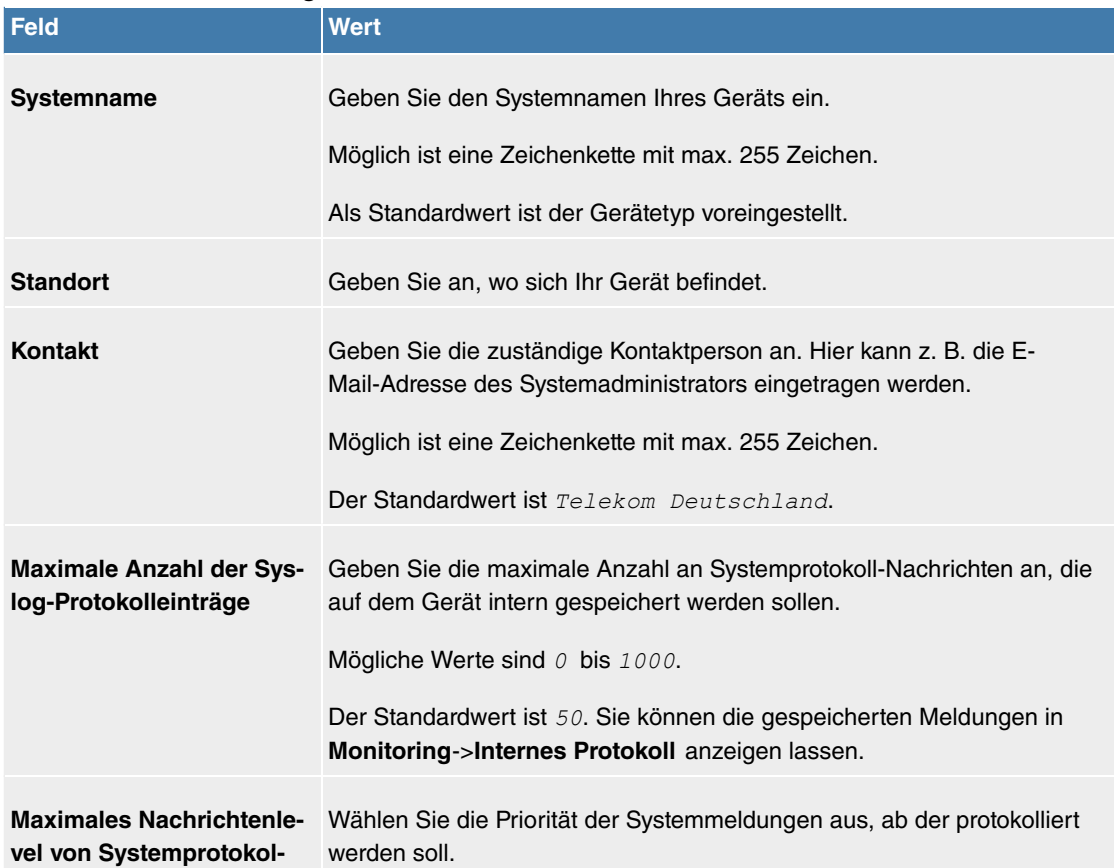

#### **Felder im Menü Einstellungen**

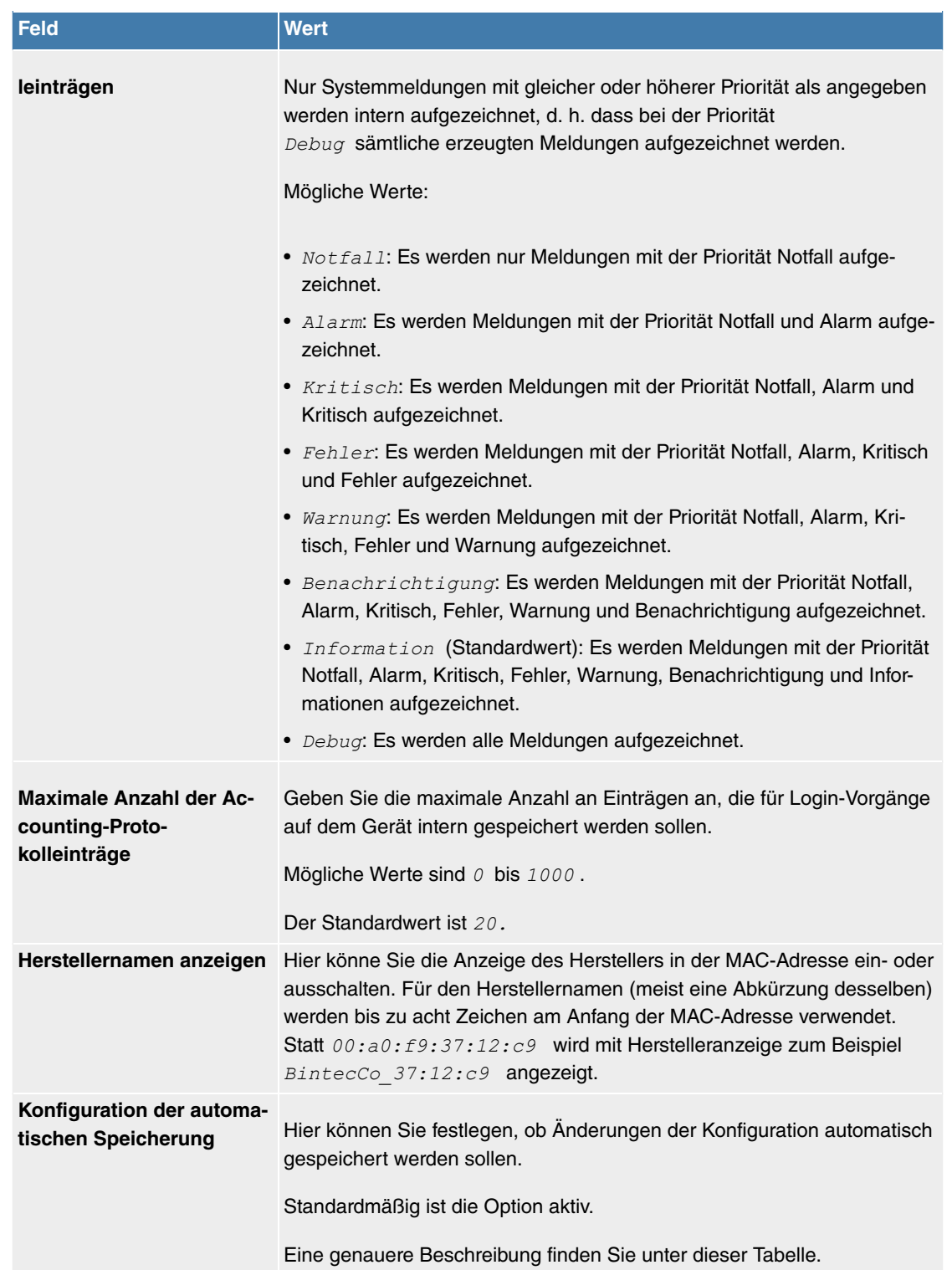

### **Konfiguration der automatischen Speicherung**

Nimmt man über das GUI eine Änderung an der Konfiguration vor und bestätigt diese auf der GUI-Seite (mit der entsprechenden Schaltfläche, also z. B. **OK**), so wird die Änderung wie bisher sofort aktiv. Zusätzlich wird die Änderung des Zustands der Konfiguration registriert. Sobald nach Erreichen dieses Zustands ein erneuter HTTP(S)-Verkehr zwischen dem Browser und dem GUI stattfindet, wird die Änderung des Zustands bestätigt und zur Speicherung freigegeben.

Sobald dieser Zustand erreicht ist und die Konfigurationssitzung über den Browser beendet wird, ohne dass die Konfiguration aktiv gespeichert wird, so nimmt das Gerät nach Ablauf der HTTP(S) Session eine automatische Speicherung vor.

Sollte man sich durch einen Konfigurationsfehler selbst vom Zugriff auf das GUI ausgesperrt haben, findet die Bestätigung der Änderung nicht statt und sie wird nach Ablauf der Session nicht gespeichert. Durch einen Neustart des Geräts lässt sich die Änderung dann rückgängig machen.

### **7.1.1.3 Passwörter**

Auch das Einstellen der Passwörter gehört zu den grundlegenden Systemeinstellungen.

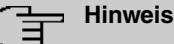

Alle Geräte werden mit gleichem Benutzernamen und Passwort und den gleichen PINs ausgeliefert. Sie sind daher nicht gegen einen unautorisierten Zugriff geschützt, solange die Passwörter bzw. PINs nicht geändert wurden.

Wenn Sie sich das erste Mal auf Ihrem Gerät einloggen, werden Sie aufgefordert, das Passwort zu ändern. Sie müssen das Systemadministrator-Passwort ändern, um Ihr Gerät konfigurieren zu können.

Ändern Sie unbedingt alle Passwörter und PINs, um unberechtigten Zugriff auf das Gerät zu verhindern.

#### Das Menü **Systemverwaltung**->**Globale Einstellungen**->**Passwörter** besteht aus folgenden Feldern:

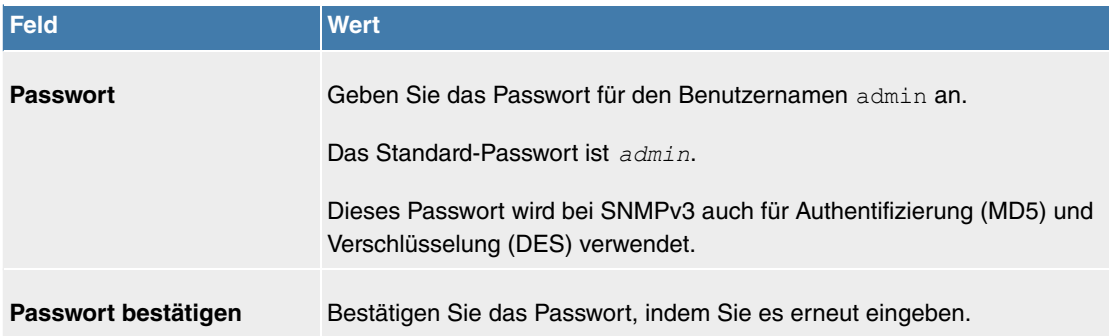

#### **Felder im Menü Systempasswort**

#### **PIN1 und PIN2**

Mit verschiedenen Schutzfunktionen können Sie den Missbrauch Ihres Systems durch andere verhindern. Die Einstellungen Ihres Systems schützen Sie durch eine 4-stellige PIN1 (Geheimzahl). Der Zugang von extern (Fernzugang) ist über eine 6-stellige PIN2 geschützt.

Die PIN1 ist eine vierstellige Geheimzahl, mit der Sie Anlageneinstellungen vor unbefugtem Zugriff schützen. Die PIN2 ist eine 6-stellige Geheimzahl, die verhindert, dass nicht berechtigte externe Teilnehmer Ihr System benutzen können. Erst nach Eingabe einer 6-stelligen PIN2 sind diese Funktionen nutzbar.

Verschiedene Einstellungen sind über die PIN1 des Systems geschützt. In der Grundeinstellung ist die PIN1 auf *none* eingestellt.

Folgende Leistungsmerkmale werden über die PIN2 geschützt:

• Fernzugang für Follow me, Raumüberwachung

### **Felder im Menü Konfiguration per Telefon (vierstellige PIN, numerisch)**

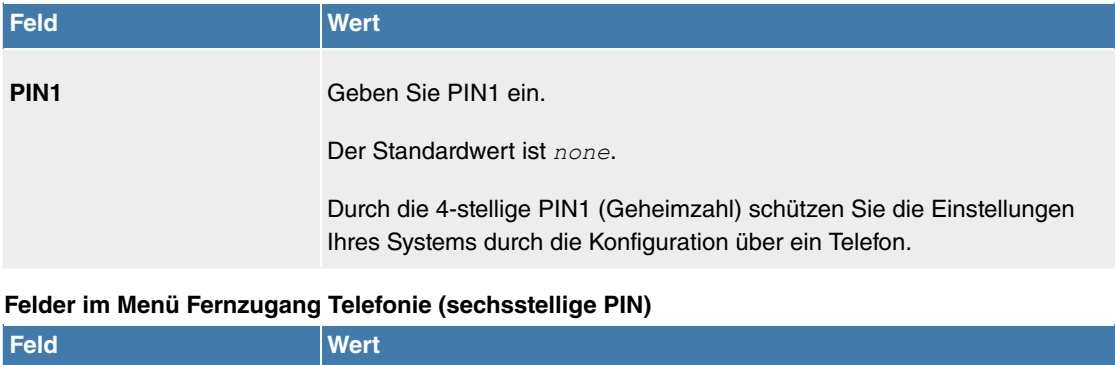

**Fernzugang (z. B. Follow** Wählen Sie aus, ob ein Fernzugang auf Ihr System gestattet werden soll.

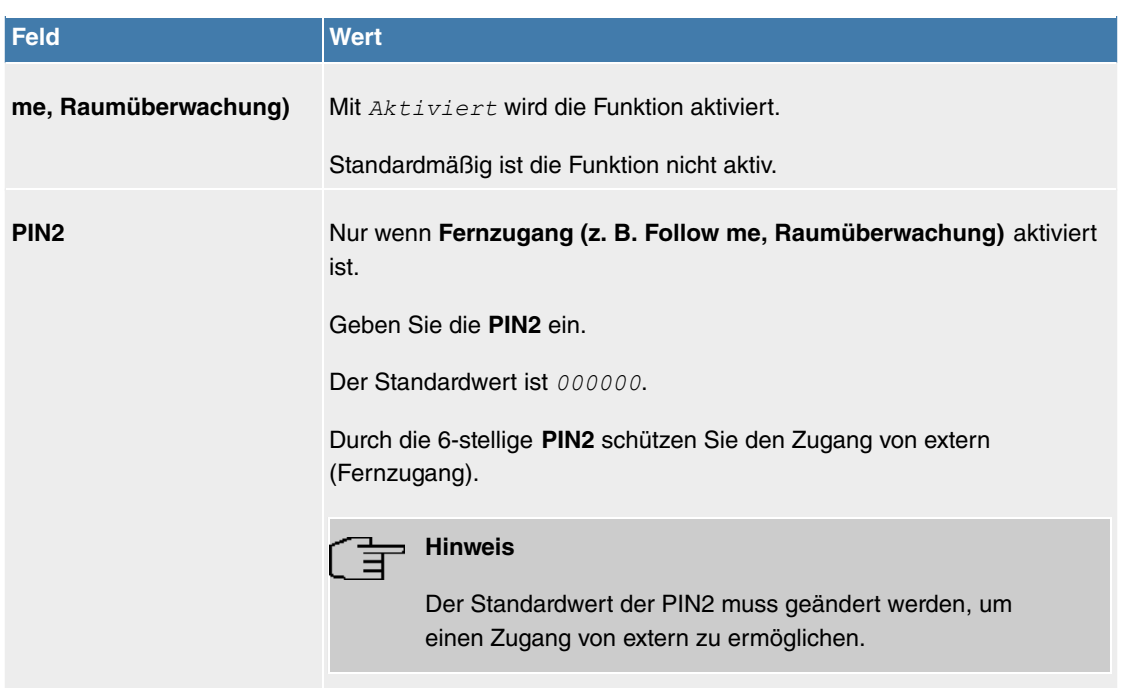

### **Feld im Menü Globale Passwortoptionen**

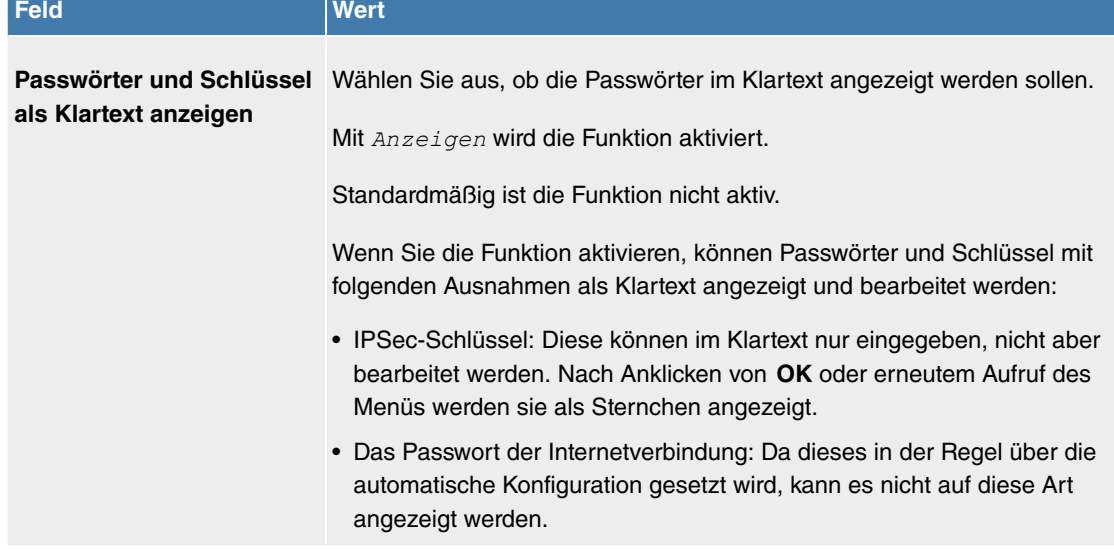

### **7.1.1.4 Passwörter (Media Gateway)**

Auch das Einstellen der Passwörter gehört zu den grundlegenden Systemeinstellungen.

# Hinweis

Alle Geräte werden mit gleichem Benutzernamen und Passwort und den gleichen PINs ausgeliefert. Sie sind daher nicht gegen einen unautorisierten Zugriff geschützt, solange die Passwörter bzw. PINs nicht geändert wurden.

Wenn Sie sich das erste Mal auf Ihrem Gerät einloggen, werden Sie aufgefordert, das Passwort zu ändern. Sie müssen das Systemadministrator-Passwort ändern, um Ihr Gerät konfigurieren zu können.

Ändern Sie unbedingt alle Passwörter und PINs, um unberechtigten Zugriff auf das Gerät zu verhindern.

Das Menü **Systemverwaltung**->**Globale Einstellungen**->**Passwörter** besteht aus folgenden Feldern:

### **Felder im Menü Systempasswort**

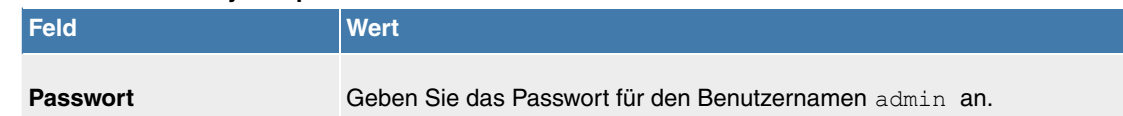

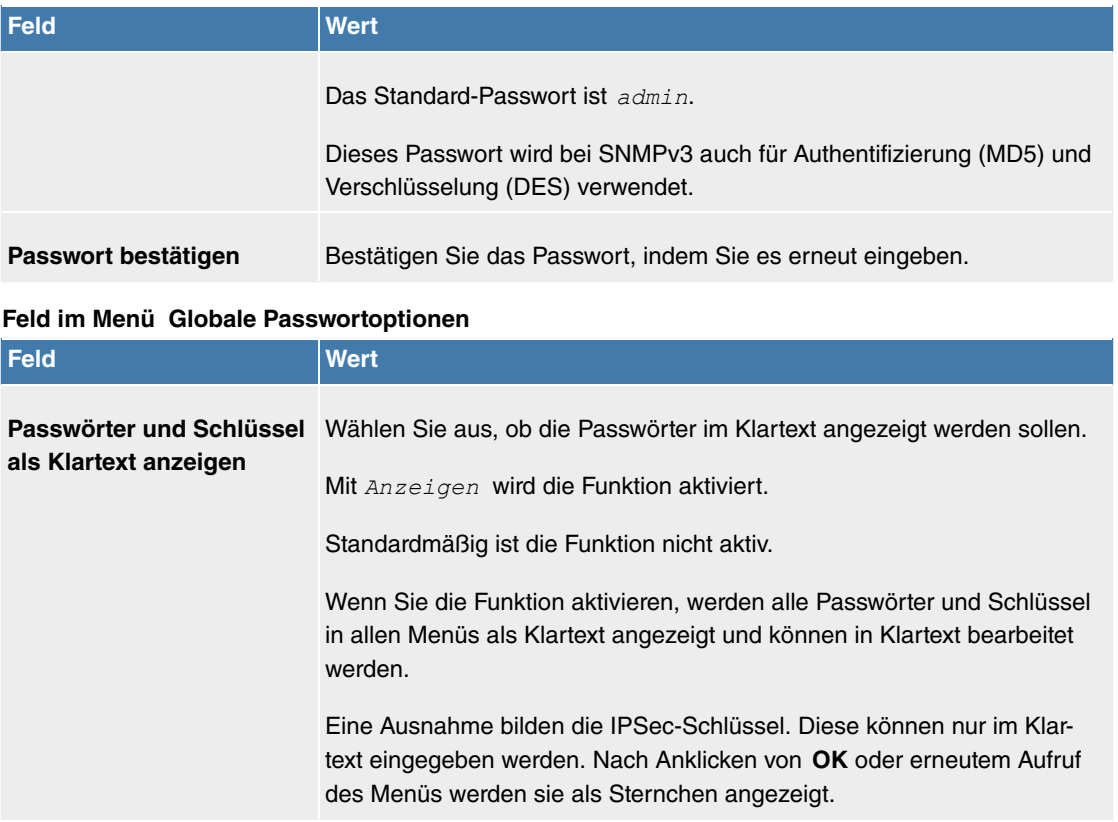

#### **7.1.1.5 Datum und Uhrzeit**

Die Systemzeit benötigen Sie u. a. für korrekte Zeitstempel bei Systemmeldungen oder Gebührenerfassung.

Für die Ermittlung der Systemzeit (lokale Zeit) haben Sie folgende Möglichkeiten:

#### **Manuell**

Die Umschaltung der Uhrzeit von Sommer- auf Winterzeit (und zurück) erfolgt automatisch. Die Umschaltung erfolgt unabhängig von der Zeit der Vermittlungsstelle oder von einem ntp-Server. Die Sommerzeit beginnt am letzten Sonntag im März durch die Umschaltung von 2 Uhr auf 3 Uhr. Die in der fehlenden Stunde anstehenden kalender- oder zeitplanbedingten Umschaltungen im Gerät werden anschließend durchgeführt. Die Winterzeit beginnt am letzten Sonntag im Oktober durch die Umschaltung von 3 Uhr auf 2 Uhr. Die in der zusätzlichen Stunde anstehenden kalender- oder zeitplanbedingten Umschaltungen im Gerät werden anschließend durchgeführt.

#### **Zeitserver**

Sie können die Systemzeit auch automatisch über verschiedene Zeitserver beziehen. Um sicherzustellen, dass das Gerät die gewünschte aktuelle Zeit verwendet, sollten Sie einen oder mehrere Zeitserver konfigurieren.

#### **Hinweis**

Wenn auf dem Gerät eine Methode zum automatischen Beziehen der Zeit festgelegt ist, haben die auf diese Weise erhaltenen Werte die höhere Priorität. Eine evtl. manuell eingegebene Systemzeit wird überschrieben.

Das Menü **Systemverwaltung**->**Globale Einstellungen**->**Datum und Uhrzeit** besteht aus folgenden Feldern:

### **Felder im Menü Einstellungen**

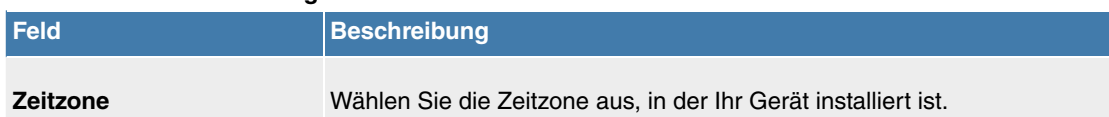

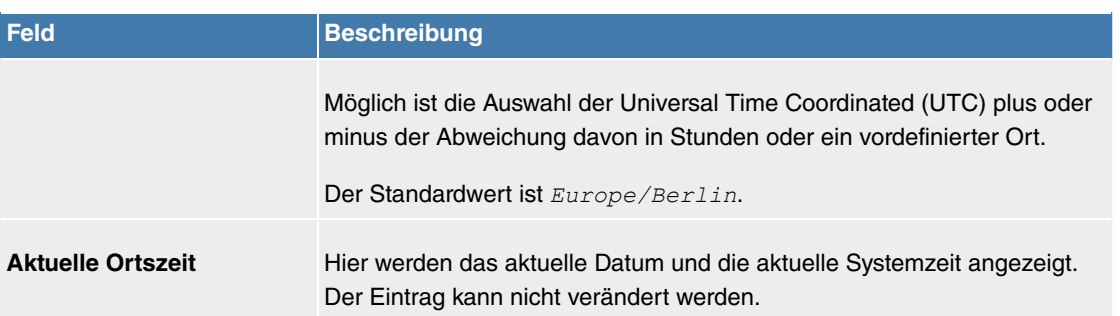

### **Felder im Menü Manuelle Zeiteinstellung**

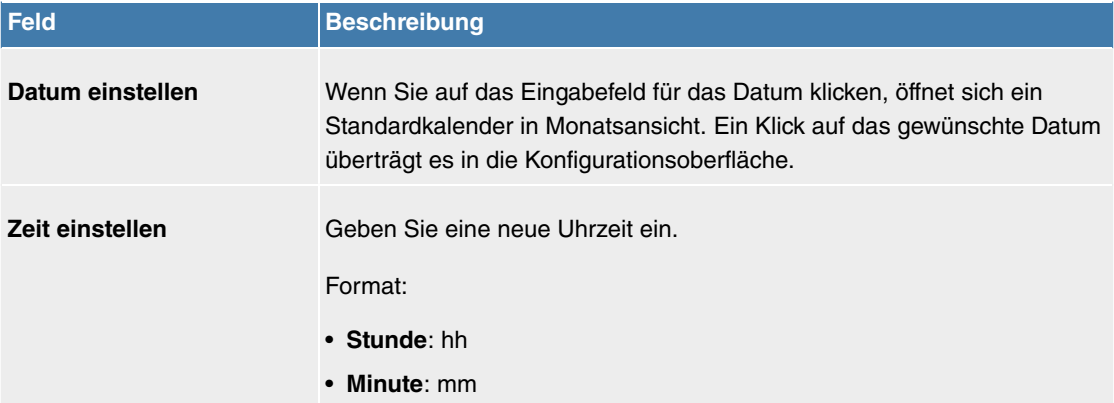

### **Felder im Menü Automatische Zeiteinstellung (Zeitprotokoll)**

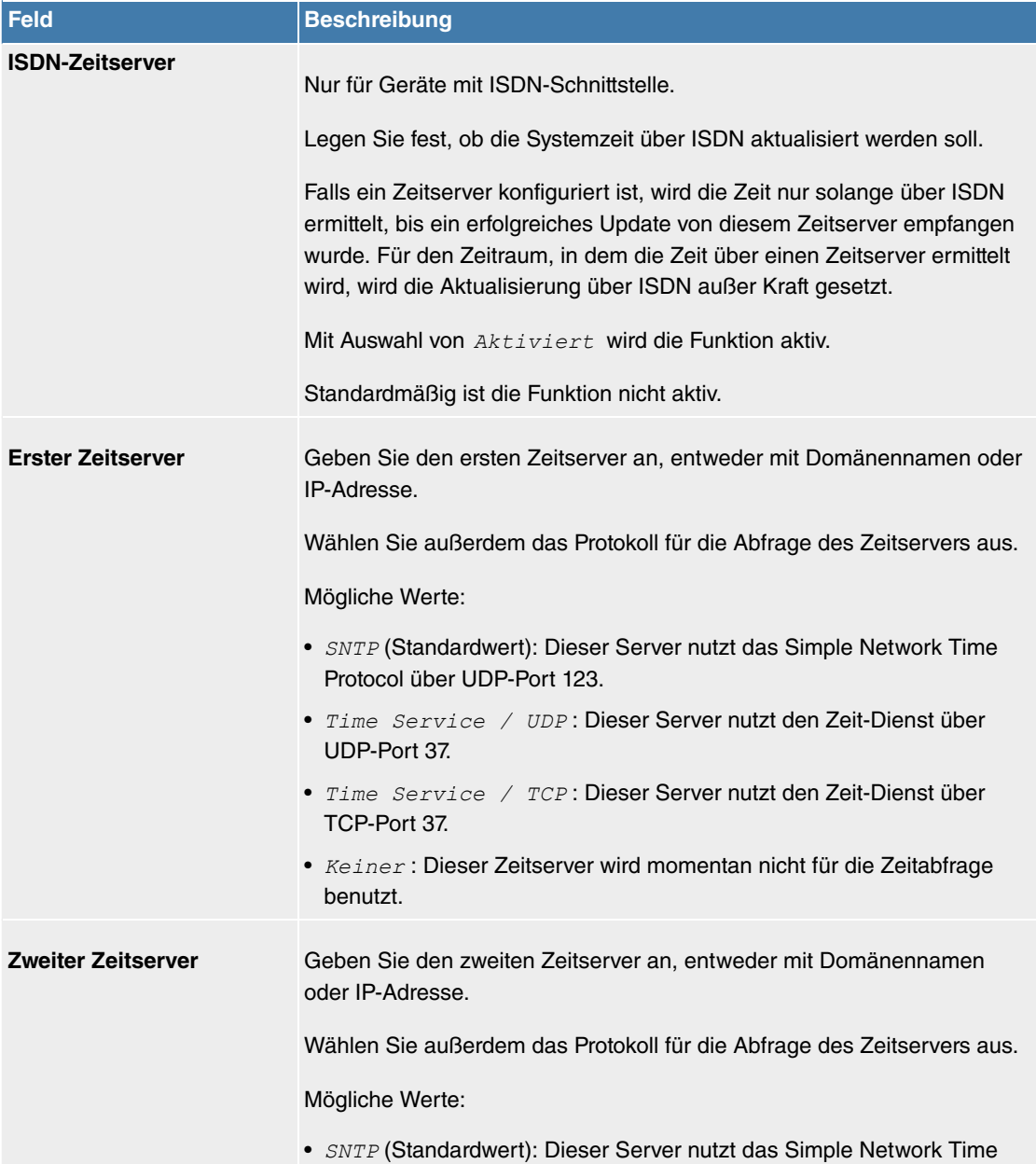

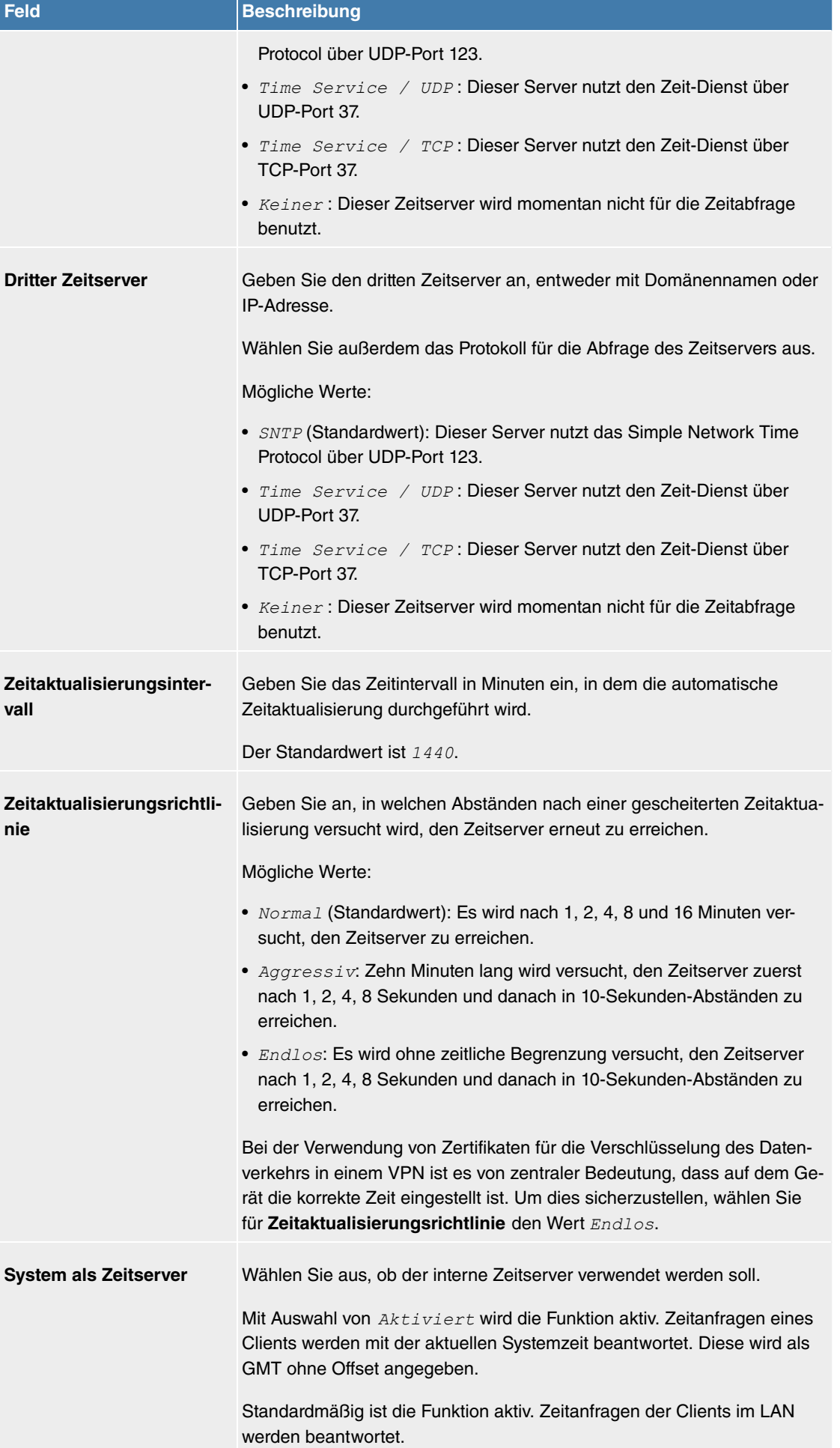

## **7.1.1.6 Timer**

Im Menü **Timer** können Sie die Zeiten konfigurieren, nach denen bestimmte Systemmerkmale standardmäßig geschaltet werden sollen.

Das Menü **Systemverwaltung**->**Globale Einstellungen**->**Timer** besteht aus folgenden Feldern:

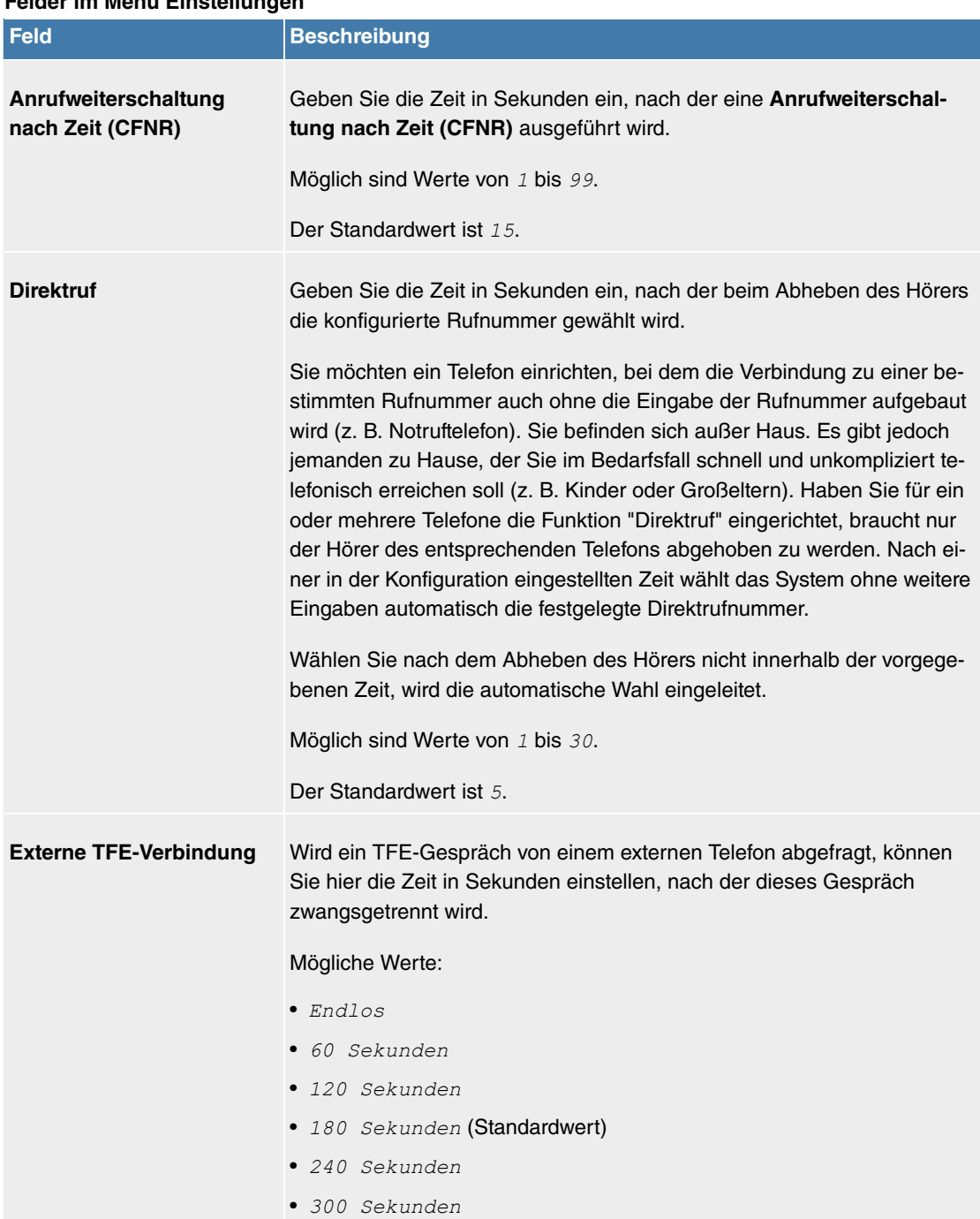

### **Felder im Menü Einstellungen**

### **Felder im Menü Timereinstellungen**

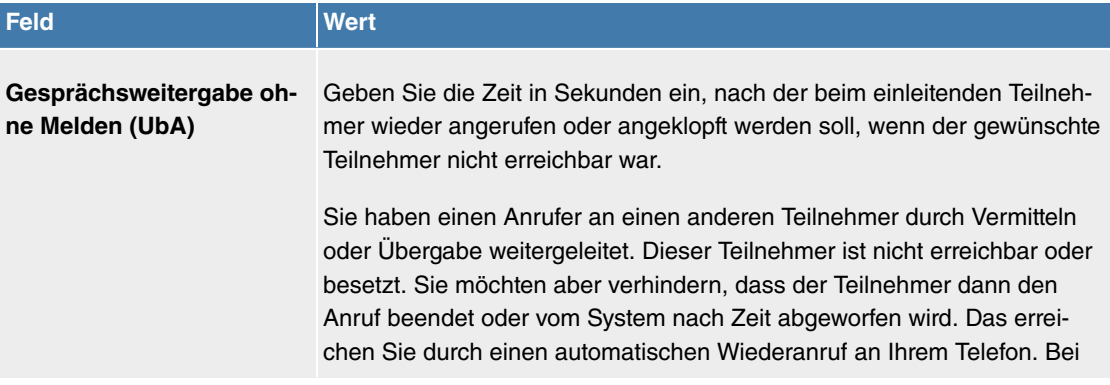

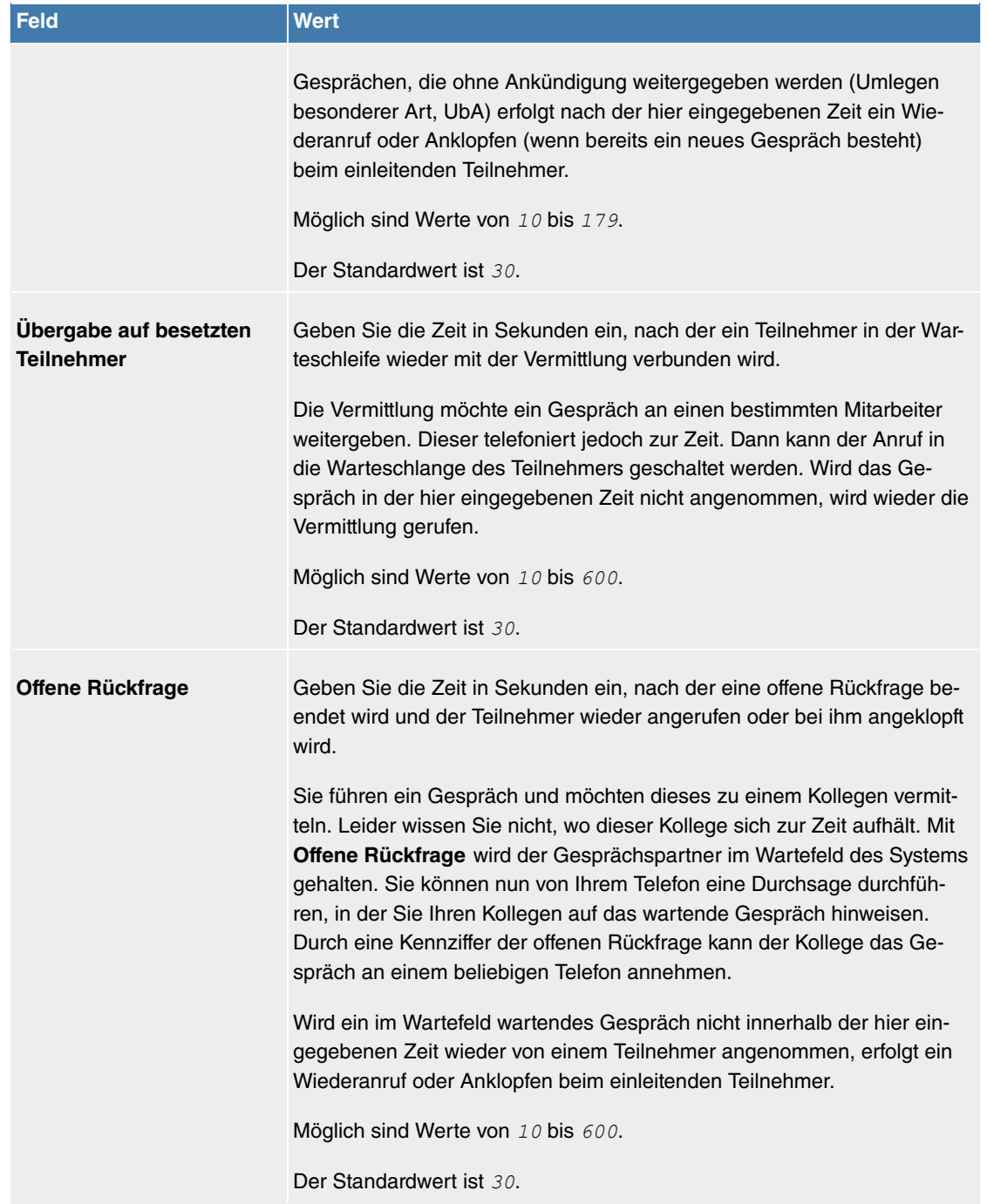

### **7.1.1.7 Systemlizenzen**

In diesem Kapitel werden die im Auslieferungsstand aktivierten Software-Lizenzen angezeigt.

Die Optionen zum Bearbeiten, Neueintragen und Wiederherstellen werden in der Regel nicht benötigt.

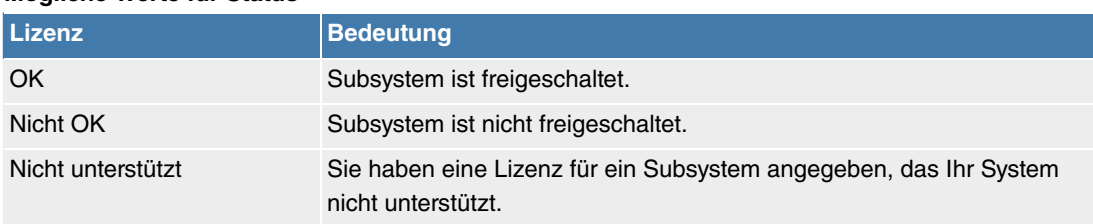

#### **Mögliche Werte für Status**

Außerdem wird die **Systemlizenz-ID** oberhalb der Liste angezeigt.

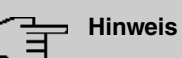

Um die Standardlizenzen eines Geräts wiederherzustellen, klicken Sie auf die Schaltfläche **Standardlizenzen**.
#### **7.1.1.7.1 Bearbeiten oder Neu**

Wählen Sie das Symbol , um vorhandene Einträge zu bearbeiten. Wählen Sie die Schaltfläche **Neu**, um weitere Lizenzen einzutragen.

Das Menü **Systemverwaltung**->**Globale Einstellungen**->**Systemlizenzen**->**Neu** besteht aus folgenden Feldern:

#### **Felder im Menü Einstellungen**

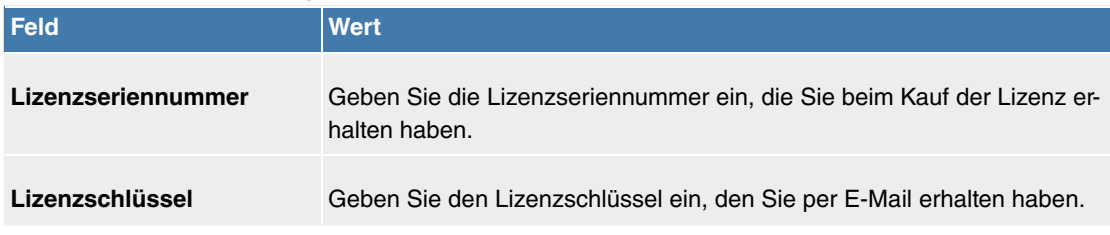

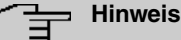

Wenn als Status  $N \text{ i } c h t$  OK angezeigt wird:

- Geben Sie die Lizenzdaten erneut ein.
- Überprüfen Sie gegebenenfalls Ihre Hardware-Seriennummer.

Wenn der Lizenzstatus Nicht unterstützt angezeigt wird, haben Sie eine Lizenz für ein Subsystem angegeben, das Ihr Gerät nicht unterstützt. Sie werden die Funktionen dieser Lizenz nicht nutzen können.

#### **Lizenz ausschalten**

Gehen Sie folgendermaßen vor, um eine Lizenz auszuschalten:

- (1) Gehen Sie zu **Systemverwaltung**->**Globale Einstellungen**->**Systemlizenzen**.
- (2) Betätigen Sie das  $\equiv$  -Symbol in der Zeile, in der die zu löschende Lizenz steht.
- (3) Bestätigen Sie mit **OK**.

Die Lizenz ist ausgeschaltet. Sie können Ihre Zusatzlizenz jederzeit durch Eingabe des gültigen Lizenzschlüssels und der Lizenzseriennummer wieder aktivieren.

# **7.1.2 Schnittstellenmodus / Bridge-Gruppen**

In diesem Menü legen Sie den Betriebsmodus der Schnittstellen Ihres Geräts fest.

## **Routing versus Bridging**

Mit Bridging werden gleichartige Netze verbunden. Im Gegensatz zu Routern arbeiten Bridges auf Schicht 2 (Sicherungsschicht) des OSI-Modells, sind von höheren Protokollen unabhängig und übertragen Datenpakete anhand von MAC-Adressen. Die Datenübertragung ist transparent, d. h. die Informationen der Datenpakete werden nicht interpretiert.

Mit Routing werden unterschiedliche Netze auf Schicht 3 (Netzwerkschicht) des OSI-Modells verbunden und Informationen von einem Netz in das andere weitergeleitet (routen).

## **Konventionen für die Port-/Schnittstellennamen**

Verfügt Ihr Gerät über einen Funk-Port, erhält dieser den Schnittstellennamen WLAN. Sind mehrere Funkmodule vorhanden, setzen sich die Namen der Funk-Ports in der Benutzeroberfläche Ihres Geräts aus den folgenden Bestandteilen zusammen:

- (a) WLAN
- (b) Nummer des physischen Ports (1 oder 2)

#### Beispiel: **WLAN1**

Der Name des Ethernet-Ports setzt sich aus den folgenden Bestandteilen zusammen:

(a) ETH

(b) Nummer des Ports

Beispiel:  $ETH1$ 

Der Name der Schnittstelle, die an einen Ethernet-Port gebunden ist, setzt sich aus den folgenden Bestandteilen zusammen:

- (a) Abkürzung für den Schnittstellentyp, dabei steht  für Ethernet
- (b) Nummer des Ethernet-Ports
- (c) Nummer der Schnittstelle

Beispiel: en1-0 (erste Schnittstelle am ersten Ethernet-Port)

Der Name der Bridge-Gruppe setzt sich aus den folgenden Bestandteilen zusammen:

- (a) Abkürzung für den Schnittstellentyp, dabei steht *br* für Bridge-Gruppe
- (b) Nummer der Bridge-Gruppe

Beispiel: *br0* (erste Bridge-Gruppe)

Der Name des Drahtlosnetzwerks (VSS) setzt sich aus den folgenden Bestandteilen zusammen:

- (a) Abkürzung für den Schnittstellentyp, dabei steht *vss* für Drahtlosnetzwerk
- (b) Nummer des Funkmoduls
- (c) Nummer der Schnittstelle

Beispiel: *vss1-0* (erstes Drahtlosnetzwerk auf dem ersten Funkmodul)

Der Name der virtuellen Schnittstelle, die an einen Ethernet-Port gebunden ist, setzt sich aus den folgenden Bestandteilen zusammen:

- (a) Abkürzung für den Schnittstellentyp
- (b) Nummer des Ethernet-Ports
- (c) Nummer der Schnittstelle, die an den Ethernet-Port gebunden ist
- (d) Nummer der virtuellen Schnittstelle

Beispiel: en1-0-1 (erste virtuelle Schnittstelle basierend auf der ersten Schnittstelle am ersten Ethernet-Port)

#### **7.1.2.1 Schnittstellen**

Sie definieren für jede Schnittstelle separat, ob diese im Routing- oder im Bridging-Modus arbeiten soll.

Wenn Sie den Bridging-Modus setzen wollen, können Sie zwischen bestehenden Bridge-Gruppen und dem Erstellen einer neuen Bridge-Gruppe wählen.

Das Menü **Systemverwaltung**->**Schnittstellenmodus / Bridge-Gruppen**->**Schnittstellen** besteht aus folgenden Feldern:

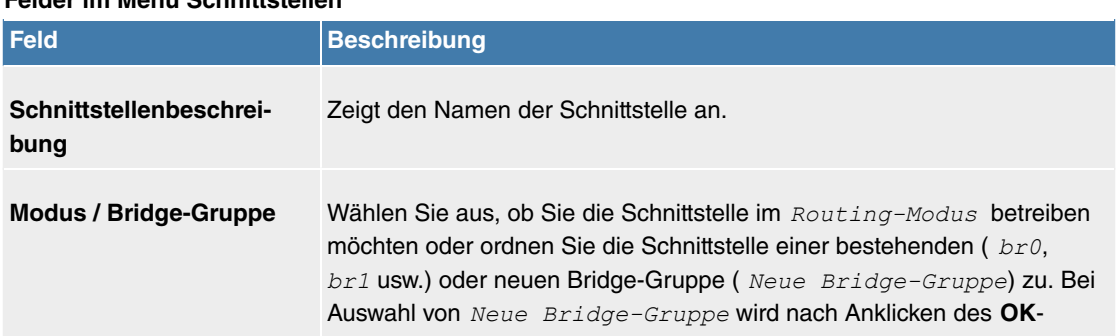

## **Felder im Menü Schnittstellen**

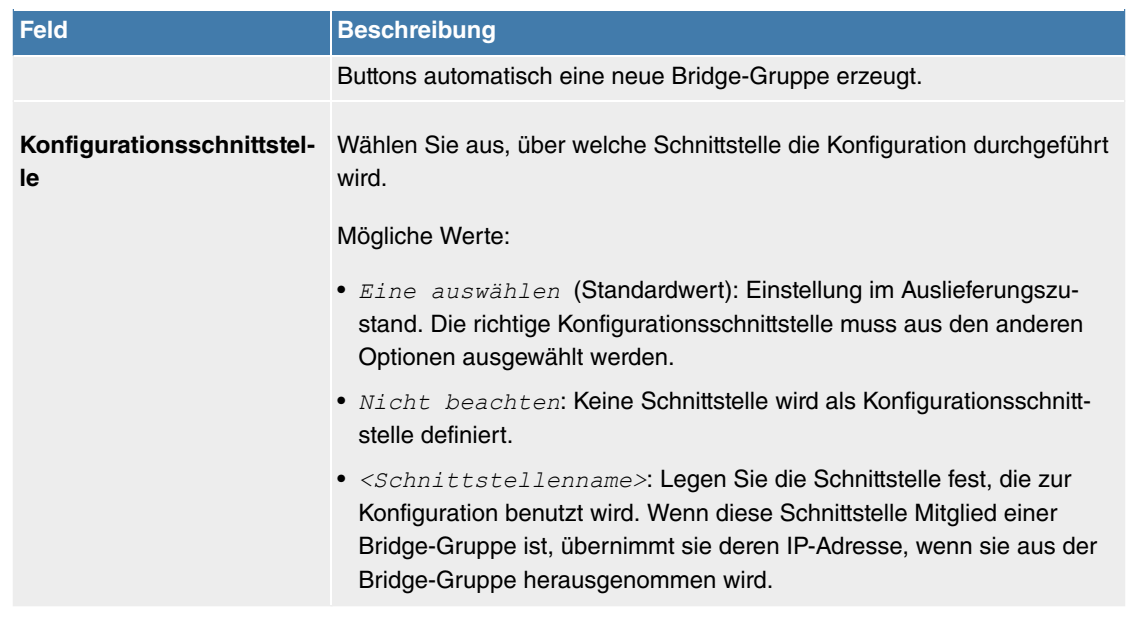

# **7.1.2.1.1 Hinzufügen**

Wählen Sie die **Hinzufügen**-Schaltfläche um den Modus von PPP-Schnittstellen zu bearbeiten.

Das Menü **Systemverwaltung**->**Schnittstellenmodus / Bridge-Gruppen**->**Schnittstellen**->**Hinzufügen** besteht aus folgenden Feldern:

#### **Felder im Menü Schnittstellen**

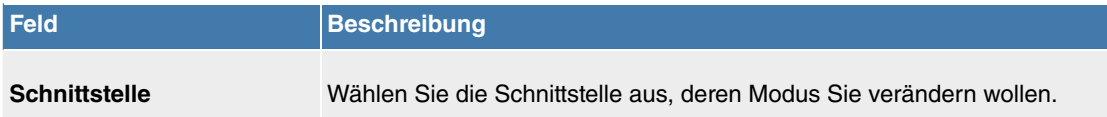

# **7.1.3 Administrativer Zugriff**

In diesem Menü können Sie den administrativen Zugang zum Gerät konfigurieren.

## **7.1.3.1 Zugriff**

Im Menü **Systemverwaltung**->**Administrativer Zugriff**->**Zugriff** wird eine Liste aller IP-fähigen Schnittstellen angezeigt.

Für eine Ethernet-Schnittstelle sind die Zugangsparameter  $HTTP, HTTP,$   $Ping$  und für die ISDN-Schnittstellen **ISDN-Login** auswählbar.

## **7.1.3.1.1 Hinzufügen**

Das Menü **Systemverwaltung**->**Administrativer Zugriff**->**Zugriff**->**Hinzufügen** besteht aus folgenden Feldern:

#### **Felder im Menü Zugriff**

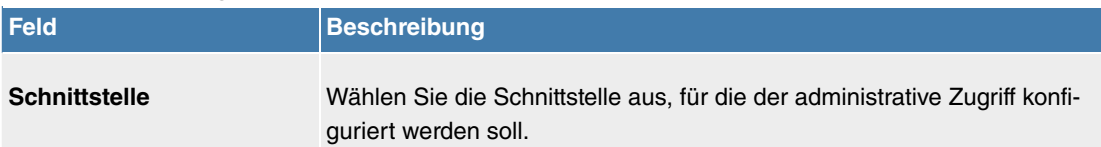

# **7.1.4 Remote Authentifizierung**

In diesem Menü finden Sie die Einstellungen für die Benutzerauthentifizierung.

## **7.1.4.1 RADIUS**

RADIUS (Remote Authentication Dial In User Service) ist ein Dienst, der es ermöglicht, Authentifizierungs- und Konfigurationsinformationen zwischen Ihrem Gerät und einem RADIUS-Server auszutauschen. Der RADIUS-Server verwaltet eine Datenbank mit Informationen zur Benutzerauthentifizierung, zur Konfiguration und für die statistische Erfassung von Verbindungsdaten.

RADIUS kann angewendet werden für:

- Authentifizierung
- Gebührenerfassung
- Austausch von Konfigurationsdaten

Bei einer eingehenden Verbindung sendet Ihr Gerät eine Anforderung mit Benutzername und Passwort an den RADIUS-Server, woraufhin dieser seine Datenbank abfragt. Wenn der Benutzer gefunden wurde und authentifiziert werden kann, sendet der RADIUS-Server eine entsprechende Bestätigung zu Ihrem Gerät. Diese Bestätigung enthält auch Parameter (sog. RADIUS-Attribute), die Ihr Gerät als WAN-Verbindungsparameter verwendet.

Wenn der RADIUS-Server für Gebührenerfassung verwendet wird, sendet Ihr Gerät eine Accounting-Meldung am Anfang der Verbindung und eine Meldung am Ende der Verbindung. Diese Anfangs- und Endmeldungen enthalten zudem statistische Informationen zur Verbindung (IP-Adresse, Benutzername, Durchsatz, Kosten).

#### **RADIUS Pakete**

Folgende Pakettypen werden zwischen RADIUS-Server und Ihrem Gerät (Client) versendet:

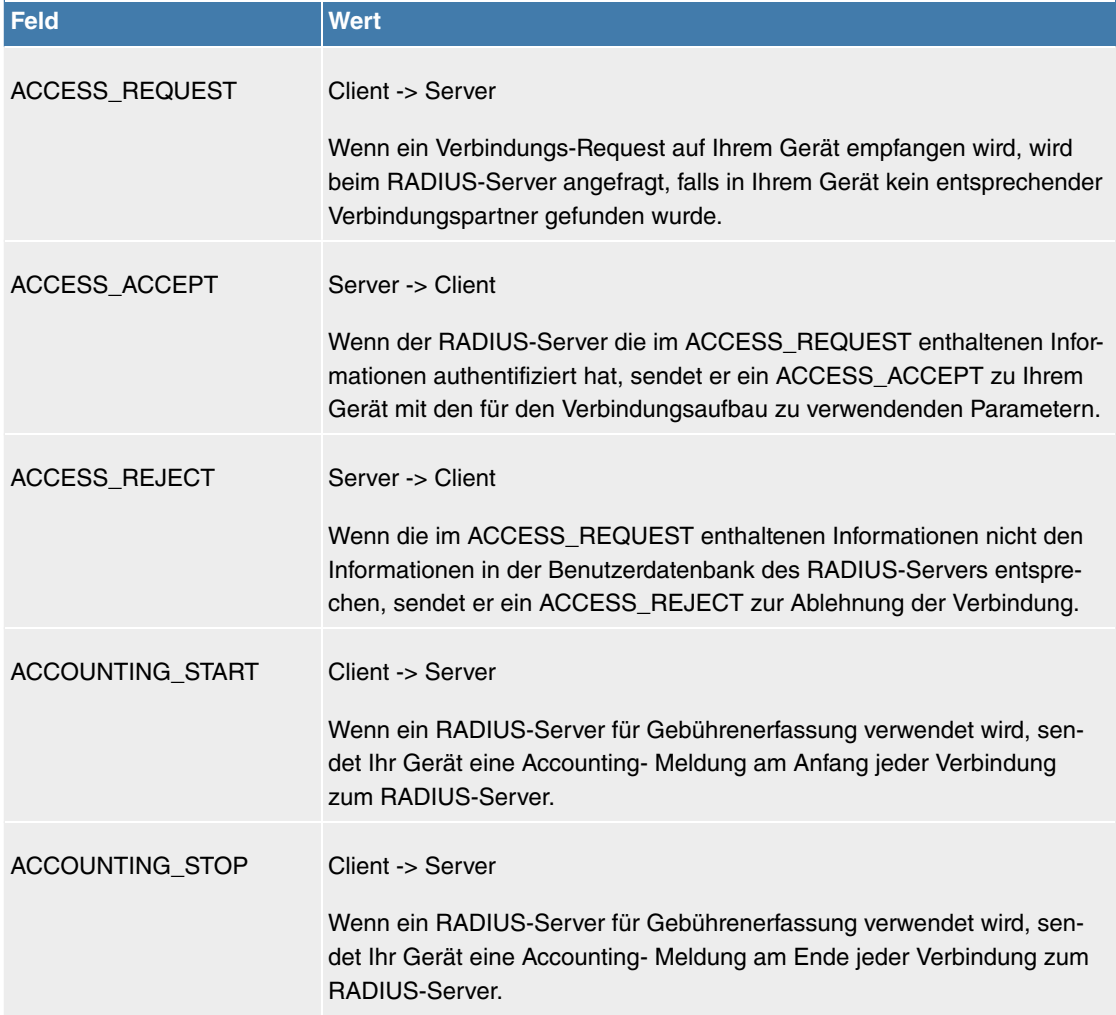

**Pakettypen**

Im Menü **Systemverwaltung**->**Remote Authentifizierung**->**RADIUS** wird eine Liste aller eingetragenen RADIUS-Server angezeigt.

# **7.1.4.1.1 Bearbeiten oder Neu**

Wählen Sie das Symbol , um vorhandene Einträge zu bearbeiten. Wählen Sie die Schaltfläche Neu, um weitere RADIUS-Server einzutragen.

Das Menü **Systemverwaltung**->**Remote Authentifizierung**->**RADIUS**->**Neu** besteht aus folgenden Feldern:

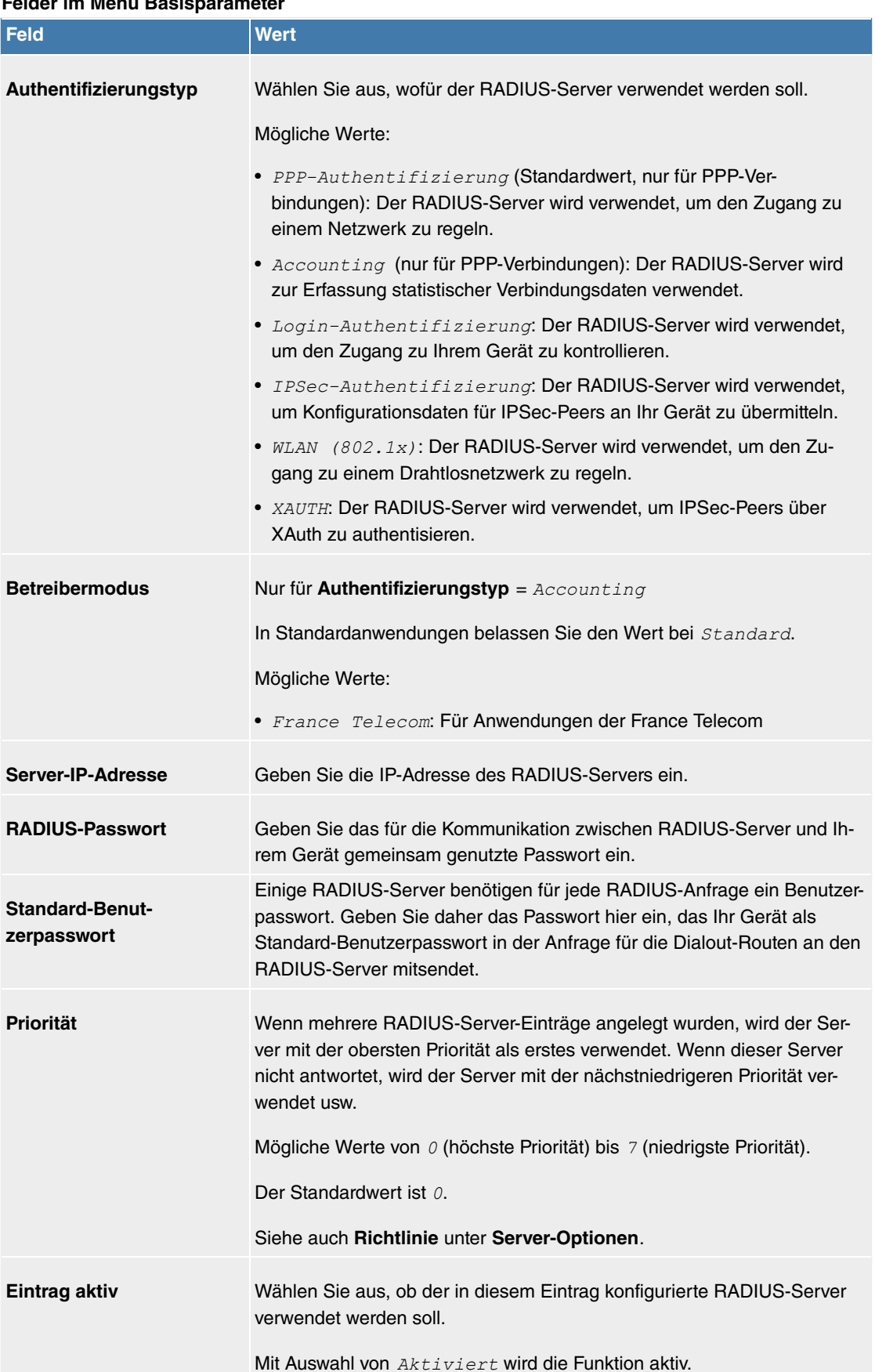

# **Felder im Menü Basisparameter**

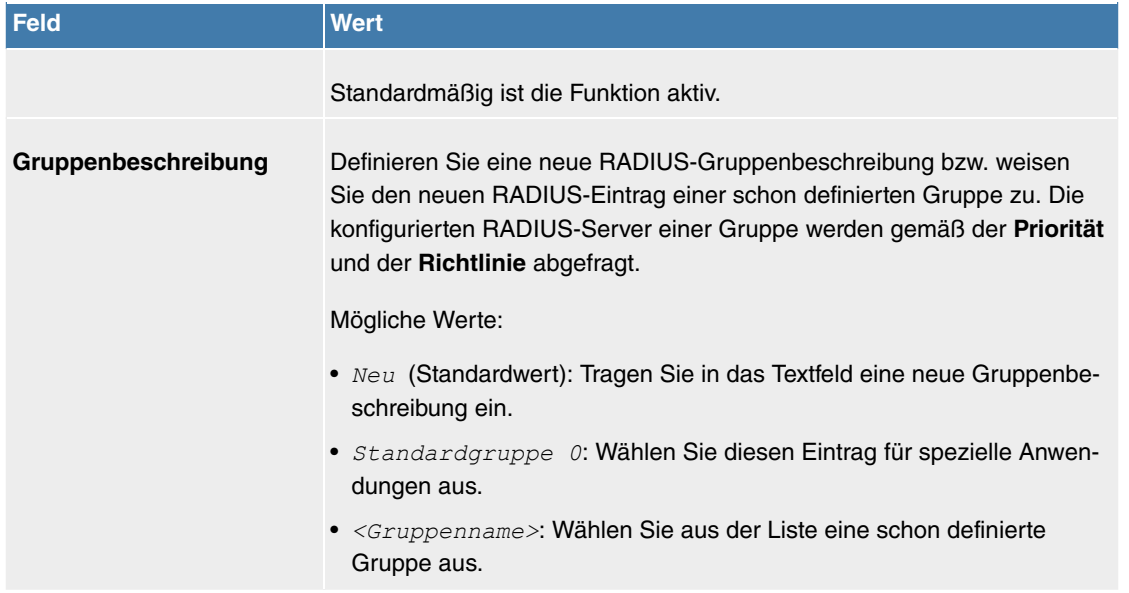

Das Menü **Server-Optionen** besteht aus folgenden Feldern:

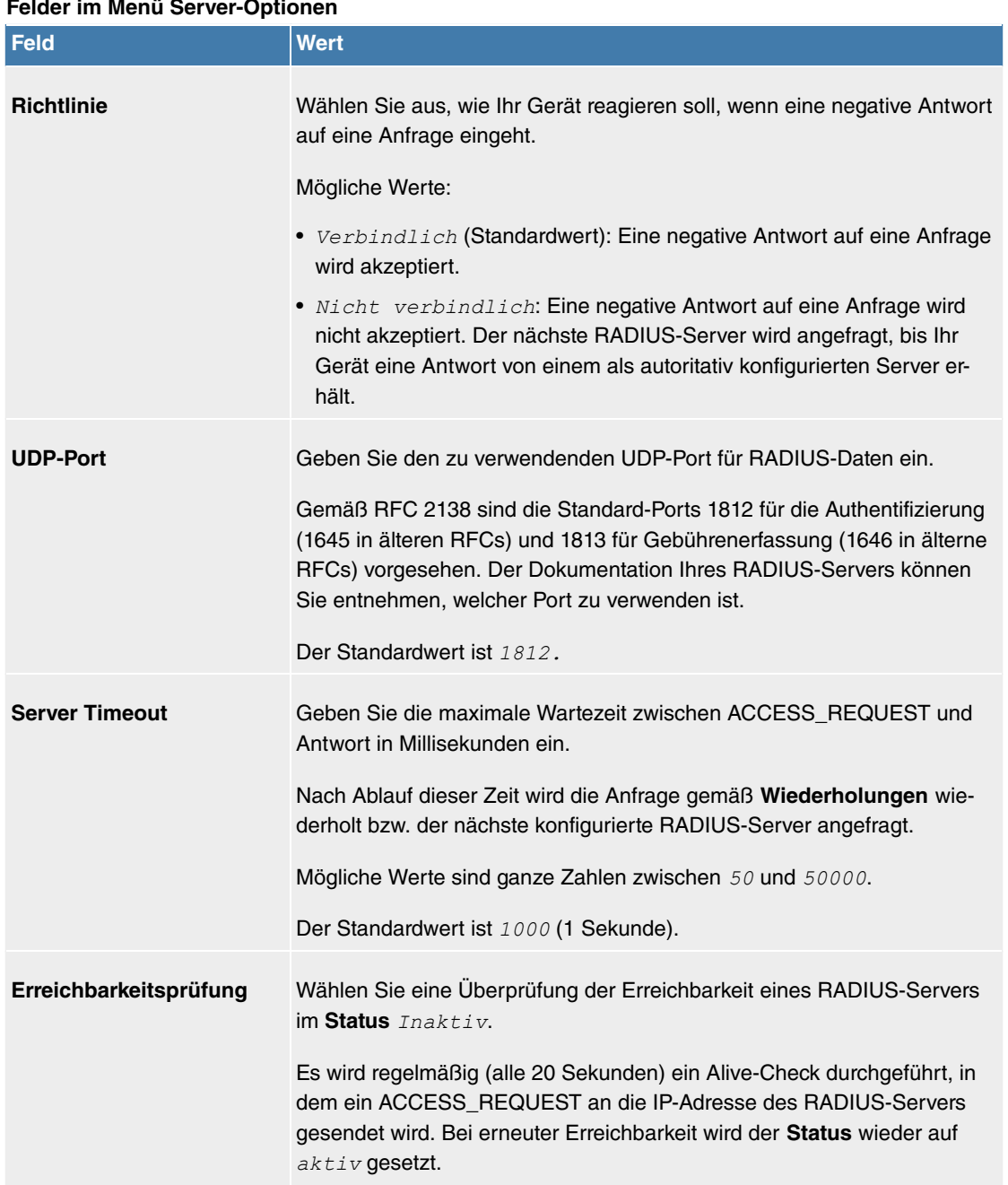

Mit Auswahl von **Aktiviert** wird die Funktion aktiv.

#### **Felder im Menü Server-Optionen**

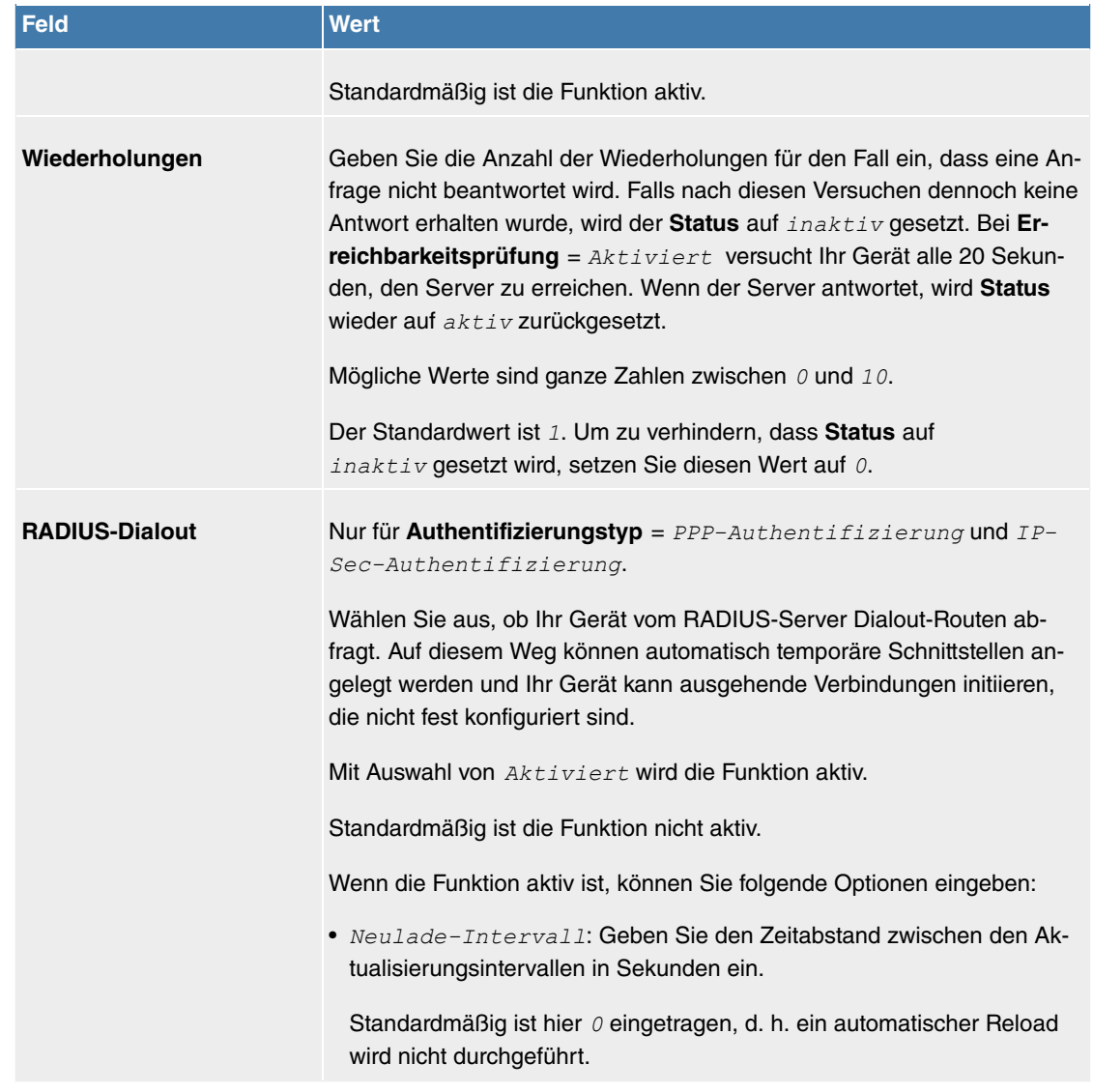

# **7.1.4.2 Optionen**

Aufgrund der hier möglichen Einstellung führt Ihr Gerät bei eingehenden Rufen eine Authentifizierungsverhandlung aus, wenn es die Calling Party Number nicht identifiziert (z. B. weil die Gegenstelle keine Calling Party Number signalisiert). Wenn die mit Hilfe des ausgeführten Authentifizierungsprotokolls erhaltenen Daten (Passwort, Partner PPP ID) mit den Daten einer eingetragenen Gegenstelle oder eines RADIUS-Benutzers übereinstimmen, akzeptiert Ihr Gerät den ankommenden Ruf.

Das Menü **Systemverwaltung**->**Remote Authentifizierung**->**Optionen** besteht aus folgenden Feldern:

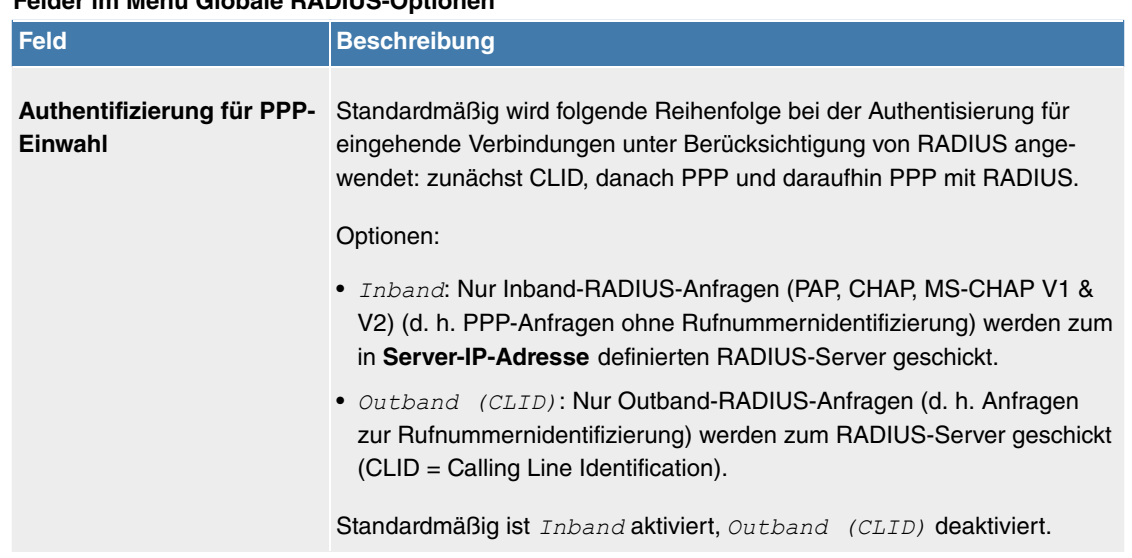

# **Felder im Menü Globale RADIUS-Optionen**

# **7.1.5 Konfigurationszugriff**

Im Menü **Konfigurationszugriff** können Sie Benutzerprofile konfigurieren.

Sie legen dazu Zugriffsprofile und Benutzer an und weisen jedem Benutzer mindestens ein Zugriffsprofil zu. Ein Zugriffsprofil stellt denjenigen Teil des GUI zur Verfügung, den ein Benutzer für seine Aufgaben benötigt. Nicht benötigte Teile des GUI sind gesperrt.

## **7.1.5.1 Zugriffsprofile**

Im Menü **Systemverwaltung**->**Konfigurationszugriff**->**Zugriffsprofile** wird eine Liste aller konfigurierten Zugriffsprofile angezeigt. Vorhandene Einträge können Sie mithilfe des Symbols i löschen.

Für Telefonanlagen sind standardmäßig einige Zugriffsprofile bereits angelegt. Diese können Sie mithilfe des Symbols indern sowie über das Symbol auf die Standardeinstellungen zurücksetzen.

#### **7.1.5.1.1 Bearbeiten oder Neu**

Wählen Sie das Symbol , um vorhandene Einträge zu bearbeiten. Wählen Sie die Schaltfläche Neu, um weitere Zugriffsprofile anzulegen.

Um ein Zugriffsprofil zu erzeugen, können Sie alle Einträge in der Navigationsleiste des GUI sowie **Konfiguration speichern** verwenden. Sie können maximal 29 Zugriffsprofile anlegen.

Das Menü **Systemverwaltung**->**Konfigurationszugriff**->**Zugriffsprofile**->**Neu** besteht aus folgenden Feldern:

#### **Felder im Menü Einstellungen**

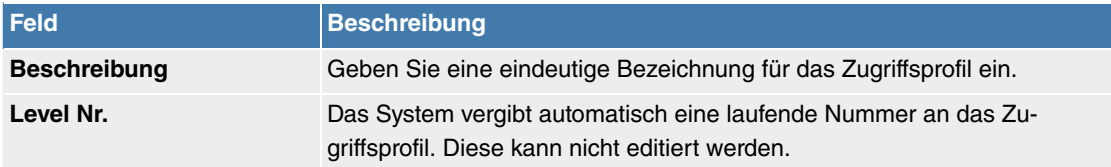

### **Felder im Menü Schaltflächen**

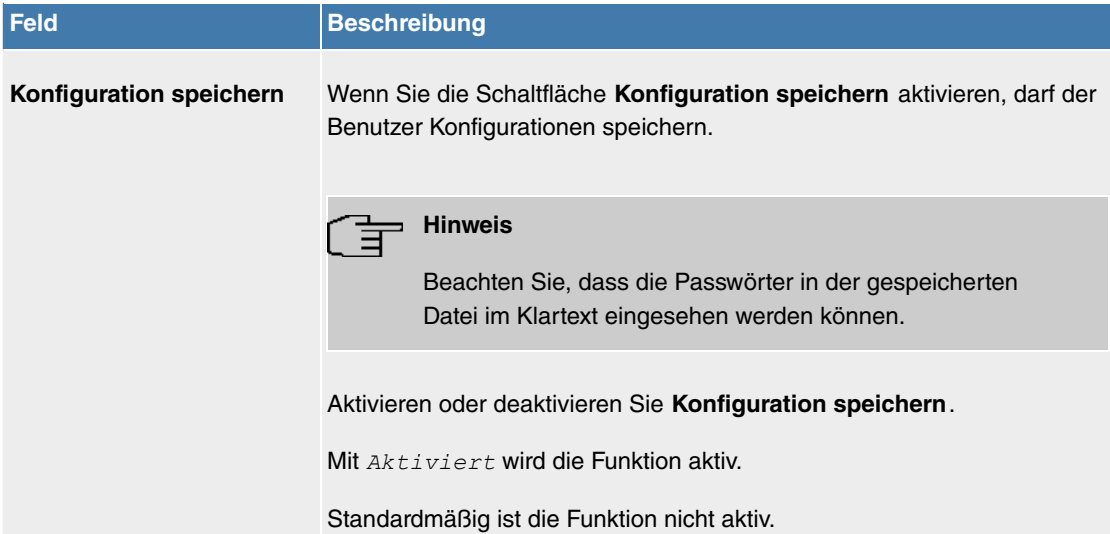

#### **Felder im Menü Navigationseinträge**

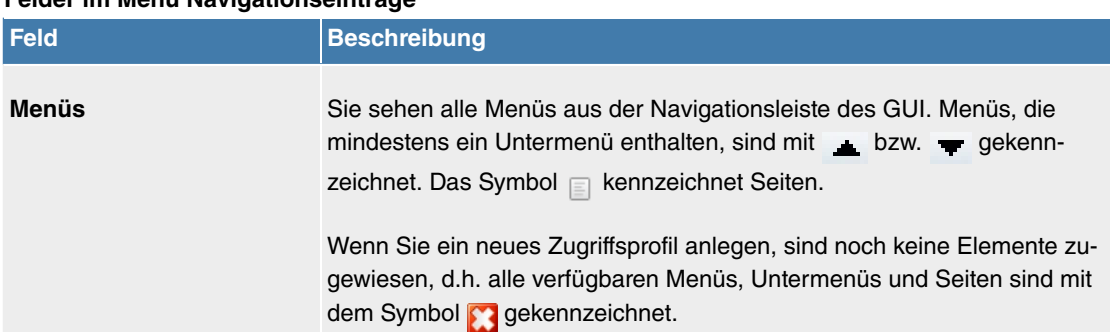

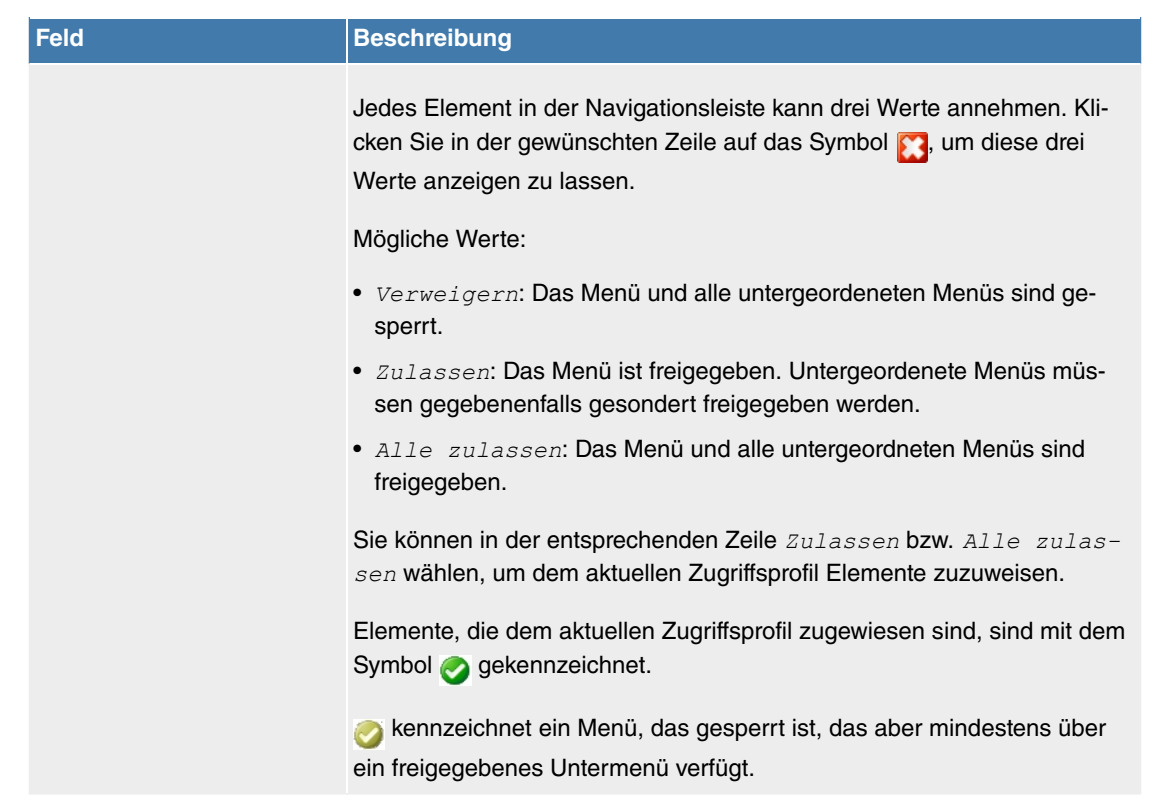

## **7.1.5.2 Benutzer**

Im Menü **Systemverwaltung**->**Konfigurationszugriff**->**Benutzer** wird eine Liste aller konfigurierten Benutzer angezeigt. Die vorhandenen Einträge können Sie mithilfe des Symbols in löschen.

Durch Klicken auf die Schaltfläche Q werden die Details zum konfigurierten Benutzer angezeigt. Sie sehen, welche Felder und welche Menüs dem Benutzer zugewiesen sind.

Das Symbol <sub>be</sub> bedeutet, dass **Nur lesen** erlaubt ist. Ist eine Zeile mit dem Symbol <sub>be b</sub> kennzeichnet, so sind die Informationen zum Lesen und Schreiben freigegeben. Das Symbol a a kennzeichnet gesperrte Einträge.

## **7.1.5.2.1 Bearbeiten oder Neu**

Wählen Sie das Symbol , um vorhandene Einträge zu bearbeiten. Wählen Sie die Schaltfläche Neu, um weitere Benutzer einzutragen.

Das Menü **Systemverwaltung**->**Konfigurationszugriff**->**Benutzer**->**Neu** besteht aus folgenden Feldern:

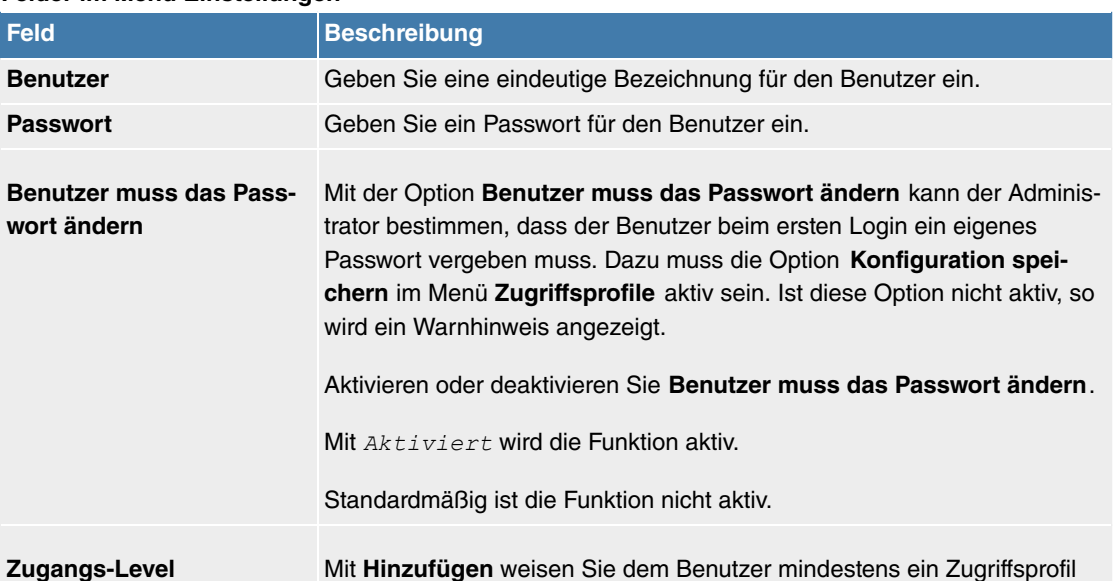

## **Felder im Menü Einstellungen**

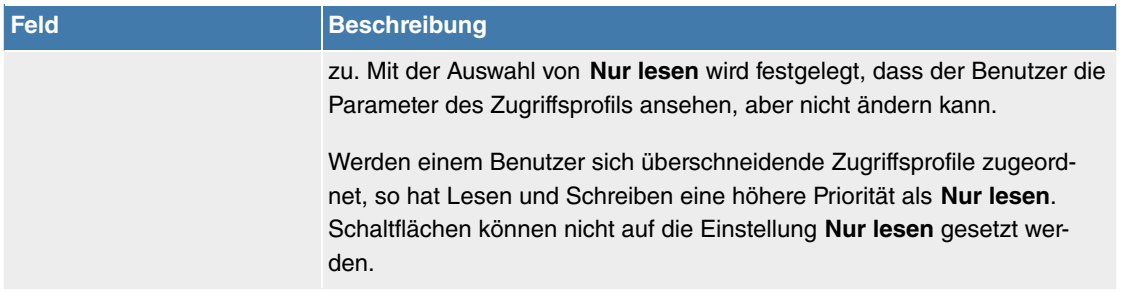

# **7.1.6 Zertifikate**

Ein asymmetrisches Kryptosystem dient dazu, Daten, die in einem Netzwerk transportiert werden sollen, zu verschlüsseln, digitale Signaturen zu erzeugen oder zu prüfen und Benutzer zu authentifizieren oder zu authentisieren. Zur Ver- und Entschlüsselung der Daten wird ein Schlüsselpaar verwendet, das aus einem öffentlichen und einem privaten Schlüssel besteht.

Für die Verschlüsselung benötigt der Sender den öffentlichen Schlüssel des Empfängers. Der Empfänger entschlüsselt die Daten mit seinem privaten Schlüssel. Um sicherzustellen, dass der öffentliche Schlüssel der echte Schlüssel des Empfängers und keine Fälschung ist, wird ein Nachweis, ein sogenanntes digitales Zertifikat benötigt.

Ein digitales Zertifikat bestätigt u. a. die Echtheit und den Eigentümer eines öffentlichen Schlüssels. Es ist vergleichbar mit einem amtlichen Ausweis, in dem bestätigt wird, dass der Eigentümer des Ausweises bestimmte Merkmale aufweist, wie z. B. das angegebene Geschlecht und Alter, und dass die Unterschrift auf dem Ausweis echt ist. Da es für Zertifikate nicht nur eine einzige Ausgabestelle gibt, wie z. B. das Passamt für einen Ausweis, sondern Zertifikate von vielen verschiedenen Stellen und in unterschiedlicher Qualität ausgegeben werden, kommt der Vertrauenswürdigkeit der Ausgabestelle eine zentrale Bedeutung zu. Die Qualität eines Zertifikats regelt das deutsche Signaturgesetz bzw. die entsprechende EU-Richtlinie.

Die Zertifizierungsstellen, die sogenannte qualifizierte Zertifikate ausstellen, sind hierarchisch organisiert mit der Bundesnetzagentur als oberster Zertifizierungsinstanz. Struktur und Inhalt eines Zertifikats werden durch den verwendeten Standard vorgegeben. X.509 ist der wichtigste und am weitesten verbreitete Standard für digitale Zertifikate. Qualifizierte Zertifikate sind personenbezogen und besonders vertrauenswürdig.

Digitale Zertifikate sind Teil einer sogenannten Public Key Infrastruktur (PKI). Als PKI bezeichnet man ein System, das digitale Zertifikate ausstellen, verteilen und prüfen kann.

Zertifikate werden für einen bestimmten Zeitraum, meist ein Jahr, ausgestellt, d.h. ihre Gültigkeitsdauer ist begrenzt.

Ihr Gerät ist für die Verwendung von Zertifikaten für VPN-Verbindungen und für Sprachverbindungen über Voice over IP ausgestattet.

## **7.1.6.1 Zertifikatsliste**

Im Menü **Systemverwaltung**->**Zertifikate**->**Zertifikatsliste** wird eine Liste aller vorhandenen Zertifikate angezeigt.

#### **7.1.6.1.1 Bearbeiten**

Klicken Sie auf das />-Symbol, um den Inhalt des gewählten Objekts (Schlüssel, Zertifikat oder Anforderung) einzusehen.

Die Zertifikate und Schlüssel an sich können nicht verändert werden, jedoch können - je nach Typ des gewählten Eintrags - einige externe Attribute verändert werden.

Das Menü Systemverwaltung->Zertifikate->Zertifikatsliste-> besteht aus folgenden Feldern:

#### **Felder im Menü Parameter bearbeiten**

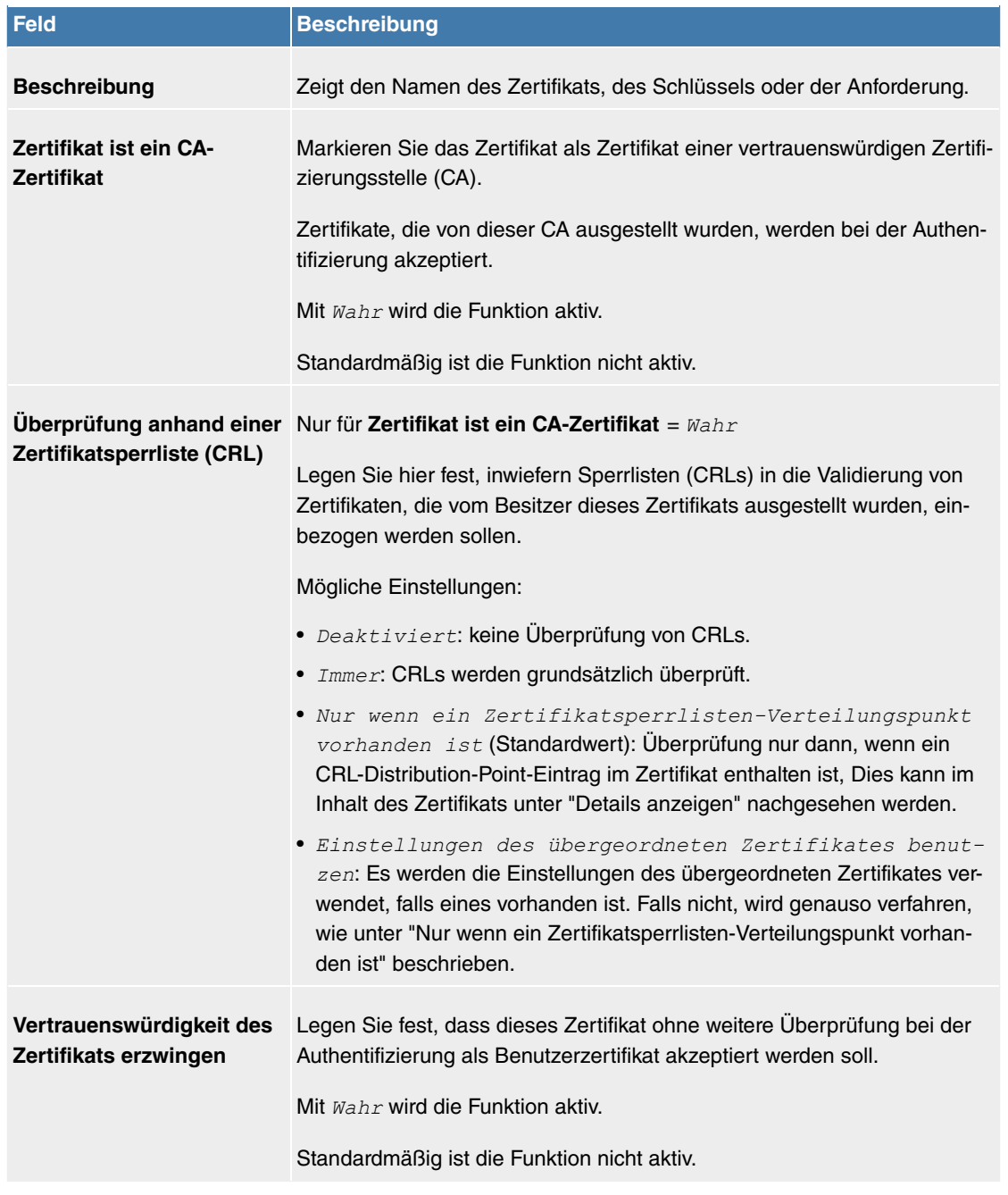

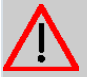

# **Achtung**

Es ist von zentraler Wichtigkeit für die Sicherheit eines VPN, dass die Integrität aller manuell als vertrauenswürdig markierten Zertifikate (Zertifizierungsstellen- und Benutzerzertifikate), sichergestellt ist. Die angezeigten "Fingerprints" können zur Überprüfung dieser Integrität herangezogen werden: Vergleichen Sie die angezeigten Werte mit den Fingerprints, die der Aussteller des Zertifikats (z. B. im Internet) angegeben hat. Dabei reicht die Überprüfung eines der beiden Werte aus.

## **7.1.6.1.2 Zertifikatsanforderung**

#### **Registration-Authority-Zertifikate im SCEP**

Bei der Verwendung von SCEP (Simple Certificate Enrollment Protocol) unterstützt Ihr Gerät auch separate Registration-Authority-Zertifikate.

Registration-Authority-Zertifikate werden von manchen Certificate Authorities (CAs) verwendet, um bestimmte Aufgaben (Signatur und Verschlüsselung) bei der SCEP Kommunikation mit separaten Schlüsseln abzuwickeln, und den Vorgang ggf. an separate Registration Authorities zu delegieren.

Beim automatischen Download eines Zertifikats, also wenn CA-Zertifikat = -- *Download* -- ausge-

wählt ist, werden alle für den Vorgang notwendigen Zertifikate automatisch geladen.

Sind alle notwendigen Zertifikate bereits auf dem System vorhanden, können diese auch manuell ausgewählt werden.

Wählen Sie die Schaltfläche **Zertifikatsanforderung**, um weitere Zertifikate zu beantragen oder zu importieren.

Das Menü **Systemverwaltung**->**Zertifikate**->**Zertifikatsliste**->**Zertifikatsanforderung** besteht aus folgenden Feldern:

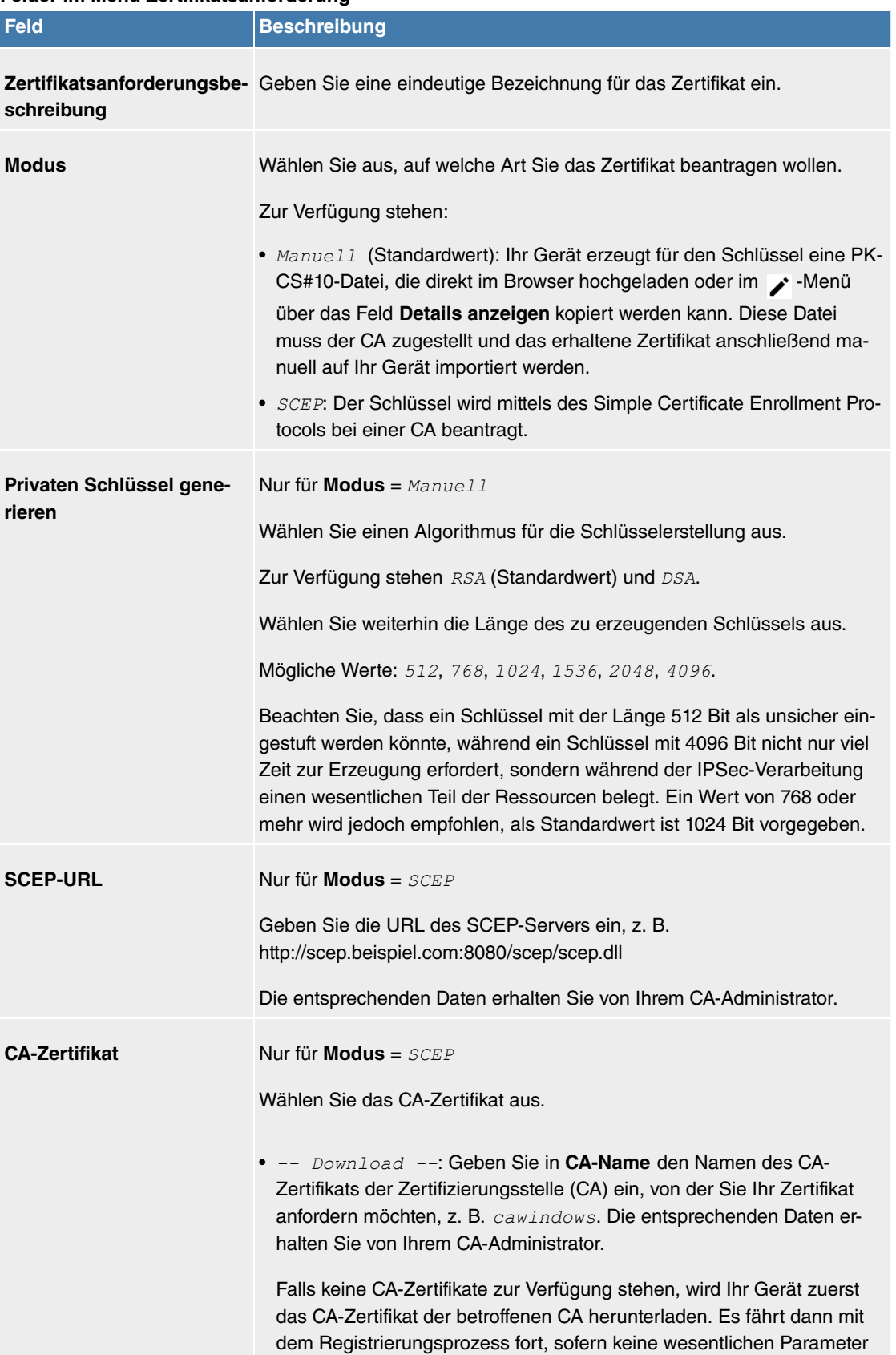

mehr fehlen. In diesem Fall kehrt es in das Menü **Zertifikatsanforde-**

## **Felder im Menü Zertifikatsanforderung**

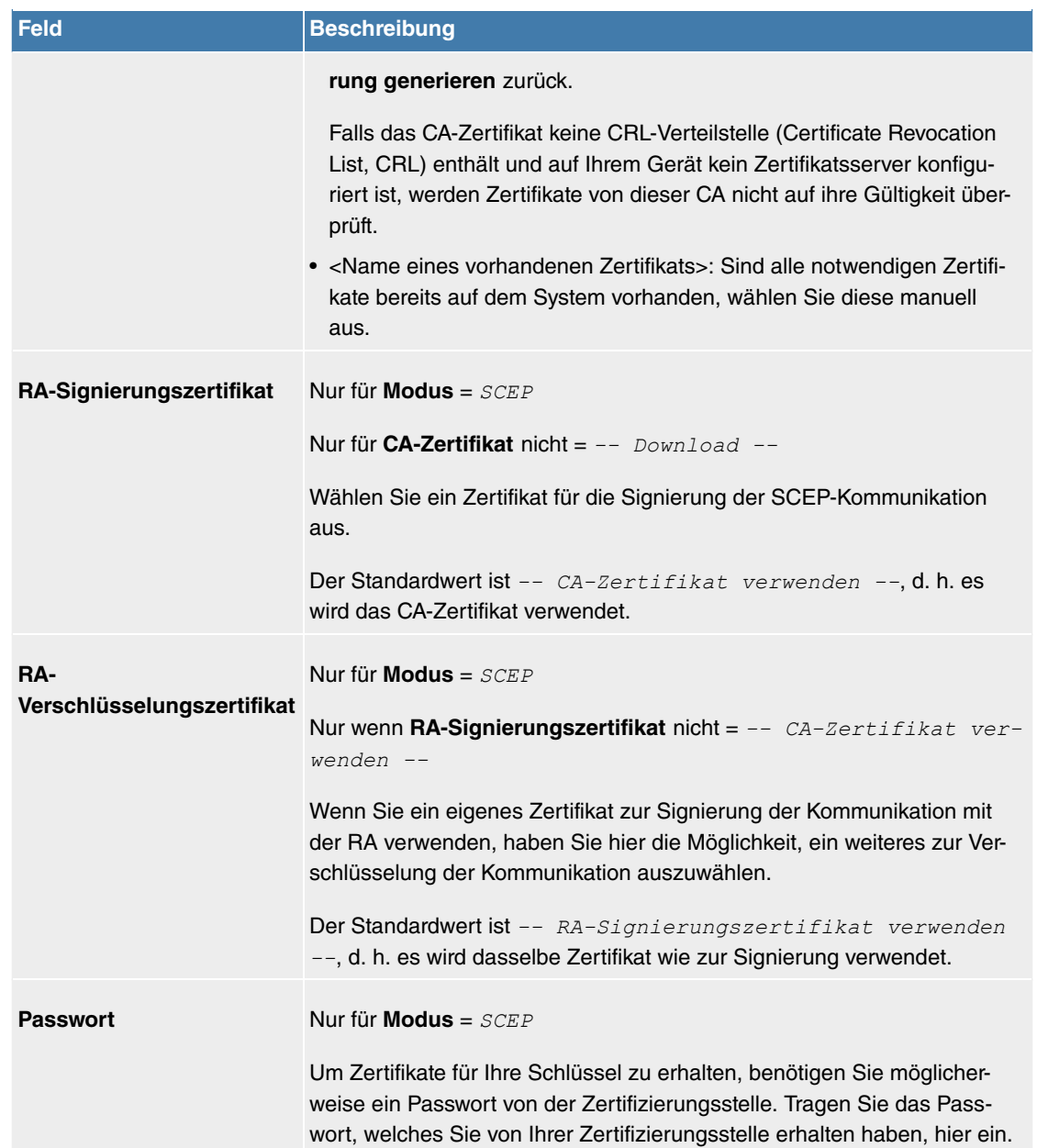

# **Felder im Menü Subjektname**

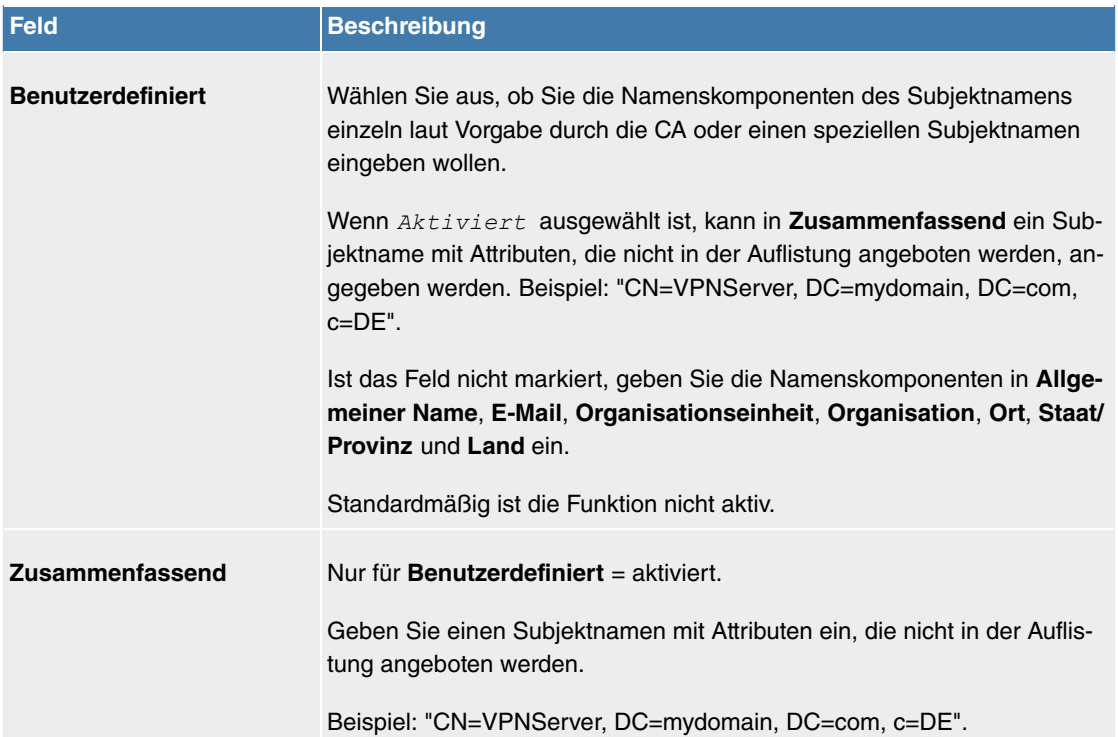

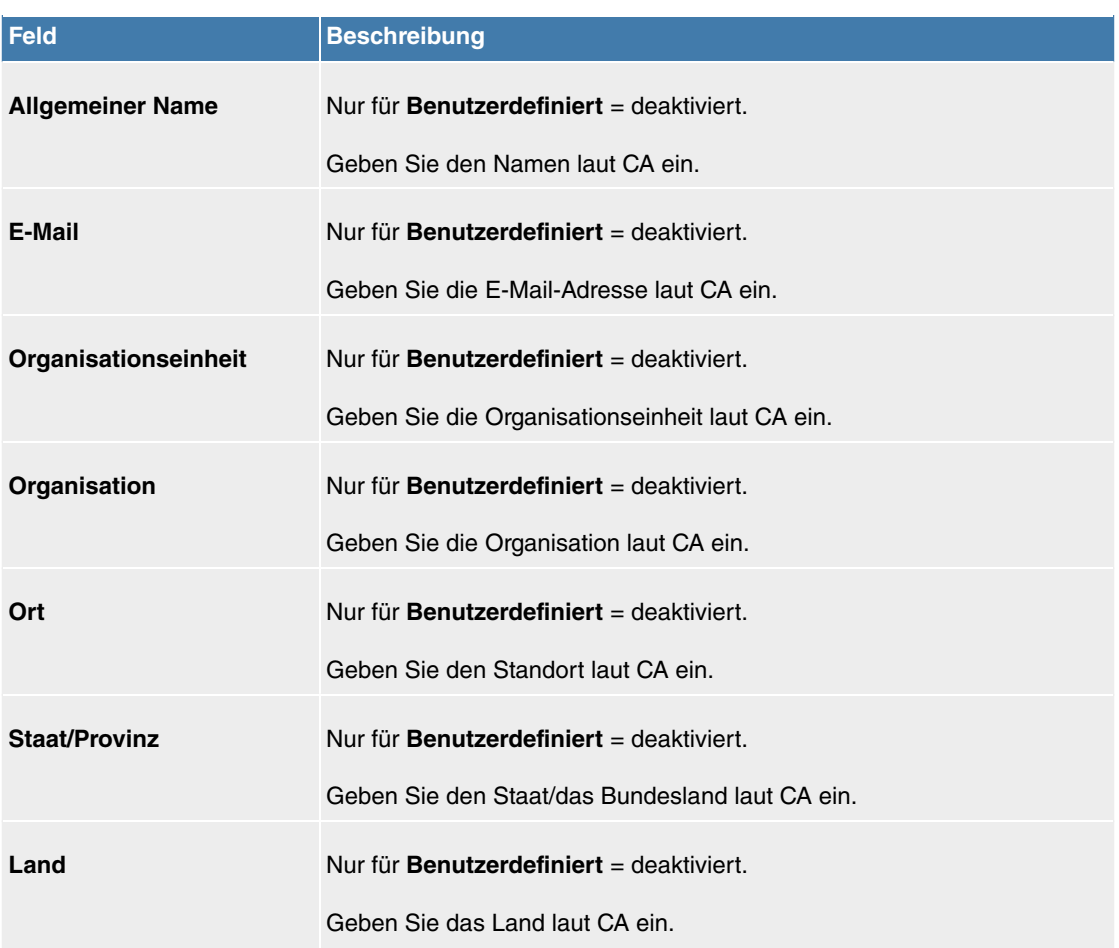

Das Menü **Erweiterte Einstellungen** besteht aus folgenden Feldern:

# **Felder im Menü Subjekt-Alternativnamen**

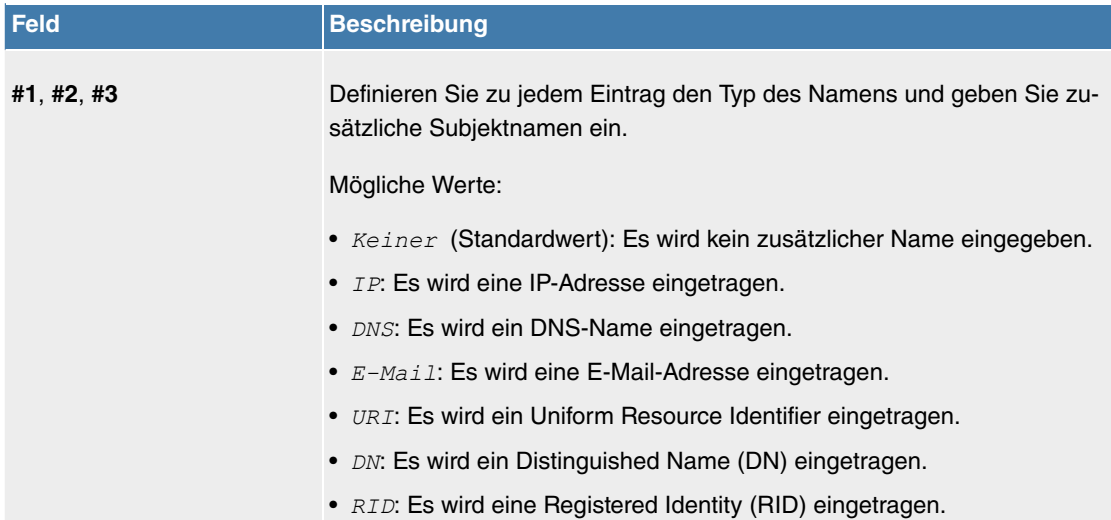

# **Feld im Menü Optionen**

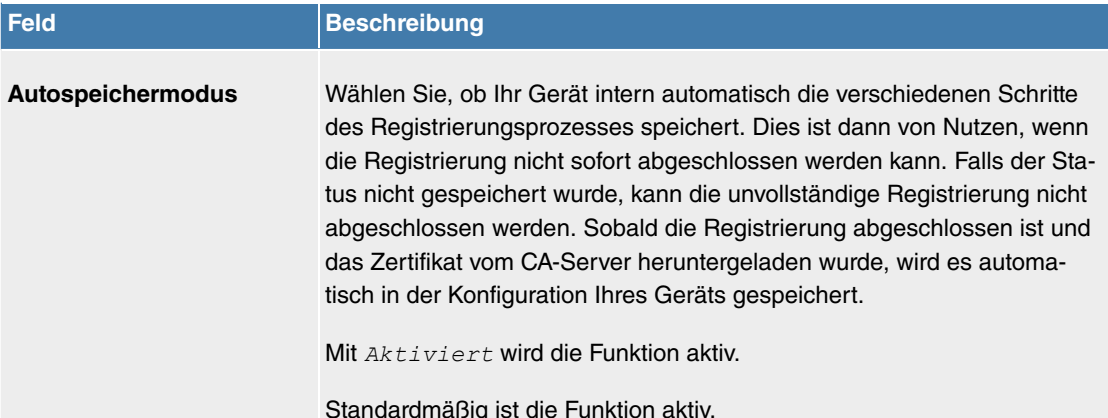

## **7.1.6.1.3 Importieren**

Wählen Sie die Schaltfläche **Importieren**, um Zertifikate zu importieren.

Das Menü **Systemverwaltung**->**Zertifikate**->**Zertifikatsliste**->**Importieren** besteht aus folgenden Feldern:

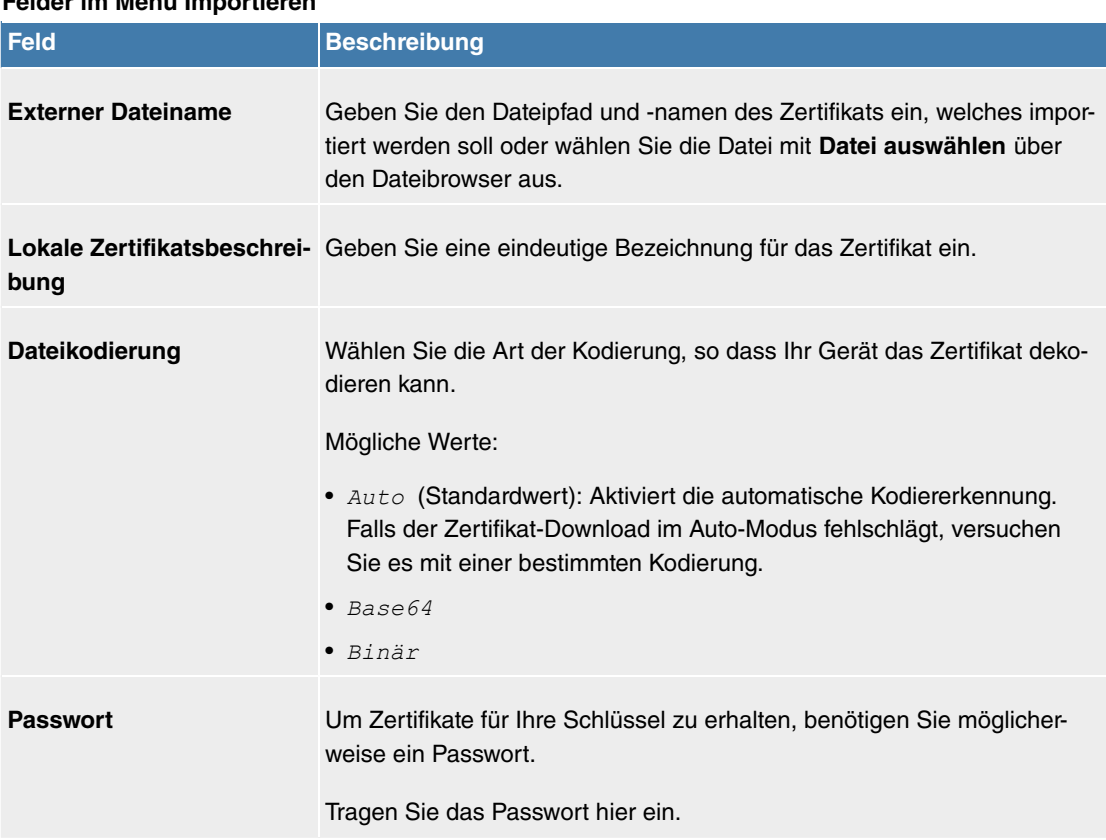

# **Felder im Menü Importieren**

## **7.1.6.2 CRLs**

Im Menü **Systemverwaltung**->**Zertifikate**->**CRLs** wird eine Liste aller CRLs (Certificate Revocation List) angezeigt.

Wenn ein Schlüssel nicht mehr verwendet werden darf, z. B. weil er in falsche Hände geraten oder verloren gegangen ist, wird das zugehörige Zertifikat für ungültig erklärt. Die Zertifizierungsstelle widerruft das Zertifikat, sie gibt Zertifikatsperrlisten, sogenannte CRLs, heraus. Nutzer von Zertifikaten sollten durch einen Abgleich mit diesen Listen stets prüfen, ob das verwendete Zertifikat aktuell gültig ist. Dieser Prüfvorgang kann über einen Browser automatisiert werden.

Das Simple Certificate Enrollment Protocol (SCEP) unterstützt die Ausgabe und den Widerruf von Zertifikaten in Netzwerken.

## **7.1.6.2.1 Importieren**

Wählen Sie die Schaltfläche **Importieren**, um CRLs zu importieren.

Das Menü **Systemverwaltung**->**Zertifikate**->**CRLs**->**Importieren** besteht aus folgenden Feldern:

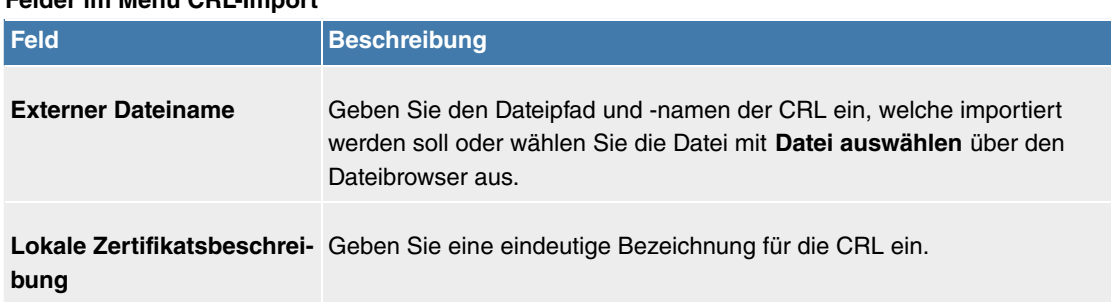

# **Felder im Menü CRL-Import**

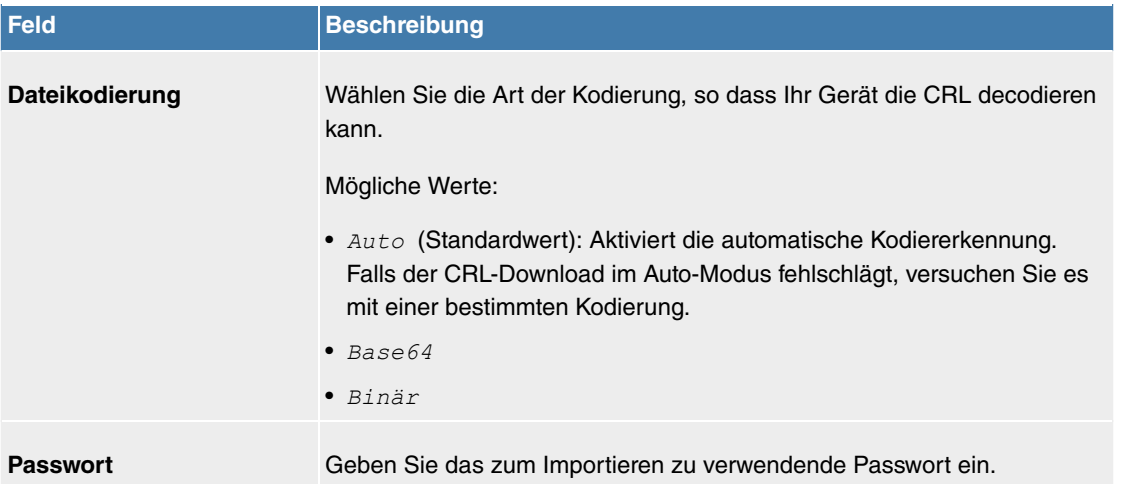

### **7.1.6.3 Zertifikatsserver**

Im Menü **Systemverwaltung**->**Zertifikate**->**Zertifikatsserver** wird eine Liste aller Zertifikatsserver angezeigt.

Eine Zertifizierungsstelle (Zertifizierungsdiensteanbieter, Certificate Authority, CA) stellt ihre Zertifikate den Clients, die ein Zertifikat beantragen, über einen Zertifikatsserver zur Verfügung. Der Zertifikatsserver stellt auch die privaten Schlüssel aus und hält Zertifikatsperrlisten (CRL) bereit, die zur Prüfung von Zertifikaten entweder per LDAP oder HTTP vom Gerät abgefragt werden.

#### **7.1.6.3.1 Neu**

Wählen Sie die Schaltfläche **Neu**, um einen Zertifikatsserver einzurichten.

Das Menü **Systemverwaltung**->**Zertifikate**->**Zertifikatsserver**->**Neu** besteht aus folgenden Feldern:

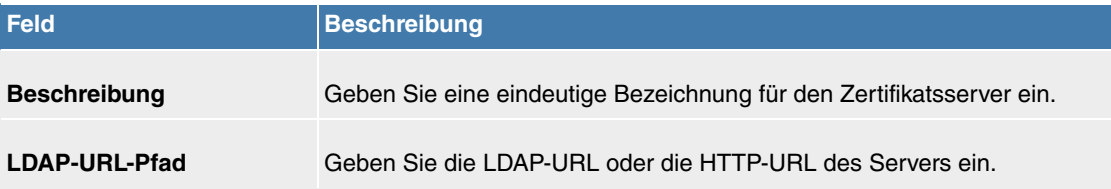

#### **Felder im Menü Basisparameter**

# **7.2 Lokale Dienste**

Dieses Menü stellt Ihnen Dienste zu folgenden Themenkreisen zur Verfügung:

# **7.2.1 Scheduling**

Ihr Gerät verfügt über einen Aufgabenplaner, mit dem bestimmte Standardaktionen (beispielsweise Aktivierung bzw. Deaktivierung von Schnittstellen) durchgeführt werden können. Außerdem ist jede vorhandene MIB-Variable mit jedem beliebigen Wert konfigurierbar.

Sie legen die gewünschten **Aktionen** fest und definieren die **Auslöser**, die steuern, wann bzw. unter welchen Bedingungen die **Aktionen** durchgeführt werden sollen. Ein **Auslöser** kann ein einzelnes Ereignis sein oder eine Folge von Ereignissen, die in einer **Ereignisliste** zusammengefasst sind. Für ein einzelnes Ereignis legen Sie ebenfalls eine **Ereignisliste** an, die jedoch nur ein Element enthält.

Es ist möglich, zeitgesteuert Aktionen auszulösen. Außerdem kann der Status oder die Erreichbarkeit von Schnittstellen oder deren Datenverkehr zur Ausführung der konfigurierten Aktionen führen, oder aber auch die Gültigkeit von Lizenzen. Auch hier ist es möglich, jede beliebige MIB-Variable mit jedem beliebigen Wert als Auslöser einzurichten.

Um den Aufgabenplaner in Betrieb zu nehmen, aktivieren Sie das **Schedule-Intervall** unter **Optionen**. Dieses Intervall gibt den Zeitabstand vor, in dem das System prüft, ob mindestens ein Ereignis eingetreten ist. Dieses Ereignis dient als Auslöser für eine konfigurierte Aktion.

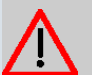

## **Achtung**

Die Konfiguration der nicht voreingestellten Aktionen erfordert umfangreiches Wissen über die Funktionsweise der **be.IP**. Eine Fehlkonfiguration kann zu erheblichen Störungen im Betrieb führen. Sichern Sie ggf. die ursprüngliche Konfiguration z. B. auf Ihrem PC.

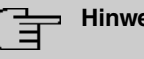

# **Hinweis**

Voraussetzung für den Betrieb des Aufgabenplaners ist ein auf Ihrem Gerät eingestelltes Datum ab dem 1.1.2000.

#### **7.2.1.1 Auslöser**

Im Menü **Lokale Dienste**->**Scheduling**->**Auslöser** werden alle konfigurierten Ereignislisten angezeigt. Jede Ereignisliste enthält mindestens ein Ereignis, das als Auslöser für eine Aktion vorgesehen ist.

## **7.2.1.1.1 Neu**

Wählen Sie die Schaltfläche **Neu**, um weitere Ereignislisten anzulegen.

Das Menü **Lokale Dienste**->**Scheduling**->**Auslöser**->**Neu** besteht aus folgenden Feldern:

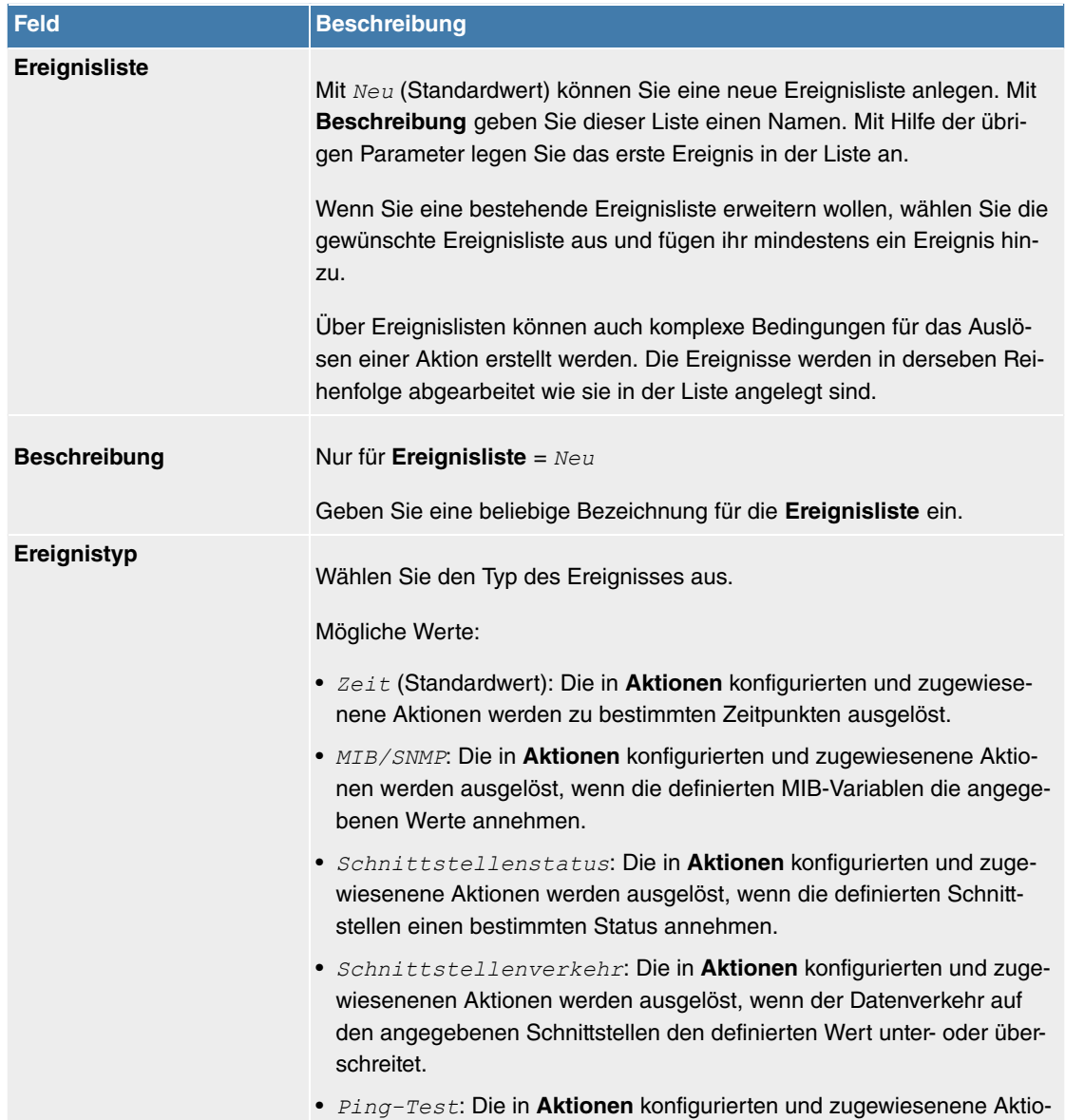

#### **Felder im Menü Basisparameter**

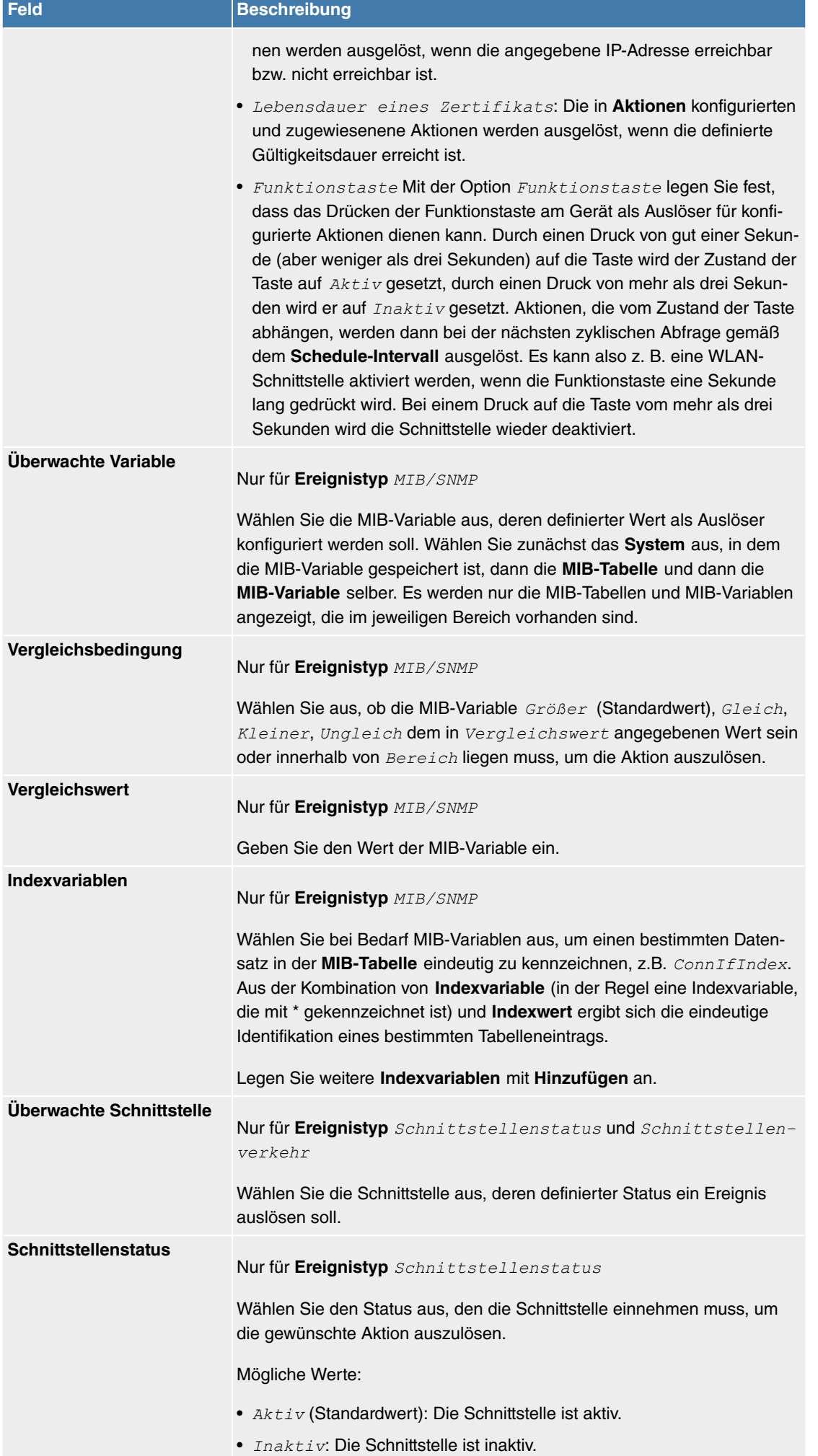

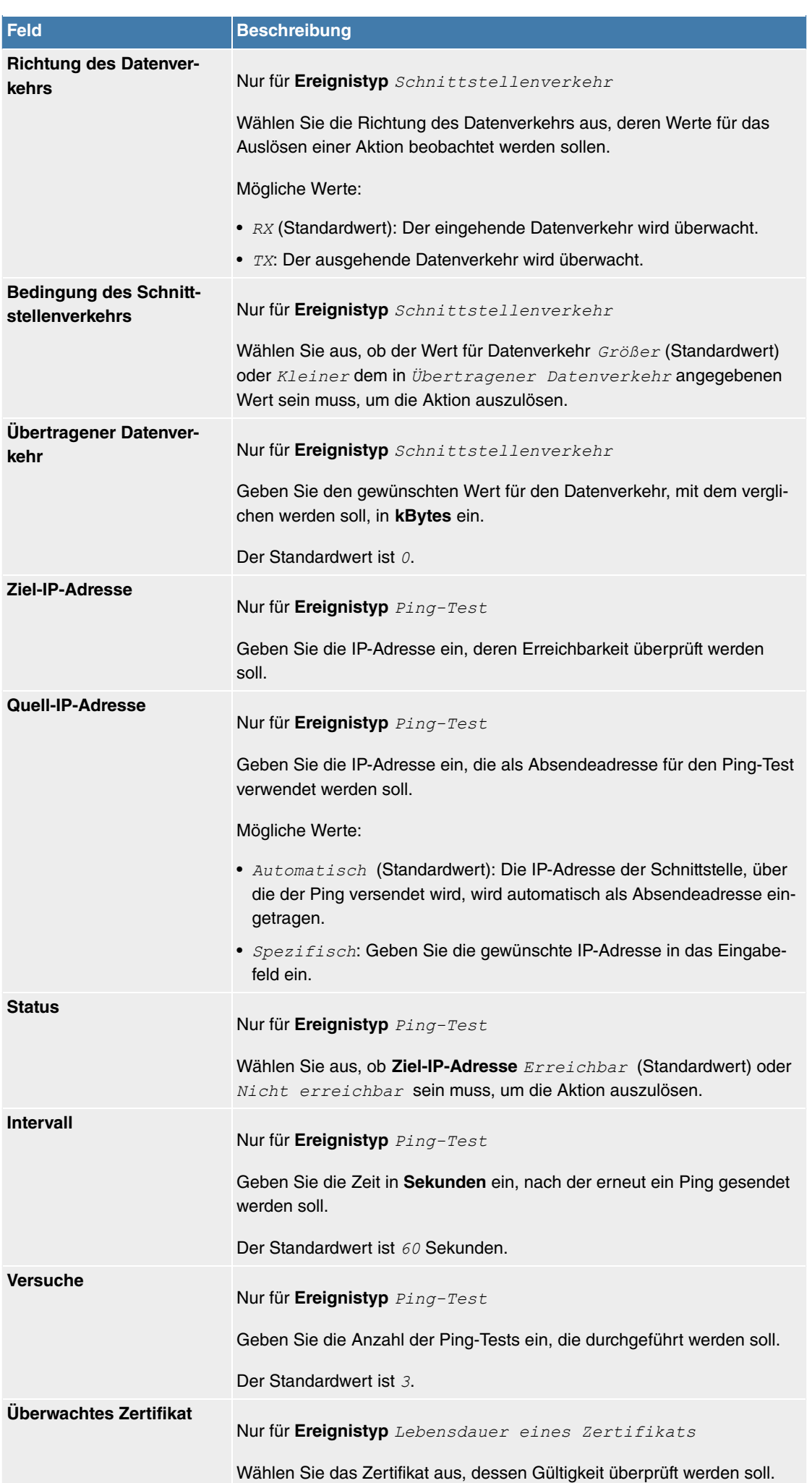

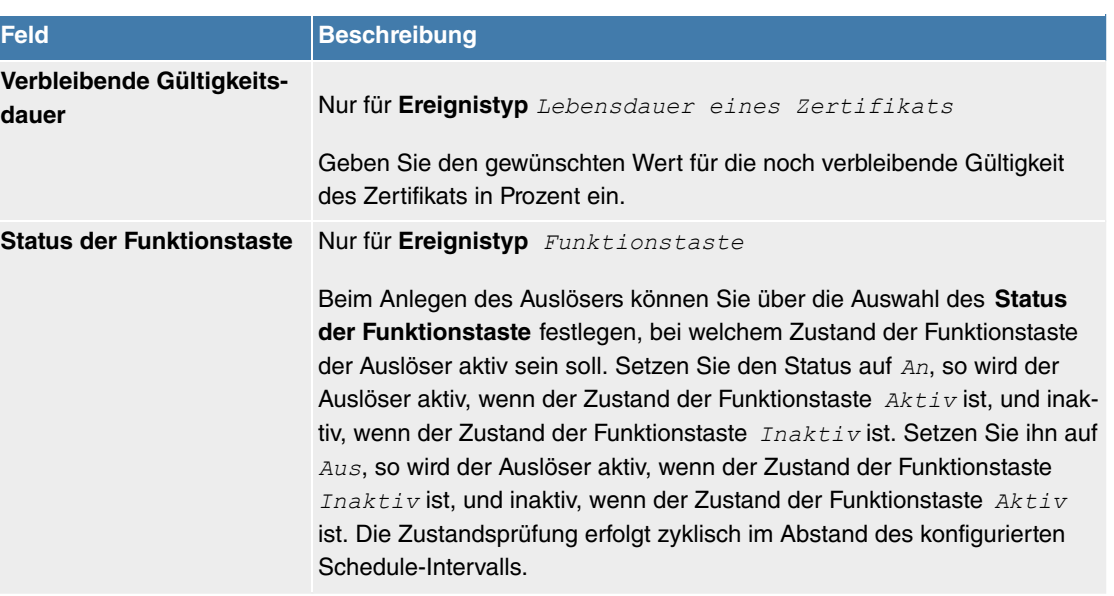

# **Felder im Menü Zeitintervall auswählen**

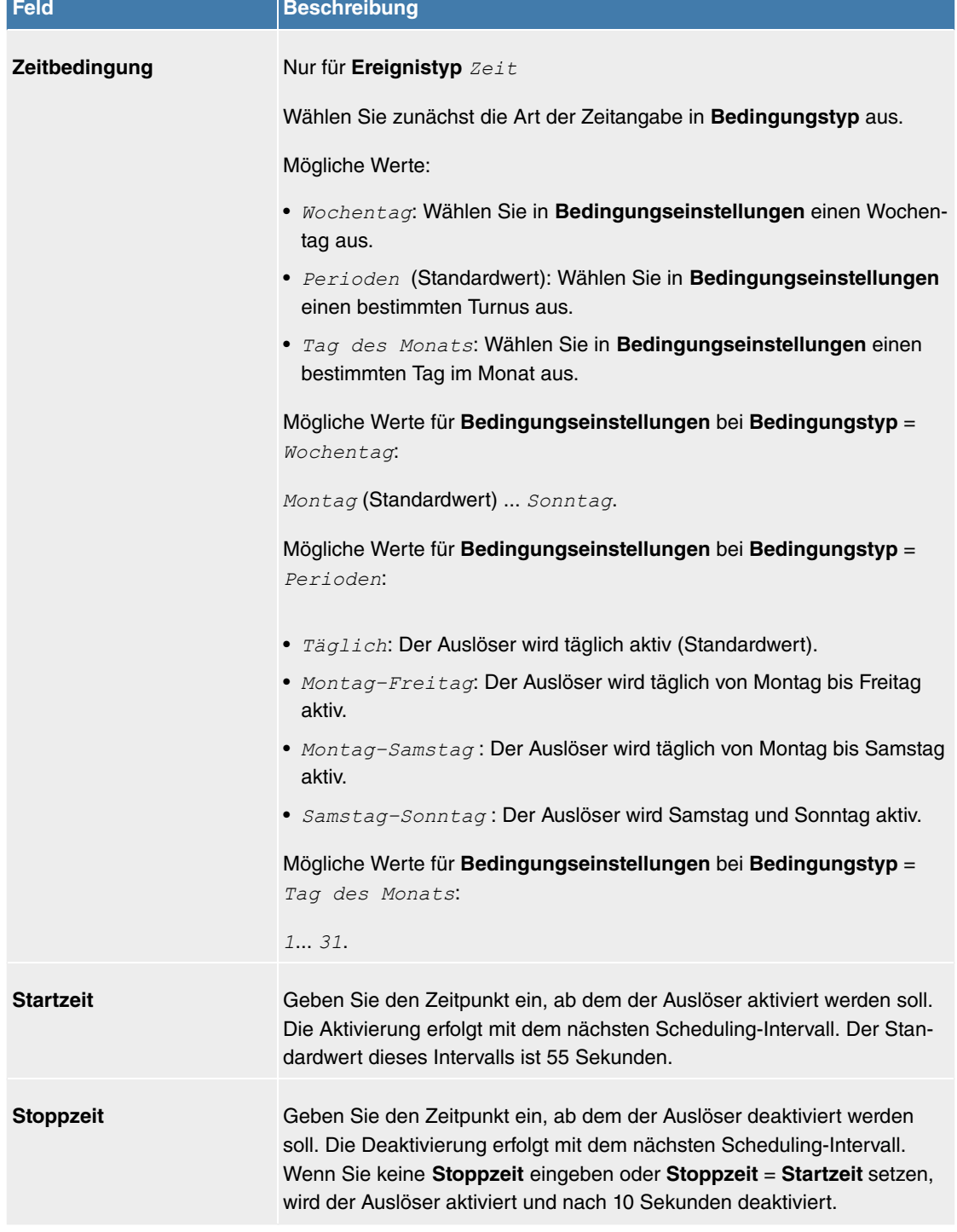

# **7.2.1.2 Aktionen**

Im Menü **Lokale Dienste**->**Scheduling**->**Aktionen** wird eine Liste aller Aktionen angezeigt, die durch die in **Lokale Dienste**->**Scheduling**->**Auslöser** konfigurierten Ereignisse oder Ereignissketten ausgelöst werden sollen.

# **7.2.1.2.1 Neu**

Wählen Sie die Schaltfläche **Neu**, um weitere Aktionen zu konfigurieren.

Das Menü **Lokale Dienste**->**Scheduling**->**Aktionen**->**Neu** besteht aus folgenden Feldern:

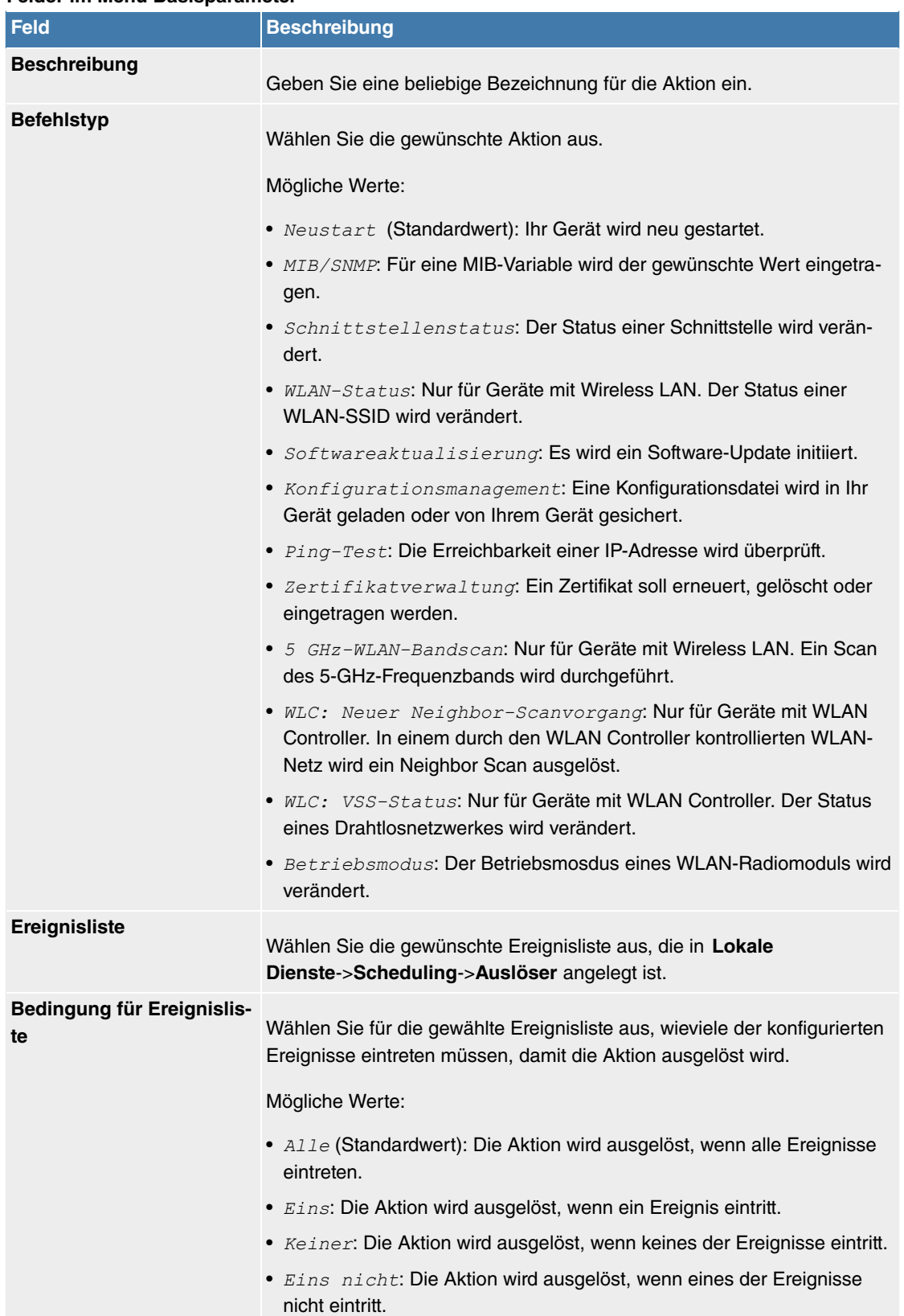

# **Felder im Menü Basisparameter**

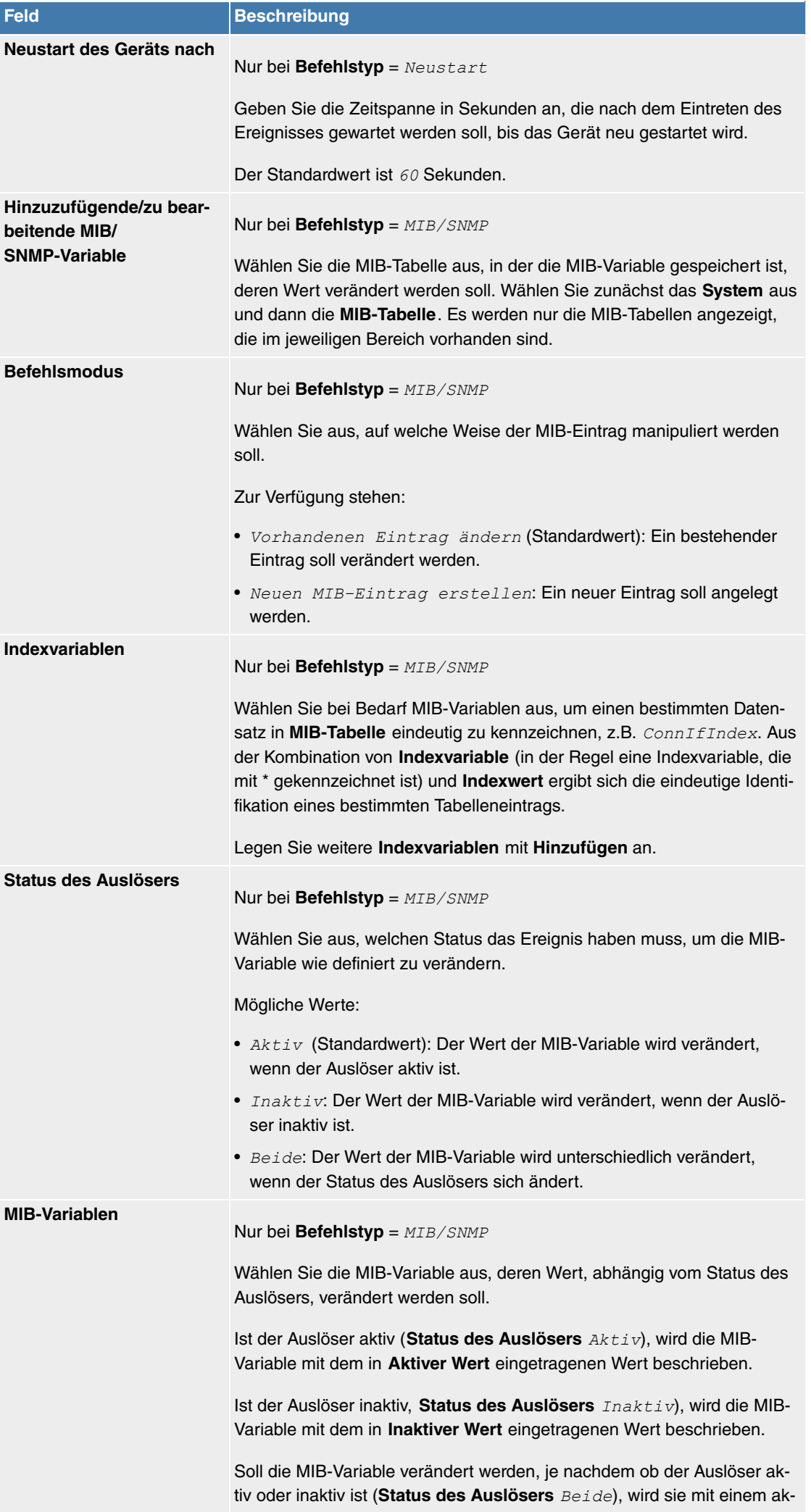

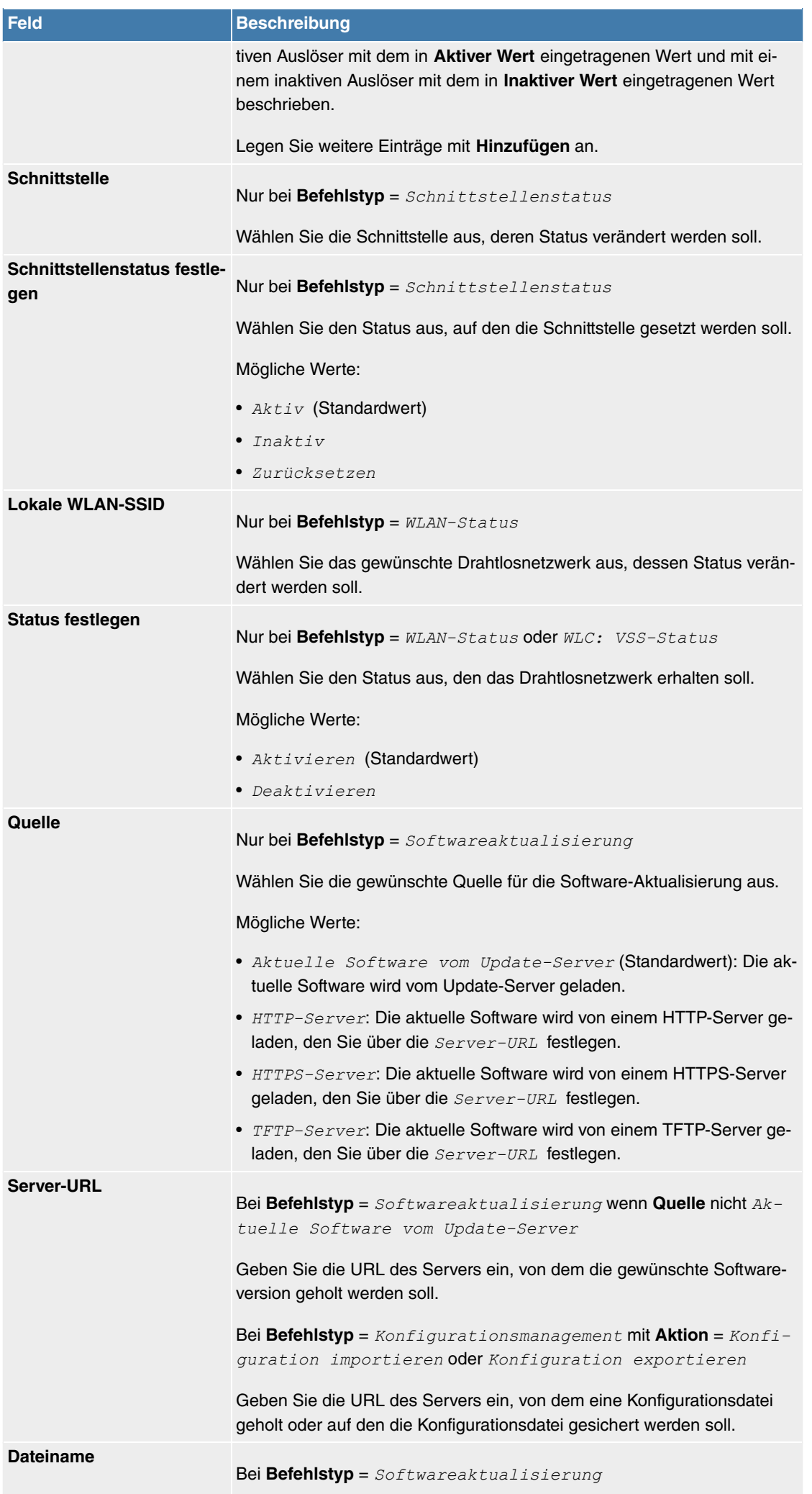

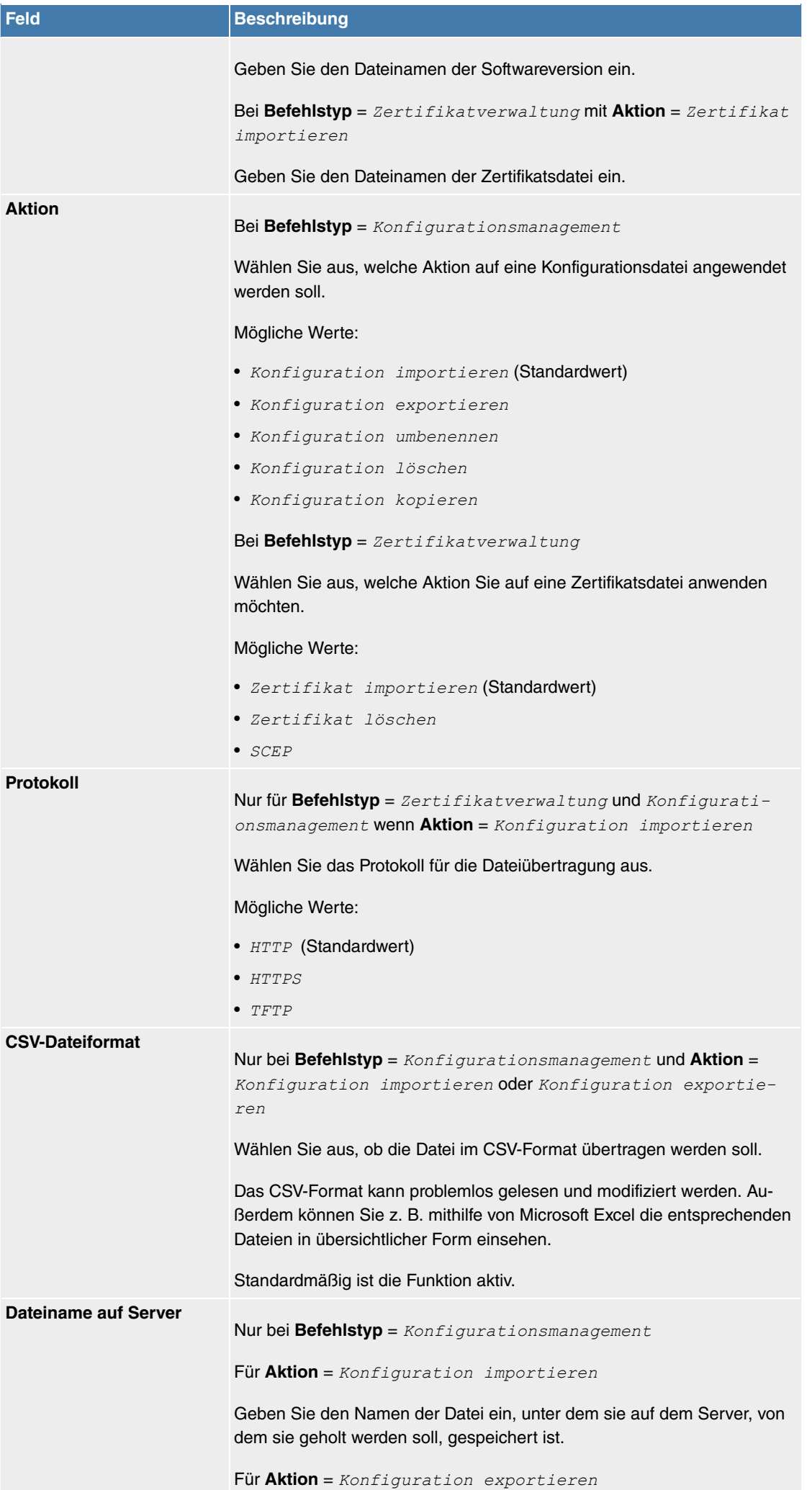

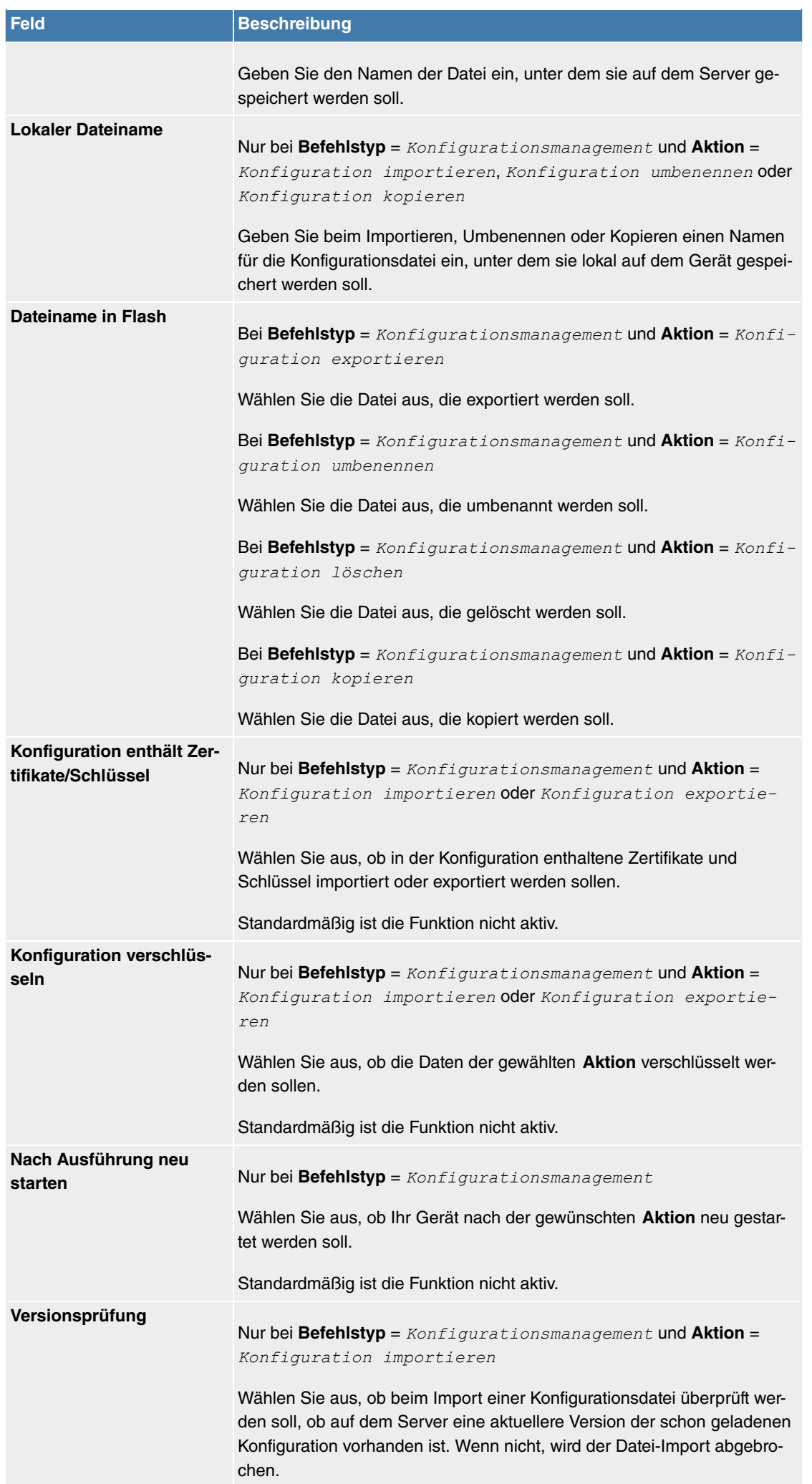

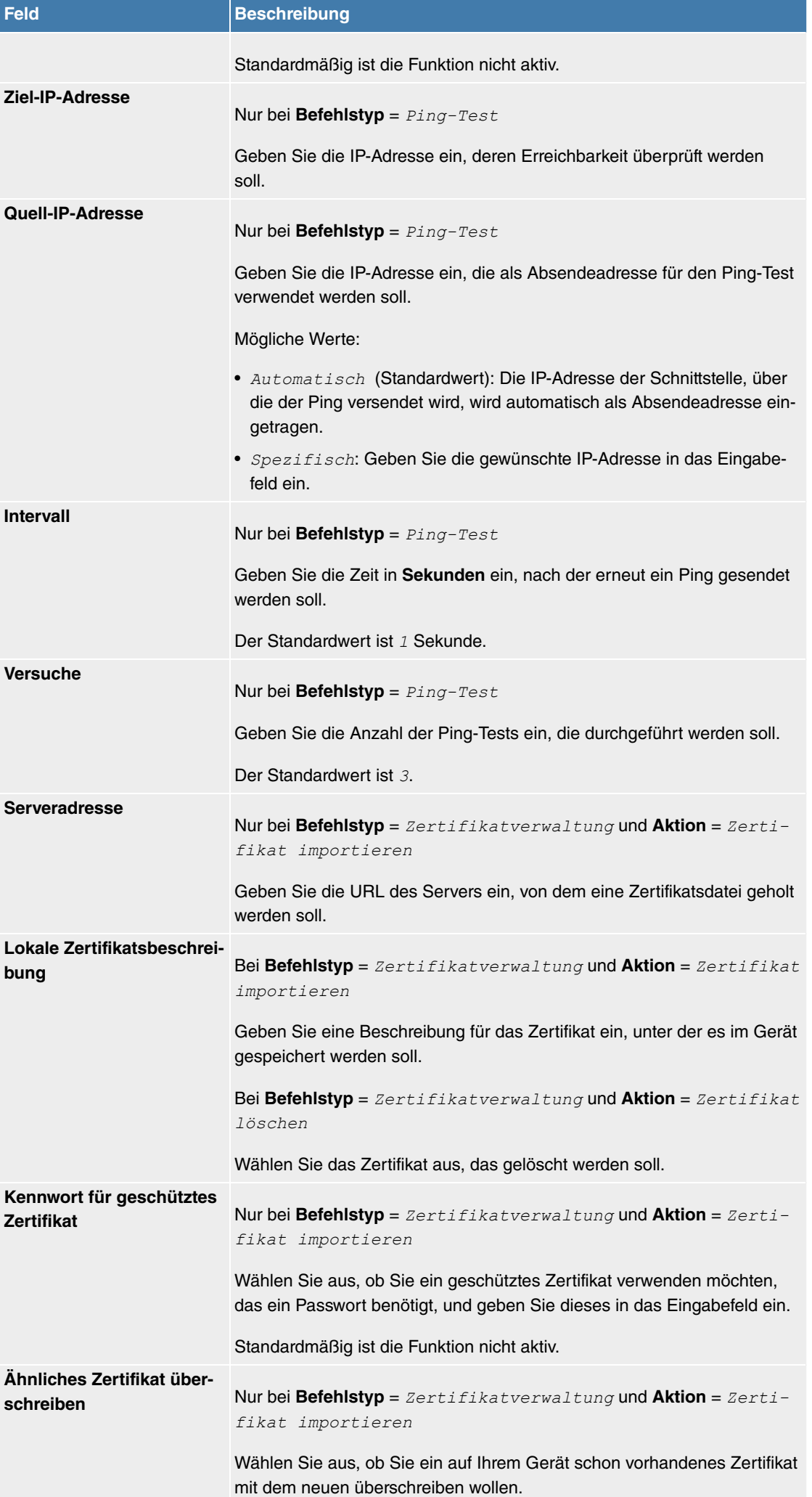

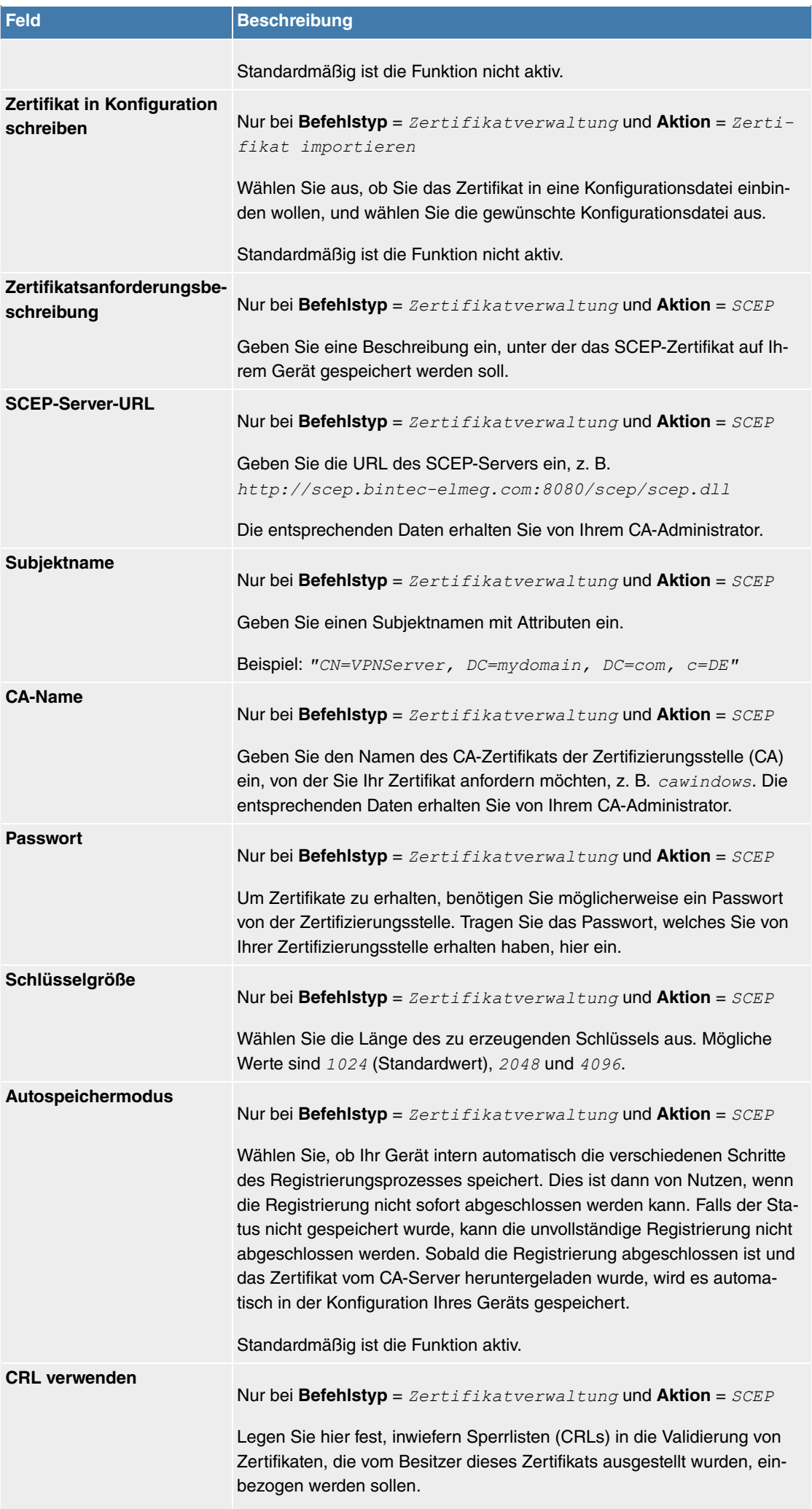

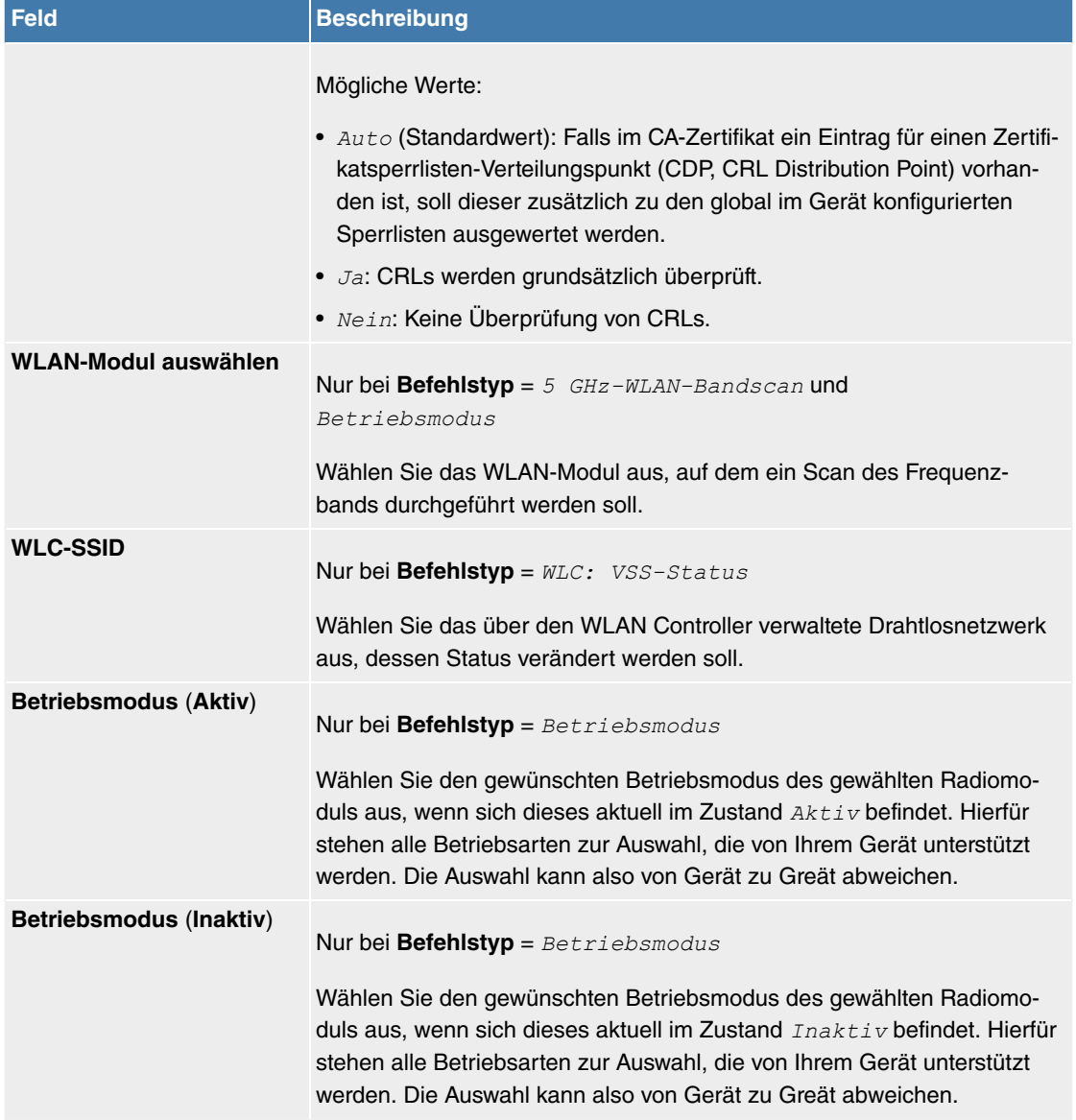

# **7.2.1.3 Optionen**

Im Menü **Lokale Dienste**->**Scheduling**->**Optionen** konfigurieren Sie das Schedule-Intervall.

Das Menü besteht aus folgenden Feldern:

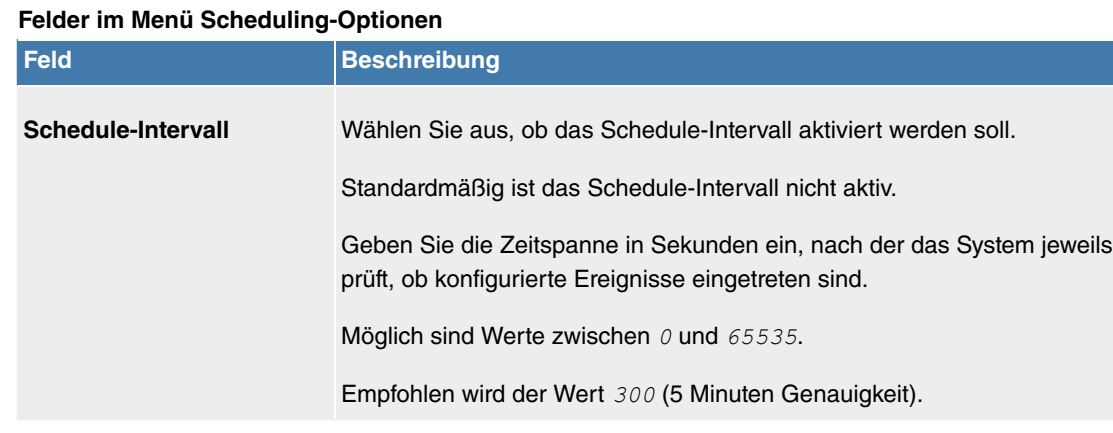

# **7.3 Wartung**

Im diesem Menü werden Ihnen zahlreiche Funktionen zur Wartung Ihres Geräts zur Verfügung gestellt. So finden Sie zunächst eine Menü zum Testen der Erreichbarkeit innerhalb des Netzwerks. Sie haben die Möglichkeit Ihre Systemkonfigurationsdateien zu verwalten. Falls aktuellere Systemsoftware zur Verfügung steht, kann die Installation über dieses Menü vorgenommen werden. Falls Sie weitere Sprachen der Konfigurationsoberfläche benötigen, können Sie diese importieren. Auch ein System-Neustart kann in diesem Menü ausgelöst werden.

## **7.3.1 Benutzer ausloggen**

Es kann vorkommen, dass durch eine nicht vollständig abgebaute Konfigurationssitzung Funktionen der Konfigurationsoberfläche beeinträchtigt werden. In diesem Fall können in diesem Menü alle noch bestehenden Verbindungen zum GUI eingesehen und ggf. beendet werden.

## **7.3.1.1 Benutzer ausloggen**

In diesem Menü sehen Sie zunächst eine Auflistung aller aktiven Konfigurationsverbindungen.

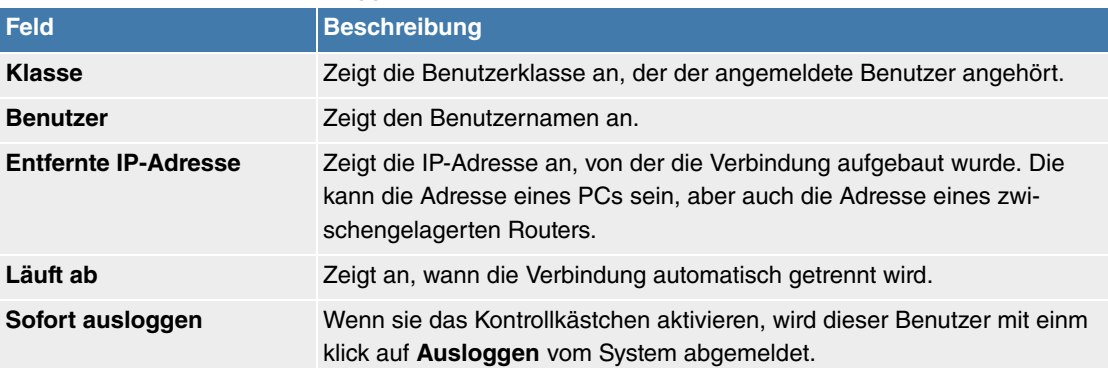

#### **Felder im Menü Benutzer ausloggen**

#### **7.3.1.1.1 Logout-Optionen**

Nachdem Sie die Auswahl der zu beendenden Verbindungen mit Ausloggen bestätigt haben, können Sie wählen ob und welche Konfigurationen, die mit den entsprechenden Sitzungen zusammenhängen, vor dem Abmelden der Benutzer gespeichert werden.

## **7.3.2 Diagnose**

Im Menü **Wartung**->**Diagnose** können Sie die Erreichbarkeit von einzelnen Hosts, die Auflösung von Domain-Namen und bestimmte Routen testen.

## **7.3.2.1 Ping-Test**

Mit dem Ping-Test können Sie überprüfen, ob ein bestimmter Host im LAN oder eine Internetadresse erreichbar sind.

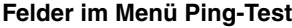

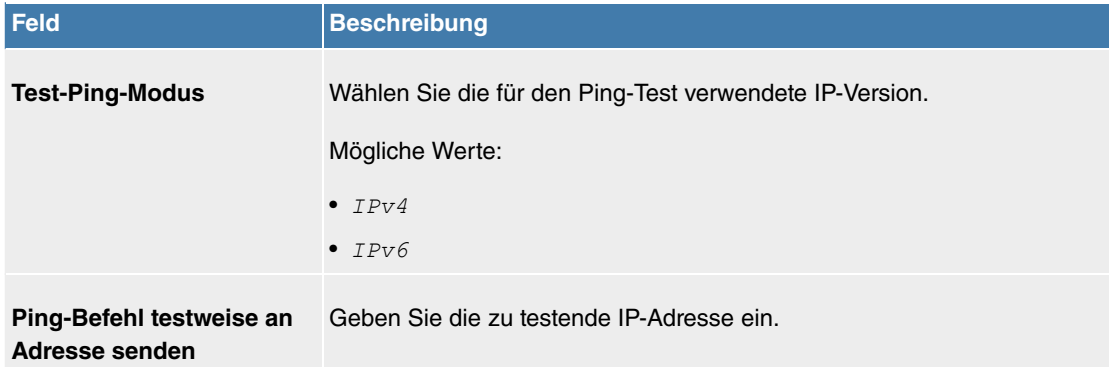

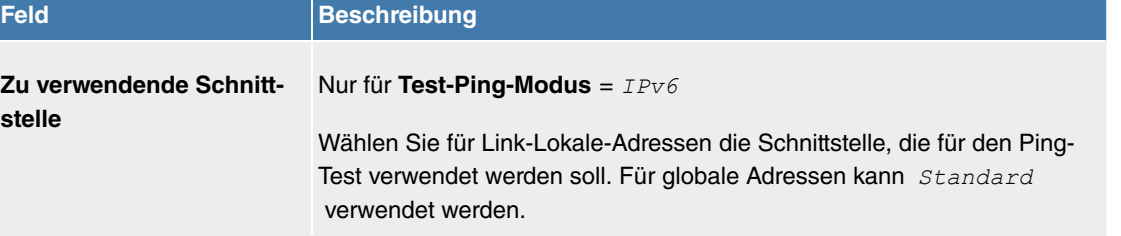

Durch Anklicken der **Los**-Schaltfläche wird der Ping-Test gestartet. Das **Ausgabe**-Feld zeigt die Meldungen des Ping-Tests an.

# **7.3.2.2 DNS-Test**

Mit dem DNS-Test können Sie überprüfen, ob der Domänenname eines bestimmten Hosts richtig aufgelöst wird. Das **Ausgabe**-Feld zeigt die Meldungen des DNS-Tests an. Durch Eingabe des Domänennamens, der getestet werden soll, in **DNS-Adresse** und Klicken auf die **Los**-Schaltfläche wird der DNS-Test gestartet.

## **7.3.2.3 Traceroute-Test**

Mit dem Traceroute-Test können Sie die Route zu einer bestimmten Adresse (IP-Adresse oder Domänenname) anzeigen lassen, sofern diese erreichbar ist.

#### **Felder im Menü Traceroute-Test**

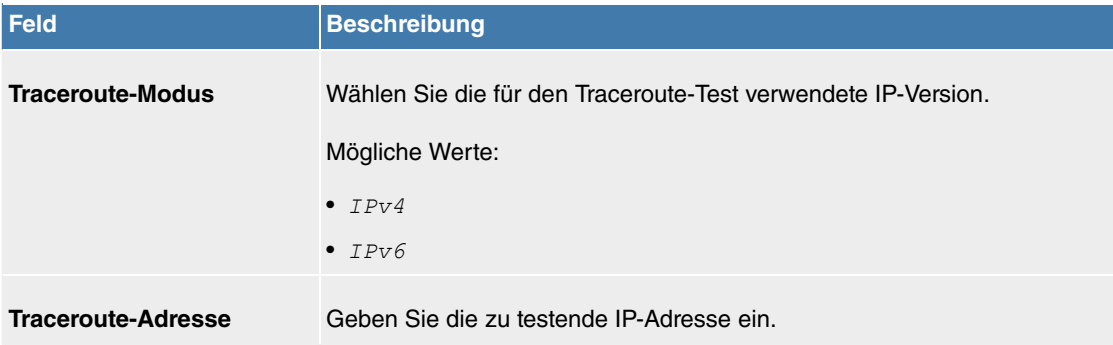

Durch Anklicken der **Los**-Schaltfläche wird der Traceroute-Test gestartet. Das **Ausgabe**-Feld zeigt die Meldungen des Traceroute-Tests an.

# **7.3.3 Trace**

#### **7.3.3.1 Trace-Schnittstelle**

Das Menü **Trace-Schnittstelle** ermöglicht Ihnen eine Aufzeichnung des Datenverkehrs über eine besitmmte Schnittstelle und, nach Ende der Aufzeichnung, das Abspeichern des Mitschnitts als PCAP-Datei.

#### **Felder im Menü Trace-Einstellungen**

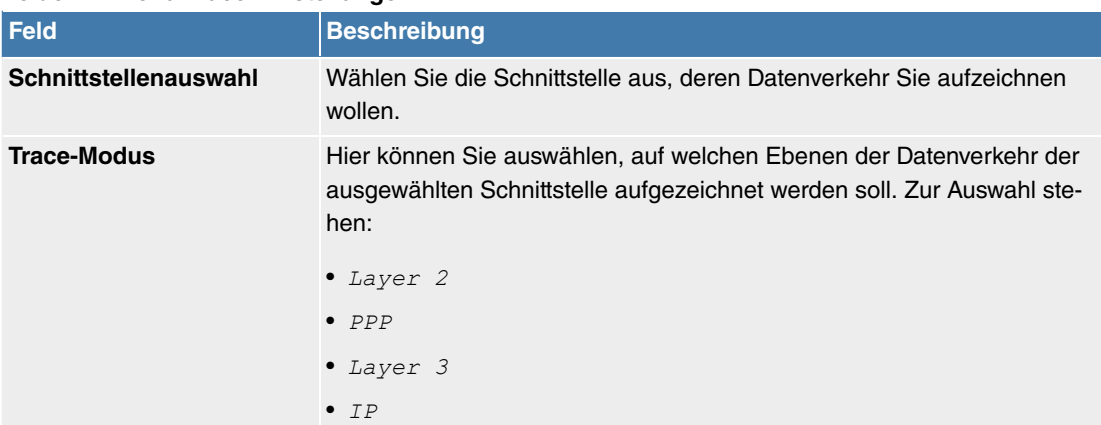

Sobald Sie die Aufzeichnung mit der Schaltfläche **START** beginnen, wird ein Fenster angezeigt, das

über die laufende Aufzeichnung informiert. Sie können während der Aufzeichnung das Menü verlassen und das GUI wie gewohnt vewenden. Wenn Sie eine Aufzeichnung mit **STOPP** beenden, werden Informationen zu der erstellten Datei angezeigt, und Sie erhalten die Möglichkeit, diese zu löschen oder im PCAP-Format herunterzuladen.

## **7.3.3.2 VoIP/SIP-Trace**

Das Menü **VoIP/SIP-Trace** gibt Ihnen die Möglichkeit, VoIP/SIP-Meldungen auf verschiedenen Leveln aufzuzeichnen und als Textdatei auf Ihrem Computer zu speichern. Sie können aus den folgenden Trace-Leveln wählen. Eine Beschreibung, welche Informationen aufgezeichnet werden, wird in Abhängigkeit Ihrer Auswahl angezeigt:

- Statusinformation: Das Gerät schreibt den aktuellen Zustand des VoIP/SIP-Subsystems in eine Datei, die Sie dann herunterladen können.
- Ereignisse: Das Gerät schreibt VoIP/SIP-Informationen kontinuierlich in den Trace-Speicher, sobald Sie die Schaltfläche **Start** klicken. Sobald Sie die Schaltfläche **Stop** klicken, bekommen Sie die Möglichkeit, die Datei herunterzuladen.
- SIP: Das Gerät schreibt (nur) alle SIP-Meldungen kontinuierlich in den Trace-Speicher, sobald Sie die Schaltfläche **Start** klicken. Sobald Sie die Schaltfläche **Stop** klicken, bekommen Sie die Möglichkeit, die Datei herunterzuladen.

# **7.3.4 Software & Konfiguration**

Über dieses Menü können Sie den Softwarestand Ihres Gerätes, Ihre Konfigurationsdateien sowie die Sprachversionen des **GUIs** verwalten.

### **7.3.4.1 Optionen**

Ihr Gerät ist mit der zum Zeitpunkt der Fertigung verfügbaren Version der Systemsoftware ausgestattet, von der es aktuell ggf. neuere Versionen gibt. Daher müssen Sie gegebenenfalls ein Software-Update durchführen.

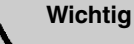

Wenn Sie ein Software-Update durchführen, beachten Sie unbedingt die dazugehörigen Release Notes. Hier sind alle Änderungen beschrieben, die mit der neuen Systemsoftware eingeführt werden.

Die Folge von unterbrochenen Update-Vorgängen (z. B. Stromausfall während des Updates) könnte sein, dass Ihr Gerät nicht mehr bootet. Schalten Sie Ihr Gerät nicht aus, während die Aktualisierung durchgeführt wird.

In seltenen Fällen ist zusätzlich eine Aktualisierung von BOOTmonitor und/oder Logic empfohlen. In diesem Fall wird ausdrücklich in den entsprechenden Release Notes darauf hingewiesen. Führen Sie bei BOOTmonitor oder Logic nur ein Update durch, wenn bintec elmeg GmbH eine explizite Empfehlung dazu ausspricht.

#### **Flash**

Ihr Gerät speichert seine Konfiguration in Konfigurationsdateien im Flash EEPROM (electrically erasable programmable read-only memory). Auch wenn Ihr Gerät ausgeschaltet ist, bleiben die Daten im Flash gespeichert.

#### **RAM**

Im Arbeitsspeicher (RAM) befindet sich die aktuelle Konfiguration und alle Änderungen, die Sie während des Betriebes auf Ihrem Gerät einstellen. Der Inhalt des RAM geht verloren, wenn Ihr Gerät ausgeschaltet wird. Wenn Sie Ihre Konfiguration ändern und diese Änderungen auch beim nächsten Start Ihres Geräts beibehalten wollen, müssen Sie die geänderte Konfiguration im Flash speichern: Schaltfläche **Konfiguration speichern** über dem Navigationsbereich des **GUIs**. Dadurch wird die Konfiguration in eine

Datei mit dem Namen *boot* im Flash gespeichert. Beim Starten Ihres Geräts wird standardmäßig die Konfigurationsdatei **boot** verwendet.

## **Aktionen**

Die Dateien im Flash-Speicher können kopiert, verschoben, gelöscht und neu angelegt werden. Es ist auch möglich, Konfigurationsdateien zwischen Ihrem Gerät und einem Host per HTTP zu transferieren.

# **Achtung**

Sollten Sie eine Konfigurationsdatei in einem alten Format gesichert haben, kann ein Wiedereinspielen auf das Gerät nicht garantiert werden. Daher wird das alte Format nicht mehr empfohlen.

Das Menü **Wartung**->**Software & Konfiguration** ->**Optionen** besteht aus folgenden Feldern:

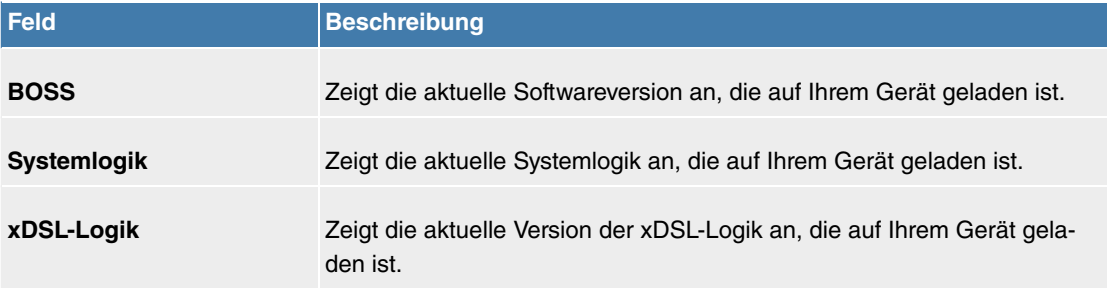

## **Felder im Menü Aktuell installierte Software**

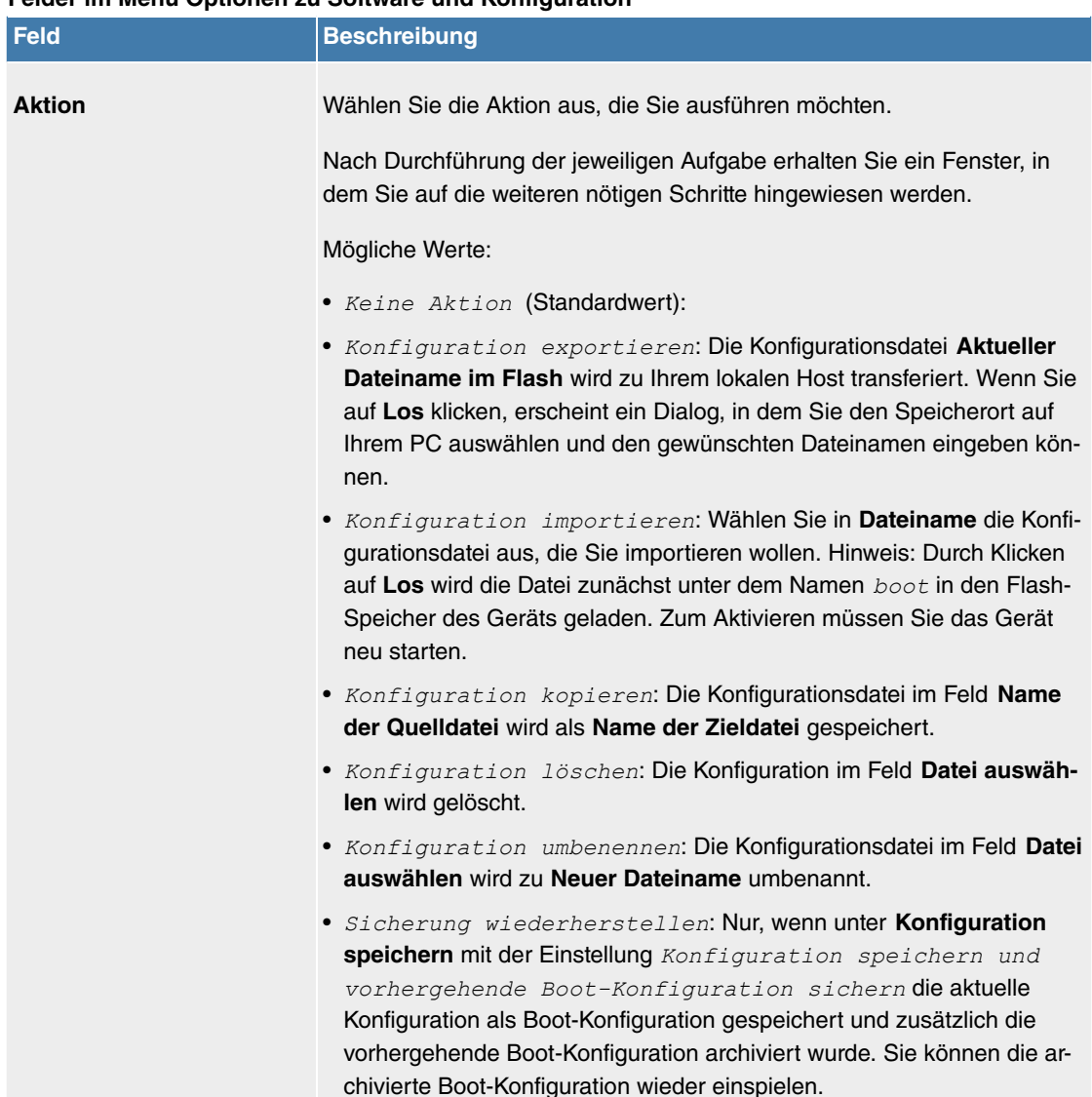

#### **Felder im Menü Optionen zu Software und Konfiguration**

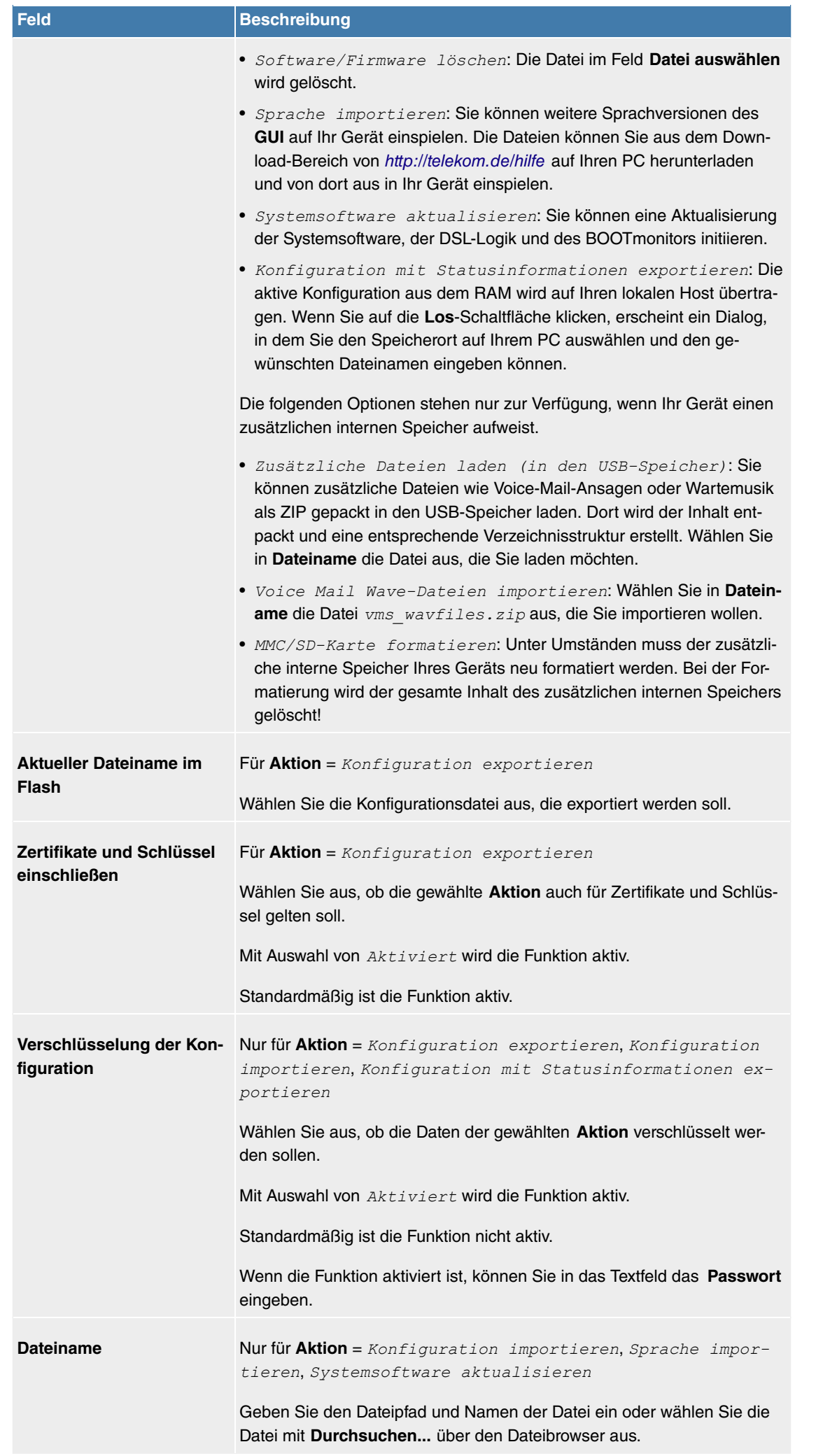

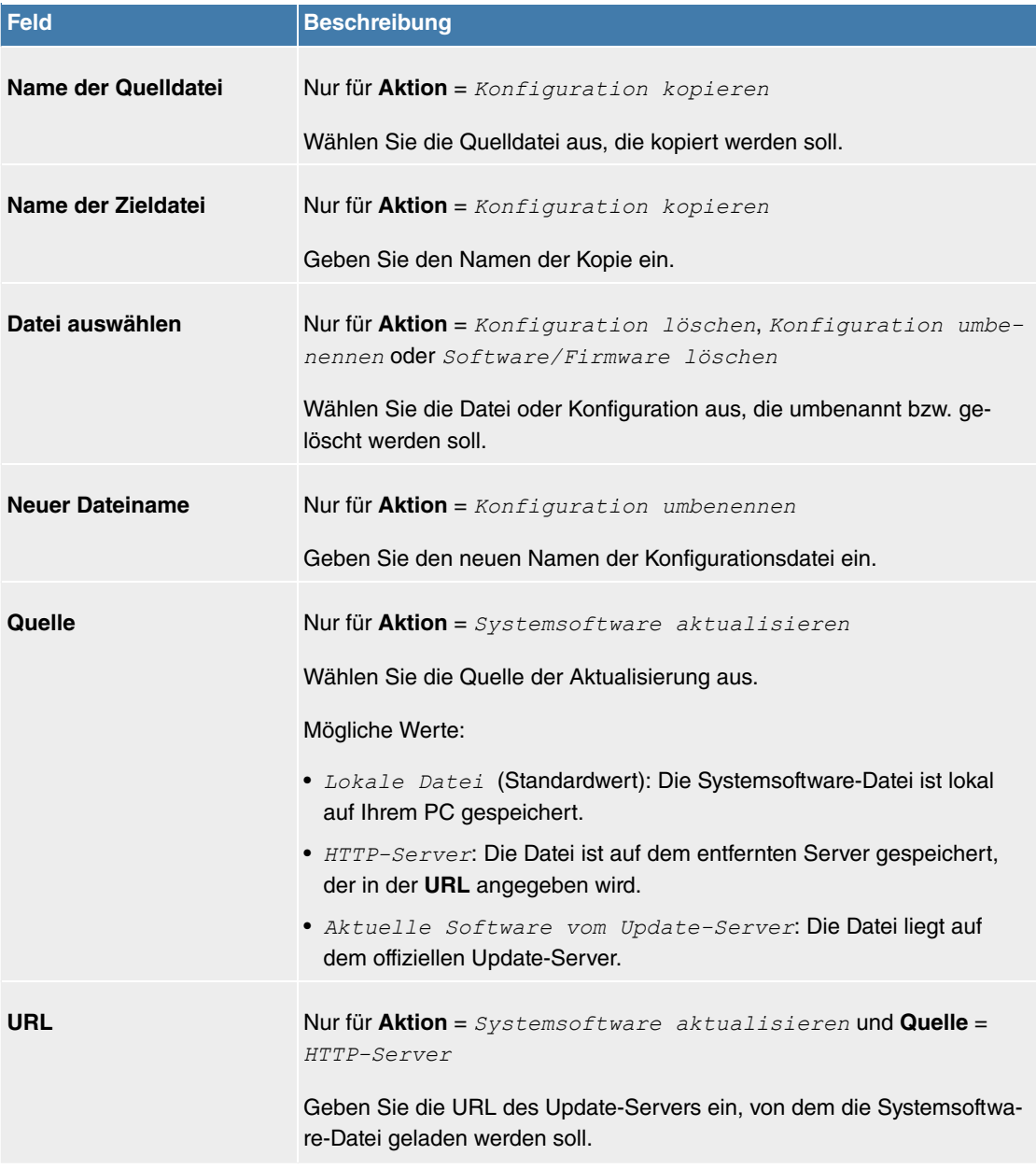

Im Menü **Erweiterte Einstellungen** wird die Version der aktuell installierten internen System-Dateien angezeigt.

# **7.3.5 Aktualisierung Systemtelefone**

Im Menü **Wartung**->**Aktualisierung Systemtelefone** können Sie die Software Ihrer Systemtelefone aktualisieren.

#### **7.3.5.1 elmeg OEM**

Im Menü **Wartung**->**Aktualisierung Systemtelefone**->**elmeg OEM** sehen Sie eine Liste der angeschlossenen elmeg OEM-Telefone bzw. -Basisstationen. In dieser Ansicht werden - soweit vorhanden sowohl elmeg IP1x-Telefone als auch elmeg DECT-Basisstationen angezeigt. Sie können Geräte zur sofortigen Aktualisierung der Software auswählen oder es diesen erlauben, sich grundsätzlich neue Software von der Anlage heruntzerzuladen.

Bei einer sofortigen Aktualisierung wird keine Versionskontrolle durchgeführt.

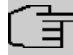

# Hinweis

Beachten Sie, dass eine sofortige Aktualisierung der Software für DECT MultiCell-Systeme nur über den Web-Konfigurator des Systems verfügbar ist und nicht über das GUI der Telefonanlage initiiert werden kann.

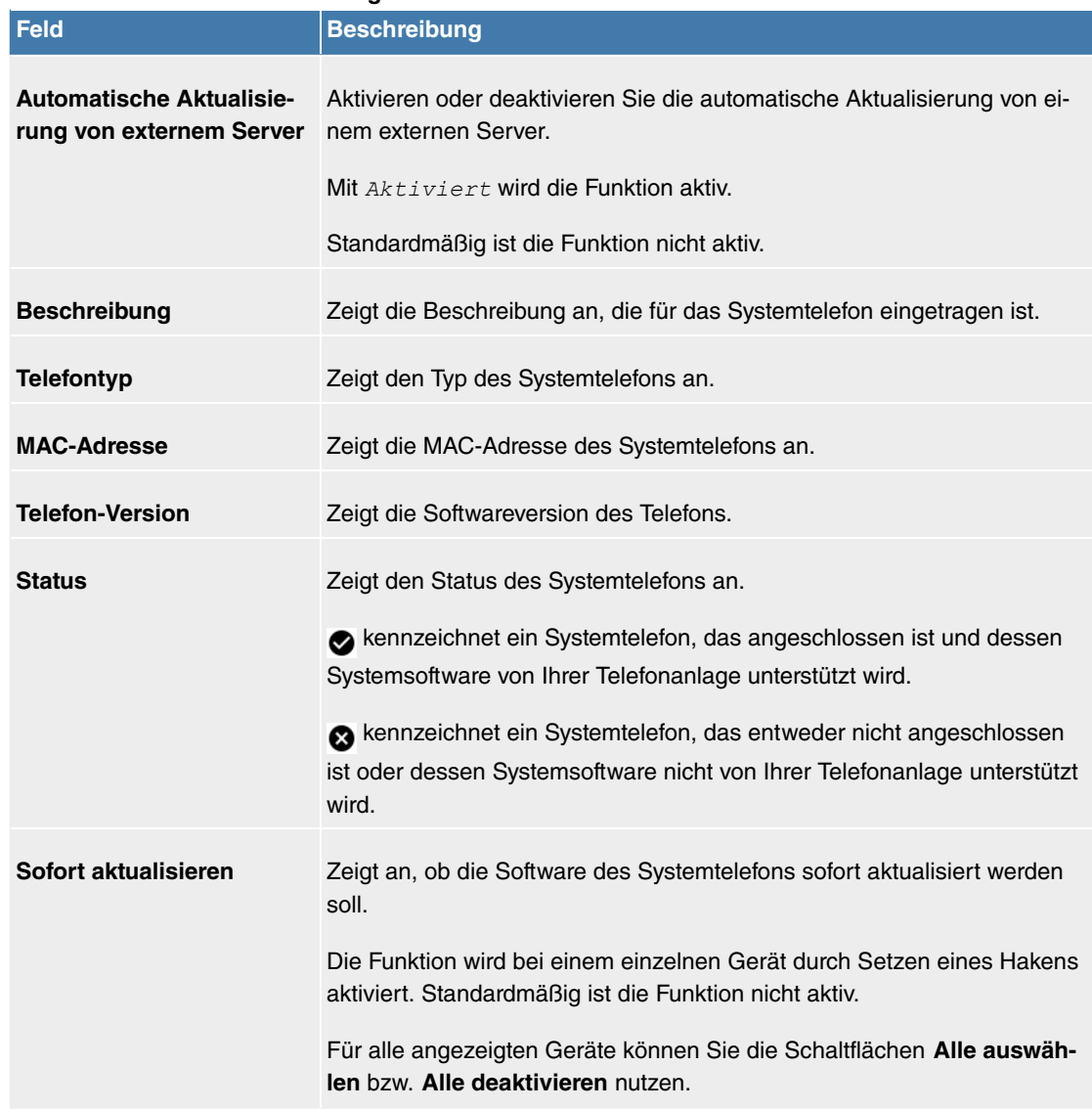

**Werte in der Liste Aktualisierung von externem Server**

# **7.3.6 Neustart**

## **7.3.6.1 Systemneustart**

In diesem Menü können Sie einen sofortigen Neustart Ihres Geräts auslösen. Nachdem das System wieder hochgefahren ist, müssen Sie das **GUI** neu aufrufen und sich wieder anmelden.

Beobachten Sie dazu die LEDs an Ihrem Gerät. Für die Bedeutung der LEDs lesen Sie bitte in dem Handbuch-Kapitel **Technische Daten**.

# Hinweis

Stellen Sie vor einem Neustart sicher, dass Sie Ihre Konfigurationsänderungen durch Klicken auf die Schaltfläche **Konfiguration speichern** bestätigen, so dass diese bei dem Neustart nicht verloren gehen.

Wenn Sie Ihr Gerät neu starten wollen, klicken Sie auf die **OK**-Schaltfläche. Der Neustart wird ausgeführt.

# **7.3.7 Factory Reset**

Im Menü **Wartung**->**Factory Reset** können Sie Ihr Gerät über das GUI in den Auslieferungszustand versetzen.

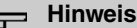

Beachten Sie, dass angeschlossene IP-Geräte nach einem Factory Reset kurz von der Stromversorgung getrennt werden sollten, damit sie vom System wieder erkannt werden.

# **7.4 Externe Berichterstellung**

In diesem Menü legen Sie fest, welche Systemprotokoll-Nachrichten auf welchem Rechner gespeichert werden und ob der Systemadministrator bei bestimmten Ereignissen eine Email erhalten soll. Informationen über den IP-Datenverkehr können - bezogen auf die einzelnen Schnittstellen - ebenfalls gespeichert werden. Darüber hinaus können im Fehlerfall SNMP-Traps an bestimmte Hosts versandt werden.

## **7.4.1 Systemprotokoll**

Ereignisse in den verschiedenen Subsystemen Ihres Geräts (z. B. PPP) werden in Form von Systemprotokoll-Nachrichten (Syslog) protokolliert. Je nach eingestelltem Level (acht Stufen von *Notfall* über Information bis Debug) werden dabei mehr oder weniger Meldungen sichtbar.

Zusätzlich zu den intern auf Ihrem Gerät protokollierten Daten können und sollten alle Informationen zur Speicherung und Weiterverarbeitung zusätzlich an einen oder mehrere externe Rechner weitergeleitet werden, z. B. an den Rechner des Systemadministrators. Auf Ihrem Gerät intern gespeicherte Systemprotokoll-Nachrichten gehen bei einem Neustart verloren.

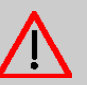

# **Warnung**

Achten Sie darauf, die Systemprotokoll-Nachrichten nur an einen sicheren Rechner weiterzuleiten. Kontrollieren Sie die Daten regelmäßig und achten Sie darauf, dass jederzeit ausreichend freie Kapazität auf der Festplatte des Rechners zur Verfügung steht.

#### **7.4.1.1 Syslog-Server**

Konfigurieren Sie Ihr Gerät als Syslog-Server, sodass die definierten Systemmeldungen an geeignete Hosts im LAN geschickt werden können.

In diesem Menü definieren Sie, welche Meldungen mit welchen Bedingungen zu welchem Host geschickt werden.

Im Menü **Externe Berichterstellung**->**Systemprotokoll**->**Syslog-Server** wird eine Liste aller konfigurierten Systemprotokoll-Server angezeigt.

#### **7.4.1.1.1 Neu**

Wählen Sie die Schaltfläche **Neu**, um weitere Systemprotokoll-Server einzurichten.

Das Menü **Externe Berichterstellung**->**Systemprotokoll**->**Syslog-Server**->**Neu** besteht aus folgenden Feldern:

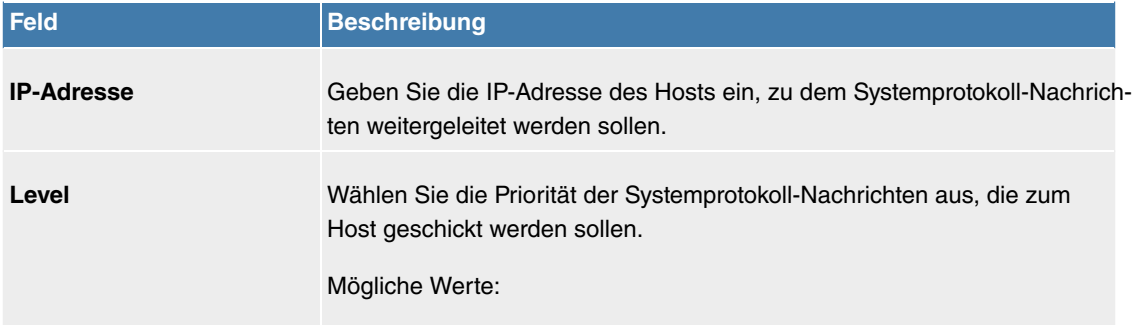

#### **Felder im Menü Basisparameter**
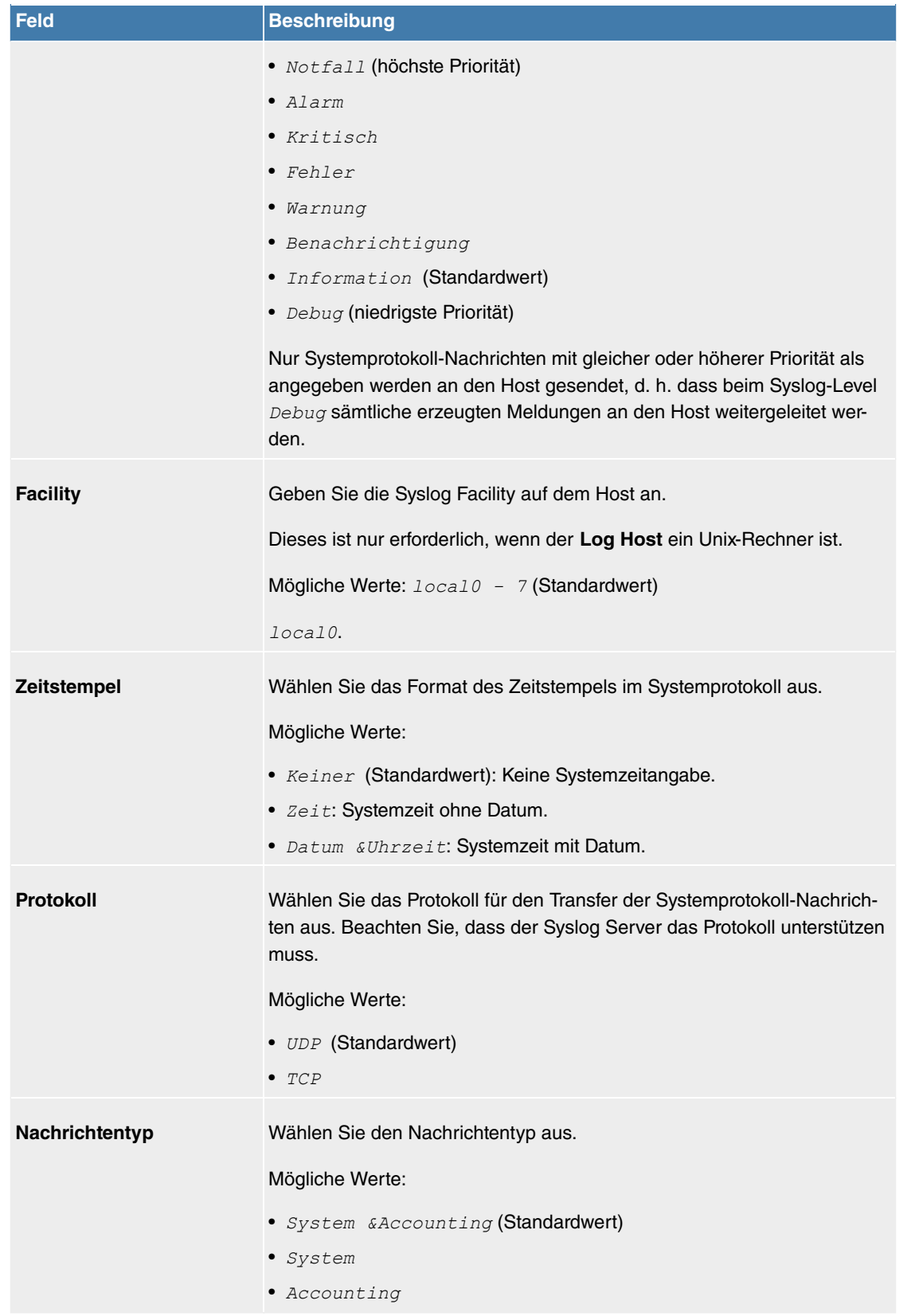

# **7.4.2 IP-Accounting**

In modernen Netzwerken werden häufig aus kommerziellen Gründen Informationen über Art und Menge der Datenpakete gesammelt, die über die Netzwerkverbindungen übertragen und empfangen werden. Für Internet Service Provider, die ihre Kunden nach Datenvolumen abrechnen, ist das von entscheidender Bedeutung.

Aber auch nicht-kommerzielle Zwecke sprechen für ein detailiertes Netzwerk-Accounting. Wenn Sie z. B. einen Server verwalten, der verschiedene Arten von Netzwerkdiensten zur Verfügung stellt, ist es nützlich für Sie zu wissen, wieviel Daten von den einzelnen Diensten erzeugt werden.

Ihr Gerät enthält die Funktion IP-Accounting, die Ihnen die Sammlung vielerlei nützlicher Informationen

über den IP-Netzwerkverkehr (jede einzelne IP-Session) ermöglicht.

#### **7.4.2.1 Schnittstellen**

In diesem Menü können Sie die Funktion IP-Accounting für jede Schnittstelle einzeln konfigurieren.

Im Menü **Externe Berichterstellung**->**IP-Accounting**->**Schnittstellen** wird eine Liste aller auf Ihrem Gerät konfigurierten Schnittstellen angezeigt. Für jeden Eintrag kann durch Setzen eines Hakens die Funktion IP-Accounting aktiviert werden. In der Spalte **IP-Accounting** müssen Sie nicht jeden Eintrag einzeln anklicken. Über die Optionen **Alle auswählen** oder **Alle deaktivieren** können Sie die Funktion IP-Accounting für alle Schnittstellen gleichzeitig aktivieren bzw. deaktivieren.

## **7.4.2.2 Optionen**

In diesem Menü konfigurieren Sie allgemeine Einstellungen für IP-Accounting.

Protokollformat INET: %d %t %a %c %i:%r/%f -> %I:%R/%

Im Menü **Externe Berichterstellung**->**IP-Accounting**->**Optionen** können Sie das **Protokollformat** der IP-Accounting-Meldungen festlegen. Die Meldungen können Zeichenketten in beliebiger Reihenfolge, durch umgekehrten Schrägstrich abgetrennte Sequenzen, z. B. \t oder \n oder definierte Tags enthalten.

Mögliche Format-Tags:

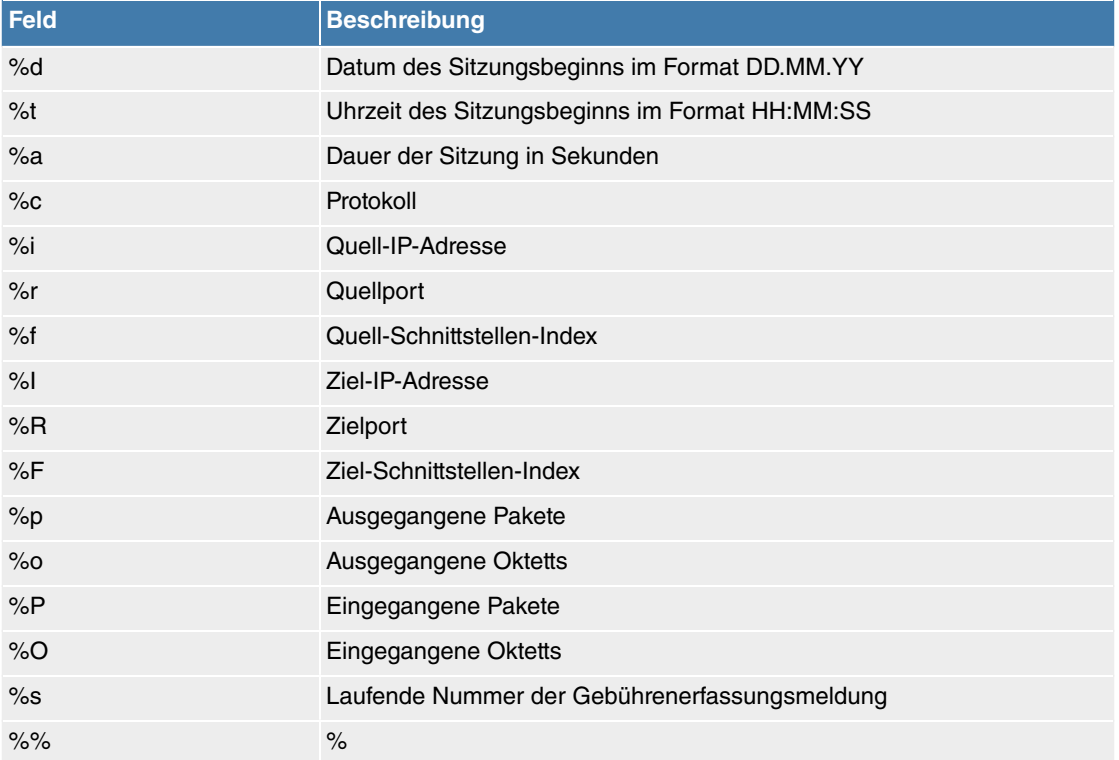

#### **Format-Tags für IP-Accounting Meldungen**

Standardmäßig ist im Feld Protokollformat die folgende Formatanweisung eingetragen: *INET*:  $kd$ <sup>2</sup>t<sup>2</sup>a<sup>2</sup>c<sup>2</sup>i: 2r/<sup>2</sup>f -> 2I: 2R/<sup>2</sup>F<sup>2</sup>p<sup>2</sup>o<sup>2</sup>P<sup>2</sup>O[2s]

# **7.4.3 Benachrichtigungsdienst**

Bisher war es möglich Syslog-Meldungen vom Router an einen beliebigen Syslog-Host übertragen zu lassen. Mit dem Benachrichtigungsdienst werden dem Administrator je nach Konfiguration E-Mails gesendet, sobald relevante Syslog-Meldungen auftreten.

# **7.4.3.1 Benachrichtigungsempfänger**

Im Menü **Benachrichtigungsempfänger** wird eine Liste der Syslog-Meldungen angezeigt.

# **7.4.3.1.1 Neu**

Wählen Sie die Schaltfläche **Neu**, um weitere Benachrichtigungsempfänger anzulegen.

# Das Menü **Externe**

**Berichterstellung**->**Benachrichtigungsdienst**->**Benachrichtigungsempfänger**->**Neu** besteht aus folgenden Feldern:

## **Felder im Menü Benachrichtigungsempfänger hinzufügen/bearbeiten**

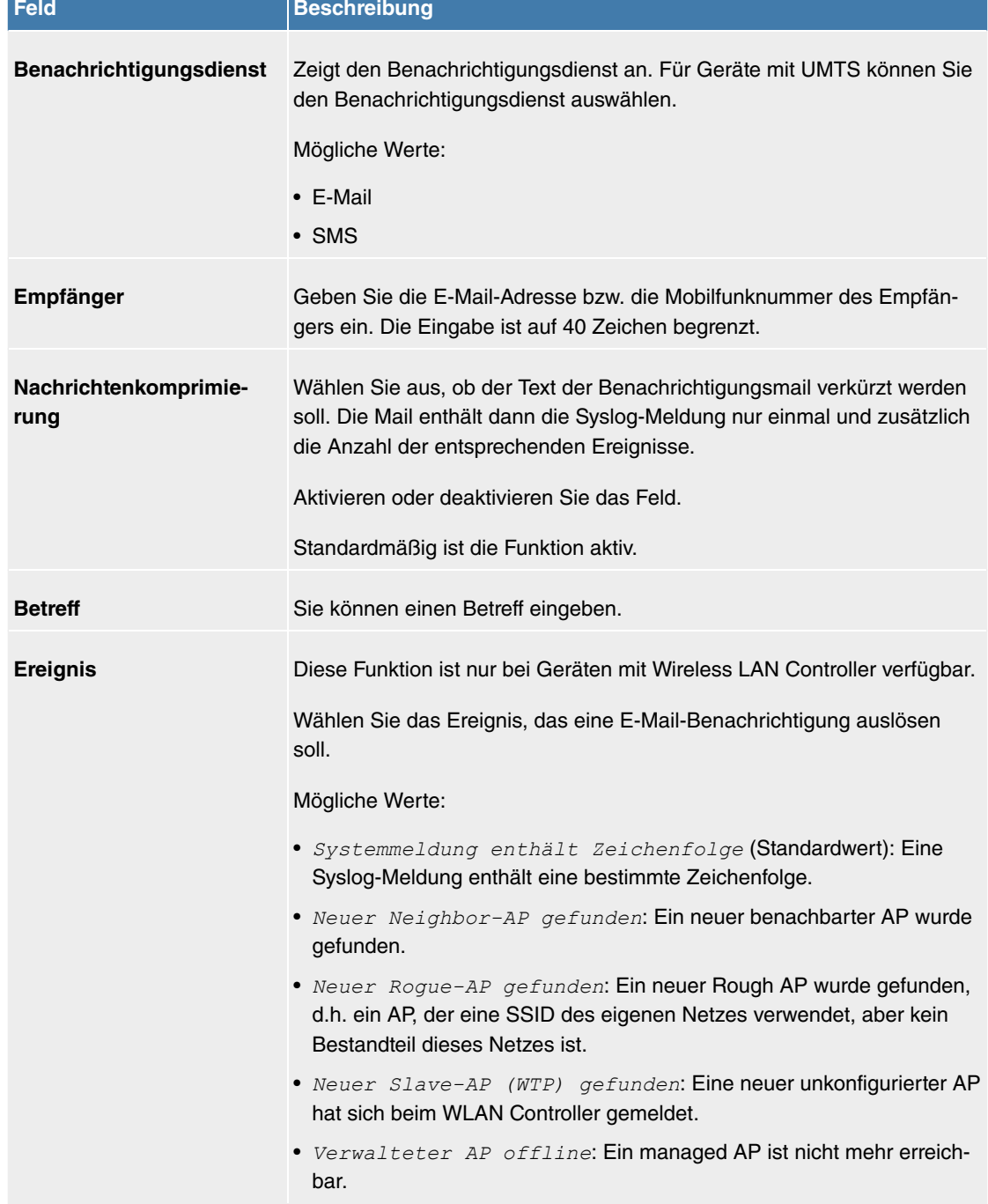

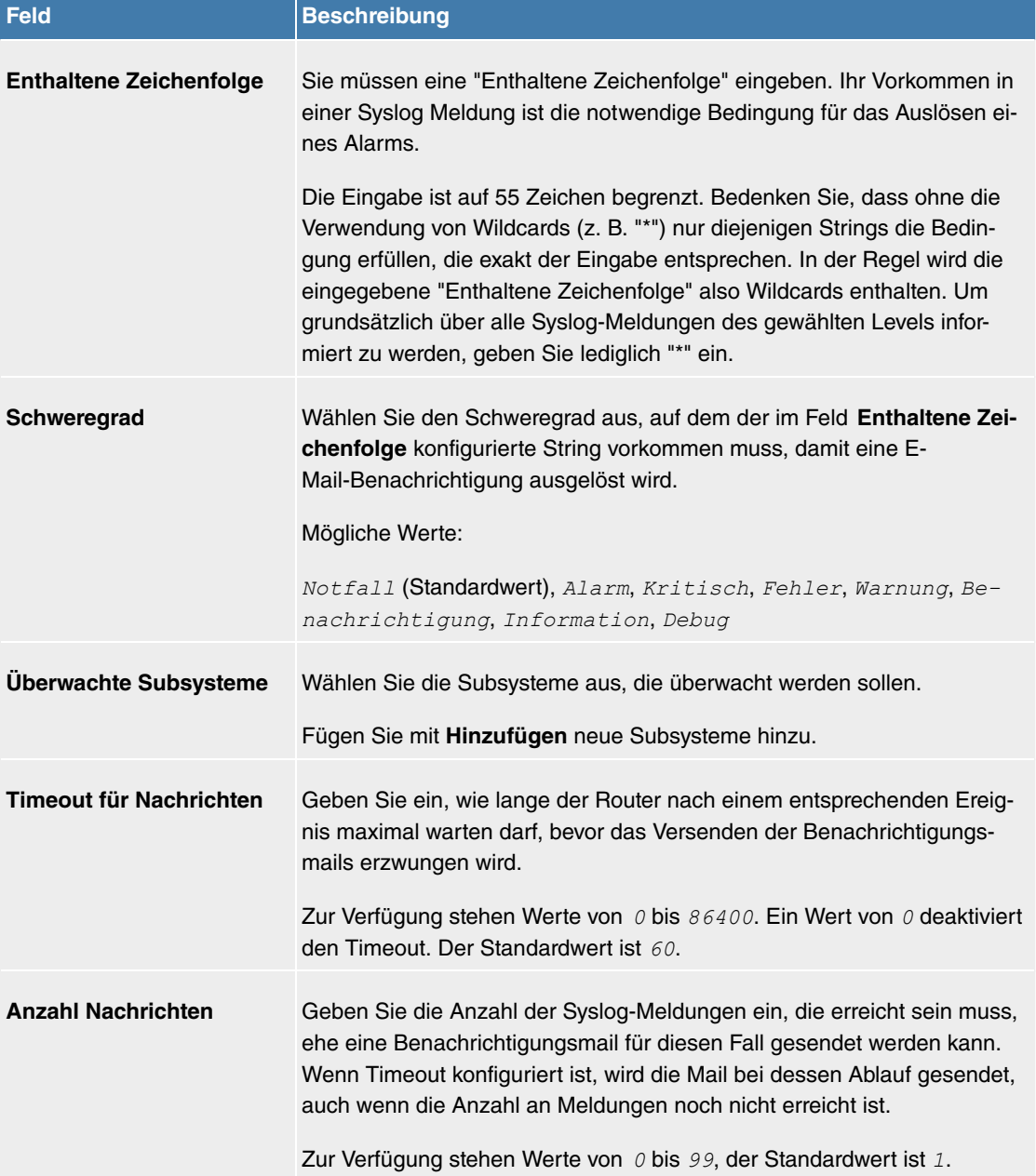

# **7.4.3.2 Benachrichtigungseinstellungen**

Das Menü **Externe Berichterstellung**->**Benachrichtigungsdienst**->**Benachrichtigungseinstellungen** besteht aus folgenden Feldern:

# **Felder im Menü Basisparameter**

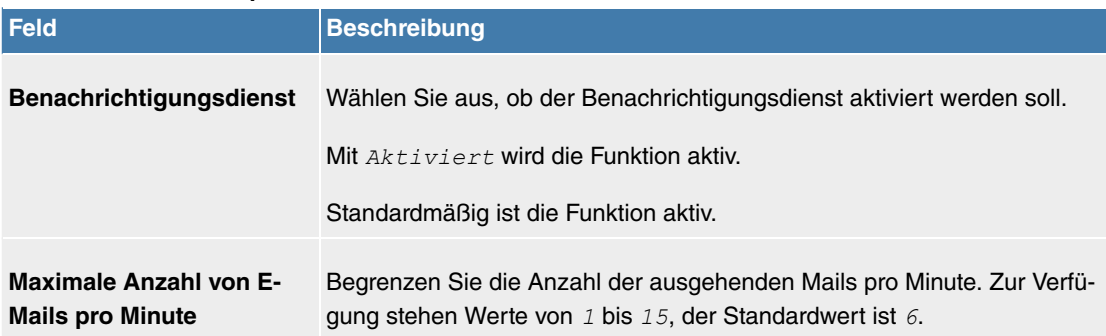

# **Felder im Menü E-Mail-Parameter**

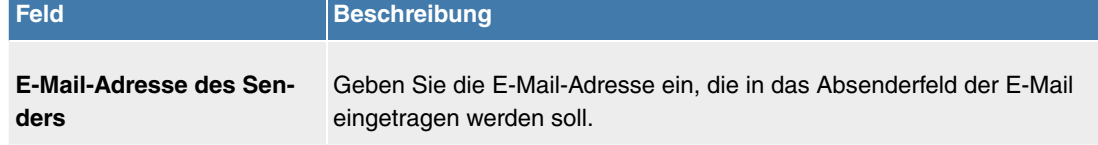

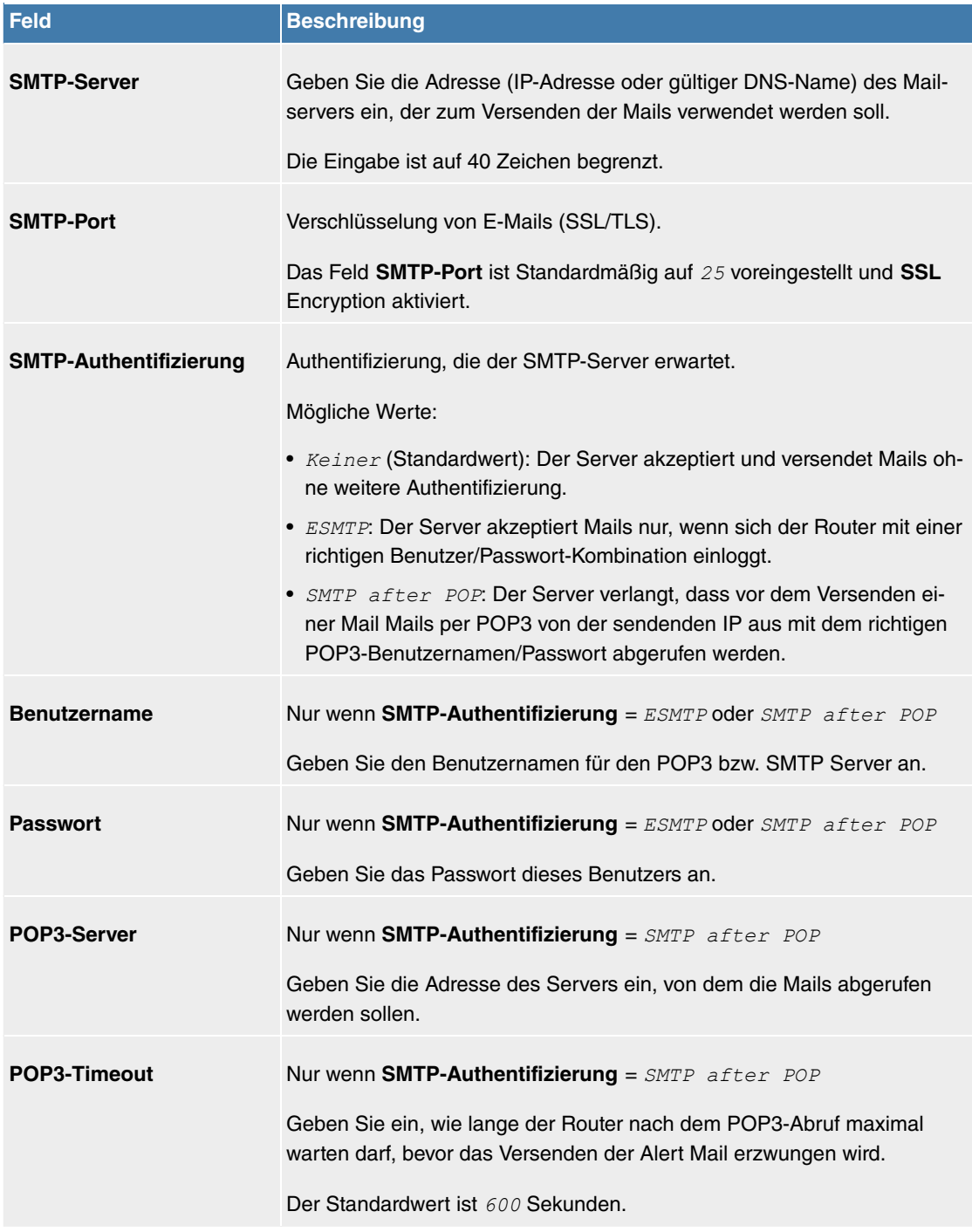

# **7.4.4 SIA**

## **7.4.4.1 SIA**

Im Menü **Externe Berichterstellung**->**SIA**->**SIA** können Sie eine Datei erstellen lassen, die dem Support umfassende Informationen zum Zustand des Geräts liefert, wie z. B. zur akktuellen Konfiguration, dem verfügbaren Speicherplatz, der Betriebszeit des Geräts u.s.w.

# **7.5 Monitoring**

Dieses Menü enthält Informationen, die das Auffinden von Problemen in Ihrem Netzwerk und das Überwachen von Aktivitäten, z. B. an der WAN-Schnittstelle Ihres Geräts, ermöglichen.

# **7.5.1 Internes Protokoll**

# **7.5.1.1 Systemmeldungen**

Im Menü **Monitoring**->**Internes Protokoll**->**Systemmeldungen** wird eine Liste aller intern gespeicherter System-Meldungen angezeigt. Oberhalb der Tabelle finden Sie die konfigurierten Werte der Felder **Maximale Anzahl der Syslog-Protokolleinträge** und **Maximales Nachrichtenlevel von Systemprotokolleinträgen**. Diese Werte können im Menü **Systemverwaltung**->**Globale Einstellungen**->**System** verändert werden.

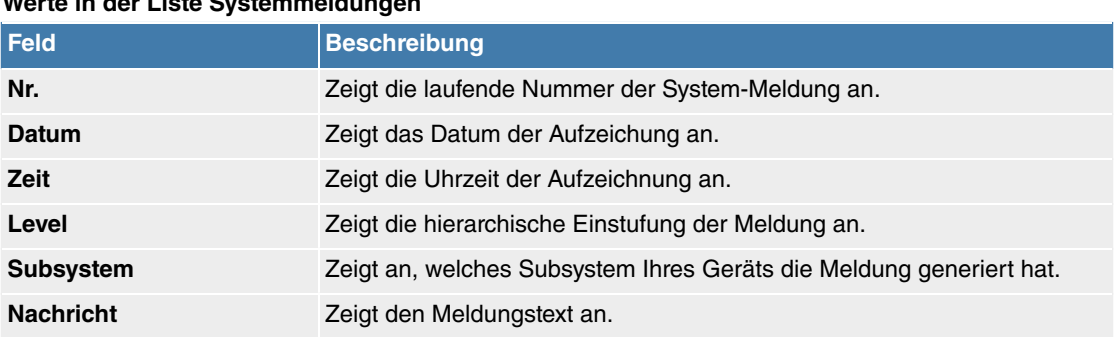

# **Werte in der Liste Systemmeldungen**

# **Kapitel 8 Telefonie**

# **8.1 Systemverwaltung**

Das Menü **Systemverwaltung** enthält allgemeine Systeminformationen und -Einstellungen.

Sie erhalten eine System-Status-Übersicht. Weiterhin werden globale Systemparameter wie z. B. Systemname, Datum / Zeit, Passwörter und Lizenzen verwaltet sowie die Zugangs- und Authentifizierungsmethoden konfiguriert.

# **8.1.1 Kennziffern**

Im Geschäftsalltag haben Sie zur Bedienung bestimmter Leistungsmerkmale Kennziffern genutzt, die Sie mit Ihrem neuen System weiterhin verwenden möchten. Jedoch sind in der Grundeinstellung für diese Leistungsmerkmale andere Kennziffern eingestellt. Kein Problem - für einzelne Leistungsmerkmale können Sie die Kennziffern individuell erweitern. So können Sie auch in Zukunft diese Leistungsmerkmale mit den bisher gewohnten Kennziffern bedienen.

# **8.1.1.1 Änderbare Kennziffern**

Im Menü **Änderbare Kennziffern** konfigurieren Sie den Kennziffernplan des Systems.

Für einige Leistungsmerkmale können in der Konfiguration des Systems die Kennziffern individuell eingestellt werden. Dabei wird die voreingestellte Kennziffer des Systems durch eine Rufnummer aus dem internen Rufnummernplan des Systems ergänzt. Für die Leistungsmerkmale **Offene Rückfrage** und **Bündel** können mehrere Kennziffern vergeben werden. Die Bedienung der Leistungsmerkmale mit geänderter Kennziffer erfolgt, wie für das entsprechende Leistungsmerkmal beschrieben. Sie können wahlweise die geänderte Kennziffer (interne Rufnummer) oder die in der Bedienungsanleitung beschriebene Kennziffer nutzen (außer Amtskennziffer).

Das Menü **Systemverwaltung**->**Kennziffern**->**Änderbare Kennziffern** besteht aus folgenden Feldern:

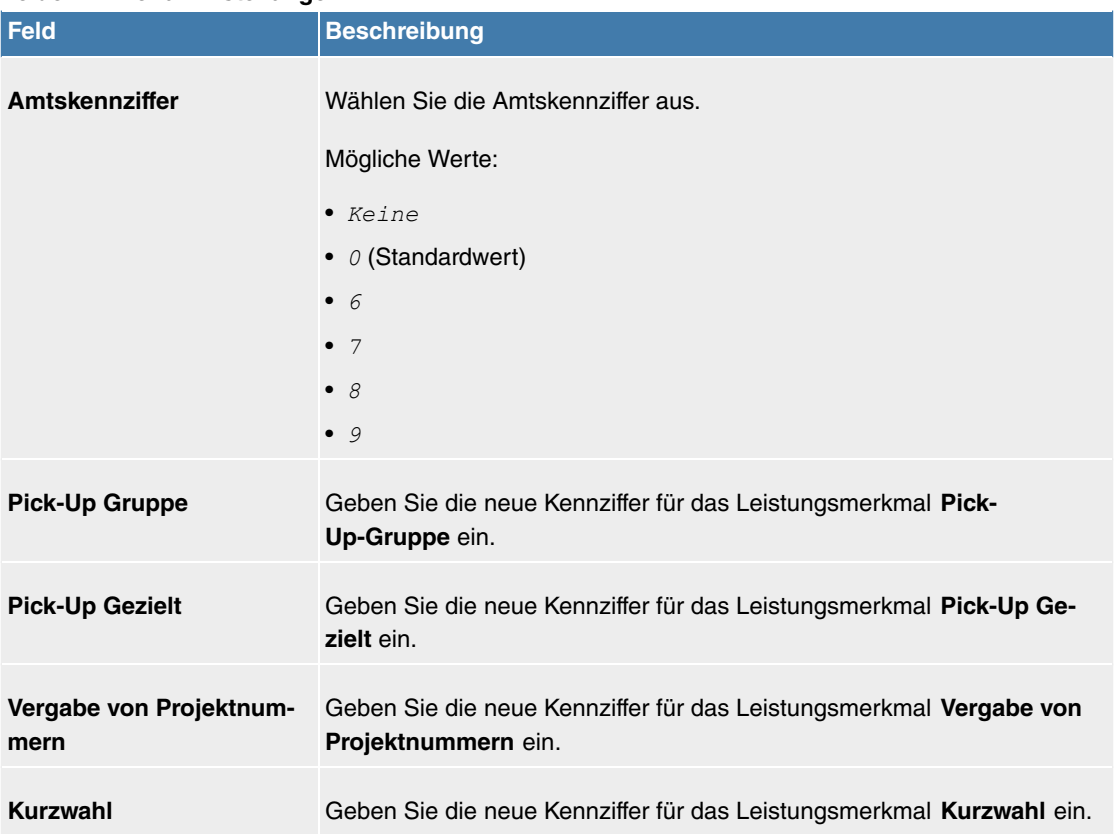

# **Felder im Menü Einstellungen**

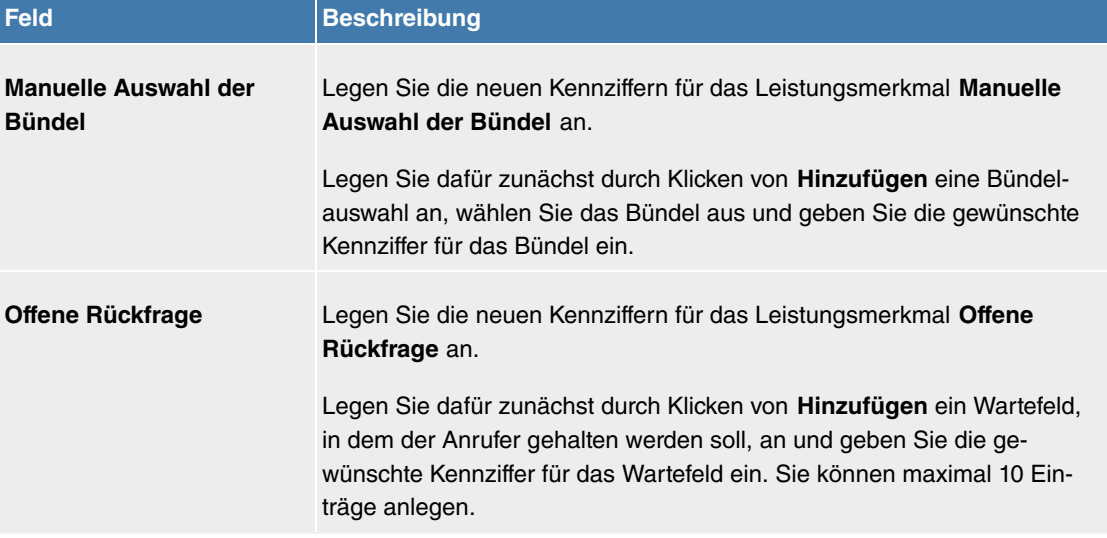

# **8.2 Physikalische Schnittstellen**

# **8.2.1 ISDN-Ports (PBX)**

Die ISDN-Anschlüsse des Systems sind als interne ISDN-Anschlüsse zur Anschaltung verschiedener ISDN-Endgeräte (Systemtelefone, ISDN-Telefone, ...) vorgesehen.

# (= Hinweis

Ohne einen als Zubehör erhältlichen Adapter können beide ISDN-Anschlüsse Ihres Geräts nur als interne Anschlüsse (im NT-Modus) betrieben werden. Wenn Sie den entsprechenden Adapter angeschlossen haben, können Sie den entsprechenden Port in diesem Menü in den externen Betrieb (TE-Modus) schalten.

Beachten Sie, dass eine Umschaltung im Fall der Digitalisierungbox Premium nur möglich ist, wenn Ihr Gerät im Jahr 2016 gefertigt worden ist. Sie erkennen das daran, dass auf dem Typenschild ein individuelles Zugangspasswort aufgedruckt ist.

## **8.2.1.1 ISDN Extern**

Im Menü **Physikalische Schnittstellen**->**ISDN-Ports**->**ISDN Extern** konfigurieren Sie die externen ISDN-Anschlüsse Ihres Systems.

Die Anschlussart eines externen ISDN-Anschlusses ist zwischen Mehrgeräteanschluss (P-MP) und Anlagenanschluss (P-P) einstellbar.

#### **8.2.1.1.1 Bearbeiten**

Wählen Sie die Schaltfläche , um einen Eintrag zu bearbeiten.

Das Menü Physikalische Schnittstellen->ISDN-Ports->ISDN Extern-> besteht aus folgenden Feldern:

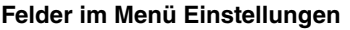

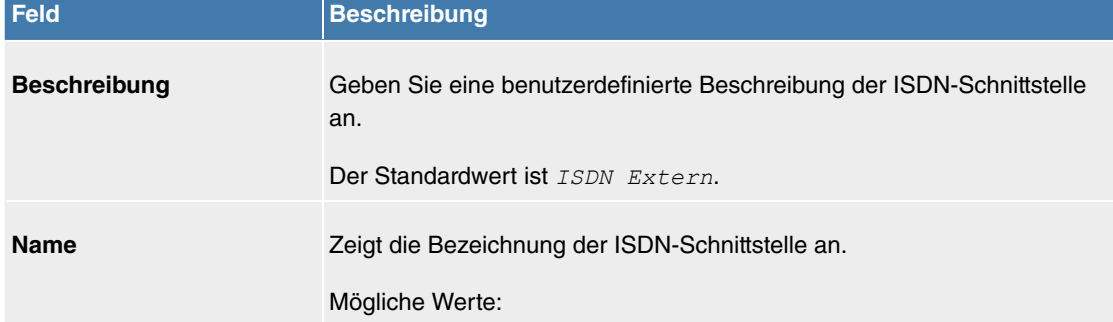

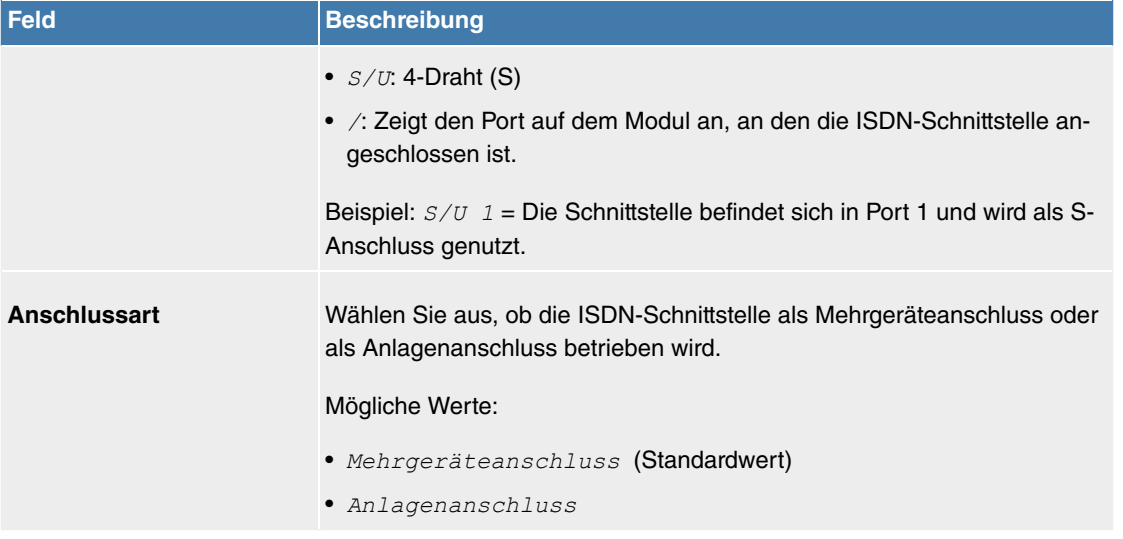

Das Menü **Erweiterte Einstellungen** besteht aus folgenden Feldern:

#### **Felder im Menü Erweiterte Einstellungen**

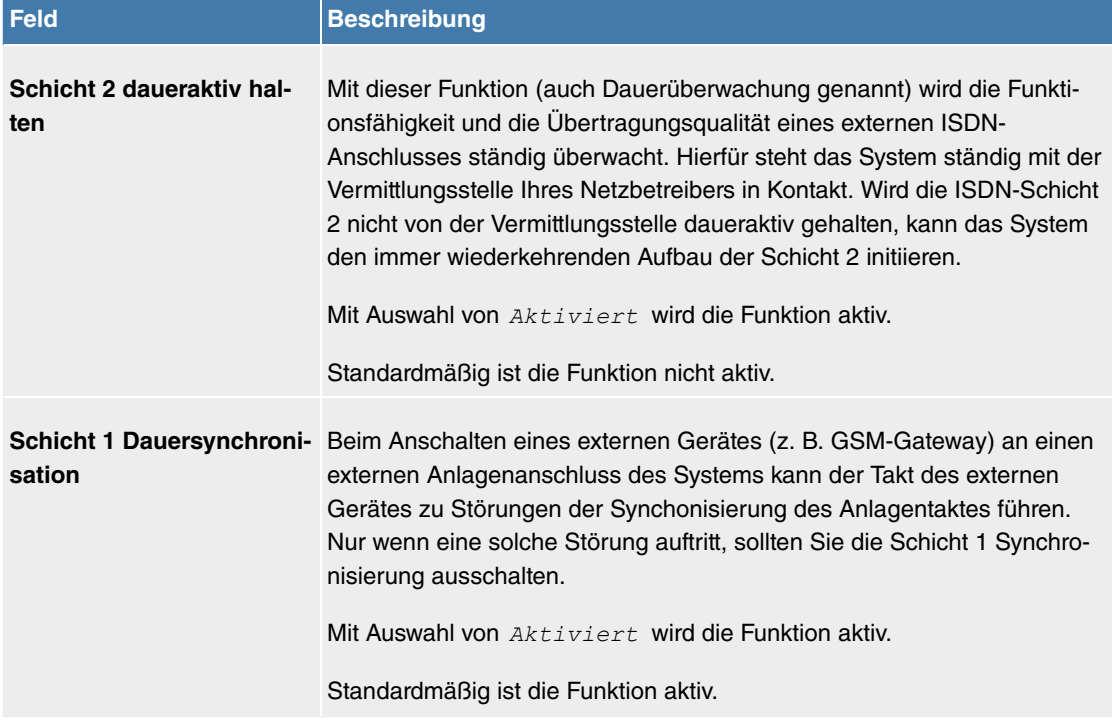

# **8.2.1.2 ISDN Intern**

Im Menü **Physikalische Schnittstellen**->**ISDN-Ports**->**ISDN Intern** konfigurieren Sie die internen ISDN-Schnittstellen Ihres Systems. Die internen ISDN-Anschlüsse sind zur Anschaltung verschiedener ISDN-Endgeräte (Systemtelefone, ISDN-Telefone, ...) vorgesehen.

Zwei vordefinierte Einträge mit den Parametern **Name** =  $S/U$  , **Funktion** =  $SO$  und **Standard-MSN** = 30 *(ISDN1 30)* 

und  $S/U$ , **Funktion** =  $SO$  und **Standard-MSN** = 35 (ISDN2 35)

werden angezeigt.

Interne ISDN-Anschlüsse sind immer Mehrgeräteanschlüsse.

Beim Anschluss von Endgeräten an einen internen ISDN-Anschluss beachten Sie bitte, dass nicht alle im Handel angebotenen ISDN-Endgeräte die vom System bereitgestellten Leistungsmerkmale über ihre Tastenoberfläche nutzen können.

Das Menü **Physikalische Schnittstellen**->**ISDN-Ports**->**ISDN Intern** besteht aus folgenden Feldern:

# **Felder im Menü ISDN Intern**

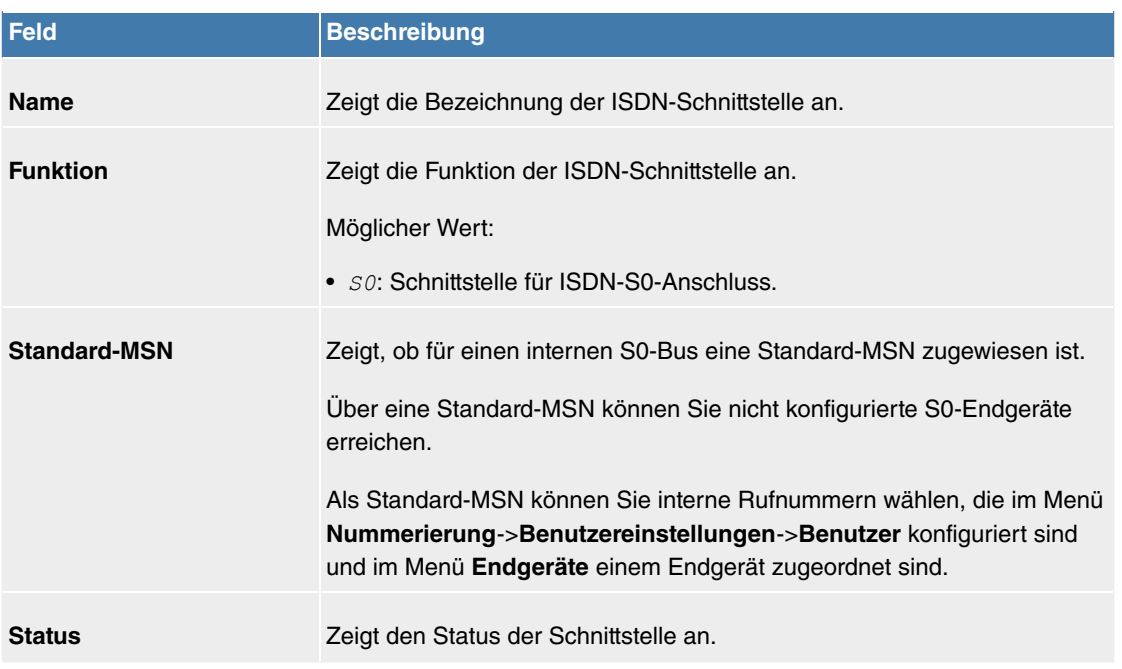

#### **8.2.1.2.1 Bearbeiten**

Wählen Sie die Schaltfläche , um einen Eintrag zu bearbeiten.

Das Menü Physikalische Schnittstellen->ISDN-Ports->ISDN Intern-> besteht aus folgenden Feldern:

#### **Felder im Menü Einstellungen**

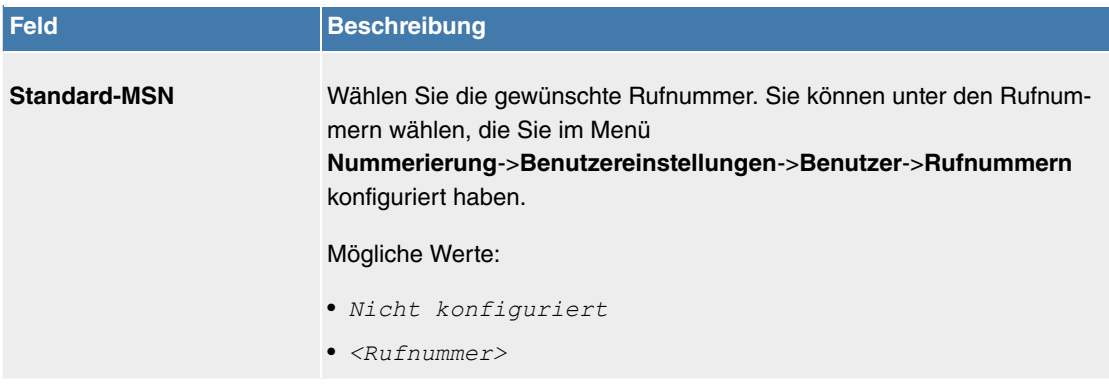

# **8.2.1.3 ISDN-Konfiguration**

Ohne einen als Zubehör erhältlichen Adapter können beide ISDN-Anschlüsse Ihres Geräts nur als interne Anschlüsse (im NT-Modus) betrieben werden. Wenn Sie den entsprechenden Adapter angeschlossen haben, können Sie den entsprechenden Port in diesem Menü in den externen Betrieb (TE-Modus) schalten, wenn Sie das Gerät als Telefonanlage (PBX) betreiben.

# **8.2.2 Analoge Ports**

#### **8.2.2.1 Analog Intern (FXS)**

Im Menü **Analog Intern (FXS)** werden alle verfügbaren analogen internen Anschlüsse Ihres Systems angezeigt.

Das Menü **Physikalische Schnittstellen**->**Analoge Ports**->**Analog Intern (FXS)** besteht aus folgenden Feldern:

## **Werte in der Liste Analog Intern (FXS)**

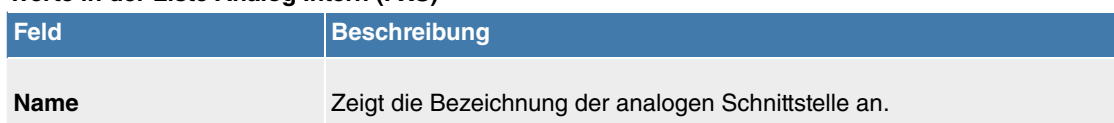

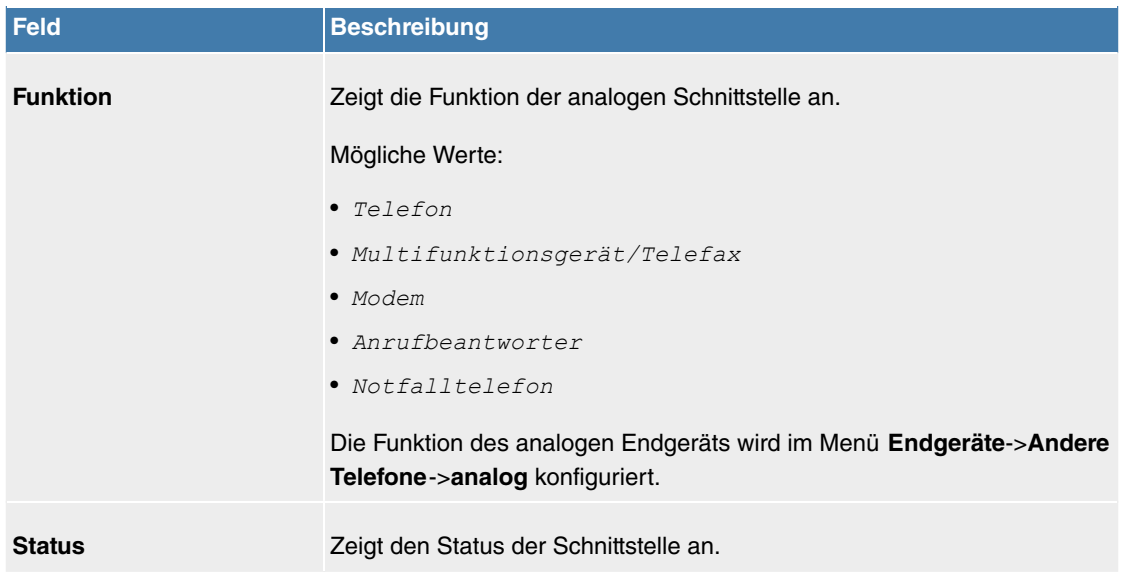

# **8.3 VoIP**

Voice over IP (VoIP) nutzt das IP-Protokoll für Sprach- und Bildübertragung.

Der wesentliche Unterschied zur herkömmlichen Telefonie besteht darin, dass die Sprachinformationen nicht über eine geschaltete Verbindung in einem Telefonnetz übertragen werden, sondern durch das Internet-Protokoll in Datenpakete aufgeteilt, die auf nicht festgelegten Wegen in einem Netzwerk zum Ziel gelangen. Diese Technologie macht sich so für die Sprachübertragung die Infrastruktur eines bestehenden Netzwerks zu Nutze und teilt sich dieses mit anderen Kommunikationsdiensten.

# **8.3.1 Einstellungen**

Im Menü **VoIP**->**Einstellungen** richten Sie Ihre VoIP-Anschlüsse ein.

Sie haben die Möglichkeit mit allen intern angeschlossenen Telefonen über das Internet zu telefonieren. Die Anzahl der Verbindungen ist von verschiedenen Parametern abhängig:

- Der Verfügbarkeit von freien Kanälen des Systems.
- Der verfügbaren Bandbreite des DSL-Anschlusses.
- Den konfigurierten, verfügbaren SIP-Providern.
- Die eingetragenen SIP-out-Lizenzen.

#### **8.3.1.1 SIP-Provider**

Im Menü **VoIP**->**Einstellungen**->**SIP-Provider** konfigurieren Sie die gewünschten SIP-Provider.

Durch Drücken der -Schaltfläche oder der -Schaltfläche in der Spalte **Aktion** wird der Status des SIP-Providers geändert.

Nach etwa einer Minute ist die Registrierung beim Provider erfolgt und der Status wird automatisch auf (aktiv) gesetzt.

#### **8.3.1.1.1 Bearbeiten oder Neu**

Wählen Sie das Symbol , um vorhandene Einträge zu bearbeiten. Wählen Sie die Schaltfläche Neu, um neue Einträge hinzuzufügen.

Das Menü **VoIP**->**Einstellungen**->**SIP-Provider**->**Neu** besteht aus folgenden Feldern:

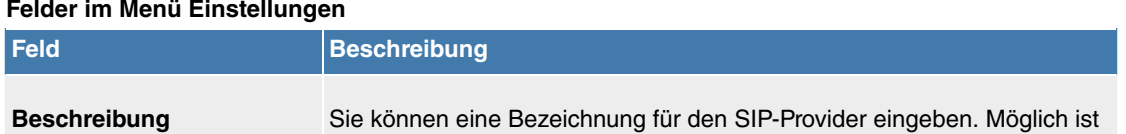

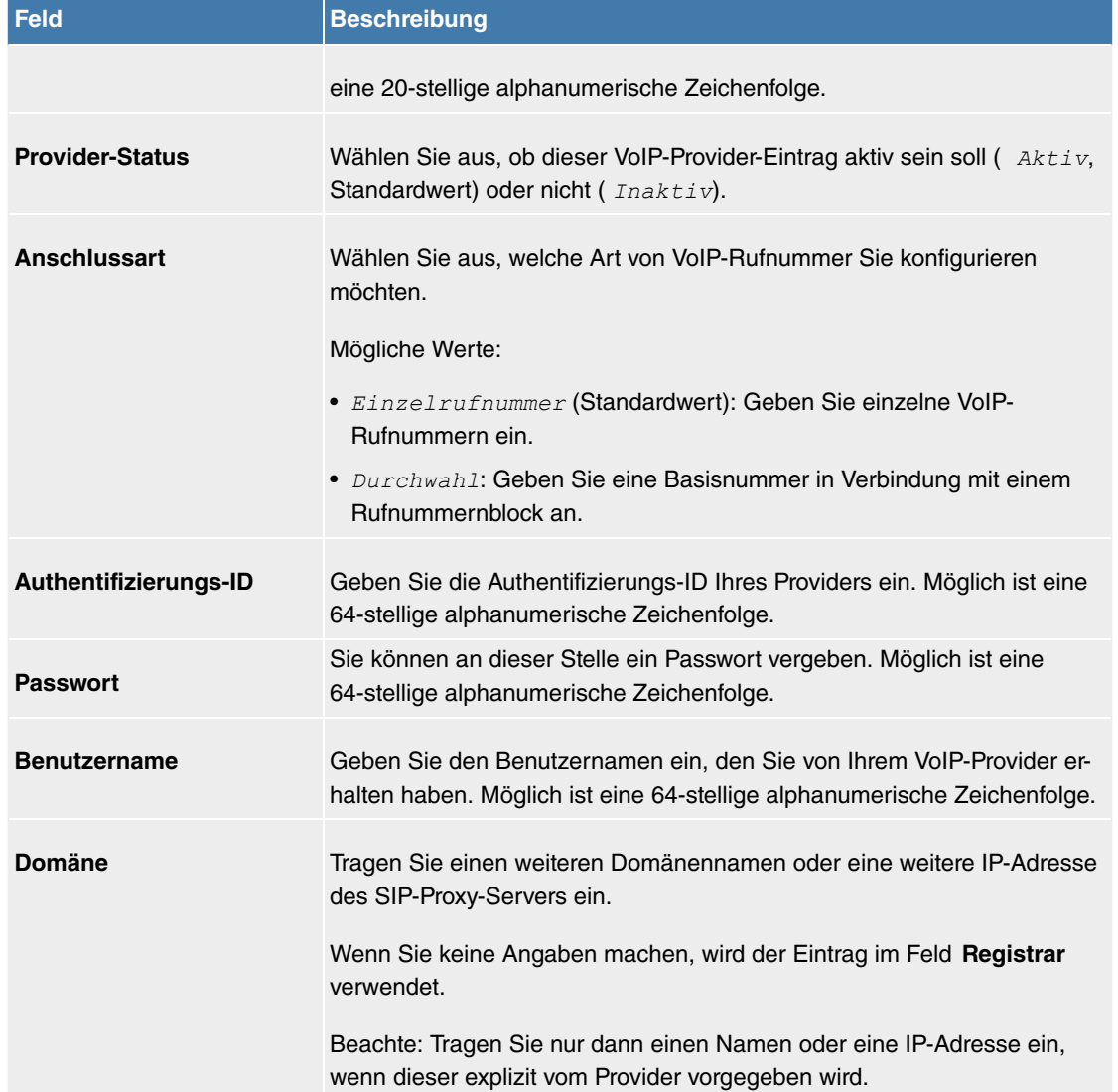

# **Felder im Menü Einstellungen für Gehende Rufnummer**

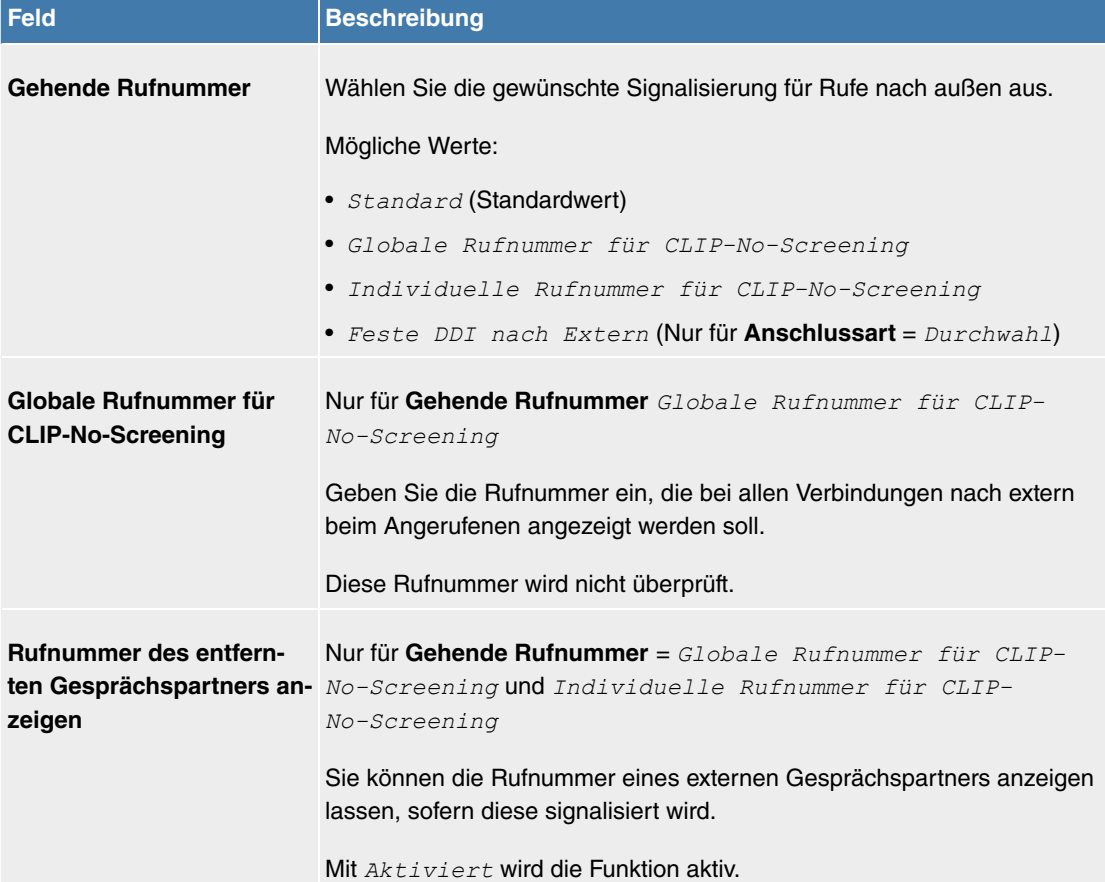

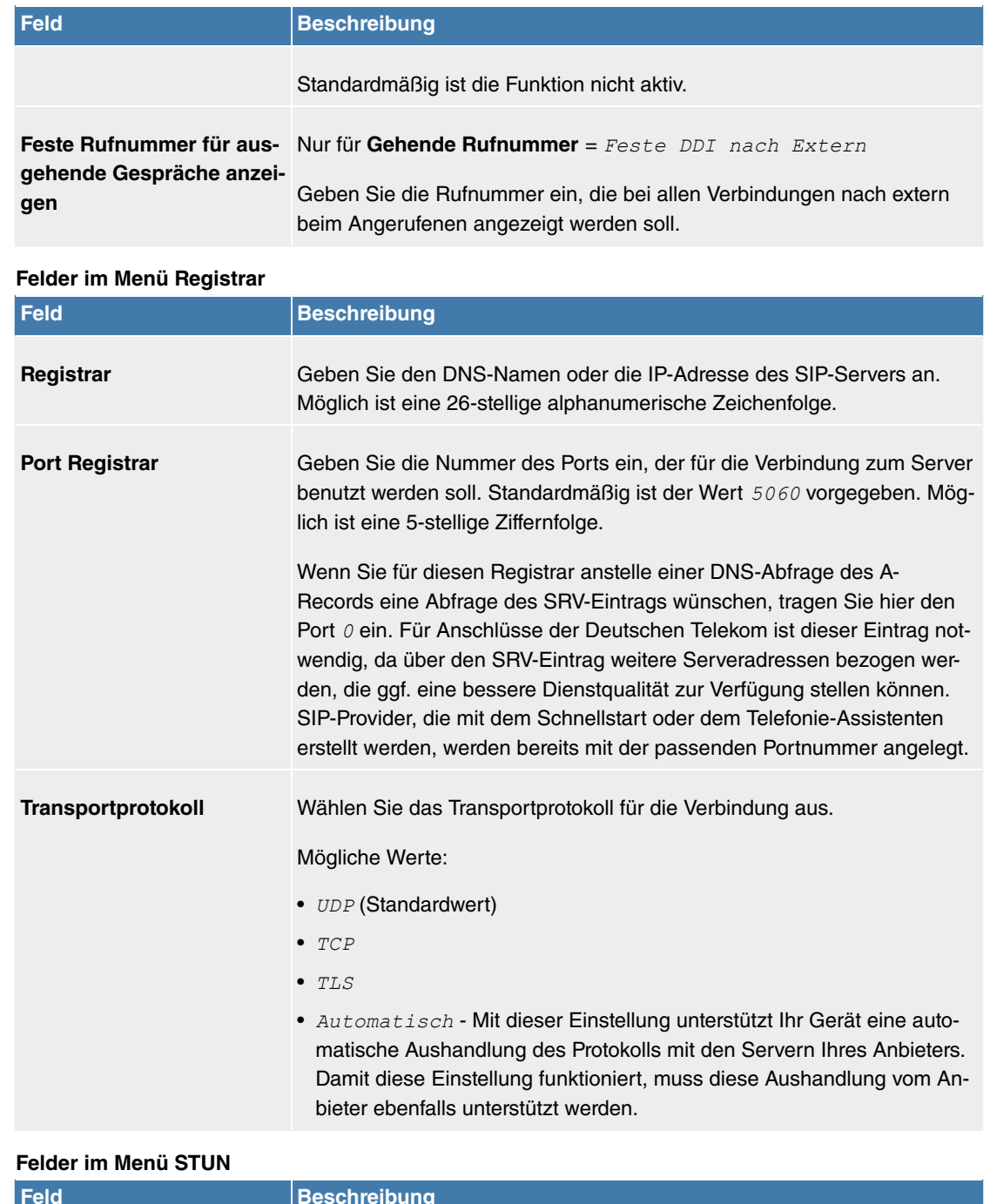

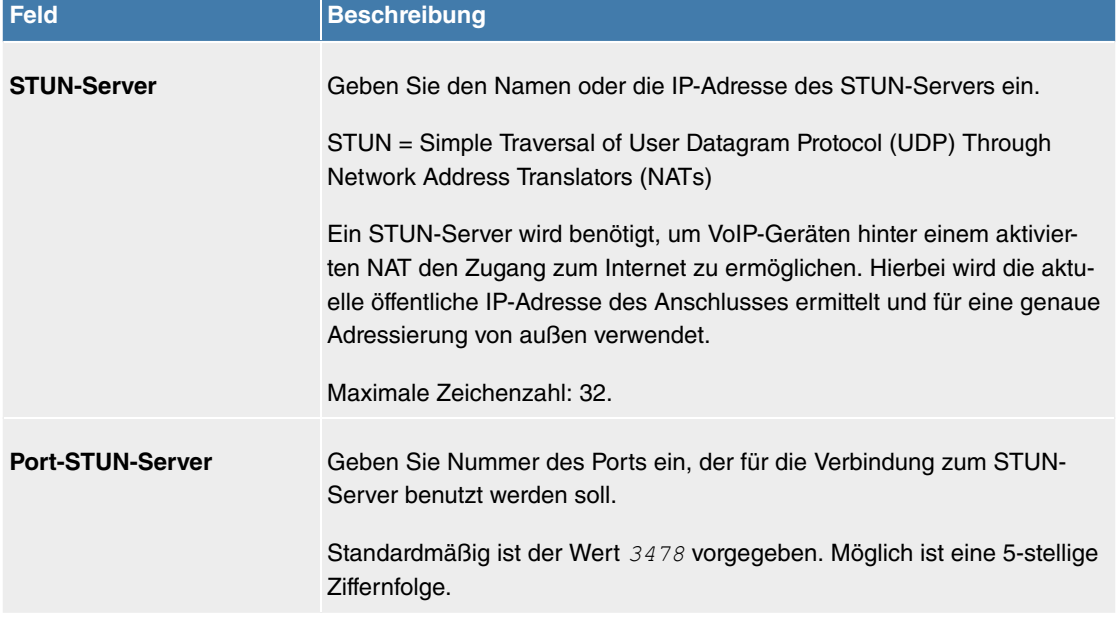

# **Felder im Menü Timer**

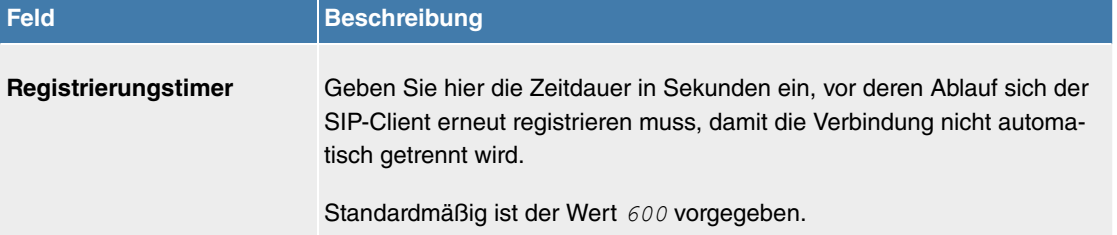

Das Menü **Erweiterte Einstellungen** besteht aus folgenden Feldern:

**Felder im Menü Proxy Feld Beschreibung Proxy** Geben Sie den DNS-Namen oder die IP-Adresse des SIP-Servers an. Möglich ist eine 26-stellige alphanumerische Zeichenfolge. Port Proxy **Geben Sie Nummer des Ports ein, der für die Verbindung zum Proxy be**nutzt werden soll. Standardmäßig ist der Wert 5060 vorgegeben. Möglich ist eine 5-stellige Ziffernfolge. **Transportprotokoll** Wählen Sie das Transportprotokoll für die Verbindung aus. Mögliche Werte: • *UDP* (Standardwert)  $\bullet$   $TCP$  $\bullet$  TLS • Automatisch - Mit dieser Einstellung unterstützt Ihr Gerät eine automatische Aushandlung des Protokolls mit den Servern Ihres Anbieters. Damit diese Einstellung funktioniert, muss diese Aushandlung vom Anbieter ebenfalls unterstützt werden.

|  |  |  | Felder im Menü Codec-Einstellungen |
|--|--|--|------------------------------------|
|--|--|--|------------------------------------|

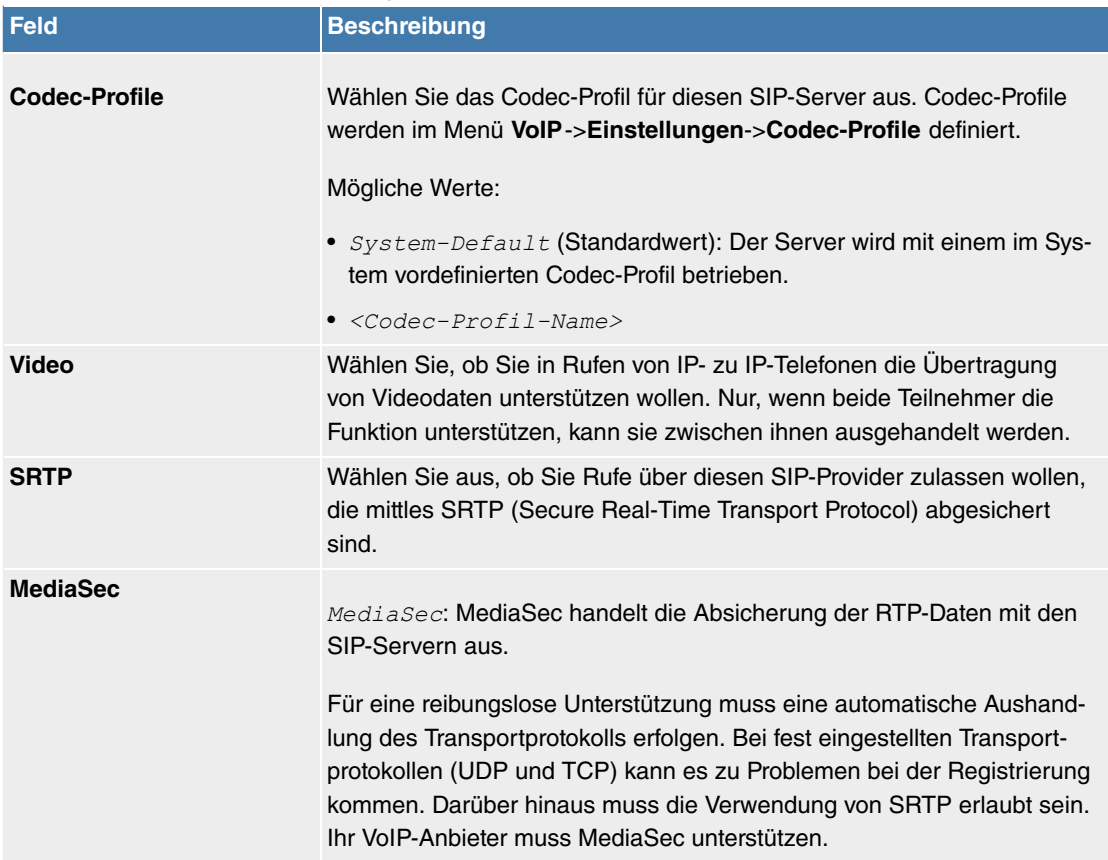

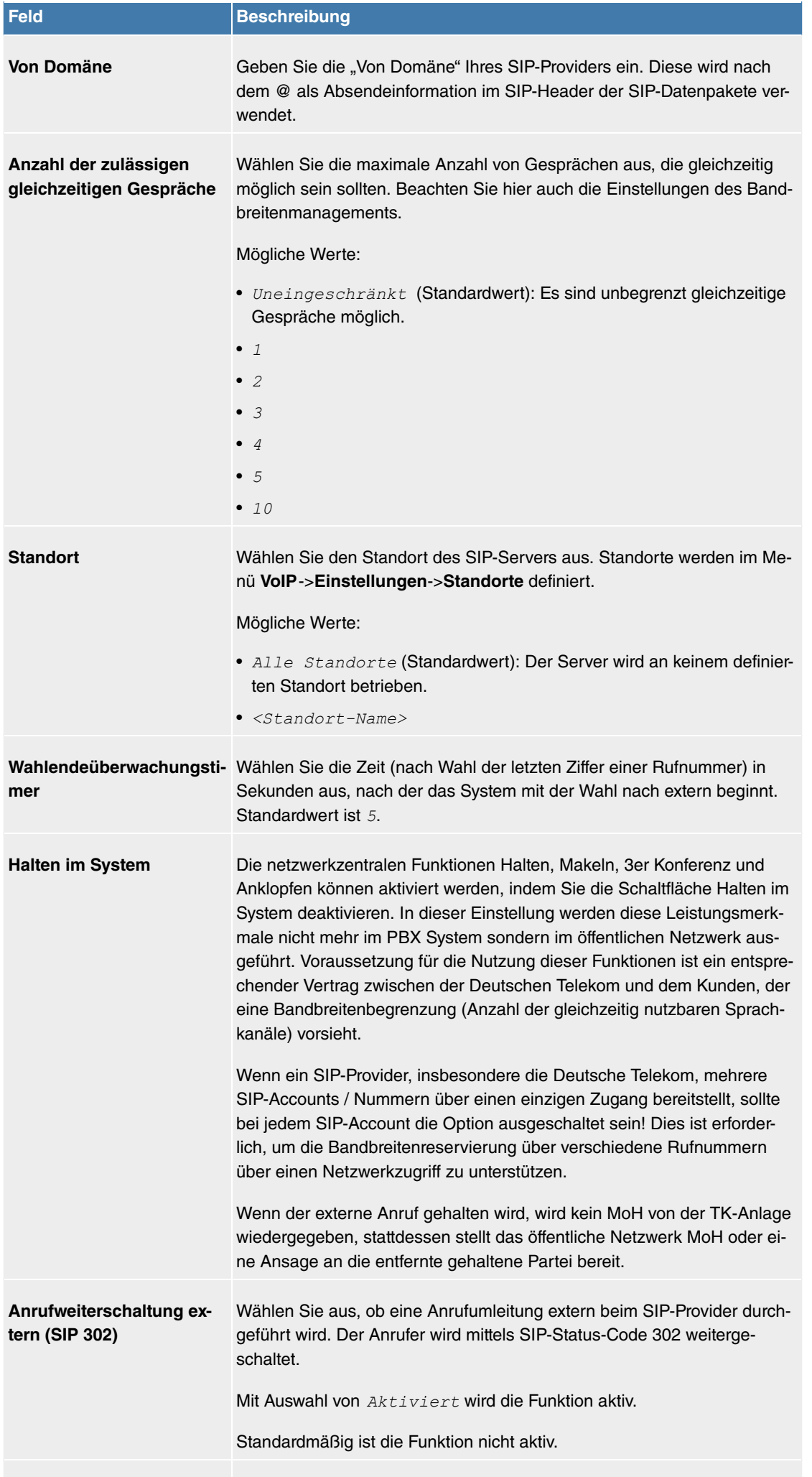

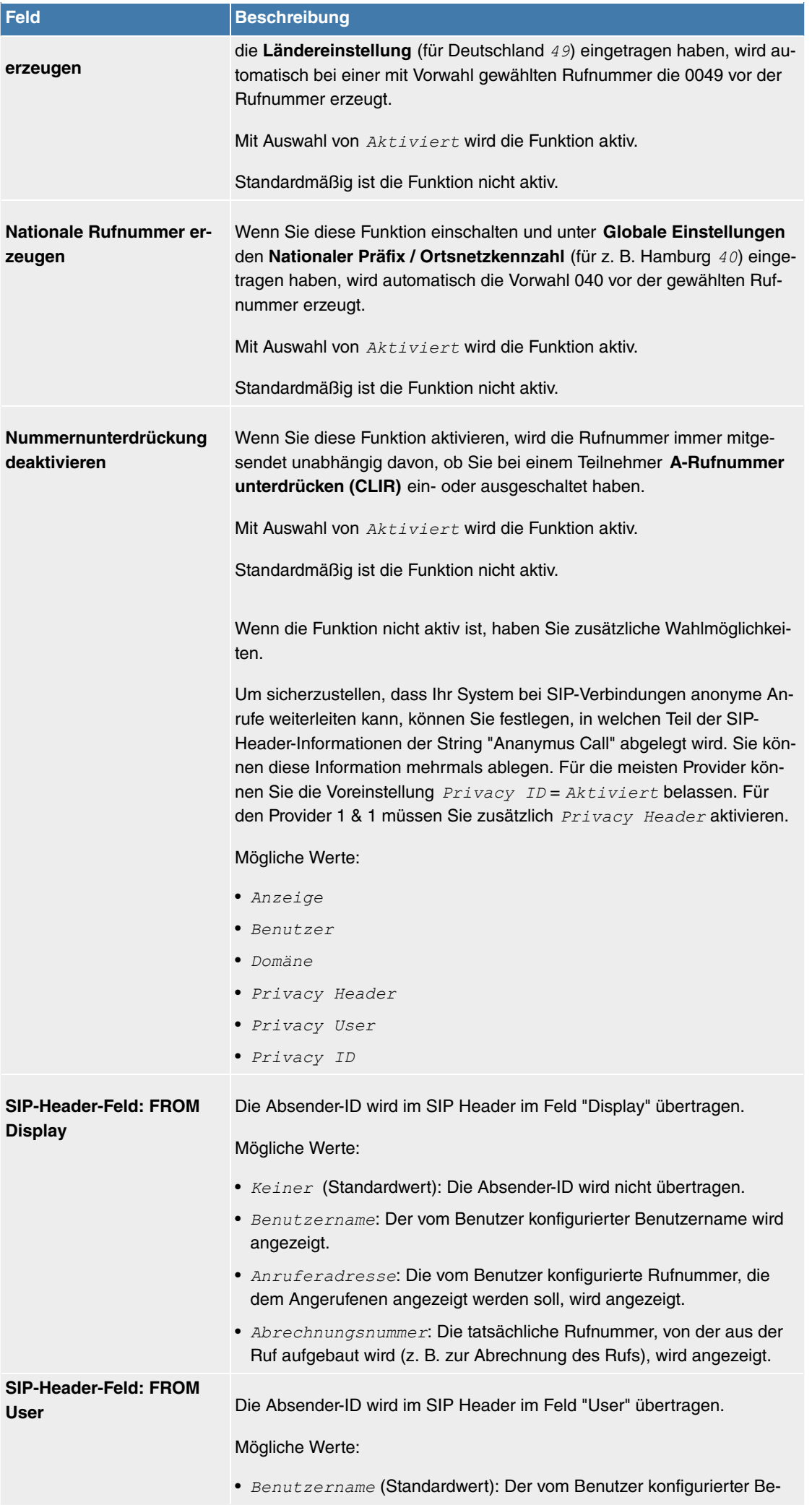

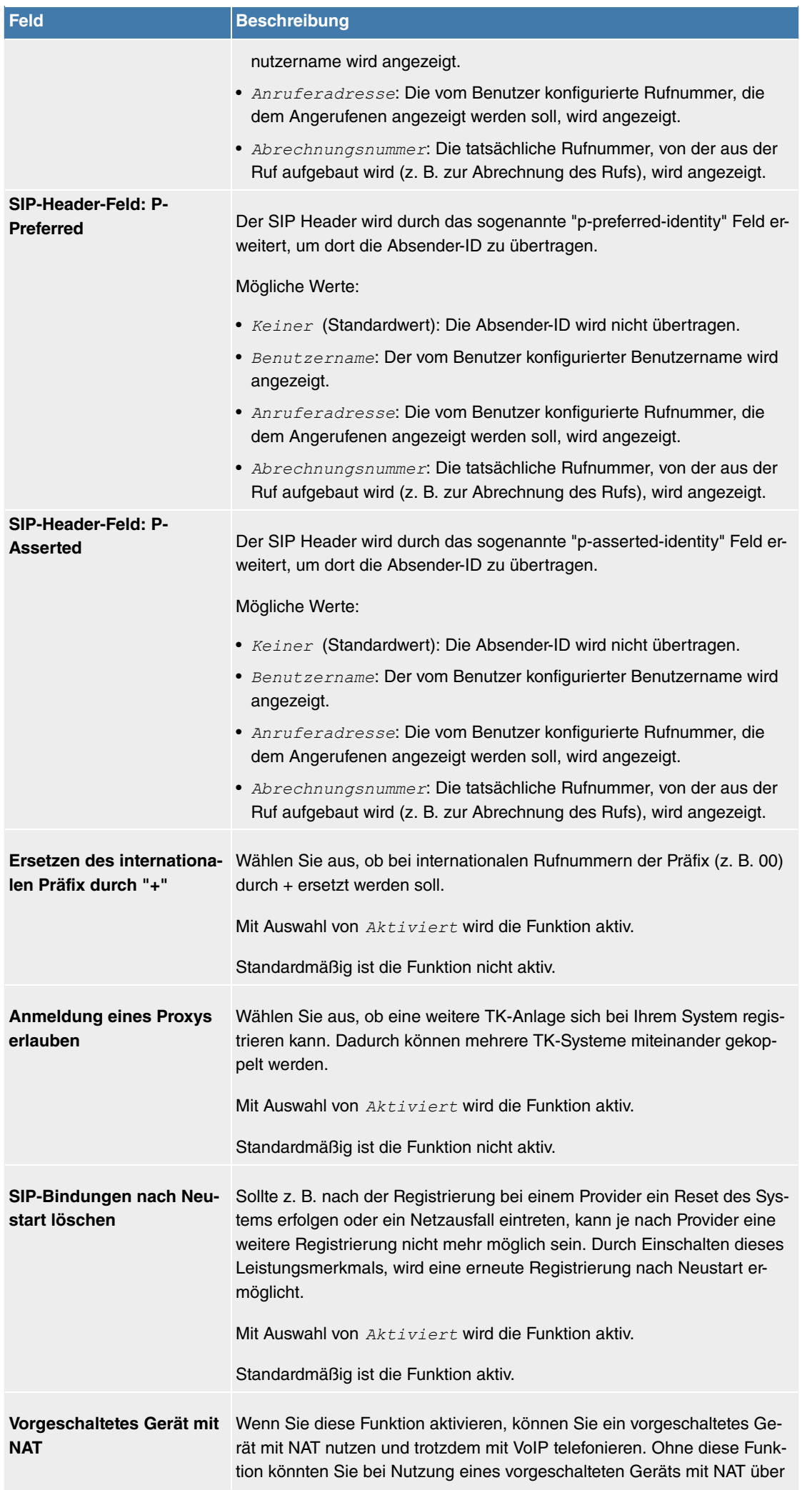

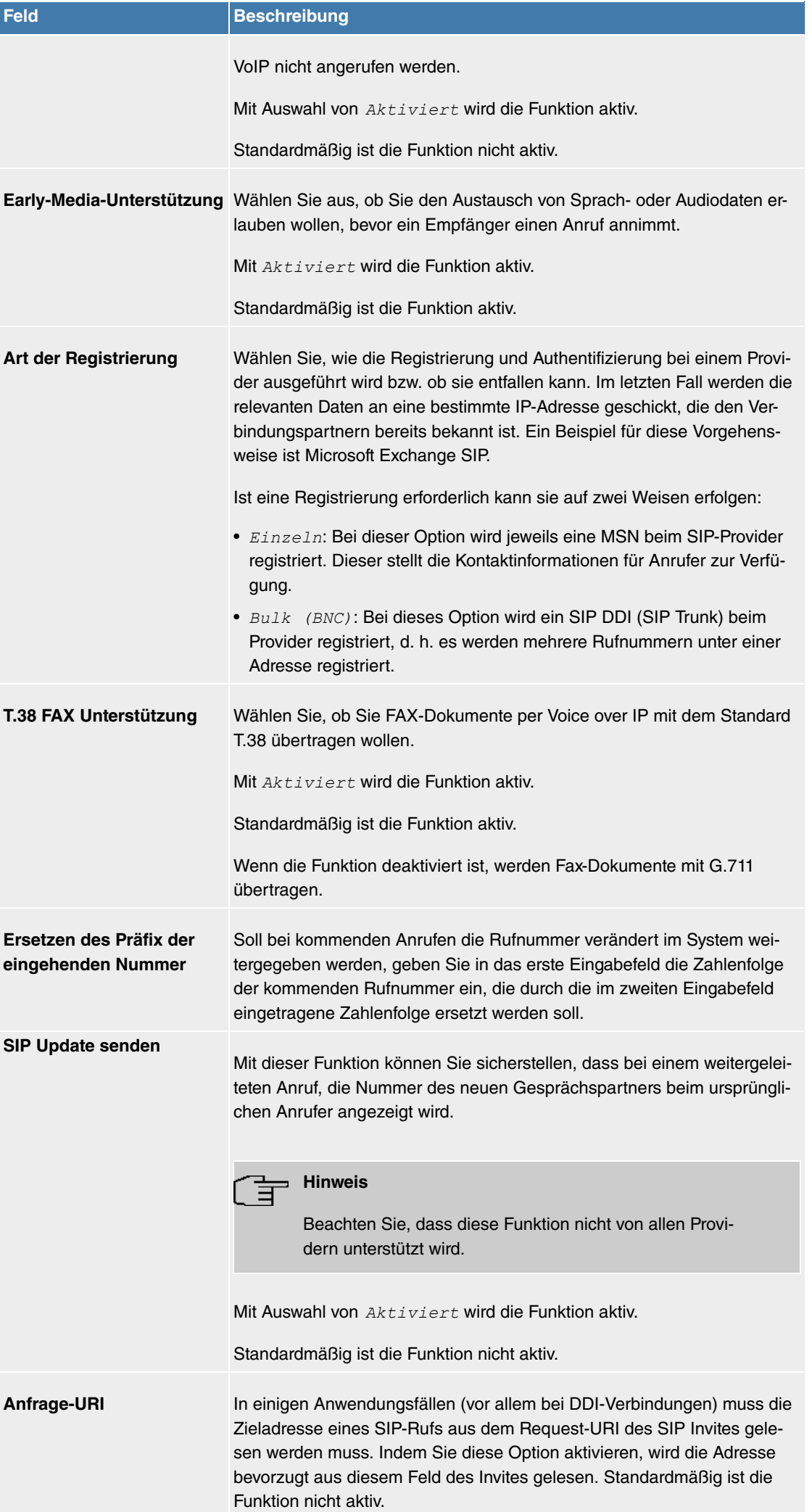

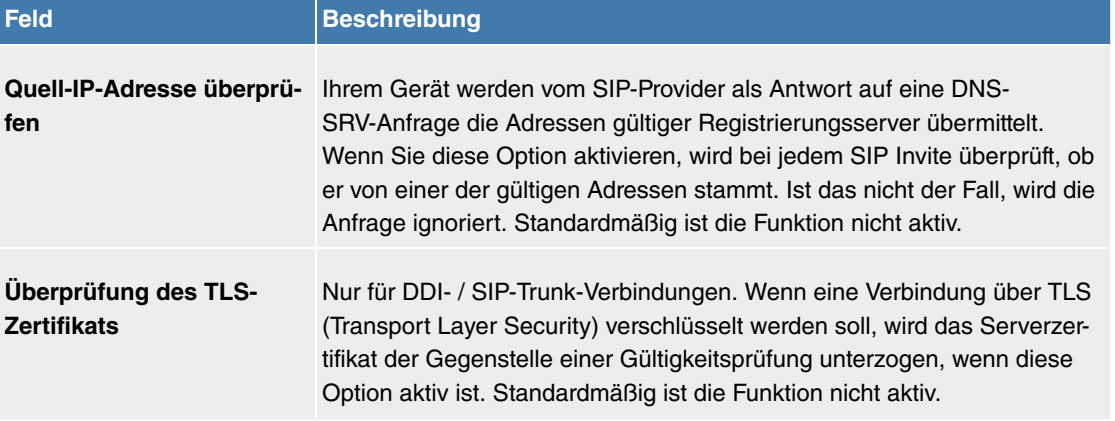

## **8.3.1.2 Standorte**

Im Menü **VoIP**->**Einstellungen**->**Standorte** konfigurieren Sie die Standorte der VoIP-Teilnehmer, die auf Ihrem System konfiguriert sind, und definieren das Bandbreitenmanagement für den VoIP-Traffic.

Zur Verwendung des Bandbreitenmanagements können einzelne Standorte eingerichtet werden. Ein Standort wird anhand seiner festen IP-Adresse bzw. DynDNS-Adresse oder mittels der Schnittstelle, an der das Gerät angeschlossen ist, identifiziert. Für jeden Standort kann die verfügbare VoIP-Bandbreite (Up- und Downstream) eingestellt werden.

Nur für Kompaktsysteme: Ein vordefinierter Eintrag mit den Parametern Beschreibung = LAN, Beinhal- $\textbf{t}$ eter Standort (Parent) =  $\textit{Keiner},$  Typ =  $\textit{Schnittstellen},$  Schnittstellen =  $\textit{LAN\_EN1-0}$  wird angezeigt.

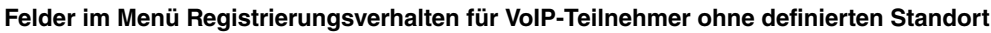

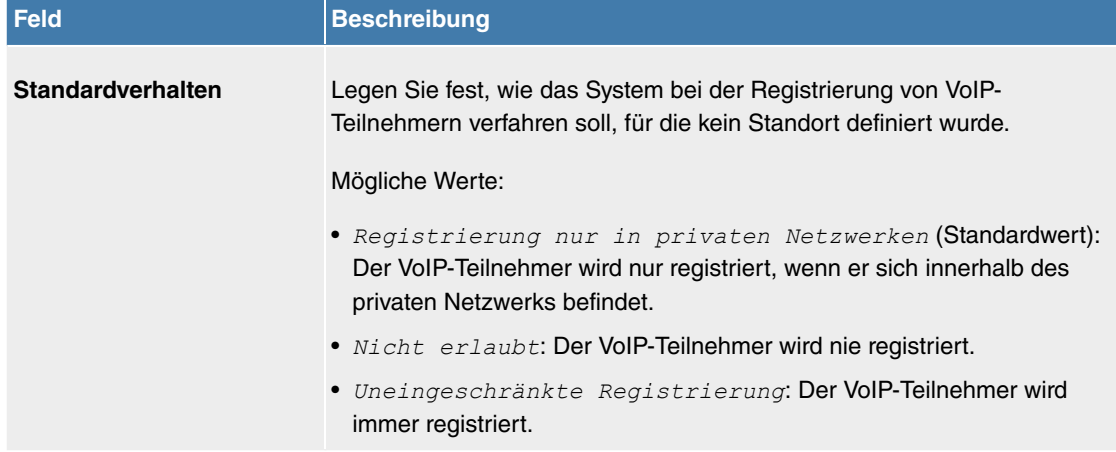

## **8.3.1.2.1 Bearbeiten oder Neu**

Wählen Sie das Symbol , um vorhandene Einträge zu bearbeiten. Wählen Sie die Schaltfläche Neu, um neue Einträge hinzuzufügen.

Das Menü **VoIP**->**Einstellungen**->**Standorte**->**Neu** besteht aus folgenden Feldern:

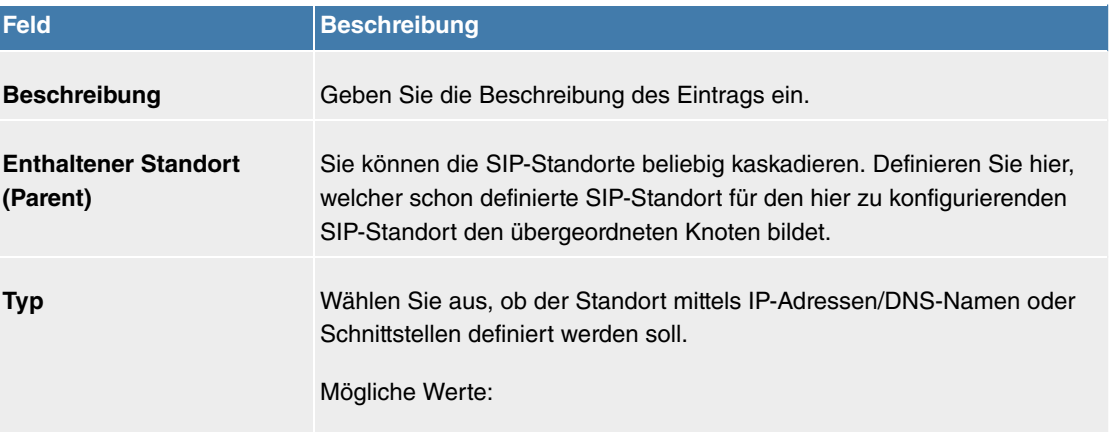

#### **Felder im Menü Einstellungen**

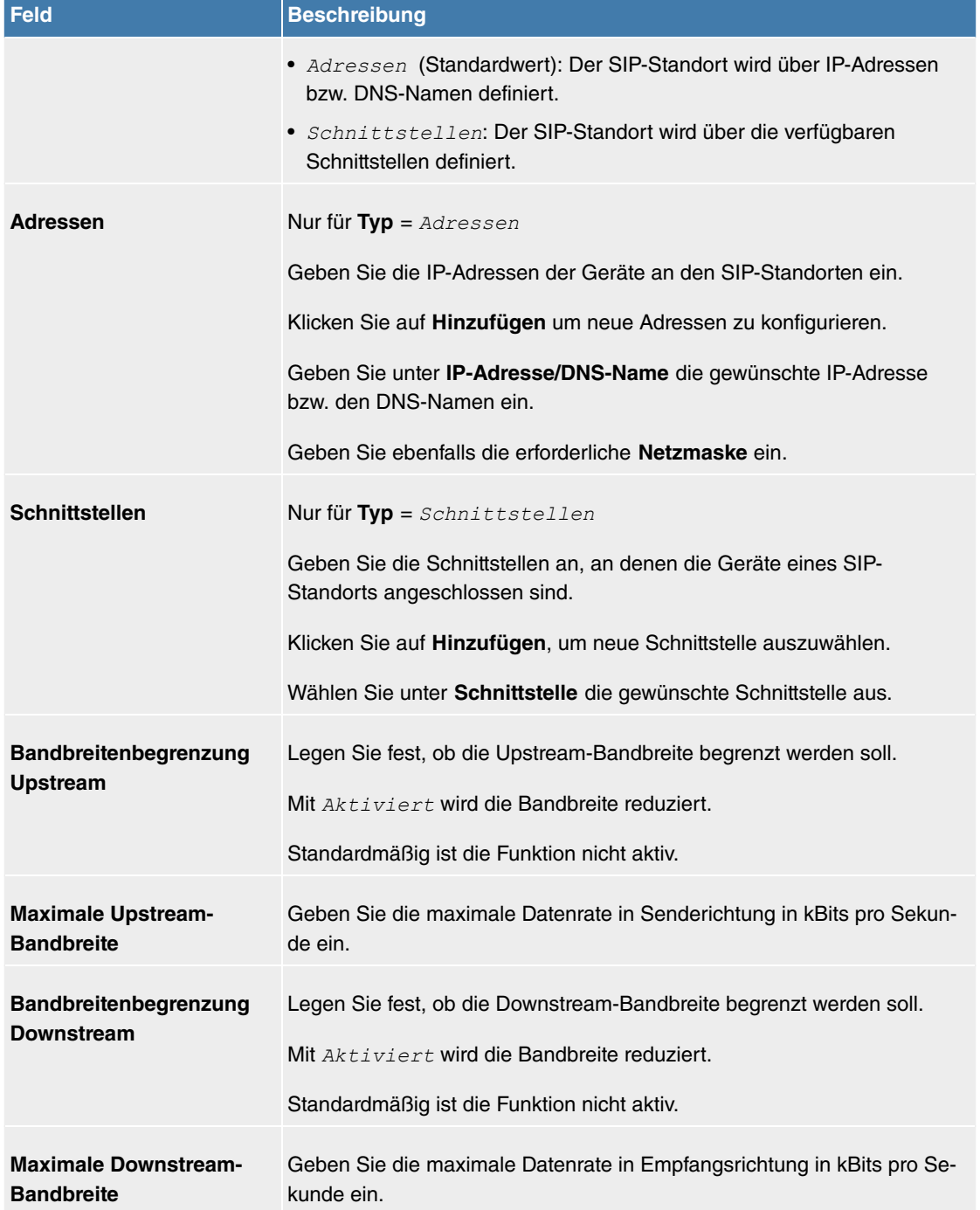

Das Menü **Erweiterte Einstellungen** besteht aus folgenden Feldern:

#### **Felder im Menü DSCP**

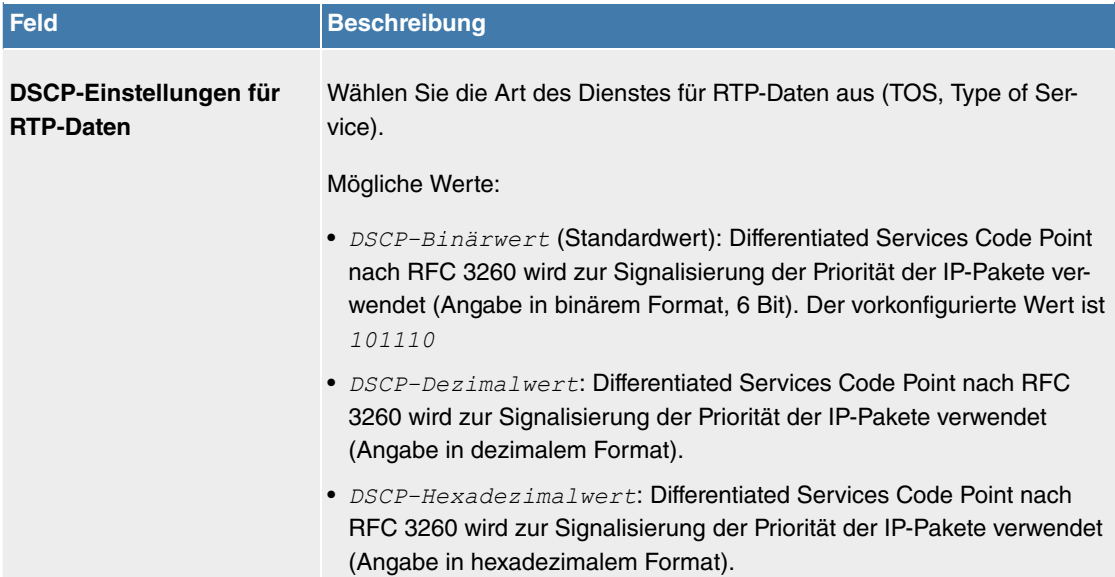

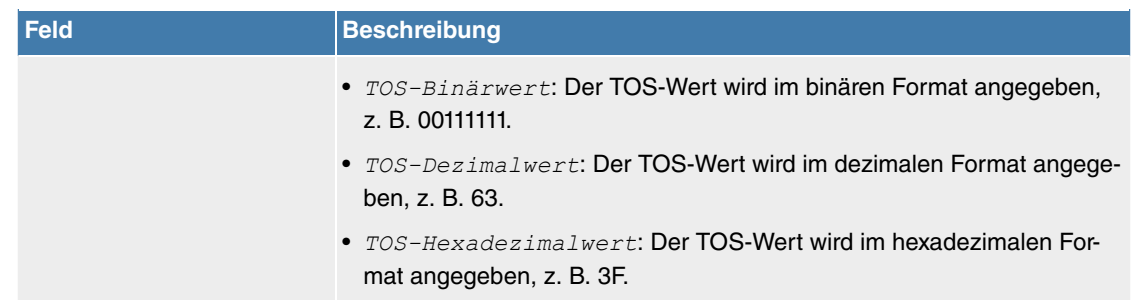

## **8.3.1.3 Codec-Profile**

Im Menü **VoIP**->**Einstellungen**->**Codec-Profile** können Sie verschiedene Codec-Profile definieren, um die Sprachqualität zu beeinflussen und bestimmte Provider-abhängige Vorgaben einzurichten.

Beachten Sie bei der Einrichtung der Codecs, dass eine gute Sprachqualität eine entsprechende Bandbreite benötigt und damit die Anzahl der gleichzeitigen Gespräche begrenzt wird. Außerdem muss die Gegenstelle die entsprechende Codec-Auswahl mit unterstützen.

#### **8.3.1.3.1 Bearbeiten oder Neu**

Wählen Sie das Symbol , um vorhandene Einträge zu bearbeiten. Wählen Sie die Schaltfläche Neu, um neue Einträge hinzuzufügen.

Das Menü **VoIP**->**Einstellungen**->**Codec-Profile**->**Neu** besteht aus folgenden Feldern:

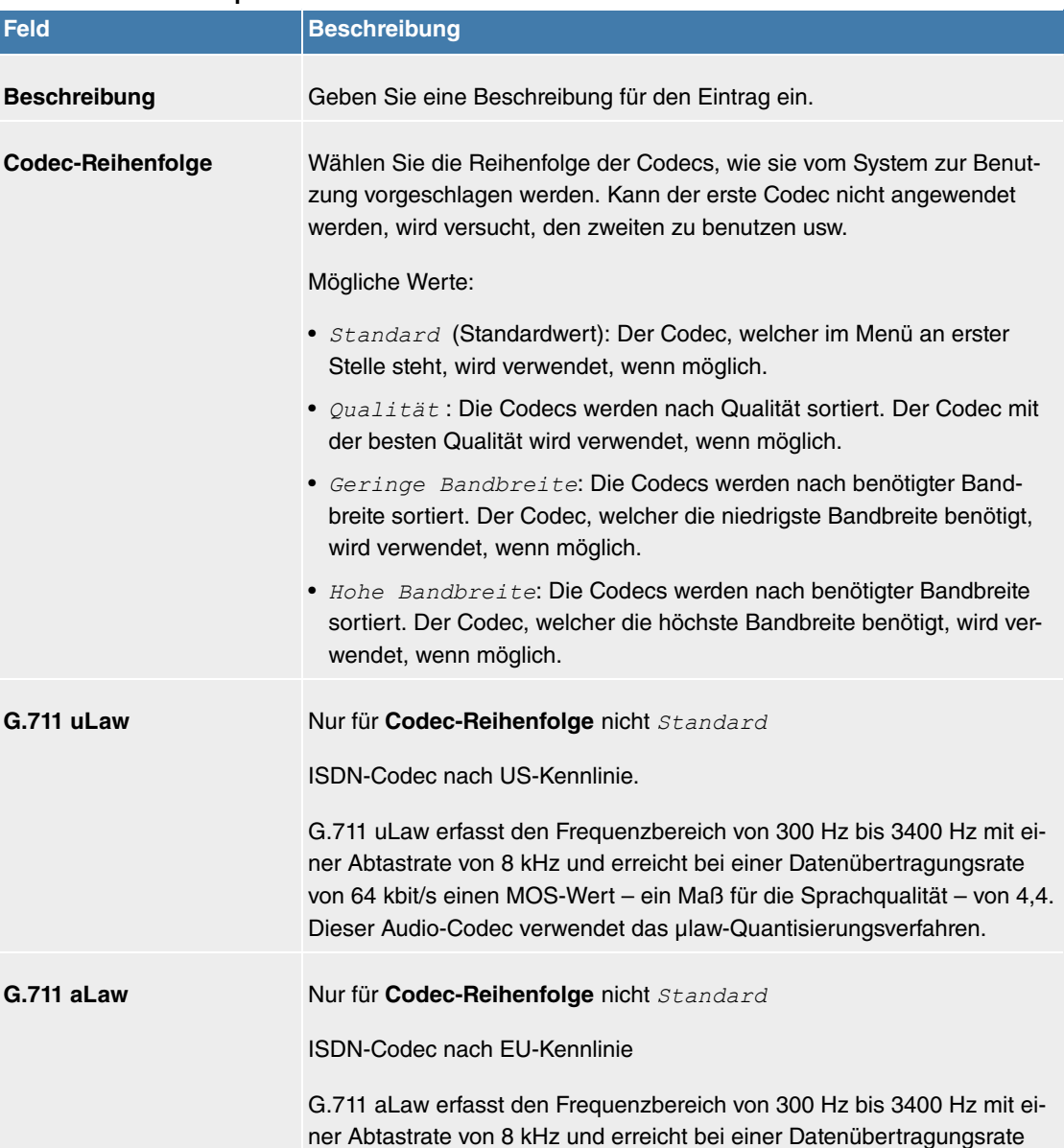

#### **Felder im Menü Basisparameter**

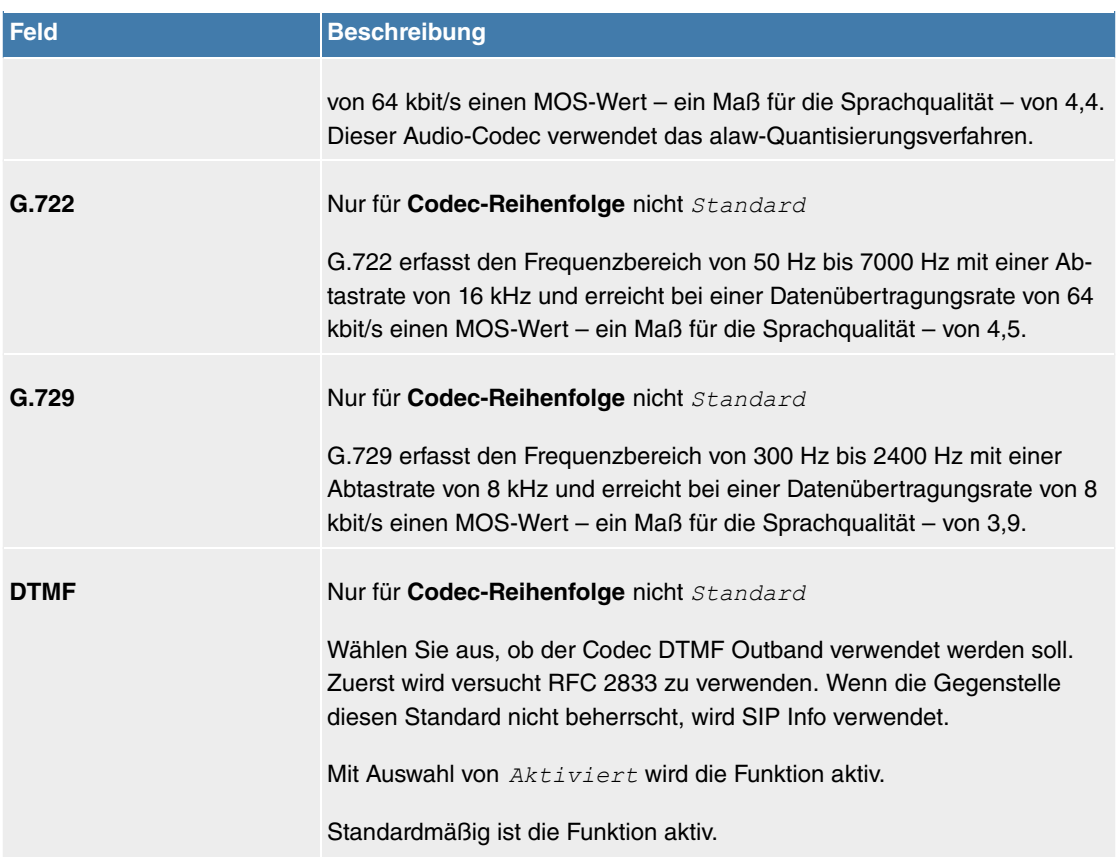

# **8.3.1.4 Optionen**

Im Menü **VoIP**->**Einstellungen**->**Optionen** finden sich allgemeine Einstellungen zu VoIP.

Das Menü besteht aus folgenden Feldern:

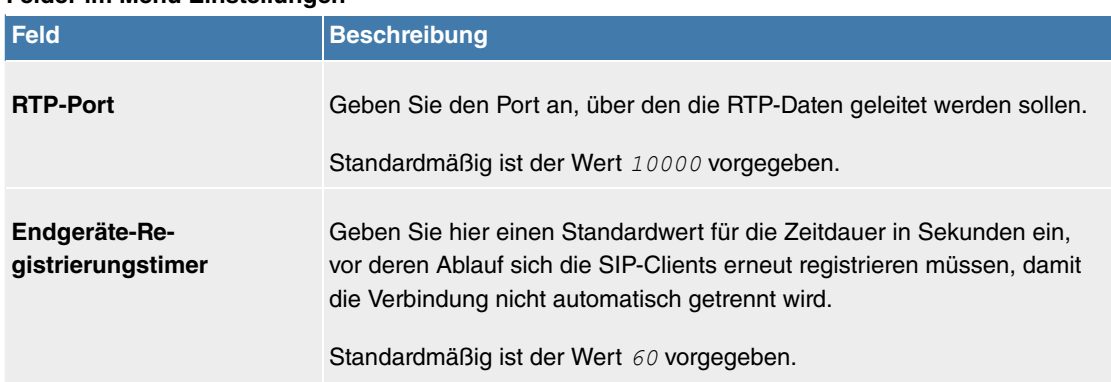

## **Felder im Menü Einstellungen**

Das Menü **Erweiterte Einstellungen** besteht aus folgenden Feldern:

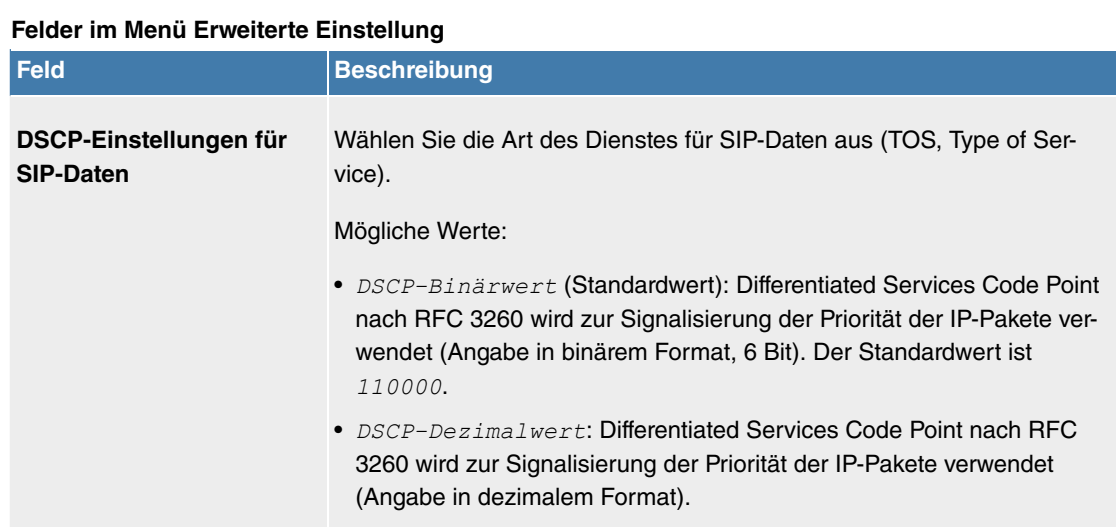

• *DSCP-Hexadezimalwert*: Differentiated Services Code Point nach

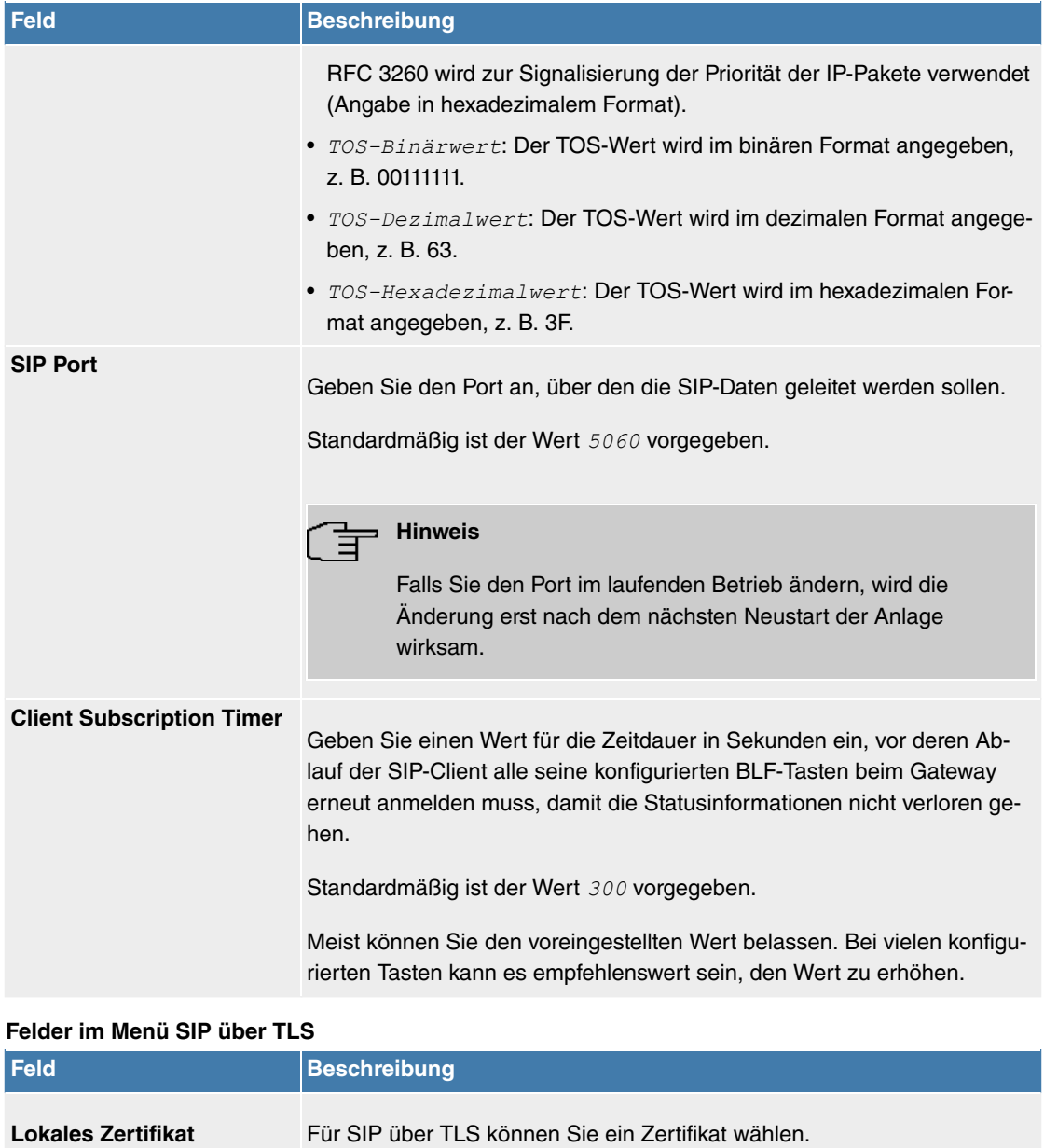

# **Felder im Menü SIP Dual Stack (IPv4/IPv6)**

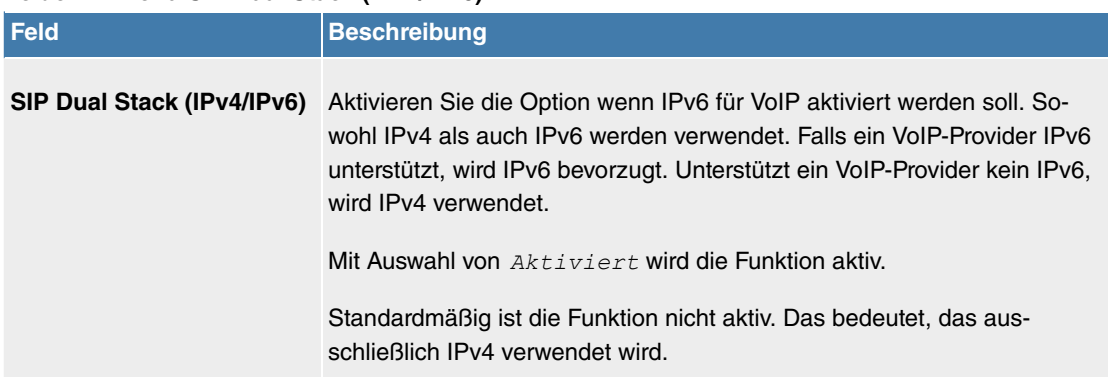

Standardmäßig ist das interne Zertifikat des Geräts voreingestellt.

# **8.4 Nummerierung**

# **8.4.1 Externe Anschlüsse**

Ihr System ist eine Telekommunikationsanlage zur externen Anschaltung an das Internet.

# **8.4.1.1 Anschlüsse**

Im Menü **Nummerierung**->**Externe Anschlüsse**->**Anschlüsse** sehen Sie die konfigurierten externen Anschlüsse Ihres Systems. Die externen Anschlüsse werden im Menü **VoIP**->**Einstellungen**->**SIP-Provider** oder über den **Assistenten** konfiguriert.

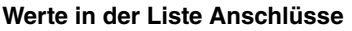

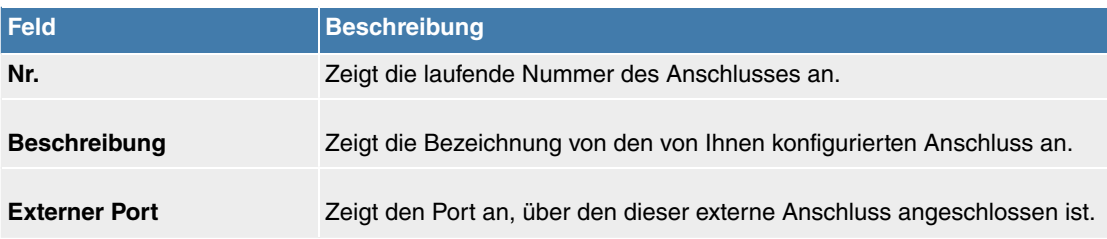

#### **8.4.1.2 Rufnummern**

Im Menü **Nummerierung**->**Externe Anschlüsse**->**Rufnummern** weisen Sie den von Ihnen festgelegten externen Anschlüssen die externen Rufnummern und den im Display eines Systemtelefons angezeigten Namen zu.

#### **Externe Rufnummern am Anlagenanschluss**

Bei einem Anlagenanschluss erhalten Sie eine Anlagenrufnummer gemeinsam mit einem 1-, 2-, 3- oder 4-stelligen Rufnummernplan. Dieser Rufnummernplan bildet die Durchwahlen für den Anlagenanschluss. Haben Sie mehrere Anlagenanschlüsse beauftragt, kann die Anzahl der Durchwahlen erweitert werden oder Sie erhalten eine weitere Anlagenrufnummer mit einem eigenen Rufnummernplan.

Beim Anlagenanschluss werden externe Anrufe bei dem Teilnehmer signalisiert, dessen zugewiesene interne Rufnummer der gewählten Durchwahlrufnummer entspricht. Die internen Rufnummern die direkt über die Durchwahl des Rufnummernplans erreicht werden sollen, konfigurieren Sie als **Interne Nummer** im Menü **Nummerierung**->**Benutzereinstellungen**->**Benutzer**->**Hinzufügen**->**Rufnummern**->**Interne Rufnummern**.

Beispiel: Sie haben einen Anlagenanschluss mit der Anlagenrufnummer 1234 und den Durchwahlrufnummern von *0* bis *30*. Ein Anruf unter 1234–22 wird normalerweise bei dem internen Teilnehmer mit der Rufnummer 22 signalisiert. Wenn Sie die Durchwahlrufnummer 22 jedoch in diese Liste eintragen, können Sie festlegen, dass Anrufe unter  $1234 - 22$  bei dem internen Teilnehmer mit der Rufnummer  $321$ signalisiert werden.

#### **Externe Rufnummern am Mehrgeräteanschluss**

Bei einem Mehrgeräteanschluss können Sie bis zu 10 Rufnummern (MSN, Mehrfachrufnummern) je ISDN-Anschluss beauftragen. Diese MSN's sind die externen Rufnummern Ihrer ISDN-Anschlüsse. Die Festlegung der internen Rufnummern erfolgt unter **Nummerierung**->**Benutzereinstellungen**->**Benutzer**->**Hinzufügen**->**Rufnummern**.

#### **8.4.1.2.1 Bearbeiten oder Neu**

Wählen Sie das Symbol , um vorhandene Einträge zu bearbeiten. Wählen Sie die Schaltfläche **Neu**, um neue Rufnummern zu erstellen.

Das Menü **Nummerierung**->**Externe Anschlüsse**->**Rufnummern**->**Neu** besteht aus folgenden Feldern:

**Felder im Menü Einstellungen**

| Feld                      | <b>Beschreibung</b>                                                                                                    |  |
|---------------------------|----------------------------------------------------------------------------------------------------|--|
| <b>Externer Anschluss</b> | Wählen Sie den in Assistenten->PBX->Anschlüsse definierten An-<br>schluss aus, für den Sie die Rufnummernkonfiguration vornehmen wol-<br>len. |  |
| Rufnummerntyp             | Wählen Sie je nach Anschlussart den Rufnummerntyp aus, der definiert                                                                          |  |

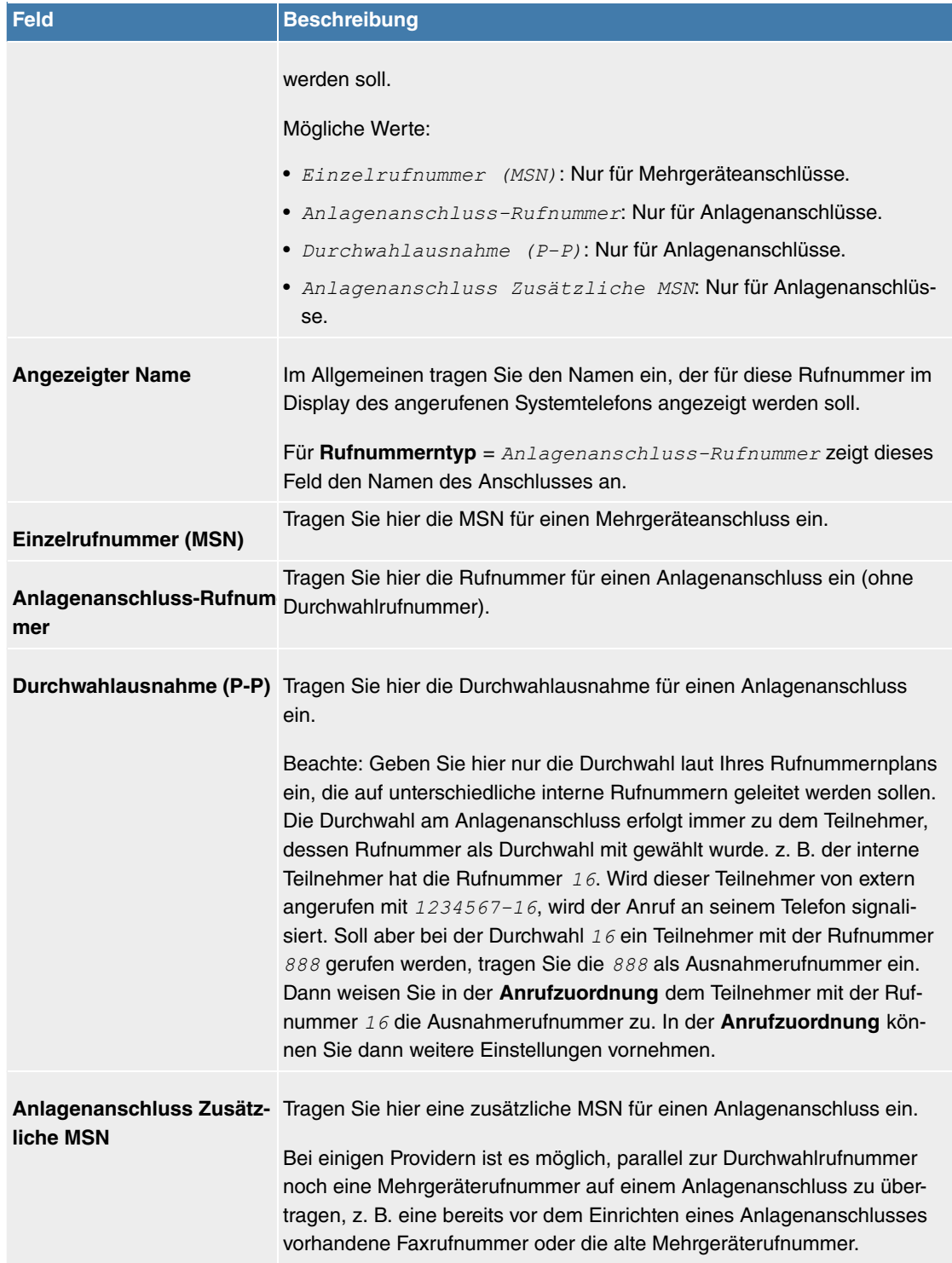

#### **8.4.1.3 Bündel**

Im Menü **Nummerierung**->**Externe Anschlüsse**->**Bündel** können Sie verschiedene externe Anschlüsse zusammenfassen und für die Benutzer individuell zur Verfügung stellen.

Sie möchten den internen Teilnehmern bestimmte externe Anschlüsse für gehende Verbindungen zuweisen. Diese externen Anschlüsse können Sie zu Bündeln zusammenfassen und den Teilnehmern für die gehende Wahl zur Verfügung stellen. Auf diese Weise leiten alle Teilnehmer die externe Wahl mit der gleichen Amtskennziffer ein, können dabei aber nur eine Verbindung über die für sie freigegebenen Bündel aufbauen.

Die externen Anschlüsse Ihres Systems können zu Bündeln zusammengefasst werden. Sie können dabei bis zu 99 Bündel (01 - 99) einrichten. Die Kennziffer für die Bündelbelegung kann verändert werden (Menü **Änderbare Kennziffern**).

Bei der Einleitung eines externen Gespräches durch die Bündelkennziffer wird beim Verbindungsaufbau das für den Teilnehmer freigegebene Bündel verwendet.

Nur für Kompaktsysteme: Ein voreingestellter Eintrag mit den Parametern **Beschreibung** = *'.2 L* tern und Reihenfolge im Bündel = ISDN Extern wird angezeigt.

#### **8.4.1.3.1 Bearbeiten oder Neu**

Wählen Sie das Symbol , um vorhandene Einträge zu bearbeiten. Wählen Sie die Schaltfläche **Neu**, um ein neues Bündel anzulegen.

Das Menü **Nummerierung**->**Externe Anschlüsse**->**Bündel**->**Neu** besteht aus folgenden Feldern:

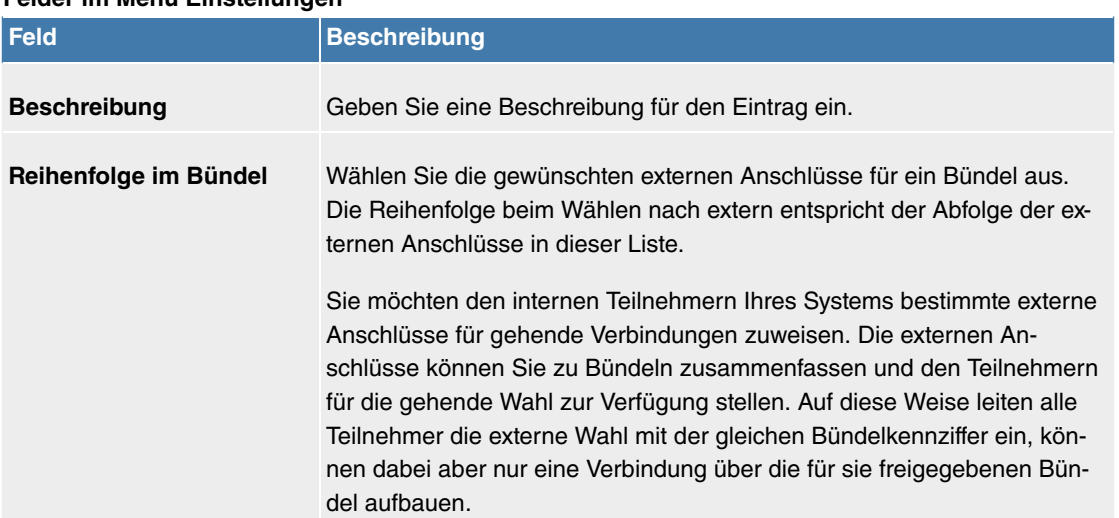

#### **Felder im Menü Einstellungen**

## **8.4.2 Benutzereinstellungen**

In diesem Menü konfigurieren und verwalten Sie die Benutzer Ihres Systems. Die Benutzer werden in Berechtigungsklassen organisiert, denen die gewünschten externen Leitungen zugewiesen werden und die je nach Anforderung Leistungsmerkmale nutzen dürfen. Der Benutzer, der einer Berechtigungsklasse zugewiesen ist, erhält eine interne Rufnummer und bestimmte Berechtigungen. Im Auslieferzustand ist eine Standard-Berechtigungsklasse (Default CoS) voreingestellt, der neue Benutzer automatisch zugewiesen werden.

Nachdem in den Benutzereinstellungen festgelegt wurde, über welche Funktionen und Berechtigungen ein Benutzer oder mehrere Benutzer verfügen sollen, wird dann im Menü **Endgeräte** einem Endgerät die Berechtigung der Benutzereinstellungen zugewiesen. Somit ist es möglich die Einstellungen für mehrere Endgeräte über eine Berechtigungsklasse einzurichten, z. B. eine Benutzereinstellung Chef, eine Benutzereinstellung *Abteilungsleiter* und eine Benutzereinstellung Sachbearbeiter. Jetzt müssen die entsprechenden Benutzer nur noch einer dieser **Berechtigungsklasse** zugewiesen werden.

#### **8.4.2.1 Benutzer**

Im Menü **Nummerierung**->**Benutzereinstellungen**->**Benutzer** konfigurieren Sie die Benutzer Ihres Systems, deren Klassenzugehörigkeit und weisen ihnen interne und externe Rufnummern zu.

Sie sehen eine Übersicht der bereits angelegten Benutzer. In der Spalte **Name** sind die Einträge alphabetisch sortiert. Sie können in jeder beliebigen anderen Spalte auf den Spaltentitel klicken und die Einträge in aufsteigender oder in absteigender Reihenfolge sortieren lassen.

Wählen Sie das Symbol , um vorhandene Einträge zu bearbeiten. Wählen Sie die Schaltfläche **Neu**, um neue Benutzer anzulegen.

#### **8.4.2.1.1 Einstellungen**

Im Menü **Nummerierung**->**Benutzereinstellungen**->**Benutzer**->**Einstellungen** geben Sie Basisinformationen zu dem Benutzer an.

Das Menü besteht aus folgenden Feldern:

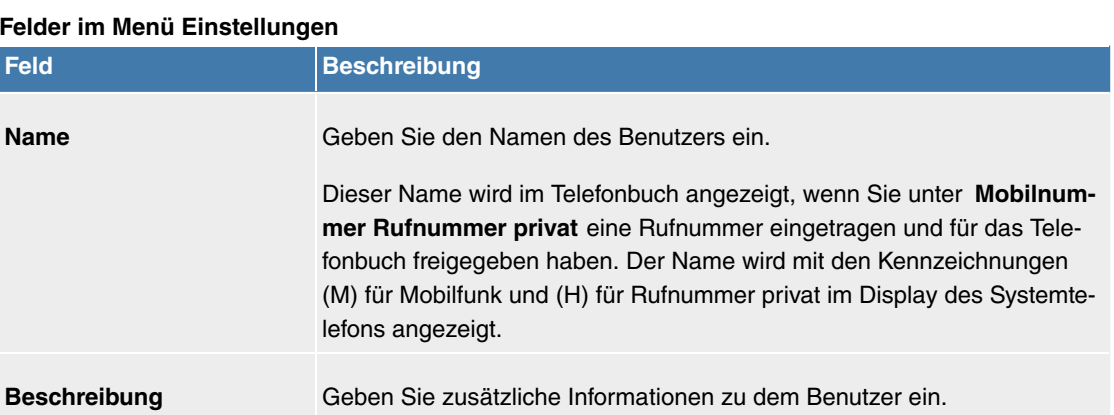

#### **Felder im Menü Externe Rufnummern**

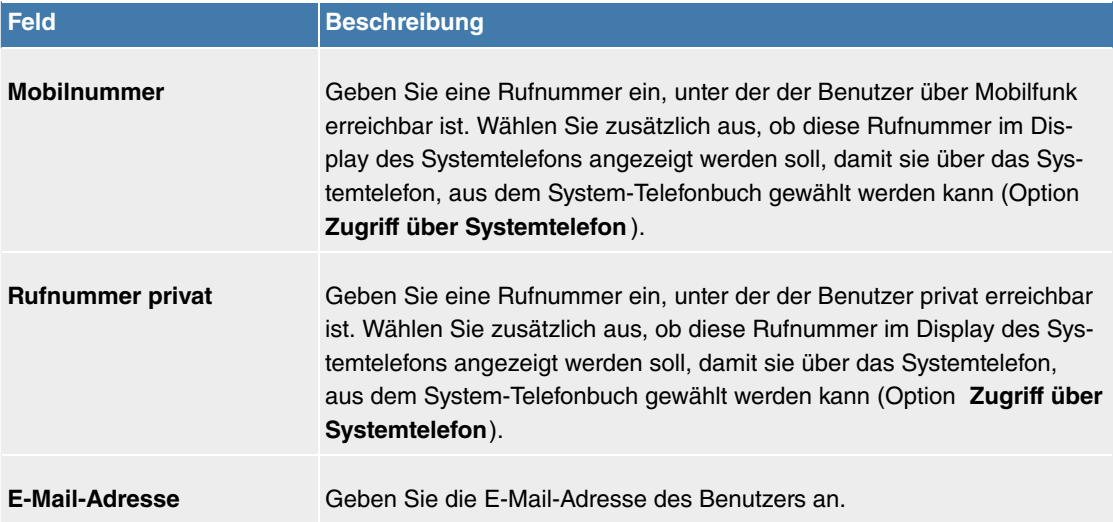

# **Felder im Menü Berechtigungsklasse**

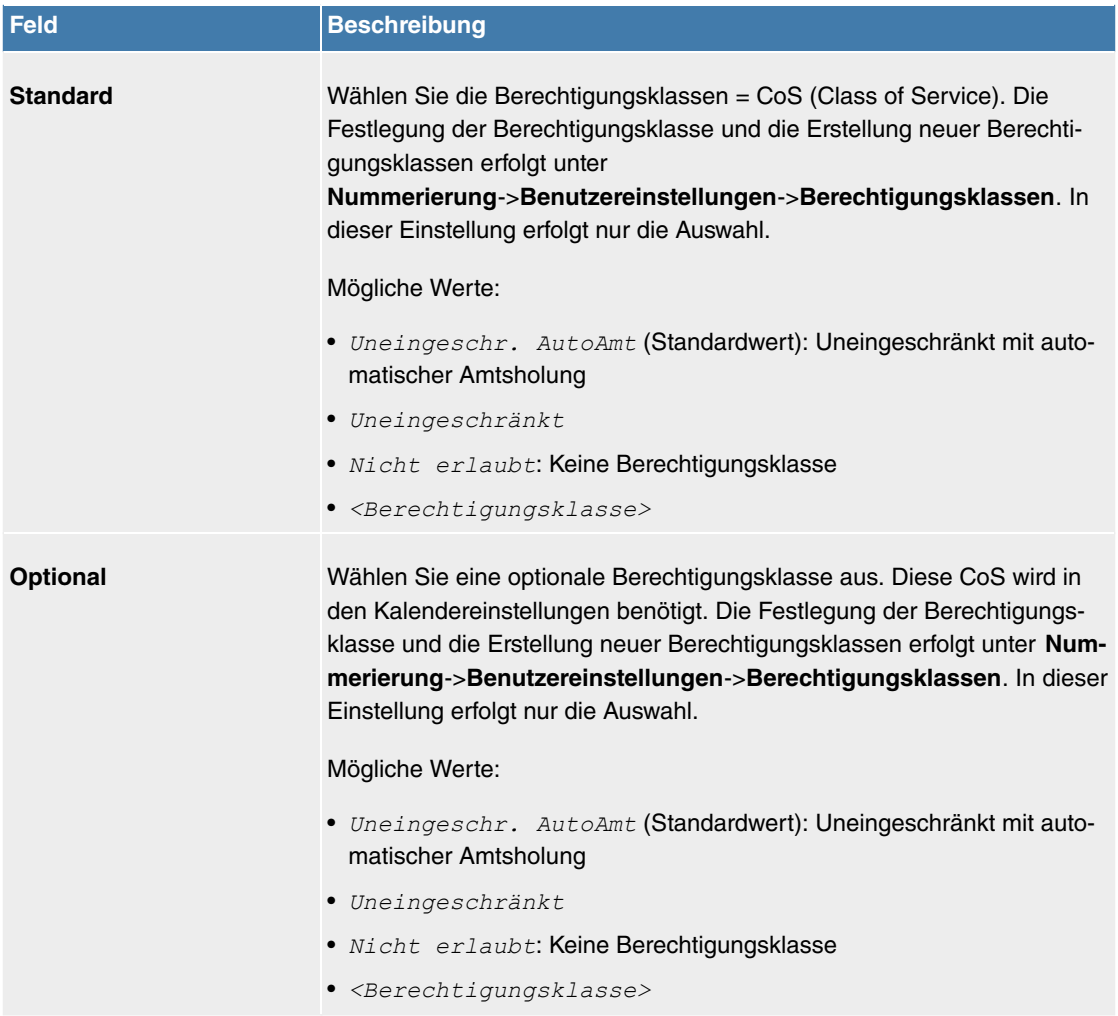

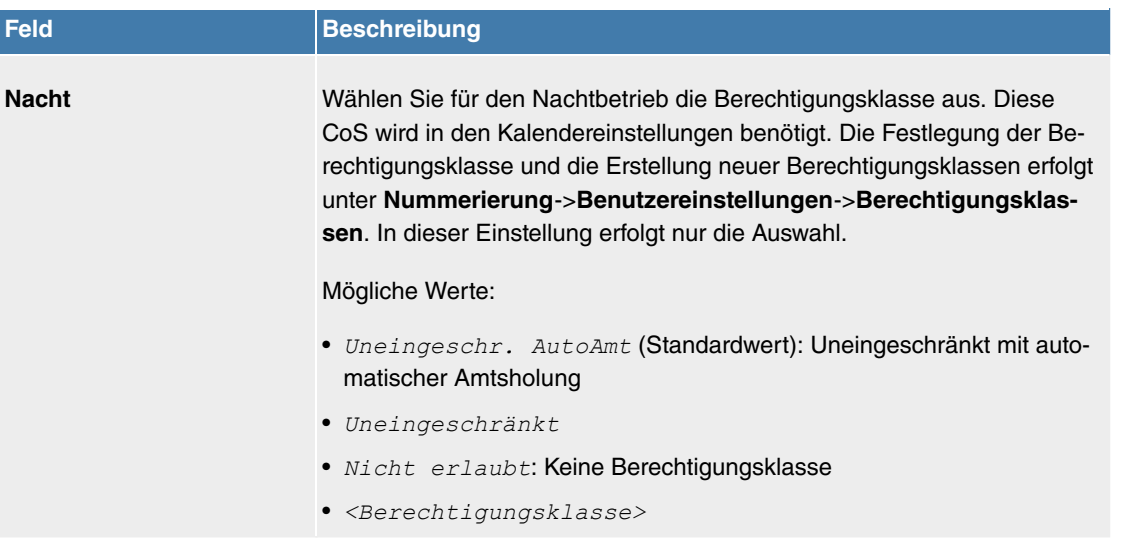

#### **Felder im Menü Weitere Optionen**

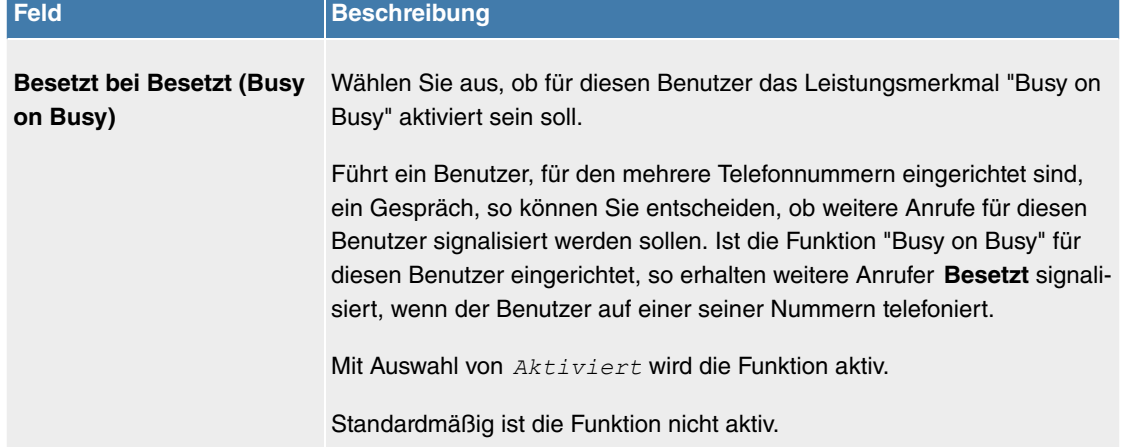

# **8.4.2.1.2 Rufnummern**

Im Menü **Nummerierung**->**Benutzereinstellungen**->**Benutzer**->**Rufnummern** können die internen Rufnummern, die später den Endgeräten zugeordnet werden, eingetragen werden. Je nach Typ können dann pro Endgerät eine oder mehrere Rufnummern zugeordnet werden.

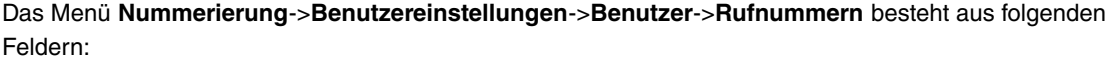

## **Felder im Menü Interne Rufnummern**

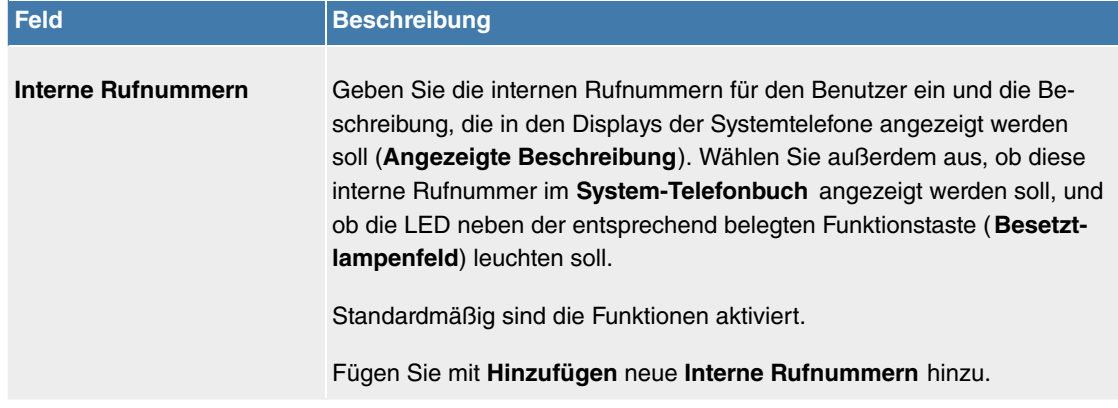

#### **8.4.2.1.3 Gehende Rufnummer**

Im Menü **Nummerierung**->**Benutzereinstellungen**->**Benutzer**->**Gehende Rufnummer** wählen Sie die gehenden Rufnummern für den Benutzer aus.

Wenn bei einem gehenden Gespäch der ferne Teilnehmer nicht die Rufnummer, die dem eigenen Anschluss zugeordnet ist, sehen soll, kann hier eine der vorhandenen Rufnummern für die Anzeige ausgewählt werden. Wird keine Rufnummer festgelegt, sendet das System keine Rufnummer zum Provider

mit.

#### **Felder in der Liste Gehende Rufnummer**

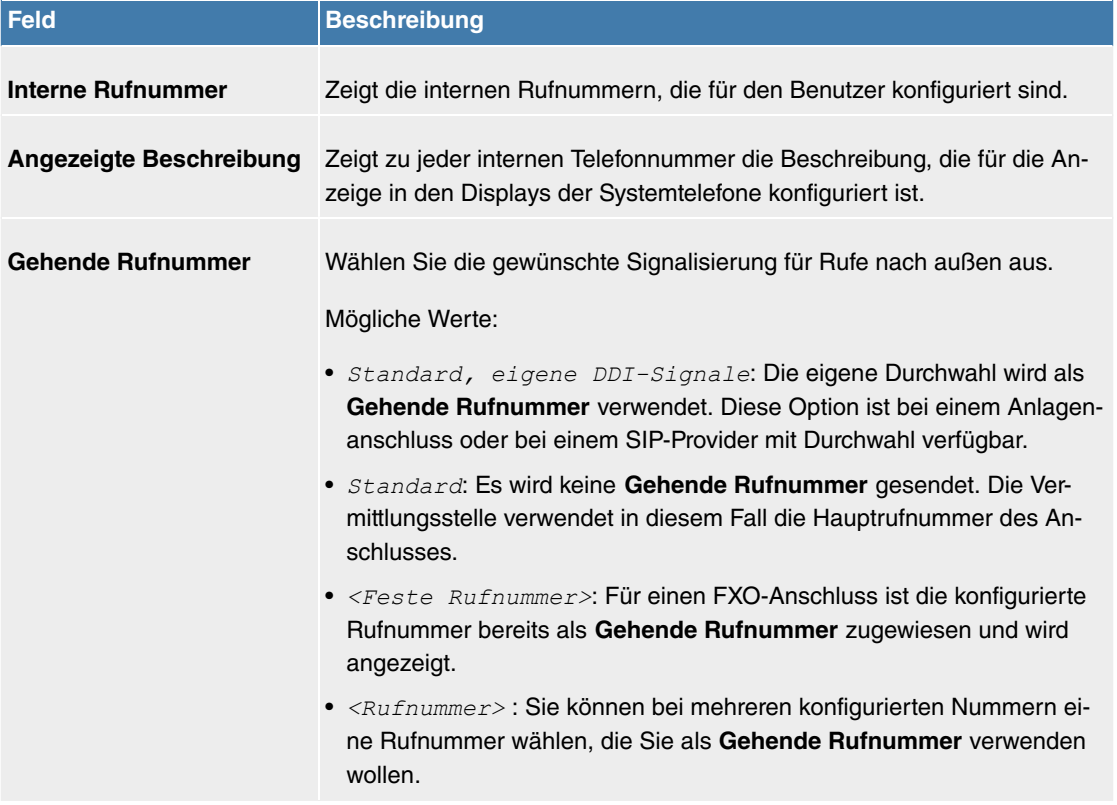

Wählen Sie das Symbol , um für jede interne Rufnummer (in der Tabelle angezeigt mit Interne Ruf**nummer** und **Angezeigte Beschreibung**) festzulegen, welche Rufnummer bei gehenden Rufen angezeigt werden soll. Dabei wählen Sie für jeden konfigurierten externen Anschluss eine der dafür konfigurierten Rufnummern aus.

Wenn mehrere externe Anschlüsse konfiguriert sind, können Sie festlegen, wie mit gehenden Gesprächen verfahren werden soll. Die Reihenfolge der Einträge bestimmt, in welcher Reihenfolge bei belegter externer Leitung über die anderen zugewiesenen Leitungen gewählt werden soll.

Die konfigurierte **Gehende Rufnummer** kann individuell für jede Leitung nach außen verborgen werden, Dazu setzen Sie einen Haken unter **Nummer verbergen** in der entsprechenden Zeile.

Wenn Sie einen Eintrag in der angezeigten Liste verschieben wollen, wählen Sie das Symbol  $t<sub>l</sub>$  in der entsprechenden Zeile. Ein neues Fenster öffnet sich.

Der gewählte Eintrag wird unter **Externer Anschluss** angezeigt, hier z. B. .

Gehen Sie folgendermaßen vor, um den gewählten Eintrag zu verschieben:

- (1) Wählen Sie unter **Verschieben** in der Liste den Eintrag aus, relativ zu dem Sie den gewählten Eintrag verschieben wollen, hier z. B. 1. Provider 1.
- (2) Wählen Sie, ob Sie den Eintrag über oder unter dem gewählten Eintrag in der Liste einsortieren wollen, hier z. B. über.
- (3) Wählen Sie **Übernehmen**. Die Einträge werden in der geänderten Reihenfolge angezeigt.
- (4) Falls die Liste mehr als zwei Einträge enthält, verschieben Sie gegebenenfalls weitere Einträge.
- (5) Schließen Sie das Fenster mit **OK**.

Die hier konfigurierte Reihenfolge überschreibt die Einstellung, die durch die Berechtigungsklasse zugewiesen ist. Die zugeordnete Berechtigungsklasse legt aber nach wie vor fest, ob ein Benutzer Zugriff auf einen bstimmten externen Anschluss hat.

#### **8.4.2.1.4 Berechtigungen**

Im Menü **Nummerierung**->**Benutzereinstellungen**->**Benutzer**->**Berechtigungen** können Sie diesem Benutzer ermöglichen, bestimmte Einstellungen über die HTML-Konfiguration selbst vorzunehmen. Dazu müssen in der Benutzer-HTML-Konfiguration Benutzername und Passwort eingetragen werden und der persönliche Zugang freigegeben sein. Nach dem Ausloggen kann man dann nach Eingabe dieses Benutzernamens und Passworts die entsprechenden Einstellungen ansehen und ändern.

Das Menü **Nummerierung**->**Benutzereinstellungen**->**Benutzer**->**Berechtigungen** besteht aus folgenden Feldern:

#### **Felder im Menü Einstellungen**

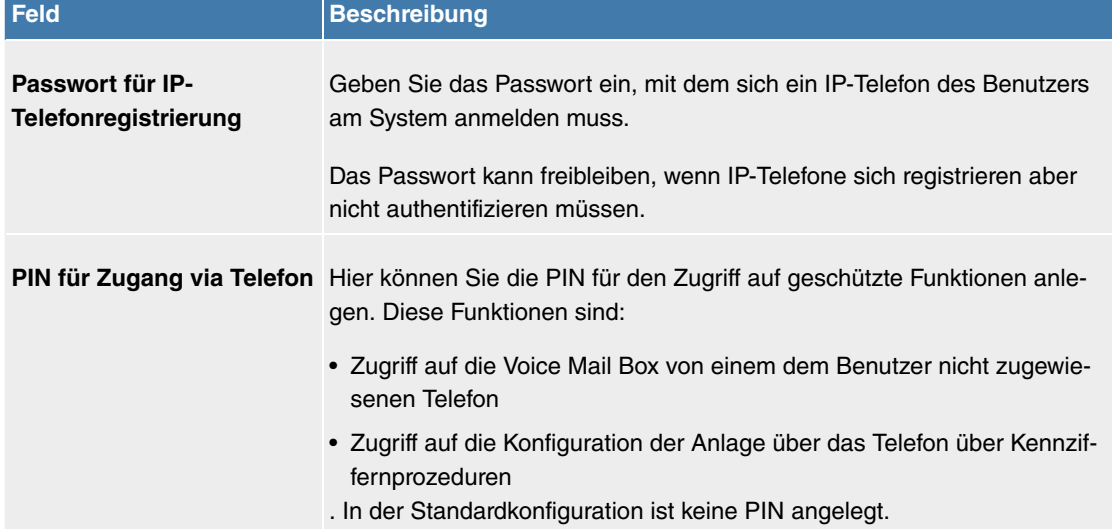

#### **Felder im Menü Benutzer-HTML-Konfiguration**

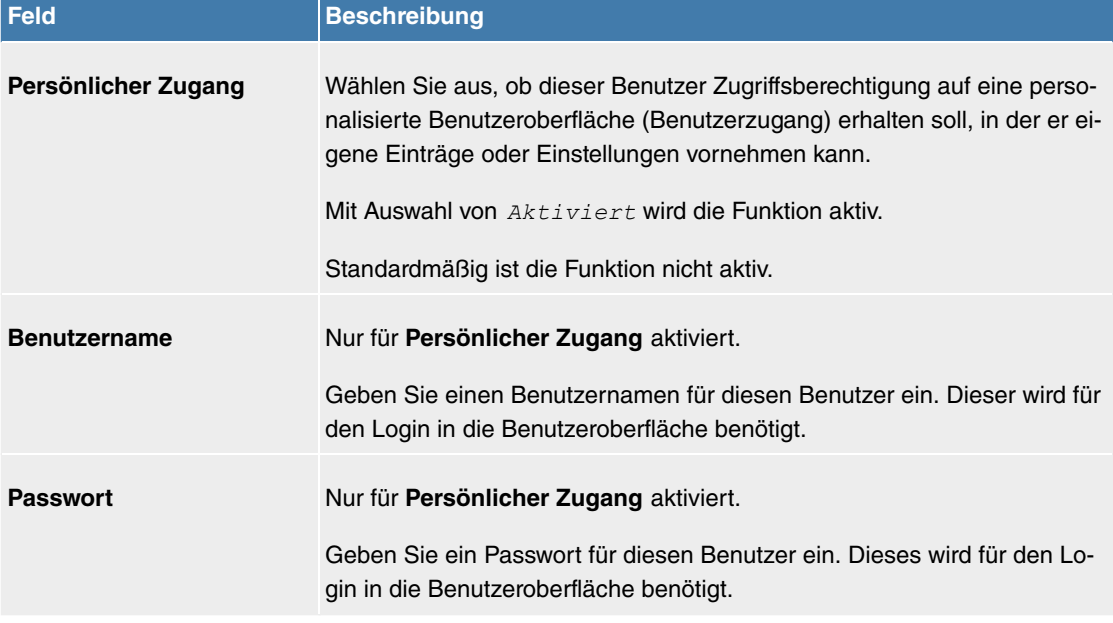

#### **Call Through**

Unter Call Through versteht man die Einwahl über einen externen Anschluss in das System und die Weiterwahl aus dem System über einen anderen externen Anschluss.

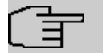

## **Hinweis**

In den Verbindungsdatensätzen wird für die kommende und gehende Verbindung je ein Datensatz erstellt.

# **Felder im Menü Weitere Optionen**

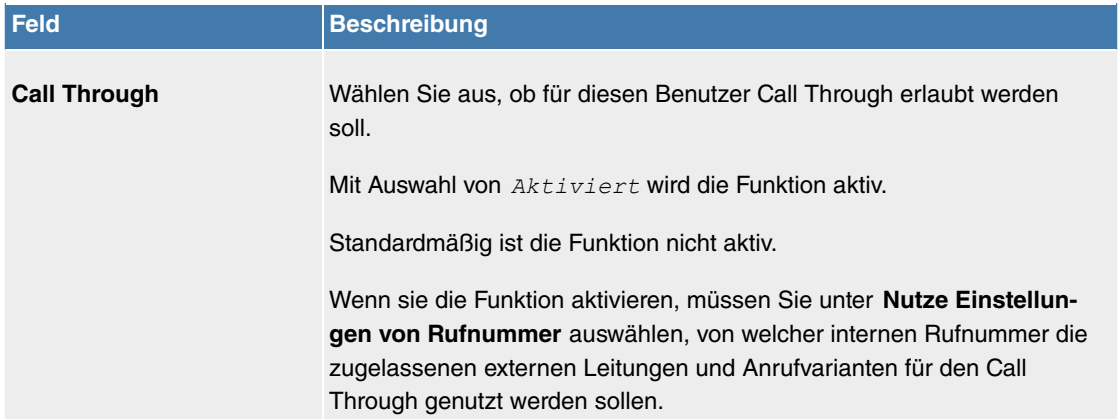

# **8.4.2.2 Berechtigungsklassen**

Im Menü **Nummerierung**->**Benutzereinstellungen**->**Berechtigungsklassen** (CoS) werden die Funktionen und Leistungsmerkmale für die Benutzereinstellungen festgelegt. Diese Berechtigungsklassen können dann in den Benutzereinstellungen den einzelnen Benutzern (Benutzergruppen) zugewiesen werden.

Wählen Sie das Symbol , um vorhandene Einträge zu bearbeiten. Wählen Sie die Schaltfläche Neu, um weitere Berechtigungsklassen anzulegen.

#### **8.4.2.2.1 Einstellungen**

Im Menü **Nummerierung**->**Benutzereinstellungen**->**Berechtigungsklassen**->**Einstellungen** werden die grundsätzlichen Einstellungen sowie der Name für die neue Berechtigungsklasse festgelegt. Über den Namen ist die Berechtigungsklasse zu finden.

Das Menü **Nummerierung**->**Benutzereinstellungen**->**Berechtigungsklassen**->**Einstellungen** besteht aus folgenden Feldern:

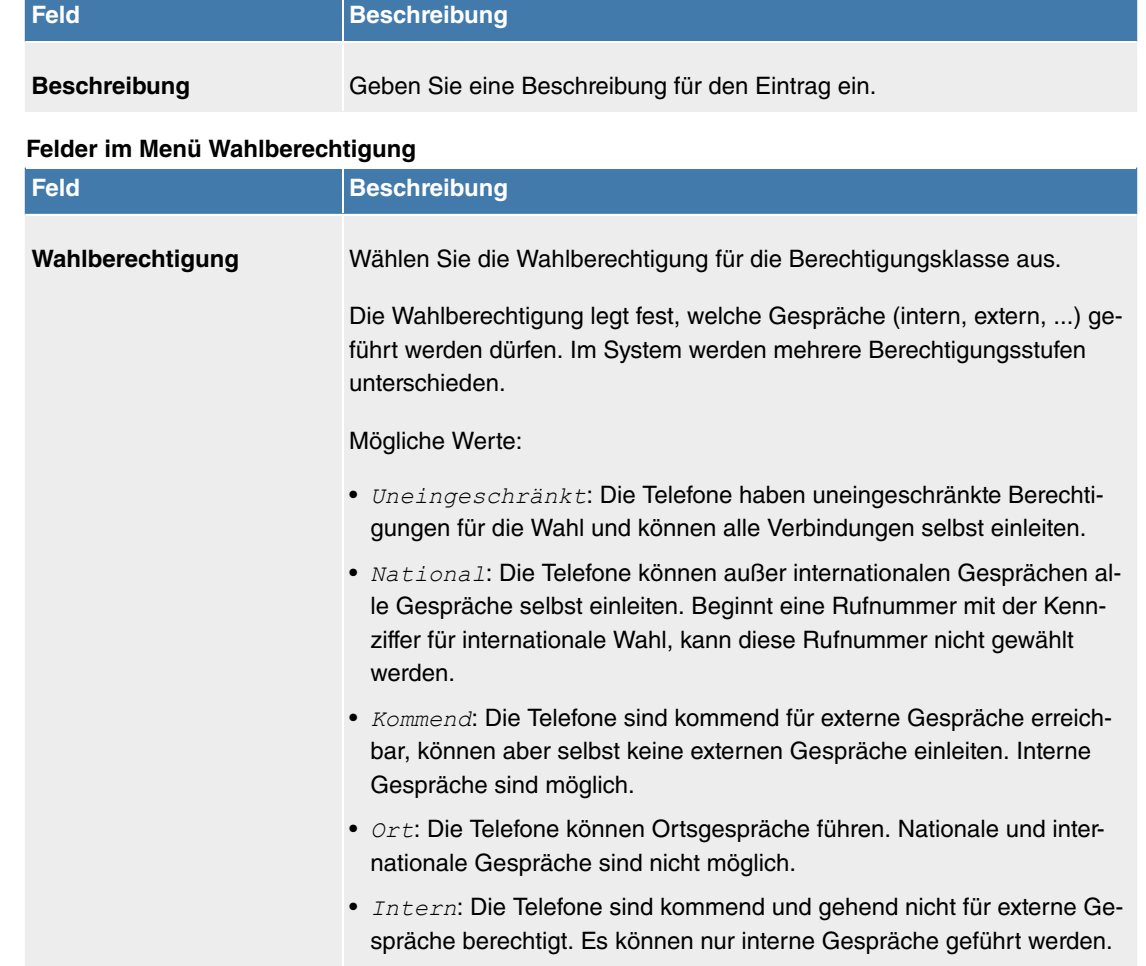

#### **Felder im Menü Einstellungen**

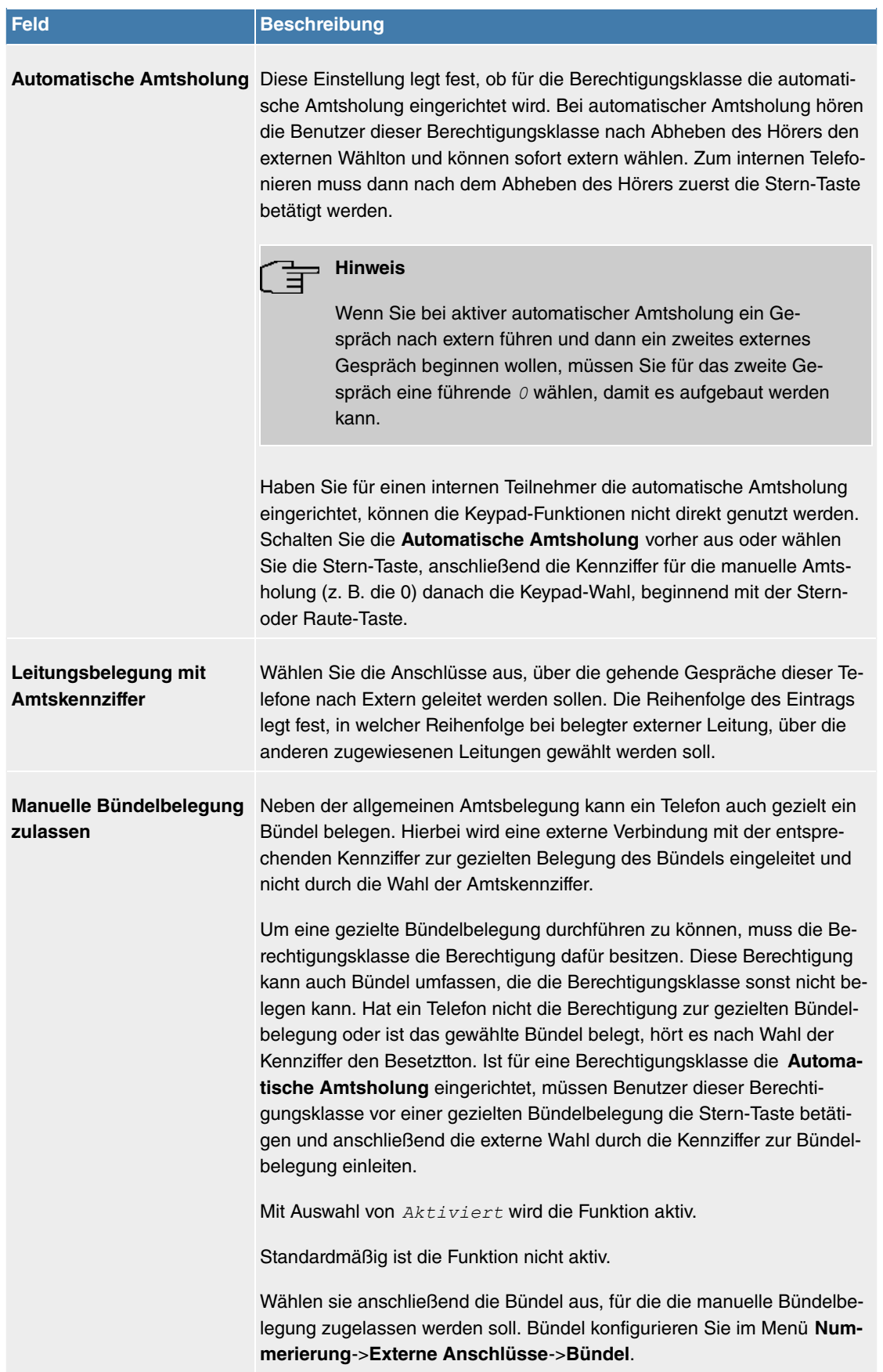

#### **Rufnummernanzeige**

Wenn Sie einen Gesprächspartner anrufen, wird diesem Ihre Rufnummer angezeigt. Dadurch sieht Ihr Gesprächspartner schon vor dem Abheben des Hörers, dass Sie ihn anrufen. Möchten Sie nicht, dass Ihr Gesprächspartner schon vor dem Abheben des Hörers Ihre Rufnummer sieht, können Sie die Anzeige der Rufnummer bei Ihrem Gesprächspartner verhindern.

Hat Ihr Gesprächspartner eine Anrufweiterschaltung eingerichtet, wissen Sie nicht, an welchem Telefon Sie Ihren Gesprächspartner erreicht haben. In diesem Fall können Sie sich die Rufnummer, zu der Ihr

Gesprächspartner den Anruf weitergeschaltet hat, anzeigen lassen. Ihr Gesprächspartner hat aber auch die Möglichkeit, die Anzeige dieser Rufnummer zu verhindern.

Durch die Rufnummernanzeige kann bereits bei der Signalisierung eines Anrufes auch im Display eines analogen Telefons die Rufnummer des Anrufers angezeigt werden. Auf diese Weise wissen Sie schon vor der Annahme des Gespräches, wer Sie sprechen möchte.

## **Hinweis**

Die Übermittlung von analogen CLIP-Informationen kann für jeden analogen Anschluss separat eingerichtet werden. Lesen Sie bitte in der Bedienungsanleitung Ihrer analogen Endgeräte nach, ob diese die Leistungsmerkmale "CLIP" und "CLIP off Hook" unterstützen.

Nicht alle beschriebenen Leistungsmerkmale sind im ISDN-Standard-Anschluss enthalten. Bitte erkundigen Sie sich bei Ihrem Netzbetreiber, inwiefern die einzelnen Leistungsmerkmale gesondert für Ihren ISDN-Anschluss beauftragt werden müssen.

Das Menü **Erweiterte Einstellungen** besteht aus folgenden Feldern:

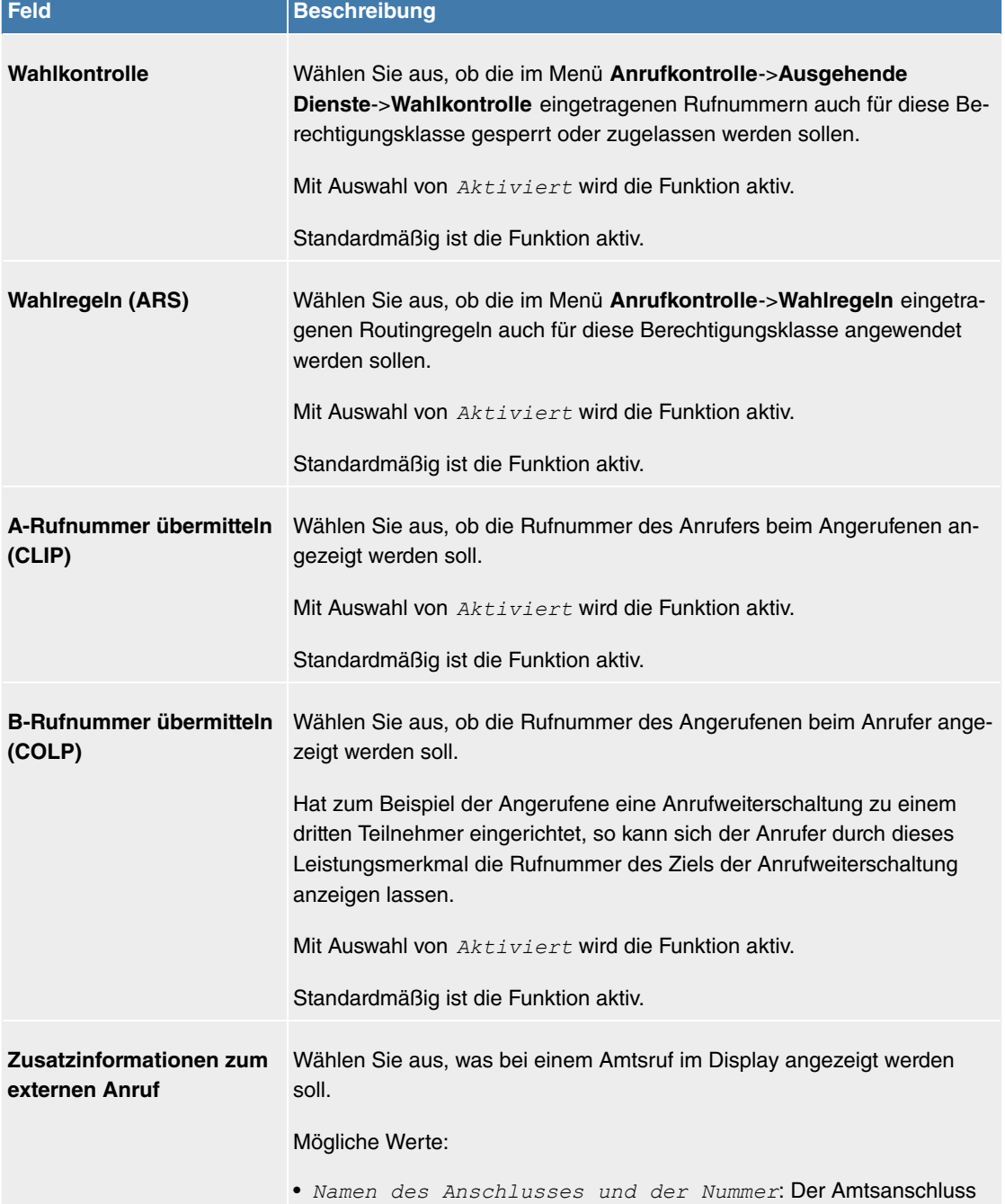

und der zugewiesene Name werden abwechselnd im Display ange-

#### **Felder im Menü Weitere Einstellungen**

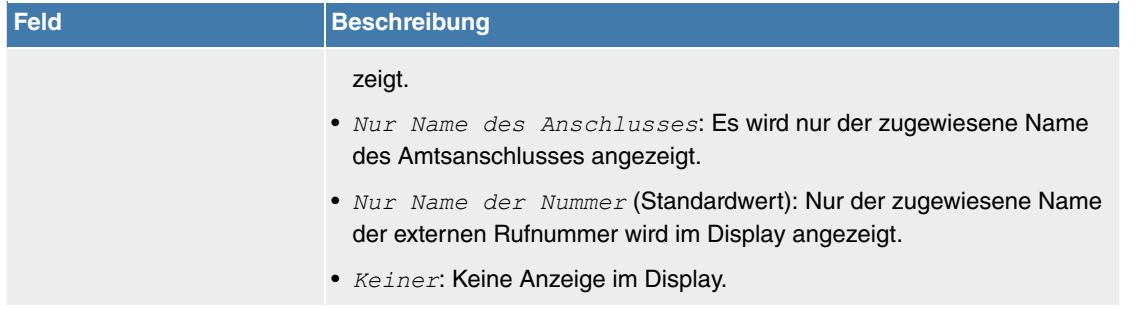

## **8.4.2.2.2 Leistungsmerkmale**

Im Menü **Nummerierung**->**Benutzereinstellungen**->**Berechtigungsklassen**->**Leistungsmerkmale** werden zusätzliche Funktionen eingerichtet.

# **Heranholen von Rufen (Pick-Up)**

Ein Anruf wird bei einem Kollegen signalisiert, der sich aber gerade nicht an seinem Arbeitsplatz befindet. Sie haben nun zwei Möglichkeiten um den Anrufer trotzdem zu bedienen. Sie könnten aufstehen und zum Telefon Ihres Kollegen gehen, oder Sie holen den Anruf Ihres Kollegen zu Ihrem Telefon heran.

Über eine Kennziffer kann ein Anruf, der an einem andern Telefon signalisiert wird, herangeholt werden. Die Zuordnung erfolgt über die Option **Pick-Up-Gruppe** im Menü **Leistungsmerkmale**, welche dann den Teilnehmer zugeordnet ist. Bei identischem Wert ist ein Pick-Up möglich. Heranholen des Rufes ist bei offener Rückfrage nicht möglich.

Systemtelefone können Anrufe über programmierte Funktionstasten heranholen. Sie können an Systemtelefonen Leitungstasten, Linientasten oder Teamtasten einrichten.

- Leitungstaste: Unter einer Leitungstaste wird ein ISDN-Anschluss oder ein VoIP-Provider eingerichtet. Die der Leitungstaste zugeordnete Leuchtdiode zeigt den Status des Anschlusses an. Die LED leuchtet, wenn beide B-Kanäle eines Anschlusses belegt sind oder wenn die maximale Anzahl gleichzeitiger Verbindungen über einen VoIP-Provider erreicht ist. Wird ein externer Anruf an einem anderen internen Telefon signalisiert, können Sie diesen durch Betätigen der Leitungstaste heranholen.
- Linientaste: Unter einer Linientaste wird ein Benutzer des Systems eingerichtet. Die der Linientaste zugeordnete Leuchtdiode zeigt den Status des Teilnehmers an (Anruf, Verbindung,...). Wird ein Anruf an diesem internen Teilnehmer signalisiert, können Sie diesen durch Betätigen der Linientaste heranholen.
- Teamtaste: Eine Teamtaste ist eine normale Linientaste, der die interne Rufnummer eines Teams zugeordnet wird. Die der Teamtaste zugeordnete Leuchtdiode zeigt den Status des Teams an (Anruf, Verbindung,...). Wird ein Anruf für dieses Team signalisiert, können Sie diesen durch Betätigen der Teamtaste heranholen.

## **Anklopfen**

Sie möchten nach Möglichkeit den Anruf jedes Kunden entgegennehmen, auch wenn Sie gerade telefonieren. Wird ein weiterer Anruf durch einen Anklopfton oder eine Displayanzeige an Ihrem Telefon signalisiert, können Sie entscheiden, mit welchem der beiden Kunden Sie sprechen möchten.

Wird ein Internteilnehmer angerufen, der sich gerade im Gesprächszustand befindet, so wird bei ihm automatisch angeklopft. Das Anklopfen ist bei internen und externen Gesprächen möglich. Die anklopfende Verbindung wird beim Angerufenen optisch und / oder akustisch je nach Endgerät signalisiert.

Der Angerufene kann:

- Die anklopfende Verbindung abweisen und das aktuelle Gespräch fortsetzen. Dem Anrufer wird dann "besetzt" signalisiert.
- Die anklopfende Verbindung annehmen und seine aktuelle Verbindung halten.
- Die anklopfende Verbindung annehmen nachdem die aktuelle Verbindung beendet wurde.
- Die anklopfende Verbindung ignorieren. Nach 30 Sekunden wird das Anklopfen automatisch beendet und dem Anrufer "besetzt" signalisiert.

# **Analoge Endgeräte**

Die Möglichkeit des Anklopfens kann für jeden Teilnehmer individuell eingestellt werden. Das Anklopfen erlauben oder nicht erlauben kann über die Konfiguration oder über eine Kennziffer in der Bedienung eingestellt werden.

Analoge Endgeräte hören den Anklopfton des Systems. Die Rufnummer des Anklopfenden kann im Display des analogen Telefons angezeigt werden, wenn dieses über das entsprechende Leistungsmerkmal (CLIP off Hook) verfügt. Bei analogen Endgeräten ist "CLIP off Hook" in der Grundeinstellung ausgeschaltet, kann aber über die Konfiguration eingeschaltet werden.

Im System kann nur auf eine begrenzte Anzahl von analogen Verbindungen gleichzeitig angeklopft werden. Wird bereits mit dieser maximalen Anzahl von Anklopftönen auf analoge Verbindungen angeklopft, wird bei weiteren anklopfenden Anrufern "besetzt" signalisiert.

Wenn Sie während eines Gespräches den Anklopfton hören, können Sie das Gespräch übernehmen und das bestehende Gespräch weitervermitteln. Durch eine Bedienprozedur ist es möglich, das bestehende Gespräch weiter zu vermitteln und das anklopfende Gespräch anzunehmen. Dabei gelten die folgenden Bedingungen:

- Jede gewählte Rufnummer wird vom System angenommen.
- Nach der Bedienprozedur sind Teilnehmer und der anklopfende Teilnehmer sofort miteinander verbunden (ohne Quittungstöne).
- Eine Übergabe auf die eigene Rufnummer ist möglich, es wird dann angeklopft.
- Interne, externe Zielteilnehmer sowie Teams können gewählt werden.
- Bei ungültiger oder besetzter Zielrufnummer erfolgt ein Wiederanruf.
- Ist der Teilnehmer frei, erfolgt nach der eingerichteten Zeit des Zielteilnehmers Wiederanruf.
- Bei Übergabe an eine Teamrufnummer erfolgt kein Wiederanruf bei einem besetzten oder nicht erreichbaren Team.
- Bei Übergabe an eine Teamrufnummer wird nur der Wiederanruf nach Zeit unterstützt.

# **ISDN-Endgeräte**

Die Einstellung und Bedienung des Anklopfens erfolgt, wie in der Bedienungsanleitung der jeweiligen Endgeräte beschrieben. ISDN-Endgeräte verwenden zur Signalisierung des Anklopfens ihre eigenen Töne.

# **Hinweis**

Anklopfen ist nicht möglich:

- bei Konferenzgesprächen
- bei Ruhe vor dem Telefon (analoge Endgeräte)
- bei Durchsage
- bei Raumüberwachung
- bei Endgeräten, für die das Leistungsmerkmal "Datenschutz" eingerichtet ist (z. B. Fax, Modem)
- im Wahlzustand eines analogen Teilnehmers (der Hörer ist abgehoben aber es besteht noch keine Gesprächsverbindung)
- bei bestehender Anklopfsperre
- bei Wahl einer Teamrufnummer. Bei analogen Teamteilnehmern wird dann nicht angeklopft.

ISDN-Telefone können einen anklopfenden Ruf auch über das Leistungsmerkmal "Call Deflection" zu einem anderen Teilnehmer weiterleiten. Eine aktive Verbindung wird z. B. durch Auflegen des Hörers beendet. Daraufhin wird die anklopfende Verbindung signalisiert und kann z. B. durch Abheben des Hörers angenommen werden.

Das Menü **Nummerierung**->**Benutzereinstellungen**->**Berechtigungsklassen**->**Leistungsmerkmale** besteht aus folgenden Feldern:

#### **Felder im Menü Berechtigung**

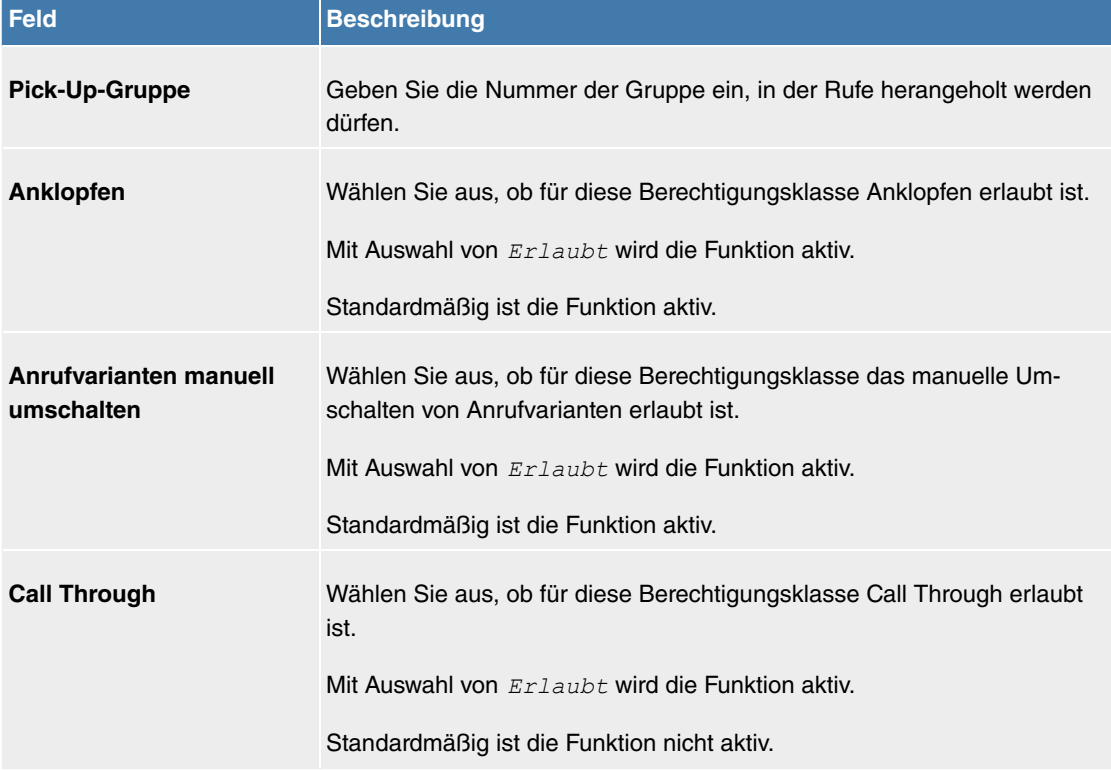

#### **Wechselsprechen**

Die Wechselsprech-Funktion ermöglicht es Ihnen, von einem Systemtelefon eine Verbindung zu einem anderen Systemtelefon aufzubauen, ohne dass diese Verbindung vom gerufenen Systemtelefon aktiv angenommen werden muss (Hörer abheben, Freisprechen/Lauthören einschalten). Sobald das Systemtelefon die Wechselsprech-Verbindung angenommen hat, wird die Verbindung hergestellt. Das anrufende und das angerufene Systemtelefon hören zu Beginn des Wechselsprechens einen Aufmerkton. Die Dauer des Wechselsprechens ist auf zwei Minuten begrenzt. Wird in dieser Zeit der Hörer eines beteiligten Telefons abgehoben, so wird das Gespräch in eine normale Verbindung umgesetzt.

Systemtelefone können einen Wechselsprech-Anruf über das Menü des Systemtelefons oder eine programmierte Funktionstaste einleiten. Wird das Wechselsprechen über eine Funktionstaste eingeleitet, erscheinen im Display des Systemtelefons die Anzeigen wie bei einem normalen Verbindungszustand und die Leuchtdiode der Wechselsprech-Taste wird eingeschaltet. Das Beenden des Wechselsprechens ist durch erneutes Betätigen der Funktionstaste oder durch Betätigen der Lautsprecher-Taste möglich. Nach Beenden des Wechselsprechens wird die Leuchtdiode wieder ausgeschaltet.

Ist ein Telefon oder ein Systemtelefon Ziel eines Wechselsprech-Anrufes, wird im Display die Rufnummer des Anrufers angezeigt. Über den Lautsprecher wird der Wechselsprech-Anruf mit einem Aufmerkton angekündigt. Mit der ESC-Taste kann das Wechselsprechen abgebrochen werden.

Zum Sperren oder Erlauben von Wechselsprech-Anrufen kann an einem Systemtelefon ebenfalls eine Funktionstaste eingerichtet werden.

#### **Hinweis**

Wechselsprech-Anrufe werden von dem gerufenen Telefon automatisch durch Aktivieren der Funktion Freisprechen angenommen, wenn:

- das Telefon sich in Ruhe befindet,
- das Wechselsprechen erlaubt ist und
- die Funktion "Ruhe vor dem Telefon" (Anrufschutz) nicht aktiviert ist.

Wird eine Wechselsprech-Verbindung nicht von einem der beiden Teilnehmer beendet, so
wird diese Verbindung nach ca. 2 Minuten automatisch vom System beendet.

### **Durchsage**

Sie möchten Ihre Mitarbeiter zu einer Besprechung oder zum Essen zusammenrufen? Sie könnten jeden einzeln anrufen oder einfach die Durchsage-Funktion nutzen. Mit nur einem Anruf erreichen Sie alle durchsageberechtigten Telefone, ohne dass Ihre Gesprächspartner die Hörer abheben müssen.

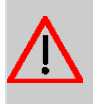

## **Achtung**

Mit der Durchsage können Sie zwar gehört werden, jedoch können Sie die evtl. Kommentare Ihrer Mitarbeiter oder Ihrer Familienangehörigen nicht hören.

Die Durchsage-Funktion ermöglicht es Ihnen, eine Verbindung zu einem anderen Telefon aufzubauen, ohne dass diese Verbindung von diesem aktiv angenommen werden muss (Hörer abheben oder Freisprechen/Lauthören einschalten). Sobald ein Telefon die Durchsage angenommen hat, wird die Verbindung hergestellt. Der Durchsagende und der gerufene Teilnehmer hören zu Beginn einer Durchsage einen positiven Quittungston. Die Dauer einer Durchsage ist nicht begrenzt.

Die Durchsage ist zu ISDN- und analogen Telefonen möglich, wenn diese das Leistungsmerkmal Durchsage unterstützen. Lesen Sie bitte in der Bedienungsanleitung Ihrer Telefone nach, ob das Leistungsmerkmal unterstützt wird.

Telefonen kann über eine Kennziffer die Durchsage zu ihnen erlaubt oder gesperrt werden.

#### **Systemtelefone**

Die Durchsage von und zu Systemtelefonen ist möglich. Systemtelefone können eine Durchsage über das Menü des Systemtelefons oder über eine programmierte Funktionstaste einleiten. Wird eine Durchsage über eine Funktionstaste eingeleitet, erscheinen im Display Ihres Telefons die Anzeigen wie bei einem normalen Verbindungszustand und die Leuchtdiode der Durchsage-Taste wird eingeschaltet. Das Beenden der Durchsage ist durch erneutes Betätigen der Funktionstaste oder durch Betätigen der Lautsprecher-Taste möglich. Nach Beenden der Durchsage wird die Leuchtdiode wieder ausgeschaltet.

Ist ein Systemtelefon Ziel einer Durchsage, erscheint im Display des Telefons die Rufnummer des Durchsagenden. Über den Lautsprecher wird die Durchsage mit dem positiven Quittungston angekündigt. Mit der ESC-Taste kann die Durchsage abgebrochen werden.

Zum Sperren oder Erlauben von Durchsagen kann an einem Systemtelefon ebenfalls eine Funktionstaste mit zugehöriger Leuchtdiode eingerichtet werden.

#### **Einzeldurchsage**

Sie können durch Wahl der Internrufnummer eines Telefons die Durchsage gezielt einleiten. Die Durchsage kann vom Zielteilnehmer über eine Bedienprozedur erlaubt oder gesperrt werden. Die Durchsage wird beim Zielteilnehmer und beim Durchsagenden mit dem positiven Quittungston angekündigt.

### **Teamdurchsage**

Eine Durchsage kann durch Wahl einer Teamrufnummer auch auf ein Team erfolgen. Die Teamteilnehmer hören die Durchsage gleichzeitig. Die Durchsage wird bei den Zielteilnehmern und beim Durchsagenden mit dem positiven Quittungston angekündigt. Die Durchsage zu einem Team ist auch aus einer Rückfrage heraus möglich. Bei einer Teamdurchsage kann es bis zu vier Sekunden dauern, bevor die Verbindung zu den einzelnen Teamteilnehmern hergestellt wird. Die Durchsage erfolgt dann zu den Teamteilnehmern, die innerhalb dieser Zeit die Durchsage angenommen haben.

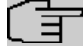

# **Hinweis**

Durchsagen werden von den gerufenen Telefonen automatisch durch Aktivieren der Funktion Lauthören angenommen, wenn:

- das Telefon sich in Ruhe befindet,
- die Durchsage eingerichtet ist und
- die Funktion "Ruhe vor dem Telefon" nicht aktiviert ist.

#### **MWI (Message Waiting Indication)**

Sie haben neue Nachrichten auf Ihrer Mailbox oder bei Ihrem Internetanbieter warten neue E-Mails auf Sie. Sie müssen nun ständig selbst nachschauen, wissen aber vorher nicht, ob wirklich neue Nachrichten vorhanden sind. Durch das Leistungsmerkmal MWI erhält Ihr System von dem entsprechenden Diensteanbieter die Information über neue Nachrichten. Sie brauchen Ihre Mailbox oder Ihr E-Mail-Postfach jetzt nur noch abfragen, wenn wirklich neue Nachrichten vorhanden sind. Weiterhin können Sie eine MWI von einer an das System angeschalteten Voice Box oder von einem Systemtelefon, das als Rezeptionstelefon eingerichtet ist versenden.

Die Anzeige oder Signalisierung dieser Informationen kann bei Endgeräten (analoges Endgerät, ISDN-Endgerät und Systemtelefon) erfolgen, die dieses Leistungsmerkmal unterstützen. Die MWI-Informationen von extern werden vom System transparent durchgereicht. Das Telefon zeigt bei einer vorliegenden MWI das Symbol eines Briefumschlags und einen im Telefon generierten Text sowie die Telefonnummer des Anrufers an.

#### **Analoge Endgeräte**

- Das Einschalten der MWI kann nur bei aufgelegtem Hörer erfolgen.
- Liegt eine Nachricht von einem Voice Mail System vor, erfolgt ein kurzer Anruf. Es können je nach Endgerät ein Symbol, ein im Telefon generierten Text sowie die Telefonnummer des Anrufers angezeigt werden. Wird eine MWI-Information gelöscht, erfolgt keine Signalisierung.
- Für das Endgerät muss CLIP eingerichtet und in der Konfigurierung freigeschaltet sein.
- Ein Rückruf zum Voice Mail System oder Rezeptionstelefon ist möglich, dabei wird die MWI-Information gelöscht.

#### **ISDN Endgeräte**

- Das Einschalten der MWI kann jederzeit (auch im Gespräch) erfolgen.
- Liegt eine Nachricht von einem Voice Mail System vor, erfolgt ein kurzer Anruf. Es können je nach Endgerät ein Symbol, ein im Telefon generierten Text sowie die Telefonnummer des Anrufers angezeigt werden. Wird eine MWI-Information gelöscht, erfolgt keine Signalisierung.
- Ein Rückruf zum Voice Mail System oder Rezeptionstelefon ist möglich, dabei wird die MWI-Information gelöscht.

#### **Systemtelefone**

- Das Einschalten der MWI kann jederzeit (auch im Gespräch) erfolgen. Die Rufnummer des Anrufers wird in die Anruferliste eingetragen. Im Display wird je nach Typ des Systemtelefons z. B. Externe Voice-Mail, Netbox Heute und der Name sowie die Rufnummer des Anrufers eingetragen. Zusätzlich blinkt die LED **Anruferliste**.
- Ein Rückruf zum Voice Mail System oder Rezeptionstelefon ist möglich, dabei wird die MWI-Information gelöscht.

#### **Zimmertelefon**

• Liegt eine Nachricht von einem Voice Mail System vor, wird nach dem Abheben des Hörers ein Sonderwählton signalisiert.

### **Rezeptionstelefon**

• Von einem Rezeptionstelefon kann über eine Telefonprozedur die MWI-Information in einem Zimmertelefon ein und ausgeschaltet werden. Wird eine MWI Information in einem Zimmertelefon eingeschaltet, wird die Rufnummer des Rezeptionstelefons in die Anruferliste eingetragen, und der Sonderwählton eingeschaltet.

## **Ausschalten der MWI-Nachricht**

- Manuelles Ausschalten über die Telefonprozedur vom Rezeptionstelefon.
- Anruf vom Rezeptionstelefon an das Zimmertelefon. Die MWI-Information wird im Gesprächszustand automatisch gelöscht.
- Ein Rückruf vom Zimmertelefon zum Rezeptionstelefon löscht die MWI-Information.

# **Hinweis**

Dieses Leistungsmerkmal müssen Sie für Ihren ISDN-Anschluss beim Netzbetreiber beauftragen. Dort wird man Sie auch über die verfügbaren Dienste informieren. Die Information kann am internen ISDN-Endgerät nur angezeigt werden, wenn dem Endgerät in der Konfigurierung eine externe MSN zugeordnet wurde.

Nach einem Systemreset sind alle MWI-Informationen gelöscht.

### **Net Direct (Keypad)**

Sie haben sich vor einiger Zeit das seinerzeit modernste Telefon gekauft. Seitdem sind im öffentlichen Netz jedoch viele neue Leistungsmerkmale hinzugekommen, die Sie nun nicht einfach durch einen Tastendruck nutzen können. Mit Hilfe der Funktion Keypad können Sie durch die Eingabe einer Tastenfolge auch von Ihrem ISDN- oder analogen Telefon aus aktuelle ISDN-Funktionen Ihres Netzbetreibers nutzen.

Die Funktion Keypad ermöglicht Ihnen durch die Eingabe von Zeichen- und Ziffernfolgen die Steuerung von Dienst oder Leistungsmerkmalen im Netz Ihres Netzbetreibers.

## **Hinweis**

Das Leistungsmerkmal Keypad können Sie nur nutzen, wenn es von Ihrem Netzbetreiber unterstützt wird und für Ihren ISDN-Anschluss beauftragt ist. Haben Sie für einen internen Teilnehmer die automatische Amtsholung eingerichtet, können die Keypad-Funktionen nicht direkt genutzt werden. Schalten Sie die **Automatische Amtsholung** vorher aus oder wählen Sie die Stern-Taste, anschließend die Kennziffer für die manuelle Amtsholung (z. B. die 0) danach die Keypad-Wahl, beginnend mit der Stern- oder Raute-Taste.

Keypad-Funktionen können nur von Endgeräten aus erfolgen, denen in der Konfigurierung eine externe Mehrfachrufnummer (MSN) zugeordnet ist und die über die Keypad-Berechtigung verfügen.

Die Leistungsmerkmale ihres Netzbetreibers werden immer für die von Ihrem Endgerät mitgesendete Rufnummer (MSN) eingerichtet.

Das Menü **Erweiterte Einstellungen** besteht aus folgenden Feldern:

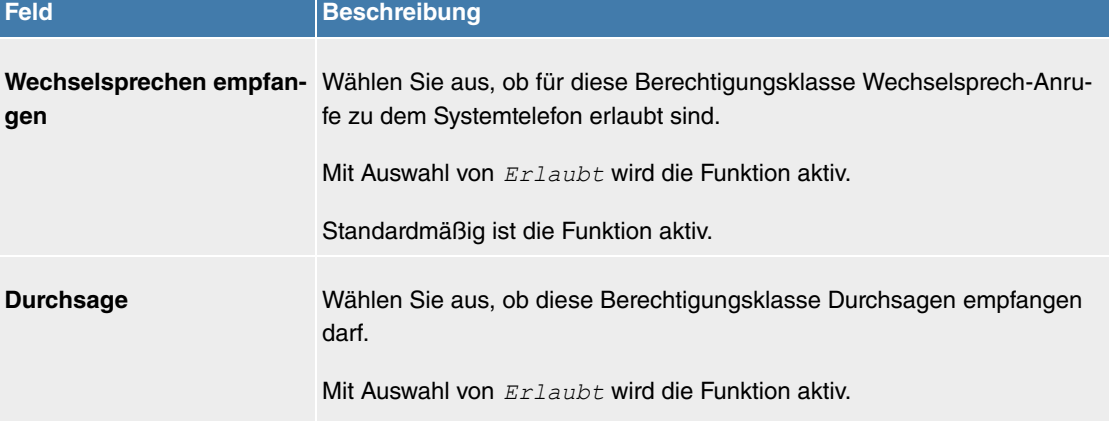

### **Felder im Menü Erweiterte Einstellungen**

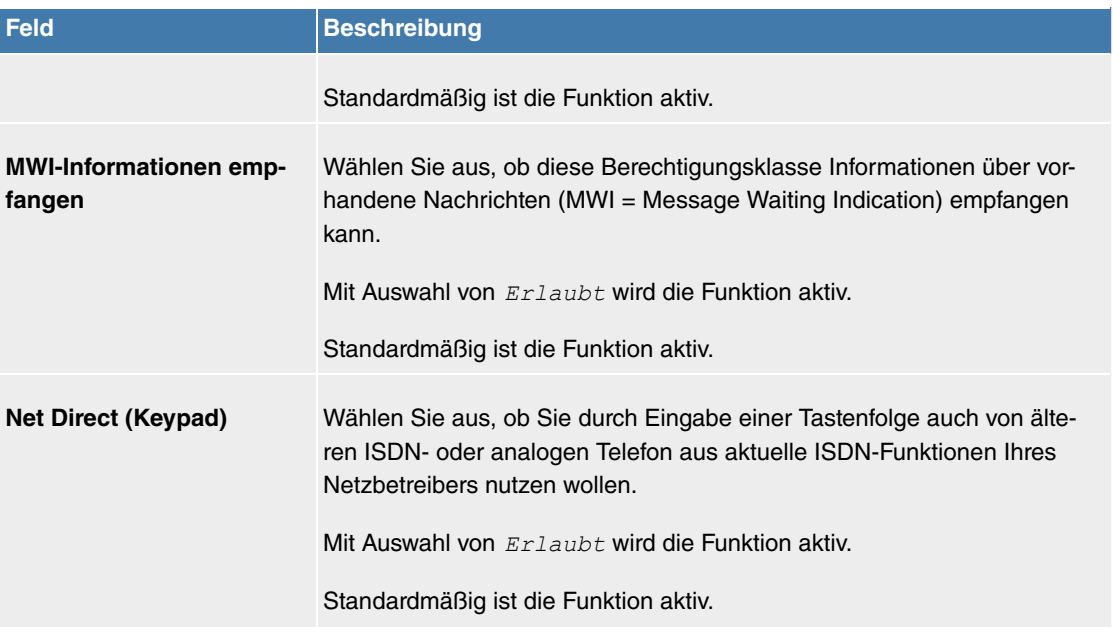

# **8.4.2.2.3 Anwendungen**

Im Menü **Nummerierung**->**Benutzereinstellungen**->**Berechtigungsklassen**->**Anwendungen** werden zusätzliche Anwendungen eingerichtet.

Das Menü besteht aus folgenden Feldern:

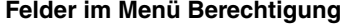

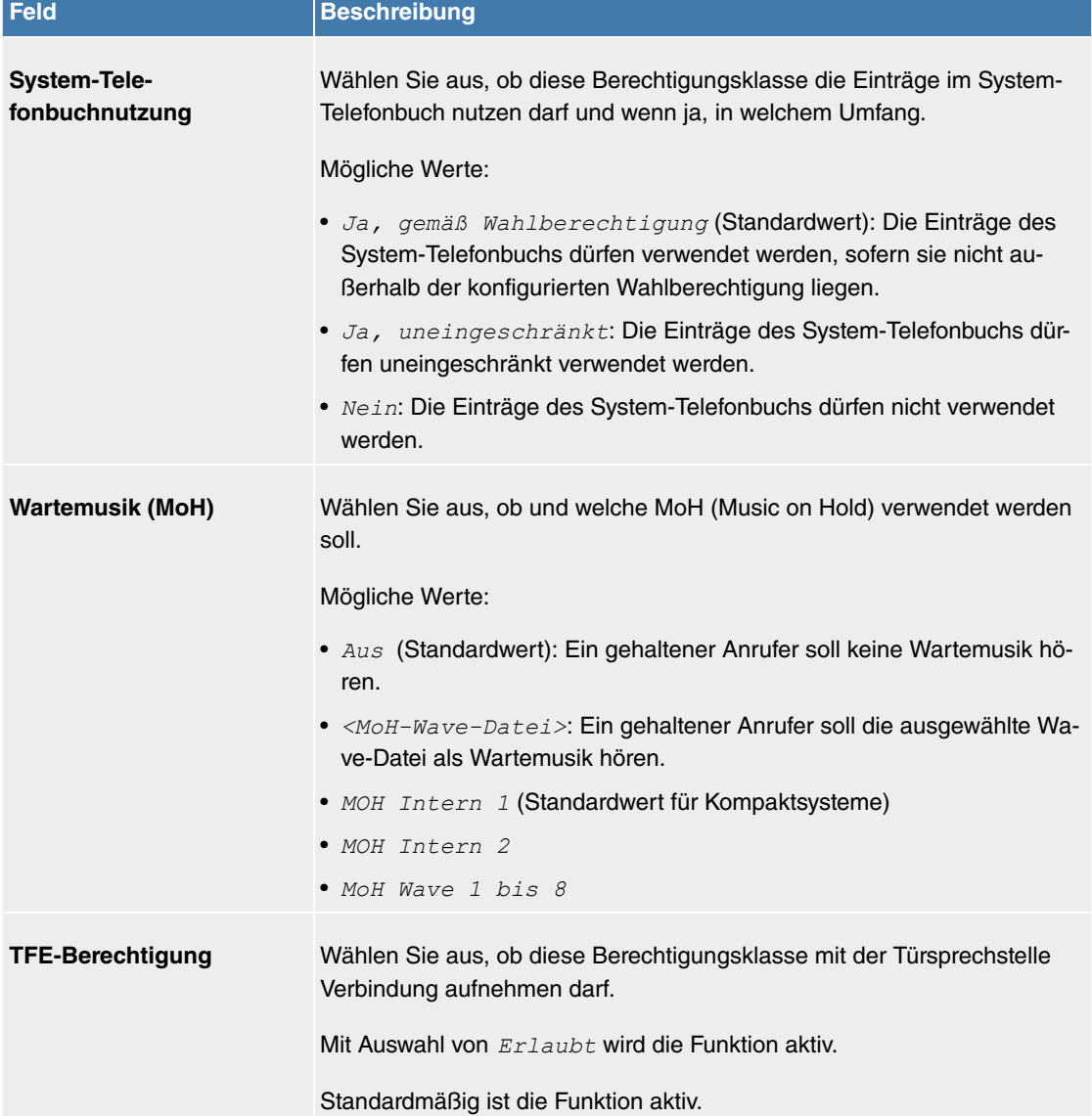

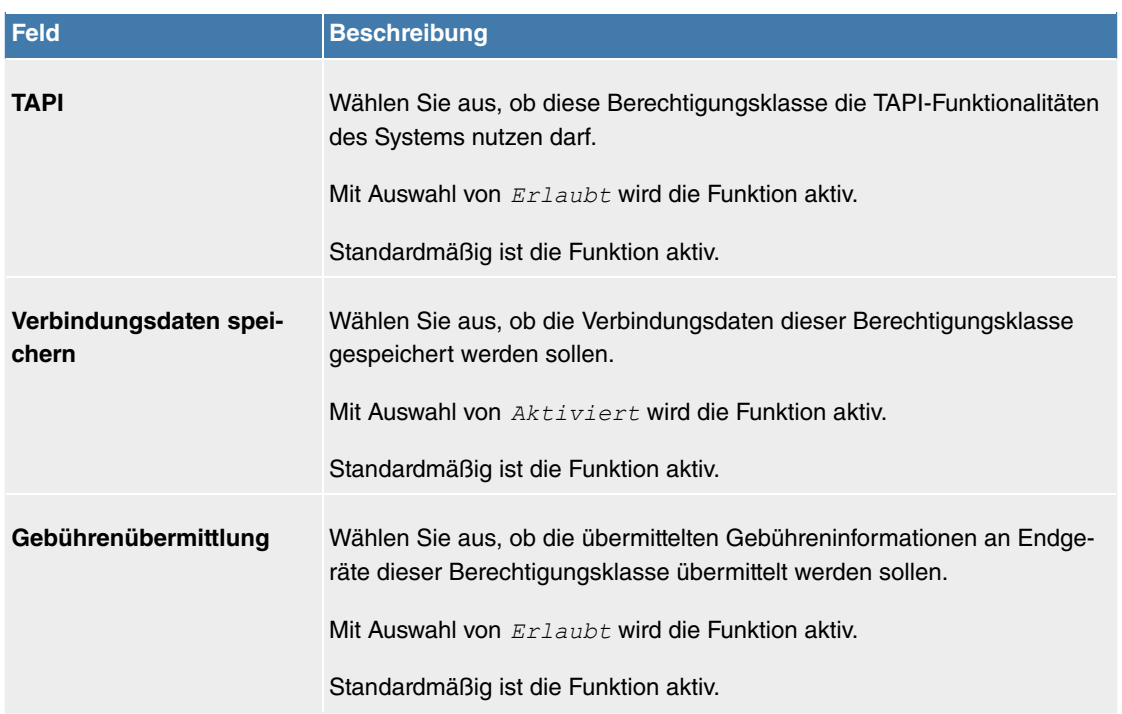

# **8.4.2.3 Parallelruf**

Im Menü **Nummerierung**->**Benutzereinstellungen**->**Parallelruf** konfigurieren Sie, ob bei kommenden Anrufen auf eine interne Rufnummer an einer weiteren externen Rufnummer parallel signalisiert werden soll.

# **8.4.2.3.1 Bearbeiten oder Neu**

Wählen Sie das Symbol , um vorhandene Einträge zu bearbeiten. Wählen Sie die Schaltfläche Neu, um weitere Einträge zu erzeugen.

Das Menü **Nummerierung**->**Benutzereinstellungen**->**Parallelruf**->**Neu** besteht aus folgenden Feldern:

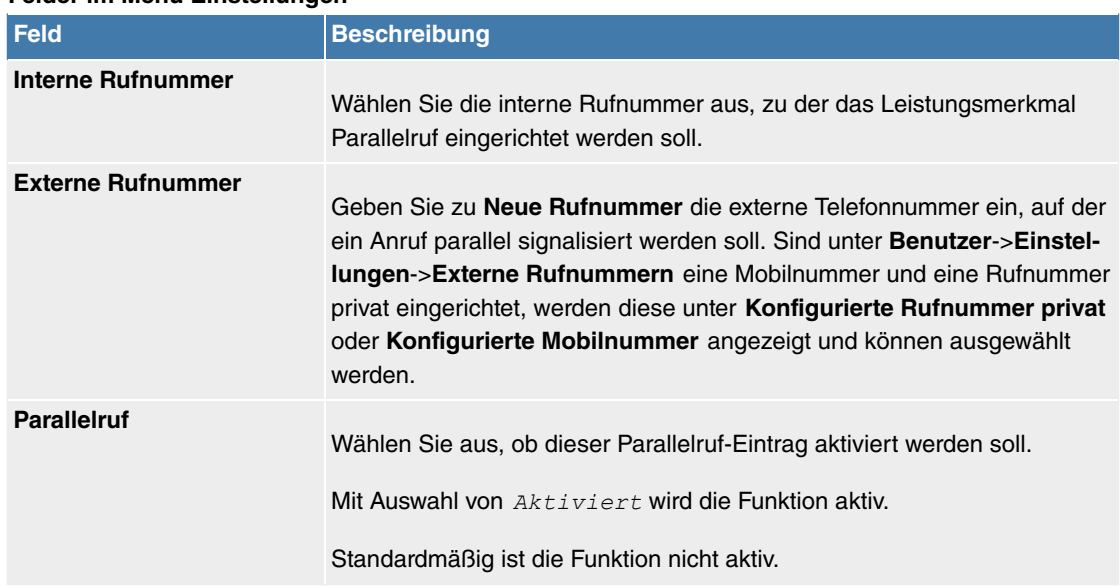

# **Felder im Menü Einstellungen**

# **8.4.3 Gruppen &Teams**

In diesem Menü konfigurieren Sie die Teams Ihres Systems.

# **8.4.3.1 Teams**

Im Menü **Nummerierung**->**Gruppen &Teams**->**Teams** konfigurieren Sie die Teams Ihres Systems.

Teams sind Gruppen von Personen, die gemeinsam an der Umsetzung eines Ziels arbeiten. In der Praxis bedeutet dies, dass alle Personen eines Teams unter einer gemeinsamen Rufnummer für externe und interne Anrufe erreichbar sind. In der TK-Anlage kann somit jedem Team von Telefonen / Endgeräten eine Rufnummer gezielt zugewiesen werden, so dass die Erreichbarkeit bei internen und externen Anrufen gewährleistet ist. Individuelle Strukturen von Unternehmen lassen sich über Teams abbilden. So können Abteilungen wie Service, Verkauf, Entwicklung über Teamrufnummern von intern oder extern gezielt gerufen werden. Innerhalb eines Teams kann der Ruf beispielsweise gleichzeitig an allen oder zunächst an einem Telefon, dann zusätzlich an einem Zweiten, usw. signalisiert werden. In einem Team können auch Anrufbeantworter oder Voice-Systeme genutzt werden.

Jedem Team sind vier Team-Anrufvarianten zugeordnet. Die Umschaltung der Anrufvariante kann manuell oder über einen der Kalender erfolgen.

Nur für Kompaktsysteme: Standardmäßig ist das **Team global** konfiguriert.

Wählen Sie das Symbol , um vorhandene Einträge zu bearbeiten. Wählen Sie die Schaltfläche Neu, um ein neues Team einzurichten.

### **8.4.3.1.1 Allgemein**

Im Menü **Nummerierung**->**Gruppen &Teams**->**Teams**->**Allgemein** werden die grundlegenden Bedingungen im Team konfiguriert. Dazu gehören der Name des Teams und die interne Teamrufnummer.

Für interne Teamanrufe kann in der Konfiguration dem Team eine Team-Rufnummer und ein Team-Name zugeordnet werden. Wird eine Teamrufnummer gewählt, sieht der Anrufer solange den Team-Namen, bis ein Team-Teilnehmer das Gespräch angenommen hat. Dann wird der Name des Team-Teilnehmers angezeigt.

Das Menü **Nummerierung**->**Gruppen &Teams**->**Teams**->**Allgemein** besteht aus folgenden Feldern:

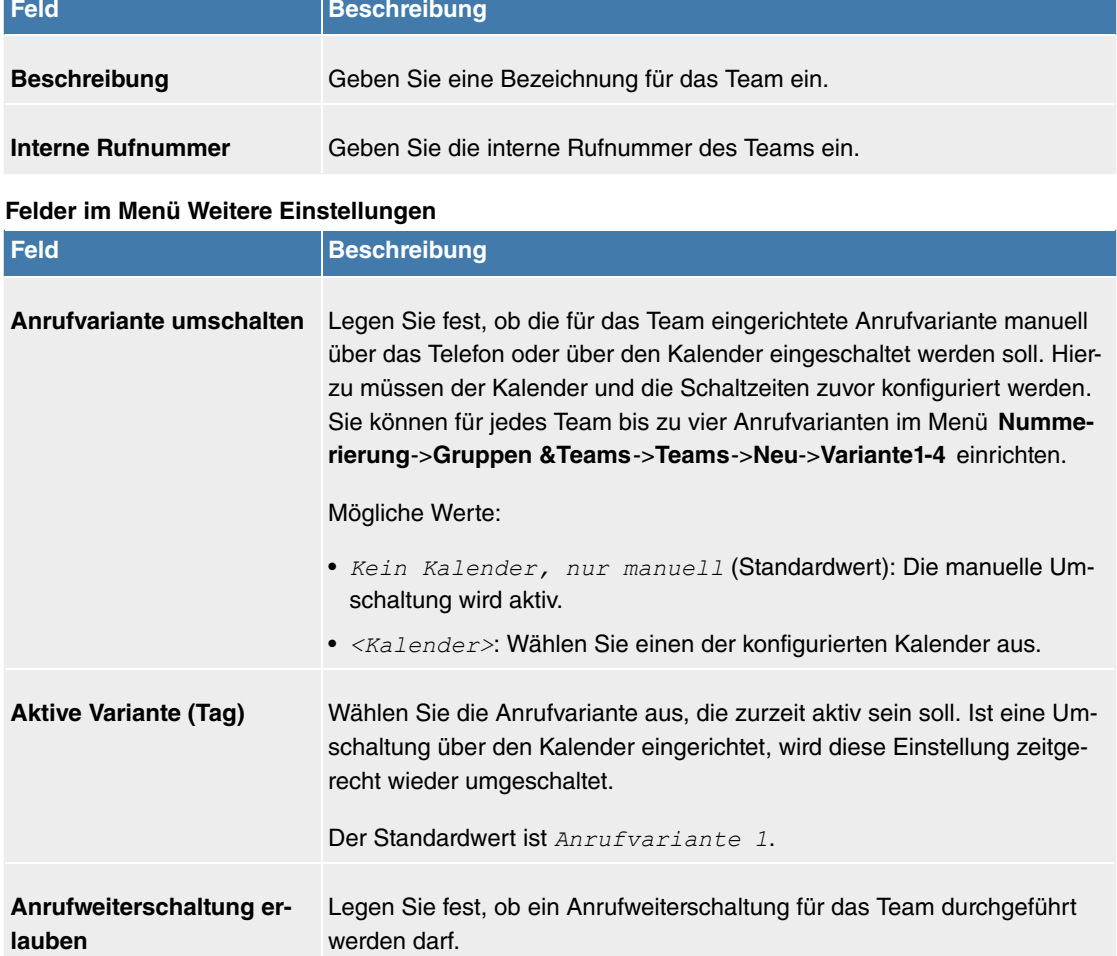

#### **Felder im Menü Einstellungen**

Mit Auswahl von **Aktiviert** wird die Funktion aktiv.

Standardmäßig ist die Funktion nicht aktiv.

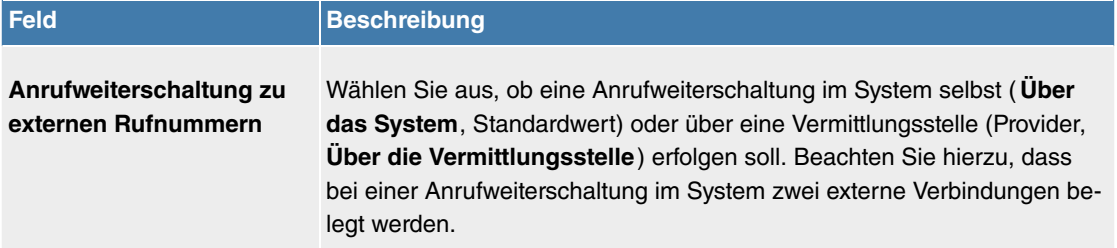

Das Menü **Erweiterte Einstellungen** besteht aus folgenden Feldern:

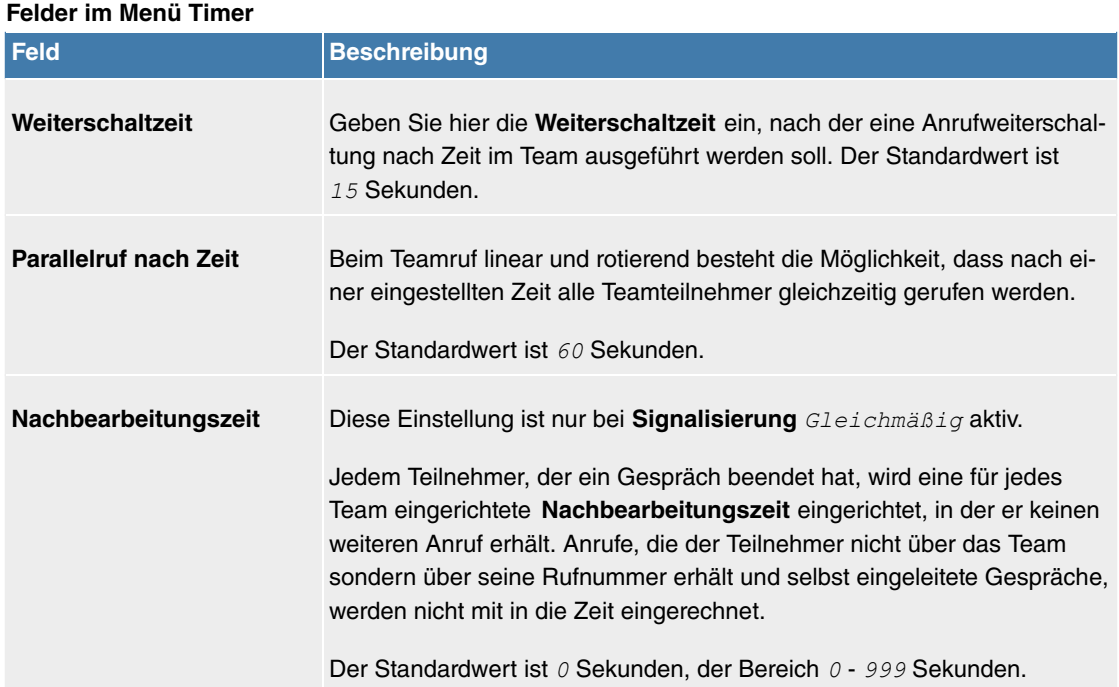

## **8.4.3.1.2 Variante 1 - 4**

Im Menü **Nummerierung**->**Gruppen &Teams**->**Teams**->**Variante 1-4** konfigurieren Sie die vier Anrufvarianten eines Teams. Sie können bis zu vier verschiedene Anrufvarianten für jedes Team einrichten. Dazu weisen Sie der Anrufvariante entweder interne Rufnummern oder eine externe Rufnummer zu und definieren, wie ein kommender Anruf innerhalb des Teams signalisiert werdens soll.

Interne Rufnummern eines Teams

Wählen Sie unter **Interne Zuordnung** die internen Teilnehmer aus, die diesem Team angehören sollen. Möchten Sie einen der Team-Teilnehmer vorübergehend von der Anrufsignalisierung ausschließen (z. B. Ein Team-Teilnehmer ist im Urlaub) können Sie diesen **Ausloggen**. Die Teamanrufe werden nicht bei den ausgeloggten Teilnehmern signalisiert. Das Ein- oder Ausloggen kann jeder Teamteilnehmer auch über eine Kennziffer des Systems selbst steuern.

Für interne Teamanrufe kann in der Konfiguration dem Team eine Team-Rufnummer und ein Team-Name zugeordnet werden. Wird eine Teamrufnummer gewählt, sieht der Anrufer solange den Team-Namen, bis ein Team-Teilnehmer das Gespräch angenommen hat. Dann wird der Name des Team-Teilnehmers angezeigt. Der Anruf zu einem Team kann gleichzeitig, linear, rotierend, aufbauend oder parallel nach Zeit erfolgen. Beim Teamruf linear und rotierend besteht die Möglichkeit, dass nach einer eingestellten Zeit (1 - 99 Sekunden) alle Team-Teilnehmer gleichzeitig gerufen werden.

Das Menü **Nummerierung**->**Gruppen &Teams**->**Teams**->**Variante** besteht aus folgenden Feldern:

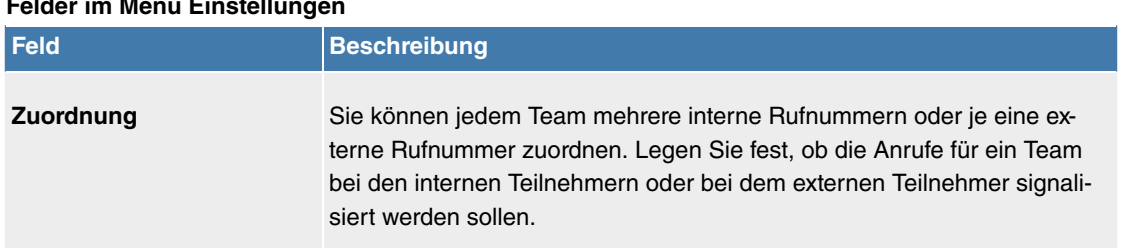

## **Felder im Menü Einstellungen**

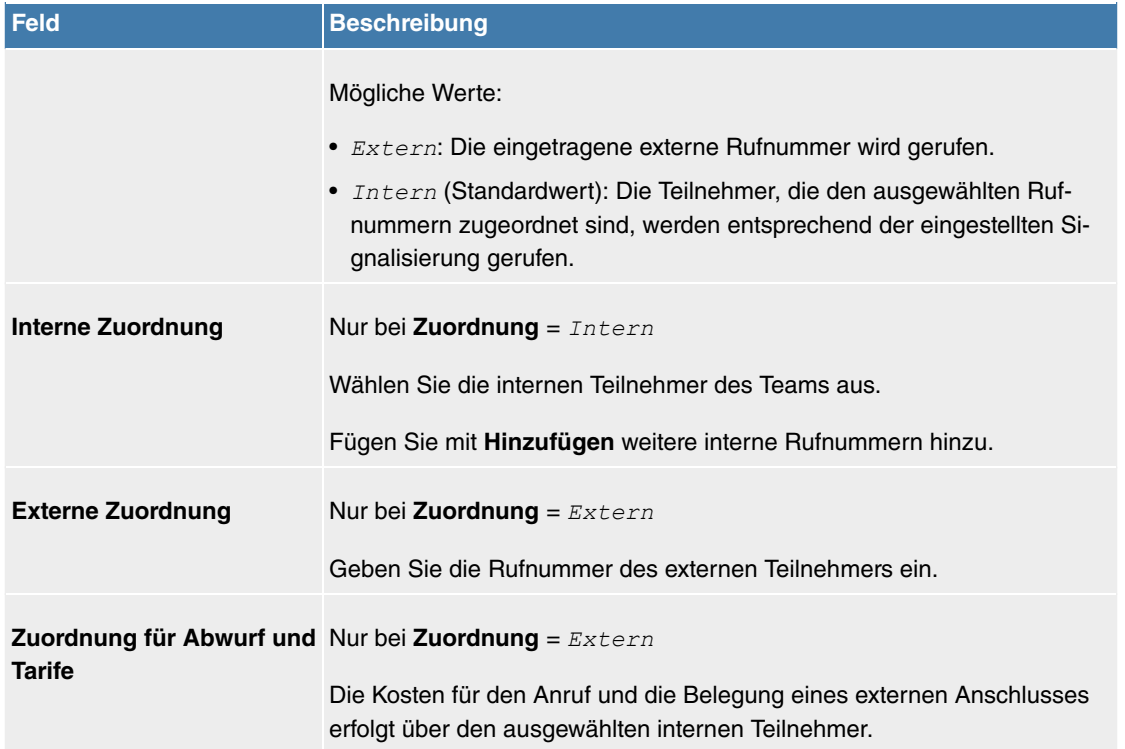

### **Automatische Rufannahme im Team**

Sie möchten dass ein Anrufer während der Rufsignalisierung bereits angenommen wird und nicht den Rufton (Freiton) hört. Kein Problem, wenn Sie die automatische Rufannahme bei Teamanrufen nutzen. Der Anrufer wird in diesem Fall vom System automatisch angenommen und hört eine Ansage oder eine Wartemusik des Systems. Während dieser Zeit erfolgt die Signalisierung des Anrufes bei den eingetragenen Team-Teilnehmern. Nimmt ein Teilnehmer den Ruf an, wird die Verbindung zum Anrufer hergestellt.

Wird ein Team angerufen, kann in der Konfigurierung festgelegt werden, dass der Anruf automatisch angenommen wird und der Anrufer hört eine Ansage oder Musik. Der oder die Zielteilnehmer werden während dieser Zeit weitergerufen. Nach dem Abheben des Hörers werden Ansage oder Musik abgeschaltet und die Teilnehmer sind miteinander verbunden.

Mögliche Einstellungen für die automatische Rufannahme:

- Gleichzeitig: Alle zugeordneten Endgeräte werden gleichzeitig gerufen. Ist ein Endgerät besetzt, kann angeklopft werden.
- Linear: Alle zugeordneten Endgeräte werden nacheinander in der Reihenfolge des Eintrages in der Konfigurierung gerufen. Wenn ein Endgerät besetzt ist, wird das nächste freie Endgerät gerufen. Je Teilnehmer wird der Anruf ca. 15 Sekunden signalisiert. Diese Zeit ist in der Konfigurierung (je Team) zwischen 1 und 99 Sekunden einstellbar. Wenn Teilnehmer telefonieren oder ausgeloggt sind, erfolgt keine Weiterschaltungszeit für diese Teilnehmer.
- Rotierend: Dieser Ruf ist ein Sonderfall des linearen Rufes. Nachdem alle Endgeräte gerufen wurden, beginnt die Rufsignalisierung wieder beim ersten eingetragenen Endgerät. Der Ruf wird solange signalisiert, bis der Anrufer auflegt oder der Ruf von der Vermittlungsstelle beendet wird (nach ca. zwei Minuten).
- Aufbauend: Die Endgeräte werden in der Reihenfolge des Eintrages in die Teilnehmerliste gerufen. Jedes bereits gerufene Endgerät wird weiter gerufen, bis alle eingetragenen Endgeräte gerufen werden.
- Linear, parallel nach Zeit oder Rotierend, parallel nach Zeit: Für den Teamruf ist rotierend oder linear eingerichtet. Nach Ablauf der eingerichteten Zeiten können alle Teamteilnehmer parallel (gleichzeitig) gerufen werden. Beispiel: Voraussetzung ist, dass die Summe der Weiterschaltzeiten größer ist als die Zeit **Parallelruf nach Zeit**. 4 Teilnehmer befinden sich in einem Team. Die Weiterschaltzeit beträgt für jeden Teilnehmer 10 Sekunden, zusammen 40 Sekunden. Die Zeit **Parallelruf nach Zeit** ist auf 38 Sekunden eingestellt. Jeder der Teilnehmer wird gerufen werden. Loggt sich ein Teilnehmer aus dem Team aus oder ist besetzt, beträgt die Weiterschaltzeit nur noch 30 Sekunden. dann wird der Ruf **Parallelruf nach Zeit** nicht mehr ausgeführt.

• Gleichmäßig: Die gleichmäßige Verteilung entspricht der Signalisierung **Rotierend und bewirkt**, dass alle Teilnehmer eines Teams die gleiche Anzahl von Anrufen erhalten. Jedem Teilnehmer der ein Gespräch beendet hat wird eine für das Team / Teilnehmer eingerichtete **Nachbearbeitungszeit** (0...999 Sekunden) eingerichtet, in der er keinen weiteren Anruf erhält. Anrufe, die der Teilnehmer nicht über das Team sondern über seine Rufnummer erhält und selbst eingeleitete Gespräche, werden nicht mit in die gleichmäßige Verteilung eingerechnet. Die gleichmäßige Verteilung beginnt mit dem Teilnehmer, der am längsten keinen Anruf erhalten hat, beim Neustart mit dem ersten in der Teilnehmerliste eingetragenen Teilnehmer. Ein Teilnehmer, der sich aus dem Team ausgeloggt hat (Kennziffer oder Funktionstaste), wird in der gleichmäßigen Verteilung nicht mehr berücksichtigt. Nach einer Stromunterbrechung des Systems wird die bestehende Berechnung zur **Gleichmäßigen Verteilung** gelöscht und der Vorgang startet neu. Befinden Sich alle Teamteilnehmer in der **Nachbearbeitungszeit**, werden externe Anrufe auf das eingerichtete Abwurfziel geschaltet, interne Anrufer hören den Besetztton. Wird für mehrere Teamteilnehmer die gleiche Zeit nach Beenden des letzten Anrufes errechnet, gilt die Reihenfolge der Einträge in der **Interne Zuordnung**.

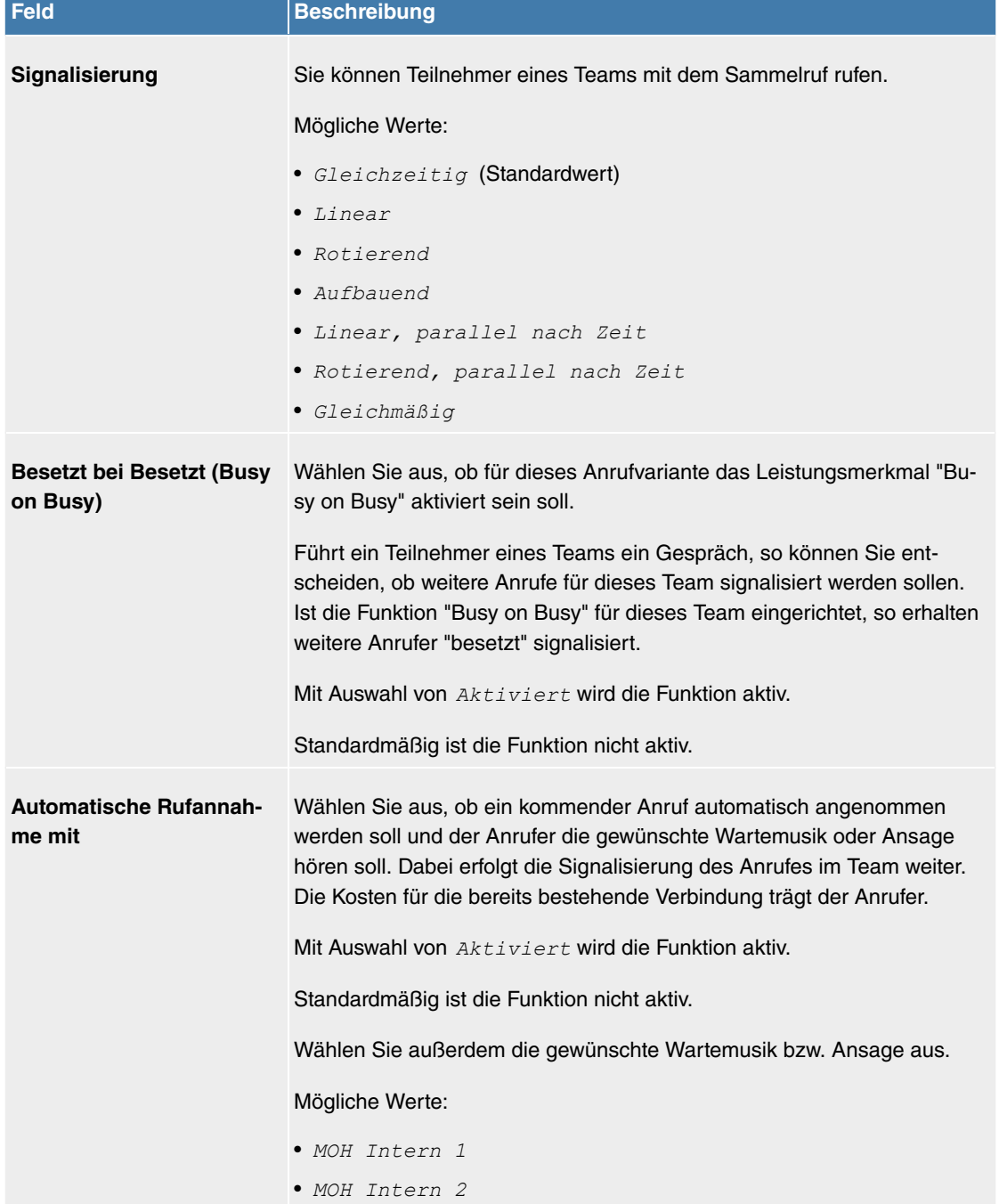

#### **Felder im Menü Optionen**

Das Menü **Erweiterte Einstellungen** besteht aus folgenden Feldern:

### **Felder im Menü Abwurffunktionen**

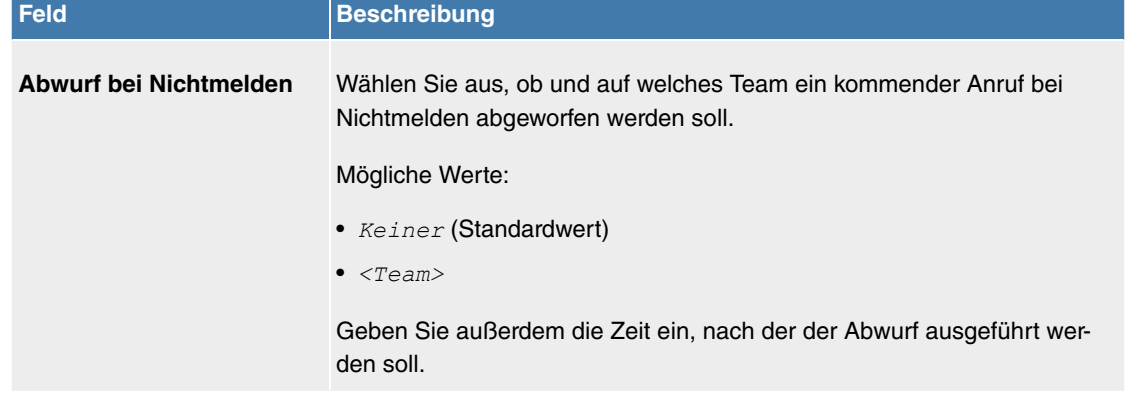

### **8.4.3.1.3 Einloggen/Ausloggen**

Im Menü **Nummerierung**->**Gruppen &Teams**->**Teams**->**Einloggen/Ausloggen** werden die einzelnen Teammitglieder an- oder abgemeldet.

Das Menü **Nummerierung**->**Gruppen &Teams**->**Teams**->**Einloggen/Ausloggen** besteht aus folgenden Feldern:

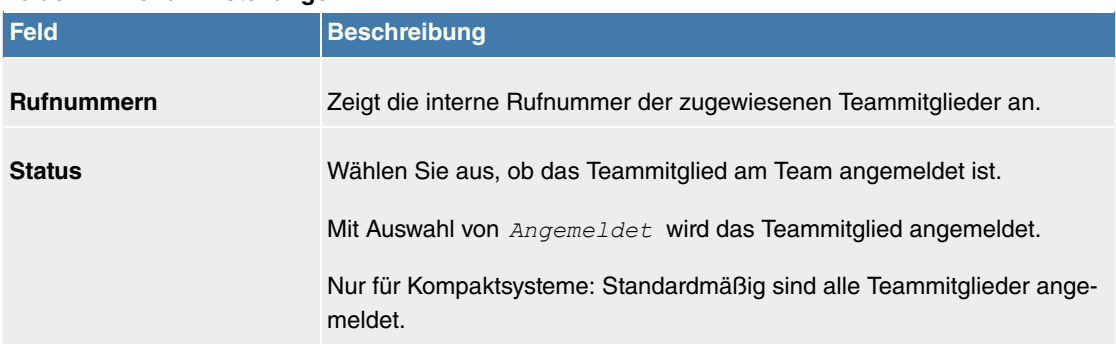

#### **Felder im Menü Einstellungen**

# **8.4.4 Rufverteilung**

In diesem Menü konfigurieren Sie die interne Weiterleitung aller kommenden Anrufe.

# **8.4.4.1 Anrufzuordnung**

Im Menü **Nummerierung**->**Rufverteilung**->**Anrufzuordnung** konfigurieren Sie die Zuordnung der kommenden Anrufe zu den gewünschten internen Rufnummern.

Unter Anrufzuordnung ordnen Sie die unter **Externe Rufnummern** eingetragenen Rufnummern z. B. den Teams oder einer internen Rufnummer zu.

## **8.4.4.1.1 Bearbeiten**

Wählen Sie das Symbol , um vorhandene Einträge zu bearbeiten.

Das Menü Nummerierung->Rufverteilung->Anrufzuordnung-> besteht aus folgenden Feldern:

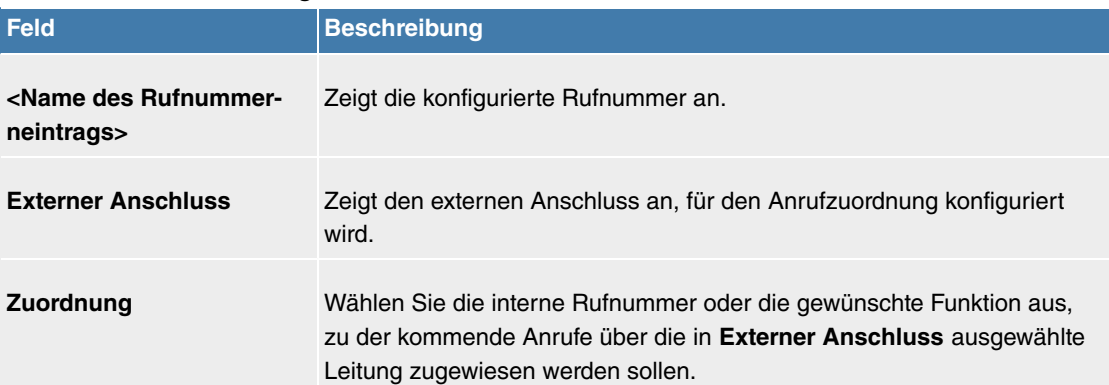

### **Felder im Menü Einstellungen**

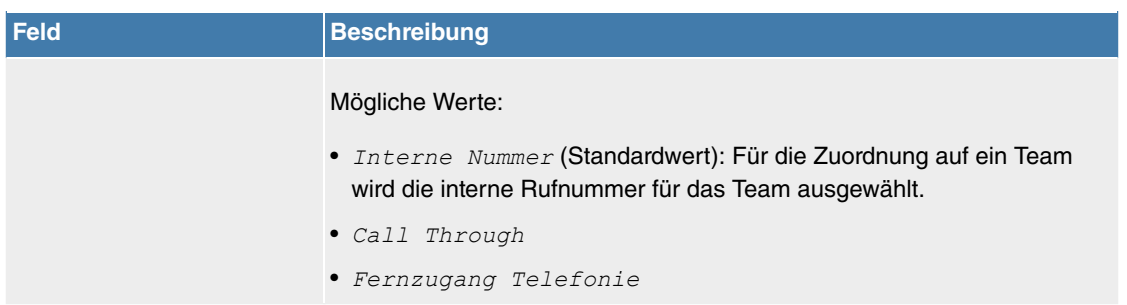

# **Felder im Menü Einstellungen interne Rufnummer und Abwurf**

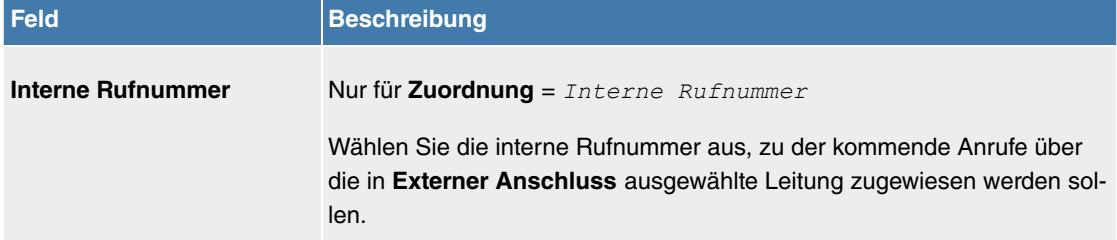

# **Felder im Menü Call Through Einstellungen**

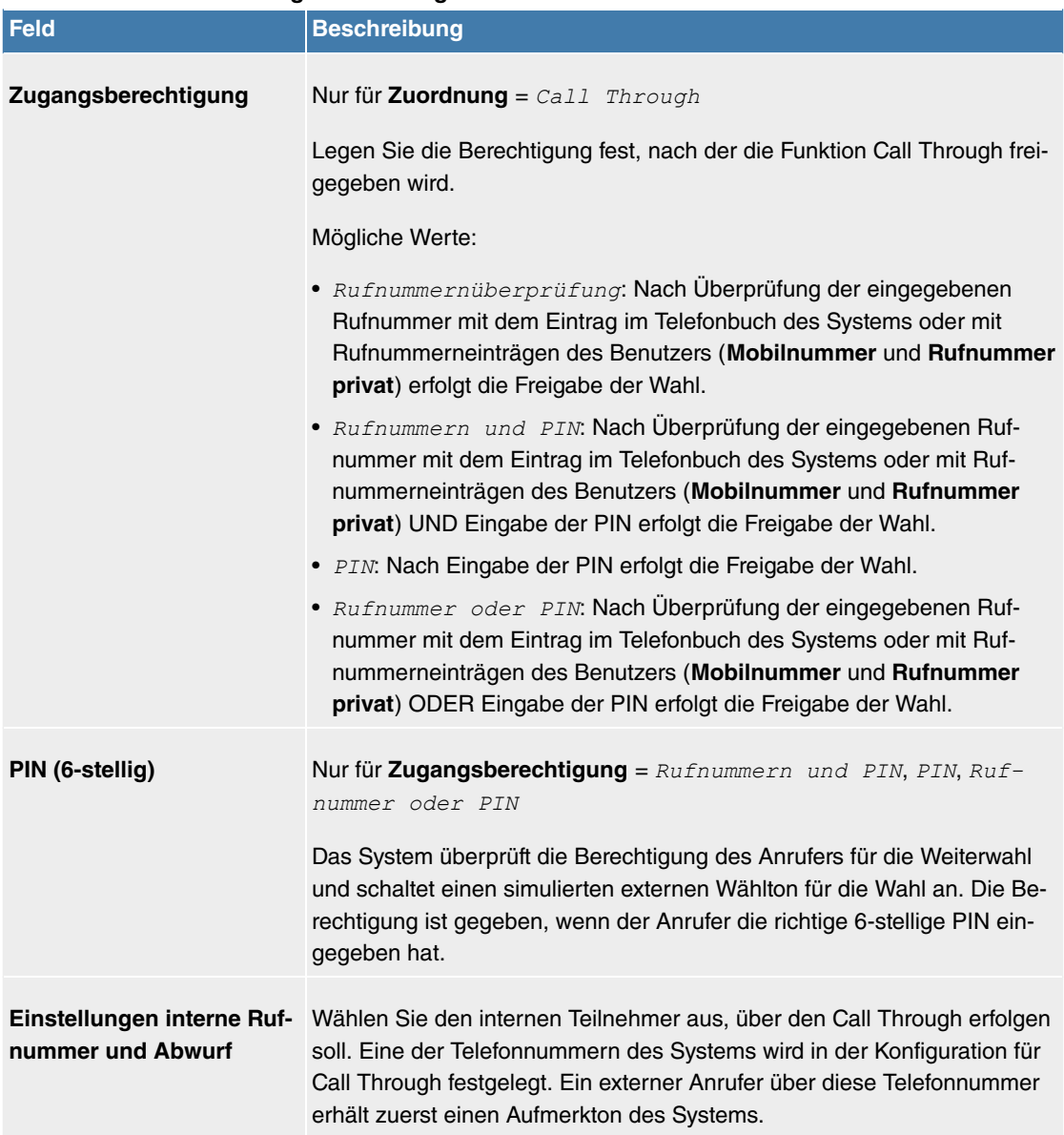

# **8.4.4.2 Abwurf bei Falschwahl**

Im Menü **Nummerierung**->**Rufverteilung**->**Abwurf bei Falschwahl** legen Sie für jeden externen Anschluss den Teilnehmer oder das Team fest, zu dem der Anruf erfolgen soll, falls

- ein kommender Anruf eine falsche oder unvollständige Rufnummer / Durchwahl besitzt.
- alle Teilnehmer des angewählten Teams oder Callcenters ausgeloggt sind.
- sich alle Teilnehmer des angewählten Callcenters in der Nachbearbeitung befinden.

### **8.4.4.2.1 Bearbeiten**

Wählen Sie das Symbol , um vorhandene Einträge zu bearbeiten.

Das Menü Nummerierung->Rufverteilung->Abwurf bei Falschwahl-> besteht aus folgenden Feldern:

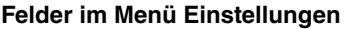

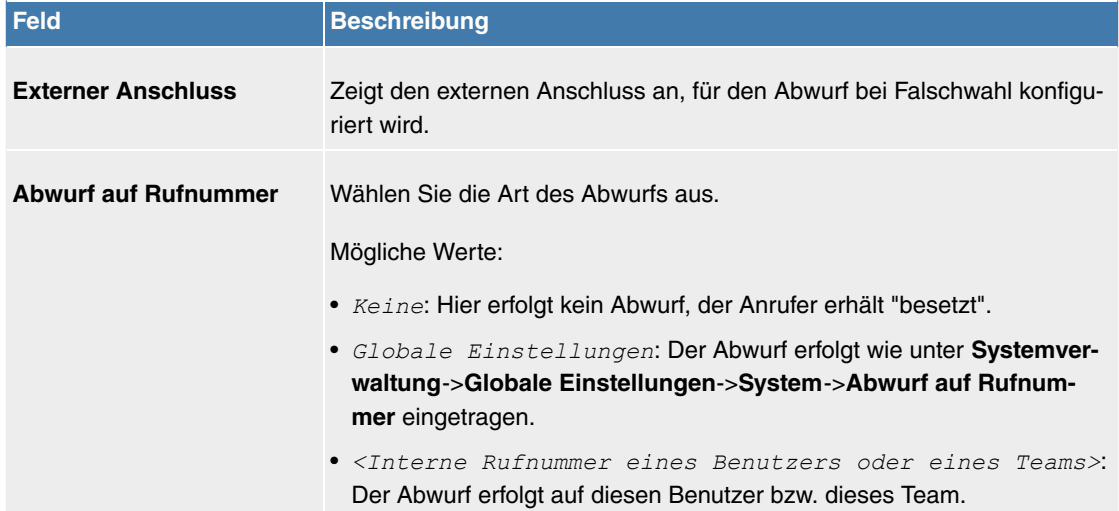

### **8.4.4.3 Rufverteilung über Anrufernummer**

In diesem Menü können Sie festlegen, an welche interne Rufnummer ein eingehender Anruf in Abhängigkeit von der Rufnummer des Anrufers übergeben werden soll. Über diese Funktion lässt sich auch eine Sperrliste für eingehende Rufnummern einrichten, indem Anrufe von bestimmten Nummern keiner internen Nummer und auch keiner Ansage zugeordnet werden. Diese Anrufe werden dann abgewiesen.

# **8.4.4.3.1 Bearbeiten oder Neu**

Wählen Sie das Symbol , um vorhandene Einträge zu bearbeiten. Wählen Sie die Schaltfläche Neu, um weitere Rufnummern hinzuzufügen.

Das Menü **Nummerierung**->**Rufverteilung**->**Rufverteilung über Anrufernummer**->**Neu** besteht aus folgenden Feldern:

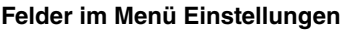

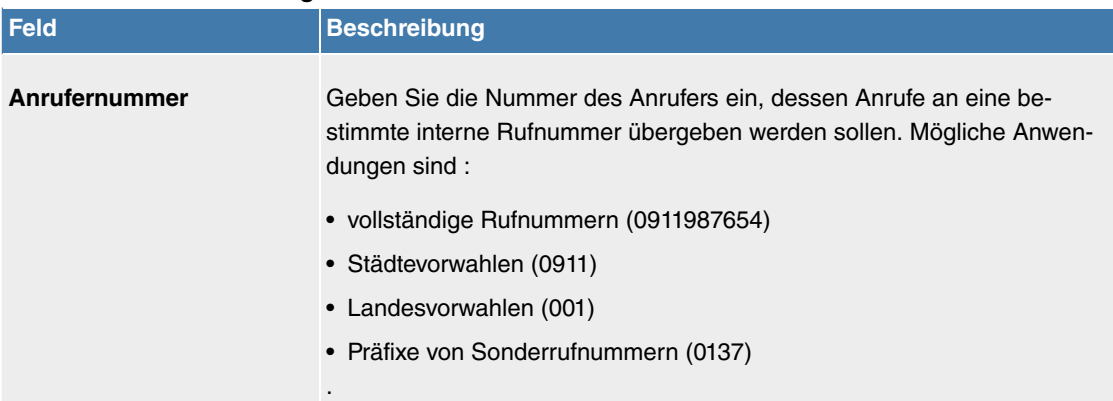

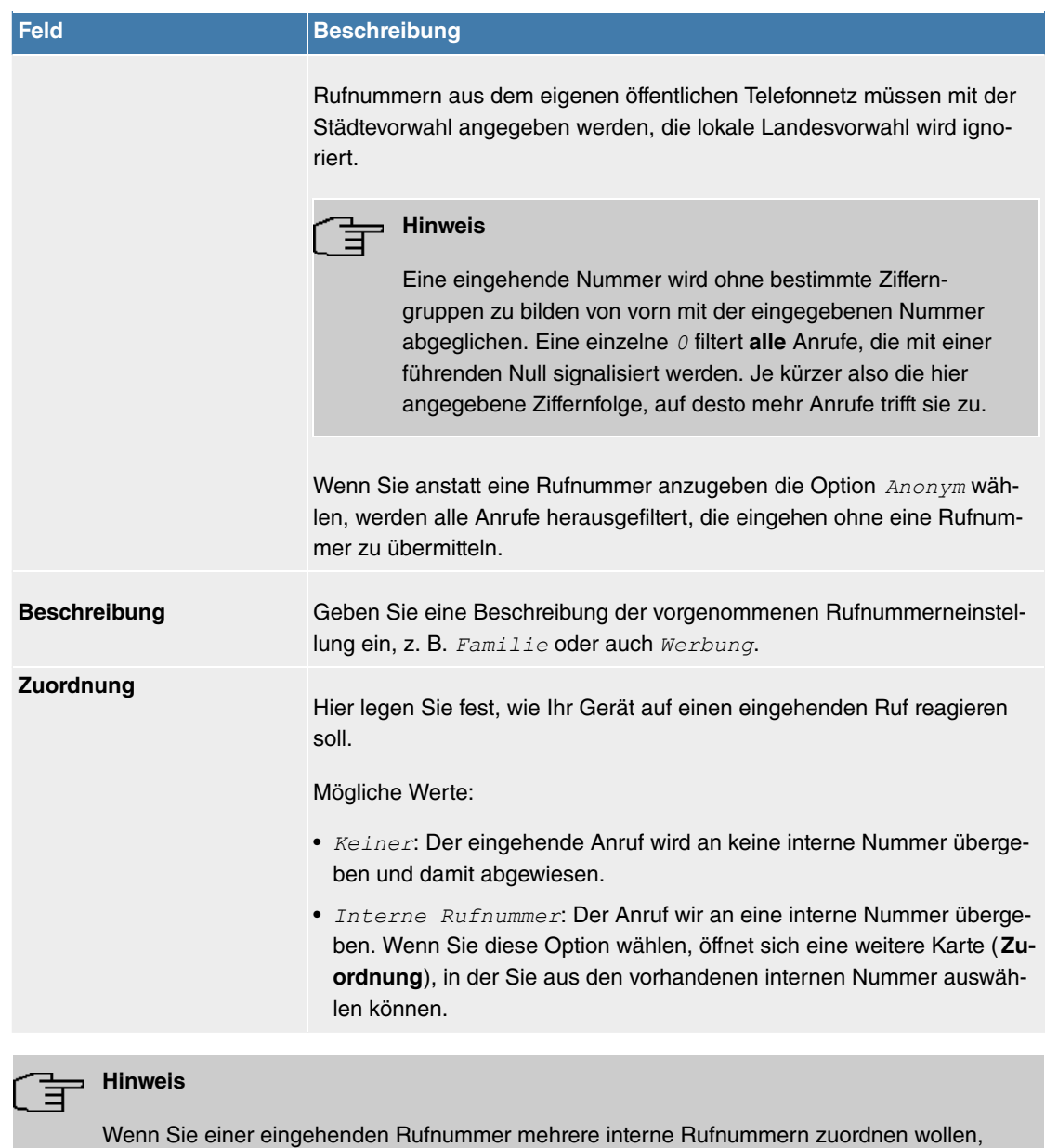

**8.5 Endgeräte**

# **8.5.1 elmeg Systemtelefone**

In diesem Menü nehmen Sie die Zuordnung der konfigurierten internen Rufnummern zu den Endgeräten vor und stellen weitere Funktionen je nach Endgerätetyp ein.

legen Sie mehrere Einträge mit der gleichen eingehenden Nummer an.

Die Endgeräte (bei DECT-System die Basisstationen) sind in der Spalte **Beschreibung** alphabetisch sortiert. Sie können in jeder beliebigen anderen Spalte auf den Spaltentitel klicken und die Einträge in aufsteigender oder in absteigender Reihenfolge sortieren lassen.

Angeschlossene Telefone bzw. DECT-Basisstationen werden automatisch erkannt und in der jeweiligen Übersicht aufgelistet, können aber vor dem Anschließen auch manuell konfiguriert werden.

## **8.5.1.1 Systemtelefon**

Im Menü **Endgeräte**->**elmeg Systemtelefone**->**Systemtelefon** wird eine Liste der Systemtelefone angezeigt. Sie sehen sowohl die manuell konfigurierten als auch die automatisch erkannten Telefone.

Die Grundkonfiguration ist bei allen Telefonen gleich. Unterschiede gibt es im Leistungsumfang und in der Konfiguration einiger Leistungsmerkmale (abhängig vom Typ des Telefons). Können Sie Leistungsmerkmale mit dem ausgewählten Telefon nicht nutzen, werden diese auch nicht zur Konfigurierung angeboten.

Sie können das Systemtelefon je nach Typ am internen ISDN-, S0-, Up0- oder Ethernet- Anschluss des Systems anschließen. Das Systemtelefon stellt Ihnen in Verbindung mit dem System systemtypische Leistungsmerkmale zur Verfügung. Zum Beispiel:

- Wahl aus dem Telefonbuch des Systems
- Durchsage und Wechselsprechen mit anderen Systemtelefonen am System
- Funktionstasten zur Steuerung von Leistungsmerkmalen des Systems (Anrufvarianten schalten, Ein- /Ausloggen in Teams, Linientasten, Leitungstasten). Der Status eingestellter Leistungsmerkmale kann über Leuchtdioden, die den einzelnen Funktionstasten zugeordnet sind, angezeigt werden.
- Zugriff auf das Systemmenü des Systems. In diesem Menü werden weitere Funktionen vom System bereitgestellt.

Wählen Sie das Symbol , um vorhandene Einträge zu bearbeiten.

Wählen Sie das Symbol = , um vorhandene Einträge zu kopieren. Das Kopieren eines Eintrags kann nützlich sein, wenn Sie einen Eintrag anlegen wollen, der sich nur in wenigen Parametern von einem bereits vorhandenen Eintrag unterscheidet. In diesem Fall kopieren Sie den Eintrag und ändern Sie die gewünschten Parameter.

Wählen Sie die Schaltfläche **Neu**, um ein neues Systemtelefon manuell einzurichten.

## **Hinweis**

Konfigurationsänderungen werden frühestens 30 Sekunden nach dem Bestätigen der Änderung mit der Schaltfläche **Übernehmen** in die Systemtelefone übertragen.

### **8.5.1.1.1 Allgemein**

Im Menü **Endgeräte**->**elmeg Systemtelefone**->**Systemtelefon**->**Allgemein** nehmen Sie die grundlegenden Einstellungen eines Systemtelefons vor.

#### **Telefontyp**

Es können verschiedene Typen von Telefonen konfiguriert werden.

Werden die Systemtelefone vorab im System mit Typ und Seriennummer konfiguriert, erkennt das System das Systemtelefon nach dem Anschalten an den Anschluss. Dann wird die für dieses Systemtelefon erstellte Konfigurierung vom System in das Systemtelefon übertragen.

Alternativ können Sie ein Systemtelefon in Ihrer Telefonanlage anlegen, den passenden Telefontyp wählen und eine MSN vergeben. Wenn Sie ein Telefon mit Werkseinstellungen an Ihre Telefonanlage anschließen, meldet sich das Telefon mit der Frage nach der Sprache und der ersten MSN. Wenn Sie im Systemtelefon die Sprache eingeben und die MSN, die Sie in der Telefonanlage konfiguriert haben, überträgt die Telefonanlage die Konfiguration zum Telefon.

Wird das Systemtelefon entfernt, erkennt das System dieses und kennzeichnet den Eintrag im System mit einem roten Pfeil. Wird anschließend ein anderes Systemtelefon des gleichen Typs mit dem Anschluss verbunden, erkennt das System dieses und weist dem erkannten Systemtelefon die entsprechende Konfiguration zu. Das Systemtelefon erhält somit die gleiche Konfiguration wie sein Vorgänger, trotz abweichender Seriennummer. Lediglich die erste MSN muss identisch auf dem Systemtelefon und im System eingetragen sein.

Das Menü **Endgeräte**->**elmeg Systemtelefone**->**Systemtelefon**->**Allgemein** besteht aus folgenden Feldern:

#### **Felder im Menü Einstellungen**

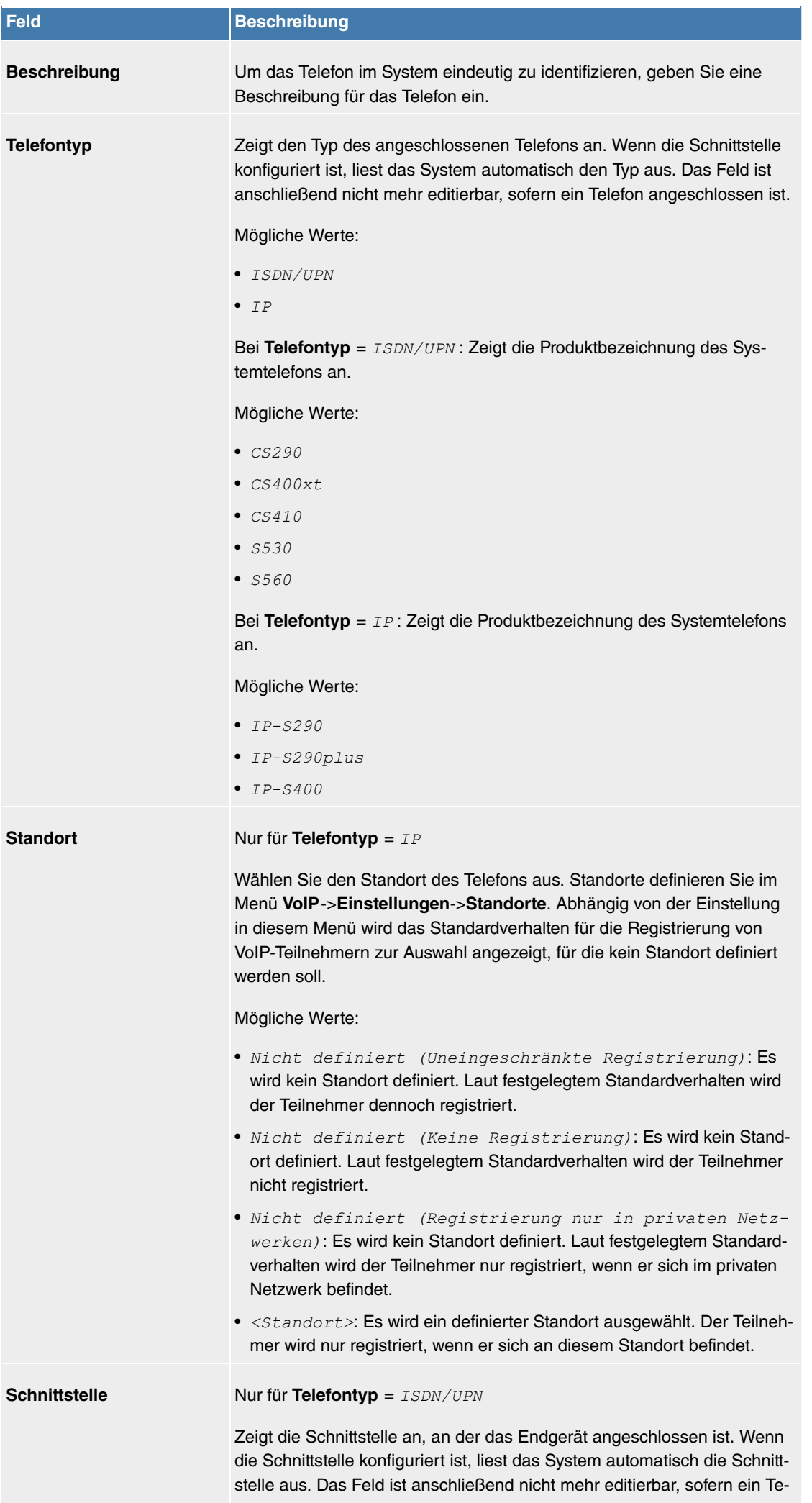

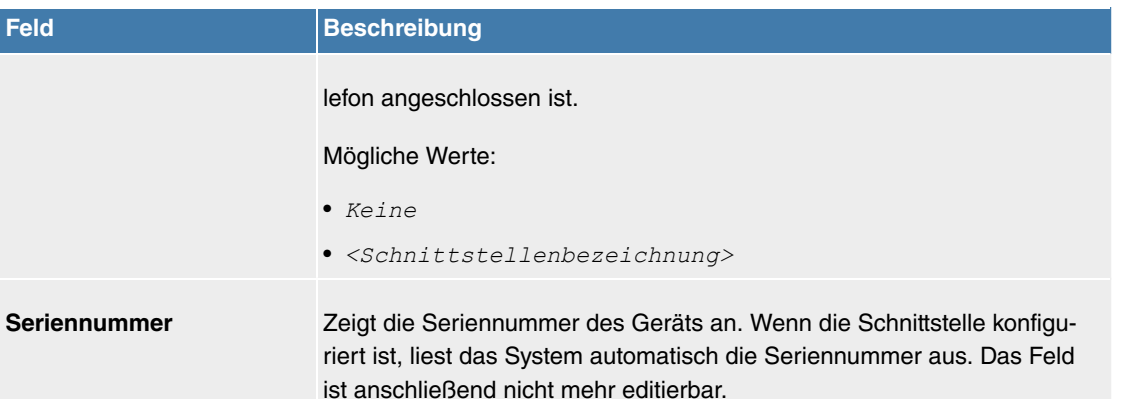

### **Felder im Menü Rufnummerneinstellungen**

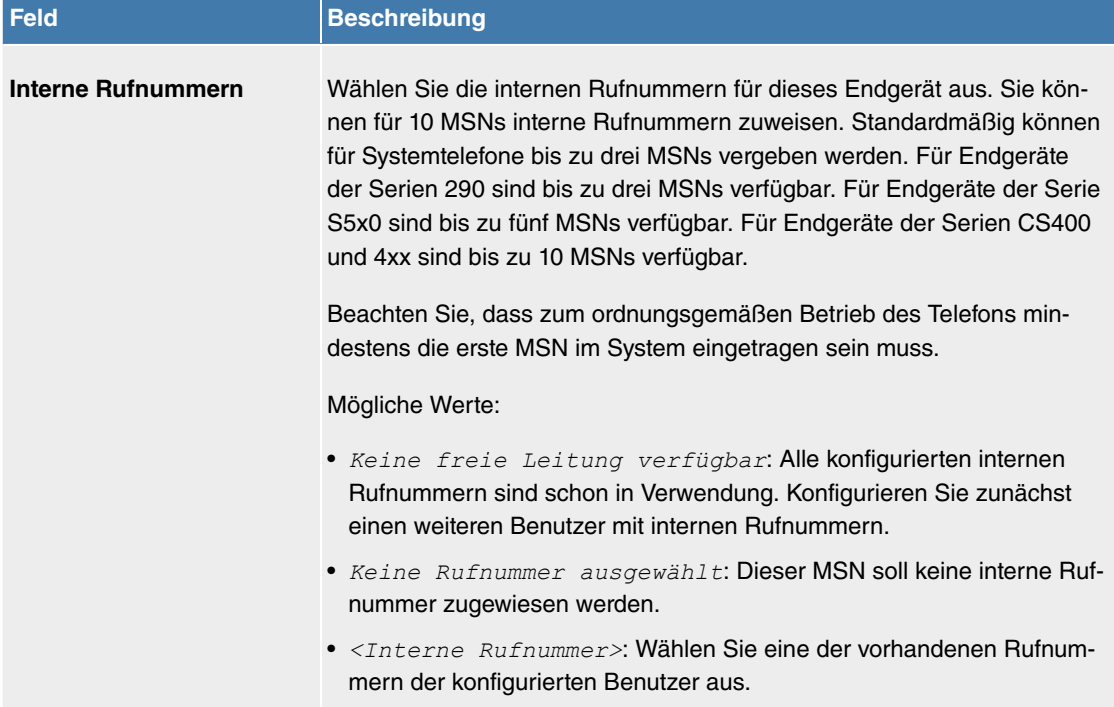

### **Tastenerweiterungen**

Die Tastenerweiterung T400 (verfügbar für die Telefone der CS4xx-Serie und für IP-S400) besitzt 20 Tasten mit Leuchtdioden, die Sie in zwei Ebenen als Funktionstasten nutzen können. Die Leuchtdioden sind der ersten Tastenebene zugeordnet. Zwei weitere Leuchtdioden sind für die Anzeige zusätzlicher Informationen realisiert. Sie können bis zu drei Tastenerweiterungen hintereinander (kaskadierend) an Ihrem Telefon anschließen. Ab der zweiten Tastenerweiterung ist der Einsatz eines Steckernetzgerätes notwendig.

Die Tastenerweiterung T400/2 (verfügbar für die Telefone der CS4xx-Serie und für IP-S400) besitzt 10 Tasten mit Leuchtdioden, die Sie in zwei Ebenen als Funktionstasten nutzen können. Die Leuchtdioden sind der ersten Tastenebene zugeordnet. Zwei weitere Leuchtdioden sind für die Anzeige zusätzlicher Informationen realisiert.

Die Tastenerweiterung T500 (verfügbar für die Telefone S530 und S560) besitzt 30 Tasten, die Sie in zwei Ebenen als Funktionstasten nutzen können. Rechts neben jeder Taste zeigen zwei Leuchtdioden an, welche Ebene aktiv ist. Sie können bis zu drei Tastenerweiterungen hintereinander (kaskadierend) an Ihrem Telefon anschließen. Ab der ersten Tastenerweiterung ist der Einsatz eines Steckernetzgerätes notwendig.

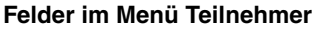

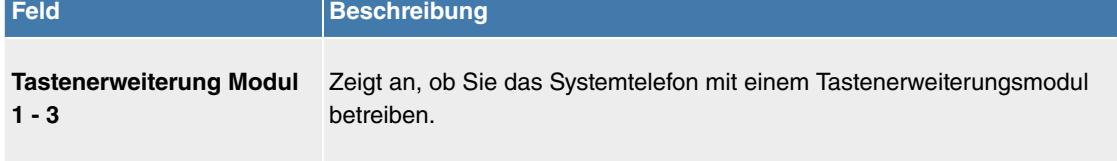

Mögliche Werte (je nach **Telefontyp**):

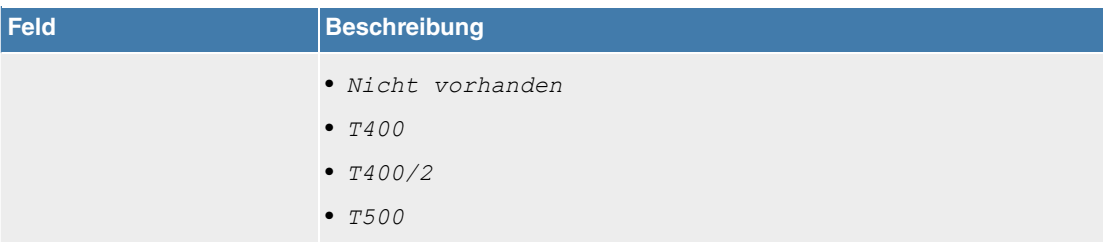

Das Menü **Erweiterte Einstellungen** besteht aus folgenden Feldern:

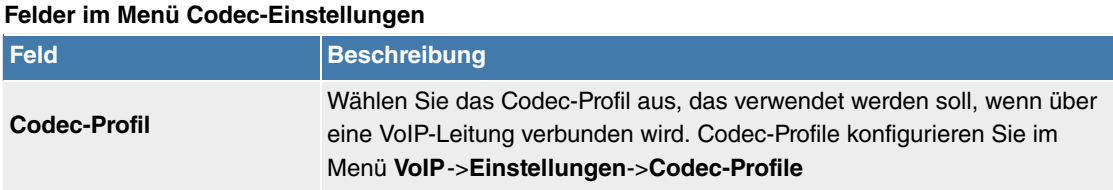

# **Felder im Menü Weitere Einstellungen**

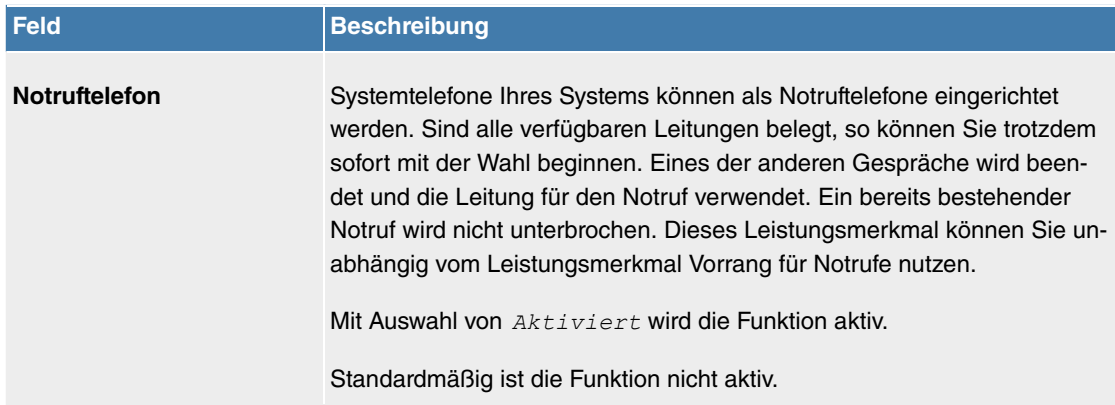

# **8.5.1.1.2 Einstellungen**

Im Menü **Endgeräte**->**elmeg Systemtelefone**->**Systemtelefon**->**Einstellungen** können Sie bestimmte Leistungsmerkmale und Funktionen für dieses Systemtelefon freischalten.

Das Menü **Endgeräte**->**elmeg Systemtelefone**->**Systemtelefon**->**Einstellungen** besteht aus folgenden Feldern:

# **Felder im Menü Einstellungen**

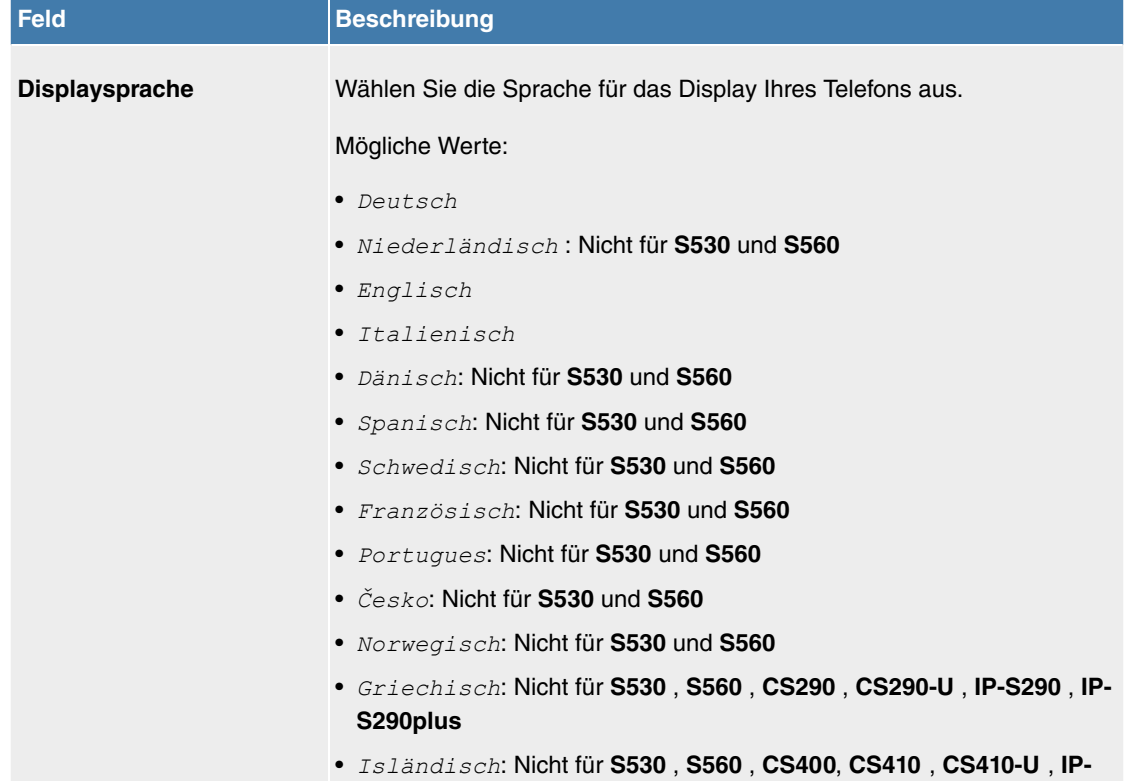

**S400**

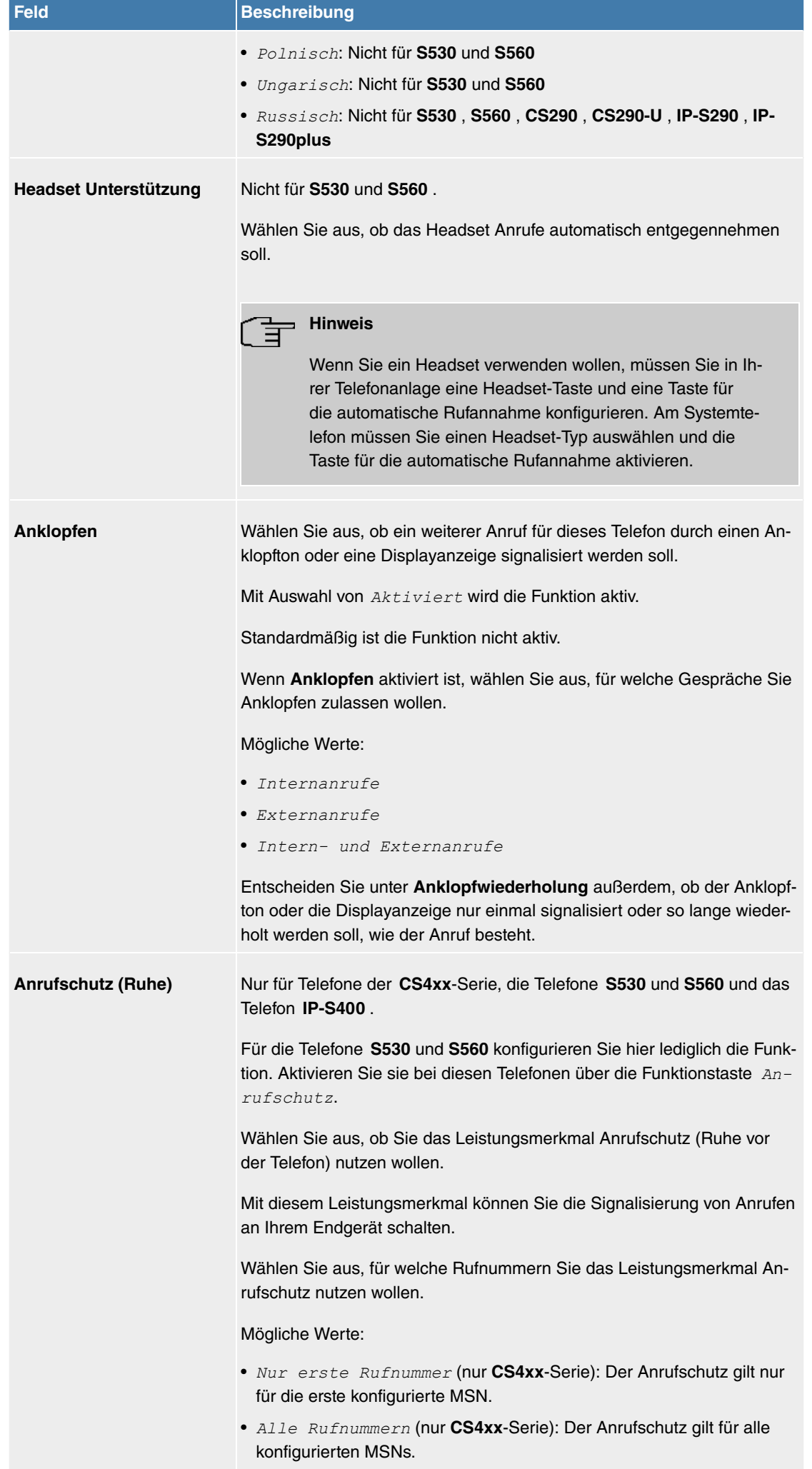

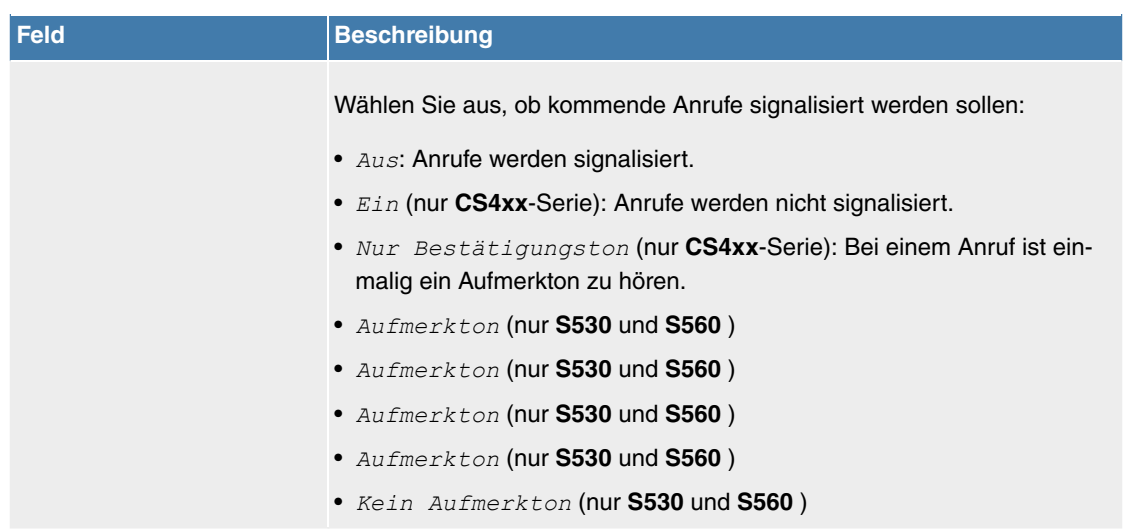

Das Menü **Erweiterte Einstellungen** besteht aus folgenden Feldern:

# **Felder im Menü Erweiterte Einstellungen**

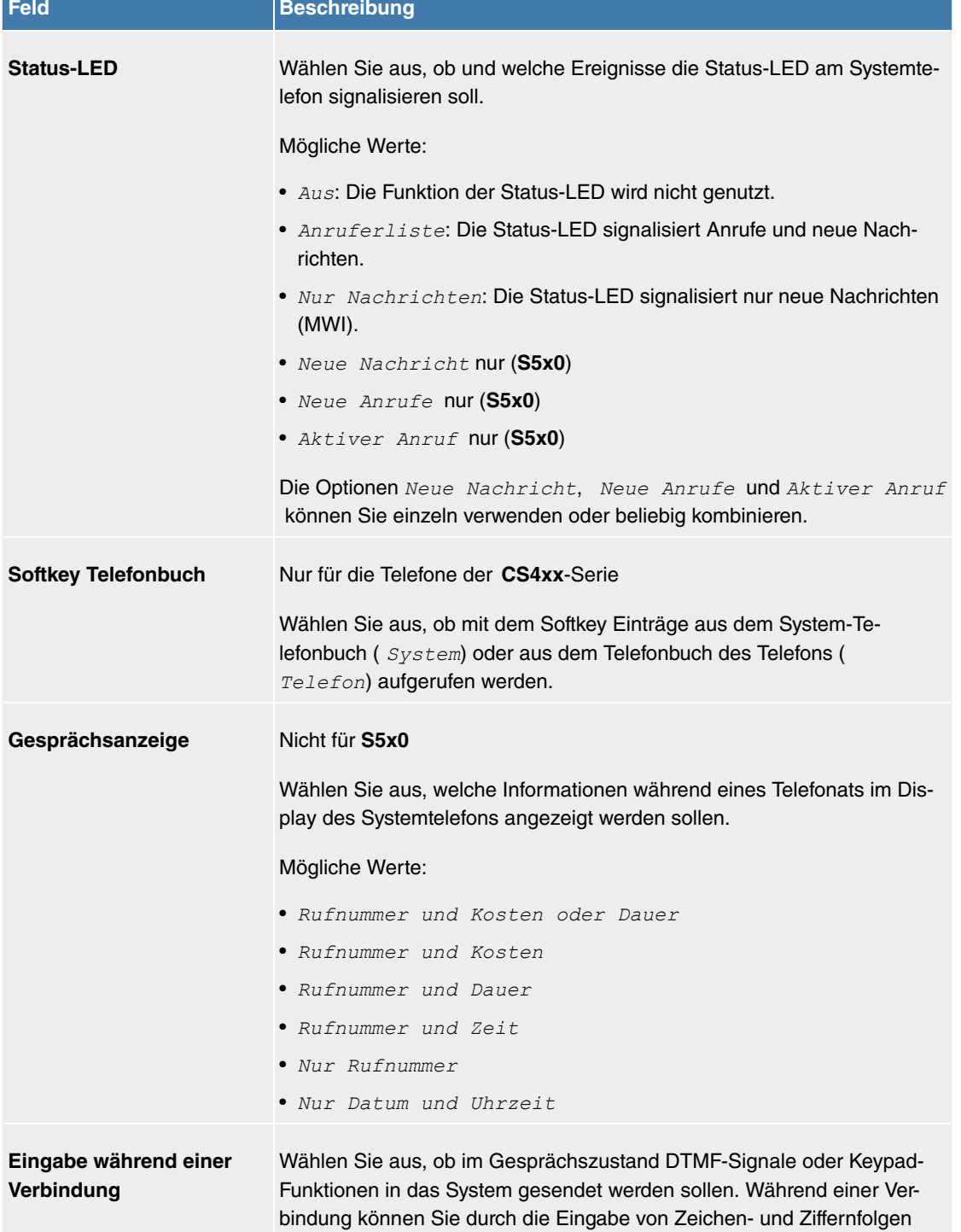

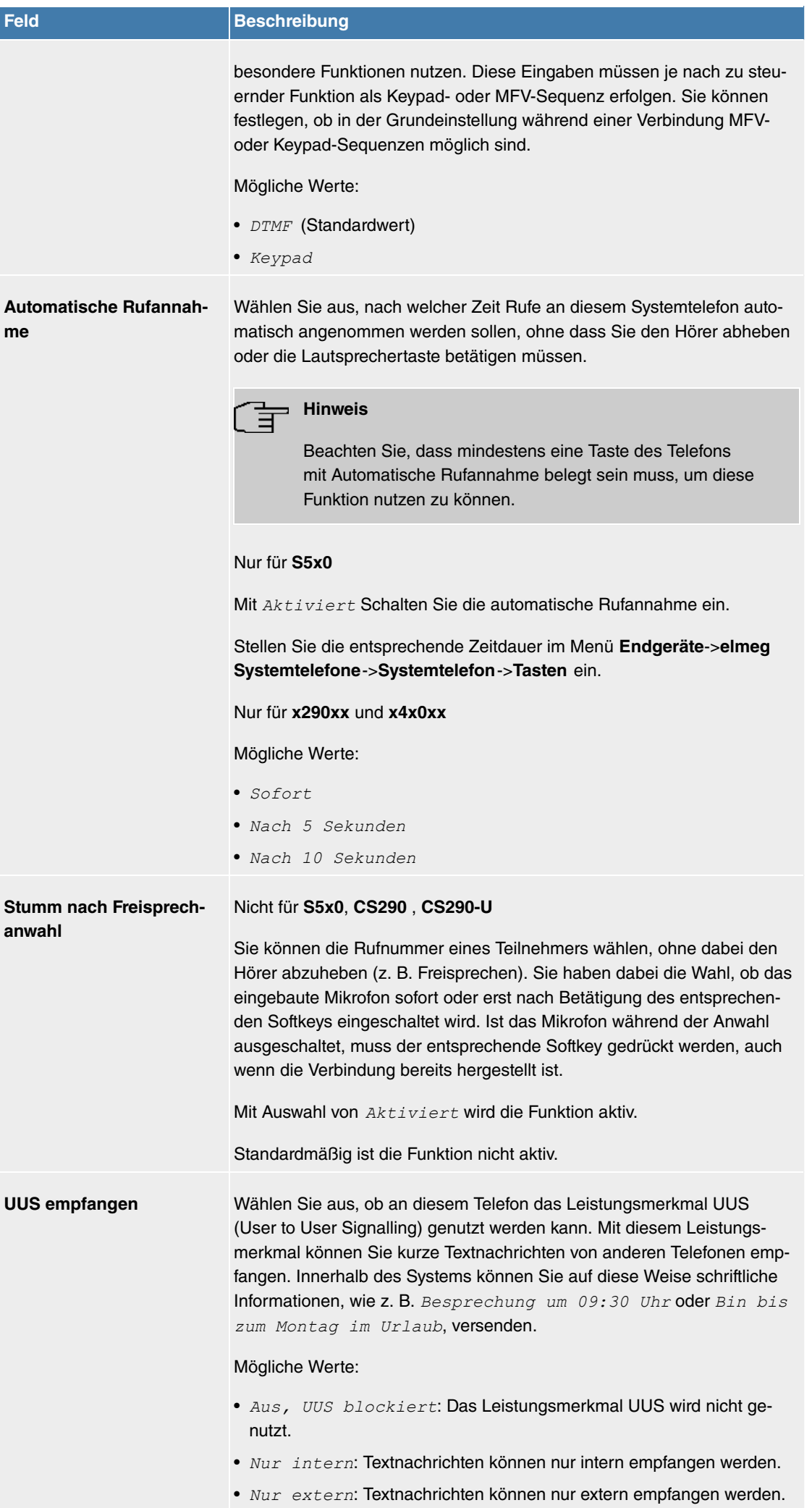

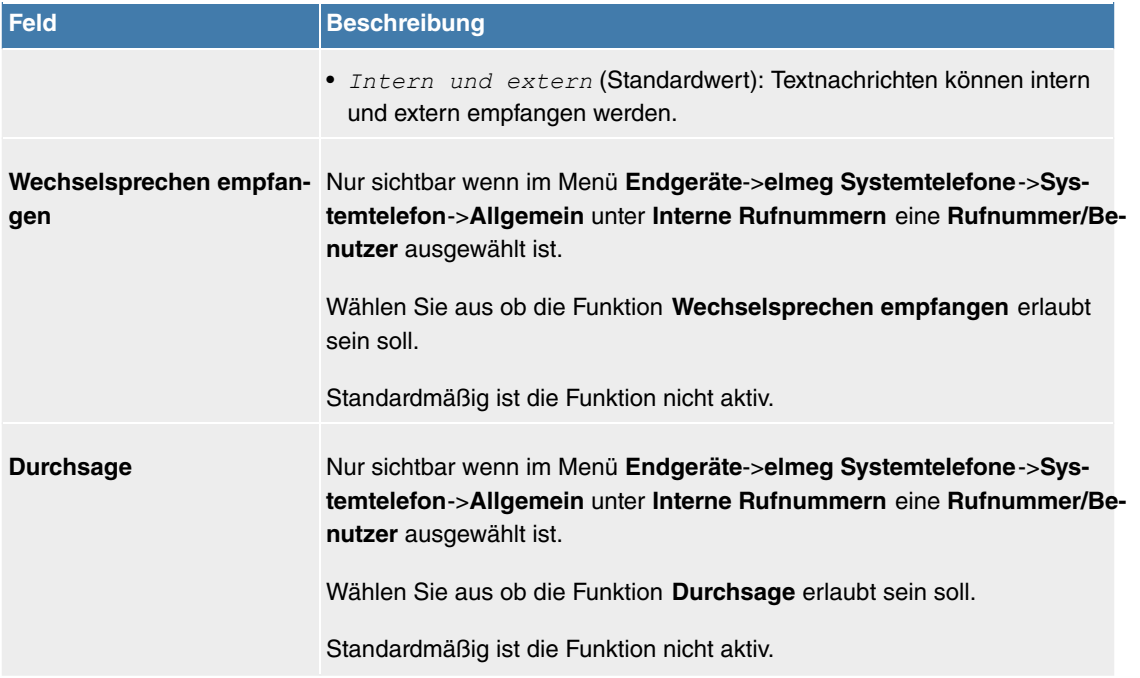

### **8.5.1.1.3 Tasten / T400 / T400/2 / T500**

Im Menü **Endgeräte**->**elmeg Systemtelefone**->**Systemtelefon**->**Tasten** wird die Konfiguration der Tasten Ihres Systemtelefons angezeigt.

Ihr Telefon verfügt über mehrere Funktionstasten, die Sie in zwei Ebenen mit verschiedenen Funktionen belegen können. Die Funktionen, die auf den Tasten programmiert werden können, sind bei den einzelnen Telefonen unterschiedlich.

Jede Funktionstaste mit automatischen Leuchtdiodenfunktionen (z. B. Leitungstasten, Linientasten) darf nur einmal je System (Telefon und Tastenerweiterungen) programmiert werden.

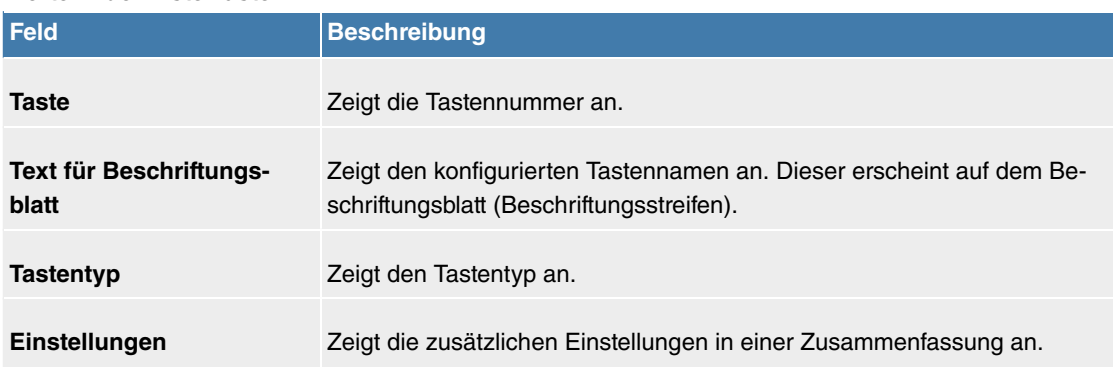

#### **Werte in der Liste Tasten**

Mithilfe von **Drucken** können Sie ein Beschriftungsblatt für das Beschriftungsfeld Ihres Systemtelefons oder Ihrer Tastenerweiterung drucken.

### **Bearbeiten**

Wählen Sie das Symbol , um vorhandene Einträge zu bearbeiten. Im Popup-Menü konfigurieren Sie die Funktionen der Tasten Ihres Systemtelefons.

Folgende Funktionen können Sie mit Systemtelefonen nutzen:

- MSN-Auswahltaste: Sie können eine interne oder externe Wahl so durchführen, dass von Ihrem Systemtelefon eine bestimmte Rufnummer (MSN) zum Gesprächspartner übermittelt wird. Diese Rufnummer (MSN) muss vorab in Ihrem Systemtelefon eingetragen sein. Wenn die Leuchtdiode eingeschaltet ist, so besteht eine Verbindung über die Taste.
- Zielwahltaste: Sie können auf jeder Funktionstaste eine Rufnummer speichern. Bei Eingabe einer externen Rufnummer muss die Amtskennziffer 0 vorangestellt sein, wenn in Ihrem Telefon Berechtigungsklasse = keine automatische Amtsholung eingestellt ist.
- Zielwahltaste (DTMF): Sie können auf jeder Funktionstaste MFV-Sequenz speichern.
- Zielwahltaste (Keypad): Sie können auf jeder Funktionstaste eine Keypadsequenz speichern.
- Linientaste Teilnehmer: Unter einer Linientaste können Sie eine Wahl zu einem internen Teilnehmer einrichten. Nach Betätigen der entsprechenden Taste wird das Freisprechen eingeschaltet und der eingetragene interne Teilnehmer gewählt. Wird ein Anruf an dem eingetragenen internen Teilnehmer signalisiert, können Sie diesen durch Betätigen der Linientaste heranholen.
- Linientaste Team: Unter einer Linientaste können Sie eine Wahl zu einem Team einrichten. Nach Betätigen der entsprechenden Taste wird das Freisprechen eingeschaltet und das eingetragene Team wird gemäß seiner aktiven Anrufvariante gerufen. Wird ein Anruf an dem eingetragenen Team signalisiert, können Sie diesen durch Betätigen der Linientaste heranholen.
- Leitungstaste: Unter einer Leitungstaste wird ein ISDN-Anschluss oder ein VoIP-Provider eingerichtet. Wird diese Taste betätigt, wird automatisch Freisprechen eingeschaltet und der entsprechende ISDN-Anschluss belegt. Sie hören dann den externen Wählton. Wird ein externer Anruf an einem anderen internen Telefon signalisiert, können Sie diesen durch Betätigen der Leitungstaste heranholen.
- · Durchsage Benutzer: Sie können eine Verbindung zu einem anderen Telefon aufbauen, ohne dass diese Verbindung aktiv angenommen werden muss. Sobald das Telefon die Durchsage angenommen hat, wird die Verbindung hergestellt und die Leuchtdiode der Durchsage-Taste wird eingeschaltet. Das Beenden der Durchsage ist durch erneutes Betätigen der Durchsage-Taste oder durch Betätigen der Lautsprecher-Taste möglich. Nach Beenden der Durchsage wird die Leuchtdiode wieder ausgeschaltet.
- Durchsage Team: Sie können eine Durchsage zu einem Team durch eine eingerichtete Funktionstaste aufbauen. Die Funktionsweise entspricht der oben beschriebenen.
- Ein-/Ausloggen, Team: Sind Sie als Teilnehmer in den Anrufvarianten eines oder mehrerer Teams eingetragen, können Sie eine Taste so einrichten, dass Sie die Rufsignalisierung Ihres Telefons kontrollieren können. Sind Sie eingeloggt, werden Teamanrufe an Ihrem Telefon signalisiert. Sind Sie ausgeloggt, werden keine Teamanrufe signalisiert.

Das Ein-/ Ausloggen aus einem Team durch eine eingerichtete Funktionstaste ist für die im Telefon eingetragenen Rufnummern (**MSN**-1... **MSN**-9) möglich. Vor der Eingabe der Teamrufnummer müssen Sie daher den Index der Rufnummer (MSN) des Telefons wählen,die in der entsprechenden Team-Anrufvarianten eingetragen ist.

- Durchsage erlauben ein/aus: Sie können die Durchsage durch eine Funktionstaste gezielt sperren oder erlauben. Um Durchsagen verwenden zu können, müssen sie in der entsprechenden Berechtigungsklasse erlaubt sein.
- Wechselsprechen: Sie können eine Taste so einrichten, dass eine Verbindung zu dem angegebenen Telefon aufgebaut wird, ohne dass diese Verbindung aktiv angenommen werden muss.
- Wechselsprechen erlauben ein/aus: Sie können eine Taste so einrichten, dass die Funktion Wechselsprechen erlaubt bzw. untersagt ist. Um Wechselsprechen verwenden zu können, muss die Funktion in der entsprechenden Berechtigungsklasse erlaubt sein.
- Chef / Sekretariat: Sie können eine Taste als besondere Linien-Taste einrichten. Durch diese Tasten werden in den beiden Telefonen die Eigenschaften Chef-Telefon und Sekretariats-Telefon hinterlegt.
- Umleitung Sekretariat: Sie können eine Taste so einrichten, dass kommende Anrufe auf das Chef-Telefon automatisch auf das Sekretariat-Telefon umgeleitet werden.
- Anrufweiterschaltung verzögert (CFNR): Sie können eine Taste so einrichten, dass eine verzögerte Rufumleitung für eine bestimmte Rufnummer (MSN) Ihres Telefons eingerichtet wird. Im Ruhezustand des Telefons wird durch Betätigen der Taste die Rufumleitung ein- oder ausgeschaltet. Das Einrichten einer Rufumleitung über eine programmierte Taste ist nur für die Rufnummern 1 bis 9 (MSN-1...MSN-9) des Telefons möglich. Um die Rufumleitung nutzen zu können, müssen Sie mindestens eine Rufnummer eingerichtet haben.
- Anrufweiterschaltung sofort (CFU): Sie können eine Taste so einrichten, dass eine sofortige Rufumleitung für eine bestimmte Rufnummer (MSN) Ihres Telefons eingerichtet wird. Im Ruhezustand des Telefons wird durch Betätigen der Taste die Rufumleitung ein- oder ausgeschaltet. Das Einrichten einer Rufumleitung über eine programmierte Taste ist nur für die Rufnummern 1 bis 9

(MSN-1...MSN-9) des Telefons möglich. Um die Rufumleitung nutzen zu können, müssen Sie mindestens eine Rufnummer eingerichtet haben.

• Anrufweiterschaltung bei Besetzt (CFB): Sie können eine Taste so einrichten, dass eine

Rufumleitung bei Besetzt für eine bestimmte Rufnummer (MSN) Ihres Telefons eingerichtet wird. Im Ruhezustand des Telefons wird durch Betätigen der Taste die Rufumleitung ein- oder ausgeschaltet. Das Einrichten einer Rufumleitung über eine programmierte Taste ist nur für die Rufnummern 1 bis 9 (MSN-1...MSN-9) des Telefons möglich. Um die Rufumleitung nutzen zu können, müssen Sie mindestens eine Rufnummer eingerichtet haben.

• Makro: Sie können eine Taste so einrichten, dass bei Betätigen der Taste ein hinterlegtes Makro ausgeführt wird.

Die Makro-Funktion kann nur am Telefon programmiert werden.

- Headset (nicht bei S5x0): Haben Sie an Ihrem Telefon ein Headset über eine separate Headsetbuchse angeschlossen und eingerichtet, erfolgt die Bedienung des Headsets über eine Funktionstaste. Zum Einleiten oder Annehmen von Gesprächen betätigen Sie die Headsettaste. Haben Sie bereits eine aktive Verbindung über das Headset, können Sie das Gespräch durch Betätigen der Headsettaste beenden.
- Automatische Rufannahme: Ihr Telefon kann Anrufe automatisch annehmen, ohne dass Sie den Hörer abheben oder die Lautsprechertaste betätigen müssen. Die automatische Rufannahme wird durch eine eingerichtete Funktionstaste ein- oder ausgeschaltet. Sie können für jede Rufnummer (»MSN-1«...»MSN-9«) eine separate Funktionstaste oder eine Funktionstaste für alle Rufnummern einrichten. Die Zeit, nach der Anrufe automatisch angenommen werden, wird einmal für alle Rufnummern des Telefons eingerichtet.
- Bündelauswahl: Im System können mehrere IP-Anschlüsse zu Bündeln zusammengefasst werden. Durch eine Bündeltaste können Sie diese Anschlüsse auf einer Funktionstaste hinterlegen. Wird diese Taste betätigt, wird automatisch Freisprechen eingeschaltet. Sie hören dann den externen Wählton.
- Verbindungstaste (nicht bei S5x0): Für die Bedienung beim Makeln können zusätzlich zu den Softkeys »Verbindung 1.. « Funktionstasten am Systemtelefon oder der Erweiterung eingerichtet werden. Es müssen mindestens zwei Verbindungstasten eingerichtet werden.
- Hotelzimmer: Sie können eine Taste so belegen, dass bei Betätigung der Taste der Gast ein- oder ausgecheckt wird (erste Ebene) oder das ausgewählte Hotelzimmer-Telefon gerufen wird (zweite Ebene). Sie müssen diese Taste auf der ersten Ebene einrichten, die zugehörige Taste auf der zweiten Ebene wird automatisch belegt und ihr Inhalt gegebenenfalls überschrieben.
- Offene Rückfrage: Der angerufene Teilnehmer geht in Rückfrage und wählt eine Kennziffer. Das Telefon ist jetzt für andere Bedienungen, z. B. eine Durchsage oder Ansage frei. Ein anderer Teilnehmer kann das Gespräch annehmen, wenn er den Hörer abhebt und die entsprechende Kennziffer für das gehaltene Gespräch wählt. Die von der TK-Anlage vorgegebenen Kennziffern können auch in die Funktionstasten eines oder mehrerer Systemtelefone eingetragen werden. Wird ein Gespräch durch Betätigen der Funktionstaste in die offene Rückfrage gelegt, wird dieses durch Blinken an den LEDs der Funktionstasten der hierfür eingerichteten Systemtelefone angezeigt. Durch Drücken der entsprechenden Funktionstaste wird das Gespräch übernommen. Dieses Leistungsmerkmal ist nur möglich, wenn nur ein Gespräch gehalten wird.
- Nachbereitungszeit des Agent: Sie können eine Taste so einrichten, dass beim Betätigen dieser Taste die Nachbearbeitungszeit eines Agents in einem Team Call Center ein- oder ausgeschaltet wird (erste Ebene) oder diese verlängert wird (zweite Ebene).
- Nachtbetrieb: Sie können eine Taste so einrichten, dass beim Betätigen dieser Taste der Nachtbetrieb ein oder ausgeschaltet wird.

### **Hinweis**

Um den Nachbetrieb manuell wieder ausschalten zu können, muss für die Berechtigungsklasse **Anrufvarianten manuell umschalten** akiviert sein.

- **•** Parallelruf (nur S5x0): Wenn ein Parallelruf zu einem anderen Telefon eingerichtet ist, klingelt es bei einem Anruf an beiden Anschlüssen. Das Gespräch wird dort angenommen, wo zuerst abgehoben wird.
- Umschalttaste (nur S5x0): Mit dieser Taste können Sie die Funktionen der zweiten Ebene erreichen.
- *Anrufschutz* (nur S5x0): Mit dieser Taste schalten Sie die Funktion Ruhe vor dem Telefon ein oder aus, die Sie unter **Endgeräte**->**elmeg Systemtelefone**->**Systemtelefon**->**Einstellungen** konfiguriert haben.

Das Menü **Endgeräte**->**elmeg Systemtelefone**->**Systemtelefon**->**Tasten**->**Bearbeiten** besteht aus folgenden Feldern:

# **Felder im Menü Telefon**

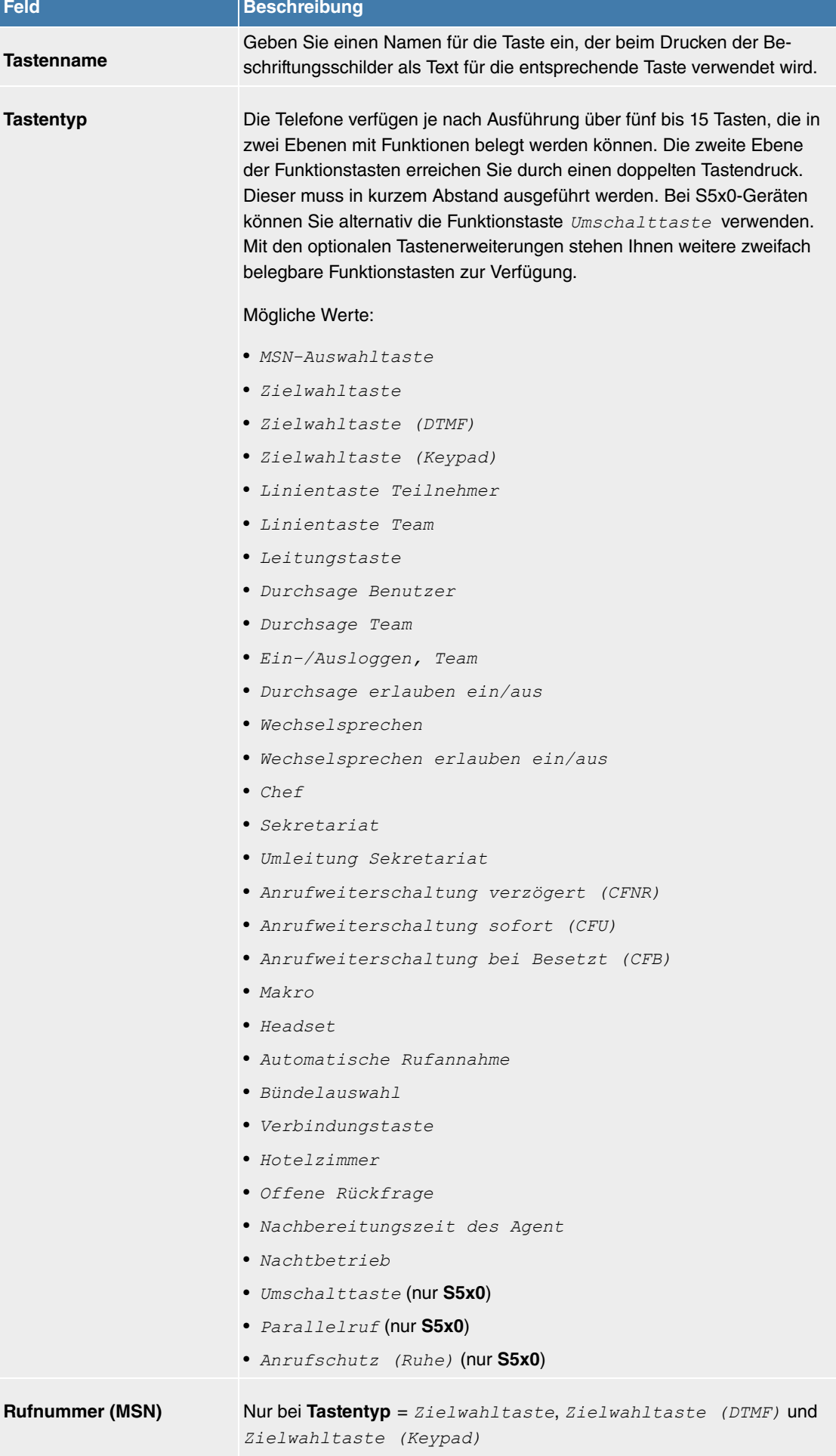

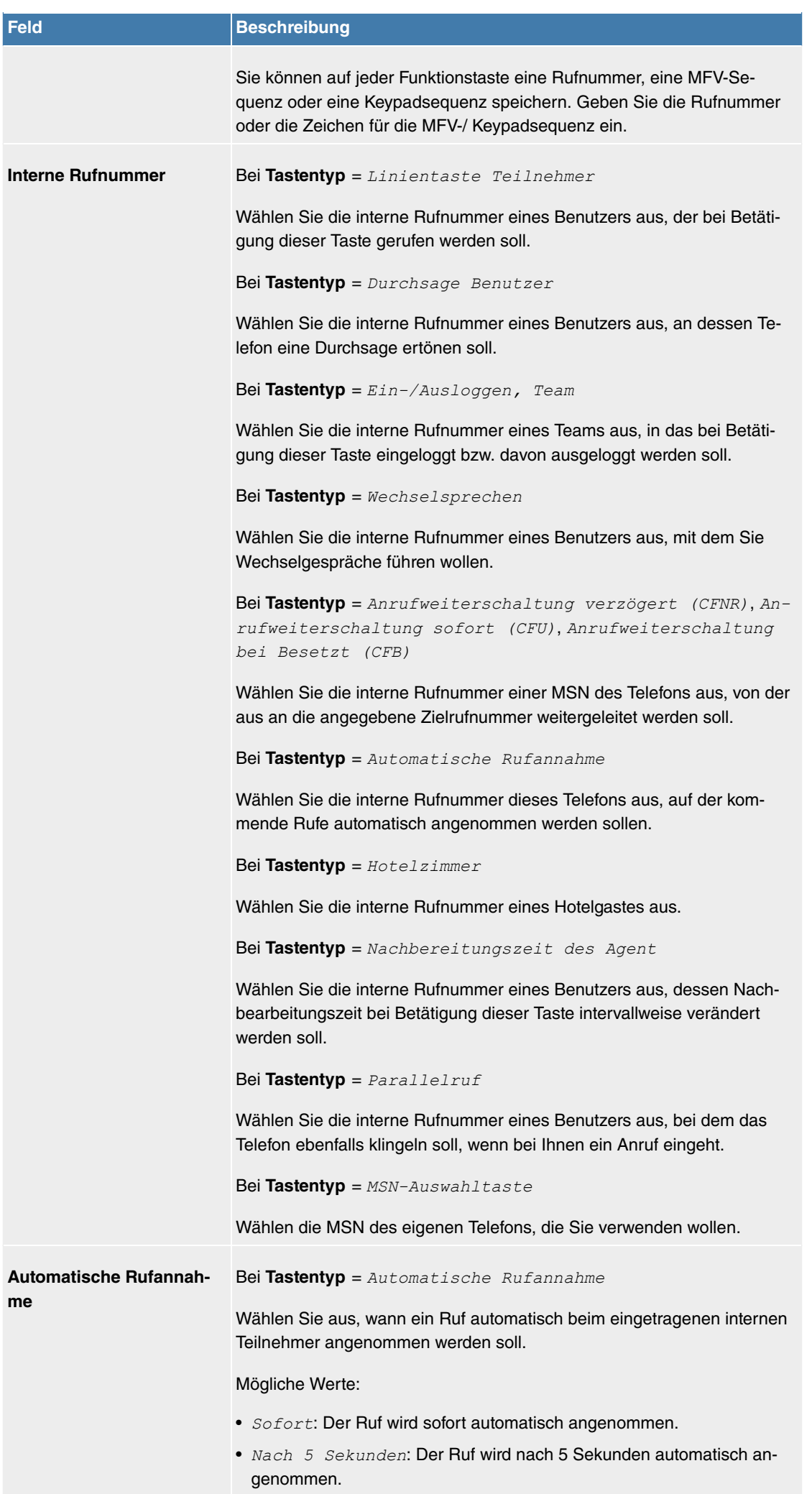

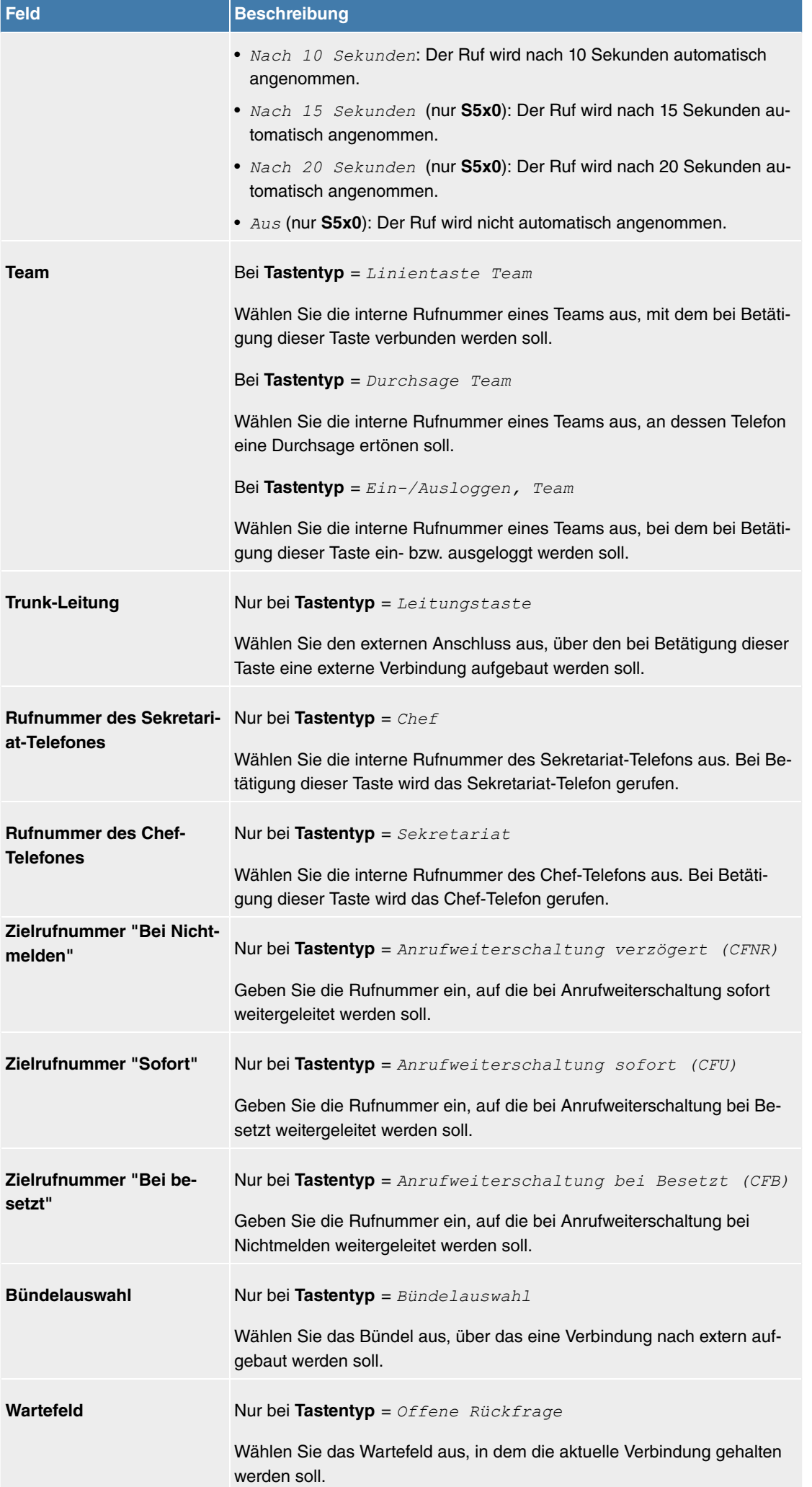

## **Taste verschieben**

Wählen Sie das Symbol  $t_{\text{L}}$ , um konfigurierte Funktionstasten zu verschieben.

# **Felder im Menü Taste**

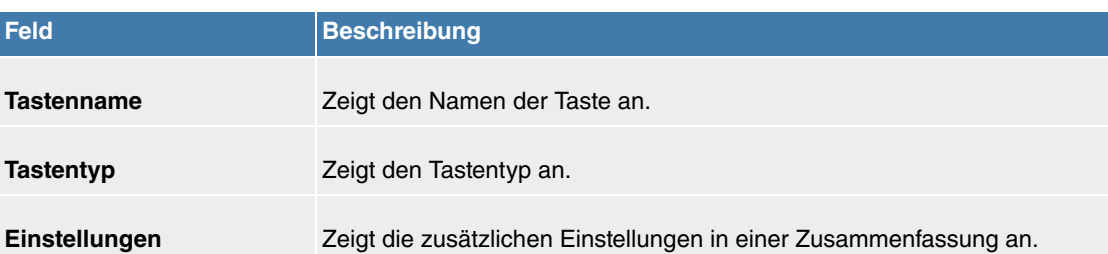

## **Felder im Menü Verschieben nach**

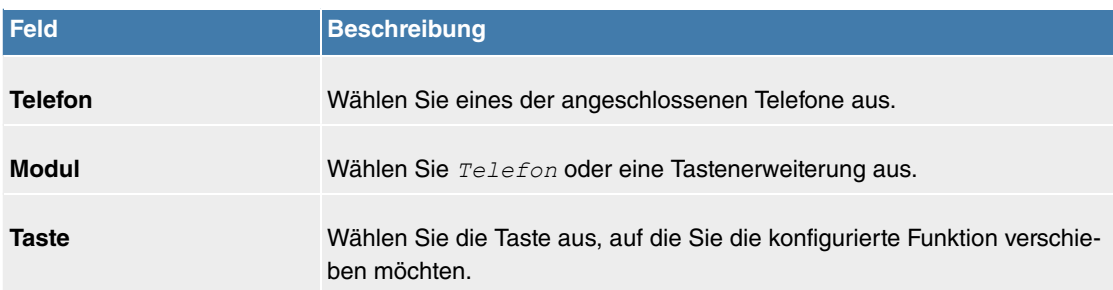

### **8.5.1.1.4 Geräteinfos**

Im Menü **Endgeräte**->**elmeg Systemtelefone**->**Systemtelefon**->**Geräteinfos** werden die aus dem Systemtelefon ausgelesenen Systemdaten angezeigt.

### **Bedeutung der Listeneinträge**

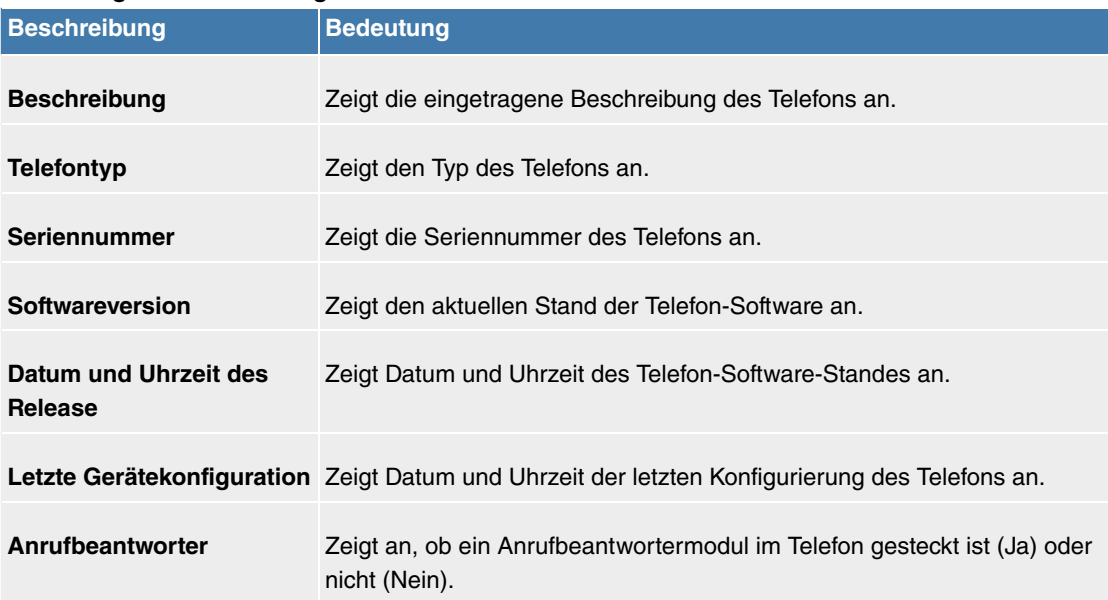

# **Bedeutung der Tastenerweiterungen**

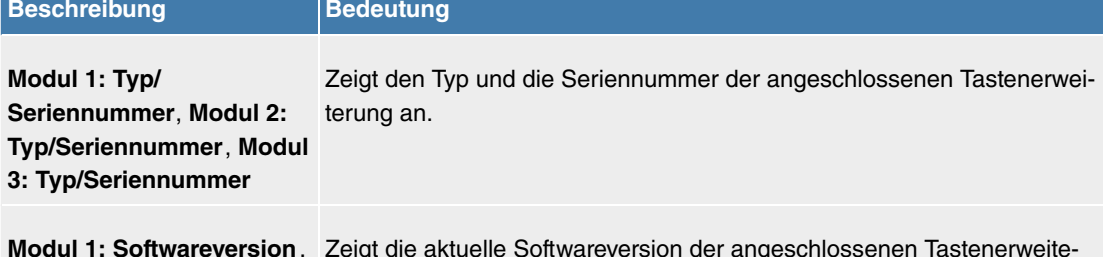

**Modul 1: Softwareversion**, **Modul. 2: Softwareversion**, rung an. **Modul 3: Softwareversion** Zeigt die aktuelle Softwareversion der angeschlossenen Tastenerweite-

### **8.5.1.2 elmeg IP**

Im Menü **Endgeräte**->**elmeg Systemtelefone**->**elmeg IP** wird eine Liste der IP-Telefone angezeigt. Im oberen Abschnitt sehen Sie die manuell konfigurierten, im unteren Abschnitt die automatisch erkannten Telefone. Für das automatische Erkennen empfehlen wir Ihnen, DHCP zu verwenden (Aktivieren Sie im Menü Assistenten->Erste Schritte die Option Dieses Gerät als DHCPv4-Server verwenden.). Sollten Sie feste IP-Adressen einstellen wollen, so müssen Sie für das automatische Erkennen Ihre Telefonanlage im Telefon als Provisioning-Server eintragen ( http://<IP\_Adresse des Provisionierungsservers>/eg\_prov).

Sobald eine **Beschreibung** für ein automatisch erkanntes Gerät eingetragen und mit **OK** übernommen wurde, wird der Eintrag für dieses Gerät in den oberen Abschnitt der Übersicht verschoben.

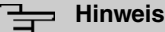

Tastenerweiterungen werden nicht automatisch erkannt, sondern müssen manuell mit dem GUI konfiguriert werden.

Wird eine konfigurierte Tastenerweiterung gelöscht, so werden die entsprechenden Funktionstasten ebenfalls gelöscht.

Nach einer kurzen Zeitspanne werden die Symbole und einer dieses Gerät angezeigt.

Wählen Sie das Symbol , um vorhandene Einträge zu bearbeiten.

Wenn Sie auf die Schaltfläche **Übernehmen** klicken, verstreichen einige Sekunden bis die konfigurierten Änderungen in das entsprechende IP-Telefon übertragen sind.

Wählen Sie das Symbol  $\equiv_{+}$ , um vorhandene Einträge zu kopieren. Das Kopieren eines Eintrags kann nützlich sein, wenn Sie einen Eintrag anlegen wollen, der sich nur in wenigen Parametern von einem bereits vorhandenen Eintrag unterscheidet. In diesem Fall kopieren Sie den Eintrag und ändern Sie die gewünschten Parameter.

Wählen Sie das Symbol <sub>I</sub>., um zum Web-Konfigurator des elmeg IP1x -Telefons zu gelangen. Dieser wird in der Bedienungsanleitung zum Telefon beschrieben.

Wählen Sie die Schaltfläche **Neu**, um ein neues IP-Telefon manuell einzurichten.

Verwenden Sie die automatische Provisionierung, um mithilfe der Telefonanlage elementare Telefonie-Parameter an ein IP-Telefon zu übertragen. Wenn Sie dazu den Assistenten **Erste Schritte** verwenden wollen, aktivieren Sie unter **Assistenten**->**Erste Schritte**->**Erweiterte Einstellungen**->**Hinzufügen** im Feld **Übertrage Provisionierungsserver für** den Wert elmeg IP1x/DECT. Sie können stattdessen auch unter **Lokale Dienste**->**DHCP-Server**->**DHCP-Konfiguration**->**Neu**->**Erweiterte Einstellungen** unter **DHCP-Optionen** mit **Hinzufügen** einen neuen Eintrag erzeugen und die Felder Option = URL (Provisionierungsserver) und Wert = http://<IP\_Adresse des Provisionierungsservers>/eg prov setzen.

Wählen Sie die Schaltfläche , um ein Update der Provisionierung des Geräts anzustoßen. Bei einem erfolgreichen Update wird der aktualisierte Wert in der Spalte Zuletzt gesehen innerhalb von 10 Sekunden angezeigt.

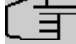

## **Hinweis**

Wenn Sie testen wollen, ob Ihre Basisstation korrekt konfiguriert und erreichbar ist, wählen Sie die Schaltfläche nund kontrollieren Sie, ob innerhalb von 10 Sekunden in der Spalte **Zuletzt gesehen** ein aktualisierter Wert angezeigt wird.

# **8.5.1.2.1 Allgemein**

Im Menü **Endgeräte**->**elmeg Systemtelefone**->**elmeg IP**->**Allgemein** nehmen Sie die grundlegenden Einstellungen eines IP-Telefons vor.

Das Menü **Endgeräte**->**elmeg Systemtelefone**->**elmeg IP**->**Allgemein** besteht aus folgenden Feldern:

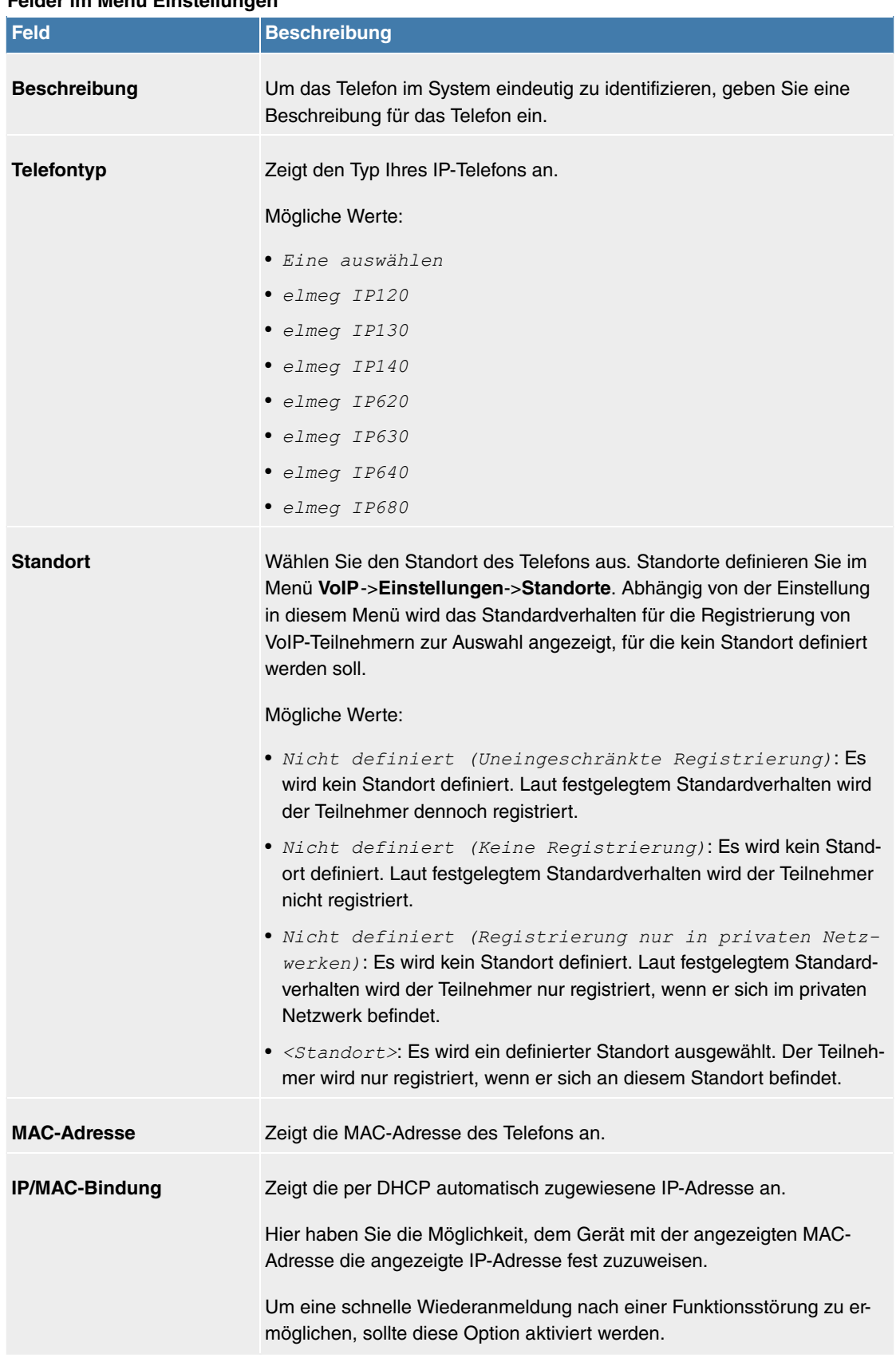

# **Felder im Menü Einstellungen**

# **Tastenerweiterungen**

Die Tastenerweiterung **elmeg T100** (verfügbar für die Telefone **elmeg IP120** , **IP130** und **IP140**) besitzt

14 Tasten mit Leuchtdioden, die Sie als Funktionstasten nutzen können. Bei **elmeg IP120** können Sie bis zu zwei Tastenerweiterungen, bei **elmeg IP130** und **IP140** bis zu drei Tastenerweiterungen hintereinander (kaskadierend) an Ihrem Telefon anschließen. Für die dritte Tastenerweiterung ist der Einsatz eines Steckernetzgerätes notwendig.

### **Felder im Menü Teilnehmer**

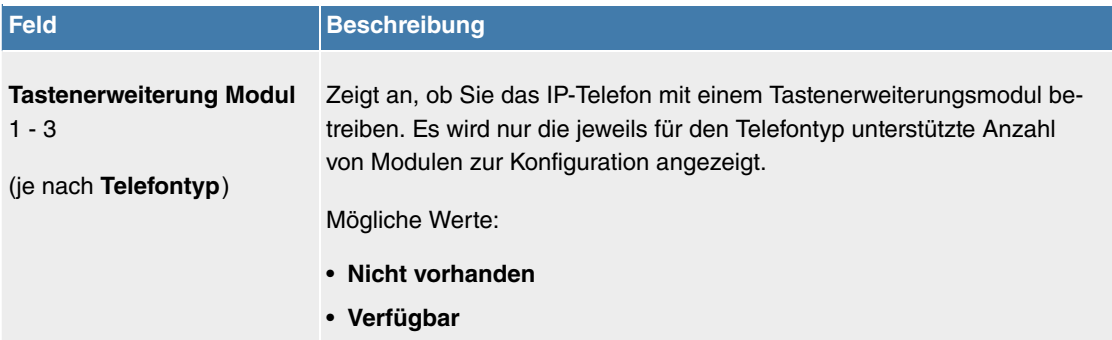

Das Menü **Erweiterte Einstellungen** besteht aus folgenden Feldern:

#### **Felder im Menü Weitere Einstellungen**

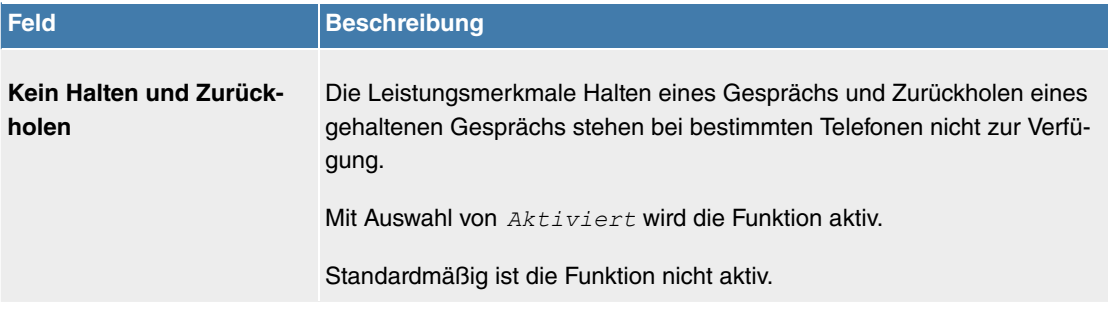

### **Felder im Menü Codec-Einstellungen**

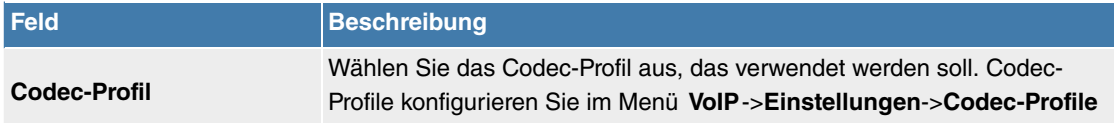

### **8.5.1.2.2 Rufnummern**

Im Menü **Endgeräte**->**elmeg Systemtelefone**->**elmeg IP**->**Rufnummern** weisen Sie einem IP-Telefon mit **Hinzufügen** bis zu zwölf interne Rufnummern zu.

Die verfügbaren internen Rufnummern werden unter **Nummerierung**->**Benutzereinstellungen**->**Benutzer**->**Neu** angelegt.

Mit  $\equiv$  können Sie zugewiesene Rufnummern aus der Liste löschen.

# **Werte in der Liste Rufnummerneinstellungen**

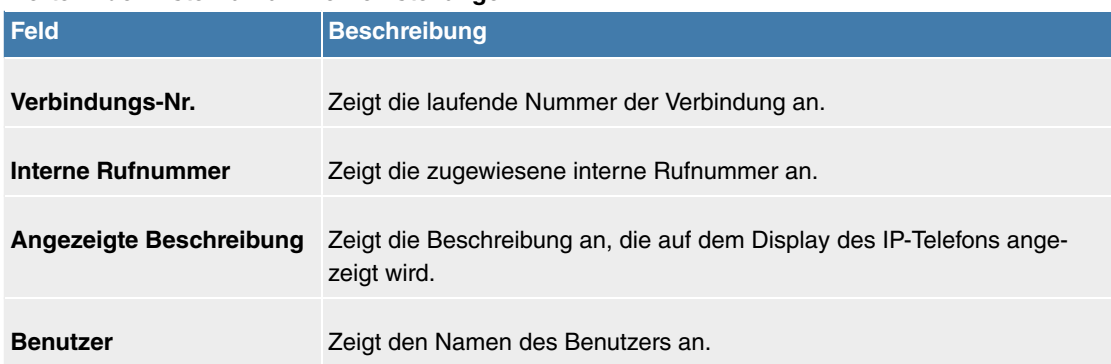

### **8.5.1.2.3 Tasten / T100**

Im Menü **Endgeräte**->**elmeg Systemtelefone**->**elmeg IP**->**Tasten** wird die Konfiguration der Tasten Ihres IP-Telefons angezeigt.

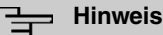

Sie können die Tastenbelegung über Ihre Telefonanlage oder im Gerät selbst konfigurieren. Wir empfehlen Ihnen, für diese Aufgabe Ihre Telefonanlage zu verwenden, da die Telefonanlage die Konfiguration im Telefon überschreibt.

Für einzelne, bereits im Gerät konfigurierte Tasten können Sie das Überschreiben verhindern, indem Sie für diese Taste in der Telefonanlage Nicht konfiguriert eintragen.

Ihr Telefon verfügt über mehrere Funktionstasten, die Sie mit verschiedenen Funktionen belegen können. Die Funktionen, die auf den Tasten programmiert werden können, sind bei den einzelnen Telefonen unterschiedlich.

### **Werte in der Liste Tasten**

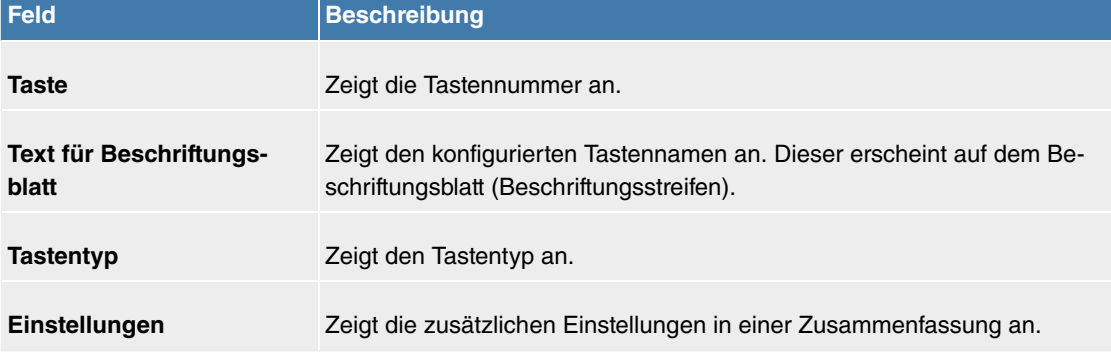

Mithilfe von **Drucken** können Sie ein Beschriftungsblatt für das Beschriftungsfeld Ihres IP-Telefons oder Ihrer Tastenerweiterung drucken.

#### **Bearbeiten**

Wählen Sie das Symbol , um vorhandene Einträge zu bearbeiten. Im Popup-Menü konfigurieren Sie die Funktionen der Tasten Ihres IP-Telefons.

Folgende Funktionen können Sie mit IP-Telefonen nutzen:

- Zielwahltaste: Sie können auf jeder Funktionstaste eine Rufnummer speichern. Bei Eingabe einer externen Rufnummer muss die Amtskennziffer 0 vorangestellt sein, wenn in Ihrem Telefon Berechtigungsklasse = keine automatische Amtsholung eingestellt ist.
- Zielwahltaste (DTMF): Sie können auf jeder Funktionstaste MFV-Sequenz speichern.
- Linientaste Teilnehmer: Unter einer Linientaste können Sie eine Wahl zu einem internen Teilnehmer einrichten. Nach Betätigen der entsprechenden Taste wird das Freisprechen eingeschaltet und der eingetragene interne Teilnehmer gewählt. Wird ein Anruf an dem eingetragenen internen Teilnehmer signalisiert, können Sie diesen durch Betätigen der Linientaste heranholen.
- MSN-Auswahltaste: Ordnet der Funktionstaste eine bestimmte Verbindung (d.h. einen bestimmten SIP Account) zu. Über die Taste leiten Sie einen Anruf über diese Verbindung ein oder nehmen einen eingehenden Anruf für diese Verbindung an. Die Taste blinkt, wenn ein Anruf eingeht, sie leuchtet, wenn die Leitung besetzt ist. Wählen Sie die gewünschte Verbindung aus. Alle konfigurierten Verbindungen werden zur Auswahl angeboten. Konfigurieren Sie diese SIP Accounts ausschließlich über Ihre Telefonanlage.
- Anrufweiterschaltung ein/aus: Ordnet der Funktionstaste das Ein- bzw. Ausschalten einer Anrufweiterschaltung zu, die im Endgerät hinterlegt ist. Sie können im Endgerät nur eine einzige Weiterschaltungsvariante einrichten. Die dort hinterlegte Anrufweiterschaltung gilt für alle Anrufe.
- Offene Rückfrage: Der angerufene Teilnehmer geht in Rückfrage und wählt eine Kennziffer. Das Telefon ist jetzt für andere Bedienungen, z. B. eine Durchsage oder Ansage frei. Ein anderer Teilnehmer kann das Gespräch annehmen, wenn er den Hörer abhebt und die entsprechende Kennziffer für das gehaltene Gespräch wählt. Die von der TK-Anlage vorgegebenen Kennziffern können auch in die Funktionstasten eines oder mehrerer Systemtelefone eingetragen werden. Wird ein Gespräch durch Betätigen der Funktionstaste in die offene Rückfrage gelegt, wird dieses durch Blinken an den LEDs der Funktionstasten der hierfür eingerichteten Systemtelefone angezeigt. Durch Drücken der entspre-

chenden Funktionstaste wird das Gespräch übernommen. Dieses Leistungsmerkmal ist nur möglich, wenn nur ein Gespräch gehalten wird.

- XML-Daten (nur für IP140/130): Ordnet der Funktionstaste eine URL zu. Sie können zum Beispiel auf einem Server kundenspezifische Menüs hinterlegen und diese temporär auf das Display Ihres Telefons laden. Diese Funktion wird zur Zeit von Ihrer Telefonanlage nicht unterstützt.
- Nächster Anruf anonym: Bei Ihrem nächsten Anruf wird die eingegebene Rufnummer gewählt. Dem angerufenen Teilnehmer wird Ihre Rufnummer nicht übermittelt.
- Menü Anrufweiterschaltung: Ordnet der Funktionstaste den Menüpunkt Anrufweiterschal**tung (AWS)** im Display-Menü Ihres Telefons zu. Sie können die Bedingungen für die Anrufweiterschaltung konfigurieren.
- Menü Media-Pool (nur für IP140/130): Ordnet der Funktionstaste den Menüpunkt Media-Pool im Display-Menü Ihres Telefons zu. Sie können Bilder, die Sie als Bildschirmschoner verwenden, Anruferbilder für Telefonbucheinträge und Klingeltöne verwalten. Außerdem können Sie die Kapazität des Pools überwachen.
- Menü Internet-Radio (nur für IP140/130): Ordnet der Funktionstaste den Menüpunkt Internet-**Radio** im Display-Menü Ihres Telefons zu. Sie können eine Verbindung zum zuletzt eingestellten Internet-Radiosender herstellen oder einen anderen Sender auswählen. Hierfür muss die Funktion im Menü des Telephons ebenfalls aktiviert werden.
- Makro (nur für IP630): Mithilfe einer Makrotaste können Sie einen beliebigen Code definieren, der beim Einschalten der Taste ausgeführt wird, und einen weiteren, der beim Ausschalten der Taste ausgeführt wird. Das ermöglicht es z. B. eine Anrufweiterschaltung im Telefon ein- und wieder auszuschalten, ohne auf die Anlage zugreifen zu müssen. Beim Einschalten der Taste leuchtet die Tasten-LED, beim Ausschalten erlischt sie wieder. Die Tasten können mit folgenden Funktionen belegt werden:
	- Benutzerdefiniert: beliebig programmierbar
	- Nachtbetrieb: Umschalten Tag/Nacht
	- CFU; CFNR; CFB; CFB/CFNR: Anrufweiterschaltung (sofort, verzögert, bei Besetzt)
	- Team-Signalisierung: sich in ein Team einloggen bzw. aus einem Team ausloggen

## **Hinweis**

Der Zustand der Taste wird nicht mit der Konfiguration der Anlage synchronisiert. Wenn also über die Taste eine bestimmte Funktion aktiviert wird, die dann z. B. über eine Zeitschaltung in der Anlage wieder deaktiviert wird, so ist die Funktion zwar inaktiv, die Tasten-LED leuchtet aber weiterhin.

• Nicht konfiguriert: Die Funktionstaste wird vom Endgerät selbst und nicht von der Telefonanlage verwaltet. Mit dieser Einstellung sperren Sie die Taste für eine Provisionierung über Ihre Telefonanlage.

Das Menü **Endgeräte**->**elmeg Systemtelefone**->**elmeg IP**->**Tasten**->**Bearbeiten** besteht aus folgenden Feldern:

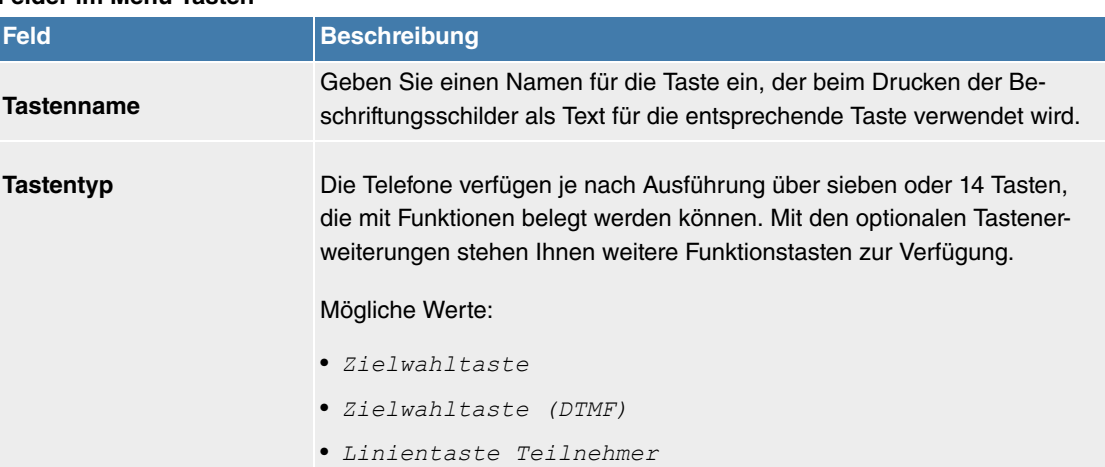

#### **Felder im Menü Tasten**

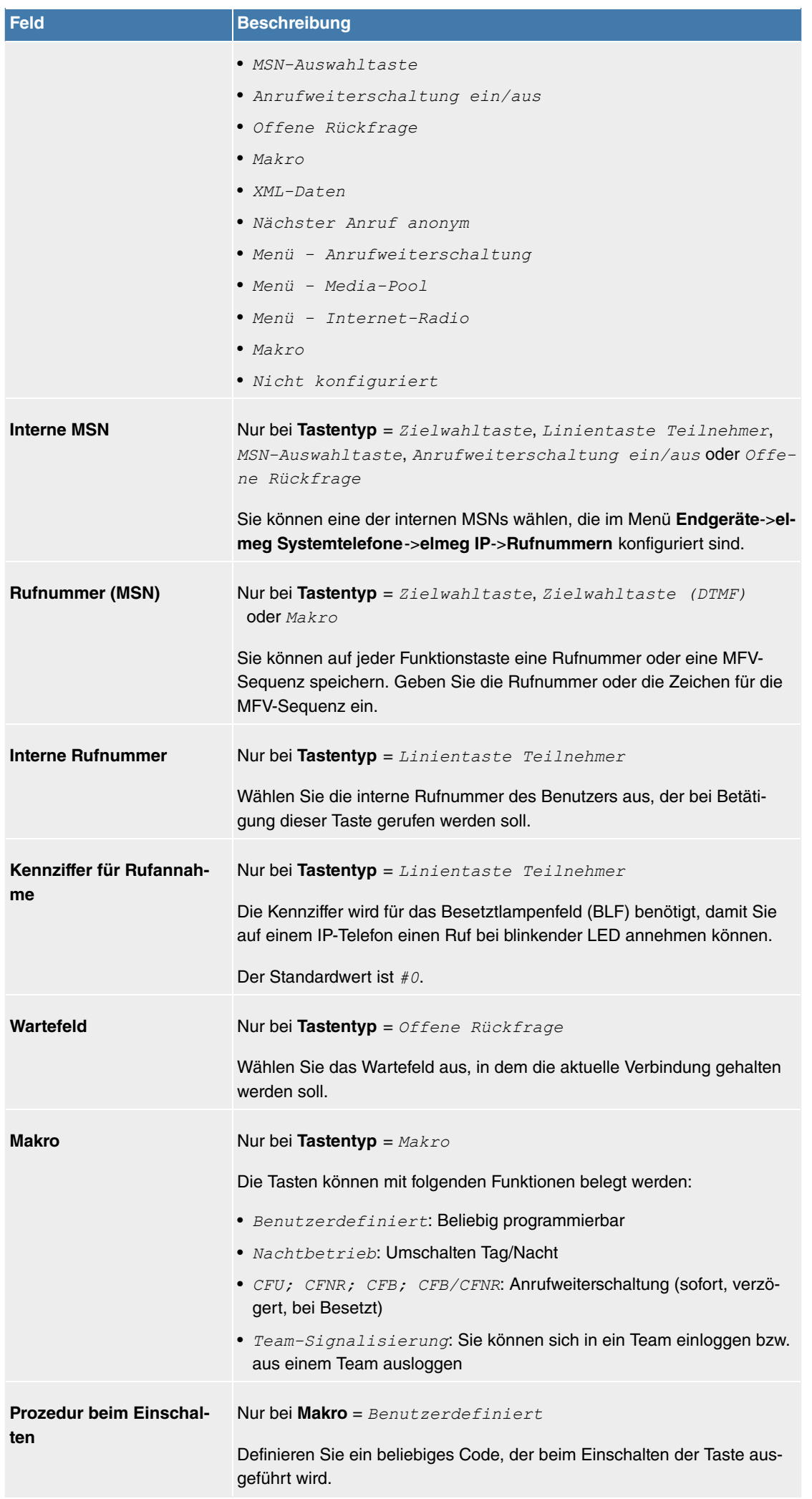

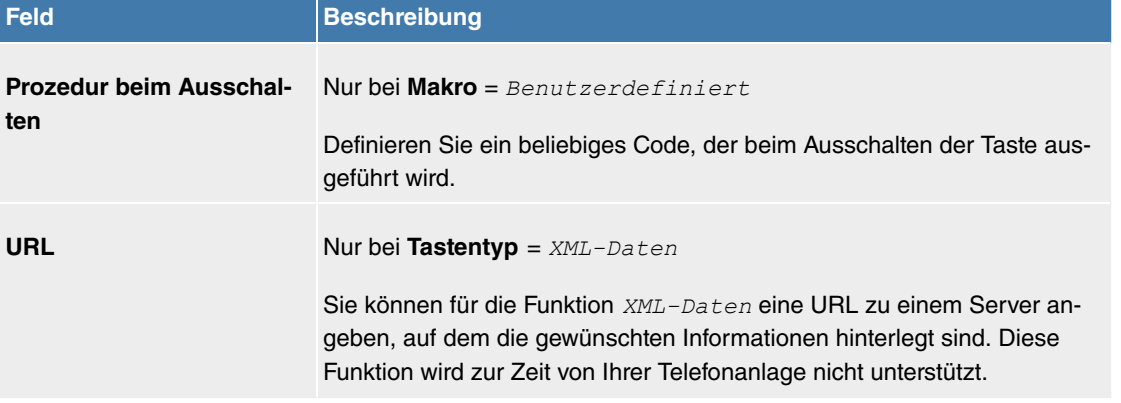

# **Taste verschieben**

Wählen Sie das Symbol  $\uparrow_{\downarrow}$ , um konfigurierte Funktionstasten zu verschieben.

### **Felder im Menü Taste**

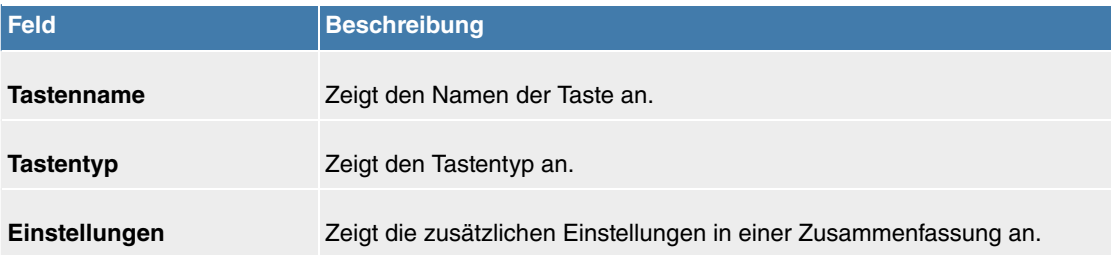

## **Felder im Menü Verschieben nach**

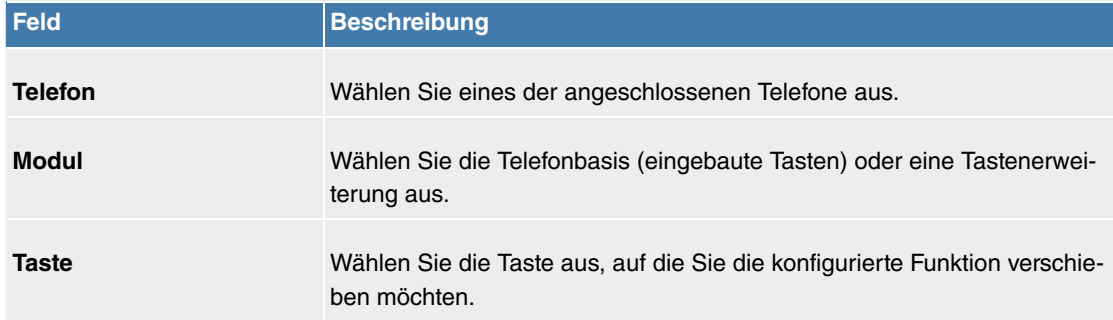

# **8.5.1.2.4 Einstellungen**

Im Menü **Endgeräte**->**elmeg Systemtelefone**->**elmeg IP**->**Einstellungen** können Sie das Administratorpasswort des Telefons zurücksetzen und die Displaysprache des Telefons festlegen.

Das Menü besteht aus folgenden Feldern:

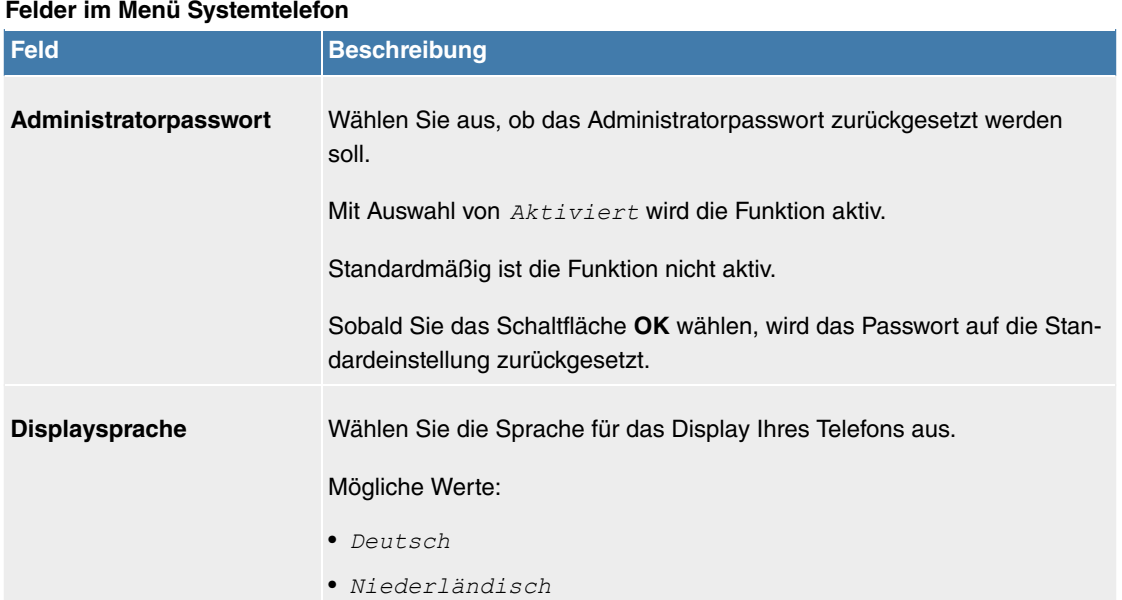

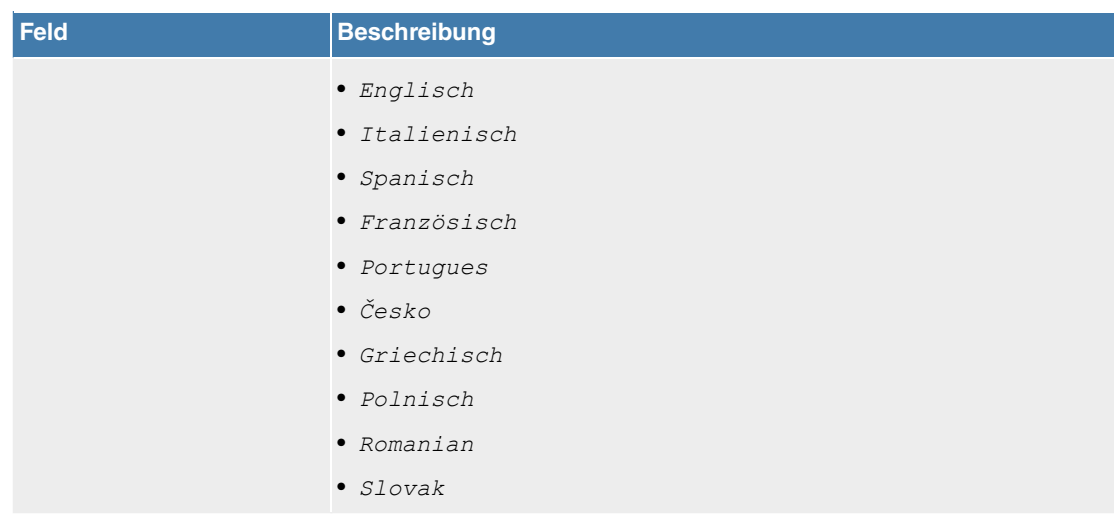

## **8.5.1.3 elmeg DECT**

Im Menü **Endgeräte**->**elmeg Systemtelefone**->**elmeg DECT** wird eine Liste der Basisstationen der angeschlossenen DECT SingleCell- und MultiCell-Systeme angezeigt.

Im oberen Abschnitt sehen Sie die manuell konfigurierten, im unteren Abschnitt die automatisch erkannten Geräte. Für das automatische Erkennen empfehlen wir Ihnen, DHCP zu verwenden (Aktivieren Sie im Menü Assistenten->Erste Schritte die Option Dieses Gerät als DHCPv4-Server verwenden.). Sollten Sie feste IP-Adressen einstellen wollen, so müssen Sie für das automatische Erkennen Ihre Telefonanlage im Telefon als Provisioning-Server eintragen ( http://<IP\_Adresse des Provisionierungsservers>/eg\_prov).

Sobald eine **Beschreibung** für eine Basisstation eingetragen und mit **OK** übernommen ist, wird der Eintrag für dieses Gerät in den oberen Abschnitt der Übersicht verschoben.

Nach einer kurzen Zeitspanne werden die Symbole und einer dieses Gerät angezeigt.

Wählen Sie das Symbol , um vorhandene Einträge zu bearbeiten.

Wenn Sie auf die Schaltfläche **Übernehmen** klicken, verstreichen einige Sekunden bis die konfigurierten Änderungen in das entsprechende Gerät übertragen sind.

Wählen Sie die Schaltfläche **Neu**, um eine neue Basisstation manuell einzurichten.

Wählen Sie das Symbol  $\overline{\phantom{a}}$ , um zum Web-Konfigurator der Basisstation zu gelangen. Dieser wird in der Bedienungsanleitung des jeweiligen DECT-Systems beschrieben.

Um die automatische Provisionierung verwenden zu können, klicken Sie erneut auf das Symbol  $\rightarrow$ und fügen die entsprechenden Rufnummern hinzu.

Verwenden Sie die automatische Provisionierung, um mithilfe der Telefonanlage elementare Telefonie-Parameter an das DECT-System zu übertragen. Wenn Sie dazu den Assistenten **Erste Schritte** verwenden wollen, aktivieren Sie unter **Assistenten**->**Erste Schritte**->**Erweiterte Einstellungen**->**Hinzu**fügen im Feld Übertrage Provisionierungsserver für den Wert elmeg IPIx/DECT. Sie können stattdessen auch unter **Lokale Dienste**->**DHCP-Server**->**DHCP-Konfiguration**->**Neu**->**Erweiterte Einstellungen** unter **DHCP-Optionen** mit **Hinzufügen** einen neuen Eintrag erzeugen und die Felder **Option** = URL (Provisionierungsserver) und Wert = http://<IP Adresse des Provisionierungsservers>/eg prov setzen.

Zum Anmelden der Mobilteile versetzen Sie zuerst die Basisstation in den Anmeldemodus. Danach nehmen Sie die Anmeldung der Mobilteile an den Mobilteilen selbst vor. Eine weitergehende Konfiguration der Basisstation müssen Sie über den Web-Konfigurator des DECT-Systems durchführen.

Wählen Sie die Schaltfläche , um ein Update der Provisionierung des Geräts anzustoßen. Bei einem erfolgreichen Update wird der aktualisierte Wert in der Spalte **Zuletzt gesehen** innerhalb von 10 Sekunden angezeigt.

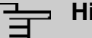

**Hinweis**

Wenn Sie testen wollen, ob Ihre Basisstation korrekt konfiguriert und erreichbar ist, wählen Sie die Schaltfläche @ und kontrollieren Sie, ob innerhalb von 10 Sekunden in der Spalte **Zuletzt gesehen** ein aktualisierter Wert angezeigt wird.

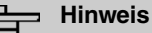

Wenn Sie bei einem DECT SingleCell-System die aktuell verwendete Sprache ändern wollen, muss das System mit dem Provisionierungsserver der Telefonanlage verbunden sein.

# **8.5.1.3.1 Allgemein**

Im Menü **Endgeräte**->**elmeg Systemtelefone**->**elmeg DECT**->**Allgemein** nehmen Sie die grundlegenden Einstellungen der Basisstationen vor.

Das Menü **Endgeräte**->**elmeg Systemtelefone**->**elmeg DECT**->**Allgemein** besteht aus folgenden Feldern:

**Felder im Menü Einstellungen**

| <b>Feld</b>           | <b>Beschreibung</b>                                                                                                    |
|-----------------------|----------------------------------------------------------------------------------------------------|
| <b>Beschreibung</b>   | Um die Basisstation im System eindeutig zu identifizieren, geben Sie ei-<br>ne Beschreibung für die Basisstation ein.                                                                                                    |
| <b>Telefontyp</b>     | Zeigt den Typ der Basisstation an.<br>Mögliche Werte:<br>· elmeg DECT150<br>· elmeg DECT200<br>$\bullet$ elmeg DECT160/210                                                                                                    |
| <b>Standort</b>       | Wählen Sie den Standort der Basisstation aus. Standorte definieren Sie<br>im Menü VolP->Einstellungen->Standorte. Abhängig von der Einstel-<br>lung in diesem Menü wird das Standardverhalten für die Registrierung<br>von VoIP-Teilnehmern zur Auswahl angezeigt, für die kein Standort defi-<br>niert werden soll.<br>Mögliche Werte:<br>· Nicht definiert (Uneingeschränkte Registrierung): Es<br>wird kein Standort definiert. Laut festgelegtem Standardverhalten wird<br>der Teilnehmer dennoch registriert.<br>· Nicht definiert (Keine Registrierung): Es wird kein Stand-<br>ort definiert. Laut festgelegtem Standardverhalten wird der Teilnehmer<br>nicht registriert.<br>· Nicht definiert (Registrierung nur in privaten Netz-<br>werken): Es wird kein Standort definiert. Laut festgelegtem Standard-<br>verhalten wird der Teilnehmer nur registriert, wenn er sich im privaten<br>Netzwerk befindet.<br>• <standort>: Es wird ein definierter Standort ausgewählt. Der Teilneh-<br/>mer wird nur registriert, wenn er sich an diesem Standort befindet.</standort> |
| <b>MAC-Adresse</b>    | Zeigt die MAC-Adresse der Basisstation an.                                                                                                    |
| <b>IP/MAC-Bindung</b> | Zeigt die per DHCP automatisch zugewiesene IP-Adresse an.<br>Hier haben Sie die Möglichkeit, der Basisstation mit der angezeigten                                                                                                    |
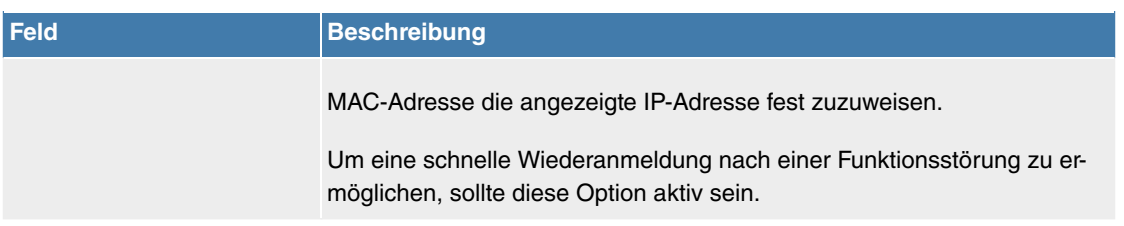

Das Menü **Erweiterte Einstellungen** besteht aus folgenden Feldern:

#### **Felder im Menü Weitere Einstellungen**

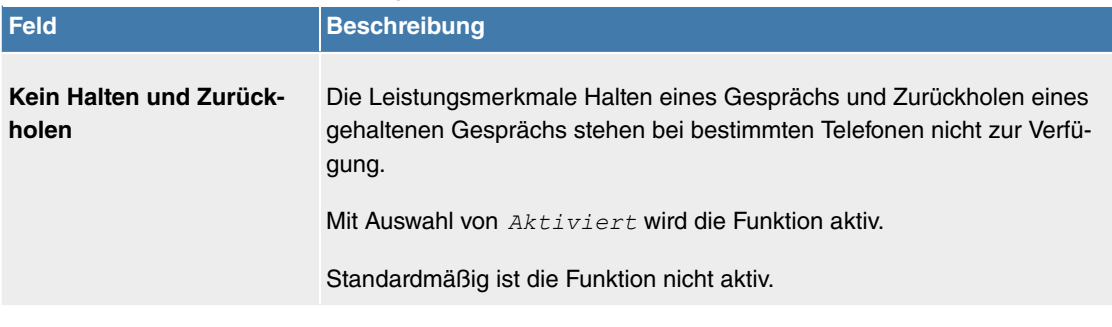

#### **Felder im Menü Codec-Einstellungen**

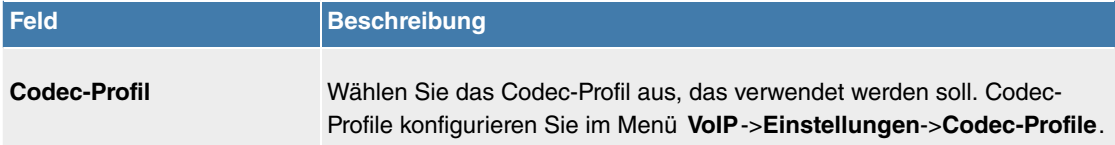

#### **8.5.1.3.2 Rufnummern**

Im Menü **Endgeräte**->**elmeg Systemtelefone**->**elmeg DECT**->**Rufnummern** weisen Sie den Mobilteilen **Interne Rufnummern** zu. Sie können aus den Rufnummern wählen, die Sie unter **Nummerierung**->**Benutzereinstellungen**->**Benutzer** für diesen Zweck angelegt haben.

Jedem Mobilteil wird vom System automatisch eine laufende Nummer, die **Mobilnummer**, zugeteilt, über die Sie das Gerät identifizieren können. Danach können Sie einem Mobilteil mit **Hinzufügen** genau eine **Interne Nummer** aus der Liste zuweisen.

Mit  $\equiv$  können Sie zugewiesene Rufnummern löschen.

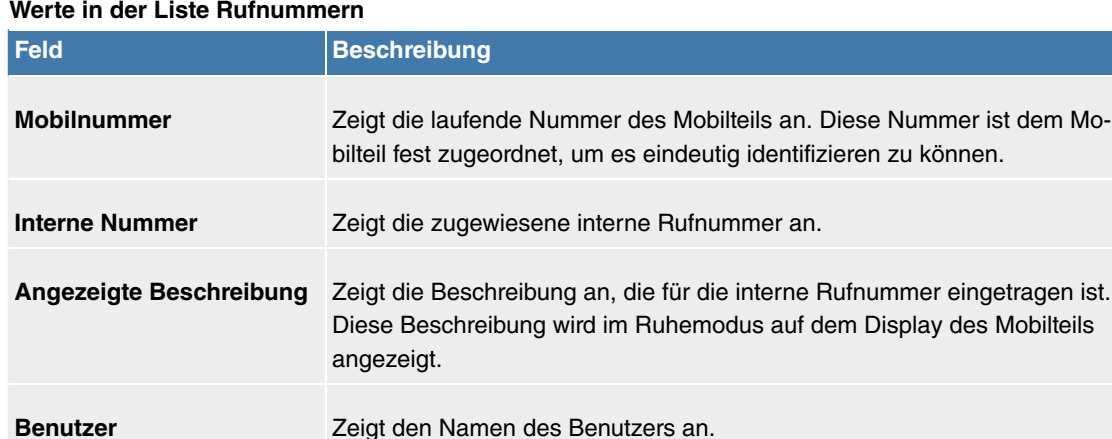

#### **8.5.1.3.3 Einstellungen**

Im Menü **Endgeräte**->**elmeg Systemtelefone**->**elmeg DECT**->**Einstellungen** können Sie das Administratorpasswort der Basisstation zurücksetzen.

Das Menü **Endgeräte**->**elmeg Systemtelefone**->**elmeg DECT**->**Einstellungen** besteht aus folgenden Feldern:

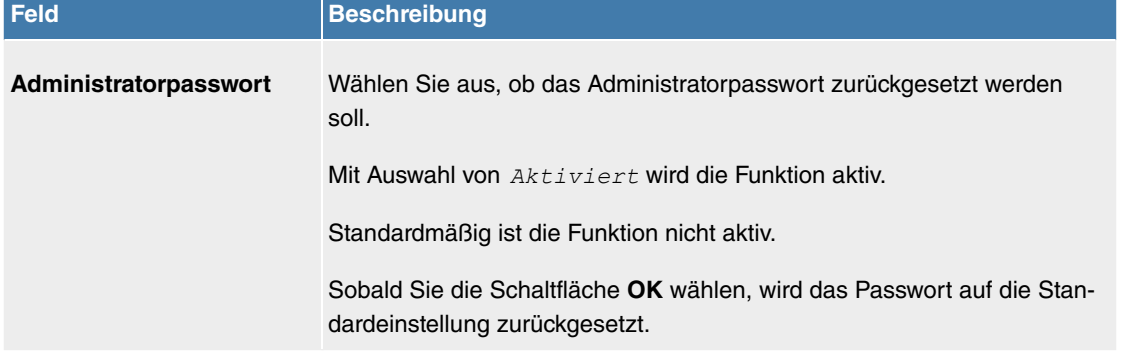

# **8.5.2 Andere Telefone**

In diesem Menü nehmen Sie die Zuordnung der konfigurierten internen Rufnummern zu den Endgeräten vor und stellen weitere Funktionen je nach Endgerätetyp ein.

Die Endgeräte der jeweiligen Kategorie (VoIP, ISDN oder analog) sind in der Spalte **Beschreibung** alphabetisch sortiert. Sie können in jeder beliebigen anderen Spalte auf den Spaltentitel klicken und die Einträge in aufsteigender oder in absteigender Reihenfolge sortieren lassen.

## **8.5.2.1 VoIP**

Im Menü **Endgeräte**->**Andere Telefone**->**VoIP** konfigurieren Sie die angeschlossenen VoIP-Endgeräte. Sie nehmen z. B. die Zuweisung einer konfigurierten internen Rufnummer vor.

#### **8.5.2.1.1 Bearbeiten oder Neu**

Wählen Sie das Symbol , um vorhandene Einträge zu bearbeiten. Wählen Sie die Schaltfläche Neu, um weitere VoIP-Endgeräte hinzuzufügen.

Das Menü **Endgeräte**->**Andere Telefone**->**VoIP**->**Neu** besteht aus folgenden Feldern:

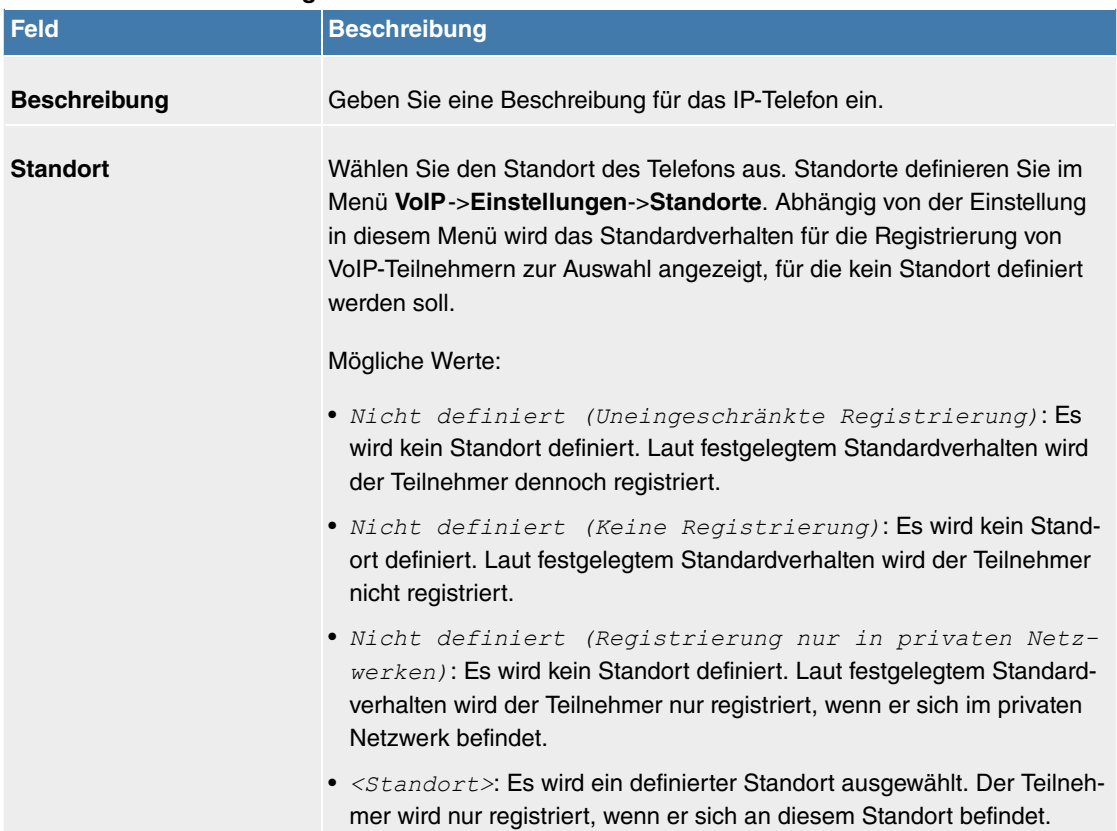

# **Felder im Menü Einstellungen**

#### **Felder im Menü Rufnummerneinstellungen**

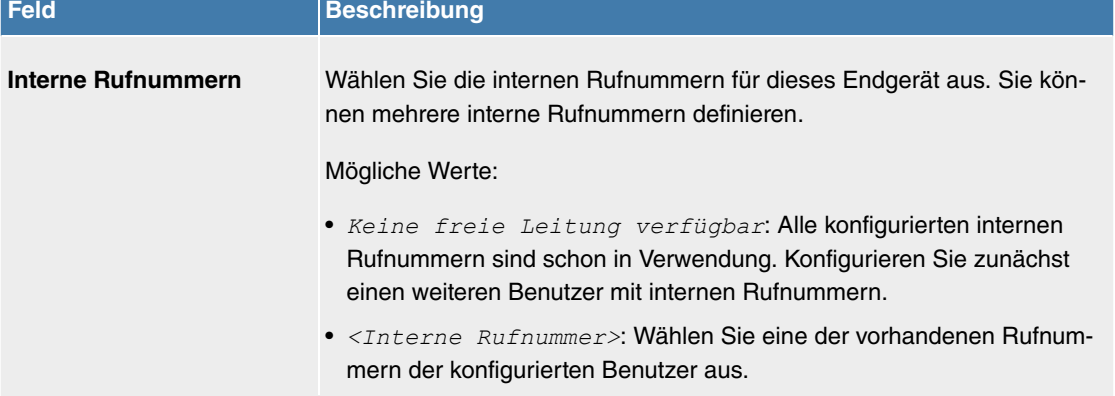

Das Menü **Erweiterte Einstellungen** besteht aus folgenden Feldern:

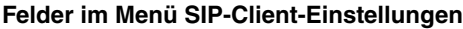

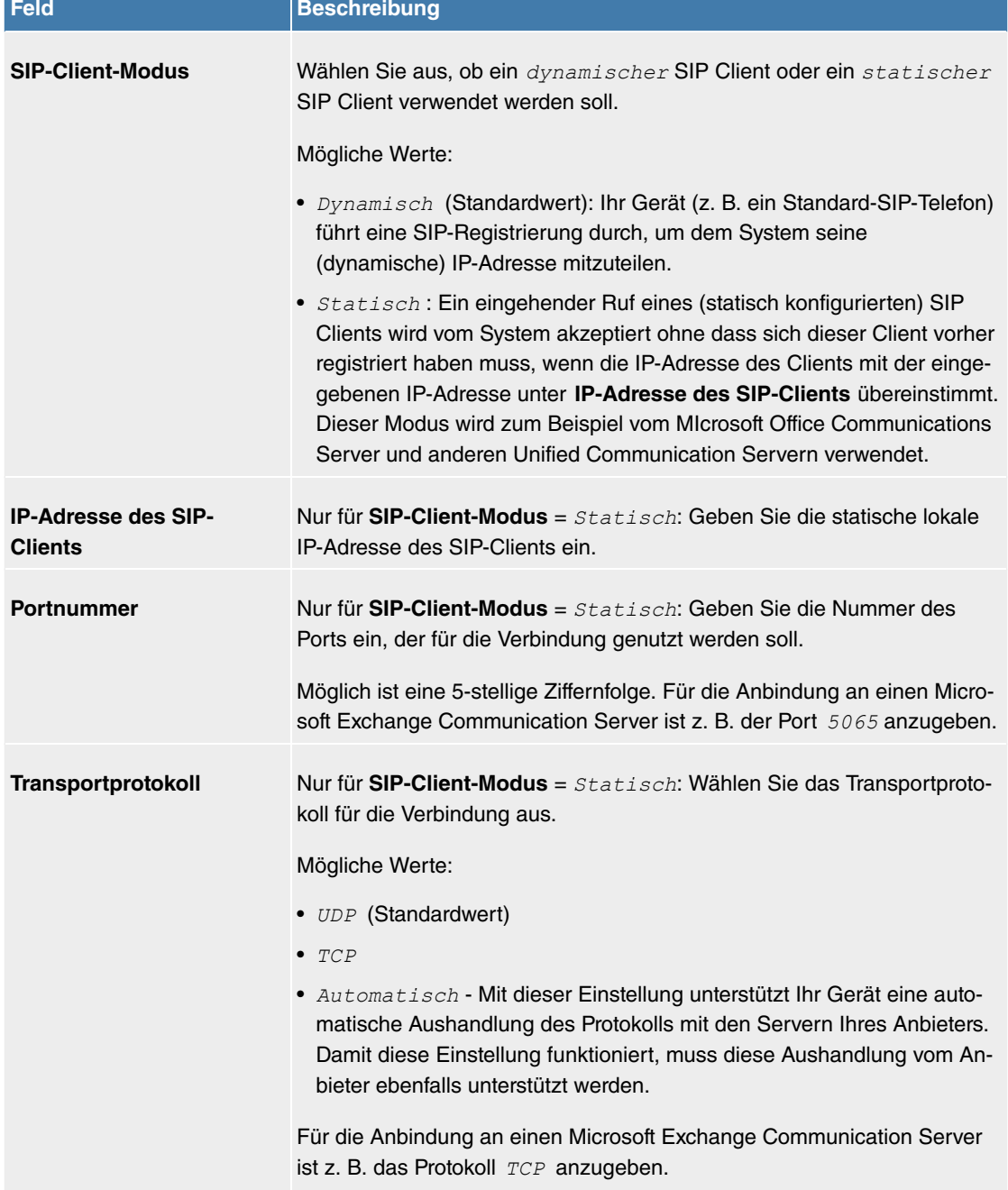

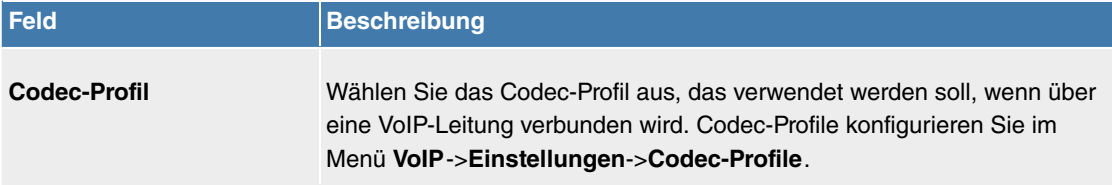

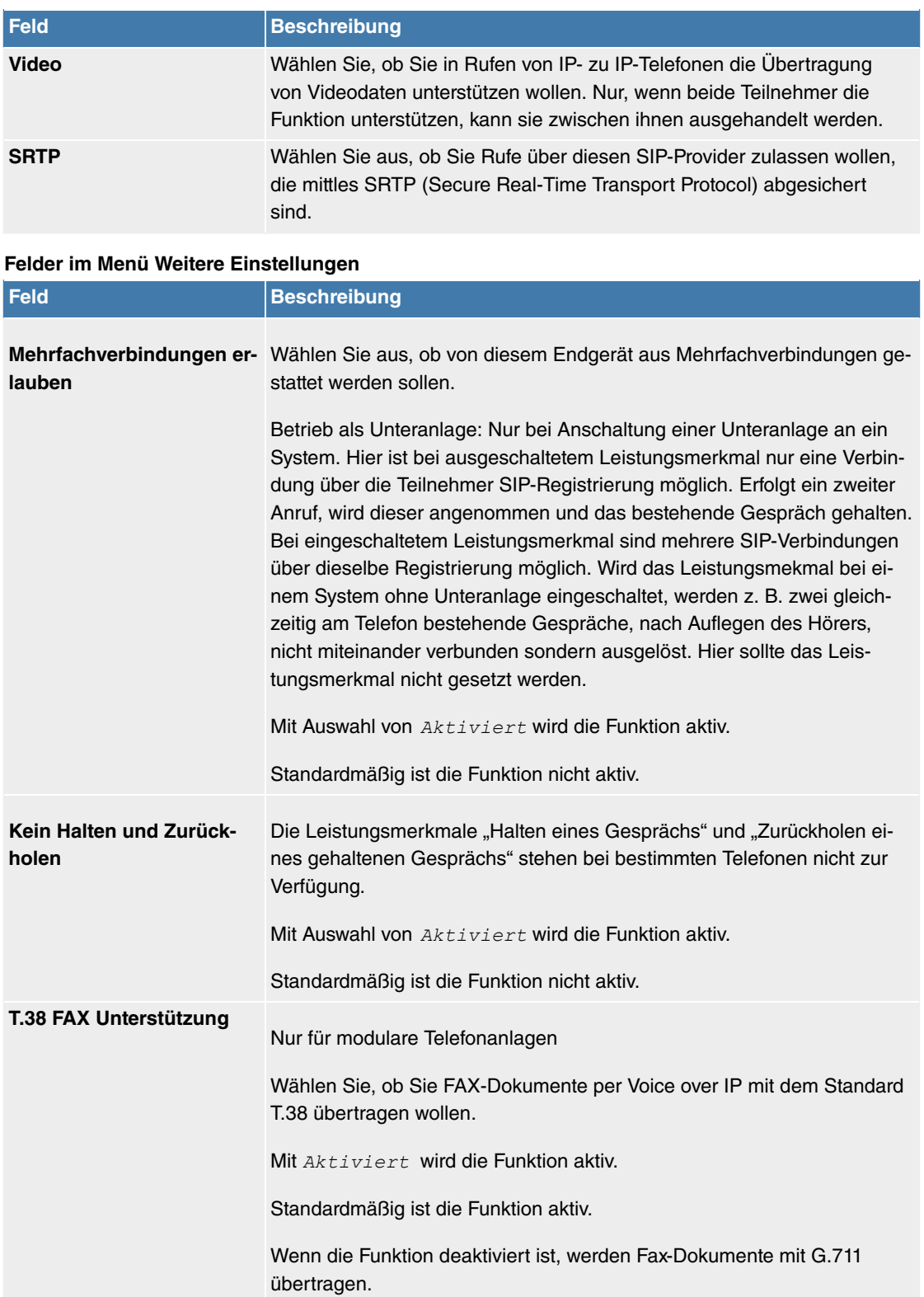

## **8.5.2.2 ISDN**

Im Menü **Endgeräte**->**Andere Telefone**->**ISDN** konfigurieren Sie die angeschlossenen ISDN-Endgeräte. Sie nehmen z. B. die Zuweisung einer konfigurierten internen Rufnummer vor.

#### **8.5.2.2.1 Bearbeiten oder Neu**

Wählen Sie das Symbol , um vorhandene Einträge zu bearbeiten. Wählen Sie die Schaltfläche Neu, um ein weiteres ISDN-Endgerät hinzuzufügen.

Das Menü **Endgeräte**->**Andere Telefone**->**ISDN**->**Neu** besteht aus folgenden Feldern:

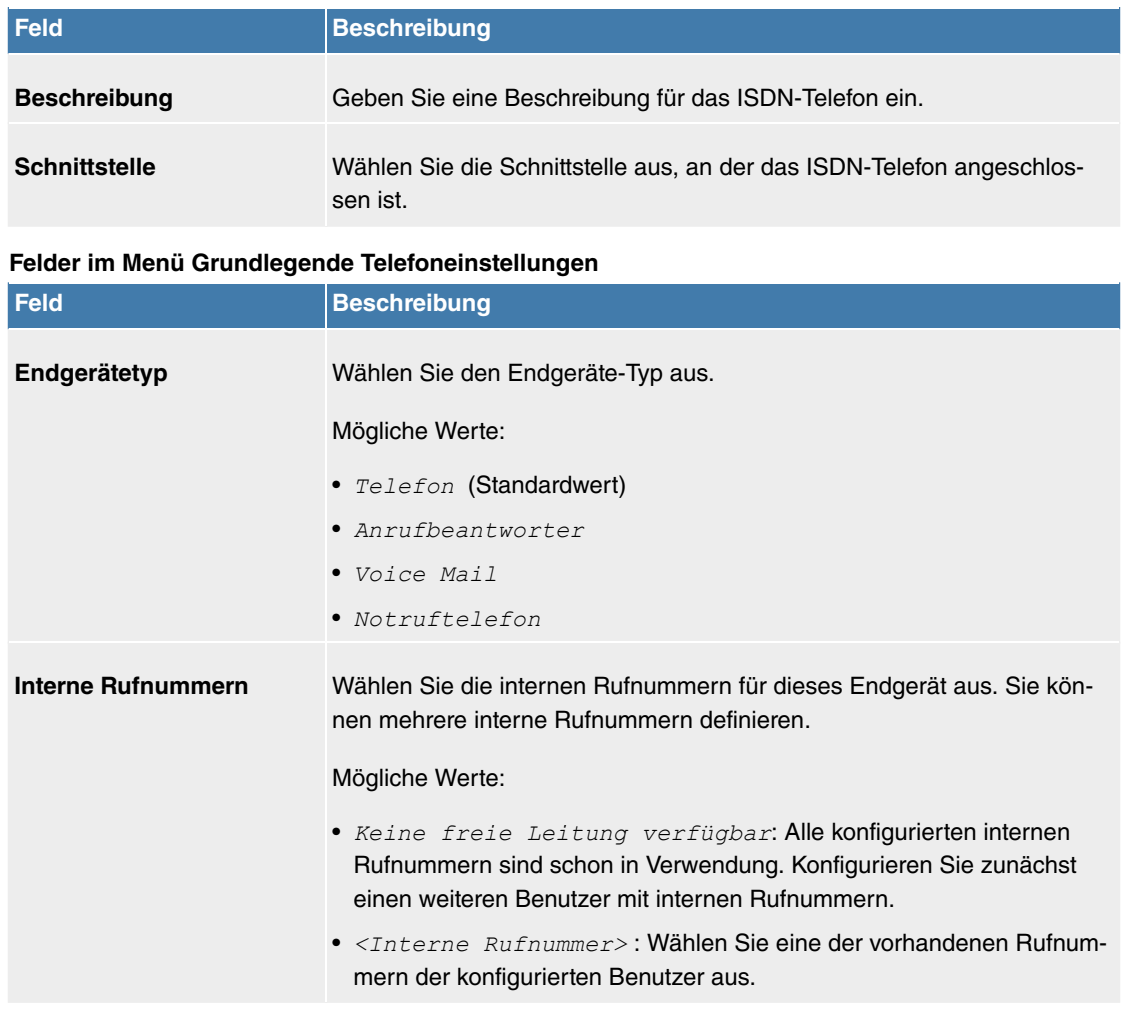

# **8.5.2.3 Analog**

Im Menü **Endgeräte**->**Andere Telefone**->**Analog** konfigurieren Sie die angeschlossenen analogen Endgeräte. Sie nehmen z. B. die Zuweisung einer konfigurierten internen Rufnummer vor.

Die folgenden vordefinierten Einträge werden angezeigt:

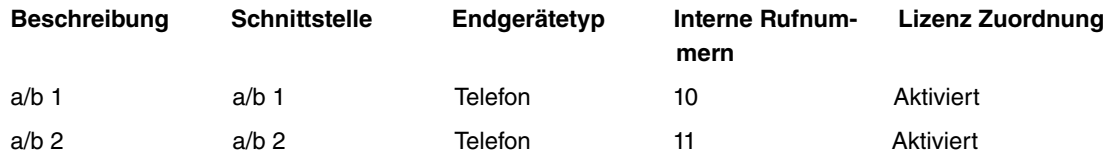

#### **8.5.2.3.1 Bearbeiten oder Neu**

Wählen Sie das Symbol , um vorhandene Einträge zu bearbeiten. Wählen Sie die Schaltfläche Neu, um ein weiteres analoge Endgerät hinzuzufügen.

Wählen Sie das Symbol = um vorhandene Einträge zu kopieren. Das Kopieren eines Eintrags kann nützlich sein, wenn Sie einen Eintrag anlegen wollen, der sich nur in wenigen Parametern von einem bereits vorhandenen Eintrag unterscheidet. In diesem Fall kopieren Sie den Eintrag und ändern Sie die gewünschten Parameter.

Das Menü **Endgeräte**->**Andere Telefone**->**Analog**->**Bearbeiten** besteht aus folgenden Feldern:

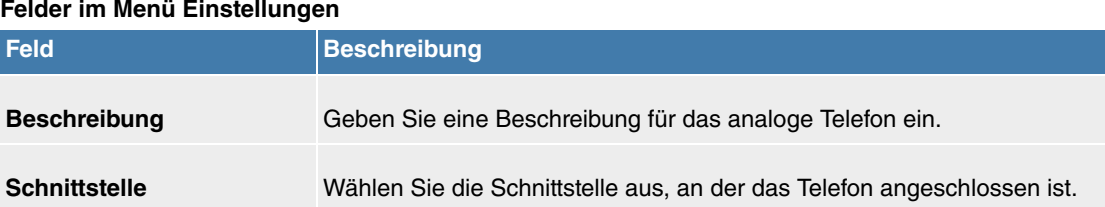

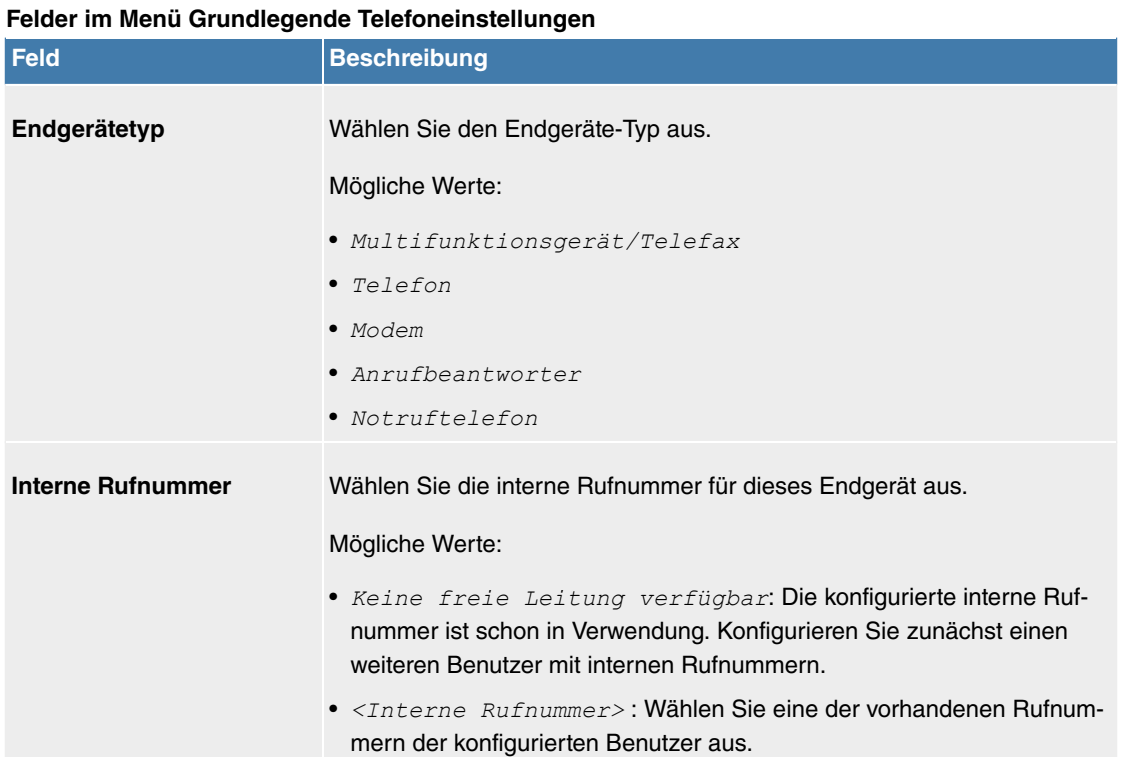

# **Felder im Menü Telefoneinstellungen**

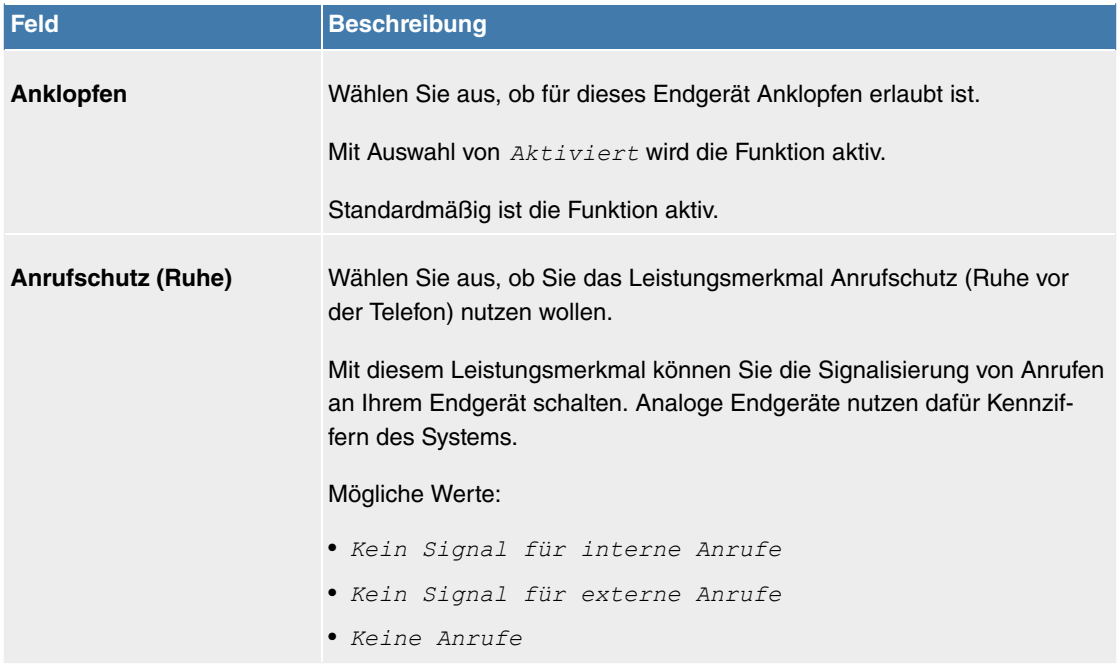

Das Menü **Erweiterte Einstellungen** besteht aus folgenden Feldern:

# **Felder im Menü CLIP-Einstellungen**

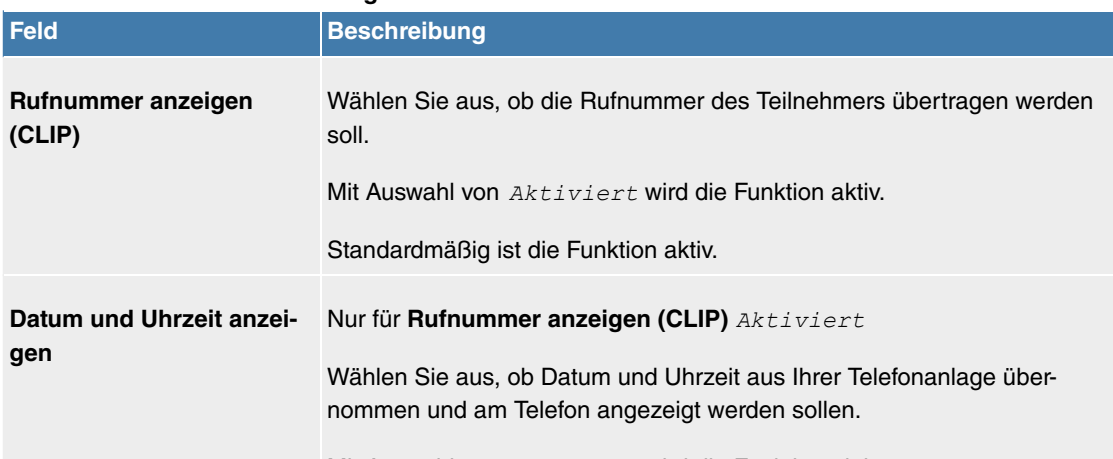

Mit Auswahl von **Aktiviert** wird die Funktion aktiv.

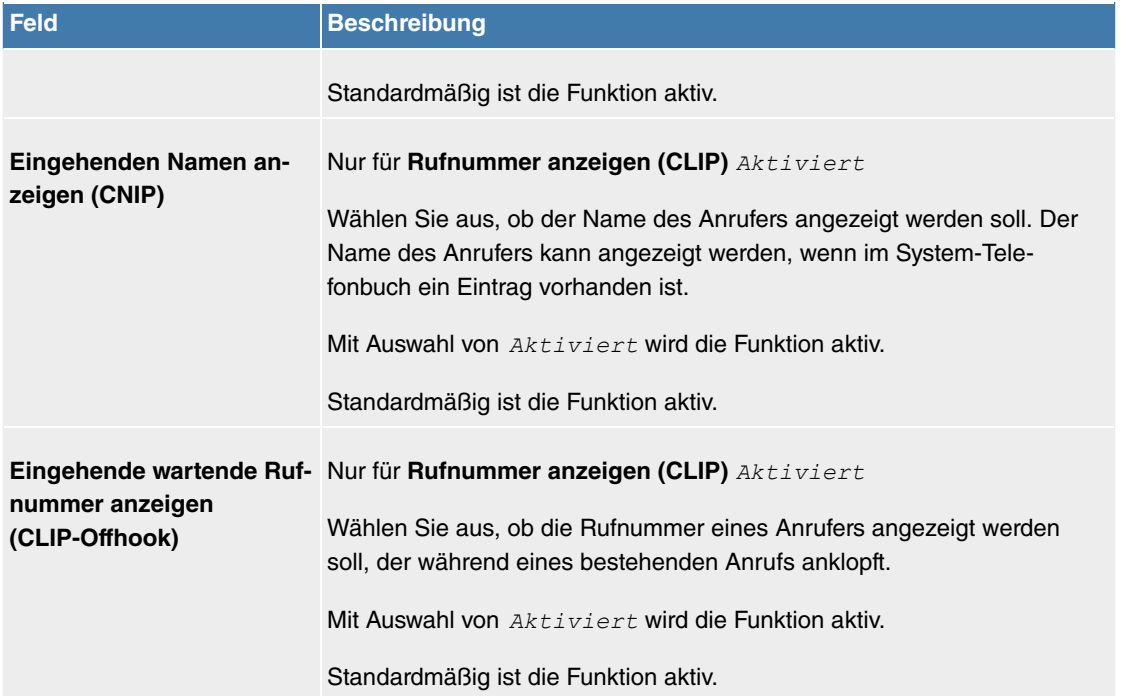

# **Felder im Menü Weitere Einstellungen**

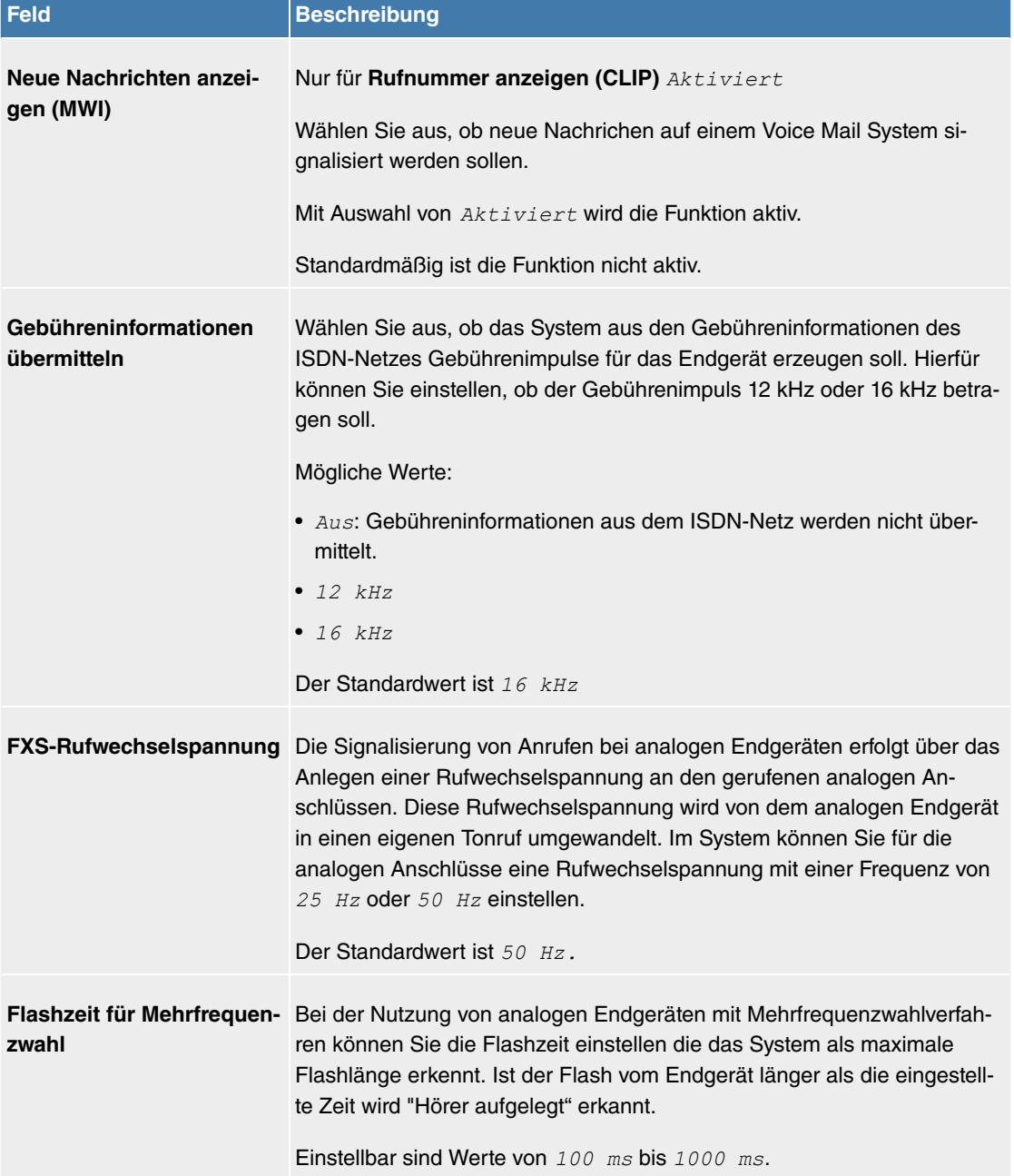

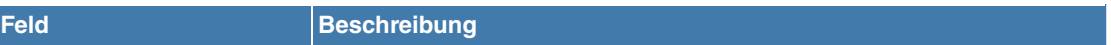

Der Standardwert ist 400 ms

# **8.5.3 Übersicht**

# **8.5.3.1 Übersicht**

Im Menü **Endgeräte**->**Übersicht**->**Übersicht** sehen Sie eine Übersicht über alle konfigurierten Endgeräte.

# **Werte in der Liste Übersicht**

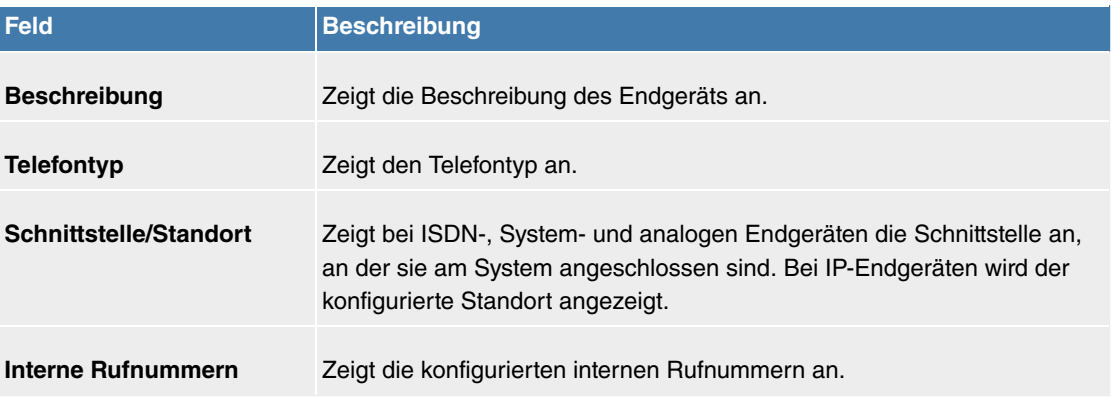

# **8.6 Anrufkontrolle**

In der Anrufkontrolle werden die Funktionen für externe Anrufe, externe Gespräche und die Wahlregeln für externe Gespräche festgelegt.

# **8.6.1 Ausgehende Dienste**

Im Menü **Anrufkontrolle**->**Ausgehende Dienste** können Sie die Leistungsmerkmale **Direktruf**, **Anrufweiterschaltung (AWS)**, **Wahlkontrolle** und **Vorrangrufnummern** konfigurieren.

# **8.6.1.1 Direktruf**

Im Menü **Anrufkontrolle**->**Ausgehende Dienste**->**Direktruf** konfigurieren Sie Rufnummern, die direkt gewählt werden, ohne dass der Teilnehmer am Telefon selber eine Nummer wählen muss.

Sie möchten ein Telefon einrichten, bei dem die Verbindung zu einer bestimmten Rufnummer auch ohne die Eingabe der Rufnummer aufgebaut wird (z. B. Notruftelefon). Sie befinden sich außer Haus. Es gibt jedoch jemanden zu Hause, der Sie im Bedarfsfall schnell und unkompliziert telefonisch erreichen soll (z. B. Kinder oder Großeltern). Haben Sie für ein oder mehrere Telefone die Funktion "Direktruf" eingerichtet, braucht nur der Hörer des entsprechenden Telefons abgehoben zu werden. Nach einer in der Konfigurierung eingestellten Zeit ohne weitere Eingaben wählt das System automatisch die festgelegte Direktrufnummer.

Wählen Sie nach dem Abheben des Hörers nicht innerhalb der vorgegebenen Zeit, wird die automatische Wahl eingeleitet.

Die Zeit für den Direktruf wird unter **Systemverwaltung**->**Globale Einstellungen**->**Timer**->**Direktruf** eingestellt.

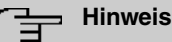

Im System lassen sich bis zu 10 Direktruf-Ziele vom Administrator mit Namen und Telefonnummer einrichten. Diese Ziele müssen dann nur vom Benutzer über die Benutzer-Konfigurationsoberfläche den Endgeräten zugewiesen werden. In der Konfiguration kann dann der System-Direktruf oder ein eigens für das Endgerät eingerichteter Direktruf vom Benutzer eingestellt werden.

#### **8.6.1.1.1 Bearbeiten oder Neu**

Wählen Sie das Symbol , um vorhandene Einträge zu bearbeiten. Wählen Sie die Schaltfläche Neu, um neue Einträge hinzuzufügen.

Das Menü **Anrufkontrolle**->**Ausgehende Dienste**->**Direktruf**->**Neu** besteht aus folgenden Feldern:

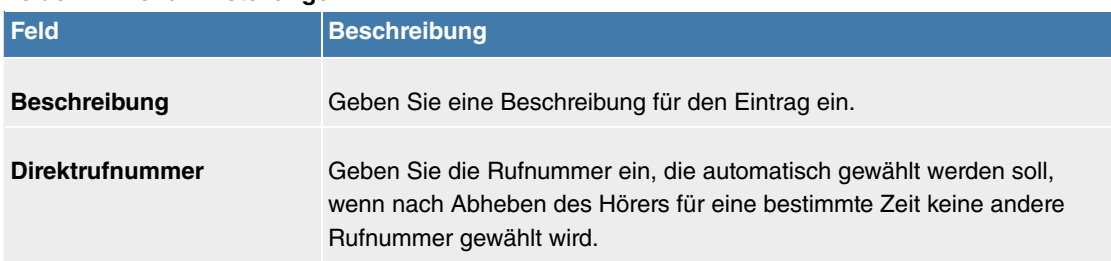

#### **Felder im Menü Einstellungen**

### **8.6.1.2 Anrufweiterschaltung (AWS)**

Im Menü **Anrufkontrolle**->**Ausgehende Dienste**->**Anrufweiterschaltung (AWS)** konfigurieren Sie Anrufweiterschaltungen von externen Anrufen für einen internen Teilnehmer.

Sie sind vorübergehend nicht in Ihrem Büro und möchten dennoch keinen Anruf verpassen. Mit einer Anrufweiterschaltung zu einer anderen Rufnummer, z. B. Ihr Handy, können Sie Ihre Anrufe auch annehmen, wenn Sie nicht am Platz sind. Sie können Anrufe für Ihre Rufnummer zu einer beliebigen Rufnummer weiterschalten. Sie kann *Sofort*, Bei Nichtmelden oder Bei Besetzt erfolgen. Anrufweiterschaltungen Bei Nichtmelden und Bei Besetzt können gleichzeitig bestehen. Sind Sie z. B. nicht in der Nähe Ihres Telefons, wird der Anruf nach einer kurzen Zeit zu einer anderen Rufnummer (z. B. Ihr Handy) weitergeschaltet. Führen Sie bereits ein Telefongespräch an Ihrem Arbeitsplatz, erhalten weitere Anrufer möglicherweise "besetzt". Diese Anrufer können Sie mit einer Anrufweiterschaltung bei besetzt z. B. zu einem Kollegen oder dem Sekretariat weiterschalten.

Jeder interne Teilnehmer des Systems kann seine Anrufe zu einer anderen Rufnummer weiterschalten. Die Anrufweiterschaltung kann dabei zu internen Teilnehmer-Rufnummern, internen Team-Rufnummern oder externen Rufnummern erfolgen. Bei der Eingabe der Rufnummer, zu der die Anrufe weitergeschaltet werden sollen, prüft das System automatisch, ob es sich um eine interne oder um eine externe Rufnummer handelt.

Bei einem Team kann die Anrufweiterschaltung für einen Teilnehmer im Team eingerichtet sein. Bei den anderen Teilnehmern im Team wird dieser Anruf weiterhin signalisiert. Die Anrufweiterschaltung zu einem internen oder externen Teilnehmer wird dabei im System ausgeführt.

Die Anrufweiterschaltung zu einer internen Rufnummer wird im System ausgeführt. Soll ein interner Anruf zu einer externen Rufnummer weitergeleitet werden, wird die Weiterleitung ebenfalls im System ausgeführt. Die Verbindung wird dabei über das Bündel aufgebaut, welches für den einrichtenden Teilnehmer freigegeben ist.

#### **8.6.1.2.1 Bearbeiten oder Neu**

Wählen Sie das Symbol , um vorhandene Einträge zu bearbeiten. Wählen Sie die Schaltfläche **Neu**, um neue Einträge hinzuzufügen.

Das Menü **Anrufkontrolle**->**Ausgehende Dienste**->**Anrufweiterschaltung (AWS)**->**Neu** besteht aus folgenden Feldern:

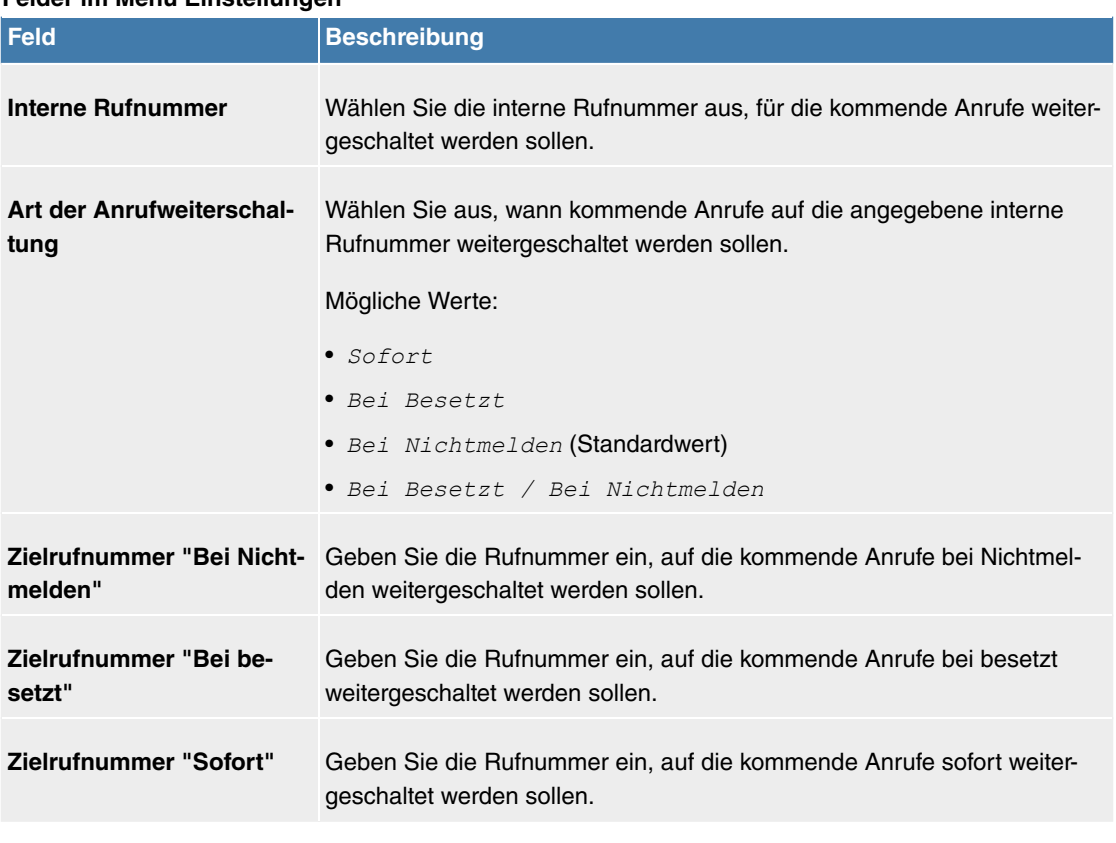

#### **Felder im Menü Einstellungen**

# **8.6.1.3 Wahlkontrolle**

Im Menü **Anrufkontrolle**->**Ausgehende Dienste**->**Wahlkontrolle** sperren Sie bestimmte Rufnummern/ Teilrufnummern oder Sie geben diese frei.

Sie möchten die Wahl bestimmter Rufnummern im System verhindern, z. B. die Rufnummern von teuren Mehrwertdiensten. Tragen Sie diese Rufnummern oder Teilrufnummern in die Liste der gesperrten Rufnummern der Wahlkontrolle ein. Alle Teilnehmer, die der Wahlkontrolle unterliegen, können diese Rufnummern nicht wählen. Sollten Sie bestimmte Rufnummern aus einem gesperrten Bereich dennoch benötigen, können Sie diese über die Liste der freigegebenen Rufnummern der Wahlkontrolle freigeben.

Mit der Liste der gesperrten Rufnummern können Sie bestimmte Rufnummern oder Vorwahlen sperren. Mit der Liste der freigegebenen Rufnummern können Sie gesperrte Rufnummern oder Vorwahlen freigeben. Ist eine Rufnummer, die als freigegebene Rufnummer eingetragen ist, länger als eine Rufnummer, die als gesperrte Rufnummer eingetragen ist, kann diese Rufnummer gewählt werden. Wenn Sie eine Rufnummer wählen, wird die Wahl nach der gesperrten Ziffer abgebrochen und Sie hören den Besetztton. In den Benutzereinstellungen können Sie jeden Benutzer einzeln der Wahlkontrolle zuordnen.

Beispiel: Gesperrte Rufnummer 01, alle externen Rufnummern die mit 01 beginnen sind gesperrt. Freigegebene Rufnummer 012345, die Wahl kann erfolgen. Alle externen Rufnummern, die mit 012345 beginnen können gewählt werden. Sind zwei gleiche Rufnummern (gleiche Ziffernfolge und gleiche Anzahl von Ziffern, z. B. *01234* und *01234*) sowohl in der Liste der freigegebene Rufnummern als auch die der gesperrten Rufnummern eingetragen, wird die Wahl der Rufnummer verhindert.

#### **Hinweis** 宇

Über die Liste der freigegebenen Rufnummern werden Teilnehmer, die halbamtsberechtigt oder nichtamtsberechtigt sind (keine externe Wahlberechtigung besitzen), zur externen Wahl der freigegebenen Rufnummer berechtigt.

Beachten Sie, dass die Ortsnetzkennzahl in der Konfigurierung eingetragen ist, sonst kann die gesperrte Rufnummer im Ortsnetz durch die Vorwahl der Ortsnetzkennzahl umgangen werden.

# **8.6.1.3.1 Bearbeiten oder Neu**

Wählen Sie das Symbol , um vorhandene Einträge zu bearbeiten. Wählen Sie die Schaltfläche **Neu**, um neue Einträge hinzuzufügen.

Das Menü **Anrufkontrolle**->**Ausgehende Dienste**->**Wahlkontrolle**->**Neu** besteht aus folgenden Feldern:

# **Felder im Menü Einstellungen**

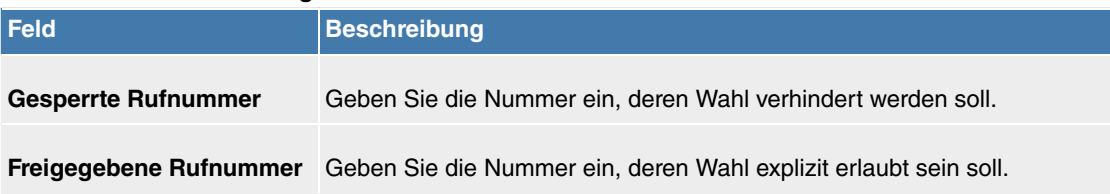

# **8.6.1.4 Vorrangrufnummern**

Im Menü **Anrufkontrolle**->**Ausgehende Dienste**->**Vorrangrufnummern** konfigurieren Sie Rufnummern mit bestimmten Sonderfunktionen z. B. Notruffunktionen.

Sie können in der Konfiguration Ihres Systems Rufnummern eintragen, die im Notfall erreichbar sein müssen. Wählen Sie nun eine dieser Vorrangrufnummern, wird diese vom System erkannt und automatisch ein Kanal freigeschaltet. Sind die externen Kanäle bereits benutzt, wird ein Kanal freigeschaltet und die telefonierenden Teilnehmer hören den Besetztton. Ein bereits bestehender Vorrangruf wird nicht unterbrochen.

# **8.6.1.4.1 Bearbeiten oder Neu**

Wählen Sie das Symbol , um vorhandene Einträge zu bearbeiten. Wählen Sie die Schaltfläche Neu, um neue Einträge hinzuzufügen.

Das Menü **Anrufkontrolle**->**Ausgehende Dienste**->**Vorrangrufnummern** ->**Neu** besteht aus folgenden Feldern:

# **Felder im Menü Einstellungen**

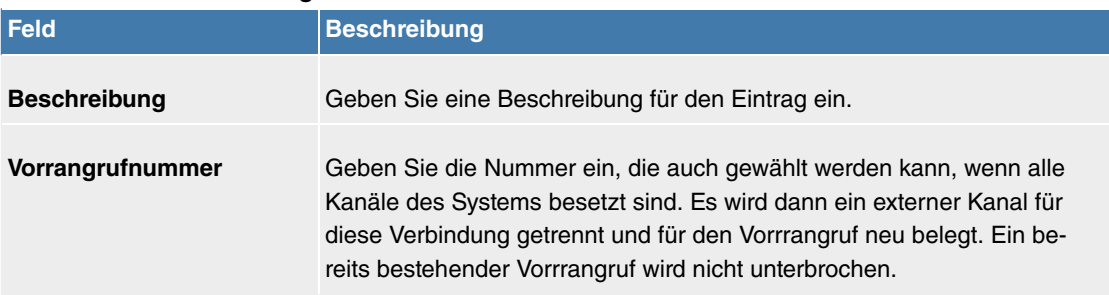

# **8.6.1.5 Sonderrufnummern**

Bei ausgehenden Rufen erden die gerufenen Nummern an einem DDI-Anschluss in das internationale E.164-Format umgewandelt. Bei einigen Rufnummern ist diese Umwandlung aber unerwünscht. Diese Nummern können hier konfiguriert werden.

# **8.6.1.5.1 Bearbeiten oder Neu**

Wählen Sie das Symbol , um vorhandene Einträge zu bearbeiten. Wählen Sie die Schaltfläche Neu, um neue Einträge hinzuzufügen.

Das Menü **Anrufkontrolle**->**Ausgehende Dienste**->**Sonderrufnummern**->**Neu** besteht aus folgenden Feldern:

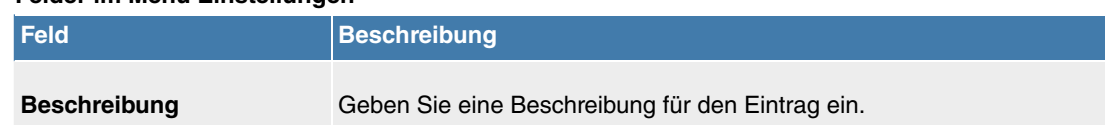

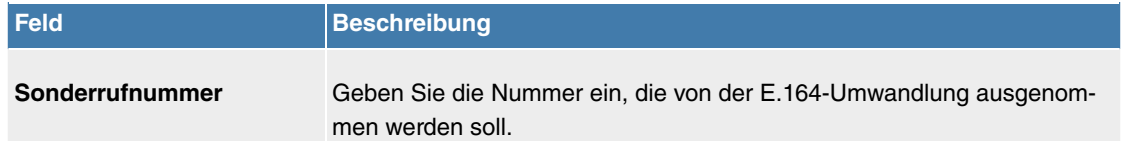

# **8.6.2 Wahlregeln**

Im Menü **Anrufkontrolle**->**Wahlregeln** können Sie zusätzlich zur konfigurierten Leitungsbelegung Routen für die Wahl nach extern einrichten. Hierbei können gezielt für die Benutzer freigegebene Bündel je nach gewählter Rufnummer für gehende Gespräche belegt werden, oder neue Provider mit deren Netzzugangsvorwahl eingetragen werden. Das Routing legen Sie dann für individuell angelegte Zonen für jeden Wochentag einzeln fest.

#### **8.6.2.1 Allgemein**

Im Menü **Anrufkontrolle**->**Wahlregeln**->**Allgemein** aktivieren Sie die Funktion ARS - Automatic Route Selection - und wählen die gewünschte Routing-Stufe.

Das Menü besteht aus folgenden Feldern:

#### **Felder im Menü Einstellungen**

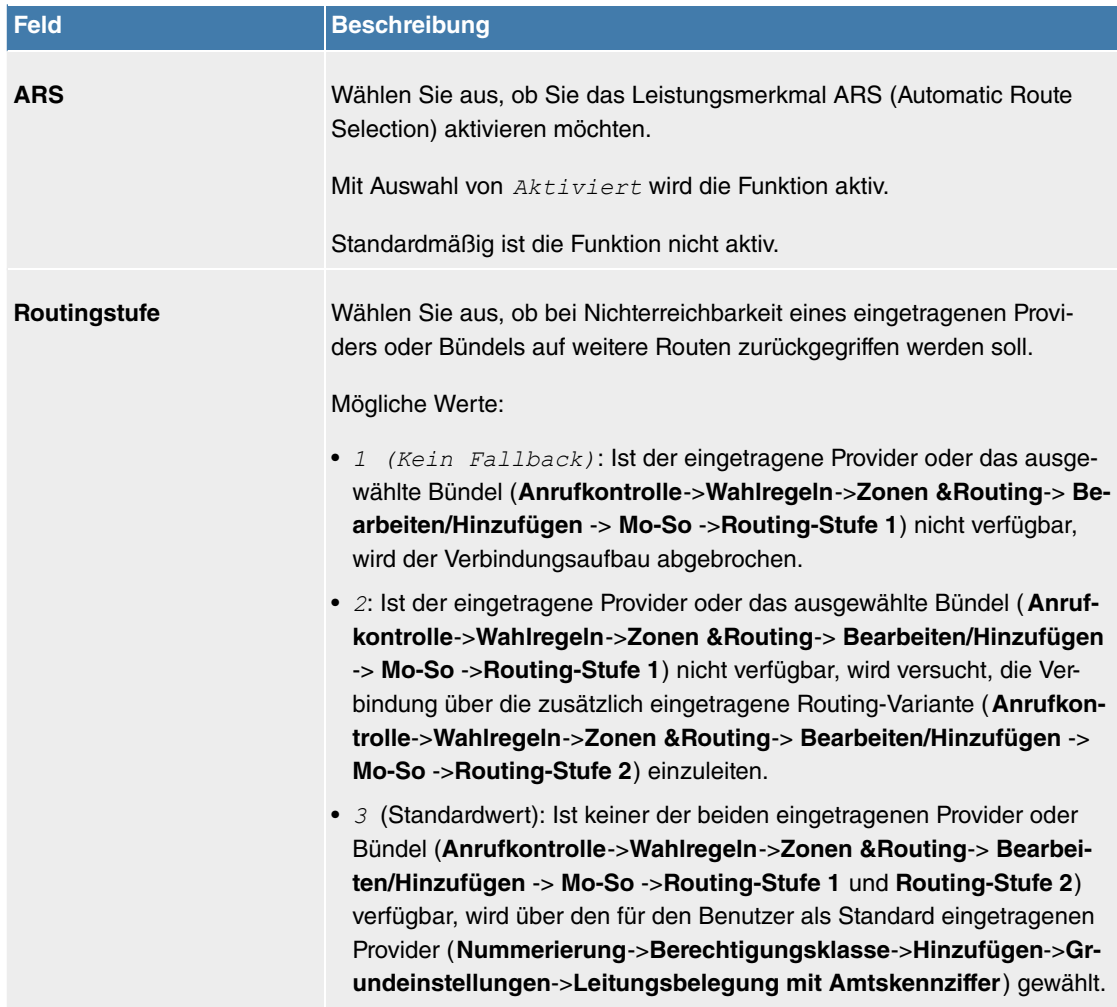

# **8.6.2.2 Schnittstellen/Provider**

Im Menü **Anrufkontrolle**->**Wahlregeln**->**Schnittstellen/Provider** tragen Sie die Routen bzw. Provider und deren Netzzugangsvorwahl ein.

#### **8.6.2.2.1 Bearbeiten oder Neu**

Wählen Sie das Symbol , um vorhandene Einträge zu bearbeiten. Wählen Sie die Schaltfläche **Neu**, um neue Einträge hinzuzufügen.

Das Menü **Anrufkontrolle**->**Wahlregeln**->**Schnittstellen/Provider**->**Neu** besteht aus folgenden Feldern:

#### **Felder im Menü Einstellungen**

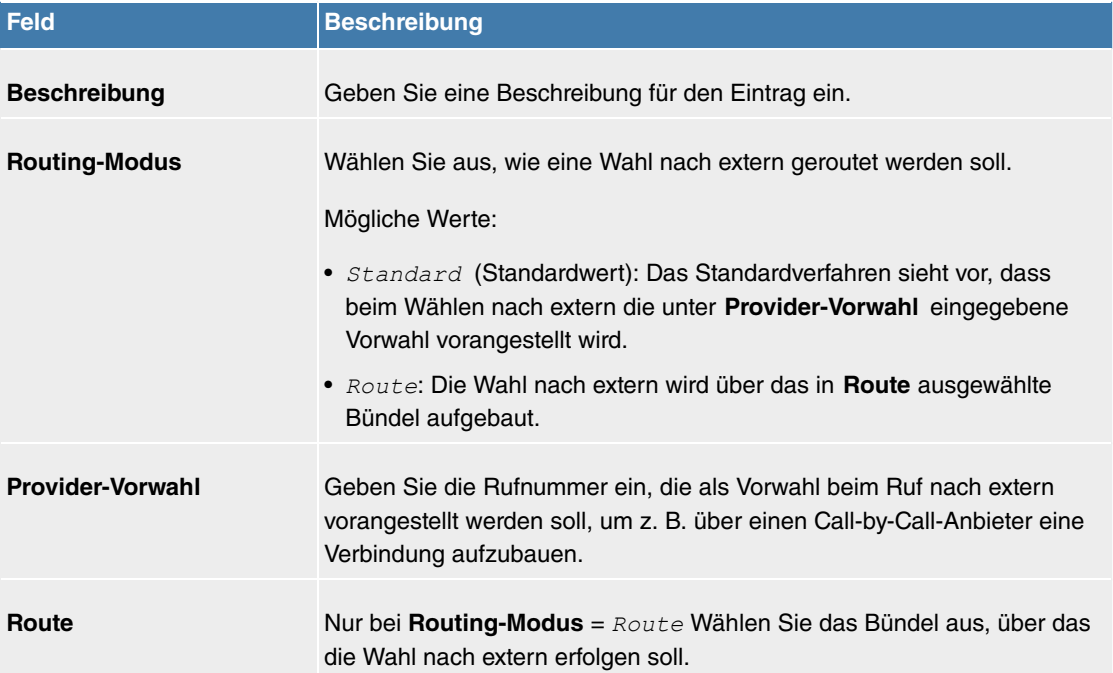

# **8.6.2.3 Zonen &Routing**

Im Menü **Anrufkontrolle**->**Wahlregeln**->**Zonen &Routing** definieren Sie die Zonen, über die mittels bestimmter Routen oder Provider gewählt werden soll.

Die Konfiguration der Routingtabellen erfolgt für die eingerichteten Zonen jeweils für jeden Wochentag einzeln. Je zwei Routingtabellen, Routing-Stufe 1 und Routing-Stufe 2 als Fallback können eingerichtet werden.

Wählen Sie das Symbol , um vorhandene Einträge zu bearbeiten. Wählen Sie die Schaltfläche Neu, um neue Einträge hinzuzufügen.

### **8.6.2.3.1 Rufnummern**

Im Bereich **Rufnummern** tragen Sie die Rufnummern oder Teilrufnummern der Zonen ein, für die Sie die Routingtabellen einrichten wollen.

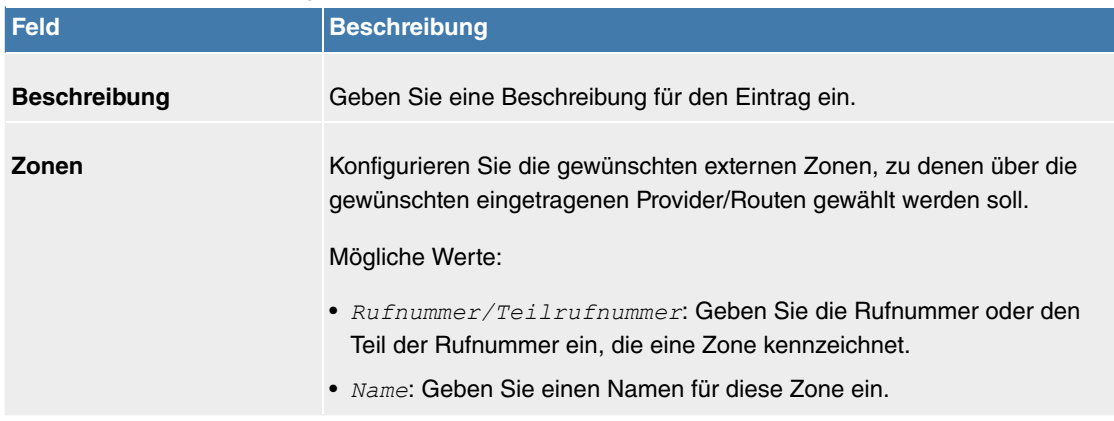

### **Felder im Menü Einstellungen**

#### **8.6.2.3.2 Mo - So**

Im Bereich **Mo** - **So** wählen Sie für jede Routing-Stufe die gewünschten Uhrzeiten aus und die gewünschte Route bzw. den gewünschten Provider, über den gehende Rufe ab der eingetragenen Uhrzeit geroutet werden sollen.

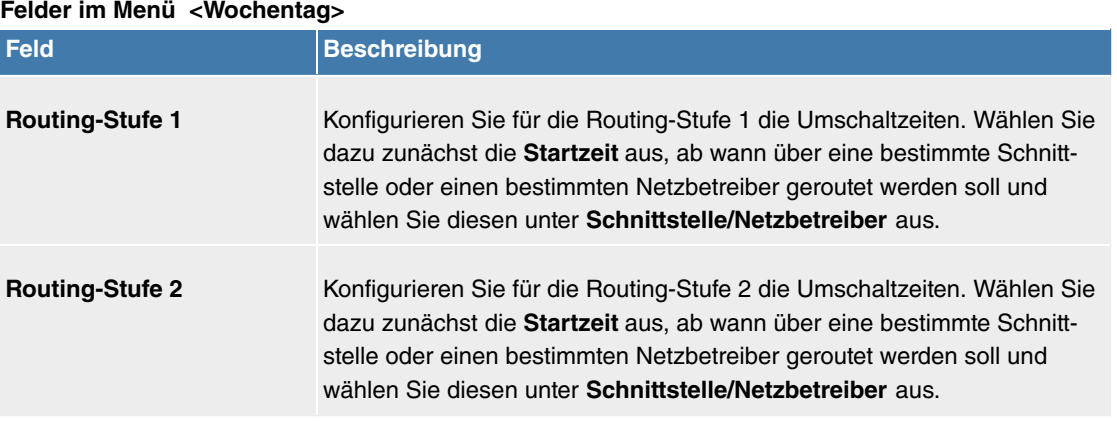

# **8.7 Anwendungen**

Unter **Anwendungen** werden interne Telefon-Leistungsmerkmale des Systems eingerichtet.

# **8.7.1 Kalender**

Im Menü **Anwendungen**->**Kalender** können Sie entscheiden, ob sie neue Einträge oder Änderungen im Kalender vornehmen möchten.

In jedem Unternehmen gibt es feste Geschäftszeiten. Diese Zeiten können Sie in den internen Kalendern des Systems speichern. So können zum Beispiel alle Anrufe außerhalb der Geschäftszeiten an einem Vermittlungsplatz oder einem Anrufbeantworter signalisiert werden. Ihre Mitarbeiter können in dieser Zeit andere Aufgaben erledigen, ohne von Telefonanrufen unterbrochen zu werden. Die einzelnen Anrufvarianten eines Teams werden automatisch durch die Kalender umgeschaltet.

Sie möchten nach Feierabend für bestimmte Teilnehmer die Berechtigungen für externe Gespräche ändern. In der Konfiguration des Systems können Sie für jeden Benutzer separat festlegen, ob die Berechtigung für Externgespräche automatisch umgeschaltet werden soll. Die Umschaltung erfolgt gemäß den Daten im zugewiesenen Kalender.

Sie können im System fünf Arten von Kalendern einrichten. Die Kalender "Berechtigungsklasse" und "Nachtbetrieb" sind für zentrale Umschaltungen vorgesehen und können nur einmal eingerichtet werden. Die Kalender "Team-Signalisierung", "TFE-Signalisierung" und "Abwurf auf interne/externe Rufnummer" können mehrfach eingerichtet werden. Für jeden Wochentag können mehrere unterschiedliche Umschaltzeiten gewählt werden.

Allen Leistungsmerkmalen, bei denen mehrere Varianten eingerichtet werden können (z. B. Teams), kann in der Konfiguration ein Kalender zugewiesen werden. Die Umschaltung zwischen den einzelnen Anrufvarianten erfolgt dann zu den Schaltzeiten des zugewiesenen Kalenders.

# **8.7.1.1 Kalender**

Im Menü **Anwendungen**->**Kalender**->**Kalender** können Sie einen bereits eingerichteten Kalender ansehen, ändern oder kopieren sowie neue Kalender erstellen.

Wählen Sie das Symbol , um vorhandene Einträge zu bearbeiten. Wählen Sie die Schaltfläche Neu, um neue Einträge hinzuzufügen.

#### **8.7.1.1.1 Allgemein**

Im Bereich **Allgemein** legen Sie den Namen des zu erstellenden Kalenders fest.

Das Menü **Anwendungen**->**Kalender**->**Kalender**->**Allgemein** besteht aus folgenden Feldern:

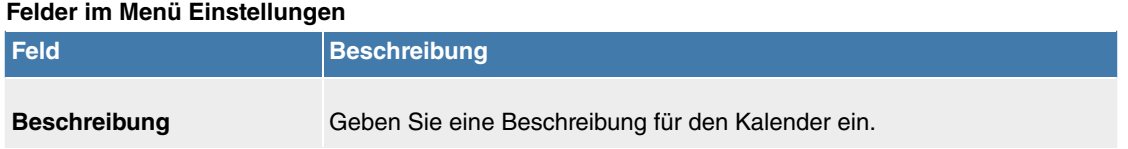

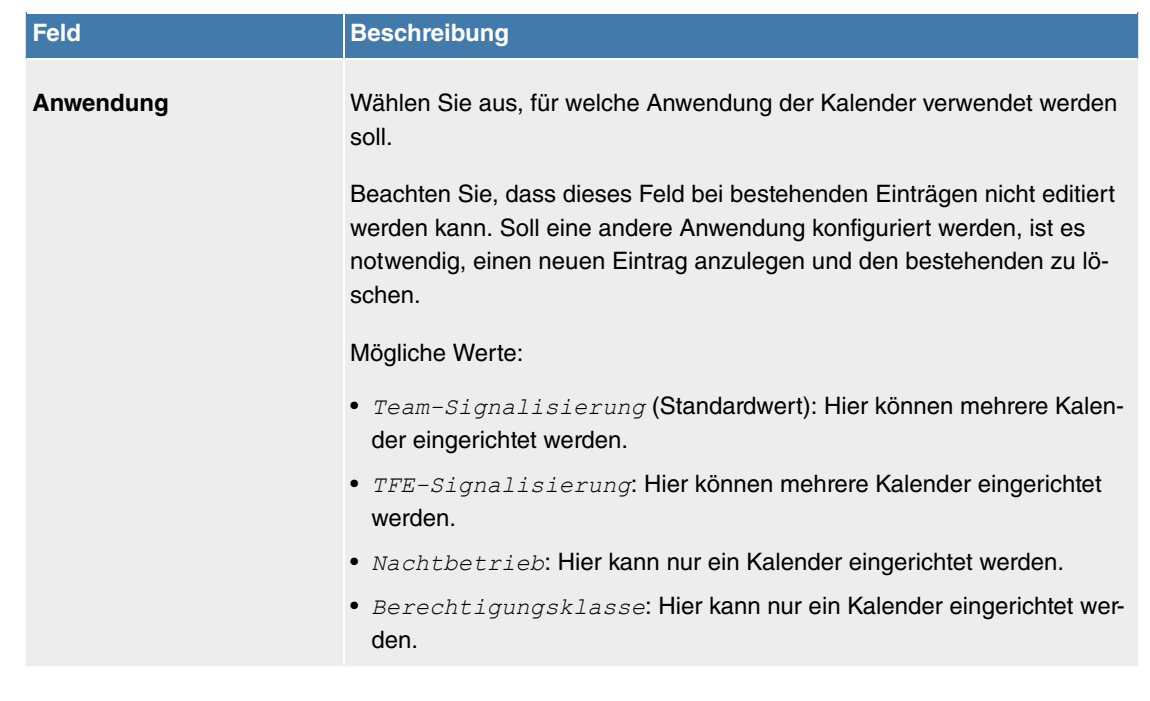

### **8.7.1.1.2 Mo - So / Ausnahme**

#### **Mo - So**

Im Bereich **Mo** - **So** richten Sie die Schalttage und Schaltzeiten für diesen Kalender ein.

Das Menü **Anwendungen**->**Kalender**->**Kalender**->**Mo - So** besteht aus folgenden Feldern:

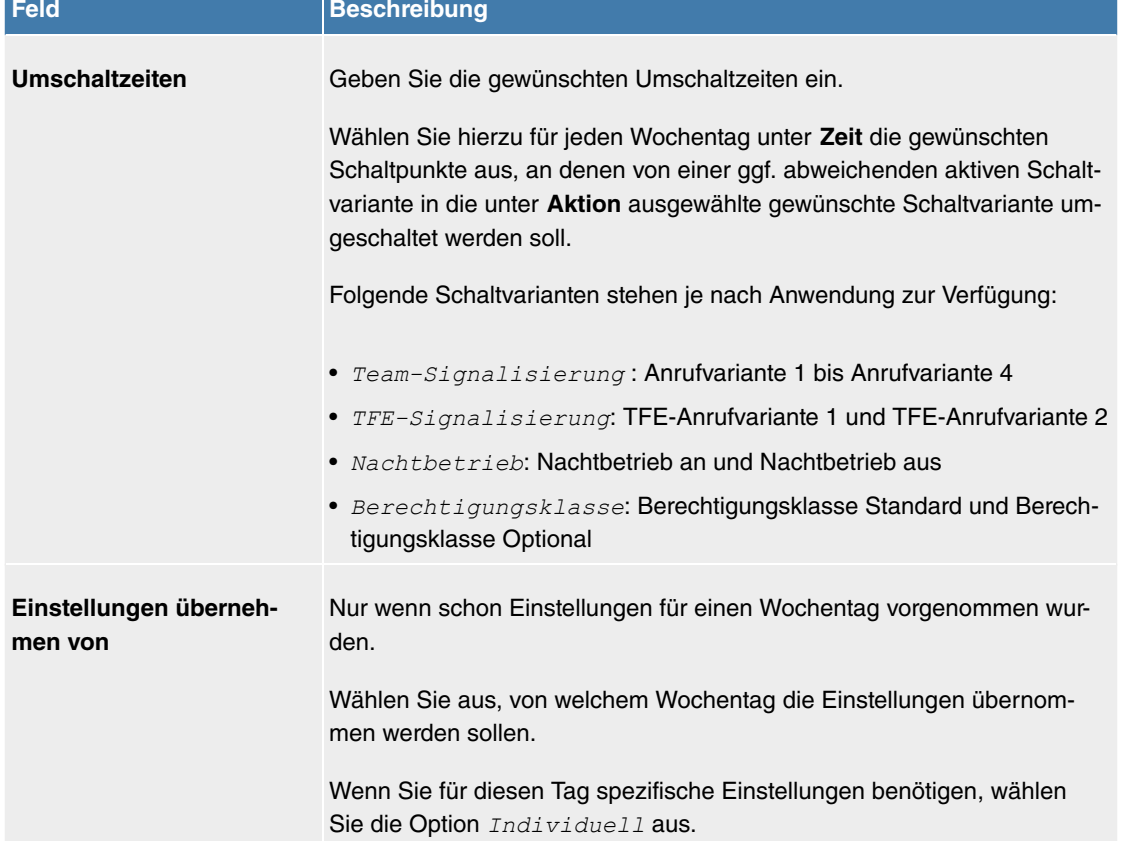

# **Felder im Menü <Wochentag>**

# **Ausnahme**

Im Bereich **Ausnahme** wählen Sie aus, ob und wie Feiertage berücksichtigt werden sollen.

Das Menü **Anwendungen**->**Kalender**->**Kalender**->**Ausnahme** besteht aus folgenden Feldern:

# **Felder im Menü Einstellungen Feiertage**

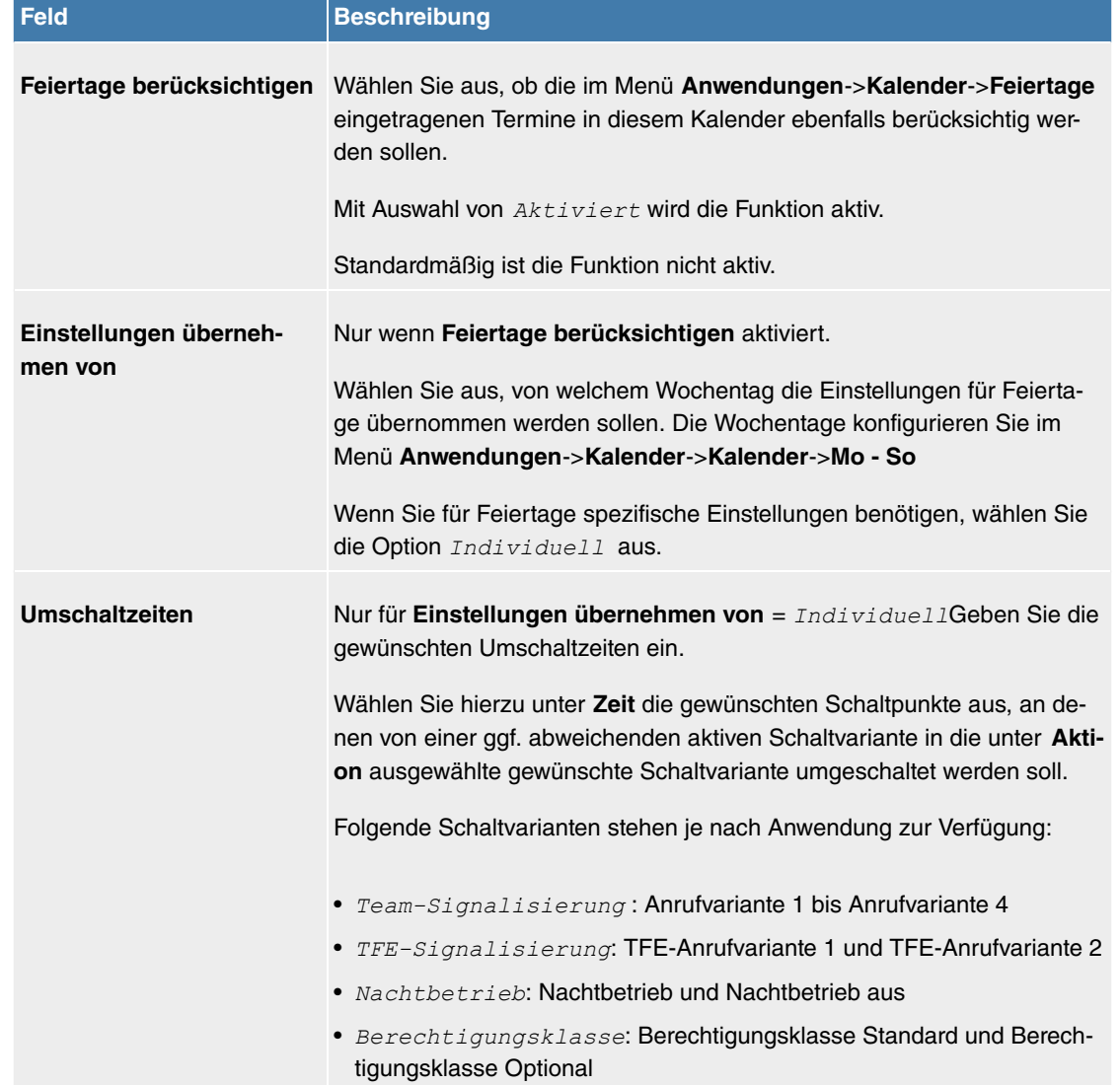

#### **8.7.1.2 Feiertage**

Im Menü **Anwendungen**->**Kalender**->**Feiertage** können Sie Feiertage oder beliebige besondere Tage eintragen, an denen über den Kalender abweichende Einstellungen erfolgen sollen. Die Feiertagseinträge werden nach Datum sortiert!

#### **8.7.1.2.1 Bearbeiten oder Neu**

Wählen Sie das Symbol , um vorhandene Einträge zu bearbeiten. Wählen Sie die Schaltfläche Neu, um neue Einträge hinzuzufügen.

Das Menü **Anwendungen**->**Kalender**->**Feiertage**->**Neu** besteht aus folgenden Feldern:

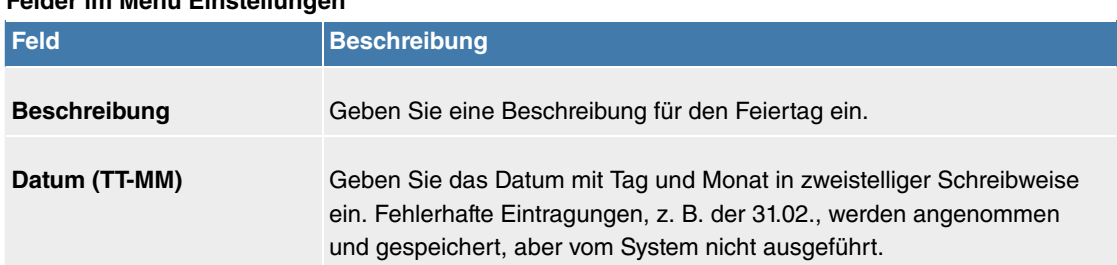

## **Felder im Menü Einstellungen**

# **8.7.2 Voice-Applikationen**

Im Menü **Anwendungen**->**Voice-Applikationen** können Sie die vorkonfigurierten Wave Dateien Ihres Systems einsehen.

# **8.7.3 System-Telefonbuch**

Im Menü **Anwendungen**->**System-Telefonbuch** können Sie Rufnummern in das Telefonbuch des Systems eintragen und diese verwalten.

In Ihrem Unternehmen müssen die Mitarbeiter mit vielen Kunden telefonieren. Hier bietet sich das Telefonbuch des Systems an. Sie müssen nicht die Rufnummer des Kunden eingeben, sondern können den Namen über das Display des Systemtelefons heraussuchen und die Wahl kann beginnen. Die Kundennamen und Telefonnummern können von einem Mitarbeiter zentral verwaltet werden. Ruft ein Kunde an, dessen Name im Telefonbuch eingetragen ist, wird sein Name im Display des Systemtelefons angezeigt. Das System verfügt über ein integriertes Telefonbuch, in dem Sie Telefonbucheinträge von bis zu 24-stelligen Rufnummern (Ziffern) und bis zu 20-stelligen Namen (Text) speichern können.

Beim Erstellen eines Telefonbucheintrages wird jedem Eintrag eine **Kurzwahl** zugeordnet. Über diese Kurzwahlrufnummer können berechtigte Telefone eine Kurzwahl aus dem Telefonbuch einleiten.

# **Systemtelefone**

Systemtelefone können über ein besonderes Menü aus dem Telefonbuch des Systems wählen. Um einen Eintrag im Telefonbuch zu suchen, geben Sie die ersten Buchstaben (maximal 8) des gesuchten Namens ein und bestätigen Sie die Eingabe. Es werden immer 8 Einträge des Telefonbuches vom System zur Verfügung gestellt, die Sie sich nacheinander ansehen können. Wählen Sie den gewünschten Eintrag aus und bestätigen Sie mit **OK**. Sie müssen jetzt die Wahl innerhalb von 5 Sekunden beginnen. In der Wahlwiederholungs-Liste des Systemtelefons wird anstelle der Rufnummer der Name des gewählten Teilnehmers angezeigt. Erhält ein Systemtelefon einen Anruf, dessen Rufnummer und Name im Telefonbuch des Systems gespeichert ist, wird im Display des Systemtelefons der Name des Anrufers angezeigt.

# **Hinweis**

Die zusätzlichen Rufnummern eines Benutzers (**Mobilnummer** und **Rufnummer privat**) werden nur im Telefonbuch-Menü des Systemtelefons. Sie werden nicht im Menü **System-Telefonbuch** der Benutzeroberfläche angezeigt. Einträge im Telefonbuch-Menü des Systemtelefons mit dem Vermerk (M) verweisen auf eine eingetragene **Mobilnummer** eines Benutzers, solche mit dem Vermerk (H) auf die **Rufnummer privat**.

### **Hinweis**

Ihre Telefonanlage unterstützt LDAP (Lightweight Directory Access Protocol), um die Einträge des System-Telefonbuchs anderen Geräten bzw. Anlagen bereitzustellen. Name, Rufnummer (MSN) sowie mobile und private Rufnummer können auf diese Weise transferiert werden.

### **8.7.3.1 Einträge**

Im Menü **Anwendungen**->**System-Telefonbuch** ->**Einträge** werden alle eingerichteten Telefonbucheinträge mit der zugehörigen Kurzwahl angezeigt. In der Spalte **Beschreibung** sind die Einträge alphabetisch sortiert. Sie können in jeder beliebigen Spalte auf den Spaltentitel klicken und die Einträge in aufsteigender oder in absteigender Reihenfolge sortieren lassen.

#### **8.7.3.1.1 Bearbeiten oder Neu**

Wählen Sie das Symbol , um vorhandene Einträge zu bearbeiten. Wählen Sie die Schaltfläche **Neu**, um neue Einträge hinzuzufügen.

Das Menü **Anwendungen**->**System-Telefonbuch** ->**Einträge**->**Neu** besteht aus folgenden Feldern:

**Felder im Menü Telefonbucheintrag**

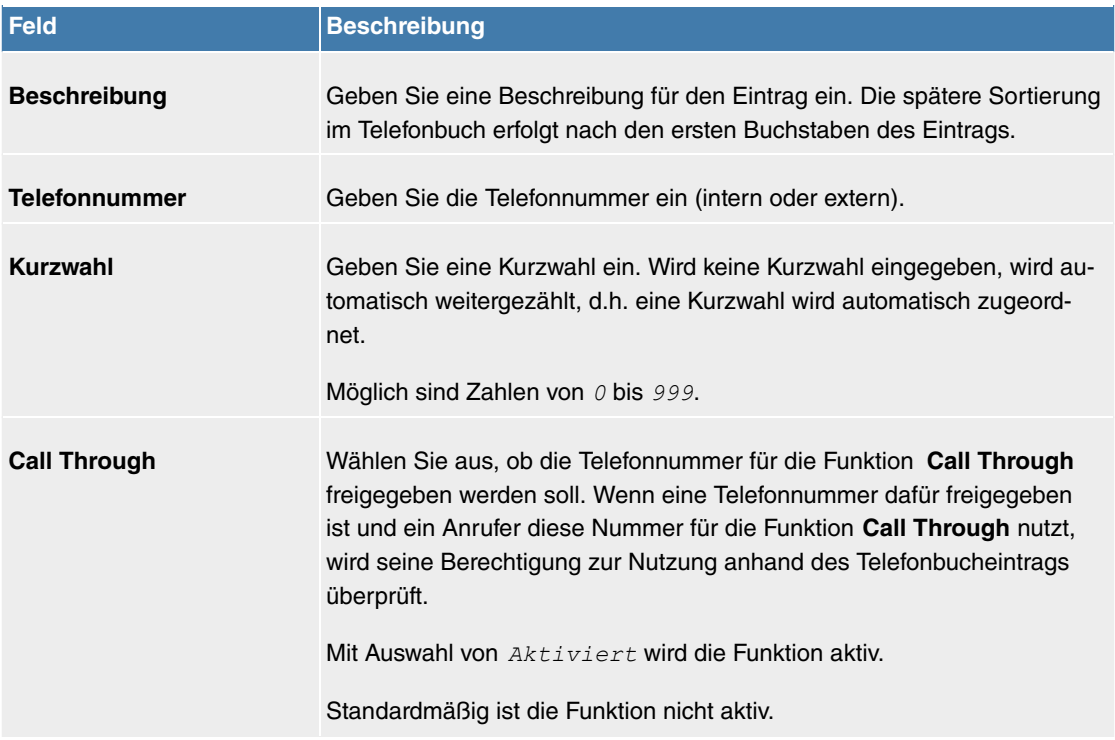

# **8.7.3.2 Import / Export**

Im Menü **Anwendungen**->**System-Telefonbuch** ->**Import / Export** können Sie Telefonbuchdaten importieren und exportieren. So können z. B. aus Microsoft Oulook exportierte Daten importiert werden. Beim Export der in Ihrem Gerät gespeicherten Telefonbuchdaten wird eine Textdatei erzeugt.

Das Menü besteht aus folgenden Feldern:

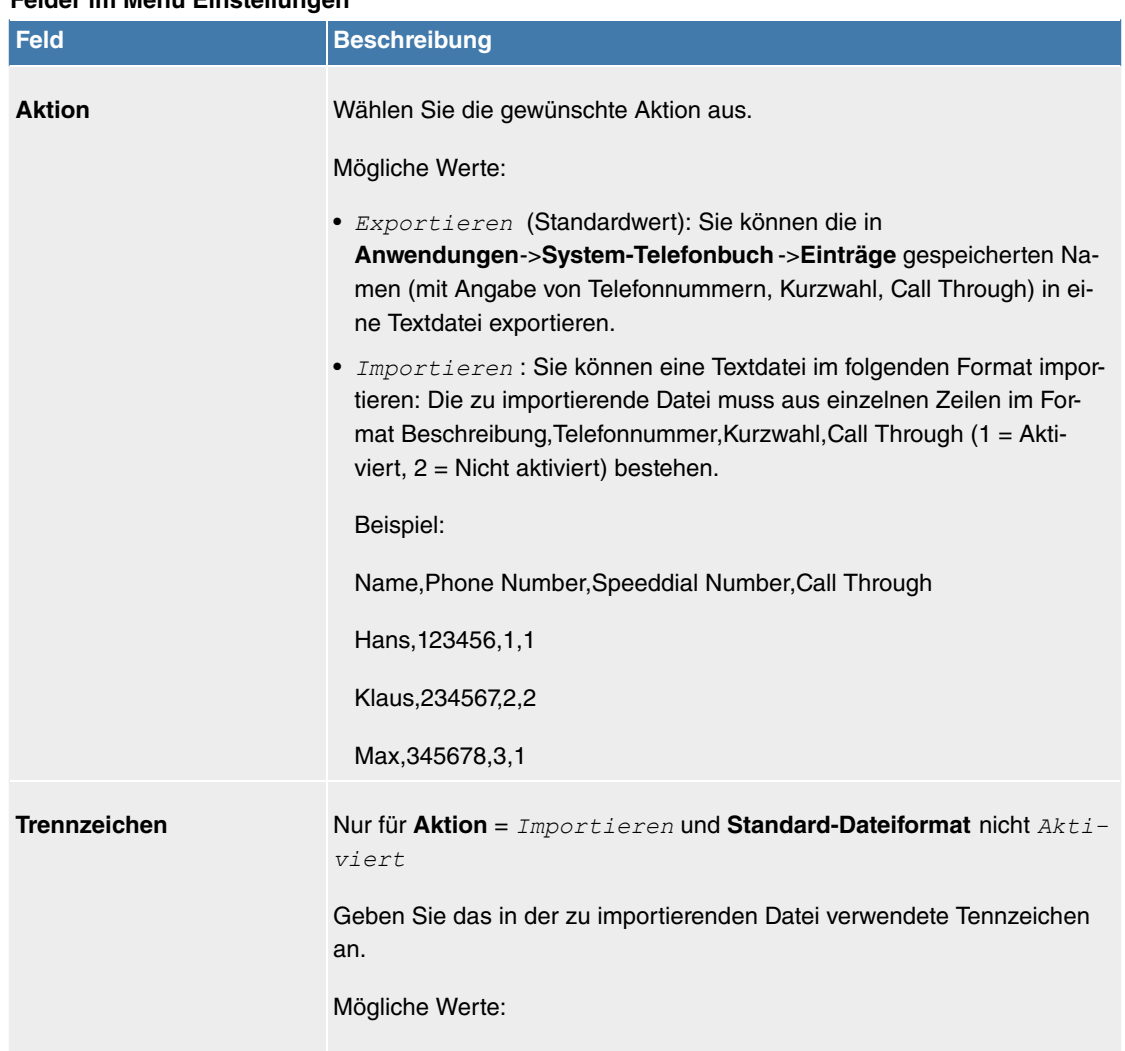

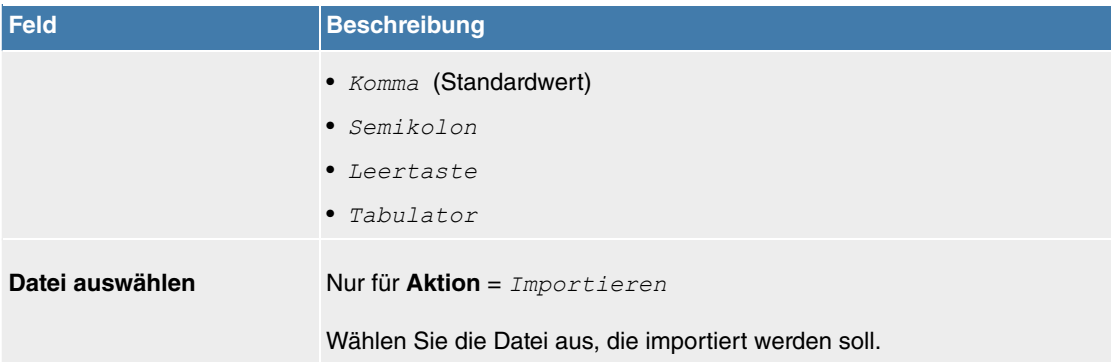

Sie haben ebenso die Möglichkeit eine CSV-Datei zu importieren.

Beispiel einer importierbaren CSV-Datei

```
"Anrede","Vorname","Nachname","Telefon qeschäftlich","Telefon privat"<br>"Herr","Hans","Meier","+49 (911) 111111","+49 (911) 222222"<br>"Frau","Emma","will","+49 (911) 333333","+49 (911) 444444"
```
Sofern der Datensatz aus mehreren Spalten besteht, haben Sie beim Import die Möglichkeit, aus dem Datensatz zwei Adressbucheinträge zu generieren (z. B. einen geschäftlichen und einen privaten Eintrag). Dazu spezifizieren Sie in einem weiteren Importschritt die Daten, die jeweils als Name und Telefonnummer übernommen werden sollen. Wollen Sie nur einen Adressbucheintrag generieren, wählen Sie die leere Option in allen Auswahlfeldern des zweiten Eintrags **Telefonbuchimport**.

#### **Felder im Menü Telefonbuchimport**

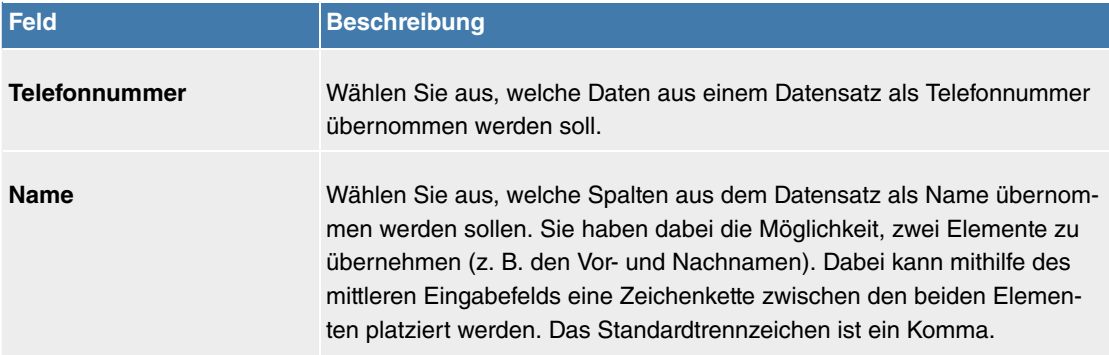

Die Kurzwahl wird automatisch zugewiesen. Call Through ist standardmäßig deaktiviert.

#### **8.7.3.3 Allgemein**

Im Menü **Anwendungen**->**System-Telefonbuch** ->**Allgemein** legen Sie den Benutzernamen und das Passwort zur Administration des System-Telefonbuchs fest. Der Administrator kann im Bereich Telefonbuch das Telefonbuch einsehen, ändern und Daten importieren sowie exportieren.

Das Menü besteht aus folgenden Feldern:

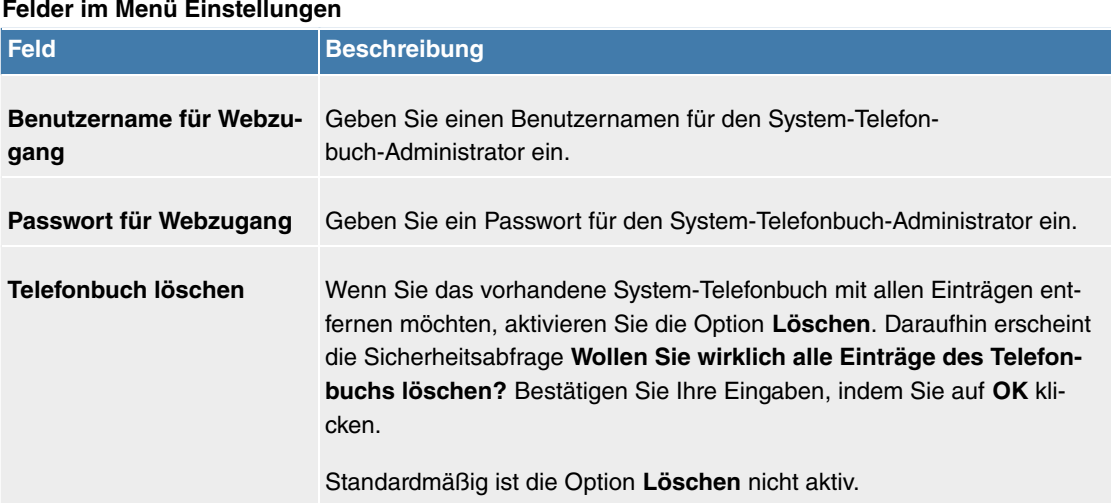

# **8.7.4 Verbindungsdaten**

Im Menü **Anwendungen**->**Verbindungsdaten** konfigurieren Sie die Erfassung der kommenden und gehenden Verbindungen.

Die Erfassung der Verbindungsdatensätze verschafft Ihnen einen Überblick über das Telefonieverhalten in Ihrem Unternehmen.

Im Gerät können alle externen Gespräche in Form von Verbindungsdatensätzen gespeichert werden. In diesen Datensätzen finden Sie wichtige Informationen über die einzelnen Gespräche wieder.

Sie müssen die Erfassung der Verbindungsdaten im Menü **Nummerierung**->**Benutzereinstellungen**->**Berechtigungsklassen**->**Anwendungen** aktivieren. Im Auslieferungszustand ist die Funktion deaktiviert.

#### **8.7.4.1 Gehend**

Das Menü **Anwendungen**->**Verbindungsdaten**->**Gehend** enthält Informationen, die das Überwachen der gehenden Aktivitäten ermöglichen.

Das Menü besteht aus folgenden Feldern:

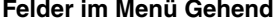

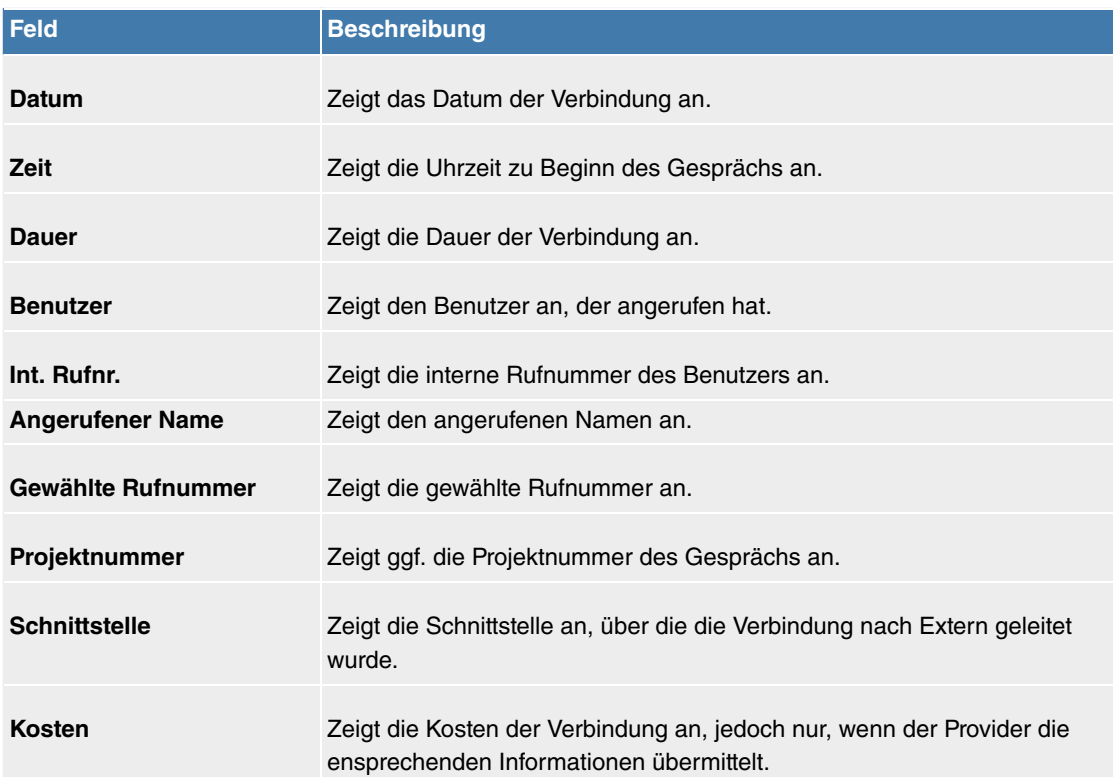

#### **8.7.4.2 Kommend**

Im Menü **Anwendungen**->**Verbindungsdaten**->**Kommend** enthält Informationen, die das Überwachen der kommenden Aktivitäten ermöglichen.

Das Menü besteht aus folgenden Feldern:

**Felder im Menü Kommend**

| <u>i ciuci illi mchu ilohihichu</u> |                                               |
|-------------------------------------|-----------------------------------------------|
| Feld                                | <b>Beschreibung</b>                           |
| <b>Datum</b>                        | Zeigt das Datum der Verbindung an.            |
| <b>Zeit</b>                         | Zeigt die Uhrzeit zu Beginn des Gesprächs an. |
| <b>Dauer</b>                        | Zeigt die Dauer der Verbindung an.            |

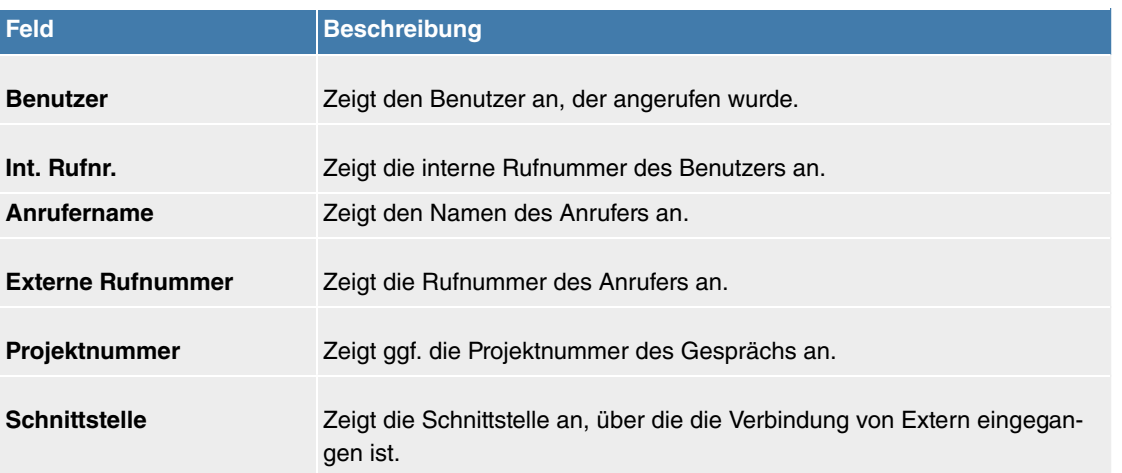

# **8.7.4.3 Allgemein**

Im Menü **Anwendungen**->**Verbindungsdaten**->**Allgemein** können Sie einrichten, wie die Verbindungsdaten im System gespeichert werden.

Das Menü besteht aus folgenden Feldern:

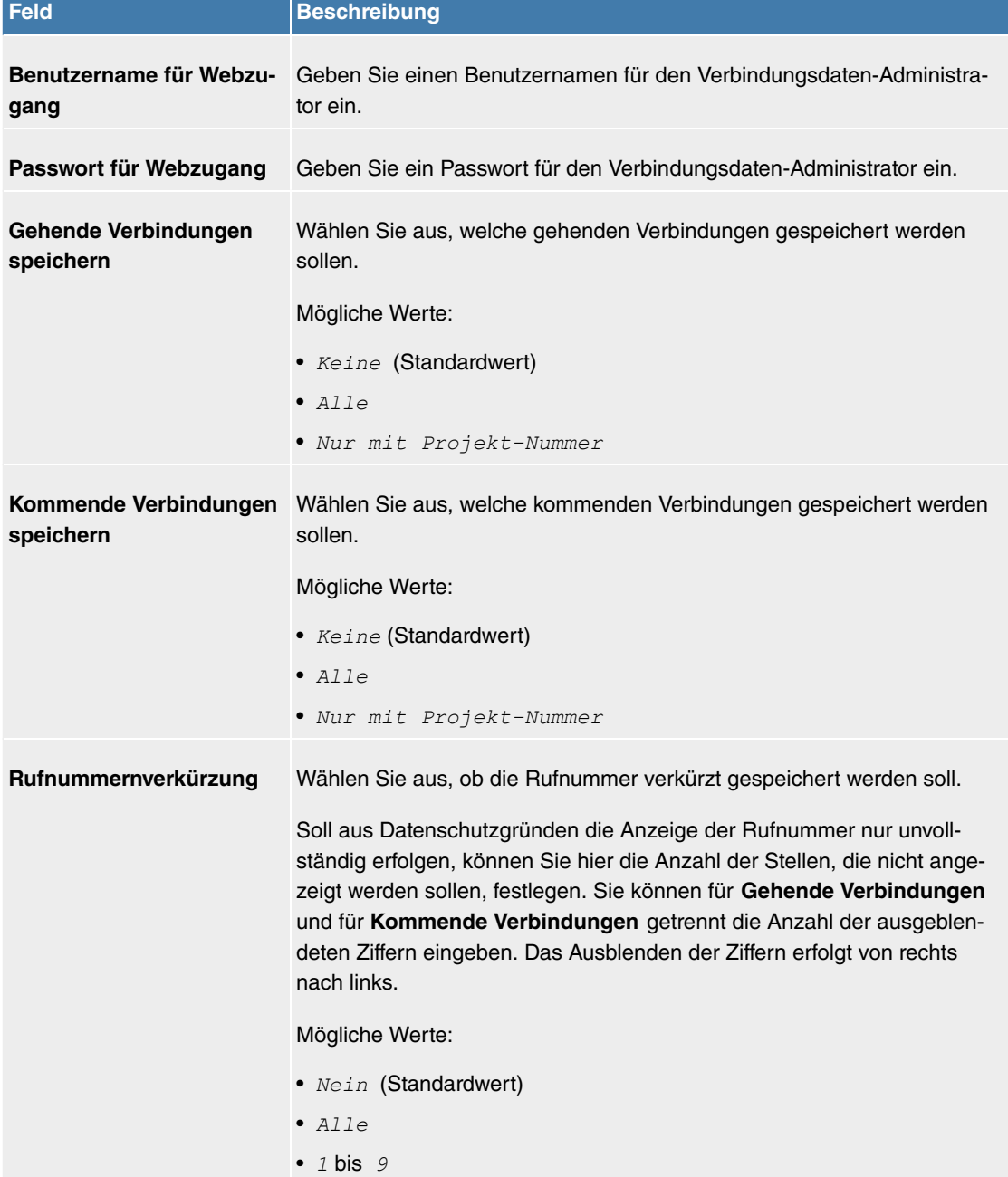

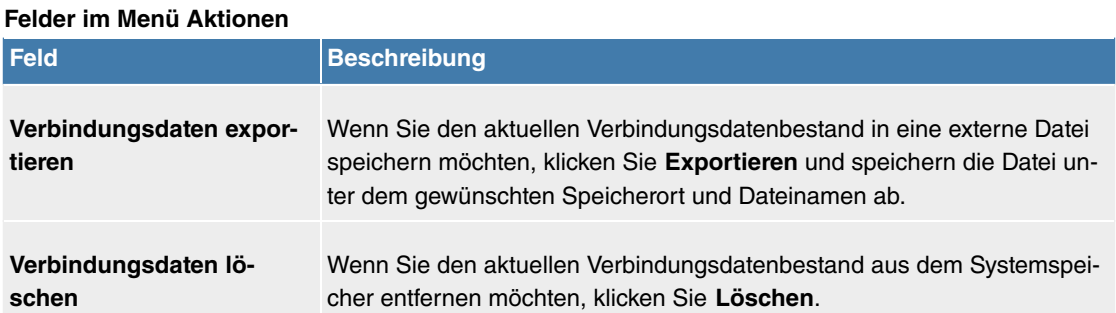

# **8.7.5 Anrufliste**

Im Menü **Anwendungen**->**Anrufliste** können Sie Details eingehender und ausgehender Rufe einsehen. Welche und wie viele Rufe jeweils erfasst werden, können Sie im Untermenü **Allgemein** festlegen.

## **8.7.5.1 Kommend**

Im Menü **Anwendungen**->**Anrufliste**->**Kommend** enthält Informationen, die das Überwachen der kommenden Aktivitäten ermöglichen.

Das Menü besteht aus folgenden Feldern:

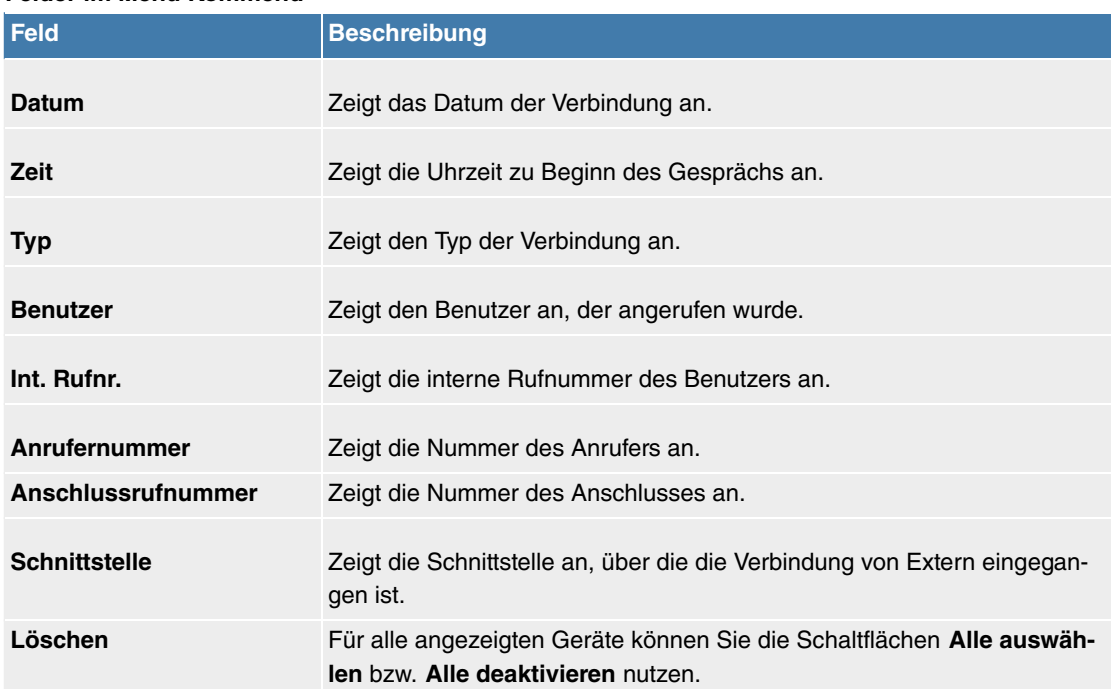

#### **Felder im Menü Kommend**

#### **8.7.5.2 Gehend**

Das Menü **Anwendungen**->**Anrufliste**->**Gehend** enthält Informationen, die das Überwachen der gehenden Aktivitäten ermöglichen.

Das Menü besteht aus folgenden Feldern:

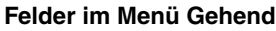

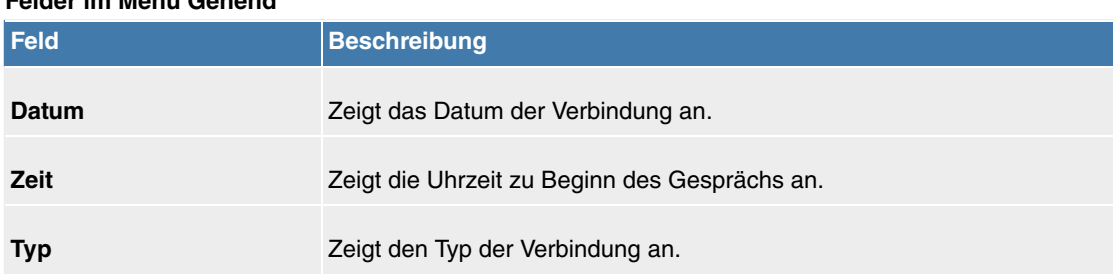

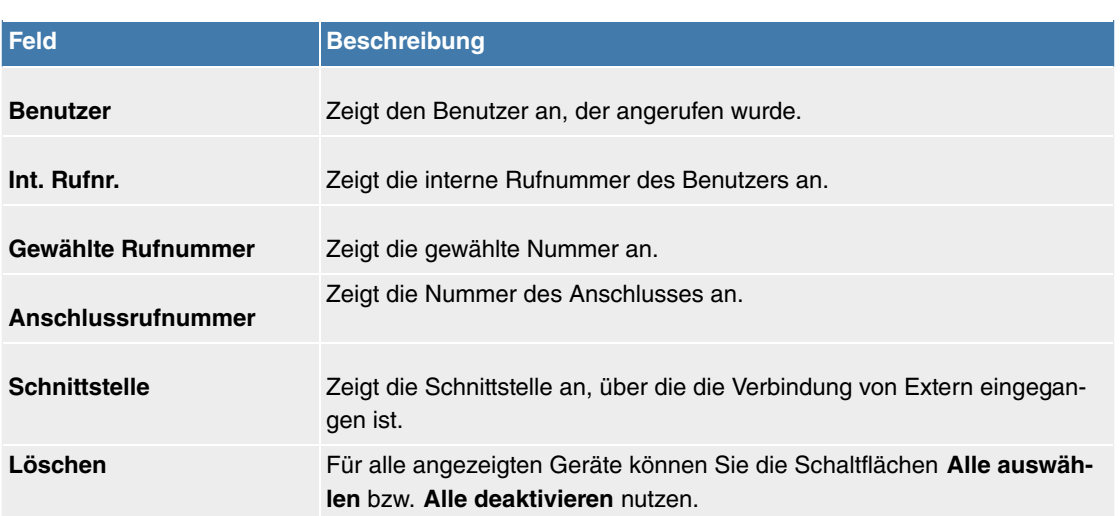

# **8.7.5.3 Allgemein**

Im Menü **Anwendungen**->**Anrufliste**->**Allgemein** können Sie einrichten, wie die Verbindungsdaten im System gespeichert werden.

Das Menü besteht aus folgenden Feldern:

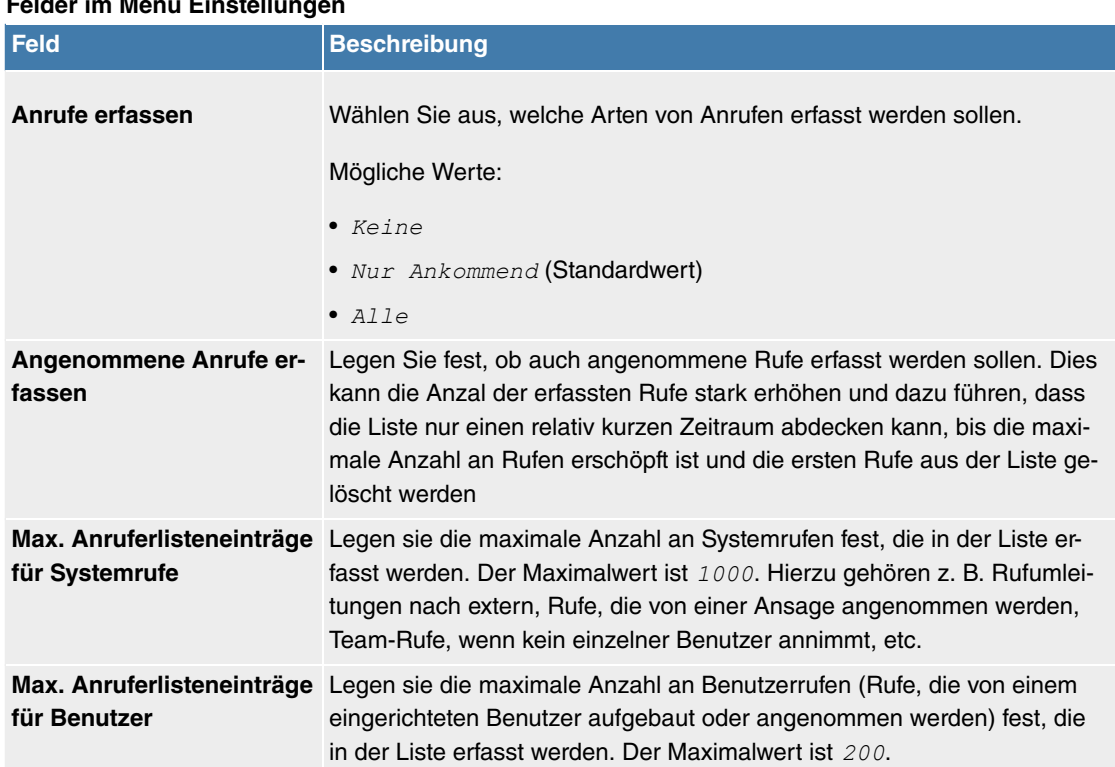

# **Felder im Menü Einstellungen**

# **8.7.6 TFE-Adapter**

Eine Türfreisprecheinrichtung können Sie als TFE-Adapter an einem analogen Anschluss Ihres Systems anschließen.

Ist an Ihr System ein TFE-Adapter angeschaltet, können Sie von jedem berechtigten Telefon aus mit einem Besucher an der Tür sprechen. Jedem Klingeltaster können Sie bestimmte Telefone zuordnen, die dann beim Betätigen des Klingeltasters klingeln. Die Signalisierung erfolgt bei analogen Telefonen im Takt des Türstellenrufes. Anstelle der internen Telefone kann auch ein externes Telefon für den Klingeltaster als Rufziel konfiguriert werden. Ihre Türsprechstelle kann bis zu 4 Klingeltaster besitzen. Der Türöffner kann während eines Türgespräches betätigt werden. Eine Betätigung ohne Türgespräch ist nicht möglich.

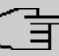

#### **Hinweis**

Alle Funktionen der Türfreisprecheinrichtung (TFE-Adapter) werden über die Kennziffern, die in der Bedienungsanleitung der TFE angegeben sind, gesteuert. Das System unterstützt die TFE nicht mit eigenen Kennziffern.

#### **8.7.6.1 TFE-Adapter**

Im Menü **Anwendungen**->**TFE-Adapter**->**TFE-Adapter** wählen Sie den internen analogen Anschluss (FXS) aus, an dem ein TFE-Adapter angeschlossen werden soll. Weiterhin wählen Sie die interne Rufnummer für den Anschluss und optional die Kennziffern für die Rufannahme.

#### **8.7.6.1.1 Bearbeiten oder Neu**

Wählen Sie das Symbol , um vorhandene Einträge zu bearbeiten. Wählen Sie die Schaltfläche Neu, um neue Einträge hinzuzufügen.

Wenn Sie einen neuen **TFE-Adapter** hinzufügen wollen, müssen Sie zuerst im Menü **Endgeräte**->**Andere Telefone**->**Analog** eine Schnittstelle freimachen, d.h. in der Liste einen vorkonfigurierten Eintrag mit i löschen.

Das Menü **Anwendungen**->**TFE-Adapter**->**TFE-Adapter**->**Neu** besteht aus folgenden Feldern:

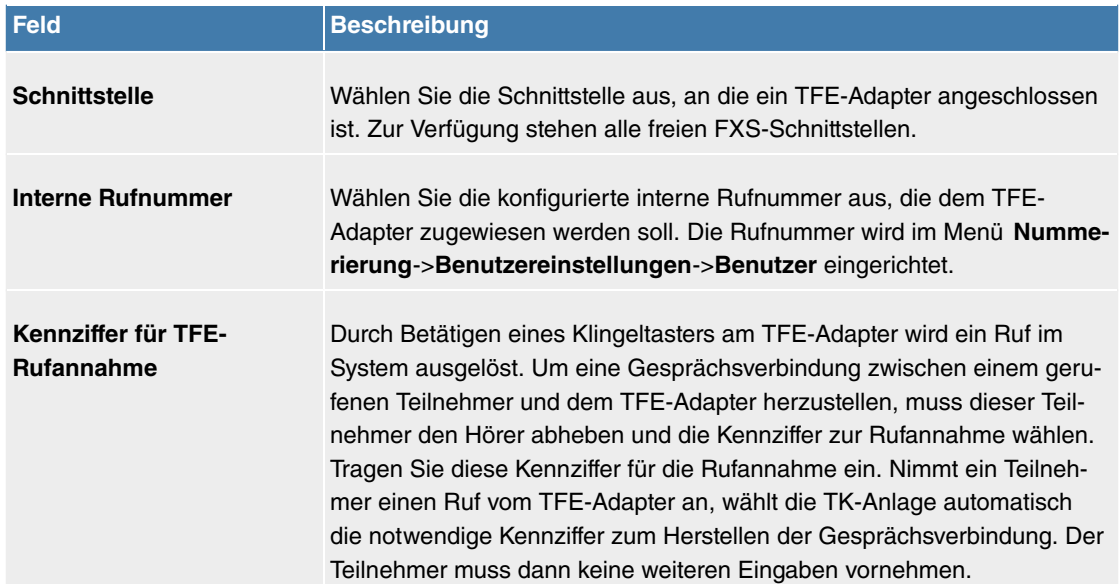

#### **Felder im Menü Einstellungen**

#### **8.7.6.2 TFE-Signalisierung**

Im Menü **Anwendungen**->**TFE-Adapter**->**TFE-Signalisierung** konfigurieren Sie die Signalisierungsvarianten für die Rufannahme über einen TFE-Adapter. Es stehen zwei TFE-Anrufvarianten zur Verfügung.

Die Kennziffer für die Klingeltaster ist die Rufnummer, die der TFE-Adapter beim Betätigen des Klingeltasters in das System wählt. Hierüber können Sie für jeden Klingeltaster eine interne Rufverteilung realisieren. Beachten Sie, dass die Vorgaben für die Anschaltung des TFE-Adapters vom jeweiligen Hersteller abhängig sind. Lesen Sie hierzu die Bedienungsanleitung des Herstellers der TFE-Adapter.

#### **8.7.6.2.1 Allgemein**

Im Bereich **Allgemein** richten Sie grundlegende Merkmale der TFE-Signalisierung ein.

Das Menü **Anwendungen**->**TFE-Adapter**->**TFE-Signalisierung**->**Allgemein** besteht aus folgenden Feldern:

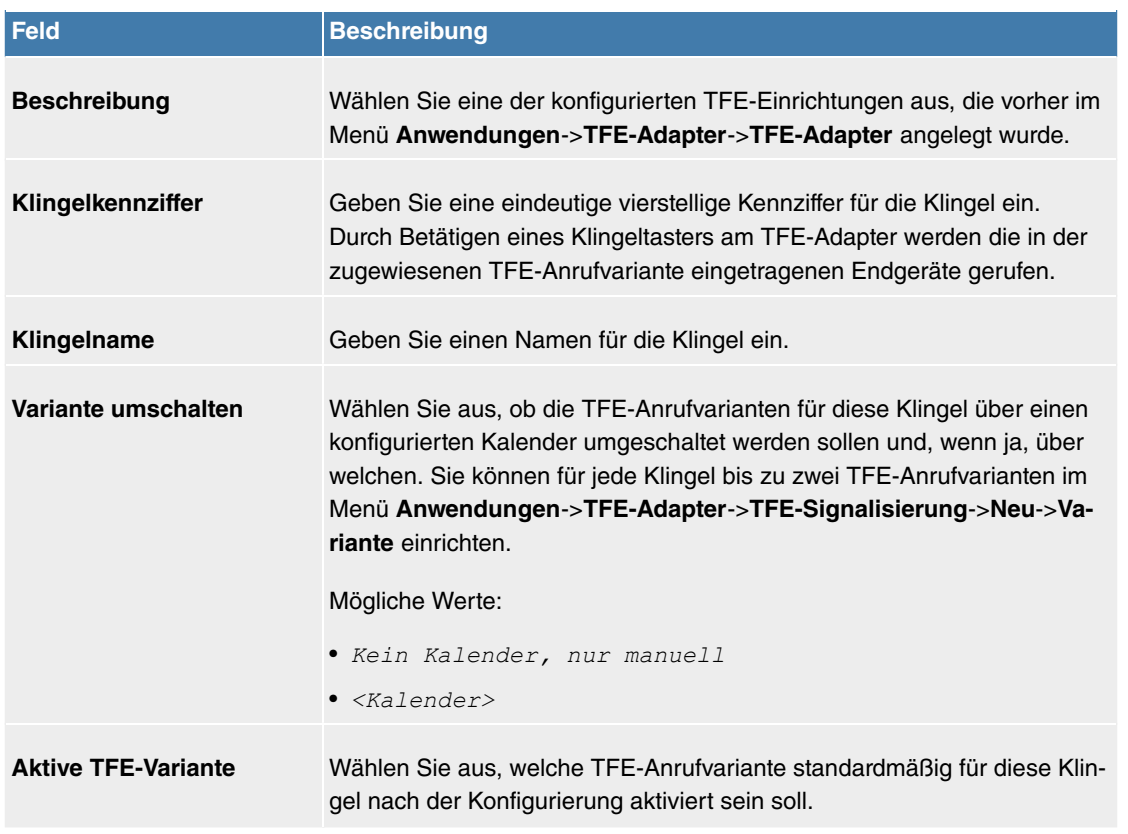

Das Menü **Erweiterte Einstellungen** besteht aus folgenden Feldern:

# **Felder im Menü Erweiterte Einstellungen**

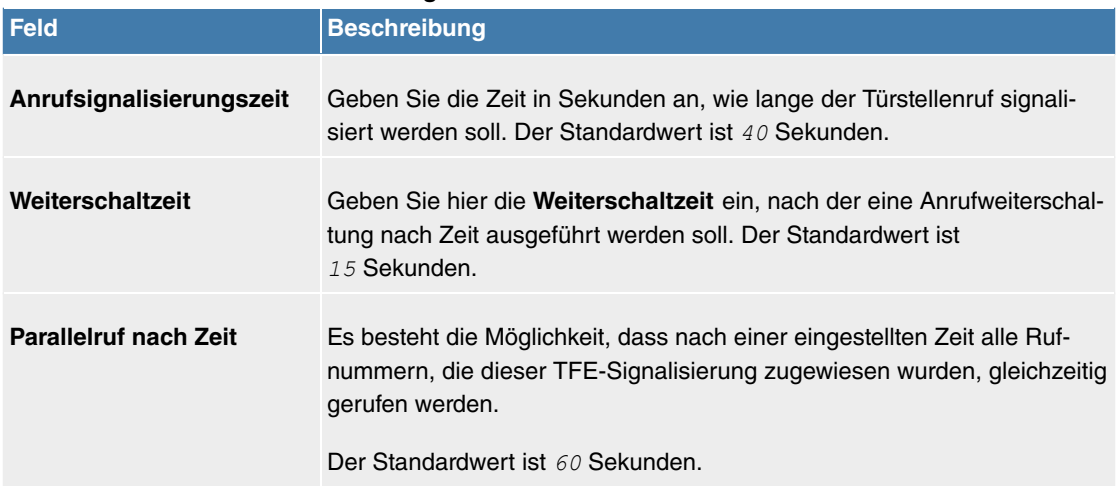

# **8.7.6.2.2 TFE-Anrufvariante 1 und 2**

Im Bereich **TFE-Anrufvariante** konfigurieren Sie die beiden TFE-Anrufvarianten für dieses Signalisierungs-Profil.

Das Menü **Anwendungen**->**TFE-Adapter**->**TFE-Signalisierung**->**TFE-Anrufvariante** besteht aus folgenden Feldern:

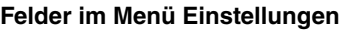

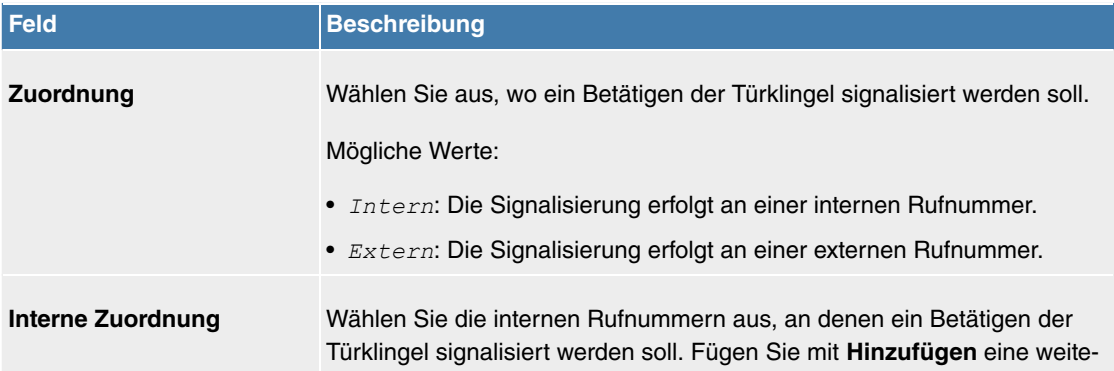

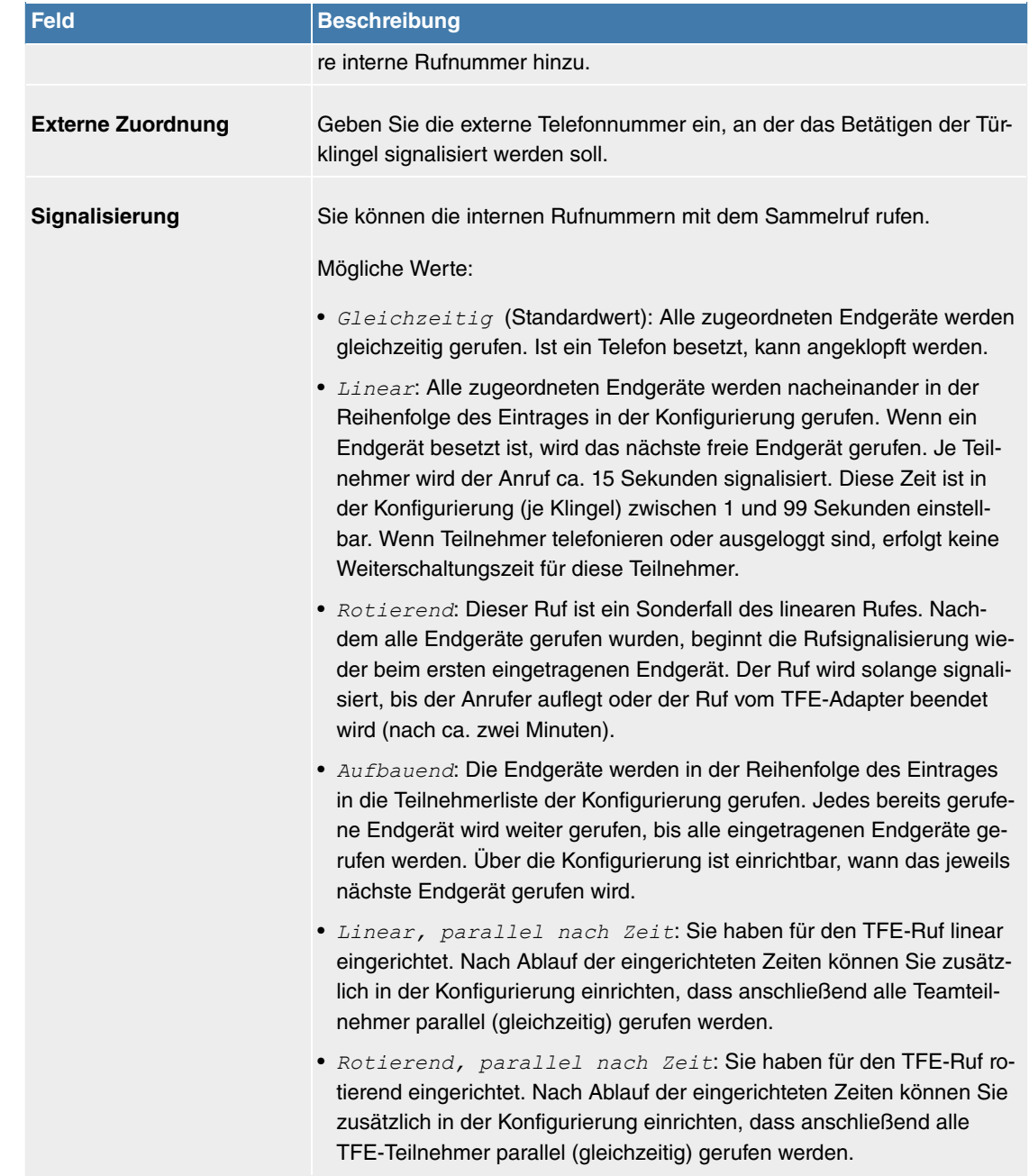

# **8.7.7 Voice Mail System**

Das Voice Mail System ist ein intelligenter Anrufbeantworter für die Nutzer Ihrer Telefonanlage . Für jede Nebenstelle kann eine individuelle Voice Mail Box konfiguriert werden. Über einen persönlichen PIN-Code können alle Teilnehmer ihre Nachrichten von jedem Telefon aus abhören, speichern oder löschen.

Die Teilnehmer können sich per E-Mail über eingegangene Anrufe informieren lassen. Aufgezeichnete Nachrichten können automatisch an eine beliebige E-Mail-Adresse weitergeleitet werden.

Die allgemeinen Einstellungen des Voice Mail Systems werden auf Ihrer Telefonanlage vorgenommen. Die Bedienung der individuellen Voice Mail Box erfolgt über ein Telefon.

Jeder Teilnehmer kann seine individuelle Voice Mail Box nutzen, indem er sein Telefon auf seine Voice Mail Box umleitet.

#### **8.7.7.1 Voice Mail Boxen**

Im Menü **Anwendungen**->**Voice Mail System** ->**Voice Mail Boxen** wird eine Liste mit den individuellen Voice Mail Boxen der einzelnen Teilnehmer angezeigt.

Zwei vordefinierte Voice Mail Boxen werden angezeigt:

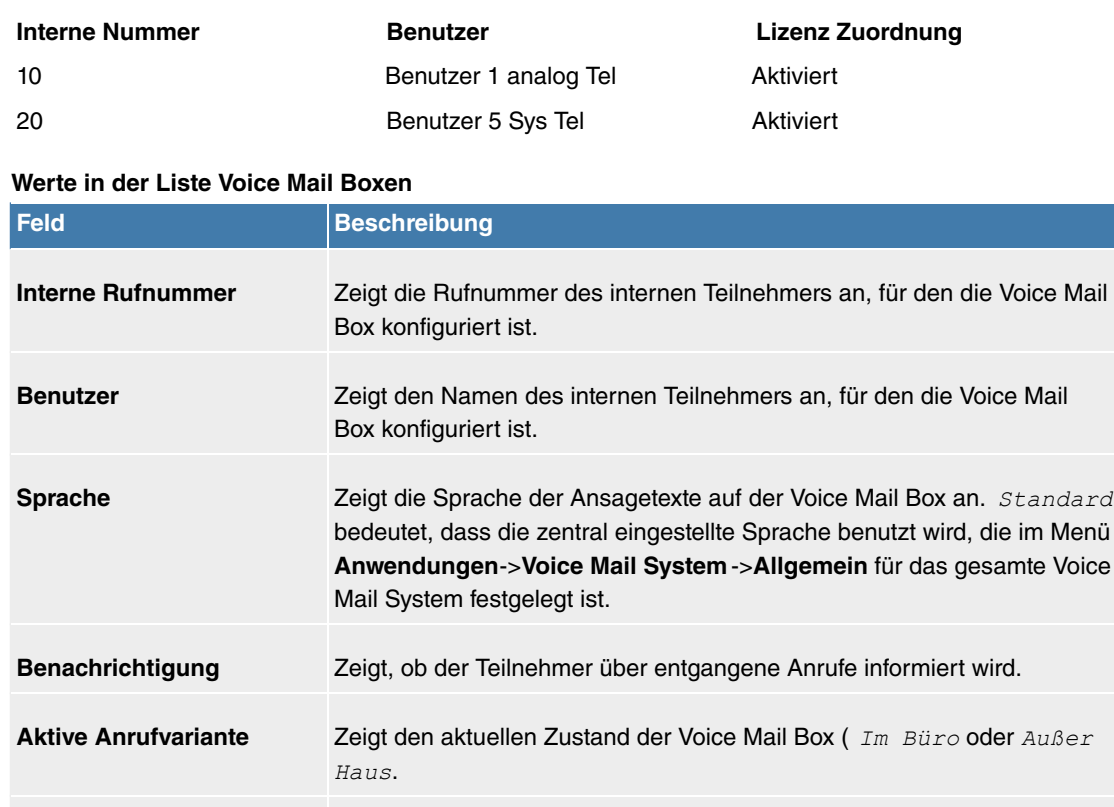

**Lizenz Zuordnung** Zeigt, ob einer Voice Mail Box aktuell eine Lizenz zugeordnet ist.

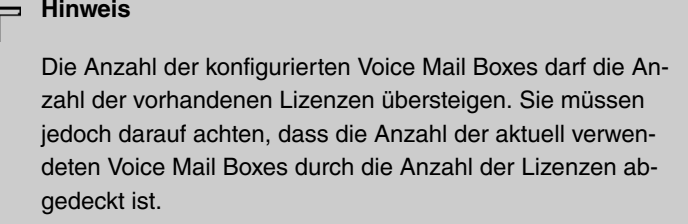

#### **8.7.7.1.1 Bearbeiten oder Neu**

Wählen Sie das Symbol , um vorhandene Einträge zu bearbeiten. Wählen Sie die Schaltfläche Neu, um neue Einträge hinzuzufügen.

Das Menü **Anwendungen**->**Voice Mail System** ->**Voice Mail Boxen**->**Neu** besteht aus folgenden Feldern:

**Felder im Menü Einstellungen**

| Feld                     | <b>Beschreibung</b>                                                                                                    |
|--------------------------|----------------------------------------------------------------------------------------------------|
| <b>Interne Rufnummer</b> | Wählen Sie die interne Rufnummer des Teilnehmers, für den Sie eine<br>Voice Mail Box einrichten wollen. Sie können unter den internen Rufnum-<br>mern wählen, die im Menü<br>Nummerierung->Benutzereinstellungen->Benutzer konfiguriert sind. |
| <b>Status</b>            | Wählen Sie aus, wann kommende Anrufe auf die angegebene interne<br>Rufnummer weitergeschaltet werden sollen.                                                                                                    |
|                          | Mögliche Werte:                                                                                                    |
|                          | $\bullet$ Aus                                                                                                    |
|                          | $\bullet$ Direkt                                                                                                    |
|                          | • Bei Besetzt                                                                                                    |
|                          | • Bei Nichtmelden                                                                                                    |
|                          | • Bei Besetzt / Bei Nichtmelden                                                                                                    |

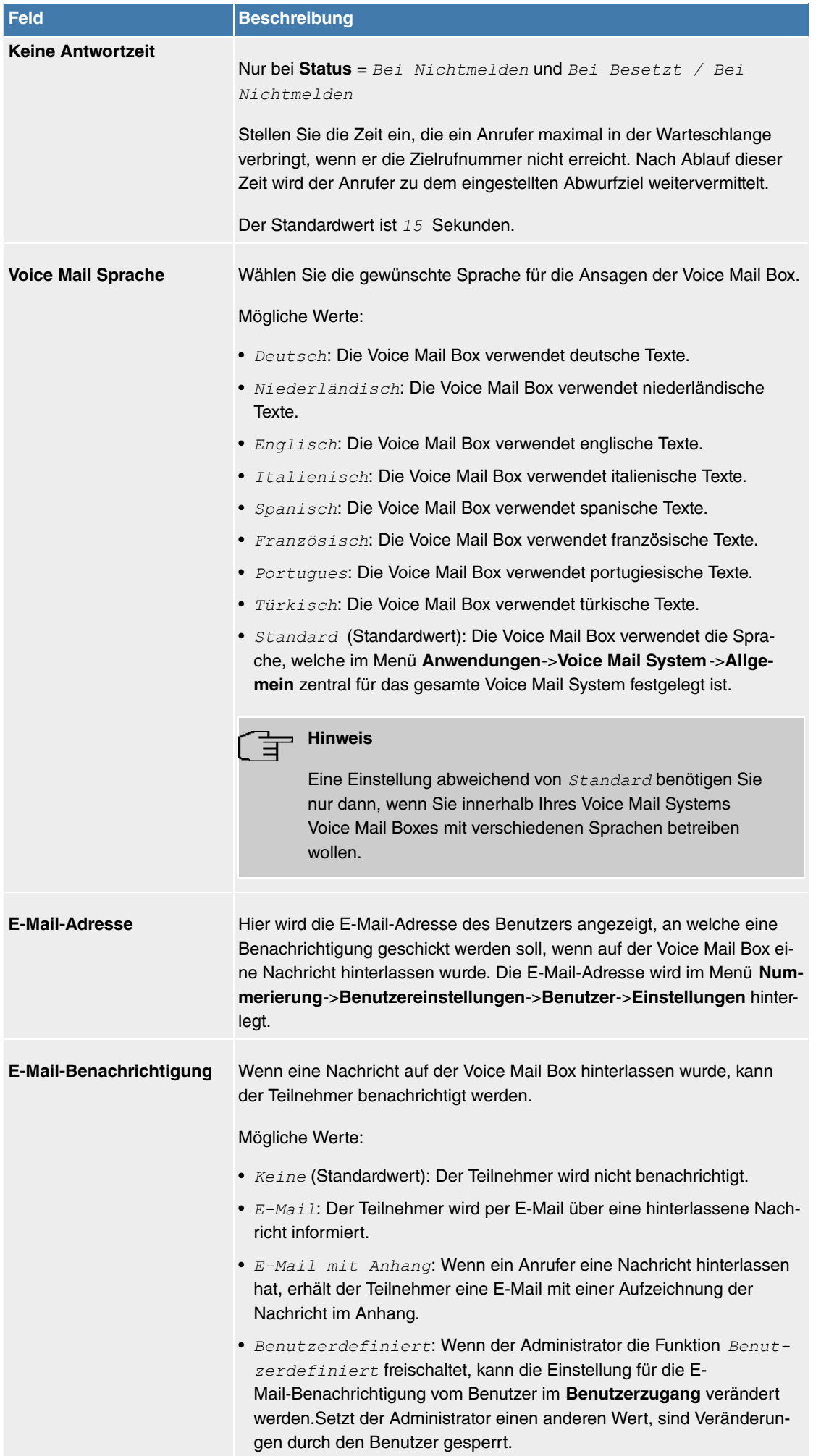

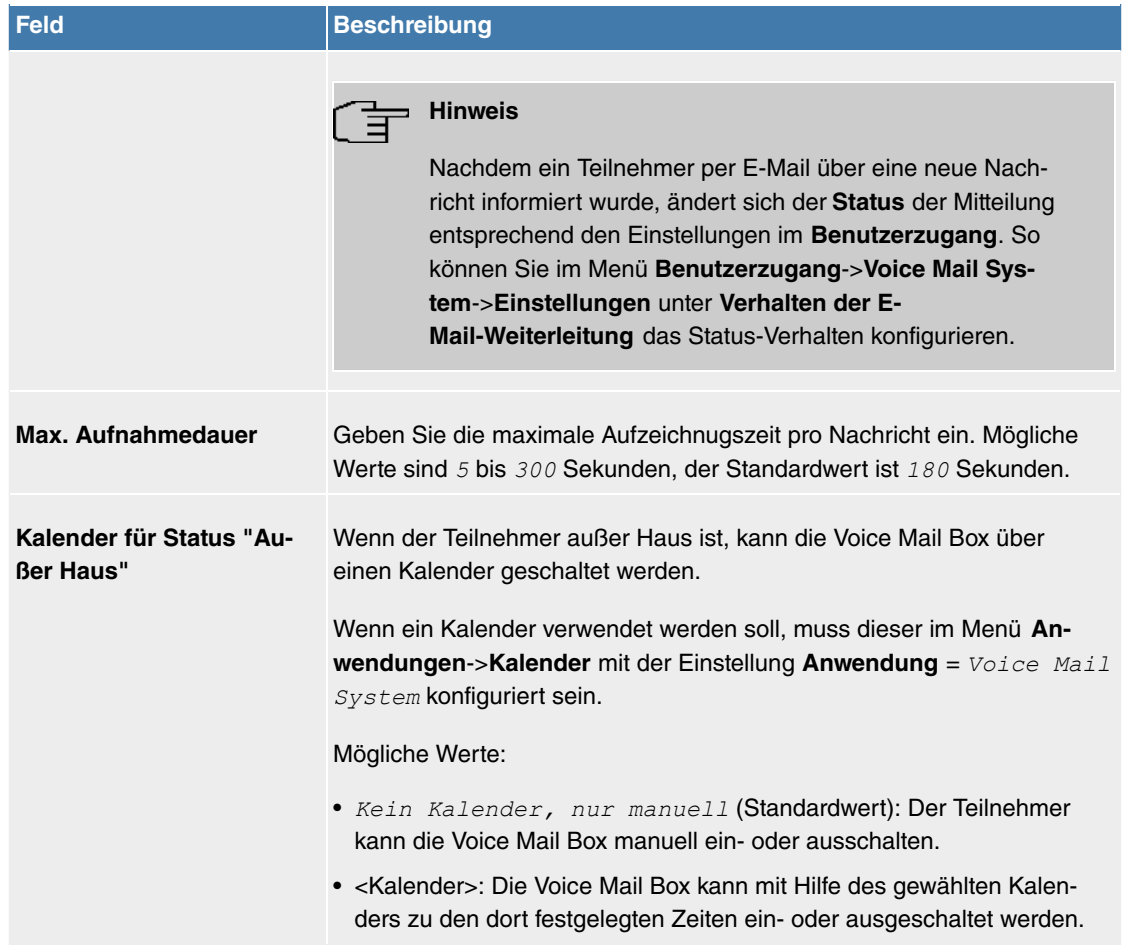

#### **Felder im Menü Benutzereinstellungen**

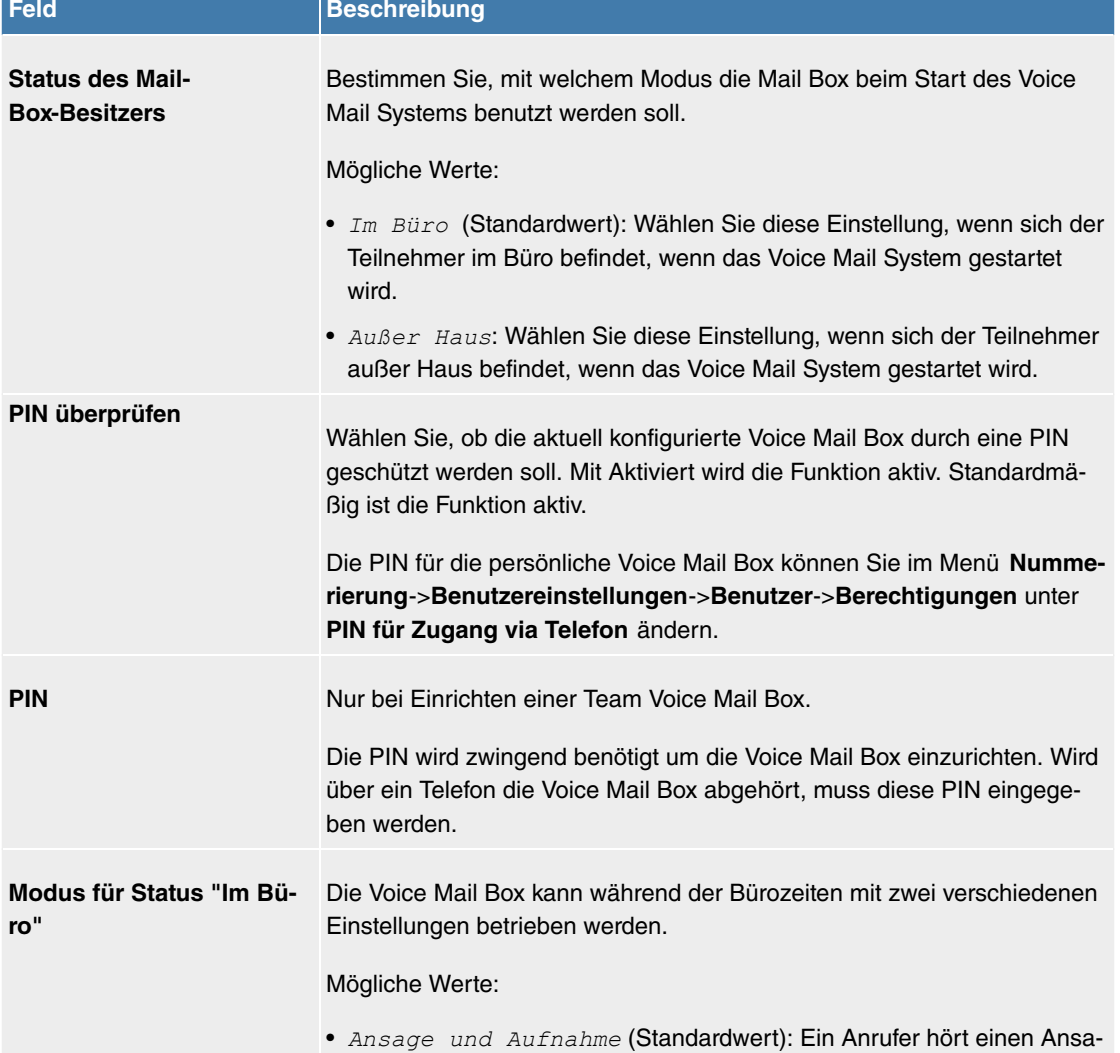

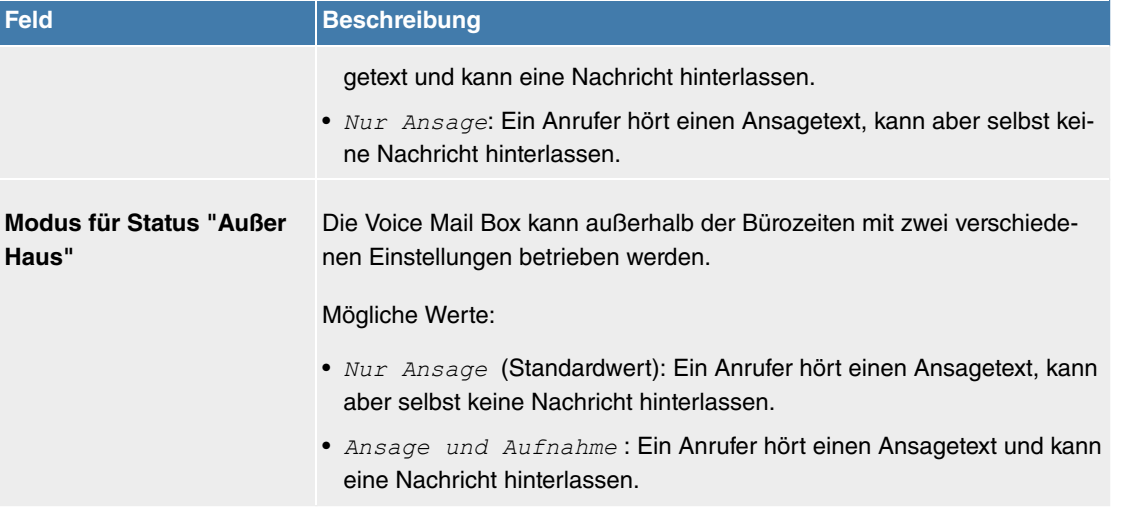

# **Felder im Menü Berechtigungen**

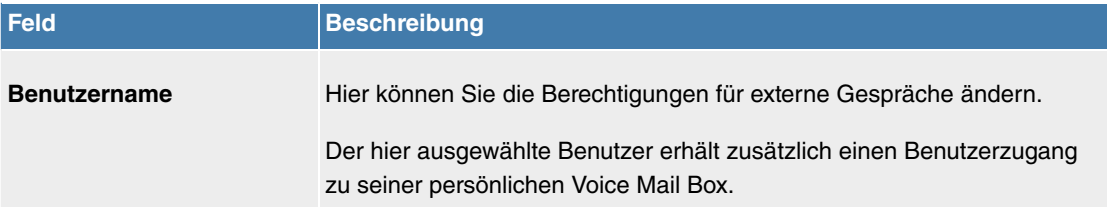

Mit dem Symbol <a>
können Sie zusätzlich zu obigen Einstellungen für die gewählte Voice Mail Box eigene Begrüßungsansagen einrichten.

Das Menü Anwendungen->Voice Mail System->Voice Mail Boxen-> besteht aus folgenden Feldern:

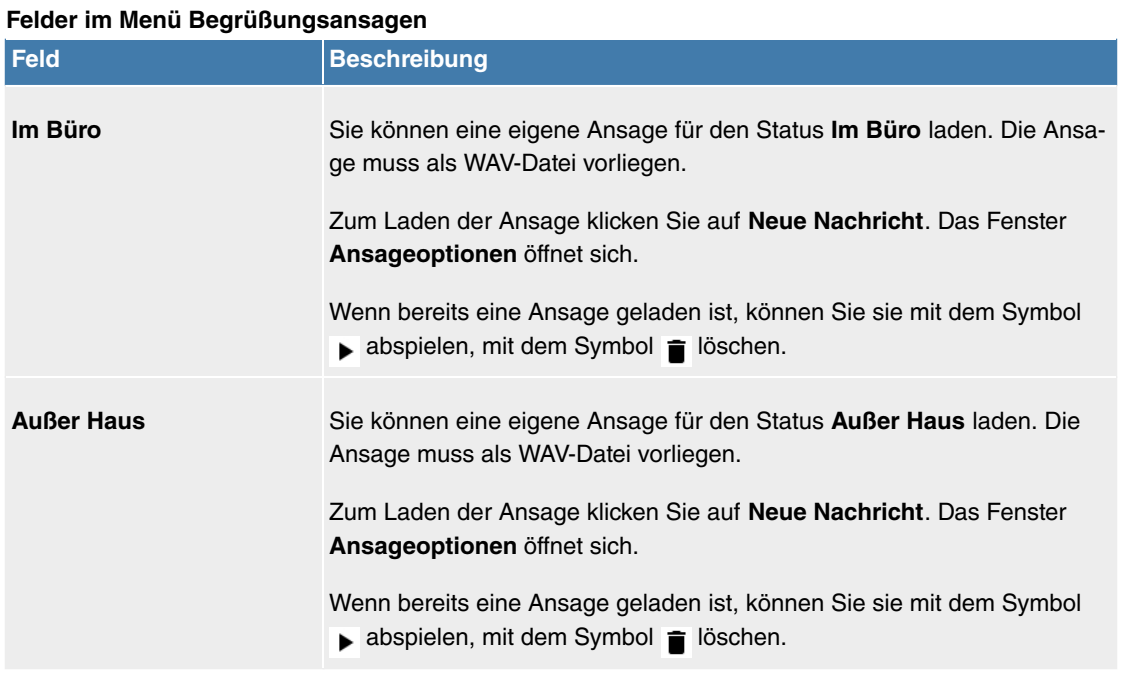

# **Felder im Menü Ansageoptionen**

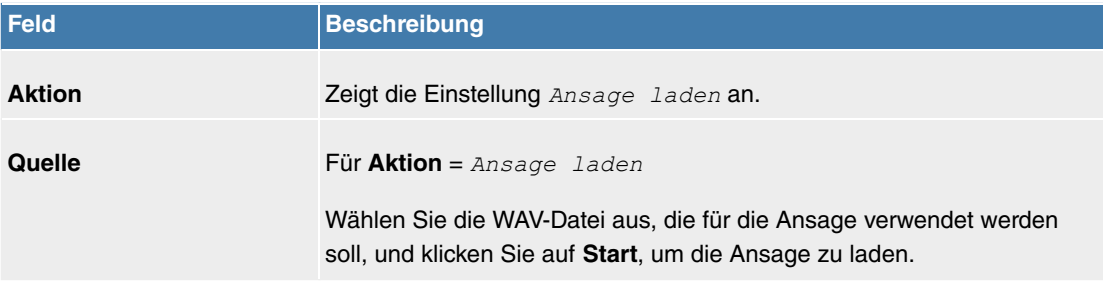

# **8.7.7.2 Status**

Im Menü **Anwendungen**->**Voice Mail**->**Status** wird der Status der individuellen Voice Mail Boxes der einzelnen Teilnehmer angezeigt. Sie können sehen, wie viele neue Anrufe auf welcher Voice Mail Box eingegangen sind und wie viele "alte" Anrufe bereits vorhanden waren.

# **Werte in der Liste Systemmeldungen**

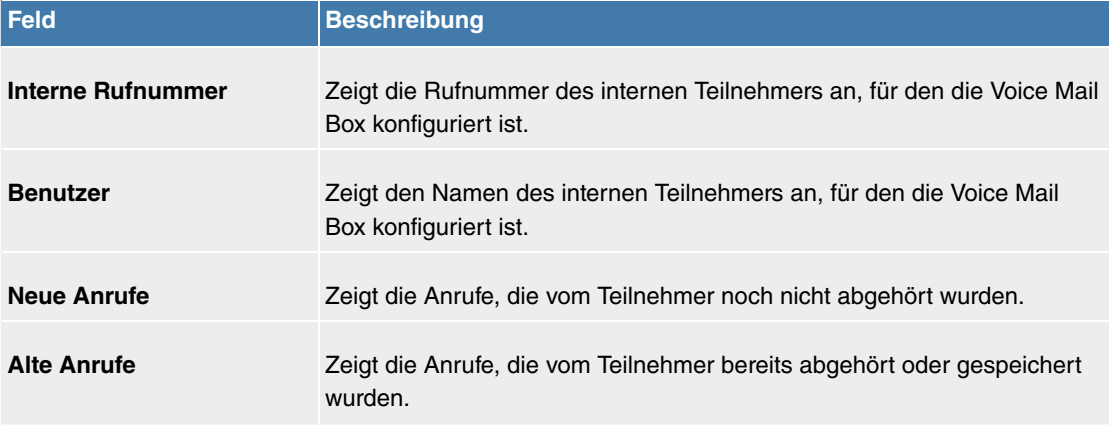

#### **Hinweis** 〔言

Standardmäßig können maximal 59 Anrufe pro Voice Mail Box aufgezeichnet werden. Diese Anzahl ist über das GUI nicht änderbar.

# **8.7.7.3 Allgemein**

In diesem Menü konfigurieren Sie die allgemeinen Einstellungen für Ihr Voice Mail System.

Das Menü **Anwendungen**->**Voice Mail**->**Allgemein** besteht aus folgenden Feldern:

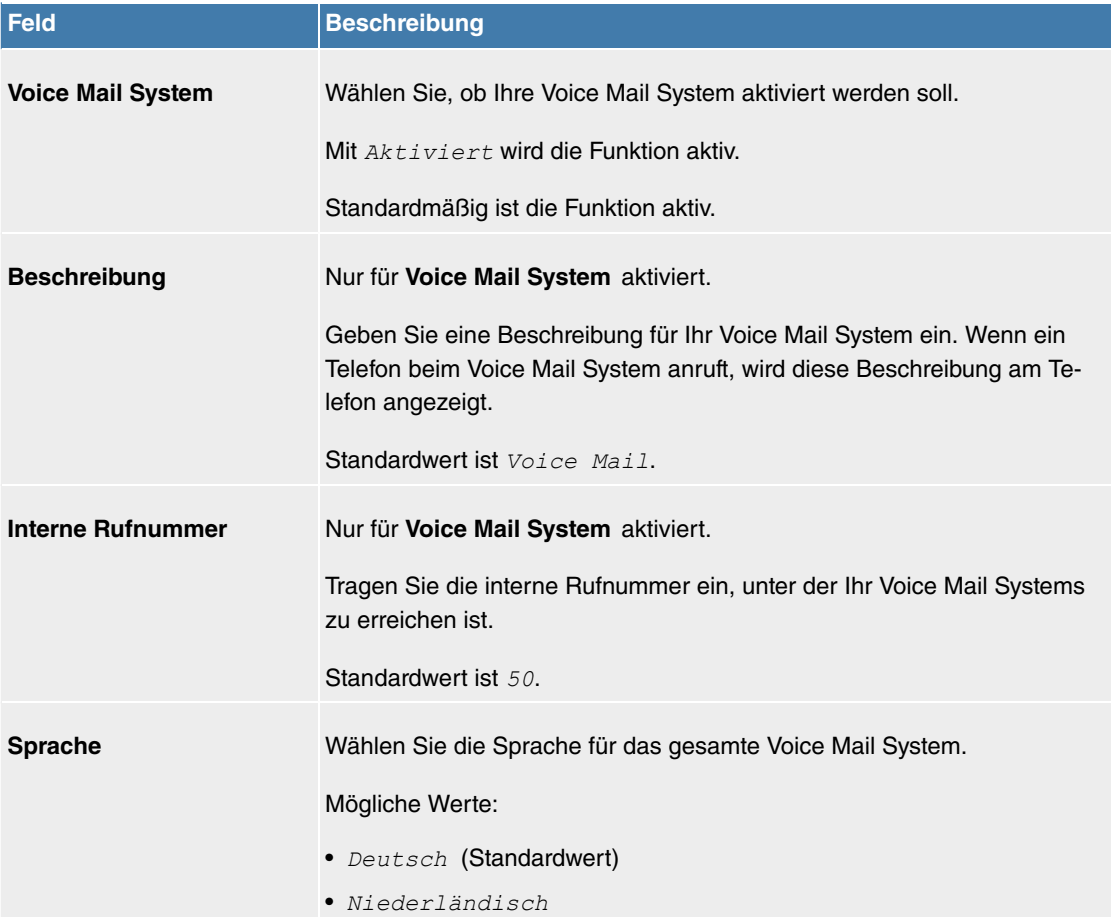

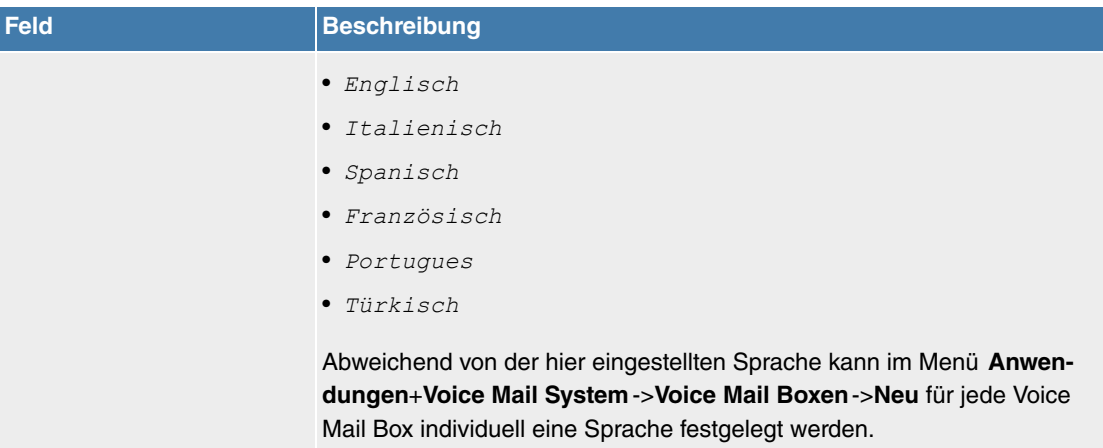

#### **Felder im Menü Mail-Einstellungen**

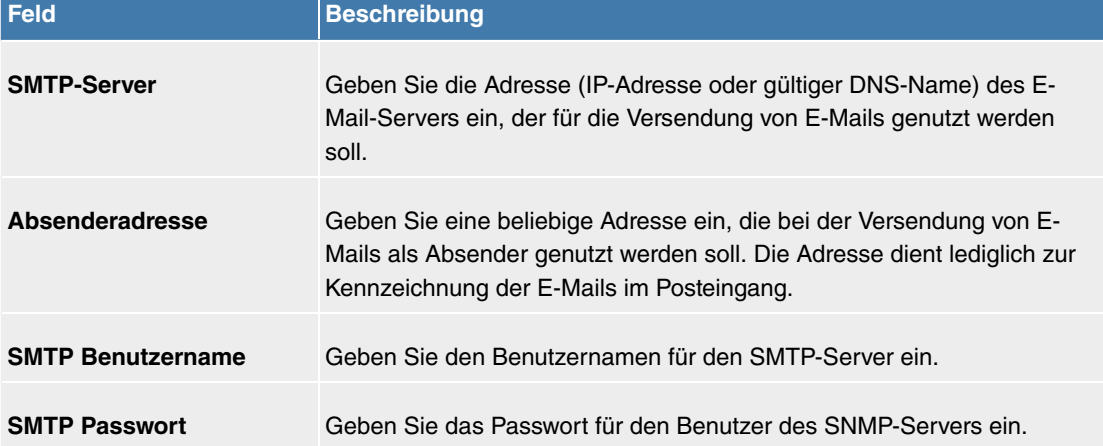

Das Menü **Erweiterte Einstellungen** besteht aus folgenden Feldern:

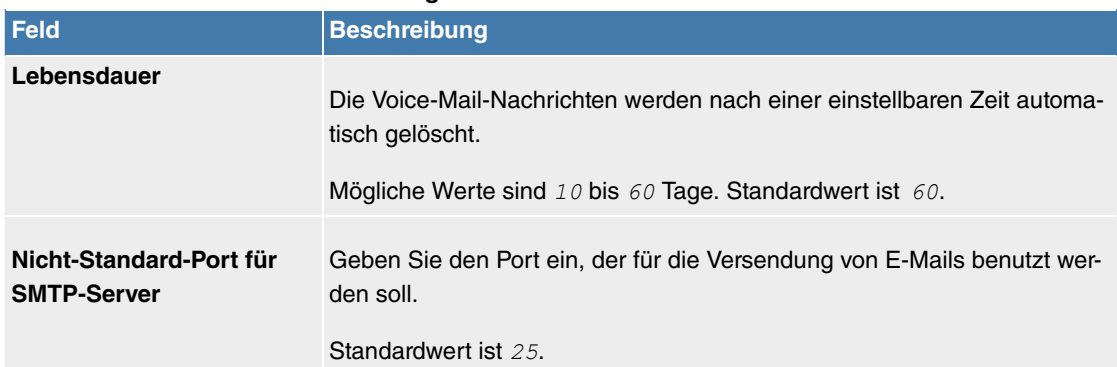

#### **Felder im Menü Erweiterte Einstellungen**

# **8.8 Melderufe**

Die FXS-Schnittstelle der Telefonanlagen kann als Meldeeingang konfiguriert werden. So kann z. B. ein Meldeknopf an eine dieser Schnittstellen angeschlossen werden: Wenn der Knopf gedrückt wird, wird ein Melderuf an entweder bis zu acht interne oder eine von zwei externen Rufnummern ausgelöst. Während eines Melderufs kann ggf. ein Schaltkontakt aktiviert werden, soferm Ihr Gerät damit ausgestattet ist. Optional kann die Funktion über einen Kalender geschaltet bzw. zwischen den beiden möglichen Signalisierungsvarianten umgeschaltet werden.

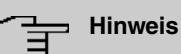

Wenn Sie einen neuen **Meldeeingang** hinzufügen wollen, müssen Sie zuerst im Menü **Endgeräte**->**Andere Telefone**->**Analog** eine Schnittstelle freimachen, d.h. in der Liste einen vorkonfigurierten Eintrag mit i löschen.

# **8.8.1 Melderufe**

Wählen Sie das Symbol , um vorhandene Einträge zu bearbeiten. Wählen Sie die Schaltfläche Neu, um neue Meldeeingänge anzulegen.

# **8.8.1.1 Allgemein**

Im Bereich **Allgemein** richten Sie grundlegende Merkmale der Meldeeingänge ein.

Das Menü **Anwendungen**->**Melderufe**->**Melderufe**->**Allgemein** besteht aus folgenden Feldern:

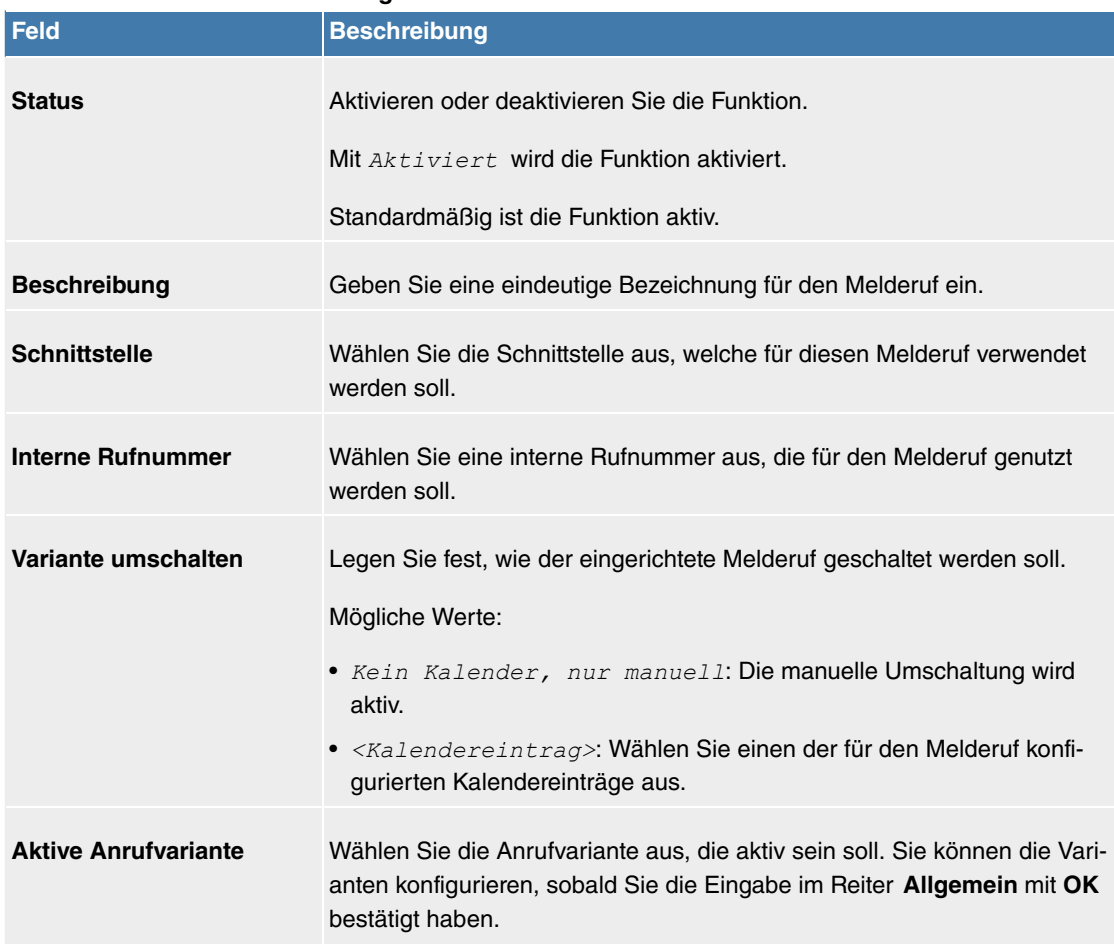

**Felder im Menü Grundeinstellungen**

Das Menü **Erweiterte Einstellungen** besteht aus folgenden Feldern:

# **Felder im Menü Erweiterte Einstellungen**

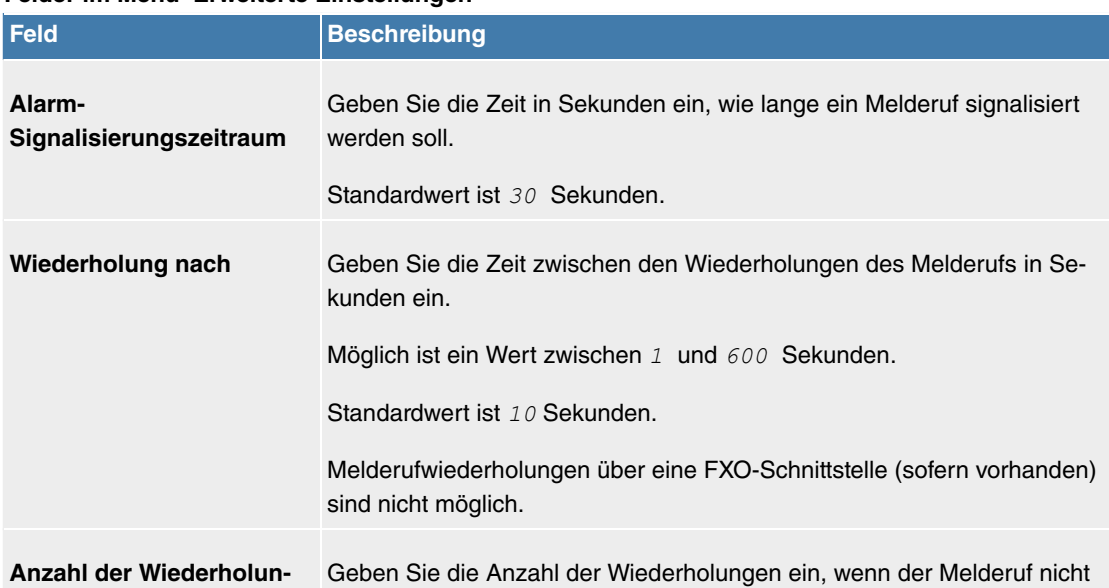

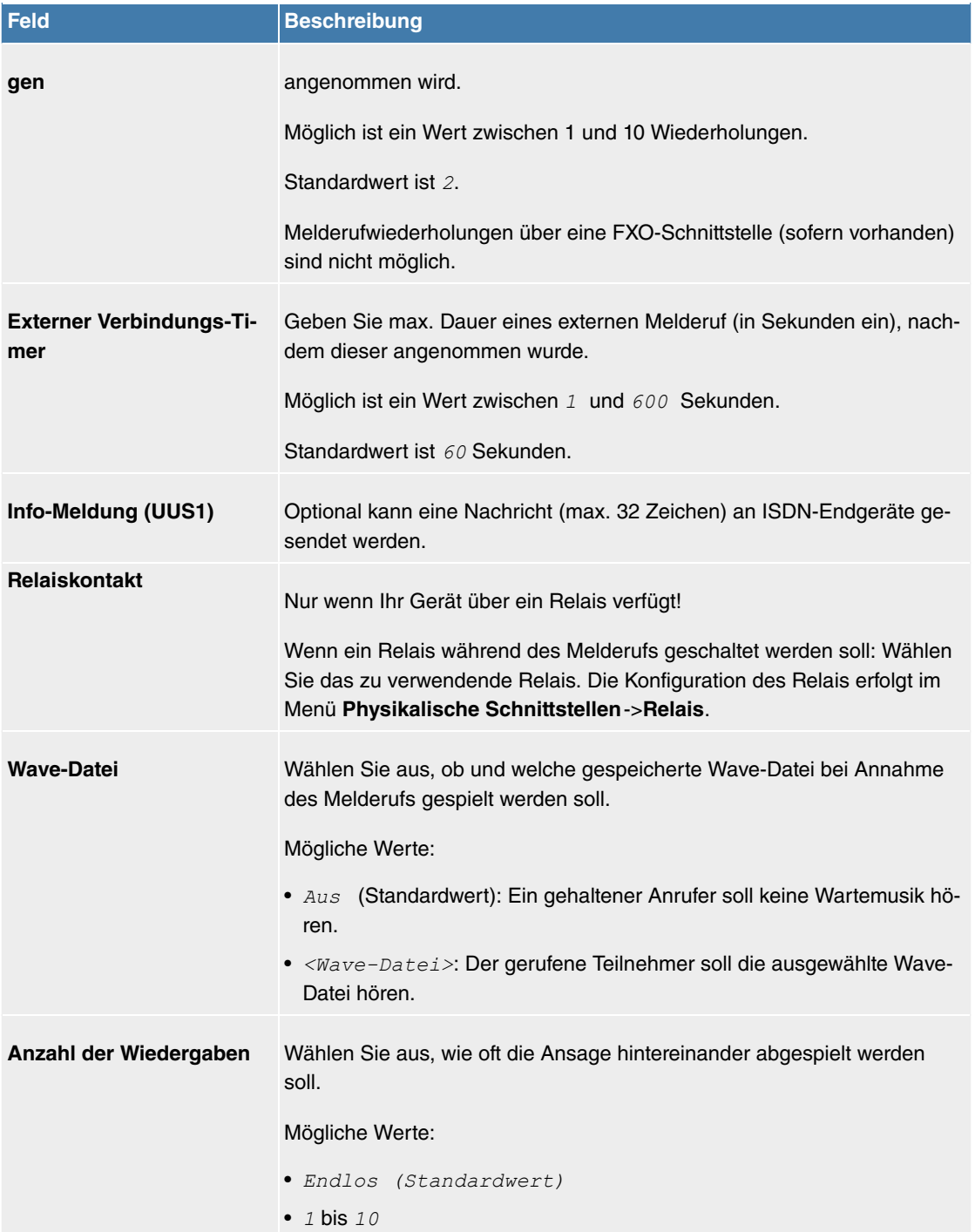

# **8.8.1.2 Variante 1 und 2**

Sie können zwei Varianten des Melderufs konfigurieren. In der Regel wird eine Variante die Möglichkeit nutzen, interne Teilnehmer zu rufen, die andere die Möglichkeit, externe Teilnehmer zu rufen.

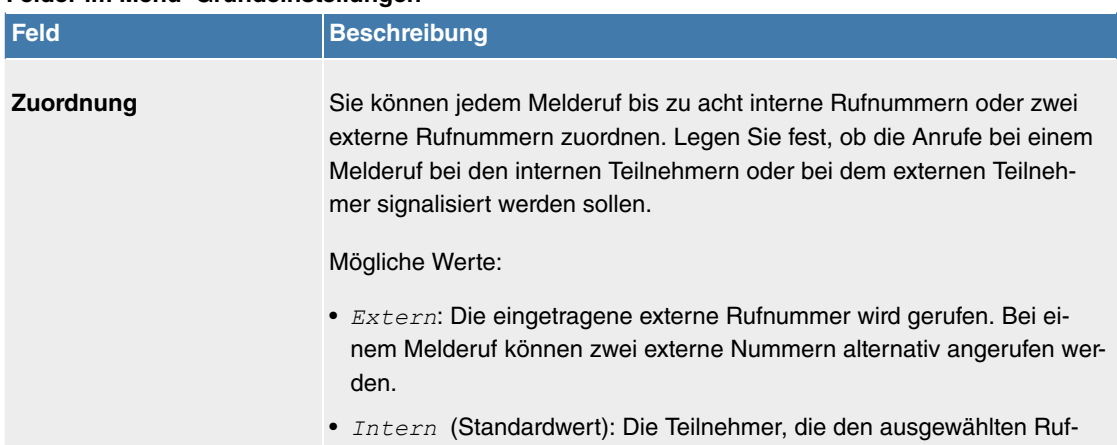

# **Felder im Menü Grundeinstellungen**

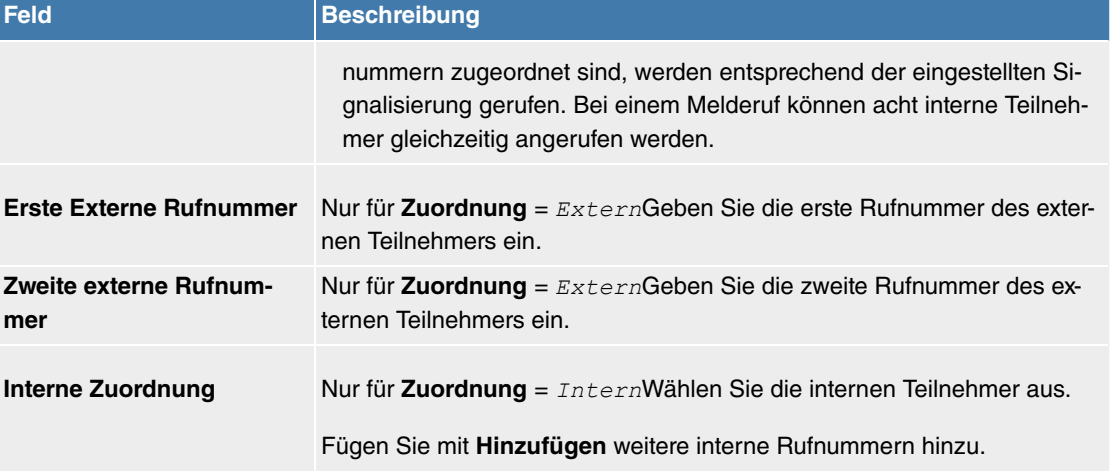

# **8.9 Monitoring**

Dieses Menü enthält Informationen, die das Auffinden von Problemen in Ihrem Netzwerk und das Überwachen von Aktivitäten, z. B. an der WAN-Schnittstelle Ihres Geräts, ermöglichen.

# **8.9.1 Statusinformationen**

In diesem Menü werden Ihnen die aktuellen Einstellungen der Endgeräte und der Teamteilnehmer angezeigt. Diese Informationen werden ständig neu ausgelesen.

# **8.9.1.1 Benutzer**

Im Menü **Monitoring**->**Statusinformationen**->**Benutzer** werden die aktuellen Einstellungen für die internen Rufnummer (MSN) eines Benutzers angezeigt.

### **8.9.1.1.1 Benutzer - Details**

Durch Drücken der Q -Schaltfläche wird eine ausführliche Statistik zum jeweiligen Benutzer angezeigt.

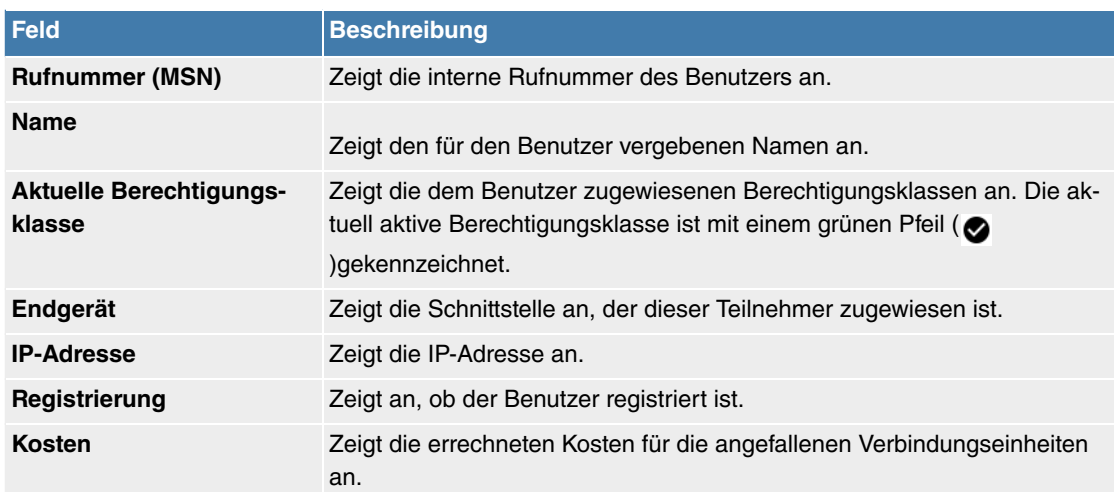

#### **Werte in der Liste Teilnehmerstatus**

## **Werte in der Liste Systemeinstellungen**

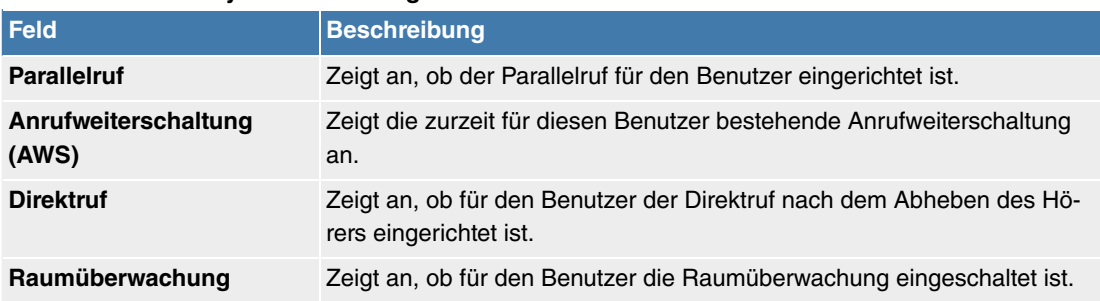

# **8.9.1.2 Teams**

Im Menü **Monitoring**->**Statusinformationen**->**Teams** werden die aktuellen Einstellungen für die Teams angezeigt.

# **8.9.1.2.1 Teams - Details**

Durch Drücken der Q -Schaltfläche wird eine ausführliche Statistik zu der jeweiligen Team angezeigt.

# **Werte in der Liste Teamstatus**

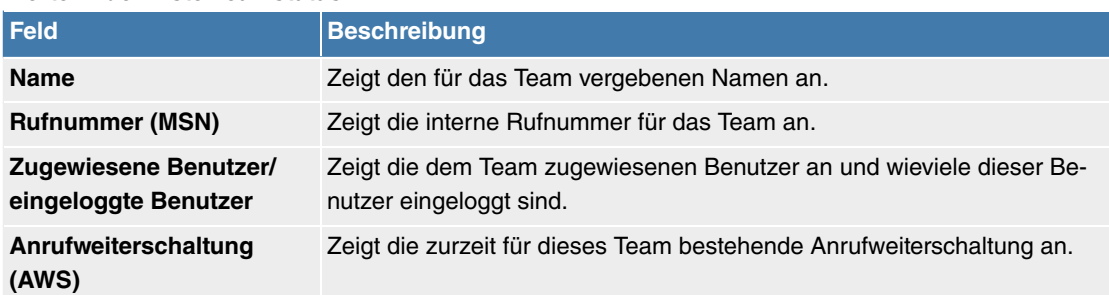

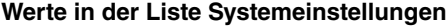

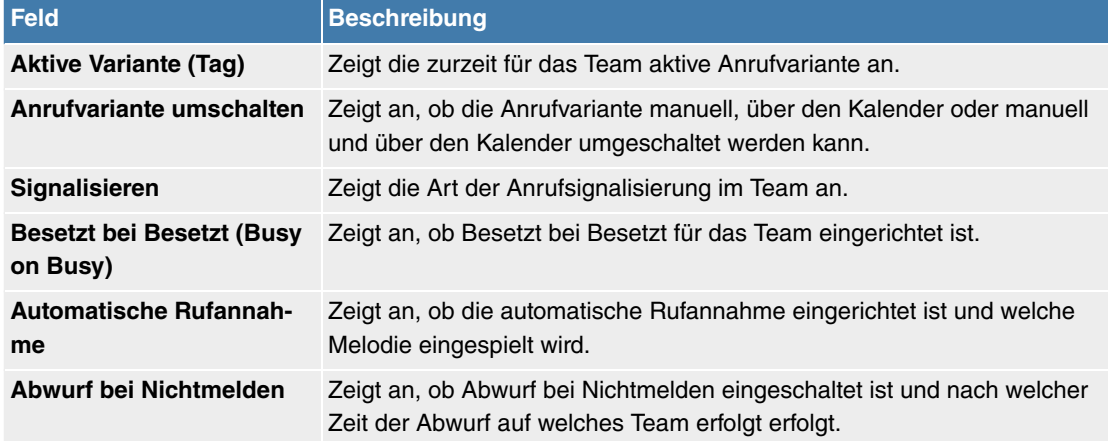
# **Kapitel 9 Telefonie (Media Gateway)**

# **9.1 Physikalische Schnittstellen**

### **9.1.1 ISDN-Ports (Media Gateway)**

In diesem Menü konfigurieren Sie die ISDN-Schnittstelle Ihres Geräts. Um die ISDN-BRI-Schnittstelle zu konfigurieren, müssen Sie zwei Schritte durchführen:

- Einstellungen Ihres ISDN-Anschlusses eintragen: Hier tragen Sie die wichtigsten Parameter Ihres ISDN-Anschlusses ein.
- MSN-Konfiguration: Hier teilen Sie Ihrem Gerät mit, wie auf eingehende Rufe aus dem WAN reagiert werden soll.

### **9.1.1.1 ISDN-Konfiguration**

### **Hinweis**

Wenn das ISDN-Protokoll nicht erkannt wird, müssen Sie es unter **Port-Verwendung** und **ISDN-Konfigurationstyp** manuell auswählen. Die automatische D-Kanal-Erkennung ist dann ausgeschaltet. Bei falsch eingestelltem ISDN-Protokoll kann kein ISDN-Verbindungsaufbau erfolgen!

Im Menü **Physikalische Schnittstellen**->**ISDN-Ports**->**ISDN-Konfiguration** wird eine Liste aller ISDN-Ports und deren Konfiguration angezeigt.

#### **9.1.1.1.1 Bearbeiten**

Wählen Sie die Schaltfläche , um die Konfiguration des jeweiligen ISDN-Ports zu bearbeiten.

Das Menü Physikalische Schnittstellen->ISDN-Ports->ISDN-Konfiguration-> besteht aus folgenden Feldern:

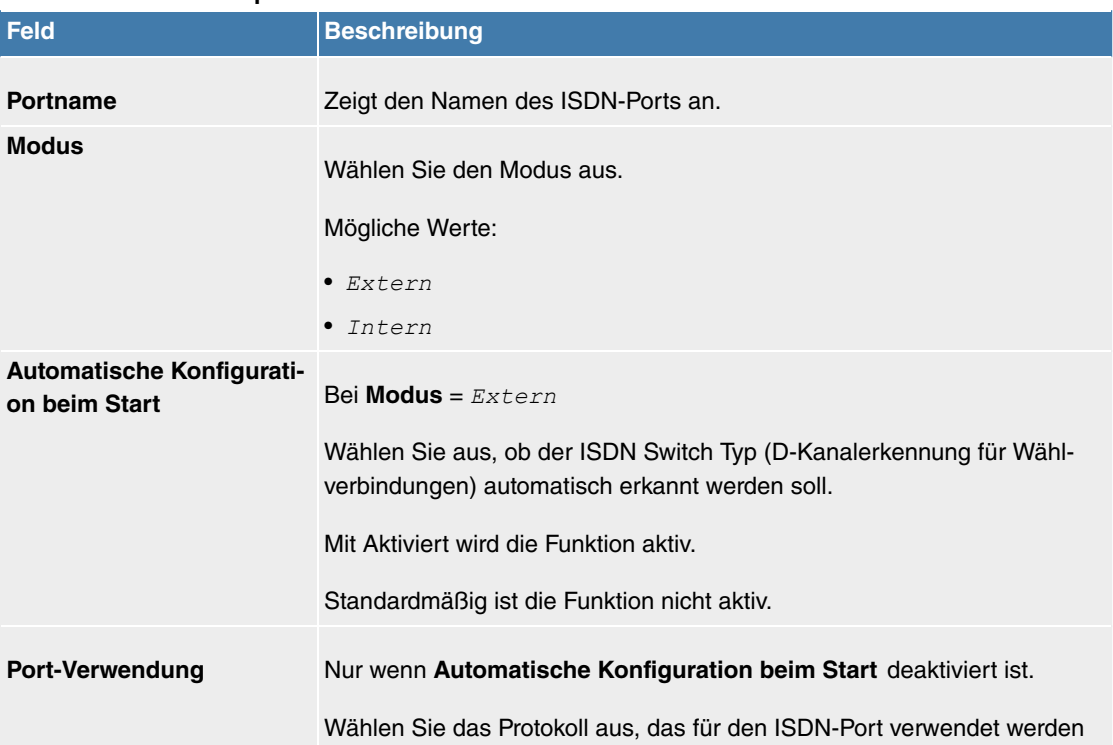

#### **Felder im Menü Basisparameter**

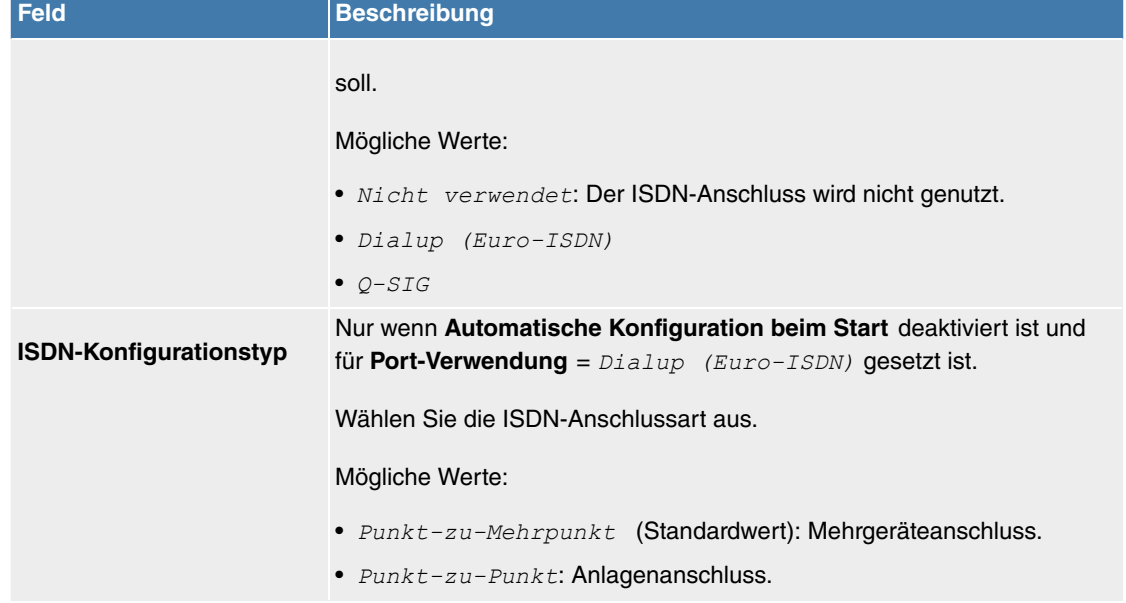

Das Menü **Erweiterte Einstellungen** besteht aus folgenden Feldern:

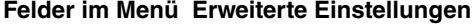

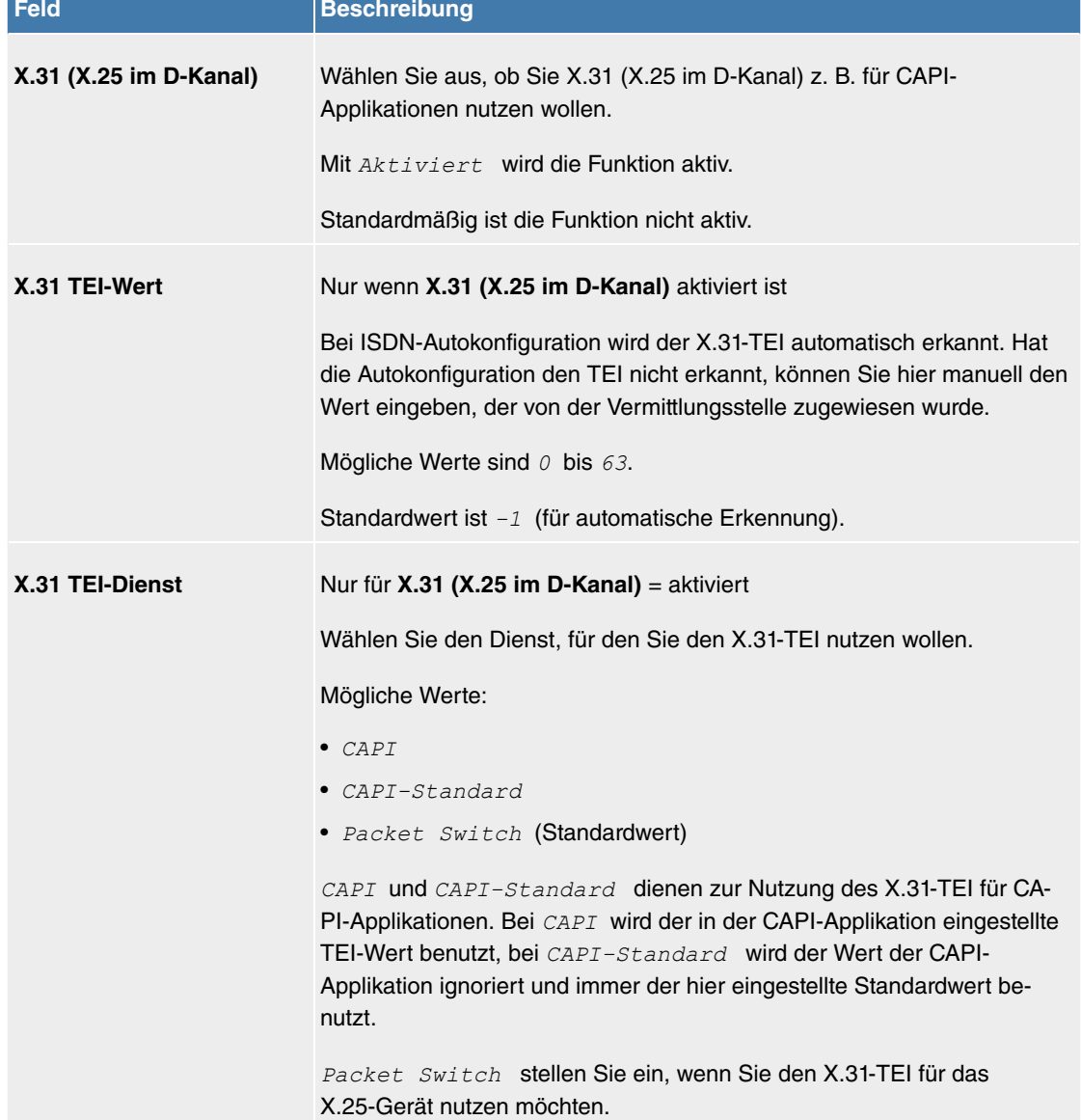

## **9.1.1.2 MSN-Konfiguration**

In diesem Menü teilen Sie die zur Verfügung stehenden ISDN-Rufnummern den gewünschten Diensten (z. B. PPP-Routing, ISDN-Login) zu.

Falls Sie die ISDN-Schnittstelle für aus- und eingehende Wählverbindungen verwenden, sind in diesem Menü die eigenen Rufnummern für diese Schnittstelle einzutragen (für Festverbindungen sind diese Einstellungen nicht möglich). Entsprechend den Einstellungen in diesem Menü verteilt Ihr Gerät die eingehenden Rufe auf die internen Dienste. Ausgehenden Rufen wird die eigene Rufnummer als Nummer des Anrufers (Calling Party Number) mitgegeben.

Das Gerät unterstützt die Dienste:

- PPP (Routing): Der Dienst PPP (Routing) ist der allgemeine Routing-Dienst Ihres Geräts. Damit werden u. a. ISDN-Gegenstellen Datenverbindungen mit Ihrem LAN ermöglicht. So können Sie es Partnern außerhalb Ihres lokalen Netzwerkes ermöglichen, auf Hosts in Ihrem LAN zuzugreifen. Genauso ist es möglich, ausgehende Datenverbindungen zu ISDN-Gegenstellen aufzubauen.
- ISDN-Login: Der Dienst ISDN-Login ermöglicht sowohl eingehende Datenverbindungen mit Zugang zur SNMP-Shell Ihres Geräts, als auch ausgehende Datenverbindungen zu anderen **be.IP**-Geräten. So kann Ihr Gerät aus der Ferne konfiguriert und gewartet werden.
- IPSec: Um Hosts, die nicht über feste IP-Adressen verfügen, dennoch eine sichere Verbindung über das Internet zu ermöglichen, unterstützen **be.IP**-Geräte den DynDNS-Dienst. Durch die Funktion IP-Sec Callback kann mit Hilfe eines direkten ISDN-Rufs bei einem IPSec Peer mit dynamischer IP-Adresse diesem signalisiert werden, dass man online ist und den Aufbau eines IPSec-Tunnels über das Internet erwartet. Sollte der gerufene Peer derzeit keine Verbindung zum Internet haben, wird er durch den ISDN-Ruf veranlasst, eine Verbindung aufzubauen. Die Identifikation des Anrufers durch dessen ISDN-Rufnummer genügt als Information, um einen Tunnelaufbau zu initiieren.
- X.25 PAD: Mit X.25 PAD wird ein Protokollkonverter zur Verfügung gestellt, der nicht-paketorientierte Protokolle in paketorientierte Kommunikationsprotokolle und umgekehrt konvertiert. Datenendeinrichtungen, die ihre Daten nicht datenpaketorientiert senden bzw. empfangen, können so an Datex-P (öffentliches Datenpaketnetz nach dem Prinzip der Datenpaketvermittlung) angepasst werden.

Wenn ein Ruf eingeht, überprüft Ihr Gerät zunächst anhand der Einträge in diesem Menü die Art des Anrufs (Daten- oder Sprachruf) und die Called Party Number, wobei nur der Teil der Called Party Number das Gerät erreicht, der von der Ortsvermittlung bzw., falls vorhanden, von der TK-Anlage weitergeleitet wird. Anschließend wird der Ruf dem passenden Dienst zugewiesen.

### **Hinweis**

Wenn kein Eintrag vorhanden ist (Auslieferungszustand) wird jeder über ISDN eingehende Ruf vom Dienst ISDN-Login angenommen. Um dies zu vermeiden, machen Sie hier auf jeden Fall die erforderlichen Eintragungen. Sobald ein Eintrag vorhanden ist, werden eingehende Rufe, die keinem Eintrag zugeordnet werden können, an den Dienst CAPI weitergeleitet.

Im Menü **Physikalische Schnittstellen**->**ISDN-Ports**->**MSN-Konfiguration** wird eine Liste aller MSNs angezeigt.

#### **9.1.1.2.1 Neu**

Wählen Sie die Schaltfläche **Neu**, um eine neue MSN einzurichten.

Das Menü **Physikalische Schnittstellen**->**ISDN-Ports**->**MSN-Konfiguration**->**Neu** besteht aus folgenden Feldern:

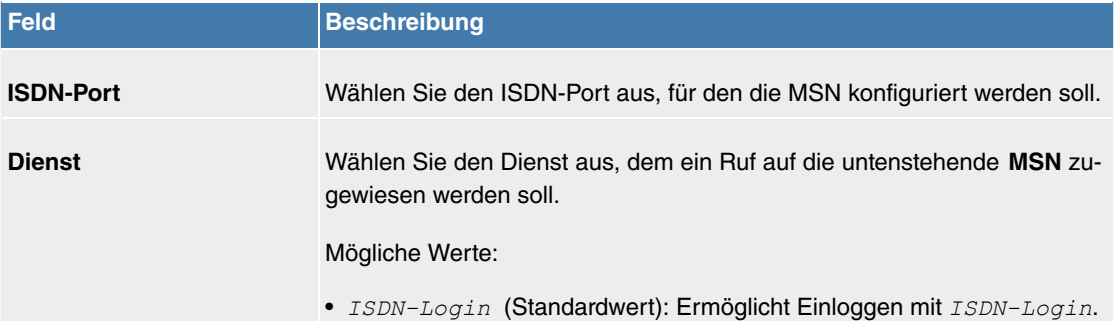

### **Felder im Menü Basisparameter**

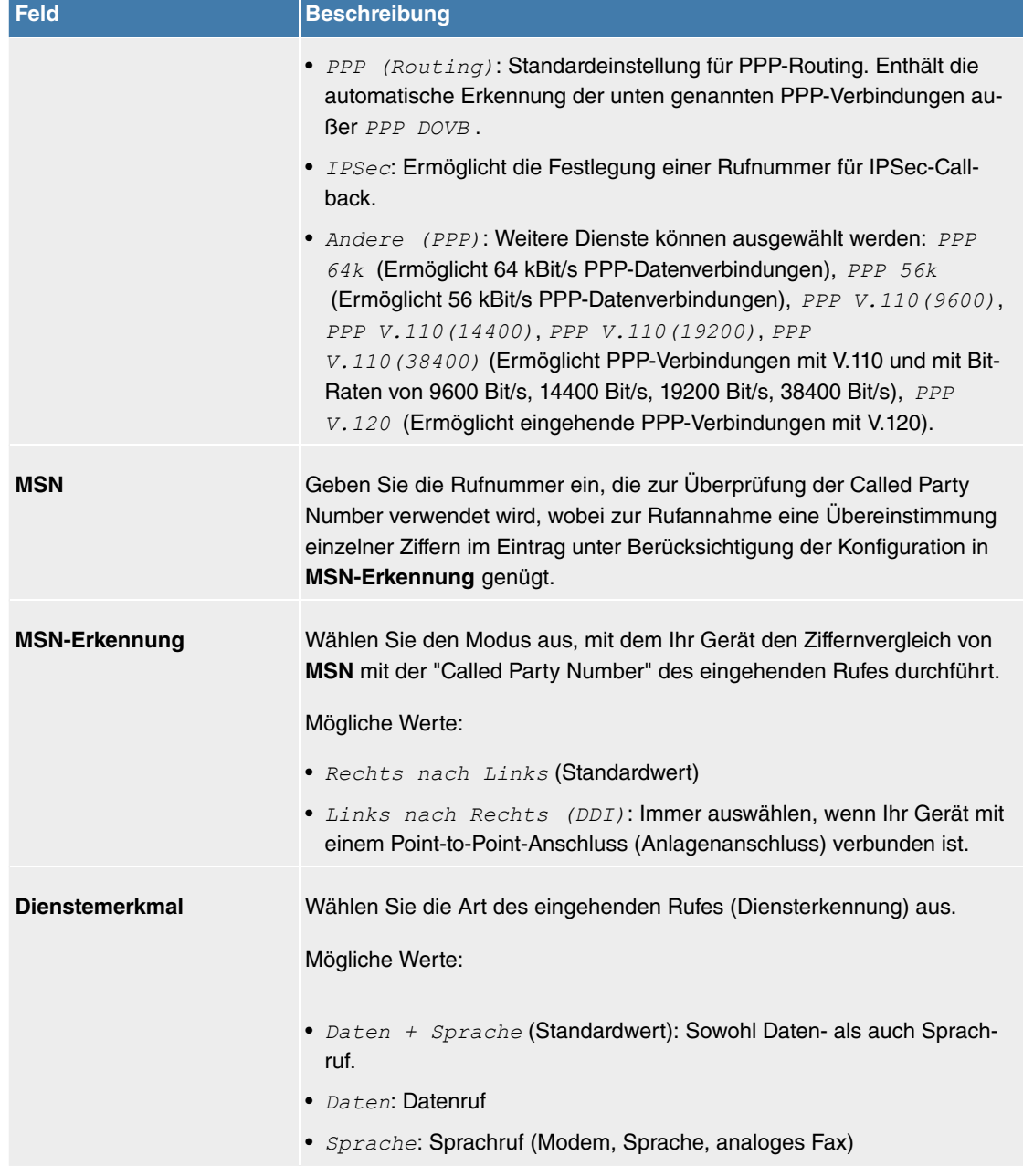

# **9.2 VoIP (Media Gateway)**

Voice over IP (VoIP) nutzt das IP-Protokoll für Sprach- und Bildübertragung.

Der wesentliche Unterschied zur herkömmlichen Telefonie besteht darin, dass die Sprachinformationen nicht über eine geschaltete Verbindung in einem Telefonnetz übertragen werden, sondern durch das Internet-Protokoll in Datenpakete aufgeteilt, die auf nicht festgelegten Wegen in einem Netzwerk zum Ziel gelangen. Diese Technologie macht sich so für die Sprachübertragung die Infrastruktur eines bestehenden Netzwerks zu Nutze und teilt sich dieses mit anderen Kommunikationsdiensten.

Das Session Initiation Protocol (SIP) dient dabei zum Aufbau, zum Abbau und zur Steuerung einer Kommunikationssitzung.

### **9.2.1 Einstellungen**

### **9.2.1.1 Teilnehmer**

Hier können Sie die Rufnummern der Endgeräte (=Teilnehmer) konfigurieren, die an das Media Gateway angebunden sind, d.h. die Rufnummern der SIP-Endgeräte sowie der angeschalteten ISDN-Endgeräte abhängig von den verfügbaren Schnittstellen.

Im Menü **VoIP**->**Einstellungen**->**Teilnehmer** wird eine Liste aller vorhandenen Teilnehmer angezeigt.

### **9.2.1.1.1 Bearbeiten oder Neu**

Wählen Sie das Symbol , um vorhandene Einträge zu bearbeiten. Wählen Sie die Schaltfläche Neu, um neue Teilnehmer hinzuzufügen.

Das Menü VoIP->Einstellungen->Teilnehmer-> >>>Neu besteht aus folgenden Feldern:

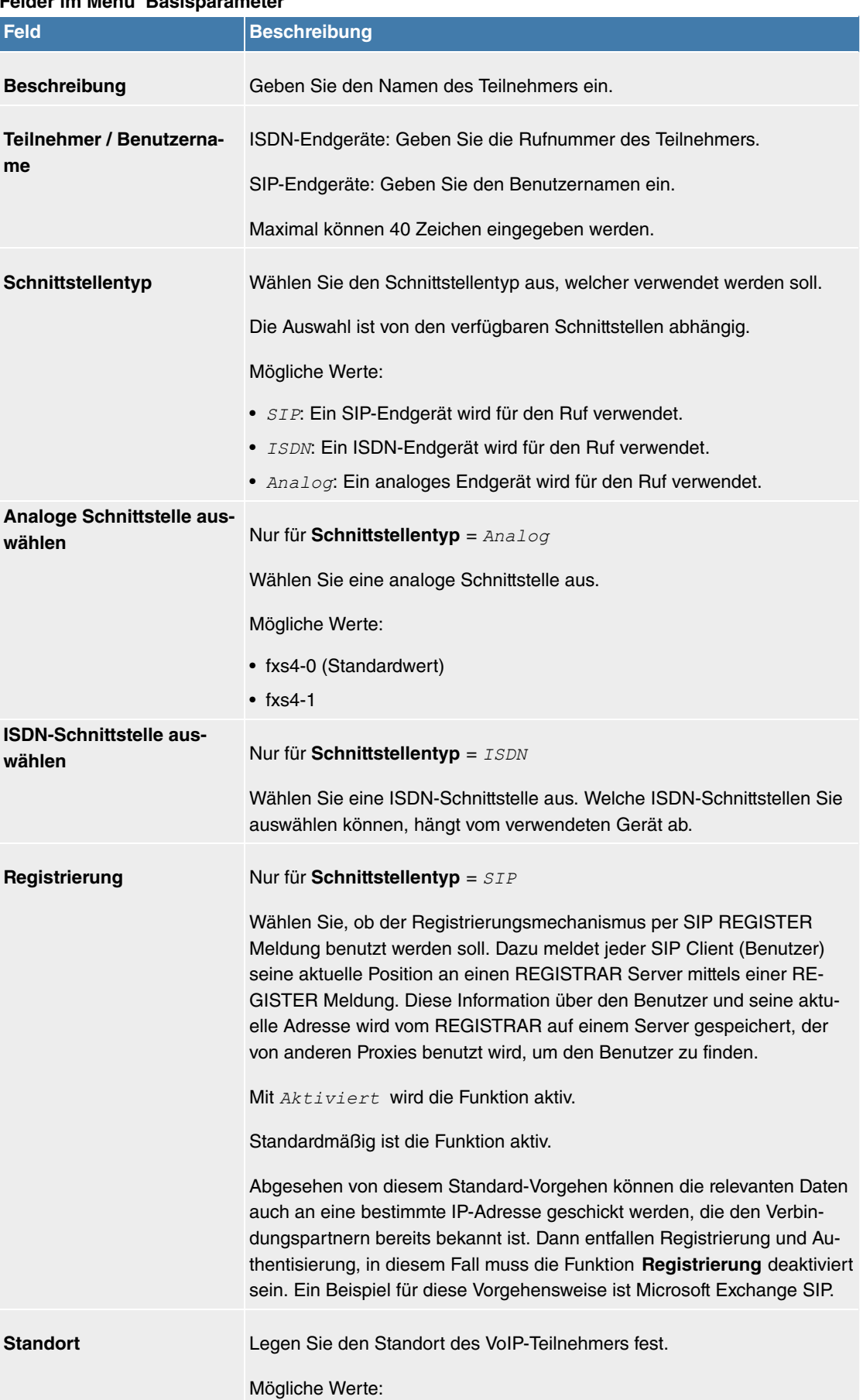

**Felder im Menü Basisparameter**

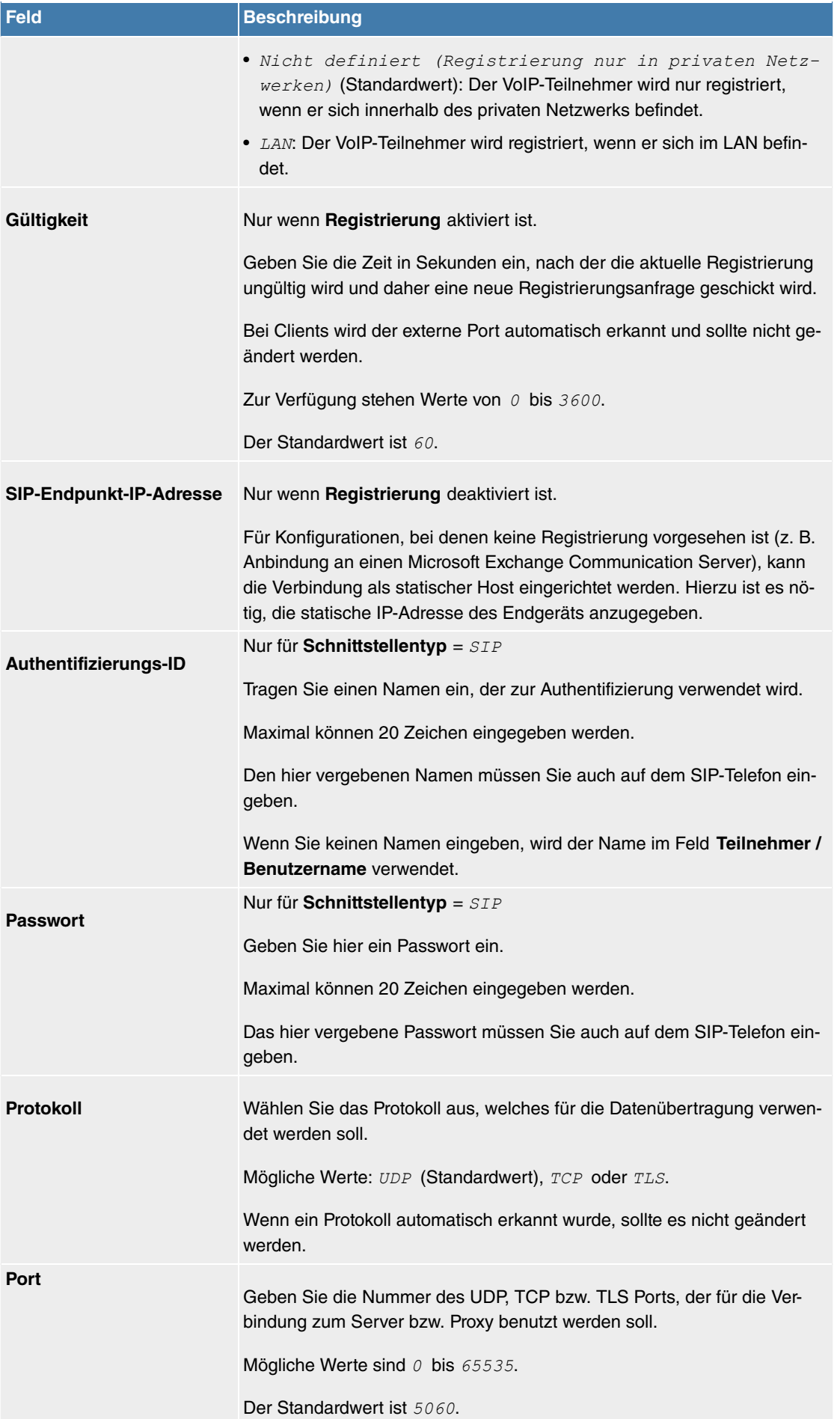

Das Menü **Erweiterte Einstellungen** besteht aus folgenden Feldern:

**Felder im Menü Codec-Einstellungen**

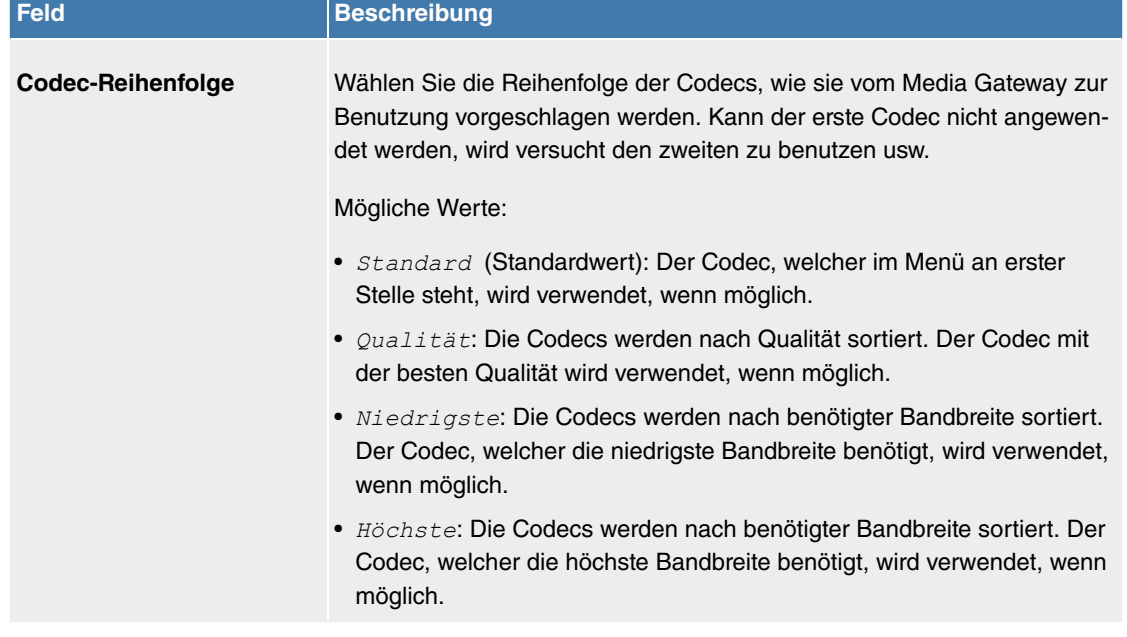

### **Felder im Menü Sortierreihenfolge**

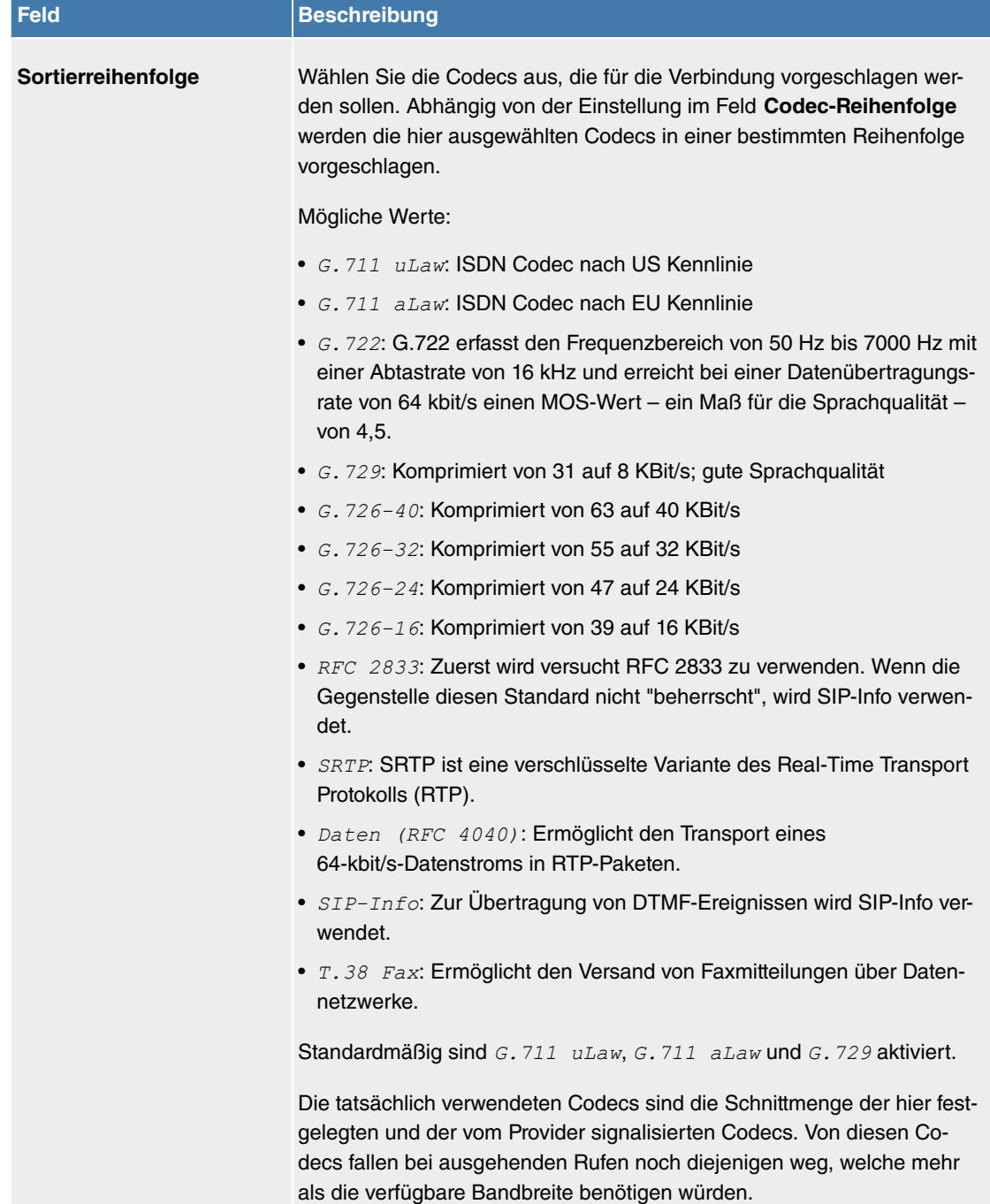

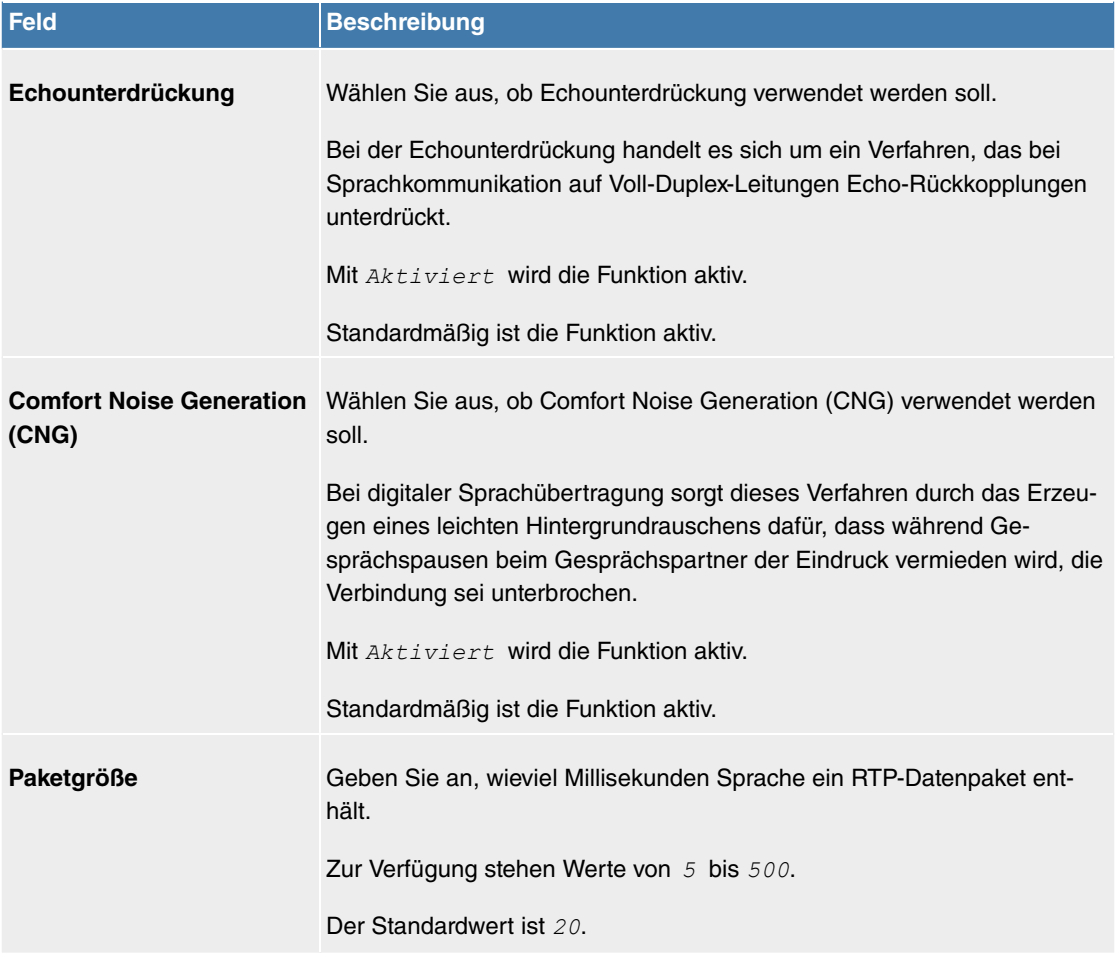

**Felder im Menü Sprachqualitätseinstellungen**

### **9.2.1.2 SIP-Konten**

Wenn Sie Ihr Gerät an andere SIP-Server (z. B. Server von Internet SIP Service Providern) anbinden wollen, können Sie hier die notwendigen Einträge konfigurieren. In diesem Fall fungiert das Media Gateway als SIP-Client.

Außerdem können Sie hier die Einträge für SIP-Trunking-Szenarios konfigurieren. In diesem Fall fungiert das Media Gateway als SIP-Server für andere SIP-Server. Ein Beispiel hierfür ist die Anbindung einer SIP-PBX (z. B. Asterisk) an das Media Gateway.

Das bedeutet, dass sowohl alle SIP-Provider-Accounts hier konfiguriert werden als auch mit dem Media Gateway verbundene durchwahlfähige Telefonanlagen (Direct Dial-in).

### **Hinweis**

Verwenden Sie dieses Menü auf keinen Fall zur Konfiguration von SIP-Nebenstellen, d.h. für SIP-Clients oder PSTN-Clients wie z. B. SIP-Telefone, Terminal Adapter oder ISDN-Telefone!

SIP-Nebenstellen können Sie im Menü **VoIP**->**Teilnehmer** konfigurieren.

Im Menü **VoIP**->**Einstellungen**->**SIP-Konten** wird eine Liste aller vorhandenen SIP-Konten (SIP Client Modus und SIP Server Modus) angezeigt.

### **9.2.1.2.1 Bearbeiten oder Neu**

Wählen Sie die Schaltfläche Neu, um neue SIP-Konten hinzuzufügen. Wählen Sie das Symbol , um vorhandene Einträge zu bearbeiten. In diesem Menü werden sowohl SIP-Konten im SIP Client Modus als auch im SIP Server Modus konfiguriert.

Das Menü VoIP->Einstellungen->SIP-Konten-> >> ->Neu besteht aus folgenden Feldern:

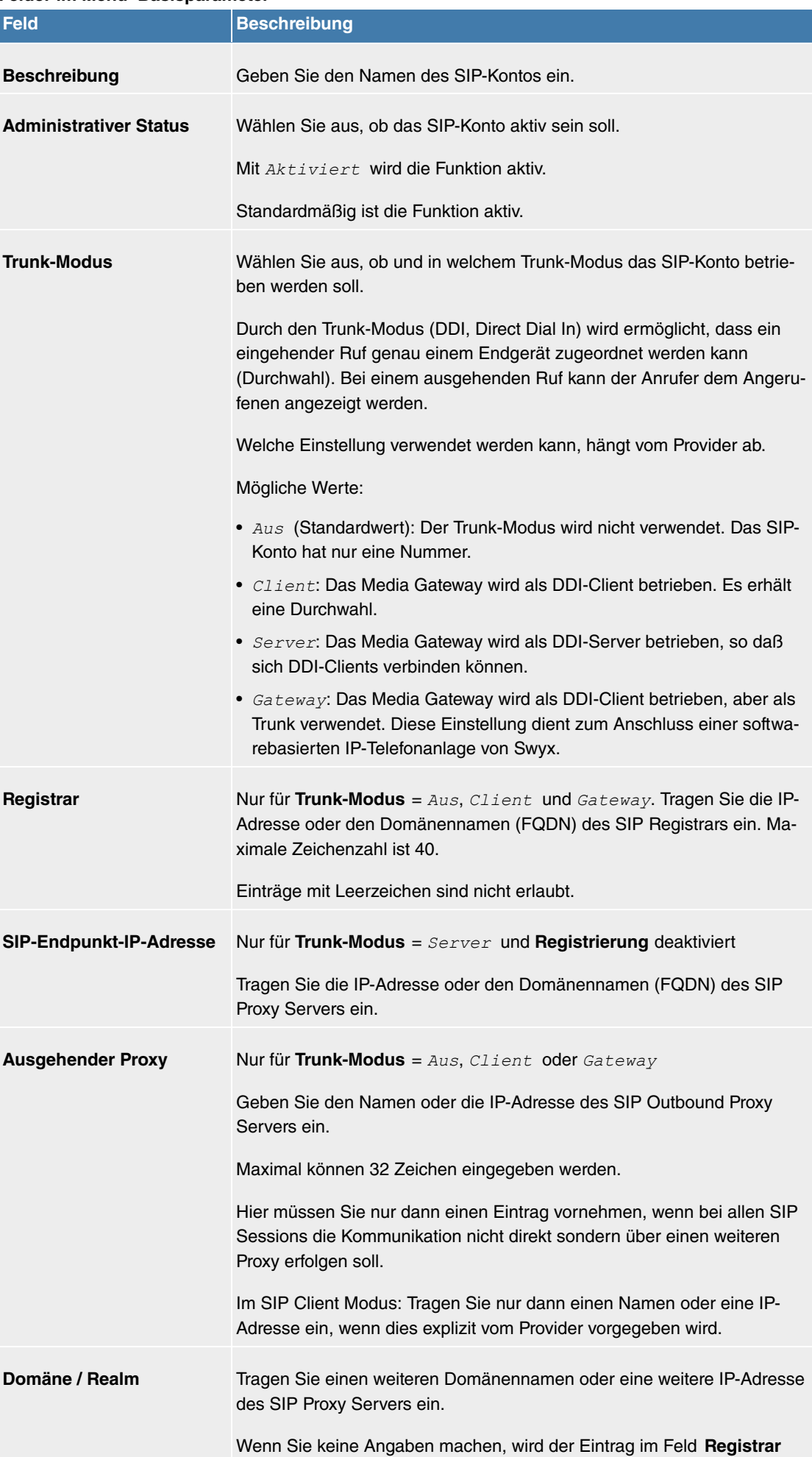

verwendet.

### **Felder im Menü Basisparameter**

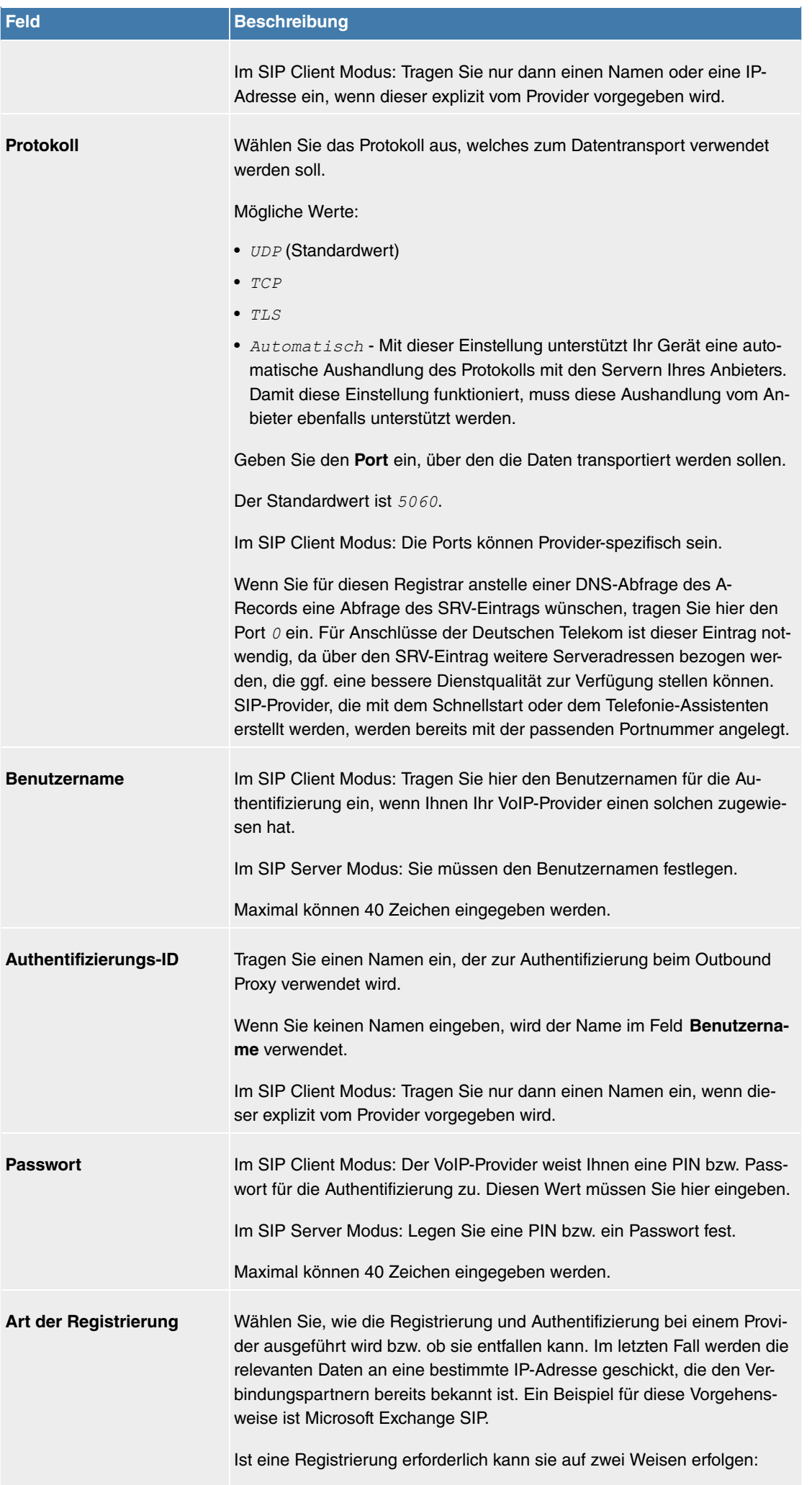

• Einzeln: Bei dieser Option meldet wird jeweils eine MSN beim SIP-

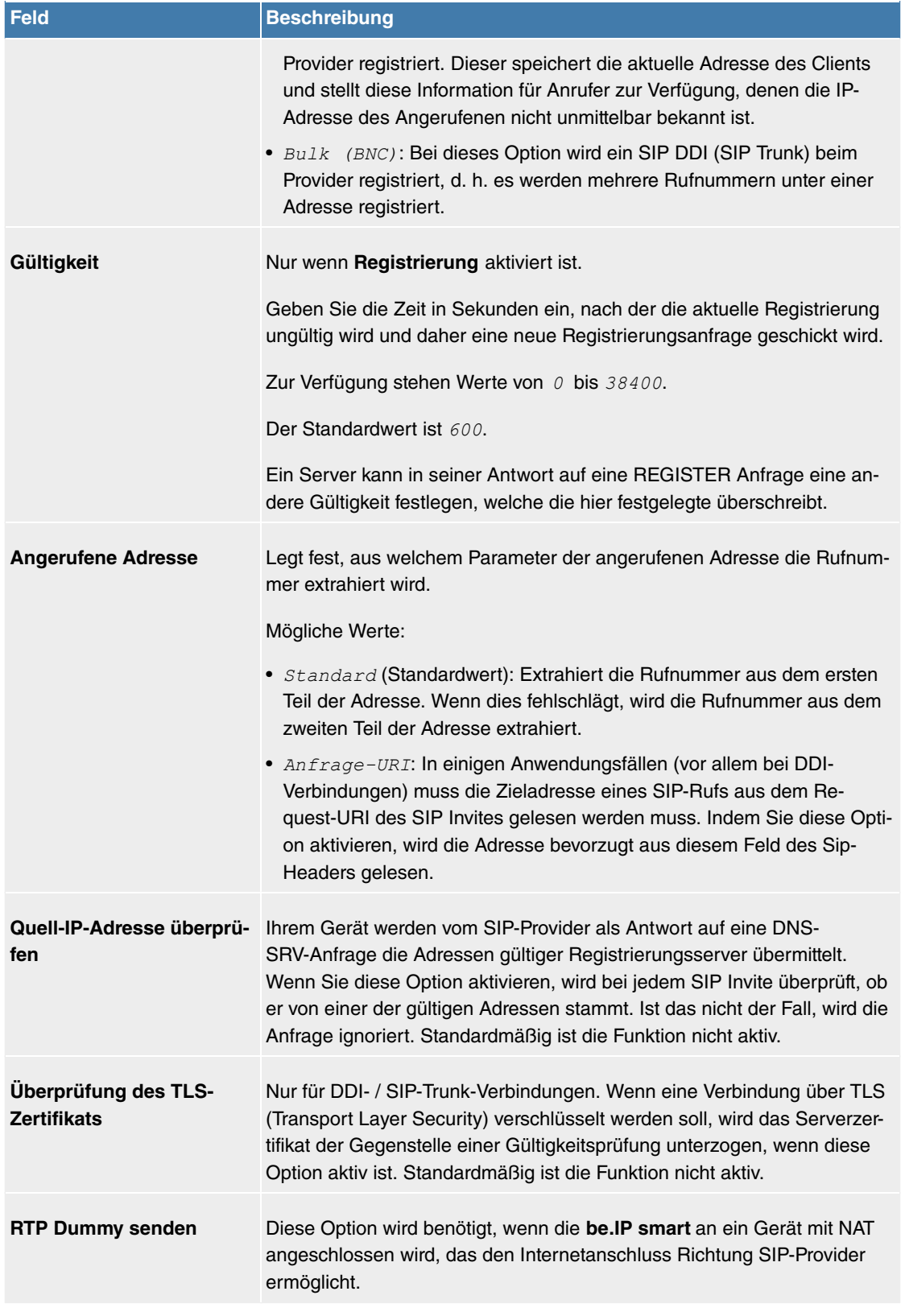

### **Felder im Menü Trunk-Einstellungen**

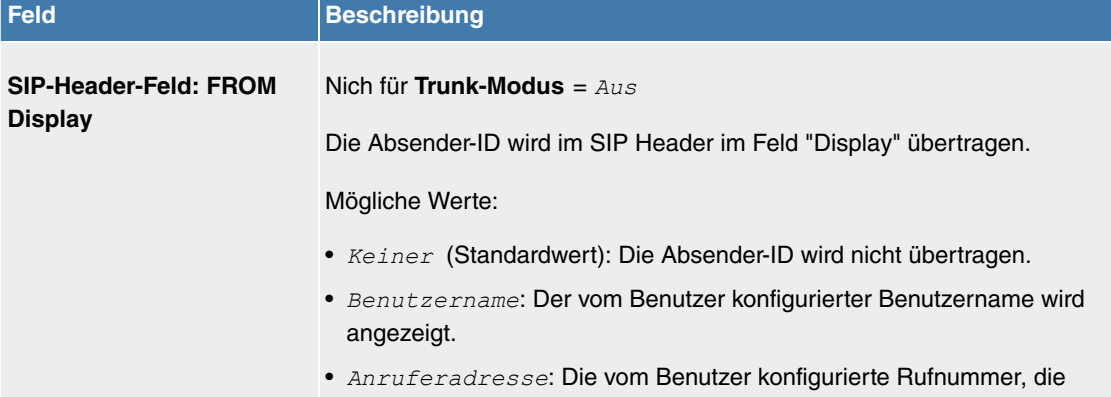

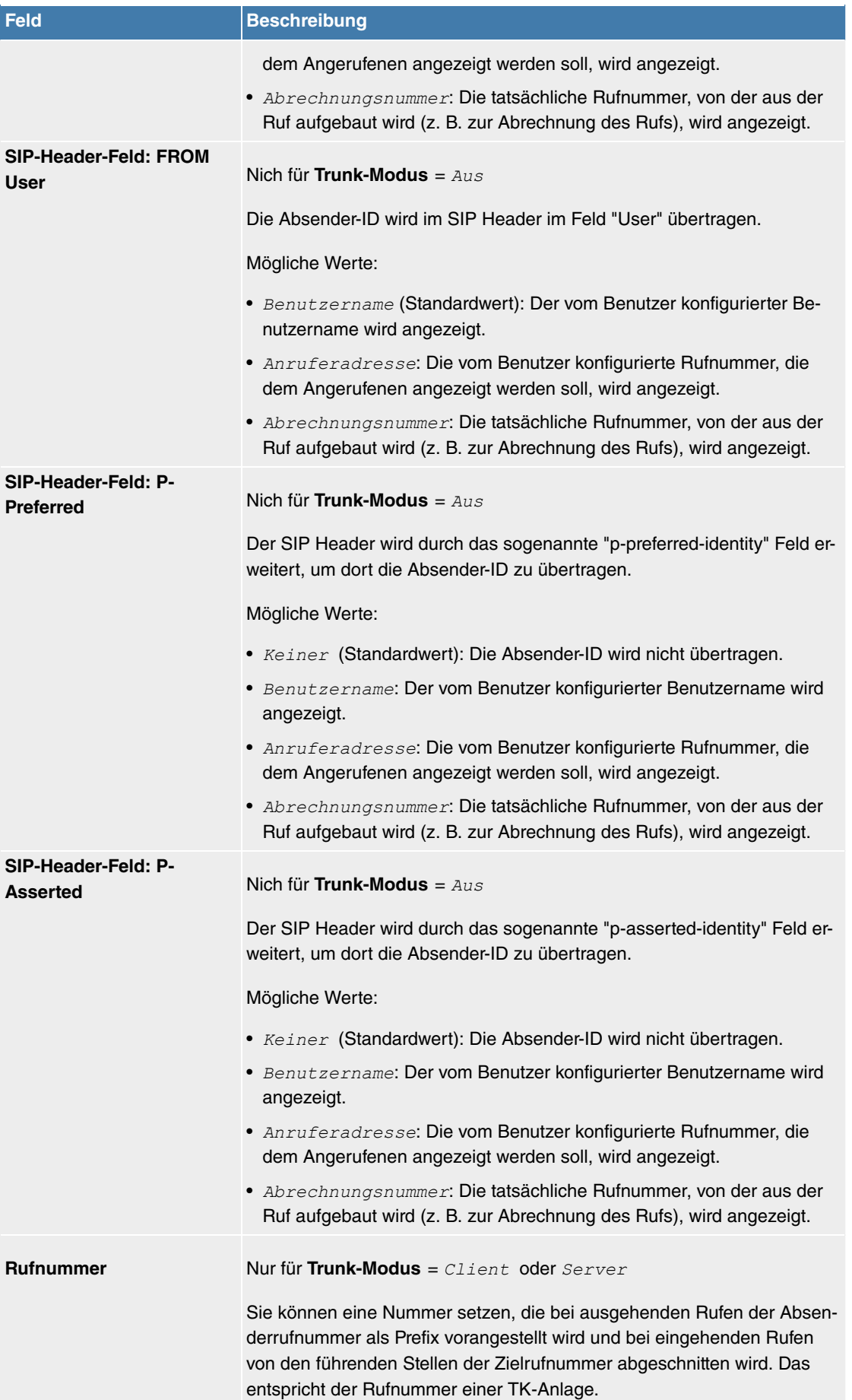

Das Menü **Erweiterte Einstellungen** besteht aus folgenden Feldern:

### **Felder im Menü Codec-Einstellungen**

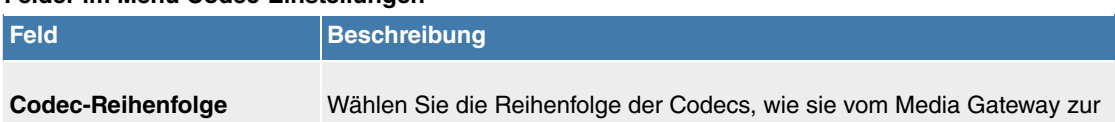

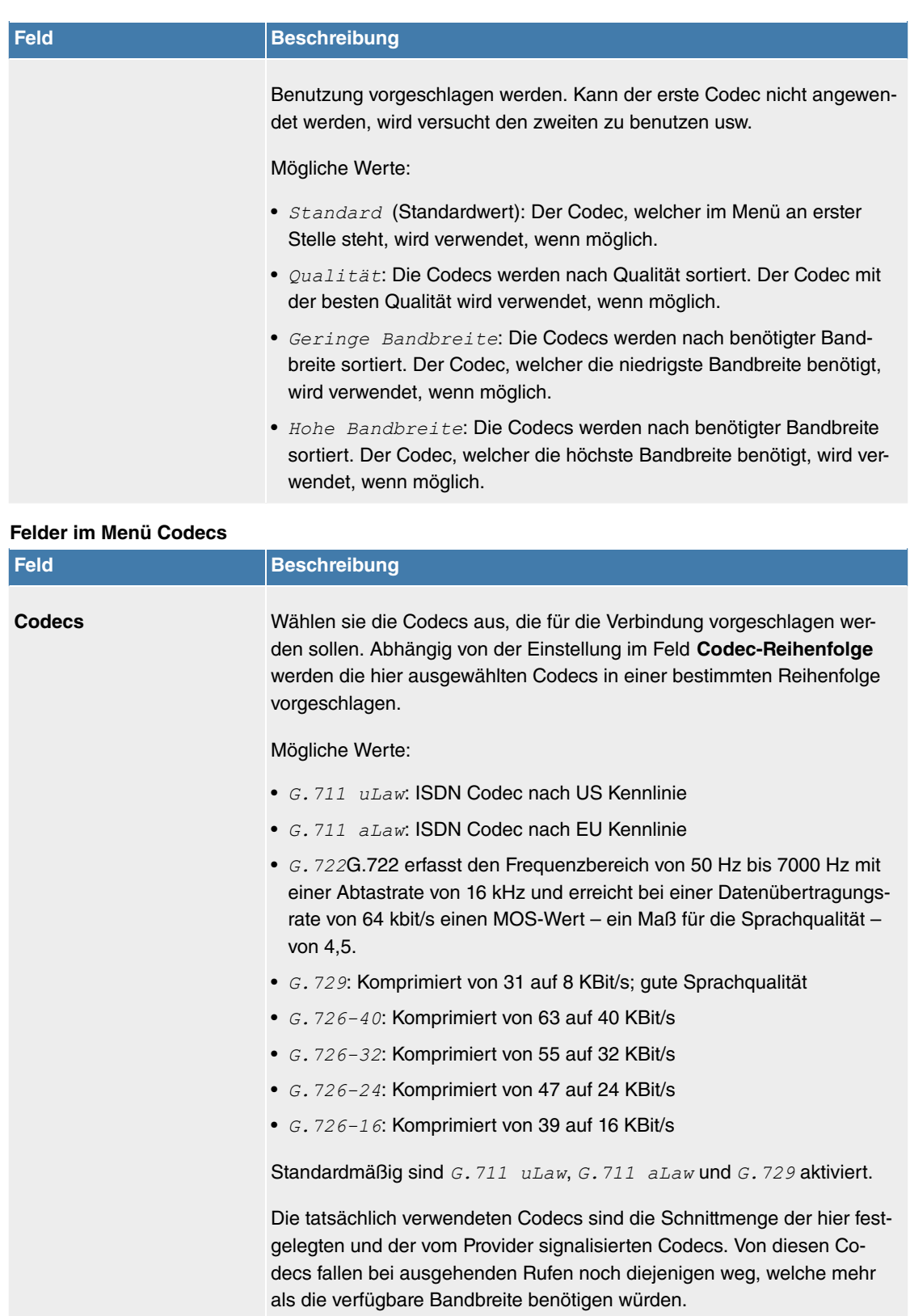

## **Felder im Menü Optionen**

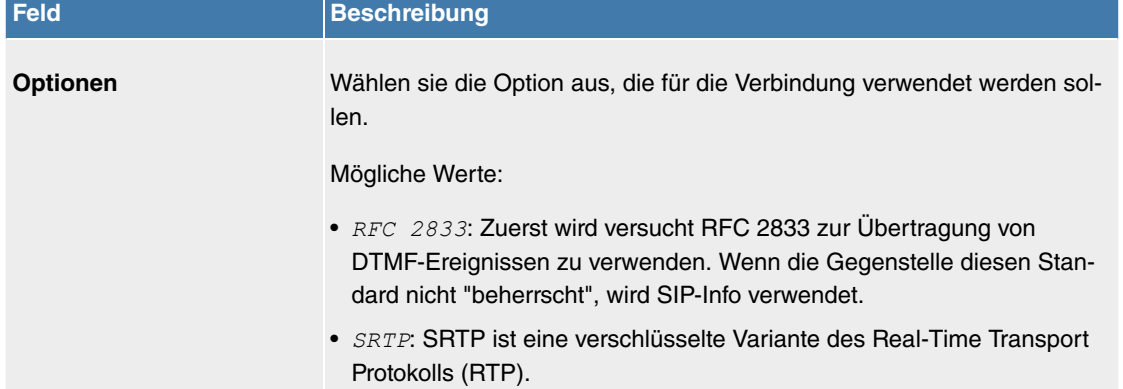

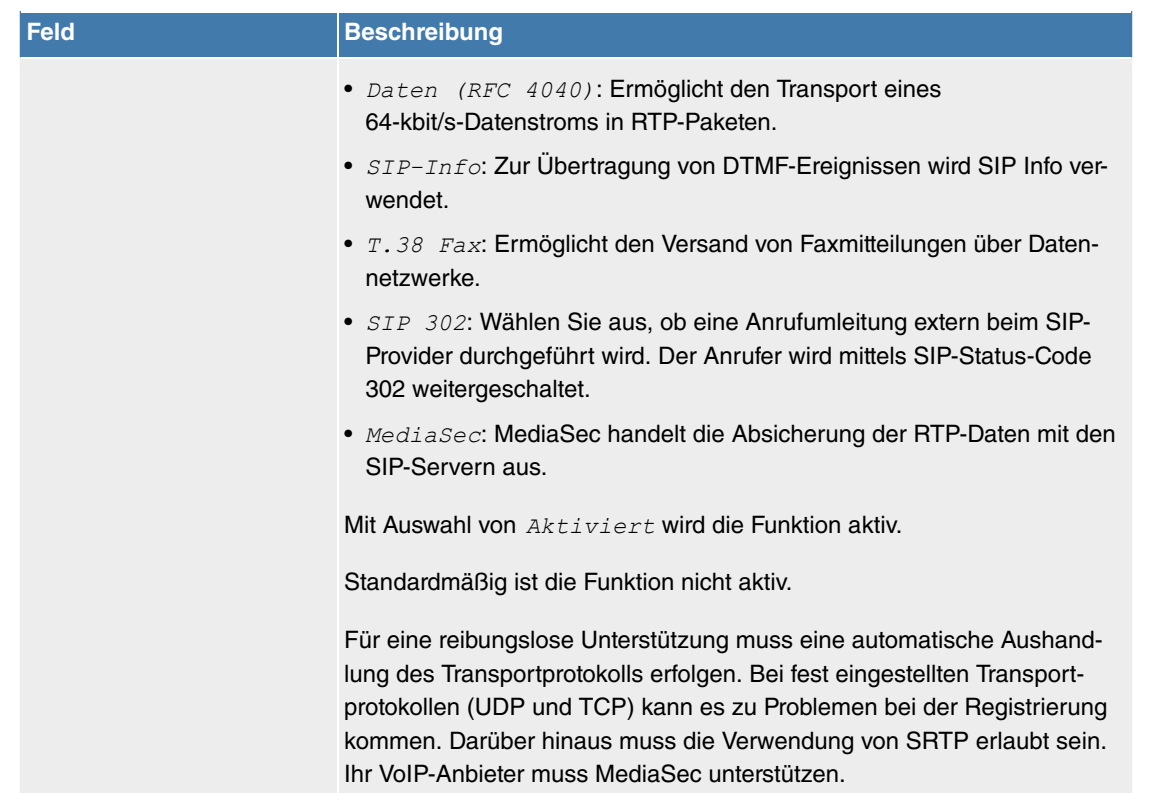

### **Felder im Menü Sprachqualitätseinstellungen**

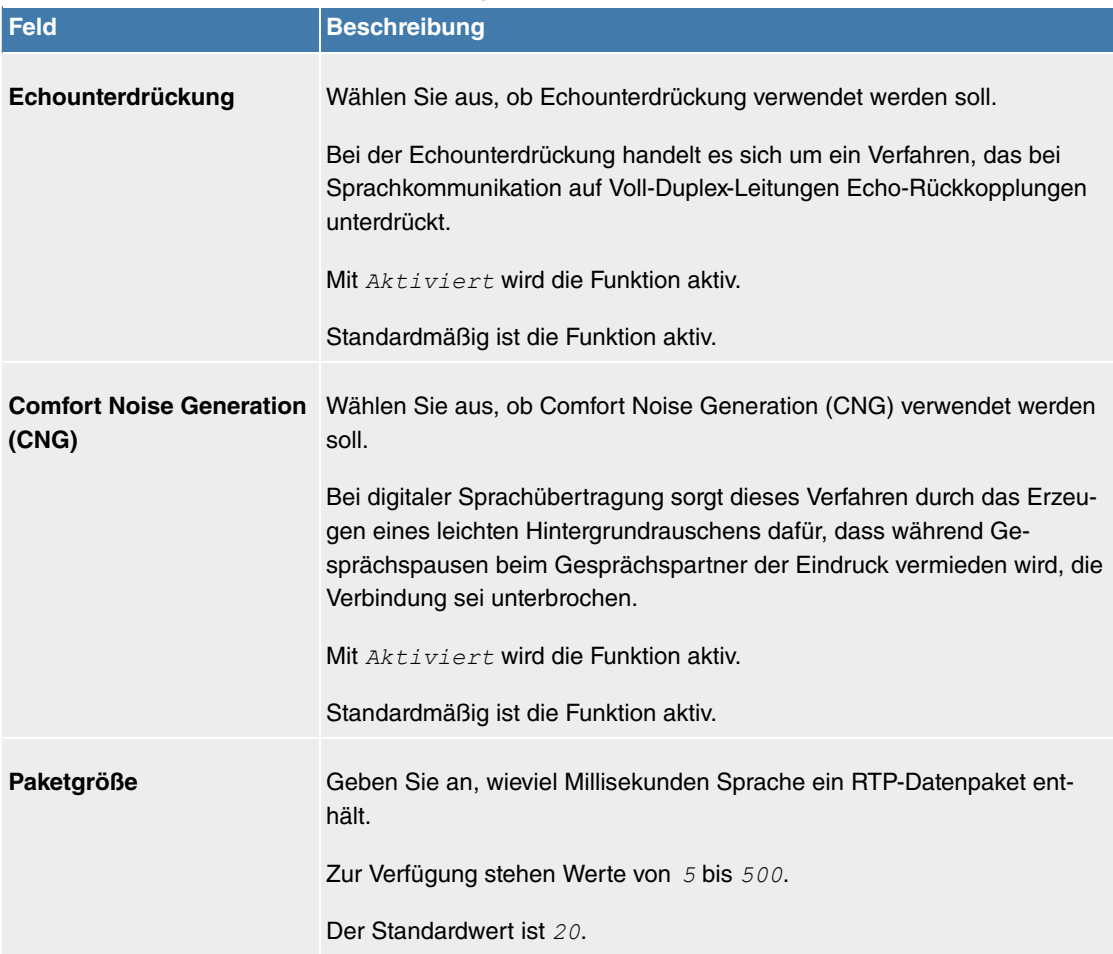

#### **9.2.1.3 Standorte**

Im Menü **VoIP**->**Einstellungen**->**Standorte** konfigurieren Sie die Standorte der VoIP-Teilnehmer, die auf Ihrem System konfiguriert sind, und definieren das Bandbreitenmanagement für den VoIP-Traffic.

Zur Verwendung des Bandbreitenmanagements können einzelne Standorte eingerichtet werden. Ein Standort wird anhand seiner festen IP-Adresse bzw. DynDNS-Adresse oder mittels der Schnittstelle, an der das Gerät angeschlossen ist, identifiziert. Für jeden Standort kann die verfügbare VoIP-Bandbreite

(Up- und Downstream) eingestellt werden.

Nur für Kompaktsysteme: Ein vordefinierter Eintrag mit den Parametern Beschreibung = LAN, Beinhal- $\textbf{t}$ eter Standort (Parent) =  $\textit{Keiner}, \textbf{Typ} = \textit{Schnittstellen}, \textbf{Schnittstellen} = \textit{LAN\_EN1-0}$  wird angezeigt.

**Felder im Menü Registrierungsverhalten für VoIP-Teilnehmer ohne definierten Standort**

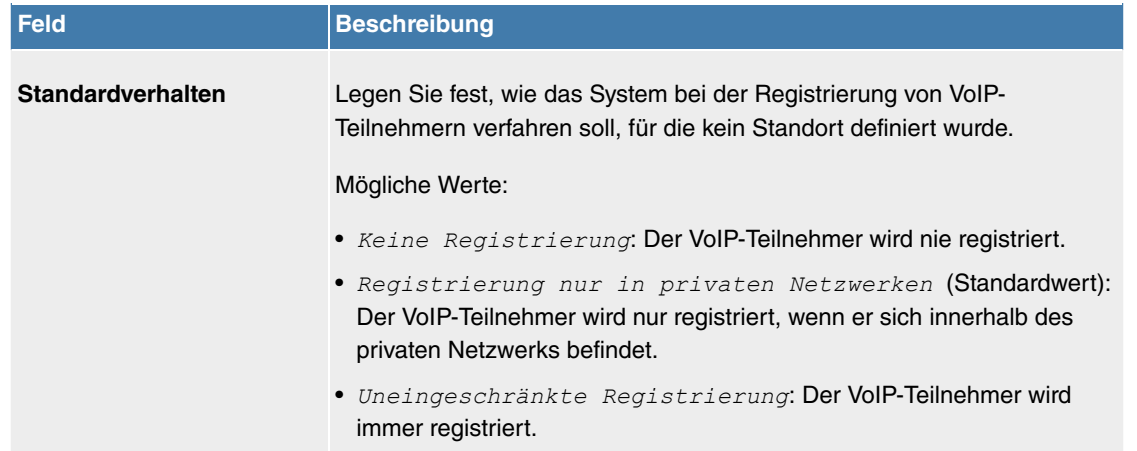

### **9.2.1.3.1 Bearbeiten oder Neu**

Wählen Sie das Symbol , um vorhandene Einträge zu bearbeiten. Wählen Sie die Schaltfläche Neu, um neue Einträge hinzuzufügen.

Das Menü **VoIP**->**Einstellungen**->**Standorte**->**Neu** besteht aus folgenden Feldern:

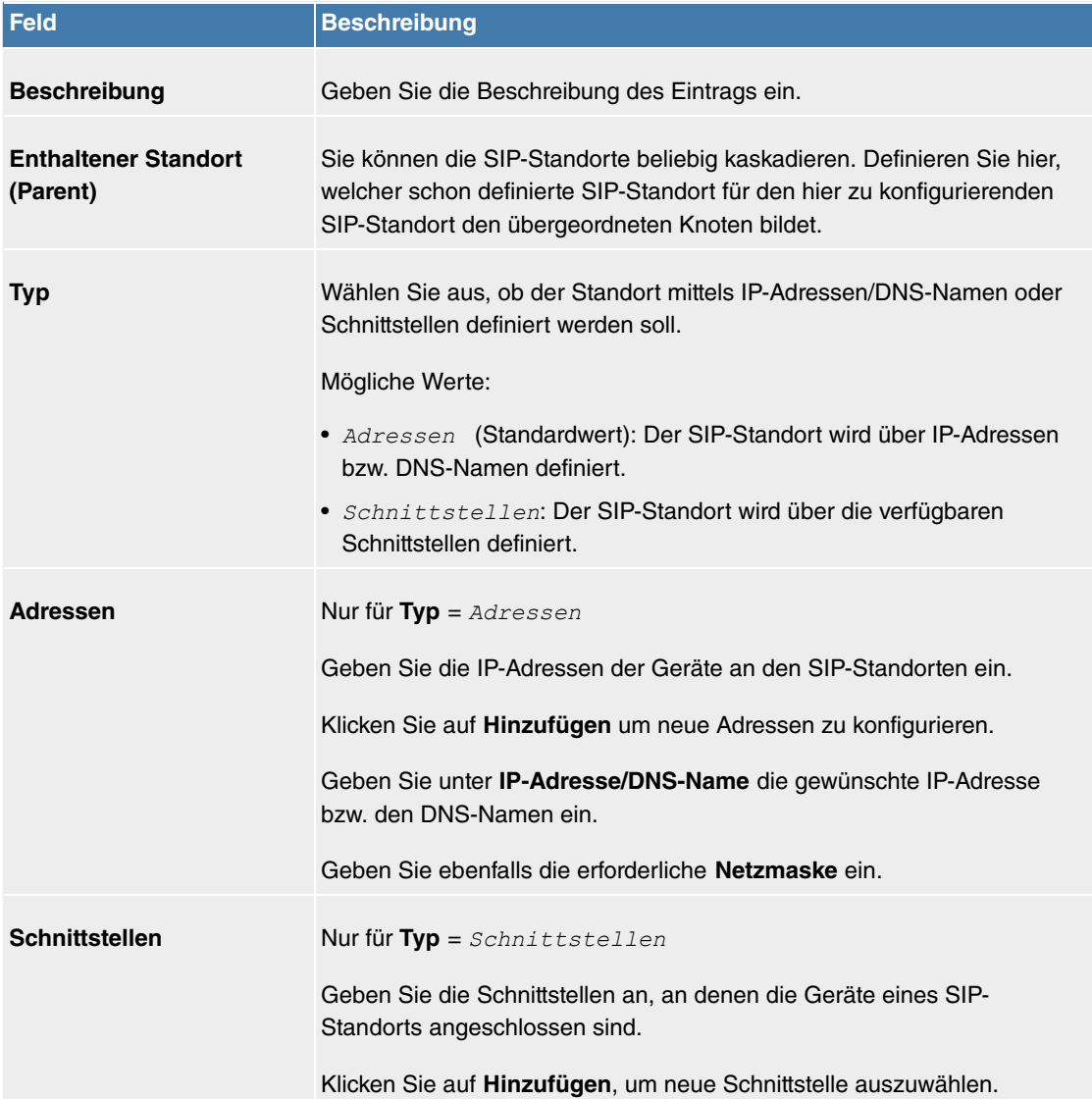

### **Felder im Menü Einstellungen**

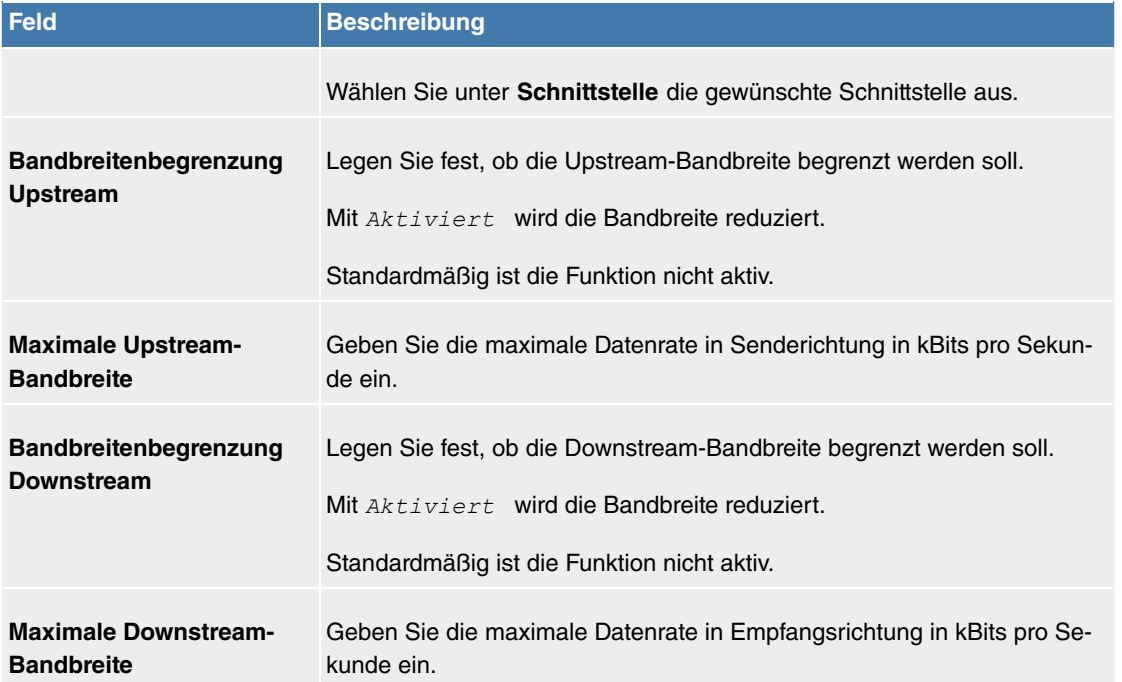

Das Menü **Erweiterte Einstellungen** besteht aus folgenden Feldern:

#### **Felder im Menü DSCP**

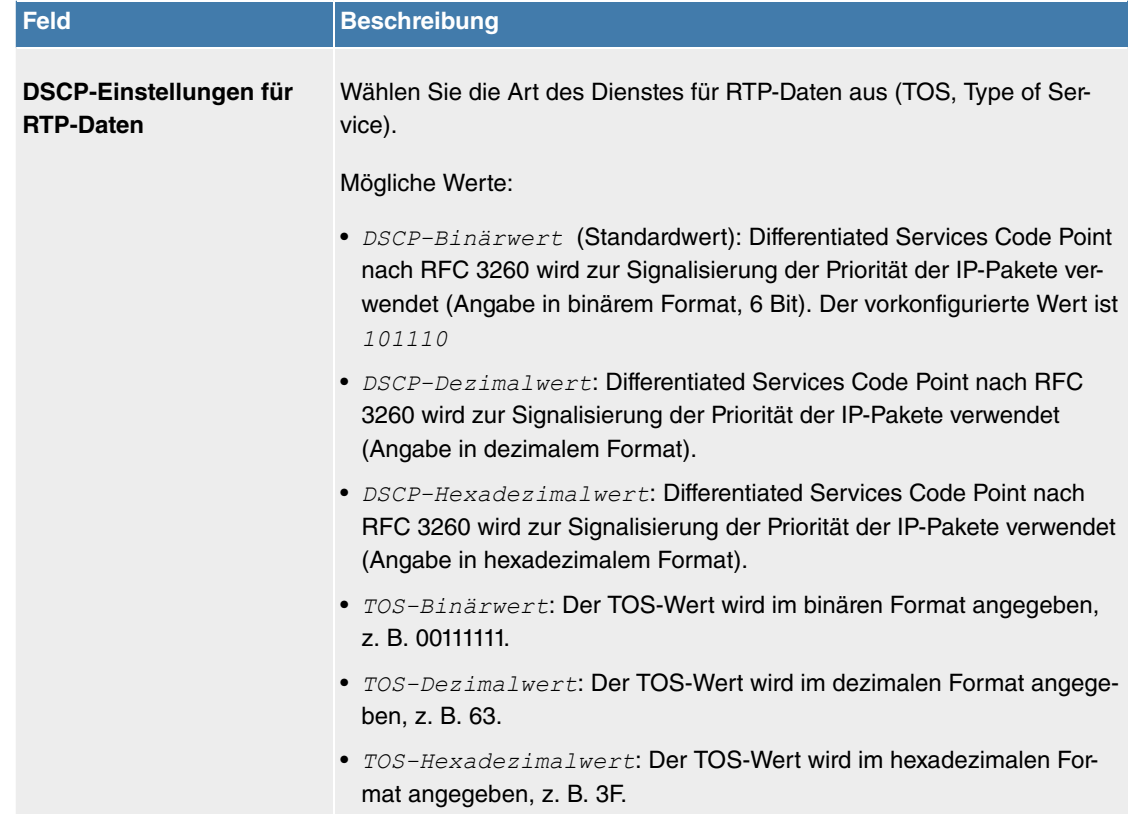

### **9.2.1.4 ISDN-Trunks**

Für die Konfiguration im Menü **ISDN-Trunks** muss Ihr Gerät über mindestens zwei ISDN-Anschlüsse im Punkt-zu-Punkt-Modus (BRI oder PRI) verfügen, die als TE (Sammelanschluss) oder NT konfiguriert sind.

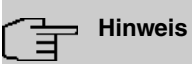

Beachten Sie, dass bei BRI-Anschlüssen der Anschlussmodus (NT Mode oder TE Mode) per Jumper im Gerät umgeschaltet werden muss.

In diesem Menü werden ISDN-Sammelanschlüsse (Bundles) festgelegt.

### **9.2.1.4.1 Bearbeiten oder Neu**

Wählen Sie das Symbol , um vorhandene Einträge zu bearbeiten. Wählen Sie die Schaltfläche Neu, um einen neuen Sammelanschluss hinzuzufügen.

Das Menü **VoIP**->**Einstellungen**->**ISDN-Trunks** besteht aus folgenden Feldern:

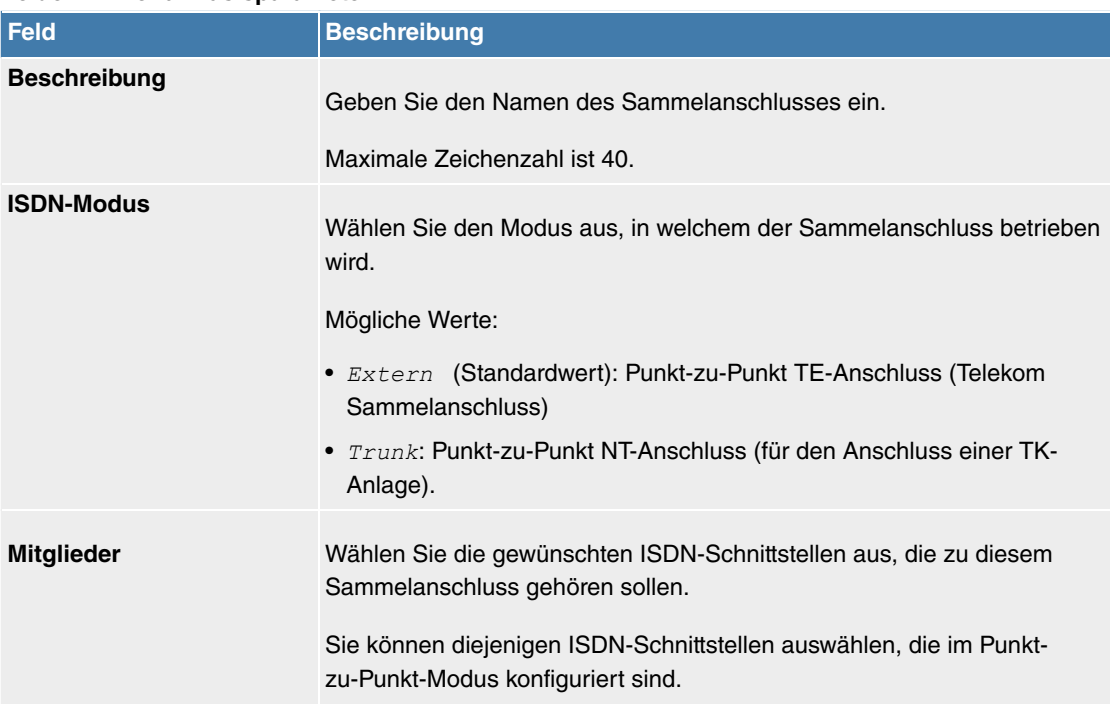

#### **Felder im Menü Basisparameter**

### **9.2.1.5 Optionen**

Im Menü **VoIP**->**Einstellungen**->**Optionen** können Sie globale Einstellungen für das Media Gateway vornehmen.

Das Menü besteht aus folgenden Feldern:

#### **Felder im Menü Basisparameter**

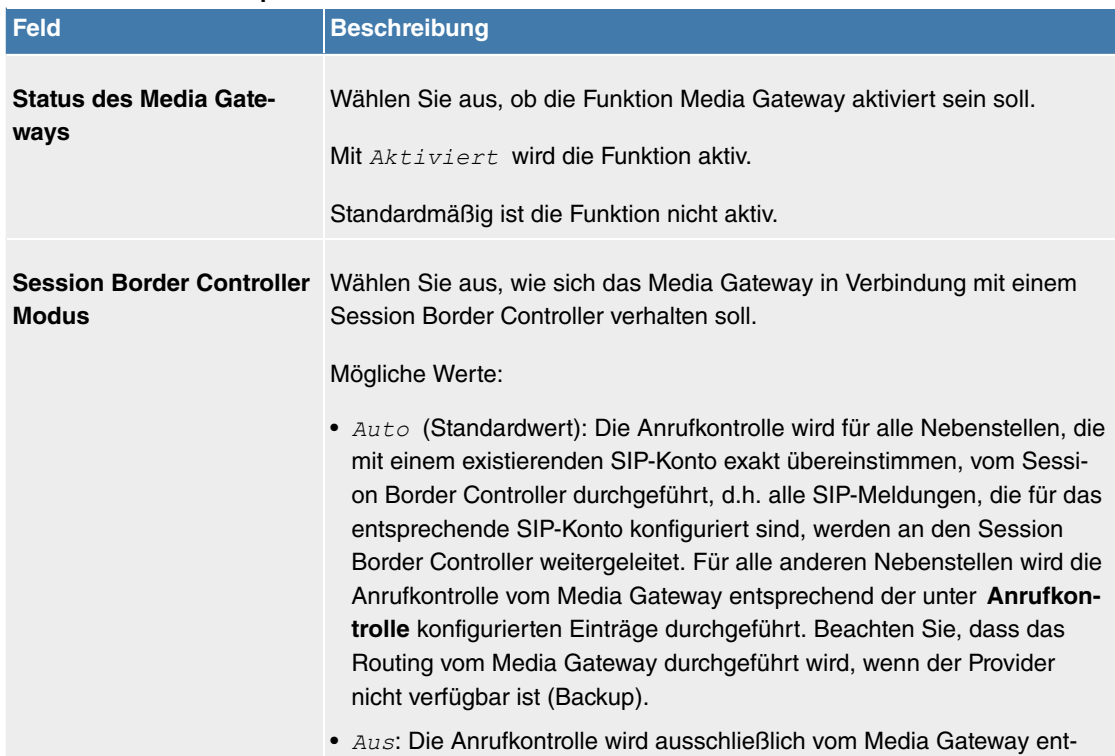

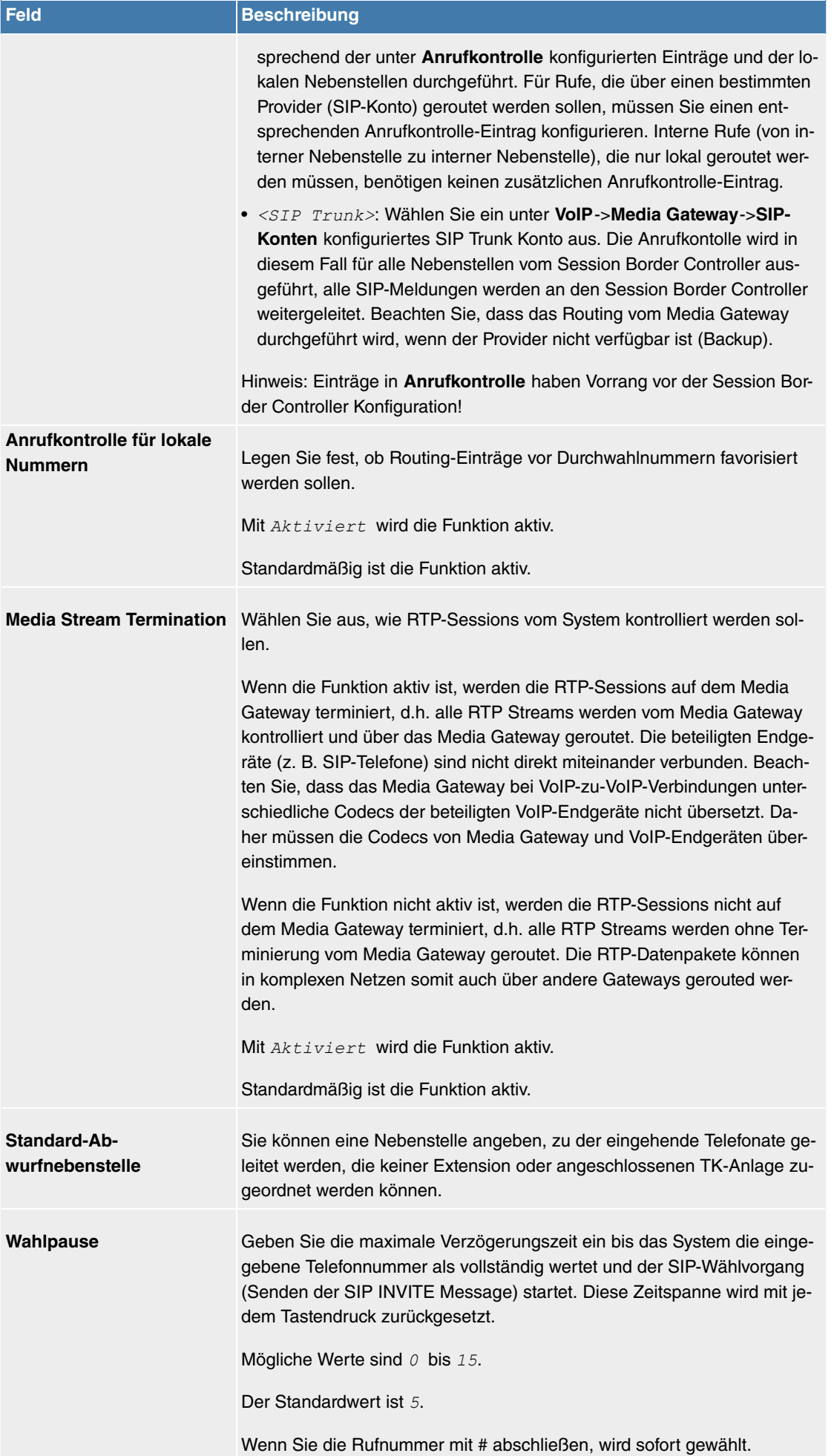

**Felder im Menü VoIP-Anbieter-Einstellungen**

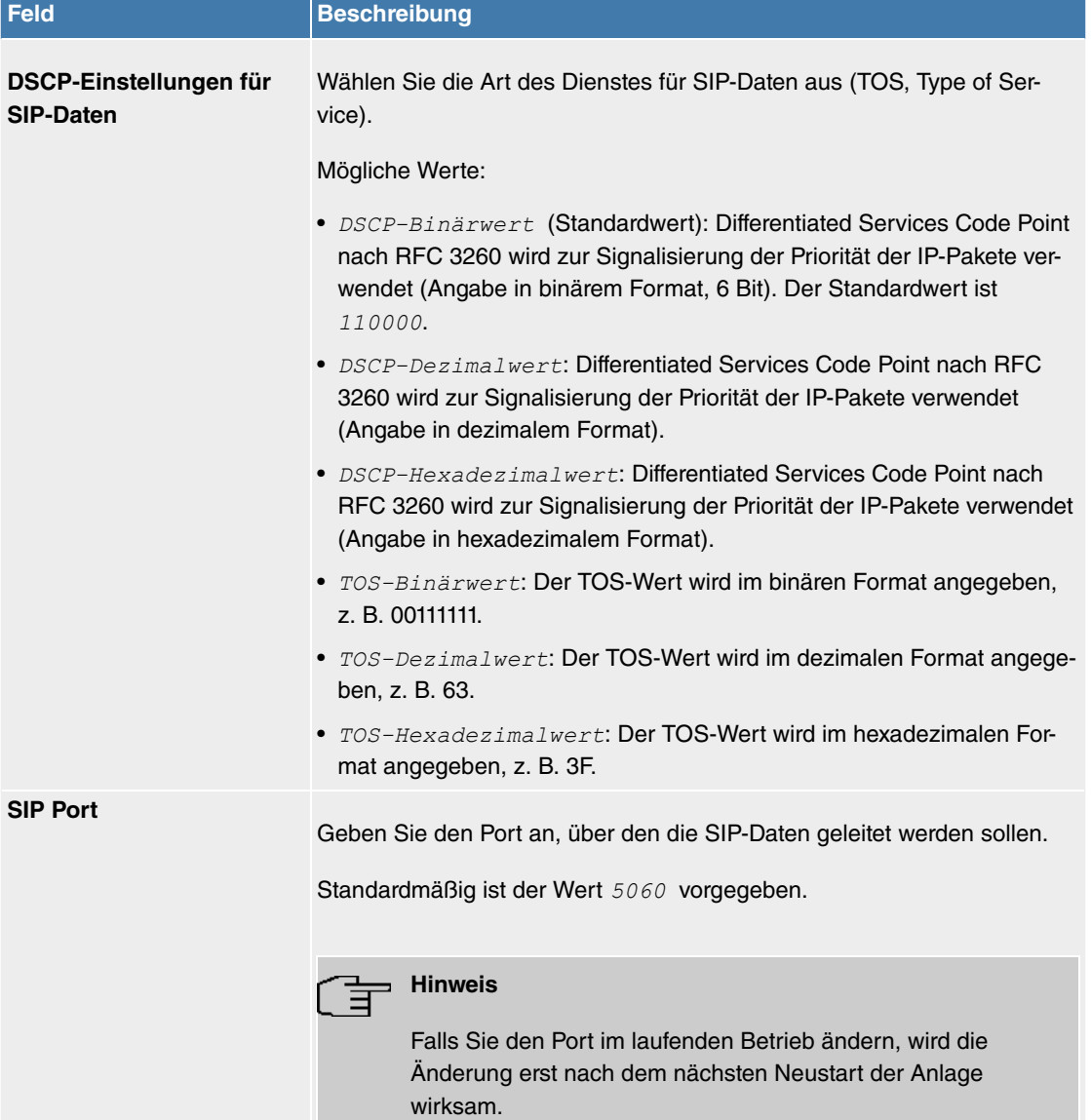

### **Felder im Menü Erweiterte Einstellungen**

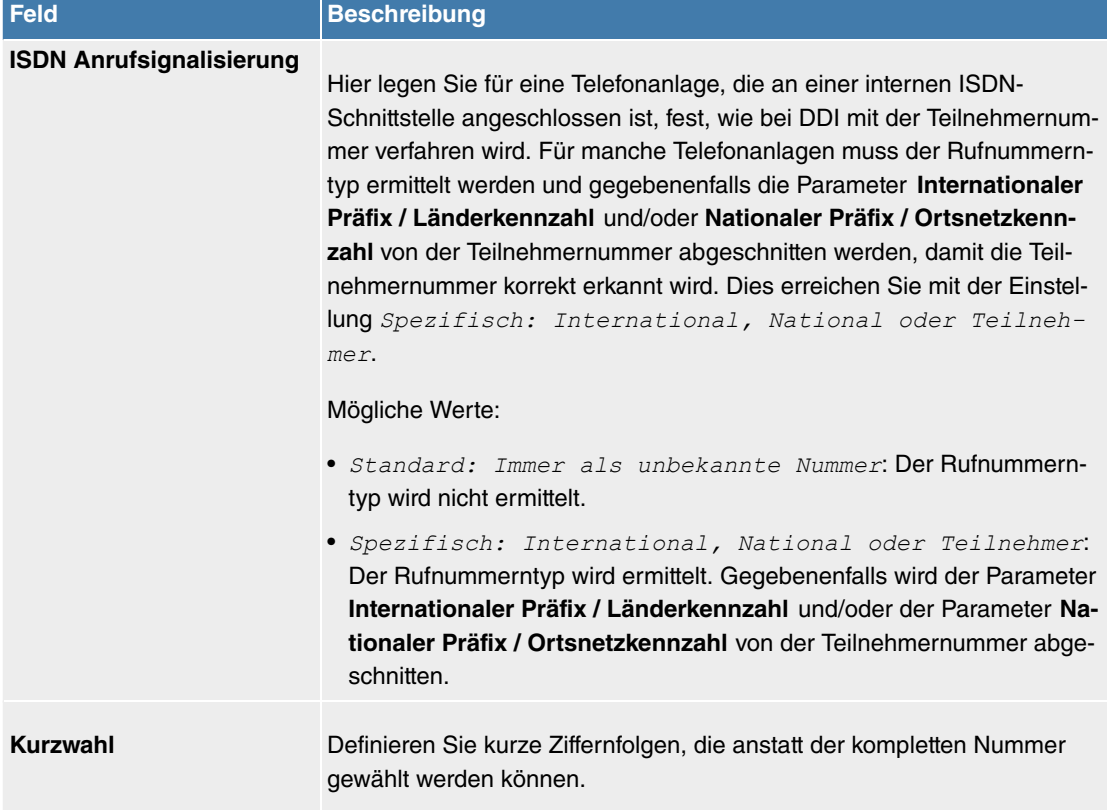

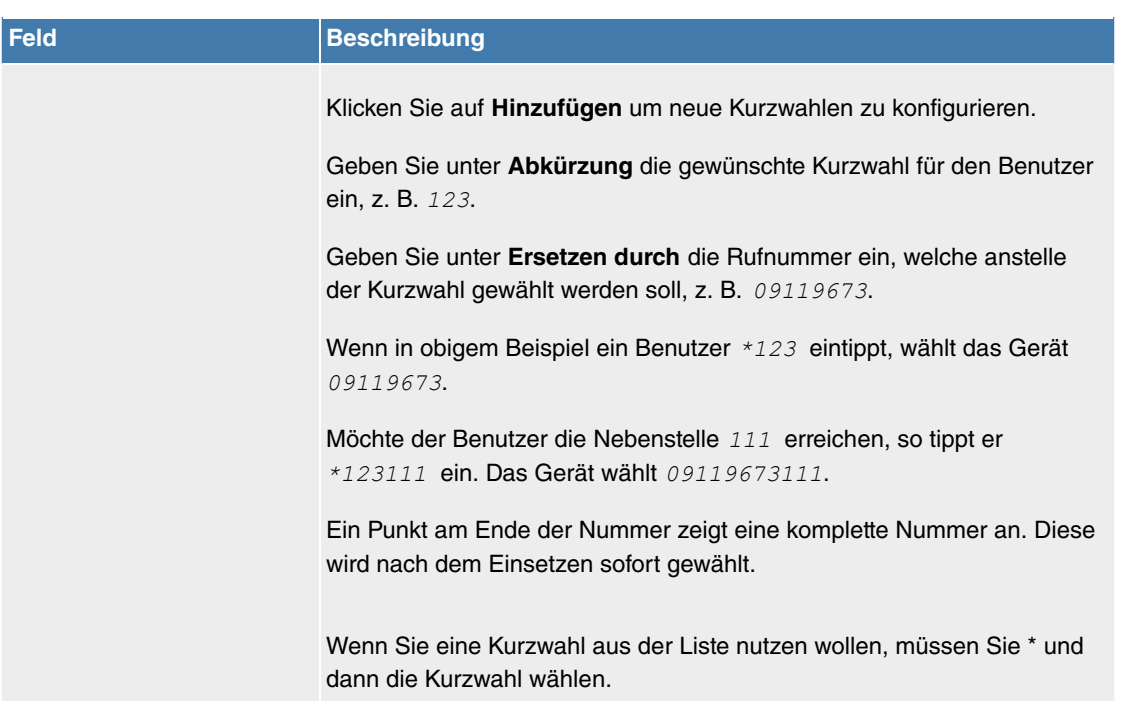

#### **Felder im Menü SIP Dual Stack (IPv4/IPv6)**

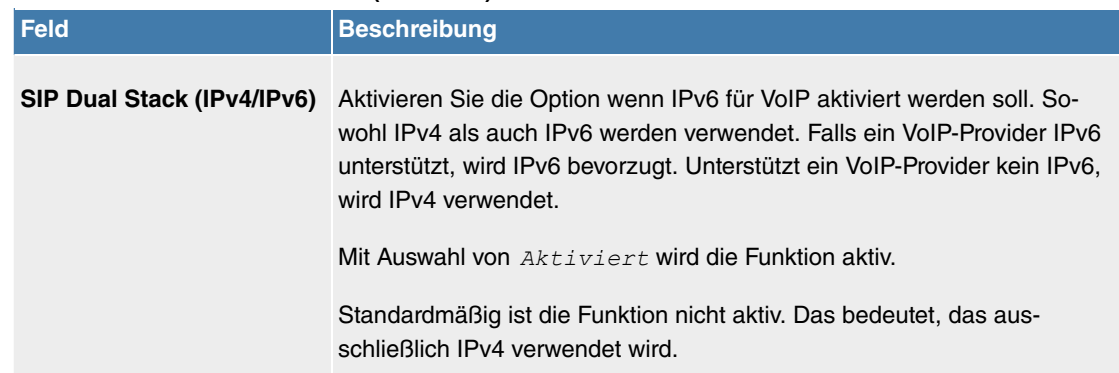

### **9.2.2 Media Gateway**

Ein Media Gateway dient als Übersetzungsinstanz zwischen verschiedenen Telekommunikationsnetzen wie z. B. zwischen dem herkömmlichen Telefonnetz und den Next Generation Networks (IP-Netzwerken).

Mit der **be.IP** Media Gateway kann ein Unternehmen, das mit einer durchwahlfähigen Telefonanlage an einem leitungsvermittelten Telefonnetz ausgestattet ist, mit einem SIP Trunking Service Provider im Internet verbunden werden und somit IP-Telefonie nutzen.

Die **be.IP** Media Gateway unterstützt die Anbindung mehrerer SIP Provider Accounts. Sie können mit diesem Gateway Nebenstellen einrichten, einen Rufnummernplan anlegen und Telefonanlagen-Funktionen konfigurieren sowie die Sprachdaten-Übertragung bei geringer Bandbreite der Upload-Verbindung optimieren.

### **9.2.2.1 Anrufkontrolle**

Hier können Sie die Bedingungen für das Weiterleiten von Anrufen (Routing) festlegen. Sie legen hier eine Liste mit Regeln oder Regelketten fest, die dazu dienen, die signalisierte Zielrufnummer zu manipulieren.

Im Menü **VoIP**->**Media Gateway**->**Anrufkontrolle** wird eine Liste aller vorhandenen Einträge angezeigt.

### **9.2.2.1.1 Bearbeiten oder Neu**

Wählen Sie das Symbol , um vorhandene Einträge zu bearbeiten. Wählen Sie die Schaltfläche Neu, um neue Einträge hinzuzufügen.

Das Menü VoIP->Media Gateway->Anrufkontrolle->  $\rightarrow$  ->Neu besteht aus folgenden Feldern:

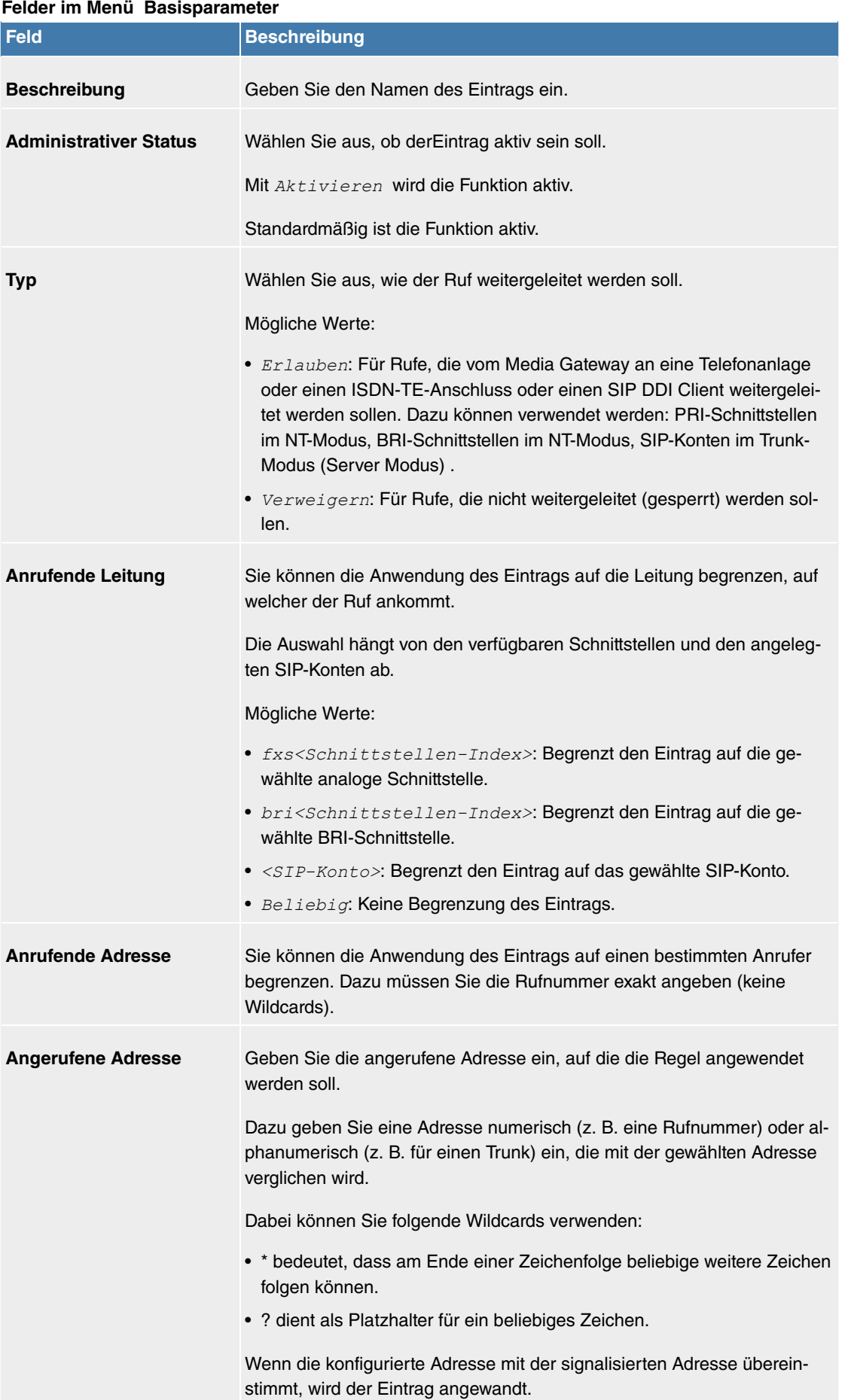

Im Bereich **Routing-Regeln** definieren Sie Regeln, die bestimmen, wie die Rufnummer manipuliert wird, bevor sie für den Wahlvorgang verwendet wird.

Legen Sie weitere Einträge mit **Hinzufügen** an.

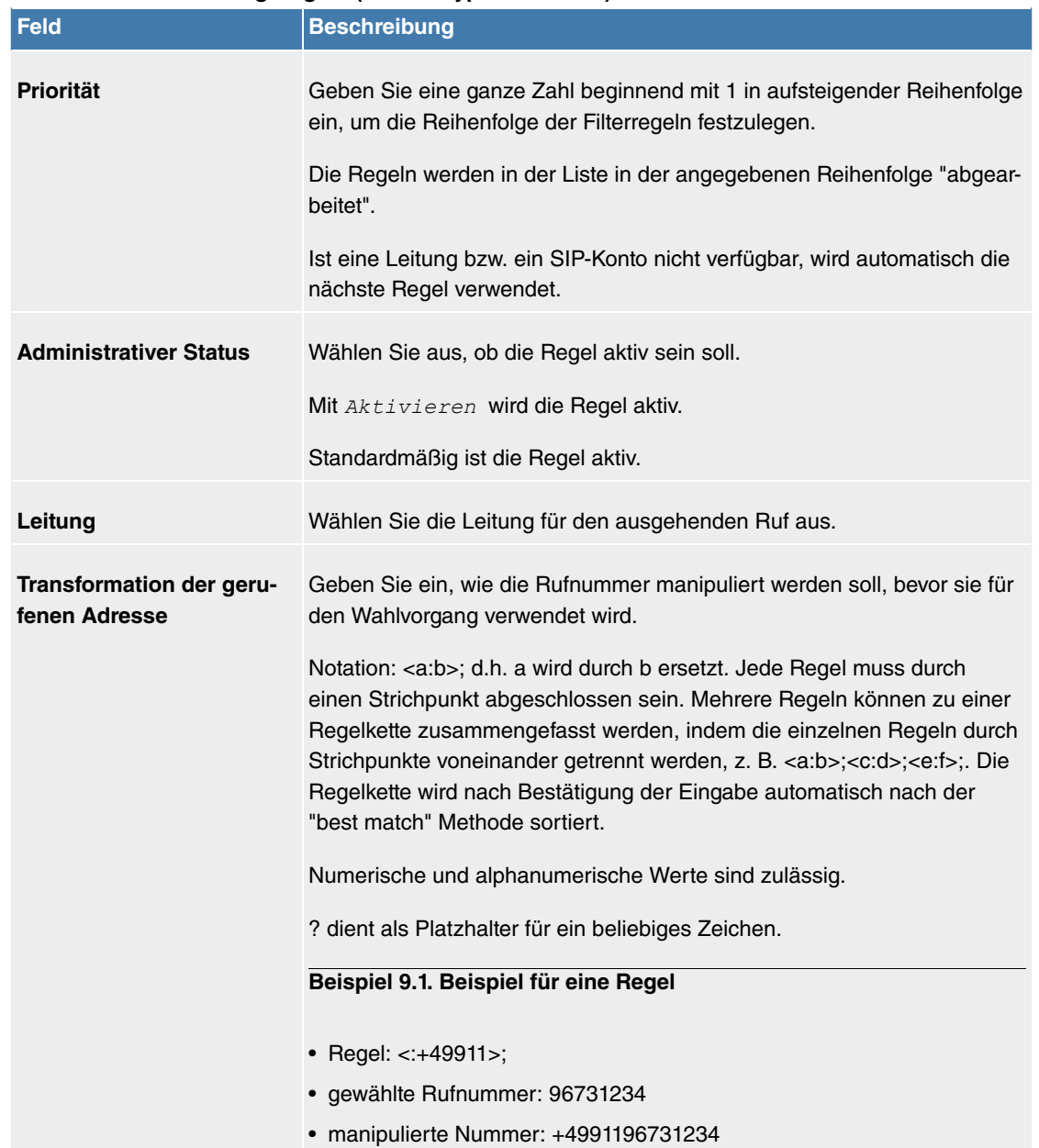

### **Felder im Menü Routing-Regeln (Nur für Typ = Erlauben )**

### **9.2.2.2 CLID-Umwandlung**

Hier legen Sie die Bearbeitung der Rufnummer des Anrufers (Calling Party Number) bei eingehenden Anrufen fest. Sie können z. B. zu einer empfangenen Telefonnummer einen Prefix hinzufügen, um entsprechende ausgehende Gespräche über ein bestimmtes SIP-Konto zu routen.

Im Menü **VoIP**->**Media Gateway**->**CLID-Umwandlung** wird eine Liste aller vorhandenen Einträge angezeigt, bei denen die empfangene Rufnummer bearbeitet wird.

#### **9.2.2.2.1 Bearbeiten oder Neu**

Wählen Sie das Symbol , um vorhandene Einträge zu bearbeiten. Wählen Sie die Schaltfläche Neu, um Einträge für CLID-Umwandlung hinzuzufügen.

Das Menü VoIP->Media Gateway->CLID-Umwandlung->  $\rightarrow$  ->Neu besteht aus folgenden Feldern:

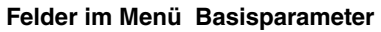

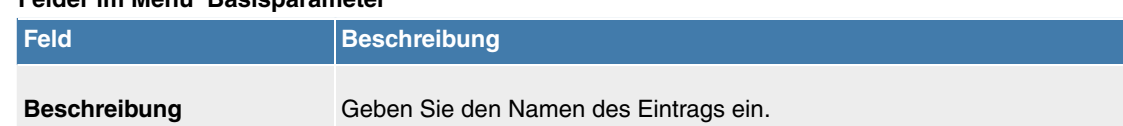

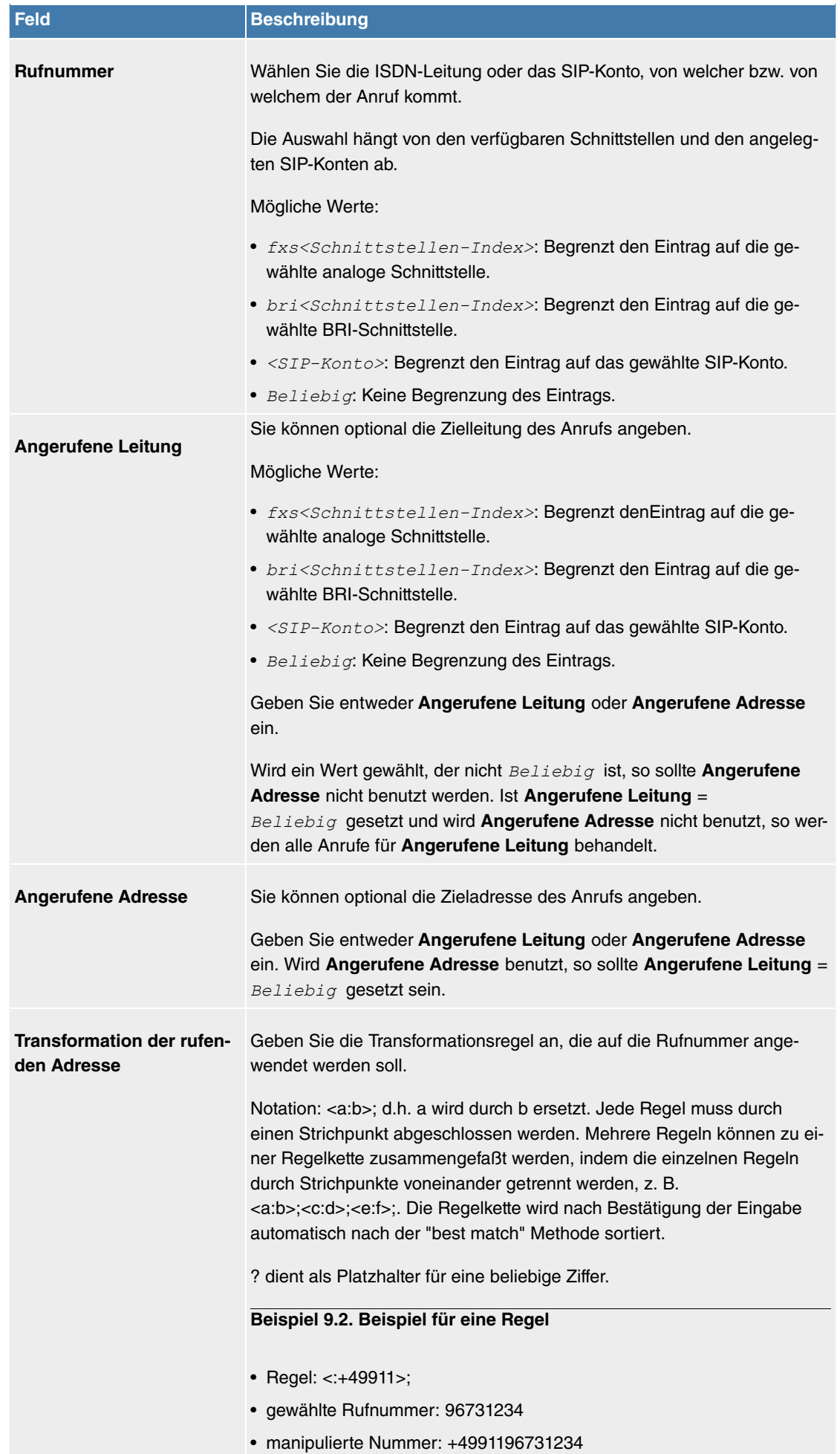

### **9.2.2.3 Rufnummerntransformation**

Hier können Sie eine Liste zum Umsetzen von Rufnummern erstellen, d.h. in dieser Liste werden externe und interne Nummern einander zugeordnet.

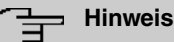

Welche Rufnummer (Called Party Number oder Calling Party Number) umgesetzt wird, hängt von der Richtung (eingehend oder ausgehend) des jeweiligen Rufs ab. Bei eingehenden Rufen wird die Called Party Number, bei ausgehenden Rufen die Calling Party Number umgesetzt.

Sie können z. B. die interne Rufnummer 340 nach außen als 09119673900 darstellen oder einen Ruf von außen, der an die Nummer 09119673200 gehen soll, intern an die Nummer 340 weiterleiten.

Im Menü **VoIP**->**Media Gateway**->**Rufnummerntransformation** wird eine Liste vorhandenen Transformationen angezeigt.

#### **9.2.2.3.1 Bearbeiten oder Neu**

Wählen Sie das Symbol , um vorhandene Einträge zu bearbeiten. Wählen Sie die Schaltfläche Neu, um Einträge für Rufnummerntransformation hinzuzufügen.

Das Menü **VoIP**->**Media Gateway**->**Rufnummerntransformation**->**Neu** besteht aus folgenden Feldern:

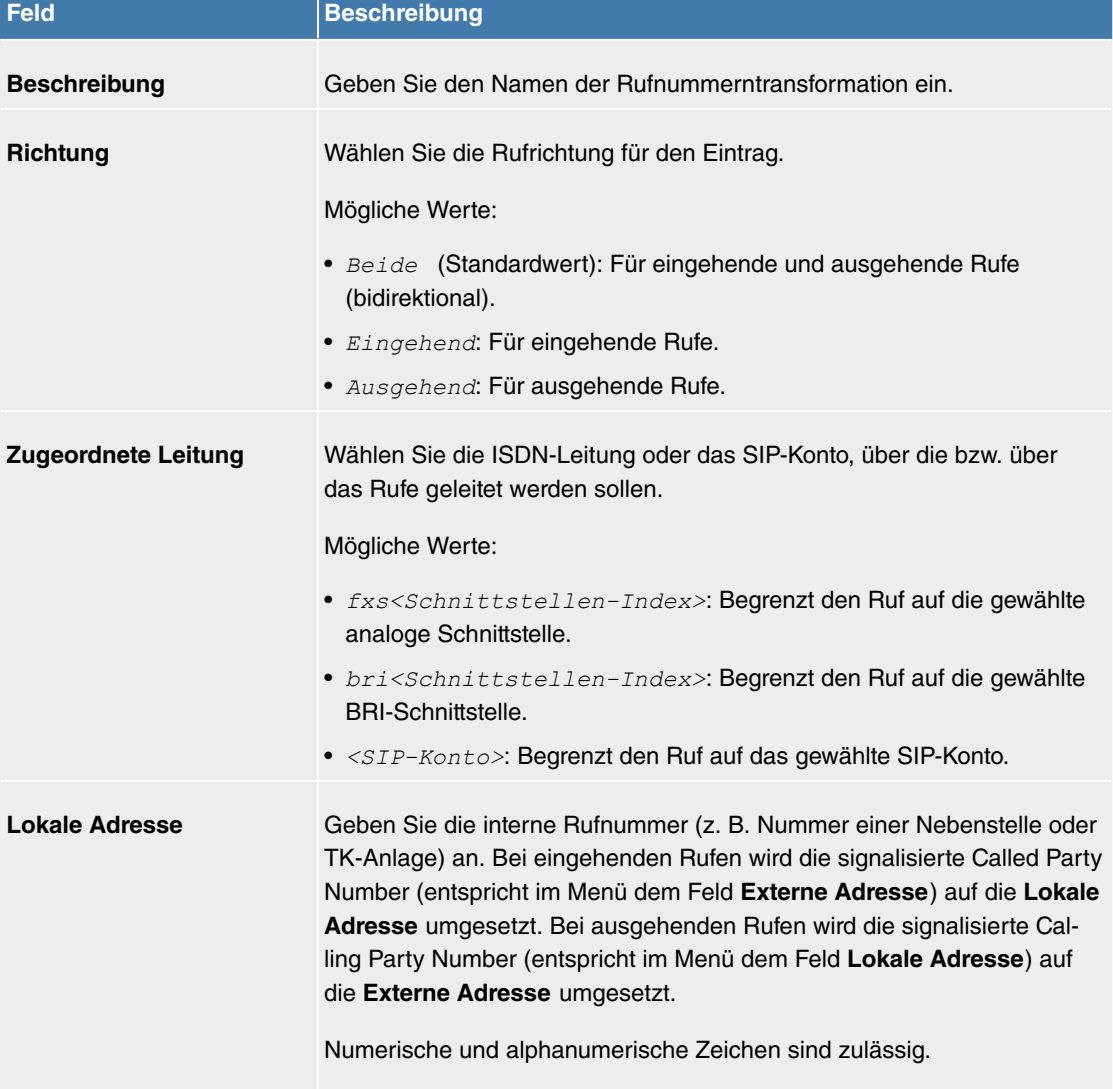

### **Felder im Menü Basisparameter**

*`* dient als Platzhalter für eine beliebige Ziffer.

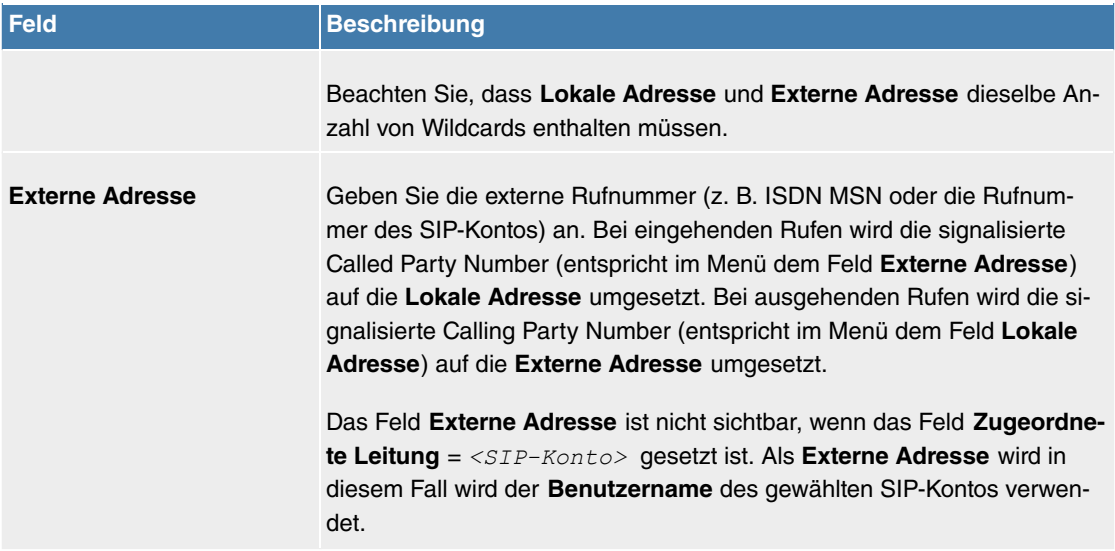

### **9.2.2.4 Sonderrufnummern**

Bei ausgehenden Rufen erden die gerufenen Nummern an einem DDI-Anschluss in das internationale E.164-Format umgewandelt. Bei einigen Rufnummern ist diese Umwandlung aber unerwünscht. Diese Nummern können hier konfiguriert werden.

### **9.2.2.4.1 Bearbeiten oder Neu**

Wählen Sie das Symbol , um vorhandene Einträge zu bearbeiten. Wählen Sie die Schaltfläche Neu, um neue Einträge hinzuzufügen.

Das Menü **VoIP**->**Media Gateway**->**Sonderrufnummern**->->**Neu** besteht aus folgenden Feldern:

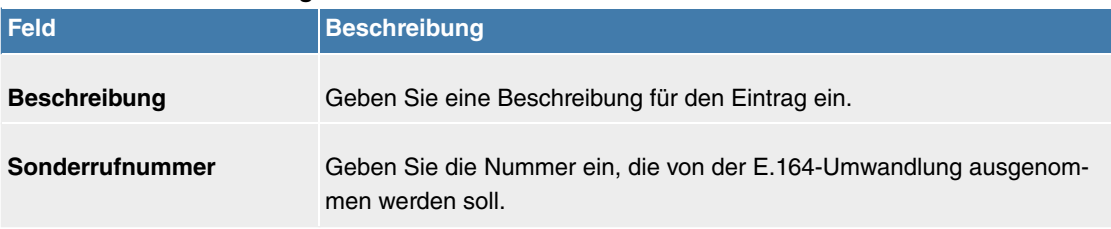

#### **Felder im Menü Einstellungen**

# **Kapitel 10 WLAN**

### **10.1 Wireless LAN**

Bei Funk-LAN oder **Wireless LAN** (WLAN = Wireless Local Area Network) handelt es sich um den Aufbau eines Netzwerkes mittels Funktechnik.

### **Netzwerkfunktionen**

Ein WLAN ermöglicht genauso wie ein kabelgebundenes Netzwerk alle wesentlichen Netzwerkfunktionen. Somit steht der Zugriff auf Server, Dateien, Drucker und Mailsystem genauso zuverlässig zur Verfügung wie der firmenweite Internetzugang. Da keine Verkabelung der Geräte nötig ist, hat ein WLAN den großen Vorteil, dass nicht auf bauliche Einschränkungen geachtet werden muss (d. h. der Gerätestandort ist unabhängig von der Position und der Zahl der Anschlüsse).

Derzeit gültiger Standard: IEEE 802.11. Informationen zu den in diesem Standard enthaltenen Modi und den damit erreichbaren Übertragungsgeschwindigkeiten finden Sie z. B. bei [Wikipedia.](https://de.wikipedia.org/wiki/IEEE_802.11) Beachten Sie die Informationen zur Sicherheit und Konformität, die Ihrem Produkt beiliegen!

### **10.1.1 WLAN**

Im Menü **Wireless LAN**->**WLAN** können Sie alle WLAN-Module Ihres Geräts konfigurieren.

Je nach Modellvariante sind ein oder zwei WLAN-Module, **WLAN** 1 und ggf. **WLAN** 2 verfügbar.

### **10.1.1.1 Funkmodul-Einstellungen**

Im Menü **Wireless LAN**->**WLAN**->**Funkmodul-Einstellungen** wird eine Übersicht über Konfigurationsoptionen des WLAN-Moduls angezeigt.

### **10.1.1.1.1 Funkmodul-Einstellungen->**

In diesem Menü ändern Sie die Einstellungen des Funkmoduls.

Wählen Sie das Symbol : um die Konfiguration zu bearbeiten.

Das Menü Wireless LAN->WLAN->Funkmodul-Einstellungen-> besteht aus folgenden Feldern:

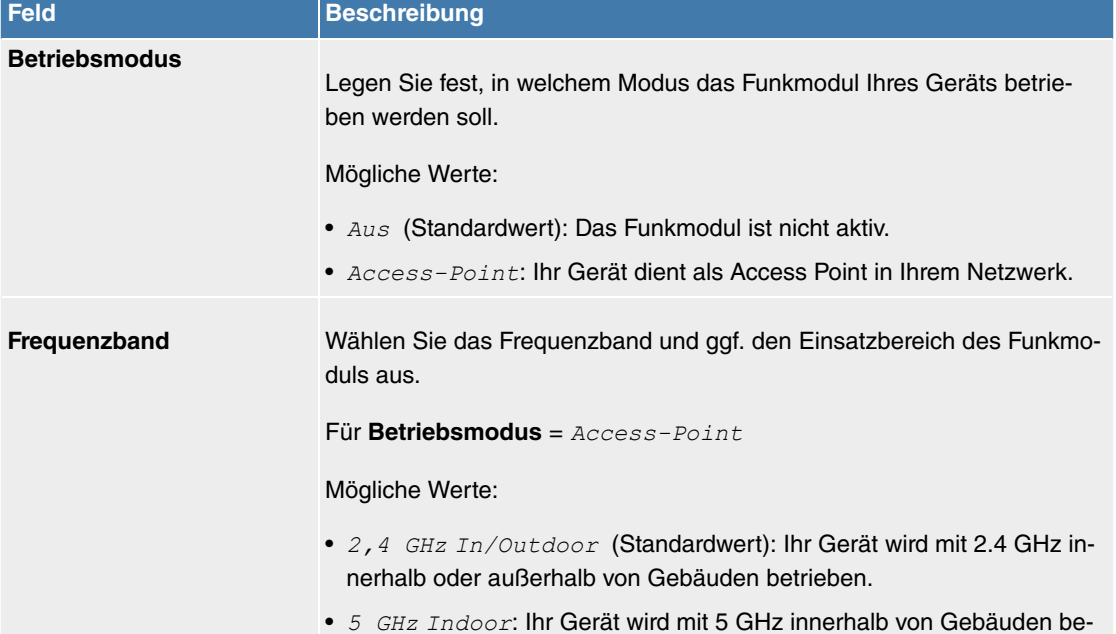

### **Felder im Menü WLAN-Einstellungen**

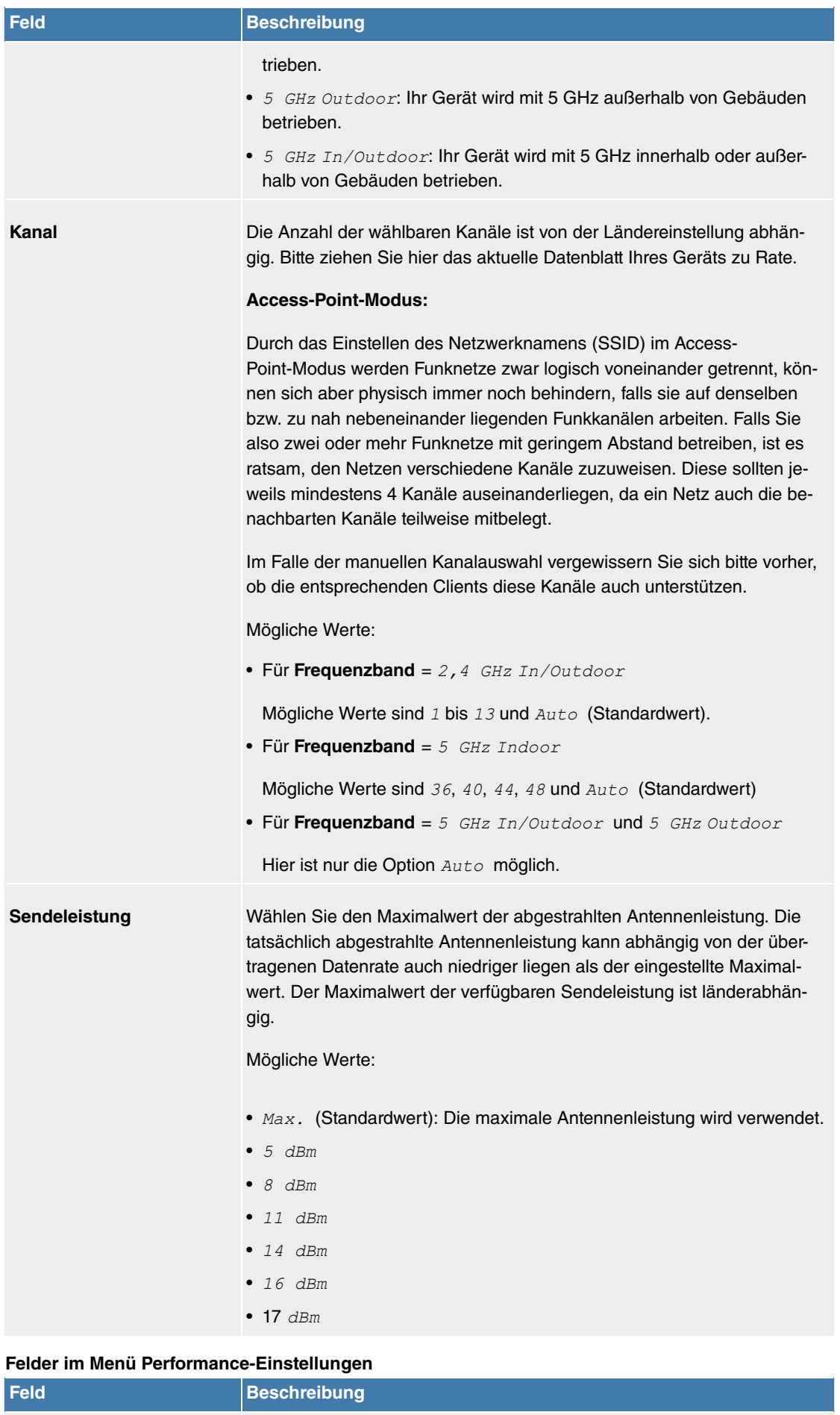

**Drahtloser Modus** Wählen Sie die Wireless-Technologie aus, die der Access Point anwen-

Für Betriebsmodus =  $Access-Point$  und Frequenzband = 2,4 GHz

den soll.

In/Outdoo

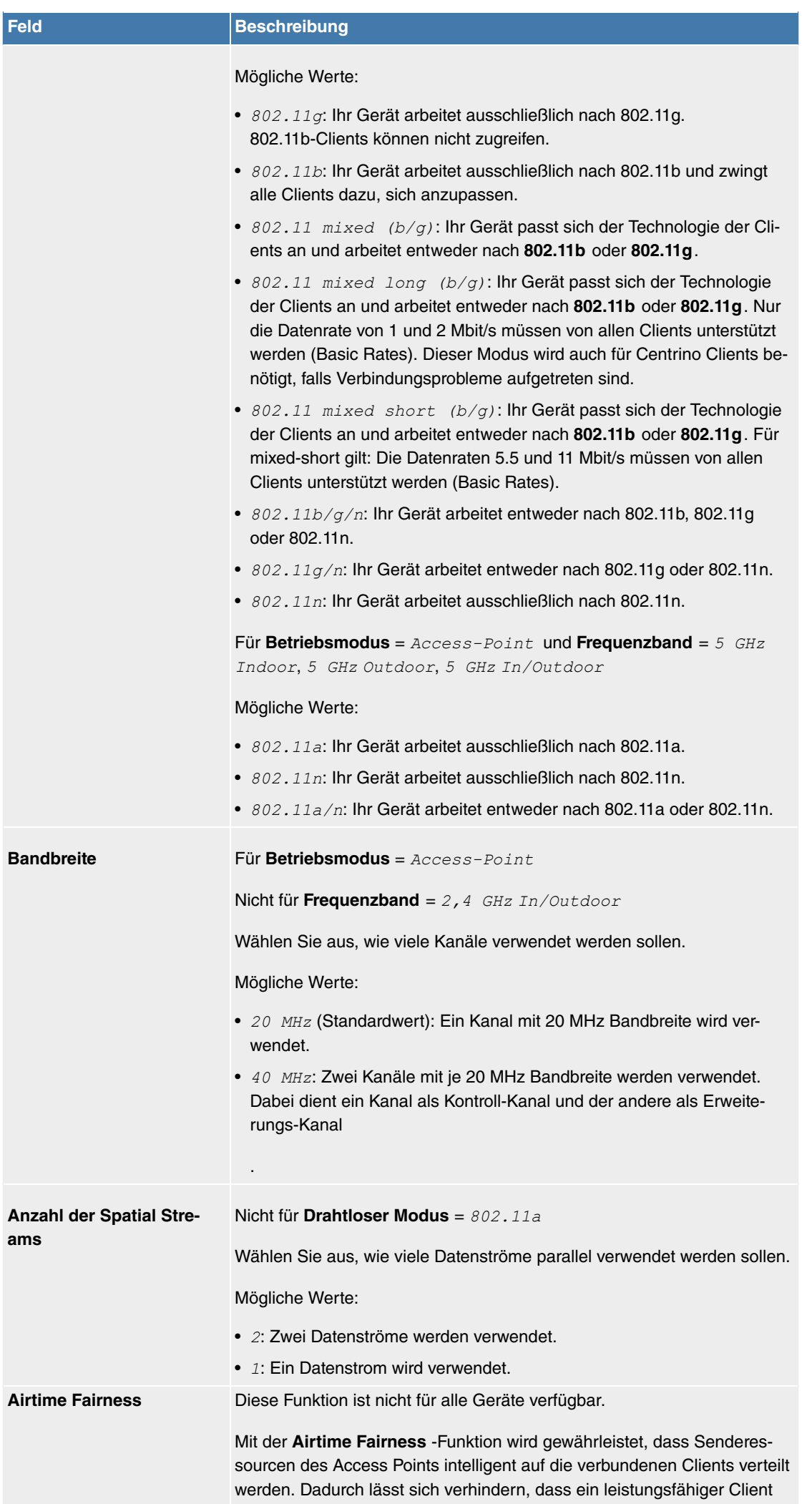

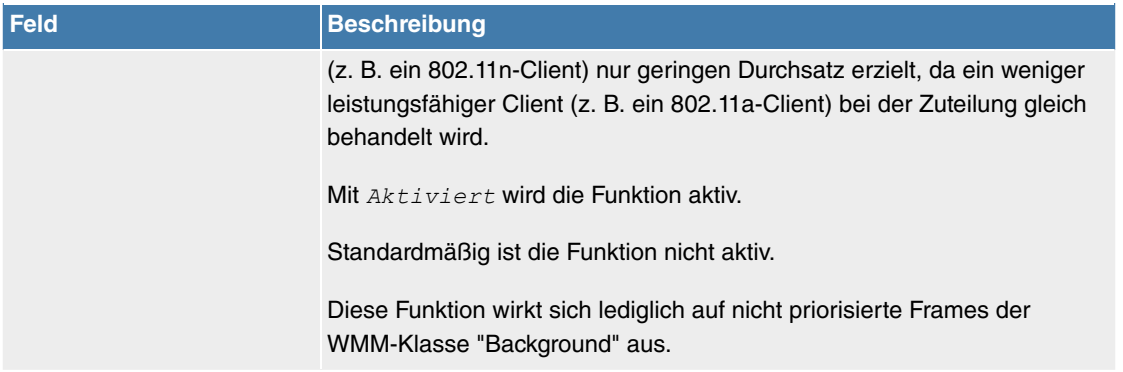

Das Menü **Erweiterte Einstellungen** besteht aus folgenden Feldern:

# **Felder im Menü Erweiterte Einstellungen für Betriebsmodus = Access-Point**

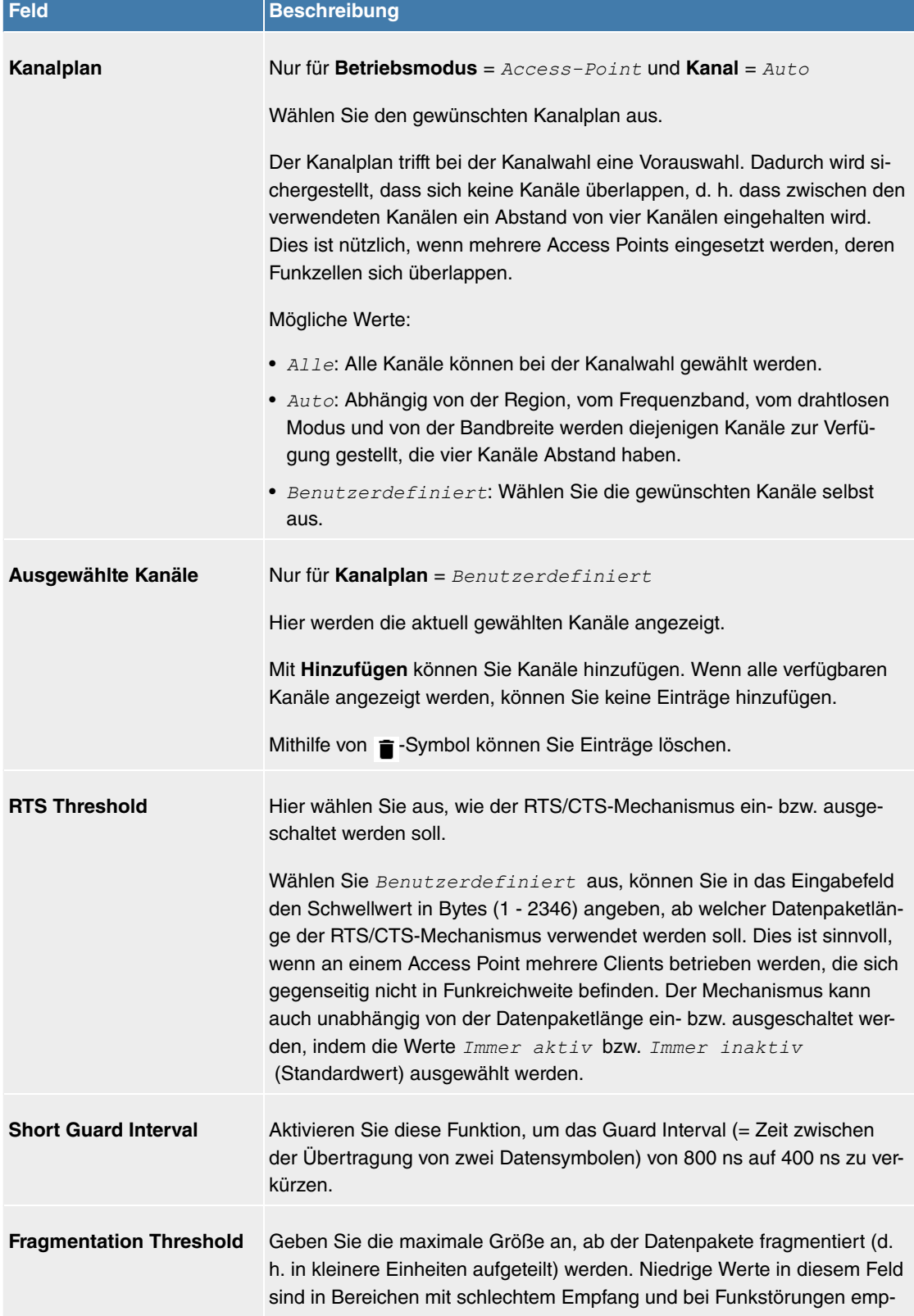

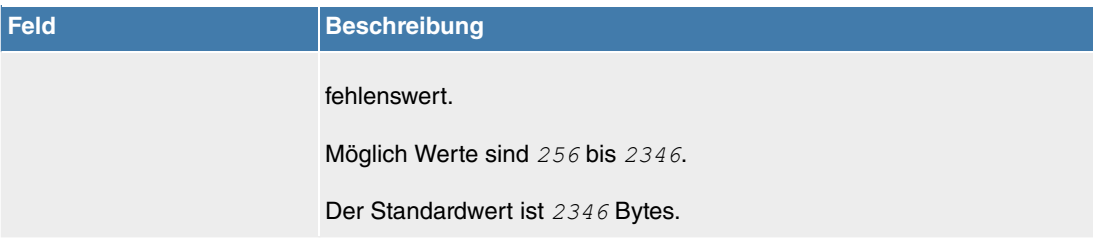

### **10.1.1.2 Drahtlosnetzwerke (VSS)**

Wenn Sie Ihr Gerät im Access-Point-Modus betreiben (**Wireless LAN**->**WLAN**->**Einstellungen Funk**modul->  $\rightarrow$  ->**Betriebsmodus** = *Access-Point*), können Sie im Menü Wireless

**LAN**->**WLAN**->**Drahtlosnetzwerke (VSS)**->**Neu** die gewünschten Drahtlosnetzwerke Bearbeiten oder neue einrichten.

### **Hinweis**

Das voreingestellte Drahtlosnetzwerk default verfügt im Auslieferungszustand über folgende Sicherheitseinstellungen:

- $\bullet$  **Sicherheitsmodus** =  $WPA-PSK$
- $\bullet$  **WPA-Modus** =  $WPA$  and  $WPA$  2
- WPA Cipher sowie WPA2 Cipher = AES und TKIP
- Der **Preshared Key** ist mit einem systeminternen Wert belegt, den Sie bei der Konfiguration abändern müssen.

#### **Einstellen von Netzwerknamen**

Im Gegensatz zu einem über Ethernet eingerichteten LAN verfügt ein Wireless LAN nicht über Kabelstränge, mit denen eine feste Verbindung zwischen Server und Clients hergestellt wird. Daher kann es bei unmittelbar benachbarten Funknetzen zu Störungen oder zu Zugriffsverletzungen kommen. Um dies zu verhindern, gibt es in jedem Funknetz einen Parameter, der das Netz eindeutig kennzeichnet und vergleichbar mit einem Domainnamen ist. Nur Clients, deren Netzwerk-Konfiguration mit der ihres Geräts übereinstimmt, können in diesem WLAN kommunizieren. Der entsprechende Parameter heißt Netzwerkname. Er wird im Netzwerkumfeld manchmal auch als SSID bezeichnet.

#### **Absicherung von Funknetzwerken**

Da im WLAN Daten über das Übertragungsmedium Luft gesendet werden, können diese theoretisch von jedem Angreifer, der über die entsprechenden Mittel verfügt, abgefangen und gelesen werden. Daher muss der Absicherung der Funkverbindung besondere Beachtung geschenkt werden.

Es gibt drei Sicherheitsstufen, WEP, WPA-PSK und WPA Enterprise. WPA Enterprise bietet die höchste Sicherheit, diese Sicherheitsstufe ist allerdings eher für Unternehmen interessant, da ein zentraler Authentisierungsserver benötigt wird. Privatanwender sollten WEP oder besser WPA-PSK mit erhöhter Sicherheit als Sicherheitsstufe auswählen.

#### **WEP**

**802.11** definiert den Sicherheitsstandard **WEP** (Wired Equivalent Privacy = Verschlüsselung der Daten mit 40 Bit (**Sicherheitsmodus** =  $\textit{WEP} \; \; 40)$  bzw. 104 Bit (Sicherheitsmodus =  $\textit{WEP} \; \; 104)$ . Das verbreitet genutzte **WEP** hat sich jedoch als anfällig herausgestellt. Ein höheres Maß an Sicherheit erreicht man jedoch nur durch zusätzlich zu konfigurierende, auf Hardware basierende Verschlüsselung (wie z. B. 3DES oder AES). Hierdurch können auch sensible Daten ohne Angst vor Datendiebstahl über die Funkstrecke übertragen werden.

#### **IEEE 802.11i**

Der Standard IEEE 802.11i für Wireless-Systeme beinhaltet grundsätzliche Sicherheitsspezifikationen für Funknetze, besonders im Hinblick auf Verschlüsselung. Er ersetzt das unsichere Verschlüsselungsverfahren **WEP** (Wired Equivalent Privacy) durch **WPA** (Wi-Fi Protected Zugriff). Zudem sieht er die Verwendung des Advanced Encryption Standard (AES) zur Verschlüsselung von Daten vor.

### **WPA**

**WPA** (Wi-Fi Protected Access) bietet zusätzlichen Schutz durch dynamische Schlüssel, die auf dem Temporal Key Integrity Protocol (TKIP) basieren, und bietet zur Authentifizierung von Nutzern PSK (Pre-Shared-Keys) oder Extensible Authentication Protocol (EAP) über 802.1x (z. B. RADIUS) an.

Die Authentifizierung über EAP wird meist in großen Wireless-LAN-Installationen genutzt, da hierfür eine Authentifizierungsinstanz in Form eines Servers (z. B. eines RADIUS-Servers) benötigt wird. In kleineren Netzwerken, wie sie im SoHo (Small Office, Home Office) häufig vorkommen, werden meist PSKs (Pre-Shared-Keys) genutzt. Der entsprechende PSK muss somit allen Teilnehmern des Wireless LAN bekannt sein, da mit seiner Hilfe der Sitzungsschlüssel generiert wird.

#### **WPA 2**

Die Erweiterung von **WPA** ist **WPA 2**. In **WPA 2** wurde nicht nur der 802.11i-Standard erstmals vollständig umgesetzt, sondern es nutzt auch einen anderen Verschlüsselungsalgorithmus (AES, Advanced Encryption Standard).

#### **Zugangskontrolle**

Sie können kontrollieren, welche Clients über Ihr Gerät auf Ihr Wireless LAN zugreifen dürfen, indem Sie eine Access Control List anlegen (**Zugriffskontrolle** oder **MAC-Filter**). In der Access Control List tragen Sie die MAC-Adressen der Clients ein, die Zugriff auf Ihr Wireless LAN haben dürfen. Alle anderen Clients haben keinen Zugriff.

#### **Sicherheitsmaßnahmen**

Zur Absicherung der über das WLAN übertragenen Daten sollten Sie im Menü **Wireless LAN**->**WLAN**->**Drahtlosnetzwerke (VSS)**->**Neu** gegebenenfalls folgende Konfigurationsschritte vornehmen:

- Ändern Sie die Zugangspasswörter Ihres Geräts.
- Ändern Sie die Standard-SSID, Netzwerkname (SSID) =  $default$ , Ihres Access Points. Setzen Sie Sichtbar = Aktiviert. Damit werden alle WLAN-Clients ausgeschlossen, die mit dem allgemeinen Wert für Netzwerkname (SSID) **Beliebig** einen Verbindungsaufbau versuchen und welche die eingestellten SSIDs nicht kennen.
- Nutzen Sie die zur Verfügung stehenden Verschlüsselungsmethoden. Wählen Sie dazu **Sicherheitsmodus** = *5* , *5* , *5-'4* oder *5),*  und tragen Sie den entsprechenden Schlüssel im Access Point unter **WEP-Schlüssel 1 - 4** bzw. **Preshared Key** sowie in den WLAN-Clients ein.
- Der WEP-Schlüssel sollte regelmäßig geändert werden. Wechseln Sie dazu den **Übertragungsschlüssel**. Wählen Sie den längeren 104-Bit-WEP-Schlüssel.
- Für die Übertragung von extrem sicherheitsrelevanten Informationen sollte der **Sicherheitsmodus** = WPA-Enterprise mit WPA-Modus = WPA 2 konfiguriert werden. Diese Methode beinhaltet eine hardwarebasierte Verschlüsselung und RADIUS-Authentifizierung des Clients. In Sonderfällen ist auch eine Kombination mit IPSec möglich.
- Beschränken Sie den Zugriff im WLAN auf zugelassene Clients. Tragen Sie die MAC-Adressen der Funknetzwerkkarten dieser Clients in die **Erlaubte Adressen**-Liste im Menü **MAC-Filter** ein (siehe [Felder im Menü MAC-Filter](#page-213-0) auf Seite 208).

Im Menü **Wireless LAN**->**WLAN**->**Drahtlosnetzwerke (VSS)** wird eine Liste aller WLAN-Netzwerke angezeigt.

#### **10.1.1.2.1 Bearbeiten oder Neu**

Wählen Sie das Symbol , um vorhandene Einträge zu bearbeiten. Wählen Sie die Schaltfläche **Neu**, um weitere Drahtlosnetzwerke zu konfigurieren.

Das Menü **Wireless LAN**->**WLAN**->**Drahtlosnetzwerke (VSS)**-> ->**Neu** besteht aus folgenden Feldern:

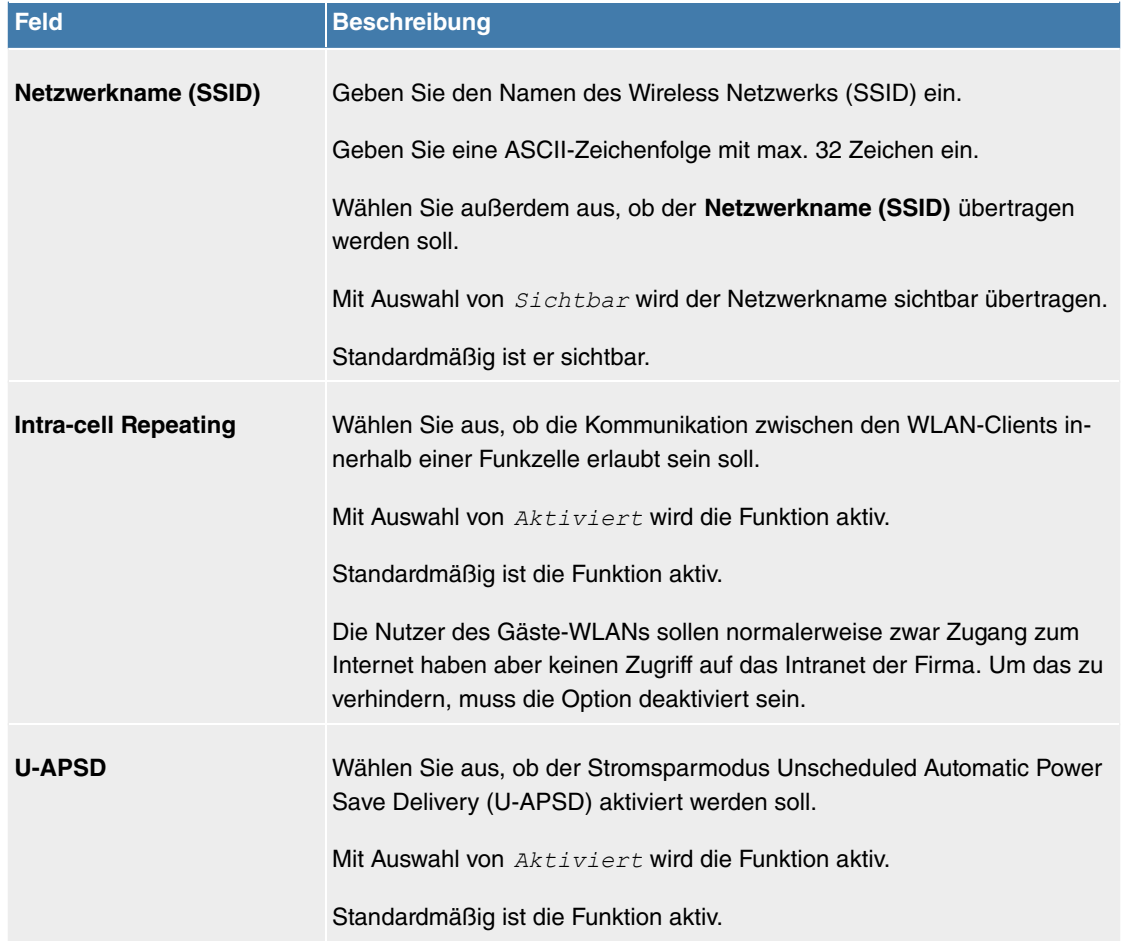

### **Felder im Menü Sicherheitseinstellungen**

**Felder im Menü Service Set Parameter**

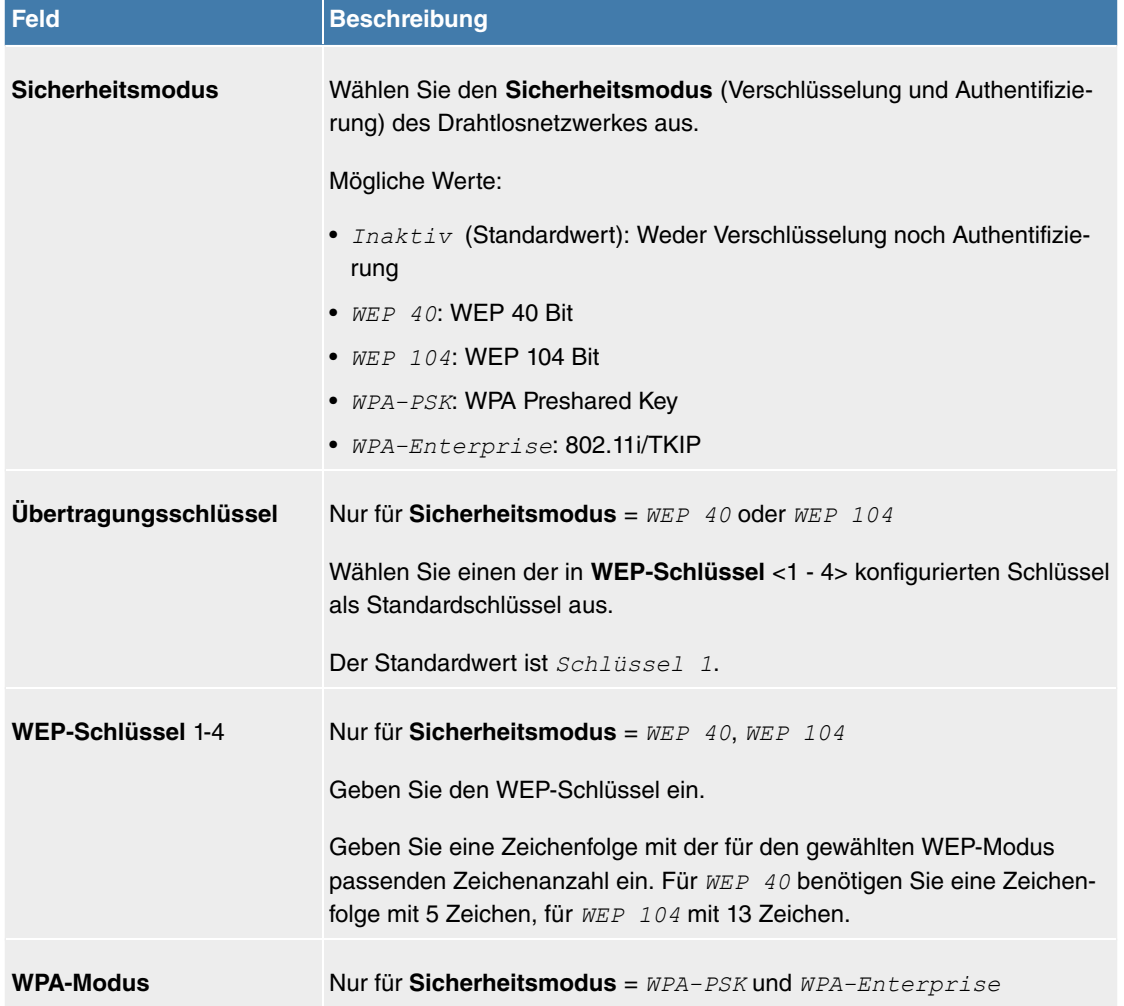

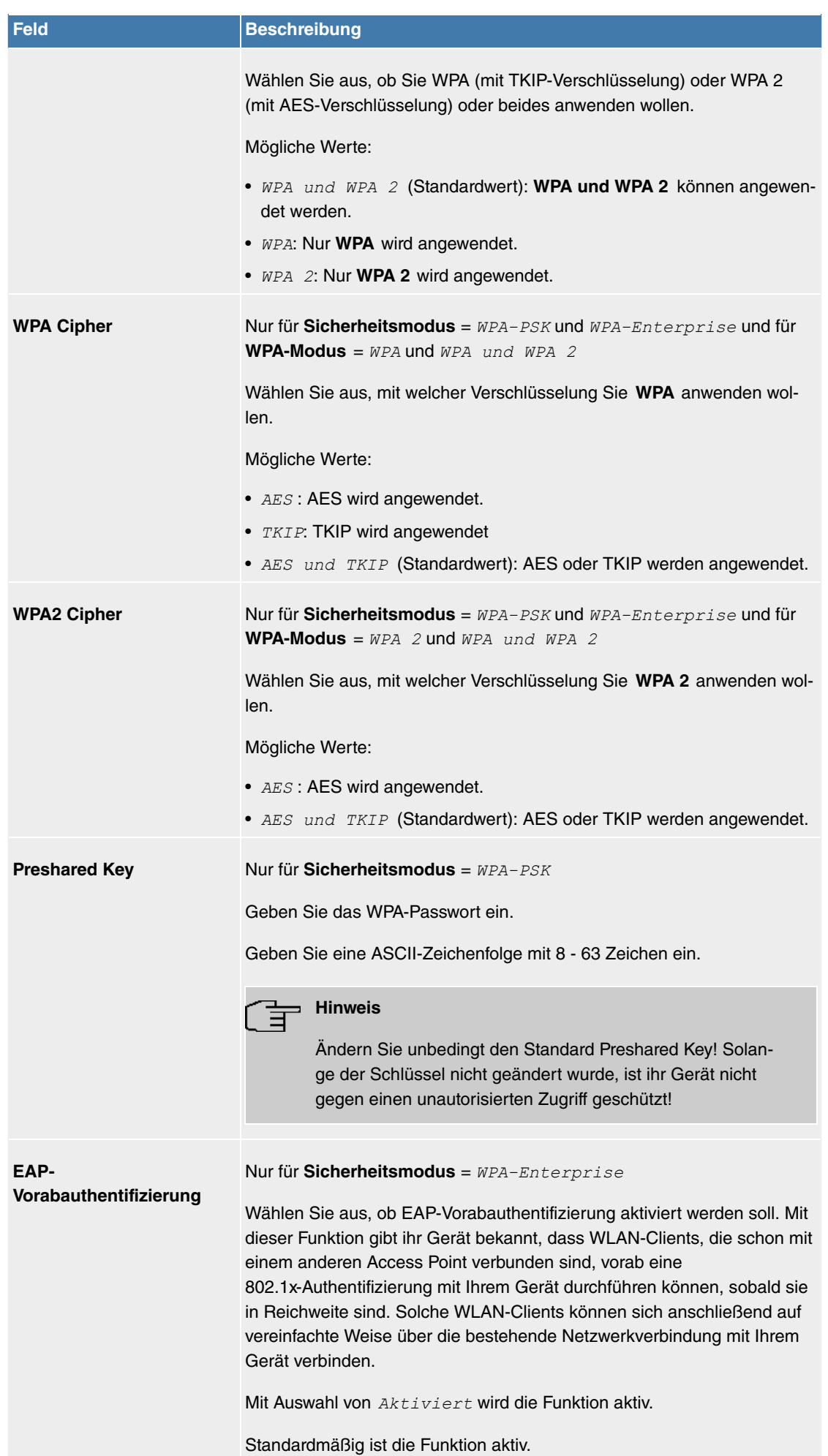

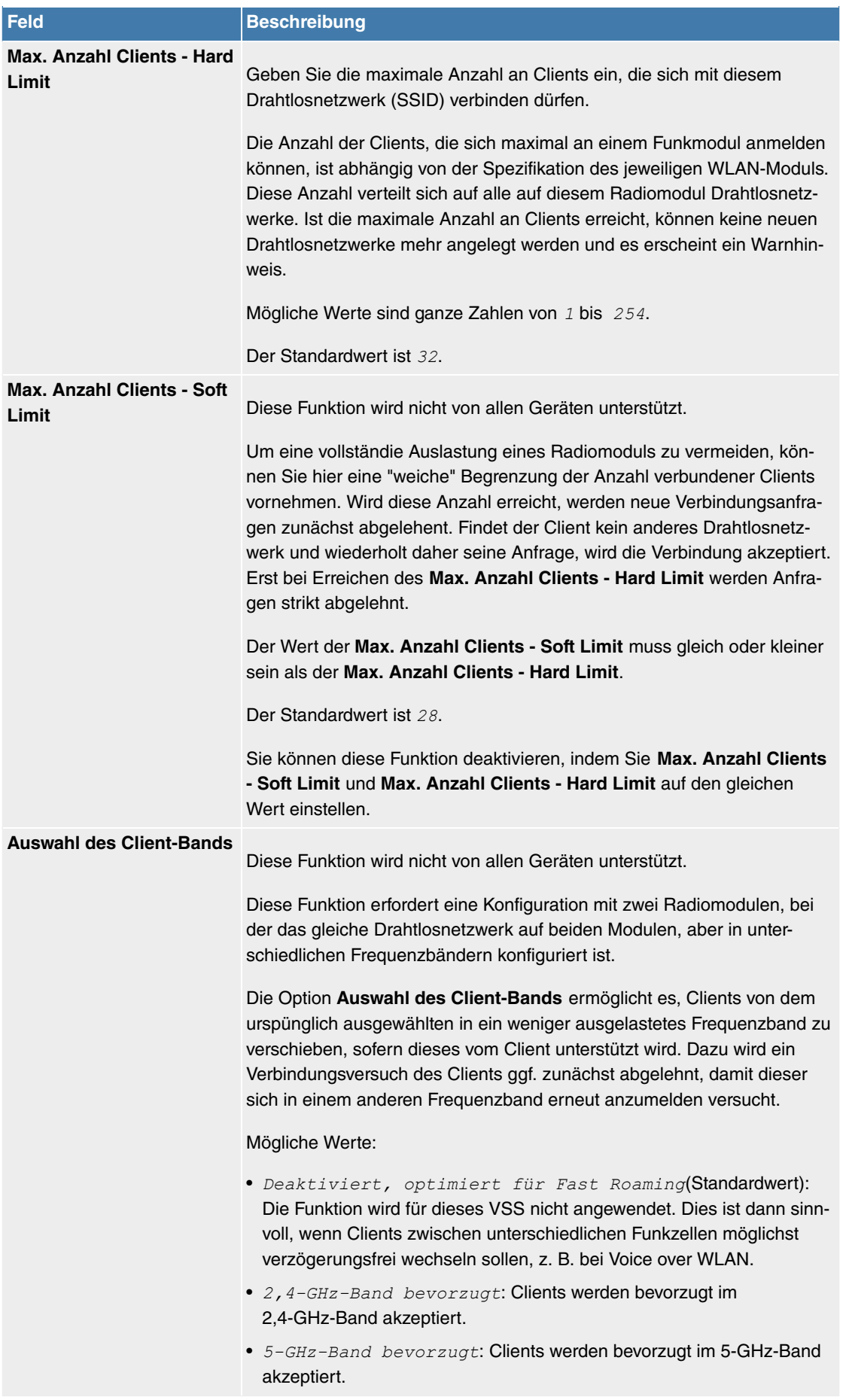

### <span id="page-213-0"></span>**Felder im Menü MAC-Filter**

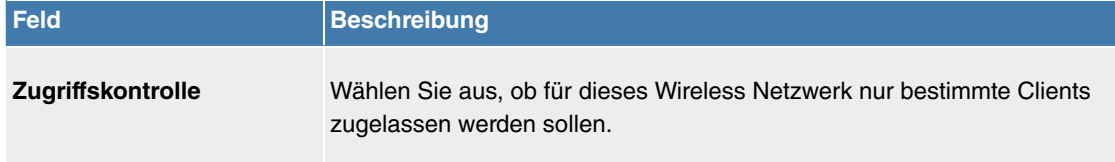

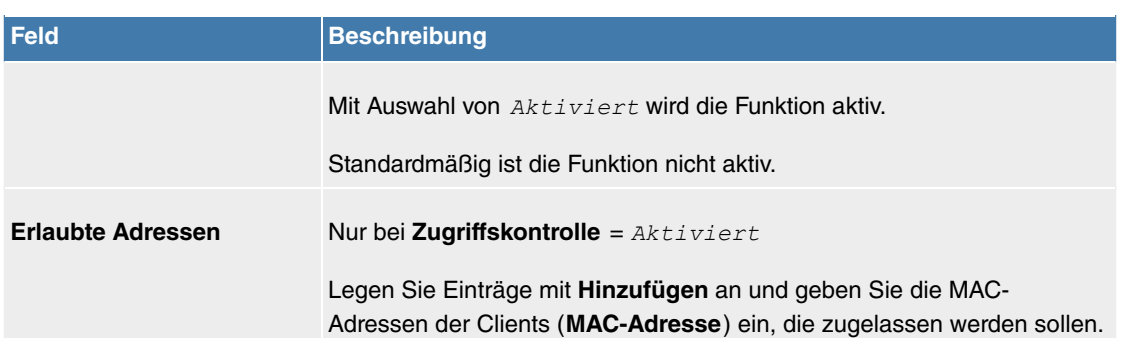

**Felder im Menü Bandbreitenbeschränkung für jeden WLAN-Client**

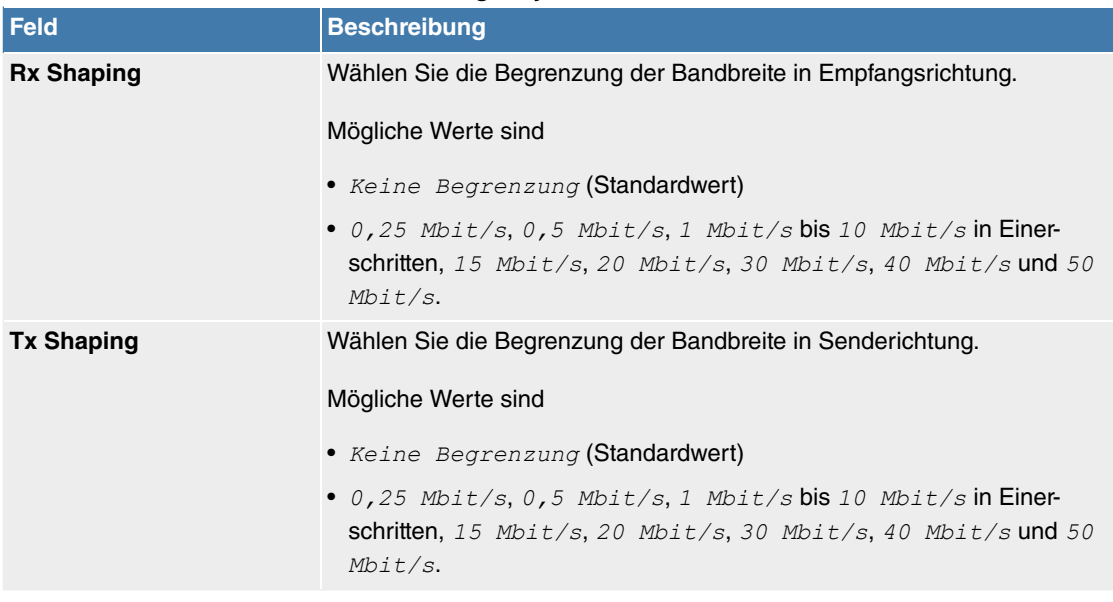

### **Felder im Menü Erweiterte Einstellungen**

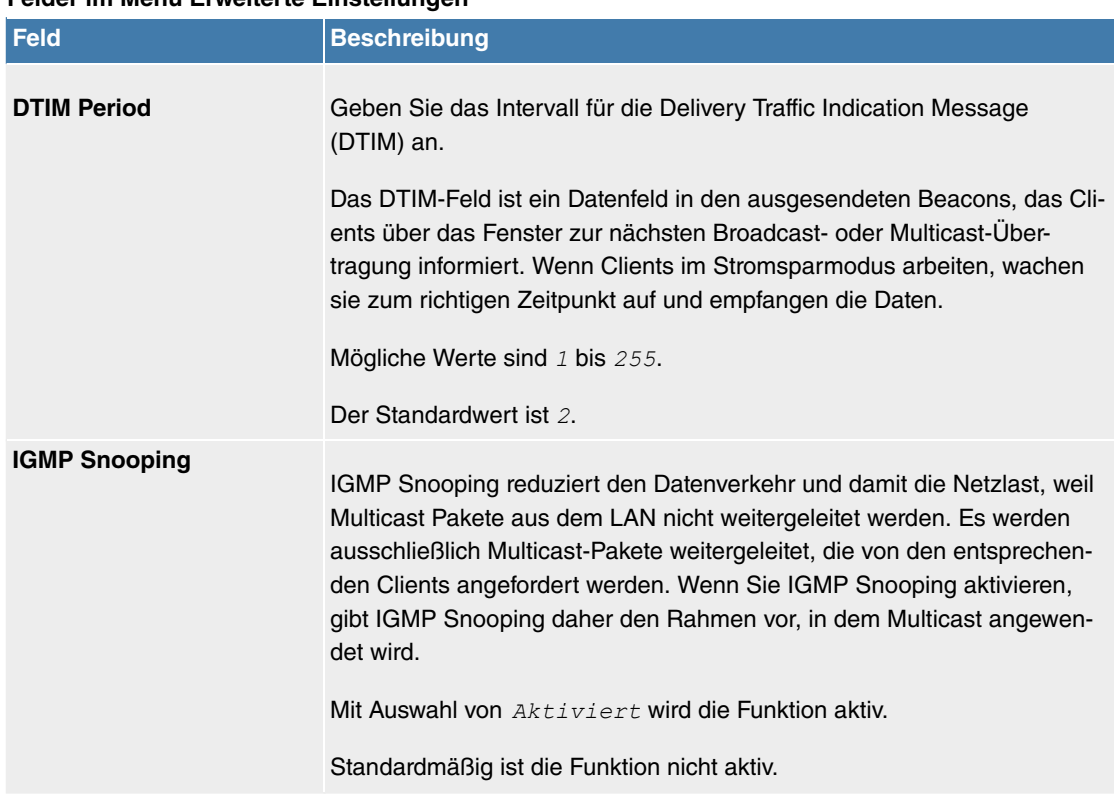

# **10.1.2 Verwaltung**

Das Menü **Wireless LAN**->**Verwaltung** enthält grundlegende Einstellungen, um Ihr Gateway als Access Point (AP) zu betreiben.

### **10.1.2.1 Einstellungen**

Das Menü **Wireless LAN**->**Verwaltung**->**Einstellungen** besteht aus folgenden Feldern:

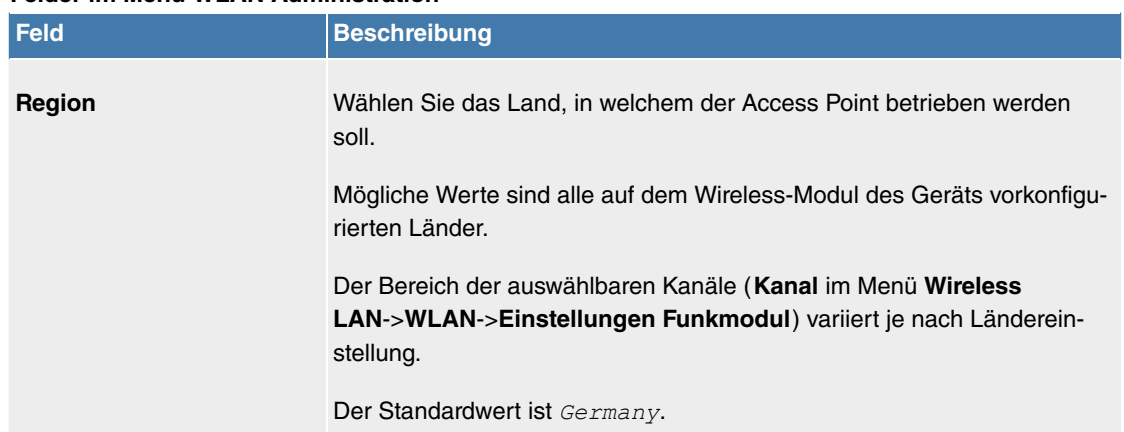

#### **Felder im Menü WLAN Administration**

# **10.2 Wireless LAN Controller**

Mit dem Wireless LAN Controller können Sie eine WLAN-Infrastruktur mit mehreren Access Points (APs) aufbauen und verwalten. Der WLAN Controller verfügt über einen Wizard, der Sie bei der Konfiguration Ihrer Access Points unterstützt. Das System nutzt das CAPWAP-Protokoll (Control and Provisioning of Wireless Access Points Protocol) für die Kommunikation zwischen Master und Slaves.

Sobald der Controller alle APs in seinem System "gefunden" hat, bekommen diese nacheinander jeweils ein neues Passwort und eine neue Konfiguration, d.h. sie werden über den WLAN Controller verwaltet und sind nicht mehr von "außen" manipulierbar.

Mit dem **WLAN Controller** können Sie im einzelnen

- Access Points (APs) automatisch erkennen und zu einem WLAN vernetzen
- Eine Systemsoftware in die APs laden
- Eine Konfiguration in die APs laden
- APs überwachen und verwalten.

Die Anzahl der APs, die Sie mit dem Wireless LAN Controller Ihres Gateways verwalten können, sowie die Information über die notwendigen Lizenzen entnehmen Sie bitte dem Datenblatt Ihres Gateways.

### **10.2.1 Wizard**

Das Menü **Wizard** bietet eine Schritt-für-Schritt-Anleitung für das Einrichten einer WLAN-Infrastruktur. Der Wizard führt Sie durch die Konfiguration.

### **Hinweis**

Wir empfehlen Ihnen, den Wizard auf jeden Fall bei der Erstkonfiguration Ihrer WLAN-Infrastruktur zu verwenden.

### **10.2.1.1 Wireless LAN Controller Wizard**

Sie können hier alle Einstellungen konfigurieren, die Sie für den eigentlichen Wireless LAN Controller benötigen.

#### **10.2.1.1.1 Einstellungen**

Der Wireless LAN Controller verwendet folgende Einstellungen:
#### **Region**

Wählen Sie das Land, in welchem der Wireless Controller betrieben werden soll.

Hinweis: Der Bereich der verwendbaren Kanäle variiert je nach Ländereinstellung.

#### **Schnittstelle**

Wählen Sie die Schnittstelle, die für den Wireless Controller verwendet werden soll.

#### **DHCP-Server**

Wählen Sie aus, ob ein externer DHCP-Server die IP-Adressen an die APs vergeben soll bzw. ob Sie selbst feste IP-Adressen vergeben wollen. Alternativ können Sie Ihr Gerät als DHCP-Server verwenden. Bei diesem internen DHCP-Server ist die CAPWAP Option 138 aktiv, um die Kommunikation zwischen Master und Slaves zu ermöglichen.

Wenn Sie in Ihrem Netzwerk statische IP-Adressen verwenden, müssen Sie diese IP-Adressen auf allen APs von Hand eingeben. Die IP-Adresse des Wireless LAN Controllers müssen Sie bei jedem AP im Menü **Systemverwaltung**->**Globale Einstellungen**->**System** im Feld **Manuelle IP-Adresse des WLAN-Controller** eintragen.

Hinweis: Stellen Sie bei Nutzung eines externen DHCP-Servers sicher, dass CAPWAP Option 138 aktiv ist.

Wenn Sie z. B. ein **be.IP** Gateway als DHCP-Server verwenden wollen, klicken Sie im **GUI** Menü dieses Geräts unter **Lokale Dienste**->**DHCP-Server**->**DHCP-Konfiguration**->**Neu**->**Erweiterte Einstellungen** im Feld DHCP-Optionen auf die Schaltfläche Hinzufügen. Wählen Sie als Option CAPWAP Control-**Ler und tragen Sie im Feld Wert die IP-Adresse des WLAN Controllers ein.** 

#### **IP-Adressbereich**

Wenn die IP-Adressen intern vergeben werden sollen, müssen Sie die Anfangs-und End-IP-Adresse des gewünschten Bereiches eingeben.

Hinweis: Wenn Sie auf **Weiter** klicken, erscheint eine Warnung, dass beim Fortfahren die Wireless-LAN-Controller-Konfiguration überschrieben wird. Mit Klicken auf **OK** sind Sie einverstanden und fahren mit der Konfiguration fort.

#### **10.2.1.1.2 Funkmodulprofil**

Wählen Sie aus, welches Frequenzband Ihr WLAN Controller verwenden soll.

Mit der Einstellung 2.4 GHz Radio Profile wird das 2.4-GHz-Frequenzband verwendet.

Mit der Einstellung 5 GHz Radio Profile wird das 5-GHz-Frequenzband verwendet.

Wenn das entsprechende Gerät zwei Funkmodule enthält, können Sie **Zwei unabhängige Funkmodul**profile verwenden. Modul 1 wird dadurch das 2.4 GHz Radio Profile zugeordnet, Modul 2 das 5 GHz Radio Profile .

Mit Auswahl von **Aktiviert** wird die Funktion aktiv.

Standardmäßig ist die Funktion nicht aktiv.

#### **10.2.1.1.3 Drahtlosnetzwerk**

In der Liste werden alle konfigurierten Drahtlosnetzwerke (VSS) angezeigt. Es ist mindestens ein Drahtlosnetzwerk (VSS) angelegt. Dieser Eintrag kann nicht gelöscht werden.

Zum Bearbeiten eines vorhandenen Eintrags klicken Sie auf ...

Mithilfe von  $\blacksquare$ -Symbol können Sie Einträge löschen.

Mit **Hinzufügen** können Sie neue Einträge anlegen. Für ein Funkmodul können Sie bis zu acht Drahtlosnetzwerke (VSS) anlegen.

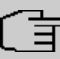

#### **Hinweis**

Wenn Sie das standardmäßig angelegte Drahtlosnetzwerk verwenden wollen, müssen Sie mindestens den Parameter **Preshared Key** ändern. Andernfalls erscheint eine Aufforderung.

#### **10.2.1.1.3.1 Drahtlosnetzwerke ändern oder hinzufügen**

Zum Bearbeiten eines vorhandenen Eintrags klicken Sie auf ...

Mit **Hinzufügen** können Sie neue Einträge anlegen.

Folgende Parameter stehen zur Verfügung

#### **Netzwerkname (SSID)**

Geben Sie den Namen des Drahtlosnetzwerks (SSID) ein.

Geben Sie eine ASCII-Zeichenfolge mit max. 32 Zeichen ein.

Wählen Sie außerdem aus, ob der Netzwerkname (SSID) *Sichtbar* übertragen werden soll.

#### **IGMP Snooping**

IGMP Snooping reduziert den Datenverkehr und damit die Netzlast, weil Multicast Pakete aus dem LAN nicht weitergeleitet werden. Es werden ausschließlich Multicast-Pakete weitergeleitet, die von den entsprechenden Clients angefordert werden. Wenn Sie IGMP Snooping aktivieren, gibt IGMP Snooping daher den Rahmen vor, in dem Multicast angewendet wird.

Mit Auswahl von **Aktiviert** wird die Funktion aktiv.

Standardmäßig ist die Funktion aktiv.

#### **Sicherheitsmodus**

Wählen Sie den Sicherheitsmodus (Verschlüsselung und Authentifizierung) des Drahtlosnetzwerkes aus.

Hinweis:  $WPA-Enterprise$  bedeutet 802.11x.

#### **WPA-Modus**

Wählen Sie für Sicherheitsmodus =  $WPA-PSK$  oder  $WPA-Ent{}{}{error}$  se aus, ob Sie WPA oder WPA 2 oder beides anwenden wollen.

#### **Preshared Key**

Geben Sie für **Sicherheitsmodus** =  $WPA-PSK$  das WPA-Passwort ein.

Geben Sie eine ASCII Zeichenfolge mit 8 - 63 Zeichen ein.

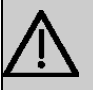

#### **Wichtig**

Ändern Sie unbedingt den Standard Preshared Key! Solange der Key nicht geändert wurde, ist ihr Gerät nicht gegen einen unautorisierten Zugriff geschützt!

#### **RADIUS-Server**

Sie können den Zugang zu einem Drahtlosnetzwerk über einen RADIUS-Server regeln.

Mit **Hinzufügen** können Sie neue Einträge anlegen.

Geben Sie die IP-Adresse und das Passwort des gewünschten RADIUS-Servers ein.

#### **EAP-Vorabauthentifizierung**

Wählen Sie für Sicherheitsmodus =  $WPA-Enterprise$  aus, ob EAP-Vorabauthentifizierung  $Akti-$  werden soll. Mit dieser Funktion gibt ihr Gerät bekannt, dass WLAN-Clients, die schon mit einem anderen Access Point verbunden sind, vorab eine 802.1x-Authentifizierung mit Ihrem Gerät durchführen können, sobald sie in Reichweite sind. Solche WLAN-Clients können sich anschließend auf vereinfachte Weise über die bestehende Netzwerkverbindung mit Ihrem Gerät verbinden.

#### **VLAN**

Wählen Sie aus, ob für dieses Drahtlosnetzwerk VLAN-Segmentierung verwendet werden soll.

Wenn Sie VLAN-Segmentierung verwenden wollen, geben Sie in das Eingabefeld einen Zahlenwert zwischen 2 und 4094 ein, um das VLAN zu identifizieren (VLAN ID 1 ist nicht möglich!).

#### **Hinweis**

Bevor Sie fortfahren, stellen Sie sicher, dass alle Access Points, die der WLAN Controller verwalten soll, korrekt verkabelt und eingeschaltet sind.

#### **10.2.1.1.4 Automatische Installation starten**

Sie sehen eine Liste der gefundenen Access Points.

Wenn Sie die Einstellungen eines gefundenen APs ändern wollen, klicken Sie im entsprechenden Eintrag auf  $\rightarrow$ .

Sie sehen die Einstellungen des gewählten Access Points. Sie können diese Einstellungen ändern.

Folgende Parameter stehen im Menü **Access-Point-Einstellungen** zur Verfügung:

#### **Standort**

Zeigt den angegebenen Standort des APs. Sie können einen anderen Standort eingeben.

#### **Zugewiesene Drahtlosnetzwerke (VSS)**

Zeigt die aktuell zugewiesenen Drahtlosnetzwerke.

Folgende Parameter stehen im Menü Funkmodul 1 zur Verfügung:

(Wenn der AP über zwei Funkmodule verfügt, werden die Abschnitte Funkmodul 1 und Funkmodul 2 angezeigt.)

#### **Betriebsmodus**

Wählen Sie den Betriebsmodus des Funkmoduls.

Mögliche Werte:

- $Ein$  (Standardwert): Das Funkmodul dient als Access Point in Ihrem Netzwerk.
- *Aus:* Das Funkmodul ist nicht aktiv.

#### **Aktives Funkmodulprofil**

Zeigt das aktuell gewählte Funkmodulprofil. Sie können ein anderes Funkmodulprofil aus der Liste wählen, wenn mehrere Funkmodulprofile angelegt sind.

#### **Kanal**

Zeigt den zugewiesenen Kanal. Sie können einen alternativen Kanal wählen.

Die Anzahl der wählbaren Kanäle ist von der Ländereinstellung abhängig. Bitte ziehen Sie hier das aktuelle Datenblatt Ihres Geräts zu Rate.

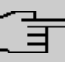

#### **Hinweis**

Durch das Einstellen des Netzwerknamens (SSID) im Access-Point-Modus werden Funknetze zwar logisch voneinander getrennt, können sich aber physisch immer noch behindern, falls sie auf denselben bzw. zu nah nebeneinander liegenden Funkkanälen arbeiten. Falls Sie also zwei oder mehr Funknetze mit geringem Abstand betreiben, ist es ratsam, den Netzen verschiedene Kanäle zuzuweisen. Diese sollten jeweils mindestens vier Kanäle auseinanderliegen, da ein Netz auch die benachbarten Kanäle teilweise mitbelegt.

Im Falle der manuellen Kanalauswahl vergewissern Sie sich bitte vorher, ob die entsprechenden APs diese Kanäle unterstützen.

#### **Sendeleistung**

Zeigt die Sendeleistung in dBm. Sie können eine andere Sendeleistung wählen.

Mit **OK** übernehmen Sie die Einstellungen.

Wählen Sie die Access Points, welche der WLAN Controller verwalten soll. Klicken Sie dazu in der Spalte **Manage** auf die gewünschten Einträge oder klicken Sie auf **Alle auswählen**, um alle Einträge auszuwählen. Klicken Sie auf die Schaltfläche **Alle deaktivieren**, um alle Einträge zu deaktivieren und danach bei Bedarf einzelne Einträge auszuwählen (z. B. bei großen Listen).

Klicken Sie auf **Start**, um das WLAN zu installieren und die Frequenzen automatisch zuordnen zu lassen.

### **Hinweis**

Falls nicht genügend Lizenzen zur Verfügung stehen, erscheint die Meldung "Die maximale Anzahl der verwaltbaren Slave Access Points wird überschritten. Bitte überprüfen Sie Ihre Lizenzen!" Wenn diese Meldung angezeigt wird, sollten Sie gegebenenfalls zusätzliche Lizenzen erwerben.

Während der Installation des WLANs und der Zuordnung der Frequenzen sehen Sie an den angezeigten Meldungen, wie weit die Installation fortgeschritten ist. Die Anzeige wird laufend aktualisiert.

Sobald für alle Access Points überlappungsfreie Funkkanäle gefunden sind, wird die Konfiguration, die im Wizard festgelegt ist, an die Access Points übertragen.

Wenn die Installation abgeschlossen ist, sehen Sie eine Liste der **Managed** Access Points.

Klicken Sie unter **Benachrichtigungsdienst für WLAN-Überwachung konfigurieren** auf **Start**, um Ihre Managed APs überwachen zu lassen. Zur Konfiguration werden Sie in das Menü **Externe Berichterstellung**->**Benachrichtigungsdienst**->**Benachrichtigungsempfänger** mit der Voreinstellung **Ereignis** = Verwalteter AP offline geleitet. Sie können festlegen, dass Sie mittels E-Mail informiert werden, wenn das Ereignis Verwalteter AP offline eintritt.

Klicken Sie unter **Benachbarte APs neu scannen** auf **Start**, um benachbarte APs erneut zu scannen. Sie erhalten eine Warnung, dass dazu die Funkmodule der Access Points für eine bestimmte Zeitspanne deaktiviert werden müssen. Wenn Sie den Vorgang mit **OK** starten, wird ein Fortschrittsbalken angezeigt. Die Anzeige der gefundenen APs wird alle zehn Sekunden aktualisiert.

#### **10.2.1.2 Wireless LAN Controller VLAN-Konfiguration**

Um WLANs (VSS) voneinander zu trennen, können Sie bei der Konfiguration eines VSS die Funktion VLAN aktivieren und eine VLAN-ID vergeben. Damit die Trennung von anderen Schnittstellen wirksam ist, müssen Sie für dieses VLAN eine virtuelle Schnittstelle mit einer eigenen IP-Konfiguration anlegen und ggf. einen DHCP Pool erstellen, aus dem Clients innerhalb dieses VLANs mit IP-Adressen versorgt werden. Sie können diese Einstellungen wie bisher in den Menüs **LAN**->**IP-Konfiguration** bzw. **Lokale Dienste**->**DHCP Server** vornehmen oder das hier angebotene Menü nutzen. Einstellungen, die Sie hier vornehmen, werden automatisch in die anderen Menüs übernommen.

Sie sehen eine Übersicht der bisher angelegten VLANs mit ihren IDs und der jeweils zugeordneten IPbzw. DHCP-Konfiguration. Um einen Eintrag zu bearbeiten, wählen Sie das Symbol  $\rightarrow$  in der entsprechenden Zeile, um einen neuen Eintrag hinzuzufügen, klicken Sie auf **Neu**. Einen neuen Eintrag können Sie nur für ein VSS mit einer VLAN-ID erstellen, das noch keine VLAN-Konfiguration hat.

#### **10.2.1.2.1 Bearbeiten oder Neu**

Wählen Sie das Symbol , um vorhandene Einträge zu bearbeiten. Wählen Sie die Schaltfläche Neu, um weitere VLANs zu konfigurieren.

Das Menü **Wireless LAN Controller**->**Wizard**->**Wireless LAN Controller VLAN-Konfiguration**->**Neu** besteht aus folgenden Feldern:

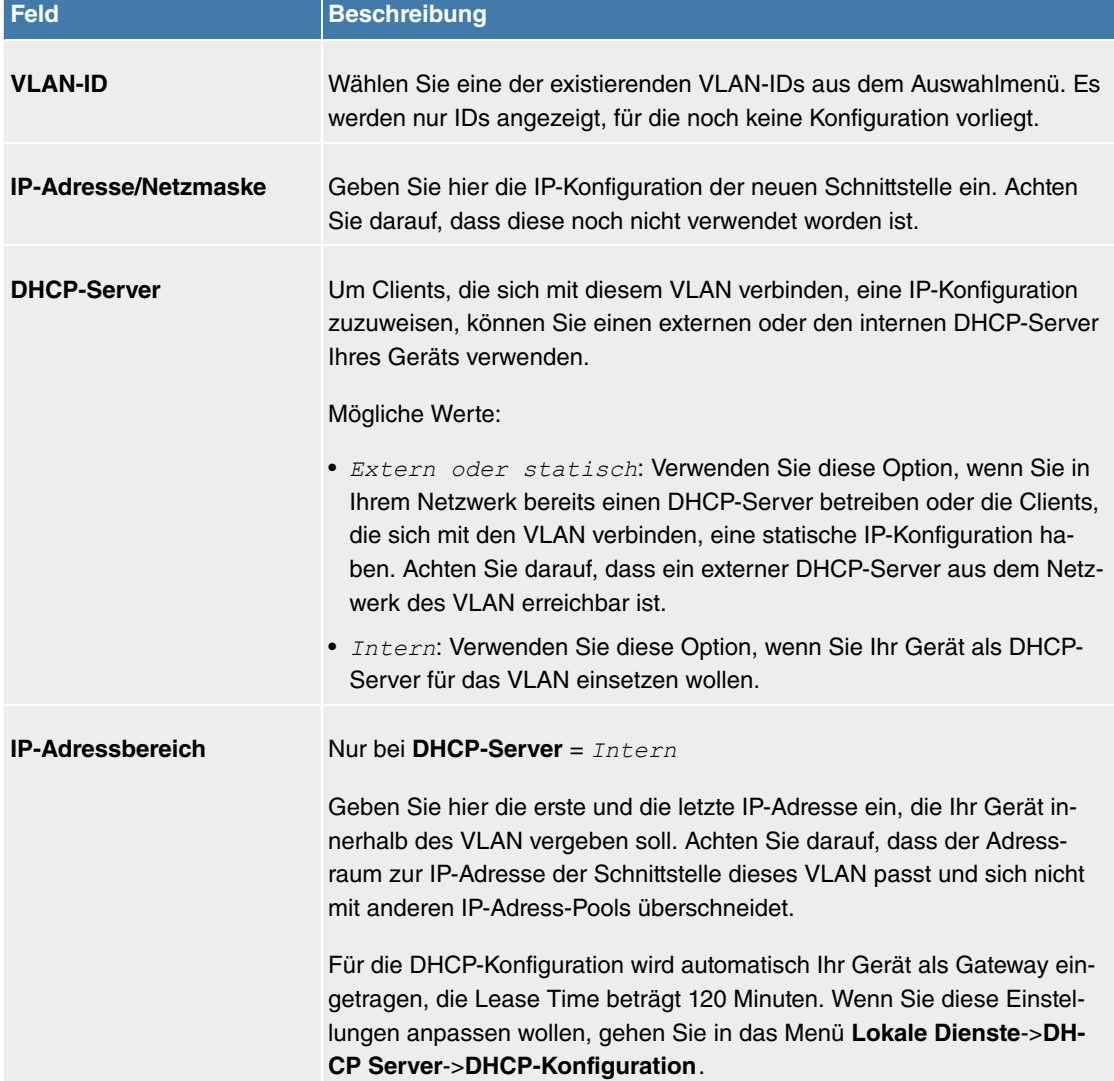

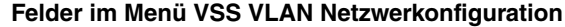

### **10.2.2 Controller-Konfiguration**

In diesem Menü nehmen Sie die Grundeinstellungen für den Wireless LAN Controller vor.

#### **10.2.2.1 Allgemein**

Das Menü **Wireless LAN Controller**->**Controller-Konfiguration**->**Allgemein** besteht aus folgenden Feldern:

#### **Felder im Menü Einstellungen**

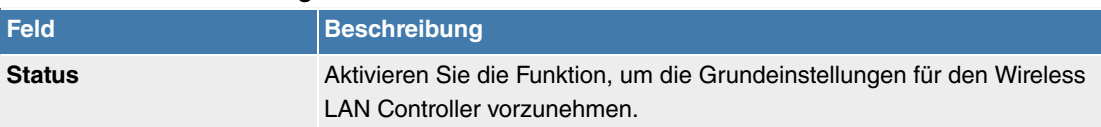

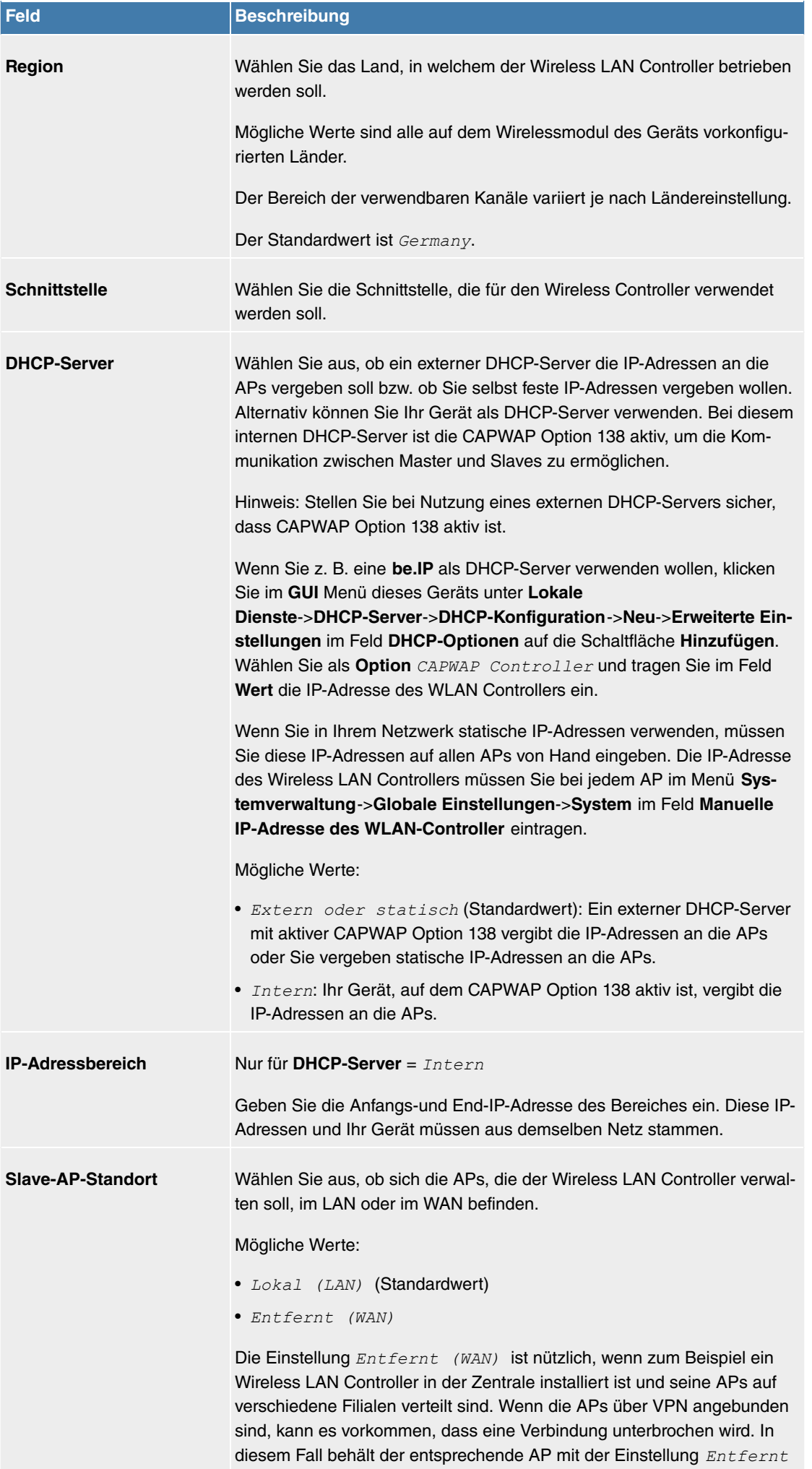

 *5-2!* seine Konfiguration bis die Verbindung wieder hergestellt ist. Da-

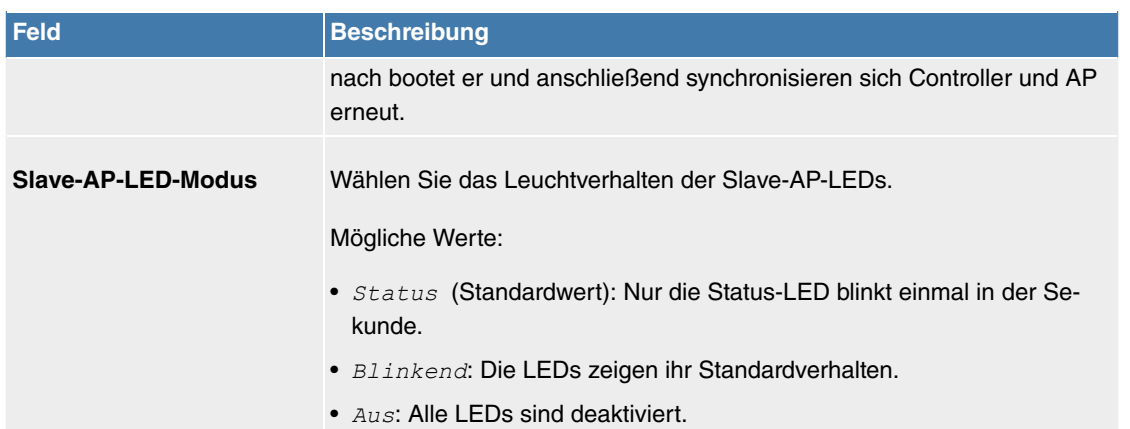

### **10.2.2.2 Slave-AP-Autoprofil**

Der Wireless LAN Controller bietet die Möglichkeit, Access Points, die in das ihm zugängliche Netz integriert werden, automatisch in die Verwaltung zu übernehmen und zu konfigurieren. Um einem neuen Access Point automatisch eine Konfiguration zuweisen zu können, erstellen Sie in diesem Menü ein Profil, das für alle neu zu verwaltenden Access Points Gültigkeit hat, auf die bestimmte Kriterien zutreffen.

### **10.2.2.2.1 Bearbeiten oder Neu**

Das Menü **Wireless LAN Controller**->**Controller-Konfiguration**->**Slave-AP-Autoprofil**->**Neu** besteht aus folgenden Feldern:

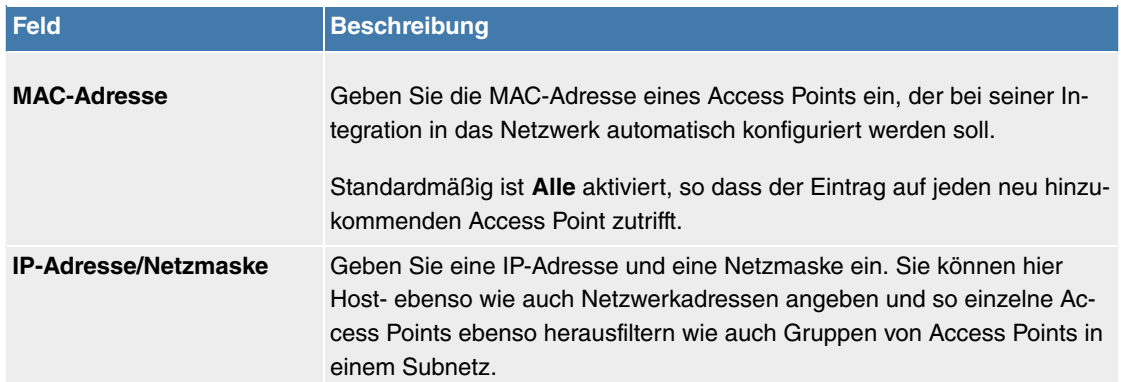

### **Felder im Menü Access-Point-Filter**

### **Felder im Menü Access-Point-Einstellungen**

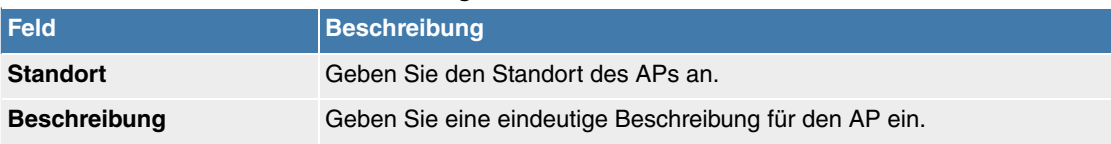

### **Felder im Menü Funkmodul 1 oder im Menü Funkmodul 2**

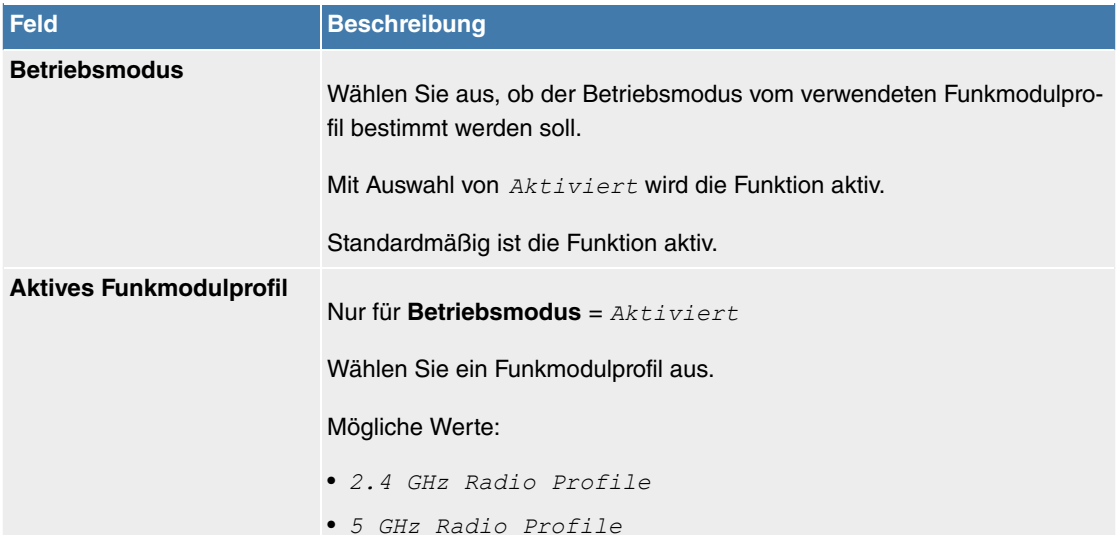

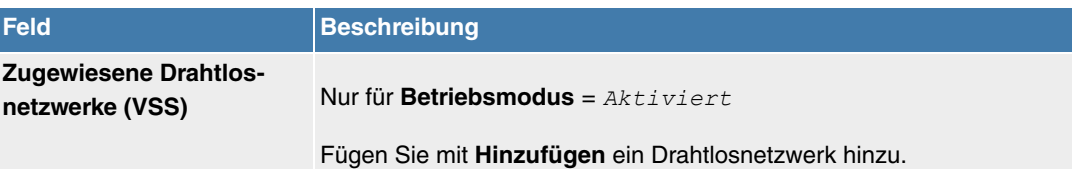

### **10.2.3 Slave-AP-Konfiguration**

In diesem Menü finden Sie alle Einstellungen, die Sie zur Verwaltung der Slave Access Points benötigen.

### **10.2.3.1 Slave Access Points**

Im Menü **Wireless LAN Controller**->**Slave-AP-Konfiguration**->**Slave Access Points** wird eine Liste aller mit Hilfe des Wizards gefundenen APs angezeigt.

Für jeden Access Point sehen Sie einen Eintrag mit einem Parametersatz ( **Standort**, **Name**, **IP-Adresse**, **LAN-MAC-Adresse**, **Kanal**, **Kanalsuche**, **Status**, **Aktion**). Durch Klicken auf die - Schaltfläche oder der  $\sqrt{\cdot}$ Schaltfläche in der Spalte Attion wählen Sie aus, ob der gewählte Access Point vom WLAN Controller verwaltet werden soll.

Sie können den Access Point vom WLAN Controller trennen und ihn somit aus Ihrer WLAN-Infrastruktur entfernen, indem Sie auf die v-Schaltfläche klicken. Der Access Point bekommt dann den Status Gefunden, aber nicht mehr Managed.

Klicken Sie unter **Neue Kanalfestlegung** auf die Schaltfläche **START**, um die zugewiesenen Kanäle erneut zuzuweisen, z. B. wenn ein neuer Access Point hinzugekommen ist.

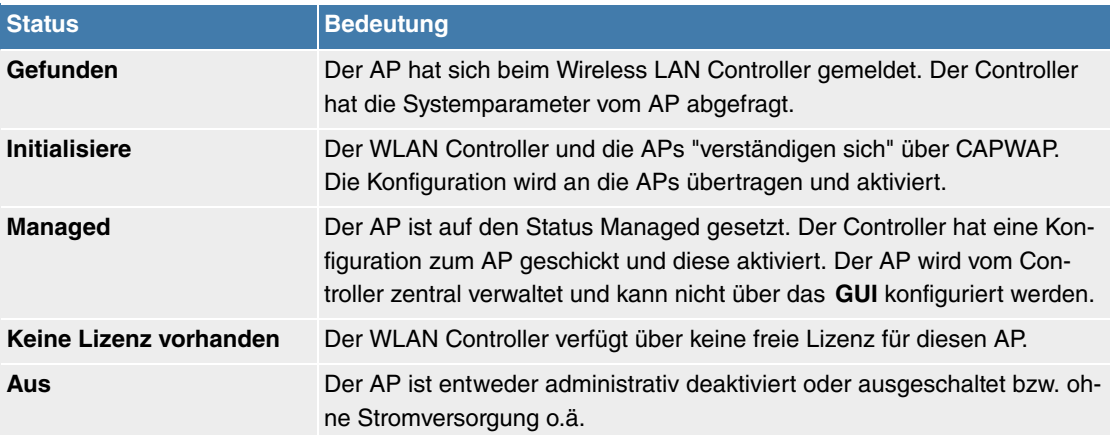

#### **Mögliche Werte für Status**

#### **10.2.3.1.1 Bearbeiten**

Wählen Sie das Symbol , um vorhandene Einträge zu bearbeiten.

Mithilfe von  $\equiv$ -Symbol können Sie Einträge löschen. Wenn Sie APs gelöscht haben, werden diese erneut gefunden, jedoch ohne Konfiguration.

Im Menü **Wireless LAN Controller**->**Slave-AP-Konfiguration**->**Slave Access Points**-> werden die Daten für Funkmodul 1 und Funkmodul 2 angezeigt, wenn der entsprechende Access Point über zwei Funkmodule verfügt. Bei Geräten, die mit einem einzigen Funkmodul bestückt sind, werden die Daten für Funkmodul 1 angezeigt.

Das Menü besteht aus folgenden Feldern:

#### **Felder im Menü Access-Point-Einstellungen**

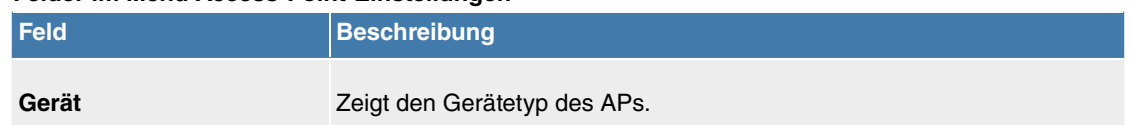

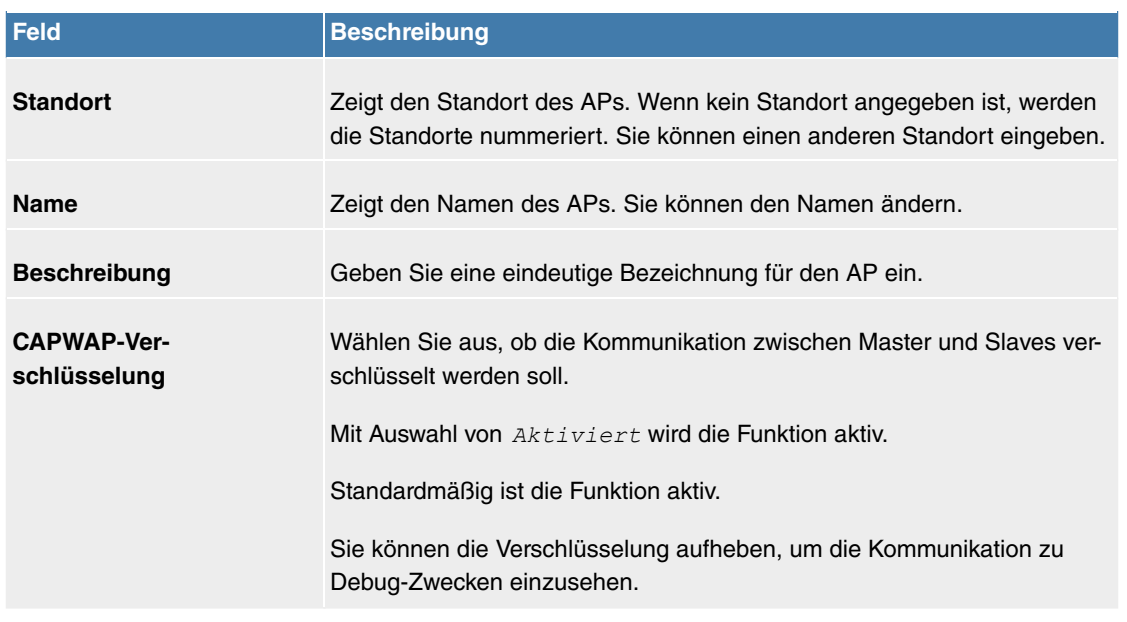

### **Felder im Menü Funkmodul 1 oder im Menü Funkmodul 2**

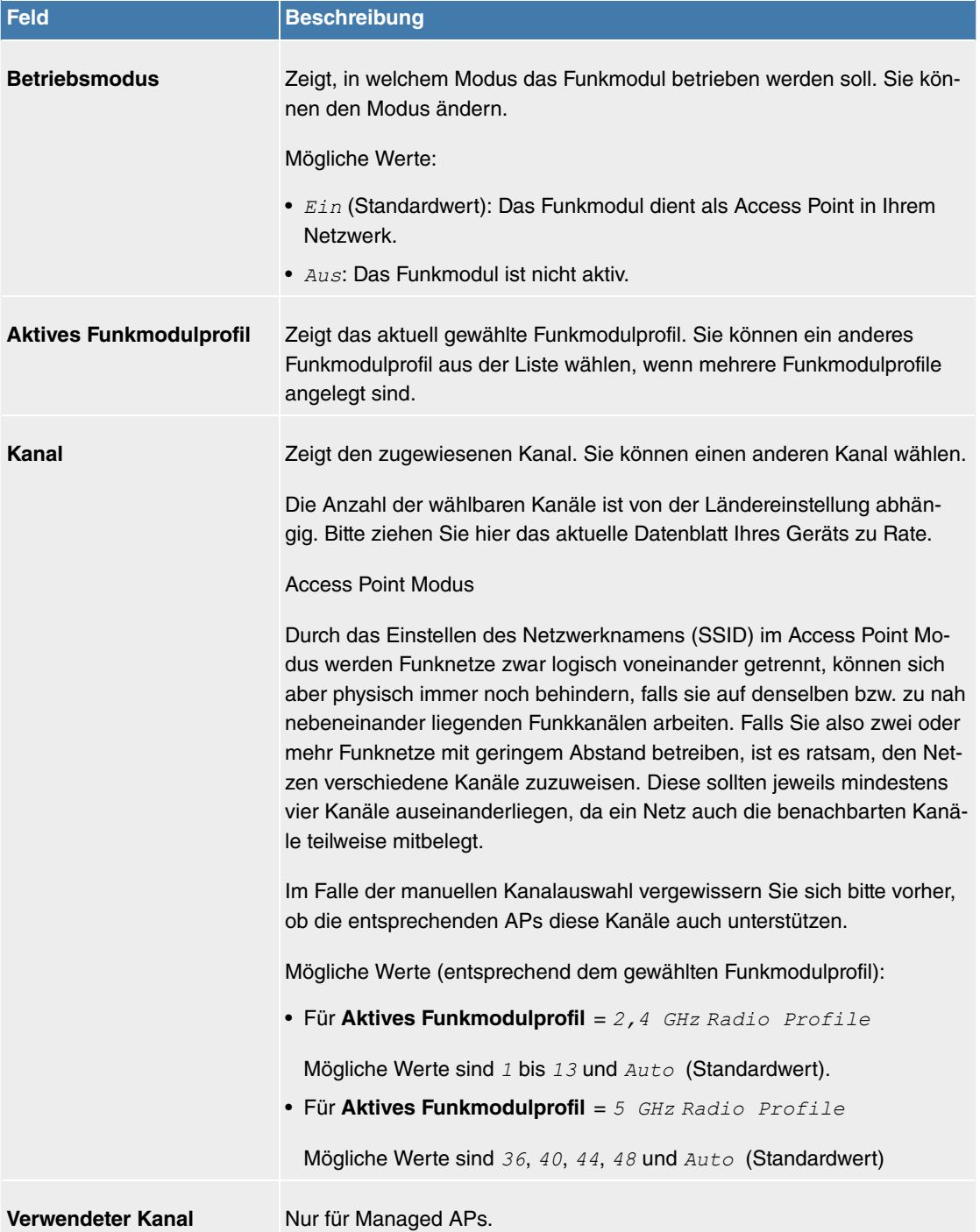

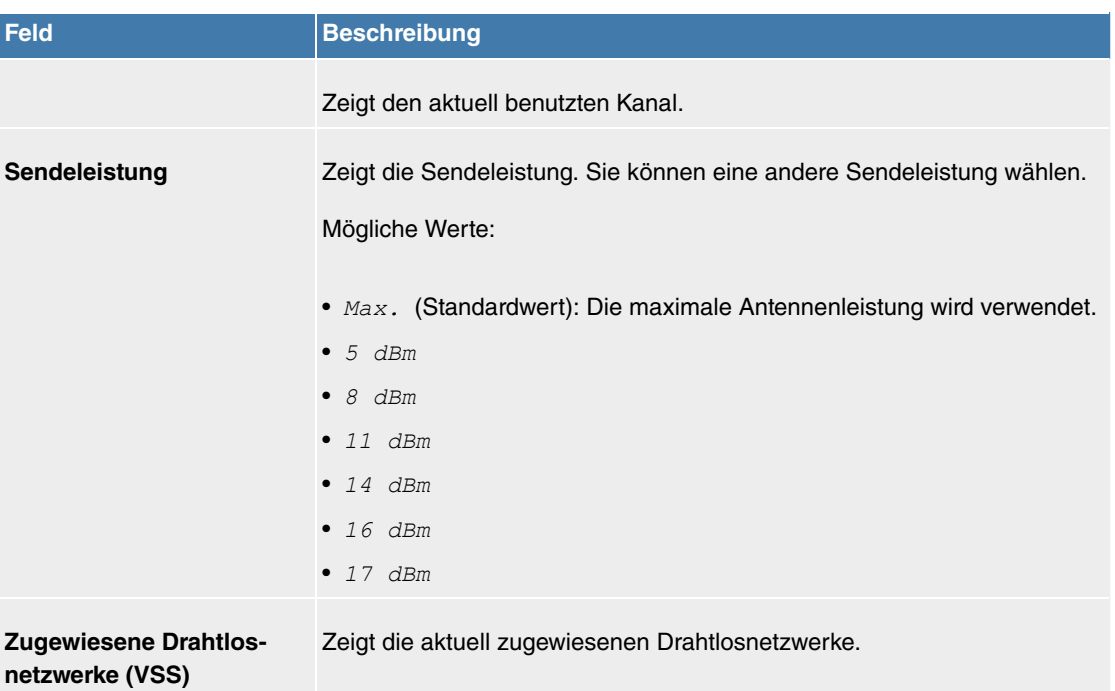

### **10.2.3.2 Funkmodulprofile**

Im Menü **Wireless LAN Controller**->**Slave-AP-Konfiguration**->**Funkmodulprofile** wird eine Übersicht aller angelegten Funkmodulprofile angezeigt. Ein Profil mit 2.4 GHz und ein Profil mit 5 GHz sind standardmäßig angelegt, das 2.4-GHz-Profil kann nicht gelöscht werden.

Für jedes Funkmodulprofil sehen Sie einen Eintrag mit einem Parametersatz ( **Funkmodulprofile**, **Konfigurierte Funkmodule**, **Frequenzband**, **Drahtloser Modus**).

#### **10.2.3.2.1 Bearbeiten oder Neu**

Wählen Sie das Symbol , um vorhandene Einträge zu bearbeiten. Wählen Sie die Schaltfläche Neu, um neue Funkmodulprofile anzulegen.

Das Menü **Wireless LAN Controller**->**Slave-AP-Konfiguration**->**Funkmodulprofile**->**Neu** besteht aus folgenden Feldern:

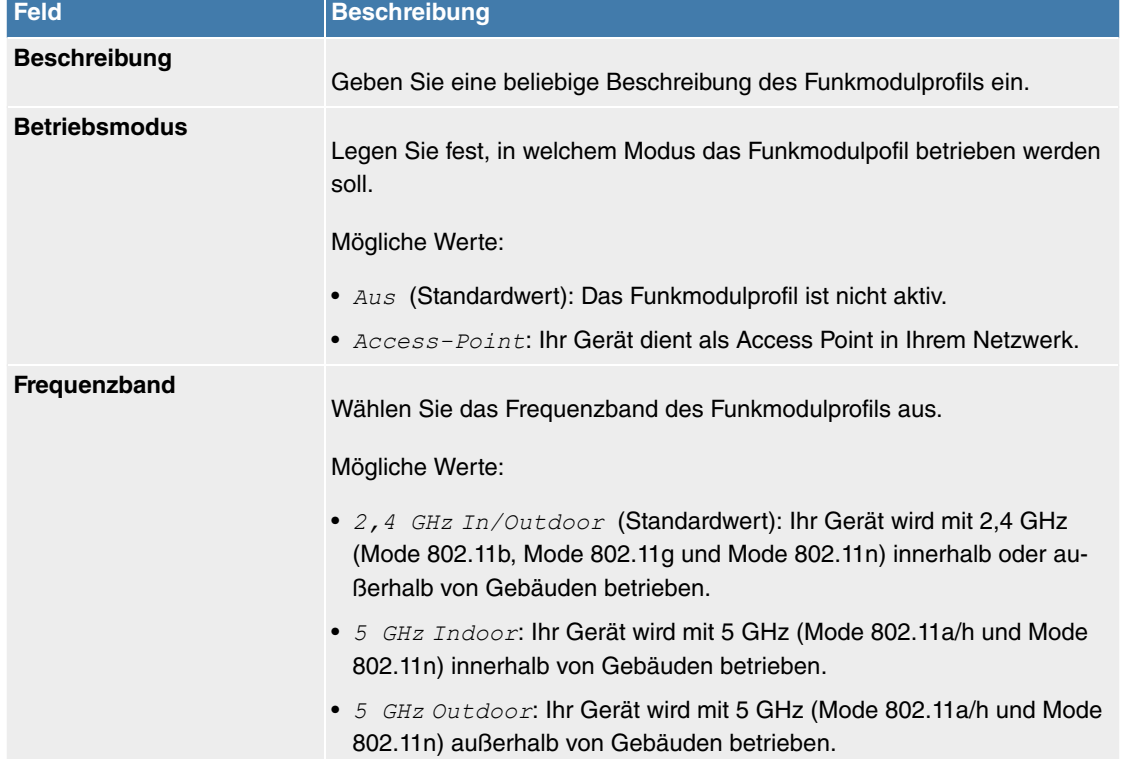

#### **Felder im Menü Funkmodulprofil-Konfiguration**

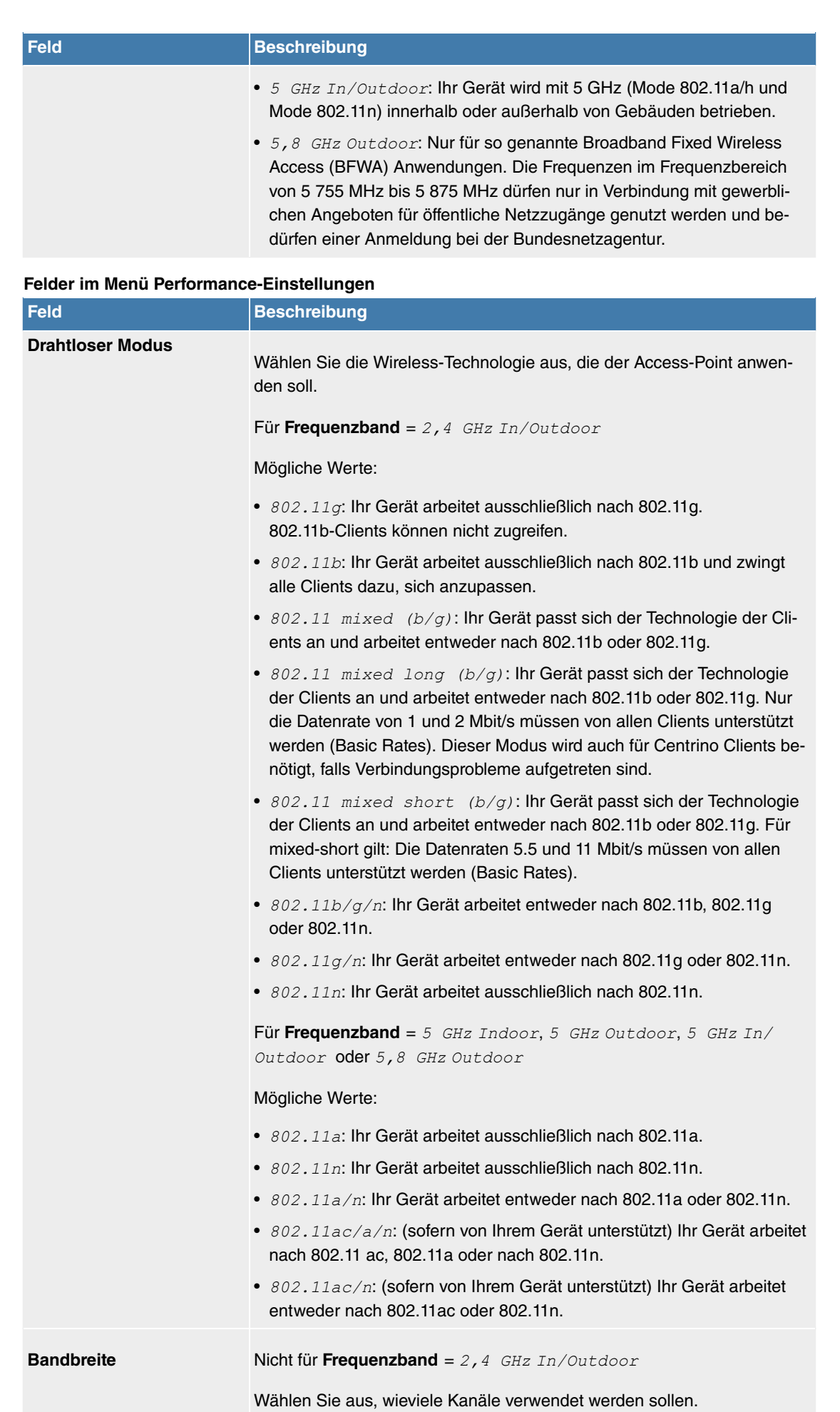

Mögliche Werte:

• 20 MHz (Standardwert): Ein Kanal mit 20 MHz Bandbreite wird verwendet.

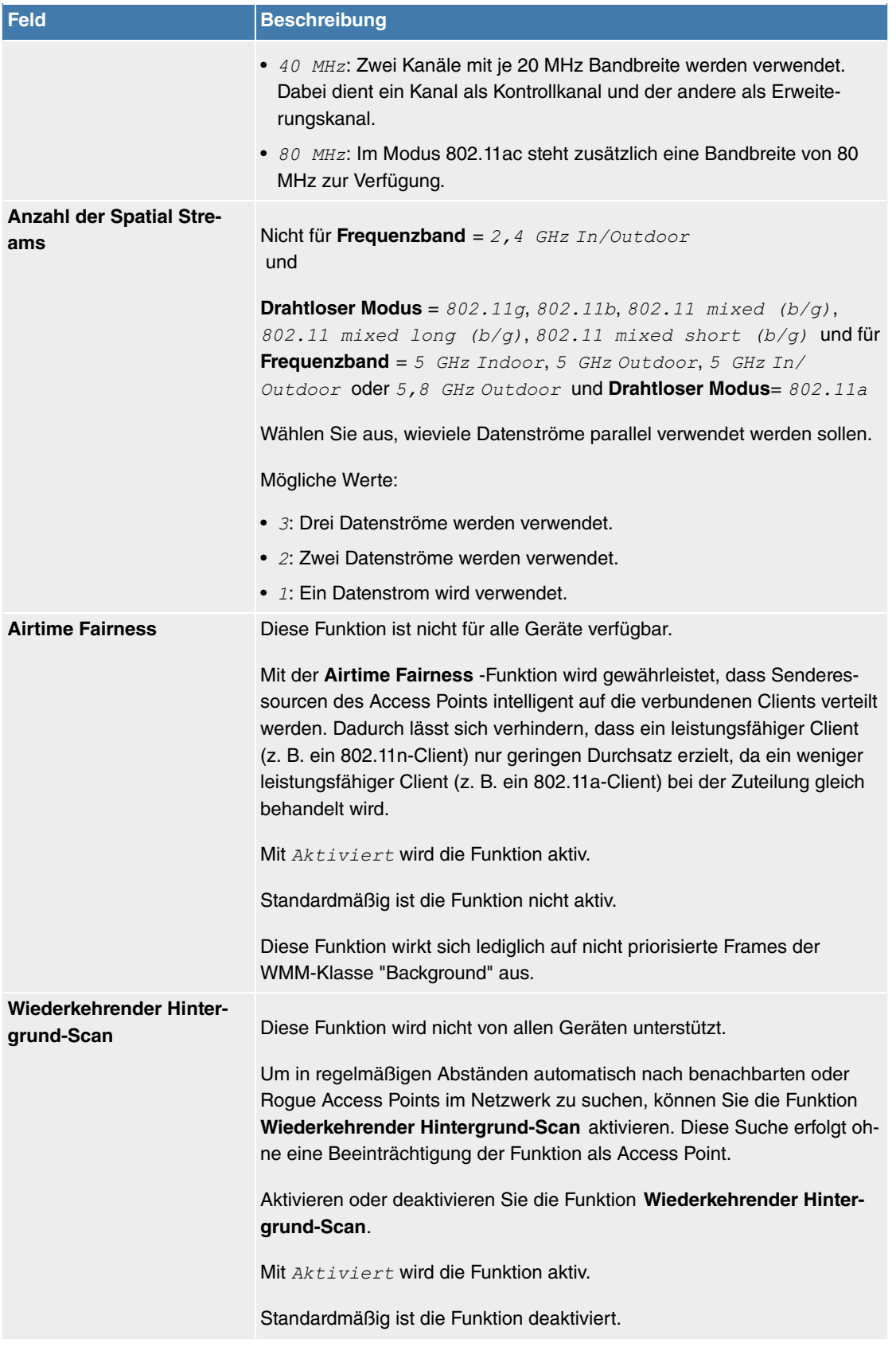

Das Menü **Erweiterte Einstellungen** besteht aus folgenden Feldern:

### **Felder im Menü Erweiterte Einstellungen**

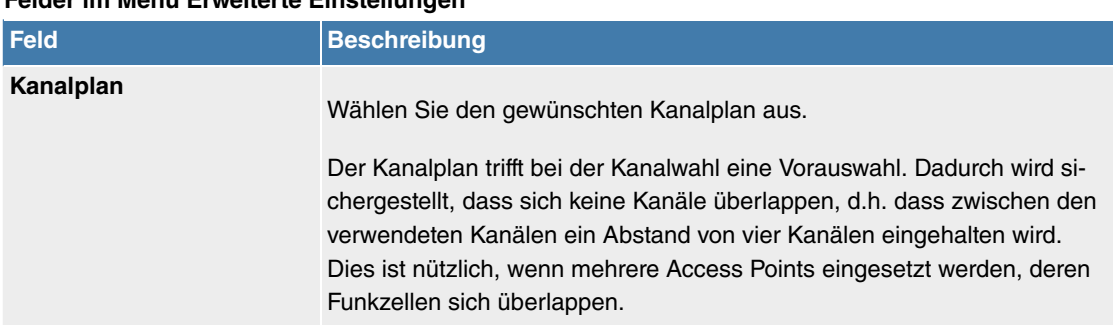

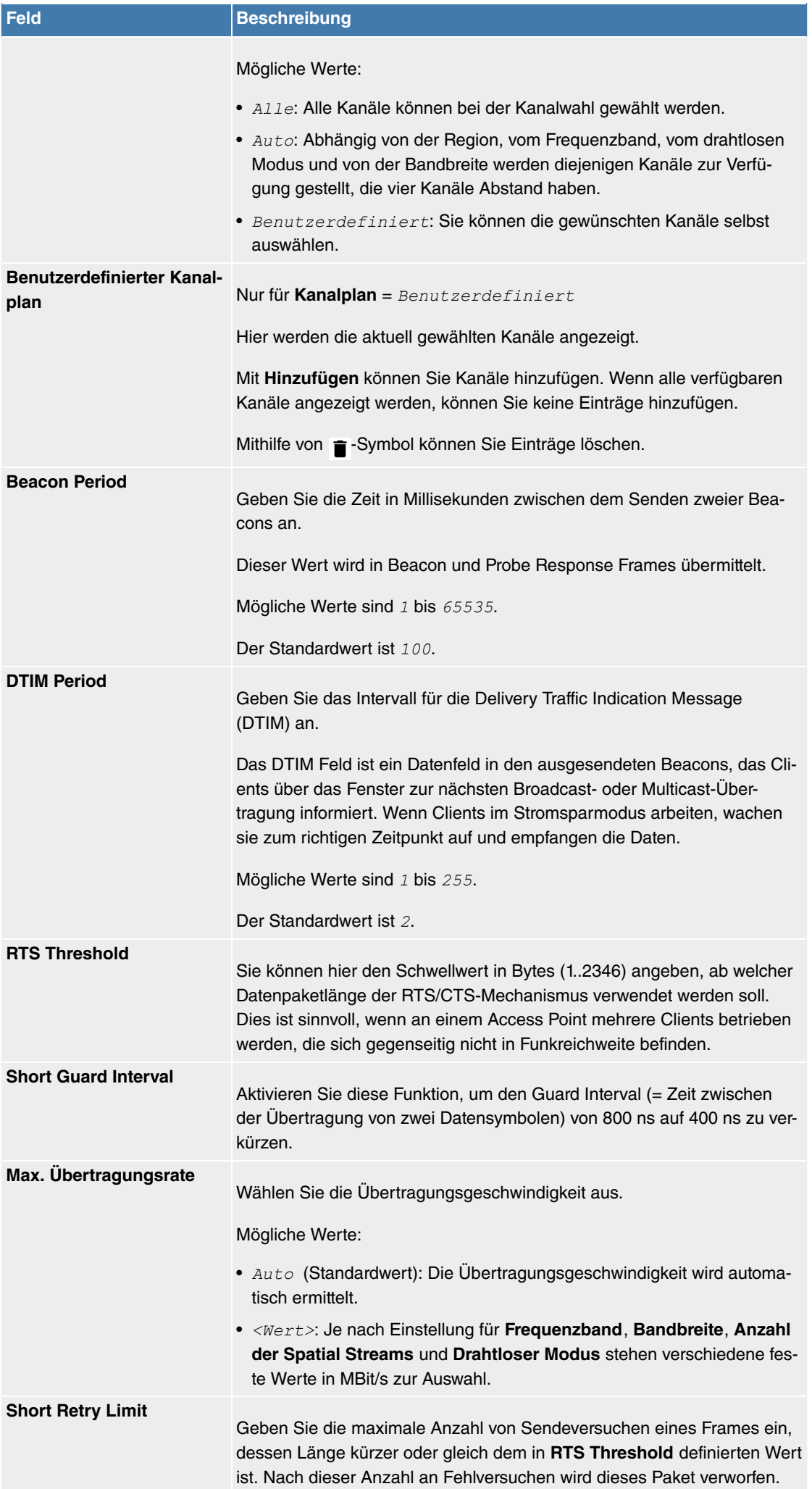

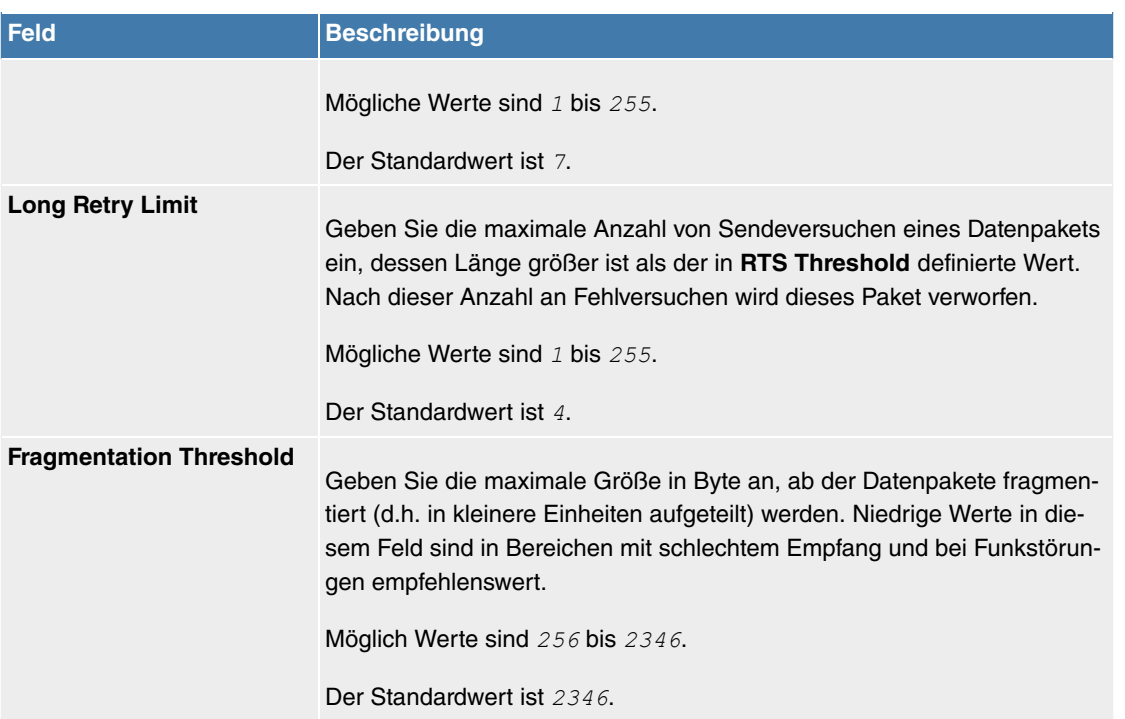

### **10.2.3.3 Drahtlosnetzwerke (VSS)**

Im Menü **Wireless LAN Controller**->**Slave-AP-Konfiguration**->**Drahtlosnetzwerke (VSS)** wird eine Übersicht aller angelegten Drahtlosnetzwerke angezeigt. Ein Drahtlosnetzwerk ist standardmäßig angelegt.

Für jedes Drahtlosnetzwerk (VSS) sehen Sie einen Eintrag mit einem Parametersatz (**VSS-Beschreibung**, **Netzwerkname (SSID)**, **Anzahl der zugeordneten Funkmodule**, **Sicherheit**, **Status**, **Aktion**).

Klicken Sie unter **Nicht zugewiesenes VSS allen Funkmodulen zuweisen** auf die Schaltfläche **Start**, um ein neu angelegtes VSS allen Funkmodulen zuzuweisen.

#### **10.2.3.3.1 Bearbeiten oder Neu**

Wählen Sie das Symbol , um vorhandene Einträge zu bearbeiten. Wählen Sie die Schaltfäche Neu, um weitere Drahtlosnetzwerke zu konfigurieren.

Das Menü **Wireless LAN Controller**->**Slave-AP-Konfiguration**->**Drahtlosnetzwerke (VSS)**->**Neu** besteht aus folgenden Feldern:

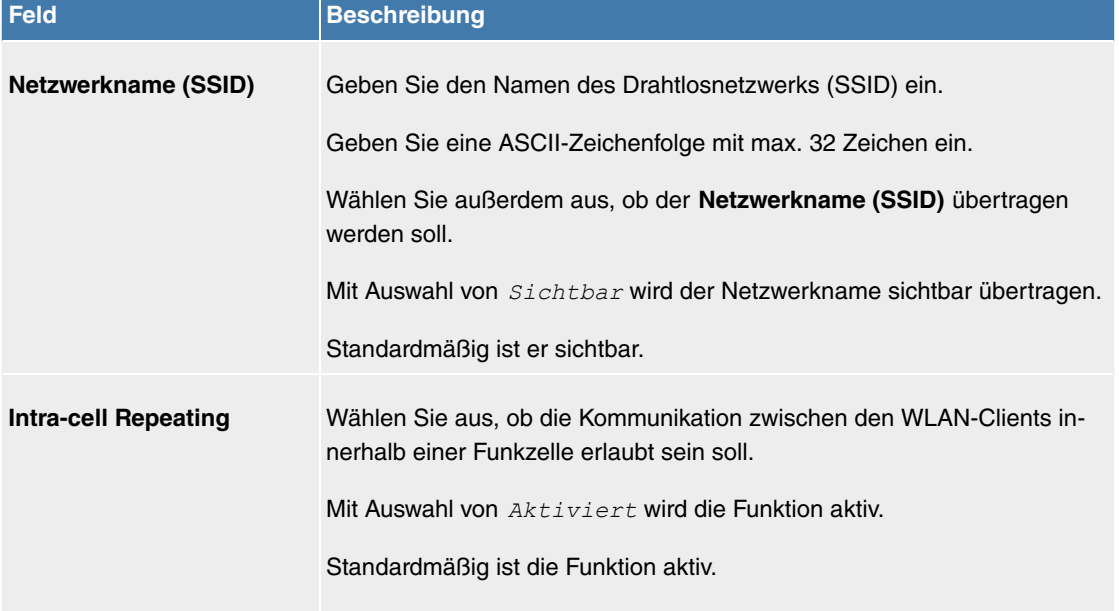

Die Nutzer des Gäste-WLANs sollen normalerweise zwar Zugang zum

#### **Felder im Menü Service Set Parameter**

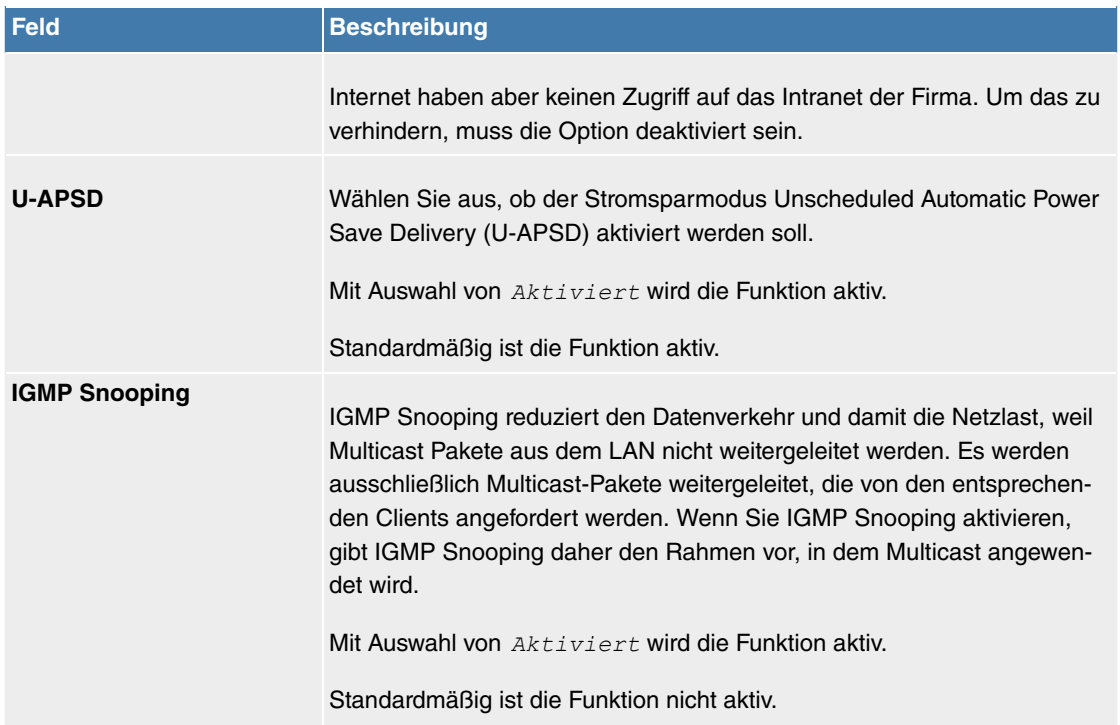

### **Felder im Menü Sicherheitseinstellungen**

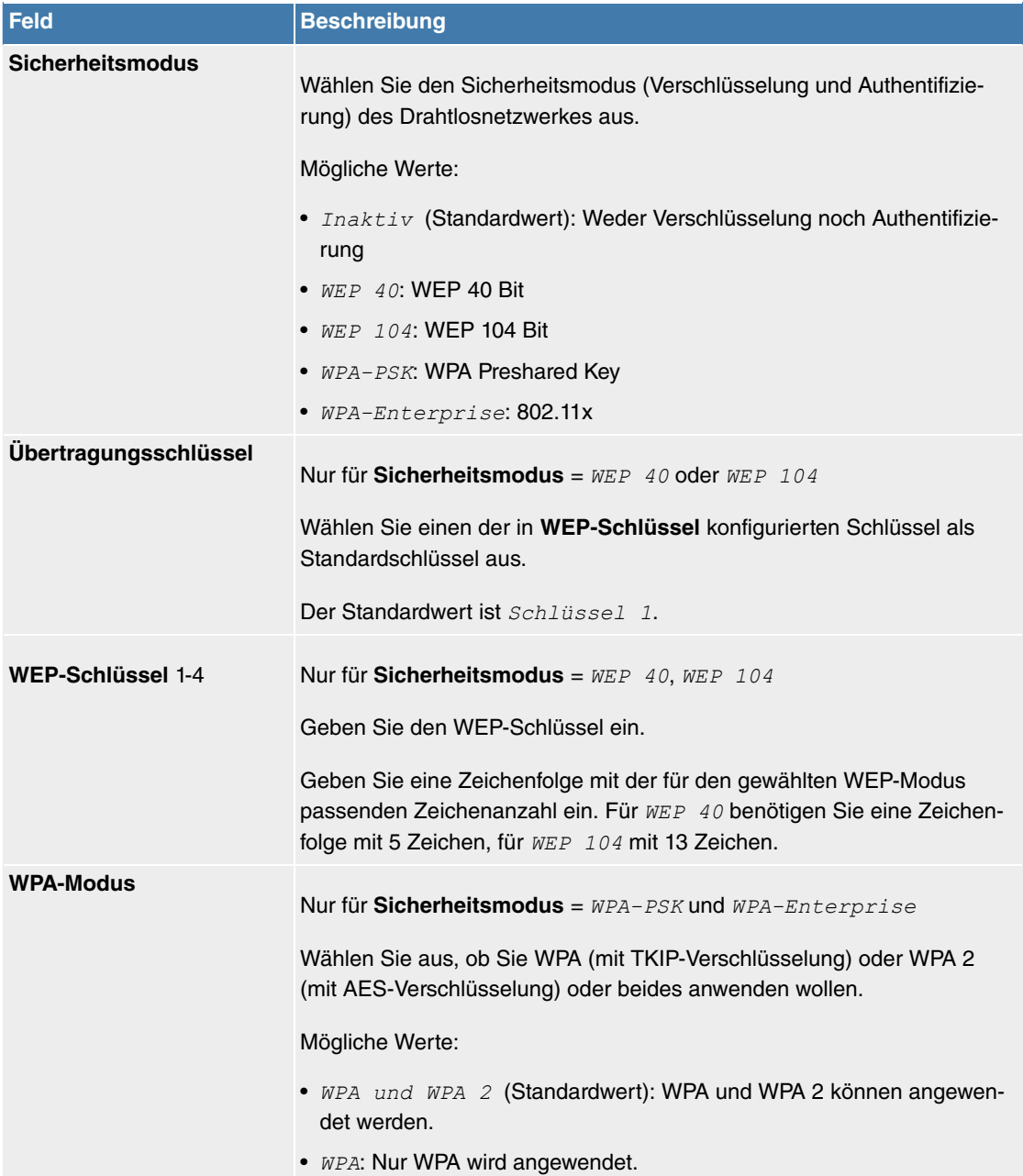

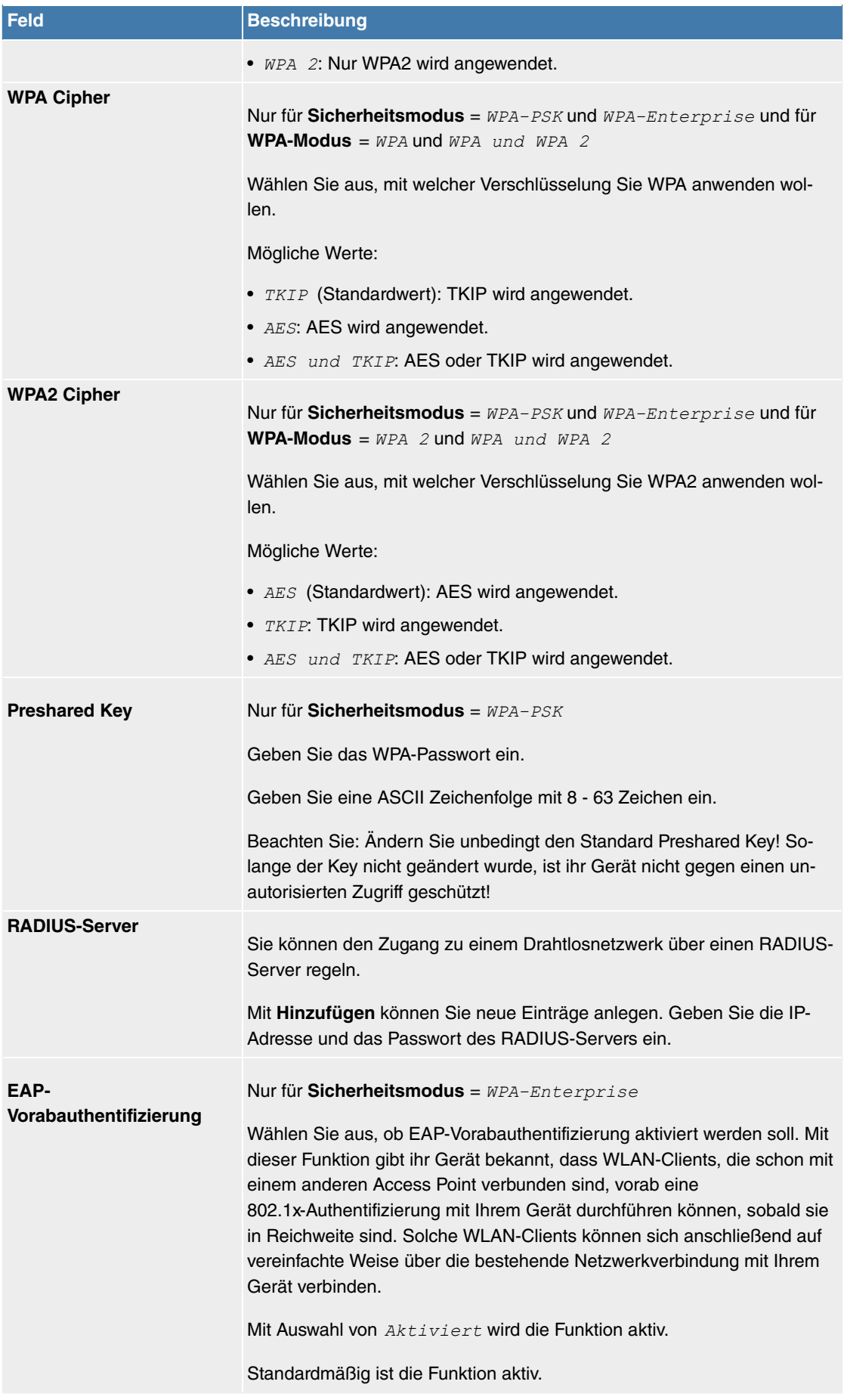

### **Felder im Menü Client-Lastverteilung**

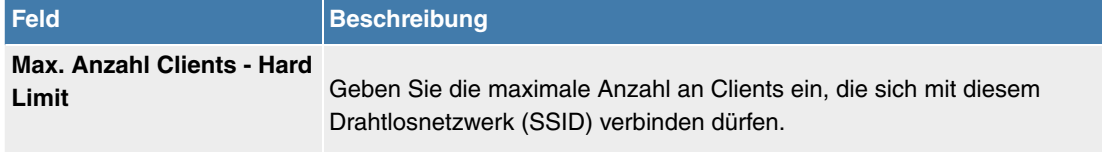

Die Anzahl der Clients, die sich maximal an einem Funkmodul anmelden

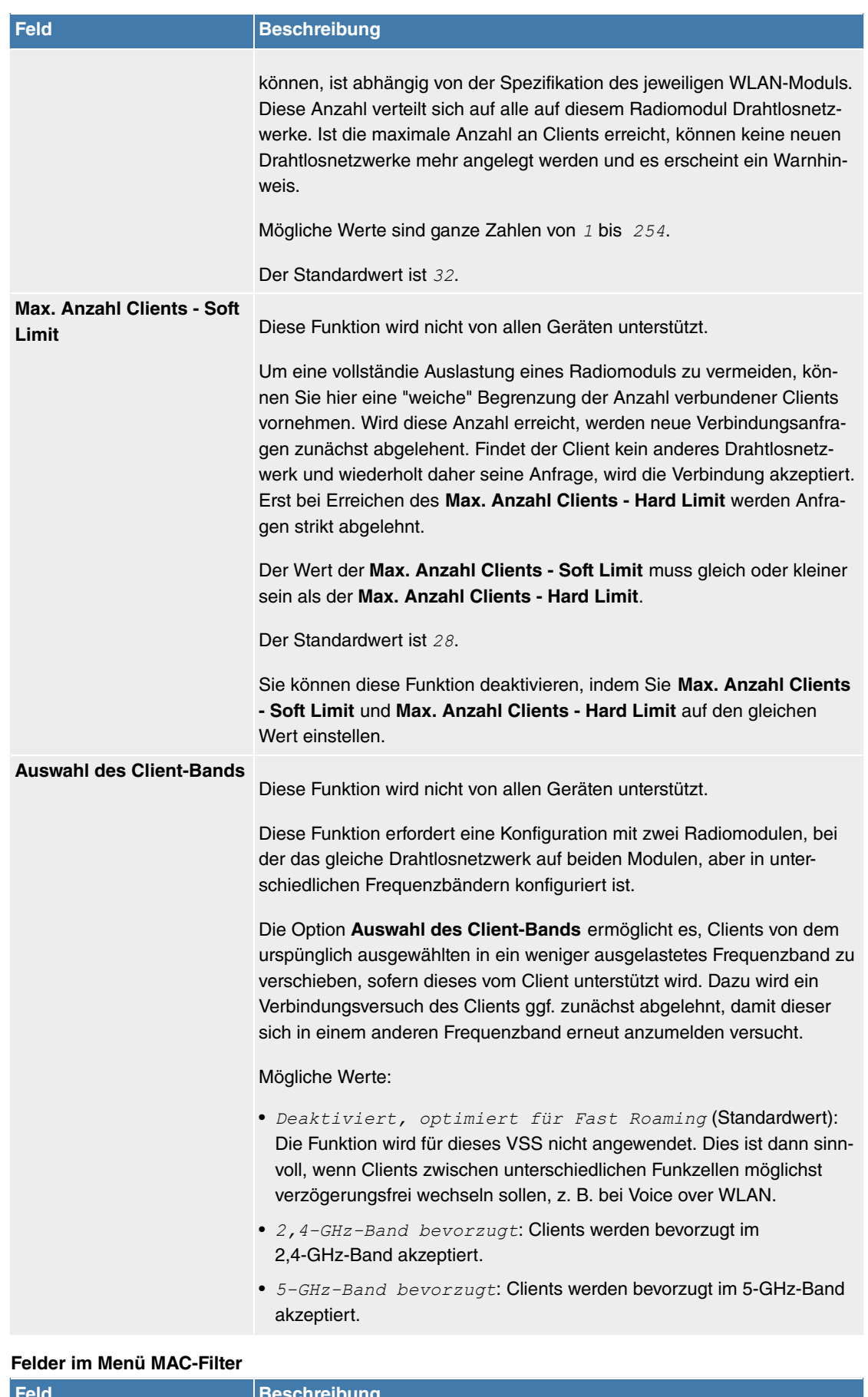

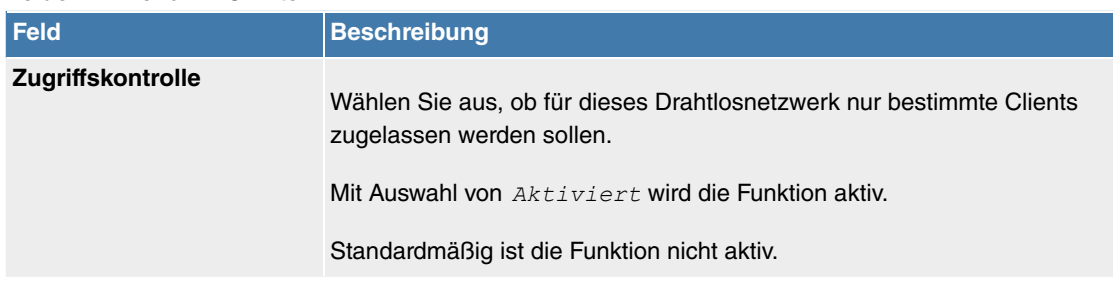

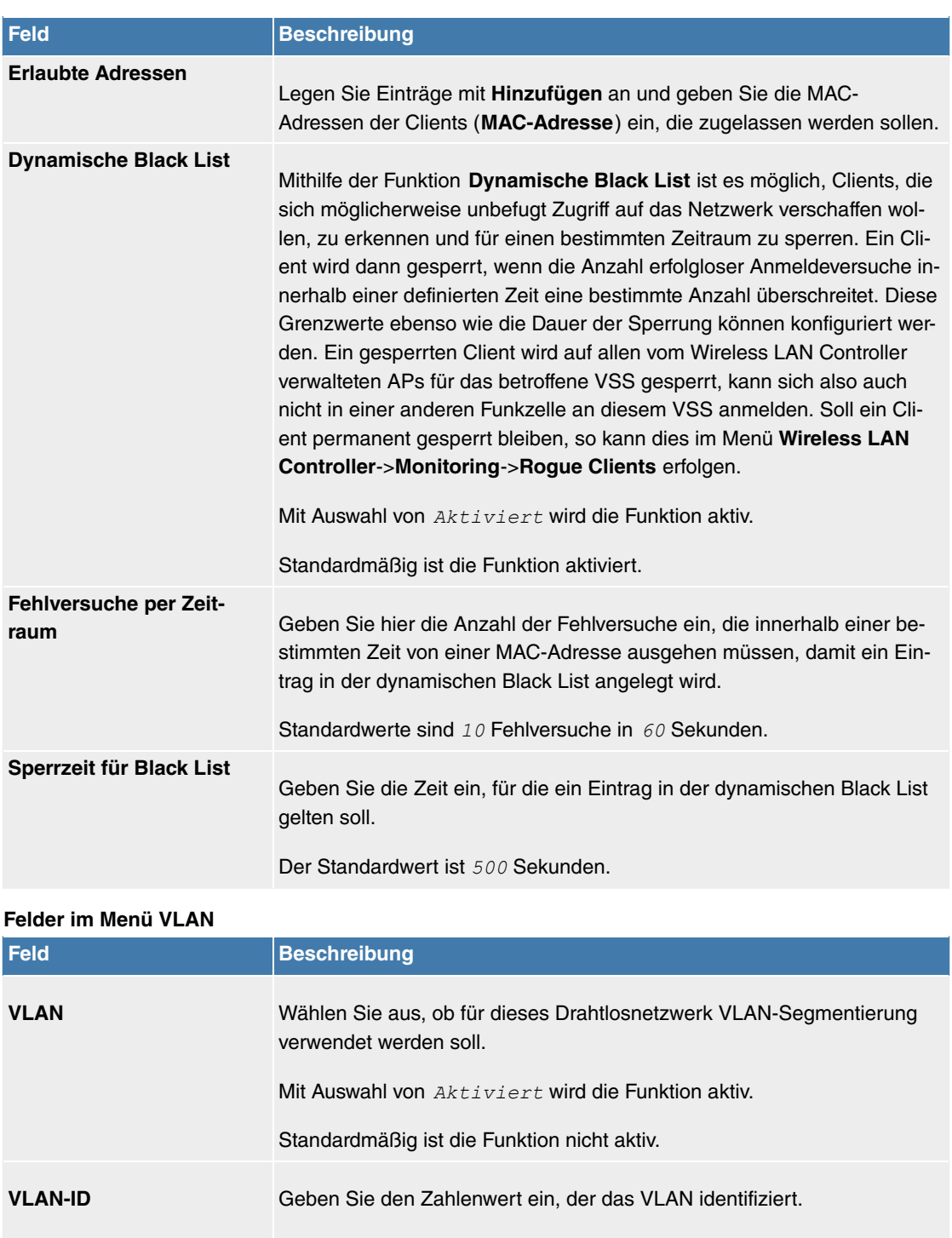

### **Felder im Menü Bandbreitenbeschränkung für jeden WLAN-Client**

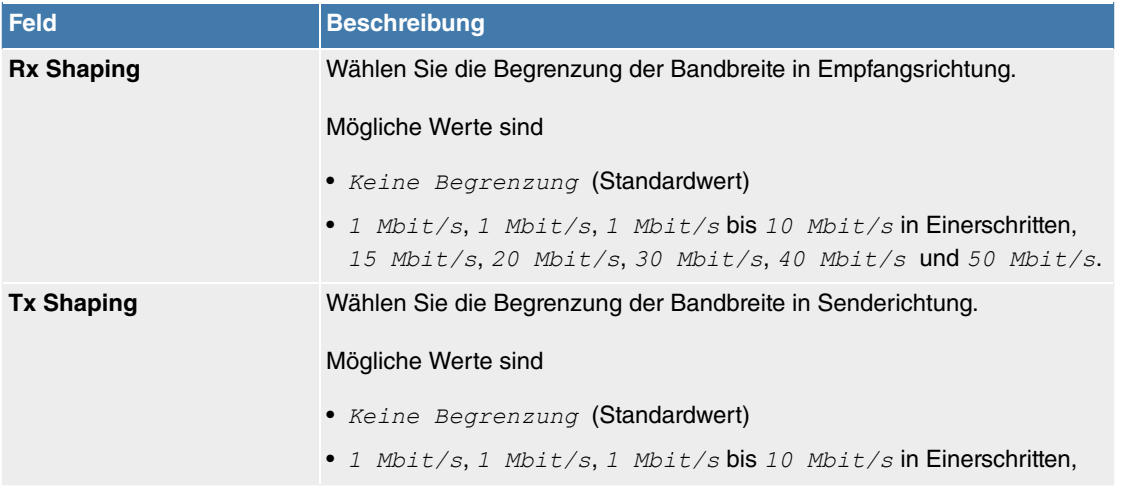

VLAN ID 1 ist nicht möglich, da sie bereits verwendet wird.

Mögliche Werte sind 2 bis 4094.

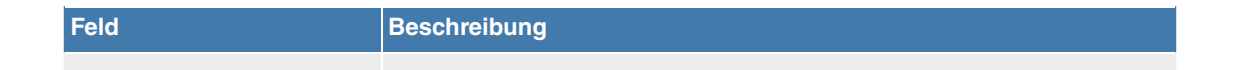

15 Mbit/s, 20 Mbit/s, 30 Mbit/s, 40 Mbit/s und 50 Mbit/s.

### **10.2.4 Monitoring**

Dieses Menü dient zur Überwachung Ihrer WLAN-Infrastruktur.

# Hinweis

Um ein korrektes Timing zwischen dem WLAN Controller und den Slave APs sicher zu stellen, sollte auf dem WLAN Controller der interne Zeitserver aktiviert werden.

#### **10.2.4.1 WLAN Controller**

Im Menü **Wireless LAN Controller**->**Monitoring**->**WLAN Controller** wird eine Übersicht der wichtigsten Parameter des Wireless LAN Controllers angezeigt. Die Anzeige wird alle 30 Sekunden aktualisiert.

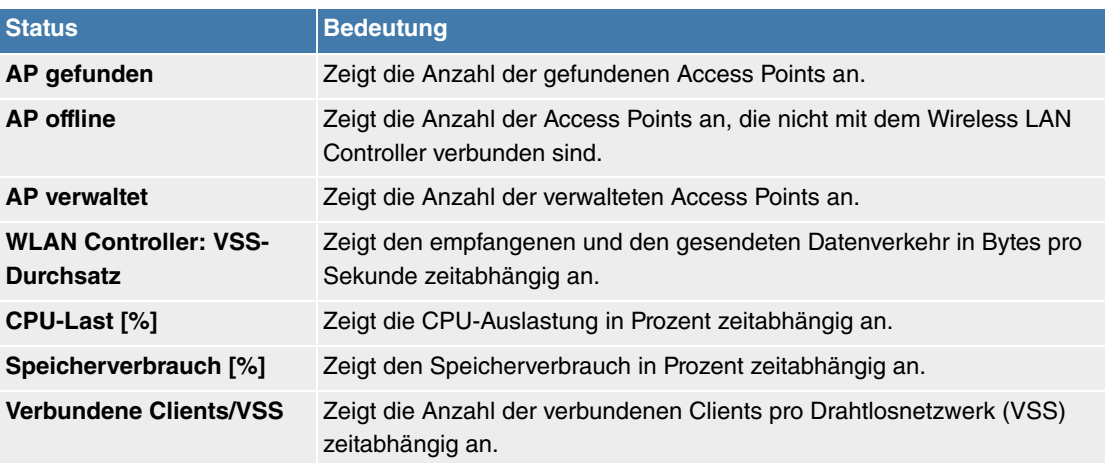

#### **Werte in der Liste Übersicht**

#### **10.2.4.2 Slave Access Points**

Im Menü **Wireless LAN Controller**->**Monitoring**->**Slave Access Points** wird eine Übersicht aller erkannten Access Points angezeigt. Für jeden Access Point sehen Sie einen Eintrag mit folgendem Parametersatz: **Standort**, **Name**, **IP-Adresse**, **LAN-MAC-Adresse**, **Kanal**, **Tx-Bytes** und **Rx-Bytes**. Außerdem sehen Sie, ob die Access Points Managed oder Gefunden sind.

Über das Q -Symbol öffnen Sie eine Übersicht mit weiteren Details zu den Slave Access Points.

#### **10.2.4.2.1 Übersicht**

Im Menü **Übersicht** werden zusätzliche Informationen zum gewählten Access Point angezeigt. Die Anzeige wird alle 30 Sekunden aktualisiert.

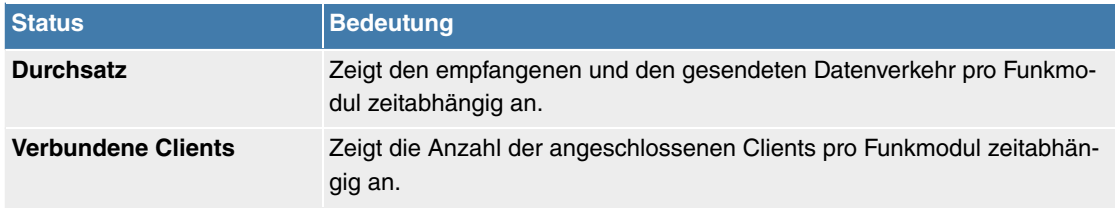

#### **Werte in der Liste Übersicht**

### **10.2.4.2.2 Funkmodul 1**

Im Menü **Funkmodul** wird der empfangene und der gesendete Datenverkehr pro Client zeitabhängig angezeigt. Jeder Graph in der Darstellung ist über eine Farbe und eine MAC-Adresse eindeutig einem Client zugeordnet.

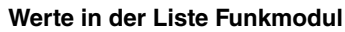

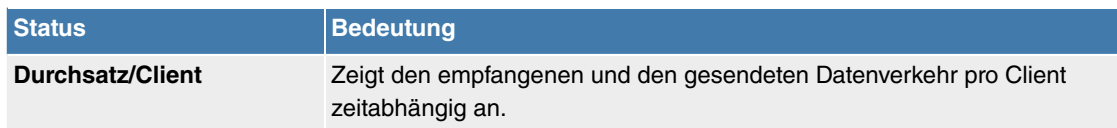

#### **10.2.4.3 Aktive Clients**

Im Menü **Wireless LAN Controller**->**Monitoring**->**Aktive Clients** werden die aktuellen Werte aller aktiven Clients angezeigt.

Für jeden Client sehen Sie einen Eintrag mit folgendem Parametersatz: **Standort**, **Name des Slave-APs**, **VSS**, **Client MAC**, **Client-IP-Adresse**, **Signal : Noise (dBm)** , **Tx-Bytes**, **Rx-Bytes**, **Tx Discards**, **Rx Discards**, **Status** und **Uptime**.

#### **Mögliche Werte für Status**

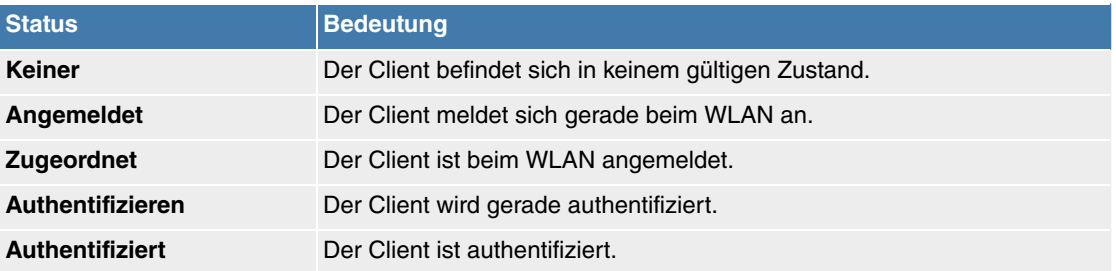

Über das Q -Symbol öffnen Sie eine Übersicht mit weiteren Details zu den Aktive Clients. Die Anzeige wird alle 30 Sekunden aktualisiert.

#### **Werte in der Liste WLAN Client**

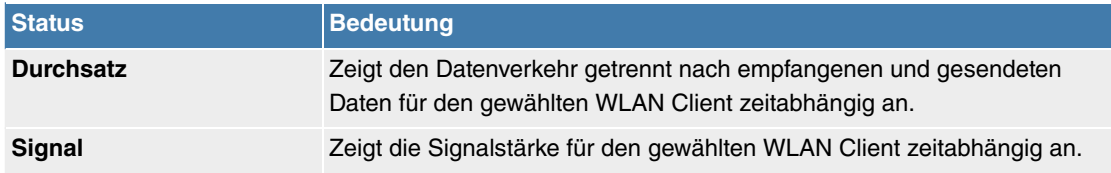

#### **10.2.4.4 Drahtlosnetzwerke (VSS)**

Im Menü **Wireless LAN Controller**->**Monitoring**->**Drahtlosnetzwerke (VSS)** wird eine Übersicht über die aktuell verwendeten AP angezeigt. Sie sehen, welches Funkmodul welchem Drahtlosnetzwerk zugeordnet ist. Für jedes Funkmodul wird ein Parametersatz angezeigt ( **Standort**, **Name des Slave-APs**, **VSS**, **MAC-Adresse (VSS)**, **Kanal**, **Status**).

#### **10.2.4.5 Client-Verwaltung**

Im Menü **Wireless LAN Controller**->**Monitoring**->**Client-Verwaltung** zeigt die Verwaltung der Clients durch die Access Points. Sie sehen u. a. die Anzahl der verbundenen Clients, die Anzahl der Clients, die vom **2,4/5-GHz-Übergang** betroffen sind, sowie die Anzahl der abgewiesenen Clients.

Mithilfe des  $\blacksquare$ -Symbols können Sie die Werte für den gewünschten Eintrag löschen.

### **10.2.5 Umgebungs-Monitoring**

Dieses Menü dient zur Überwachung entfernter Acces Points und Clients.

### **10.2.5.1 Benachbarte APs**

Im Menü **Wireless LAN Controller**->**Umgebungs-Monitoring**->**Benachbarte APs** werden die benachbarten APs angezeigt, die während des Scannens gefunden wurden. **Rogue APs**, d.h. APs, die eine vom WLAN-Controller verwaltete SSID verwenden, aber nicht vom WLAN-Controller administriert werden, sind rot hinterlegt.

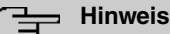

Überprüfen Sie die angezeigten APs sorgfältig, denn ein Angreifer könnte versuchen, über einen Rogue AP Daten in Ihrem Netz auszuspähen.

Jeder AP wird zwar mehrmals gefunden, aber nur einmal mit der größten Signalstärke angezeigt. Für jeden AP sehen Sie folgende Parameter **SSID**, **MAC-Adresse**, **Signal dBm**, **Kanal**, **Sicherheit**, **Zuletzt gesehen**, **Stärkstes Signal empfangen von**, **Gesamtdetektionen**.

Die Einträge werden alphabetisch nach **SSID** sortiert angezeigt. **Sicherheit** zeigt die Sicherheitseinstellungen des AP. Unter **Stärkstes Signal empfangen von** sehen Sie die Parameter **Standort** und **Name** desjenigen AP, über den der angezeigte AP gefunden wurde. **Summe der Erkennungen** zeigt an, wie oft der entsprechende AP während des Scannens gefunden wurde.

Klicken Sie unter **Benachbarte APs neu scannen** auf **Start**, um benachbarte APs erneut zu scannen. Sie erhalten eine Warnung, dass dazu die Funkmodule der Access Points für eine bestimmte Zeitspanne deaktiviert werden müssen. Wenn Sie den Vorgang mit **OK** starten, wird ein Fortschrittsbalken angezeigt. Die Anzeige der gefundenen APs wird alle zehn Sekunden aktualisiert.

#### **10.2.5.2 Rogue APs**

Im Menü **Wireless LAN Controller**->**Umgebungs-Monitoring**->**Rogue APs** werden die APs angezeigt, die eine SSID des eigenen Netzes verwenden, aber nicht vom **Wireless LAN Controller** verwaltet werden. **Rogue APs**, die neu gefunden wurden, sind rot hinterlegt.

Für jeden Rogue AP sehen Sie einen Eintrag mit folgendem Parametersatz: **SSID**, **MAC-Adresse**, **Signal dBm**, **Kanal**, **Zuletzt gesehen**, **Gefunden durch AP**, **Angenommen**.

### **Hinweis**

Überprüfen Sie die angezeigten Rogue APs sorgfältig, denn ein Angreifer könnte versuchen, über einen Rogue AP Daten in Ihrem Netz auszuspähen.

Sie können einen Rogue AP als vertrauenswürdig einstufen, indem Sie die Checkbox in der Spalte **Angenommen** aktivieren. Ein eventuell konfigurierter Alarm wird dadurch gelöscht und ab sofort nicht mehr gesendet. Der rote Hintergrund verschwindet.

Klicken Sie unter **Benachbarte APs neu scannen** auf **Start**, um benachbarte APs erneut zu scannen. Sie erhalten eine Warnung, dass dazu die Funkmodule der Access Points für eine bestimmte Zeitspanne deaktiviert werden müssen. Wenn Sie den Vorgang mit **OK** starten, wird ein Fortschrittsbalken angezeigt. Die Anzeige der gefundenen APs wird alle zehn Sekunden aktualisiert.

#### **10.2.5.3 Rogue Clients**

Im Menü **Wireless LAN Controller**->**Umgebungs-Monitoring**->**Rogue Clients** werden die Clients angezeigt, die versucht haben, unbefugten Zugang zum Netzwerk herzustellen und sich daher auf der Blacklist befinden. Die Konfiguration der Blacklist erfolgt für jedes VSS im Menü **Wireless LAN Controller**->**Slave-AP-Konfiguration**->**Drahtlosnetzwerke (VSS)**. Sie können ebenfalls Einträge zur statischen Blacklist hinzufügen.

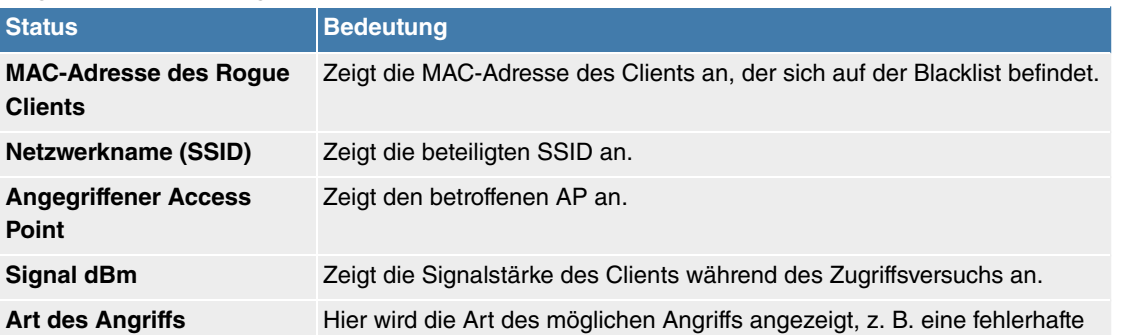

#### **Mögliche Werte für Rogue Clients**

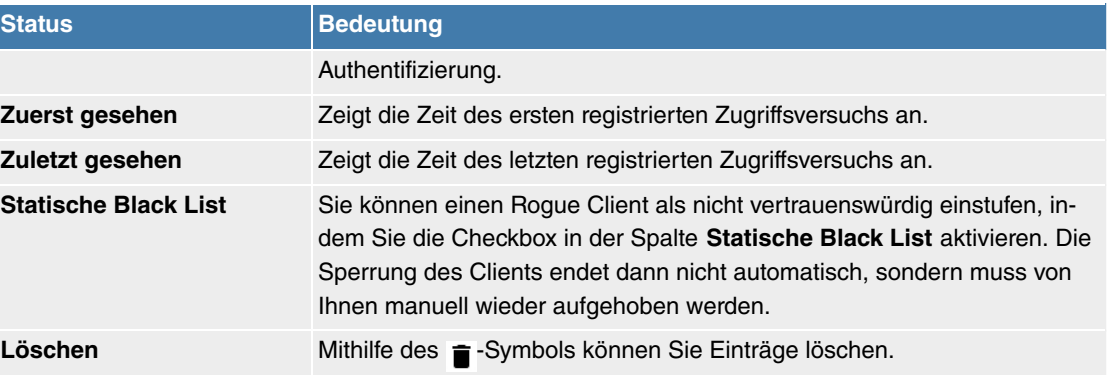

#### **10.2.5.3.1 Neu**

Wählen Sie die Schaltfläche **Neu**, um weitere Einträge anzulegen.

Das Menü besteht aus folgenden Feldern:

#### **Felder im Menü Neuer Eintrag in die Blacklist**

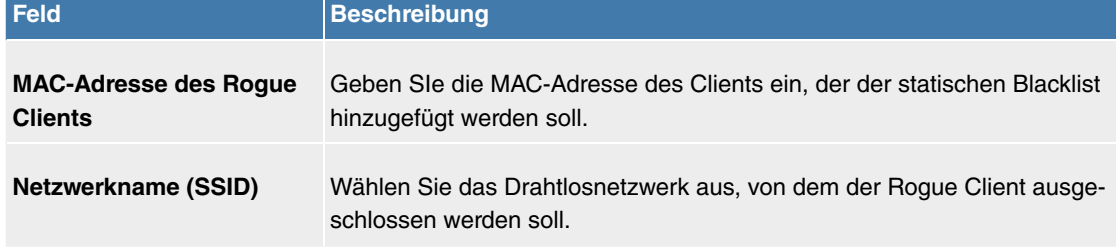

### **10.2.6 Wartung**

Dieses Menü dient zur Wartung Ihrer managed Access Points.

#### **10.2.6.1 Firmware-Wartung**

Im Menü **Wireless LAN Controller**->**Wartung**->**Firmware-Wartung** wird eine Liste aller **Managed Access Points** angezeigt.

Für jeden managed AP sehen Sie einen Eintrag mit folgendem Parametersatz: **Firmware aktualisieren**, **Standort**, **Gerät**, **IP-Adresse**, **LAN-MAC-Adresse**, **Firmware-Version**, **Status**.

Klicken Sie auf die Schaltfläche **Alle auswählen**, um alle Einträge für eine Aktualisierung der Firmware auswählen. Klicken Sie auf die Schaltfläche **Alle deaktivieren**, um alle Einträge zu deaktivieren und danach bei Bedarf einzelne Einträge auszuwählen (z. B. wenn bei vielen Einträgen nur die Software einzelner APs aktualisiert werden soll).

### **Mögliche Werte für Status**

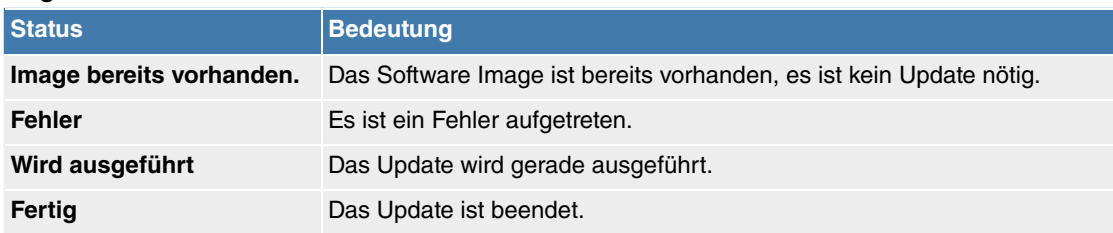

Das Menü **Wireless LAN Controller**->**Wartung**->**Firmware-Wartung** besteht aus folgenden Feldern:

#### **Felder im Menü Firmware-Wartung**

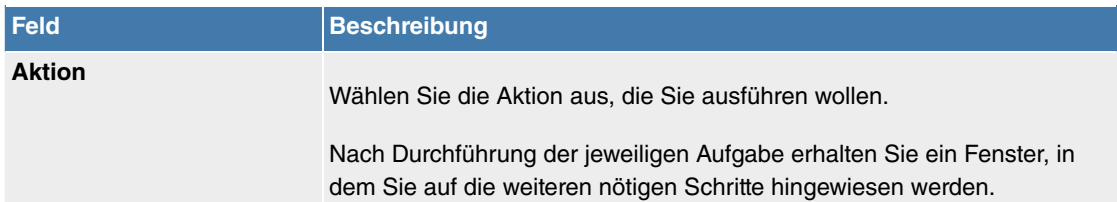

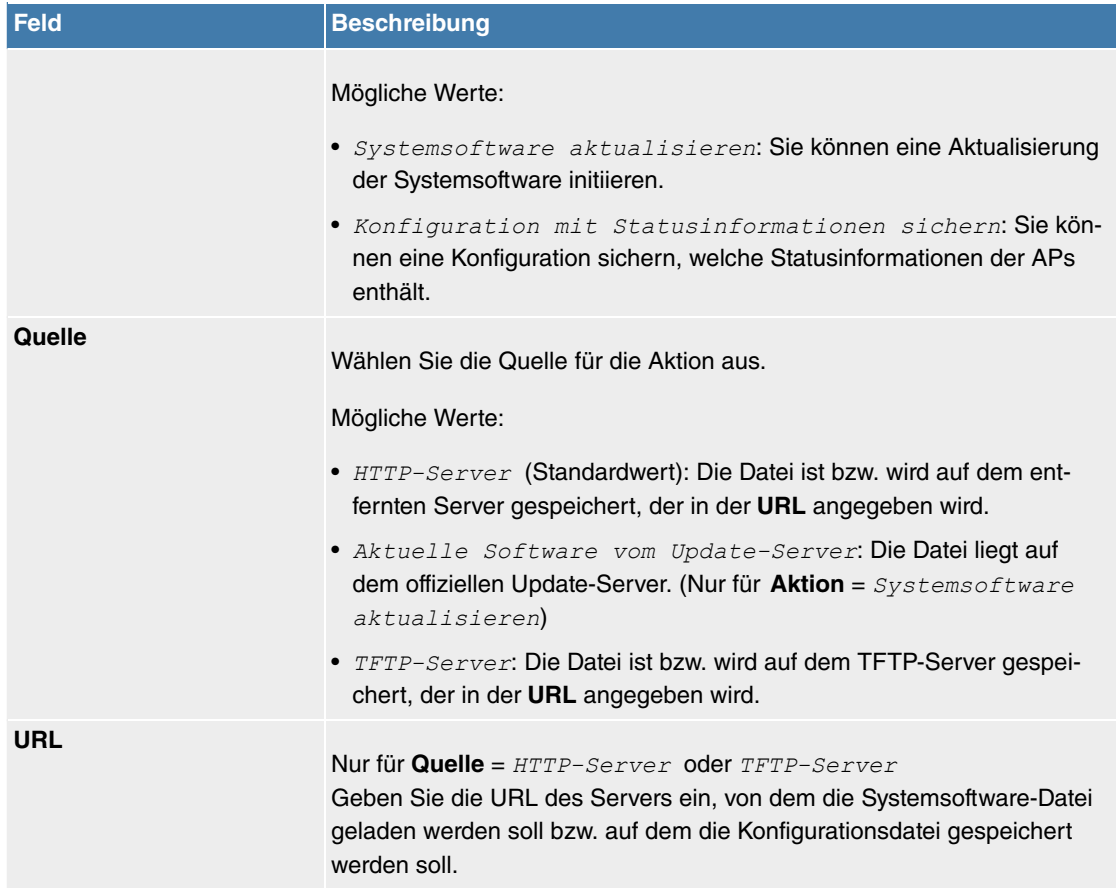

# **10.3 Monitoring**

Dieses Menü enthält Informationen, die das Auffinden von Problemen in Ihrem Netzwerk und das Überwachen von Aktivitäten, z. B. an der WAN-Schnittstelle Ihres Geräts, ermöglichen.

### **10.3.1 WLAN**

#### **10.3.1.1 WLANx**

Im Menü **Monitoring**->**WLAN**->**WLAN** werden die aktuellen Werte und Aktivitäten der WLAN-Schnittstelle angezeigt. Dabei werden die Werte für den Drahtlos-Modus 802.11n separat aufgeführt.

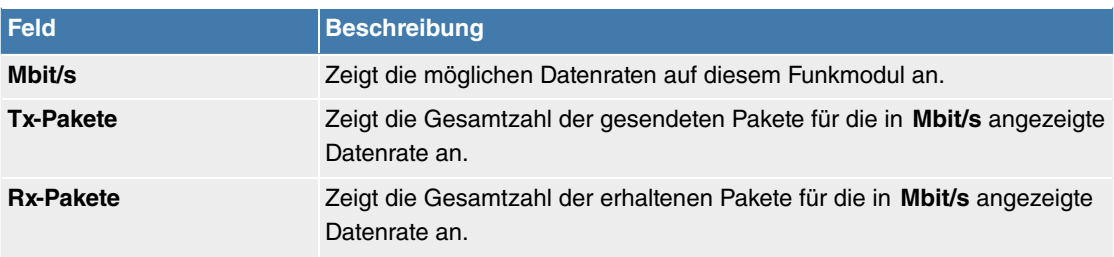

#### **Werte in der Liste WLANx Statistik**

Über die Schaltfläche **Erweitert** gelangen Sie in eine Übersicht über weitere Details.

### **Werte in der Liste Erweitert**

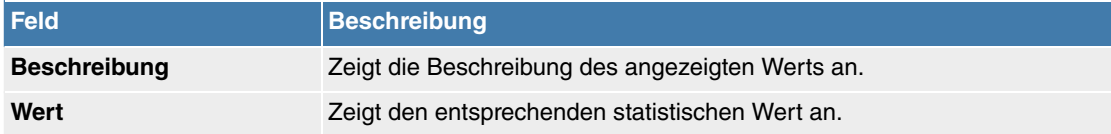

#### **Bedeutung der Listeneinträge**

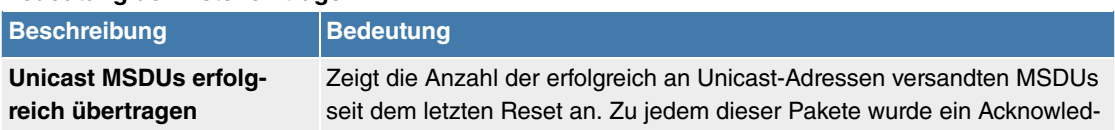

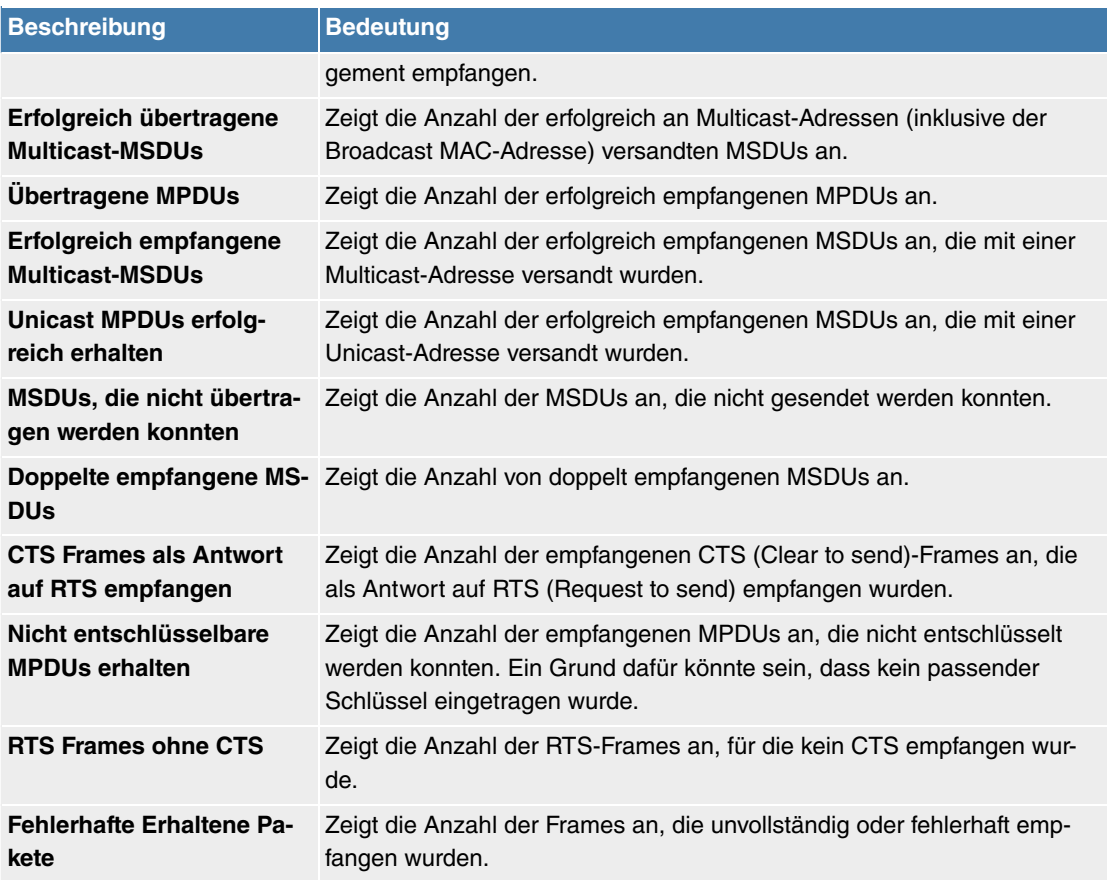

### **10.3.1.2 VSS**

Im Menü **Monitoring**->**WLAN**->**VSS** werden die aktuellen Werte und Aktivitäten der konfigurierten Drahtlosnetzwerke angezeigt.

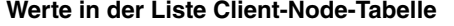

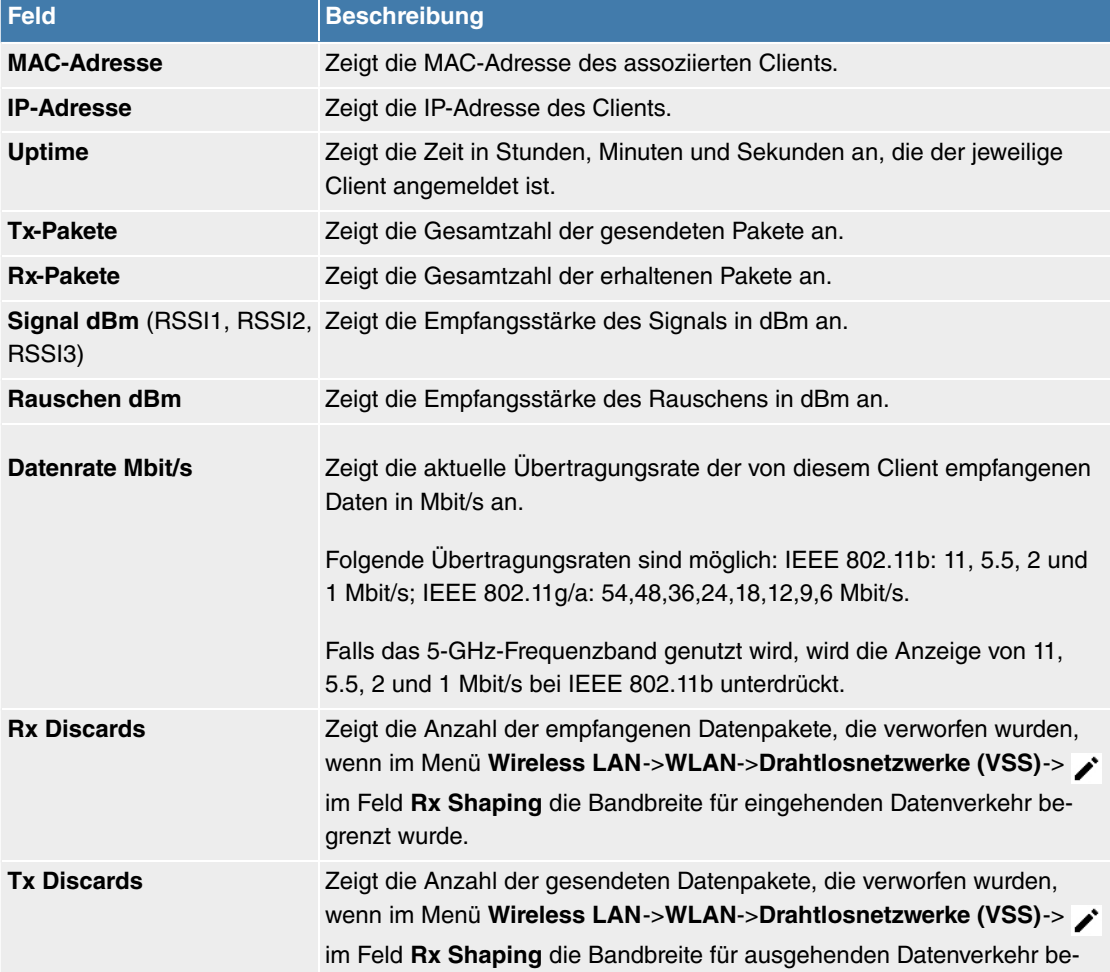

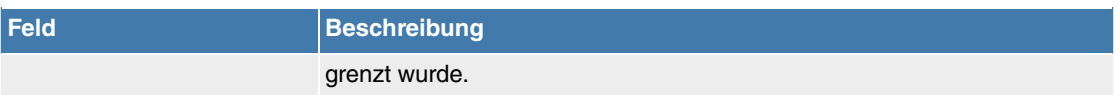

#### **VSS - Details für Verbundene Clients**

#### **Werte in der Liste <Verbundener Client>**

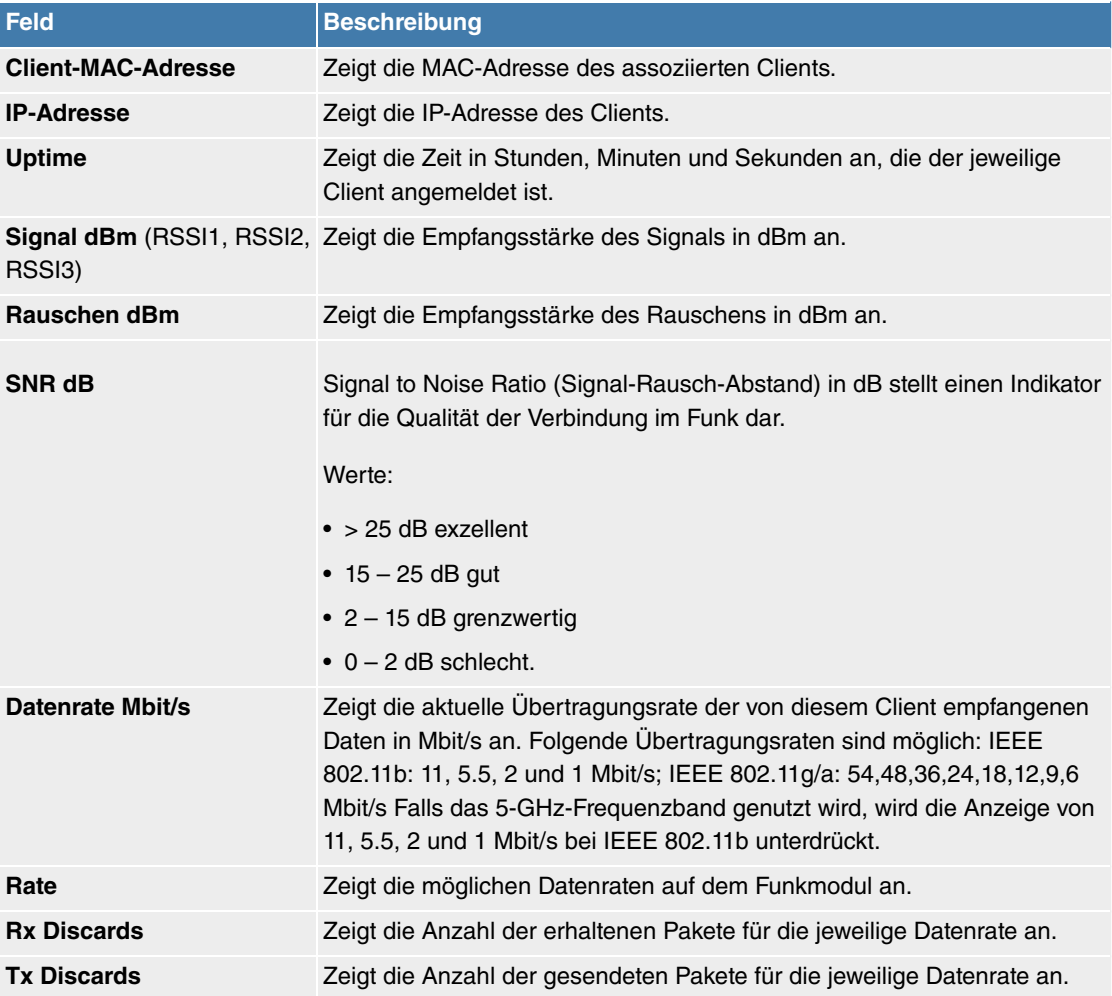

### **10.3.1.3 Client-Verwaltung**

Im Menü **Monitoring**->**WLAN**+**Client-Verwaltung** wird eine Übersicht des **Client-Verwaltung** angezeigt. Sie sehen für jedes VSS u. a. die Anzahl der verbundenen Clients, die Anzahl der Clients, die in vom **2,4/5-GHz-Übergang** betroffen sind, sowie die Anzahl der abgewiesenen Clients.

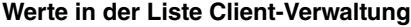

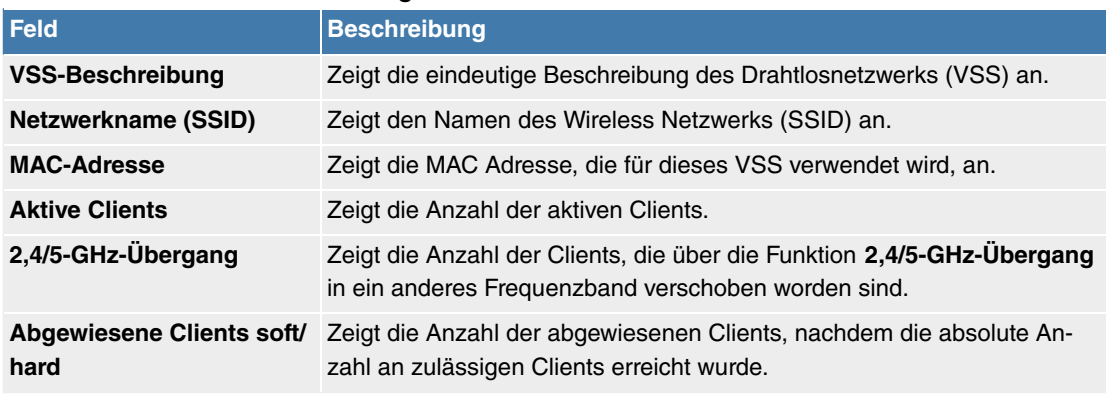

# **Kapitel 11 Internet & Netzwerk**

# **11.1 Physikalische Schnittstellen**

### **11.1.1 Ethernet-Ports**

Eine Ethernet-Schnittstelle ist eine physikalische Schnittstelle zur Anbindung an das lokale Netzwerk oder zu externen Netzwerken.

Die Ethernet-Ports **LAN1** bis **LAN4** sind im Auslieferungszustand einer einzigen logischen Ethernet-Schnittstelle zugeordnet. Die logische Ethernet-Schnittstelle  ist zugewiesen und mit **IP-Adresse** 192.168.2.1 und Netzmaske 255.255.255.0 vorkonfiguriert.

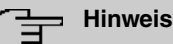

Um die Erreichbarkeit Ihres Systems zu gewährleisten, achten Sie beim Aufteilen der Ports darauf, dass die Ethernet-Schnittstelle *en1-0* mit der vorkonfigurierten IP-Adresse und Netzmaske einem Port zugewiesen wird, der per Ethernet erreichbar ist.

### **ETH1 - ETH4**

Die Schnittstellen können separat genutzt werden. Sie werden voneinander logisch getrennt, indem jedem Port im Menü **Portkonfiguration** im Feld **Ethernet-Schnittstellenauswahl** die gewünschte logische Ethernet-Schnittstelle zugewiesen wird. Für jede zugewiesene Ethernet-Schnittstelle wird im Menü **LAN**->**IP-Konfiguration** eine weitere Schnittstelle in der Liste angezeigt und eine jeweils vollständig eigenständige Konfiguration der Schnittstelle ermöglicht.

### **VLANs für Routing-Schnittstellen**

Konfigurieren Sie VLANs, um z. B. einzelne Netzwerksegmente voneinander zu trennen (z. B. einzelne Abteilungen einer Firma) oder um bei der Verwendung von Managed Switches mit QoS-Funktion eine Bandbreitenreservierung für einzelne VLANs vorzunehmen.

### **11.1.1.1 Portkonfiguration**

#### **Portseparation**

Ihr Gerät bietet die Möglichkeit, die Switch Ports als eine Schnittstelle zu betreiben oder diese logisch voneinander zu trennen und als eigenständige Ethernet-Schnittstellen zu konfigurieren.

Bei der Konfiguration sollten Sie Folgendes beachten: Die Aufteilung der Switch Ports auf mehrere Ethernet-Schnittstellen trennt diese nur logisch voneinander. Die verfügbare Gesamtbandbreite von max. 1000 Mbit/s Full Duplex für alle entstandenen Schnittstellen bleibt unverändert. Wenn Sie also z. B. alle Switch Ports voneinander trennen, verfügt jede der entstehenden Schnittstellen nur über einen Teil der vollen Bandbreite. Wenn Sie mehrere Switch Ports zu einer Schnittstelle zusammenfassen, so stehen für alle Ports gemeinsam die volle Bandbreite von max. 1000 Mbit/s Full Duplex zur Verfügung.

Das Menü **Physikalische Schnittstellen**->**Ethernet-Ports**->**Portkonfiguration** besteht aus folgenden Feldern:

**Felder im Menü Portkonfiguration, Switch-Konfiguration**

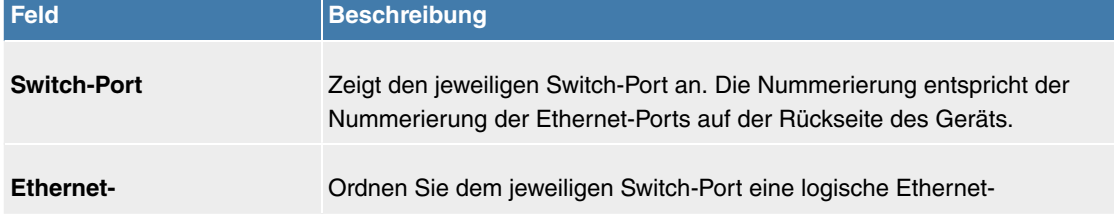

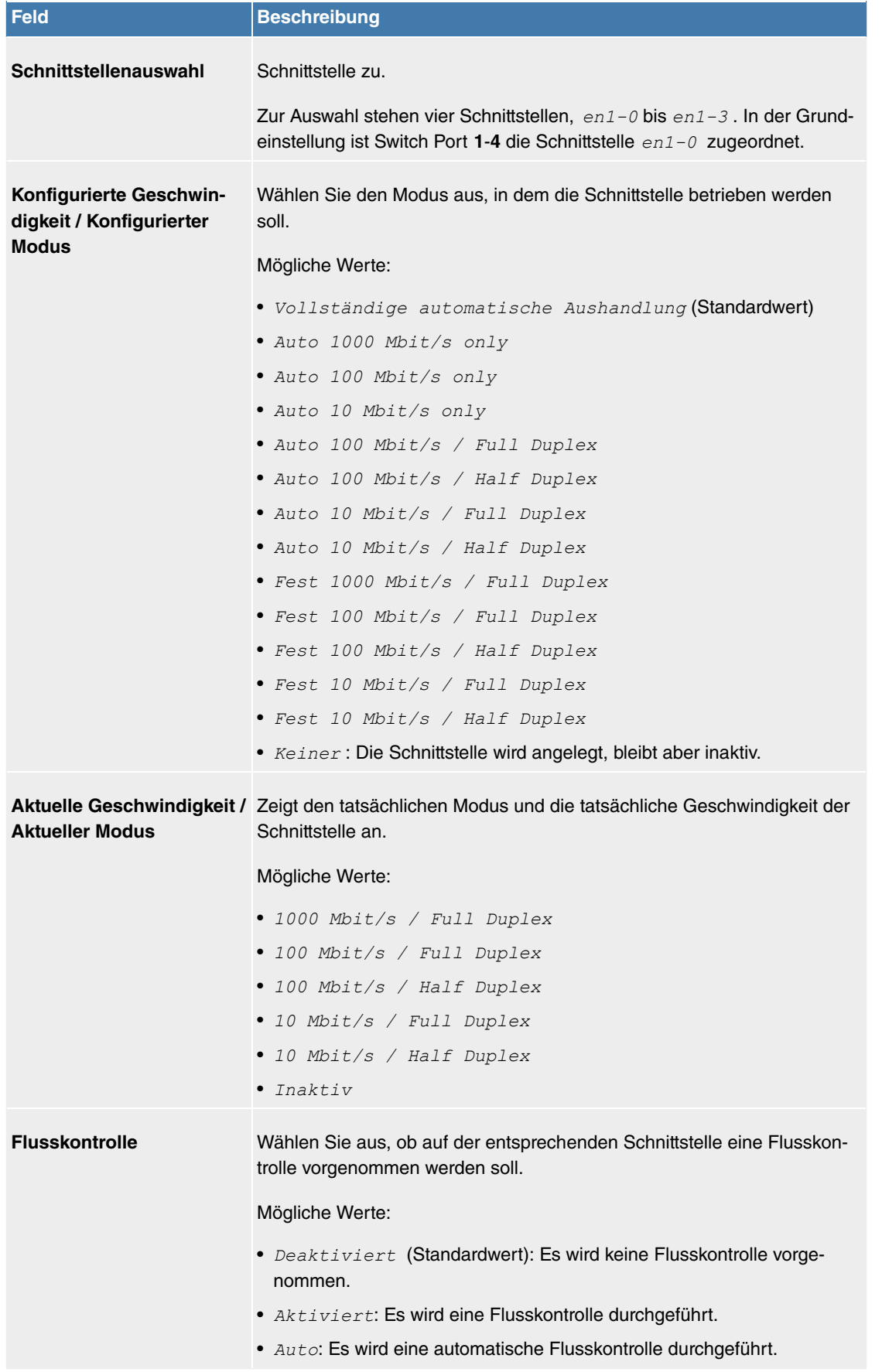

### **11.1.2 DSL-Modem**

Das DSL-Modem eignet sich für den High-Speed Internetzugang und den Remote-Access-Einsatz in kleinen bis mittleren Unternehmen oder Remote-Offices.

### **11.1.2.1 DSL-Konfiguration**

In diesem Menü nehmen Sie grundlegende Einstellungen Ihrer ADSL-Verbindung vor.

Das Menü **Physikalische Schnittstellen**->**DSL-Modem**->**DSL-Konfiguration** besteht aus folgenden Feldern:

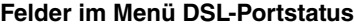

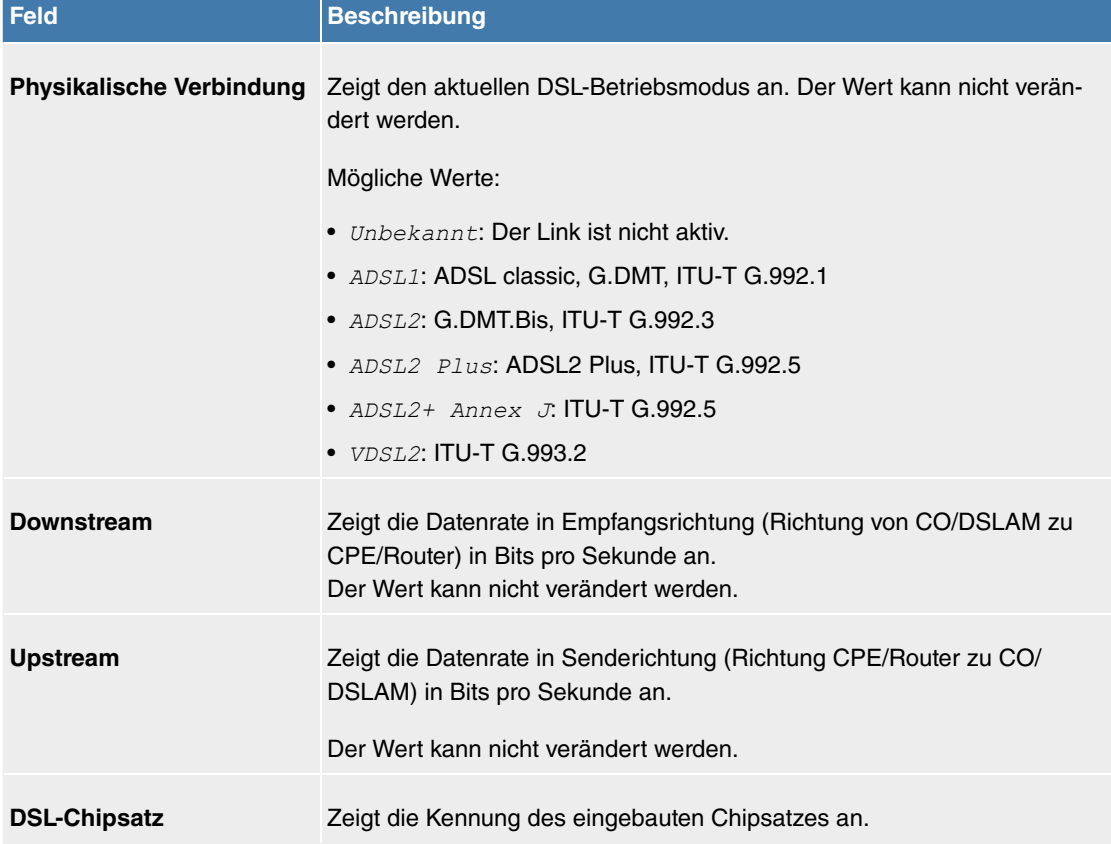

#### **Felder im Menü DSL-Parameter**

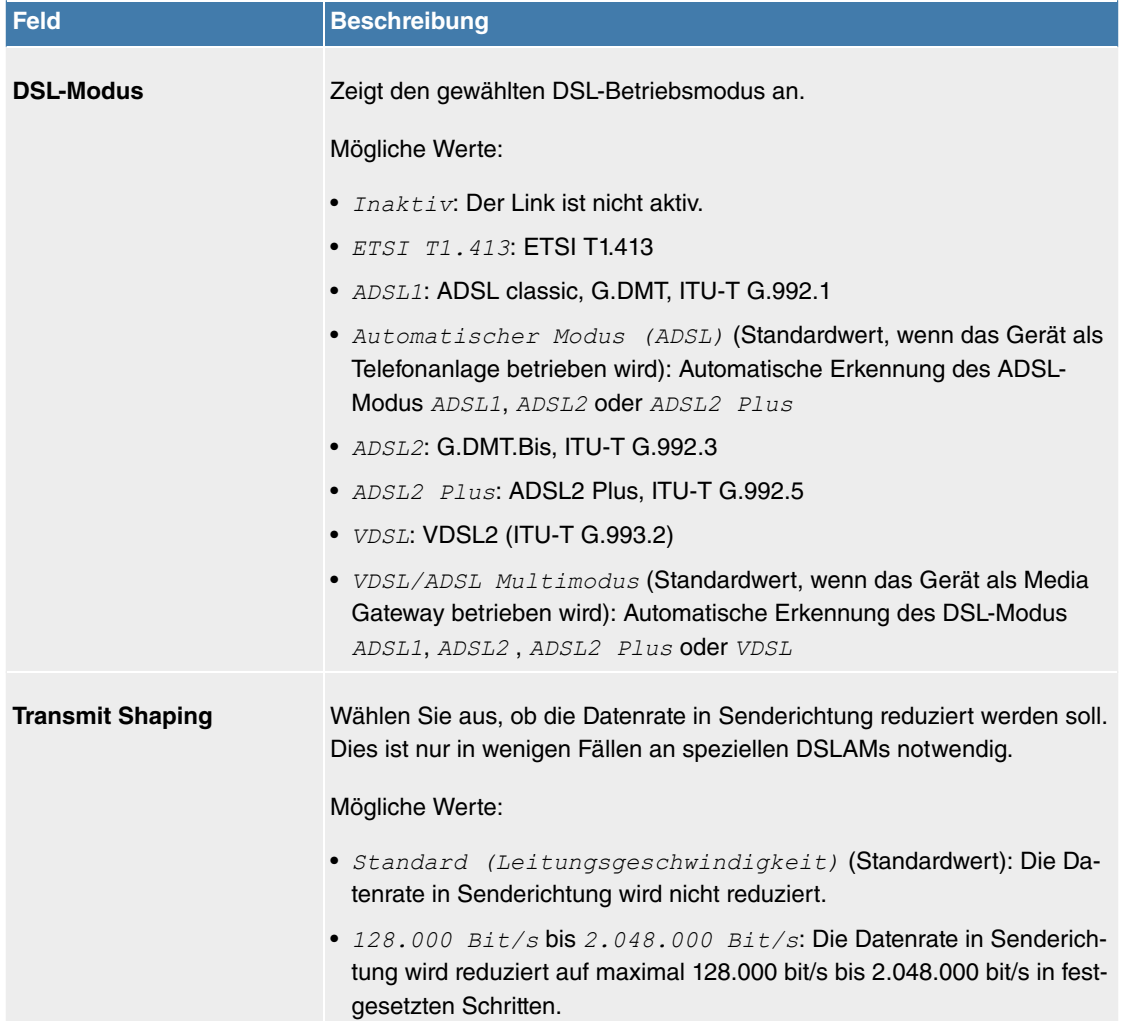

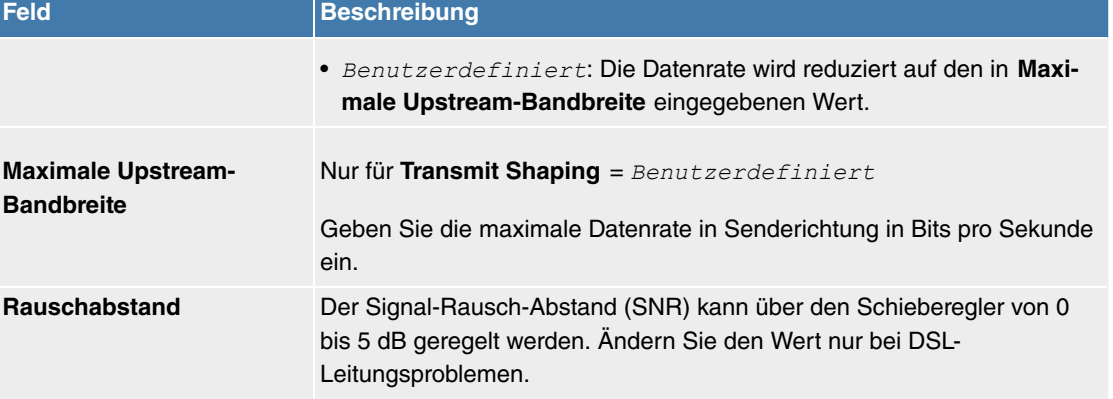

Das Menü **Erweiterte Einstellungen** besteht aus folgenden Feldern:

#### **Felder im Menü Profile**

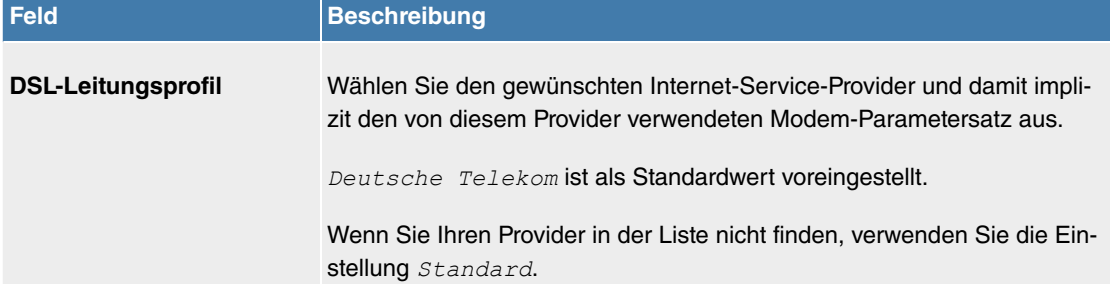

## **11.2 LAN**

In diesem Menü konfigurieren Sie die Adressen in Ihrem LAN und haben die Möglichkeit ihr lokales Netzwerk durch VLANs zu strukturieren.

### **11.2.1 IP-Konfiguration**

In diesem Menü kann die IP-Konfiguration der LAN und Ethernet-Schnittstellen Ihres Geräts bearbeitet werden.

#### **11.2.1.1 Schnittstellen**

In Menü **LAN**->**IP-Konfiguration**->**Schnittstellen** werden die vorhandenen IP-Schnittstellen aufgelistet. Sie haben die Möglichkeit, die IP-Konfiguration der Schnittstellen zu bearbeiten oder virtuelle Schnittstellen für Spezialanwendungen anzulegen. Hier werden alle im Menü **Systemverwaltung**->**Schnittstellenmodus / Bridge-Gruppen**->**Schnittstellen** konfigurierten Schnittstellen (logische Ethernet-Schnittstellen und solche in den Subsystemen erstellten) aufgelistet.

Über das Symbol bearbeiten Sie die Einstellungen einer vorhandenen Schnittstelle (Bridge-Gruppen, Ethernet-Schnittstellen im Routing-Modus).

Über die Schaltfläche **Neu** haben Sie die Möglichkeit, virtuelle Schnittstellen anzulegen. Dieses ist jedoch nur in Spezialanwendungen (BRRP u. a.) nötig.

Abhängig von der gewählten Option, stehen verschiedene Felder und Optionen zur Verfügung. Im Folgenden finden Sie eine Auflistung aller Konfigurationsmöglichkeiten.

Durch Klicken auf die ∧-Schaltfläche oder der <sub>V</sub>-Schaltfläche in der Spalte Aktion wird der Status der Schnittstelle geändert.

Über die Q -Schaltfläche können Sie die Details einer vorhandenen Schnittstelle anzeigen lassen.

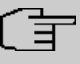

#### **Hinweis**

Beachten Sie bei IPv4:

Hat Ihr Gerät bei der Erstkonfiguration dynamisch von einem in Ihrem Netzwerk betriebenen DHCP-Server eine IP-Adresse erhalten, so wird die Standard-IP-Adresse automatisch gelöscht und Ihr Gerät ist darüber nicht mehr erreichbar.

Sollten Sie dagegen bei der Erstkonfiguration eine Verbindung zum Gerät über die Standard-IP-Adresse aufgebaut oder eine IP-Adresse mit dem **Dime Manager** vergeben haben, ist es nur noch über diese IP-Adresse erreichbar. Es kann nicht mehr dynamisch über DHCP eine IP-Konfguration erhalten.

#### **Beispiel Teilnetze**

Falls Ihr Gerät an ein LAN angeschlossen ist, das aus zwei Teilnetzen besteht, sollten Sie für das zweite Teilnetz eine zweite **IP-Adresse / Netzmaske** eintragen.

Im ersten Teilnetz gibt es z. B. zwei Hosts mit den IP-Adressen 192.168.42.1 und 192.168.42.2, im zweiten Teilnetz zwei Hosts mit den IP-Adressen 192.168.46.1 und 192.168.46.2. Um mit dem ersten Teilnetz Datenpakete austauschen zu können, benutzt Ihr Gerät z. B. die IP-Adresse 192.168.42.3, für das zweite Teilnetz 192.168.46.3. Die Netzmasken für beide Teilnetze müssen ebenfalls angegeben werden.

#### **IPv6-Adressen konfigurieren**

Zusätzlich zu IPv4-Adressen können Sie IPv6-Adressen verwenden.

Im Folgenden sehen Sie ein Beispiel für eine IPv6-Adresse:

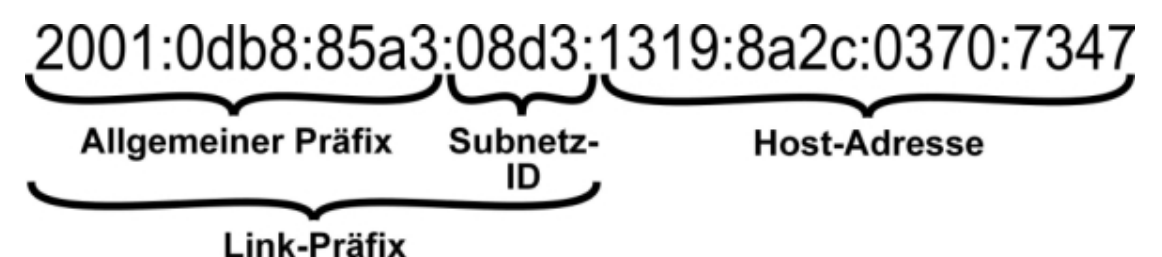

Ihr Gerät kann auf einer Schnittstelle entweder als Router oder als Host agieren. In der Regel agiert es auf den LAN-Schnittstellen als Router und auf den WAN- sowie den PPP-Verbindungen als Host.

Wenn Ihr Gerät als Router agiert, so können seine eigenen IPv6-Adressen folgendermaßen gebildet werden: ein Link-Präfix kann von einem Allgemeinen Präfix abgeleitet werden oder Sie können einen statischen Wert eingeben. Eine Host-Adresse kann über Auto eui-64 erzeugt werden, für weitere Host-Adressen können Sie statische Werte eingeben.

Wenn Ihr Gerät als Router agiert, so verteilt es den konfigurierten Link-Präfix in der Regel per Router Advertisements an die Hosts. Über einen DHCP-Server werden Zusatzinformationen, wie z. B. die Adresse eines Zeitservers, an die Hosts übermittelt. Der Client kann sich seine Host-Adresse entweder über Stateless Address Autoconfiguration (SLAAC) erzeugen oder diese Adresse von einem DHCP-Server zugeteilt bekommen.

Verwenden Sie für den oben beschriebenen Router-Modus im Menü **LAN**->**IP-Konfiguration**->**Schnitt**stellen->Neu die Einstellungen IPv6-Modus = Router, Router Advertisement übertragen Aktiviert DHCP-Server Aktiviert und IPv6-Adressen Hinzufügen.

Wenn Ihr Gerät als Host agiert, wird ihm ein Link-Präfix von einem anderen Router per Router Advertisement zugeteilt. Die Host- Adresse wird dann per SLAAC automatisch erzeugt. Zusatzinformationen, wie z. B. der Allgemeine Präfix vom Provider oder die Adresse eines Zeitservers können per DHCP bezogen werden. Verwenden Sie dazu im Menü **LAN**->**IP-Konfiguration**->**Schnittstellen**->**Neu** die Einstellungen IPv6-Modus =  $Client$ , Router Advertisement annehmen *Aktiviert* und DHCP-Client = *-*.

#### **11.2.1.1.1 Bearbeiten oder Neu**

Wählen Sie das Symbol , um vorhandene Einträge zu bearbeiten. Wählen Sie die Schaltfläche Neu, um virtuelle Schnittstellen zu erstellen.

Das Menü **LAN**->**IP-Konfiguration**->**Schnittstellen**->**Neu** besteht aus folgenden Feldern:

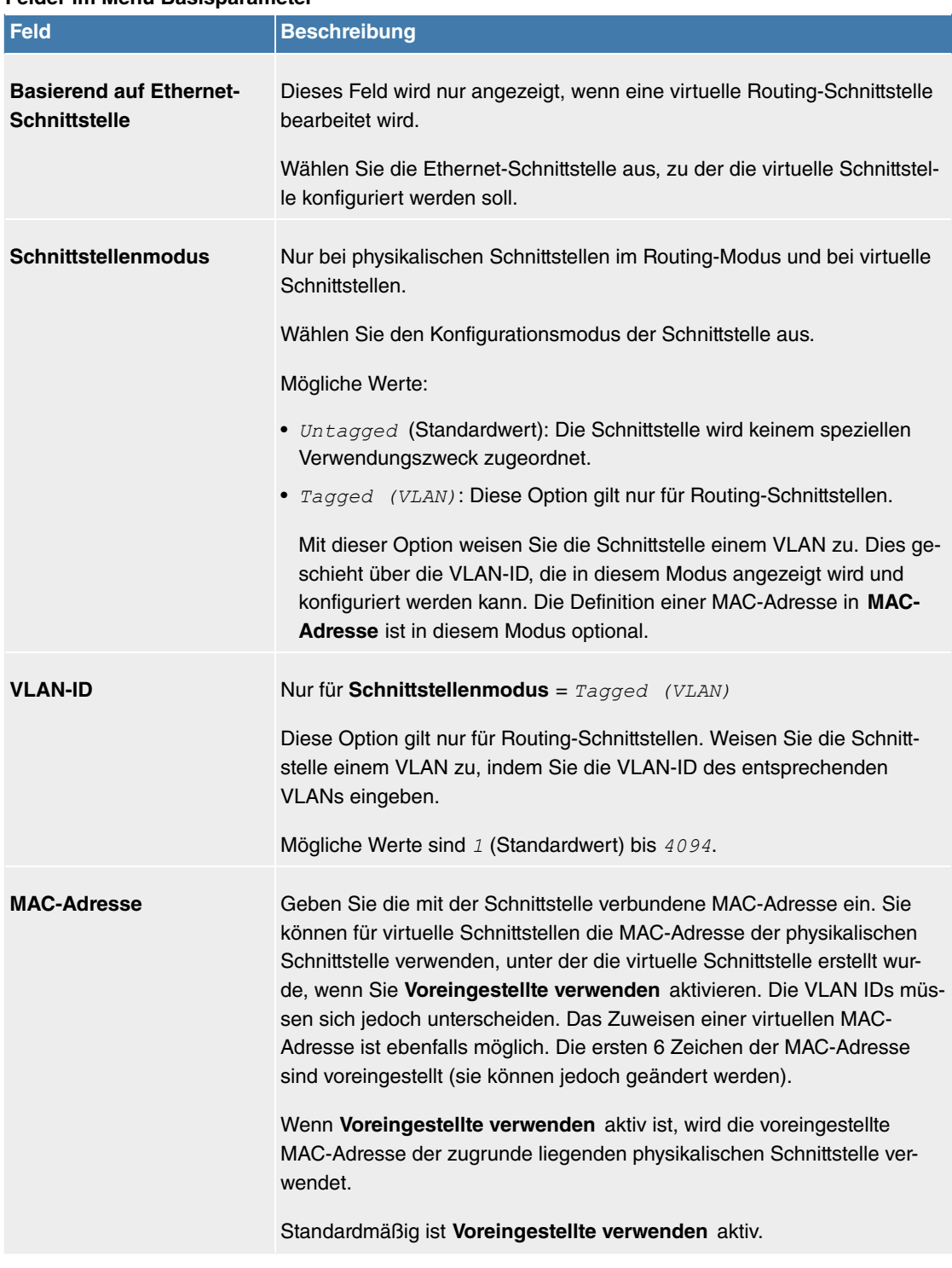

#### **Felder im Menü Basisparameter**

**Felder im Menü Grundlegende IPv4-Parameter**

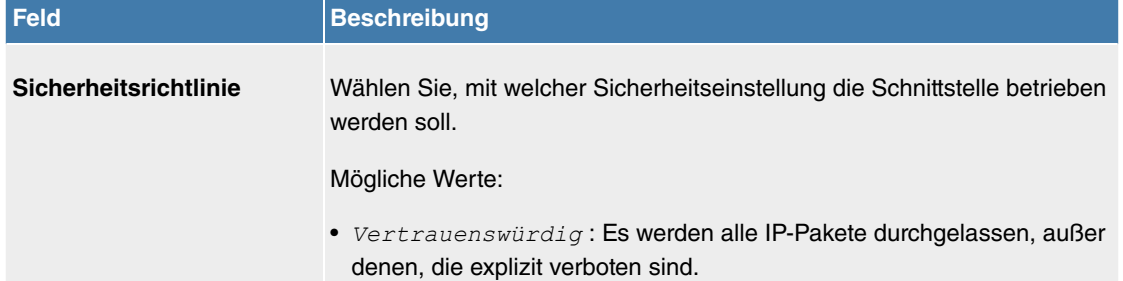

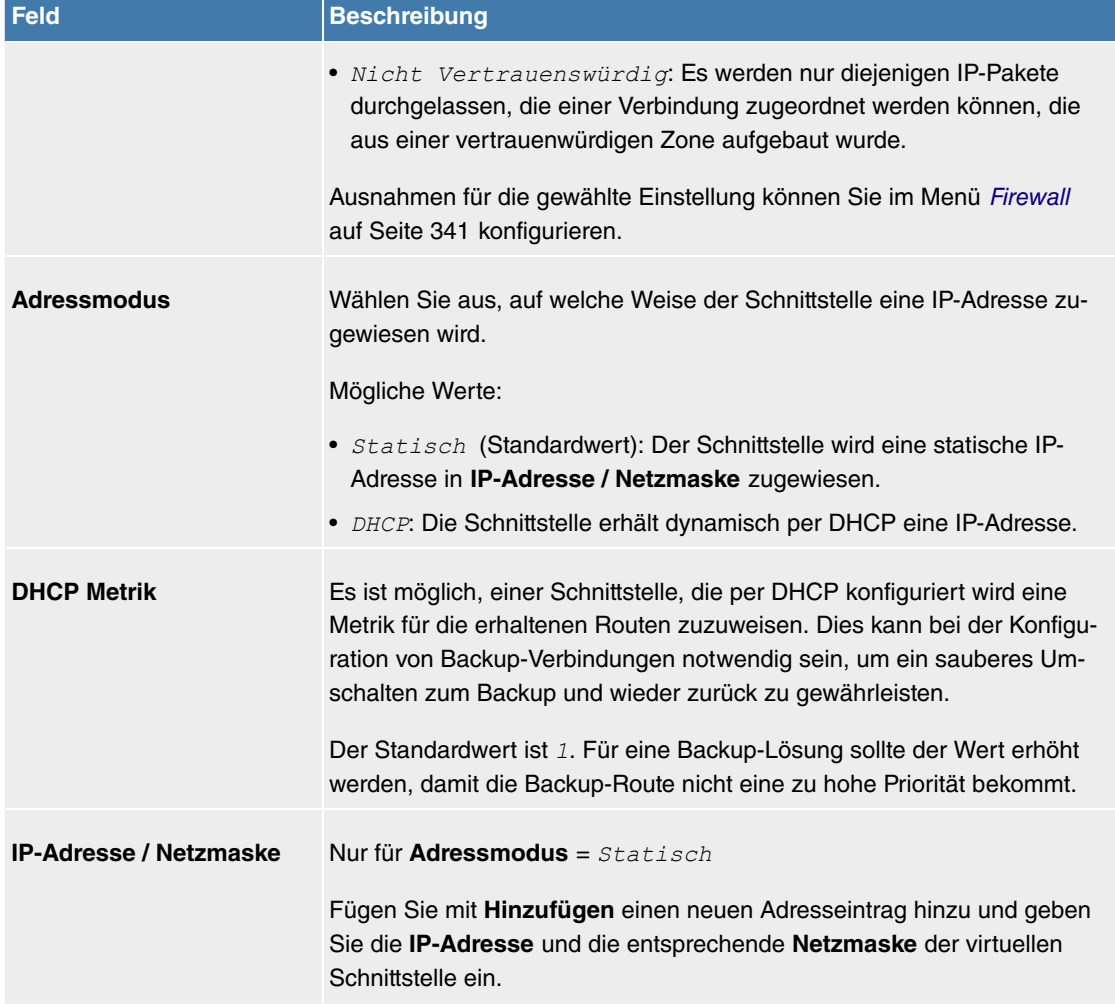

### **Felder im Menü Grundlegende IPv6-Parameter**

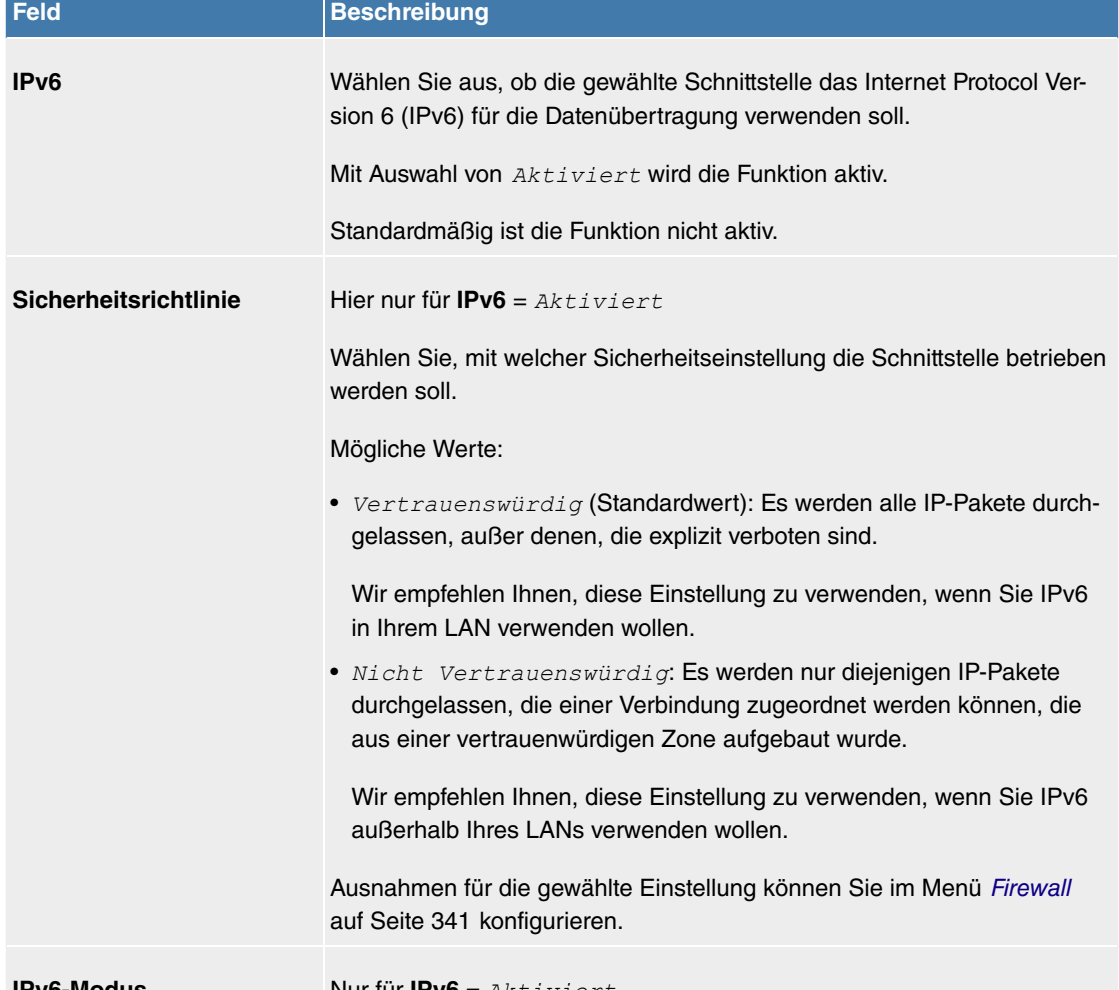

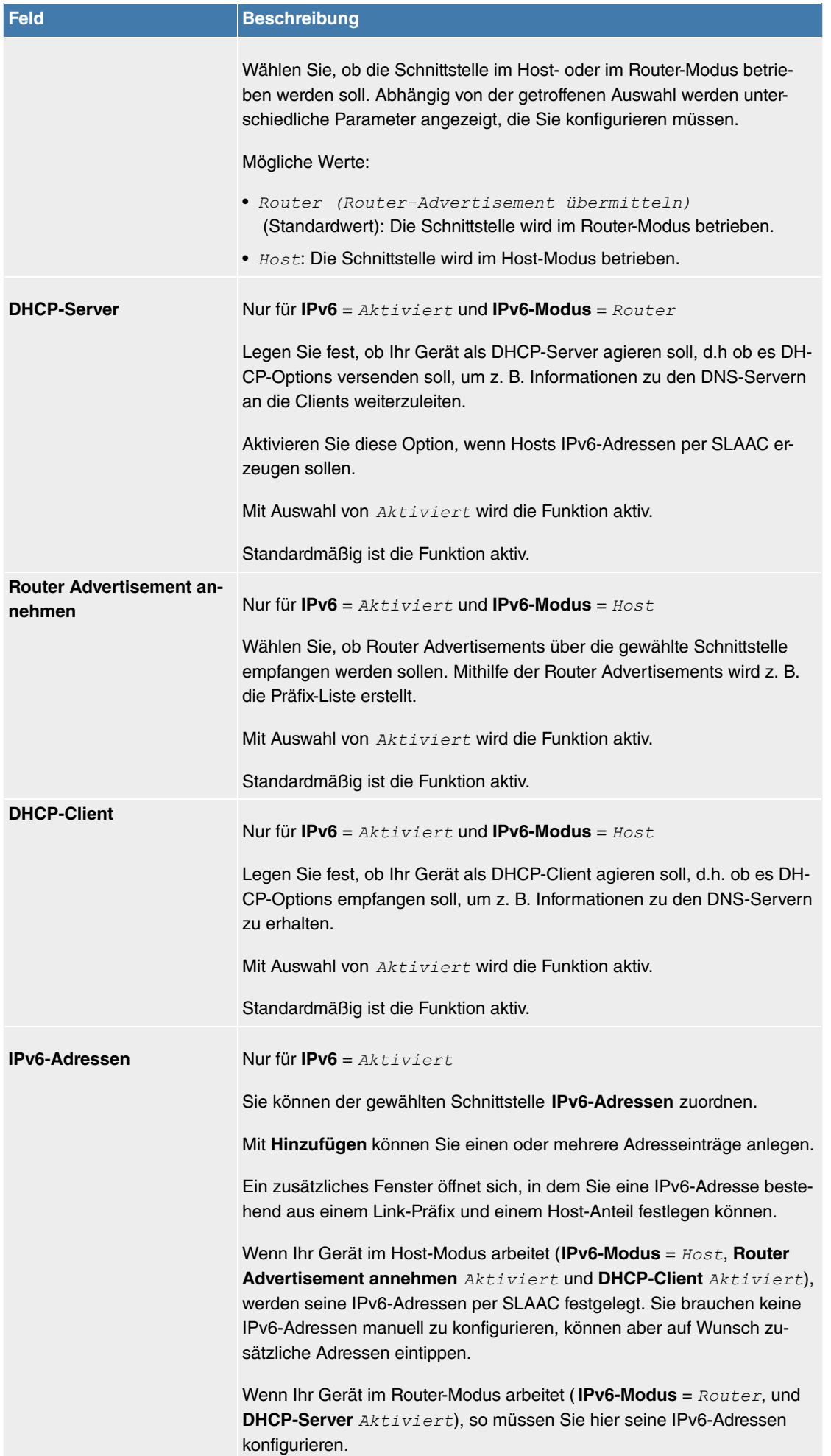

Legen Sie weitere Einträge mit **Hinzufügen** an.

### **Felder im Menü Basisparameter**

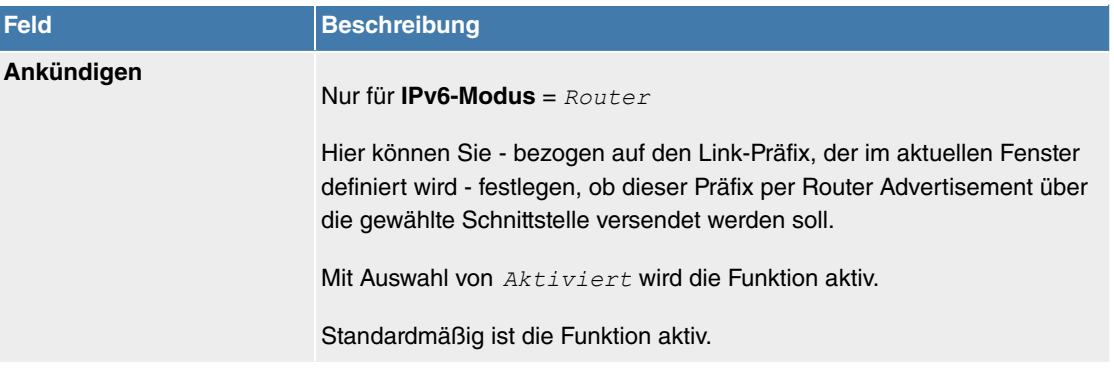

### **Felder im Menü Link-Präfix**

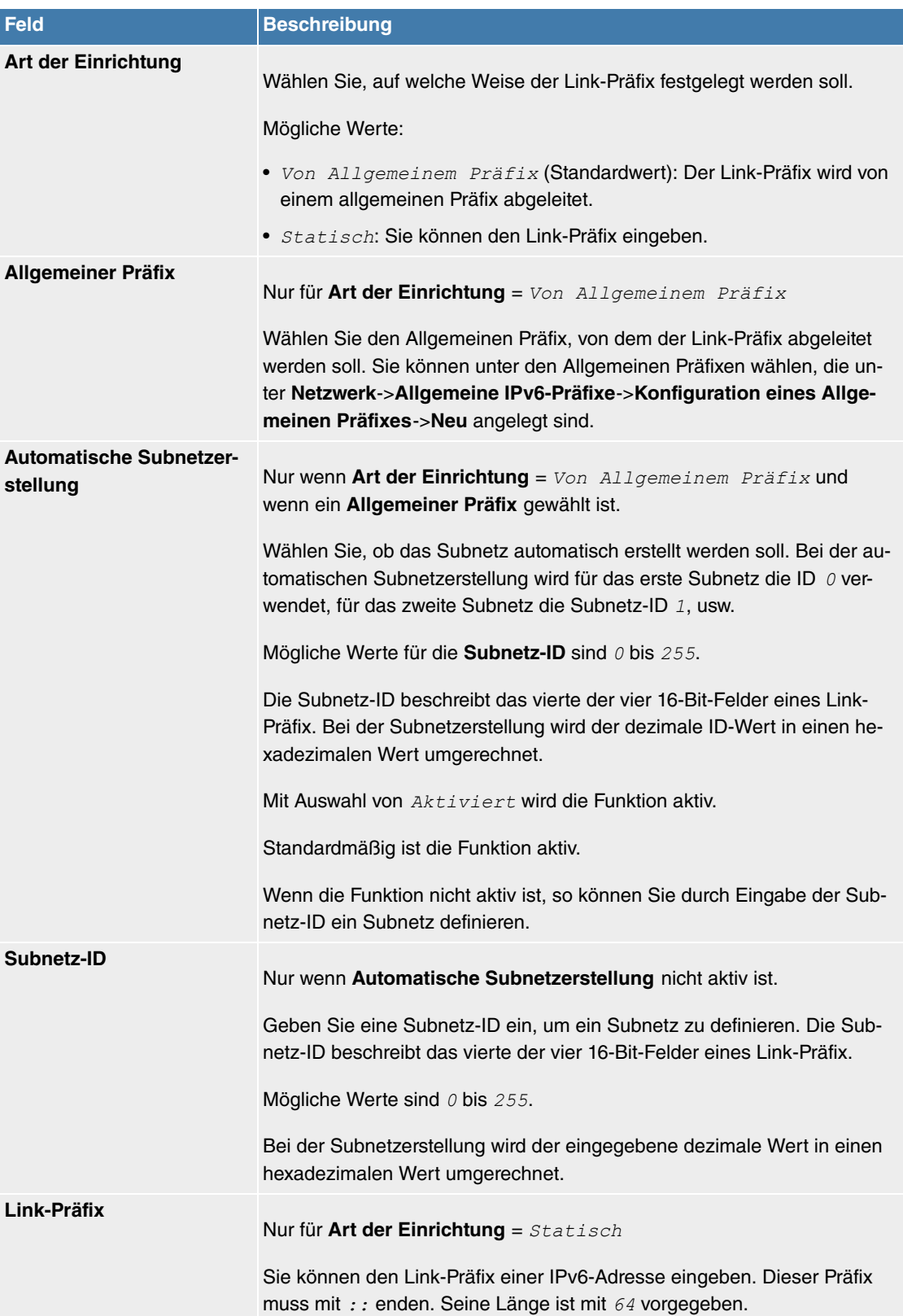

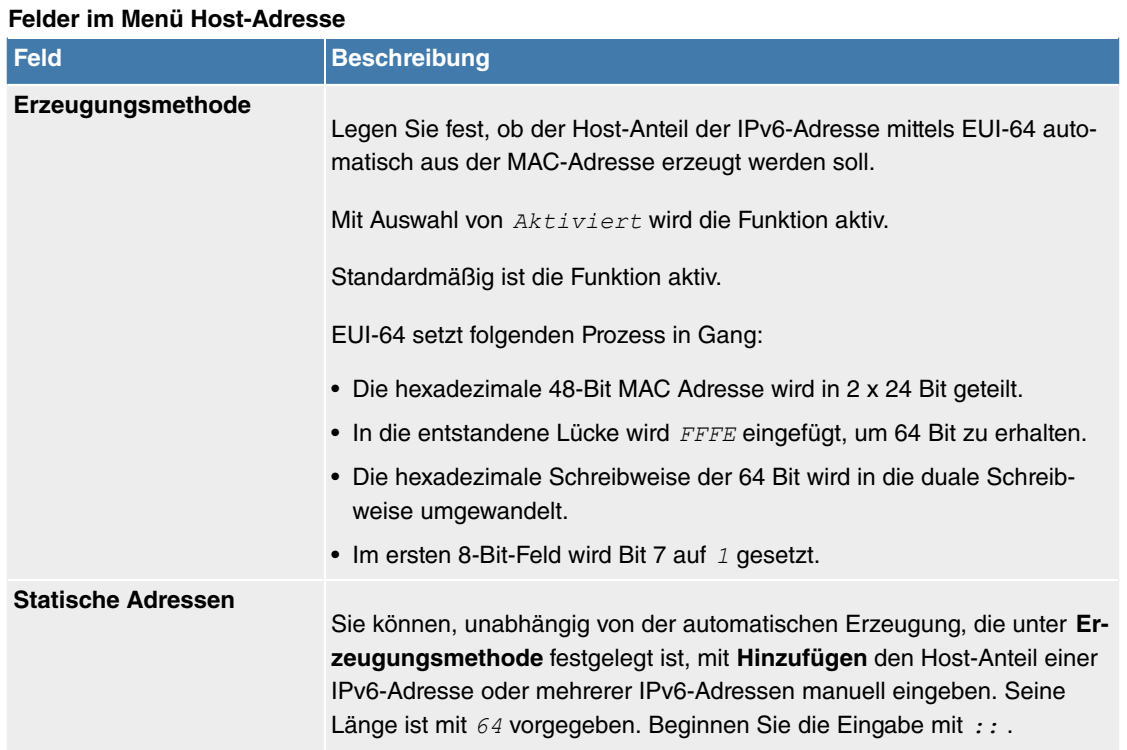

Die Felder im Menü **Erweitert** sind Bestandteil der Präfix-Informationen, die im Router Advertisement gesendet werden, wenn **Ankündigen** aktiv ist. Das Menü **Erweitert** besteht aus folgenden Feldern:

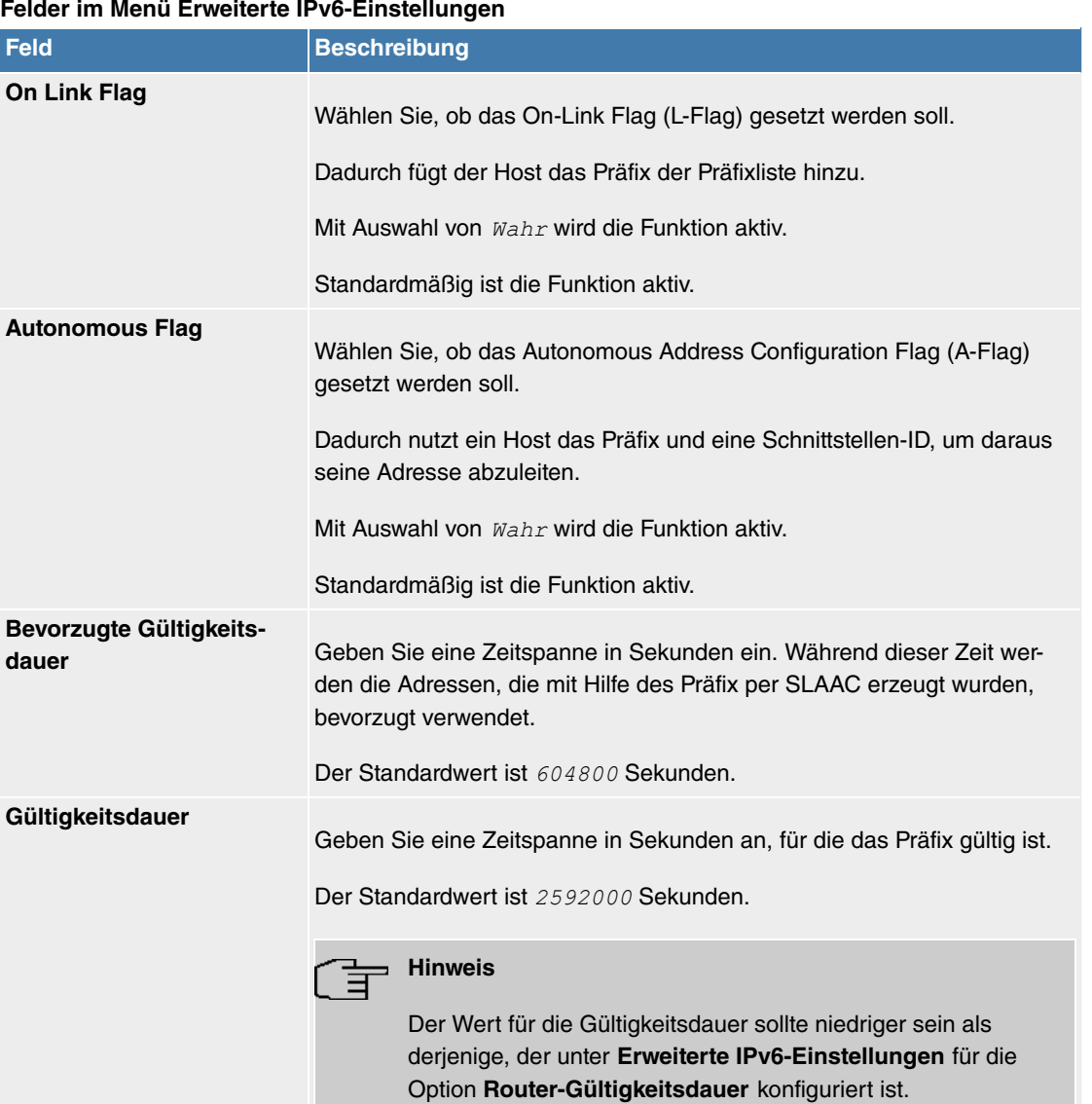

Das Menü **Erweiterte Einstellungen** besteht aus folgenden Feldern:

### **Felder im Menü Erweiterte IPv4-Einstellungen**

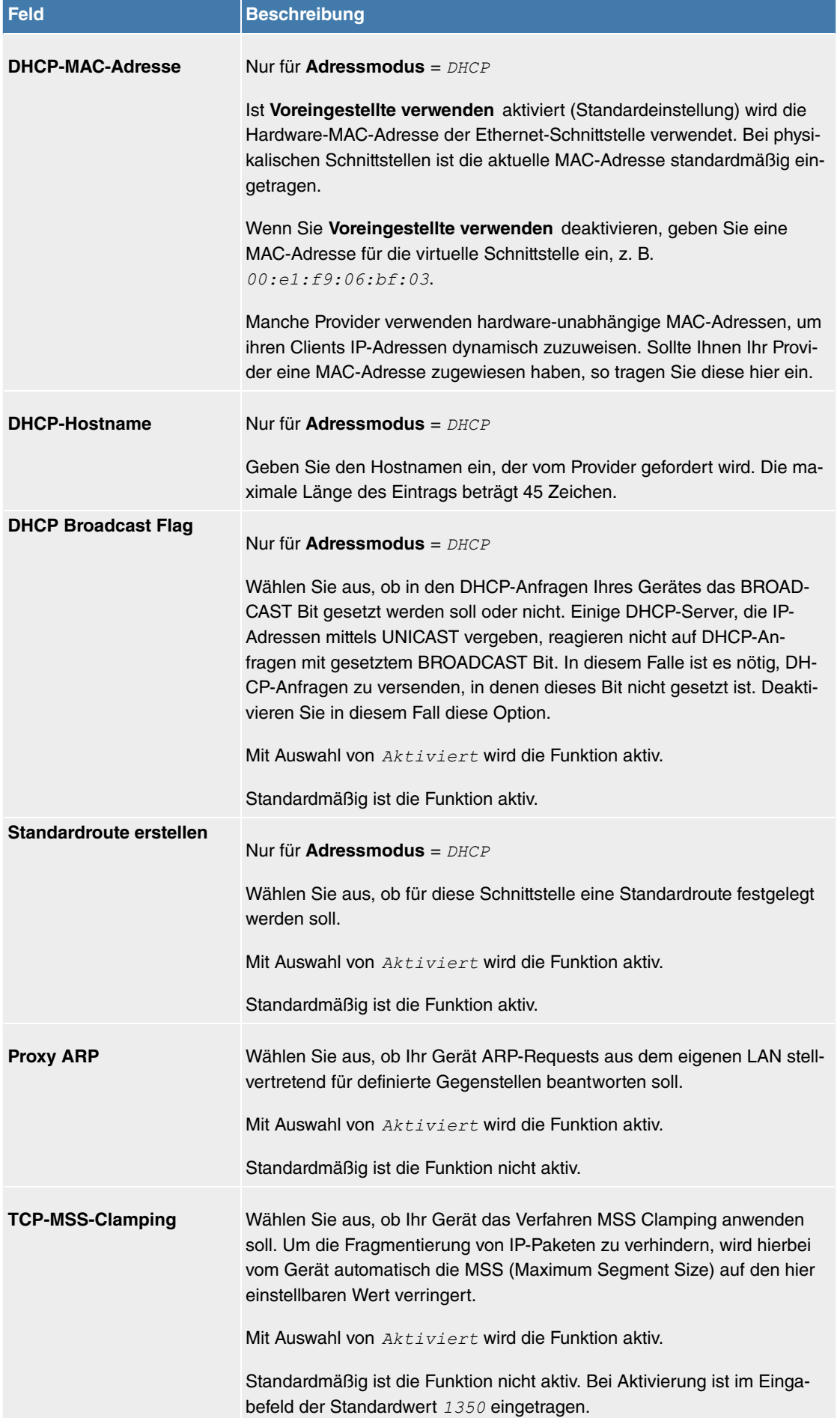

**Felder im Menü Erweiterte IPv6-Einstellungen**
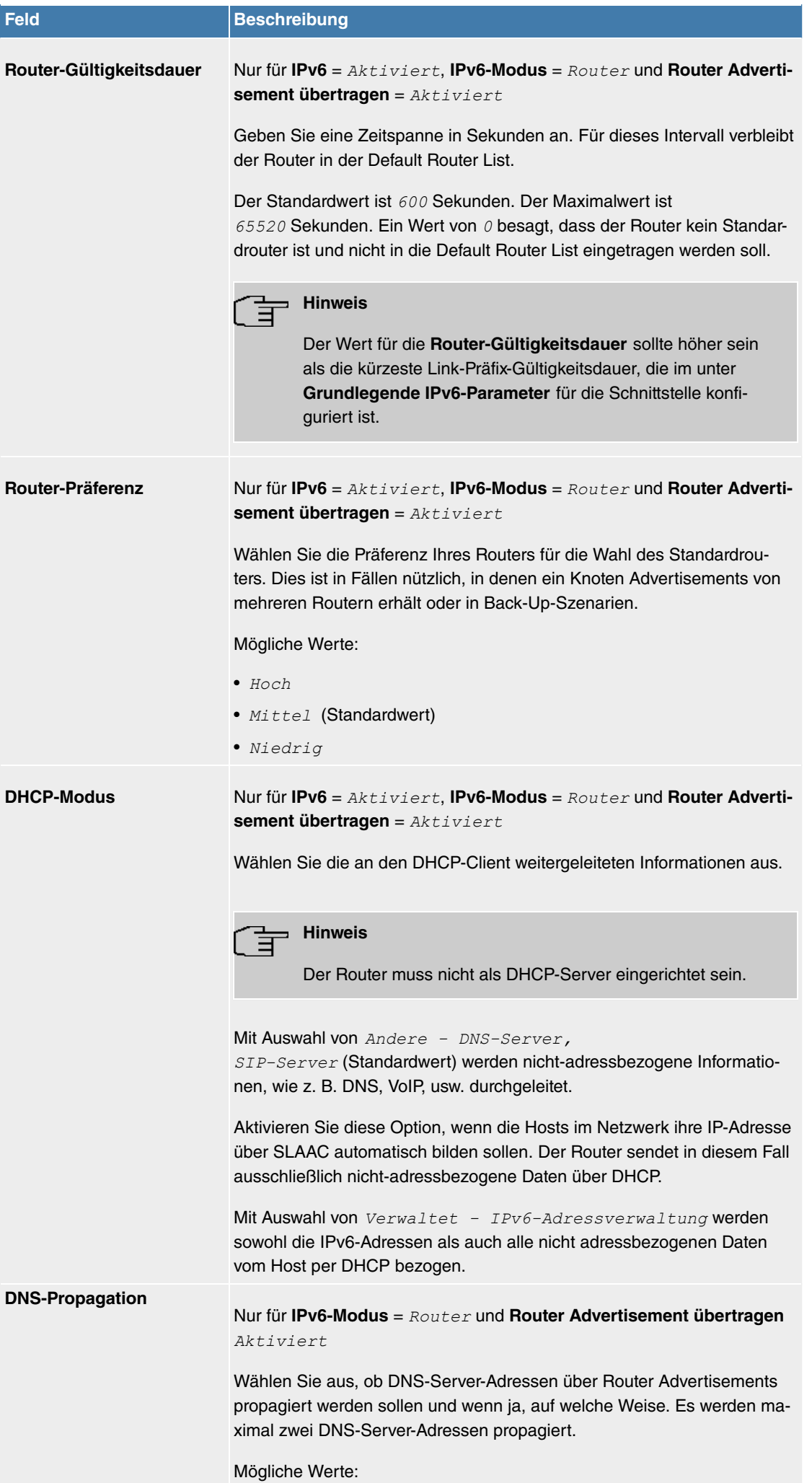

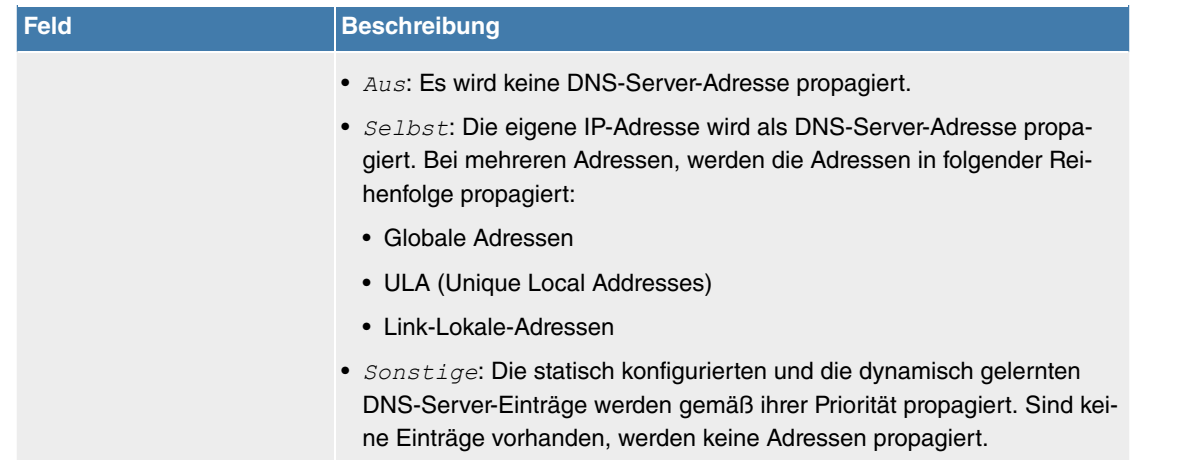

### **11.2.2 VLAN**

Durch die Implementierung der VLAN-Segmentierung nach 802.1Q ist die Konfiguration von VLANs auf Ihrem Gerät möglich. Insbesondere sind Funk-Ports eines Access Points in der Lage, das VLAN-Tag eines Frames, das zu den Clients gesendet wird, zu entfernen und empfangene Frames mit einer vorab festgelegten VLAN-ID zu taggen. Durch diese Funktionalität ist ein Access Point nichts anderes als eine VLAN-fähiger Switch mit der Erweiterung, Clients in VLAN-Gruppen zusammenzufassen. Generell ist die VLAN-Segmentierung mit allen Schnittstellen konfigurierbar.

### **VLAN für Bridging und VLAN für Routing**

Im Menü **LAN**->**VLAN** werden VLANs (virtuelle LANs) mit Schnittstellen, die im Bridging-Modus arbeiten, konfiguriert. Über das Menü **VLAN** können Sie alle dafür notwendigen Einstellungen vornehmen und deren Status abfragen.

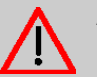

# **Achtung**

Für Schnittstellen, die im Routing-Modus arbeiten, wird der jeweiligen Schnittstelle lediglich eine VLAN-ID zugewiesen. Dies definieren Sie über die Parameter **Schnittstellenmo**dus = Tagged (VLAN) und das Feld VLAN-ID im Menü **LAN**->**IP-Konfiguration**->**Schnittstellen**->**Neu**.

### **11.2.2.1 VLANs**

In diesem Menü können Sie sich alle bereits konfigurierten VLANs anzeigen lassen, Ihre Einstellungen bearbeiten und neue VLANs erstellen. Standardmäßig ist das VLAN Management mit VLAN Identifier  $= 1$  vorhanden, dem alle Schnittstellen zugeordnet sind.

#### **11.2.2.1.1 Bearbeiten oder Neu**

Wählen Sie das Symbol , um vorhandene Einträge zu bearbeiten. Wählen Sie die Schaltfläche Neu, um weitere VLANs zu konfigurieren.

Das Menü **LAN**->**VLAN**->**VLANs**->**Neu** besteht aus folgenden Feldern:

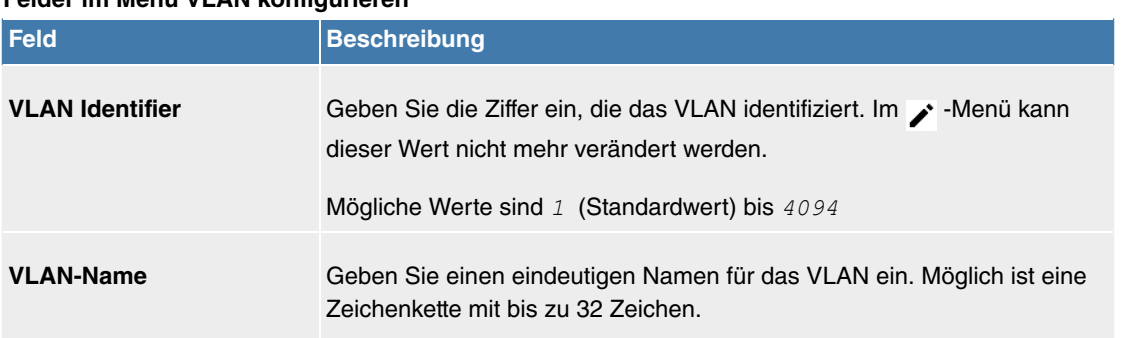

### **Felder im Menü VLAN konfigurieren**

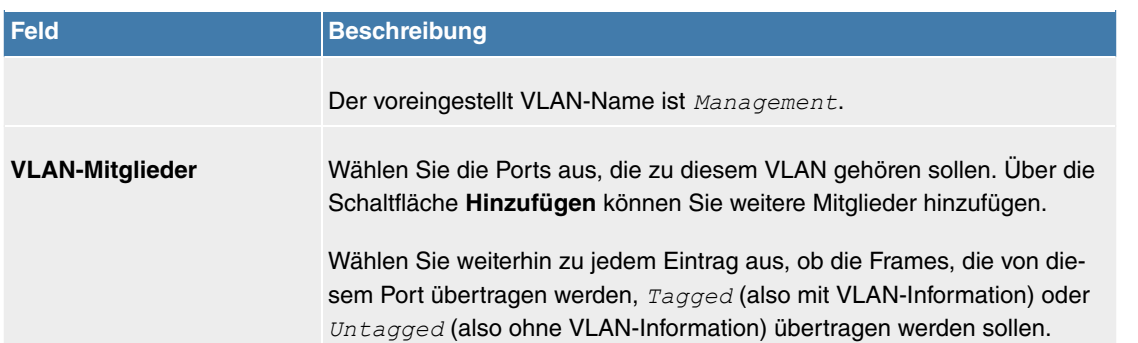

### **11.2.2.2 Portkonfiguration**

In diesem Menü können Sie Regeln für den Empfang von Frames an den Ports des VLANs festlegen und einsehen.

Das Menü **LAN**->**VLANs**->**Portkonfiguration** besteht aus folgenden Feldern:

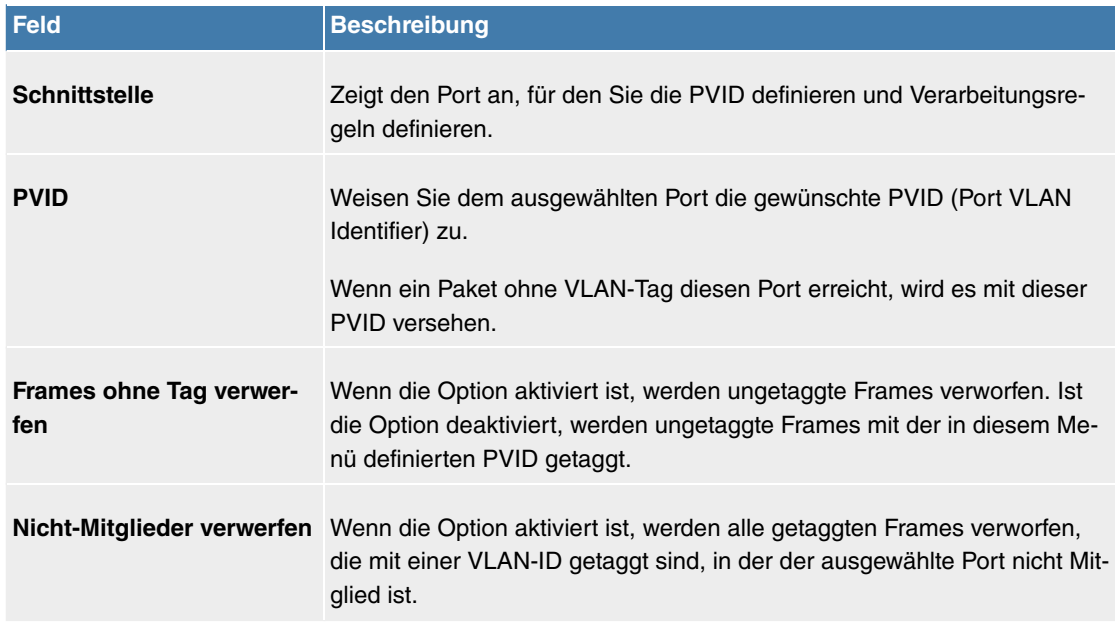

### **Felder im Menü Portkonfiguration**

### **11.2.2.3 Verwaltung**

In diesem Menü nehmen Sie allgemeine Einstellungen für ein VLAN vor. Die Optionen sind für jede Bridge-Gruppe separat zu konfigurieren.

Das Menü **LAN**->**VLANs**->**Verwaltung** besteht aus folgenden Feldern:

### **Felder im Menü Bridge-Gruppe br<ID> VLAN-Optionen**

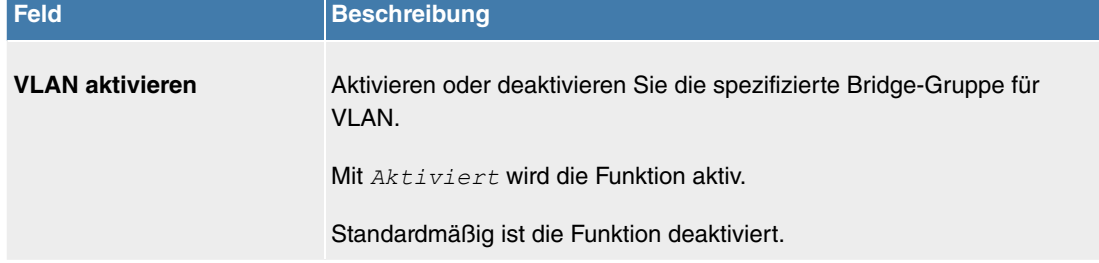

# **11.3 Netzwerk**

# **11.3.1 Routen**

# **Standard-Route (Default Route)**

Bei einer Standard-Route werden automatisch alle Daten auf eine Verbindung geleitet, wenn keine andere passende Route verfügbar ist. Wenn Sie einen Zugang zum Internet einrichten, dann tragen Sie die Route zu Ihrem Internet-Service-Provider (ISP) als Standard-Route ein. Wenn Sie z. B. eine Firmennetzanbindung durchführen, dann tragen Sie die Route zur Zentrale bzw. zur Filiale nur dann als Standard-Route ein, wenn Sie keinen Internetzugang über Ihr Gerät einrichten. Wenn Sie z. B. sowohl einen Zugang zum Internet, als auch eine Firmennetzanbindung einrichten, dann tragen Sie zum ISP eine Standard-Route und zur Firmenzentrale eine Netzwerk-Route ein. Sie können auf Ihrem Gerät mehrere Standard-Routen eintragen, nur eine einzige aber kann jeweils wirksam sein. Achten Sie daher auf unterschiedliche Werte für die **Metrik**, wenn Sie mehrere Standard-Routen eintragen.

### **11.3.1.1 Konfiguration von IPv4-Routen**

Im Menü **Netzwerk**->**Routen**->**Konfiguration von IPv4-Routen** wird eine Liste aller konfigurierten Routen angezeigt.

Im Auslieferungszustand wird ein vordefinierter Eintrag mit den Parametern **Ziel-IP-Adresse** = , **Netzmaske** = ,**Gateway** = , **Schnittstelle** = LAN\_EN1-0, **Routentyp** = Netzwerkroute via Schnittstelle angezeigt,

#### **11.3.1.1.1 Bearbeiten oder Neu**

Wählen Sie das Symbol , um vorhandene Einträge zu bearbeiten. Wählen Sie die Schaltfläche **Neu**, um weitere Routen anzulegen.

Wird die Option *Erweitert* für die Routenklasse ausgewählt, öffnet sich ein weiterer Konfigurationsabschnitt.

Das Menü **Netzwerk**->**Routen**->**Konfiguration von IPv4-Routen**->**Neu** besteht aus folgenden Feldern:

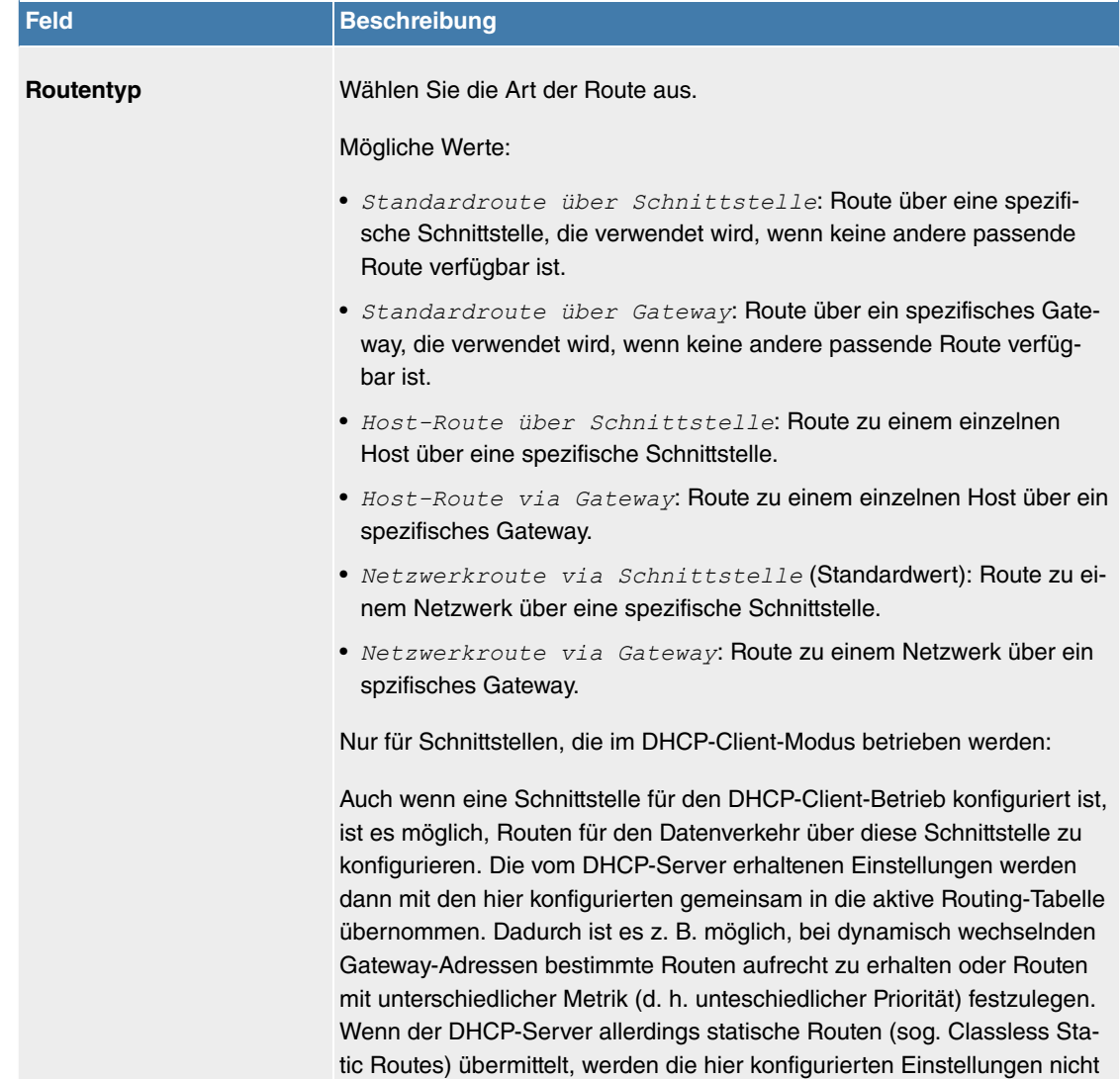

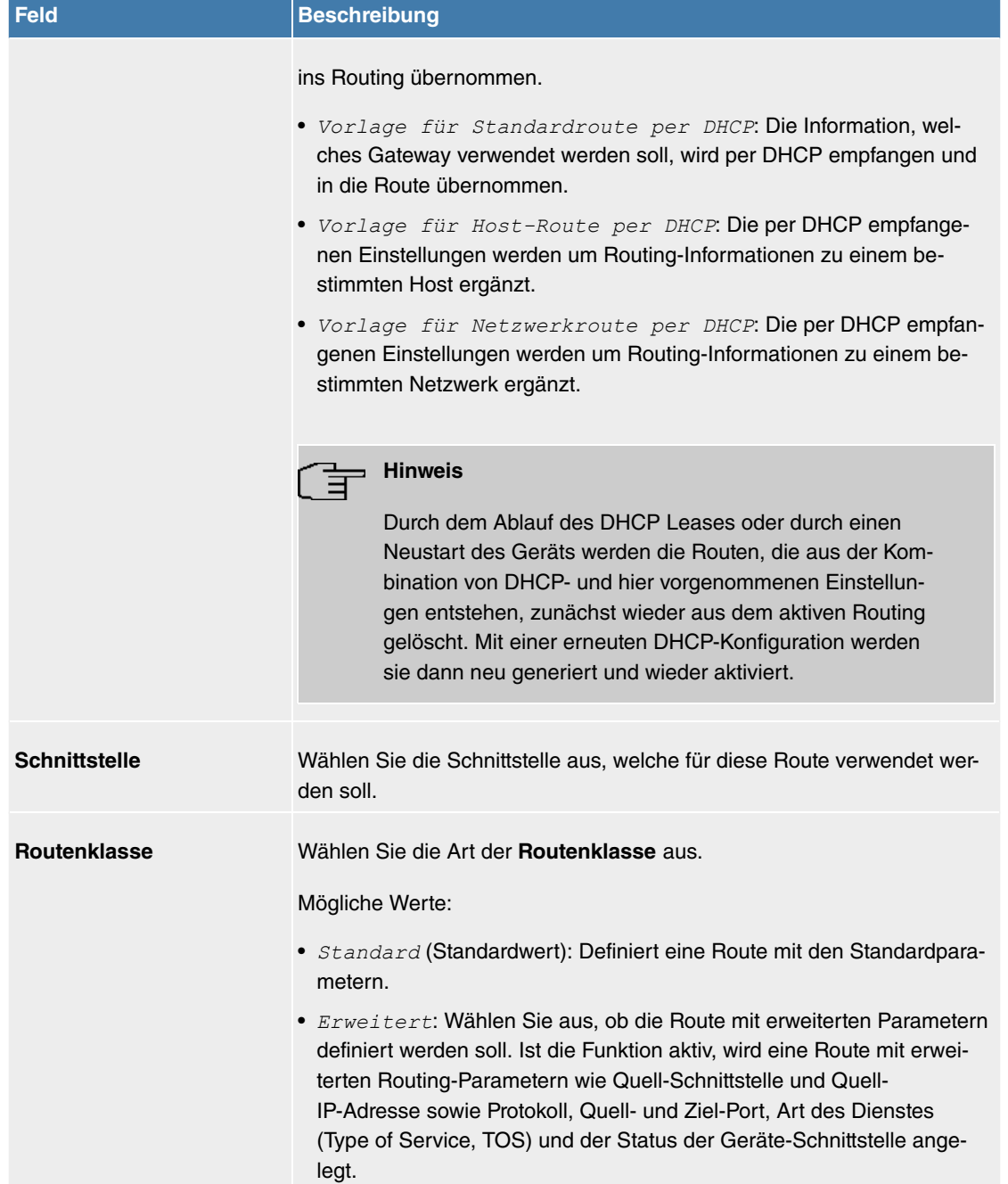

### **Felder im Menü Routenparameter**

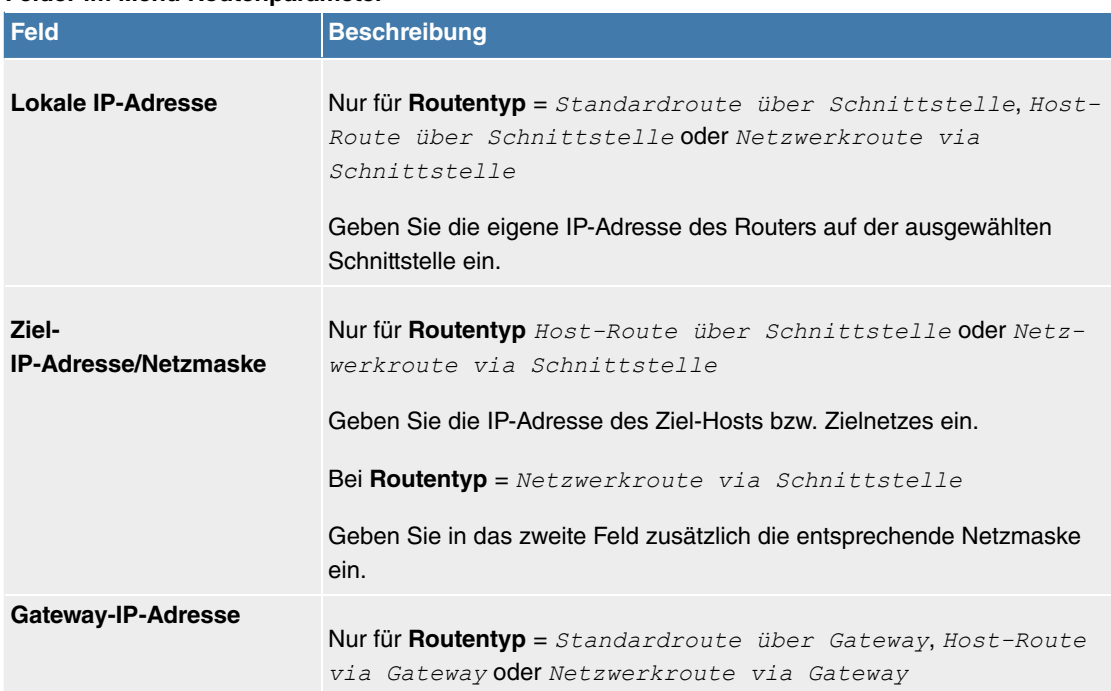

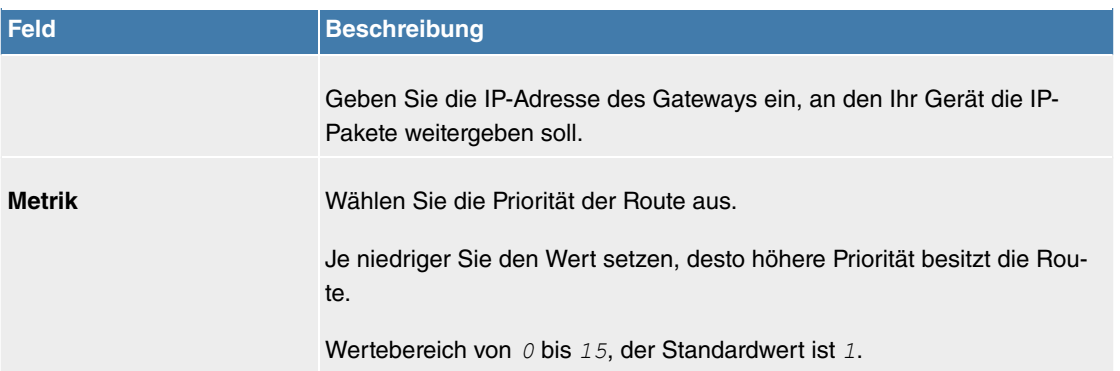

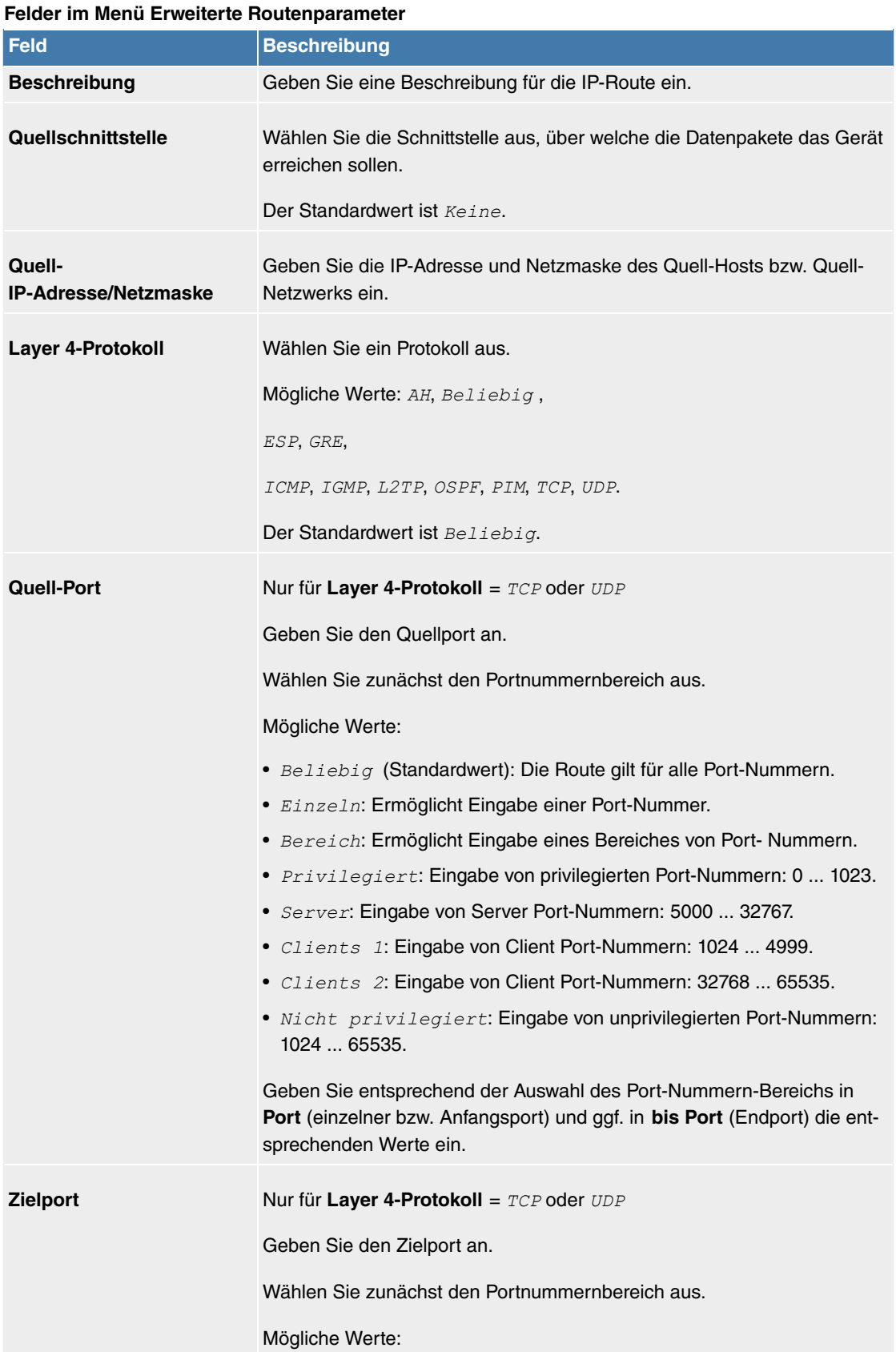

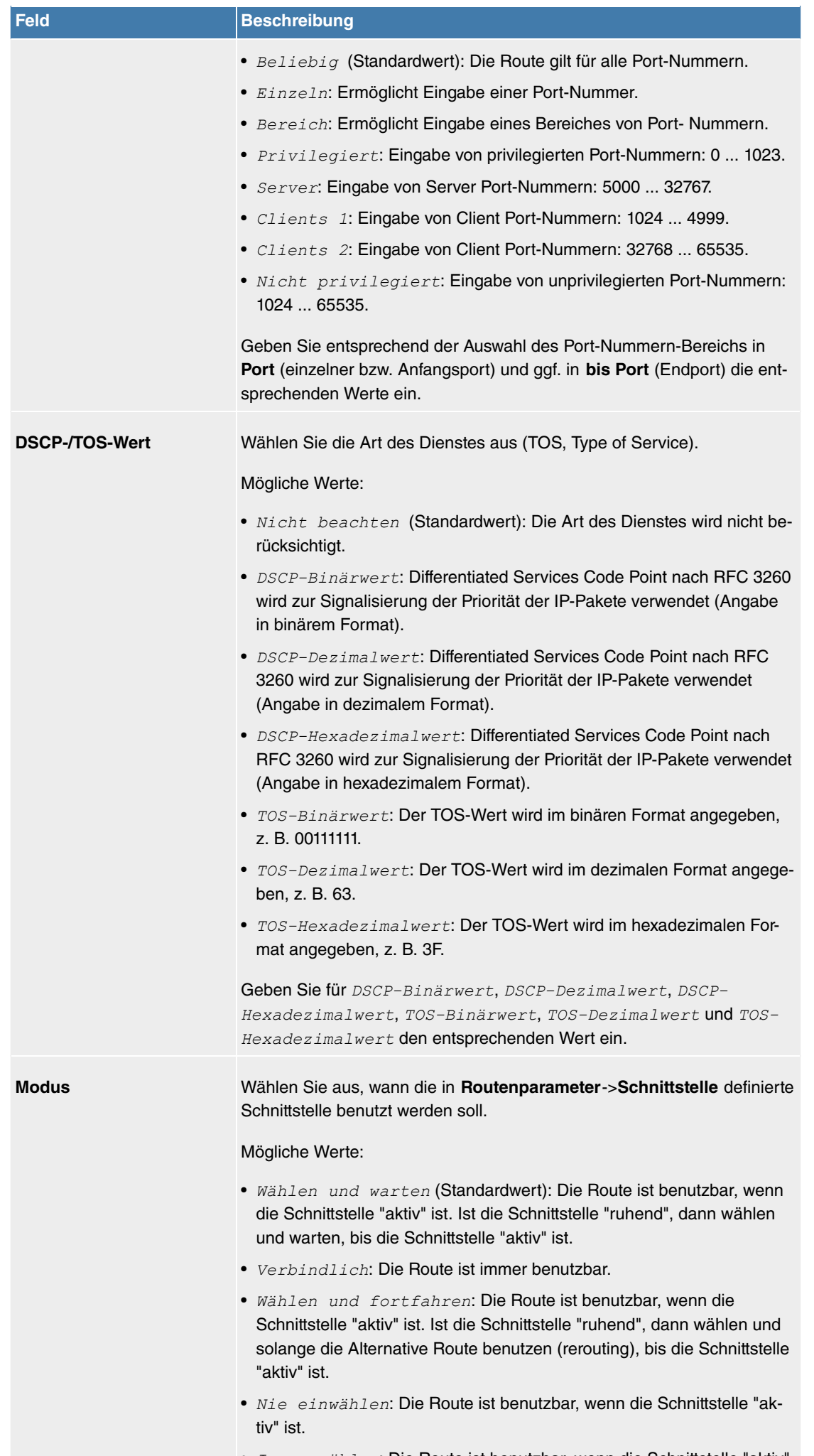

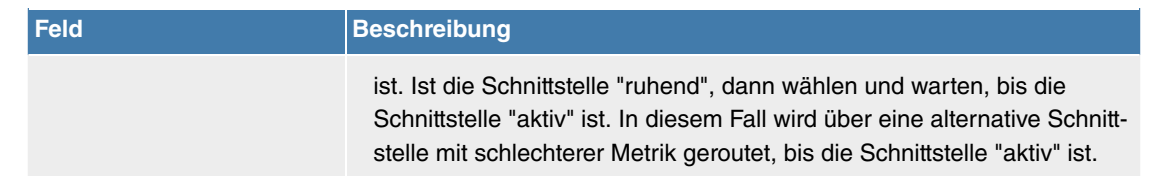

### **11.3.1.2 Konfiguration von IPv6-Routen**

Im Menü **Netzwerk**->**Routen**->**Konfiguration von IPv6-Routen** wird eine Liste aller konfigurierten IPv6-Routen angezeigt.

#### **11.3.1.2.1 Bearbeiten oder Neu**

Wählen Sie das Symbol , um vorhandene Einträge zu bearbeiten. Wählen Sie die Schaltfläche Neu, um weitere Routen anzulegen.

Routen, die über kein  $\rightarrow$ -Symbol verfügen, wurden vom Router automatisch erstellt und können nicht bearbeitet werden.

Das Menü **Netzwerk**->**Routen**->**Konfiguration von IPv6-Routen**->**Neu** besteht aus folgenden Feldern:

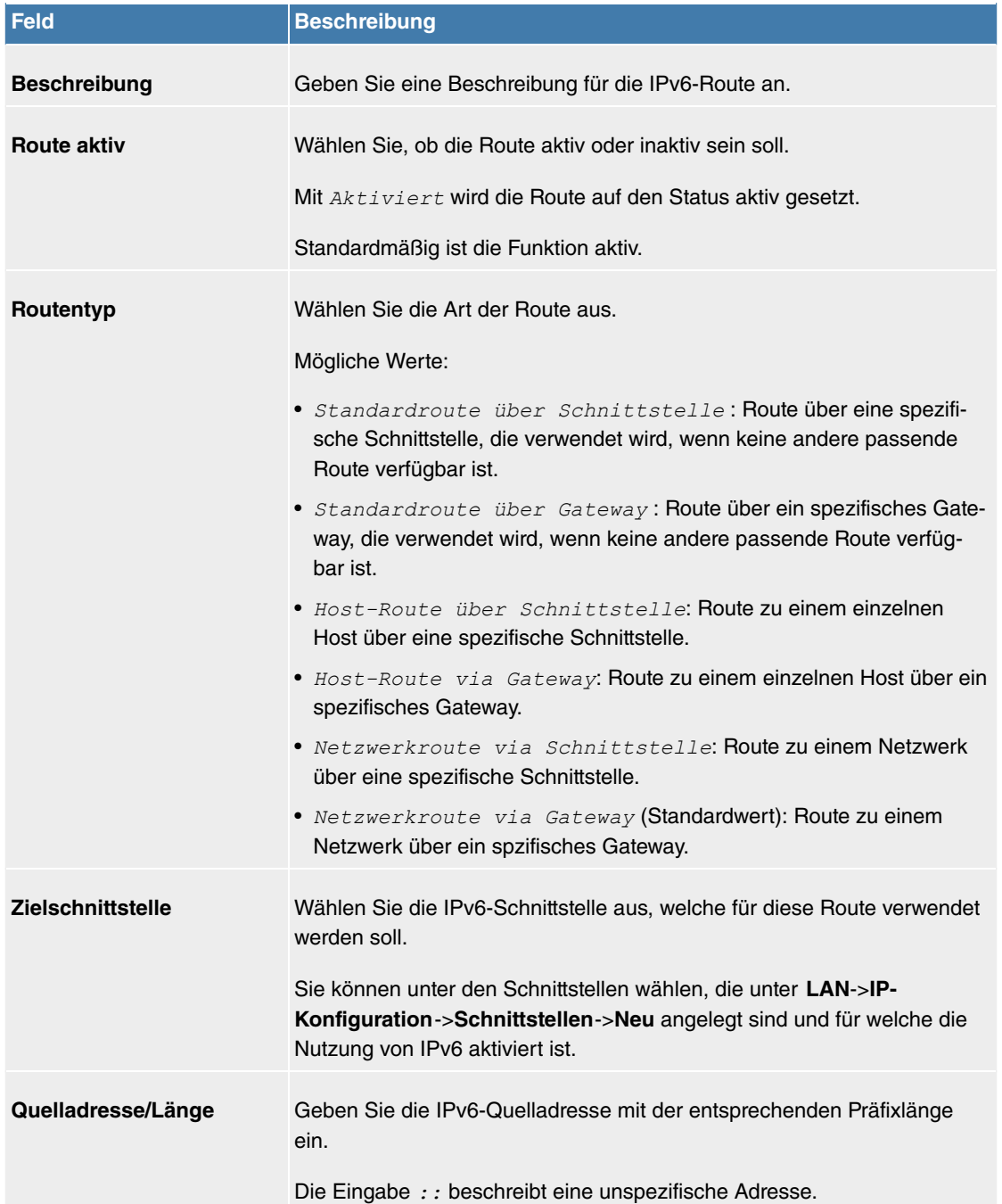

### **Felder im Menü Routenparameter**

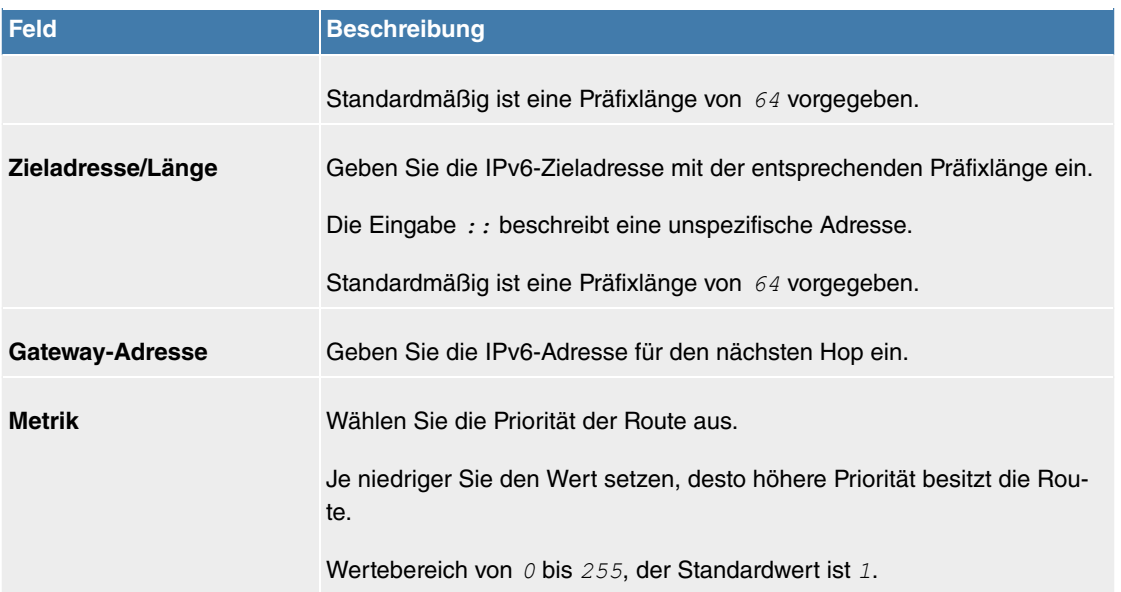

### **11.3.1.3 IPv4-Routing-Tabelle**

Im Menü **Netzwerk**->**Routen**->**IPv4-Routing-Tabelle** wird eine Liste aller im System aktiven IPv4-Routen angezeigt.

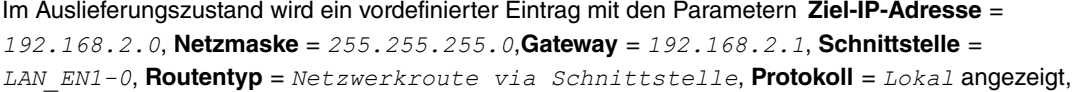

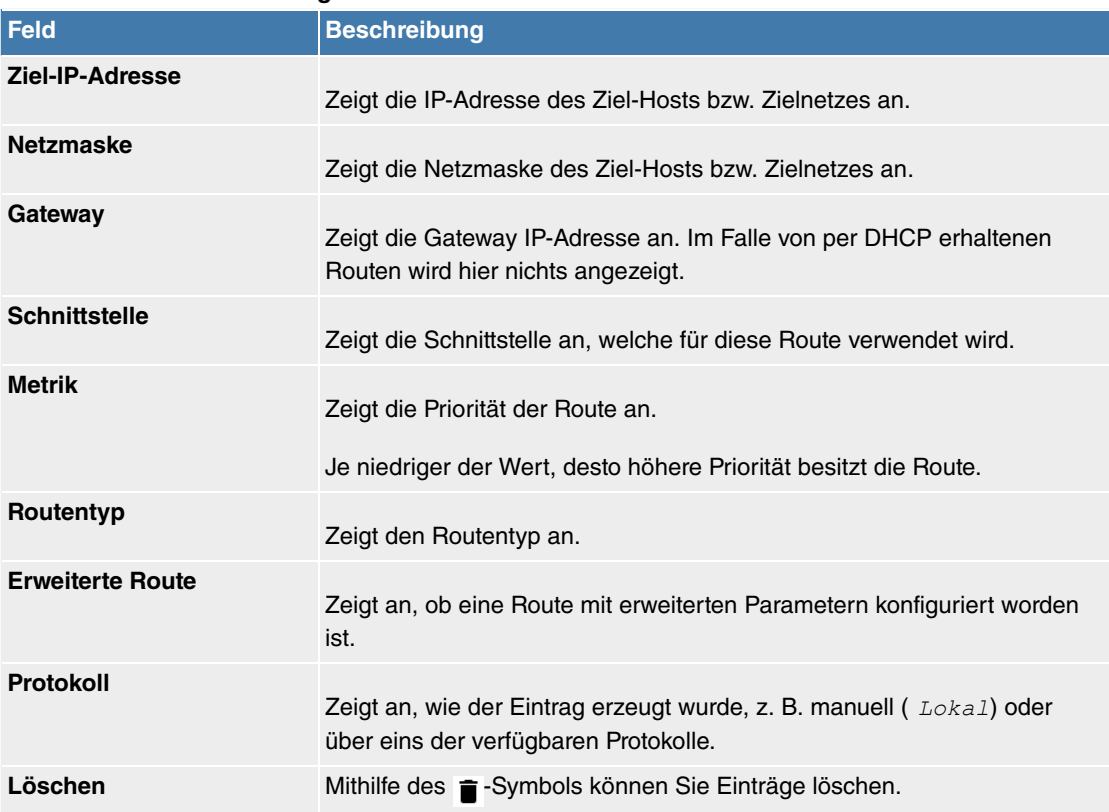

### **Felder im Menü IPv4-Routing-Tabelle**

### **11.3.1.4 IPv6-Routing-Tabelle**

Im Menü **Netzwerk**->**Routen**->**IPv6-Routing-Tabelle** wird eine Liste aller im System aktiven IPv6-Routen angezeigt.

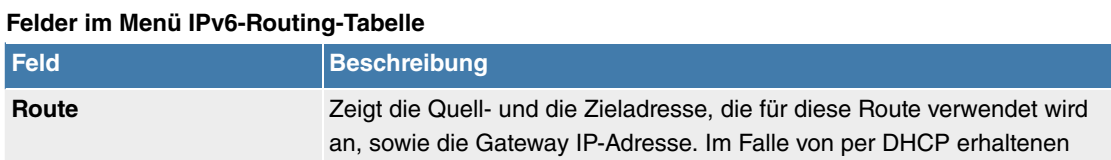

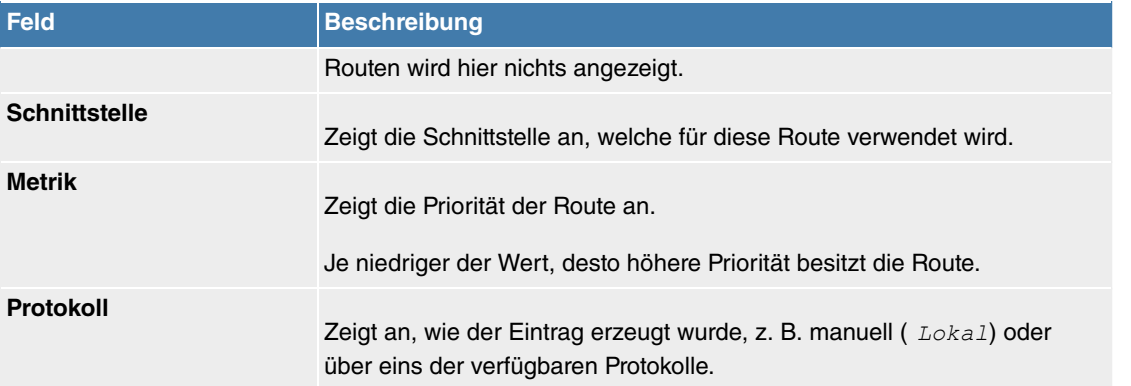

### **11.3.1.5 Optionen**

### **Überprüfung der Rückroute**

Hinter dem Begriff "Überprüfung der Rückroute" (engl. "Back Route Verify") versteckt sich eine einfache, aber sehr leistungsfähige Funktion. Wenn die Überprüfung bei einer Schnittstelle aktiviert ist, werden über diese eingehende Datenpakete nur akzeptiert, wenn ausgehende Antwortpakete über die gleiche Schnittstelle geroutet würden. Dadurch können Sie - auch ohne Filter - die Akzeptanz von Paketen mit gefälschten IP-Adressen verhindern.

Im Auslieferungszustand werden mit der Standardeinstellung Für bestimmte Schnittstellen aktivieren die beiden Einträge en1-0 und ethoa35-5 angezeigt.

Das Menü **Netzwerk**->**Routen**->**Optionen** besteht aus folgenden Feldern:

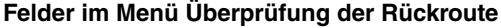

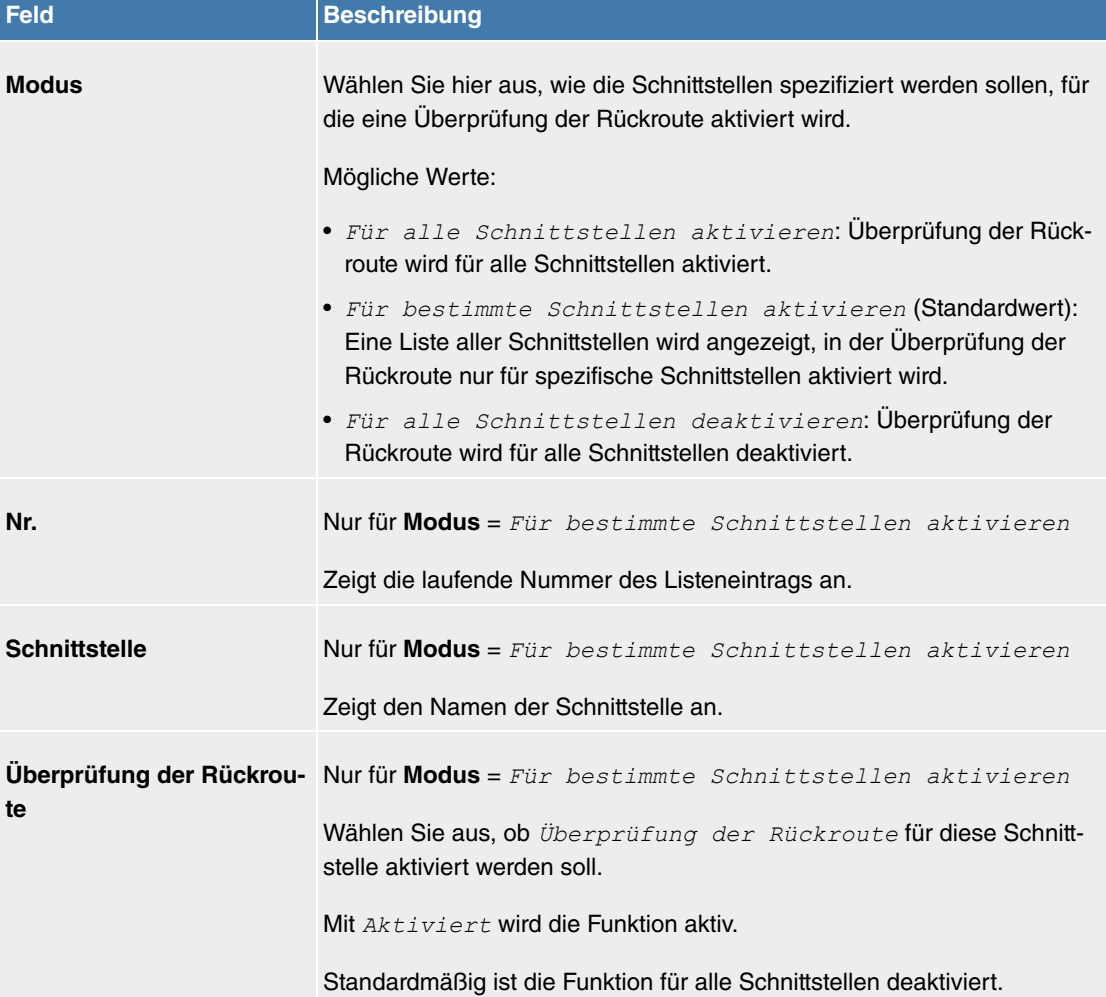

# **11.3.2 Allgemeine IPv6-Präfixe**

**Allgemeine IPv6-Präfixe** werden in der Regel von IPv6-Providern vergeben. Sie können statisch zugewiesen oder über DHCP bezogen werden. Meist handelt es sich um /48- oder /56-Netze. Aus diesen Allgemeinen Präfixen können Sie /64-Subnetze erzeugen und in Ihrem Netz weiterverteilen lassen.

Das Konzept der Allgemeinen Präfixe hat zwei entscheidende Vorteile:

- Zwischen Provider und Kunde genügt eine einzige Route.
- Wenn der Provider einen neuen Allgemeinen Präfix per DHCP zuteilt oder einen statisch zugeteilten Allgemeinen Präfix ändern muss, haben Sie als Kunde keinen oder wenig Konfigurationsaufwand: Über DHCP erhalten Sie den neuen Allgemeinen Präfix automatisch. Im Falle des statisch zugeteilten Allgemeinen Präfixes müssen Sie diesen einmal in Ihr System eingeben. Alle aus diesem Allgemeinen Präfix abgeleiteten Subnetze und IPv6-Adressen ändern sich bei einem Update des Allgemeinen Präfixes automatisch.

Um IPv6 zu verwenden, müssen Sie konfigurieren, wie Sie Subnetze und IPv6-Adressen festlegen und verteilen lassen wollen (siehe "IPv6-Adressen konfigurieren unter [Schnittstellen](#page-244-0) auf Seite 239 sowie die für IPv6 relevanten Parameter im Menü **LAN**->**IP-Konfiguration**->**Schnittstellen**.

#### **11.3.2.1 Konfiguration eines Allgemeinen Präfixes**

Im Menü **Netzwerk**->**Allgemeine IPv6-Präfixe**->**Konfiguration eines Allgemeinen Präfixes** wird eine Liste aller konfigurierten IPv6-Präfixe angezeigt.

#### **11.3.2.1.1 Bearbeiten oder Neu**

Wählen Sie das Symbol , um vorhandene Einträge zu bearbeiten. Wählen Sie die Schaltfläche Neu, um weitere Präfixe zu konfigurieren.

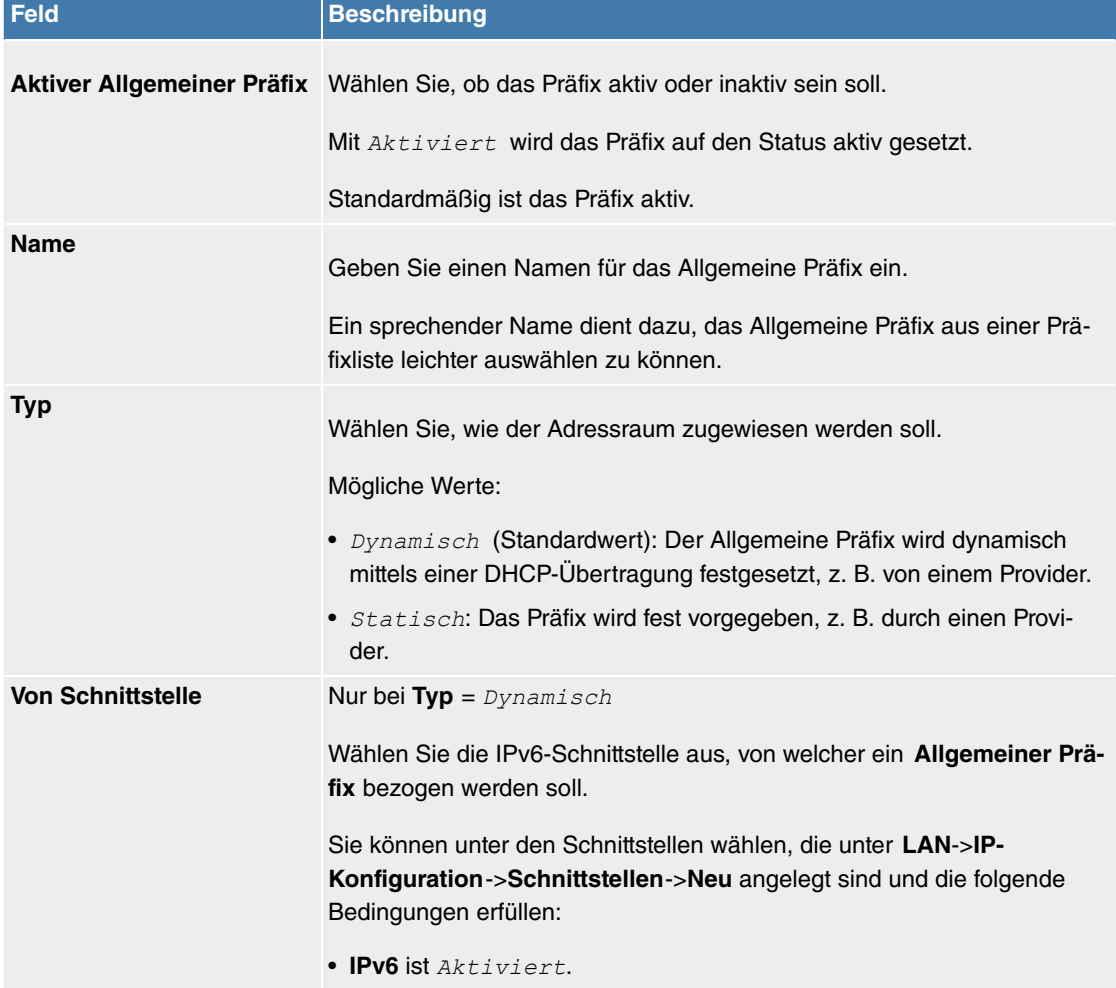

#### **Optionen im Menü Basisparameter**

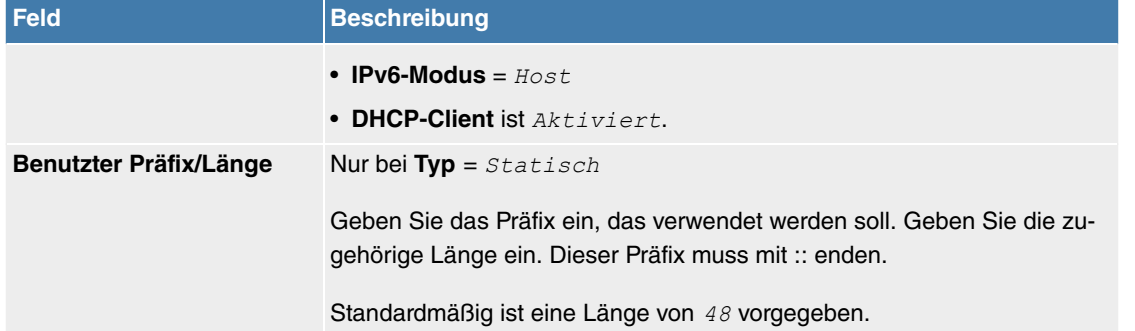

### **11.3.3 NAT**

Network Address Translation (NAT) ist eine Funktion Ihres Geräts, um Quell- und Zieladressen von IP-Paketen definiert umzusetzen. Mit aktiviertem NAT werden weiterhin IP-Verbindungen standardmäßig nur noch in einer Richtung, ausgehend (forward) zugelassen (=Schutzfunktion). Ausnahmeregeln können konfiguriert werden (in [NAT-Konfiguration](#page-264-0) auf Seite 259).

### **11.3.3.1 NAT-Schnittstellen**

Im Menü **Netzwerk**->**NAT**->**NAT-Schnittstellen** wird eine Liste aller NAT-Schnittstellen angezeigt.

Für jede NAT-Schnittstelle sind die Optionen NAT aktiv, Loopback aktiv, Verwerfen ohne Rückmeldung und PPTP-Passthrough auswählbar.

Außerdem wird in **Portweiterleitungen** angezeigt, wie viele Portweiterleitungsregeln für diese Schnittstelle konfiguriert wurden.

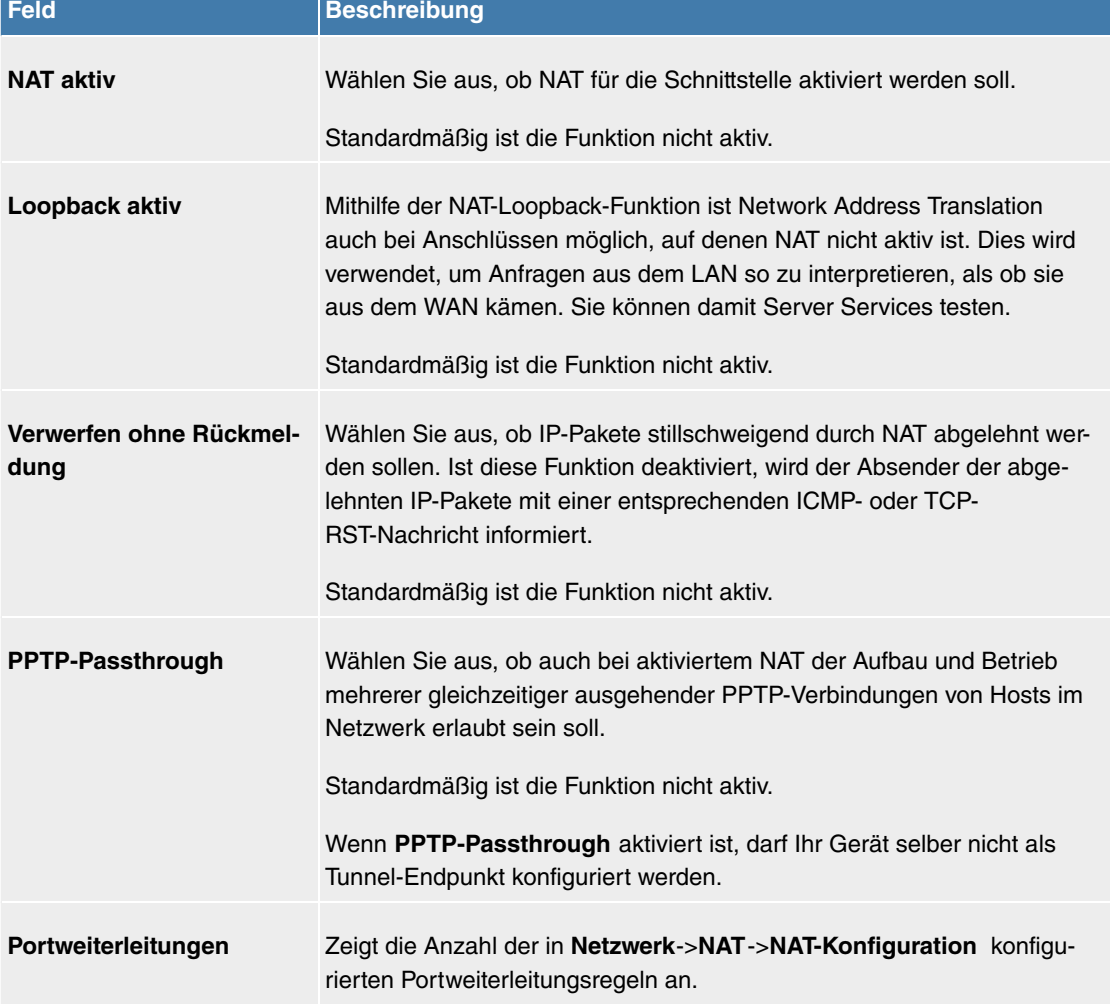

# **Optionen im Menü NAT-Schnittstellen**

### <span id="page-264-0"></span>**11.3.3.2 NAT-Konfiguration**

Im Menü **Netzwerk**->**NAT**->**NAT-Konfiguration** können Sie neben dem Umsetzen von Adressen und Ports einfach und komfortabel Daten von NAT ausnehmen. Für ausgehenden Datenverkehr können Sie verschiedene NAT-Methoden konfigurieren, d. h. Sie können festlegen, wie ein externer Host eine Verbindung zu einem internen Host herstellen darf.

#### **11.3.3.2.1 Neu**

Wählen Sie die Schaltfläche **Neu**, um NAT einzurichten.

Das Menü **Netzwerk**->**NAT**->**NAT-Konfiguration** ->**Neu** besteht aus folgenden Feldern:

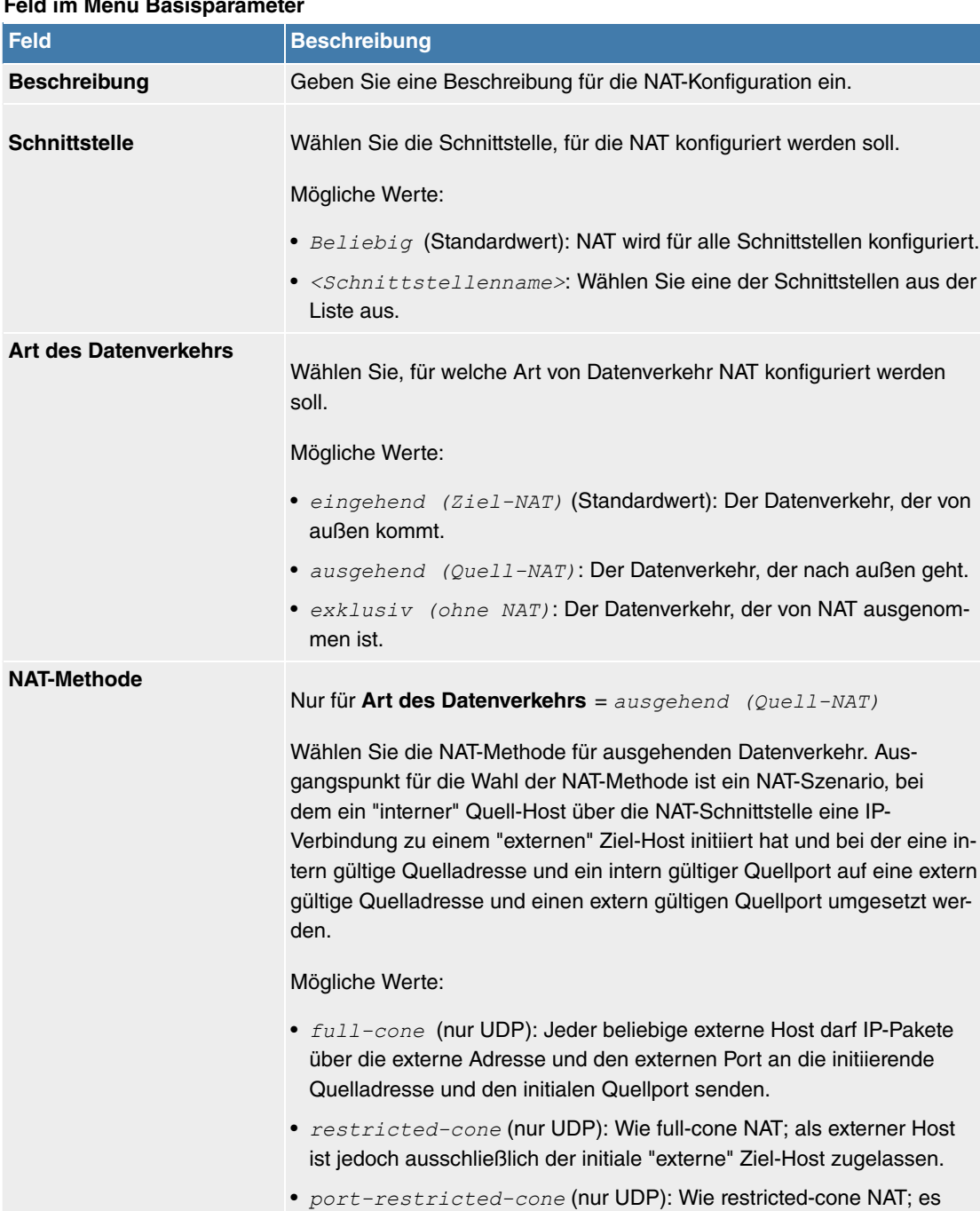

#### **Feld im Menü Basisparameter**

sind jedoch ausschließlich Daten vom initialen Ziel-Port zugelassen. • symmetrisch (Standardwert) Für beliebige Protokolle: In ausgehen-

der Richtung werden eine extern gültige Quelladresse und ein extern gültiger Quell-Port administrativ festgelegt. In eingehender Richtung sind nur Antwortpakete innerhalb der bestehenden Verbindung zugelassen.

Im Menü **NAT-Konfiguration** ->**Ursprünglichen Datenverkehr angeben** können Sie konfigurieren, für welchen Datenverkehr NAT verwendet werden soll.

### **Felder im Menü Ursprünglichen Datenverkehr angeben**

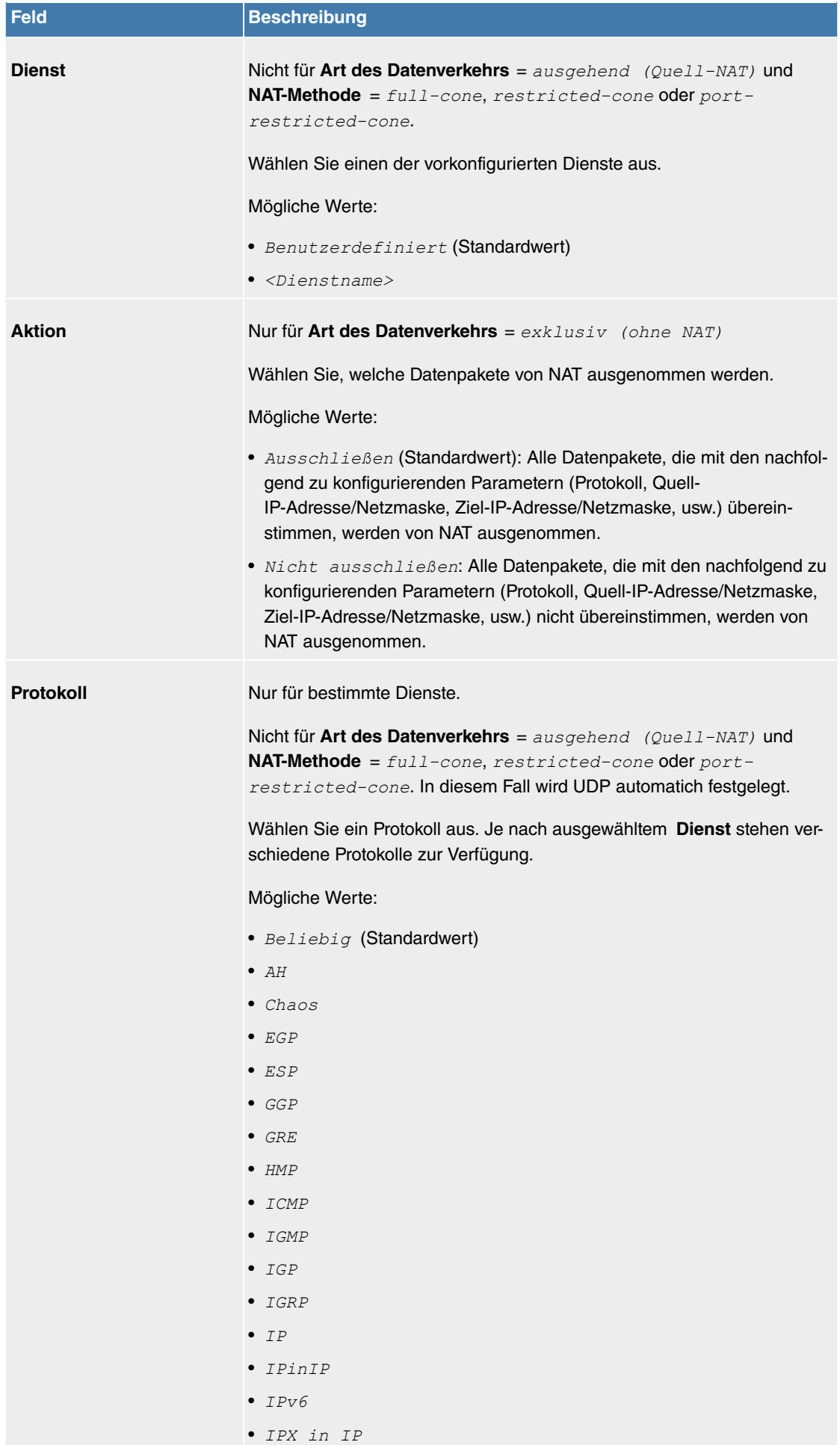

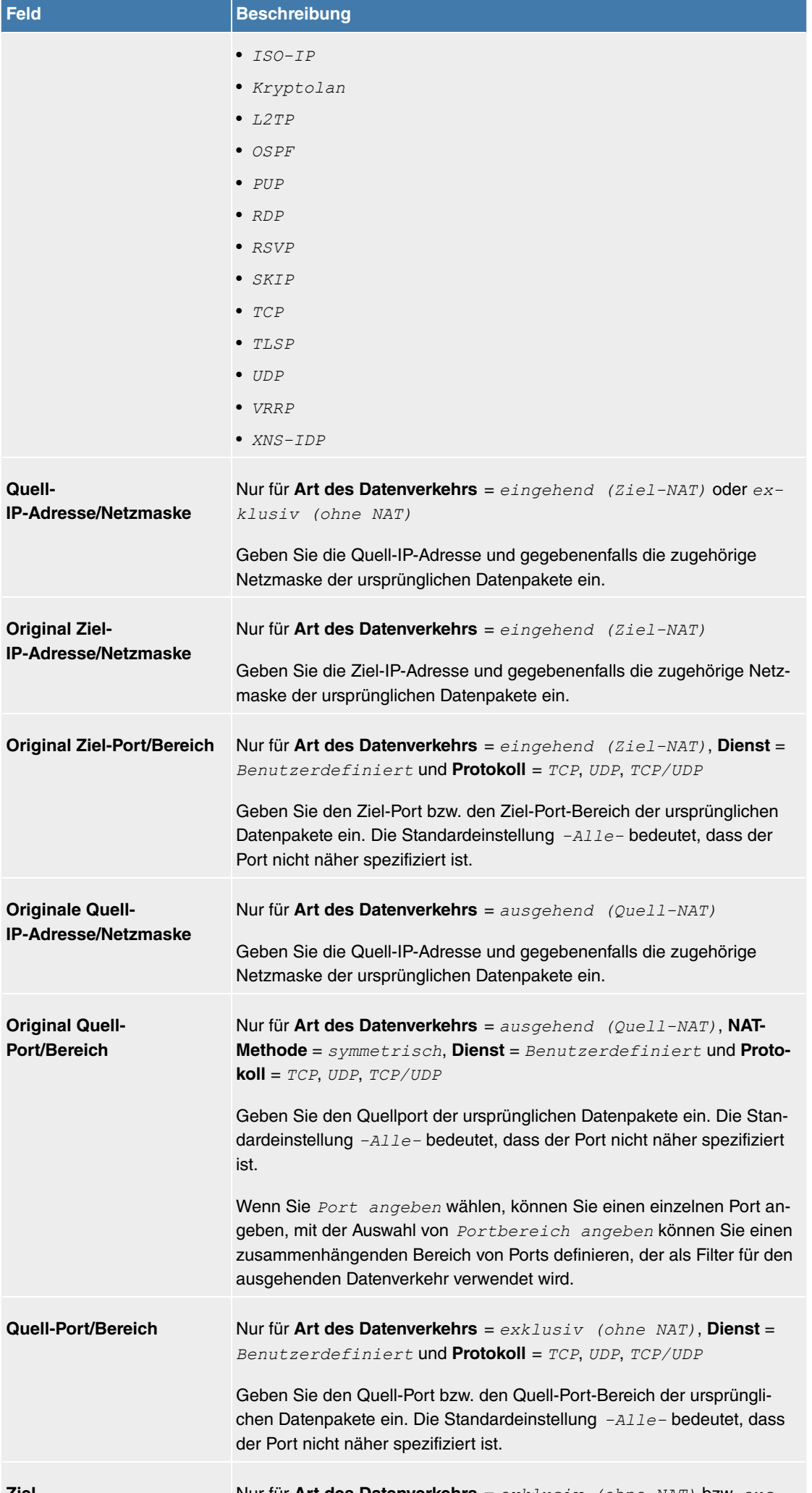

**Ziel-** Nur für Art des Datenverkehrs =  $exklusiv$  (ohne NAT) bzw. *aus-*

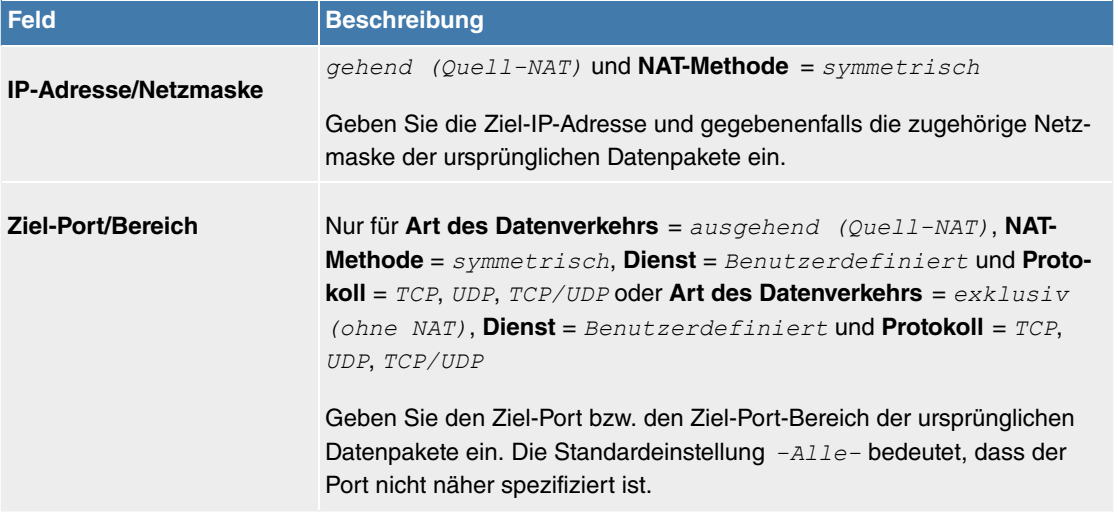

Im Menü **NAT-Konfiguration** ->**Substitutionswerte** können Sie, abhängig davon, ob es sich um eingehenden oder ausgehenden Datenverkehr handelt, neue Adressen und Ports definieren, auf welche bestimmte Adressen und Ports aus dem Menü **NAT-Konfiguration** ->**Ursprünglichen Datenverkehr angeben** umgesetzt werden.

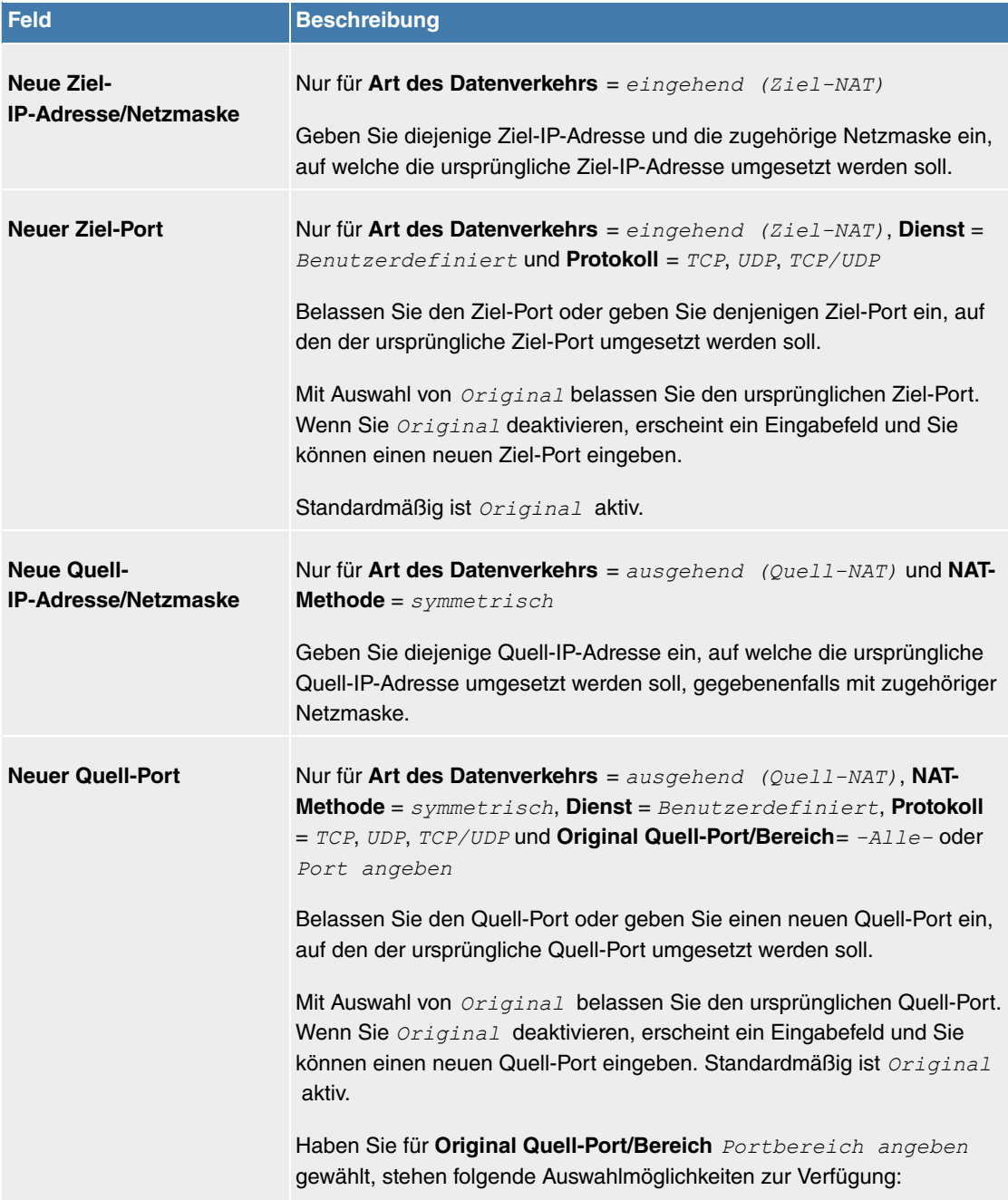

### **Felder im Menü Substitutionswerte**

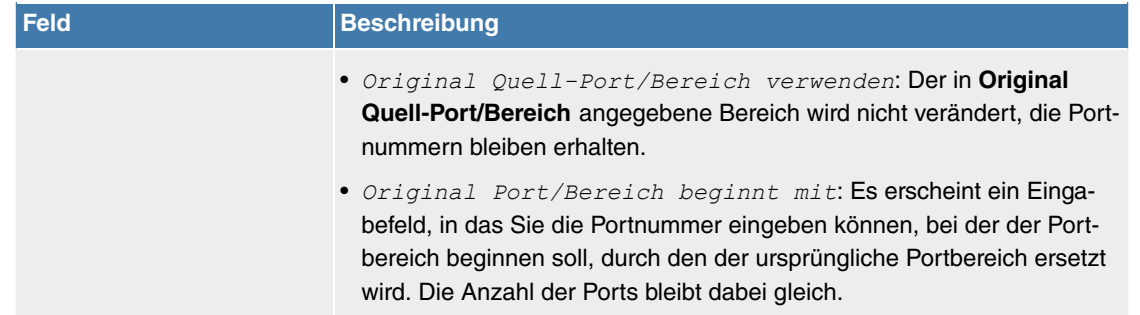

### **11.3.4 Lastverteilung**

Zunehmender Datenverkehr über das Internet erfordert die Möglichkeit, Daten über unterschiedliche Schnittstellen senden zu können, um die zur Verfügung stehende Gesamtbandbreite zu erhöhen. IP-Lastverteilung ermöglicht die geregelte Verteilung von Datenverkehr innerhalb einer bestimmten Gruppe von Schnittstellen.

#### **11.3.4.1 Lastverteilungsgruppen**

Wenn Schnittstellen zu Gruppen zusammengefasst sind, wird der Datenverkehr innerhalb einer Gruppe nach folgenden Prinzipien aufgeteilt:

- Im Unterschied zu Multilink-PPP-basierten Lösungen funktioniert die Lastverteilung auch mit Accounts zu unterschiedlichen Providern.
- Session-based Load Balancing wird realisiert.
- Zusammenhängende (abhängige) Sessions werden immer über dieselbe Schnittstelle geroutet.
- Eine Distributionsentscheidung fällt nur bei ausgehenden Sessions.

Im Menü **Netzwerk**->**Lastverteilung**->**Lastverteilungsgruppen** wird eine Liste aller konfigurierten Lastverteilungsgruppen angezeigt. Mit einem Klick auf das Q -Symbol neben einem Listeneintrag gelangen Sie zu einer Übersicht diese Gruppe betreffende Grundparameter.

### **Hinweis**

Beachten Sie, dass die Schnittstellen, die zu einer Lastverteilungsgruppe zusammengefasst werden, Routen mit gleicher Metrik besitzen müssen. Gehen Sie ggf. in das Menü **Netzwerk**->**Routen** und überprüfen Sie dort die Einträge.

### **11.3.4.1.1 Neu**

Wählen Sie die Schaltfläche **Neu**, um weitere Gruppen einzurichten.

Das Menü **Netzwerk**->**Lastverteilung**->**Lastverteilungsgruppen**->**Neu** besteht aus folgenden Feldern:

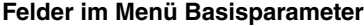

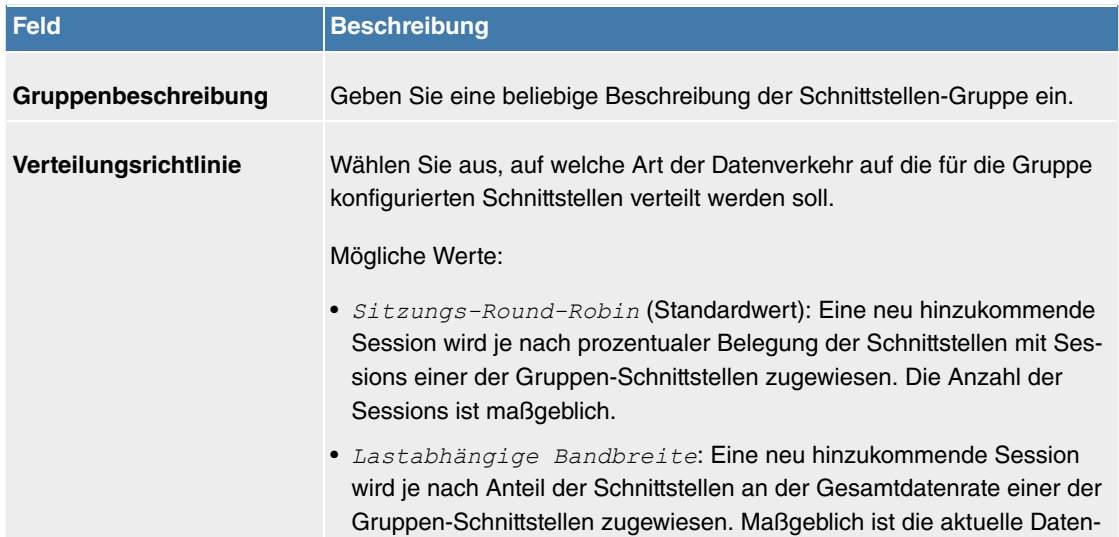

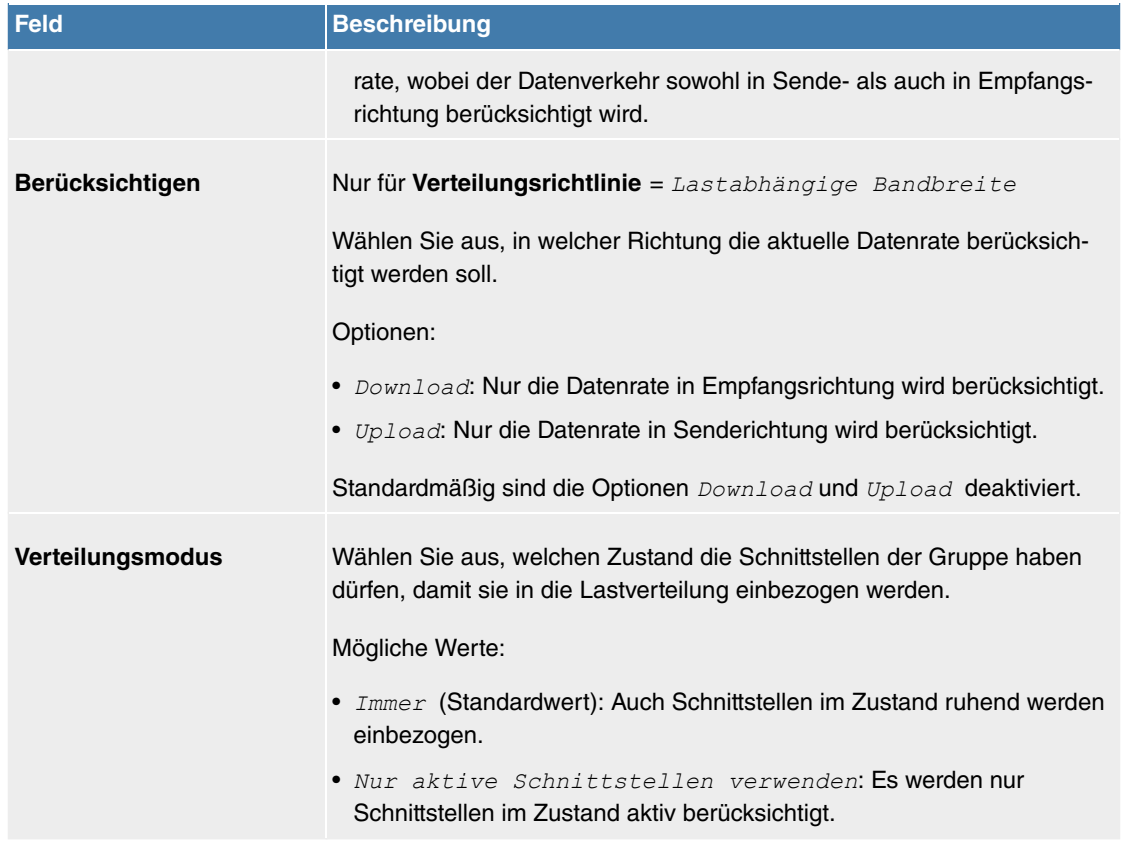

Im Bereich **Schnittstelle** fügen Sie Schnittstellen hinzu, die dem aktuellen Gruppenkontext entsprechen und konfigurieren diese. Sie können auch Schnittstellen löschen.

Legen Sie weitere Einträge mit **Hinzufügen** an.

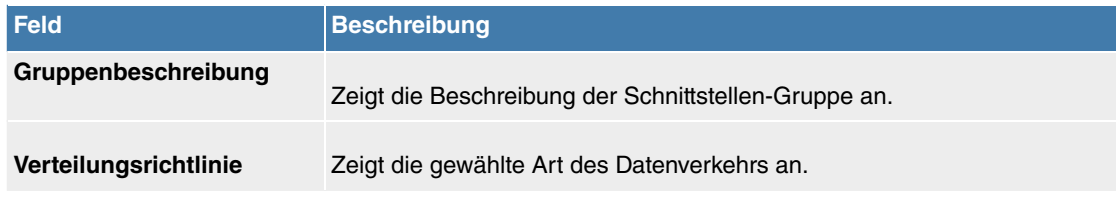

### **Felder im Menü Basisparameter**

### **Felder im Menü Schnittstellenauswahl für Verteilung**

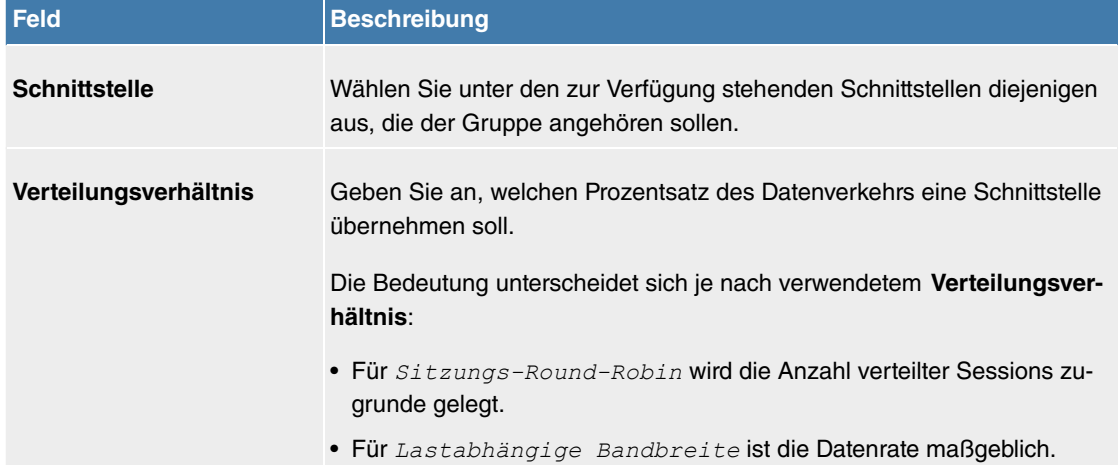

Das Menü **Erweiterte Einstellungen** besteht aus folgenden Feldern:

### **Felder im Menü Erweiterte Einstellungen**

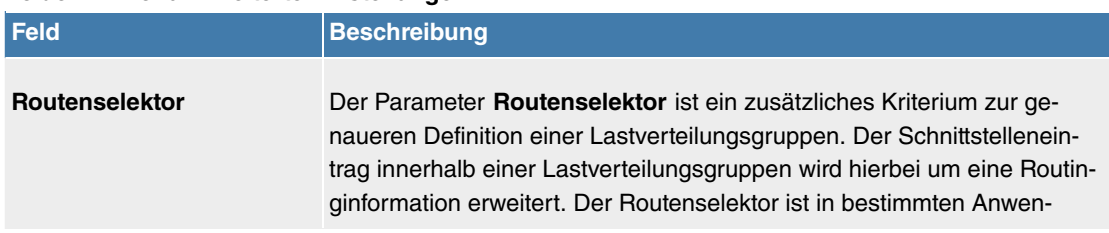

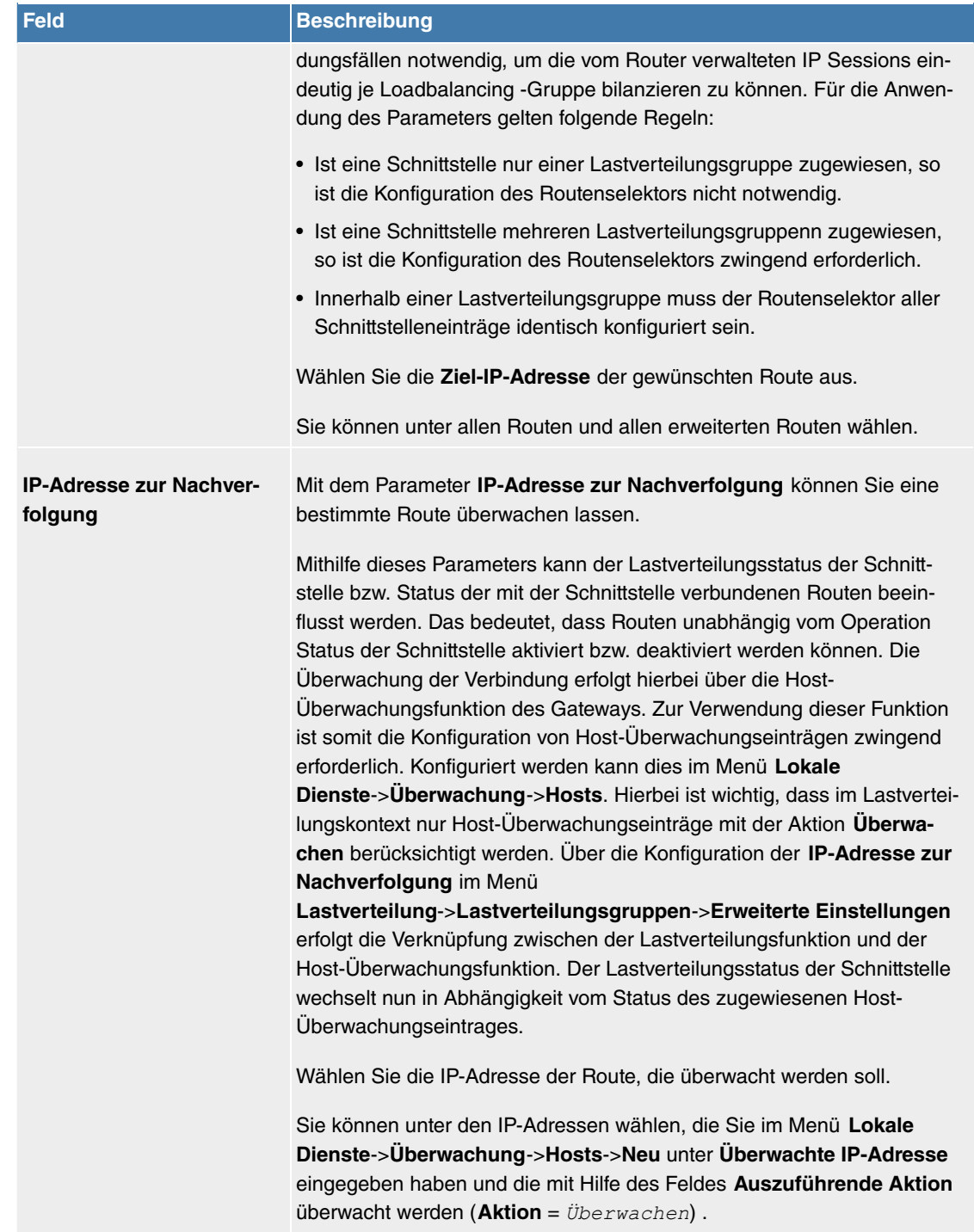

#### **11.3.4.2 Special Session Handling**

**Special Session Handling** ermöglicht Ihnen einen Teil des Datenverkehrs auf Ihrem Gerät über eine bestimmte Schnittstelle zu leiten. Dieser Datenverkehr wird von der Funktion **Lastverteilung** ausgenommen.

Die Funktion **Special Session Handling** können Sie zum Beispiel beim Online Banking verwenden, um sicherzustellen, dass der HTTPS-Datenverkehr auf einen bestimmten Link übertragen wird. Da beim Online Banking geprüft wird, ob der gesamte Datenverkehr aus derselben Quelle stammt , würde ohne **Special Session Handling** die Datenübertragung bei Verwendung von **Lastverteilung** unter Umständen abgebrochen.

Im Menü **Netzwerk**->**Lastverteilung**->**Special Session Handling** wird eine Liste mit Einträgen angezeigt. Wenn Sie noch keine Einträge konfiguriert haben, ist die Liste leer.

Jeder Eintrag enthält u. a. Parameter, welche die Eigenschaften eines Datenpakets mehr oder weniger detailliert beschreiben. Das erste Datenpaket, auf das die hier konfigurierten Eigenschaften zutreffen, legt die Route für bestimmte nachfolgende Datenpakete fest.

Welche Datenpakete danach über diese Route geleitet werden, wird im Menü **Netzwerk**->**Lastverteilung**->**Special Session Handling**->**Neu**->**Erweiterte Einstellungen** konfiguriert.

Wenn Sie zum Beispiel im Menü **Netzwerk**->**Lastverteilung**->**Special Session Handling**->**Neu** den Parameter Dienst =  $http://SSL://$  wählen (und bei allen anderen Parametern die Standardwerte belassen), so legt das erste HTTPS-Paket die **Zieladresse** und den **Zielport** (d.h. Port 443 bei HTTPS) für später gesendete Datenpakete fest.

Wenn Sie unter **Unveränderliche Parameter** für die beide Parameter **Zieladresse** und **Zielport** die Standardeinstellung *aktiviert* belassen, so werden die HTTPS-Pakete mit derselben Quell-IP-Adresse wie das erste HTTPS-Paket über Port 443 zur selben **Zieladresse** über dieselbe Schnittstelle wie das erste HTTPS-Paket geroutet.

#### **11.3.4.2.1 Bearbeiten oder Neu**

Wählen Sie das Symbol , um vorhandene Einträge zu bearbeiten. Wählen Sie die Schaltfläche **Neu**, um neue Einträge anzulegen.

Das Menü **Netzwerk**->**Lastverteilung**->**Special Session Handling**->**Neu** besteht aus folgenden Feldern:

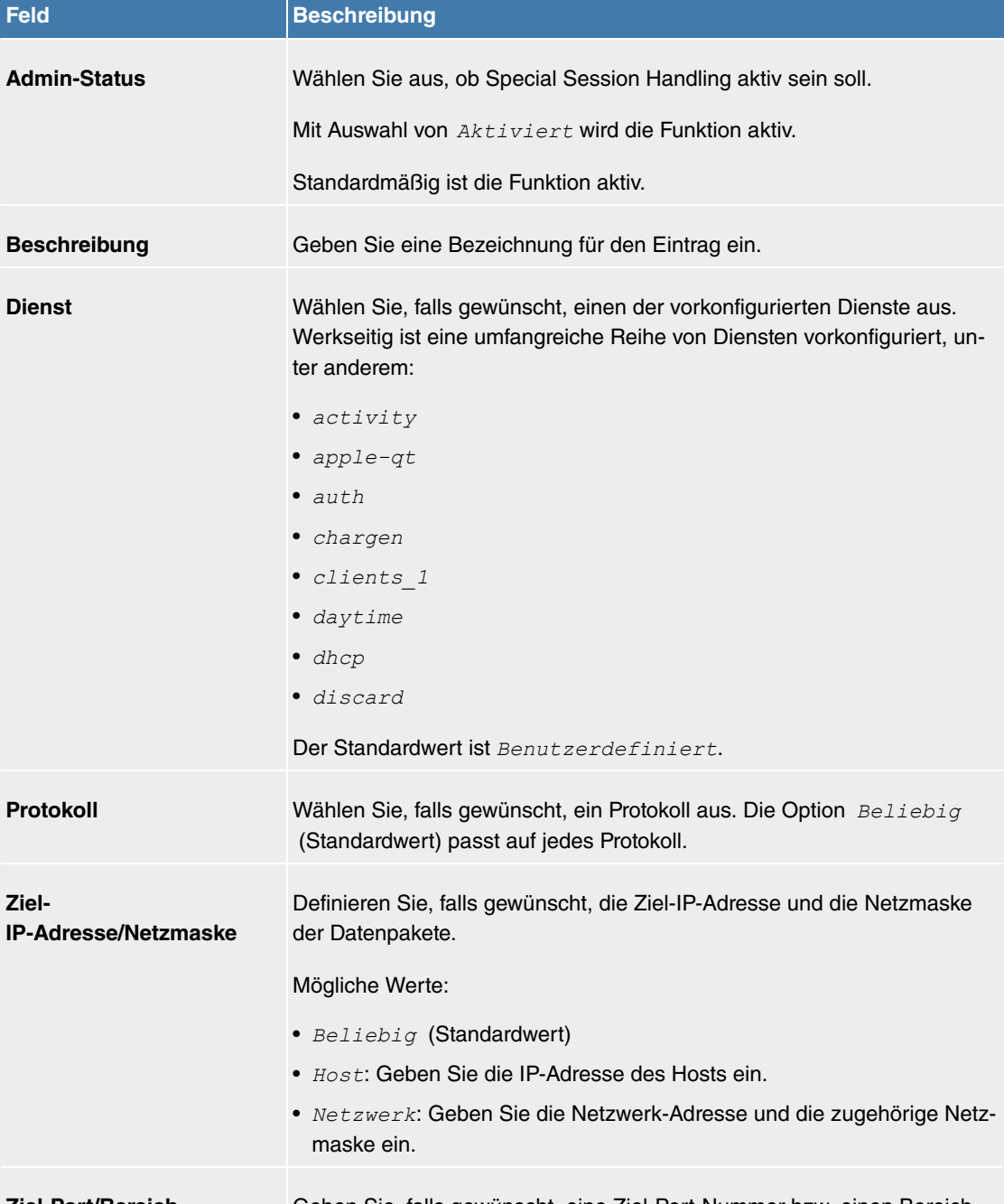

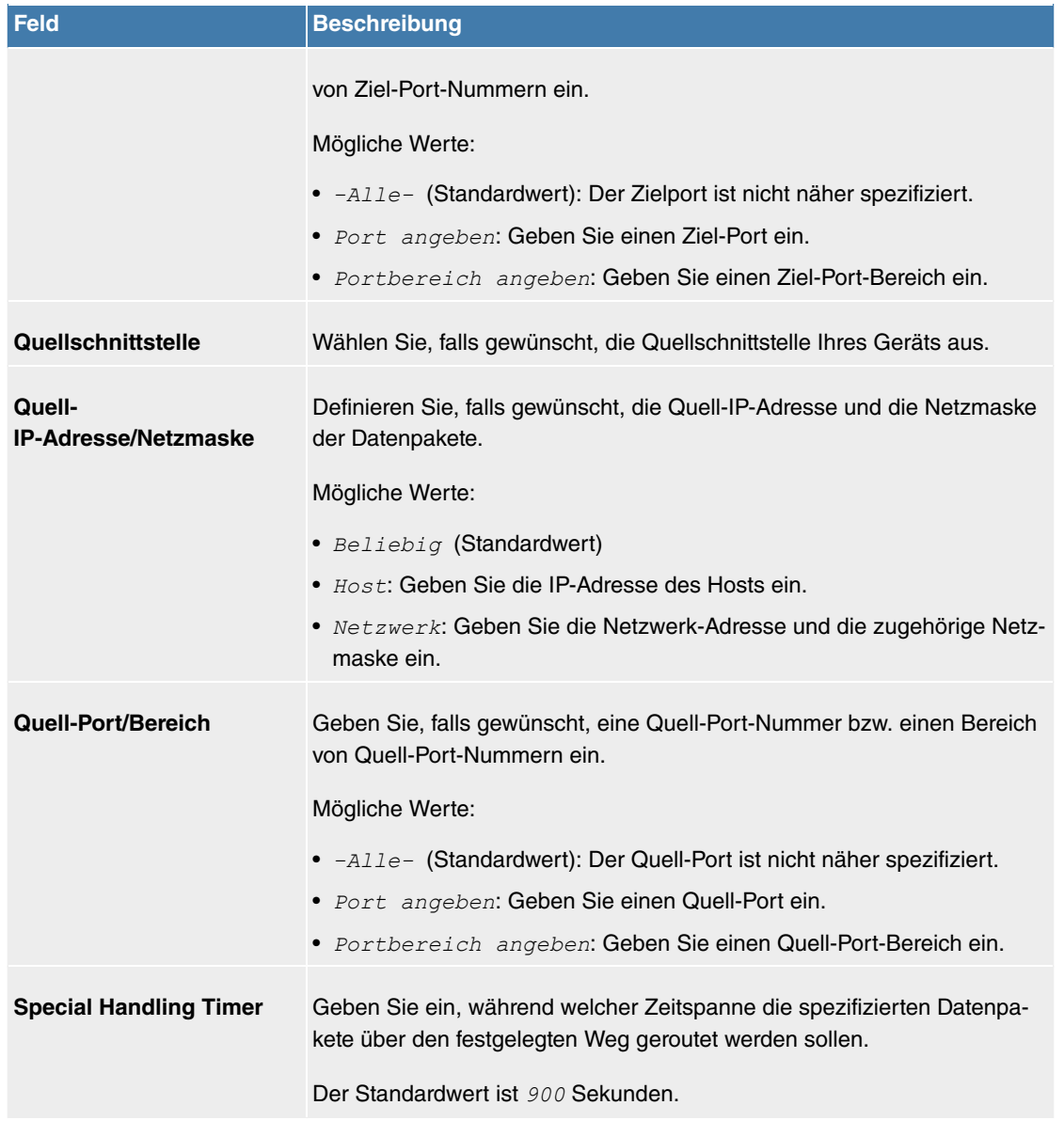

Das Menü **Erweiterte Einstellungen** besteht aus folgenden Feldern:

### **Felder im Menü Erweiterte Einstellungen**

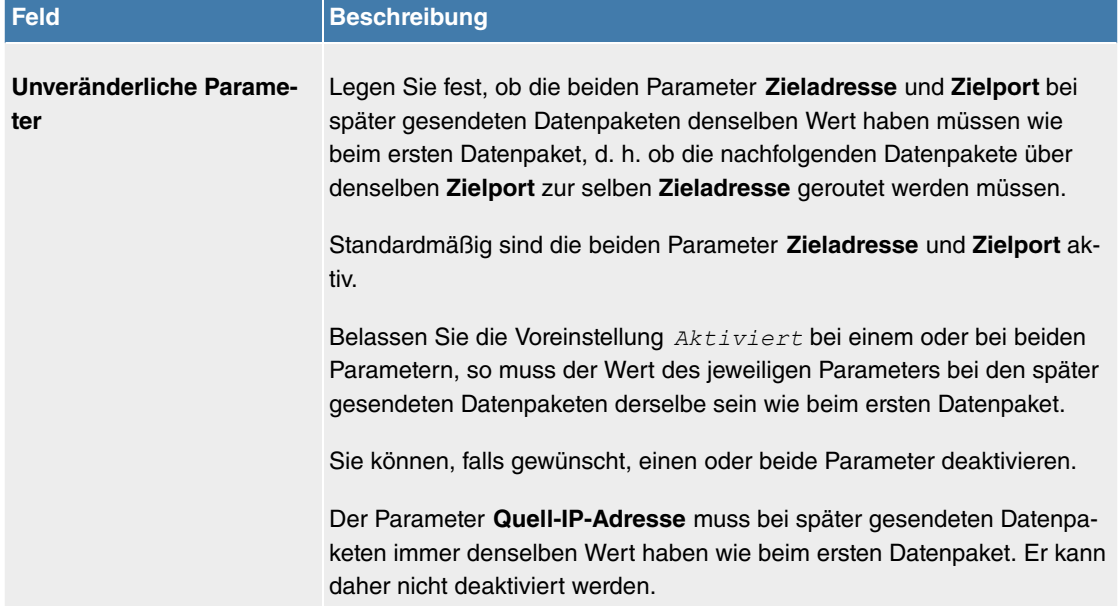

### **11.3.5 QoS**

QoS (Quality of Service) ermöglicht es, verfügbare Bandbreiten effektiv und intelligent zu verteilen. Bestimmte Anwendungen können bevorzugt behandelt und Bandbreite für diese reserviert werden. Vor allem für zeitkritische Anwendungen wie z. B. Voice over IP ist das von Vorteil.

Die QoS-Konfiguration besteht aus drei Teilen:

- IP-Filter anlegen
- Daten klassifizieren
- Daten priorisieren

#### **11.3.5.1 IPv4/IPv6-Filter**

Im Menü **Netzwerk**->**QoS**->**IPv4/IPv6-Filter** werden IP-Filter konfiguriert.

Die Liste zeigt ebenfalls alle ggf. konfigurierten Einträge aus **Netzwerk**->**Zugriffsregeln**->**Regelketten**.

#### **11.3.5.1.1 Neu**

Wählen Sie die Schaltfläche **Neu**, um weitere IP-Filter zu definieren.

Das Menü **Netzwerk**->**QoS**->**IPv4/IPv6-Filter**->**Neu** besteht aus folgenden Feldern:

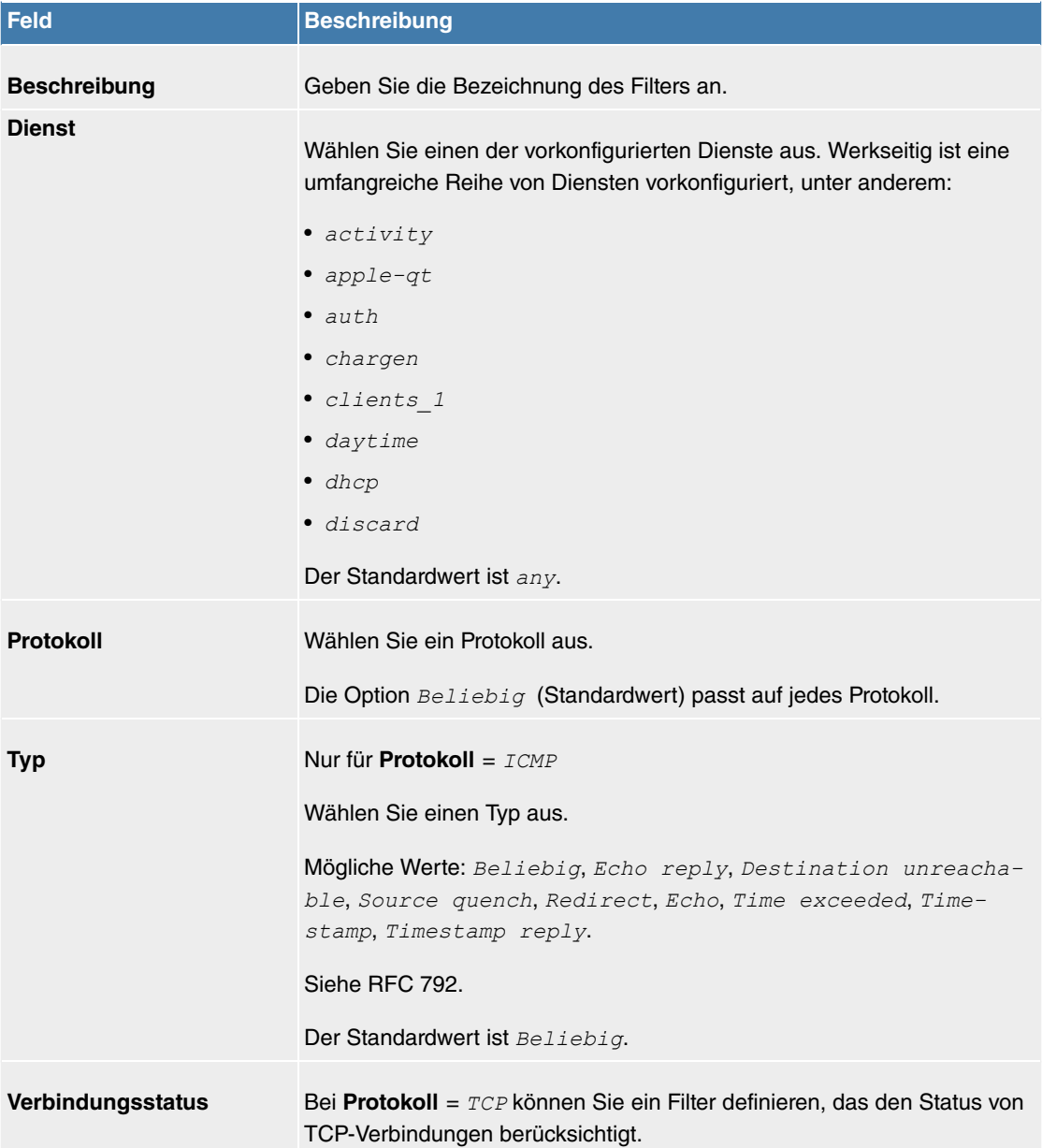

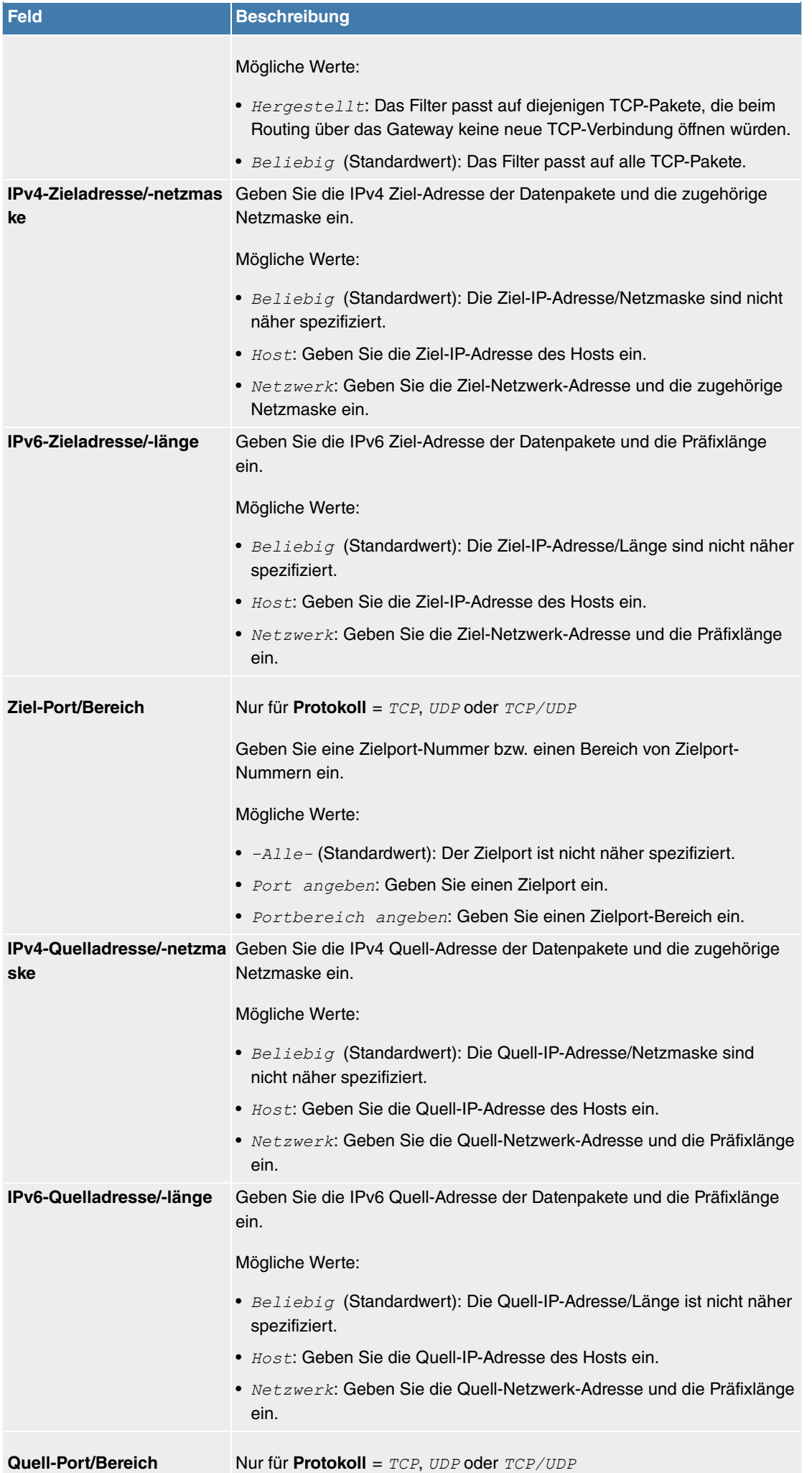

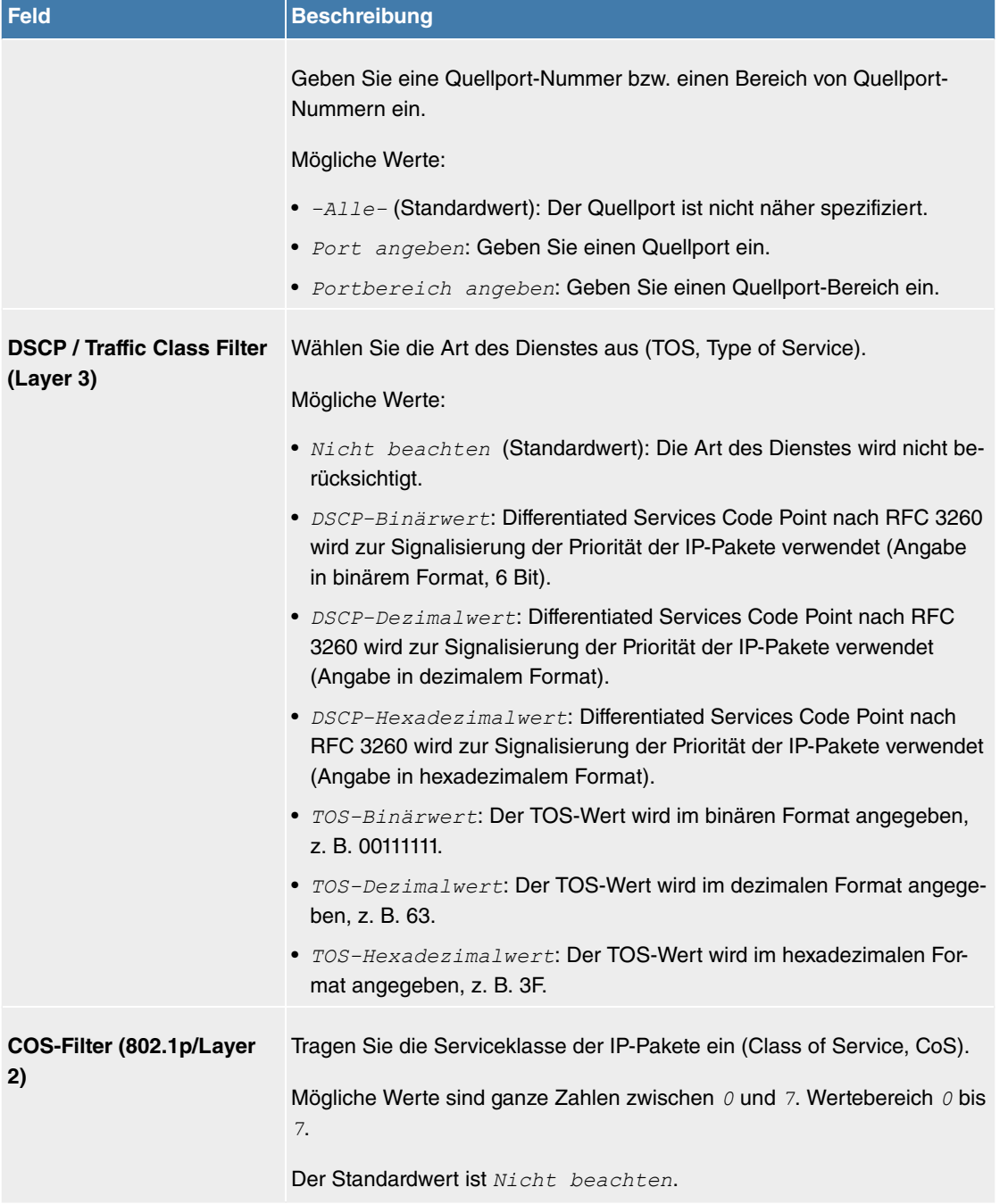

### **11.3.5.2 QoS-Klassifizierung**

Im Menü **Netzwerk**->**QoS**->**QoS-Klassifizierung** wird der Datenverkehr klassifiziert, d. h. der Datenverkehr wird mittels Klassen-ID verschiedenen Klassen zugeordnet. Sie erstellen dazu Klassenpläne zur Klassifizierung von IP-Paketen anhand zuvor definierter IP-Filter. Jeder Klassenplan wird über seinen ersten Filter mindestens einer Schnittstelle zugeordnet.

#### **11.3.5.2.1 Neu**

Wählen Sie die Schaltfläche **Neu**, um weitere Datenklassen einzurichten.

Das Menü **Netzwerk**->**QoS**->**QoS-Klassifizierung**->**Neu** besteht aus folgenden Feldern:

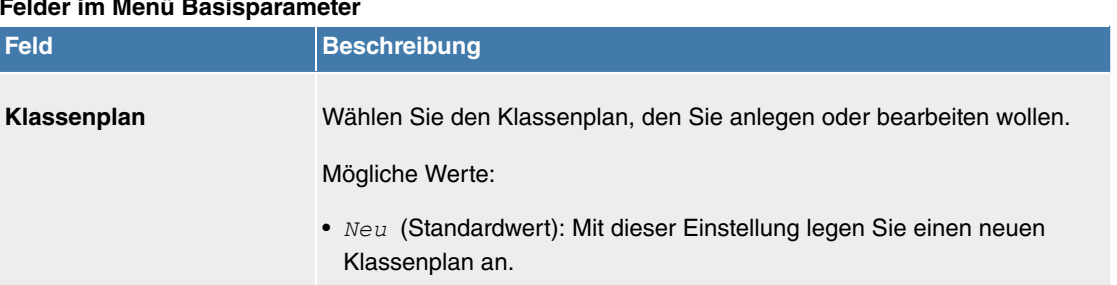

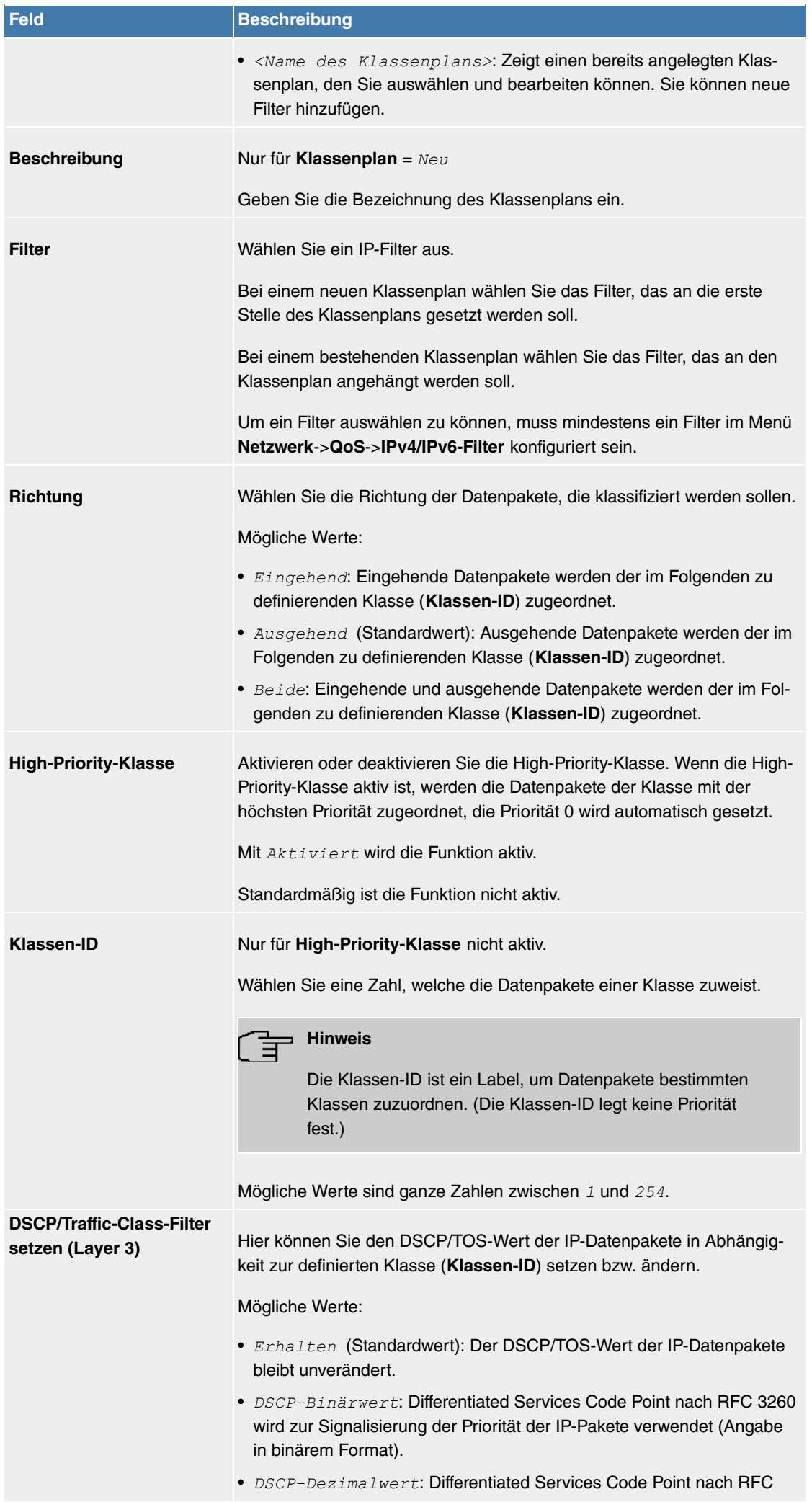

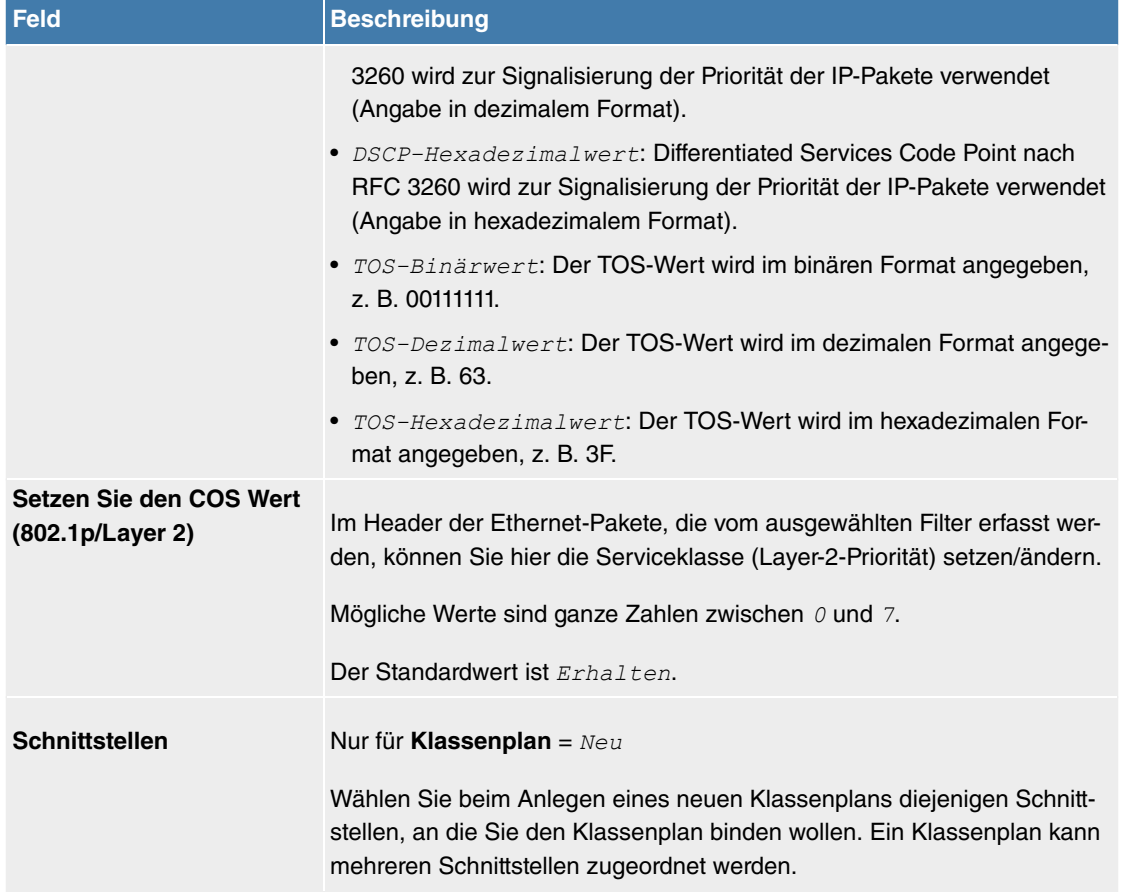

### **11.3.5.3 QoS-Schnittstellen/Richtlinien**

Im Menü **Netzwerk**->**QoS**->**QoS-Schnittstellen/Richtlinien** legen Sie die Priorisierung der Daten fest.

### **Hinweis**

Daten können nur ausgehend priorisiert werden.

Pakete der High-Priority-Klasse haben immer Vorrang vor Daten mit Klassen-ID 1 - 254.

Es ist möglich, jeder Queue und somit jeder Datenklasse einen bestimmten Anteil an der Gesamtbandbreite der Schnittstelle zuzuweisen bzw. zu garantieren. Darüber hinaus können Sie die Übertragung von Sprachdaten (Real-Time-Daten) optimieren.

Abhängig von der jeweiligen Schnittstelle wird für jede Klasse automatisch eine Queue (Warteschlange) angelegt, jedoch nur für ausgehend klassifizierten Datenverkehr sowie für in beide Richtungen klassifizierten Datenverkehr. Den automatisch angelegten Queues wird hierbei eine Priorität zugeordnet. Der Wert der Priorität ist dabei gleich dem Wert der Klassen-ID. Sie können diese standardmäßig gesetzte Priorität einer Queue ändern. Wenn Sie neue Queues hinzufügen, können Sie über die Klassen-ID auch Klassen anderer Klassenpläne verwenden.

#### **11.3.5.3.1 Neu**

Wählen Sie die Schaltfläche **Neu**, um weitere Priorisierungen einzurichten.

Das Menü **Netzwerk**->**QoS**->**QoS-Schnittstellen/Richtlinien**->**Neu** besteht aus folgenden Feldern:

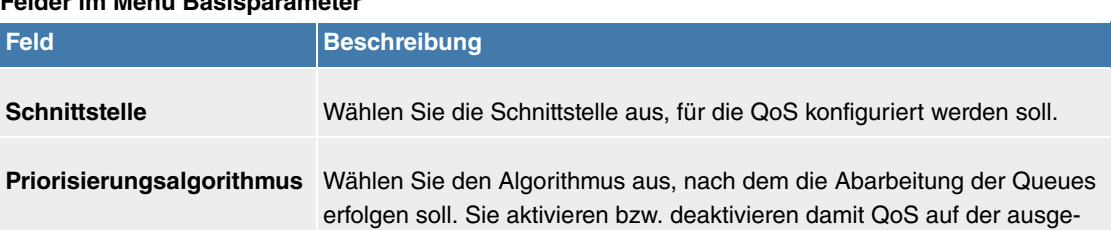

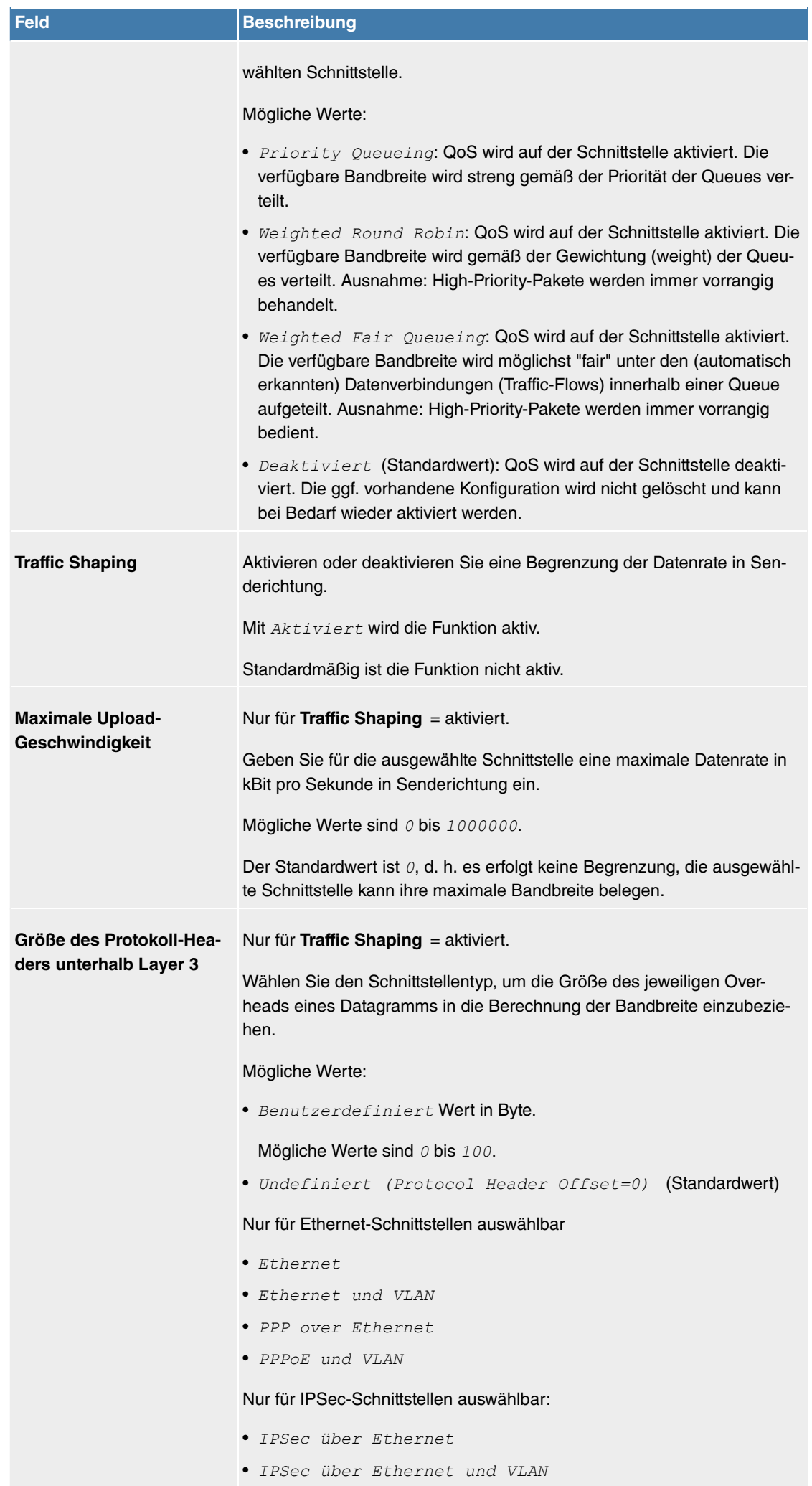

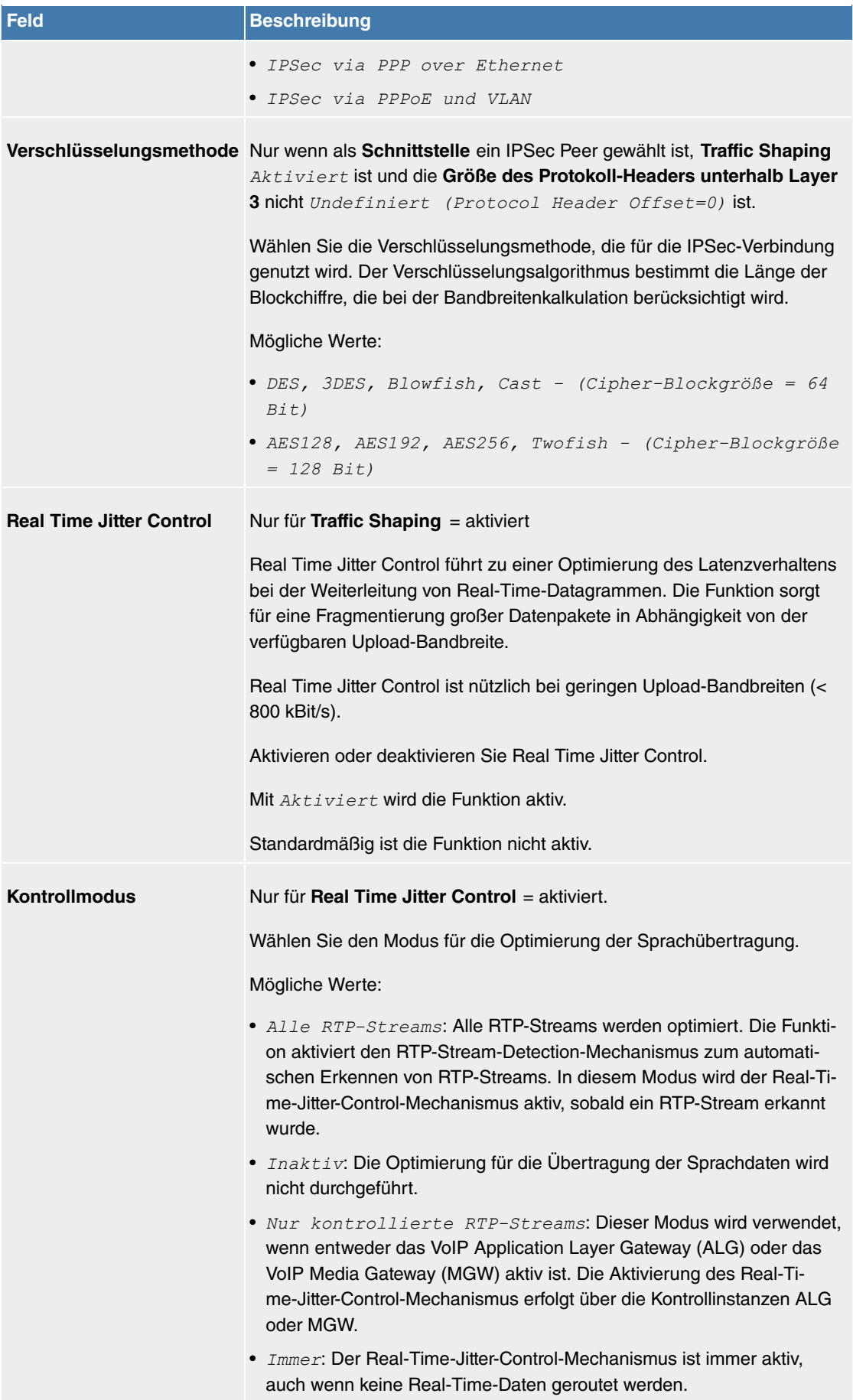

### **Felder im Menü Queues/Richtlinie**

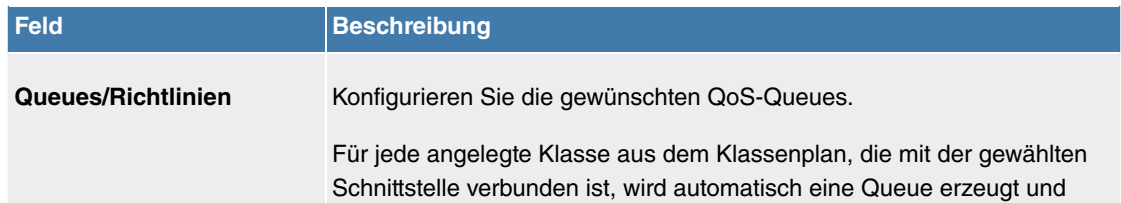

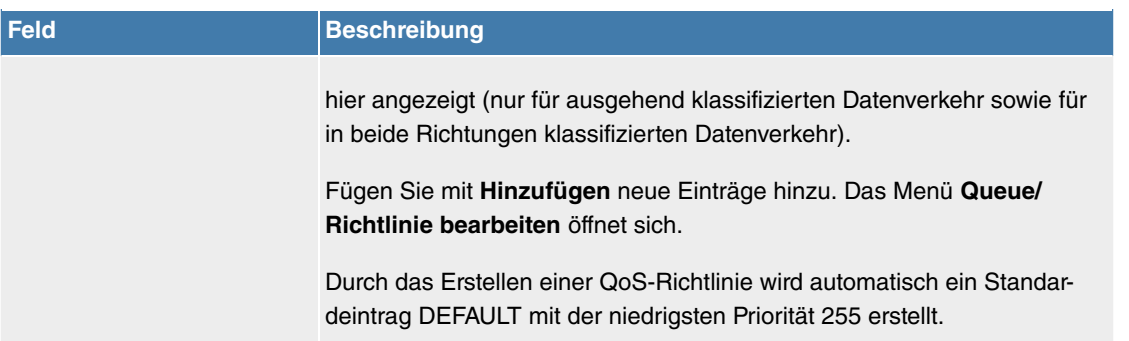

Das Menü **Queue/Richtlinie bearbeiten** besteht aus folgenden Feldern:

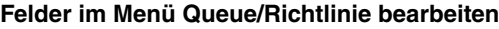

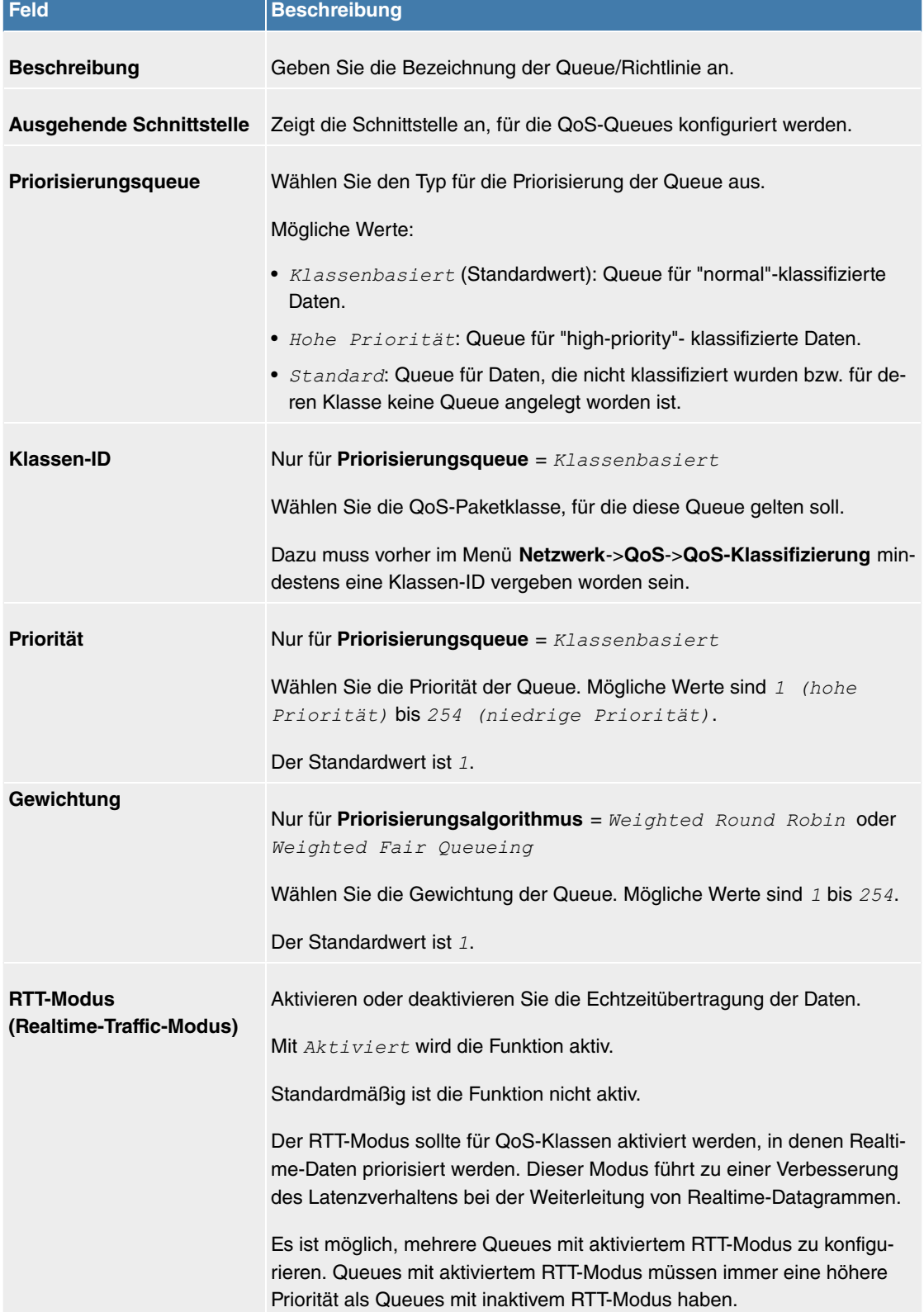

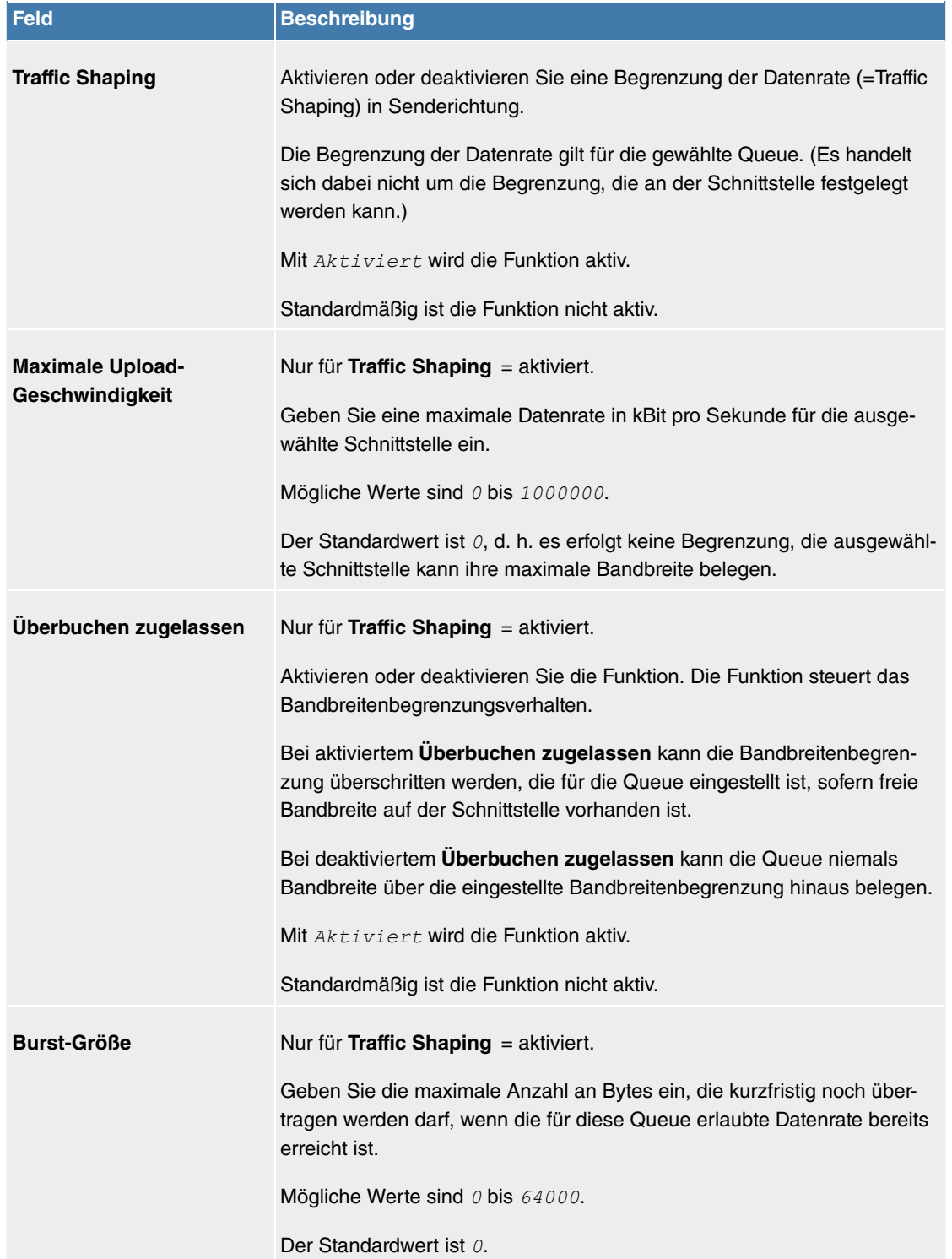

Das Menü **Erweiterte Einstellungen** besteht aus folgenden Feldern:

### **Felder im Menü Erweiterte Einstellungen**

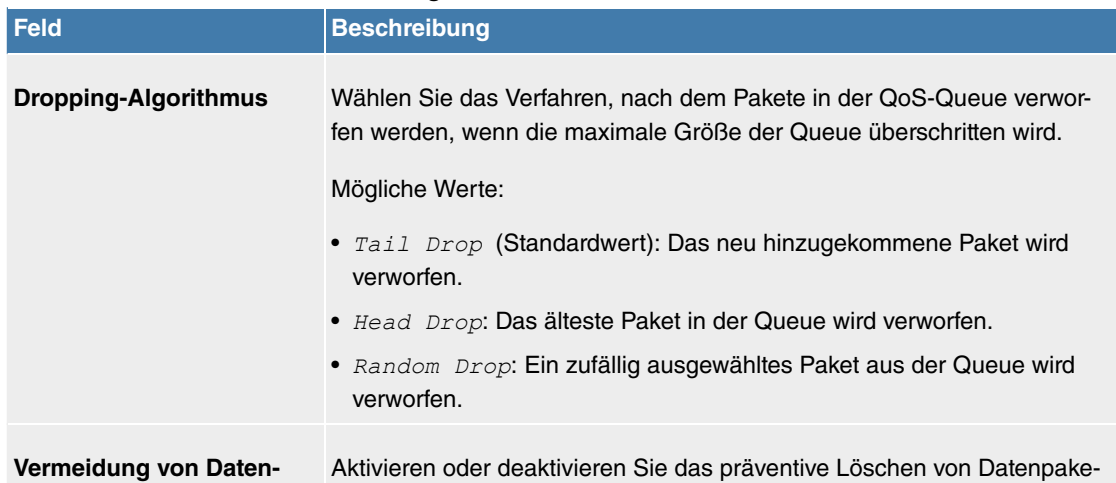

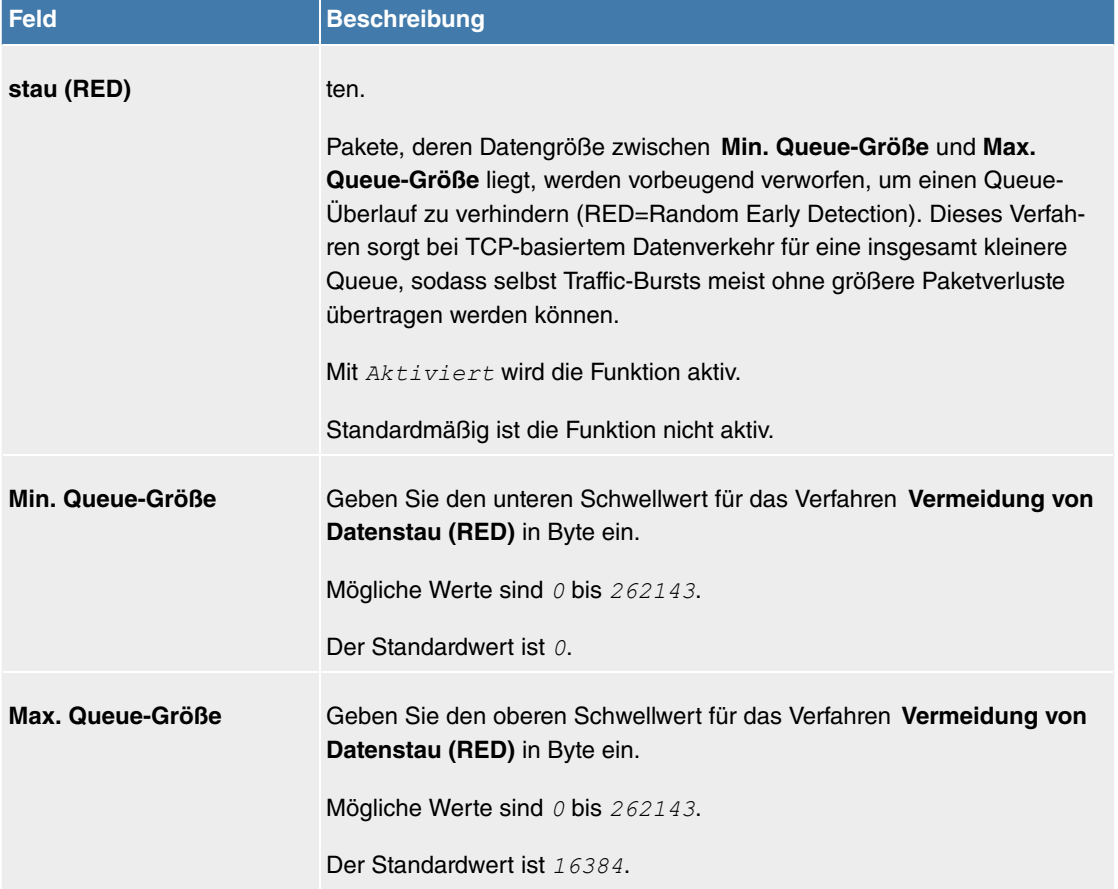

### **11.3.6 Zugriffsregeln**

Mit Access-Listen werden Zugriffe auf Daten und Funktionen eingegrenzt (welcher Benutzer welche Dienste und Dateien nutzen darf).

Sie definieren Filter für IP-Pakete, um den Zugang von bzw. zu den verschiedenen Hosts in angeschlossenen Netzwerken zu erlauben oder zu sperren. So können Sie verhindern, dass über das Gateway unzulässige Verbindungen aufgebaut werden. Access-Listen definieren die Art des IP-Traffics, den das Gateway annehmen oder ablehnen soll. Die Zugangsentscheidung basiert auf Informationen, die in den IP-Paketen enthalten sind, z. B.:

- Quell- und/oder Ziel IP-Adresse
- Protokoll des Pakets
- Quell- und/oder Ziel-Port (Portbereiche werden unterstützt)

Möchten z. B. Standorte, deren LANs über eine **be.IP** miteinander verbunden sind, alle eingehenden FTP-Anfragen ablehnen, oder Telnet-Sitzungen nur zwischen bestimmten Hosts zulassen, sind Access-Listen ein effektives Mittel.

Access-Filter auf dem Gateway basieren auf der Kombination von Filtern und Aktionen zu Filterregeln (= rules) und der Verknüpfung dieser Regeln zu sogenannten Regelketten. Sie wirken auf die eingehenden Datenpakete und können so bestimmten Daten den Zutritt zum Gateway erlauben oder verbieten.

Ein Filter beschreibt einen bestimmten Teil des IP-Datenverkehrs, basierend auf Quell- und/oder Ziel-IP-Adresse, Netzmaske, Protokoll, Quell- und/ oder Ziel-Port.

Mit den Regeln, die Sie in Access Lists organisieren, teilen Sie dem Gateway mit, wie es mit gefilterten Datenpaketen umgehen soll – ob es sie annehmen oder abweisen soll. Sie können auch mehrere Regeln definieren, die Sie in Form einer Kette organisieren und ihnen damit eine bestimmte Reihenfolge geben.

Für die Definition von Regeln bzw. Regelketten gibt es verschiedene Ansätze:

Nehme alle Pakete an, die nicht explizit verboten sind, d. h.:

• Weise alle Pakete ab, auf die Filter 1 zutrifft.

- Weise alle Pakete ab, auf die Filter 2 zutrifft.
- $\bullet$  ...
- Lass den Rest durch.

#### oder

Nehme nur Pakete an, die explizit erlaubt sind, d. h.:

- Nehme alle Pakete an, auf die Filter 1 zutrifft.
- Nehme alle Pakete an, auf die Filter 2 zutrifft.
- ...
- Weise den Rest ab.

### oder

Kombination aus den beiden oben beschriebenen Möglichkeiten.

Es können mehrere getrennte Regelketten angelegt werden. Eine gemeinsame Nutzung von Filtern in verschiedenen Regelketten ist dabei möglich.

Sie können jeder Schnittstelle individuell eine Regelkette zuweisen.

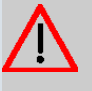

**Achtung**

Achten Sie darauf, dass Sie sich beim Konfigurieren der Filter nicht selbst aussperren.

Greifen Sie zur Filter-Konfiguration möglichst mit ISDN-Login auf Ihr Gateway zu.

#### **11.3.6.1 Zugriffsfilter**

In diesem Menü werden die Access-Filter konfiguriert. Jedes Filter beschreibt einen bestimmten Teil des IP-Traffic und definiert z. B. die IP-Adressen, das Protokoll, den Quell- oder Ziel-Port.

Im Menü **Netzwerk**->**Zugriffsregeln**->**Zugriffsfilter** wird eine Liste aller Access Filter angezeigt.

### **11.3.6.1.1 Bearbeiten oder Neu**

Wählen Sie das Symbol , um vorhandene Einträge zu bearbeiten. Wählen Sie die Schaltfläche Neu, um Access Filter zu konfigurieren.

Das Menü **Netzwerk**->**Zugriffsregeln**->**Zugriffsfilter**->**Neu** besteht aus folgenden Feldern:

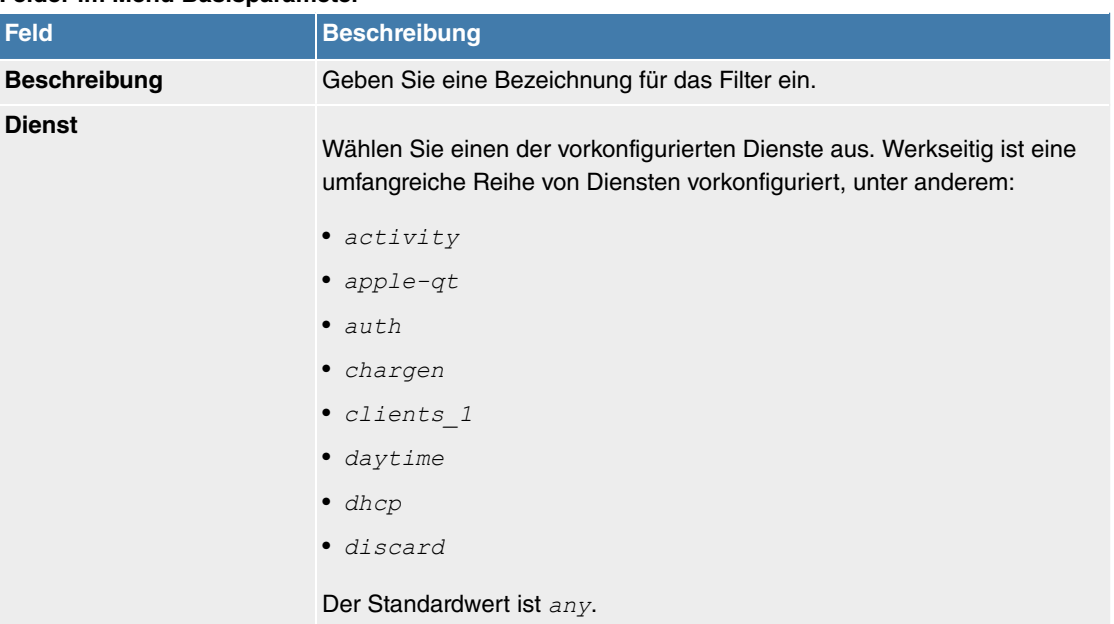

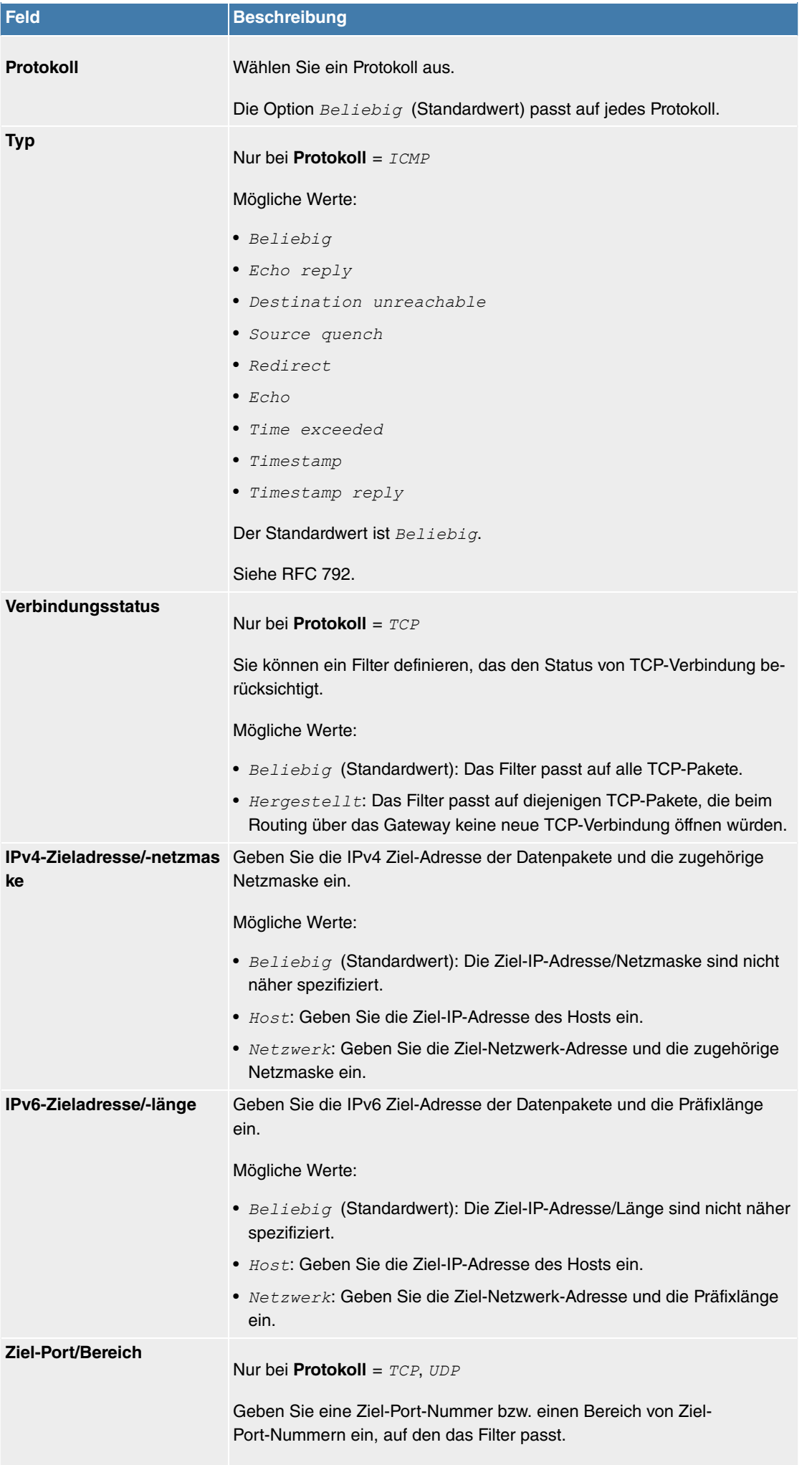

Mögliche Werte:

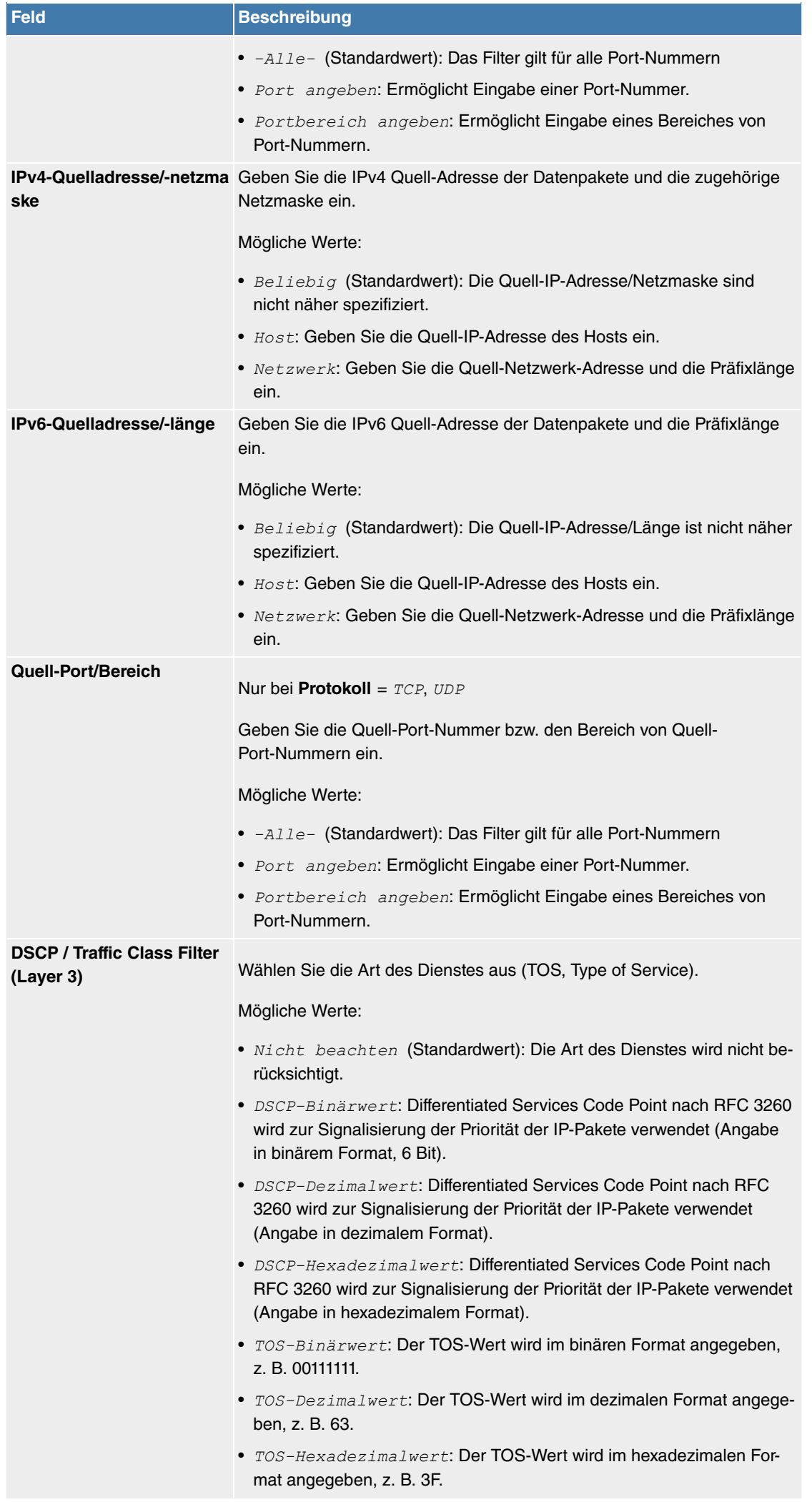

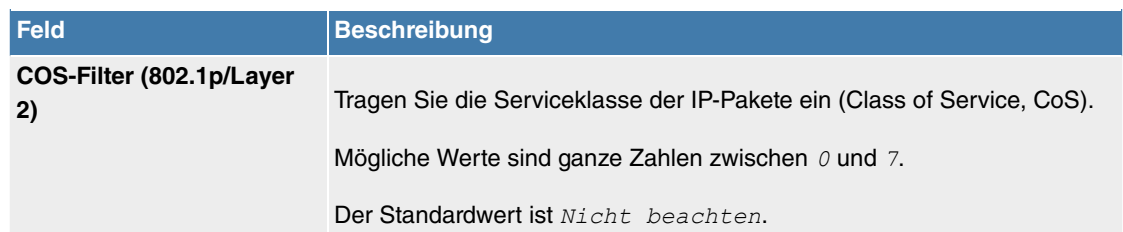

### **11.3.6.2 Regelketten**

Im Menü **Regelketten** werden Regeln für IP-Filter konfiguriert. Diese können separat angelegt oder in Regelketten eingebunden werden.

Im Menü **Netzwerk**->**Zugriffsregeln**->**Regelketten** werden alle angelegten Filterregeln aufgelistet.

#### **11.3.6.2.1 Bearbeiten oder Neu**

Wählen Sie das Symbol , um vorhandene Einträge zu bearbeiten. Wählen Sie die Schaltfläche Neu, um Access Lists zu konfigurieren.

Das Menü **Netzwerk**->**Zugriffsregeln**->**Regelketten**->**Neu** besteht aus folgenden Feldern:

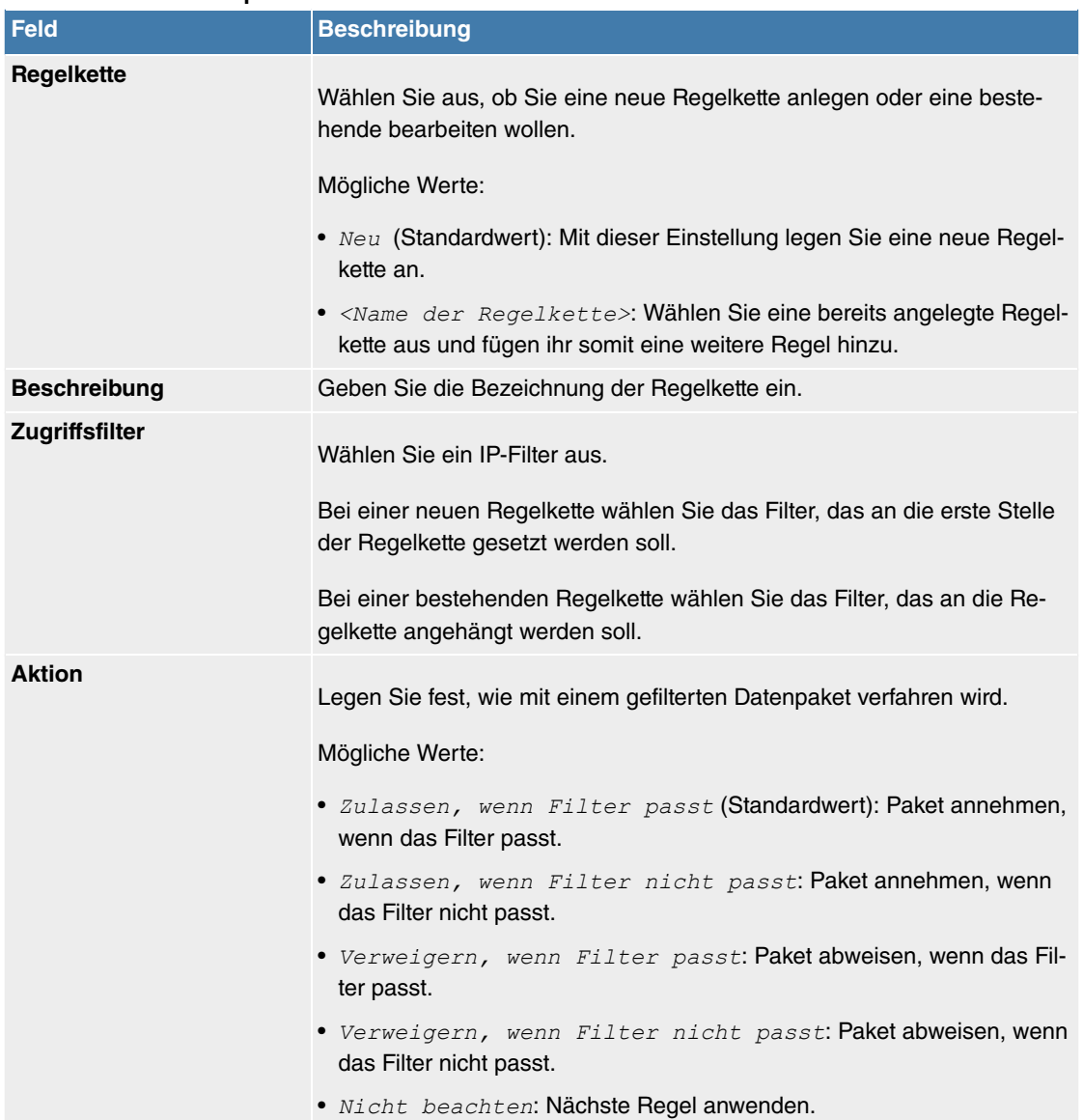

#### **Felder im Menü Basisparameter**

Um die Regeln einer Regelkette in eine andere Reihenfolge zu bringen, wählen Sie im Listenmenü bei dem Eintrag, der verschoben werden soll, die Schaltfläche  $t_{\downarrow}$ . Daraufhin öffnet sich ein Dialog, bei dem Sie unter Verschieben entscheiden können, ob der Eintrag unter (Standardwert) oder über eine andere Regel dieser Regelkette verschoben wird.

### **11.3.6.3 Schnittstellenzuweisung**

In diesem Menü werden die konfigurierten Regelketten den einzelnen Schnittstellen zugeordnet und das Verhalten des Gateways beim Abweisen von IP-Paketen festgelegt.

Im Menü **Netzwerk**->**Zugriffsregeln**->**Schnittstellenzuweisung** wird eine Liste aller konfigurierten Schnittstellenzuordnungen angezeigt.

#### **11.3.6.3.1 Bearbeiten oder Neu**

Wählen Sie das Symbol , um vorhandene Einträge zu bearbeiten. Wählen Sie die Schaltfläche **Neu**, um weitere Zuordnungen zu konfigurieren.

Das Menü **Netzwerk**->**Zugriffsregeln**->**Schnittstellenzuweisung**->**Neu** besteht aus folgenden Feldern:

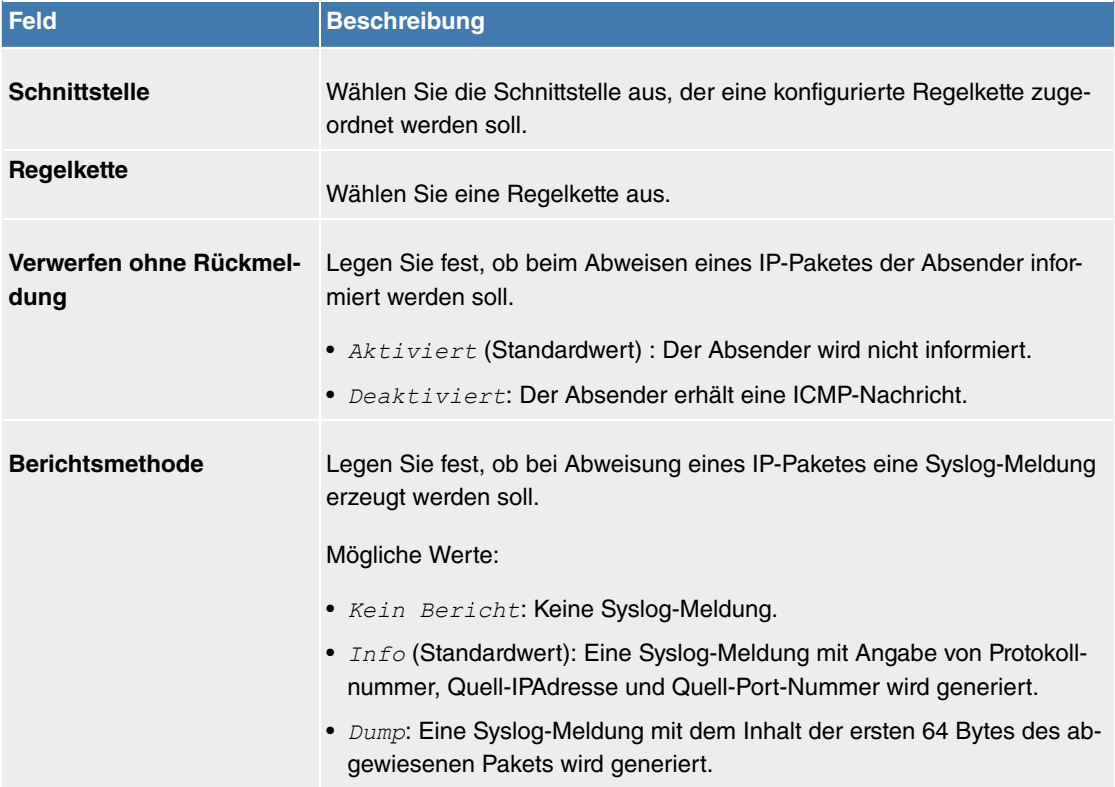

#### **Felder im Menü Basisparameter**

# **11.4 Multicast**

### **Was ist Multicasting?**

Viele jüngere Kommunikations-Technologien basieren auf der Kommunikation von einem Sender zu mehreren Empfängern. Daher liegt auf der Reduzierung des Datenverkehrs ein Hauptaugenmerk von modernen Telekommunikationssystemen wie Voice-over-IP oder Video- und Audio-Streaming (z. B. IPTV oder Webradio), z. B. im Rahmen von TriplePlay (Voice, Video, Daten). Multicast bietet eine kostengünstige Lösung zur effektiven Bandbreitennutzung, dadurch dass der Sender das Datenpaket, welches mehrere Empfänger empfangen können, nur einmal senden muss. Dabei wird an eine virtuelle Adresse gesendet, die als Multicast-Gruppe bezeichnet wird. Interessierte Empfänger melden sich bei diesen Gruppen an.

### **Weitere Anwendungsbereiche**

Ein klassischer Einsatzbereich von Multicast sind Konferenzen (Audio/Video) mit mehreren Empfängern. Allen voran dürften die bekanntesten MBone Multimedia Audio Tool (VAT), Video Conferencing Tool (VIC) und das Whiteboard (WB) sein. Mit Hilfe von VAT können Audiokonferenzen durchgeführt werden.
Hierzu werden alle Gesprächspartner in einem Fenster sichtbar gemacht und der/die Sprecher mit einem schwarzen Kasten gekennzeichnet. Andere Anwendungsgebiete sind vor allem für Firmen interessant. Hier bietet Multicasting die Möglichkeit, die Datenbanken mehrerer Server gleichzeitig zu synchronisieren, was für multinationale oder auch für Firmen mit nur wenigen Standorten lohnenswert ist.

## **Adressbereich für Multicast**

Für IPv4 sind im Klasse-D-Netzwerk die IP-Adressen 224.0.0.0 bis 239.255.255.255 (224.0.0.0/4) für Multicast reserviert. Eine IP-Adresse aus diesem Bereich repräsentiert eine Multicast-Gruppe, für die sich mehrere Empfänger anmelden können. Der Multicast-Router leitet dann gewünschte Pakete in alle Subnetze mit angemeldeten Empfängern weiter.

## **Multicast Grundlagen**

Multicast ist verbindungslos, d. h. eine etwaige Fehlerkorrektur oder Flusskontrolle muss auf Applikationsebene gewährleistet werden.

Auf der Transportebene kommt fast ausschließlich UDP zum Einsatz, da es im Gegensatz zu TCP nicht an eine Punkt-zu-Punkt-Verbindung angelehnt ist.

Der wesentliche Unterschied besteht somit auf IP-Ebene darin, dass die Zieladresse keinen dedizierten Host adressiert, sondern an eine Gruppe gerichtet ist, d. h. beim Routing von Multicast-Paketen ist allein entscheidend, ob sich in einem angeschlossenen Subnetz ein Empfänger befindet.

Im lokalen Netzwerk sind alle Hosts angehalten, alle Multicast-Pakete zu akzeptieren. Das basiert bei Ethernet oder FDD auf einem sogenannten MAC-Mapping, bei dem die jeweilige Gruppen-Adresse in die Ziel-MAC-Adresse kodiert wird. Für das Routing zwischen mehreren Netzen müssen sich bei den jeweiligen Routern vorerst alle potentiellen Empfänger im Subnetz bekannt machen. Dies geschieht durch sog. Membership-Management-Protokolle wie IGMP bei IPv4 und MLP bei IPv6.

## **Membership-Management-Protokoll**

IGMP (Internet Group Management Protocol) ist in IPv4 ein Protokoll, mit dem Hosts dem Router Multicast-Mitgliedsinformationen mitteilen können. Hierbei werden für die Adressierung IP-Adressen des Klasse-D-Adressraums verwendet. Eine IP-Adresse dieser Klasse repräsentiert eine Gruppe. Ein Sender (z. B. Internetradio) sendet an diese Gruppe. Die Adressen (IP) der verschiedenen Sender innerhalb einer Gruppe werden als Quell(-Adressen) bezeichnet. Es können somit mehrere Sender (mit unterschiedlichen IP-Adressen) an dieselbe Multicast-Gruppe senden. So kommt eine 1-zu-n-Beziehung zwischen Gruppen- und Quelladressen zustande. Diese Informationen werden an den Router über Reports weitergegeben. Ein Router kann bei eingehenden Multicast-Datenverkehr anhand dieser Informationen entscheiden, ob ein Host in seinem Subnetz diesen empfangen will oder nicht. Ihr Gerät unterstützt die aktuelle Version IGMP V3, welche abwärtskompatibel ist, d. h. es können sowohl V3- als auch V1- und V2-Hosts verwaltet werden.

Ihr Gerät unterstützt folgende Multicast-Mechanismen:

- Forwarding (Weiterleiten): Dabei handelt es sich um statisches Forwarding, d.h. eingehender Datenverkehr für eine Gruppe wird auf jeden Fall weitergeleitet. Dies bietet sich an, wenn Multicast-Datenverkehr permanent weitergeleitet werden soll.
- IGMP: Mittels IGMP werden Informationen über die potentiellen Empfänger in einem Subnetz gesammelt. Bei einem Hop kann dadurch eingehender Multicast-Datenverkehr ausgesondert werden.

#### **Tipp**

Bei Multicast liegt das Hauptaugenmerk auf dem Ausschluss von Datenverkehr ungewünschter Multicast-Gruppen. Beachten Sie daher, dass bei einer etwaigen Kombination von Forwarding mit IGMP die Pakete an die im Forwarding angegebenen Gruppen auf jeden Fall weitergeleitet werden können.

# **11.4.1 Allgemein**

## **11.4.1.1 Allgemein**

Im Menü **Multicast**->**Allgemein**->**Allgemein** können Sie die Multicast-Funktionalität aus- bzw. einschalten.

Das Menü besteht aus den folgenden Feldern:

#### **Felder im Menü Einstellungen**

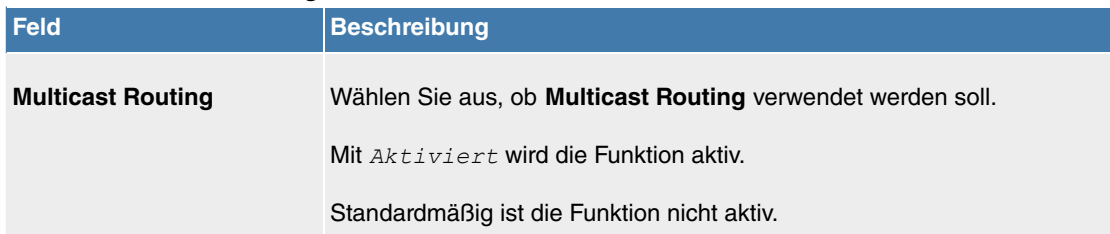

## **11.4.2 IGMP**

Mit IGMP (Internet Group Management Protocol, siehe RFC 3376) werden die Informationen über die Gruppen (zugehörigkeit) in einem Subnetz signalisiert. Somit gelangen nur diejenigen Pakete in das Subnetz, die explizit von einem Host gewünscht sind.

Spezielle Mechanismen sorgen für die Vereinigung der Wünsche der einzelnen Clients. Derzeit gibt es drei Versionen von IGMP (V1 - V3), wobei aktuelle Systeme meist V3, seltener V2, benutzen.

Bei IGMP spielen zwei Paketarten die zentrale Rolle: Queries und Reports.

Queries werden ausschließlich von einem Router versendet. Sollten mehrere IGMP-Router in einem Netzwerk existieren, so wird der Router mit der niedrigeren IP-Adresse der sogenannte Querier. Hierbei unterscheidet man das General Query (versendet an 224.0.0.1), die Group-Specific Query (versendet an jeweilige Gruppenadresse) und die Group-and-Source-Specific Query (versendet an jeweilige Gruppenadresse). Reports werden ausschließlich von Hosts versendet, um Queries zu beantworten.

## **11.4.2.1 IGMP**

In diesem Menü konfigurieren Sie die Schnittstellen, auf denen IGMP aktiv sein soll.

## **11.4.2.1.1 Bearbeiten oder Neu**

Wählen Sie das Symbol , um vorhandene Einträge zu bearbeiten. Wählen Sie die Schaltfläche Neu, um IGMP auf weiteren Schnittstellen zu konfigurieren.

Das Menü **Multicast**->**IGMP**->**IGMP**->**Neu** besteht aus den folgenden Feldern:

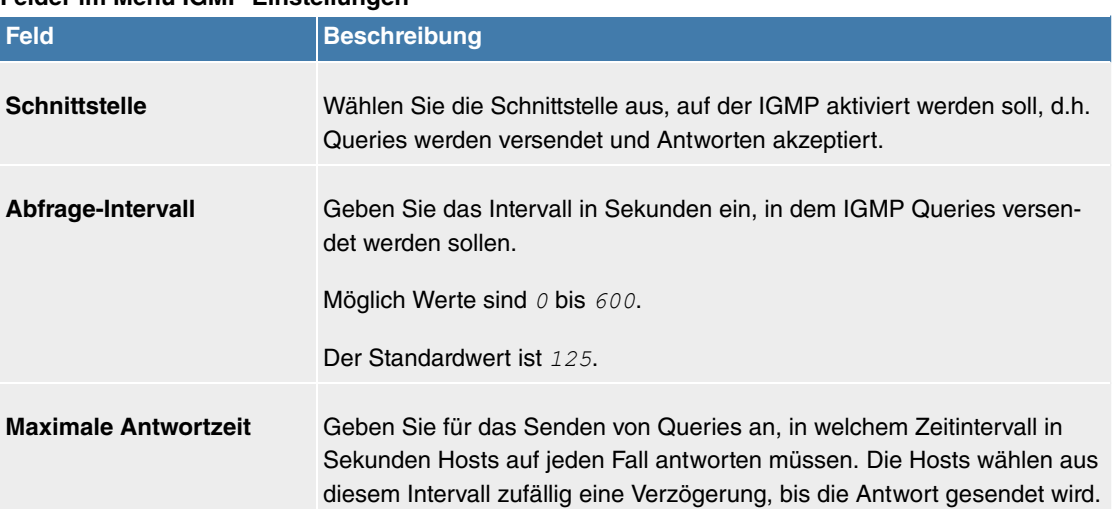

#### **Felder im Menü IGMP-Einstellungen**

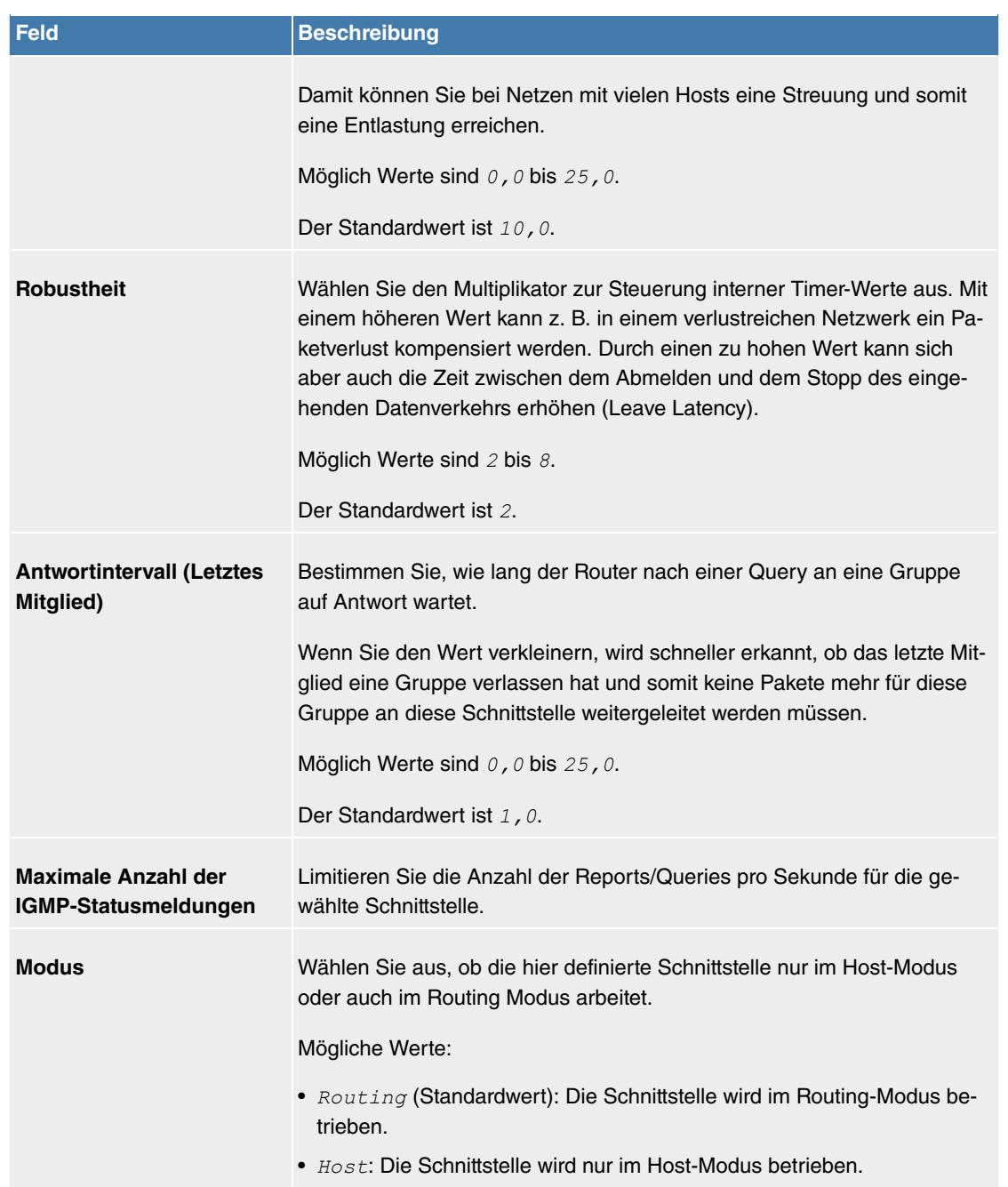

# **IGMP Proxy**

Das Menü **Erweiterte Einstellungen** besteht aus folgenden Feldern:

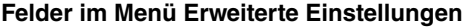

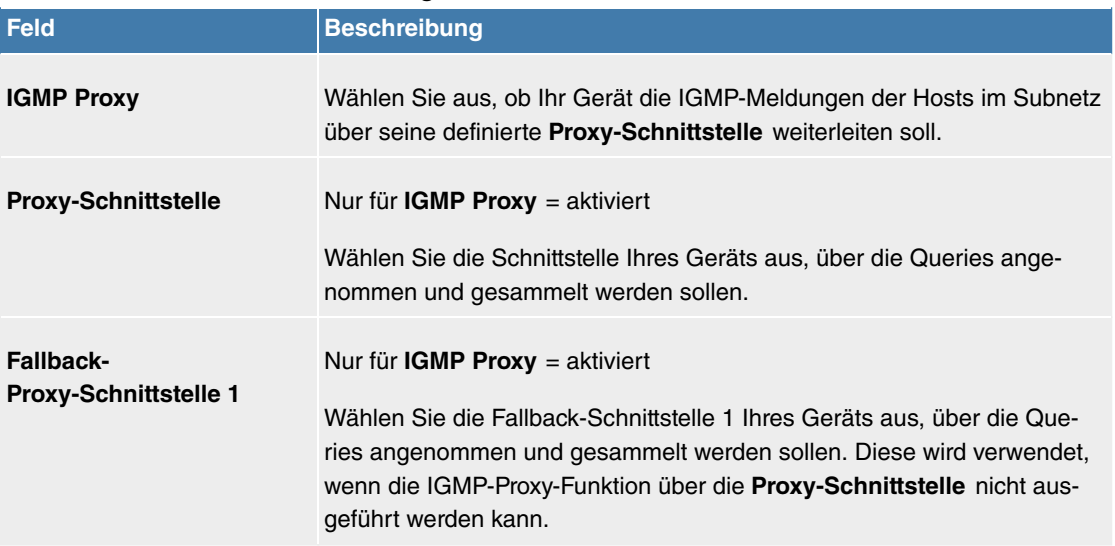

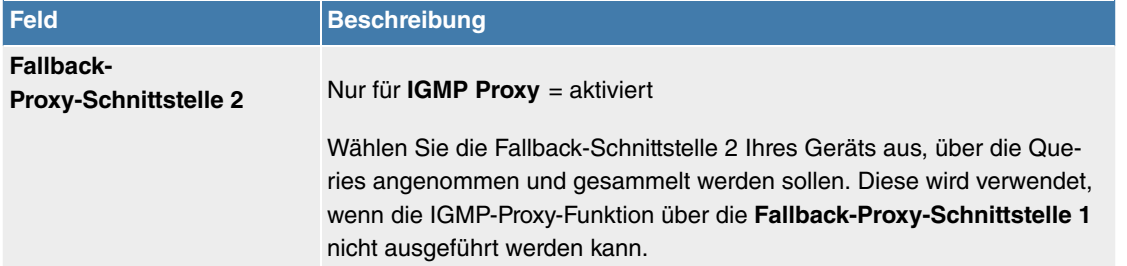

## **11.4.2.2 Optionen**

In diesem Menü haben Sie die Möglichkeit, IGMP auf Ihrem System zu aktivieren bzw. zu deaktivieren. Außerdem können Sie bestimmen, ob IGMP im Kompatibilitätsmodus verwendet werden soll oder nur IGMP V3-Hosts akzeptiert werden sollen.

Das Menü **Multicast**->**IGMP**->**Optionen** besteht aus den folgenden Feldern:

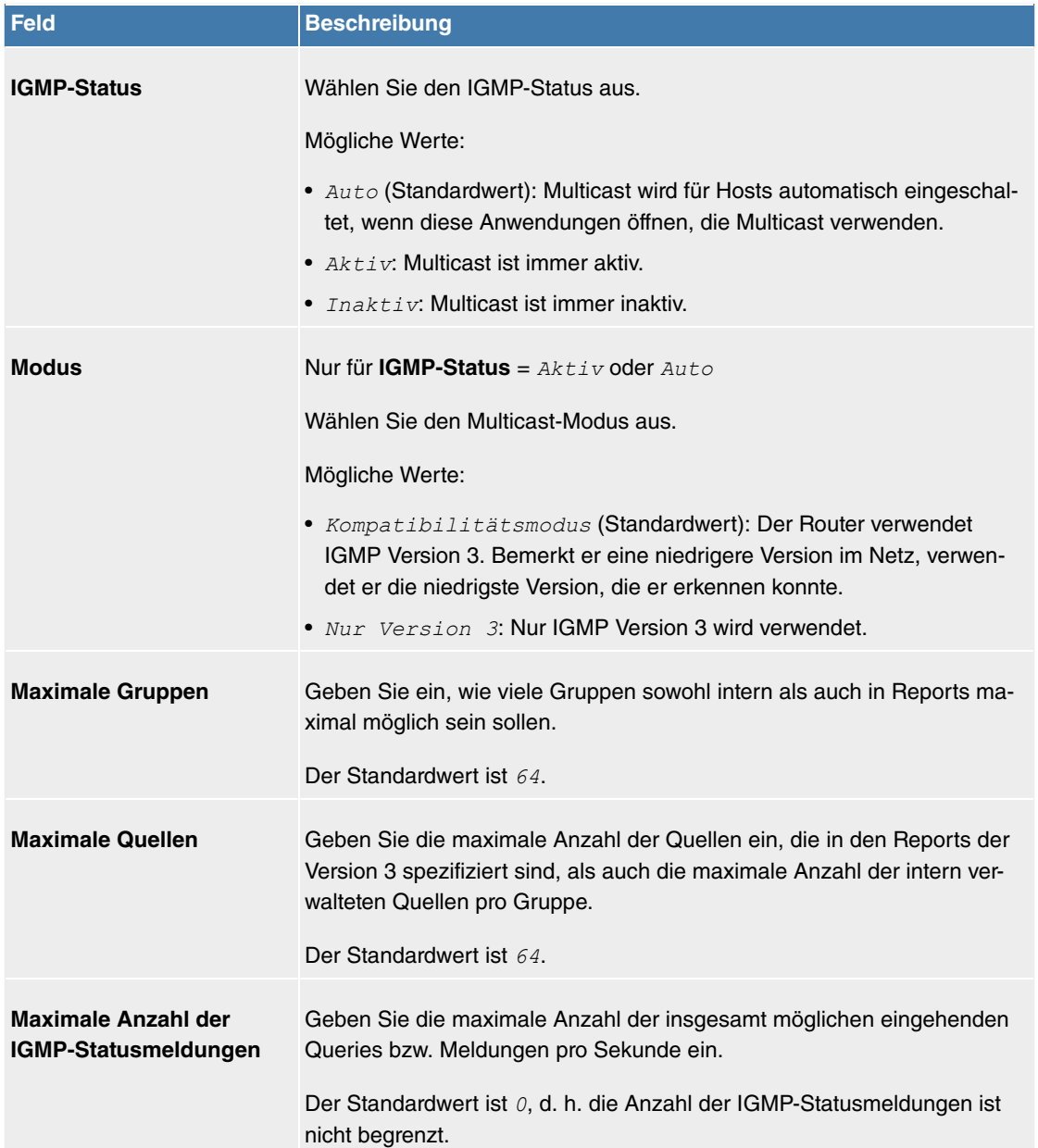

## **Felder im Menü Einstellungen**

Der Abschnitt **Erweiterte Einstellungen** ermöglicht es, die Funktion des IGMP Snooping an- und auszuschalten. IGMP Snooping stellt sicher, dass Multicast-Datenverkehr nur an diejenigen Clients gesendet wird, die einen bestimmten Multicast Stream auch angefordert haben.

Die Funktion ist standardmäßig aktiv.

## **11.4.3 Weiterleiten**

## **11.4.3.1 Weiterleiten**

In diesem Menü legen Sie fest, welche Multicast-Gruppen zwischen den Schnittstellen Ihres Geräts immer weitergeleitet werden.

#### **11.4.3.1.1 Neu**

Wählen Sie die Schaltfläche **Neu**, um Weiterleitungsregeln für neue Multicast-Gruppen zu erstellen.

Das Menü **Multicast**->**Weiterleiten**->**Weiterleiten**->**Neu** besteht aus folgenden Feldern:

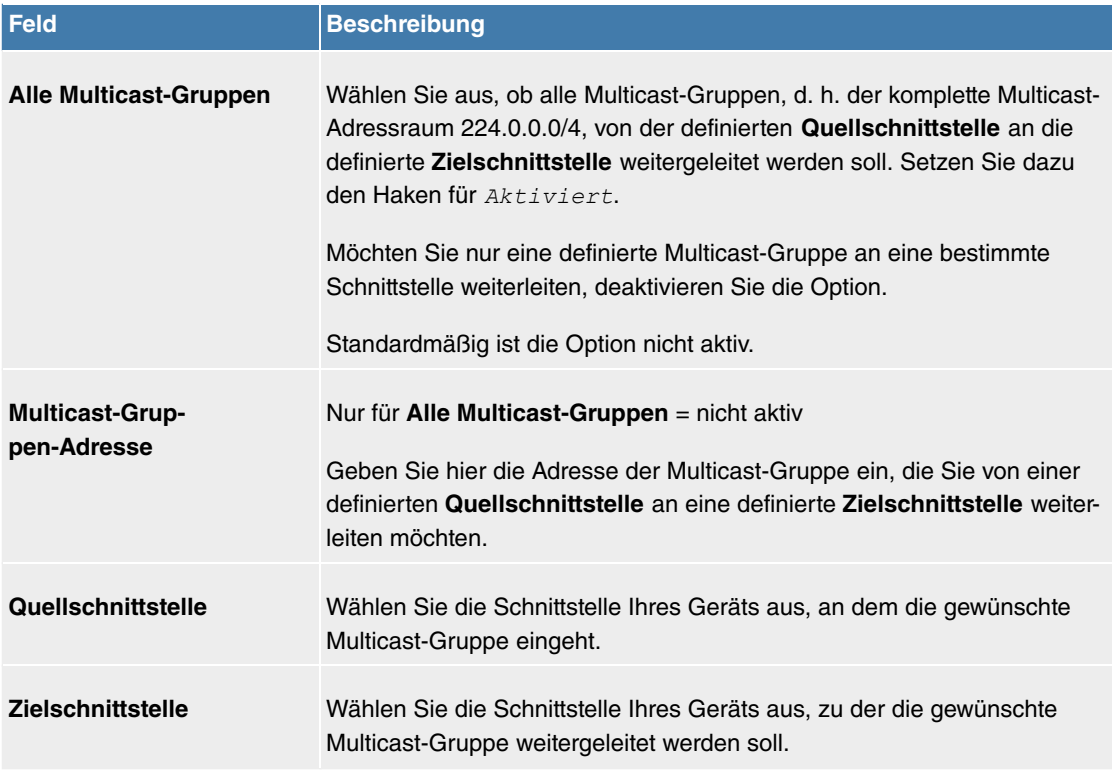

#### **Felder im Menü Basisparameter**

# **11.5 WAN**

Dieses Menü stellt Ihnen verschiedene Möglichkeiten zur Verfügung, Zugänge bzw. Verbindungen aus Ihrem LAN zum WAN zu konfigurieren. Außerdem können Sie hier die Sprachübertragung bei Telefongesprächen über das Internet optimieren.

## **11.5.1 Internet + Einwählen**

In diesem Menü können Sie Internetzugänge oder Einwahl-Verbindungen einrichten.

Darüber hinaus können Sie Adress-Pools für die dynamische Vergabe von IP-Adressen anlegen.

Um mit Ihrem Gerät Verbindungen zu Netzwerken oder Hosts außerhalb Ihres LANs herstellen zu können, müssen Sie die gewünschten Verbindungspartner auf Ihrem Gerät einrichten. Dies gilt sowohl für ausgehende Verbindungen (z. B. Ihr Gerät wählt sich bei einem entfernten Partner ein), als auch für eingehende Verbindungen (z. B. ein entfernter Partner wählt sich bei Ihrem Gerät ein).

Wenn Sie einen Internetzugang herstellen wollen, müssen Sie eine Verbindung zu Ihrem Internet-Service-Provider (ISP) einrichten. Für Breitband-Internetzugänge stellt Ihr Gerät die Protokolle PPPover-Ethernet (PPPoE), PPP-over-PPTP und PPP-over-ATM (PPPoA) zur Verfügung. Ein Internetzugang mittels ISDN ist ebenfalls konfigurierbar.

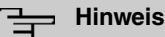

Beachten Sie die Vorgaben Ihres Providers!

Einwahl-Verbindungen über ISDN dienen dazu, zu Netzwerken oder Hosts außerhalb Ihres LANs eine Verbindung herzustellen.

Alle eingetragenen Verbindungen werden in der entsprechenden Liste angezeigt, welche die **Beschreibung**, den **Benutzername**n, die **Authentifizierung** und den aktuellen **Status** enthält.

Das Feld **Status** kann folgende Werte annehmen:

#### **Mögliche Werte für Status Feld Beschreibung** verbunden ◙ nicht verbunden (Wählverbindung); Verbindungsaufbau möglich Ծ nicht verbunden (z. B. ist aufgrund eines Fehlers beim Aufbau einer aus-Ø gehenden Verbindung ein erneuter Versuch erst nach einer definierten Anzahl von Sekunden möglich) administrativ auf inaktiv gesetzt (deaktiviert); Verbindungsaufbau nicht ೞ möglich

## **Standard-Route (Default Route)**

Bei einer Standard-Route werden automatisch alle Daten auf eine Verbindung geleitet, wenn keine andere passende Route verfügbar ist. Ein Zugang zum Internet sollte immer als Standard-Route zum Internet-Service-Provider (ISP) eingerichtet sein. Weitergehende Informationen zum möglichen Routentyp finden Sie unter **Netzwerk**->**Routen**.

## **NAT aktivieren**

Mit Network Address Translation (NAT) verbergen Sie Ihr gesamtes Netzwerk nach außen hinter nur einer IP-Adresse. Für die Verbindung zum Internet Service Provider (ISP) sollten Sie dies auf jeden Fall tun.

Bei aktiviertem NAT sind zunächst nur ausgehende Sessions zugelassen. Um bestimmte Verbindungen von außen zu Hosts innerhalb des LANs zu erlauben, müssen diese explizit definiert und zugelassen werden.

## **Timeout bei Inaktivität festlegen**

Der Timeout bei Inaktivität wird festgelegt, um die Verbindung bei Nichtbenutzen, d.h. wenn keine Nutzdaten mehr gesendet werden, automatisch zu trennen und somit ggf. Gebühren zu sparen.

#### **Blockieren nach Verbindungsfehler**

Mit dieser Funktion richten Sie eine Wartezeit für ausgehende Verbindungsversuche ein, nachdem ein Verbindungsversuch durch Ihr Gerät fehlgeschlagen ist.

#### **Authentifizierung**

Wenn bei ISDN-Verbindungen ein Ruf eingeht, wird über den ISDN-D-Kanal die Nummer des Anrufers mitgegeben. Anhand dieser Nummer kann Ihr Gerät den Anrufer identifizieren (CLID), wenn dieser auf Ihrem Gerät eingetragen ist. Nach der Identifizierung mit CLID kann Ihr Gerät zusätzlich eine PPP-Authentisierung mit dem Verbindungspartner durchführen, bevor der Ruf angenommen wird.

Für alle PPP-Verbindungen benötigt Ihr Gerät Vergleichsdaten, die Sie eintragen müssen. Legen Sie fest, welche Authentisierungsverhandlung ausgeführt werden soll und tragen Sie ein gemeinsames Passwort und zwei Kennungen ein. Diese Daten erhalten Sie z. B. von Ihrem Internet Service Provider

oder dem Systemadministrator der Firmenzentrale. Stimmen die von Ihnen auf Ihrem Gerät eingetragenen Daten mit den Daten des Anrufers überein, wird der Ruf angenommen. Stimmen die Daten nicht überein, wird der Ruf abgewiesen.

#### **Callback**

Um zusätzliche Sicherheit bezüglich des Verbindungspartners zu erlangen oder die Kosten von Verbindungen eindeutig verteilen zu können, kann der Callback-Mechanismus für jede Verbindung über eine ISDN- oder über eine AUX-Schnittstelle verwendet werden. Damit kommt eine Verbindung erst durch einen Rückruf zustande, nachdem der Anrufer eindeutig identifiziert wurde. Ihr Gerät kann sowohl einen eingehenden Ruf mit einem Rückruf beantworten, also auch von einem Verbindungspartner einen Rückruf anfordern. Die Identifizierung kann aufgrund der Calling Party Number oder aufgrund der PAP/ CHAP/MS-CHAP-Authentifizierung erfolgen. Im ersten Fall erfolgt die Identifikation ohne Rufannahme, da die Calling Party Number über den ISDN-D- Kanal übermittelt wird, im zweiten Fall mit Rufannahme.

## **Kanalbündelung**

Ihr Gerät unterstützt dynamische und statische Kanalbündelung für Wählverbindungen. Kanalbündelung kann nur bei ISDN-Verbindungen für Bandbreitenerhöhung bzw. als Backup angewendet werden. Bei Aufbau einer Verbindung wird zunächst nur ein B-Kanal geöffnet.

#### Dynamisch

## **Dynamisch**

Dynamische Kanalbündelung bedeutet, dass Ihr Gerät bei Bedarf, also bei großen Datenraten, weitere ISDN-B-Kanäle für Verbindungen zuschaltet, um den Durchsatz zu erhöhen. Sinkt das Datenaufkommen, werden die zusätzlichen B-Kanäle wieder geschlossen.

Falls auf der Gegenstelle Geräte anderer Fabrikate verwendet werden, stellen Sie sicher, dass diese dynamische Kanalbündelung für Bandbreitenerhöhung bzw. als Backup unterstützen.

## **Statisch**

Bei statischer Kanalbündelung legen Sie im Voraus fest, wie viele B-Kanäle Ihr Gerät für Verbindungen nutzen soll, unabhängig von der übertragenen Datenrate.

#### **11.5.1.1 PPPoE**

Im Menü **WAN**->**Internet + Einwählen**->**PPPoE** wird eine Liste aller PPPoE-Schnittstellen angezeigt.

PPP over Ethernet (PPPoE) ist die Verwendung des Netzwerkprotokolls Point-to-Point Protocol (PPP) über eine Ethernet-Verbindung. PPPoE wird heute bei ADSL-Anschlüssen in Deutschland verwendet. In Österreich wurde ursprünglich für ADSL-Zugänge das Point To Point Tunneling Protocol (PPTP) verwendet. Mittlerweile wird allerdings PPPoE auch dort von einigen Providern angeboten.

#### **11.5.1.1.1 Neu**

Wählen Sie die Schaltfläche **Neu**, um weitere PPPoE Schnittstellen einzurichten.

Das Menü **WAN**->**Internet + Einwählen**->**PPPoE**->**Neu** besteht aus folgenden Feldern:

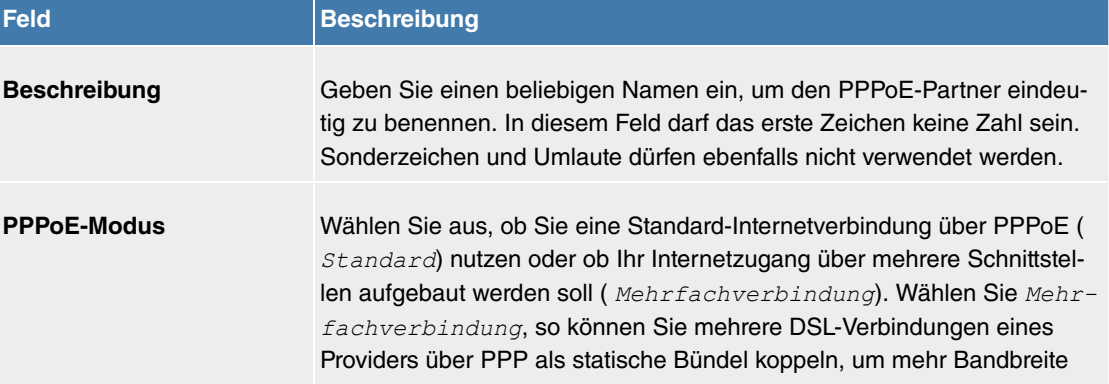

#### **Felder im Menü Basisparameter**

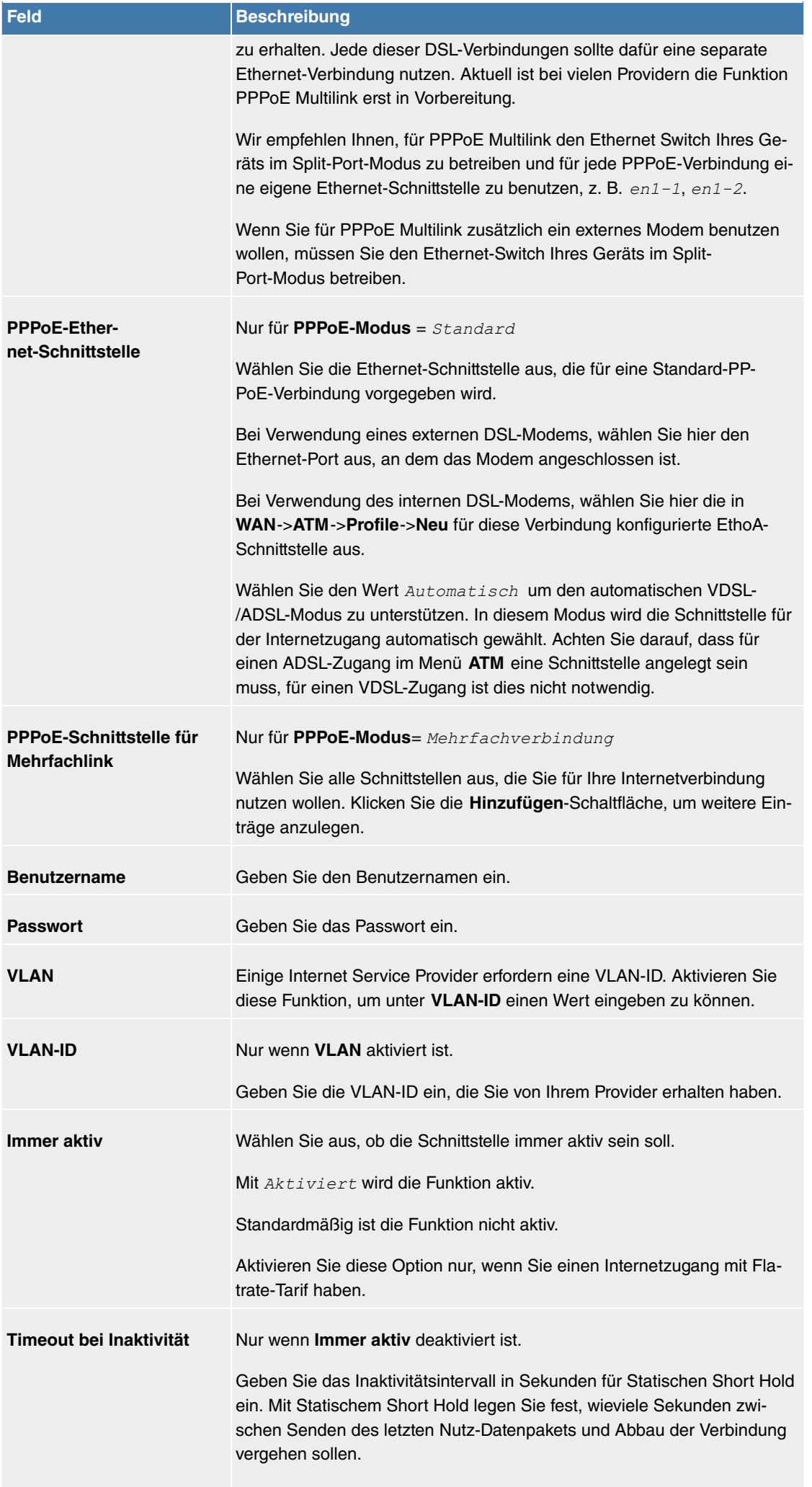

Mögliche Werte von 0 bis 3600 (Sekunden). 0 deaktiviert den Shorthold.

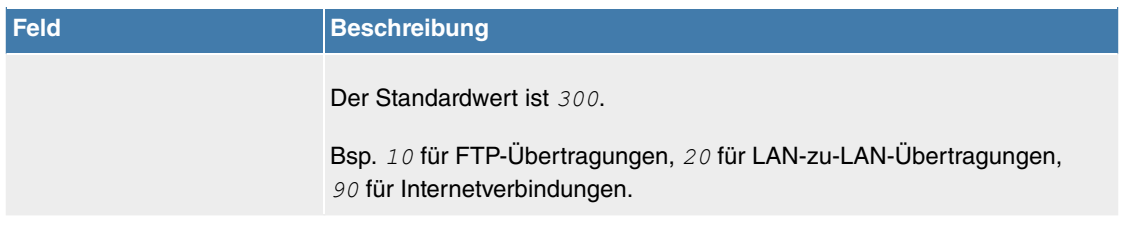

# **Felder im Menü IPv4-Einstellungen**

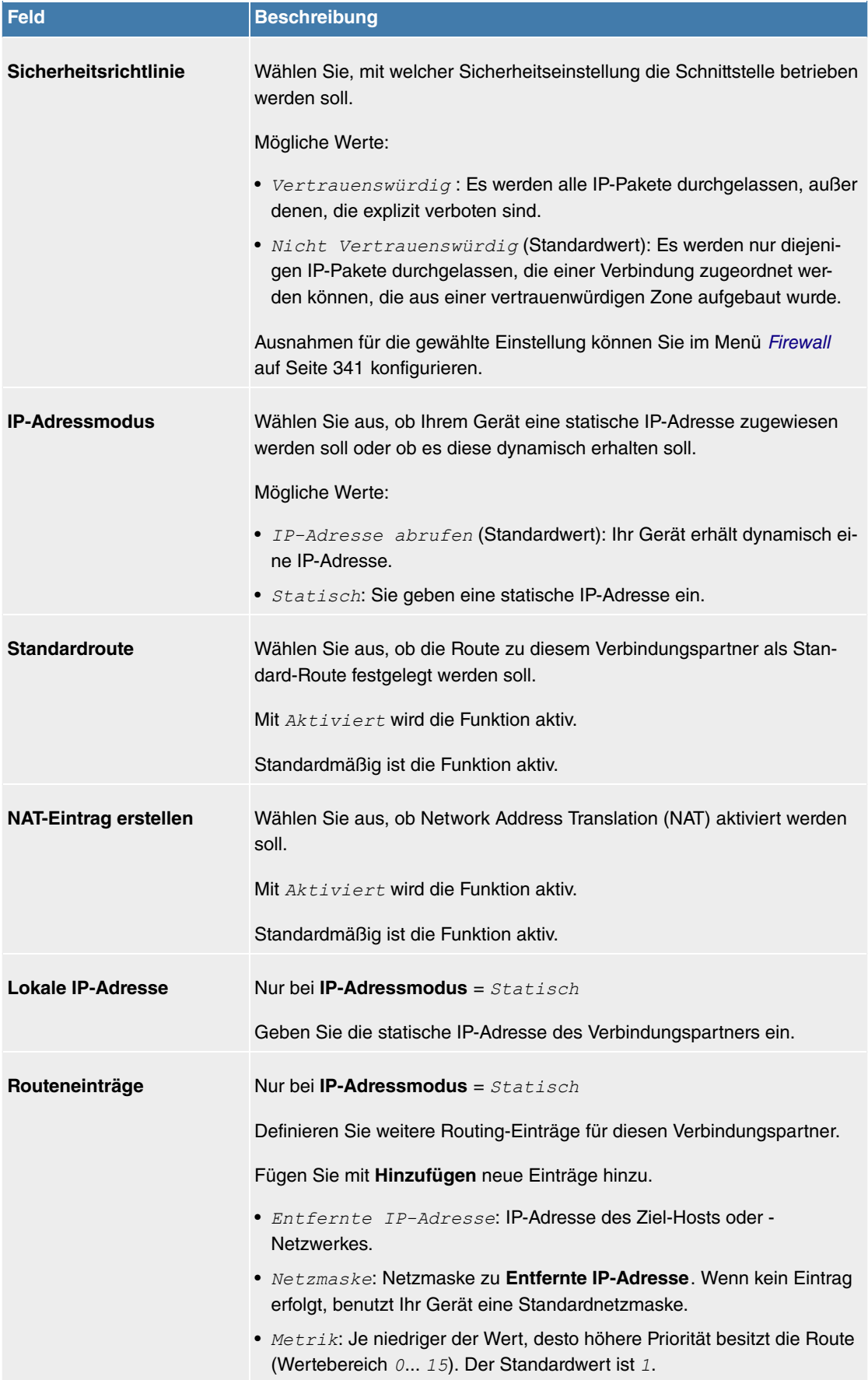

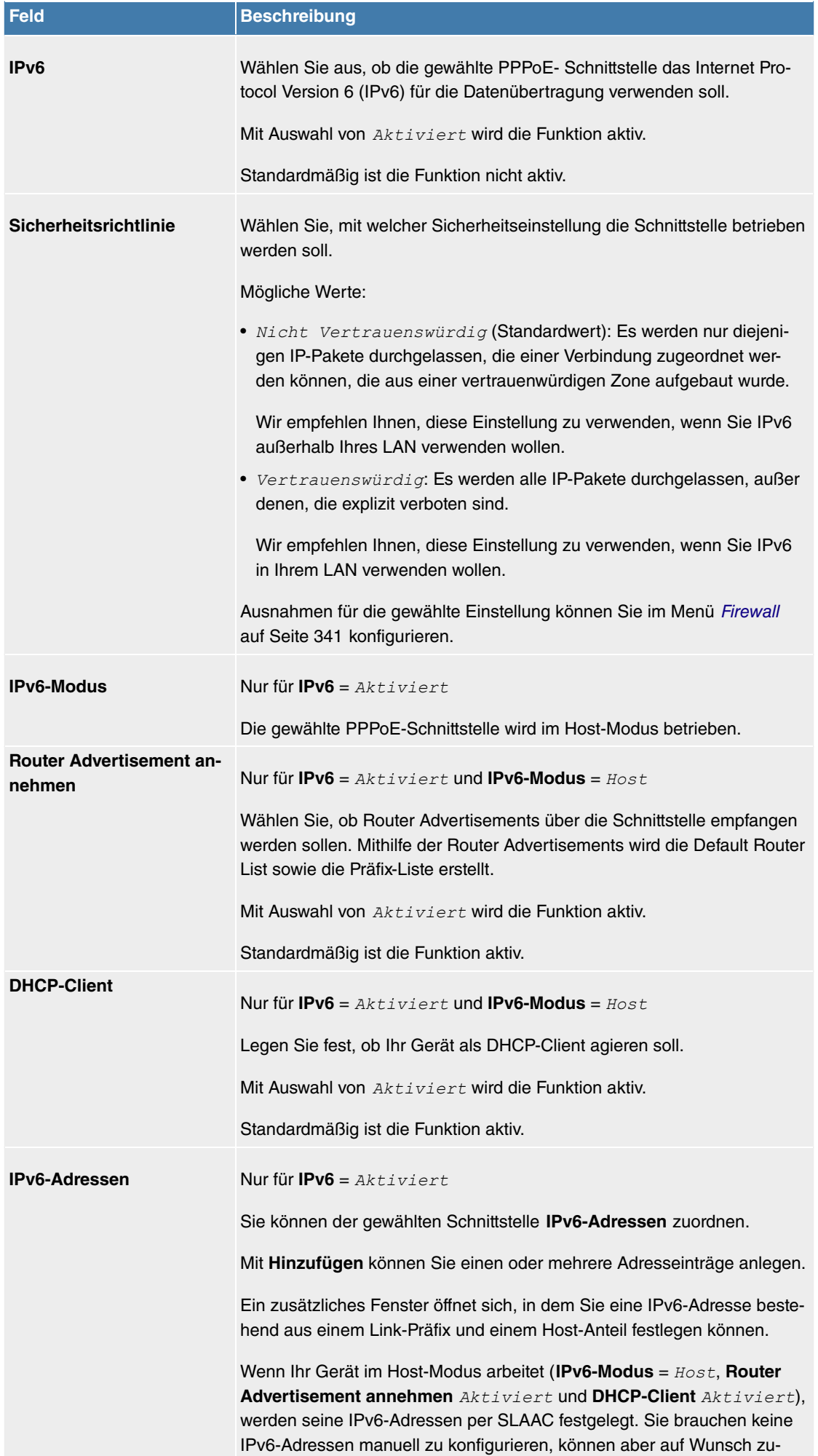

sätzliche Adressen eintippen.

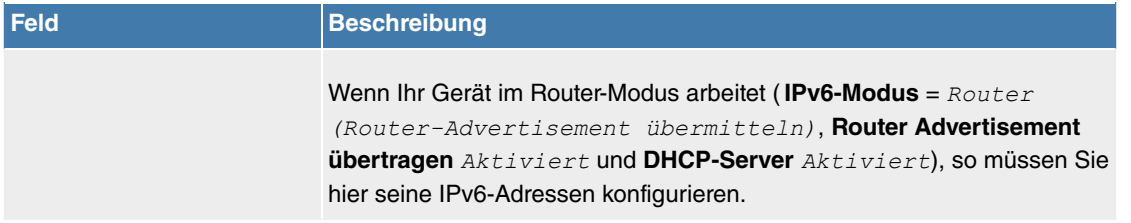

Legen Sie weitere Einträge mit **Hinzufügen** an.

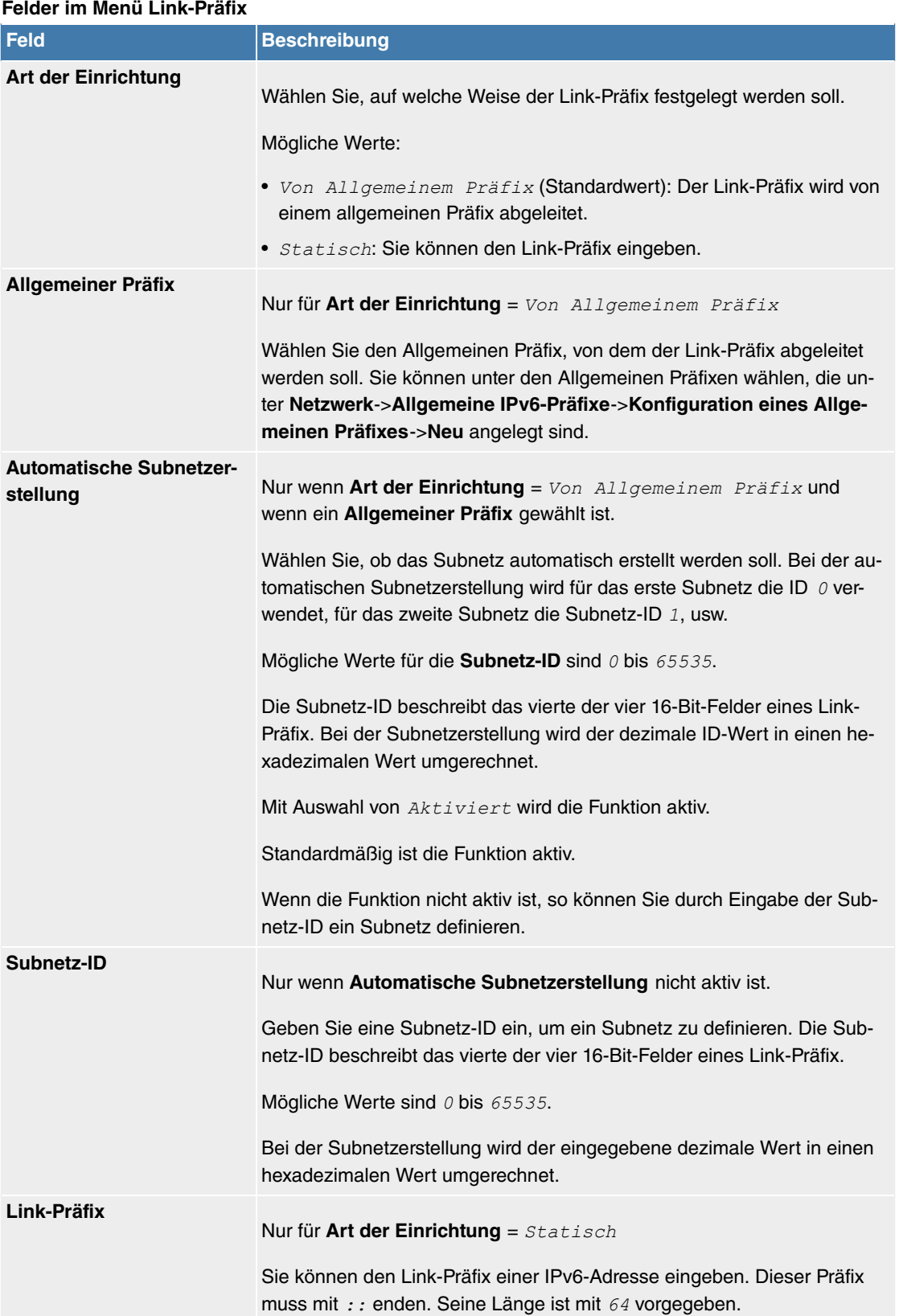

## **Felder im Menü Host-Adresse**

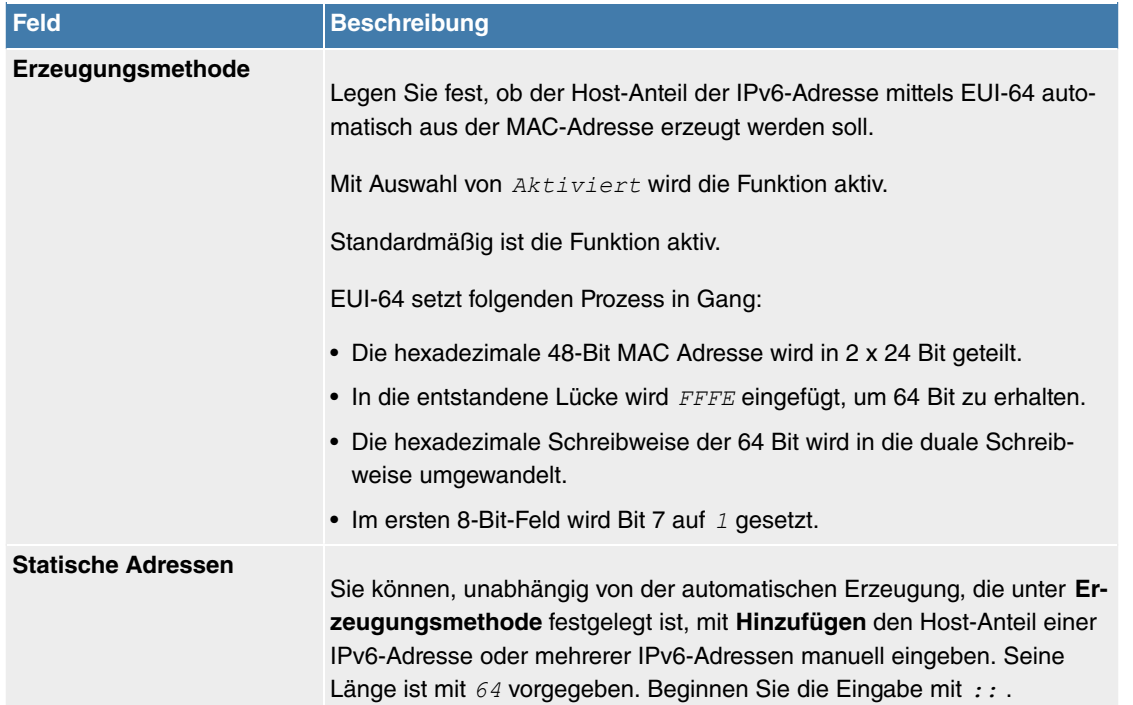

Das Menü **Erweiterte Einstellungen** besteht aus folgenden Feldern:

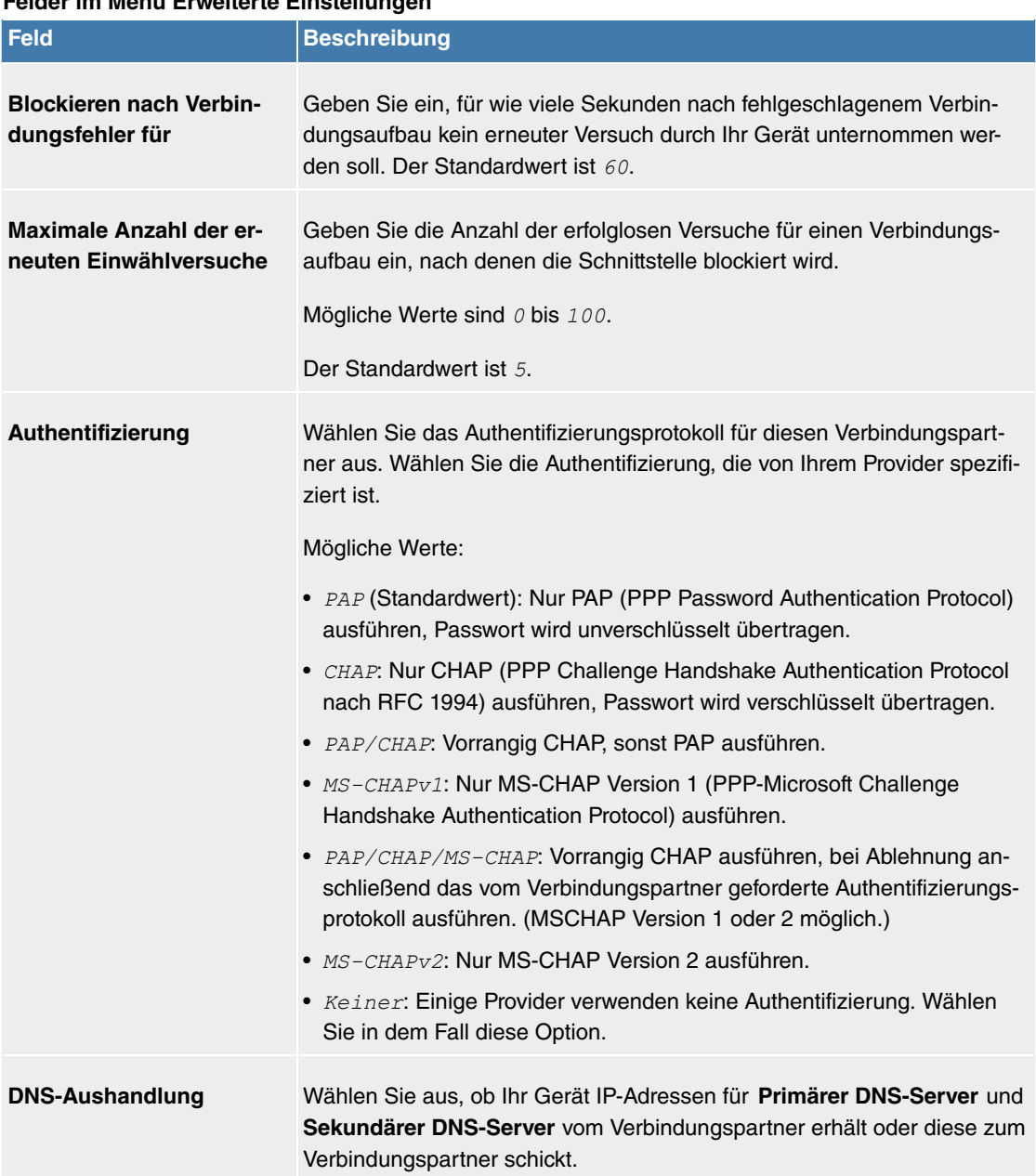

# **Felder im Menü Erweiterte Einstellungen**

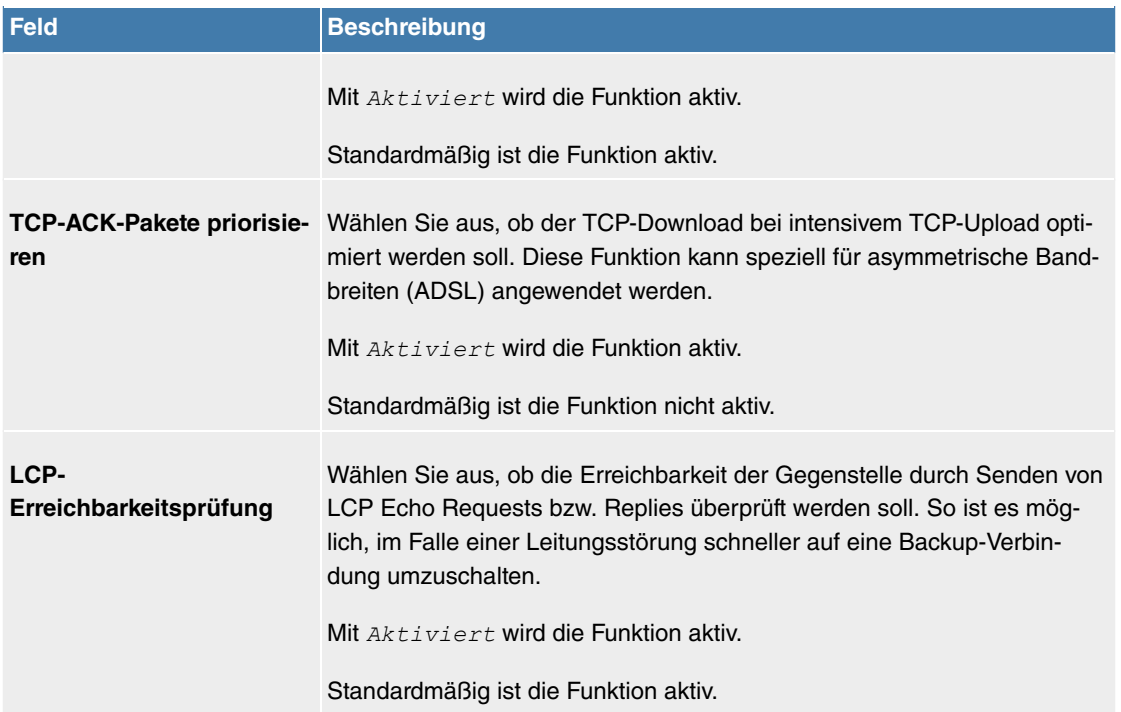

#### **Felder im Menü Erweiterte IPv4-Einstellungen**

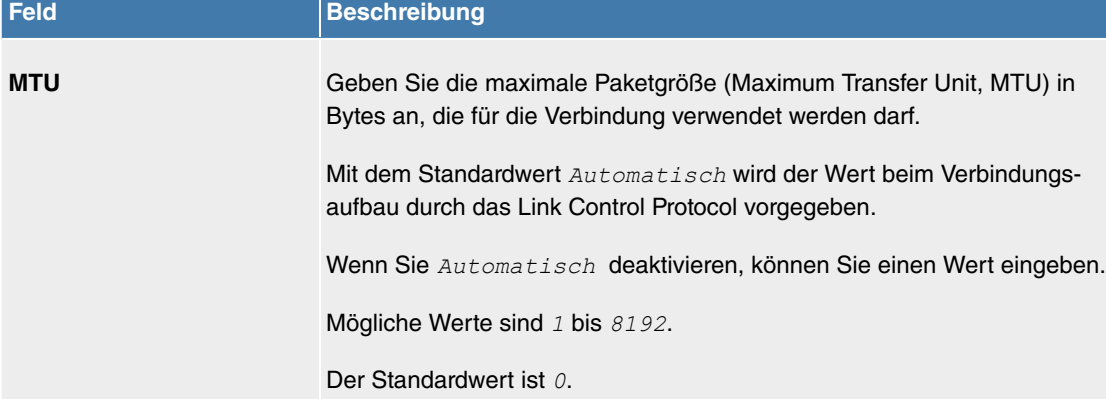

#### <span id="page-300-0"></span>**11.5.1.2 PPPoA**

Im Menü **WAN**->**Internet + Einwählen**->**PPPoA** wird eine Liste aller PPPoA-Schnittstellen angezeigt.

In diesem Menü konfigurieren Sie eine xDSL-Verbindung, die zum Verbindungsaufbau PPPoA verwendet. Bei PPPoA wird die Verbindung so konfiguriert, dass ein PPP-Datenstrom direkt über ein ATM-Netzwerk transportiert wird (RFC 2364). Dieses ist bei manchen Providern erforderlich. Achten Sie bitte auf die Spezifikationen Ihres Providers!

Bei Verwendung des internen DSL-Modems, muss in **WAN**->**ATM**->**Profile**->**Neu** für diese Verbindung eine PPPoA-Schnittstelle mit Client-Typ = Auf Anforderung konfiguriert werden.

#### **11.5.1.2.1 Neu**

Wählen Sie die Schaltfläche **Neu**, um weitere PPPoA-Schnittstellen einzurichten.

Das Menü **WAN**->**Internet + Einwählen**->**PPPoA**->**Neu** besteht aus folgenden Feldern:

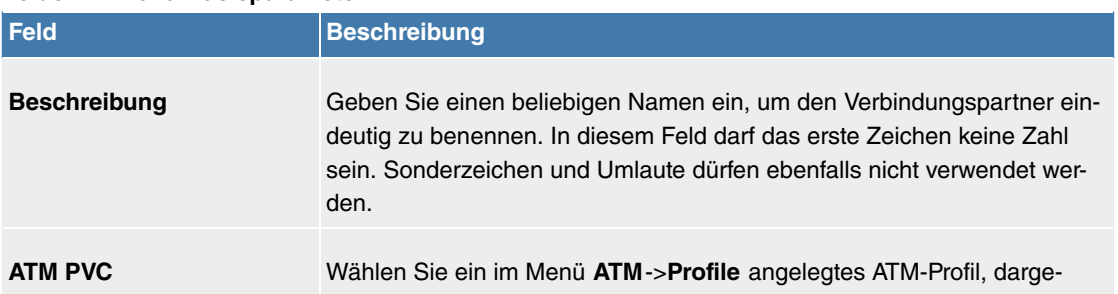

## **Felder im Menü Basisparameter**

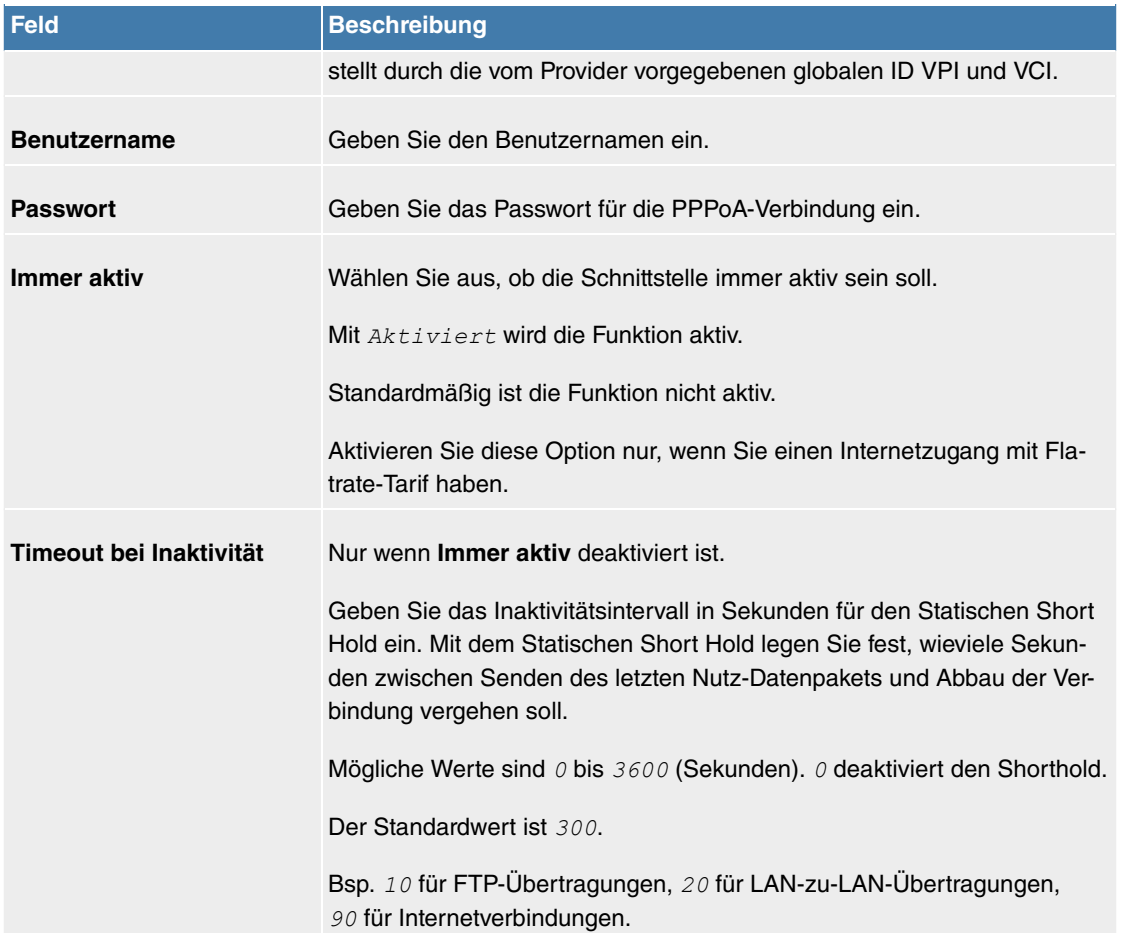

# **Felder im Menü IPv4-Einstellungen**

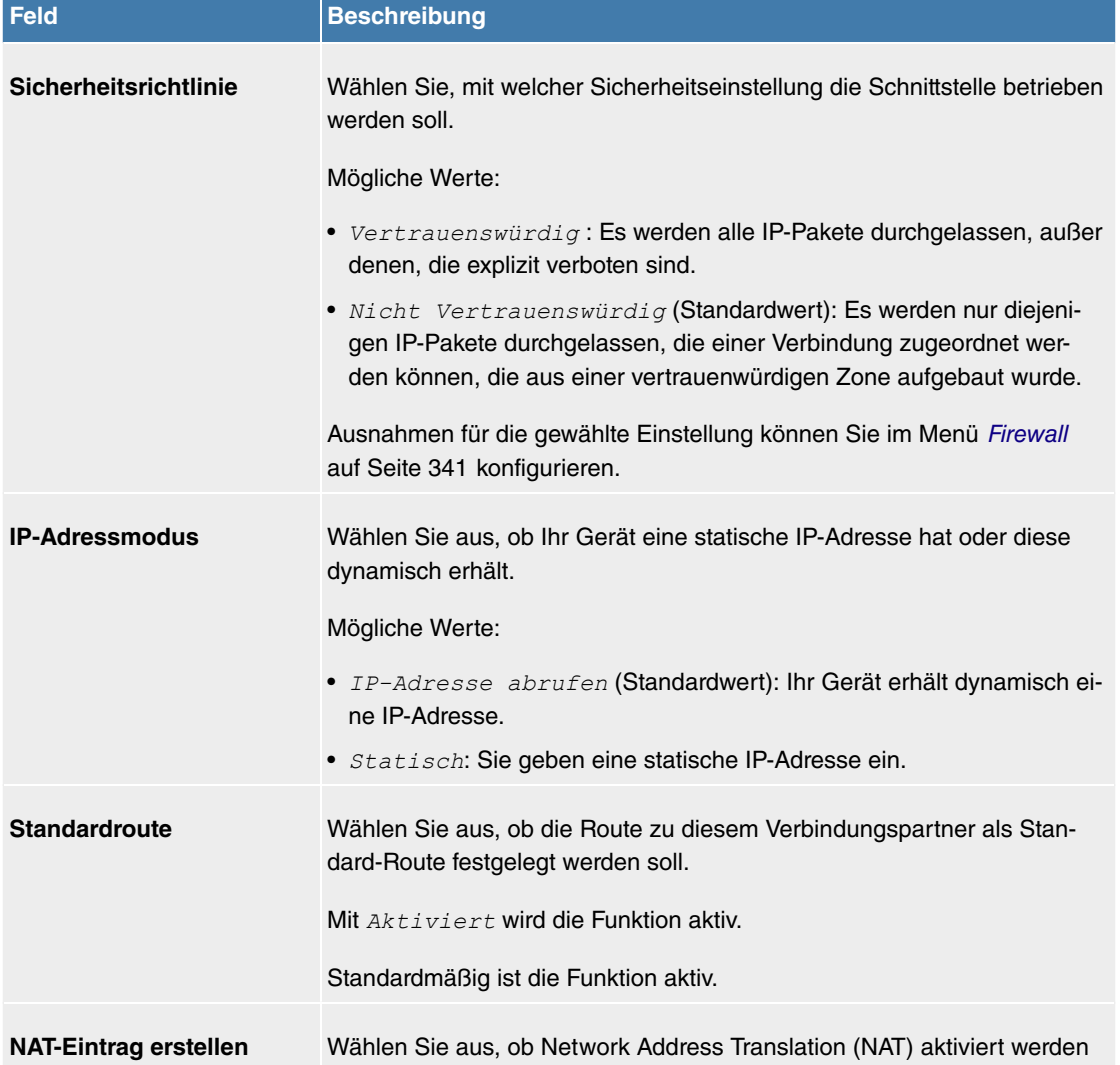

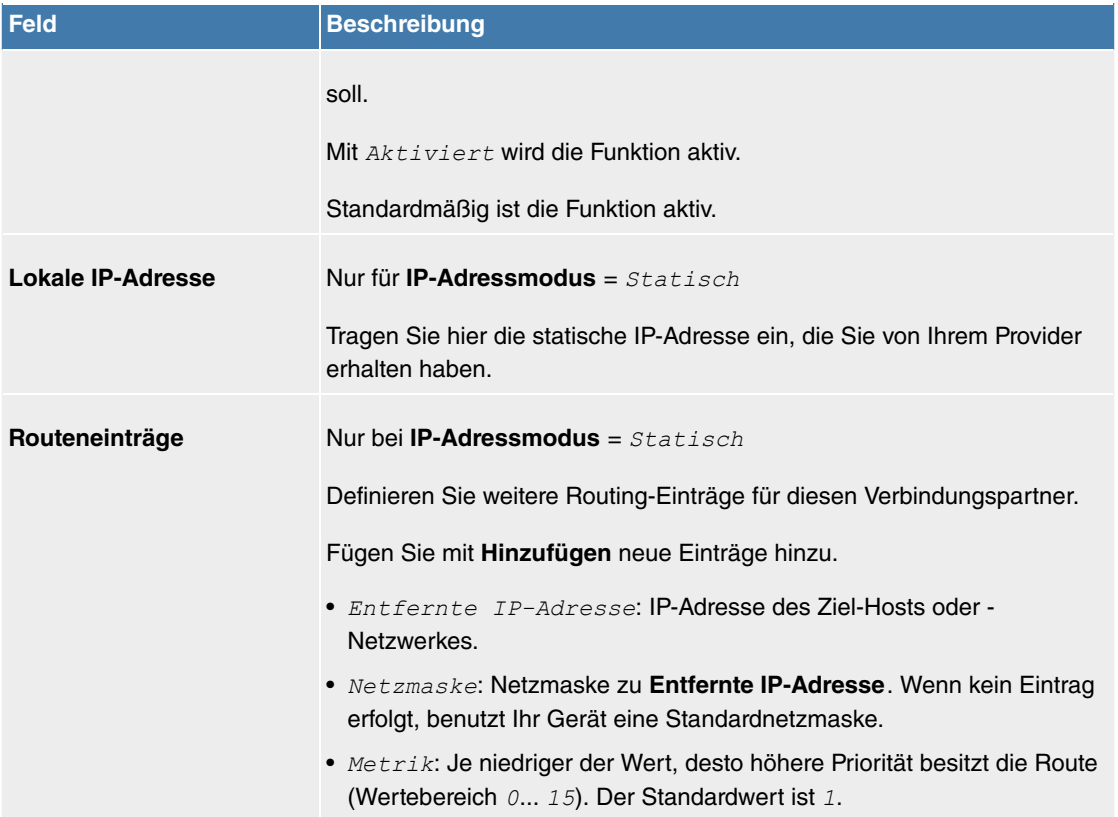

## **Felder im Menü IPv6-Einstellungen**

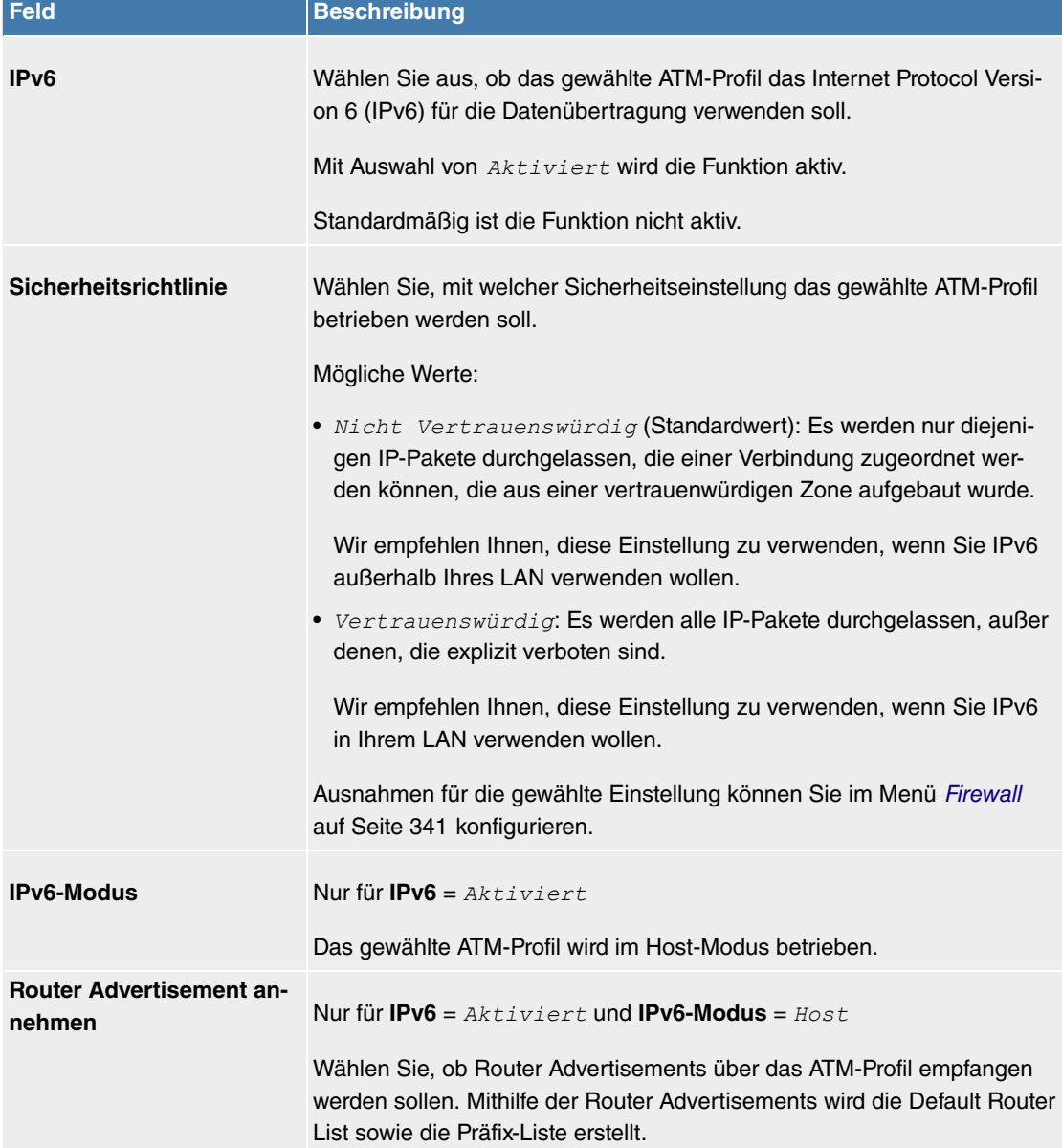

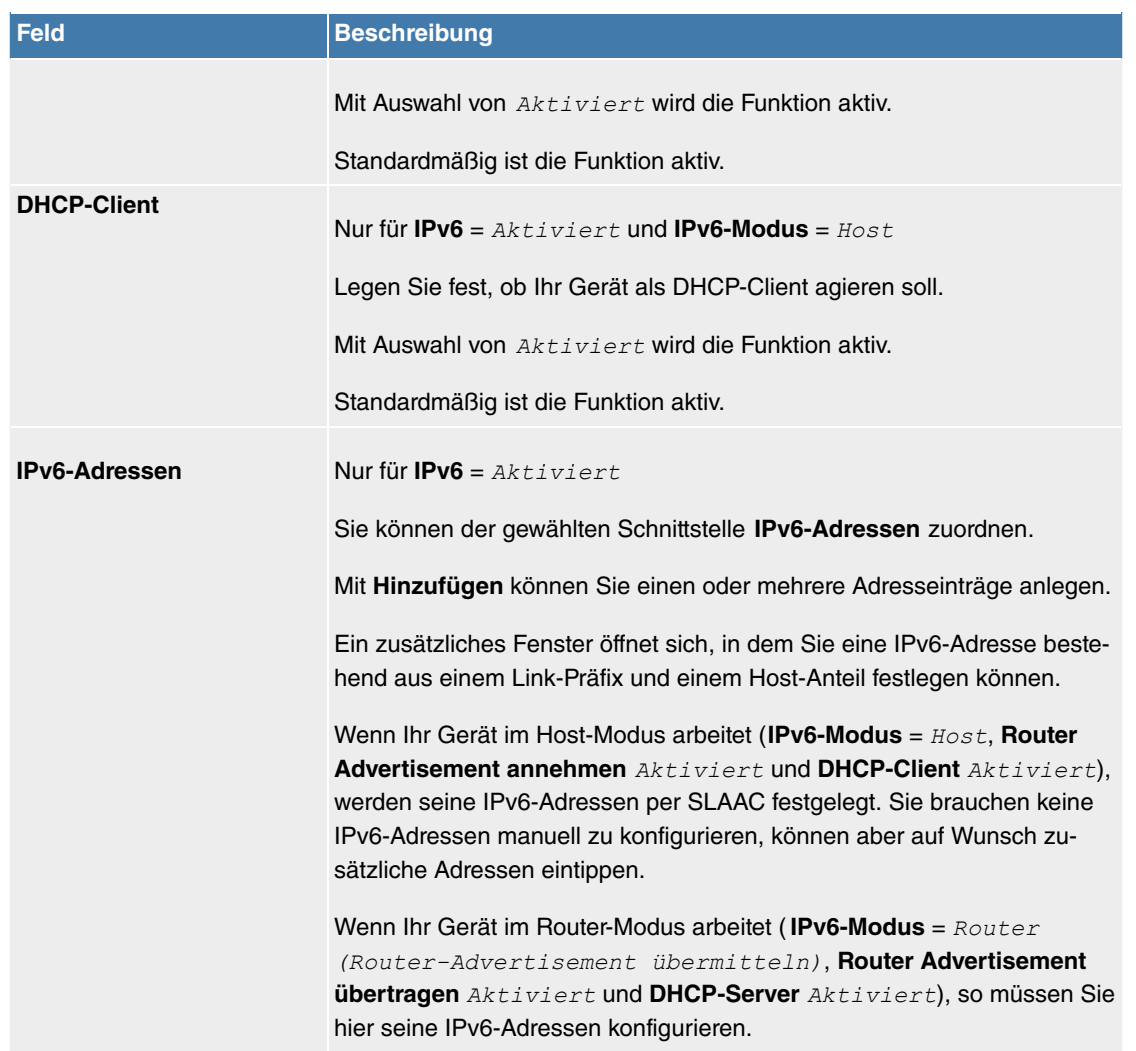

# Legen Sie weitere Einträge mit **Hinzufügen** an.

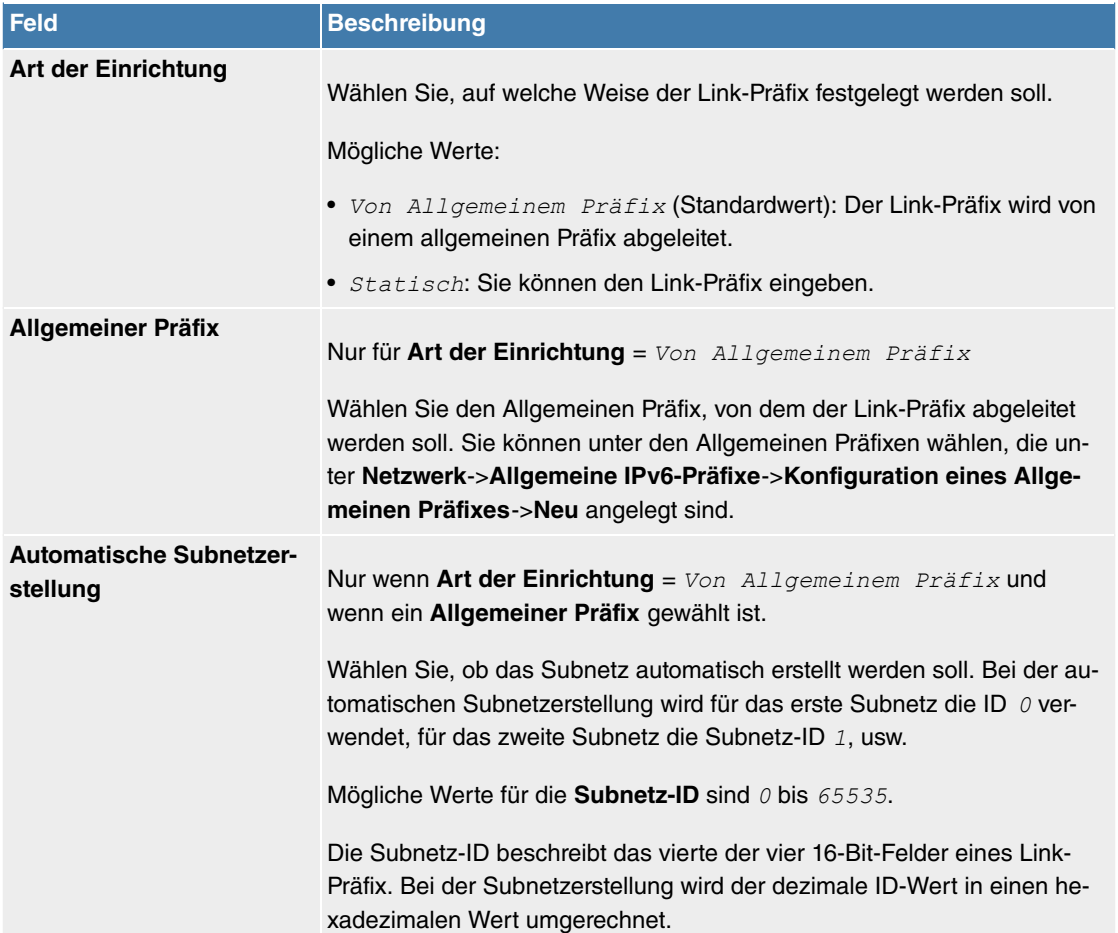

## **Felder im Menü Link-Präfix**

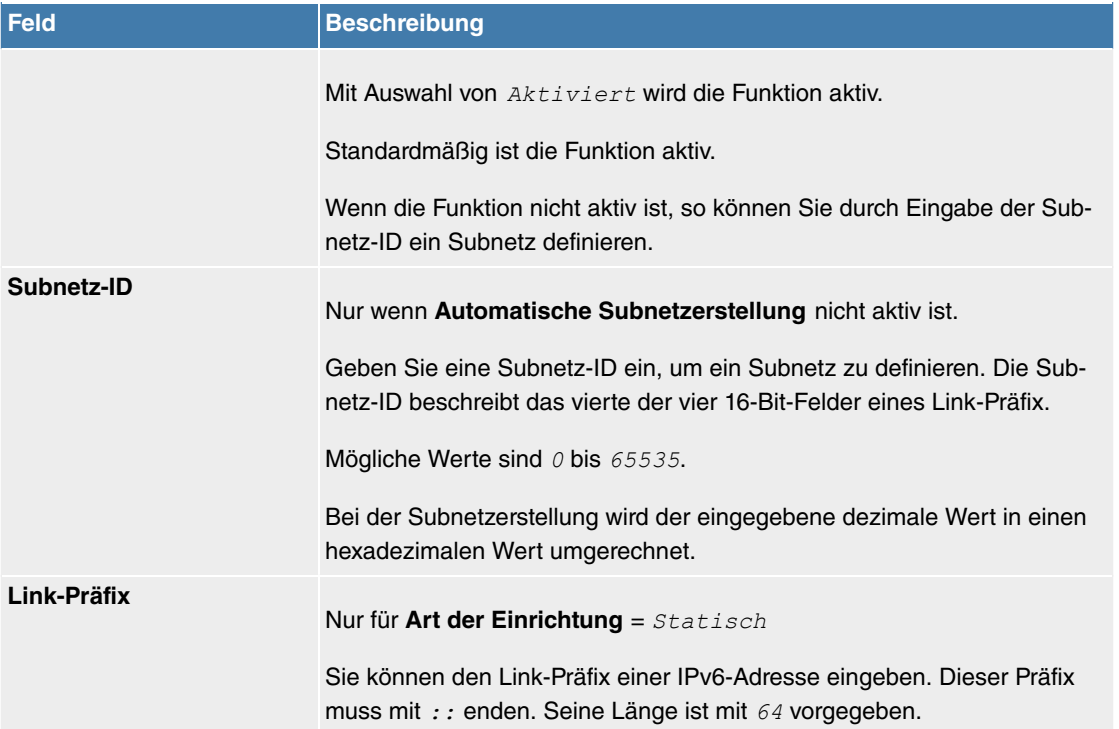

## **Felder im Menü Host-Adresse**

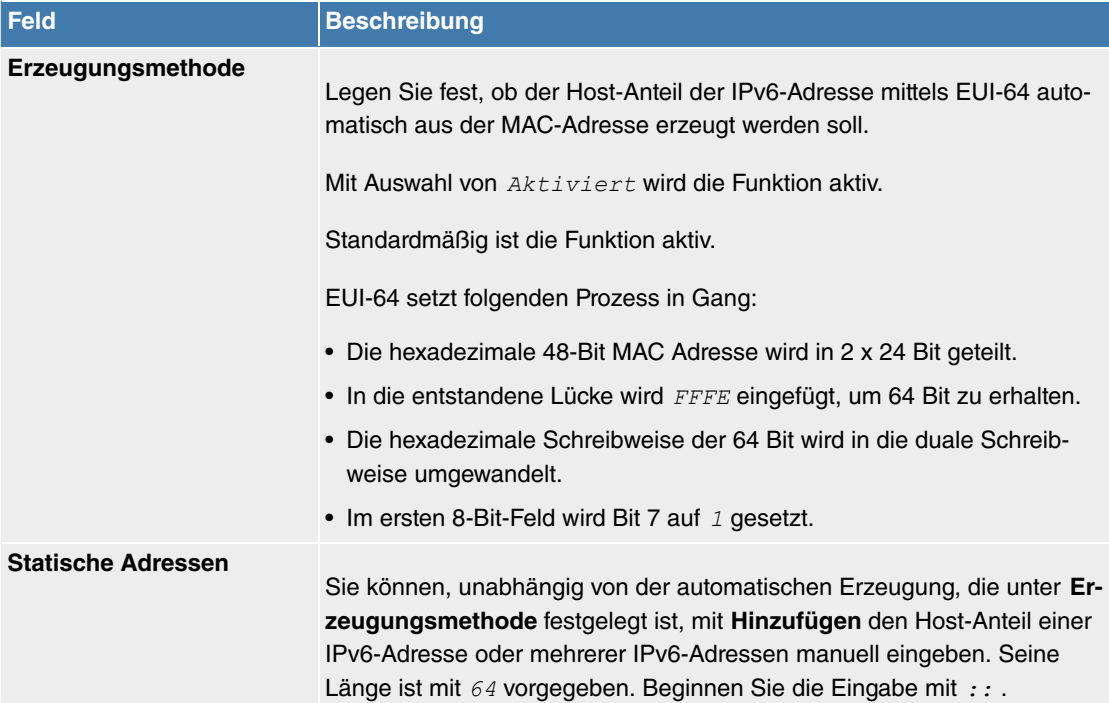

Das Menü **Erweiterte Einstellungen** besteht aus folgenden Feldern:

## **Felder im Menü Erweiterte Einstellungen**

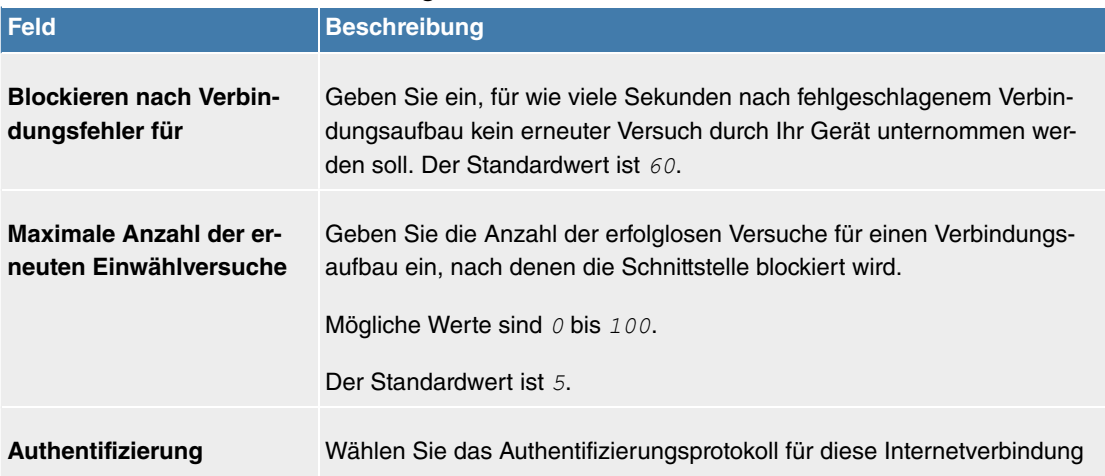

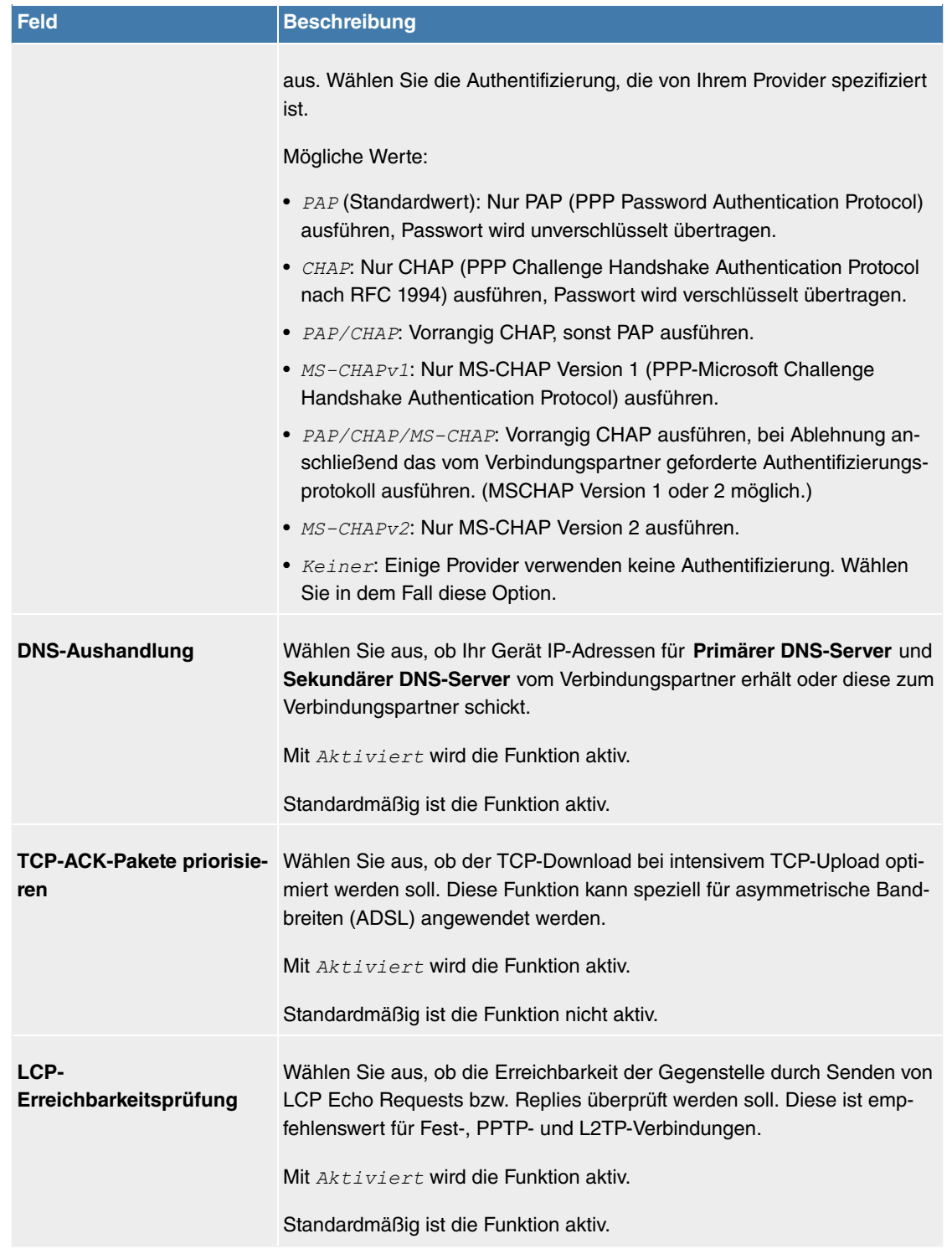

## **11.5.1.3 ISDN**

Im Menü **WAN**->**Internet + Einwählen**->**ISDN** wird eine Liste aller ISDN-Schnittstellen angezeigt.

In diesem Menü konfigurieren Sie folgende ISDN-Verbindungen:

- Internetzugang über ISDN
- LAN-zu-LAN-Kopplung über ISDN
- Remote (Mobile) Dial-in
- Nutzung der Funktion ISDN Callback

## **11.5.1.3.1 Neu**

Wählen Sie die Schaltfläche **Neu**, um weitere ISDN-Schnittstellen einzurichten.

Das Menü **WAN**->**Internet + Einwählen**->**ISDN**->**Neu** besteht aus folgenden Feldern:

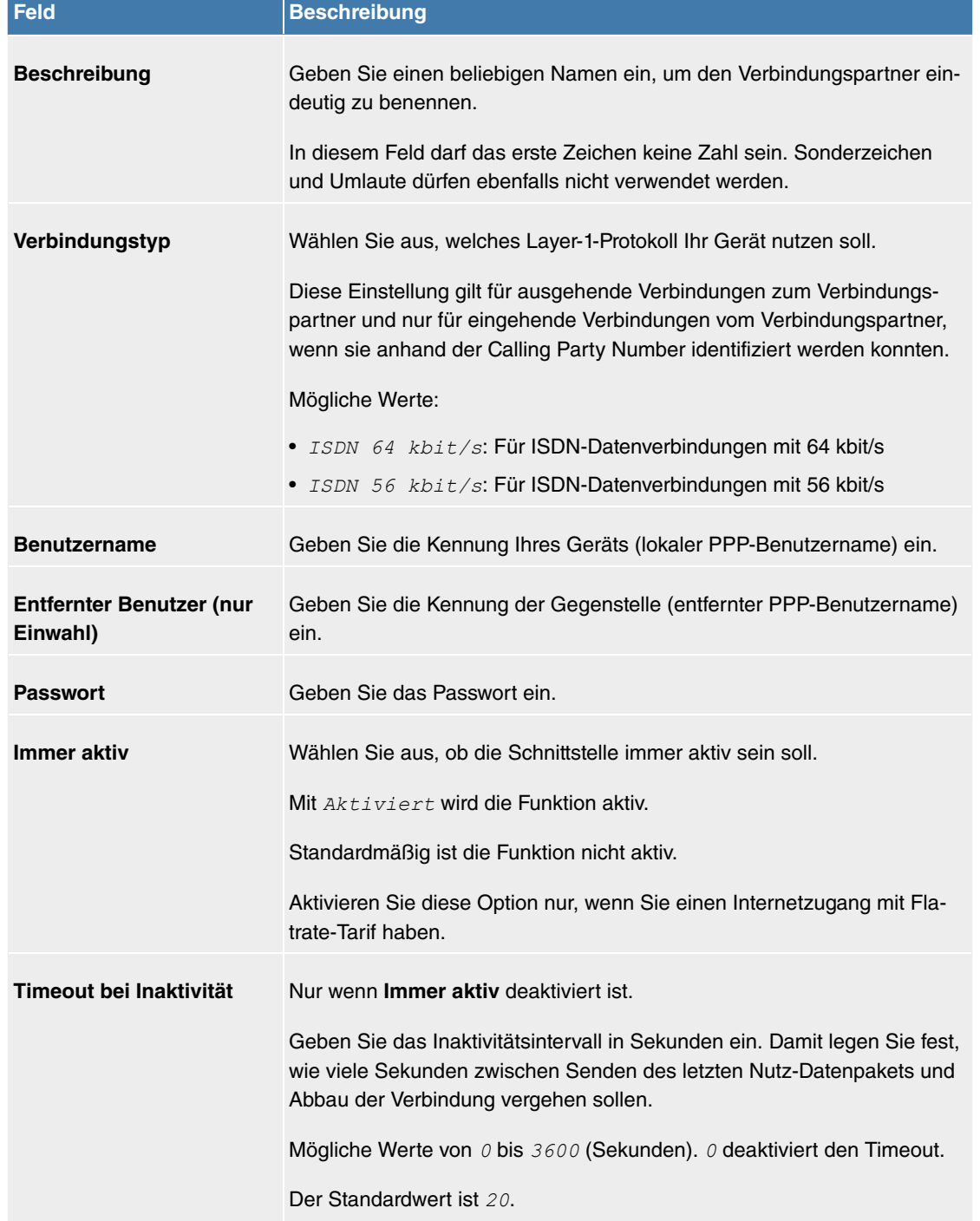

## **Felder im Menü Basisparameter**

## **Felder im Menü IP-Modus und Routen**

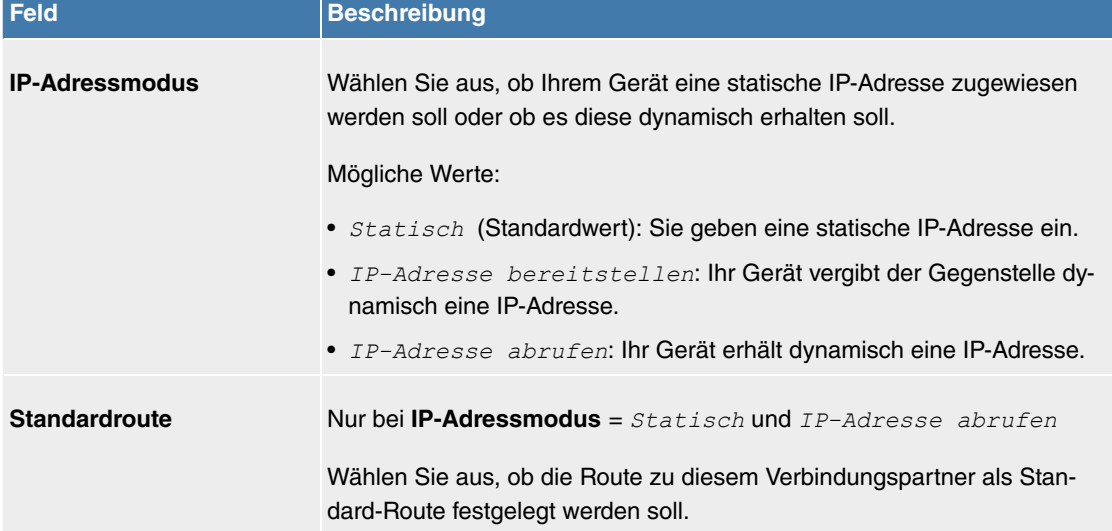

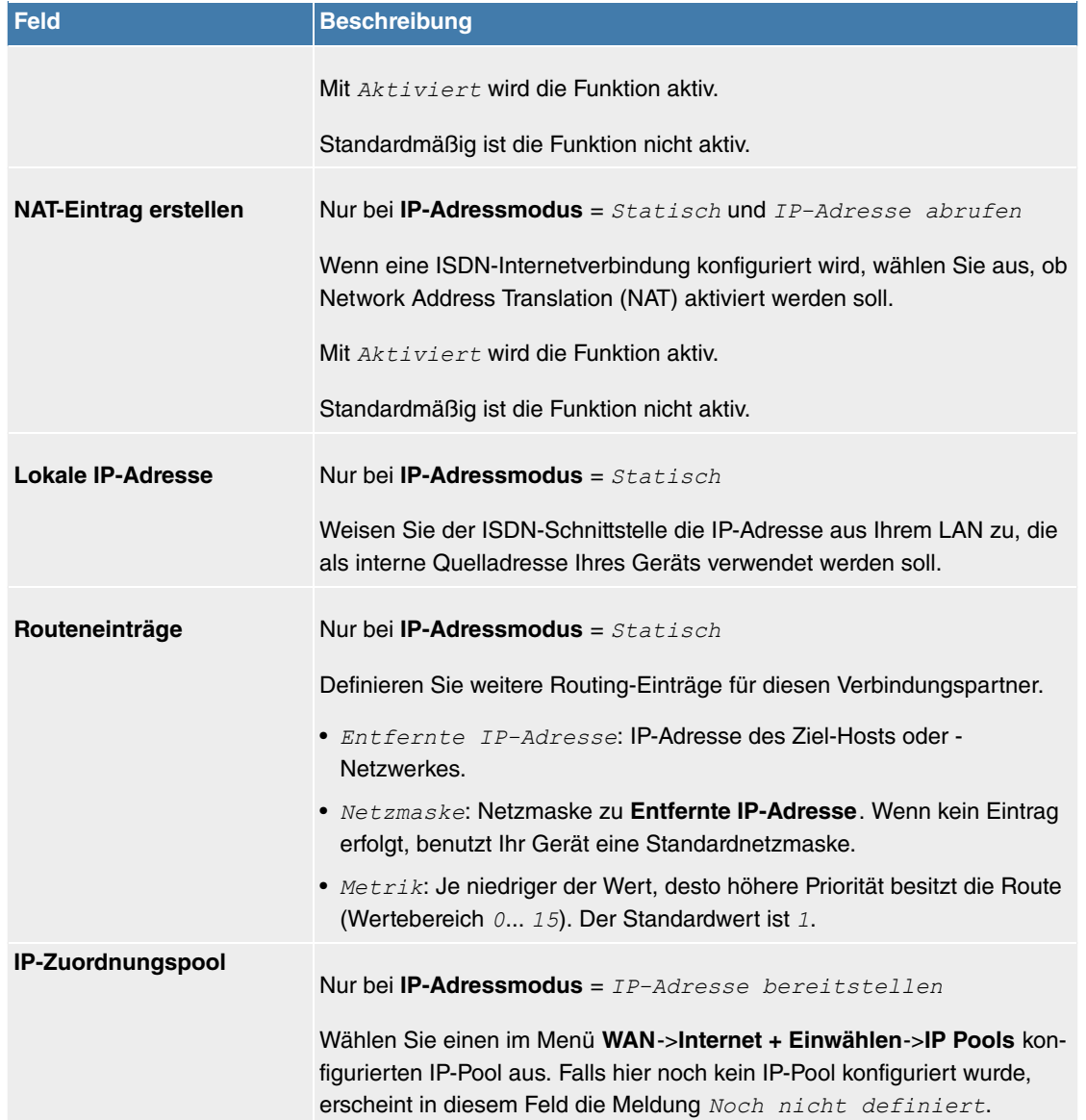

Das Menü **Erweiterte Einstellungen** besteht aus folgenden Feldern:

# **Felder im Menü Erweiterte Einstellungen**

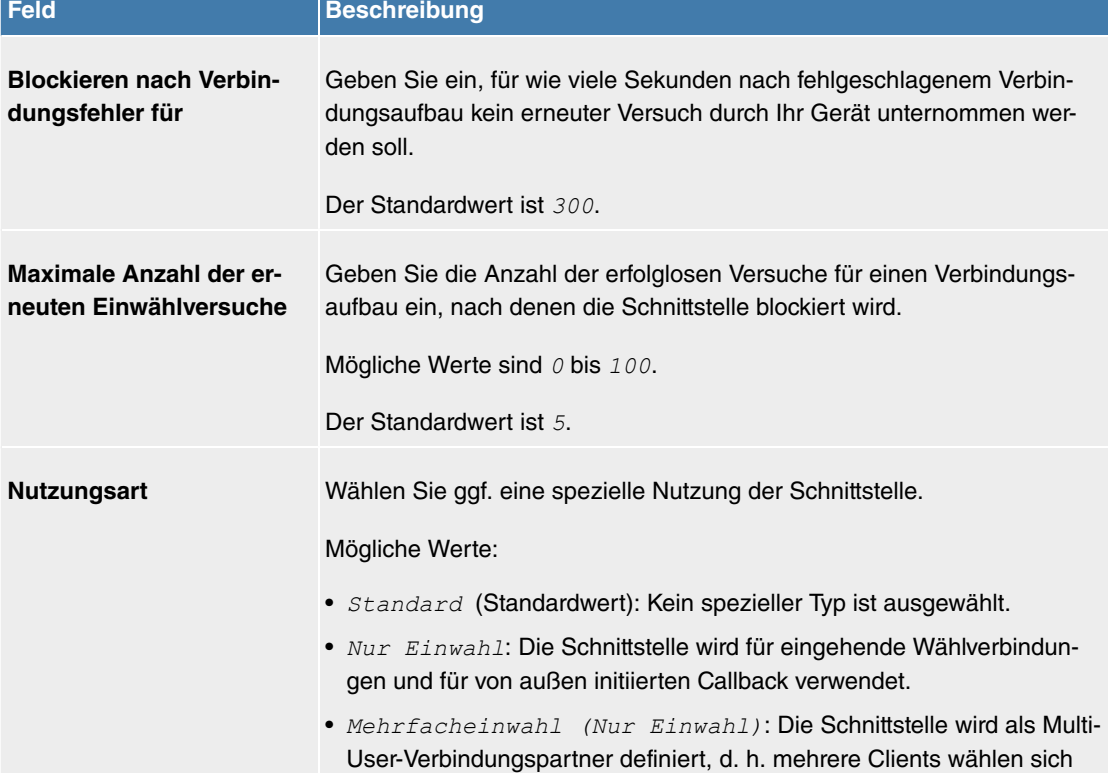

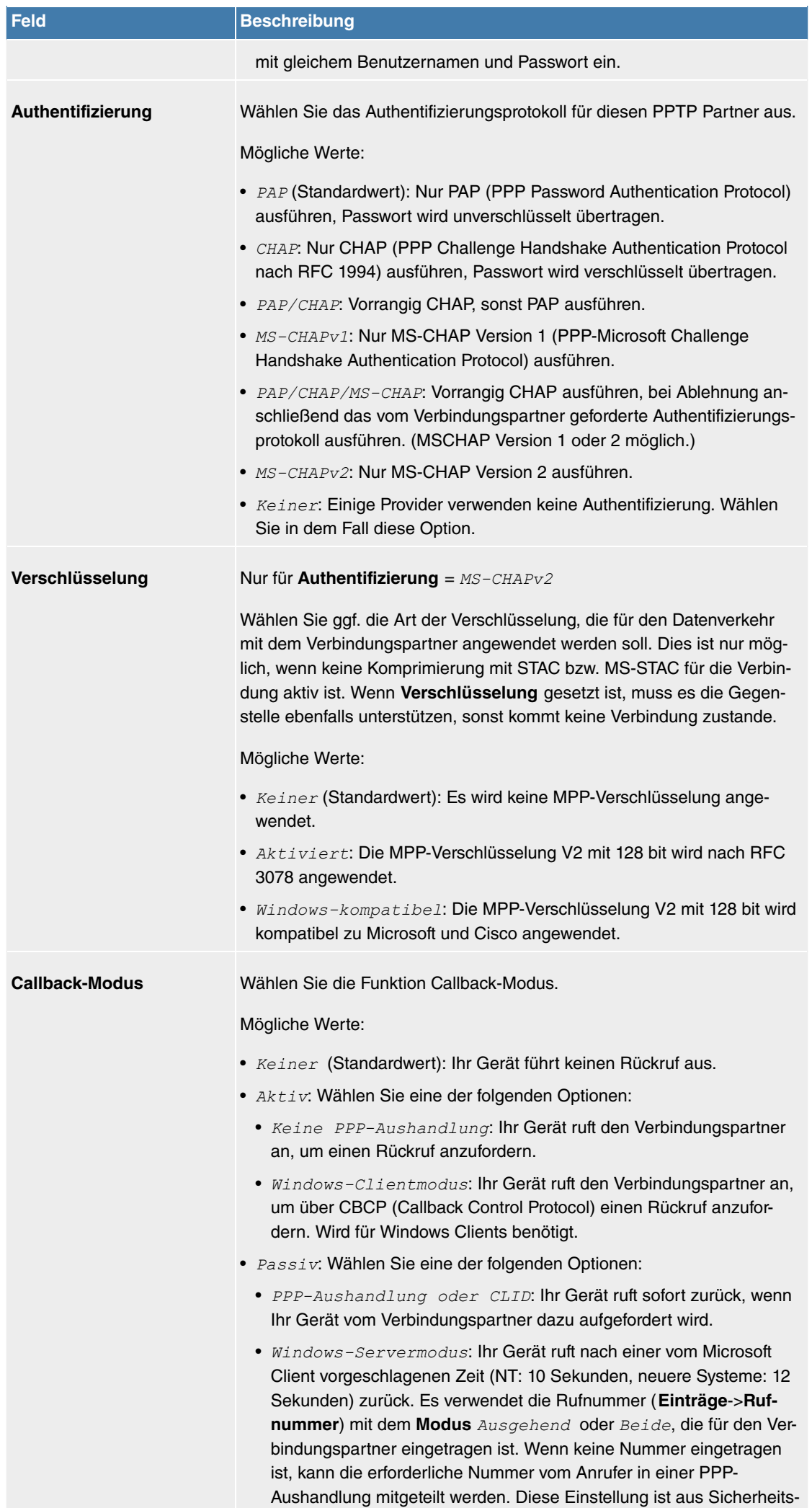

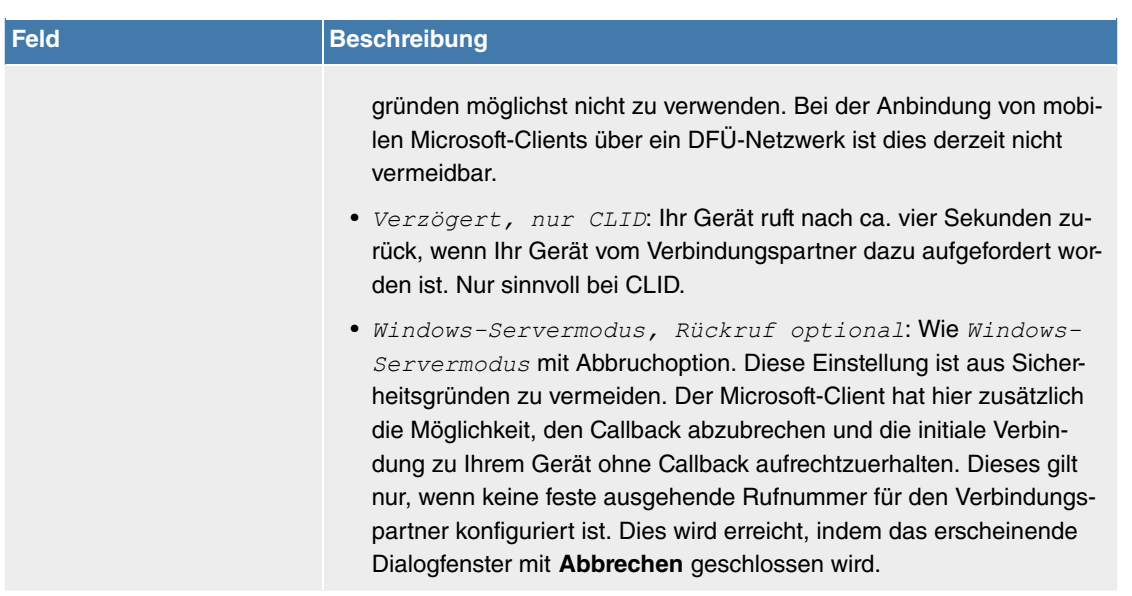

## **Felder im Menü Optionen für Bandbreite auf Anforderung**

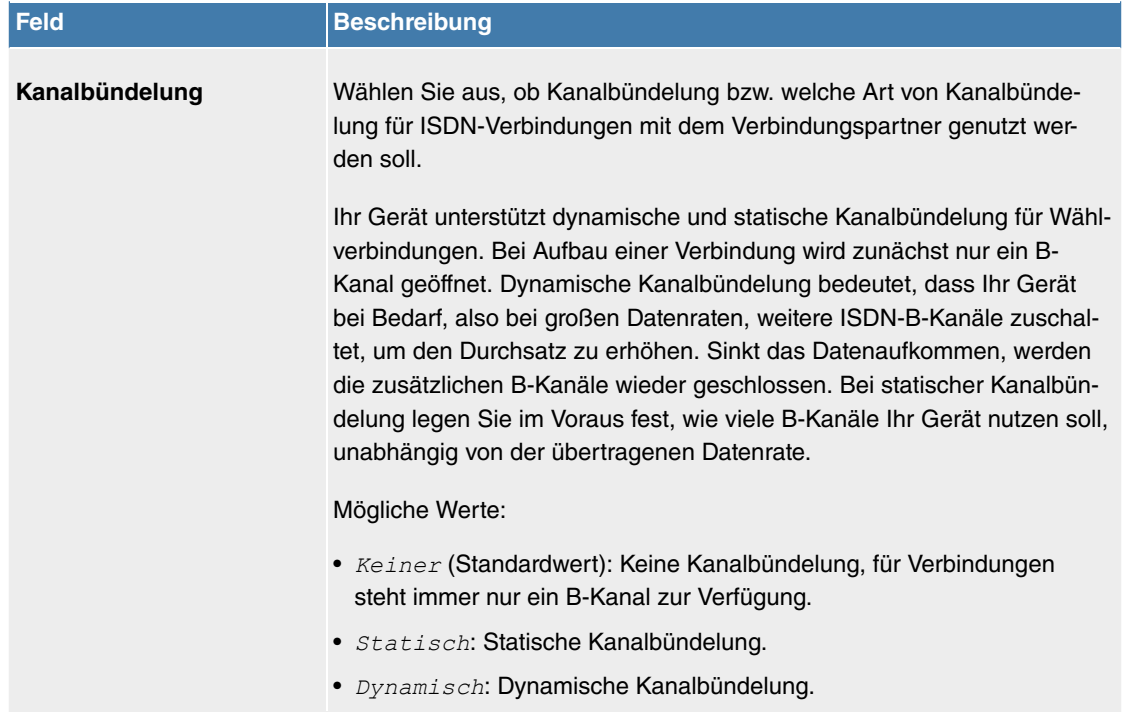

## **Feld im Menü Wahlnummern**

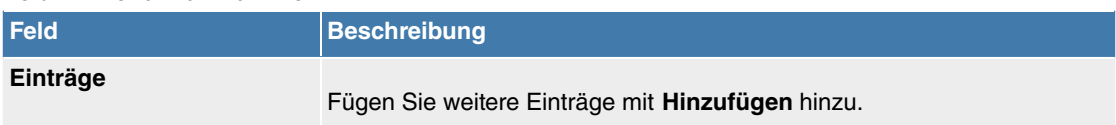

# **Felder im Menü Konfiguration der Wahlnummern (erscheint nur für Einträge = Hinzufügen)**

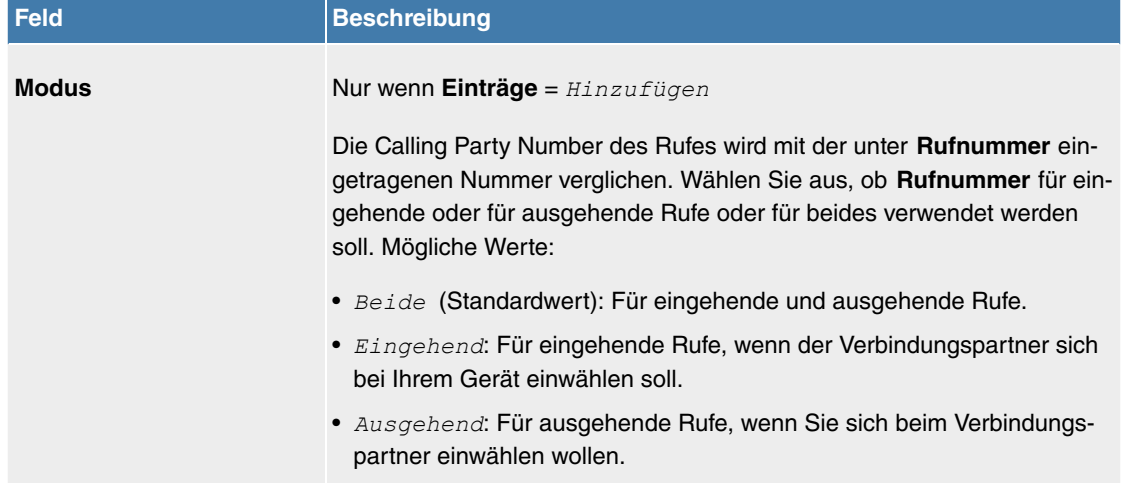

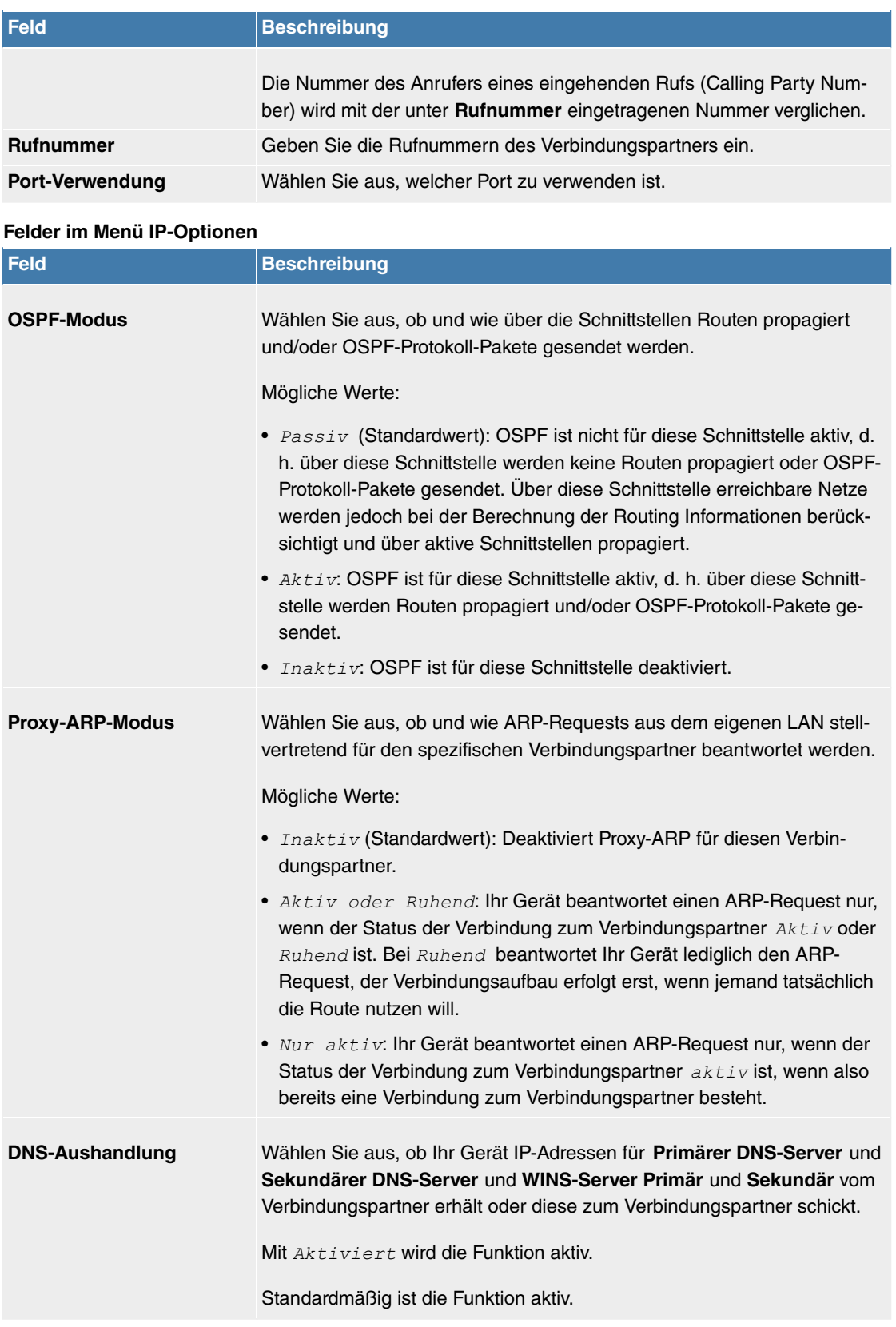

## **11.5.1.4 IP Pools**

Im Menü **IP Pools** wird eine Liste aller IP Pools angezeigt.

Ihr Gerät kann als dynamischer IP-Adress-Server für PPP-Verbindungen agieren. Dafür stellen Sie einen oder mehrere Pools von IP-Adressen zur Verfügung. Diese IP-Adressen können für die Dauer der Verbindung an einwählende Verbindungspartner vergeben werden.

Eingetragene Host-Routen haben immer Vorrang vor IP-Adressen aus den Adress-Pools. Wenn also ein eingehender Ruf authentisiert wurde, überprüft Ihr Gerät zunächst, ob für den Anrufer in der Routing-Tabelle eine Host-Route eingetragen ist. Wenn dies nicht der Fall ist, kann Ihr Gerät eine IP-Adresse aus einem Adress-Pool zuweisen (falls verfügbar). Bei Adress-Pools mit mehr als einer IP-Adresse können Sie nicht festlegen, welcher Verbindungspartner welche Adresse bekommt. Die Adressen werden zunächst einfach der Reihe nach vergeben. Bei einer erneuten Einwahl innerhalb eines Intervalls von einer Stunde wird aber versucht, wieder die zuletzt an diesen Partner vergebene IP-Adresse zuzuweisen.

#### **11.5.1.4.1 Bearbeiten oder Neu**

Wählen Sie die Schaltfläche **Neu**, um weitere IP-Adresspools einzurichten. Wählen Sie das Symbol , um vorhandene Einträge zu bearbeiten.

#### **Felder im Menü Basisparameter**

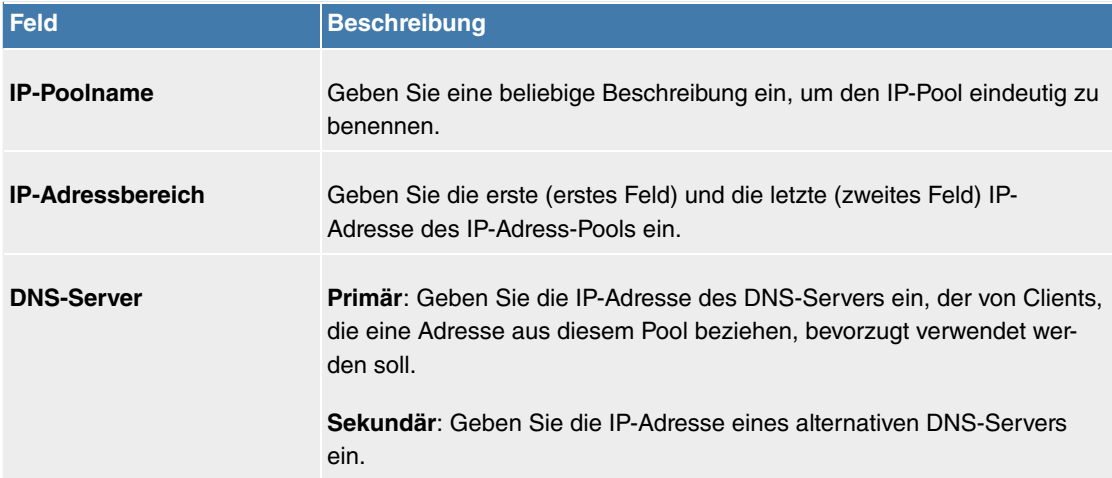

## **11.5.2 ATM**

ATM (Asynchronous Transfer Mode) ist ein Datenübertragungsverfahren, das ursprünglich für Breitband-ISDN konzipiert wurde.

Aktuell wird ATM u.a. in Hochgeschwindigkeitsnetzen verwendet. Sie benötigen ATM z. B., wenn Sie über das integrierte ADSL- bzw. SHDSL-Modem einen Hochgeschwindigkeitszugang ins Internet realisieren wollen.

In einem ATM-Netz können unterschiedliche Anwendungen wie z. B. Sprache, Video und Daten nebeneinander im asynchronen Zeitmultiplexverfahren übertragen werden. Jedem Sender werden dabei Zeitabschnitte zum Übertragen seiner Daten zur Verfügung gestellt. Beim asynchronen Verfahren werden ungenutzte Zeitabschnitte eines Senders von einem anderen Sender verwendet.

Bei ATM handelt es sich um ein verbindungsorientiertes Paketvermittlungsverfahren. Für die Datenübertragung wird eine virtuelle Verbindung genutzt, die zwischen Sender und Empfänger ausgehandelt oder auf beiden Seiten konfiguriert wird. Es wird z. B. der Weg festgelegt, den die Daten nehmen sollen. Über eine einzige physikalische Schnittstelle können mehrere virtuelle Verbindungen eingerichtet werden.

Die Daten werden in sogenannten Zellen oder Slots konstanter Größe übermittelt. Jede Zelle besteht aus 48 Byte Nutzdaten und 5 Byte Steuerinformation. Die Steuerinformation enthält u.a. die ATM-Adresse vergleichbar der Internetadresse. Die ATM-Adresse setzt sich aus den Bestandteilen Virtual Path Identifier (VPI) und Virtual Connection Identifier (VCI) zusammen; sie identifiziert die virtuelle Verbindung.

Über ATM werden verschiedene Arten von Datenströmen transportiert. Um den unterschiedlichen Ansprüchen dieser Datenströme an das Netz, z. B. bezüglich Zellverlust und Verzögerungszeit, gerecht zu werden, können mit Hilfe der Dienstkategorien dafür geeignete Werte festgelegt werden. Für unkomprimierte Videodaten werden z. B. andere Parameter benötigt als für zeitunkritische Daten.

In ATM-Netzen steht Quality of Service (QoS) zur Verfügung, d. h. die Größe verschiedener Netzparameter wie z. B. Bitrate, Delay und Jitter kann garantiert werden.

OAM (Operation, Administration and Maintenance) dient der Überwachung der Datenübertragung bei ATM. OAM umfasst Konfigurationsmanagement, Fehlermanagement und Leistungsmessung.

## **11.5.2.1 Profile**

Im Menü **WAN**->**ATM**->**Profile** wird eine Liste aller ATM-Profile angezeigt.

Wenn die Verbindung für Ihren Internetzugang über das interne Modem aufgebaut wird, müssen dafür die ATM-Verbindungsparameter eingestellt werden. Ein ATM-Profil fasst einen Satz Parameter für einen bestimmten Provider zusammen.

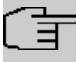

## **Hinweis**

Die ATM-Enkapsulierungen sind in den RFCs 1483 und 2684 beschrieben. Sie finden die RFCs auf den entsprechenden Seiten der IETF ([www.ietf.org/rfc.html](http://www.ietf.org/rfc.html)).

## **11.5.2.1.1 Neu**

Wählen Sie die Schaltfläche **Neu**, um weitere ATM-Profile einzurichten.

Das Menü **WAN**->**ATM**->**Profile**->**Neu** besteht aus folgenden Feldern:

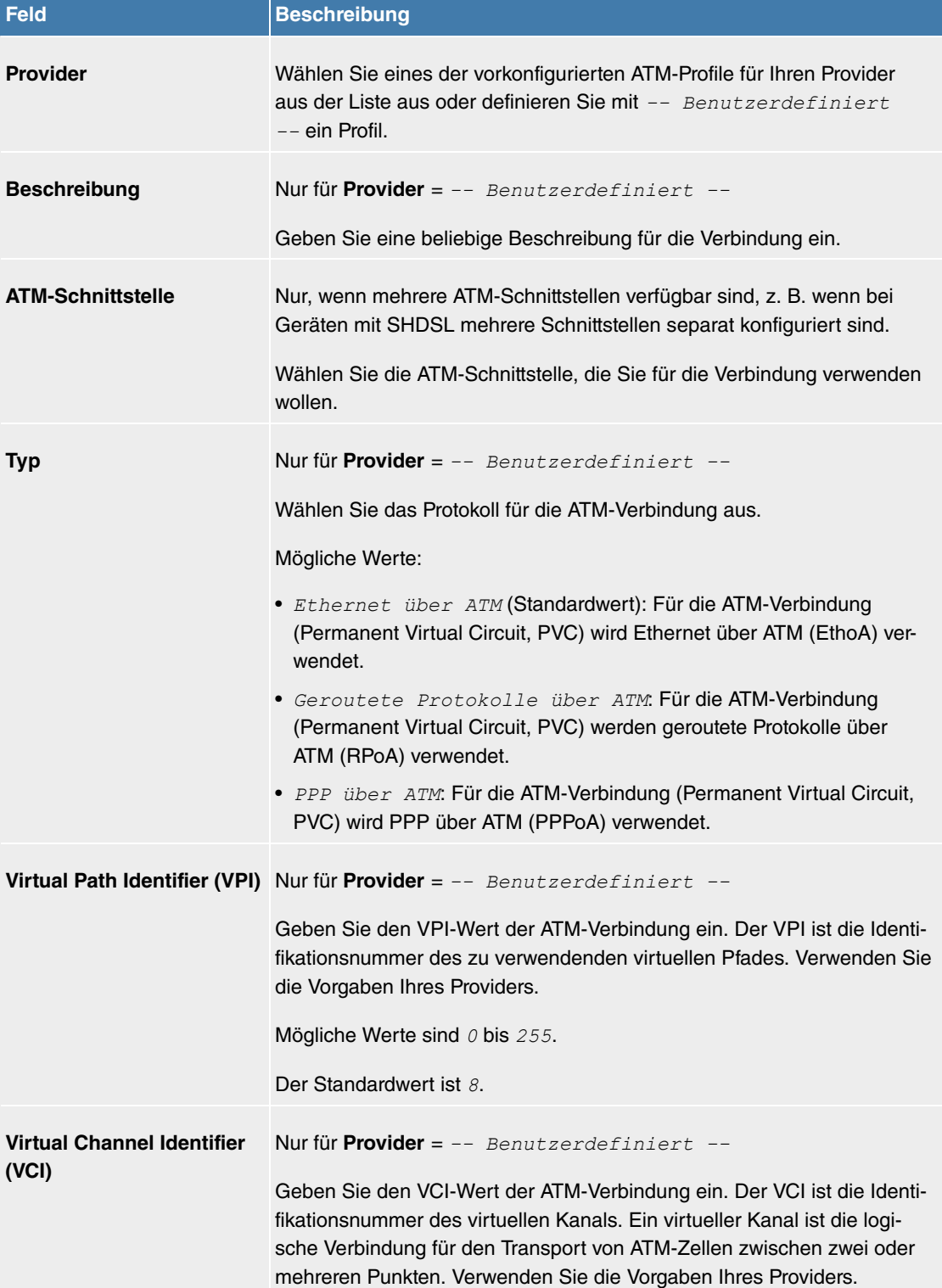

## **Felder im Menü ATM-Profilparameter**

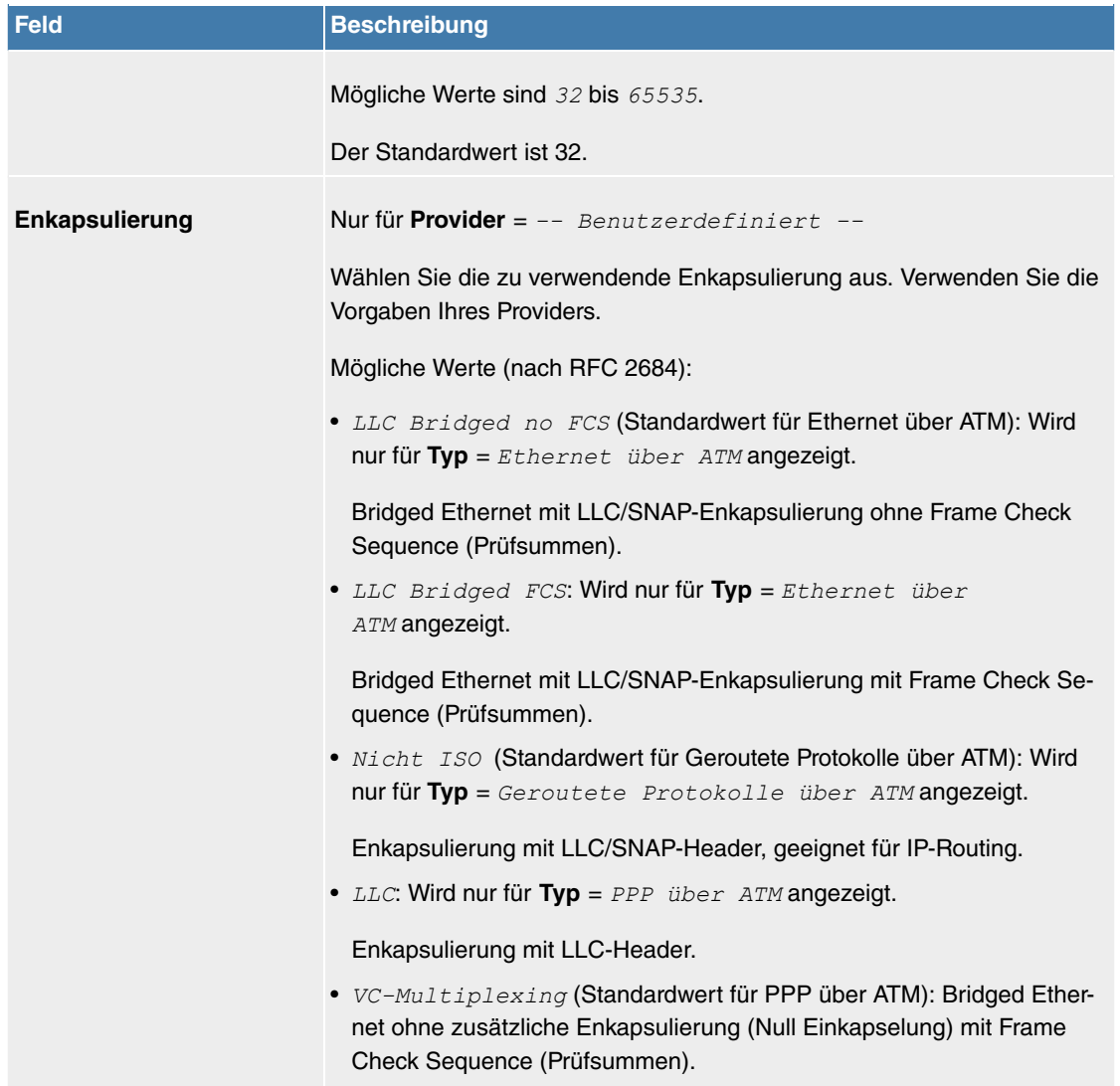

**Felder im Menü Einstellungen für Ethernet über ATM (erscheint nur für Typ = Ethernet über ATM)**

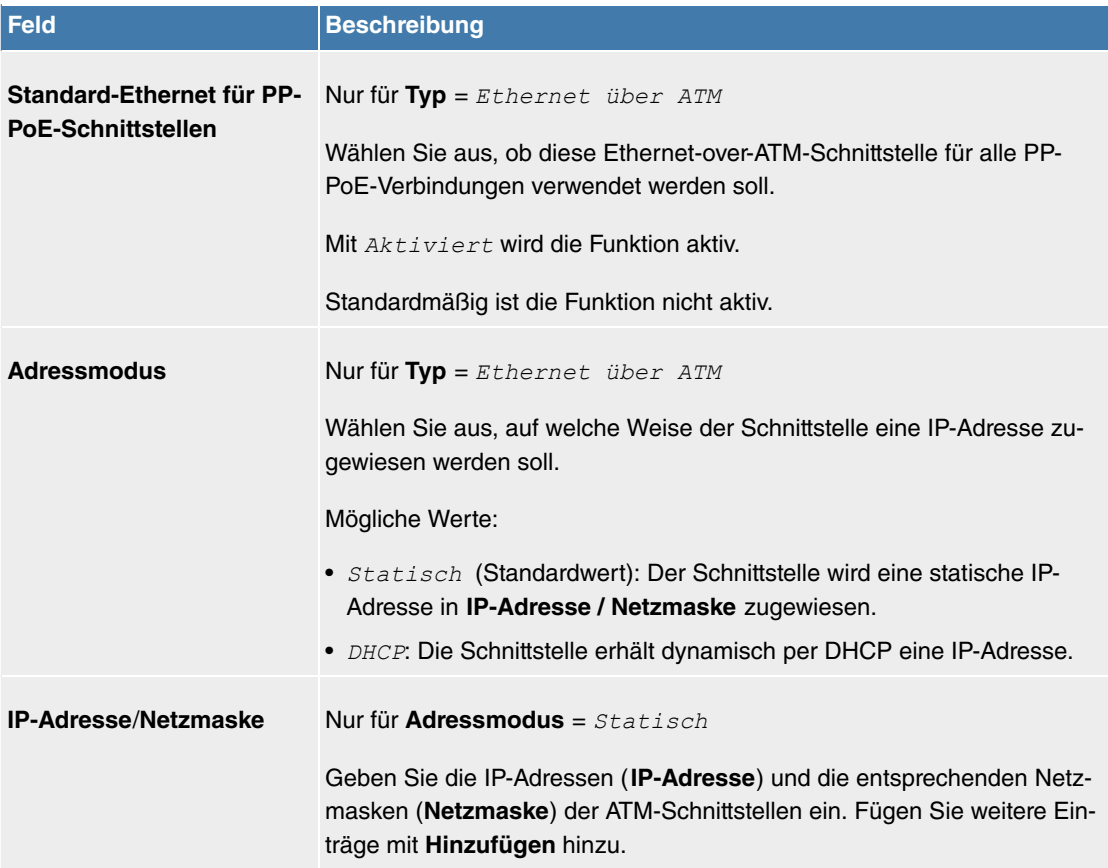

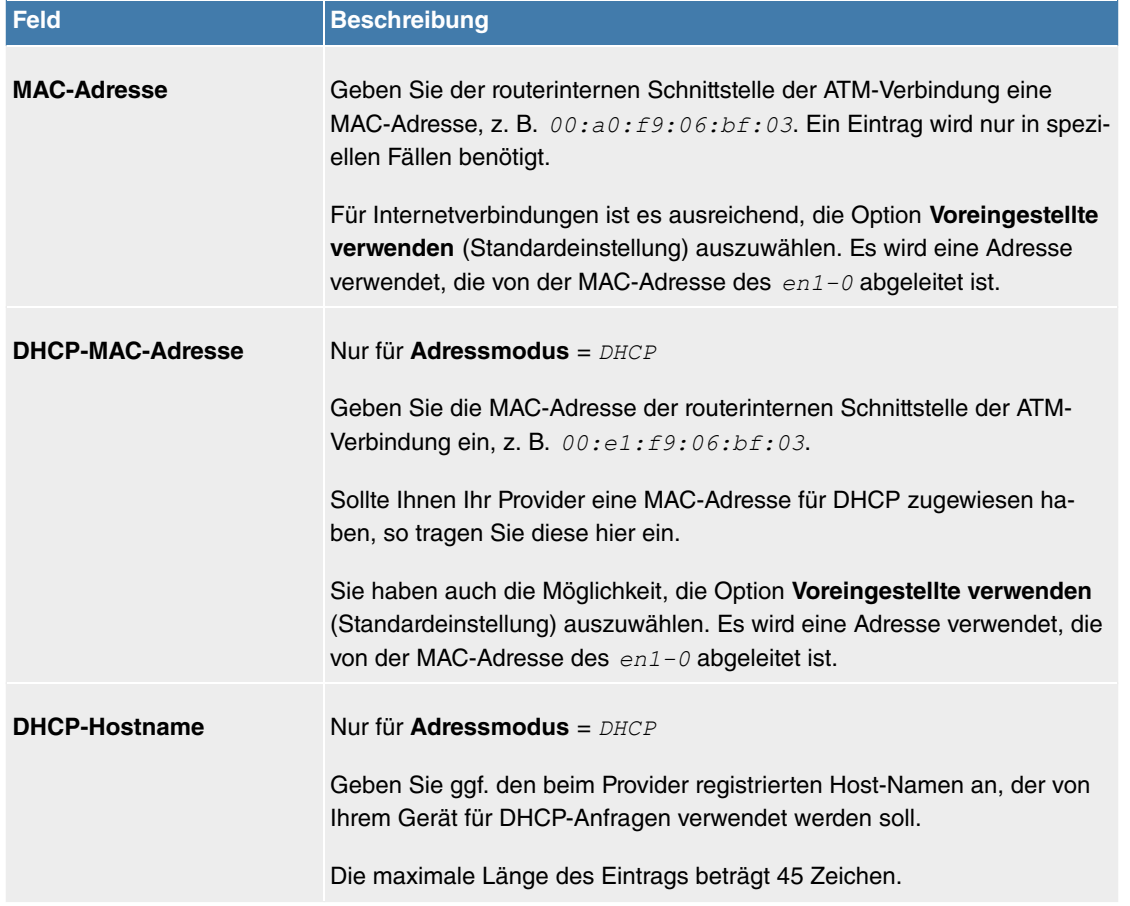

**Felder im Menü Einstellungen für geroutete Protokolle über ATM (erscheint nur für Typ = Geroutete Protokolle über ATM)**

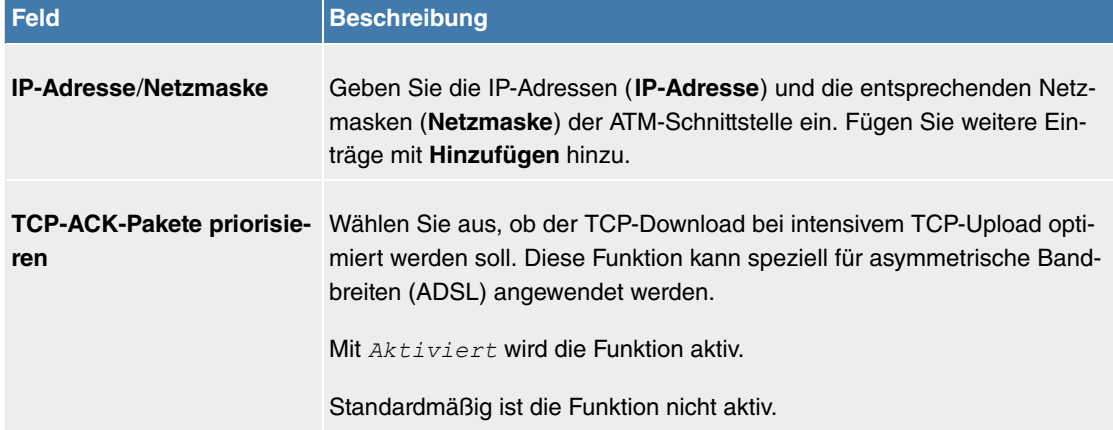

## **Feld im Menü Einstellungen für PPP über ATM (erscheint nur für Typ = PPP über ATM)**

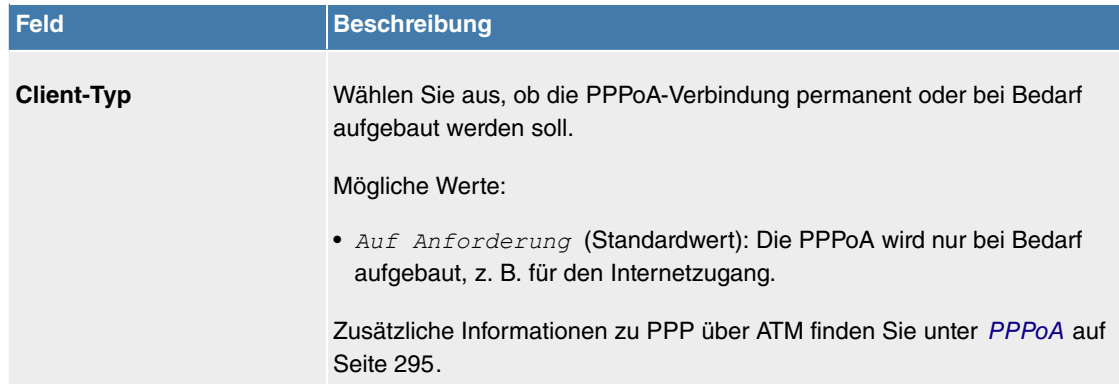

## **11.5.2.2 Dienstkategorien**

Im Menü **WAN**->**ATM**->**Dienstkategorien** wird eine Liste aller bereits konfigurierten ATM-Verbindungen (PVC, Permanent Virtual Circuit) angezeigt, denen spezifische Datenverkehrsparameter zugewiesen wurden.

Ihr Gerät unterstützt QoS (Quality of Service) für ATM-Schnittstellen.

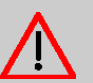

# **Achtung**

ATM QoS ist nur anzuwenden, wenn Ihr Provider eine Liste an Datenverkehrsparametern (Traffic Contract) vorgibt.

Die Konfiguration von ATM QoS erfordert umfangreiches Wissen über die ATM-Technologie und die Funktionsweise der **be.IP**. Eine Fehlkonfiguration kann zu erheblichen Störungen im Betrieb führen. Sichern Sie ggf. die ursprüngliche Konfiguration z. B. auf Ihrem PC.

#### **11.5.2.2.1 Neu**

Wählen Sie die Schaltfläche **Neu**, um weitere Kategorien einzurichten.

Das Menü **WAN**->**ATM**->**Dienstkategorien**->**Neu** besteht aus folgenden Feldern:

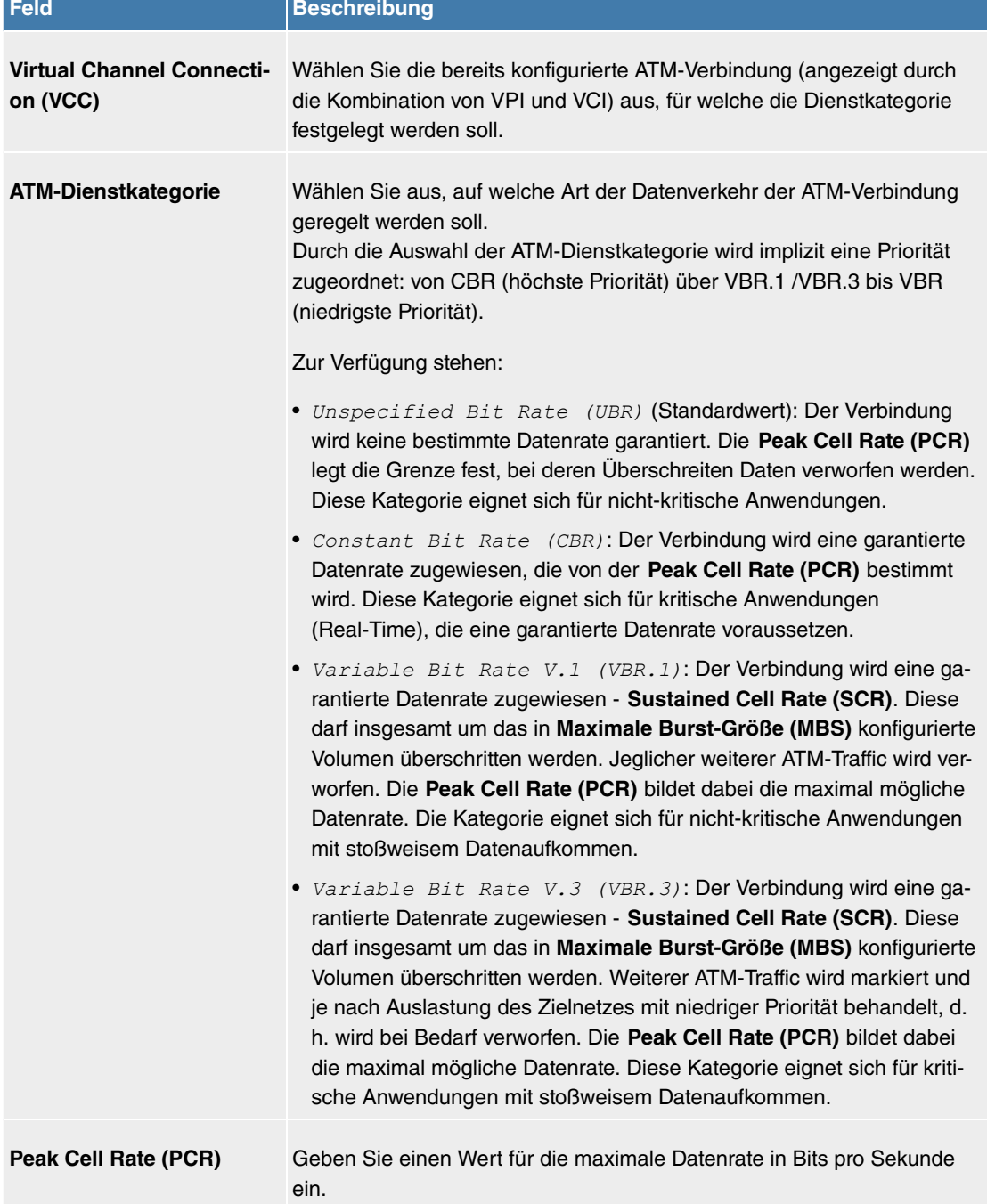

**Felder im Menü Basisparameter**

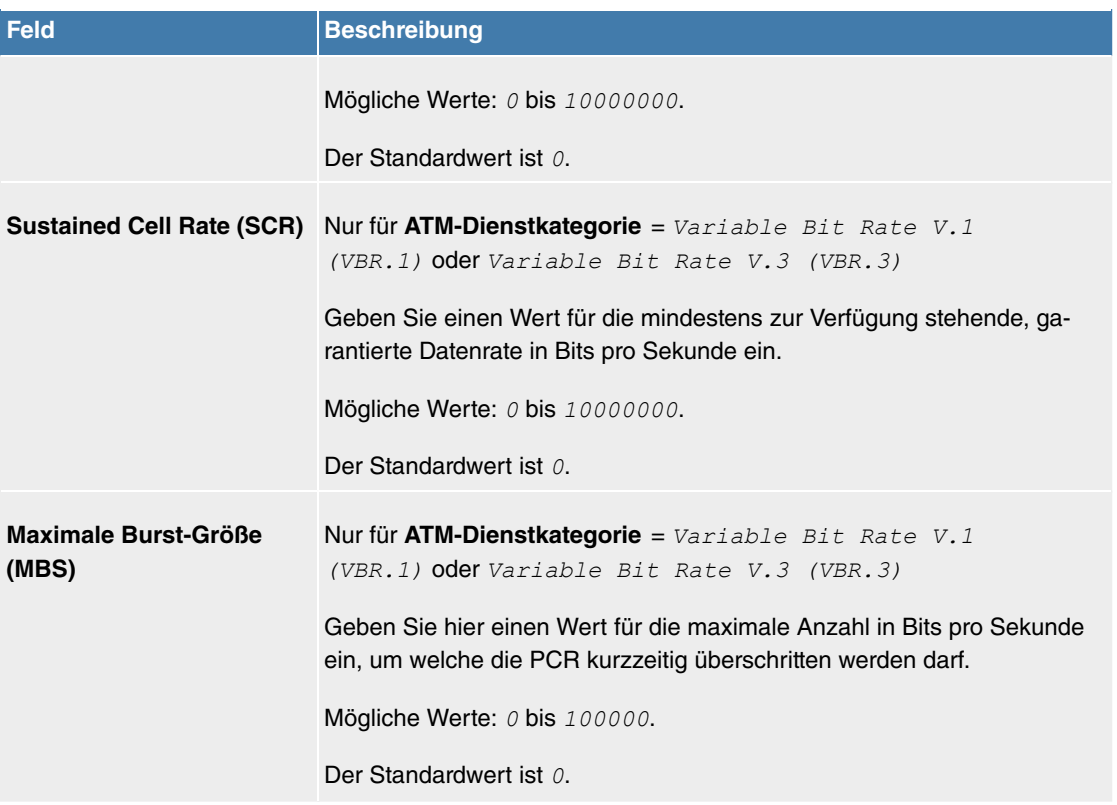

#### **11.5.2.3 OAM-Regelung**

OAM ist ein Dienst zur Überwachung von ATM-Verbindungen. In OAM sind insgesamt fünf Hierarchien (Flow Level F1 bis F5) für den Informationsfluss definiert. Für eine ATM-Verbindung sind die wichtigsten Informationsflüsse F4 und F5. Der F4-Informationsfluss betrifft den virtuellen Pfad (VP), der F5-Informationsfluss den virtuellen Kanal (VC). Der VP wird durch den VPI-Wert definiert, der VC durch VPI und VCI.

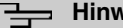

## **Hinweis**

Im Allgemeinen geht die Überwachung nicht vom Endgerät aus, sondern wird seitens des ISP initiiert. Ihr Gerät muss dann lediglich korrekt auf die empfangenen Signale reagieren. Dies ist auch ohne eine spezifische OAM-Konfiguration sowohl auf den Flow Level 4 als auch dem Flow Level 5 gewährleistet.

Zur Überwachung der ATM-Verbindung stehen zwei Mechanismen zur Verfügung: Loopback-Tests und OAM Continuity Check (OAM CC). Sie können unabhängig voneinander konfiguriert werden.

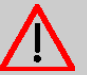

# **Achtung**

Die Konfiguration von OAM erfordert umfangreiches Wissen über die ATM-Technologie und die Funktionsweise der **be.IP**. Eine Fehlkonfiguration kann zu erheblichen Störungen im Betrieb führen. Sichern Sie ggf. die ursprüngliche Konfiguration z. B. auf Ihrem PC.

Im Menü **WAN**->**ATM**->**OAM-Regelung** wird eine Liste aller überwachten OAM-Fluss-Levels angezeigt.

#### **11.5.2.3.1 Neu**

Wählen Sie die Schaltfläche **Neu**, um die Überwachung weiterer Fluss-Levels einzurichten.

Das Menü **WAN**->**ATM**->**OAM-Regelung**->**Neu** besteht aus folgenden Feldern:

**Felder im Menü OAM-Flusskonfiguration**

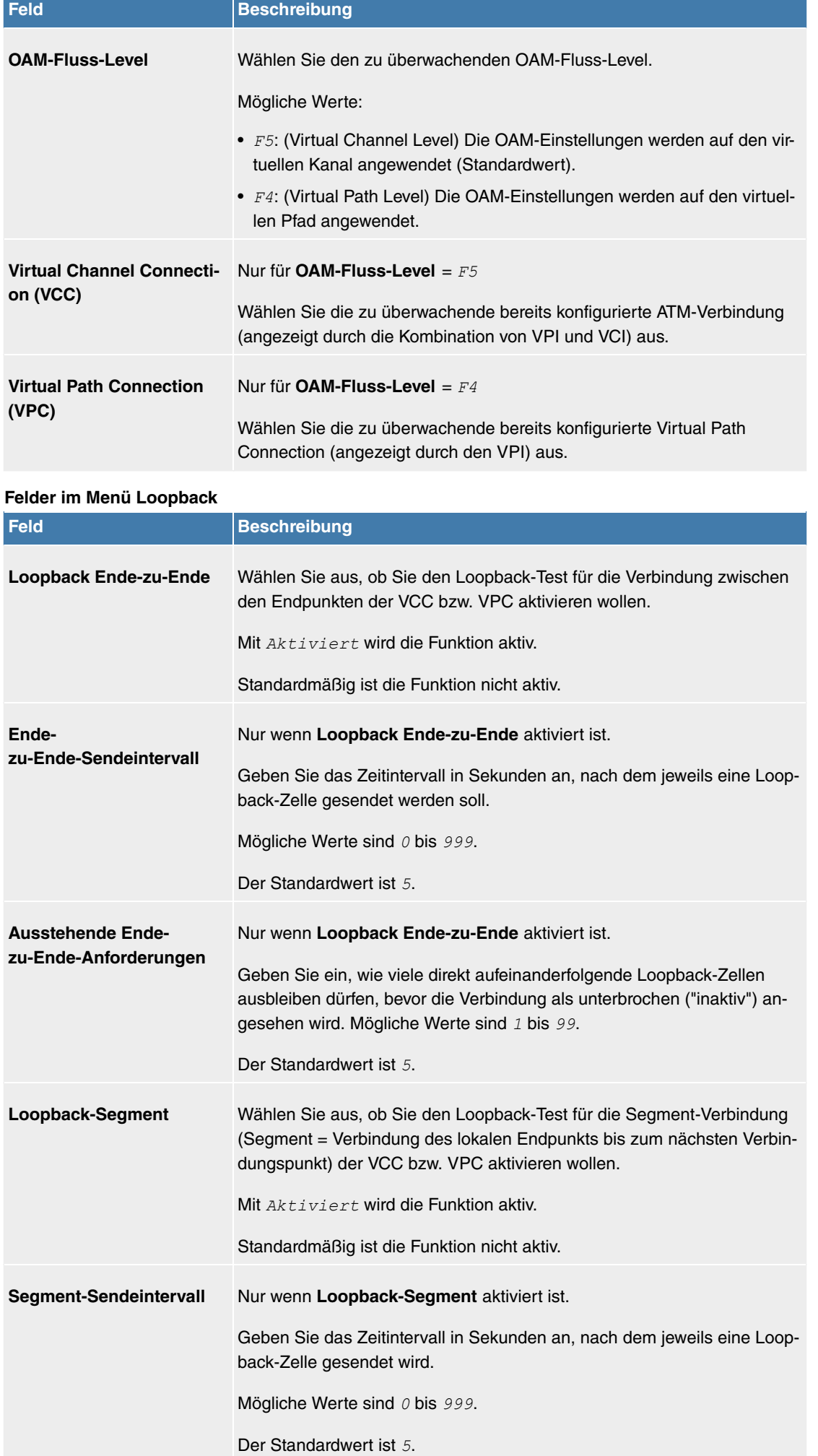

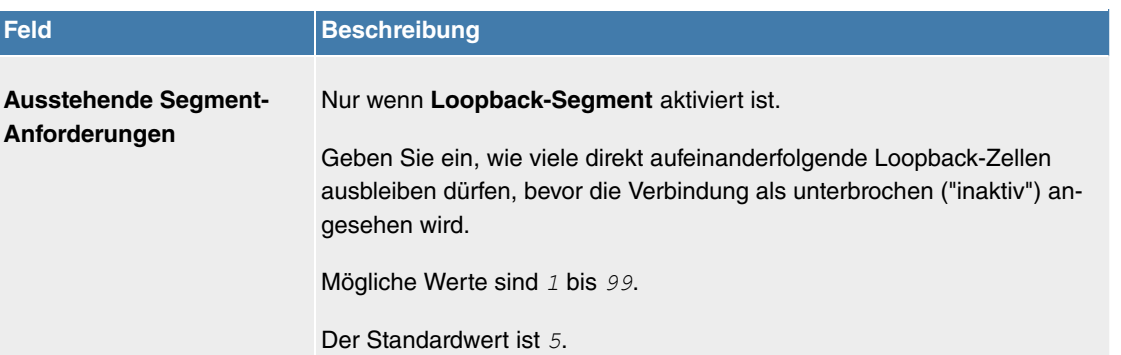

# **Felder im Menü CC-Aktivierung**

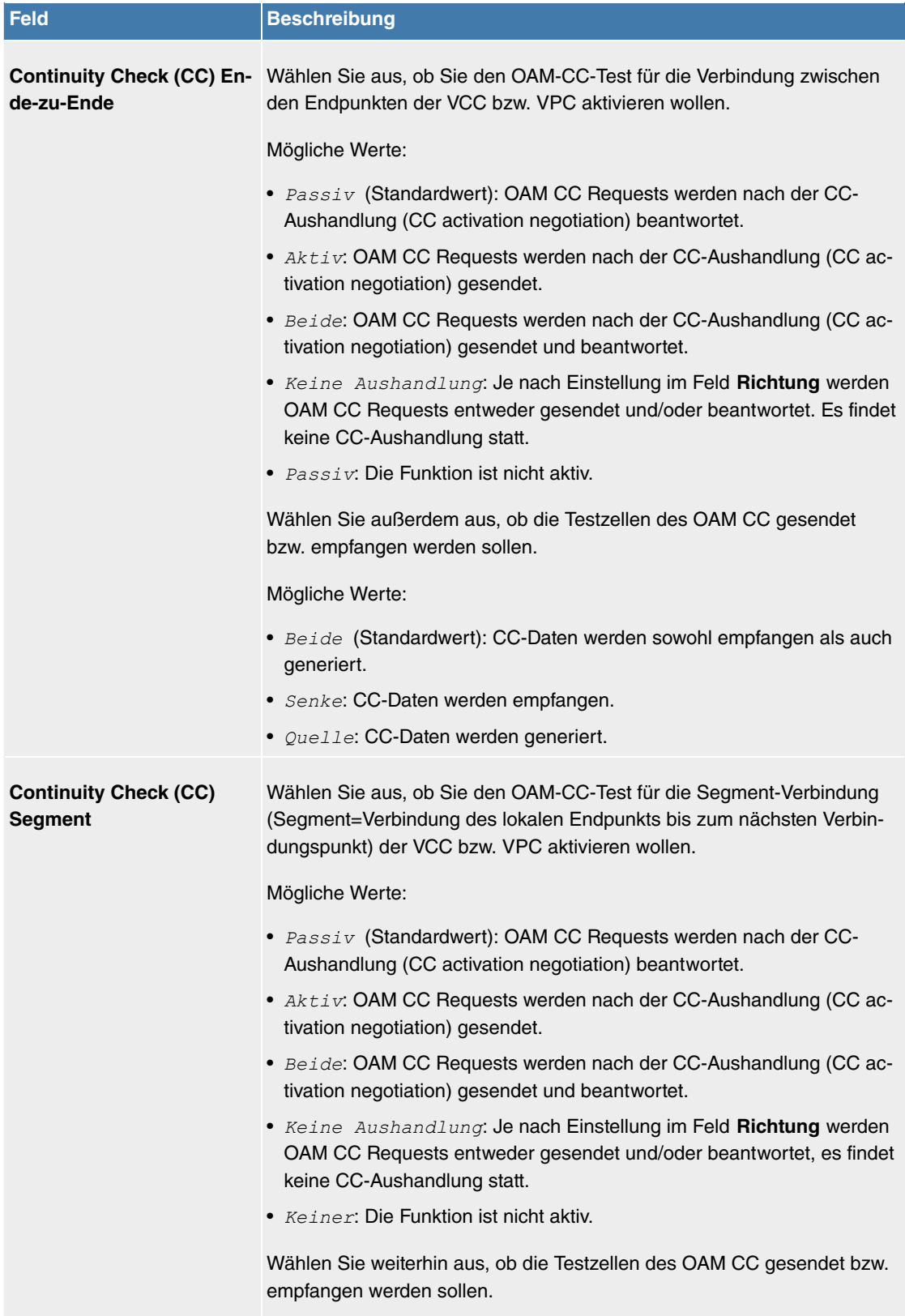

Zur Verfügung stehen:

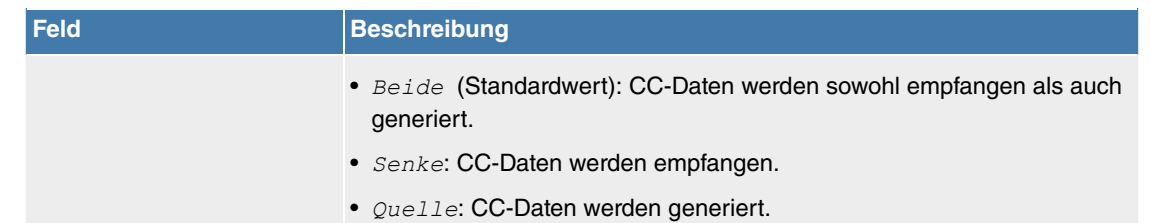

# **11.5.3 Real Time Jitter Control**

Bei Telefongesprächen über das Internet haben Spachdaten-Pakete normalerweise höchste Priorität. Trotzdem können bei geringer Bandbreite der Upload Verbindung während eines Telefongesprächs merkbare Verzögerungen bei der Sprachübertragung auftreten, wenn gleichzeitig andere Datenpakete geroutet werden.

Die Funktion Real Time Jitter Control löst dieses Problem. Um die "Leitung" für die Sprachdaten-Pakete nicht zu lange zu blockieren, wird die Größe der übrigen Datenpakete während eines Telefongesprächs bei Bedarf reduziert.

## **11.5.3.1 Regulierte Schnittstellen**

Im Menü **WAN**->**Real Time Jitter Control**->**Regulierte Schnittstellen** wird eine Liste der Schnittstellen angezeigt, für welche die Funktion Real Time Jitter Control konfiguriert ist.

## **11.5.3.1.1 Neu**

Wählen Sie die Schaltfläche **Neu**, um für weitere Schnittstellen die Sprachübertragung zu optimieren.

Das Menü **WAN**->**Real Time Jitter Control**->**Regulierte Schnittstellen**->**Neu** besteht aus folgenden Feldern:

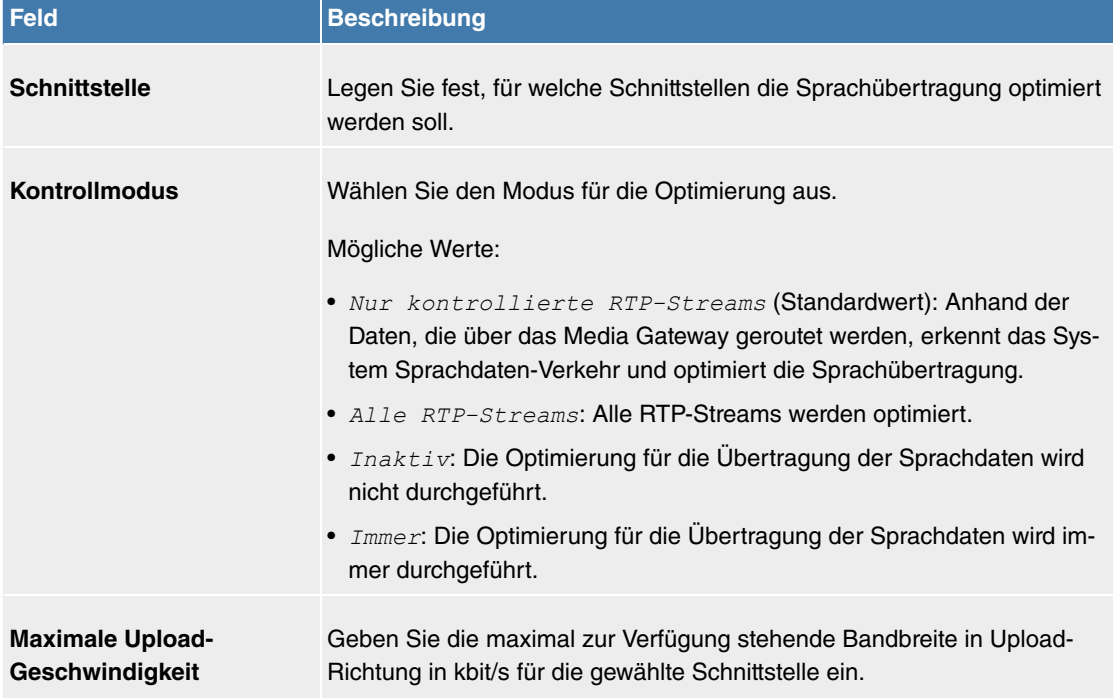

#### **Felder im Menü Einstellungen**

# **11.6 VPN**

Als VPN (Virtual Private Network) wird eine Verbindung bezeichnet, die das Internet als "Transportmedium" nutzt, aber nicht öffentlich zugänglich ist. Nur berechtigte Benutzer haben Zugang zu einem solchen VPN, das anschaulich auch als VPN-Tunnel bezeichnet wird. Üblicherweise werden die über ein VPN transportierten Daten verschlüsselt.

Über ein VPN kann z. B. ein Außendienstmitarbeiter oder ein Mitarbeiter im Home Office auf die Daten

im Firmennetz zugreifen. Filialen können ebenfalls über VPN an die Zentrale angebunden werden.

Die Authentifizierung der Verbindungspartner erfolgt über ein Passwort, mithilfe von Preshared Keys oder über Zertifikate. Zur Verschlüsselung der Daten werden z. B. AES oder 3DES verwendet.

## **11.6.1 IPSec**

IPSec ermöglicht den Aufbau von gesicherten Verbindungen zwischen zwei Standorten (VPN). Hierdurch lassen sich sensible Unternehmensdaten auch über ein unsicheres Medium wie z. B. das Internet übertragen. Die eingesetzten Geräte agieren hierbei als Endpunkte des VPN Tunnels. Bei IPSec handelt es sich um eine Reihe von Internet-Engineering-Task-Force-(IETF)-Standards, die Mechanismen zum Schutz und zur Authentifizierung von IP-Paketen spezifizieren. IPSec bietet Mechanismen, um die in den IP-Paketen übermittelten Daten zu verschlüsseln und zu entschlüsseln. Darüber hinaus kann die IPSec Implementierung nahtlos in eine Public-Key-Umgebung (PKI, siehe [Zertifikate](#page-45-0) auf Seite 40) integriert werden. Die IPSec-Implementierung erreicht dieses Ziel zum einen durch die Benutzung des Authentication-Header-(AH)-Protokolls und des Encapsulated-Security-Payload-(ESP)-Protokolls. Zum anderen werden kryptografische Schlüsselverwaltungsmechanismen wie das Internet-Key-Exchange-(IKE)-Protokoll verwendet.

## **Zusätzlicher Filter des IPv4-Datenverkehrs**

**be.IP** unterstützt zwei verschiedene Methoden zum Aufbau von IPSec-Verbindungen:

- eine Richtlinien-basierte Methode und
- eine Routing-basierte Methode.

Die Richtlinien-basierte Methode nutzt Filter für den Datenverkehr zur Aushandlung der IPSec-Phase-2-SAs. Damit ist eine sehr "feinkörnige" Filterung der IP-Pakete bis auf Protokoll- und Portebene möglich.

Die Routing-basierte Methode bietet gegenüber der Richtlinien-basierte Methode verschiedene Vorteile, wie z. B. NAT/PAT innerhalb eines Tunnels, IPSec in Verbindung mit Routing-Protokollen und Realisierung von VPN-Backup-Szenarien. Bei der Routing-basierten Methode werden zur Aushandlung der IP-Sec-Phase-2-SAs die konfigurierten oder dynamisch gelernten Routen genutzt. Diese Methode vereinfacht zwar viele Konfigurationen, gleichzeitig kann es aber zu Problemen wegen konkurrierender Routen oder wegen der "gröberen" Filterung des Datenverkehrs kommen.

Der Parameter **Zusätzlicher Filter des IPv4-Datenverkehrs** behebt dieses Problem. Sie können "feiner" filtern, d.h. Sie können z. B. die Quell-IP-Adresse oder den Quell-Port angeben.

Passt ein IP-Paket nicht zum definierten **Zusätzlicher Filter des IPv4-Datenverkehrs** , so wird es verworfen. Erfüllt ein IP-Paket die Anforderungen in einem **Zusätzlicher Filter des IPv4-Datenverkehrs** , so startet die IPSec-Phase-2-Aushandlung und der Datenverkehr wird über den Tunnel übertragen.

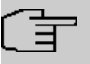

## **Hinweis**

Der Parameter **Zusätzlicher Filter des IPv4-Datenverkehrs** ist ausschließlich für den Initiator der IPSec-Verbindung relevant, er gilt nur für ausgehenden Datenverkehr.

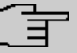

#### **Hinweis**

Beachten Sie, dass sich die Konfiguration der Phase-2-Richtlinien auf beiden IPSec-Tunnel-Endpunkten entsprechen muss.

## **11.6.1.1 IPSec-Peers**

Als Peer wird ein Endpunkt einer Kommunikation in einem Computernetzwerk bezeichnet. Jeder Peer bietet dabei seine Dienste an und nutzt die Dienste der anderen Peers.

Im Menü **VPN**->**IPSec**->**IPSec-Peers** wird eine Liste aller konfigurierter IPSec-Peers nach Priorität sortiert angezeigt.

## **Peer Überwachung**

Das Überwachungsmenü eines Peers wird durch Auswahl der  $Q$ -Schaltfläche beim entsprechenden Peer in der Peerliste aufgerufen. Siehe [Werte in der Liste IPSec-Tunnel](#page-385-0) auf Seite 380.

## **11.6.1.1.1 Neu**

Wählen Sie die Schaltfläche **Neu**, um weitere IPSec-Peers einzurichten.

Das Menü **VPN**->**IPSec**->**IPSec-Peers**->**Neu** besteht aus folgenden Feldern:

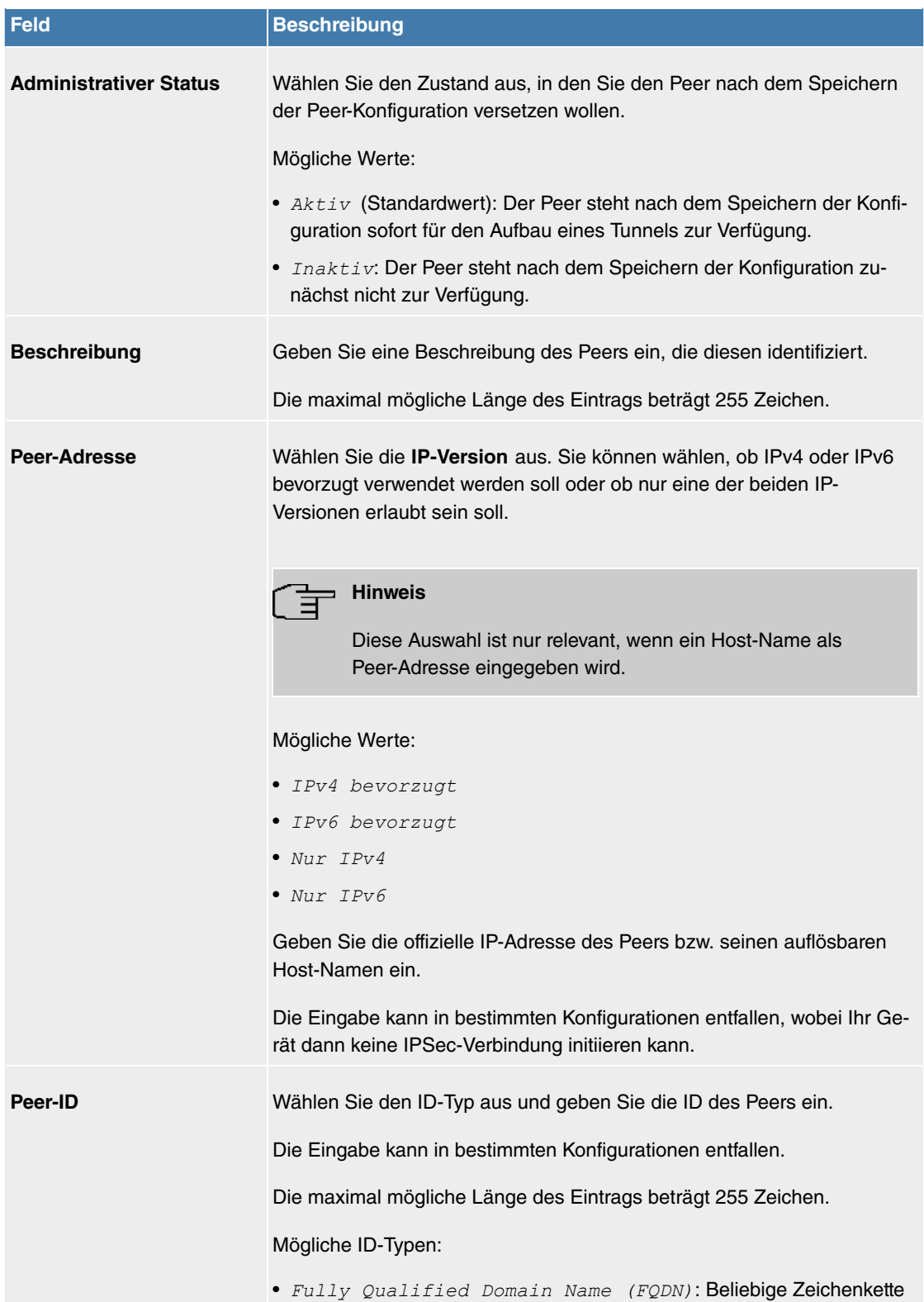

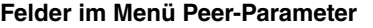

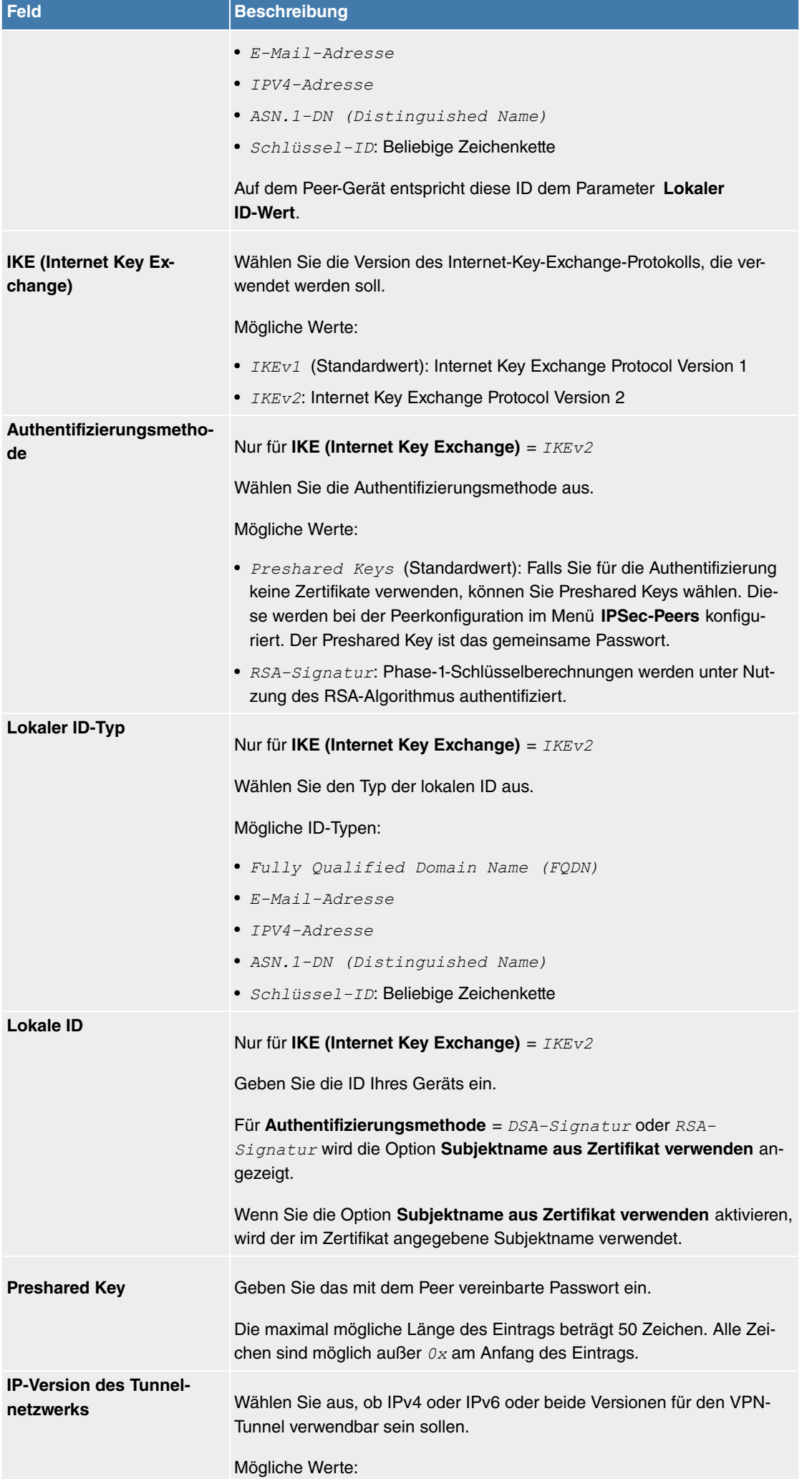

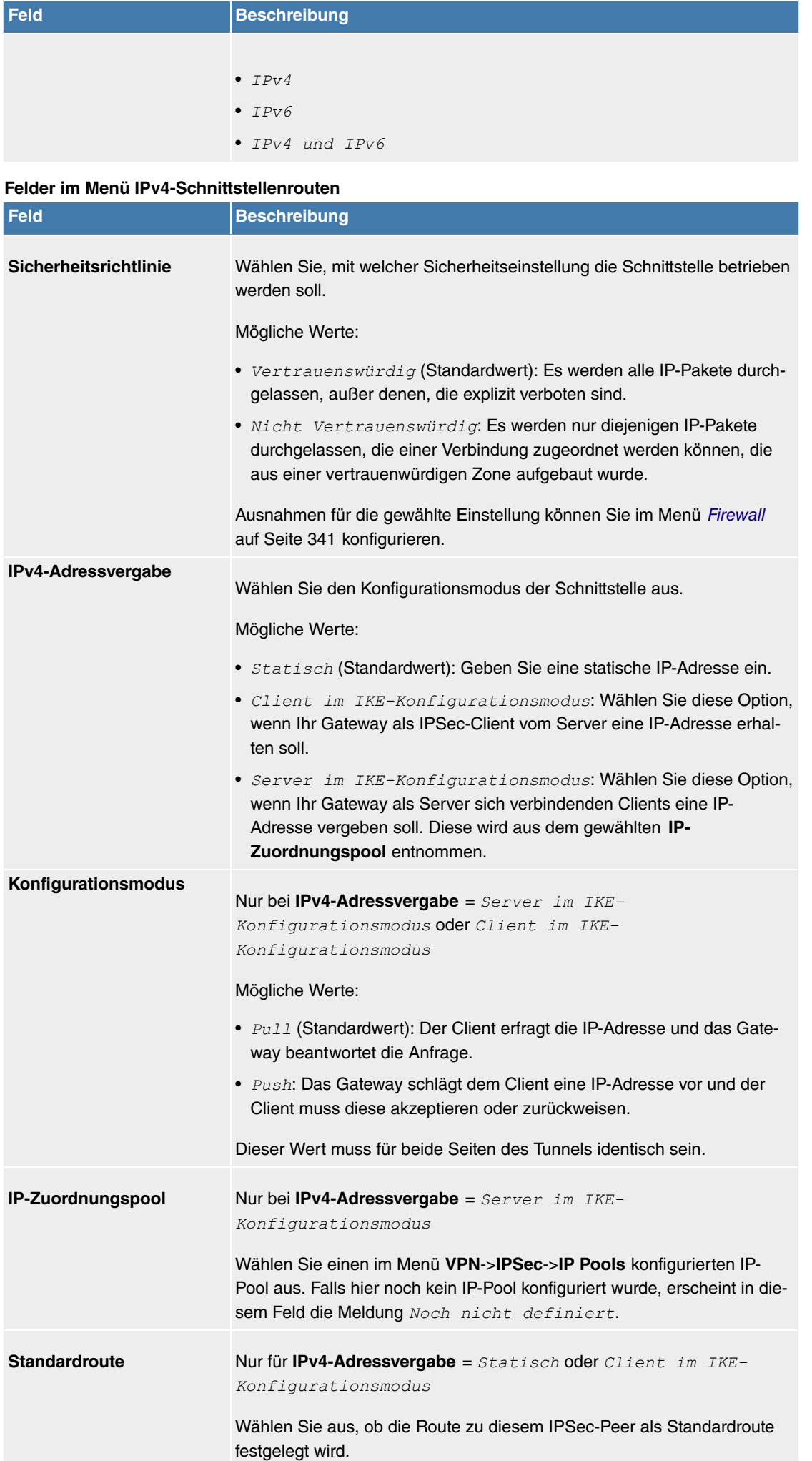
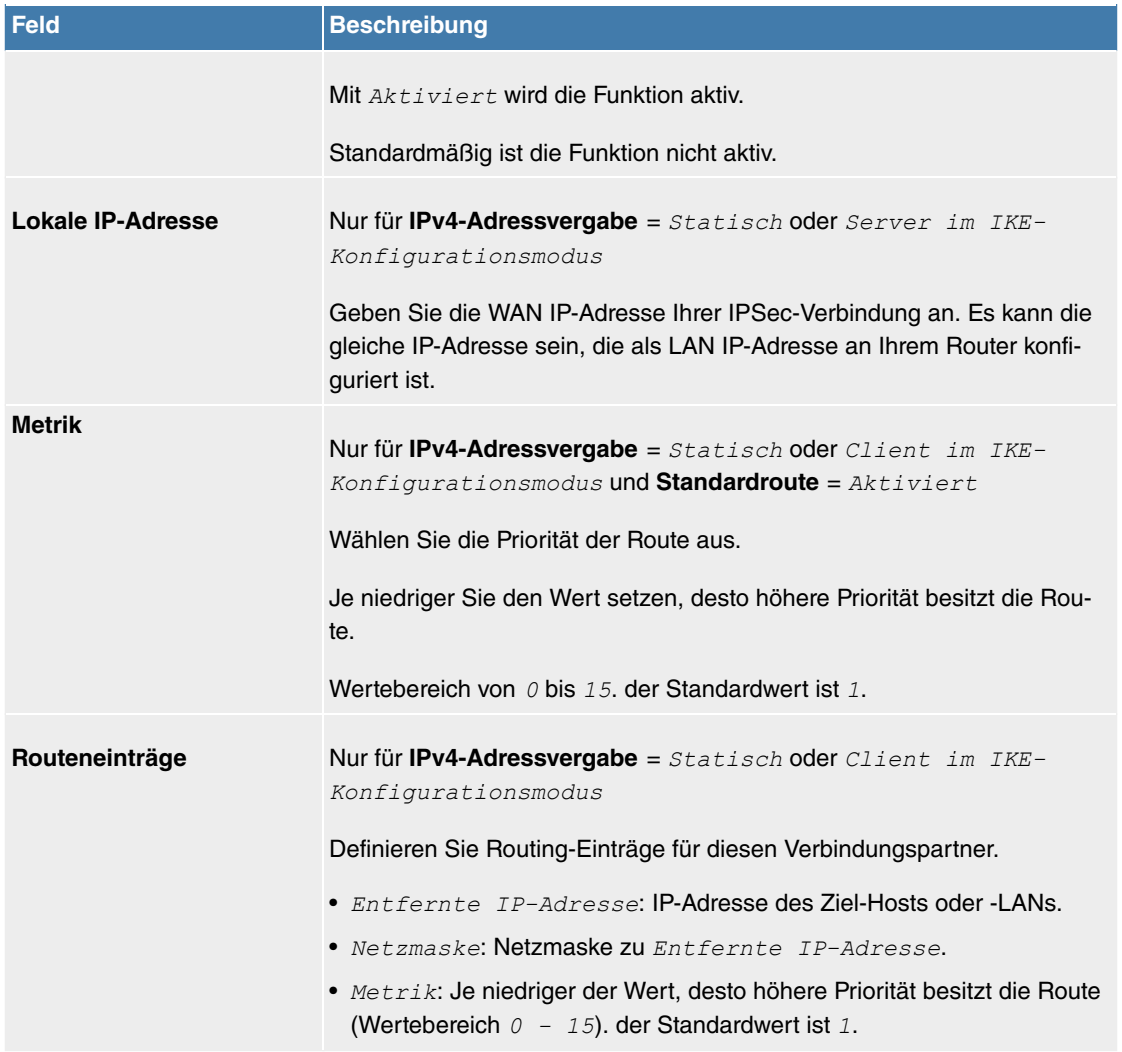

### **Felder im Menü Zusätzlicher Filter des IPv4-Datenverkehrs**

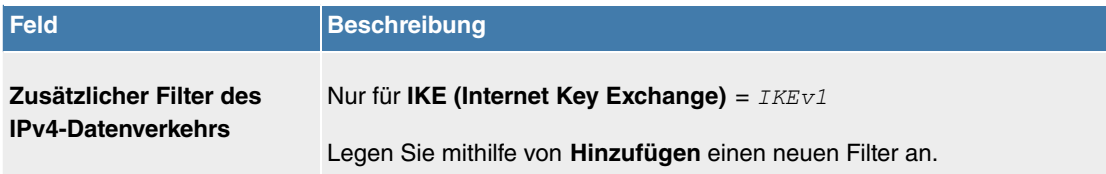

### **Felder im Menü IPv6-Schnittstellenrouten**

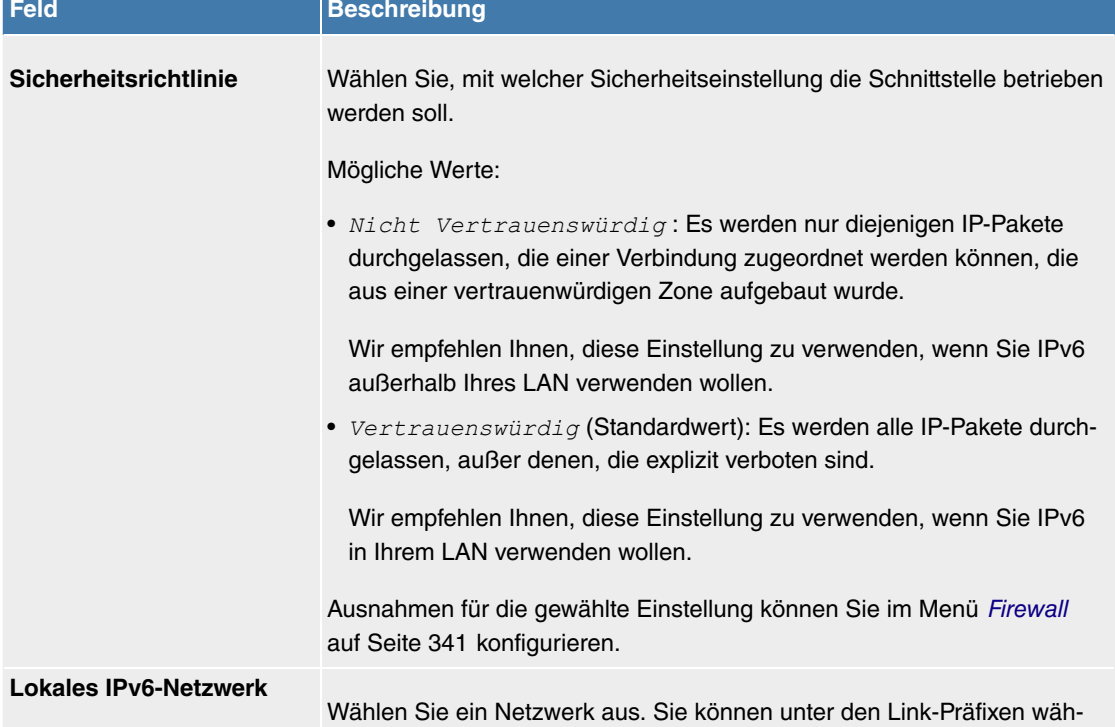

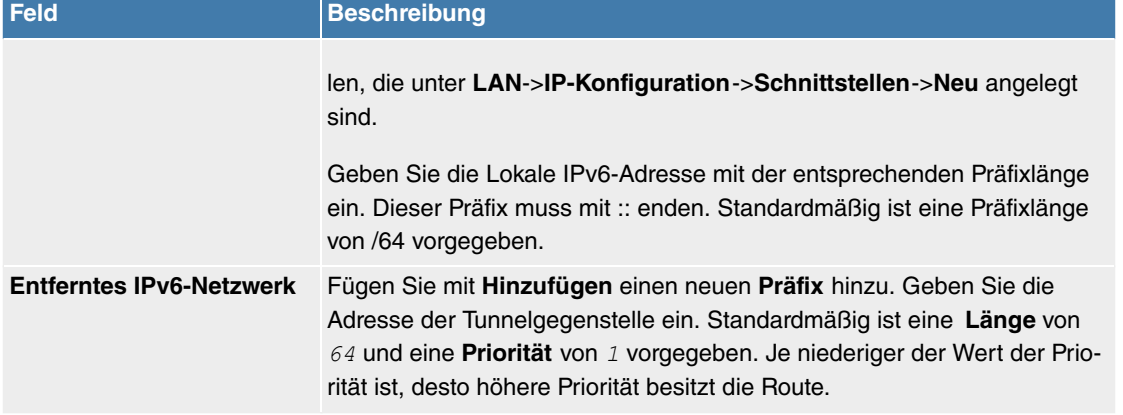

#### **Zusätzlicher Filter des Datenverkehrs**

**be.IP** unterstützt zwei verschiedene Methoden zum Aufbau von IPSec-Verbindungen:

- eine Richtlinien-basierte Methode und
- eine Routing-basierte Methode.

Die Richtlinien-basierte Methode nutzt Filter für den Datenverkehr zur Aushandlung der IPSec-Phase-2-SAs. Damit ist eine sehr "feinkörnige" Filterung der IP-Pakete bis auf Protokoll- und Portebene möglich.

Die Routing-basierte Methode bietet gegenüber der Richtlinien-basierte Methode verschiedene Vorteile, wie z. B. NAT/PAT innerhalb eines Tunnels, IPSec in Verbindung mit Routing-Protokollen und Realisierung von VPN-Backup-Szenarien. Bei der Routing-basierten Methode werden zur Aushandlung der IP-Sec-Phase-2-SAs die konfigurierten oder dynamisch gelernten Routen genutzt. Diese Methode vereinfacht zwar viele Konfigurationen, gleichzeitig kann es aber zu Problemen wegen konkurrierender Routen oder wegen der "gröberen" Filterung des Datenverkehrs kommen.

Der Parameter **Zusätzlicher Filter des IPv4-Datenverkehrs** behebt dieses Problem. Sie können "feiner" filtern, d.h. Sie können z. B. die Quell-IP-Adresse oder den Quell-Port angeben. Ist ein **Zusätzlicher Filter des IPv4-Datenverkehrs** konfiguriert, so wird er zur Aushandlung der IPSec-Phase-2-SAs herangezogen, die Route bestimmt nur noch, welcher Datenverkehr geroutet werden soll.

Passt ein IP-Paket nicht zum definierten **Zusätzlicher Filter des IPv4-Datenverkehrs** , so wird es verworfen.

Erfüllt ein IP-Paket die Anforderungen in einem **Zusätzlicher Filter des IPv4-Datenverkehrs** , so startet die IPSec-Phase-2-Aushandlung und der Datenverkehr wird über den Tunnel übertragen.

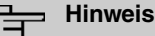

Der Parameter **Zusätzlicher Filter des IPv4-Datenverkehrs** ist ausschließlich für den Initiator der IPSec-Verbindung relevant, er gilt nur für ausgehenden Datenverkehr.

#### **Hinweis**

Beachten Sie, dass die Konfiguration der Phase-2-Richtlinien auf beiden IPSec-Tunnel-Endpunkten identisch sein muss.

Fügen Sie weitere Filter mit **Hinzufügen** hinzu.

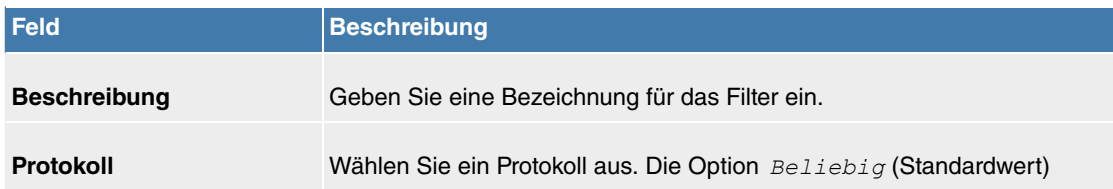

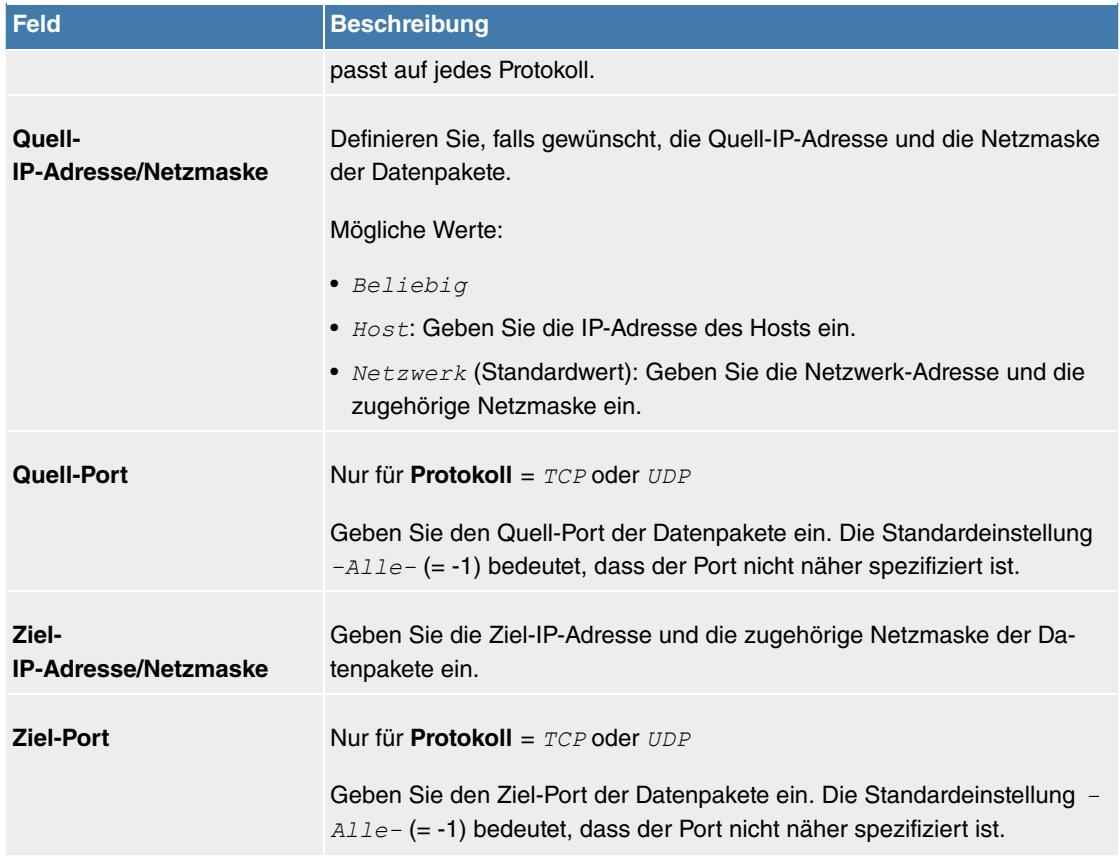

Das Menü **Erweiterte Einstellungen** besteht aus folgenden Feldern:

### **Felder im Menü Erweiterte IPSec-Optionen**

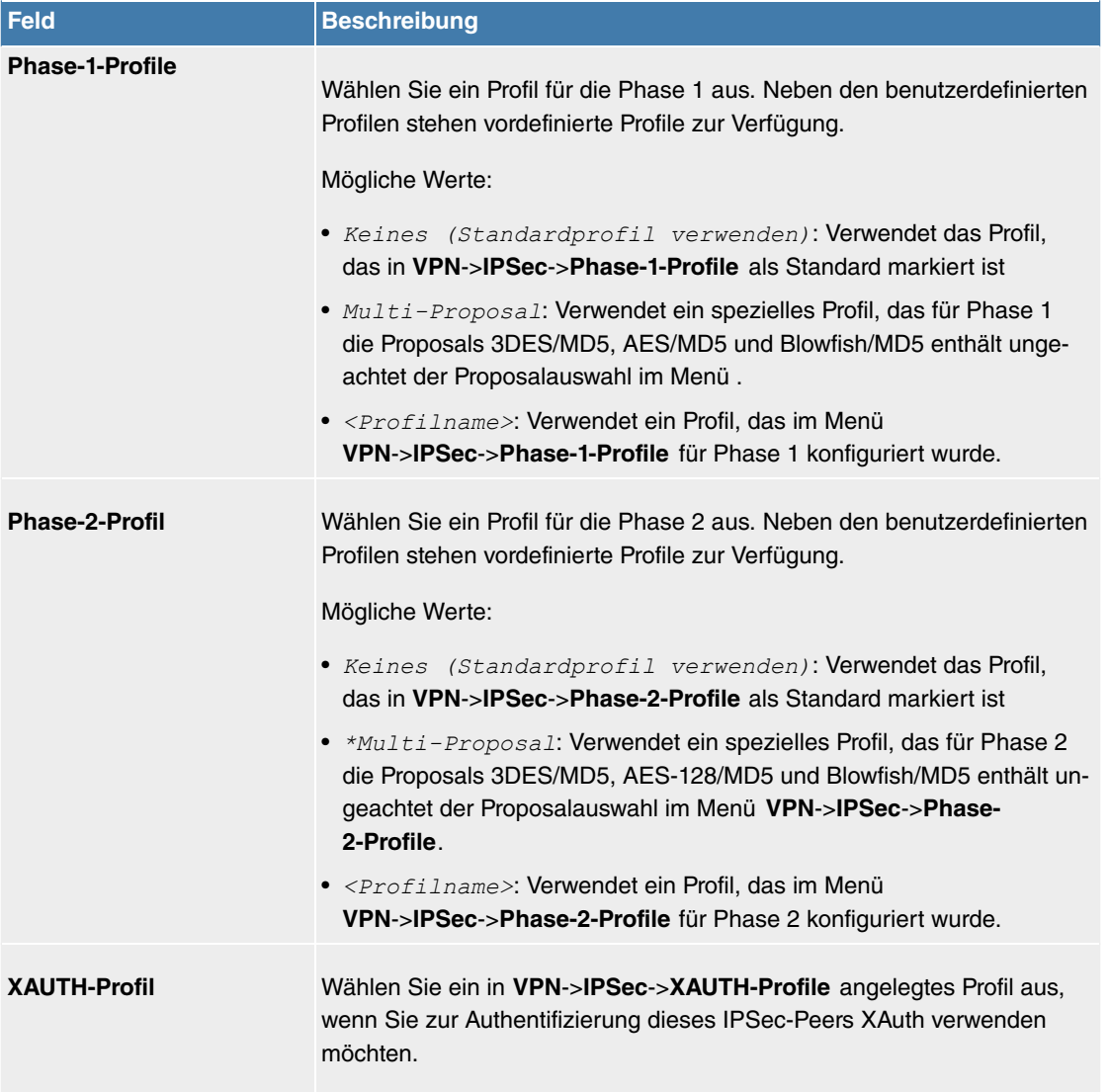

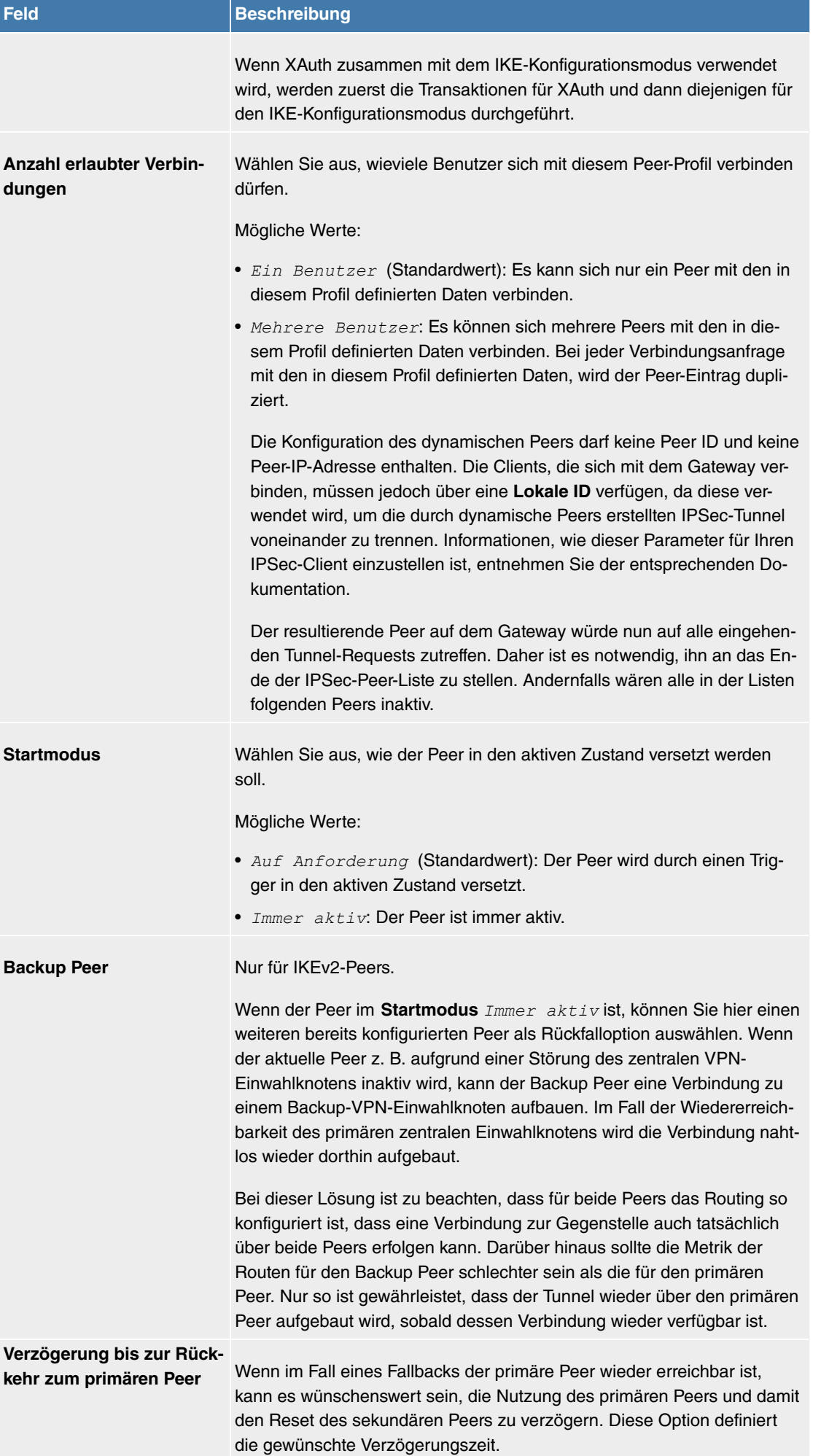

## **Felder im Menü Erweiterte IP-Optionen**

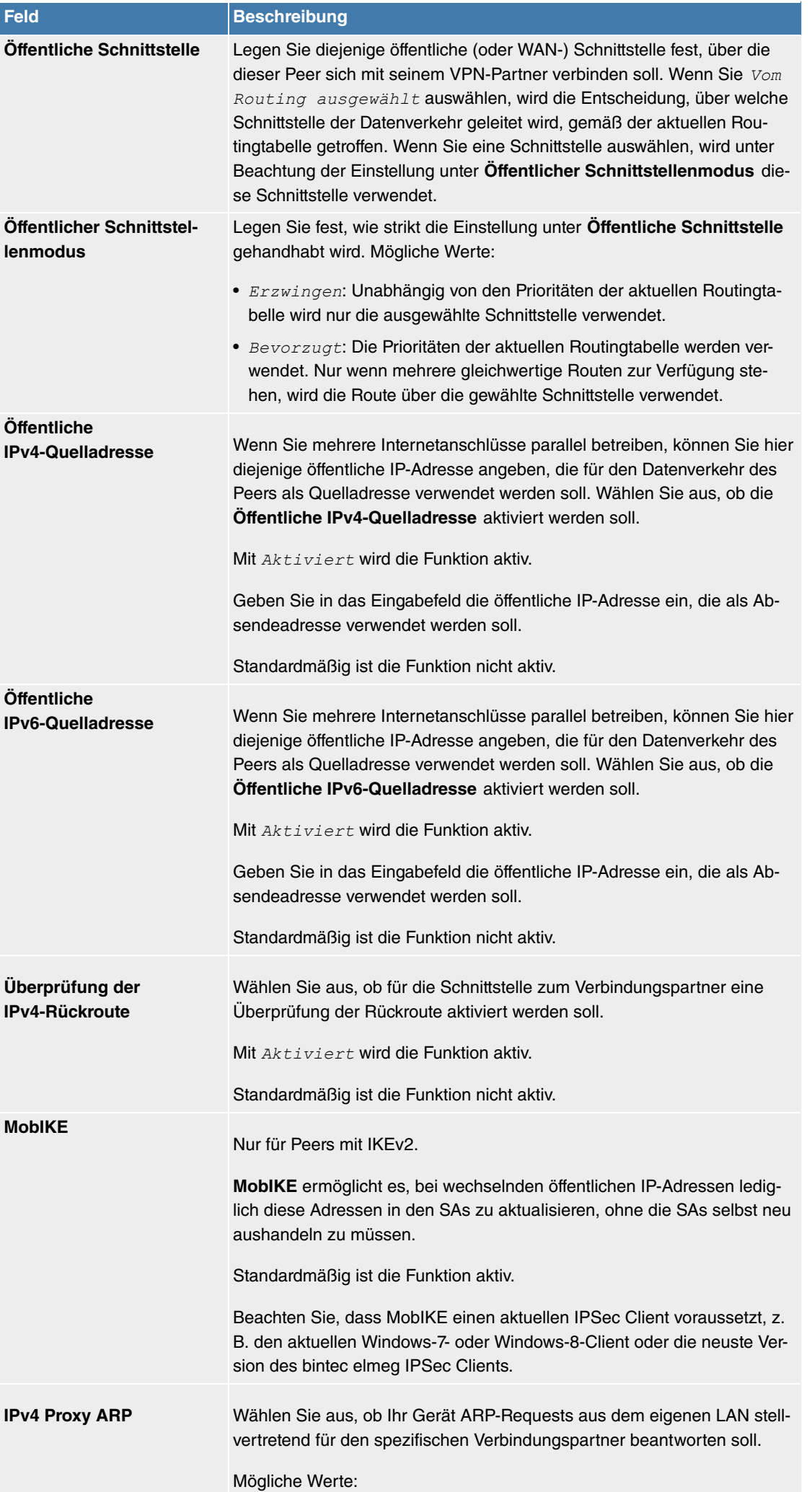

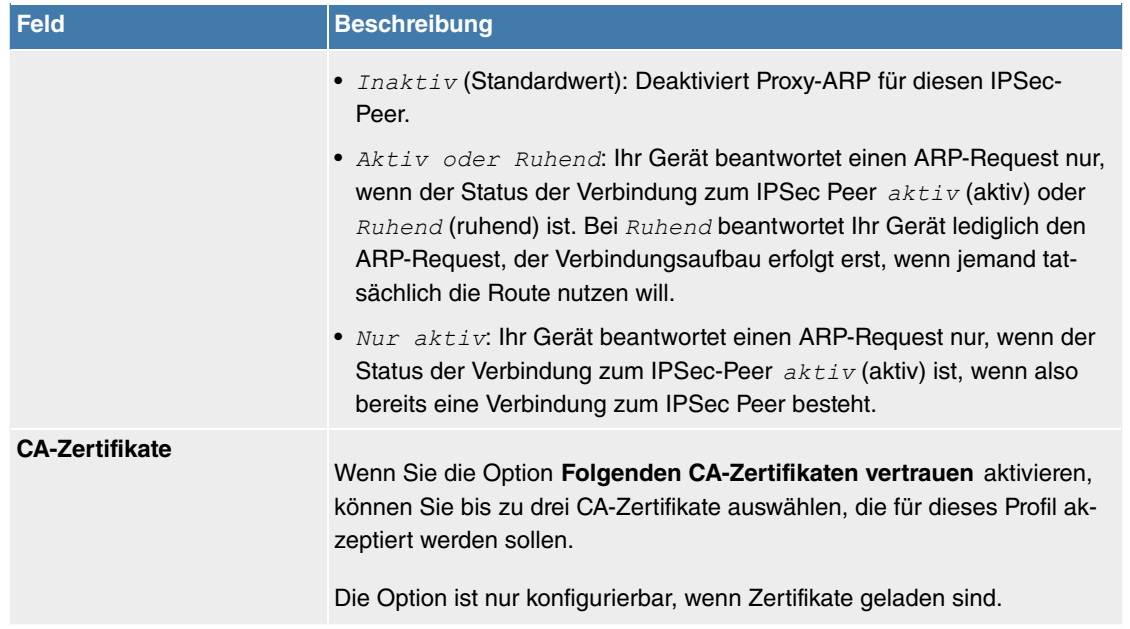

#### **IPSec-Callback**

Um Hosts, die nicht über feste IP-Adressen verfügen, eine sichere Verbindung über das Internet zu ermöglichen, unterstützen **be.IP**-Geräte den DynDNS-Dienst. Dieser Dienst ermöglicht die Identifikation eines Peers anhand eines durch DNS auflösbaren Host-Namens. Die Konfiguration der IP-Adresse des Peers ist nicht notwendig.

Der DynDNS-Dienst signalisiert aber nicht, ob ein Peer wirklich online ist, und kann einen Peer nicht veranlassen, eine Internetverbindung aufzubauen, um einen IPSec-Tunnel über das Internet zu ermöglichen. Diese Möglichkeit wird mit IPSec-Callback geschaffen: Mithilfe eines direkten ISDN-Rufs bei einem Peer kann diesem signalisiert werden, dass man online ist und den Aufbau eines IPSec-Tunnels über das Internet erwartet. Sollte der gerufene Peer derzeit keine Verbindung zum Internet haben, wird er durch den ISDN-Ruf veranlasst, eine Verbindung aufzubauen. Dieser ISDN-Ruf verursacht (je nach Einsatzland) keine Kosten, da der ISDN-Ruf von Ihrem Gerät nicht angenommen werden muss. Die Identifikation des Anrufers durch dessen ISDN-Rufnummer genügt als Information, um einen Tunnelaufbau zu initiieren.

Um diesen Dienst einzurichten, muss zunächst auf der passiven Seite im Menü **Physikalische Schnittstellen**->**ISDN-Ports**->**MSN-Konfiguration**->**Neu** eine Rufnummer für den IPSec-Callback konfiguriert werden. Dazu steht für das Feld **Dienst** der Wert *'
\** zur Verfügung. Dieser Eintrag sorgt dafür, dass auf dieser Nummer eingehende Rufe an den IPSec-Dienst geleitet werden.

Bei aktivem Callback wird, sobald ein IPSec-Tunnel benötigt wird, der Peer durch einen ISDN-Ruf veranlasst, diesen zu initiieren. Bei passivem Callback wird immer dann ein Tunnelaufbau zum Peer initiiert, wenn ein ISDN-Ruf auf der entsprechenden Nummer (**MSN** im Menü **Physikalische Schnittstellen**->**ISDN-Ports**->**MSN-Konfiguration**->**Neu** für **Dienst** *'
\**) eingeht. Auf diese Weise wird sichergestellt, dass beide Peers erreichbar sind und die Verbindung über das Internet zustande kommen kann. Es wird lediglich dann kein Callback ausgeführt, wenn bereits SAs (Security Associations) vorhanden sind, der Tunnel zum Peer also bereits besteht.

# Hinweis

Wenn ein Tunnel zu einem Peer aufgebaut werden soll, wird vom IPSec-Daemon zunächst die Schnittstelle aktiviert, über die der Tunnel realisiert werden soll. Sofern auf dem lokalen Gerät IPSec mit DynDNS konfiguriert ist, wird die eigene IP-Adresse propagiert und erst dann der ISDN-Ruf an das entfernte Gerät abgesetzt. Auf diese Art ist sichergestellt, dass das entfernte Gerät das lokale auch tatsächlich erreichen kann, wenn es den Tunnelaufbau initiiert.

#### **Übermittlung der IP-Adresse über ISDN**

Mittels der Übertragung der IP-Adresse eines Geräts über ISDN (im D-Kanal und/oder im B-Kanal) eröff-

nen sich neue Möglichkeiten zur Konfiguration von IPSec-VPNs. Einschränkungen, die bei der IPSec-Konfiguration mit dynamischen IP-Adressen auftreten, können so umgangen werden.

### **Hinweis**

Um die Funktion IP-Adressübermittlung über ISDN nutzen zu können, benötigen Sie eine kostenfreie Zusatzlizenz.

Diese Lizenz erhalten Sie bei Bedarf über Ihren Vertriebspartner oder über unseren Support.

Vor Systemsoftware Release 7.1.4 unterstützte der IPSec ISDN Callback einen Tunnelaufbau nur dann, wenn die aktuelle IP-Adresse des Auslösers auf indirektem Wege (z. B. über DynDNS) ermittelt werden konnte. DynDNS hat aber gravierende Nachteile, wie z. B. die Latenzzeit, bis die IP-Adresse in der Datenbank wirklich aktualisiert ist. Dadurch kann es dazu kommen, dass die über DynDNS propagierte IP-Adresse nicht korrekt ist. Dieses Problem wird durch die Übertragung der IP-Adresse über ISDN umgangen. Darüber hinaus ermöglicht es diese Art der Übermittlung dynamischer IP-Adressen, den sichereren ID-Protect-Modus (Haupt Modus) für den Tunnelaufbau zu verwenden.

Funktionsweise: Um die eigene IP-Adresse an den Peer übermitteln zu können, stehen unterschiedliche Modi zur Verfügung: Die Adresse kann im D-Kanal kostenfrei übertragen werden oder im B-Kanal, wobei der Ruf von der Gegenstelle angenommen werden muss und daher Kosten verursacht. Wenn ein Peer, dessen IP-Adresse dynamisch zugewiesen worden ist, einen anderen Peer zum Aufbau eines IP-Sec-Tunnels veranlassen will, so kann er seine eigene IP-Adresse gemäß der in [Felder im Menü IPv4](#page-331-0) [IPSec Callback](#page-331-0) auf Seite 326 beschriebenen Einstellungen übertragen. Nicht alle Übertragungsmodi werden von allen Telefongesellschaften unterstützt. Sollte diesbezüglich Unsicherheit bestehen, kann mittels der automatischen Auswahl durch das Gerät sichergestellt werden, dass alle zur Verfügung stehenden Möglichkeiten genutzt werden.

### **Hinweis**

Damit Ihr Gerät die Informationen des gerufenen Peers über die IP-Adresse identifizieren kann, sollte die Callback-Konfiguration auf den beteiligten Geräten analog vorgenommen werden.

Folgende Rollenverteilungen sind möglich:

- Eine Seite übernimmt die aktive, die andere die passive Rolle.
- Beide Seiten können beide Rollen (Beide) übernehmen.

Die Übertragung der IP-Adresse und der Beginn der IKE-Phase-1-Aushandlung verlaufen in folgenden Schritten:

- (1) Peer A (der Auslöser des Callbacks) stellt eine Verbindung zum Internet her, um eine dynamische IP-Adresse zugewiesen zu bekommen und um für Peer B über das Internet erreichbar zu sein.
- (2) Ihr Gerät erstellt ein begrenzt gültiges Token und speichert es zusammen mit der aktuellen IP-Adresse im zu Peer B gehörenden MIB-Eintrag.
- (3) Ihr Gerät setzt den initialen ISDN-Ruf an Peer B ab. Dabei werden die IP-Adresse von Peer A sowie das Token gemäß der Callback-Konfiguration übermittelt.
- (4) Peer B extrahiert die IP-Adresse von Peer A sowie das Token aus dem ISDN-Ruf und ordnet sie Peer A aufgrund der konfigurierten Calling Party Number (der ISDN-Nummer, die Peer A verwendet, um den initialen Ruf an Peer B abzusetzen) zu.
- (5) Der IPSec-Daemon auf Ihrem Gerät von Peer B kann die übermittelte IP-Adresse verwenden, um eine Phase-1-Aushandlung mit Peer A zu initiieren. Dabei wird der Token in einem Teil des Payload innerhalb der IKE-Aushandlung an Peer A zurückgesendet.
- (6) Peer A ist nun in der Lage, das von Peer B zurückgesendete Token mit den Einträgen in der MIB zu vergleichen und so den Peer zu identifizieren, auch ohne dessen IP-Adresse zu kennen.

Da Peer A und Peer B sich wechselseitig identifizieren können, können auch unter Verwendung von

Preshared Keys Aushandlungen im ID-Protect-Modus durchgeführt werden.

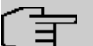

### **Hinweis**

In manchen Ländern (z. B. in der Schweiz) kann auch der Ruf im D-Kanal Kosten verursachen. Eine falsche Konfiguration der angerufenen Seite kann dazu führen, dass die angerufene Seite den B-Kanal öffnet und somit Kosten für die anrufende Seite verursacht werden.

Die folgenden Optionen sind nur auf Geräten mit ISDN-Anschluss verfügbar:

<span id="page-331-0"></span>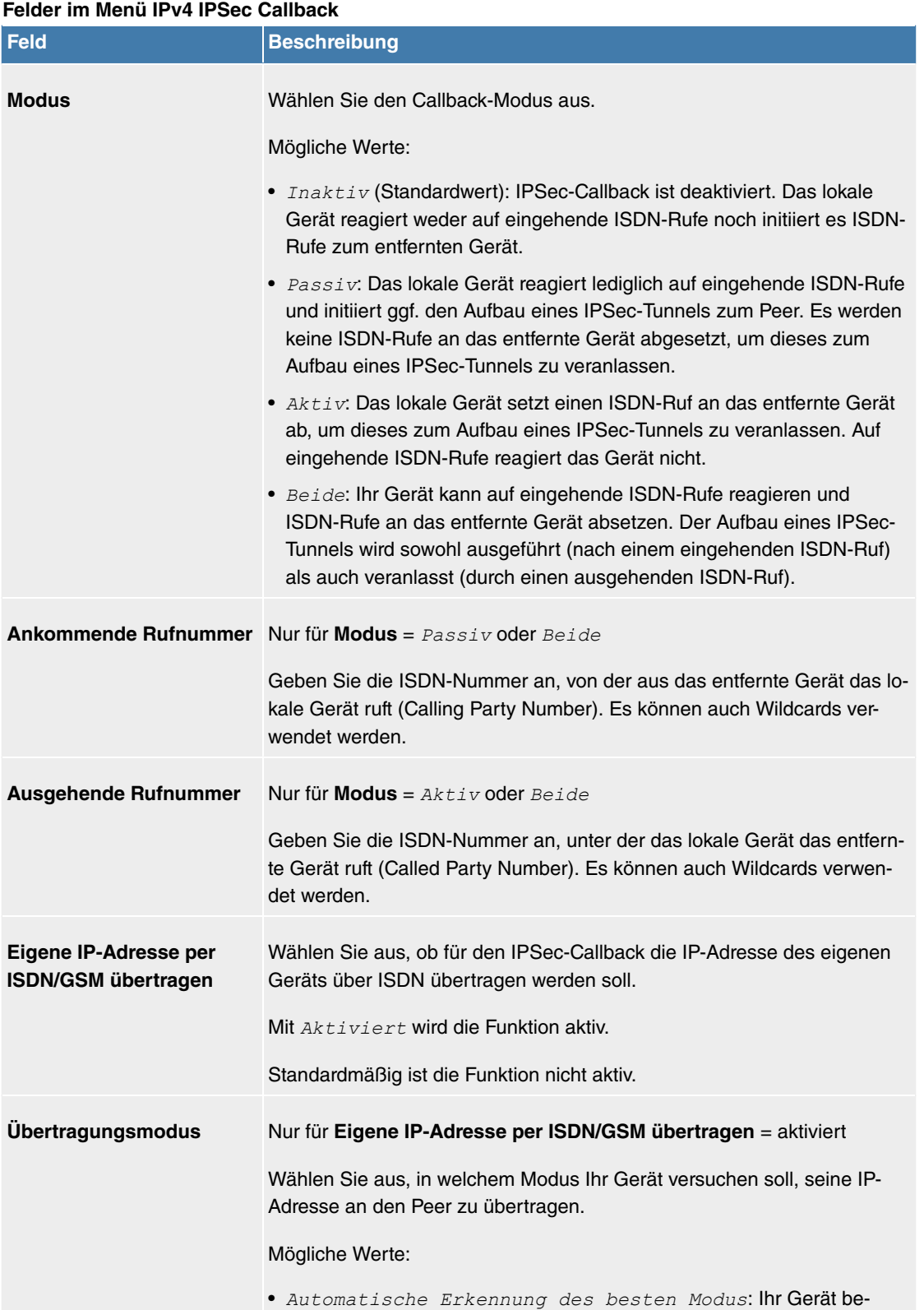

stimmt automatisch den günstigsten Modus. Dabei werden zunächst alle D-Kanal-Modi versucht, bevor der B-Kanal verwendet wird. (Die Ver-

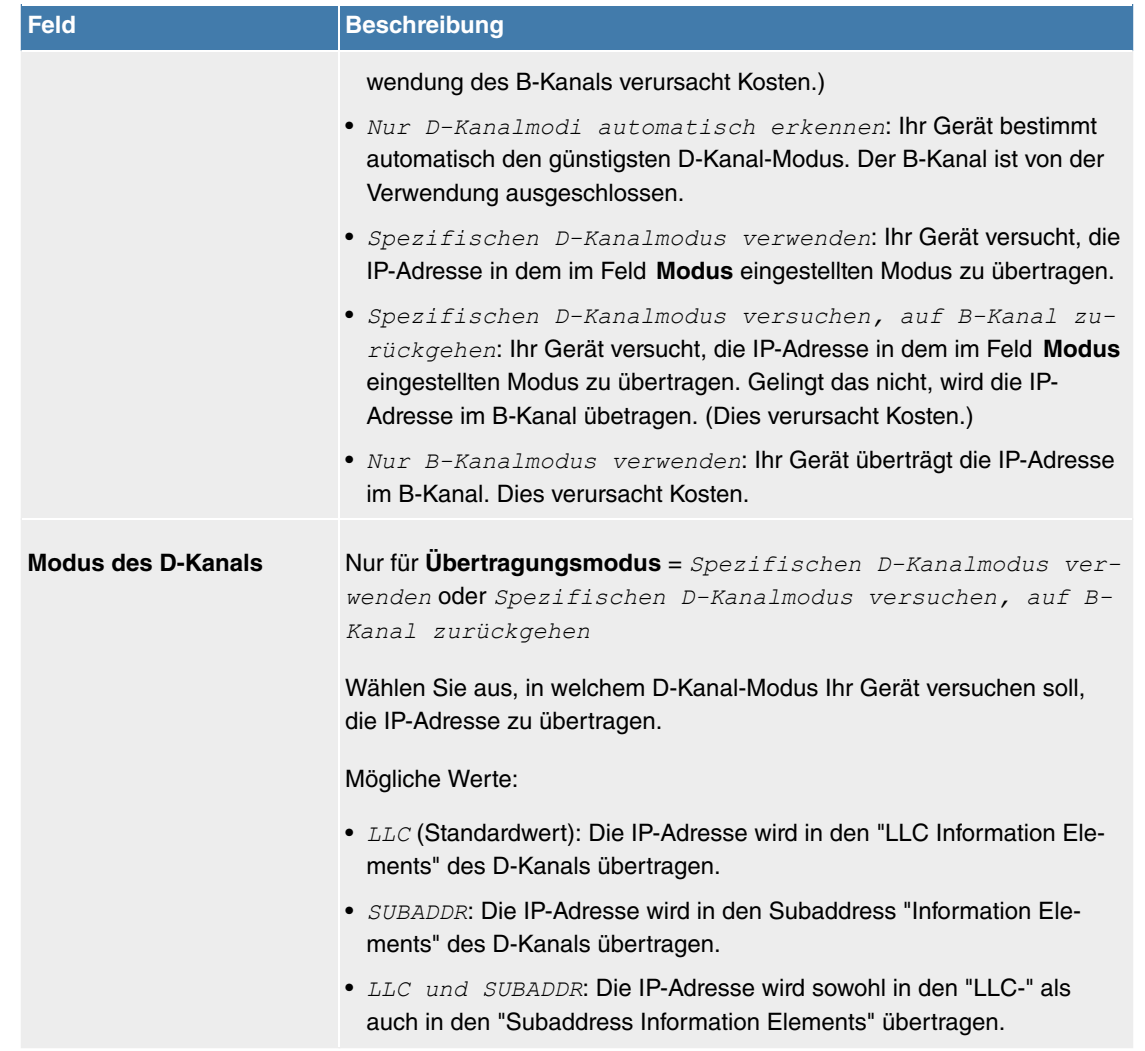

### **11.6.1.2 Phase-1-Profile**

Im Menü **VPN**->**IPSec**->**Phase-1-Profile** wird eine Liste aller konfigurierter IPSec-Phase-1-Profile angezeigt.

In der Spalte **Standard** können Sie das Profil markieren, das als Standard-Profil verwendet werden soll.

#### **11.6.1.2.1 Neu**

Wählen Sie die Schaltfläche **Neu** (bei **Neues IKEv1-Profil erstellen** bzw. **Neues IKEv2-Profil erstellen**), um weitere Profile einzurichten.

Das Menü **VPN**->**IPSec**->**Phase-1-Profile** ->**Neu** besteht aus folgenden Feldern:

#### **Felder im Menü Phase-1-Parameter (IKE) / Phase-1-Parameter (IKEv2)**

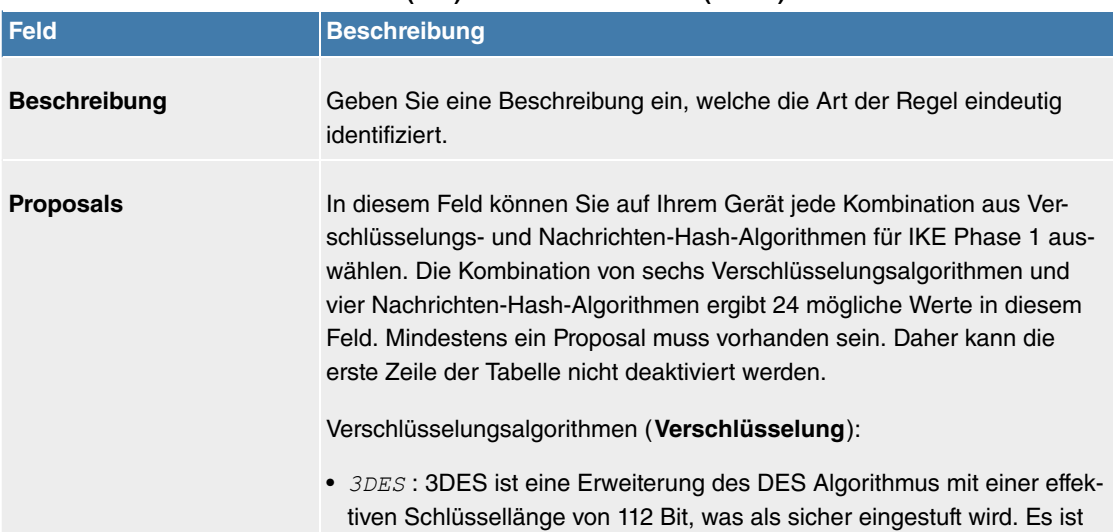

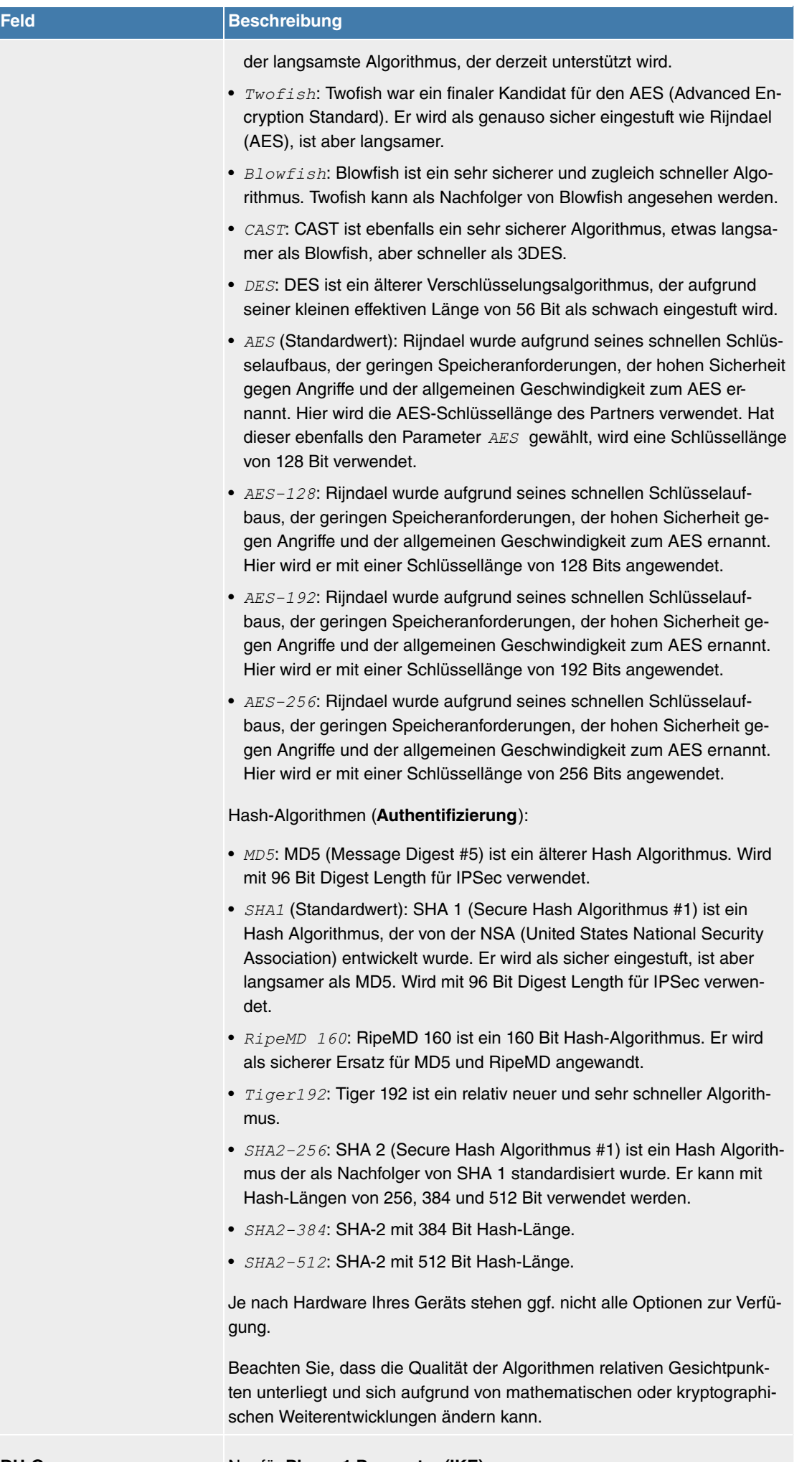

**DH-Gruppe** Nur für **Phase-1-Parameter (IKE)**

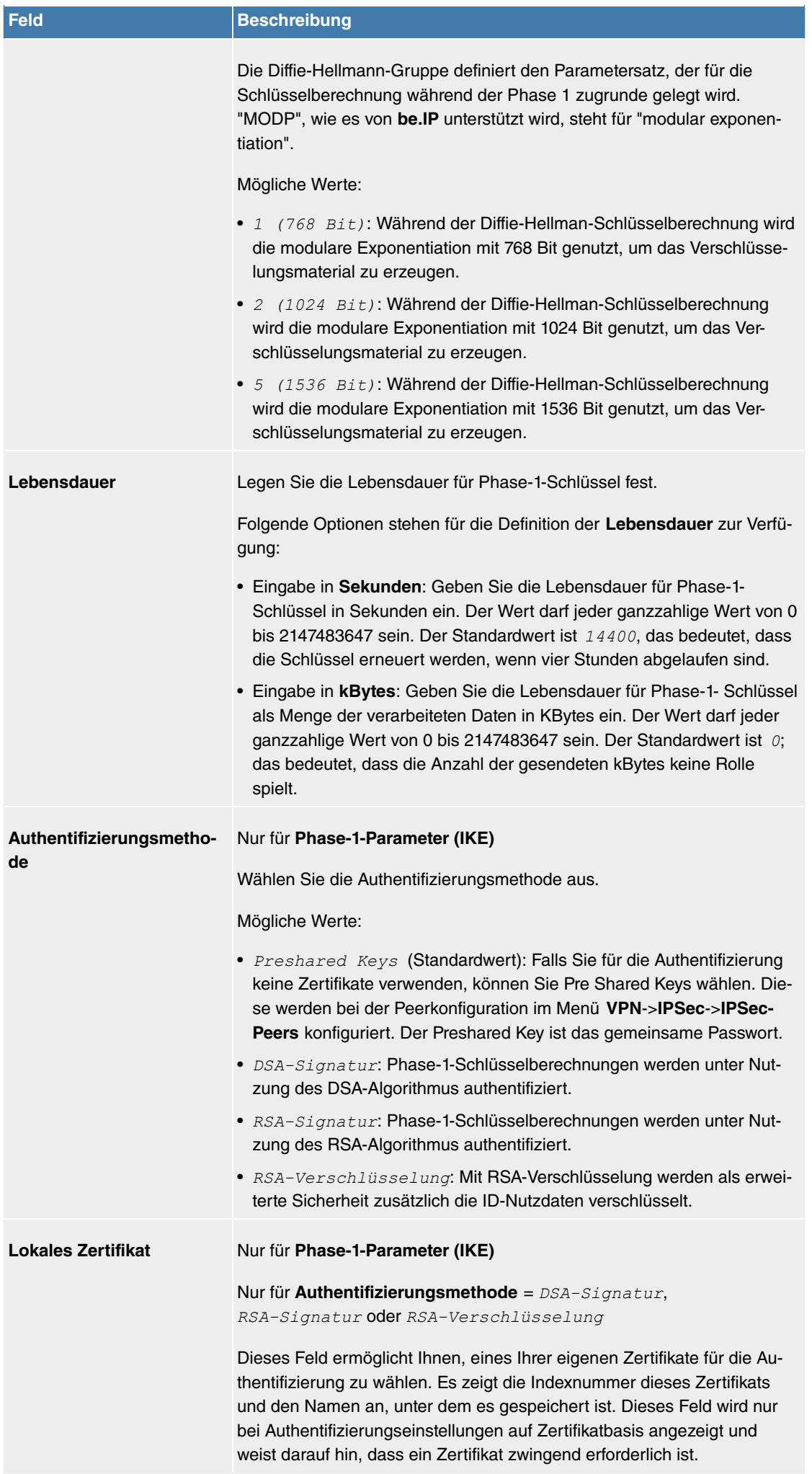

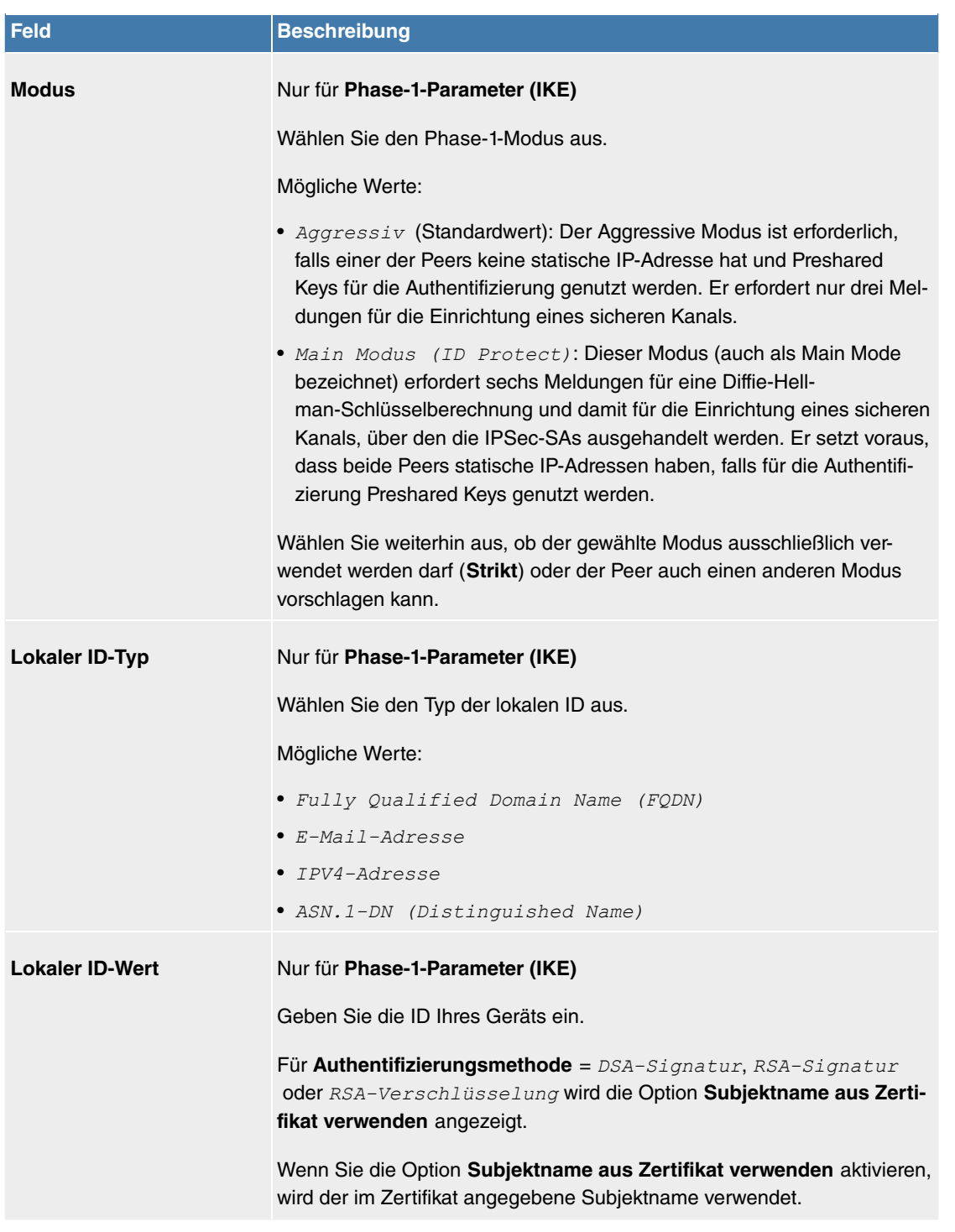

#### **Erreichbarkeitsprüfung**

In der Kommunikation zweier IPSec-Peers kann es dazu kommen, dass einer der beiden z. B. aufgrund von Routing-Problemen oder aufgrund eines Neustarts nicht erreichbar ist. Dies ist aber erst dann feststellbar, wenn das Ende der Lebensdauer der Sicherheitsverbindung erreicht ist. Bis zu diesem Zeitpunkt gehen die Datenpakete verloren. Um dies zu verhindern, gibt es verschiedene Mechanismen einer Erreichbarkeitsprüfung. Im Feld **Erreichbarkeitsprüfung** wählen Sie aus, ob ein Mechanismus angewendet werden soll, um die Erreichbarkeit eines Peers zu überprüfen.

Hierbei stehen zwei Mechanismen zur Verfügung: Heartbeats und Dead Peer Detection.

Das Menü **Erweiterte Einstellungen** besteht aus folgenden Feldern:

#### **Felder im Menü Erweiterte Einstellungen**

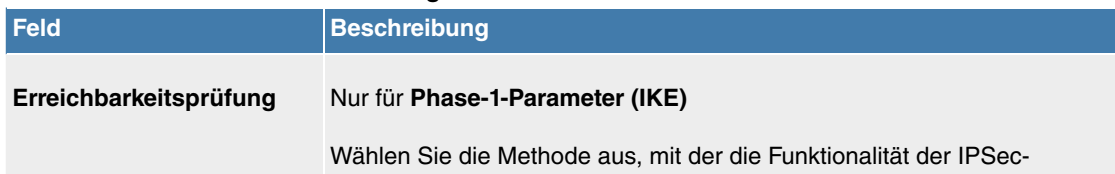

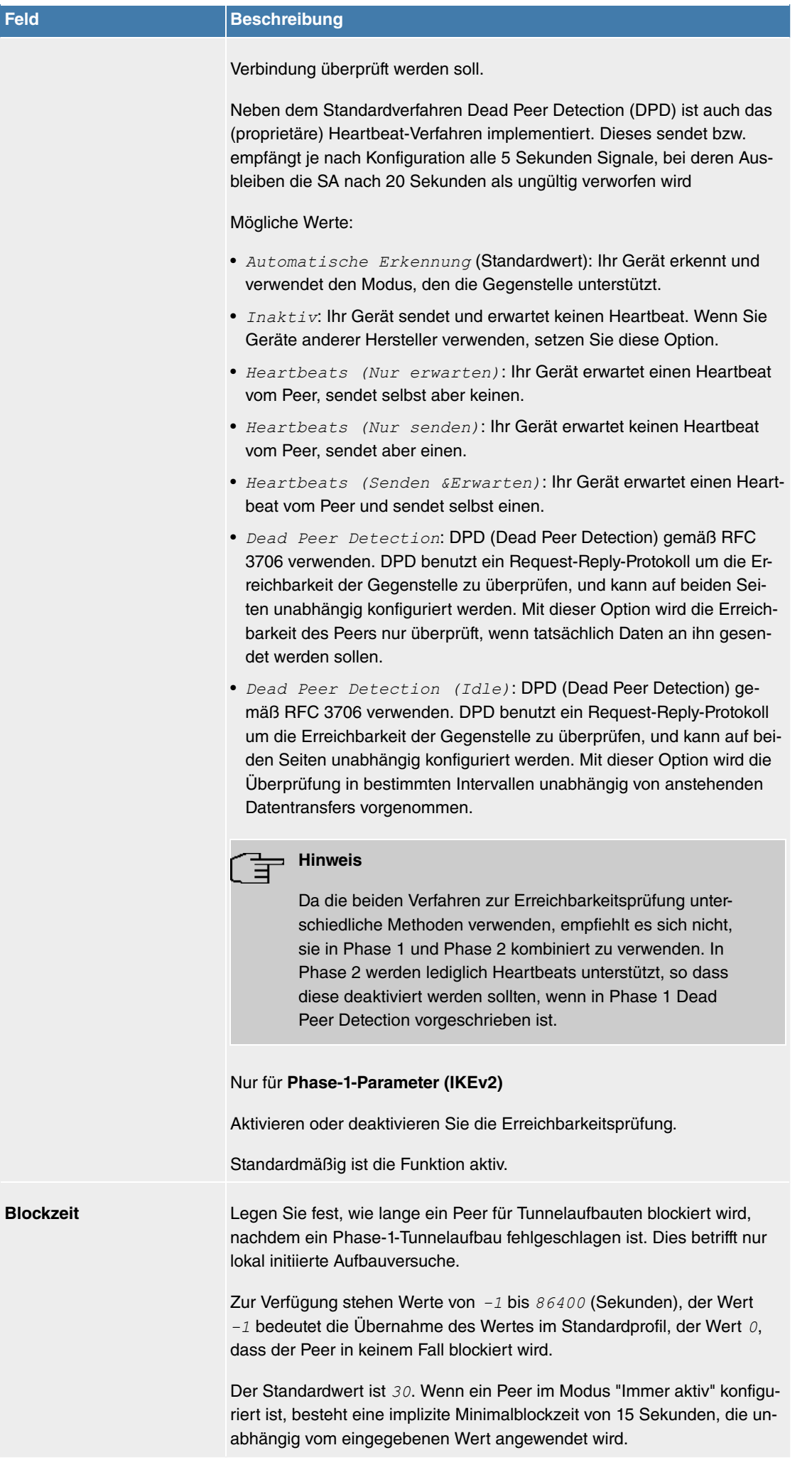

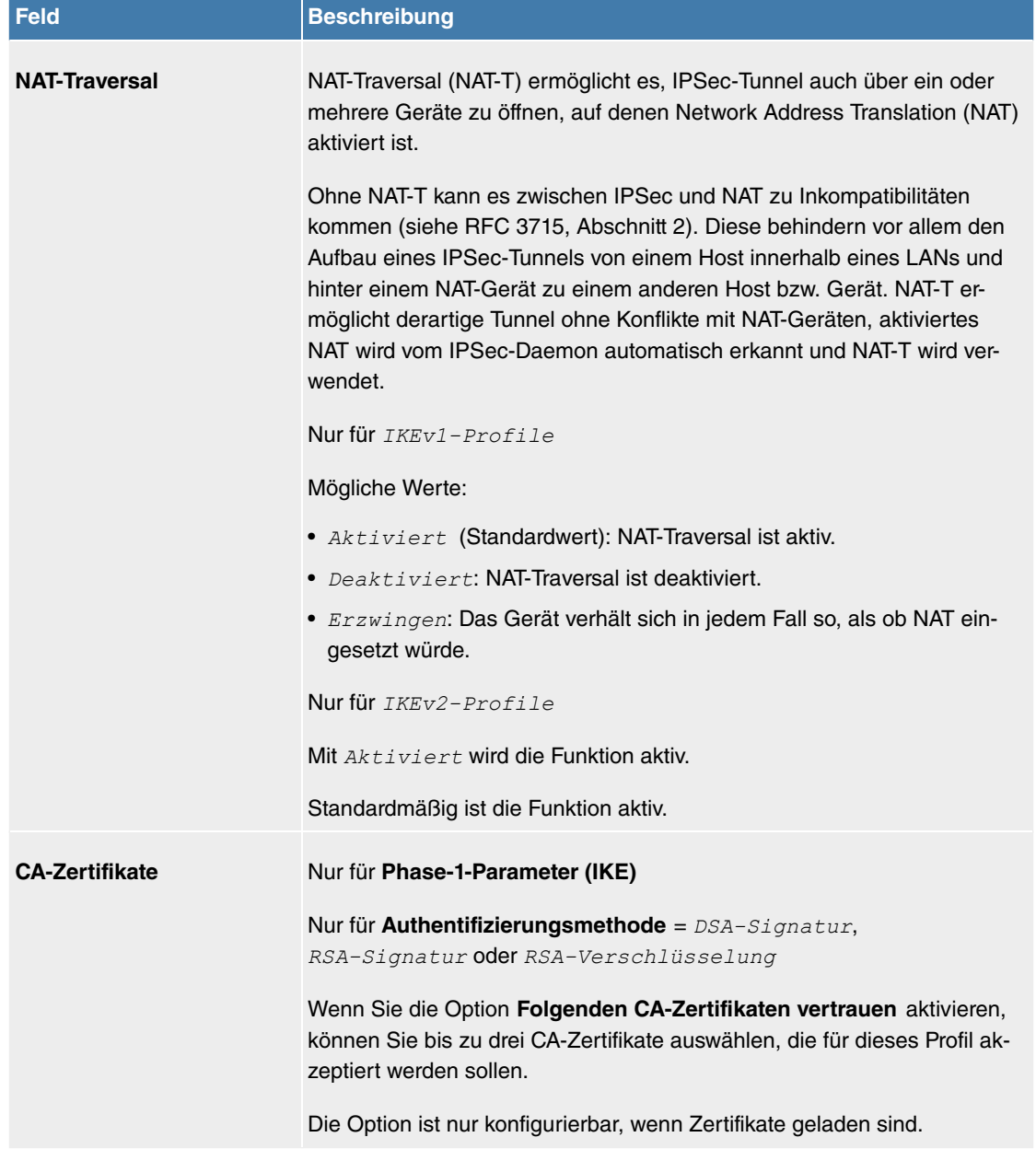

#### **11.6.1.3 Phase-2-Profile**

Ebenso wie für Phase 1 können Sie Profile für die Phase 2 des Tunnelaufbaus definieren.

Im Menü **VPN**->**IPSec**->**Phase-2-Profile** wird eine Liste aller konfigurierten IPSec-Phase-2-Profile angezeigt.

In der Spalte **Standard** können Sie das Profil markieren, das als Standardprofil verwendet werden soll.

#### **11.6.1.3.1 Neu**

Wählen Sie die Schaltfläche **Neu**, um weitere Profile einzurichten.

Das Menü **VPN**->**IPSec**->**Phase-2-Profile**->**Neu** besteht aus folgenden Feldern:

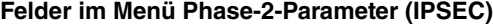

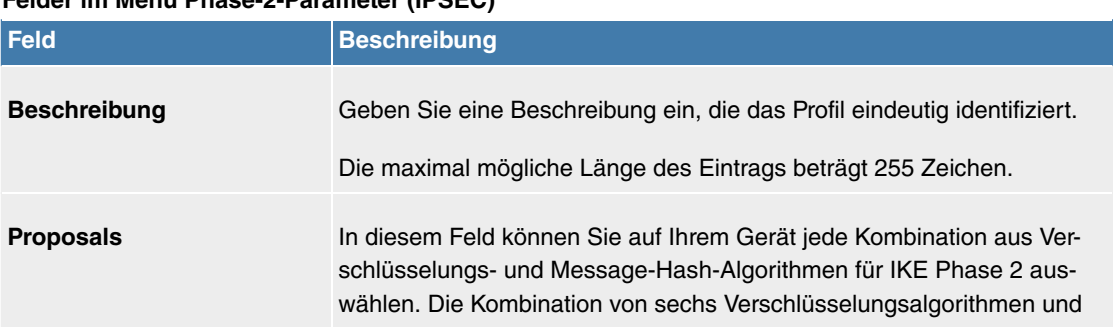

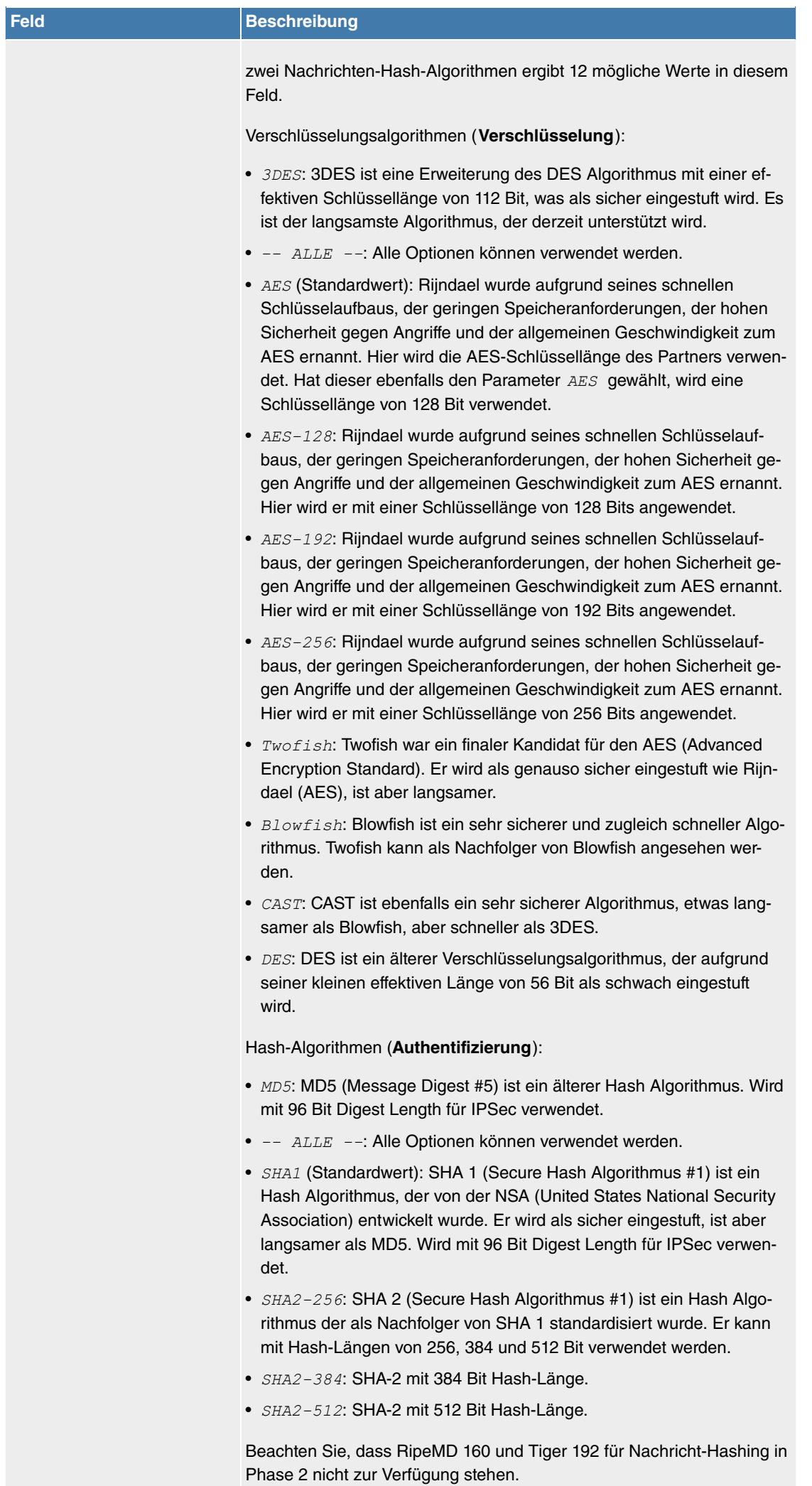

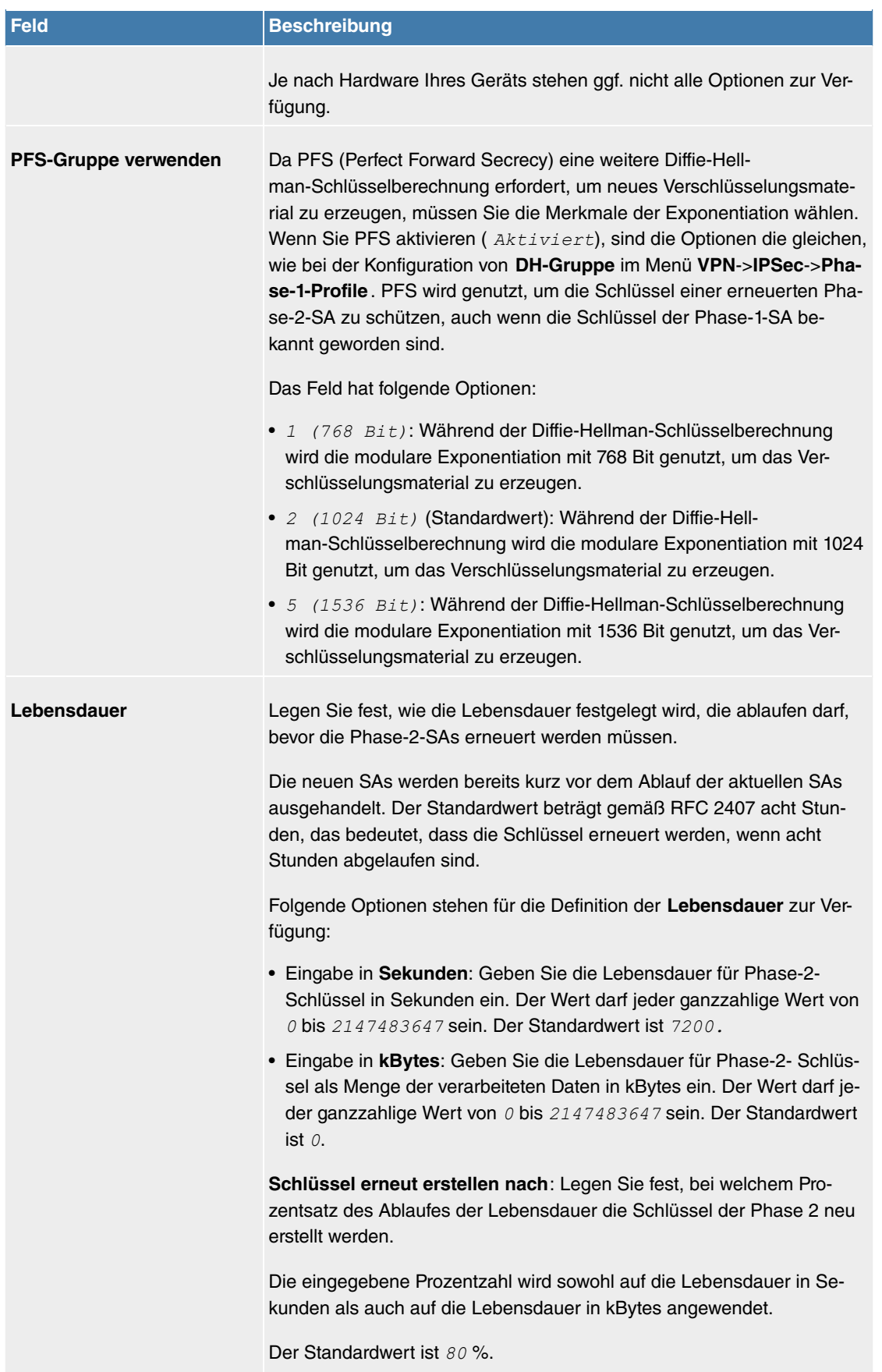

Das Menü **Erweiterte Einstellungen** besteht aus folgenden Feldern:

### **Felder im Menü Erweiterte Einstellungen**

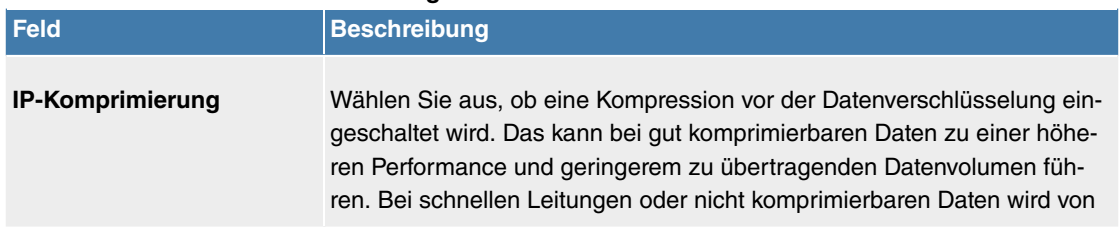

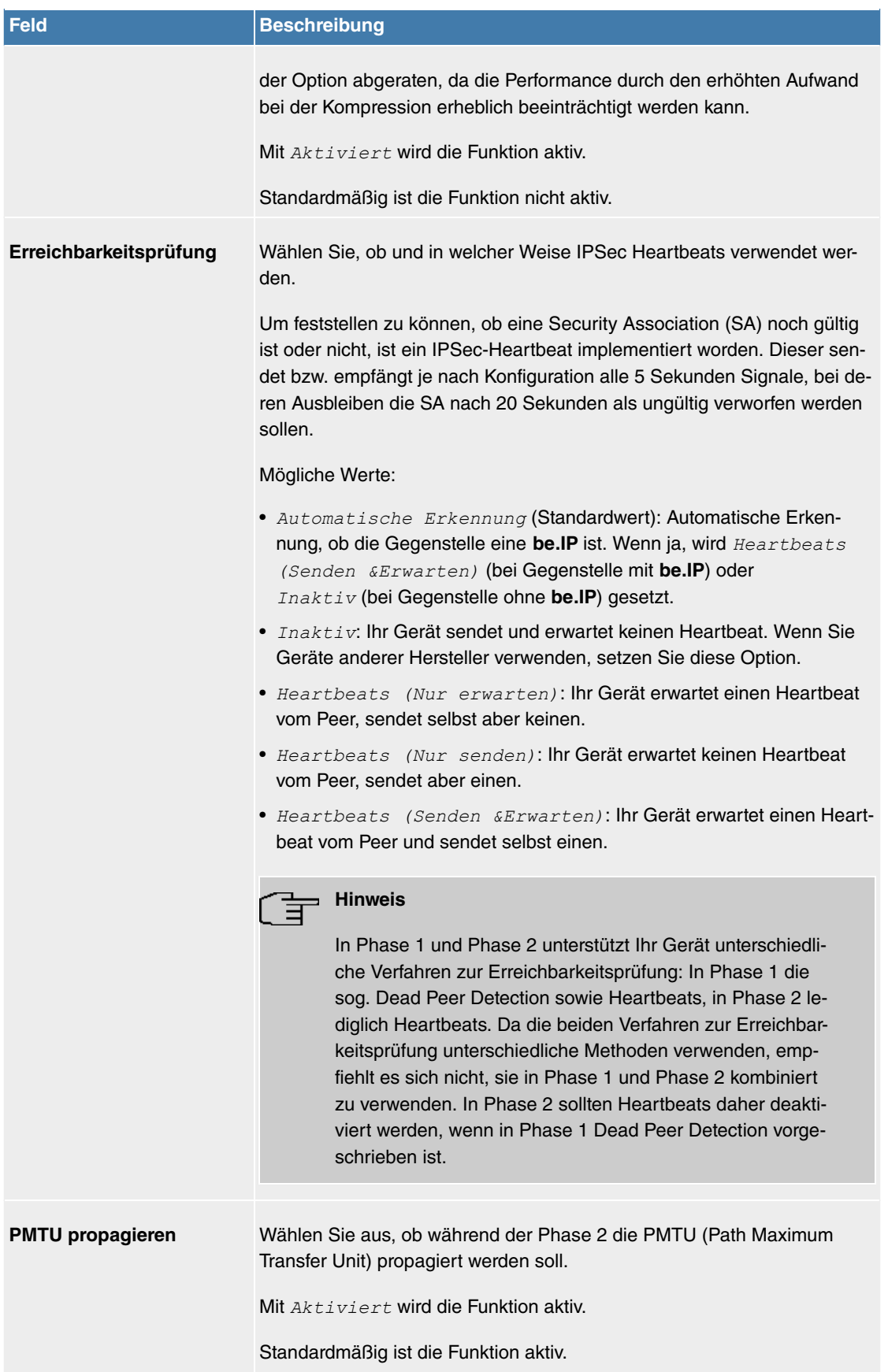

### **11.6.1.4 XAUTH-Profile**

Im Menü **XAUTH-Profile** wird eine Liste aller XAuth-Profile angezeigt.

Extended Authentication für IPSec (XAuth) ist eine zusätzliche Authentifizierungsmethode für Benutzer eines IPSec-Tunnels.

Das Gateway kann bei Nutzung von XAuth zwei verschiedene Rollen übernehmen, es kann als Server oder als Client dienen:

- Das Gateway fordert als Server einen Berechtigungsnachweis an.
- Das Gateway weist als Client seine Berechtigung nach.

Im Server-Modus können sich mehrere Benutzer über XAuth authentifizieren, z. B. Nutzer von Apple iPhones. Mehrere Benutzer können sich entweder nacheinander einzeln oder über einen Multi Peer gleichzeitig einwählen. Die Berechtigung wird entweder anhand einer Liste oder über einen RADIUS Server geprüft. Bei Verwendung eines Einmalpassworts (One Time Password, OTP) kann die Passwortüberprüfung von einem Token-Server übernommen werden (z. B. beim Produkt SecOVID von Kobil), der hinter dem RADIUS-Server installiert ist.

Wenn eine Firmenzentrale über IPSec mit mehreren Filialen verbunden ist, können mehrere Peers konfiguriert werden, zum Beispiel ein Peer für je eine Filiale. Für jeden dieser Peers, also für jede Filiale, wird ein Passwort vergeben. Neben dieser Möglichkeit der Authentifizierung pro Filiale bietet XAuth eine zusätzliche Möglichkeit, mit der sich ein Benutzer individuell und unabhängig vom Standort über sein persönliches Passwort anmelden kann. Damit kann ein bestimmter Benutzer den IPSec-Tunnel über verschiedene Peers nutzen. Das ist zum Beispiel nützlich, wenn ein Angestellter abwechselnd in verschiedenen Filialen arbeitet und er jeweils vor Ort individuellen Zugriff auf den Tunnel benötigt.

Bei einem sogenannten Multi Peer verwenden alle Benutzer dasselbe Passwort, also ein Gruppenpasswort. Auch hier eröffnet XAuth einem Benutzer eine individuelle Authentifizierungsmöglichkeit. Wenn zum Beispiel in einer Filiale mehrere Benutzer über einen Multi Peer Zugriff auf den Tunnel haben, kann es bei unterschiedlichen Aufgaben der Benutzer von Vorteil sein, wenn sich jeder Benutzer mit seinem individuellen Passwort einwählt.

Nachdem IPSec IKE (Phase 1) erfolgreich beendet ist und bevor IKE (Phase 2) beginnt, wird XAuth realisiert.

Wenn XAuth zusammen mit dem IKE-Konfigurationsmodus verwendet wird, werden zuerst die Transaktionen für XAuth und dann diejenigen für den IKE-Konfigurationsmodus durchgeführt.

#### **11.6.1.4.1 Neu**

Wählen Sie die Schaltfläche **Neu**, um weitere Profile einzurichten.

Das Menü **VPN**->**IPSec**->**XAUTH-Profile**->**Neu** besteht aus folgenden Feldern:

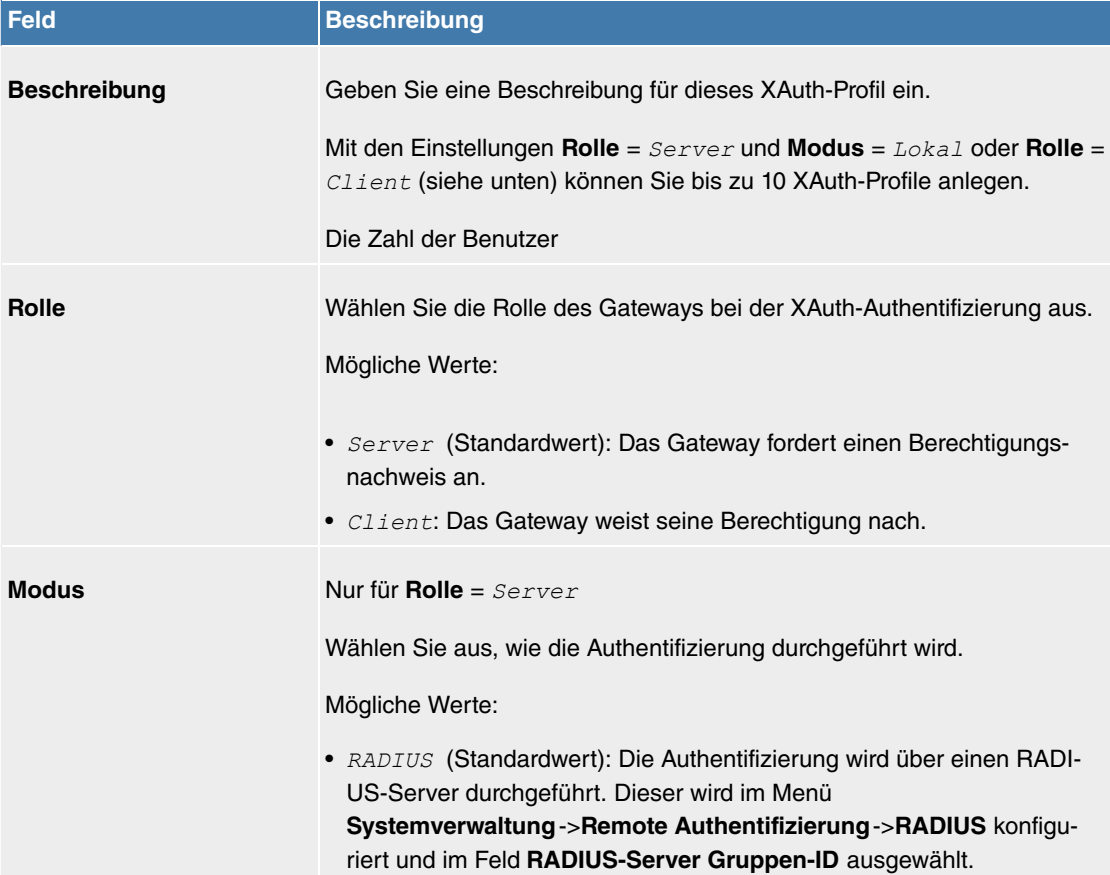

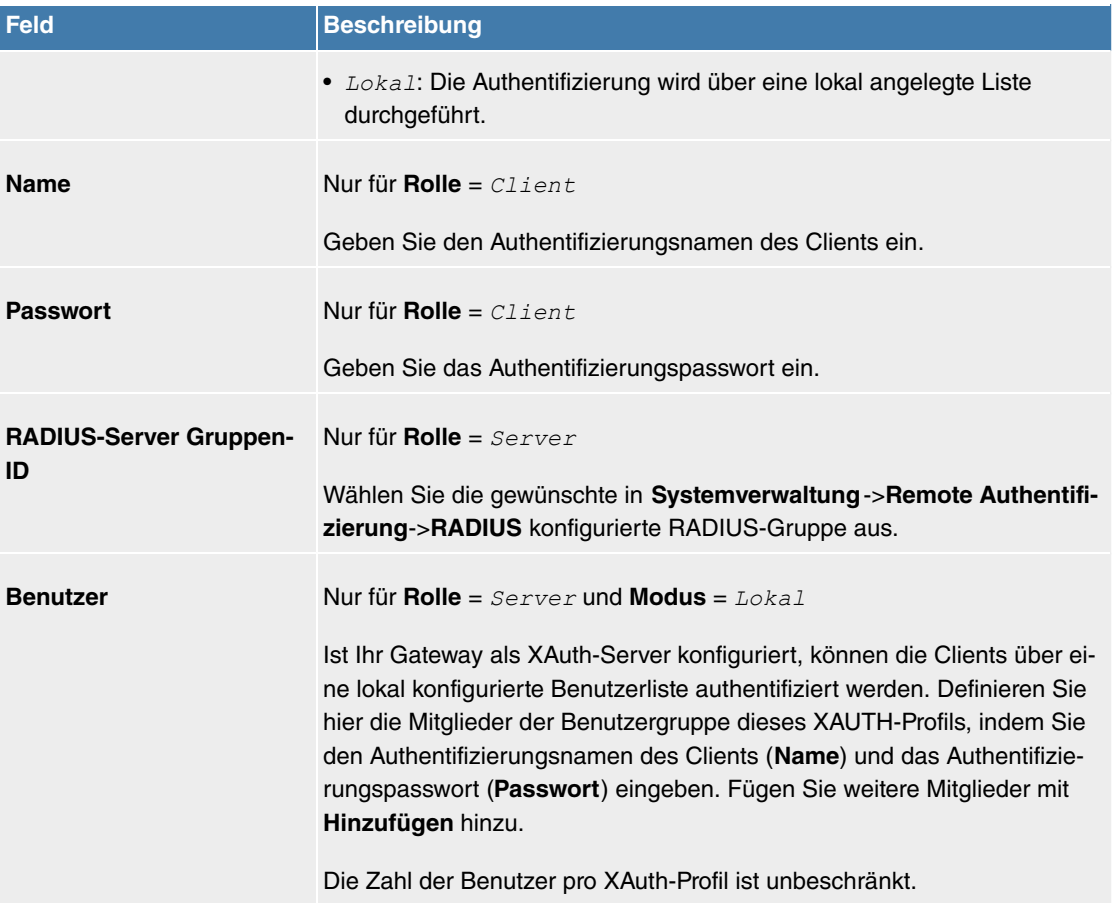

### **11.6.1.5 IP Pools**

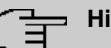

### **Hinweis**

Beachten Sie, dass das Menü **IP Pools** nur dann verfügbar ist wenn ein Port im Menü **Physikalische Schnittstellen**->**ISDN-Ports**-> **ISDN-Konfiguration** in den externen Betrieb (TE-Modus) geschaltet ist. Dafür muss ein Adapter angeschlossen sein (als Zubehör erhältlich).

Im Menü **IP Pools** wird eine Liste aller IP Pools für Ihre konfigurierten IPSec-Verbindungen angezeigt.

Wenn Sie bei einem IPSec-Peer für IPv4-Adressvergabe Server im *443%0+,0,* eingestellt haben, müssen Sie hier die IP-Pools, aus denen die IP-Adressen vergeben werden, definieren.

#### **11.6.1.5.1 Bearbeiten oder Neu**

Wählen Sie die Schaltfläche Neu, um weitere IP-Adresspools einzurichten. Wählen Sie das Symbol , um vorhandene Einträge zu bearbeiten.

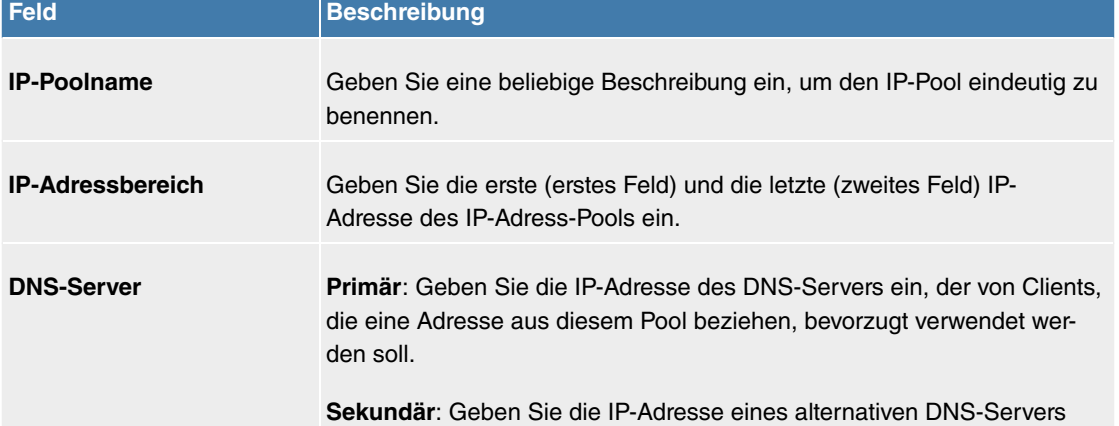

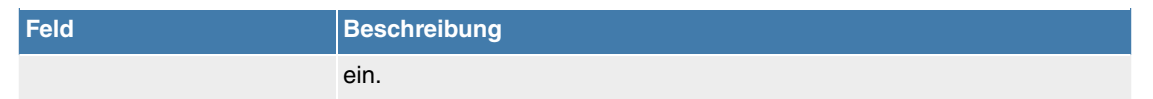

#### **11.6.1.6 Optionen**

Das Menü **VPN**->**IPSec**->**Optionen** besteht aus folgenden Feldern:

#### **Felder im Menü Globale Optionen**

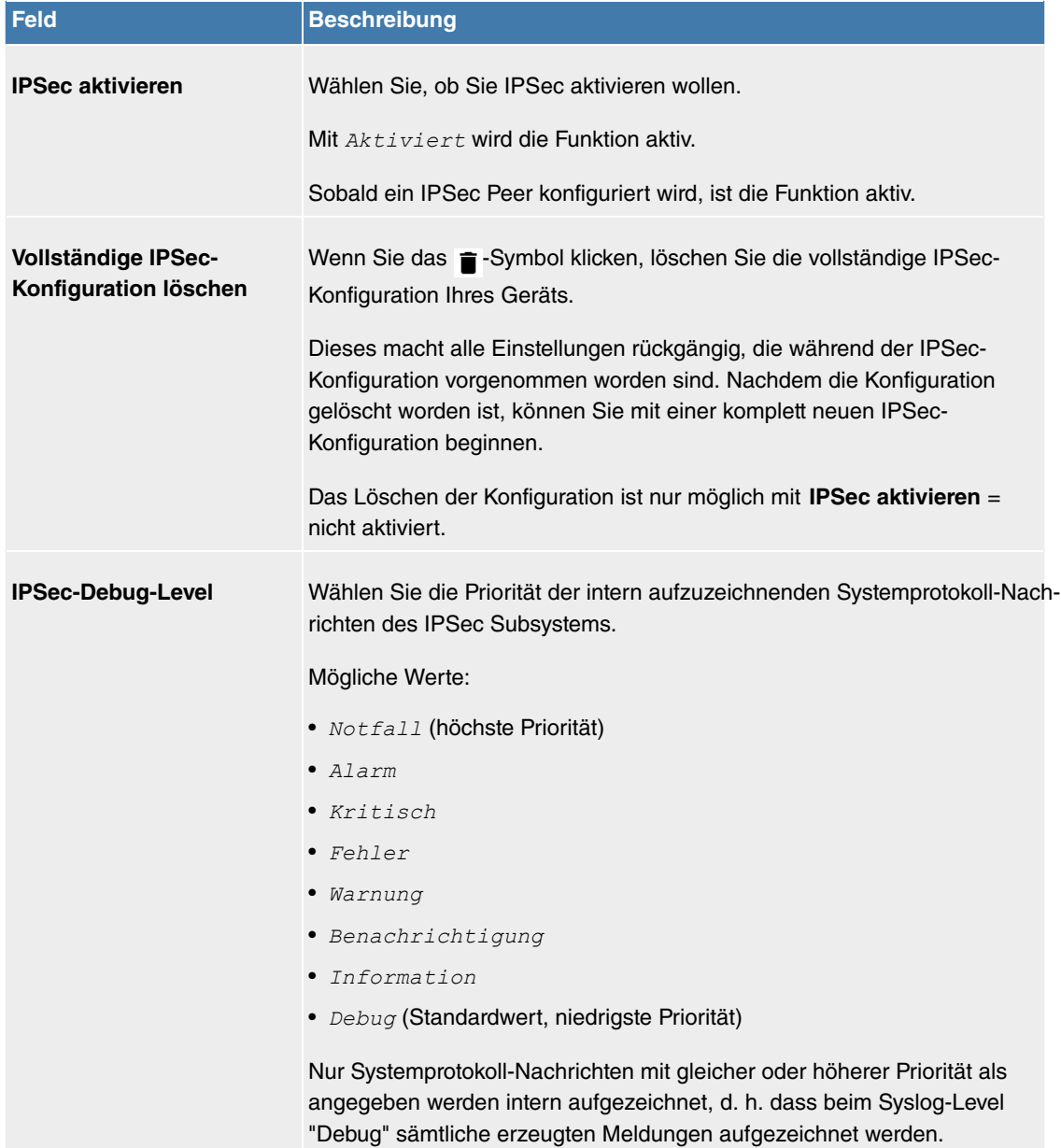

Im Menü **Erweiterte Einstellungen** können Sie bestimmte Funktionen und Merkmale an die besonderen Erfordernisse Ihrer Umgebung anpassen, d. h. größtenteils werden Interoperabilitäts-Flags gesetzt. Die Standardwerte sind global gültig und ermöglichen es, dass Ihr System einwandfrei mit anderen **be.IP**-Geräten zusammenarbeitet, so dass Sie diese Werte nur ändern müssen, wenn die Gegenseite ein Fremdprodukt ist oder Ihnen bekannt ist, dass sie besondere Einstellungen benötigt. Dies kann beispielsweise notwendig sein, wenn die entfernte Seite mit älteren IPSec-Implementierungen arbeitet.

Das Menü **Erweiterte Einstellungen** besteht aus folgenden Feldern:

#### **Felder im Menü Erweiterte Einstellungen**

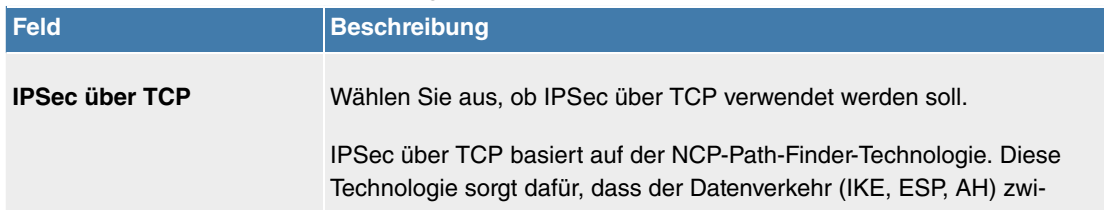

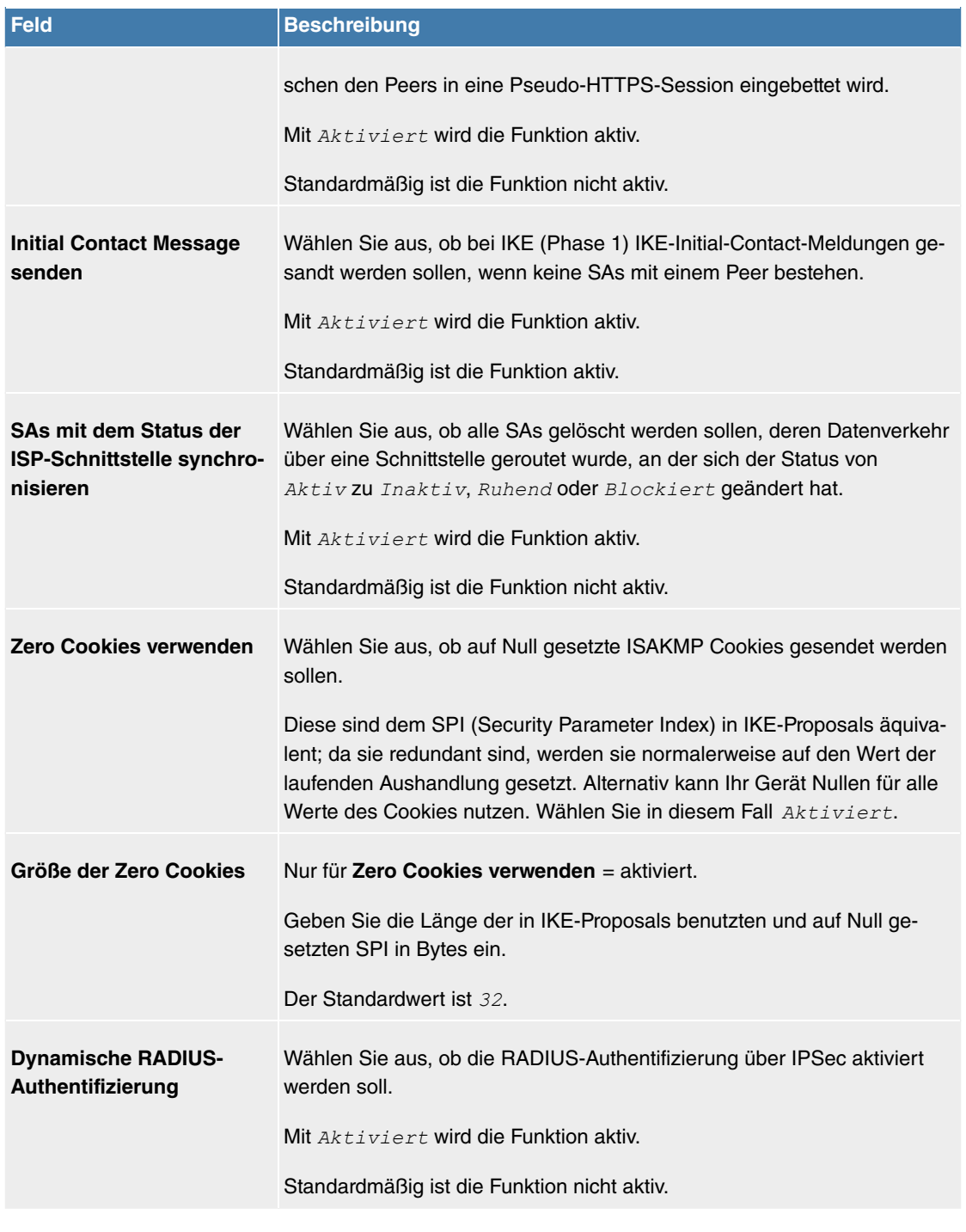

**Felder im Menü PKI-Verarbeitungsoptionen**

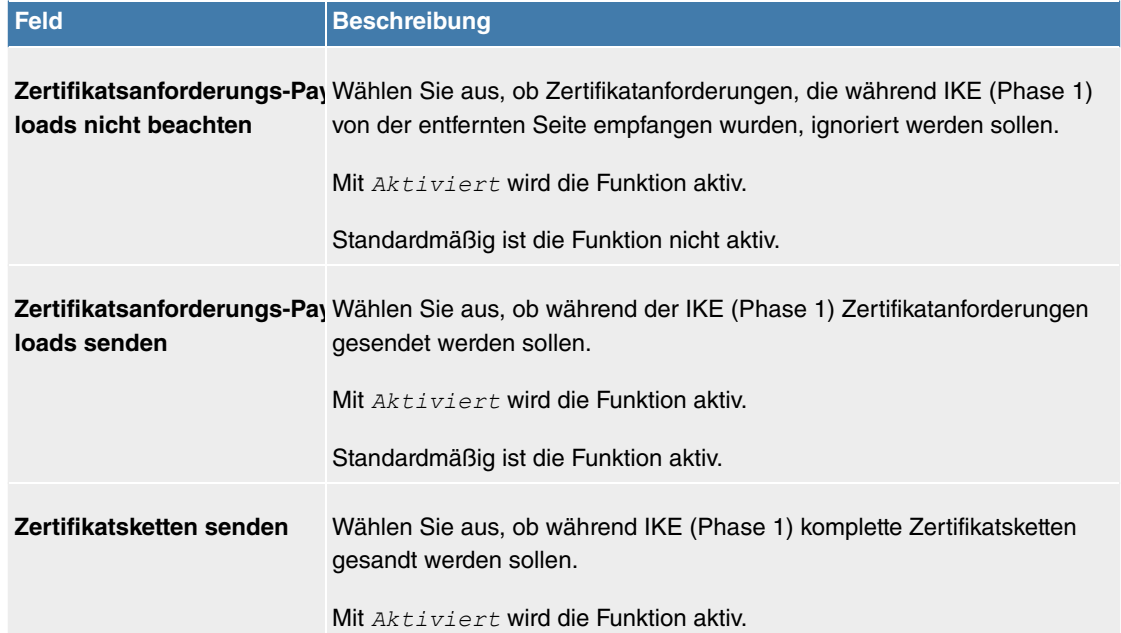

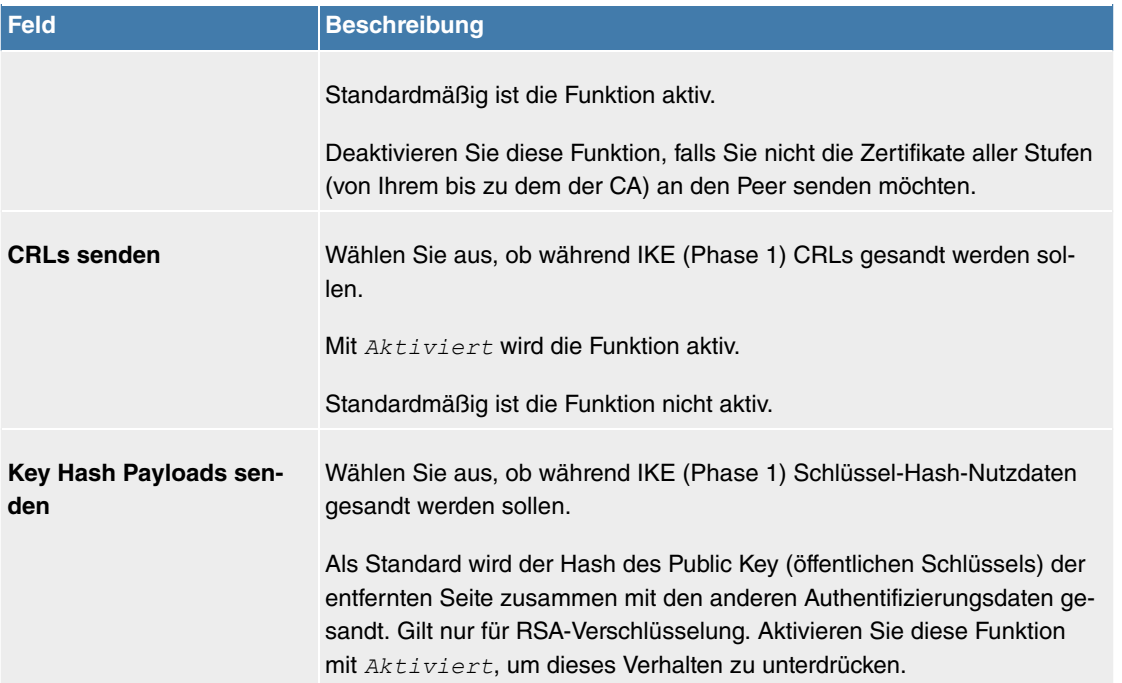

### **11.6.2 be.IP Secure Client**

Hier können Sie die aktuelle Secure IPSec Client Software herunterladen. Weitere Informationen finden Sie auf auf www.bintec-elmeg.com.

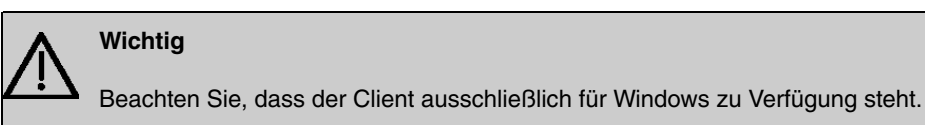

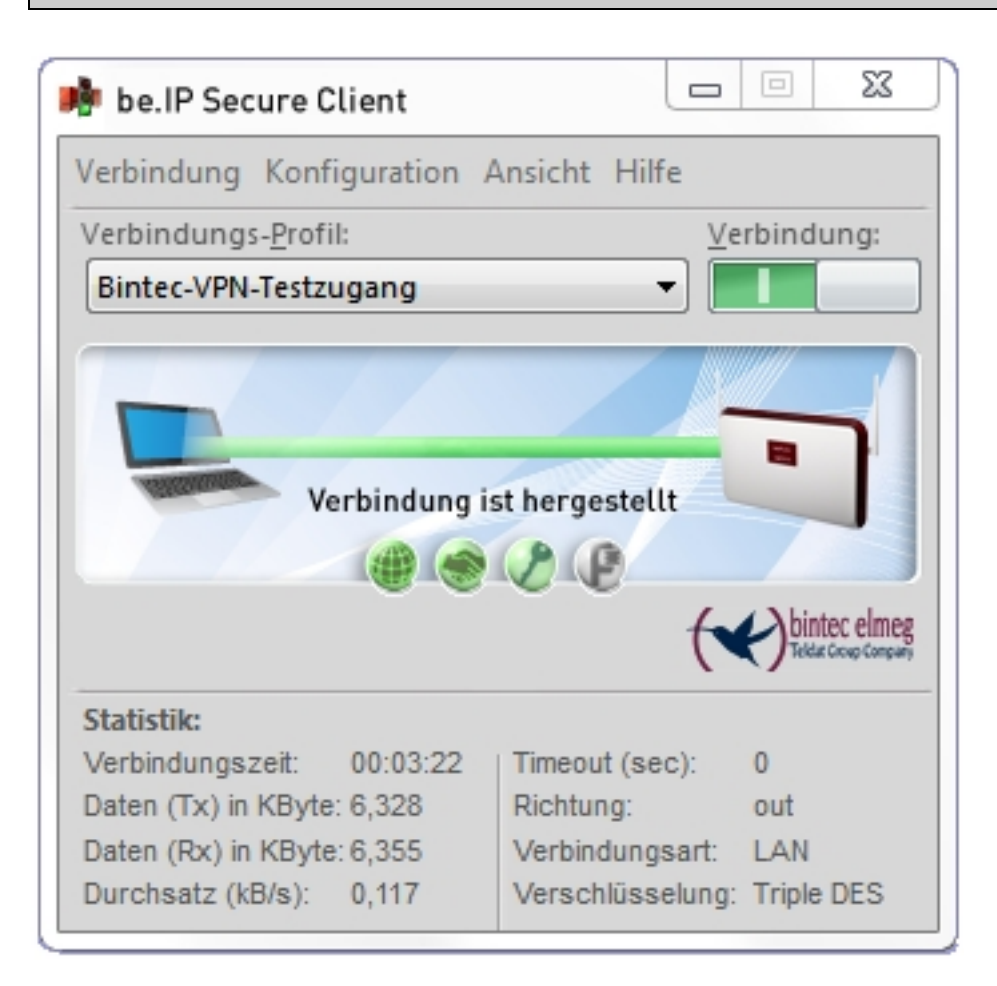

## <span id="page-346-0"></span>**11.7 Firewall**

Mit einer Stateful Inspection Firewall (SIF) verfügt die **be.IP** über eine leistungsfähige Sicherheitsfunktion.

Zusätzlich zur sogenannten statischen Paketfilterung hat eine SIF durch dynamische Paketfilterung einen entscheidenden Vorteil: Die Entscheidung, ob ein Paket weitergeleitet wird, kann nicht nur aufgrund von Quell- und Zieladressen oder Ports, sondern auch mittels dynamischer Paketfilterung aufgrund des Zustands (Status) der Verbindung zu einem Partner gefällt werden.

Es können also auch solche Pakete weitergeleitet werden, die zu einer bereits aktiven Verbindung gehören. Dabei akzeptiert die SIF auch Pakete, die zu einer "Tochterverbindung" gehören. Die Aushandlung einer FTP-Verbindung findet zum Beispiel über den Port 21 statt, der eigentliche Datenaustausch kann aber über einen völlig anderen Port erfolgen.

### **SIF und andere Sicherheitsfunktionen**

Die Stateful Inspection Firewall fügt sich wegen ihrer einfachen Konfiguration gut in die bestehende Sicherheitsarchitektur der **be.IP** ein. Systemen wie Network Address Translation (NAT) und IP-Zugriffs-Listen (IPAL) gegenüber ist der Konfigurationsaufwand der SIF vergleichbar einfach.

Da SIF, NAT und IPAL gleichzeitig im System aktiv sind, muss man auf mögliche Wechselwirkungen achten: Wenn ein beliebiges Paket von einer der Sicherheitsinstanzen verworfen wird, so geschieht dies unmittelbar, d. h. es ist irrelevant, ob es von einer anderen Instanz zugelassen werden würde. Daher sollte man den eigenen Bedarf an Sicherheitsfunktionen genau analysieren.

Der wesentliche Unterschied zwischen SIF und NAT/IPAL besteht darin, dass die Regeln der SIF generell global angewendet werden, d. h. nicht auf eine Schnittstelle beschränkt sind.

Grundsätzlich werden aber dieselben Filterkriterien auf den Datenverkehr angewendet wie bei NAT und IPAL:

- Quell- und Zieladresse des Pakets (mit einer zugehörigen Netzmaske)
- Dienst (vorkonfiguriert, z. B. Echo, FTP, HTTP)
- Protokoll
- Portnummer(n)

Um die Unterschiede in der Paketfilterung zu verdeutlichen, folgt eine Aufstellung der einzelnen Sicherheitsinstanzen und ihrer Funktionsweise.

### **NAT**

Eine der Grundfunktionen von NAT ist die Umsetzung lokaler IP-Adressen Ihres LANs in die globalen IP-Adressen, die Ihnen von Ihrem ISP zugewiesen werden, und umgekehrt. Dabei werden zunächst alle von außen initiierten Verbindungen abgeblockt, d. h. jedes Paket, welches Ihr Gerät nicht einer bereits bestehenden Verbindung zuordnen kann, wird abgewiesen. Auf diese Art kann eine Verbindung lediglich von innen nach außen aufgebaut werden. Ohne explizite Genehmigungen wehrt NAT jeden Zugriff aus dem WAN auf das LAN ab.

#### **IP Access Listen**

Hier werden Pakete ausschließlich aufgrund der oben aufgeführten Kriterien zugelassen oder abgewiesen, d. h. der Zustand der Verbindung wird nicht berücksichtigt (außer bei Dienste =  $TCP$ ).

#### **SIF**

Die SIF sondert alle Pakete aus, die nicht explizit oder implizit zugelassen werden. Dabei gibt es sowohl ein "Verweigern", bei dem keine Fehlermeldung an den Sender des zurückgewiesenen Pakets ausgegeben wird, als auch ein "Ablehnen", bei dem der Sender über die Ablehnung des Pakets informiert wird.

Die eingehenden Pakete werden folgendermaßen bearbeitet:

- Zunächst überprüft die SIF, ob ein eingehendes Paket einer bereits bestehenden Verbindung zugeordnet werden kann. Ist dies der Fall, wird es weitergeleitet. Kann das Paket keiner bestehenden Verbindung zugeordnet werden, wird überprüft, ob eine entsprechende Verbindung zu erwarten ist (z. B. als Tochterverbindung einer bereits bestehenden). Ist dies der Fall, wird das Paket ebenfalls akzeptiert.
- Wenn das Paket keiner bestehenden und auch keiner zu erwartenden Verbindung zugeordnet werden kann, werden die SIF-Filterregeln angewendet: Trifft auf das Paket eine Deny-Regel zu, wird es abgewiesen, ohne dass eine Fehlermeldung an den Sender des Pakets geschickt wird; trifft eine Reject-Regel zu, wird das Paket abgewiesen und eine ICMPHost-Unreachable-Meldung an den Sender des Paktes ausgegeben. Nur wenn auf das Paket eine Accept-Regel zutrifft, wird es weitergeleitet.
- Alle Pakete, auf die keine Regel zutrifft, werden nach Kontrolle aller vorhandenen Regeln ohne Fehlermeldung an den Sender abgewiesen (= Standardverhalten).

### <span id="page-347-0"></span>**11.7.1 Richtlinien**

#### **11.7.1.1 IPv4-Filterregeln**

Das Standard-Verhalten mit der Aktion = *Zugriff* besteht aus zwei impliziten Filterregeln: wenn ein eingehendes Paket einer bereits bestehenden Verbindung zugeordnet werden kann und wenn eine entsprechende Verbindung zu erwarten ist (z. B. als Tochterverbindung einer bereits bestehenden), wird das Paket zugelassen.

Die Abfolge der Filterregeln in der Liste ist relevant: Die Filterregeln werden der Reihe nach auf jedes Paket angewendet, bis eine Filterregel zutrifft. Kommt es zu Überschneidungen, d. h. trifft für ein Paket mehr als eine Filterregel zu, wird lediglich die erste Filterregel ausgeführt. Wenn also die erste Filterregel ein Paket zurückweist, während eine spätere Regel es zulässt, so wird es abgewiesen. Ebenso bleibt eine Verwerfen-Regel ohne Auswirkung, wenn ein entsprechendes Paket zuvor von einer anderen Filterregel zugelassen wird.

Dem Sicherheitskonzept liegt die Vorstellung zugrunde, dass die Infrastruktur aus vertrauenswürdigen und nicht vertrauenswürdigen Zonen besteht. Die beiden Sicherheitsrichtlinien Vertrauenswürdig bzw. Nicht Vertrauenswürdig beschreiben diese Vorstellung. Sie definieren die beiden Filterregeln **Vertrauenswürdige Schnittstellen** und **Nicht vertrauenswürdige Schnittstellen**, die standardmäßig angelegt sind und nicht gelöscht werden können.

Falls Sie die Sicherheitsrichtlinie Vertrauenswürdig verwenden, werden alle Datenpakete akzeptiert. Sie können nun zusätzliche Filterregeln definieren, die bestimmte Pakete verwerfen. Auf die gleiche Weise können Sie für die Einstellung Nicht Vertrauenswürdig ausgewählte Datenpakete freigeben.

Im Menü **Firewall**->**Richtlinien**->**IPv4-Filterregeln** wird eine Liste aller konfigurierten IPv4-Filterregeln angezeigt.

Mit der Schaltfläche in der Zeile Vertrauenswürdige Schnittstellen können Sie festlegen, welche Schnittstellen **Vertrauenswürdig** sind. Es öffnet sich ein neues Fenster mit einer Schnittstellenliste. Sie können die einzelnen Schnittstellen als vertrauenswürdig markieren.

Mit der Schaltfläche = können Sie vor dem Listeneintrag eine weitere Richtlinie einfügen. Es öffnet sich das Konfigurationsmenü zum Erstellen einer neuen Richtlinie.

Mit der Schaltfläche  $t_1$  können Sie den Listeneintrag verschieben. Es öffnet sich ein Dialog, in dem Sie auswählen können, an welche Position die Richtlinie verschoben werden soll.

#### **11.7.1.1.1 Neu**

**Hinweis**

Informationen zur Auswahl der Vertrauenswürdige Schnittstellen finden Sie hier: [IPv4-Filterregeln](#page-347-0) auf Seite 342.

Wählen Sie die Schaltfläche **Neu**, um weitere Parameter einzurichten.

Das Menü **Firewall**->**Richtlinien**->**IPv4-Filterregeln**->**Neu** besteht aus folgenden Feldern:

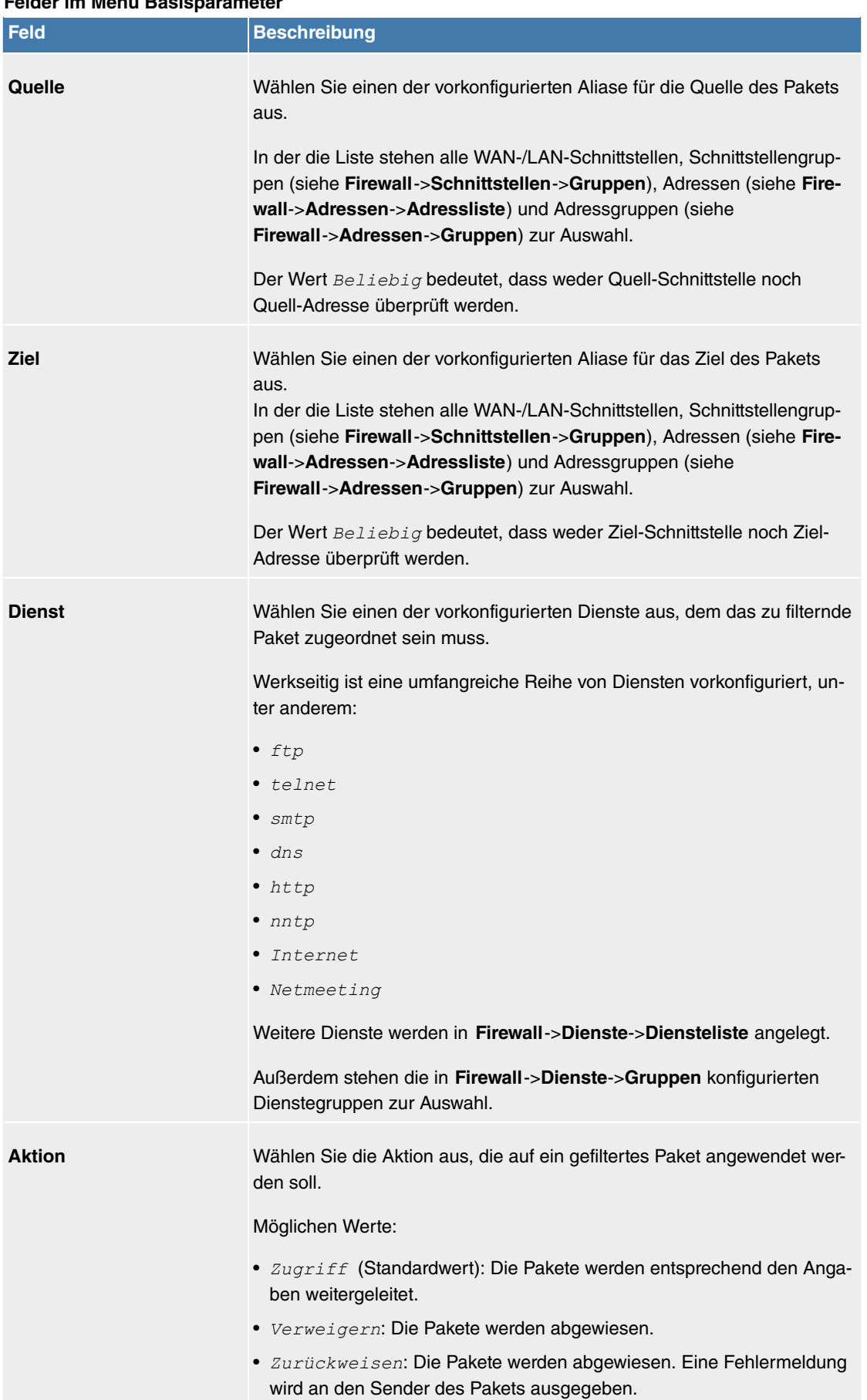

#### **11.7.1.2 IPv6-Filterregeln**

Das Standard-Verhalten mit der Aktion = *Zugriff* besteht aus zwei impliziten Filterregeln: wenn ein eingehendes Paket einer bereits bestehenden Verbindung zugeordnet werden kann und wenn eine entsprechende Verbindung zu erwarten ist (z. B. als Tochterverbindung einer bereits bestehenden), wird das Paket zugelassen.

Die Abfolge der Filterregeln in der Liste ist relevant: Die Filterregeln werden der Reihe nach auf jedes Paket angewendet, bis eine Filterregel zutrifft. Kommt es zu Überschneidungen, d. h. trifft für ein Paket mehr als eine Filterregel zu, wird lediglich die erste Filterregel ausgeführt. Wenn also die erste Filterregel ein Paket zurückweist, während eine spätere Regel es zulässt, so wird es abgewiesen. Ebenso bleibt eine Verwerfen-Regel ohne Auswirkung, wenn ein entsprechendes Paket zuvor von einer anderen Filterregel zugelassen wird.

Dem Sicherheitskonzept liegt die Vorstellung zugrunde, dass die Infrastruktur aus vertrauenswürdigen und nicht vertrauenswürdigen Zonen besteht. Die beiden Sicherheitsrichtlinien Vertrauenswürdig bzw. Nicht Vertrauenswürdig beschreiben diese Vorstellung. Sie definieren die beiden Filterregeln **Vertrauenswürdige Schnittstellen** und **Nicht vertrauenswürdige Schnittstellen**, die standardmäßig angelegt sind und nicht gelöscht werden können.

Falls Sie die Sicherheitsrichtlinie Vertrauenswürdig verwenden, werden alle Datenpakete akzeptiert. Sie können nun zusätzliche Filterregeln definieren, die bestimmte Pakete verwerfen. Auf die gleiche Weise können Sie für die Einstellung Nicht Vertrauenswürdig ausgewählte Datenpakete freigeben.

Datenpakete, die das Neighbour Discovery Protocol verwenden, sind grundsätzlich erlaubt, auch für die Filterregel Nicht Vertrauenswürdig.

Im Menü **Firewall**->**Richtlinien**->**IPv6-Filterregeln** wird eine Liste aller konfigurierter IPv6-Filterregeln angezeigt.

Mit der Schaltfläche in der Zeile Vertrauenswürdige Schnittstellen können Sie festlegen, welche Schnittstellen **Vertrauenswürdig** sind. Es öffnet sich ein neues Fenster mit einer Schnittstellenliste. Sie können die einzelnen Schnittstellen als vertrauenswürdig markieren.

#### **Hinweis**

Beachten Sie, dass die Schnittstellenliste für IPv6 leer ist, solange IPv6 für keine Schnittstelle aktiviert ist.

Mit der Schaltfläche = können Sie vor dem Listeneintrag eine weitere Richtlinie einfügen. Es öffnet sich das Konfigurationsmenü zum Erstellen einer neuen Richtlinie.

Mit der Schaltfläche t, können Sie den Listeneintrag verschieben. Es öffnet sich ein Dialog, in dem Sie auswählen können, an welche Position die Richtlinie verschoben werden soll.

#### **11.7.1.2.1 Neu**

Wählen Sie die Schaltfläche **Neu**, um weitere Parameter einzurichten.

Das Menü **Firewall**->**Richtlinien**->**IPv6-Filterregeln**->**Neu** besteht aus folgenden Feldern:

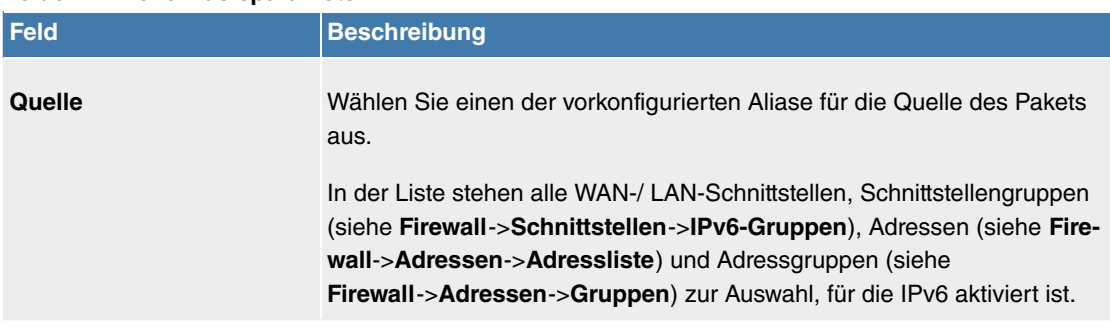

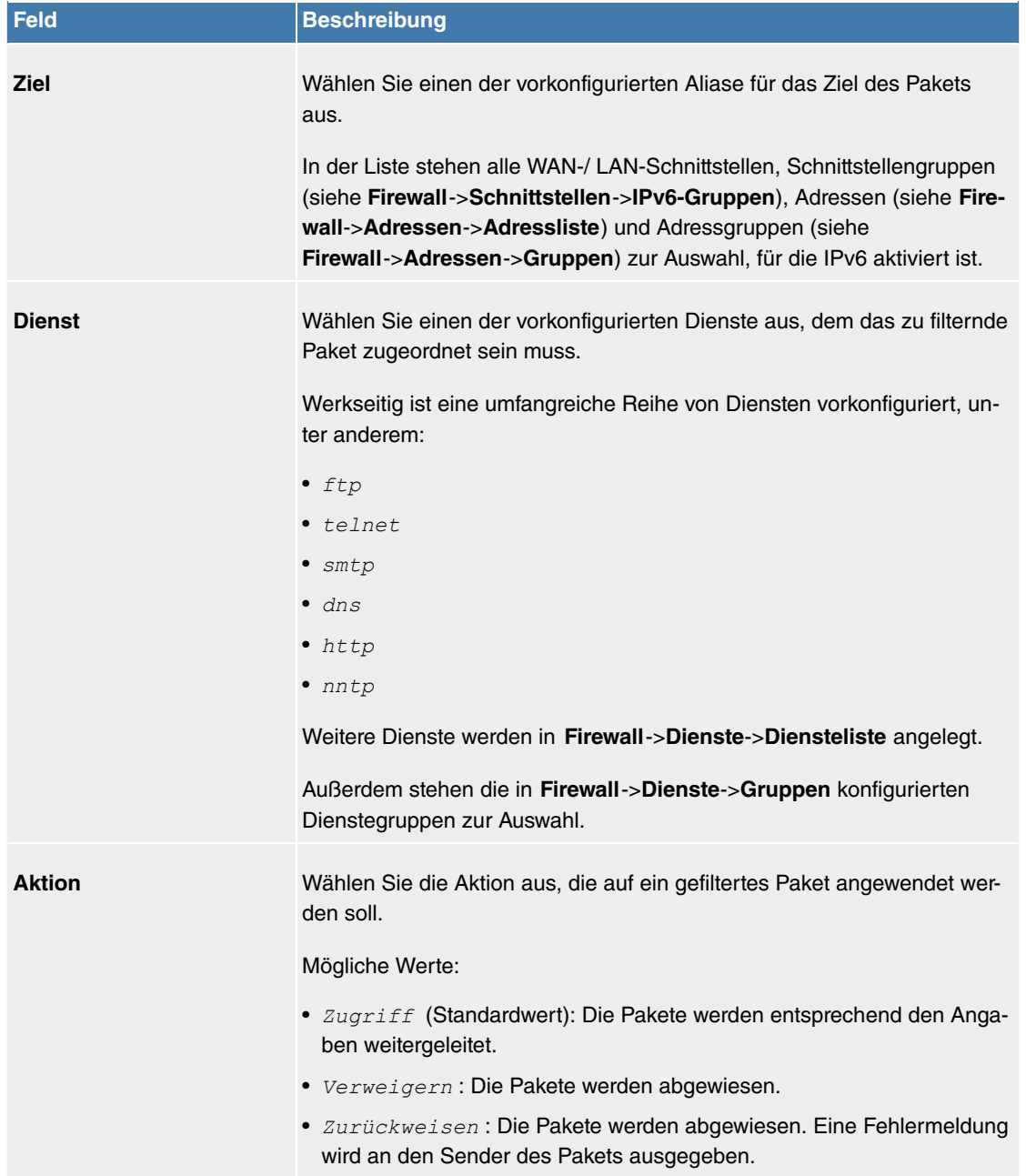

### **11.7.1.3 Optionen**

In diesem Menü können Sie die IPv4-Firewall aus- bzw. einschalten und Sie können ihre Aktivitäten protokollieren lassen. Darüber hinaus können Sie festlegen, nach wie vielen Sekunden Inaktivität eine Sitzung beendet werden soll.

#### **Hinweis** 信

Beachten Sie, dass die IPv6-Firewall immer eingeschaltet ist und nicht ausgeschaltet werden kann.

Das Menü **Firewall**->**Richtlinien**->**Optionen** besteht aus folgenden Feldern:

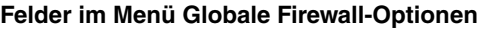

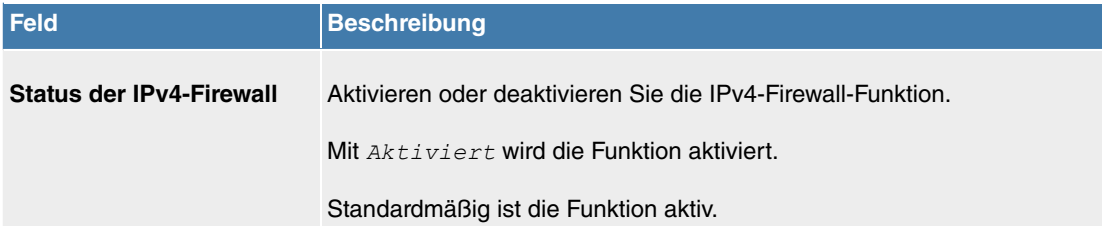

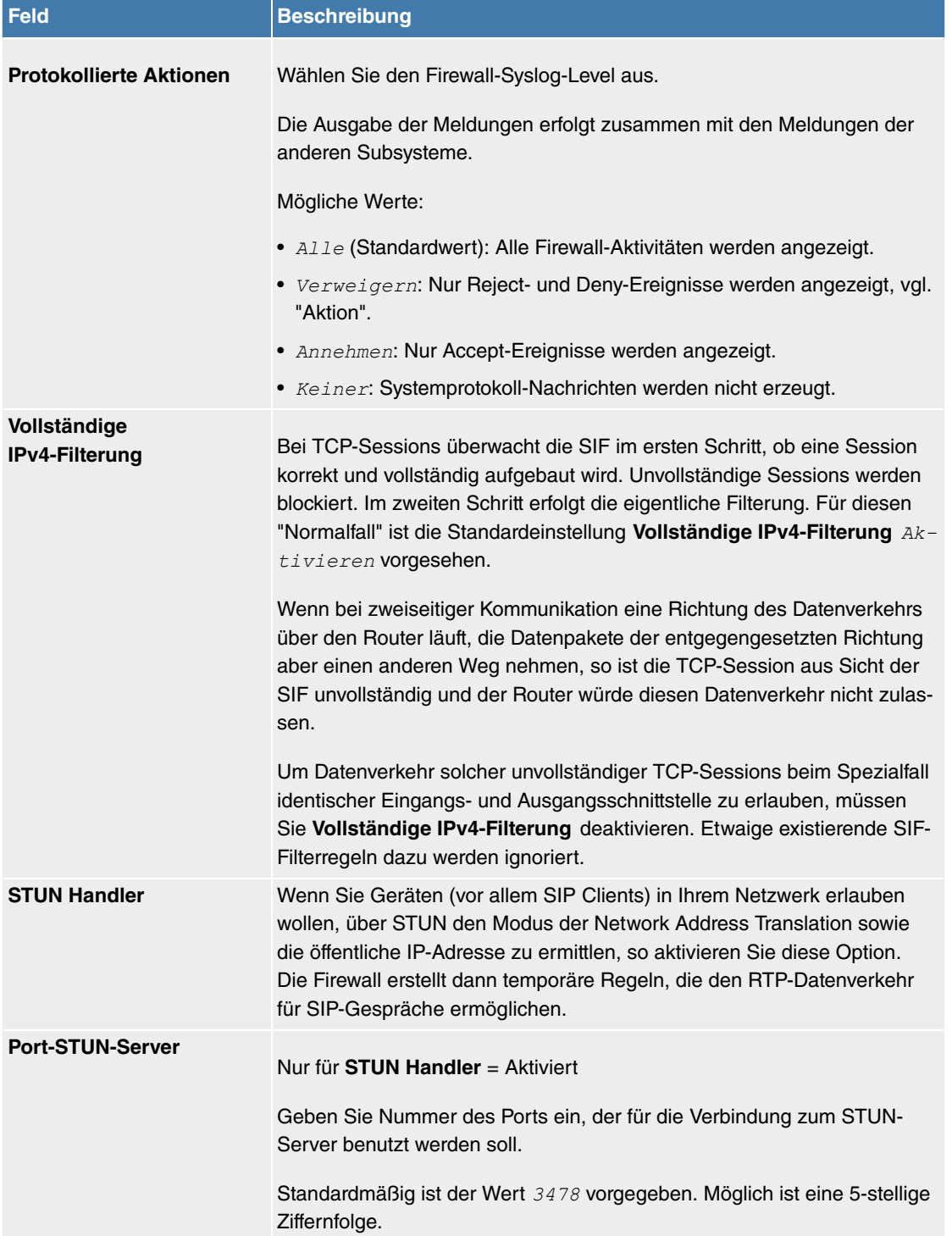

### **Felder im Menü Sitzungstimer**

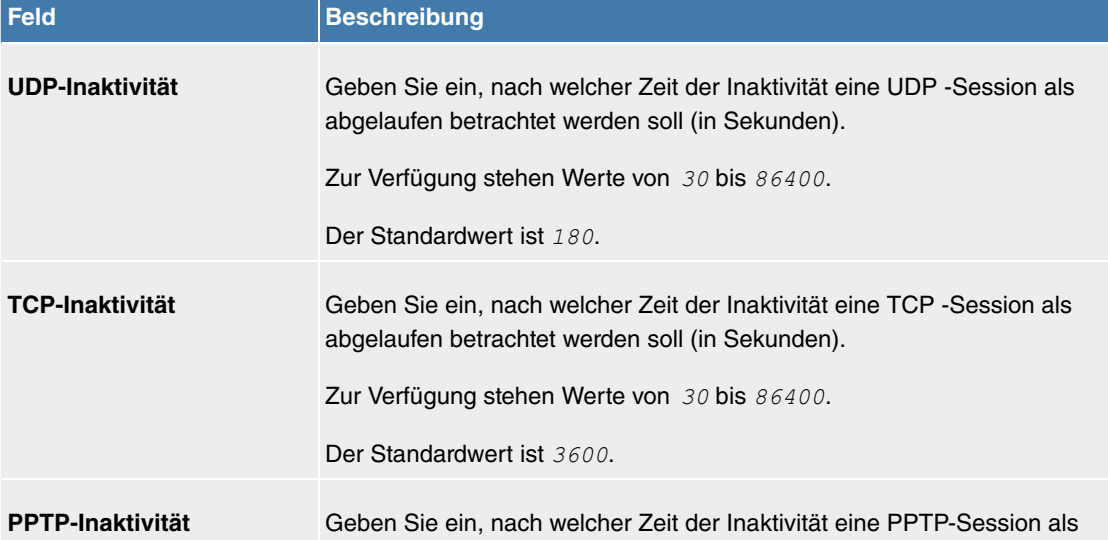

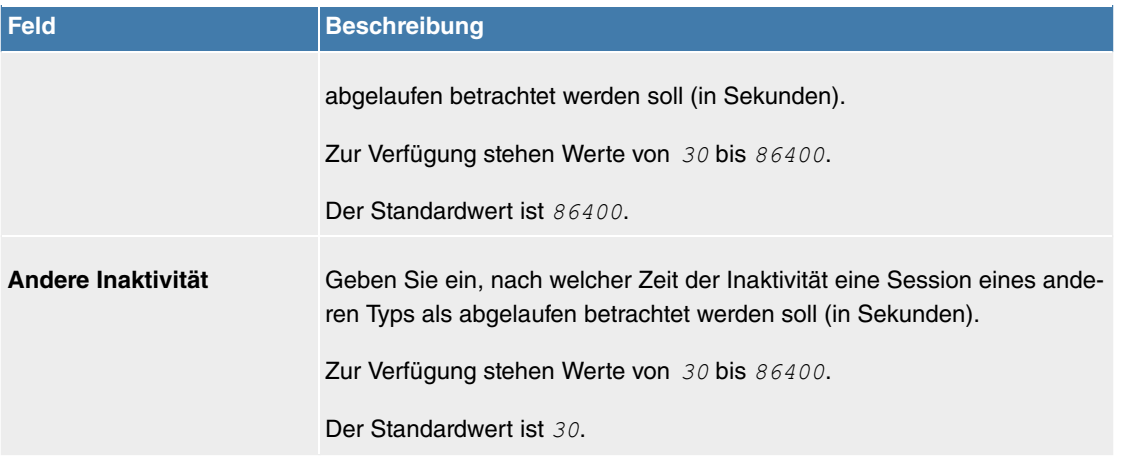

#### **Felder im Menü Firewall auf Werkseinstellungen zurücksetzen**

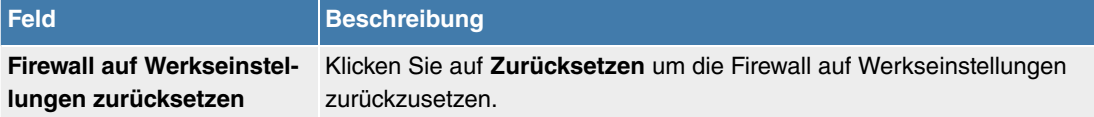

### **11.7.2 Schnittstellen**

#### **11.7.2.1 IPv4-Gruppen**

Im Menü **Firewall**->**Schnittstellen**->**IPv4-Gruppen** wird eine Liste aller konfigurierter Schnittstellen-Gruppen angezeigt.

Sie können die Schnittstellen Ihres Geräts zu Gruppen zusammenfassen. Dieses vereinfacht die Konfiguration von Firewall-Regeln.

#### **11.7.2.1.1 Neu**

Wählen Sie die Schaltfläche **Neu**, um weitere Schnittstellen-Gruppen einzurichten.

Das Menü **Firewall**->**Schnittstellen**->**IPv4-Gruppen**->**Neu** besteht aus folgenden Feldern:

#### **Felder im Menü Basisparameter**

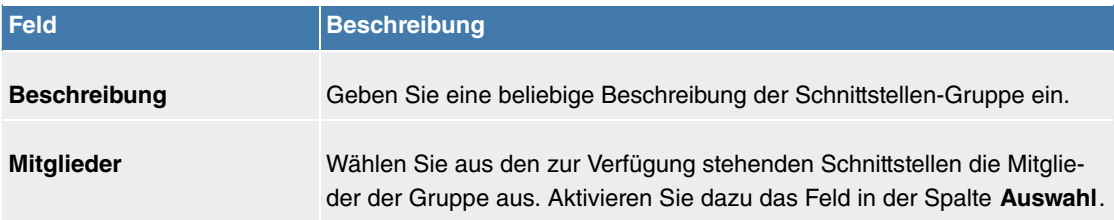

#### **11.7.2.2 IPv6-Gruppen**

Im Menü **Firewall**->**Schnittstellen**->**IPv6-Gruppen** wird eine Liste aller konfigurierter IPv6-Schnittstellen-Gruppen angezeigt.

Sie können die Schnittstellen Ihres Geräts zu Gruppen zusammenfassen. Dies vereinfacht die Konfiguration von Firewall-Regeln.

#### **11.7.2.2.1 Neu**

Wählen Sie die Schaltfläche **Neu**, um weitere IPv6-Schnittstellen-Gruppen einzurichten.

Das Menü **Firewall**->**Schnittstellen**->**IPv6-Gruppen**->**Neu** besteht aus folgenden Feldern:

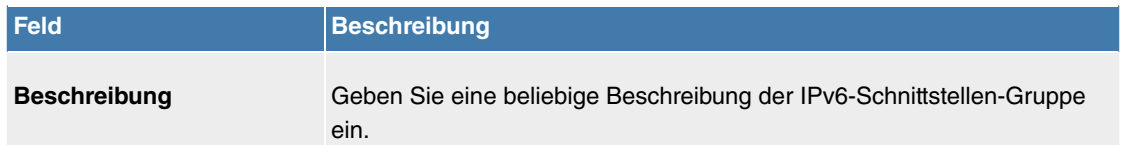

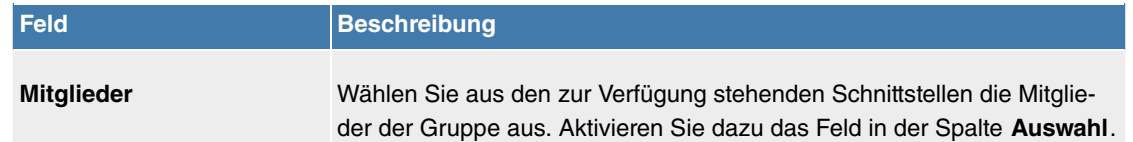

## **11.7.3 Adressen**

### **11.7.3.1 Adressliste**

Im Menü **Firewall**->**Adressen**->**Adressliste** wird eine Liste aller konfigurierter Adressen angezeigt.

#### **11.7.3.1.1 Neu**

Wählen Sie die Schaltfläche **Neu**, um weitere Adressen einzurichten.

Das Menü **Firewall**->**Adressen**->**Adressliste**->**Neu** besteht aus folgenden Feldern:

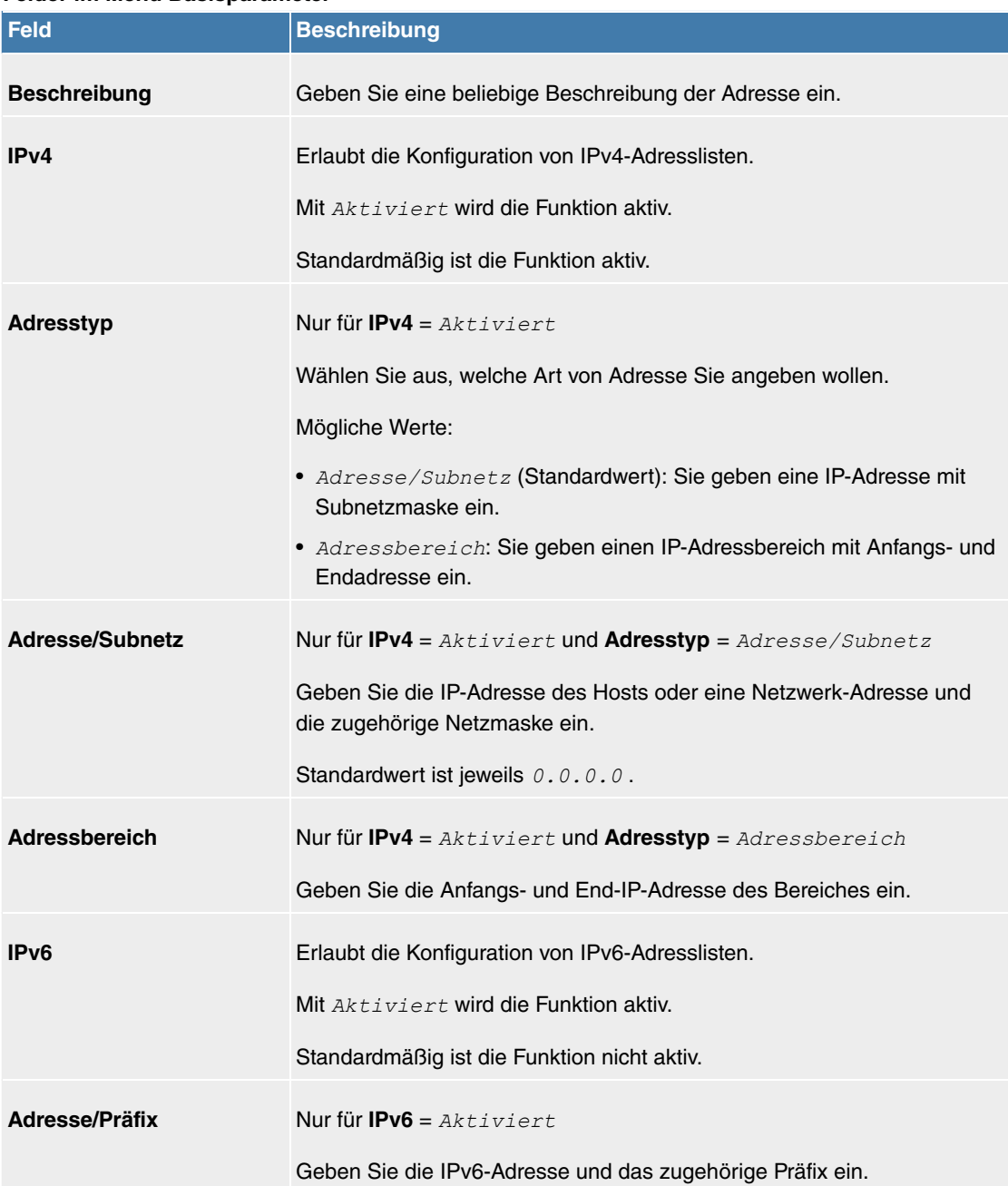

#### **Felder im Menü Basisparameter**

### **11.7.3.2 Gruppen**

Im Menü **Firewall**->**Adressen**->**Gruppen** wird eine Liste aller konfigurierter Adressgruppen angezeigt.

Sie können Adressen zu Gruppen zusammenfassen. Dieses vereinfacht die Konfiguration von Firewall-Regeln.

#### **11.7.3.2.1 Neu**

Wählen Sie die Schaltfläche **Neu**, um weitere Adressgruppen einzurichten.

Das Menü **Firewall**->**Adressen**->**Gruppen**->**Neu** besteht aus folgenden Feldern:

#### **Felder im Menü Basisparameter**

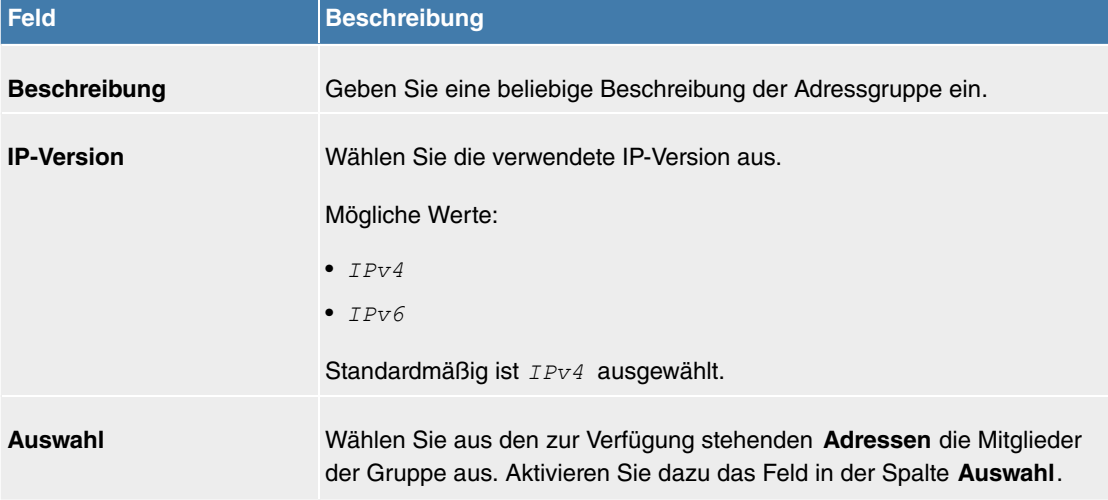

### **11.7.4 Dienste**

#### **11.7.4.1 Diensteliste**

Im Menü **Firewall**->**Dienste**->**Diensteliste** wird eine Liste aller zur Verfügung stehender Dienste angezeigt.

#### **11.7.4.1.1 Neu**

Wählen Sie die Schaltfläche **Neu**, um weitere Dienste einzurichten.

Das Menü **Firewall**->**Dienste**->**Diensteliste**->**Neu** besteht aus folgenden Feldern:

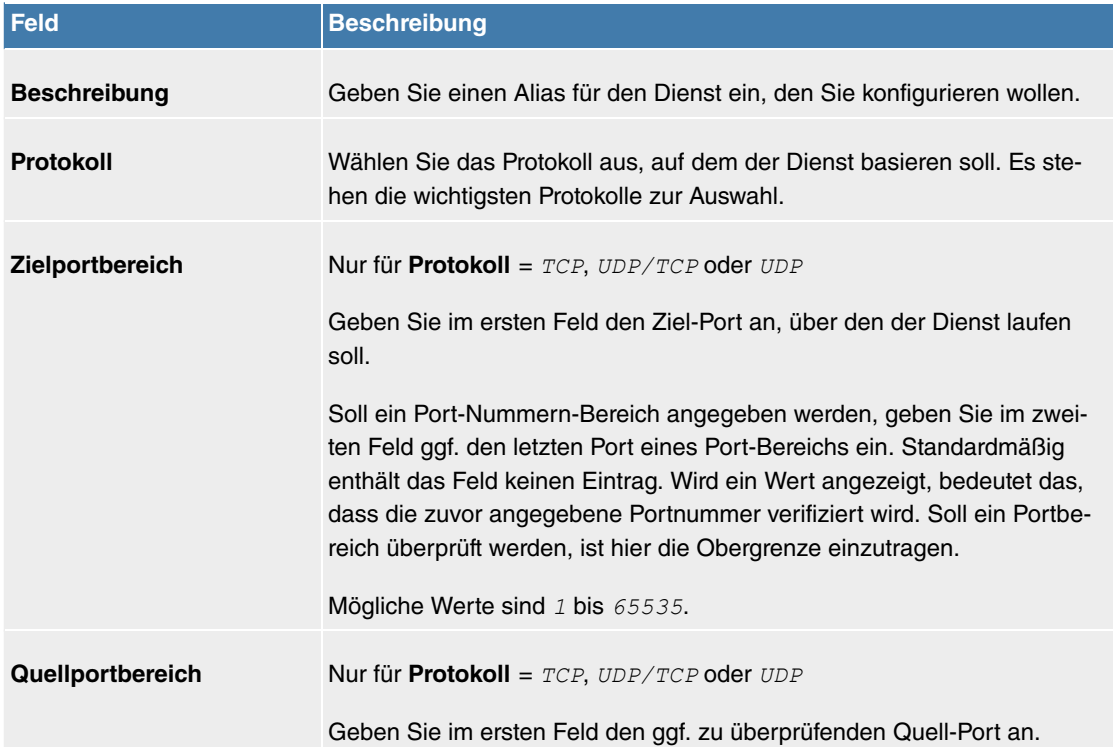

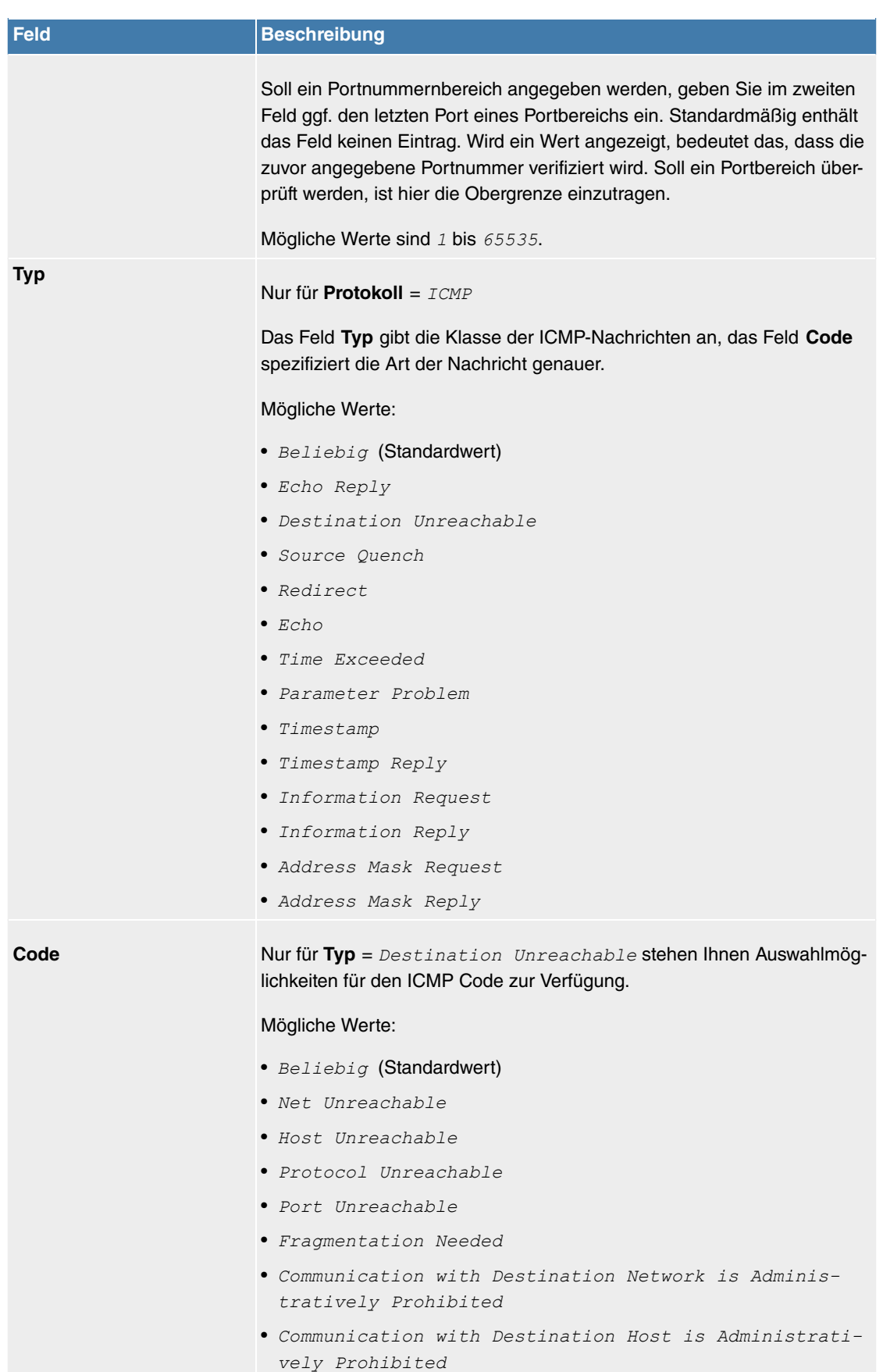

### **11.7.4.2 Gruppen**

Im Menü **Firewall**->**Dienste**->**Gruppen** wird eine Liste aller konfigurierter Service-Gruppen angezeigt.

Sie können Dienste in Gruppen zusammenfassen. Dieses vereinfacht die Konfiguration von Firewall-Regeln.

#### **11.7.4.2.1 Neu**

Wählen Sie die Schaltfläche **Neu**, um weitere Service-Gruppen einzurichten.

Das Menü **Firewall**->**Dienste**->**Gruppen**->**Neu** besteht aus folgenden Feldern:

#### **Felder im Menü Basisparameter**

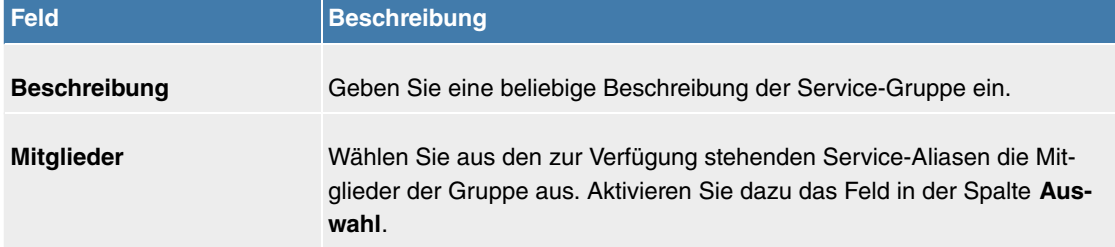

### **11.8 Lokale Dienste**

Dieses Menü stellt Ihnen Dienste zu folgenden Themenkreisen zur Verfügung:

- Namensauflösung (DNS)
- Konfiguration über einen Web-Browser (HTTPS)
- Auffinden dynamischer IP-Adressen mit Hilfe eines DynDNS-Providers
- Konfiguration des Gateways als DHCP-Server (Vergabe von IP-Adressen)
- Erreichbarkeitsprüfungen von Hosts oder Schnittstellen, Ping-Test
- Realtime-Video/Audiokonferenzen (Messenger-Dienste, Universal Plug and Play)

### **11.8.1 DNS**

Jedes Gerät in einem TCP/IP-Netz wird normalerweise durch seine IP-Adresse angesprochen. Da in Netzwerken oft Host-Namen benutzt werden, um verschiedene Geräte anzusprechen, muss die zugehörige IP-Adresse bekanntgegeben werden. Diese Aufgabe übernimmt z. B. ein DNS-Server. Er löst die Host-Namen in IP-Adressen auf. Eine Namensauflösung kann alternativ auch über die sogenannte HOSTS-Datei erfolgen, die auf jedem Rechner zur Verfügung steht.

Ihr Gerät bietet zur Namensauflösung folgende Möglichkeiten:

- DNS-Proxy, um DNS-Anfragen, die an Ihr Gerät gestellt werden, an einen geeigneten DNS-Server weiterzuleiten. Dieses schließt auch spezifisches Forwarding definierter Domains (Domänenweiterleitung) ein.
- DNS Cache, um die positiven und negativen Ergebnisse von DNS-Anfragen zu speichern.
- Statische Einträge (Statische Hosts), um Zuordnungen von IP-Adressen zu Namen manuell festzulegen oder zu verhindern.
- DNS-Monitoring (Statistik), um einen Überblick über DNS-Anfragen auf Ihrem Gerät zu ermöglichen.

#### **Name-Server**

Unter **Lokale Dienste**->**DNS**->**DNS-Server**->**Neu** werden die IP-Adressen von Name-Servern eingetragen, die befragt werden, wenn Ihr Gerät Anfragen nicht selbst oder durch Forwarding-Einträge beantworten kann. Es können sowohl globale Name-Server eingetragen werden als auch Name-Server, die an eine Schnittstelle gebunden sind.

Die Adressen der schnittstellengebundenen Name-Server kann Ihr Gerät auch dynamisch via PPP oder DHCP erhalten bzw. diese ggf. übermitteln.

### **Strategie zur Namensauflösung auf Ihrem Gerät**

Eine DNS-Anfrage wird von Ihrem Gerät folgendermaßen behandelt:

(1) Falls möglich, wird die Anfrage aus dem statischen oder dynamischen Cache direkt mit IP-Adresse

oder negativer Antwort beantwortet.

- (2) Ansonsten wird, falls ein passender Forwarding-Eintrag vorhanden ist, der entsprechende DNS-Server befragt, je nach Konfiguration von Internet- oder Einwählverbindungen ggf. unter Aufbau einer kostenpflichtigen WAN-Verbindung. Falls der DNS-Server den Namen auflösen kann, wird die Information weitergeleitet und ein dynamischer Eintrag im Cache erzeugt.
- (3) Ansonsten werden, falls Name-Server eingetragen sind, unter Berücksichtigung der konfigurierten Priorität und wenn der entsprechende Schnittstellenstatus "up" ist, der primäre DNS-Server, danach der sekundäre DNS-Server befragt. Falls einer der DNS-Server den Namen auflösen kann, wird die Information weitergeleitet und ein dynamischer Eintrag im Cache erzeugt.
- (4) Ansonsten werden, falls eine Internet- oder Einwählverbindung als Standard-Schnittstelle ausgewählt ist, die dazugehörigen DNS-Server befragt, je nach Konfiguration von Internet- oder Einwählverbindungen ggf. unter Aufbau einer kostenpflichtigen WAN-Verbindung. Falls einer der DNS-Server den Namen auflösen kann, wird die Information weitergeleitet und ein dynamischer Eintrag im Cache erzeugt.
- (5) Ansonsten wird, falls im Menü **WAN**->**Internet + Einwählen** ein Eintrag angelegt wurde und das Überschreiben der Adressen der globalen Name-Server zulässig ist (Schnittstellenmodus =  $Dy-$ *+,\**), eine Verbindung zur ersten Internet- bzw. Einwählverbindung ggf. kostenpflichtig aufgebaut, die so konfiguriert ist, dass DNS-Server-Adressen von DNS-Servern angefordert werden können (DNS-Aushandlung = Aktiviert) - soweit dies vorher noch nicht versucht wurde. Bei erfolgreicher Name-Server-Aushandlung stehen diese Name-Server somit für weitere Anfragen zur Verfügung.
- (6) Ansonsten wird die initiale Anfrage mit Serverfehler beantwortet.

Wenn einer der DNS-Server mit  $\text{non-existent }\circledcirc$ main antwortet, wird die initiale Anfrage sofort dementsprechend beantwortet und ein entsprechender Negativ-Eintrag in den DNS-Cache Ihres Geräts aufgenommen.

#### **11.8.1.1 Globale Einstellungen**

Das Menü **Lokale Dienste**->**DNS**->**Globale Einstellungen** besteht aus folgenden Feldern:

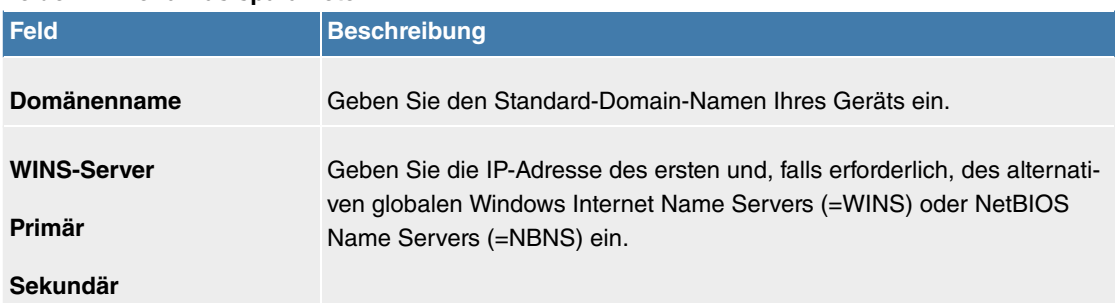

#### **Felder im Menü Basisparameter**

Das Menü **Erweiterte Einstellungen** besteht aus folgenden Feldern:

#### **Felder im Menü Erweiterte Einstellungen**

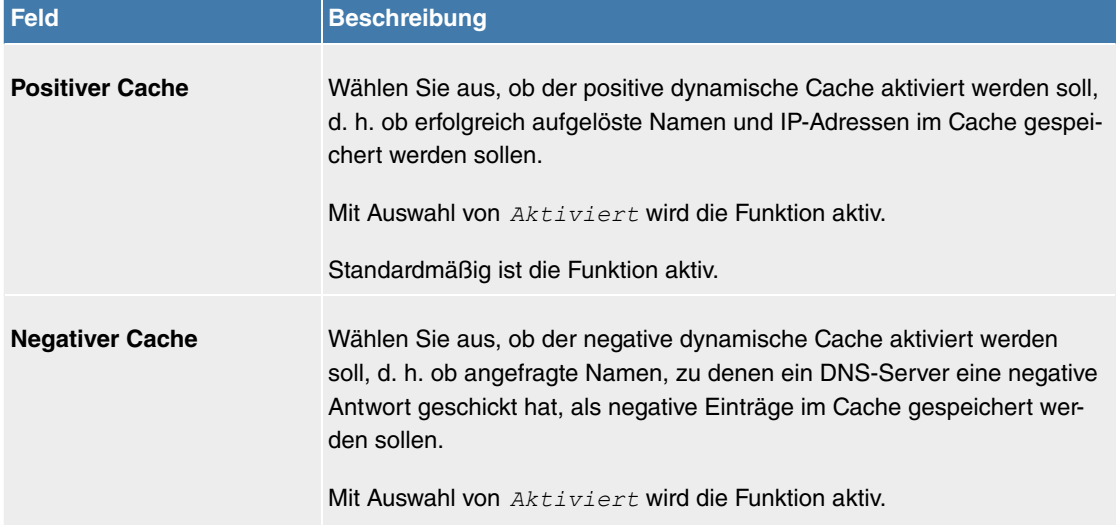

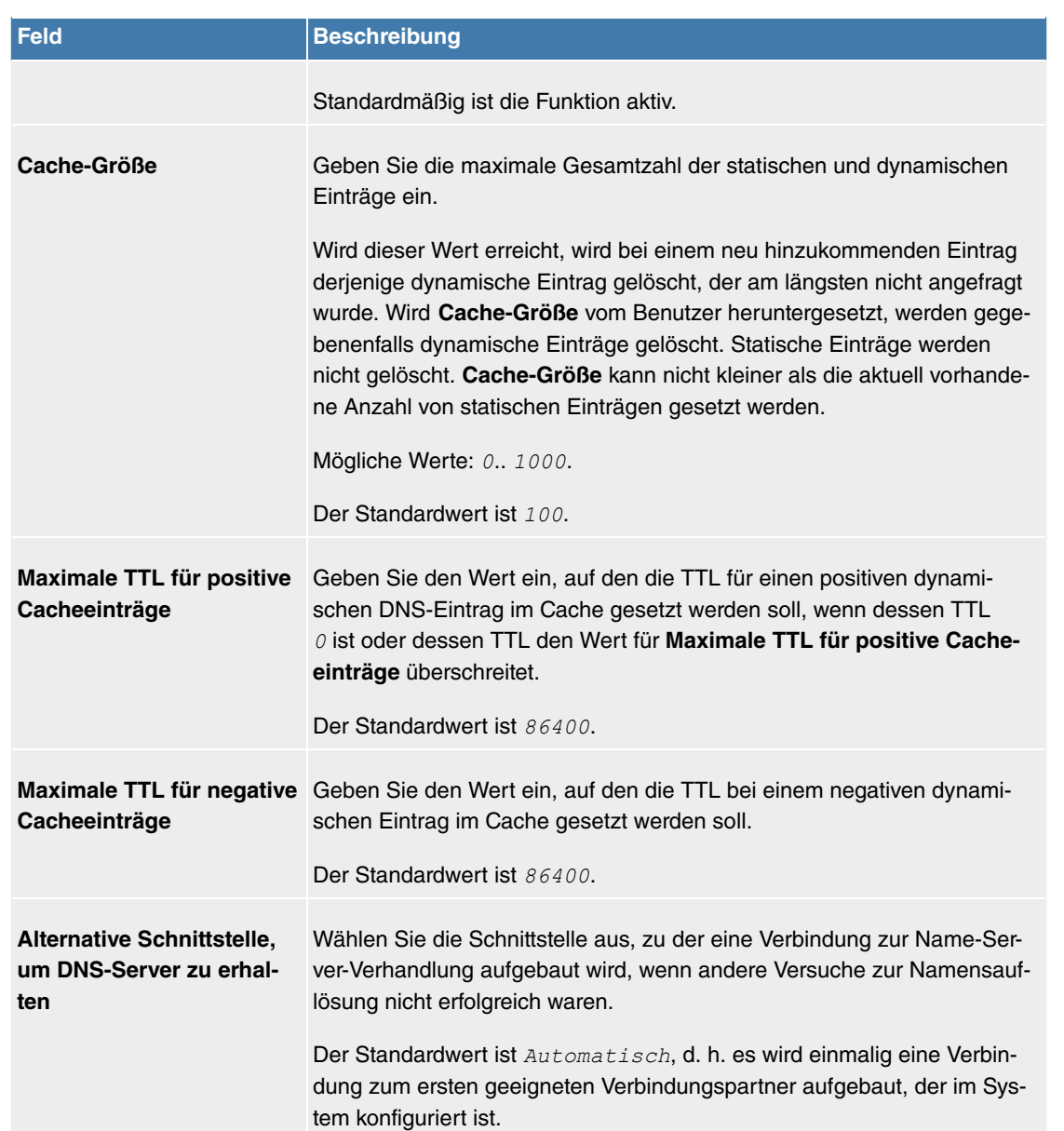

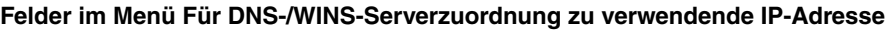

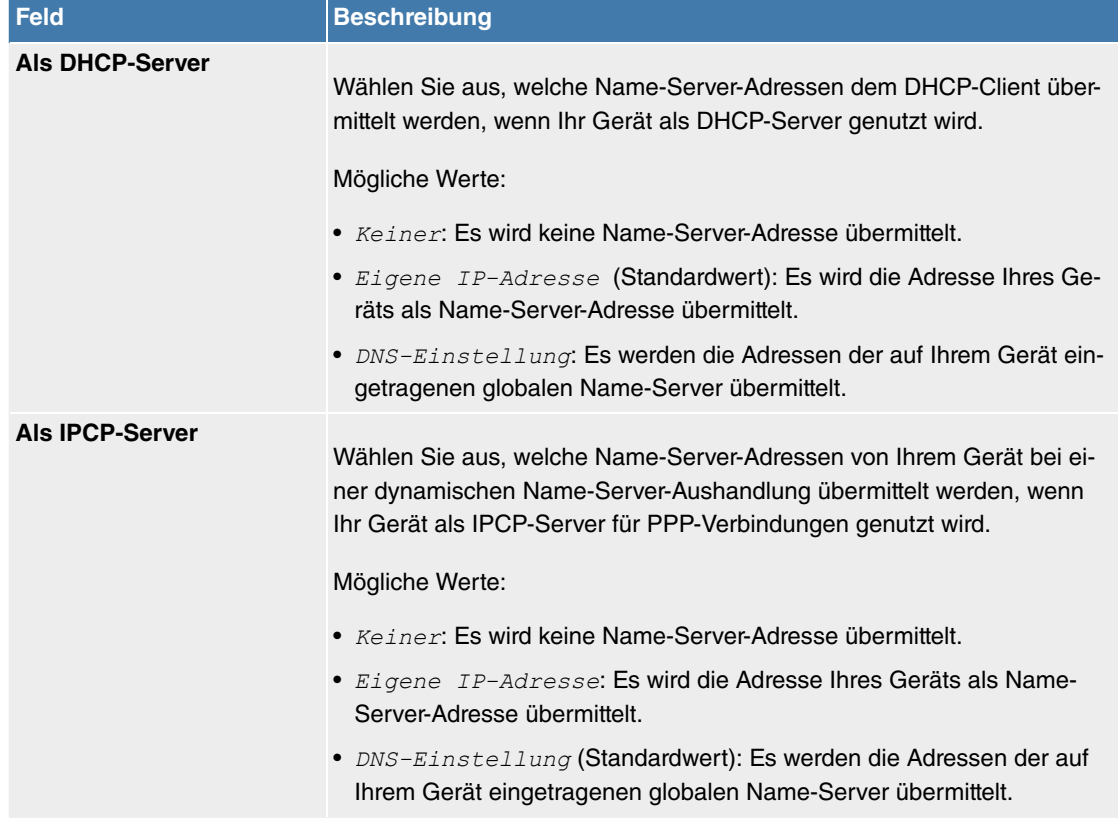

### **11.8.1.2 DNS-Server**

Im Menü **Lokale Dienste**->**DNS**->**DNS-Server** wird eine Liste aller konfigurierten DNS-Server angezeigt.

#### **11.8.1.2.1 Bearbeiten oder Neu**

Wählen Sie das Symbol , um vorhandene Einträge zu bearbeiten. Wählen Sie die Schaltfläche Neu, um weitere DNS-Server einzurichten.

Sie können hier sowohl globale DNS-Server konfigurieren als auch DNS-Server, die einer bestimmten Schnittstelle zugewiesen werden sollen.

Einen DNS-Server für eine bestimmte Schnittstelle zu konfigurieren ist zum Beispiel nützlich, wenn Accounts zu verschiedenen Providern über unterschiedliche Schnittstellen eingerichtet sind und Lastverteilung verwendet wird.

Das Menü **Lokale Dienste**->**DNS**->**DNS-Server**->**Neu** besteht aus folgenden Feldern:

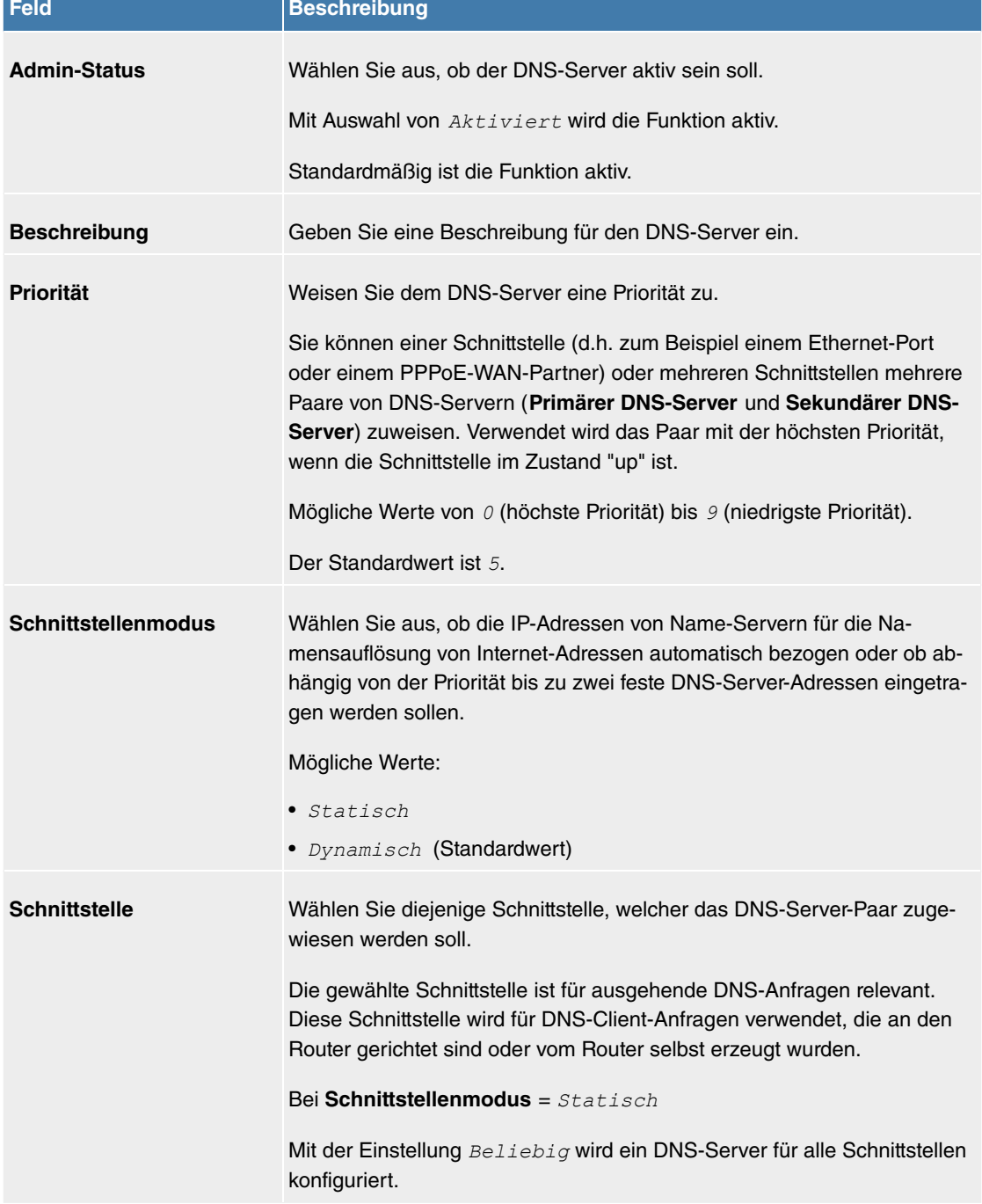
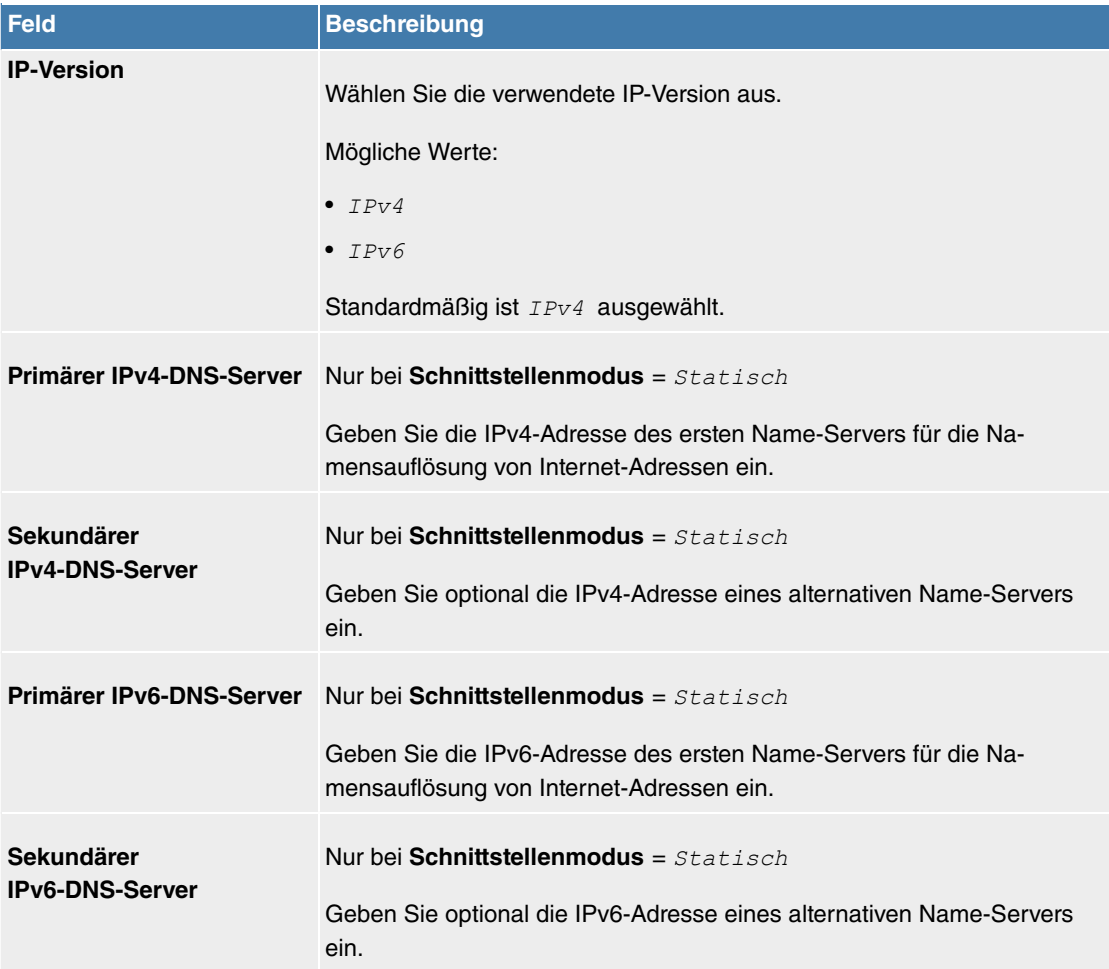

## **11.8.1.3 Statische Hosts**

Im Menü **Lokale Dienste**->**DNS**->**Statische Hosts** wird eine Liste aller konfigurierten statischen Hosts angezeigt.

### **11.8.1.3.1 Neu**

Wählen Sie die Schaltfläche **Neu**, um weitere statische Hosts einzurichten.

Das Menü **Lokale Dienste**->**DNS**->**Statische Hosts**->**Neu** besteht aus folgenden Feldern:

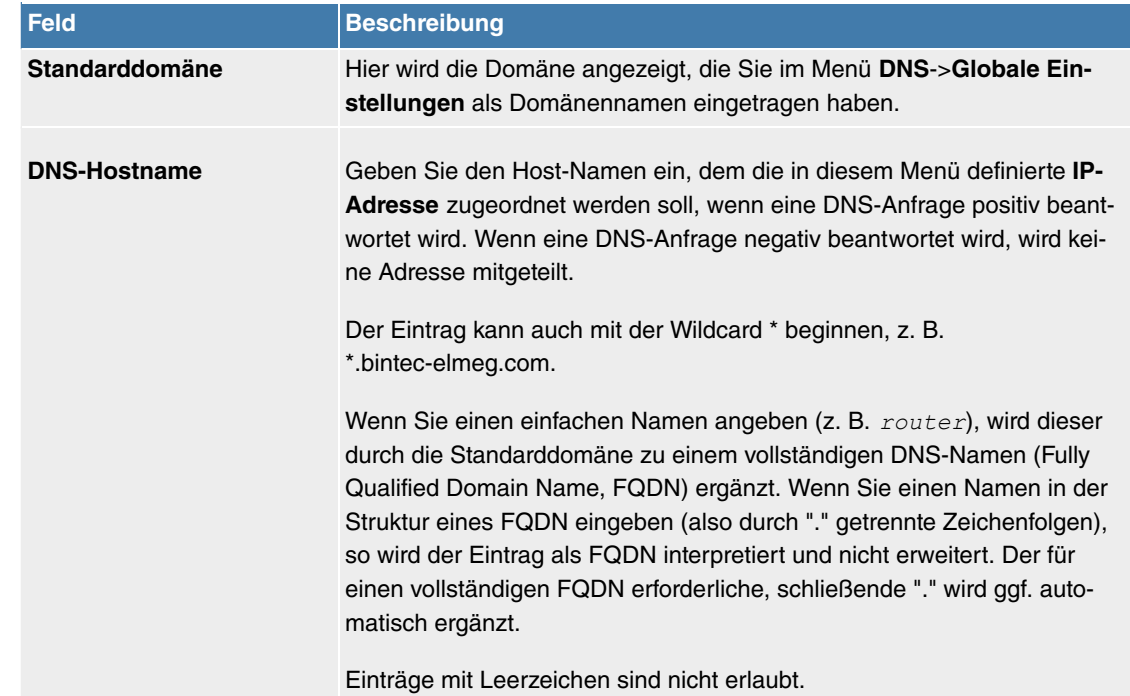

### **Felder im Menü Basisparameter**

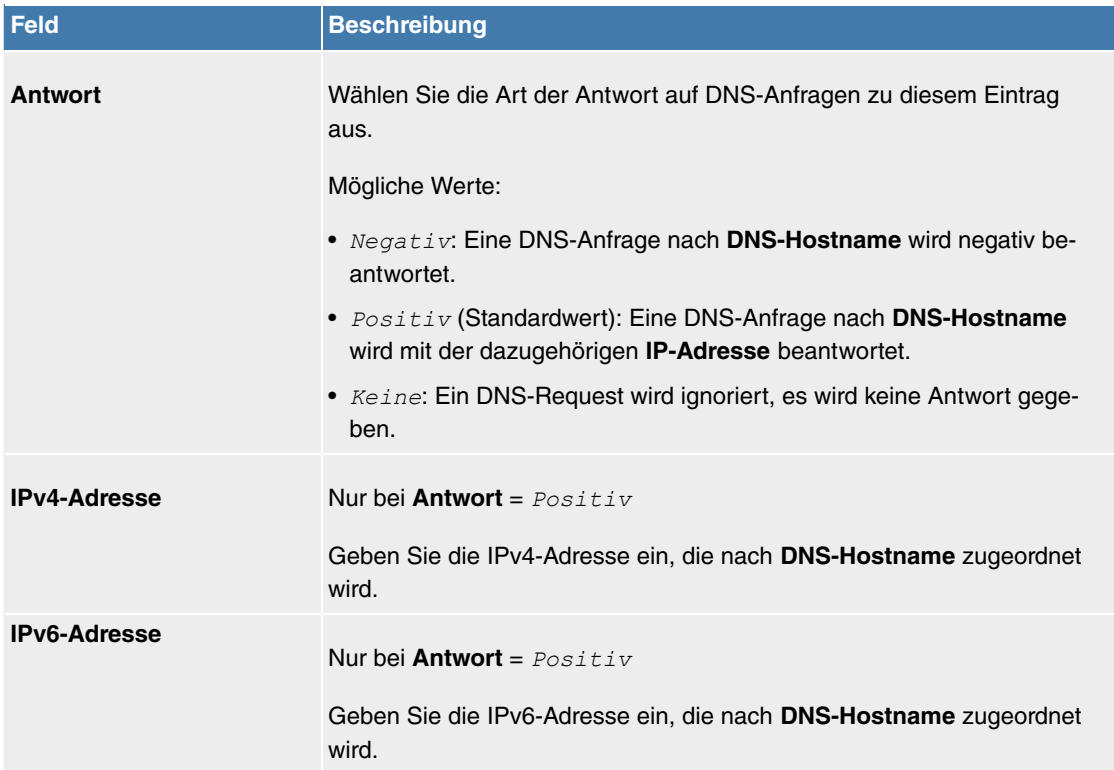

# **11.8.1.4 Domänenweiterleitung**

Im Menü **Lokale Dienste**->**DNS**->**Domänenweiterleitung** wird eine Liste aller konfigurierter Weiterleitungen für definierte Domänen angezeigt.

### **11.8.1.4.1 Neu**

Wählen Sie die Schaltfläche **Neu**, um weitere Weiterleitungen einzurichten.

Das Menü **Lokale Dienste**->**DNS**->**Domänenweiterleitung**->**Neu** besteht aus folgenden Feldern:

### **Felder im Menü Weiterleitungsparameter**

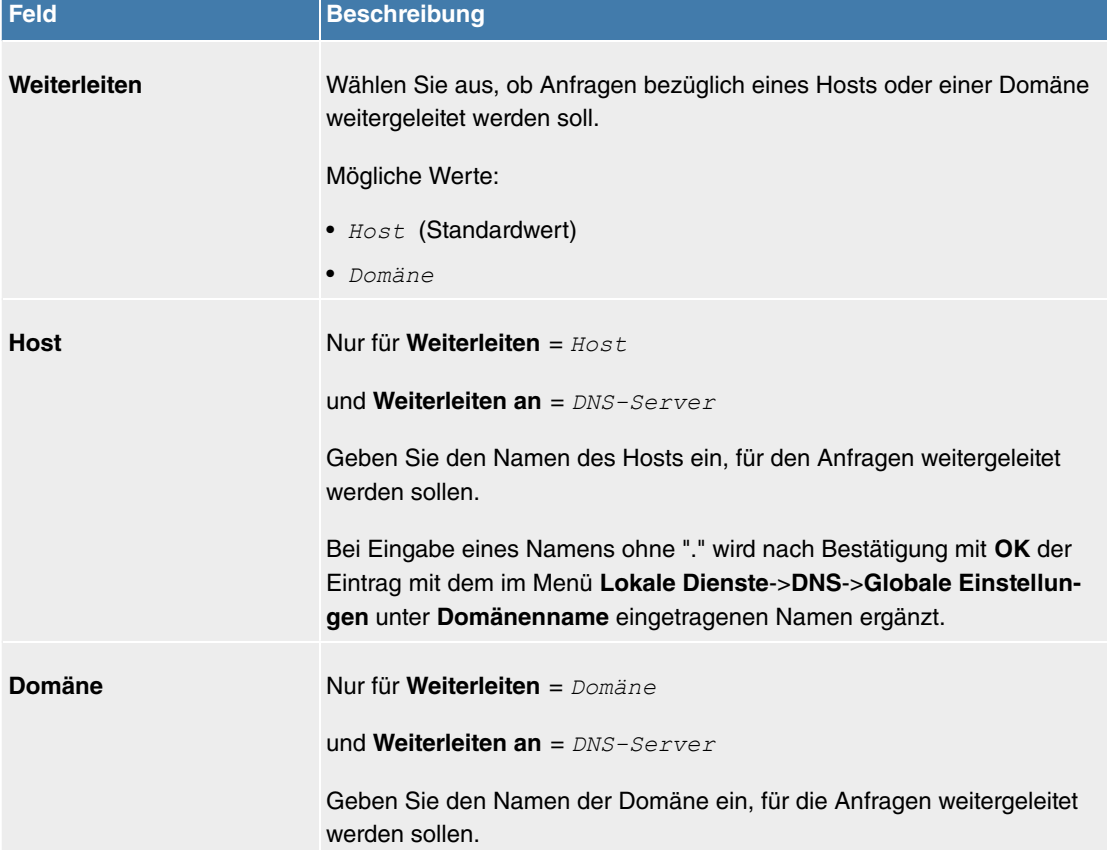

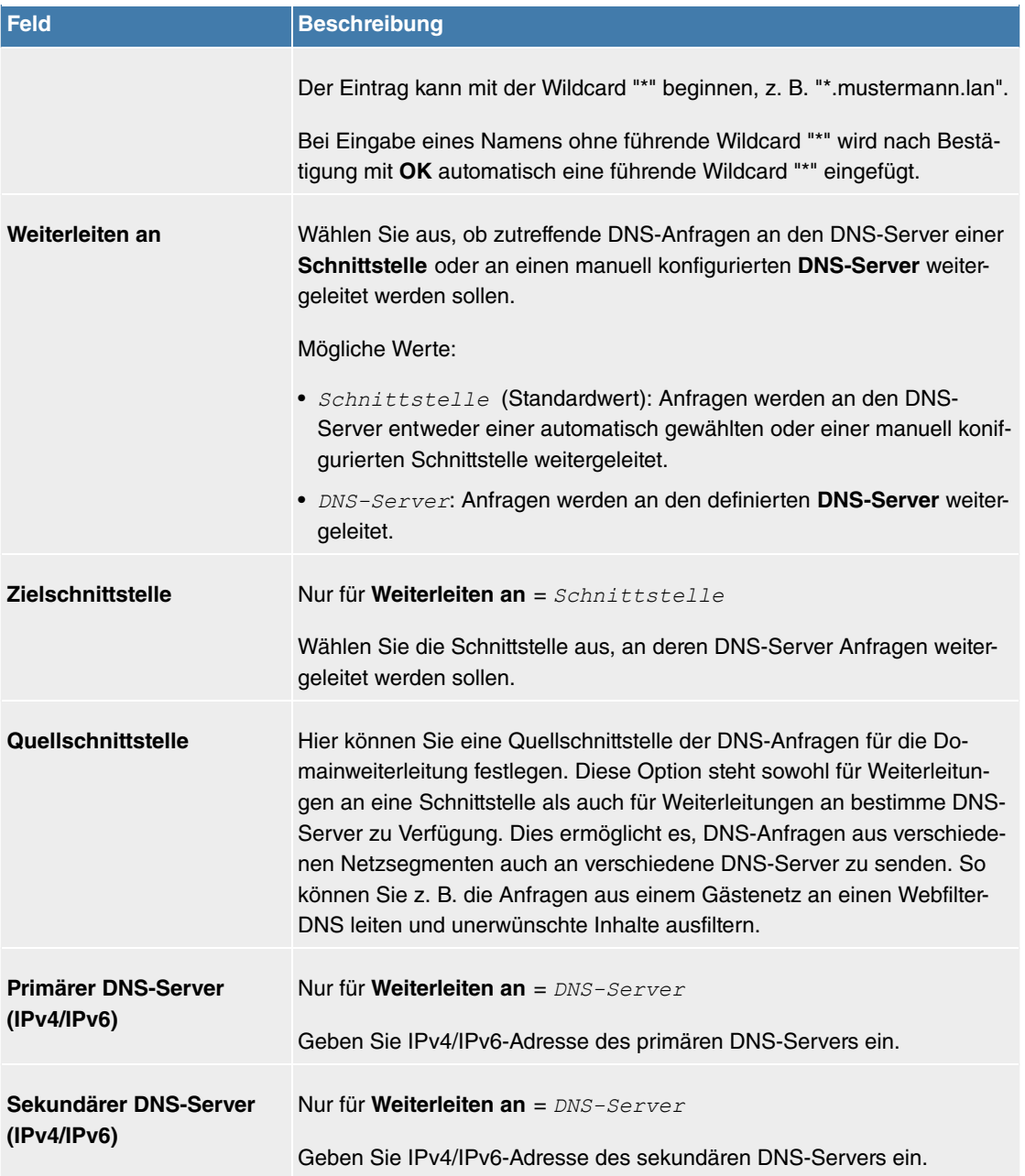

## **11.8.1.5 Dynamische Hosts**

Im Menü **Lokale Dienste**->**DNS**->**Dynamische Hosts** sehen Sie die relevanten Angaben zu den dynamischen DNS-Einträgen.

## **11.8.1.6 Cache**

Im Menü **Lokale Dienste**->**DNS**->**Cache** wird eine Liste aller vorhandenen Cache-Einträge angezeigt.

Sie können einzelne Einträge über das Kästchen in der jeweiligen Zeile oder alle gleichzeitig mit der Schaltfläche **Alle auswählen** markieren.

Durch Markieren eines Eintrags und Bestätigen mit **Als statisch festlegen** wird ein dynamischer Eintrag in einen statischen umgewandelt. Der entsprechende Eintrag verschwindet aus dieser Liste und wird in der Liste im Menü **Statische Hosts** angezeigt. Die TTL wird übernommen.

### **11.8.1.7 Statistik**

Im Menü **Lokale Dienste**->**DNS**->**Statistik** werden folgende statistische Werte angezeigt:

#### **Felder im Menü DNS-Statistiken**

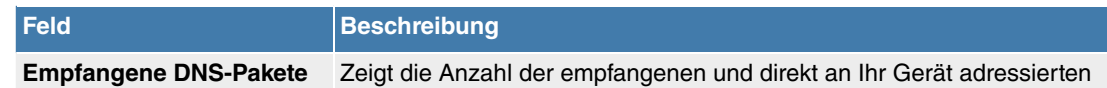

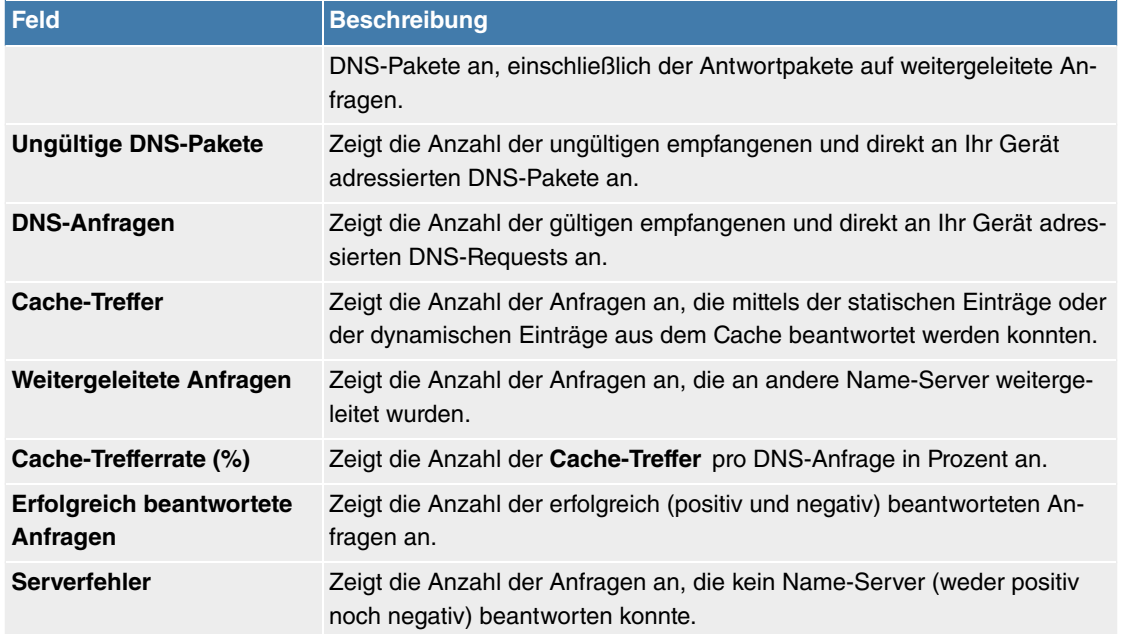

# **11.8.2 HTTPS**

Die Benutzeroberfläche Ihres Geräts können Sie von jedem PC aus mit einem aktuellen Web-Browser auch über eine HTTPS-Verbindung bedienen.

HTTPS (HyperText Transfer Protocol Secure) ist hierbei das Verfahren, um zwischen dem Browser, der zur Konfiguration verwendet wird, und dem Gerät eine verschlüsselte und authentifizierte Verbindung mittels SSL aufzubauen.

### **11.8.2.1 HTTPS-Server**

Im Menü **Lokale Dienste**->**HTTPS**->**HTTPS-Server** konfigurieren Sie die Parameter der gesicherten Konfigurationsverbindung über HTTPS.

Das Menü besteht aus folgenden Feldern:

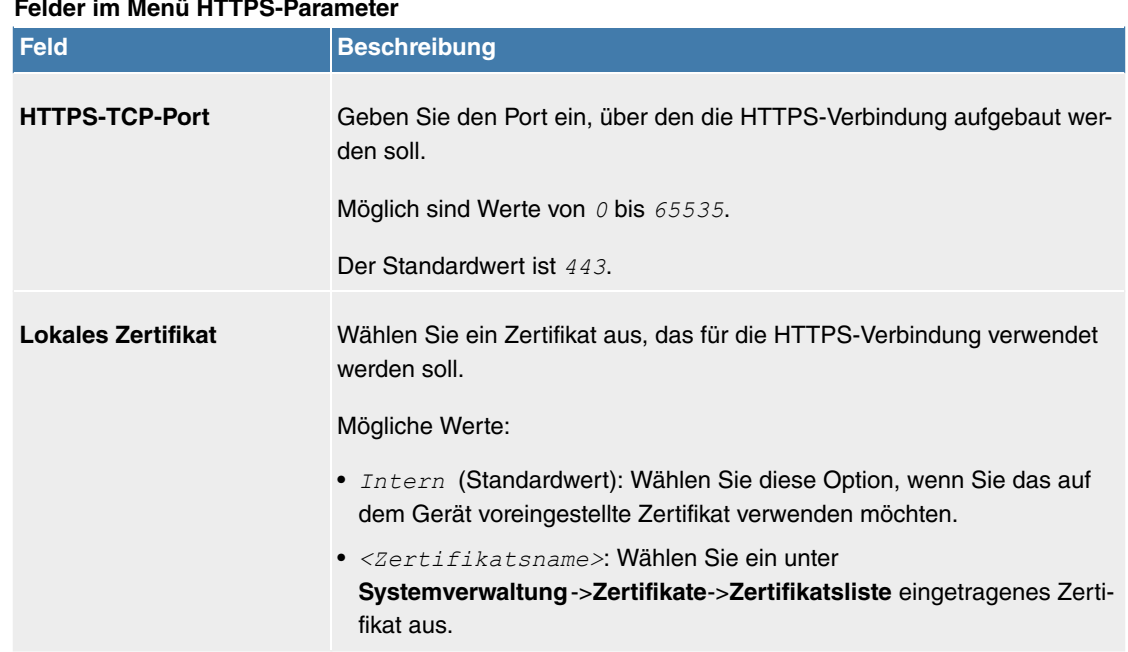

# **Felder im Menü HTTPS-Parameter**

# **11.8.3 DynDNS-Client**

Die Nutzung dynamischer IP-Adressen hat den Nachteil, dass ein Host im Netz nicht mehr aufgefunden werden kann, sobald sich seine IP-Adresse geändert hat. DynDNS sorgt dafür, dass Ihr Gerät auch nach einem Wechsel der IP-Adresse noch erreichbar ist.

Folgende Schritte sind zur Einrichtung notwendig:

- Registrierung eines Hostnamens bei einem DynDNS-Provider
- Konfiguration Ihres Geräts

### **Registrierung**

Bei der Registrierung des Hostnamens legen Sie einen individuellen Benutzernamen für den DynDNS-Dienst fest, z. B. *dyn client*. Dazu bieten die Service Provider unterschiedliche Domainnamen an, so dass sich ein eindeutiger Hostname für Ihr Gerät ergibt, z. B. dyn client. provider. com. Der DynDNS-Provider übernimmt für Sie die Aufgabe, alle DNS-Anfragen bezüglich des Hosts dyn\_client.provider.com mit der dynamischen IP-Adresse Ihres Geräts zu beantworten.

Damit der Provider stets über die aktuelle IP-Adresse Ihres Geräts informiert ist, kontaktiert Ihr Gerät beim Aufbau einer neuen Verbindung den Provider und propagiert seine derzeitige IP-Adresse.

### **11.8.3.1 DynDNS-Aktualisierung**

Im Menü **Lokale Dienste**->**DynDNS-Client**->**DynDNS-Aktualisierung** wird eine Liste aller konfigurierten DynDNS-Registrierungen angezeigt, die aktualisiert werden sollen.

### **11.8.3.1.1 Neu**

Wählen Sie die Schaltfläche **Neu**, um weitere zu aktualisierende DynDNS-Registrierungen einzurichten.

Das Menü **Lokale Dienste**->**DynDNS-Client**->**DynDNS-Aktualisierung**->**Neu** besteht aus folgenden Feldern:

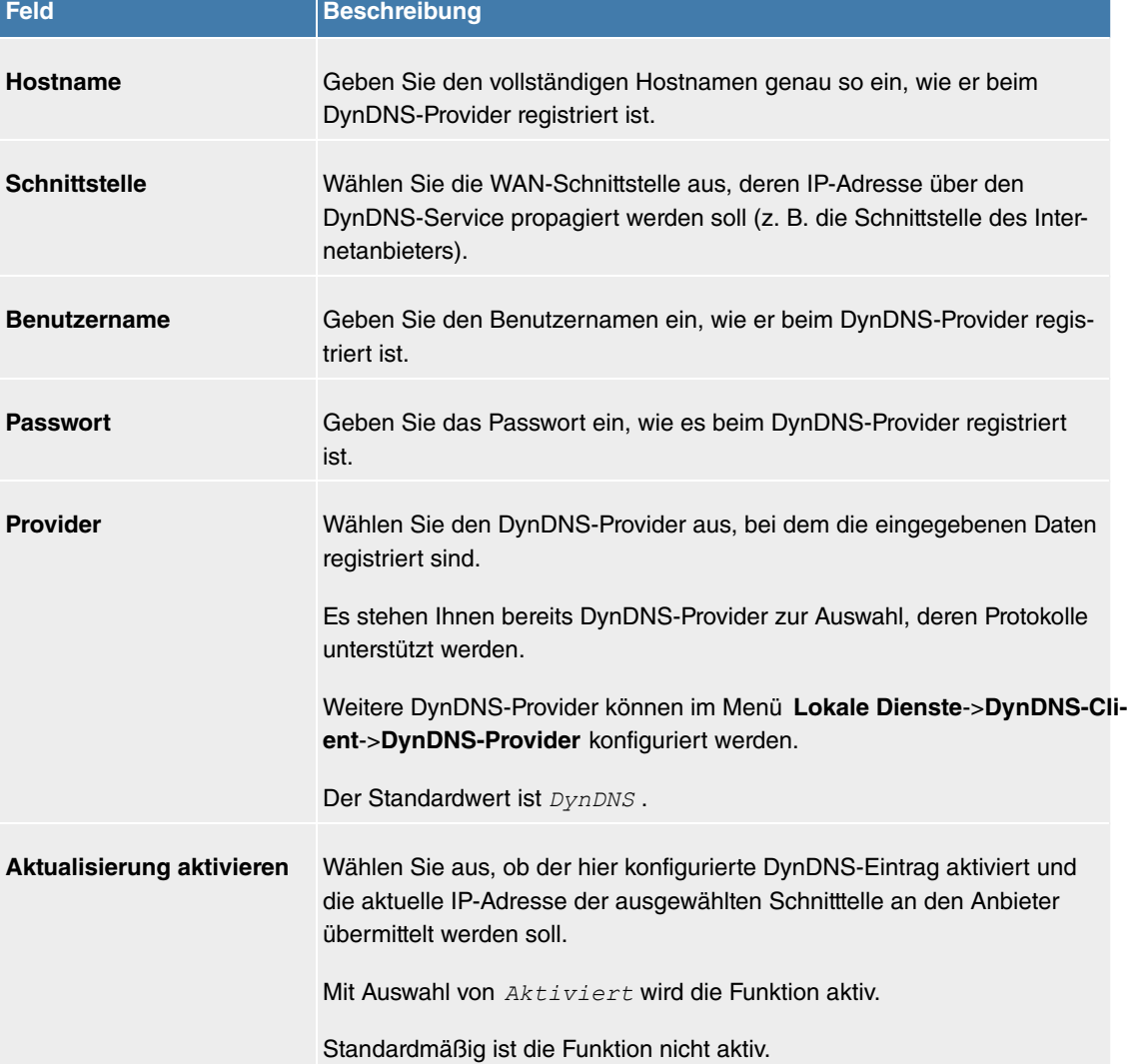

#### **Felder im Menü Basisparameter**

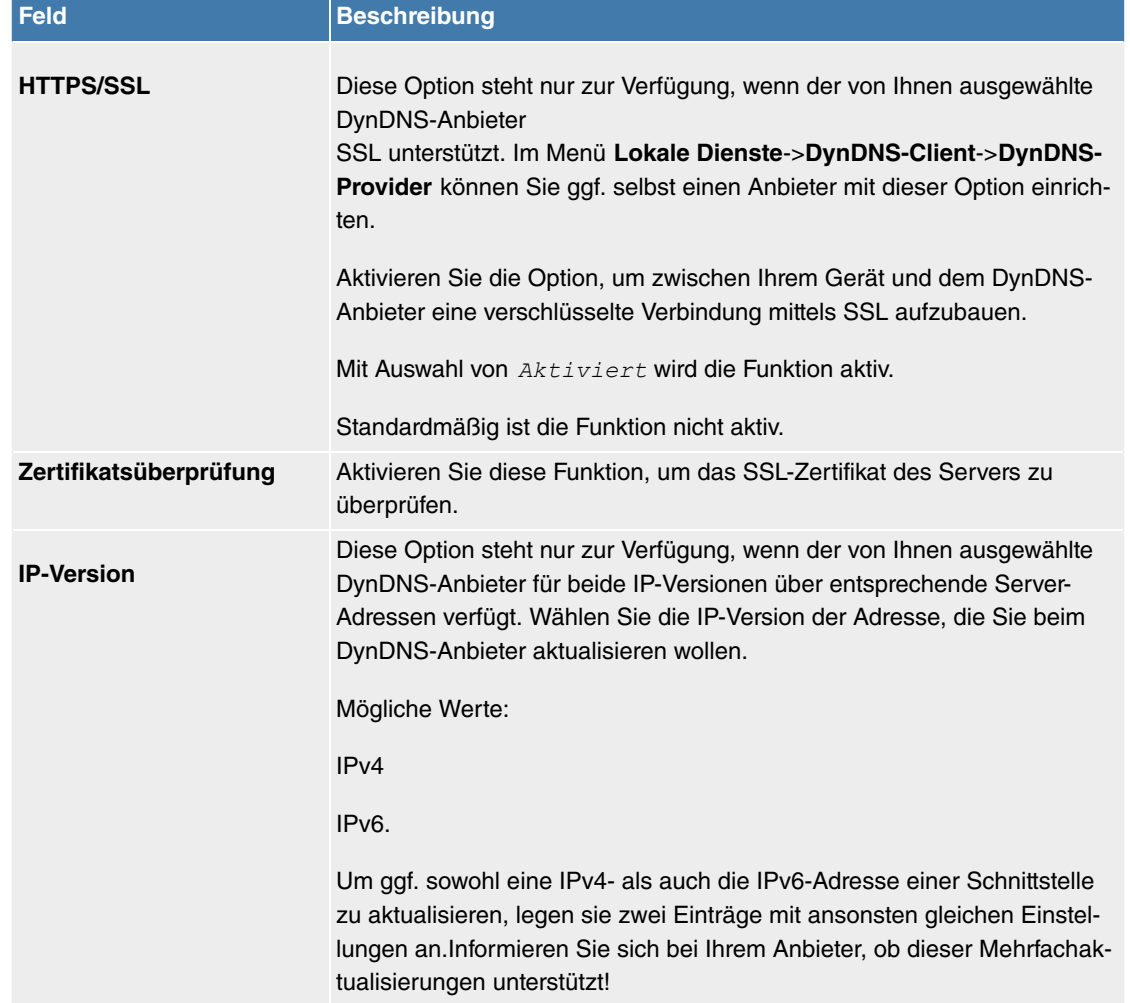

Das Menü **Erweiterte Einstellungen** besteht aus folgenden Feldern:

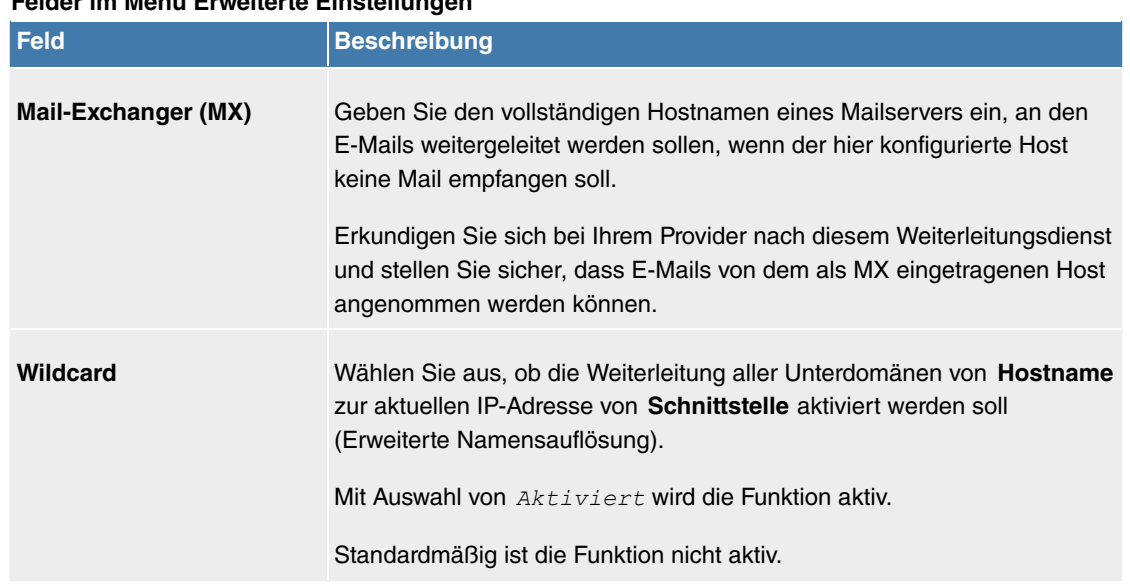

# **Felder im Menü Erweiterte Einstellungen**

# **11.8.3.2 DynDNS-Provider**

Im Menü **Lokale Dienste**->**DynDNS-Client**->**DynDNS-Provider** wird eine Liste aller konfigurierten DynDNS-Provider angezeigt.

### **11.8.3.2.1 Neu**

Wählen Sie die Schaltfläche **Neu**, um weitere DynDNS-Provider einzurichten.

Das Menü **Lokale Dienste**->**DynDNS-Client**->**DynDNS-Provider**->**Neu** besteht aus folgenden Feldern:

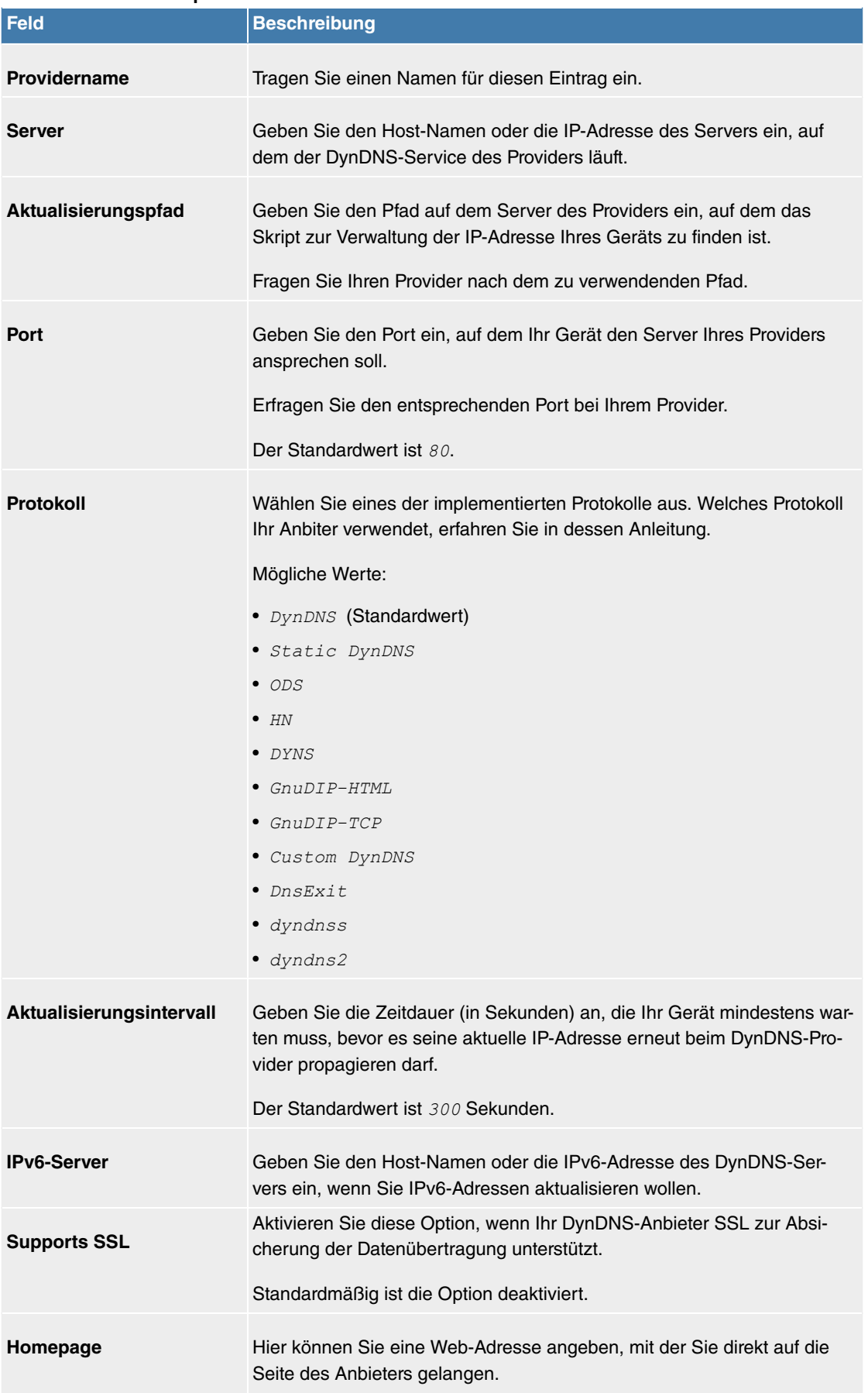

#### **Felder im Menü Basisparameter**

# **11.8.4 DHCP-Server**

Sie können Ihr Gerät als DHCP-Server (DHCP = Dynamic Host Configuration Protocol) konfigurieren.

Jeder Rechner in Ihrem LAN benötigt, wie auch Ihr Gerät, eine eigene IP-Adresse. Eine Möglichkeit, IP-Adressen in Ihrem LAN zuzuweisen, bietet das Dynamic Host Configuration Protocol (DHCP). Wenn Sie Ihr Gerät als DHCP-Server einrichten, vergibt es anfragenden Rechnern im LAN automatisch IP-Adressen aus einem definierten IP-Adress-Pool.

Wenn ein Client erstmals eine IP-Adresse benötigt, schickt er eine DHCP-Anfrage (mit seiner MAC-Adresse) als Netzwerk-Broadcast an die verfügbaren DHCP-Server." Daraufhin erhält der Client (im Zuge einer kurzen Kommunikation) vom bintec elmeg seine IP-Adresse.

Sie müssen so den Rechnern keine festen IP-Adressen zuweisen, der Konfigurationsaufwand für Ihr Netzwerk verringert sich. Dazu richten Sie einen Pool an IP-Adressen ein, aus dem Ihr Gerät jeweils für einen definierten Zeitraum IP-Adressen an Hosts im LAN vergibt. Ein DHCP-Server übermittelt auch die Adressen des statisch oder per PPP-Aushandlung eingetragenen Domain-Name-Servers (DNS), des NetBIOS Name Servers (WINS) und des Standard-Gateways.

### **11.8.4.1 IP-Pool-Konfiguration**

Im Menü **Lokale Dienste**->**DHCP-Server**->**IP-Pool-Konfiguration** wird eine Liste aller konfigurierten IP-Pools angezeigt. Diese Liste ist global und zeigt auch in anderen Menüs konfigurierte Pools an.

#### **11.8.4.1.1 Bearbeiten oder Neu**

Wählen Sie die Schaltfläche **Neu**, um weitere IP-Adresspools einzurichten. Wählen Sie das Symbol , um vorhandene Einträge zu bearbeiten.

#### **Felder im Menü Basisparameter**

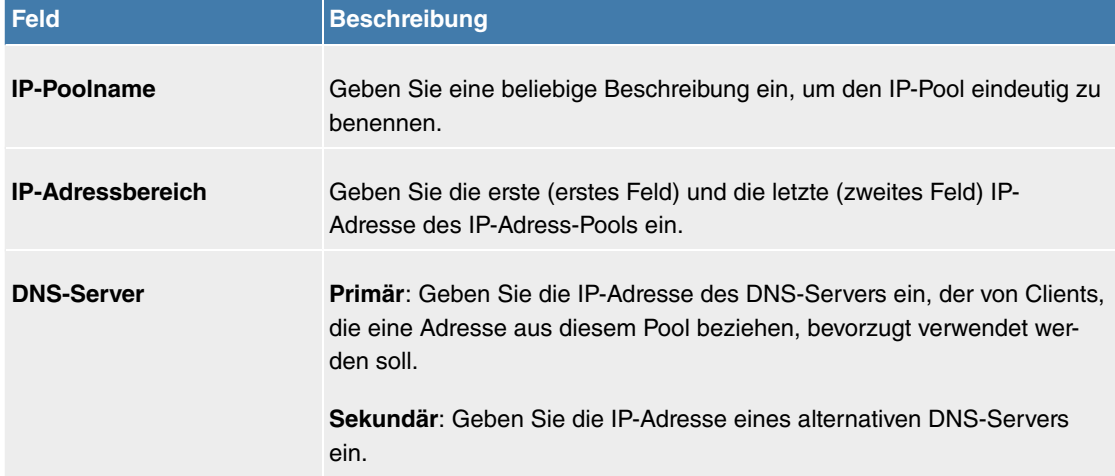

### **11.8.4.2 DHCP-Konfiguration**

Um Ihr Gerät als DHCP-Server zu aktivieren, müssen Sie zunächst IP-Adress-Pools definieren, aus denen die IP-Adressen an die anfragenden Clients verteilt werden.

Im Menü **Lokale Dienste**->**DHCP-Server**->**DHCP-Konfiguration** wird eine Liste aller konfigurierter DH-CP-Pools angezeigt.

In der Liste haben Sie zu jedem Eintrag unter **Status** die Möglichkeit, die angelegten DHCP-Pools zu aktivieren bzw. deaktivieren.

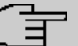

### **Hinweis**

Im Auslieferungszustand ist der DHCP-Pool mit den IP-Adressen 192.168.2.100 bis 192.168.2.199 vorkonfiguriert, und wird verwendet, wenn kein anderer DHCP-Server im Netzwerk verfügbar ist.

#### **11.8.4.2.1 Bearbeiten oder Neu**

Wählen Sie die Schaltfläche **Neu**, um weitere DHCP-Pools einzurichten. Wählen Sie das Symbol , um vorhandene Einträge zu bearbeiten.

Das Menü **Lokale Dienste**->**DHCP-Server**->**DHCP-Konfiguration**->**Neu** besteht aus folgenden Fel-

### dern:

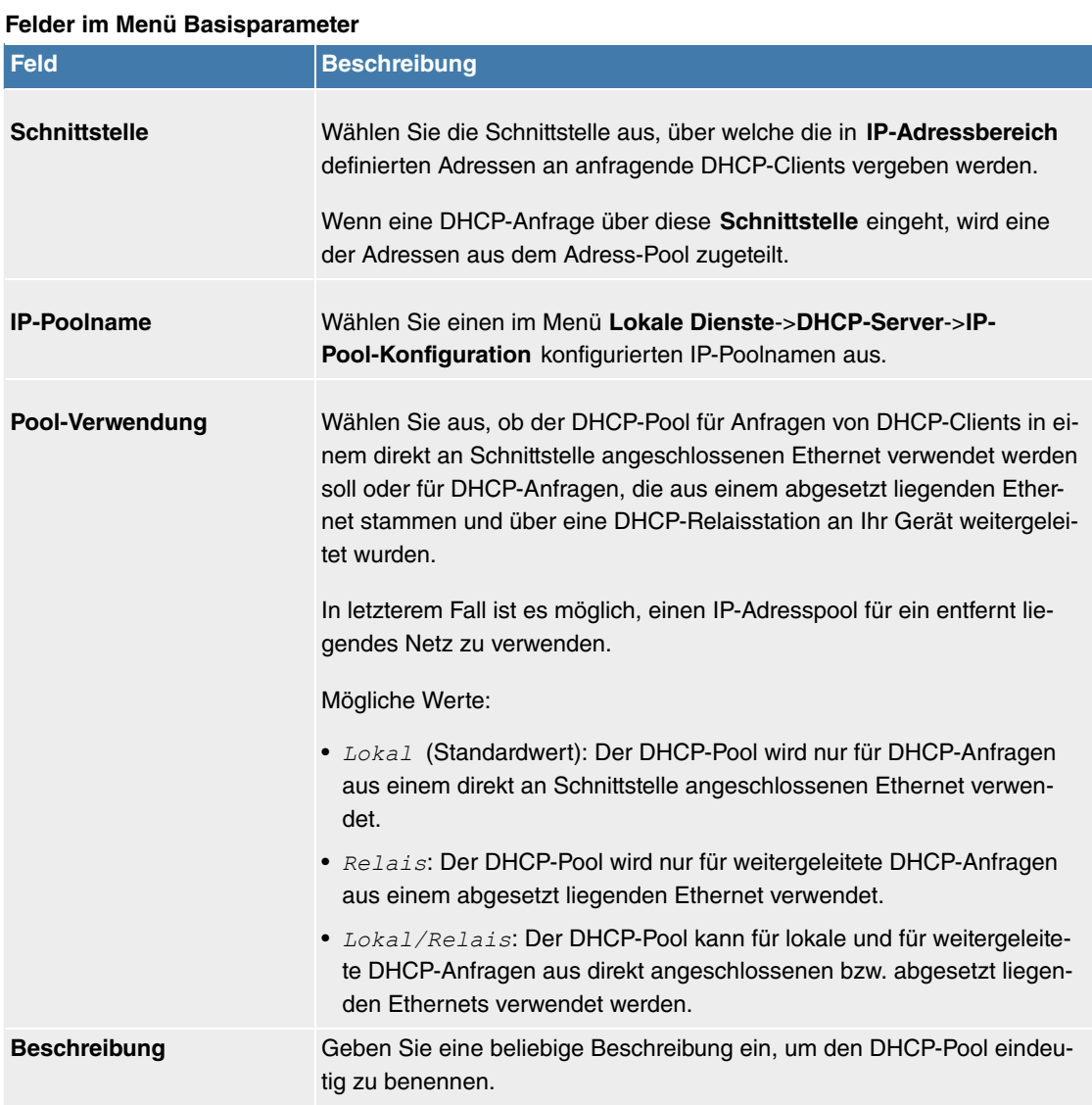

Das Menü **Erweiterte Einstellungen** besteht aus folgenden Feldern:

# **Felder im Menü Erweiterte Einstellungen**

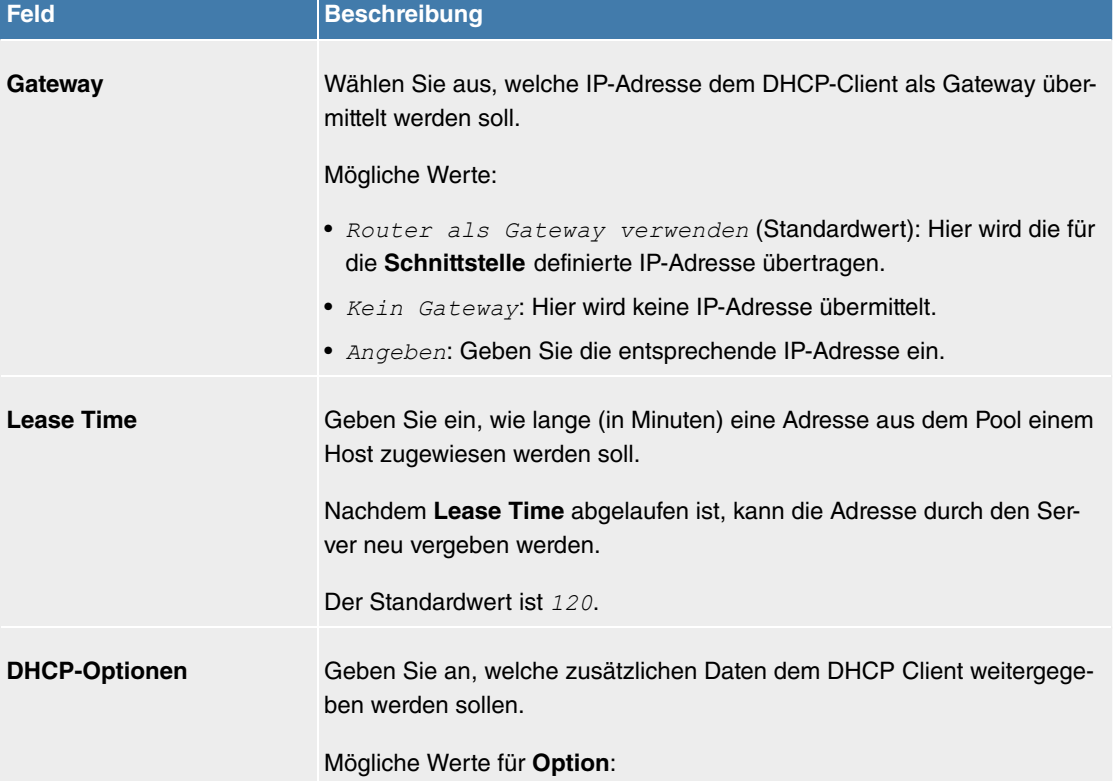

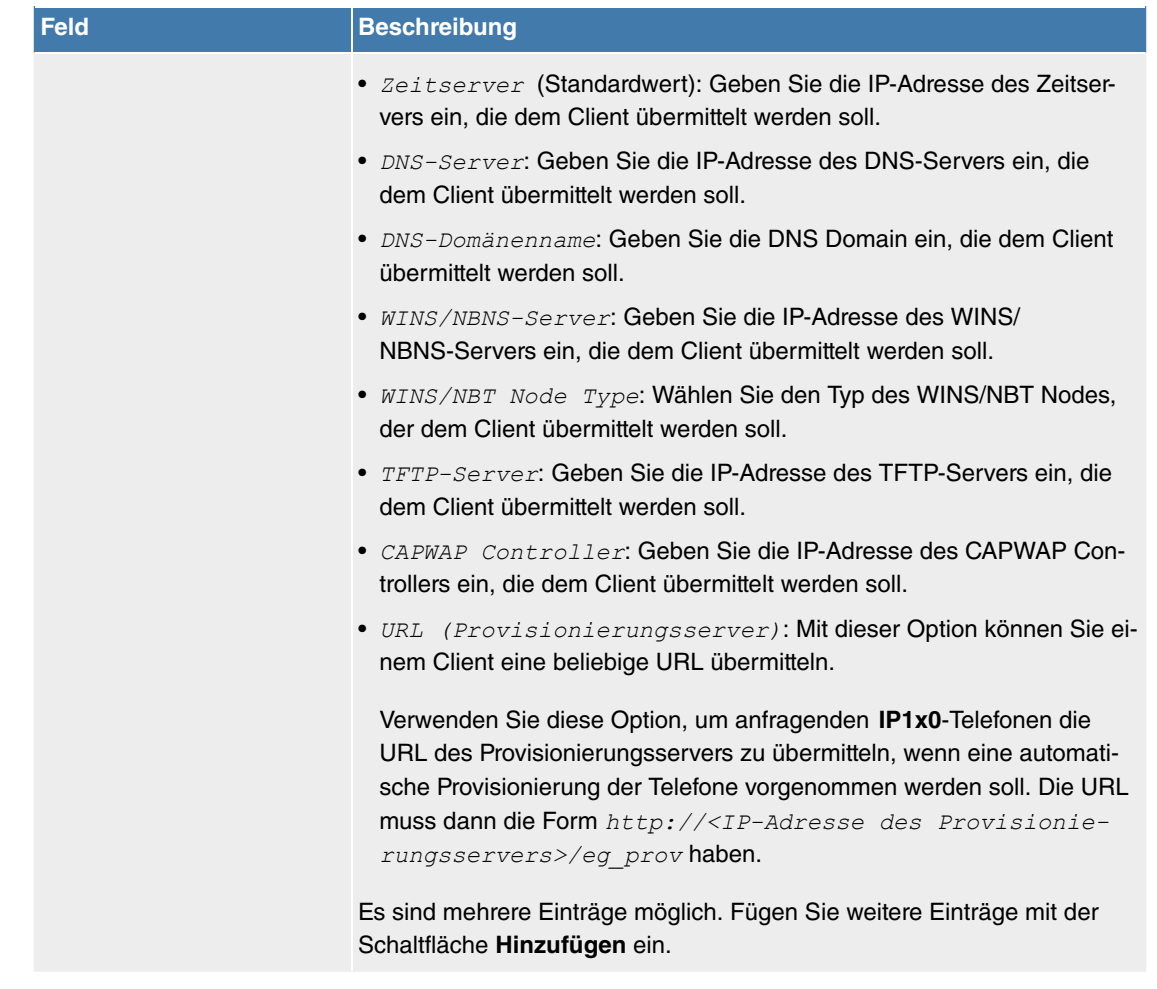

### **Herstellerspezifische Informationen (DHCP-Option 43)**

Mit den Optionen für einen **Hersteller-String** bzw. eine herstellerspezifische Gruppe von DHCP-Optionen (**Herstellergruppe**) können Sie einen DHCP Client in einem beliebigen Text-String ggf. herstellerspezifische Informationen oder Konfigurationseinstellungen übermitteln oder auch ganze Gruppen von DHCP-Optionen festlegen, die dem Client übermittelt werden.

#### **Hinweis** 〔宁

Für einige Produkte sind in diesem Bereich Einstellungen hinterlegt, die für eine reibungslose Einbindung von Telefonen oder LTE-Zugangsroutern notwendig sind. Diese Einstellungen sollten weder geändert noch entfernt werden.

Wählen Sie das Symbol , um einen vorhandenen Eintrag zu bearbeiten oder eine der Schaltflächen zum Hinzufügen entsprechender Einträge. Im Popup-Menü konfigurieren Sie herstellerspezifische Einstellungen im DHCP-Server zum Beispiel für bestimmte Telefone.

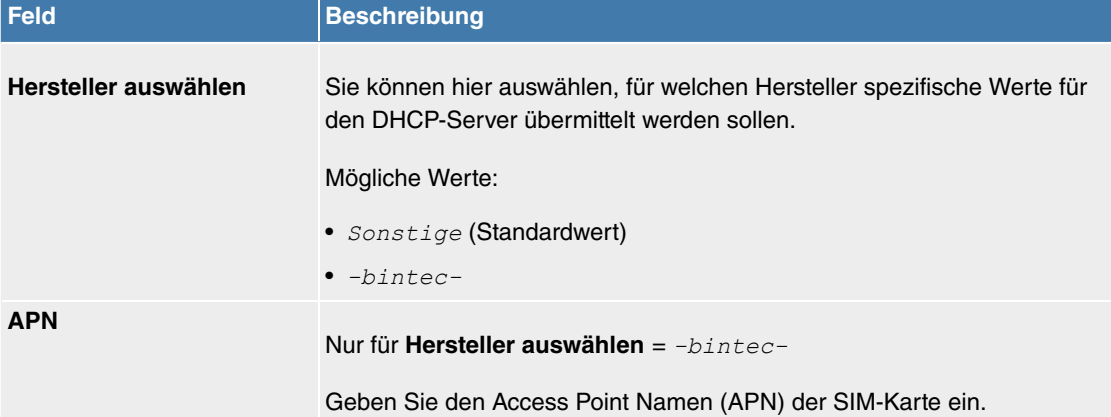

#### **Felder im Menü Basisparameter für Hersteller-Strings**

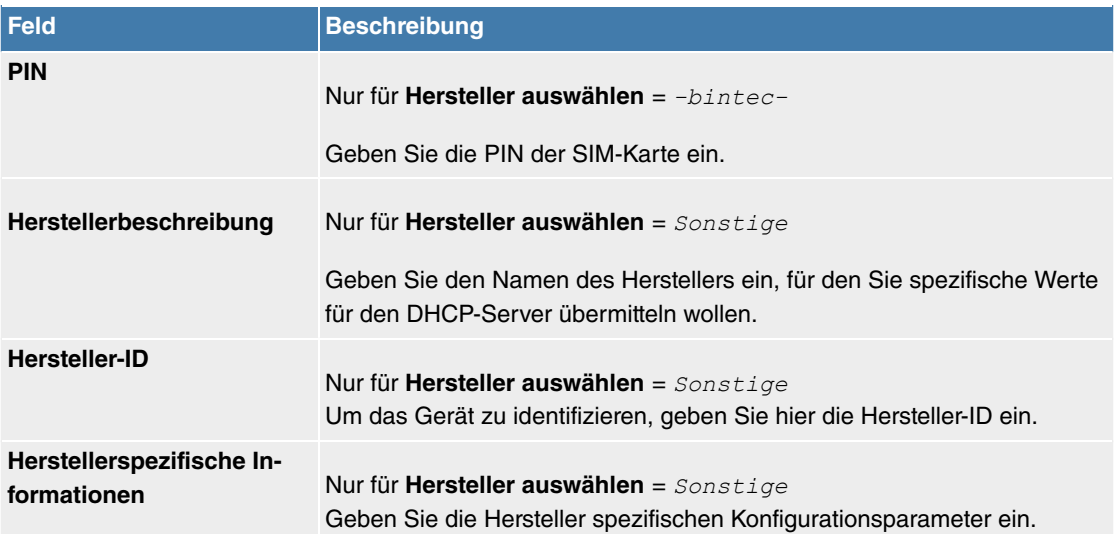

#### **Felder im Menü Basisparameter für Herstellergruppen**

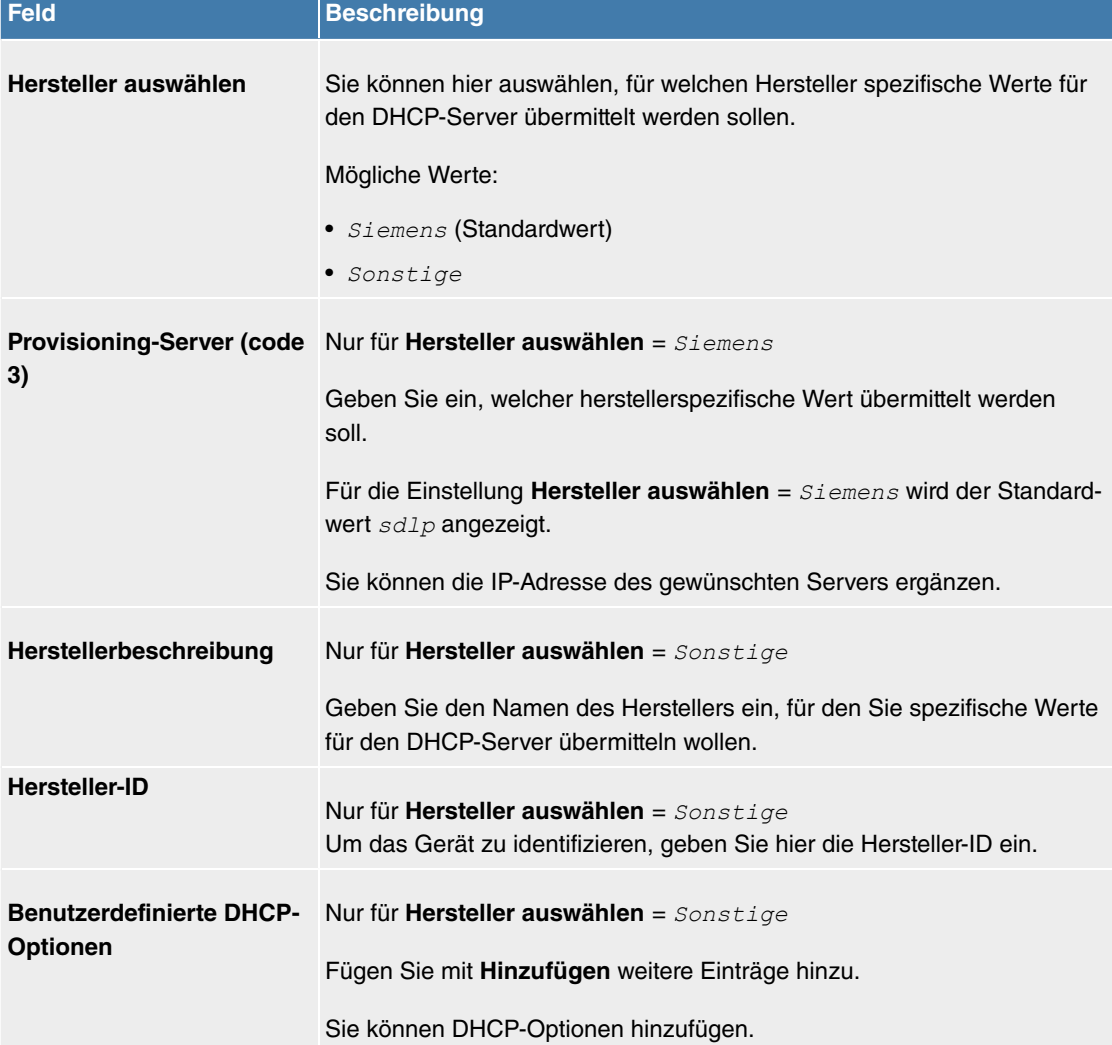

### **11.8.4.3 IP/MAC-Bindung**

Im Menü **Lokale Dienste**->**DHCP-Server**->**IP/MAC-Bindung** wird eine Liste aller Clients angezeigt, die per DHCP eine IP-Adresse von Ihrem Gerät erhalten haben.

Sie haben die Möglichkeit, bestimmten MAC-Adressen eine gewünschte IP-Adresse aus einem definierten IP-Adress-Pool zuzuweisen. Dazu können Sie in der Liste die Option **Statische Bindung** wählen, um einen Listeneintrag als feste Bindung zu übernehmen, oder Sie legen manuell eine feste IP/ MAC-Bindung an, indem Sie diese im Untermenü **Neu** konfigurieren.

# **Hinweis**

Neue statische IP/MAC-Bindungen können erst angelegt werden, wenn in **Lokale Dienste**->**DHCP-Server**->**IP-Pool-Konfiguration** IP-Adressbereiche konfiguriert wurden, und im Menü **Lokale Dienste**->**DHCP-Server**->**DHCP-Konfiguration** dem DHCP-Server ein gültiger IP-Pool zugewiesen ist.

#### **11.8.4.3.1 Neu**

Wählen Sie die Schaltfläche **Neu**, um weitere IP/MAC-Bindungen einzurichten.

Das Menü **Lokale Dienste**->**DHCP-Server**->**IP/MAC-Bindung**->**Neu** besteht aus folgenden Feldern:

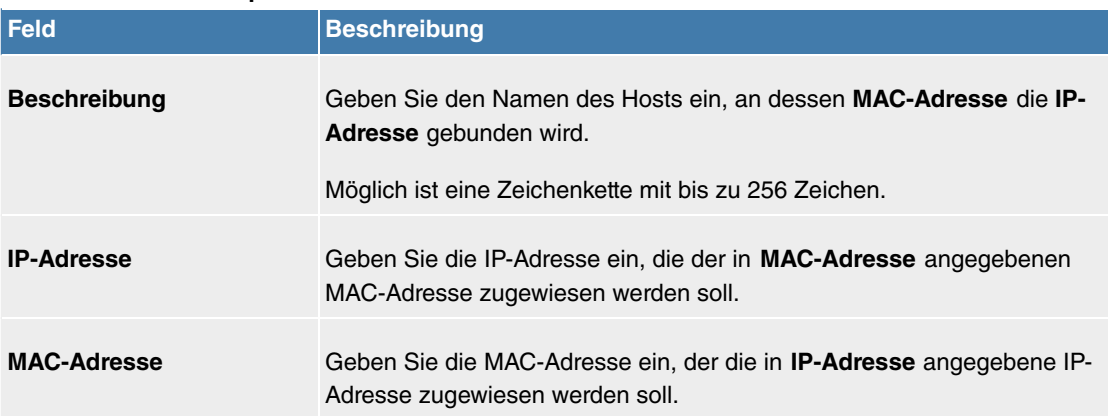

#### **Felder im Menü Basisparameter**

#### **11.8.4.4 DHCP-Relay-Einstellungen**

Wenn Ihr Gerät für das lokale Netz keine IP-Adressen per DHCP an die Clients verteilt, kann es dennoch die DHCP-Anforderungen aus dem lokalen Netzwerk stellvertretend an einen entfernten DHCP-Server weiterleiten. Der DHCP-Server vergibt Ihrem Gerät dann eine IP-Adresse aus seinem Pool, die dieser wiederum an den Client ins lokale Netzwerk schickt.

Das Menü **Lokale Dienste**->**DHCP-Server**->**DHCP-Relay-Einstellungen** besteht aus folgenden Feldern:

#### **Felder im Menü Basisparameter**

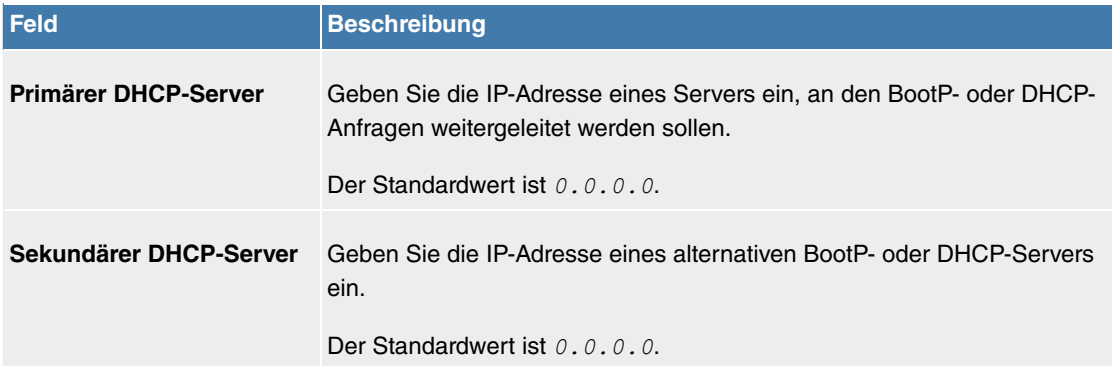

# **11.8.5 DHCPv6-Server**

Sie können Ihr Gerät als DHCPv6-Server verwenden. Dieser DHCPv6-Server kann IP- Adressen und DHCP-Optionen an Clients verteilen oder auch nur DHCP-Optionen ohne Adressen. Diese Parameter werden in einem sogenannten "Option Set" zusammengefasst. Ein Option Set kann an eine Schnittstelle gebunden werden (siehe unter **Lokale Dienste**->**DHCPv6-Server**->**DHCPv6-Server**->**Neu**) oder es kann global konfiguriert werden (siehe unter **Lokale Dienste**->**DHCPv6-Server**->**Globale DH-CPv6-Optionen**->**Neu**). DHCP-Optionen können zum Beispiel Informationen über DNS-Server oder Zeitserver enthalten.

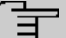

# **Hinweis**

Ein IPv6-Adress-Pool ensteht durch die Zuweisung eines IPv6-Link-Präfixes (Subnetz mit der Länge /64) zu einem DHCPv6 Option Set. Die Definition eines eigenen Abschnitts von IPv6-Aderssen, wie z. B. fc00:1:2:3::1..fc00:1:2:3::100 ist anders als im DHCPv4 nicht vorgesehen.

Für die Konfiguration eines IPv6-Adress-Pools müssen folgende Voraussetzungen erfüllt sein:

- (a) IPv6 muss auf der betreffenden Schnittstelle aktiviert sein.
- (b) Ein IPv6-Link-Präfix (Subnetz) mit der Länge /64 muss auf der gewünschten Schnittstelle konfiguriert sein. Ein IPv6-Link-Präfix kann auf zwei Arten definiert sein:
	- Der IPv6-Link-Präfix ist von einem Allgemeinen IPv6-Präfix (Präfix mit einer Länge von zum Beispiel /56 oder /48) abgeleitet. In diesem Fall muss der Allgemeine IPv6-Präfix im Menü **Netzwerk**- >**Allgemeine IPv6-Präfixe**->**Konfiguration eines Allgemeinen Präfixes** konfiguriert sein.
	- Der IPv6-Link-Präfix mit Länge /64 wird manuell auf der entsprechenden Schnittstelle konfiguriert und nicht von einem Allgemeinen IPv6-Präfix abgeleitet.
- (c) Die Option **DHCP-Server** muss für die Schnittstelle aktiviert sein.

Darüber hinaus sind folgende Einstellungen empfehlenswert:

• Die Werte für die Optionen **Bevorzugte Gültigkeitsdauer** und **Gültigkeitsdauer** sollten auf Werte gesetzt werden, die größer sind als der Wert für **Router-Gültigkeitsdauer**.

Bei einer **Router-Gültigkeitsdauer** von 600 Sekunden, empfehlen sich z. B. eine **Bevorzugte Gültigkeitsdauer** von 900 Sekunden und eine **Gültigkeitsdauer** von 1800 Sekunden.

• Die Option **DHCP-Modus** sollte aktiviert sein.

Zur Einstellung der o.g. Optionen wählen Sie das Menü **LAN**->**IP-Konfiguration**->**Schnittstellen**. Mit dem Symbol wählen Sie die gewünschte Schnittstelle. Aktivieren Sie IPv6 und setzen den

IPv6-Modus auf *Router (Router-Advertisement übermitteln)*. Klicken Sie im Feld **IPv6-Adressen** auf **Hinzufügen** und konfigurieren Sie den Link-Präfix. Bestätigen Sie Ihre Konfiguration mit **Übernehmen**. Die Konfiguration der empfohlenen Einstellungen erfolgt dann in folgenden Menüs:

- **Router-Gültigkeitsdauer**: **LAN**->**IP-Konfiguration**->**Schnittstellen**->**Neu**->**Erweiterte Einstellungen**->**Erweiterte IPv6-Einstellungen**
- **Bevorzugte Gültigkeitsdauer** und **Gültigkeitsdauer**: **LAN**->**IP-Konfiguration**->**Schnittstellen**->**Neu**->**Grundlegende IPv6-Parameter**->**Hinzufügen**->**Erweitert**

## **11.8.5.1 DHCPv6-Server**

Hier können Sie - bezogen auf eine Schnittstelle - in einem Option Set Adresspools anlegen und DHCP-Options definieren.

#### **11.8.5.1.1 Bearbeiten oder Neu**

Wählen Sie die Schaltfläche Neu, um ein Option Set anzulegen. Wählen Sie das Symbol , um vorhandene Einträge zu bearbeiten.

Das Menü besteht aus folgenden Feldern:

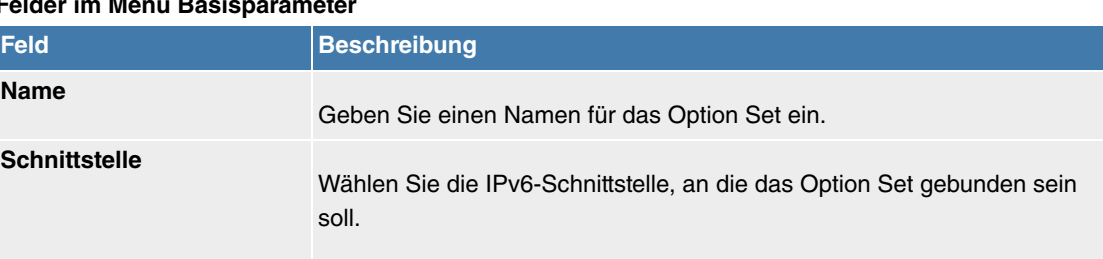

### **Felder im Menü Basisparameter**

Zur Auswahl stehen Schnittstellen mit folgender Konifguration:

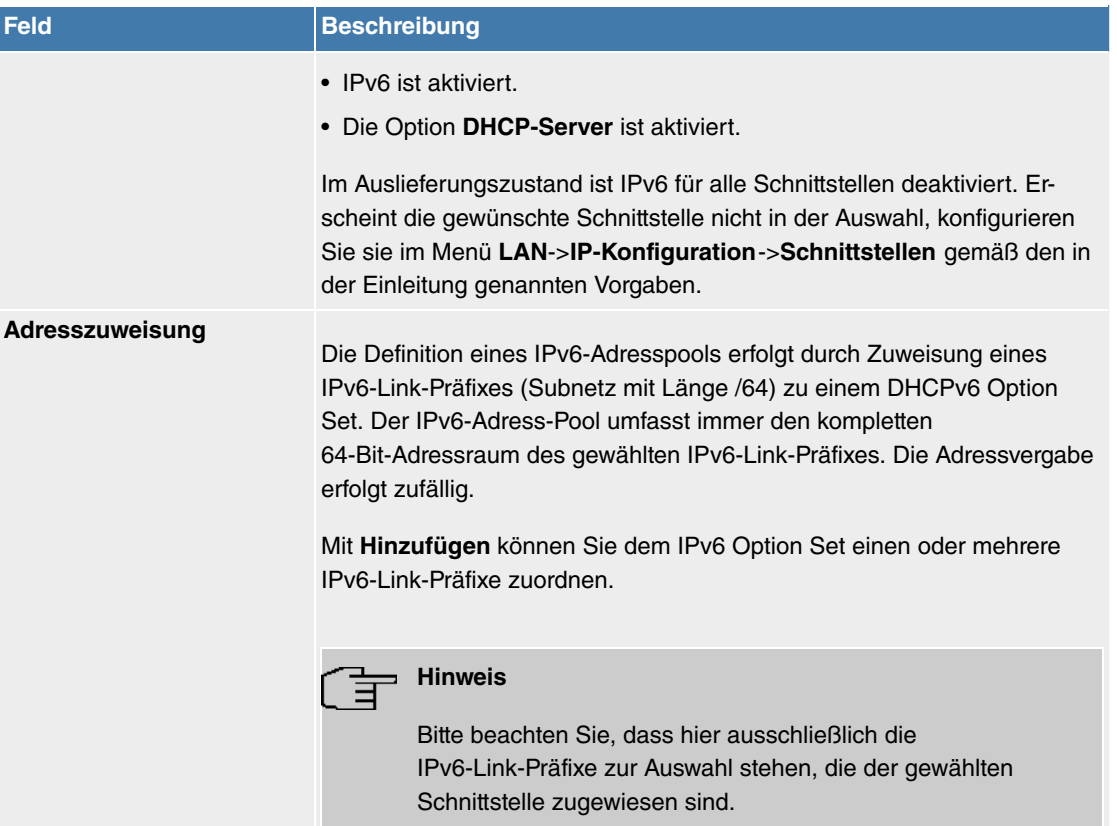

# **Felder im Menü Server-Optionen**

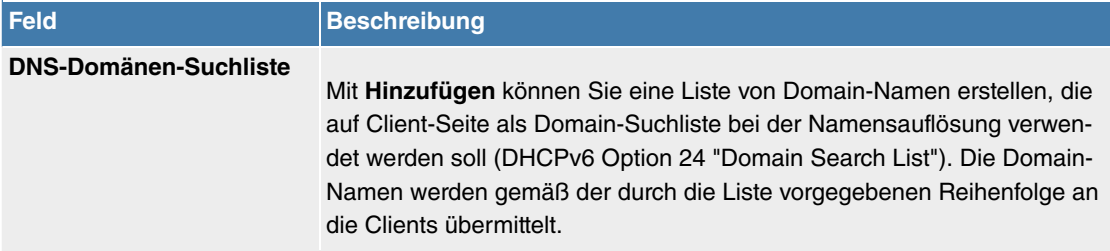

Das Menü **Erweiterte Einstellungen** besteht aus folgenden Feldern:

## **Felder im Menü Erweiterte Server-Optionen**

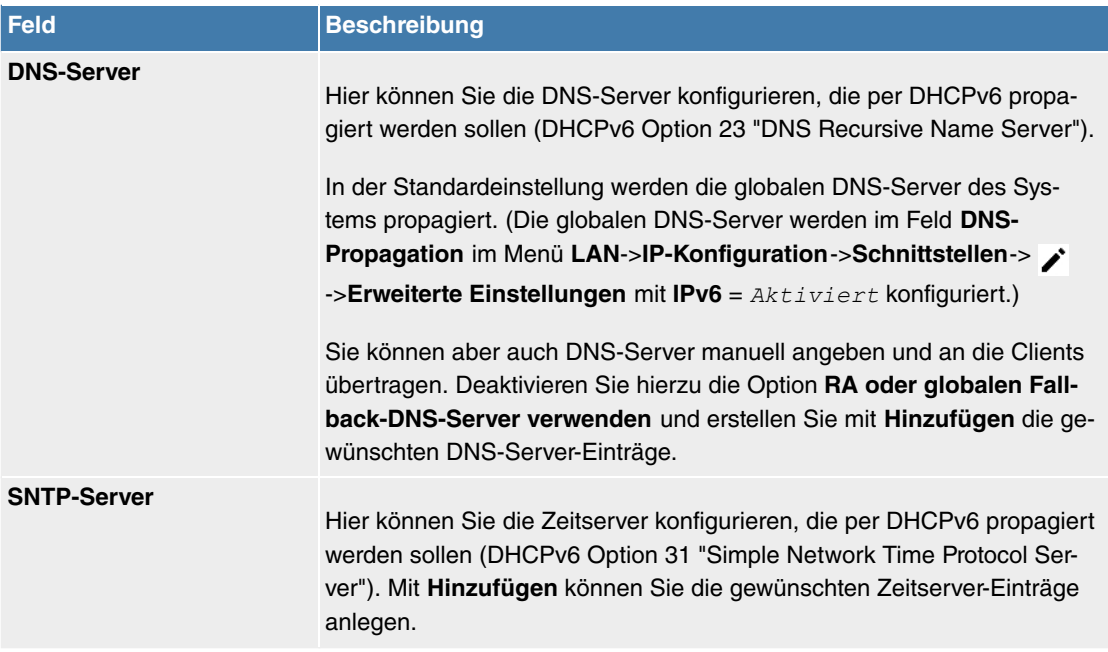

# **11.8.5.2 Globale DHCPv6-Optionen**

In diesem Menü können Sie die für den DHCPv6-Server global gültigen DHCPv6-Optionen konfigurieren. Eine hier konfigurierte Option wird immer dann propagiert, wenn für diese Option keine exaktere Definition (z.B. keine schnittstellenspezifische oder Vendor-ID-spezifische Definition) existiert.

Das Menü besteht aus folgenden Feldern:

### **Felder im Menü Basisparameter, Server-Fallback-Optionen**

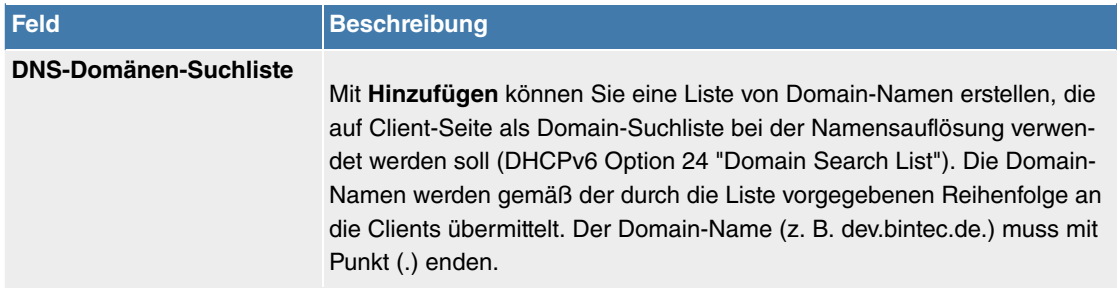

Das Menü **Erweiterte Einstellungen** besteht aus folgenden Feldern:

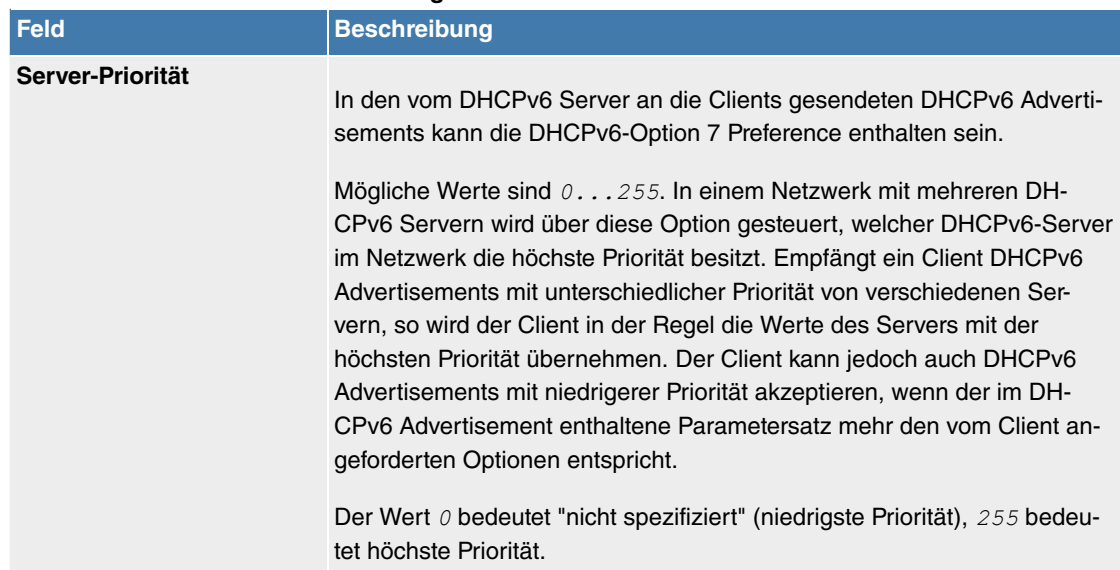

#### **Felder im Menü Erweiterte Einstellung**

### **Felder im Menü Erweiterte Server-Fallback-Optionen**

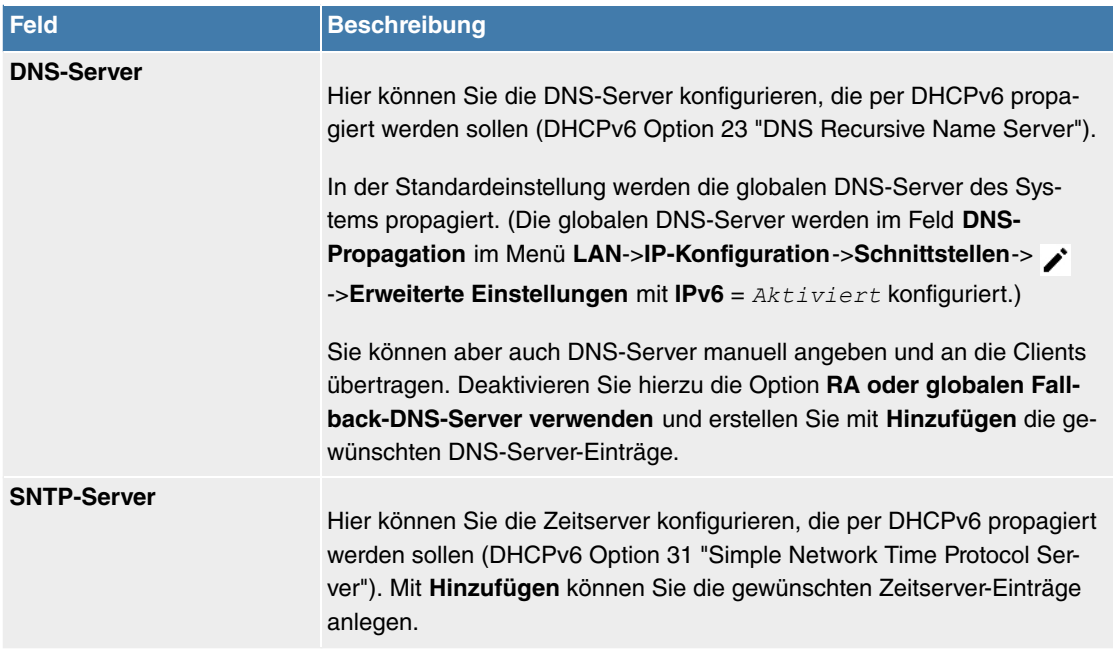

# **11.8.5.3 Zustandsbehaftete Clients**

Hier sehen Sie Informationen zu zustandsbehafteten Clients, sobald diese eine IPv6-Adresse bezogen haben.

# **11.8.5.4 Konfiguration von zustandsbehafteten Clients**

Bei einer zustandsbezogenen Konfiguration von IPv6 Clients, wird dem Client neben den DHCP-Optionen auch der IPv6-Präfix übermittelt.

# **11.8.5.4.1 Bearbeiten oder Neu**

Wählen Sie die Schaltfläche **Neu**, um Einträge für Stateful Clients anzulegen. Normalerweise müssen Sie keine Einträge anlegen. Wählen Sie das Symbol , um vorhandene Einträge zu bearbeiten. Sie sollten jeden automatisch angelegten Eintrag einmal aufrufen, um den Inhalt zu prüfen und gegebenenfalls anzupassen.

Das Menü besteht aus folgenden Feldern:

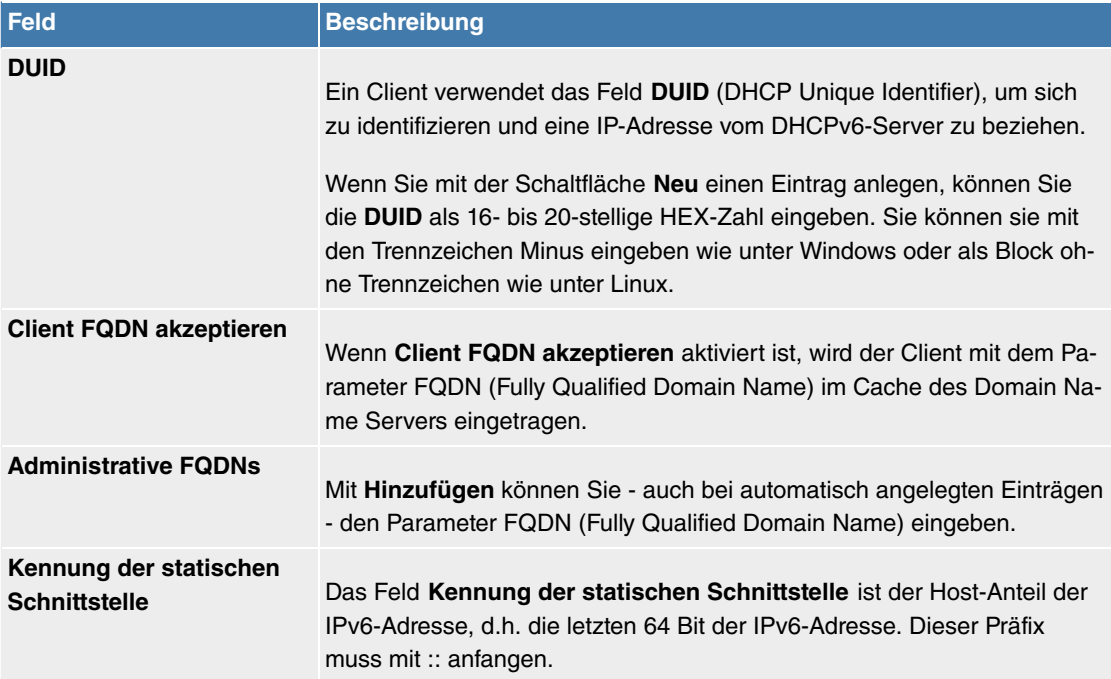

### **Felder im Menü Basisparameter**

# **11.8.6 Überwachung**

In diesem Menü können Sie eine automatische Erreichbarkeitsprüfung von Hosts oder Schnittstellen und automatische Ping-Tests konfigurieren.

# **Hinweis**

Diese Funktion kann auf Ihrem Gerät nicht für Verbindungen eingerichtet werden, die über einen RADIUS-Server authentifiziert werden.

### **11.8.6.1 Hosts**

Im Menü **Lokale Dienste**->**Überwachung**->**Hosts** wird eine Liste aller überwachten Hosts angezeigt.

### **11.8.6.1.1 Bearbeiten oder Neu**

Wählen Sie das Symbol , um vorhandene Einträge zu bearbeiten. Wählen Sie die Schaltfläche **Neu**, um weitere Überwachungsaufgaben einzurichten.

# Das Menü **Lokale Dienste**->**Überwachung**->**Hosts**->**Neu** besteht aus folgenden Feldern:

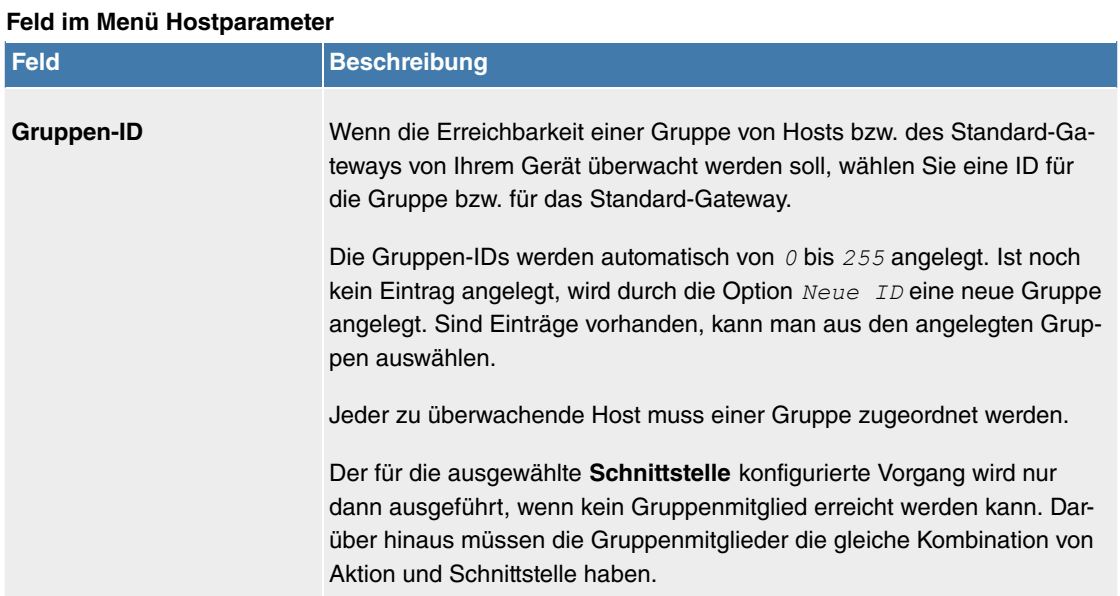

# **Felder im Menü Trigger**

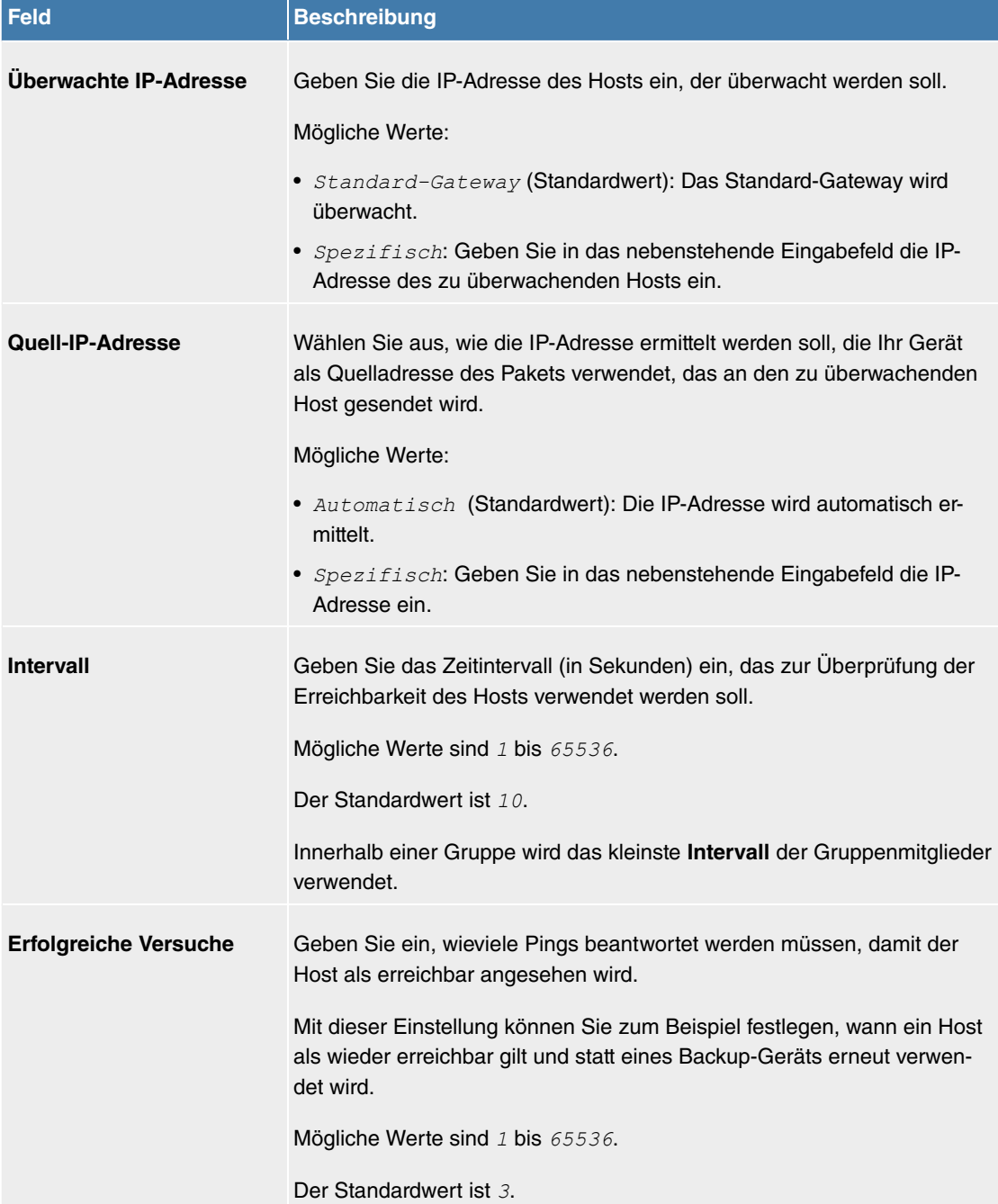

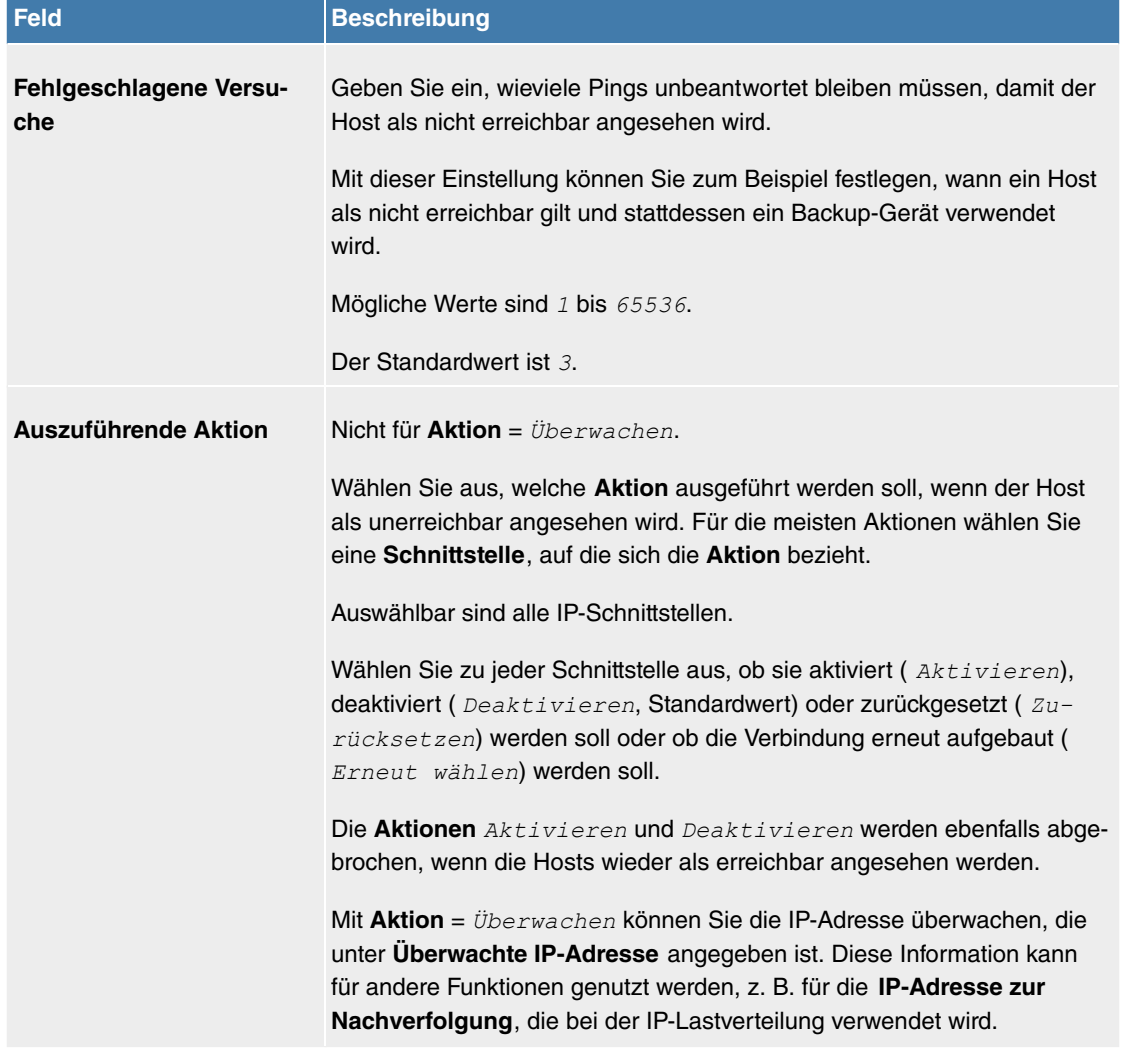

# **11.8.6.2 Schnittstellen**

Im Menü **Lokale Dienste**->**Überwachung**->**Schnittstellen** wird eine Liste aller überwachten Schnittstellen angezeigt.

### **11.8.6.2.1 Bearbeiten oder Neu**

Wählen Sie das Symbol , um vorhandene Einträge zu bearbeiten. Wählen Sie die Schaltfläche Neu, um die Überwachung weiterer Schnittstellen einzurichten.

Das Menü **Lokale Dienste**->**Überwachung**->**Schnittstellen**->**Neu** besteht aus folgenden Feldern:

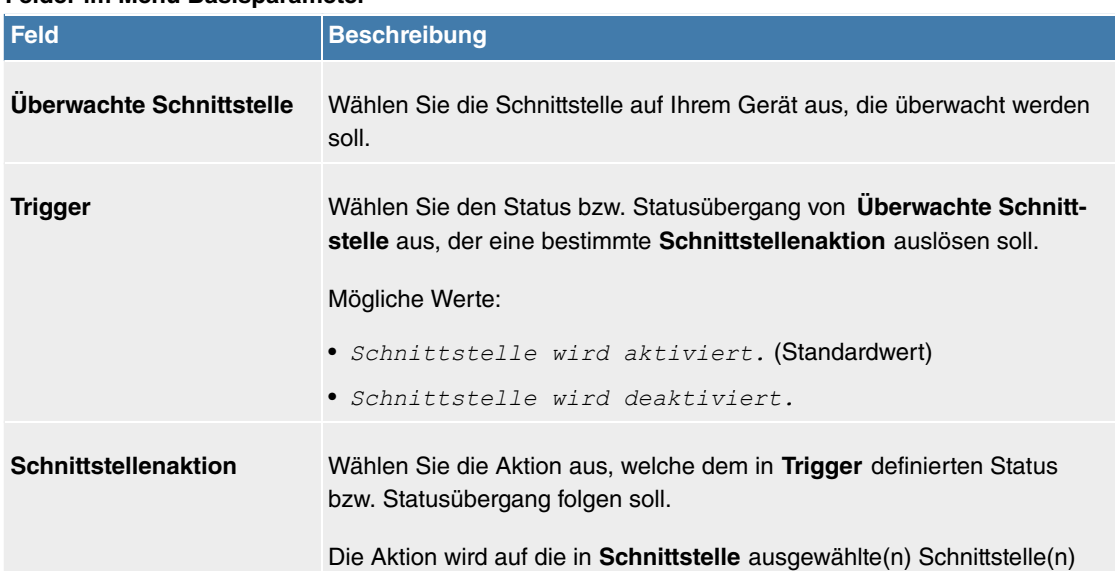

# **Felder im Menü Basisparameter**

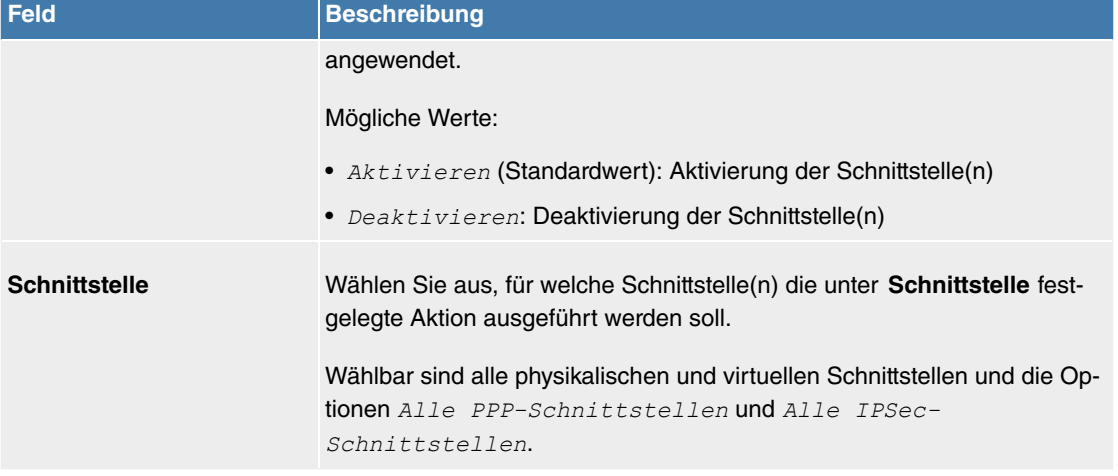

### **11.8.6.3 Ping-Generator**

Im Menü **Lokale Dienste**->**Überwachung**->**Ping-Generator** wird eine Liste aller konfigurierten Pings angezeigt, die automatisch generiert werden.

### **11.8.6.3.1 Bearbeiten oder Neu**

Wählen Sie das Symbol , um vorhandene Einträge zu bearbeiten. Wählen Sie die Schaltfläche Neu, um weitere Pings einzurichten.

Das Menü **Lokale Dienste**->**Überwachung**->**Ping-Generator**->**Neu** besteht aus folgenden Feldern:

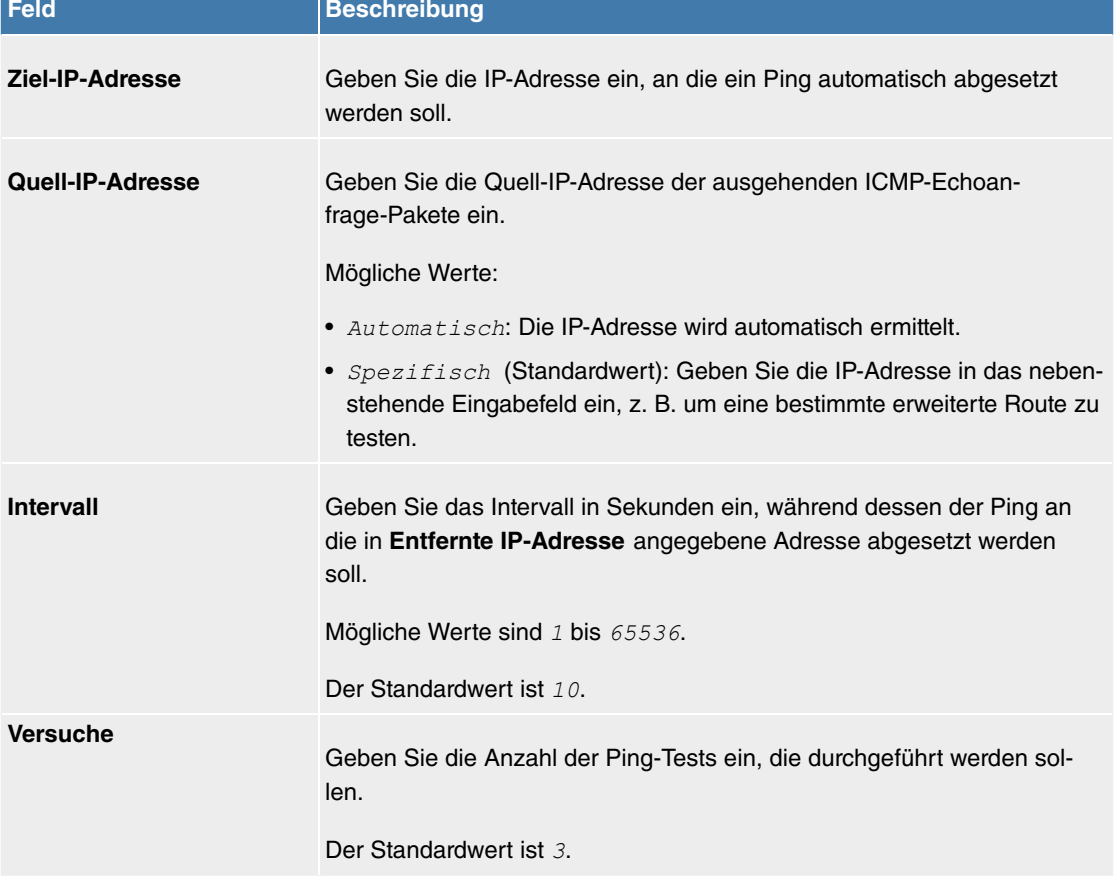

#### **Felder im Menü Basisparameter**

# **11.8.7 UPnP**

Universal Plug and Play (UPnP) ermöglicht die Nutzung aktueller Messenger-Dienste (z. B. Realtime-Video/Audiokonferenzen) als Peer-to-Peer Kommunikation, wobei einer der Peers hinter einem Gateway mit aktiver NAT-Funktion liegt.

UPnP befähigt (meist) Windows-basierte Betriebssysteme, die Kontrolle über andere Geräte im lokalen

Netzwerk mit UPnP Funktionalität zu übernehmen und diese zu steuern. Dazu zählen u.a. Gateways, Access Points und Printserver. Es sind keine speziellen Gerätetreiber notwendig, da gemeinsame und bekannte Protokolle genutzt werden wie TCP/IP, HTTP und XML.

Ihr Gateway ermöglicht die Nutzung des Subsystems des Internet Gateway Devices (IGD) aus dem UPnP-Funktionsspektrum.

In einem Netzwerk hinter einem Gateway mit aktiver NAT Funktion agieren die UPnP-konfigurierten Rechner als LAN UPnP Clients. Dazu muss die UPnP Funktion auf dem PC aktiviert sein.

Der auf dem Gateway voreingestellte Port, über den die UPnP-Kommunikation zwischen LAN UPnP Clients und dem Gateway läuft, ist 5678. Der LAN UPnP Client dient hierbei als sogenannter Service Control Point, d.h. er erkennt und kontrolliert die UPnP-Geräte im Netzwerk.

Die z. B. vom MSN Messenger dynamisch zugewesenen Ports liegen im Bereich von 5004 bis 65535. Die Ports werden gatewayintern bei Anforderung freigegeben, d.h. beim Start einer Audio- /Videoübertragung im Messenger. Nach Beenden der Anwendung werden die Ports sofort wieder geschlossen.

Die Peer-to-Peer-Kommunikation wird über öffentliche SIP Server initiiert, wobei lediglich die Informationen beider Clients weitergereicht werden. Anschließend kommunizieren die Clients direkt miteinander.

Weitere Informationen zu UPnP erhalten Sie auf [www.upnp.org](http://www.upnp.org).

### **11.8.7.1 Schnittstellen**

In diesem Menü konfigurieren Sie die UPnP-Einstellungen individuell für jede Schnittstelle auf Ihrem Gateway.

Sie können festlegen, ob UPnP-Anfragen von Clients über die jeweilige Schnittstelle angenommen werden (für Anfragen aus dem lokalen Netzwerk) und/oder ob die Schnittstelle über UPnP-Anfragen kontrolliert werden kann.

Das Menü **Lokale Dienste**->**UPnP**->**Schnittstellen** besteht aus folgenden Feldern:

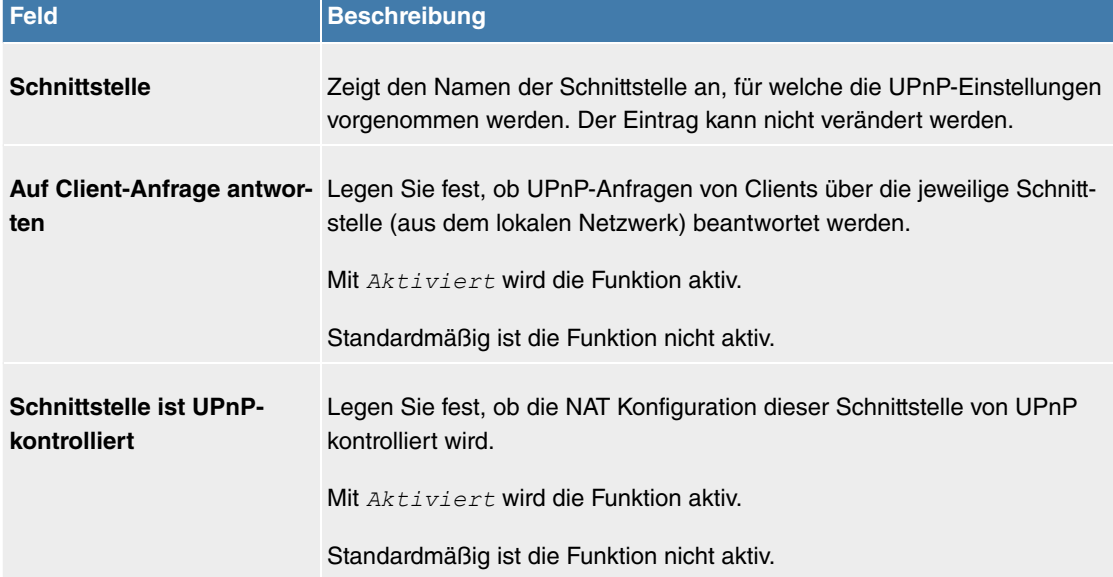

#### **Felder im Menü Schnittstellen**

#### **11.8.7.2 Allgemein**

In diesem Menü nehmen Sie grundlegende UPnP-Einstellungen vor.

Das Menü **Lokale Dienste**->**UPnP**->**Allgemein** besteht aus folgenden Feldern:

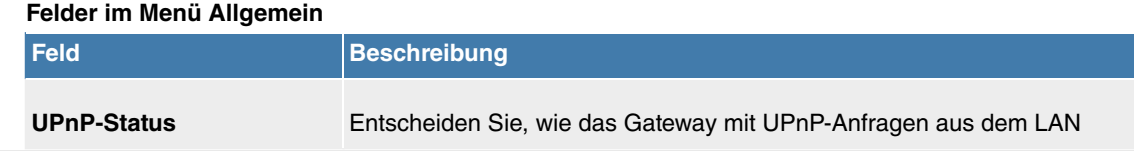

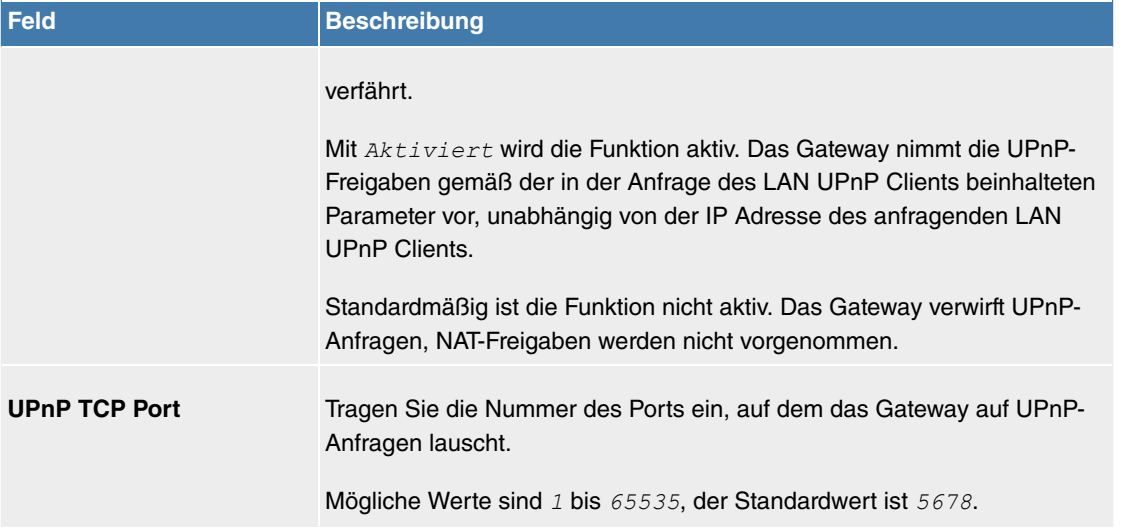

# **11.8.8 Wake-On-LAN**

Mit der Funktion **Wake-On-LAN** können Sie ausgeschaltete Netzwerkgeräte über eine eingebaute Netzwerkkarte starten. Die Netzwerkkarte muss weiterhin mit Strom versorgt werden, auch wenn der Computer ausgeschaltet ist. Sie können die Bedingungen, die zum Versenden des sog. Magic Packets erfüllt sein müssen, über Filter und Regelketten definieren sowie diejenigen Schnittstellen auswählen, die auf die definierten Regelketten hin überwacht werden sollen. Die Konfiguration der Filter und Regelketten entspricht weitgehend der Konfiguration von Filtern und Regelketten im Menü **Zugriffsregeln**.

### **11.8.8.1 Wake-on-LAN-Filter**

Im Menü **Lokale Dienste**->**Wake-On-LAN**->**Wake-on-LAN-Filter** wird eine Liste aller konfigurierten WOL-Filter angezeigt.

### **11.8.8.1.1 Bearbeiten oder Neu**

Wählen Sie das Symbol , um vorhandene Einträge zu bearbeiten. Wählen Sie die Schaltfläche Neu, um weitere Filter einzutragen.

Das Menü **Lokale Dienste**->**Wake-On-LAN**->**Wake-on-LAN-Filter**->**Neu** besteht aus folgenden Feldern:

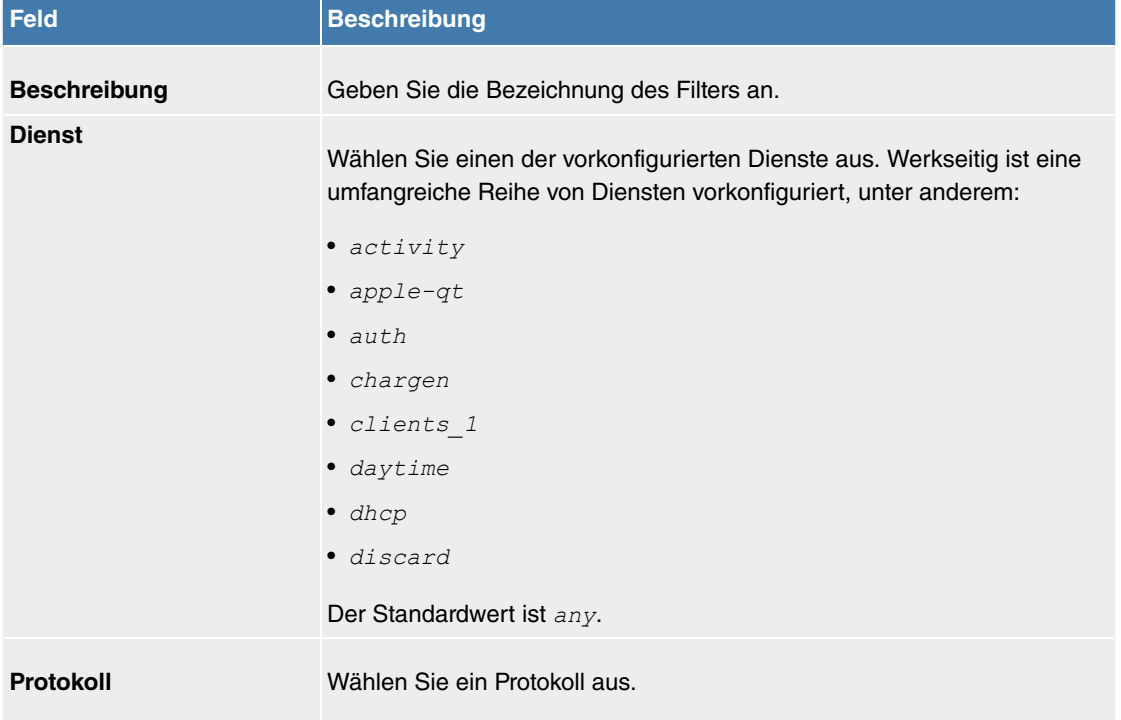

#### **Felder im Menü Basisparameter**

Die Option **Beliebig** (Standardwert) passt auf jedes Protokoll.

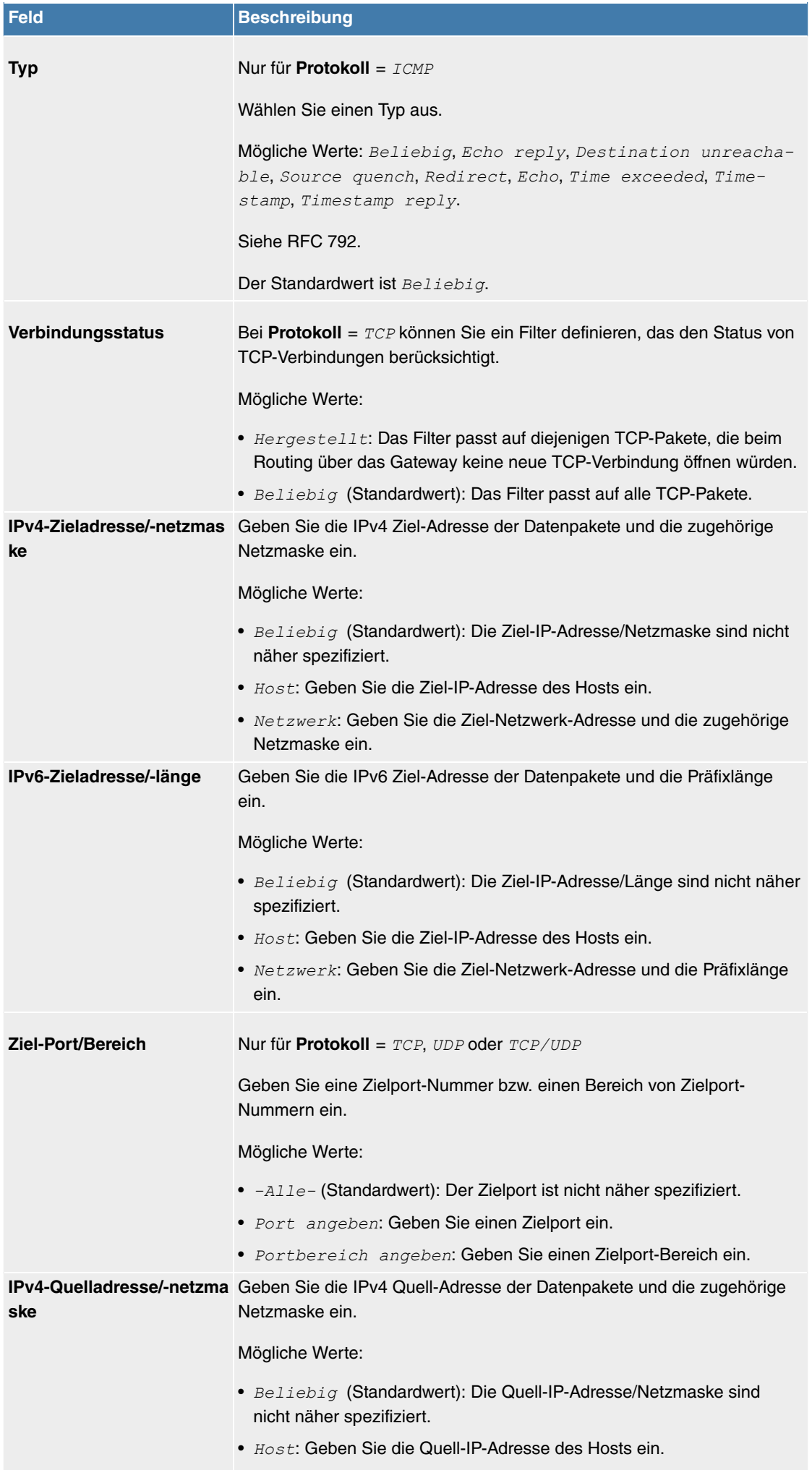

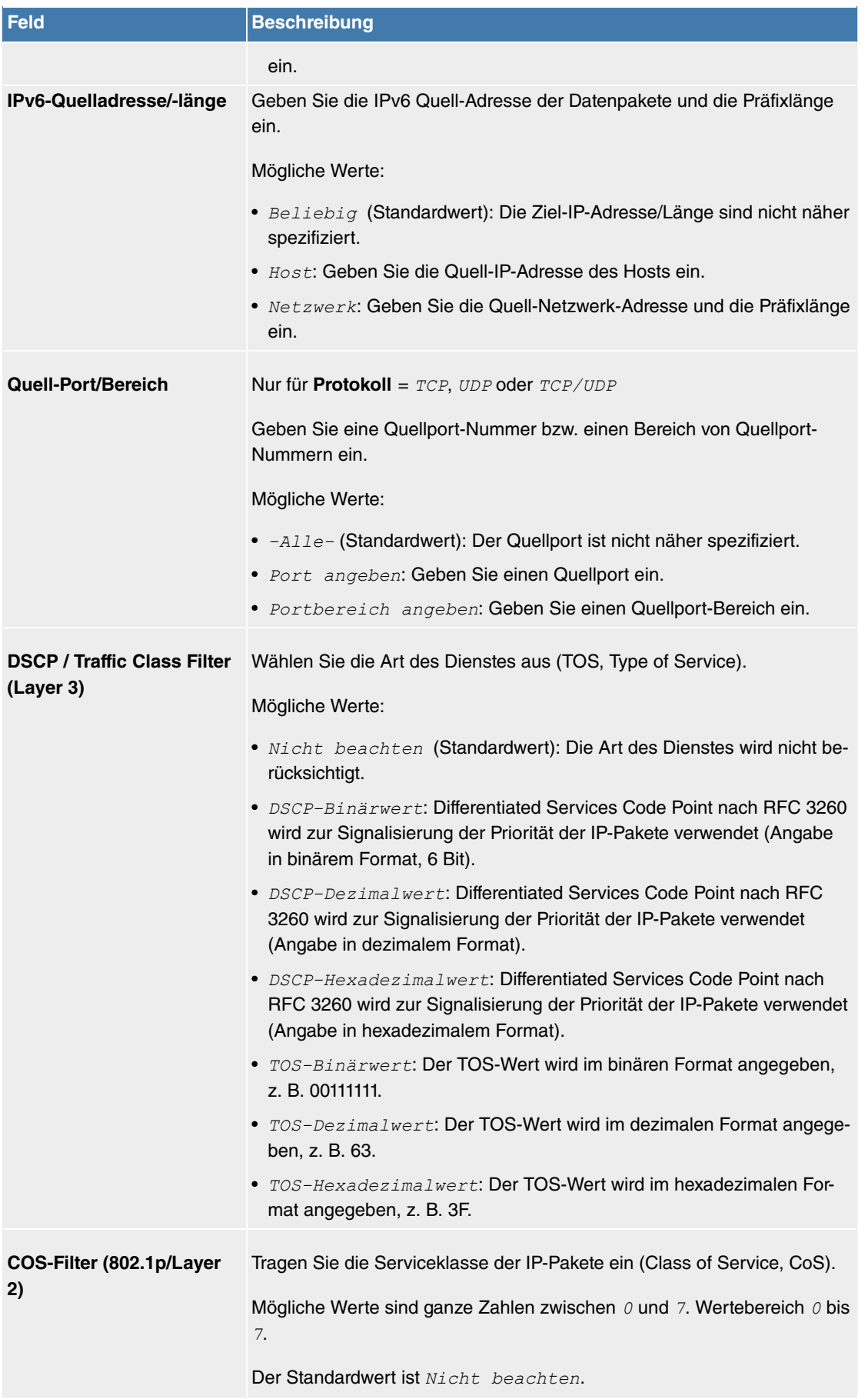

# **11.8.8.2 WOL-Regeln**

Im Menü **Lokale Dienste**->**Wake-On-LAN**->**WOL-Regeln** wird eine Liste aller konfigurierten WOL-Regeln angezeigt.

### **11.8.8.2.1 Bearbeiten oder Neu**

Wählen Sie das Symbol , um vorhandene Einträge zu bearbeiten. Wählen Sie die Schaltfläche Neu, um weitere Regeln einzutragen.

Das Menü **Lokale Dienste**->**Wake-On-LAN**->**WOL-Regeln**->**Neu** besteht aus folgenden Feldern:

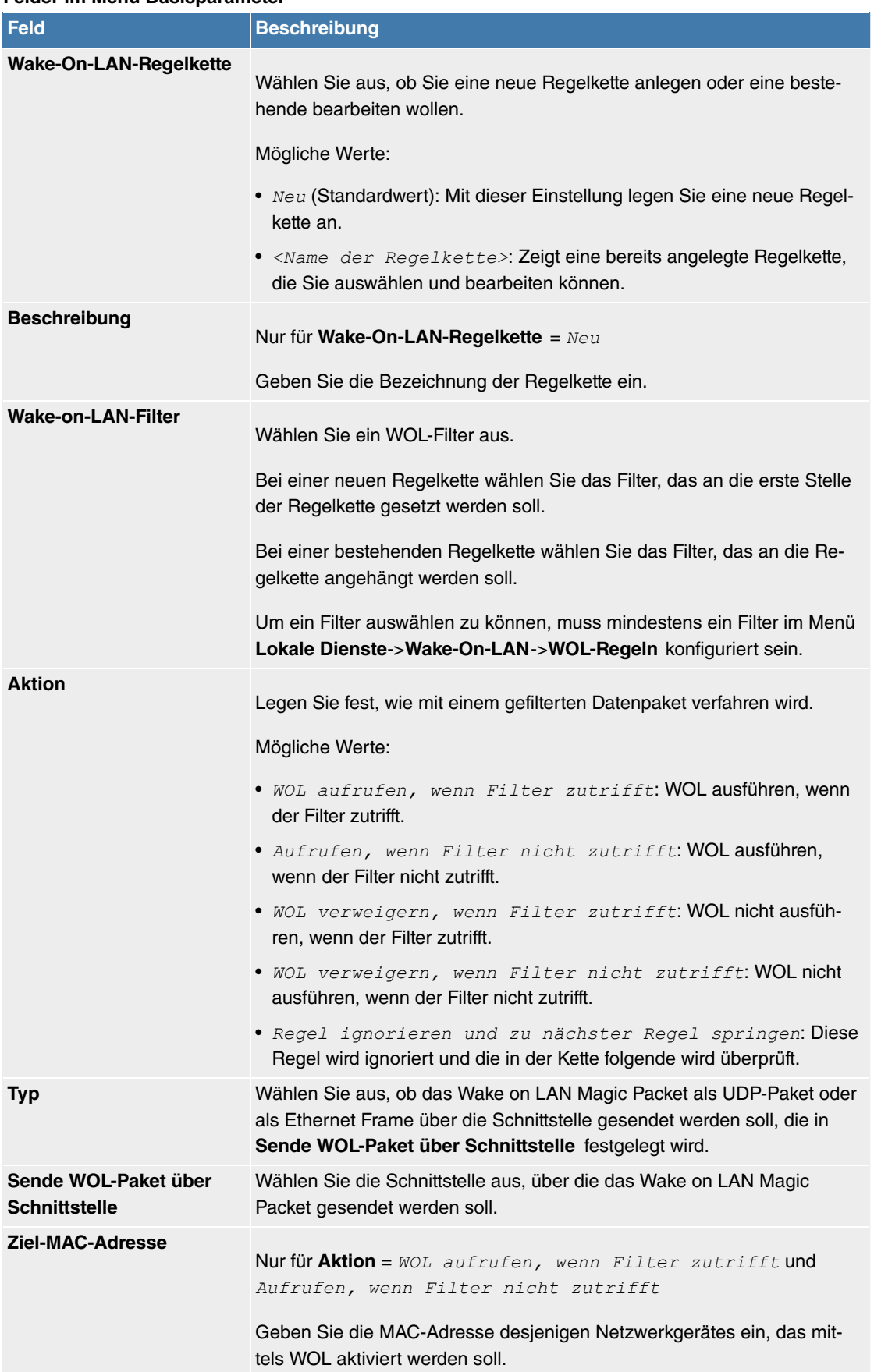

#### **Felder im Menü Basisparameter**

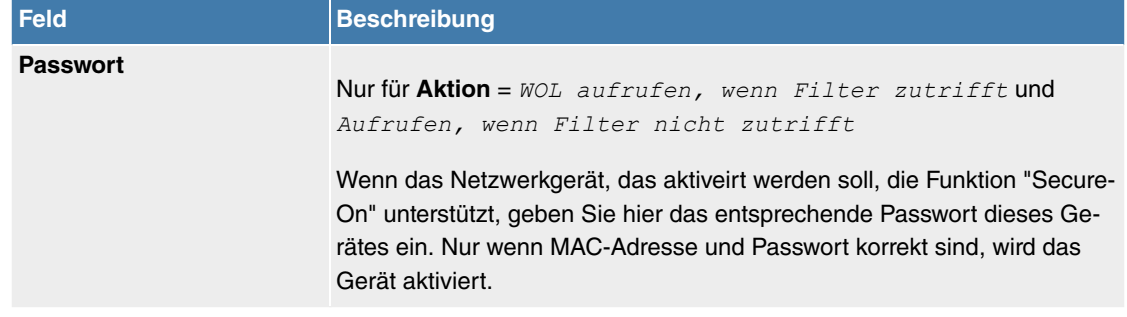

### **11.8.8.3 Schnittstellenzuweisung**

In diesem Menü werden die konfigurierten Regelketten einzelnen Schnittstellen zugeordnet, die auf diese Regelketten hin überwacht werden.

Im Menü **Lokale Dienste**->**Wake-On-LAN**->**Schnittstellenzuweisung** wird eine Liste aller konfigurierten Schnittstellenzuordnungen angezeigt.

### **11.8.8.3.1 Bearbeiten oder Neu**

Wählen Sie das Symbol , um vorhandene Einträge zu bearbeiten. Wählen Sie die Schaltfläche Neu, um weitere Einträge zu erstellen.

Das Menü **Lokale Dienste**->**Wake-On-LAN**->**Schnittstellenzuweisung**->**Neu** besteht aus folgenden Feldern:

#### **Felder im Menü Basisparameter**

**Werte in der Liste IPSec-Tunnel**

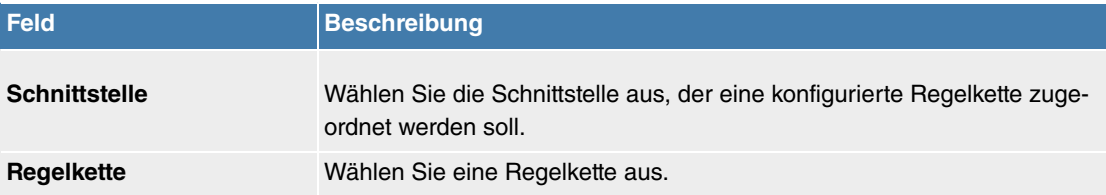

# **11.9 Monitoring**

Dieses Menü enthält Informationen, die das Auffinden von Problemen in Ihrem Netzwerk und das Überwachen von Aktivitäten, z. B. an der WAN-Schnittstelle Ihres Geräts, ermöglichen.

# **11.9.1 IPSec**

## **11.9.1.1 IPSec-Tunnel**

Im Menü **Monitoring**->**IPSec**->**IPSec-Tunnel** wird eine Liste aller konfigurierten IPSec-Tunnel angezeigt.

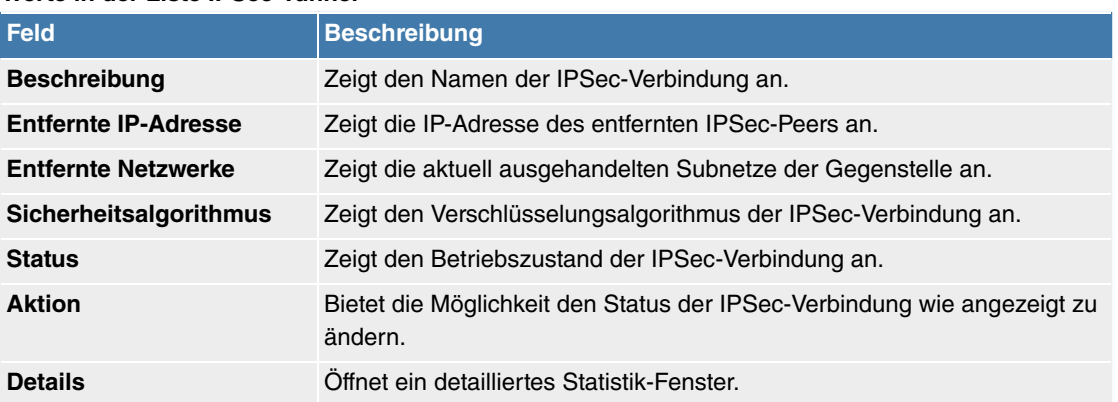

Durch Klicken auf die Archaltfläche oder der <sub>V</sub>-Schaltfläche in der Spalte Aktion wird der Status der IPSec-Verbindung geändert.

Durch Klicken auf die Q -Schaltfläche wird eine ausführliche Statistik zu der jeweiligen IPSec-Verbindung angezeigt.

### **Werte in der Liste IPSec-Tunnel**

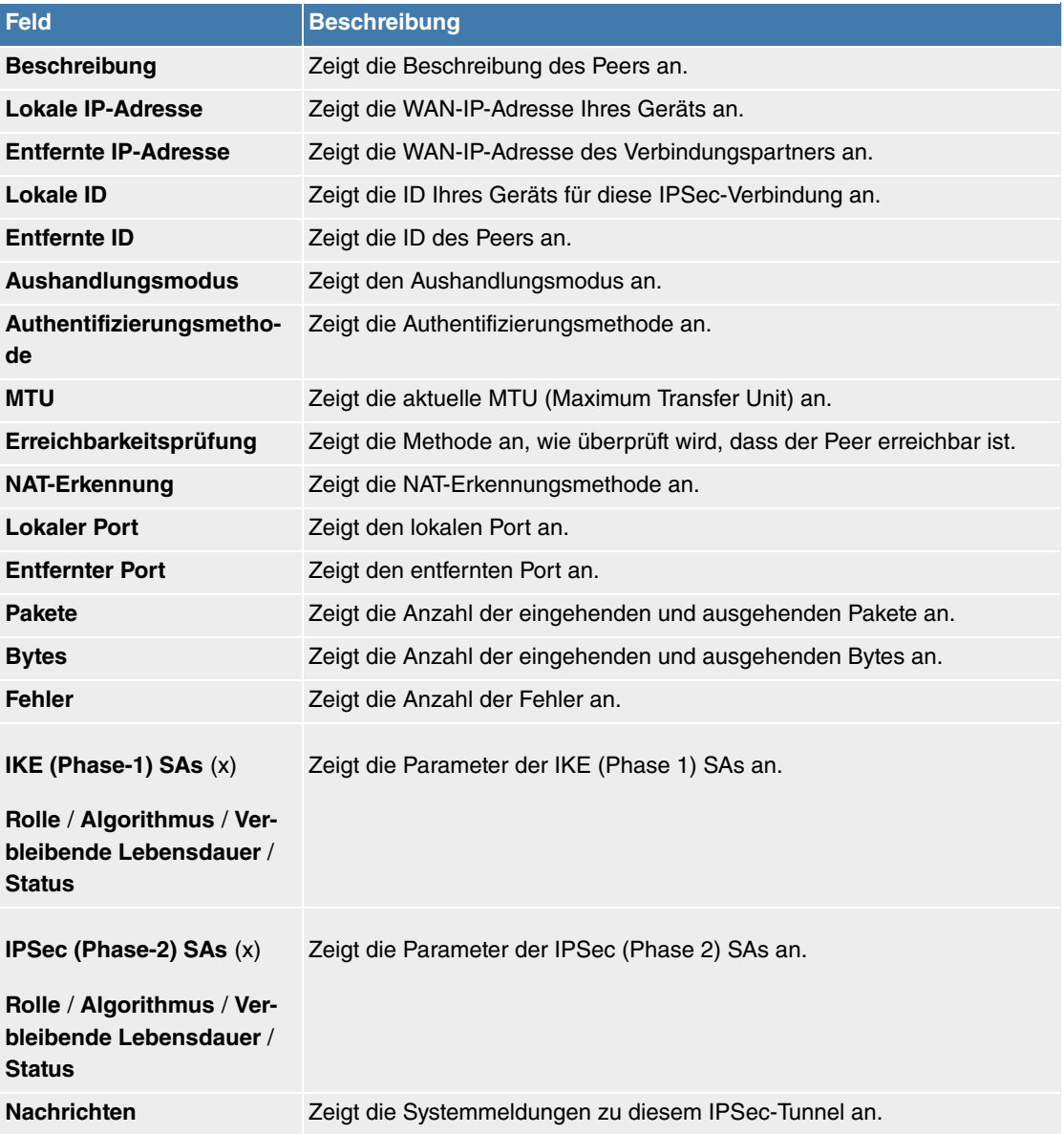

# **11.9.1.2 IPSec-Statistiken**

Im Menü **Monitoring**->**IPSec**->**IPSec-Statistiken** werden statistische Werte zu allen IPSec-Verbindungen angezeigt.

Das Menü besteht aus folgenden Feldern:

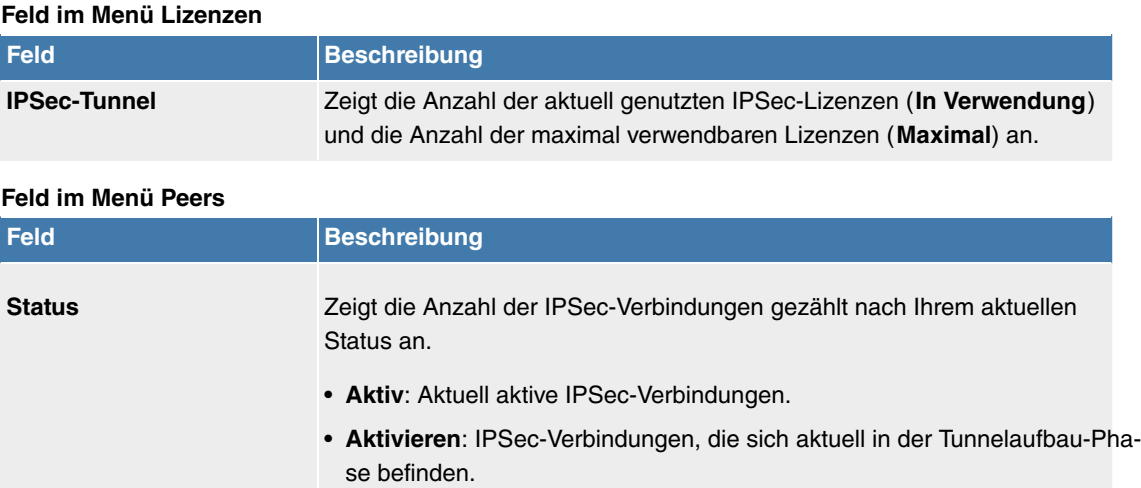

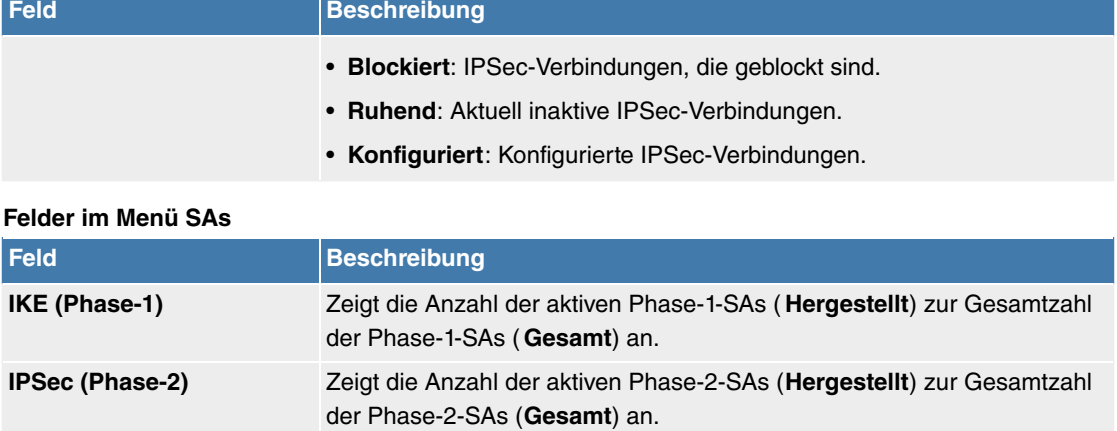

### **Felder im Menü Paketstatistiken**

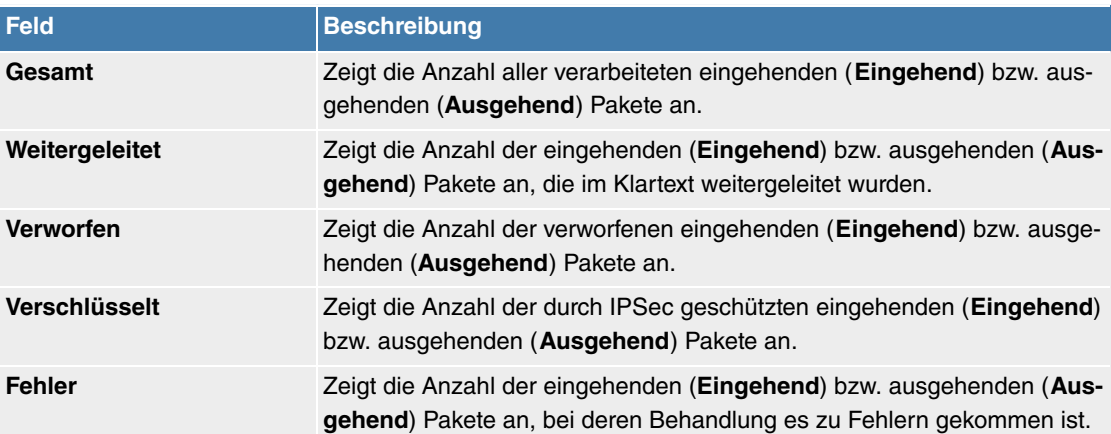

# **11.9.2 ISDN/Modem (Media Gateway)**

# **11.9.2.1 Aktuelle Anrufe**

Im Menü **Monitoring**->**ISDN/Modem**->**Aktuelle Anrufe** wird eine Liste der bestehenden ISDN-Verbindungen (eingehend und ausgehend) angezeigt.

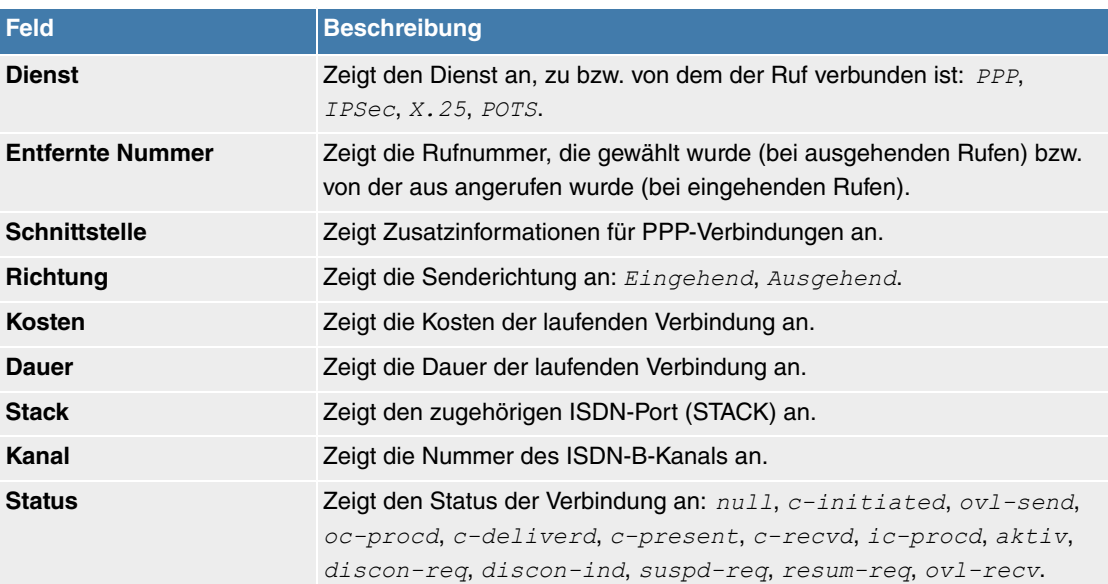

### **Werte in der Liste Aktuelle Anrufe**

# **11.9.2.2 Anrufliste**

Im Menü **Monitoring**->**ISDN/Modem**->**Anrufliste** wird eine Liste der letzten 20 seit dem letzten Systemstart abgeschlossenen ISDN-Verbindungen (eingehend und ausgehend) angezeigt.

# **Werte in der Liste Anrufliste**

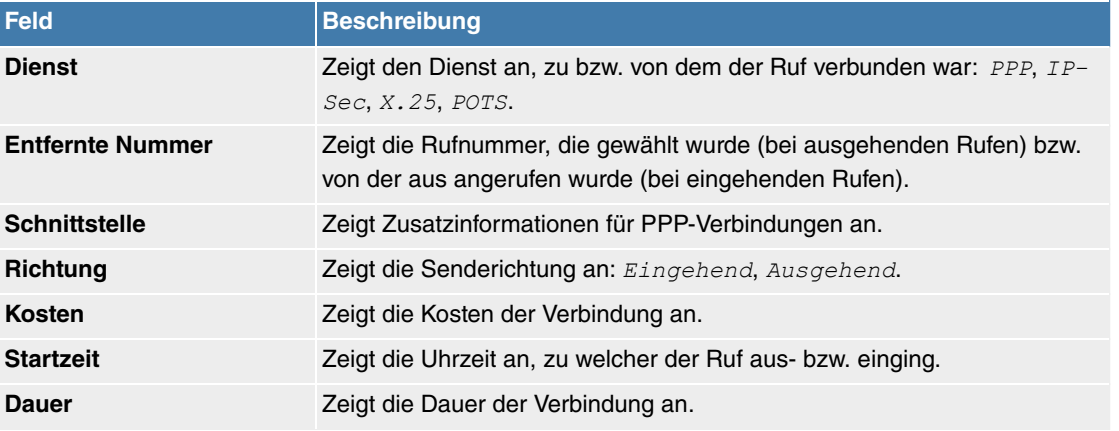

# **11.9.3 Schnittstellen**

### **11.9.3.1 Statistik**

Im Menü **Monitoring**->**Schnittstellen**->**Statistik** werden die aktuellen Werte und Aktivitäten aller Geräte-Schnittstellen angezeigt.

Über die Filterleiste können Sie auswählen, ob **Gesamttransfer** oder **Transferdurchsatz** angezeigt werden soll. In der Anzeige **Transferdurchsatz** werden die Werte pro Sekunde angezeigt.

Durch Klicken auf die  $\sim$ -Schaltfläche oder der  $\sim$ -Schaltfläche in der Spalte Aktion wird der Status der Schnittstelle geändert.

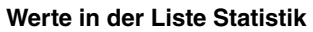

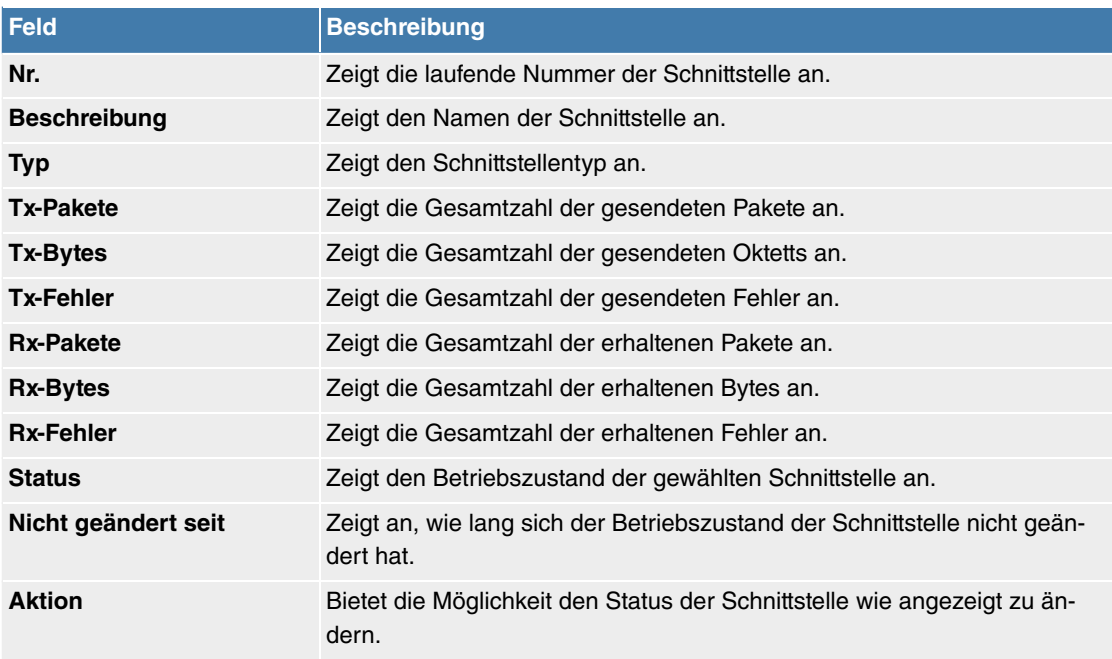

Über die Q -Schaltfläche können Sie die statistischen Daten für die einzelnen Schnittstellen im Detail anzeigen lassen.

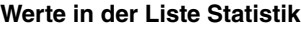

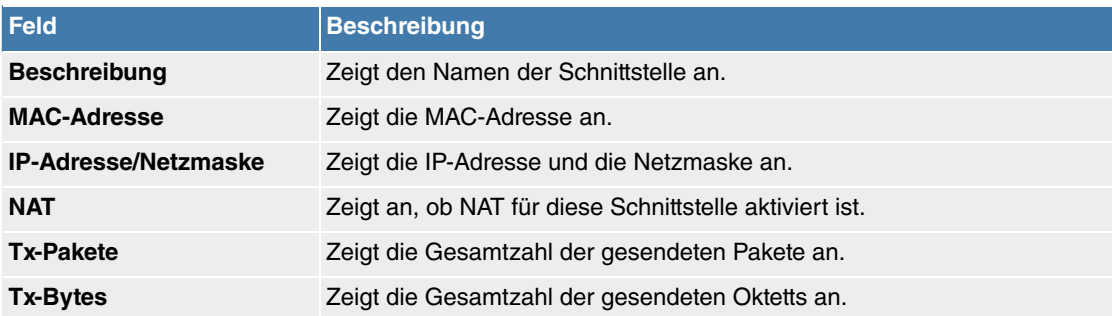

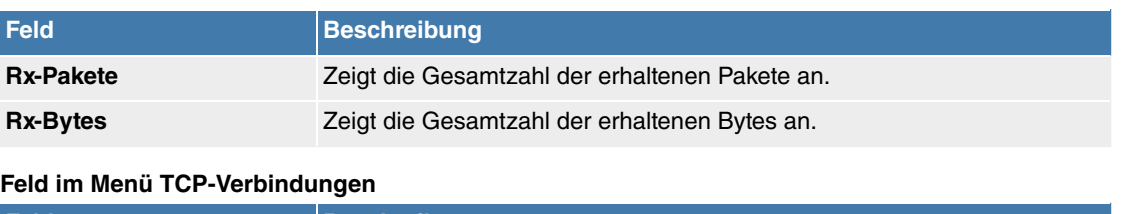

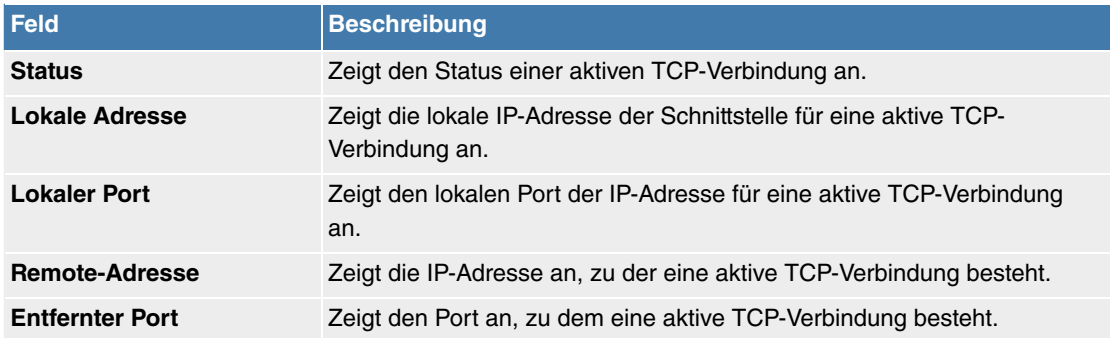

# **11.9.3.2 Netzwerk-Status**

Im Menü **Monitoring**->**Schnittstellen**->**Netzwerk-Status** finden Sie eine Übersicht über alle IP-Schnittstellen, die auf dem Gerät konfiguriert sind. Sie können den Status der Schnittstelle sowie wesentliche Parameter wie die IPv4- bzw. IPv6-IP-Adresse, die MAC-Adresse der Schnittstelle sowie die aktuell gültige MTU ablesen.

# **11.9.4 Bridges**

### **11.9.4.1 br<x>**

Im Menü **Monitoring**->**Bridges**-> **br<x>** werden die aktuellen Werte der konfigurierten Bridges angezeigt.

## **Werte in der Liste br<x>**

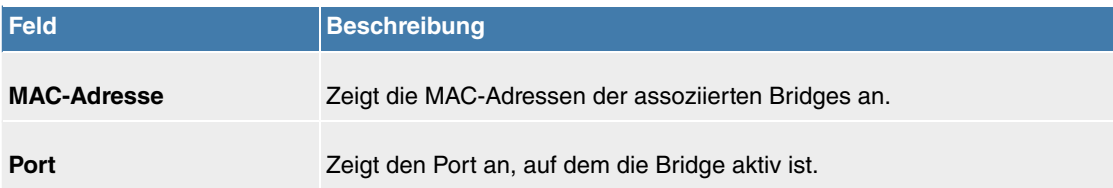

# **11.9.5 QoS**

Im Menü **Monitoring**->**QoS** werden Statistiken für die Schnittstellen angezeigt, für die QoS konfiguriert wurde.

# **11.9.5.1 QoS**

Im Menü **Monitoring**->**QoS**->**QoS** wird eine Liste aller Schnittstellen angezeigt, für die QoS konfiguriert wurde.

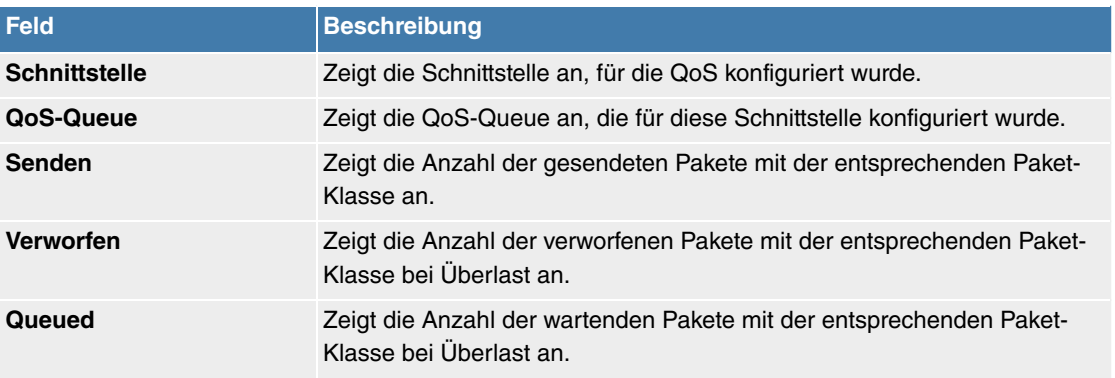

#### **Werte in der Liste QoS**

# **Kapitel 12 Benutzerzugang**

Der Administrator des Systems kann den Benutzern einen individuellen Oberflächen-Konfigurationszugang einrichten. So können Sie sich als Benutzer die wichtigsten persönlichen Einstellungen anzeigen lassen und bestimmte individuell anpassen.

Um sich mit den Ihnen zugewiesenen Zugangsdaten an der Konfigurationsoberfläche anzumelden, geben Sie im Login-Fenster **Benutzername** und **Passwort** ein.

Nach erfolgreichem Anmelden wird die **Status**-Seite angezeigt. Diese enthält eine Übersicht über Ihre wichtigsten Einstellungen.

Im Menü **Telefonbuch** können Sie das **System-Telefonbuch** einsehen und Einträge in einem benutzerspezifischen Telefonbuch anlegen, bearbeiten sowie löschen.

Im Menü **Verbindungsdaten** erhalten Sie eine detaillierte Übersicht über die von Ihnen geführten und angenommenen Gespräche.

Das Menü **Einstellungen** enthält eine Übersicht über die aktuellen Einstellungen der Leistungsmerkmale **Direktruf**, **Anrufweiterschaltung (AWS)** und **Parallelruf**. Diese können Sie hier individuell anpassen. Weiterhin können Sie allgemeine Einstellungen einsehen und Zugangs- und Kontaktdaten anpassen.

Die Einstellungen der Ihnen zugewiesenen **elmeg Systemtelefone** können Sie ebenfalls einsehen und nach Ihren Bedürfnissen verändern.

# **12.1 Einstellungen**

Im Menü **Einstellungen** können Sie persönliche Einstellungen zu den Leistungsmerkmalen "Direktruf", "Anrufweiterschaltung (AWS)", "Parallelruf" und "Anrufschutz" vornehmen und allgemeinen Einstellungen anpassen.

# **12.1.1 Einstellungen von Features**

Im Menü **Einstellungen**->**Einstellungen von Features** können die Einstellungen für die Leistungsmerkmale "Direktruf", "Anrufweiterschaltung (AWS)", "Parallelruf" und "Anrufschutz" angepasst werden.

#### **12.1.1.1 Anrufweiterschaltung (AWS)**

Im Menü **Einstellungen**->**Einstellungen von Features**->**Anrufweiterschaltung (AWS)** konfigurieren Sie Weiterleitungen von kommenden Rufen auf Ihre interne Rufnummer auf die eingetragene Zielrufnummer.

Sie sind vorübergehend nicht in Ihrem Büro und möchten dennoch keinen Anruf verpassen. Mit einer Anrufweiterschaltung zu einer anderen Rufnummer, z. B. Ihr Handy, können Sie ihre Anrufe auch annehmen, wenn Sie nicht am Platz sind. Sie können Anrufe für Ihre Rufnummer zu einer beliebigen Rufnummer weiterschalten. Sie kann *Sofort, Bei Nichtmelden* oder Bei Besetzt erfolgen. Anrufweiterschaltungen Bei Nichtmelden und Bei Besetzt können gleichzeitig bestehen. Sind Sie z. B. nicht in der Nähe Ihres Telefons, wird der Anruf nach einer kurzen Zeit zu einer anderen Rufnummer (z. B. Ihr Handy) weitergeschaltet. Führen Sie bereits ein Telefongespräch an Ihrem Arbeitsplatz, erhalten weitere Anrufer möglicherweise Besetzt. Diese Anrufer können Sie mit einer Anrufweiterschaltung bei Besetzt z. B. zu einem Kollegen oder dem Sekretariat weiterschalten.

Die Anrufweiterschaltung kann zu internen Teilnehmer-Rufnummern, internen Team-Rufnummern oder externen Rufnummern erfolgen. Bei der Eingabe der Rufnummer, zu der die Anrufe weitergeschaltet werden sollen, prüft das System automatisch, ob es sich um eine interne oder um eine externe Rufnummer handelt.

Wählen Sie das Symbol , um vorhandene Einträge zu bearbeiten.

Wählen Sie die Schaltfläche <sub>II</sub>=], um Web-Konfigurator des IP1x0-Telefons zu gelangen. Dieser wird in der Bedienungsanleitung zum Telefon beschrieben.

Das Menü **Einstellungen**->**Einstellungen von Features**->**Anrufweiterschaltung (AWS)** besteht aus folgenden Feldern:

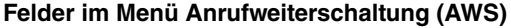

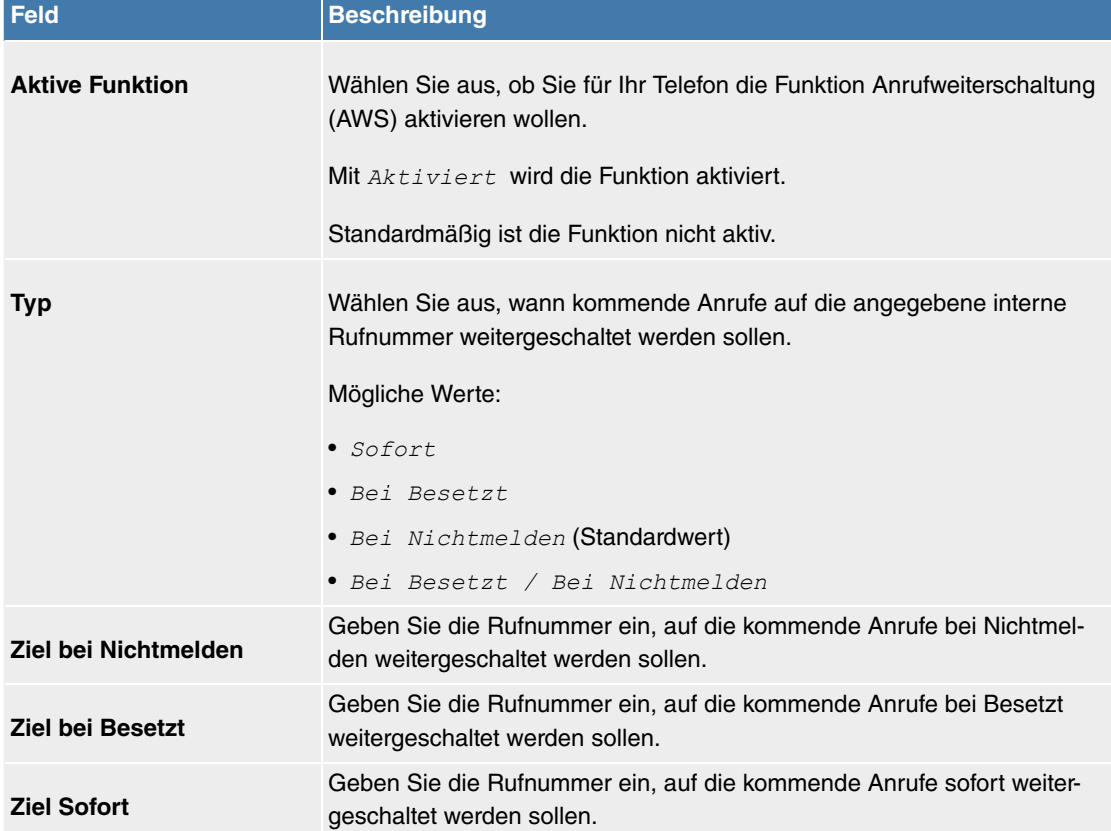

### **12.1.1.2 Einloggen/Ausloggen**

Es ist lediglich mit Systemtelefonen möglich sich über die Funktionstaste **Einloggen/Ausloggen** aus einem Team auszuloggen. Bei Standardtelefonen muss diese Funktion der Team-Administrator manuell ausführen.

Das Menü **Einstellungen**->**Einstellungen von Features**->**Einloggen/Ausloggen** besteht aus folgenden Feldern:

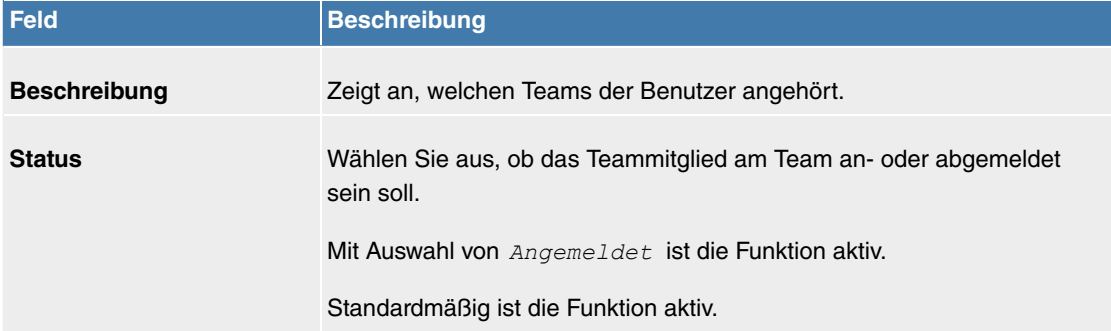

### **Felder im Menü Einloggen/Ausloggen**

# **12.2 Status**

Im Menü **Benutzerzugang**->**Status** werden die wichtigsten Einstellungen angezeigt, die vom Administrator des Systems für Sie vorgenommen wurden.

Das Menü besteht aus folgenden Feldern:

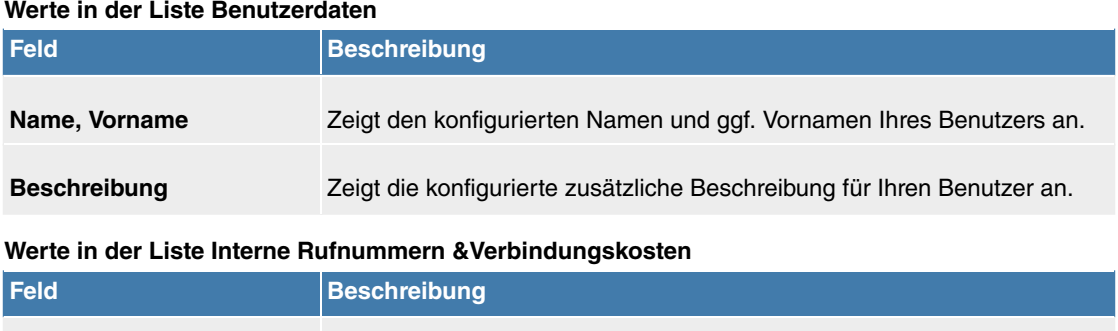

**<Interne Rufnummer>** Zeigt die Verbindungskosten für die internen Rufnummern an, die Ihrem

Benutzer zugeordnet wurden.

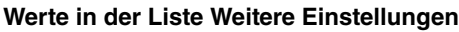

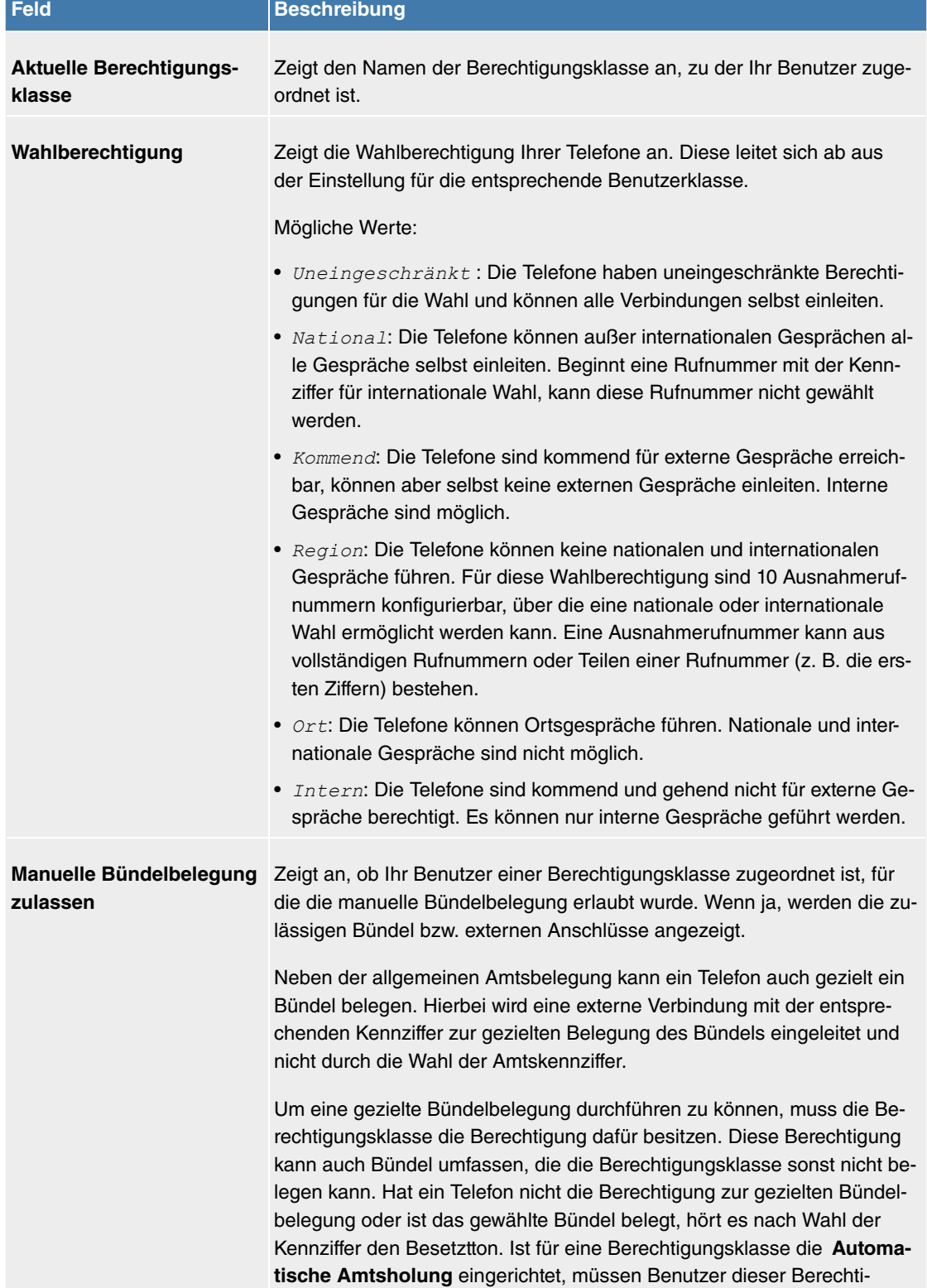

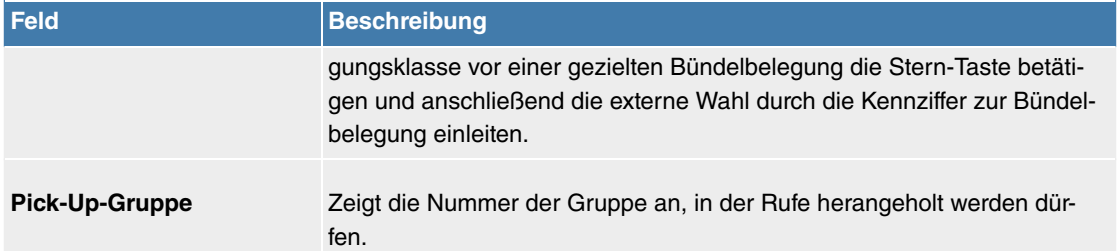

# **12.3 Telefonbuch**

Im Menü **Telefonbuch** werden die Telefonbucheinträge getrennt nach **System-Telefonbuch** und **Benutzertelefonbuch** angezeigt. Im **Benutzertelefonbuch** kann der Benutzer bis zu 50 eigene Einträge anlegen, ändern oder löschen. Diese Einträge können ausschließlich vom jeweiligen Benutzer eingesehen werden. Die Pflege dieser Einträge erfolgt über das **GUI**.

# **12.3.1 System-Telefonbuch**

Im **System-Telefonbuch** werden die Einträge des Gesamtsystems angezeigt, die vom Administrator angelegt wurden. Sie können sie nicht ändern.

#### **Werte in der Liste Systemtelefonbuch**

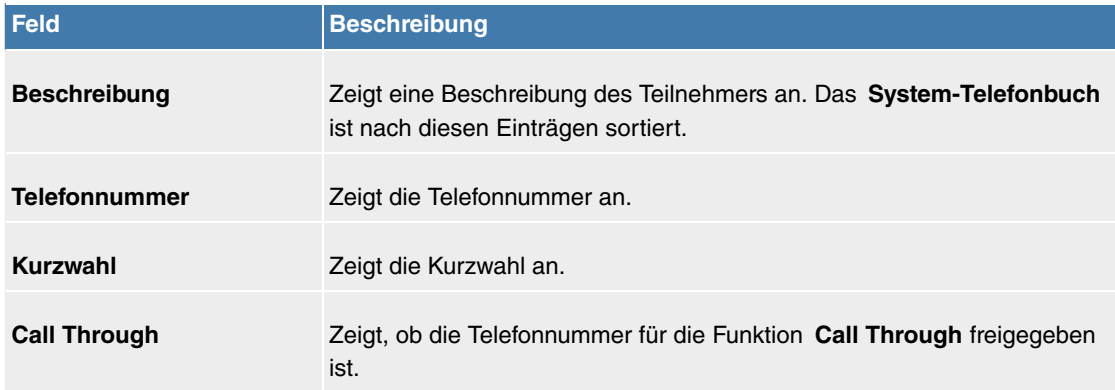

# **12.3.2 Benutzertelefonbuch**

Im **Benutzertelefonbuch** werden Ihre Benutzereinträge angezeigt. Sie können Einträge hinzufügen, bearbeiten oder löschen.

### **12.3.2.1 Bearbeiten oder Neu**

Wählen Sie das Symbol , um vorhandene Einträge zu bearbeiten. Wählen Sie die Schaltfläche **Neu**, um neue Einträge hinzuzufügen.

Das Menü **Benutzerzugang**->**Telefonbuch**->**Benutzertelefonbuch**->**Neu** besteht aus folgenden Feldern:

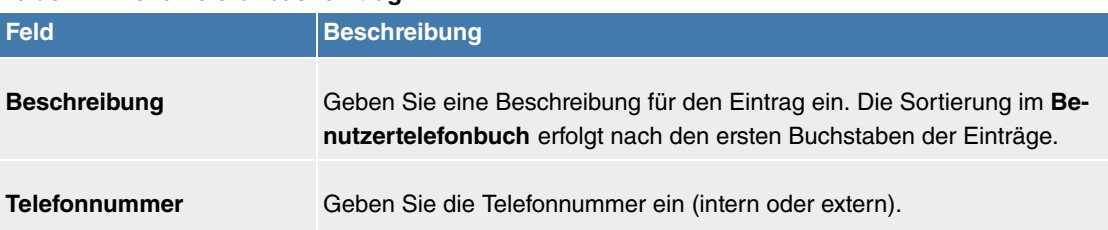

#### **Felder im Menü Telefonbucheintrag**

# **12.4 Verbindungsdaten**

im Menü **Verbindungsdaten** werden die bisher erfassten ausgehenden und eingehenden Verbindungen Ihres Benutzers angezeigt.

# **12.4.1 Gehend**

Das Menü **Verbindungsdaten**->**Gehend** besteht aus folgenden Feldern:

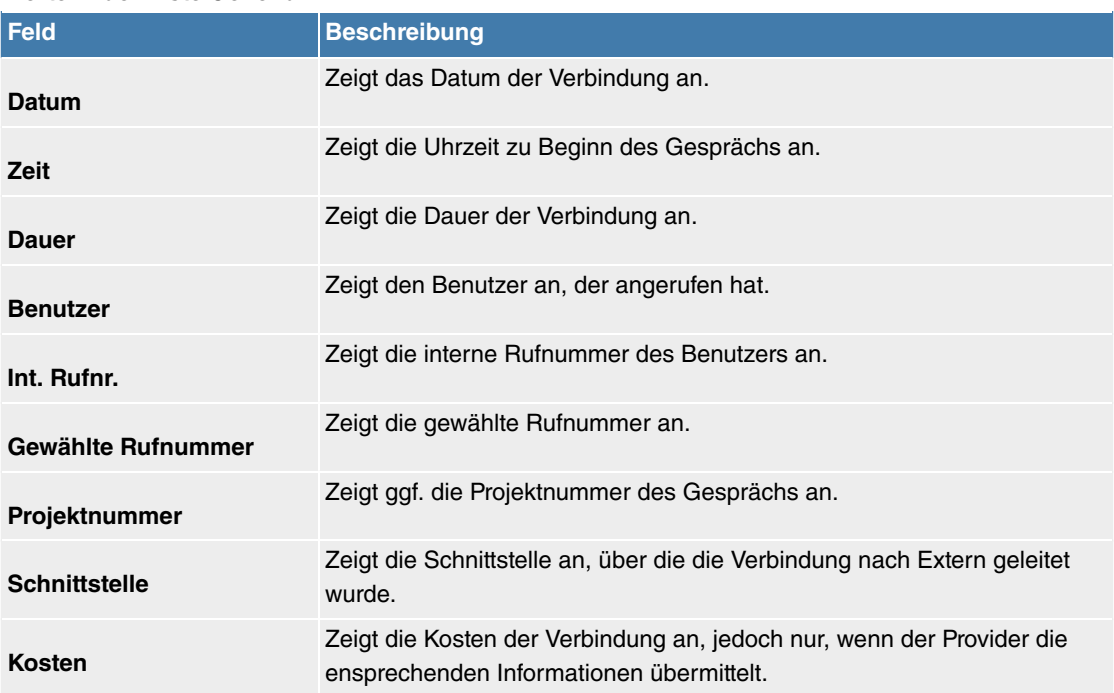

#### **Werte in der Liste Gehend**

# **12.4.2 Kommend**

Das Menü **Verbindungsdaten**->**Kommend** besteht aus folgenden Feldern:

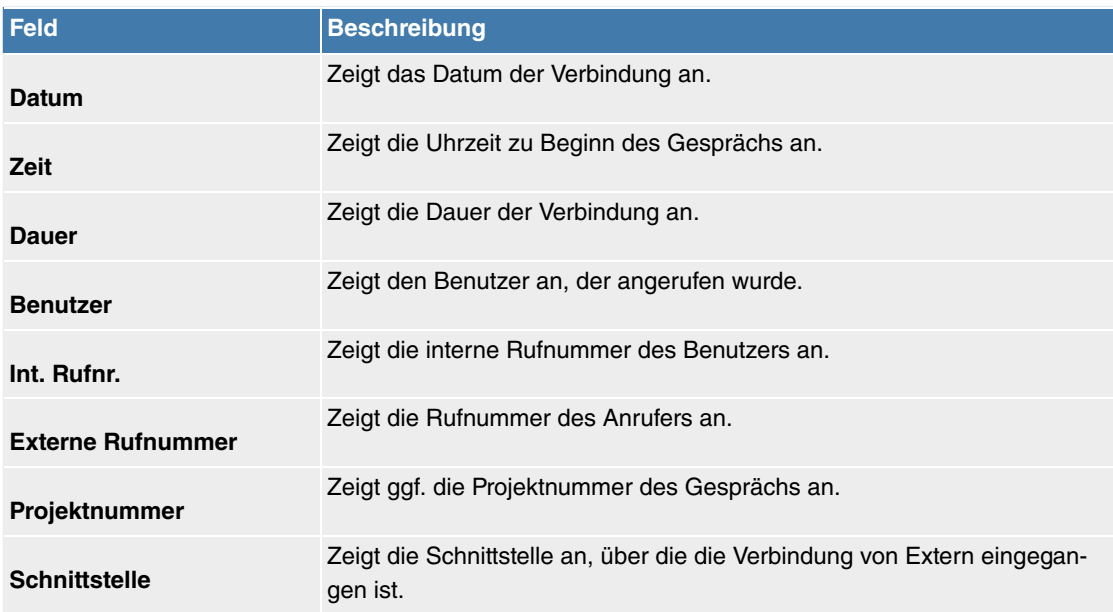

#### **Werte in der Liste Kommend**

# **12.5 Anrufliste**

Im Menü **Anwendungen**->**Anrufliste** können Sie Details eingehender und ausgehender Rufe einsehen. Welche und wie viele Rufe jeweils erfasst werden, können Sie im Untermenü **Allgemein** festlegen.

# **12.5.1 Kommend**

Im Menü **Anwendungen**->**Anrufliste**->**Kommend** enthält Informationen, die das Überwachen der kommenden Aktivitäten ermöglichen.

Das Menü besteht aus folgenden Feldern:

# **Felder im Menü Kommend**

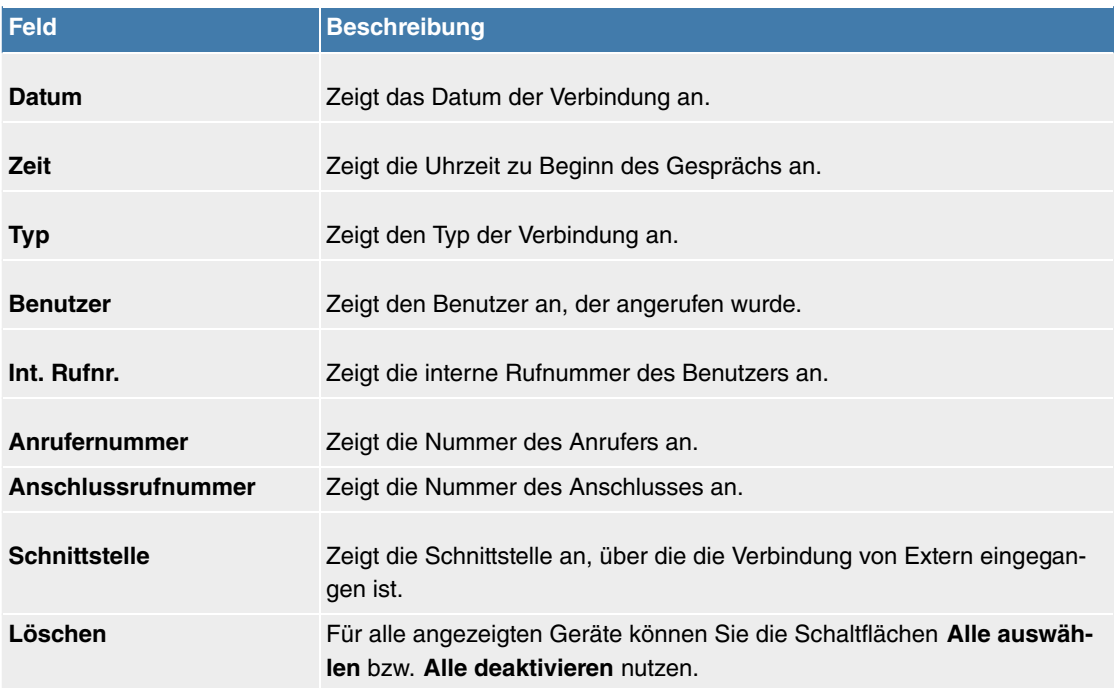

# **12.5.2 Gehend**

Das Menü **Anwendungen**->**Anrufliste**->**Gehend** enthält Informationen, die das Überwachen der gehenden Aktivitäten ermöglichen.

Das Menü besteht aus folgenden Feldern:

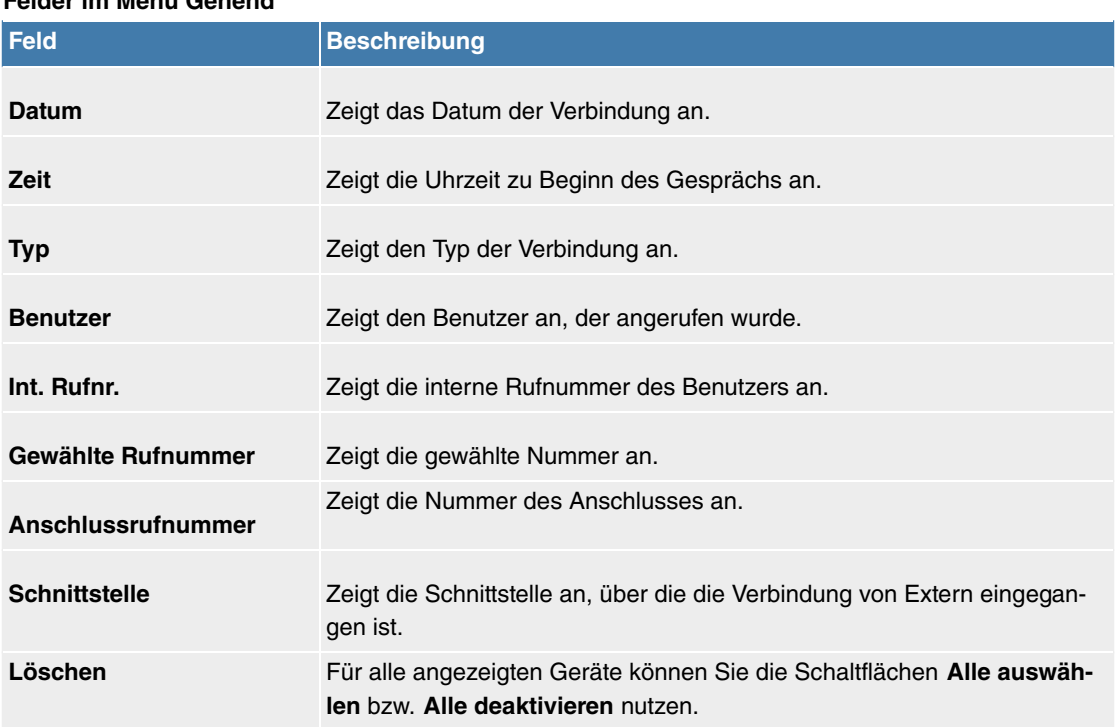

**Felder im Menü Gehend**

# **12.6 Zugeordnete elmeg-Telefone**

Das Menü **Zugeordnete elmeg-Telefone** zeigt die Telefone an, die Ihnen vom Administrator des Systems zugewiesen sind.

# **Hinweis**

Das Menü **Zugeordnete elmeg-Telefone** wird nur dann angezeigt, wenn Ihnen vom Administrator bereits Systemtelefone zugewiesen sind.

## **12.6.1 Zugeordnete elmeg-Telefone**

Das Menü **Zugeordnete elmeg-Telefone**->**Zugeordnete elmeg-Telefone** zeigt eine Liste mit den wichtigsten Informationen über Ihr Telefon an. Mit dem Symbol gelangen Sie auf die Benutzeroberfläche des Telefons.

Wählen Sie das Symbol , um die Display-Sprache und die Tasteneinstellungen des Telefons zu bearbeiten.

## **12.6.1.1 Einstellungen**

Im Menü **Einstellungen** können Sie aus einer Liste möglicher Display-Sprachen wählen.

# **12.6.1.2 Tasten**

Im Menü **Tasten** wird die Konfiguration der Tasten Ihres IP-Telefons angezeigt.

# Hinweis

Sie können die Tastenbelegung über Ihre Telefonanlage oder im Gerät selbst konfigurieren. Wir empfehlen Ihnen, für diese Aufgabe Ihre Telefonanlage zu verwenden, da die Telefonanlage die Konfiguration im Telefon überschreibt.

Für einzelne, bereits im Gerät konfigurierte Tasten können Sie das Überschreiben verhindern, indem Sie für diese Taste in der Telefonanlage Nicht konfiguriert eintragen.

Ihr Telefon verfügt über mehrere Funktionstasten, die Sie mit verschiedenen Funktionen belegen können. Die Funktionen, die auf den Tasten programmiert werden können, sind bei den einzelnen Telefonen unterschiedlich.

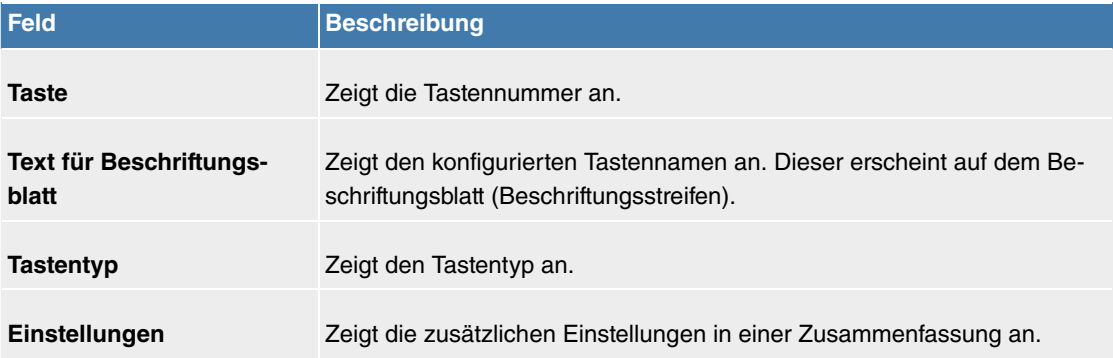

#### **Werte in der Liste Tasten**

Mithilfe von **Drucken** können Sie ein Beschriftungsblatt für das Beschriftungsfeld Ihres IP-Telefons oder Ihrer Tastenerweiterung drucken.

#### **Bearbeiten**
Wählen Sie das Symbol , um vorhandene Einträge zu bearbeiten. Im Popup-Menü konfigurieren Sie die Funktionen der Tasten Ihres IP-Telefons.

Folgende Funktionen können Sie mit IP-Telefonen nutzen:

- Zielwahltaste: Sie können auf jeder Funktionstaste eine Rufnummer speichern. Bei Eingabe einer externen Rufnummer muss die Amtskennziffer 0 vorangestellt sein, wenn in Ihrem Telefon Berechtigungsklasse = keine automatische Amtsholung eingestellt ist.
- Zielwahltaste (DTMF): Sie können auf jeder Funktionstaste MFV-Sequenz speichern.
- Linientaste Teilnehmer: Unter einer Linientaste können Sie eine Wahl zu einem internen Teilnehmer einrichten. Nach Betätigen der entsprechenden Taste wird das Freisprechen eingeschaltet und der eingetragene interne Teilnehmer gewählt. Wird ein Anruf an dem eingetragenen internen Teilnehmer signalisiert, können Sie diesen durch Betätigen der Linientaste heranholen.
- *MSN-Auswahltaste*: Ordnet der Funktionstaste eine bestimmte Verbindung (d.h. einen bestimmten SIP Account) zu. Über die Taste leiten Sie einen Anruf über diese Verbindung ein oder nehmen einen eingehenden Anruf für diese Verbindung an. Die Taste blinkt, wenn ein Anruf eingeht, sie leuchtet, wenn die Leitung besetzt ist. Wählen Sie die gewünschte Verbindung aus. Alle konfigurierten Verbindungen werden zur Auswahl angeboten. Konfigurieren Sie diese SIP Accounts ausschließlich über Ihre Telefonanlage.
- Anrufweiterschaltung ein/aus: Ordnet der Funktionstaste das Ein- bzw. Ausschalten einer Anrufweiterschaltung zu, die im Endgerät hinterlegt ist. Sie können im Endgerät nur eine einzige Weiterschaltungsvariante einrichten. Die dort hinterlegte Anrufweiterschaltung gilt für alle Anrufe.
- Offene Rückfrage: Der angerufene Teilnehmer geht in Rückfrage und wählt eine Kennziffer. Das Telefon ist jetzt für andere Bedienungen, z. B. eine Durchsage oder Ansage frei. Ein anderer Teilnehmer kann das Gespräch annehmen, wenn er den Hörer abhebt und die entsprechende Kennziffer für das gehaltene Gespräch wählt. Die von der TK-Anlage vorgegebenen Kennziffern können auch in die Funktionstasten eines oder mehrerer Systemtelefone eingetragen werden. Wird ein Gespräch durch Betätigen der Funktionstaste in die offene Rückfrage gelegt, wird dieses durch Blinken an den LEDs der Funktionstasten der hierfür eingerichteten Systemtelefone angezeigt. Durch Drücken der entsprechenden Funktionstaste wird das Gespräch übernommen. Dieses Leistungsmerkmal ist nur möglich, wenn nur ein Gespräch gehalten wird.
- XML-Daten (nur für IP140/130): Ordnet der Funktionstaste eine URL zu. Sie können zum Beispiel auf einem Server kundenspezifische Menüs hinterlegen und diese temporär auf das Display Ihres Telefons laden. Diese Funktion wird zur Zeit von Ihrer Telefonanlage nicht unterstützt.
- Nächster Anruf anonym: Bei Ihrem nächsten Anruf wird die eingegebene Rufnummer gewählt. Dem angerufenen Teilnehmer wird Ihre Rufnummer nicht übermittelt.
- Menü Anrufweiterschaltung: Ordnet der Funktionstaste den Menüpunkt Anrufweiterschal**tung (AWS)** im Display-Menü Ihres Telefons zu. Sie können die Bedingungen für die Anrufweiterschaltung konfigurieren.
- Menü Media-Pool (nur für IP140/130): Ordnet der Funktionstaste den Menüpunkt Media-Pool im Display-Menü Ihres Telefons zu. Sie können Bilder, die Sie als Bildschirmschoner verwenden, Anruferbilder für Telefonbucheinträge und Klingeltöne verwalten. Außerdem können Sie die Kapazität des Pools überwachen.
- Menü Internet-Radio (nur für IP140/130): Ordnet der Funktionstaste den Menüpunkt Internet-**Radio** im Display-Menü Ihres Telefons zu. Sie können eine Verbindung zum zuletzt eingestellten Internet-Radiosender herstellen oder einen anderen Sender auswählen. Hierfür muss die Funktion im Menü des Telephons ebenfalls aktiviert werden.
- Makro (nur für IP630): Mithilfe einer Makrotaste können Sie einen beliebigen Code definieren, der beim Einschalten der Taste ausgeführt wird, und einen weiteren, der beim Ausschalten der Taste ausgeführt wird. Das ermöglicht es z. B. eine Anrufweiterschaltung im Telefon ein- und wieder auszuschalten, ohne auf die Anlage zugreifen zu müssen. Beim Einschalten der Taste leuchtet die Tasten-LED, beim Ausschalten erlischt sie wieder. Die Tasten können mit folgenden Funktionen belegt werden:
- Benutzerdefiniert: beliebig programmierbar
- Nachtbetrieb: Umschalten Tag/Nacht
- CFU; CFNR; CFB; CFB/CFNR: Anrufweiterschaltung (sofort, verzögert, bei Besetzt)
- Team-Signalisierung: sich in ein Team einloggen bzw. aus einem Team ausloggen

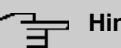

# **Hinweis**

Der Zustand der Taste wird nicht mit der Konfiguration der Anlage synchronisiert. Wenn also über die Taste eine bestimmte Funktion aktiviert wird, die dann z. B. über eine Zeitschaltung in der Anlage wieder deaktiviert wird, so ist die Funktion zwar inaktiv, die Tasten-LED leuchtet aber weiterhin.

• Nicht konfiguriert: Die Funktionstaste wird vom Endgerät selbst und nicht von der Telefonanlage verwaltet. Mit dieser Einstellung sperren Sie die Taste für eine Provisionierung über Ihre Telefonanlage.

Das Menü **Endgeräte**->**elmeg Systemtelefone**->**elmeg IP**->**Tasten**->**Bearbeiten** besteht aus folgenden Feldern:

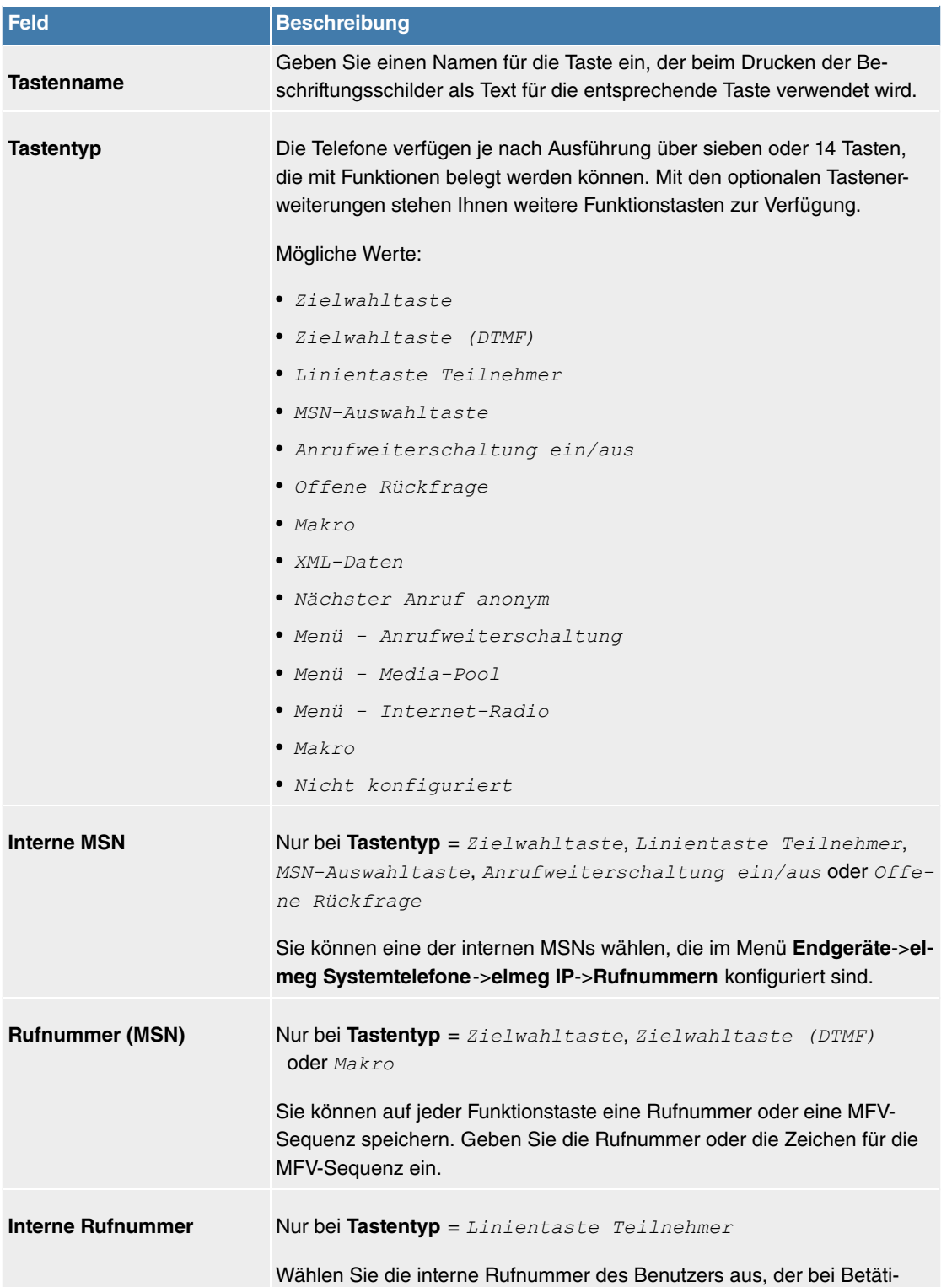

#### <span id="page-397-0"></span>**Felder im Menü Taste**

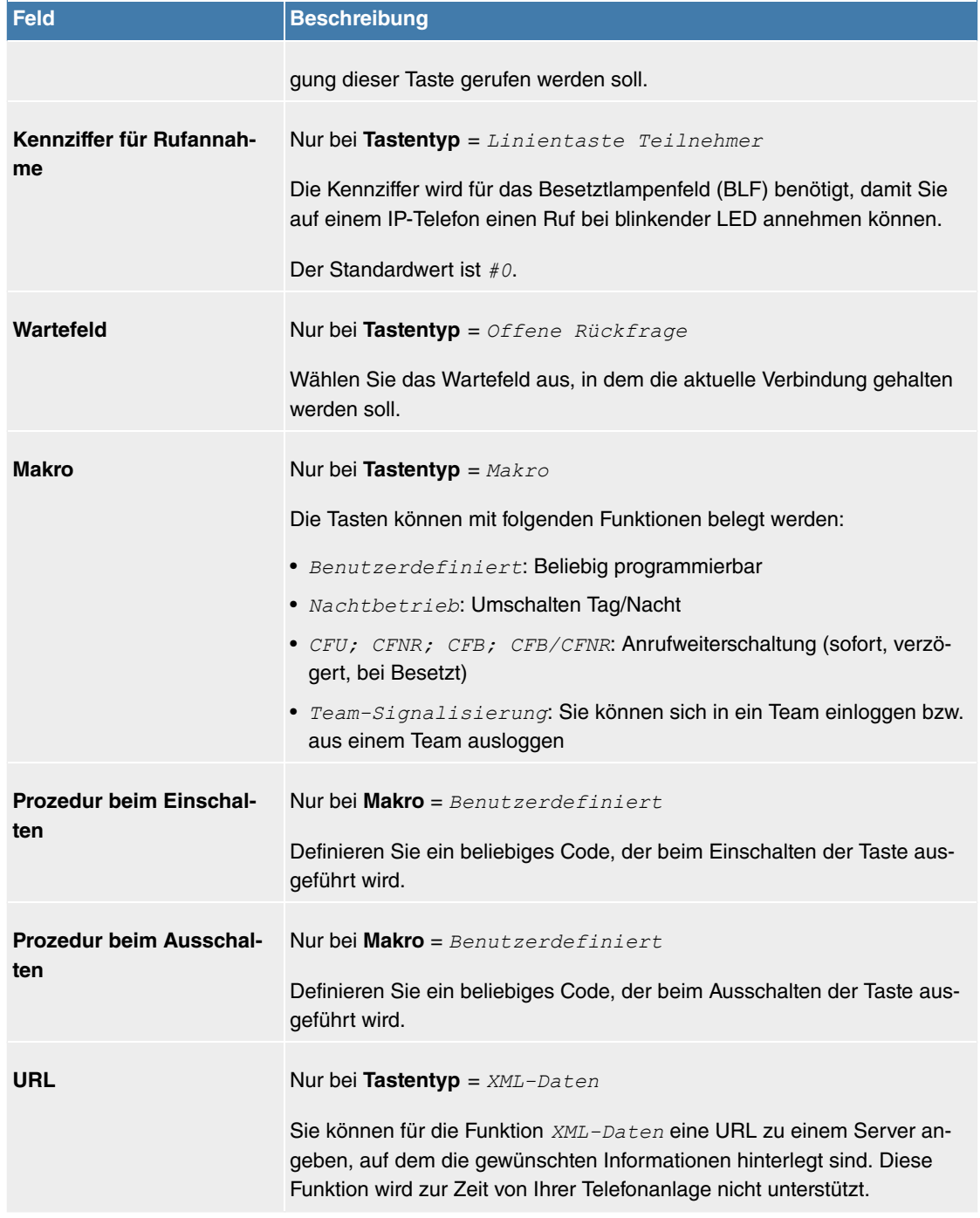

#### **Taste verschieben**

Wählen Sie das Symbol  $\uparrow\downarrow$ , um konfigurierte Funktionstasten zu verschieben.

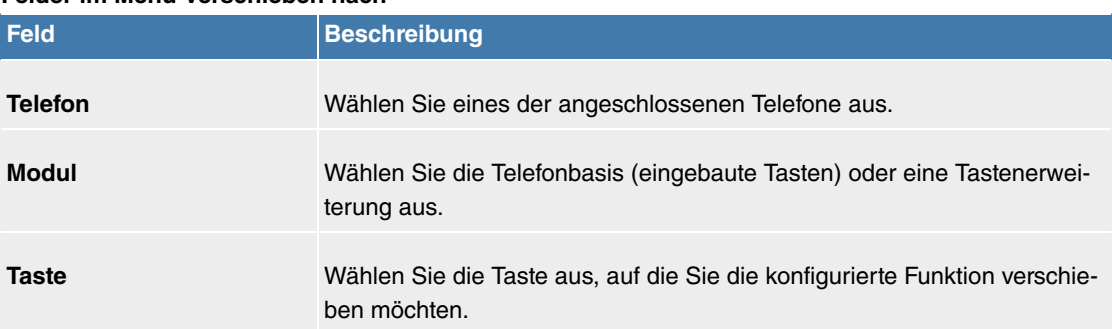

#### <span id="page-398-0"></span>**Felder im Menü Verschieben nach**

# **Index**

Art der Anrufweiterschaltung [148](#page-153-0) Automatische Rufannahme [126](#page-131-0) Bündelauswahl [126](#page-131-0) Einstellungen [123](#page-128-0) , [129](#page-134-0) , [133](#page-138-0) , [136](#page-141-0) Interne MSN [134](#page-139-0) Interne Rufnummer [126](#page-131-0) , [134](#page-139-0) , [148](#page-153-0) Kennziffer für Rufannahme [134](#page-139-0) Leitungstaste [126](#page-131-0) Modul [129](#page-134-1) , [136](#page-141-1) Rufnummer (MSN) [126](#page-131-0) , [134](#page-139-0) Rufnummer des Chef-Telefones [126](#page-131-0) Rufnummer des Sekretariat-Telefones [126](#page-131-0) Taste [123](#page-128-0) , [129](#page-134-1) , [133](#page-138-0) , [136](#page-141-1) Tastenname [126](#page-131-0) , [129](#page-134-0) , [134](#page-139-0) , [136](#page-141-0) Tastentyp [123](#page-128-0) , [126](#page-131-0) , [129](#page-134-0) , [133](#page-138-0) , [134](#page-139-0) , [136](#page-141-0) Team [126](#page-131-0) Telefon [129](#page-134-1) , [136](#page-141-1) Text für Beschriftungsblatt [123](#page-128-0) , [133](#page-138-0) Trunk-Leitung [126](#page-131-0) URL [134](#page-139-0) Wartefeld [126](#page-131-0), [134](#page-139-0) Zielrufnummer "Sofort" [126](#page-131-0) [, 148](#page-153-0) Zielrufnummer "Bei besetzt" [126](#page-131-0) , [148](#page-153-0) Zielrufnummer "Bei Nichtmelden" [126](#page-131-0) , [148](#page-153-0) A-Rufnummer übermitteln (CLIP) [99](#page-104-0) Abfrage-Intervall [284](#page-289-0) Abwurf auf Rufnummer [114](#page-119-0) Abwurf bei Nichtmelden [111 ,](#page-116-0) [174](#page-179-0) Abwurfanwendung [113](#page-118-0) Admin-Status [266](#page-271-0) Administrative FQDNs [370](#page-375-0) Administrativer Status [183](#page-188-0) , [195](#page-200-0) , [196](#page-201-0) , [316](#page-321-0) , [354](#page-359-0) Administratorpasswort [136](#page-141-2), [139](#page-144-0) Adressbereich [348](#page-353-0) Adresse/Präfix [348](#page-353-0) Adresse/Subnetz [348](#page-353-0) Adressen [85](#page-90-0) , [189](#page-194-0) Adressmodus [241](#page-246-0) , [308](#page-313-0) Adresstyp [348](#page-353-0) Adresszuweisung [367](#page-372-0) Ähnliches Zertifikat überschreiben [51](#page-56-0) Airtime Fairness [201](#page-206-0) , [221](#page-226-0) Aktion [51](#page-56-0) , [168](#page-173-0) , [260](#page-265-0) , [281](#page-286-0) , [343](#page-348-0) , [344](#page-349-0) , [378](#page-383-0) Aktive TFE-Variante [162](#page-167-0) Aktive Variante (Tag) [108](#page-113-0), [113](#page-118-0), [174](#page-179-0) Aktiver Allgemeiner Präfix [257](#page-262-0) Aktives Funkmodulprofil [219](#page-224-0) Aktualisierung aktivieren [359](#page-364-0) Aktualisierungsintervall [361](#page-366-0) Aktualisierungspfad [361](#page-366-0) Aktuelle Berechtigungsklasse [173](#page-178-0) Alle Multicast-Gruppen [287](#page-292-0) Allgemeiner Name [43](#page-48-0) Allgemeiner Präfix [244](#page-249-0) , [293](#page-298-0) , [298](#page-303-0) Analoge Schnittstelle auswählen [179](#page-184-0) Angerufene Adresse [183](#page-188-0) Angerufene Adresse [195](#page-200-0) , [196](#page-201-1)

Angerufene Leitung [196](#page-201-1) Angezeigte Beschreibung [95](#page-100-0) , [132](#page-137-0) , [139](#page-144-1) Angezeigter Name [90](#page-95-0) Anklopfen [102](#page-107-0) , [119](#page-124-0) , [144](#page-149-0) Ankommende Rufnummer [326](#page-331-0) Ankündigen [244](#page-249-1) Anlagenanschluss Zusätzliche MSN [90](#page-95-0) Anlagenanschluss-Rufnummer [90](#page-95-0) Anmeldung eines Proxys erlauben [80](#page-85-0) Anrufbeantworter [129](#page-134-2) Anrufende Adresse [195](#page-200-0) Anrufende Leitung [195](#page-200-0) Anrufernummer [114](#page-119-1) Anrufschutz (Ruhe) [119](#page-124-0) Anrufschutz (Ruhe) [144](#page-149-0) Anrufsignalisierungszeit [163](#page-168-0) Anrufvariante umschalten [108](#page-113-0) , [174](#page-179-0) Anrufvarianten manuell umschalten [102](#page-107-0) Anrufweiterschaltung (AWS) [173](#page-178-1) , [174](#page-179-1) Anrufweiterschaltung erlauben [108](#page-113-0) Anrufweiterschaltung zu externen Rufnummern [108](#page-113-0) Anschlussart [74](#page-79-0), [76](#page-81-0) Anschlussart [77](#page-82-0) Antwort [355](#page-360-0) Antwortintervall (Letztes Mitglied) [284](#page-289-0) Anwendung [152](#page-157-0) Anzahl der zulässigen gleichzeitigen Gespräche [80](#page-85-0) Anzahl Nachrichten [69](#page-74-0) Anzahl der Spatial Streams [221](#page-226-0) Anzahl erlaubter Verbindungen [321](#page-326-0) APN [364](#page-369-0) Art der Einrichtung [244](#page-249-0) [, 293](#page-298-0) [, 298](#page-303-0) Art des Datenverkehrs [259](#page-264-0) ATM PVC [295](#page-300-0) ATM-Dienstkategorie [310](#page-315-0) ATM-Schnittstelle [307](#page-312-0) Außer Haus [168](#page-173-1) Ausgehende Rufnummer [326](#page-331-0) Ausgehende Schnittstelle [275](#page-280-0) Ausgehender Proxy [183](#page-188-0) Ausgewählte Kanäle [203](#page-208-0) Ausstehende Ende-zu-Ende-Anforderungen [312](#page-317-0) Ausstehende Segment-Anforderungen [312](#page-317-0) Auswahl [349](#page-354-0) Auswahl des Client-Bands [207](#page-212-0) , [226](#page-231-0) Auszuführende Aktion [371](#page-376-0) Authentifizierung [294](#page-299-0) , [299](#page-304-0) , [302](#page-307-0) Authentifizierungs-ID [77](#page-82-0), [179](#page-184-0), [183](#page-188-0) Authentifizierungsmethode [316](#page-321-0) , [327](#page-332-0) Authentifizierungstyp [35](#page-40-0) Automatische Amtsholung [97](#page-102-0) Automatische Rufannahme [121](#page-126-0) Automatische Subnetzerstellung [244](#page-249-0) , [293](#page-298-0) , [298](#page-303-0) Automatische Konfiguration beim Start [175](#page-180-0) Automatische Rufannahme [174](#page-179-0) Automatische Rufannahme mit [111](#page-116-1) Autonomous Flag [245](#page-250-0) Autospeichermodus [44](#page-49-0)

Autospeichermodus [51](#page-56-0) B-Rufnummer übermitteln (COLP) [99](#page-104-0) Bandbreite [221](#page-226-0) Bandbreitenbegrenzung Downstream [85](#page-90-0) , [189](#page-194-0) Bandbreitenbegrenzung Upstream [85](#page-90-0) , [189](#page-194-0) Basierend auf Ethernet-Schnittstelle [241](#page-246-1) Beacon Period [222](#page-227-0) Bedingung des Schnittstellenverkehrs [47](#page-52-0) Bedingung für Ereignisliste [51](#page-56-0) Befehlsmodus [51](#page-56-0) Befehlstyp [51](#page-56-0) Begrüßungsansagen [168](#page-173-1) Bei Besetzt [111](#page-116-0) Beinhalteter Standort (Parent) [85](#page-90-0) Benachrichtigungsdienst [69](#page-74-0) Benutzer [39](#page-44-0) , [132](#page-137-0) , [139](#page-144-1) , [336](#page-341-0) Benutzer muss das Passwort ändern [39](#page-44-0) Benutzerdefiniert [43](#page-48-0) Benutzerdefinierte DHCP-Optionen [365](#page-370-0) Benutzerdefinierter Kanalplan [222](#page-227-0) Benutzername [77](#page-82-0) [, 96](#page-101-0) , [168](#page-173-2) , [183](#page-188-0) , [289](#page-294-0) , [295](#page-300-0) [, 301](#page-306-0) , [359](#page-364-0) Benutzter Präfix/Länge [257](#page-262-0) Berichtsmethode [282](#page-287-0) Berücksichtigen [263](#page-268-0) Beschreibung [38](#page-43-0) , [40](#page-45-0) , [46](#page-51-0) , [47](#page-52-0) , [51](#page-56-0) , [74](#page-79-0) , [77](#page-82-0) , [85](#page-90-0) [, 87](#page-92-0) , [92](#page-97-0) [, 93](#page-98-0) , [97](#page-102-1) [, 108](#page-113-1) , [114](#page-119-1) , [116](#page-121-0) , [129](#page-134-2) , [131](#page-136-0) , [138](#page-143-0) , [140](#page-145-0) , [142](#page-147-0) , [143](#page-148-0) , [147](#page-152-0) , [149](#page-154-0) , [149](#page-154-1) , [151](#page-156-0) , [151](#page-156-1) , [152](#page-157-0) , [154](#page-159-0) , [155](#page-160-0) , [162](#page-167-0) , [179](#page-184-0) , [183](#page-188-0) , [189](#page-194-0) , [191](#page-196-0) , [195](#page-200-0) , [196](#page-201-1) , [198](#page-203-0) , [199](#page-204-0) , [218](#page-223-0) , [220](#page-225-0) , [252](#page-257-0) , [259](#page-264-0) , [266](#page-271-0) , [268](#page-273-0) [, 270](#page-275-0) , [275](#page-280-0) [, 278](#page-283-0) , [281](#page-286-0) [, 289](#page-294-0) , [295](#page-300-0) , [301](#page-306-0) , [307](#page-312-0) , [316](#page-321-0) , [320](#page-325-0) , [327](#page-332-0) , [332](#page-337-0) , [336](#page-341-0) , [347](#page-352-0) [, 347](#page-352-1) , [348](#page-353-0) [, 349](#page-354-0) , [349](#page-354-1) [, 351](#page-356-0) , [354](#page-359-0) , [363](#page-368-0) [, 366](#page-371-0) , [375](#page-380-0) [, 378](#page-383-0) Beschreibung [254](#page-259-0) Besetzt beginnend bei [111](#page-116-0) Besetzt bei Besetzt (Busy on Busy) [94](#page-99-0) , [111](#page-116-1) , [174](#page-179-0) Betreff [69](#page-74-0) Betreibermodus [35](#page-40-0) Betriebsmodus [200](#page-205-0) , [219](#page-224-0) , [220](#page-225-0) Bevorzugte Gültigkeitsdauer [245](#page-250-0) Blockieren nach Verbindungsfehler für [294](#page-299-0) , [299](#page-304-0) [, 302](#page-307-0) Blockzeit [330](#page-335-0) Burst-Größe [275](#page-280-0) CA-Name [51](#page-56-0) CA-Zertifikat [42](#page-47-0) CA-Zertifikate [322](#page-327-0) CA-Zertifikate [330](#page-335-0) Call Through [96](#page-101-1) , [102](#page-107-0) , [155](#page-160-0) Callback-Modus [302](#page-307-0) CAPWAP-Verschlüsselung [218](#page-223-0) Client FQDN akzeptieren [370](#page-375-0) Client-Typ [309](#page-314-0) Code [349](#page-354-1) Codec-Profil [119](#page-124-1) , [132](#page-137-1) , [139](#page-144-2) , [141](#page-146-0) Codec-Profile [80](#page-85-1) Codec-Reihenfolge [87](#page-92-0) , [180](#page-185-0) , [186](#page-191-0) Comfort Noise Generation (CNG) [182](#page-187-0) , [188](#page-193-0)

Continuity Check (CC) Ende-zu-Ende [313](#page-318-0) Continuity Check (CC) Segment [313](#page-318-0) COS-Filter (802.1p/Layer 2) [268](#page-273-0) , [278](#page-283-0) , [375](#page-380-0) CRL verwenden [51](#page-56-0) CSV-Dateiformat [51](#page-56-0) Dateikodierung [45](#page-50-0) , [45](#page-50-1) Dateiname [51](#page-56-0) Dateiname auf Server [51](#page-56-0) Dateiname in Flash [51](#page-56-0) Datum (TT-MM) [154](#page-159-0) Datum und Uhrzeit anzeigen [144](#page-149-1) Datum und Uhrzeit des Release [129](#page-134-2) DH-Gruppe [327](#page-332-0) DHCP Broadcast Flag [246](#page-251-0) DHCP-Client [242](#page-247-0) DHCP-Client [292](#page-297-0) , [297](#page-302-0) DHCP-Hostname [246](#page-251-0) , [308](#page-313-0) DHCP-MAC-Adresse [246](#page-251-0) , [308](#page-313-0) DHCP-Modus [246](#page-251-1) DHCP-Optionen [363](#page-368-1) DHCP-Server [215](#page-220-0) , [242](#page-247-0) Dienst [177](#page-182-0) , [260](#page-265-0) , [266](#page-271-0) , [268](#page-273-0) , [278](#page-283-0) , [343](#page-348-0) , [344](#page-349-0) [, 375](#page-380-0) Dienstemerkmal [177](#page-182-0) Direktruf [173](#page-178-1) Direktrufnummer [147](#page-152-0) Displaysprache [119](#page-124-0) , [136](#page-141-2) DNS-Aushandlung [294](#page-299-0) , [299](#page-304-0) , [305](#page-310-0) DNS-Domänen-Suchliste [368](#page-373-0) DNS-Hostname [355](#page-360-0) DNS-Propagation [246](#page-251-1) DNS-Server [306](#page-311-0) [, 337](#page-342-0) , [362](#page-367-0) DNS-Server [368](#page-373-1) Domäne [77](#page-82-0) , [356](#page-361-0) Domäne / Realm [183](#page-188-0) Drahtloser Modus [201](#page-206-0) , [221](#page-226-0) Dropping-Algorithmus [276](#page-281-0) DSCP / Traffic Class Filter (Layer 3) [268](#page-273-0) , [278](#page-283-0) [, 375](#page-380-0) DSCP-/TOS-Wert [252](#page-257-0) DSCP-Einstellungen für RTP-Daten [86](#page-91-0), [190](#page-195-0) DSCP/Traffic-Class-Filter setzen (Layer 3) [270](#page-275-0) DTIM Period [209](#page-214-0) , [222](#page-227-0) DTMF [87](#page-92-0) DUID [370](#page-375-0) Durchsage [105](#page-110-0) , [121](#page-126-0) Durchsatz [229](#page-234-0) Durchsatz/Client [230](#page-235-0) Durchwahlausnahme (P-P) [90](#page-95-0) Dynamische Black List [227](#page-232-0) E-Mail [43](#page-48-0) E-Mail-Adresse [165](#page-170-0) E-Mail-Adresse [93](#page-98-1) E-Mail-Benachrichtigung [165](#page-170-0) EAP-Vorabauthentifizierung [206](#page-211-0) , [225](#page-230-0) Early-Media-Unterstützung [80](#page-85-0) Echounterdrückung [182](#page-187-0) , [188](#page-193-0) Eigene IP-Adresse per ISDN/GSM übertragen [326](#page-331-0) Eingabe während einer Verbindung [121](#page-126-0) Eingehende wartende Rufnummer anzeigen

(CLIP-Offhook) [144](#page-149-1) Eingehenden Namen anzeigen (CNIP) [144](#page-149-1) Einstellungen interne Rufnummer und Abwurf [113](#page-118-1) Einstellungen übernehmen von [153](#page-158-0) , [153](#page-158-1) Eintrag aktiv [35](#page-40-0) Einträge [304](#page-309-0) Einzelrufnummer (MSN) [90](#page-95-0) Empfänger [69](#page-74-0) Ende-zu-Ende-Sendeintervall [312](#page-317-0) Endgerät [173](#page-178-0) Endgerätetyp [143](#page-148-1) , [144](#page-149-2) Enkapsulierung [307](#page-312-0) Entfernter Benutzer (nur Einwahl) [301](#page-306-0) Entferntes IPv6-Netzwerk [319](#page-324-0) Enthaltene Zeichenfolge [69](#page-74-0) Enthaltener Standort (Parent) [189](#page-194-0) Ereignis [69](#page-74-0) Ereignisliste [47](#page-52-0) , [51](#page-56-0) Ereignistyp [47](#page-52-0) Erfolgreiche Versuche [371](#page-376-0) Erlaubte Adressen [208](#page-213-0) , [227](#page-232-0) Erreichbarkeitsprüfung [36](#page-41-0) , [330](#page-335-0) , [334](#page-339-0) Ersetzen des internationalen Präfix durch "+" [80](#page-85-0) Ersetzen des Präfix der eingehenden Nummer [80](#page-85-0) Erzeugungsmethode [245](#page-250-1) , [293](#page-298-1) , [299](#page-304-1) Externe Zuordnung [109](#page-114-0) , [163](#page-168-1) Externe Adresse [198](#page-203-0) Externe Rufnummer [107](#page-112-0) Externer Dateiname [45](#page-50-0) , [45](#page-50-1) Externer Anschluss [90](#page-95-0) [, 112](#page-117-0) , [114](#page-119-0) Facility [66](#page-71-0) Fallback-Proxy-Schnittstelle 1 [285](#page-290-0) Fallback-Proxy-Schnittstelle 2 [285](#page-290-0) Fehlgeschlagene Versuche [371](#page-376-0) Fehlversuche per Zeitraum [227](#page-232-0) Feiertage berücksichtigen [153](#page-158-1) Feste Rufnummer für ausgehende Gespräche anzeigen [78](#page-83-0) Filter [270](#page-275-0) Flashzeit für Mehrfrequenzwahl [145](#page-150-0) Fragmentation Threshold [203](#page-208-0) , [222](#page-227-0) Freigegebene Rufnummer [149](#page-154-2) Frequenzband [200](#page-205-0) , [220](#page-225-0) From Domain [80](#page-85-0) FXS-Rufwechselspannung [145](#page-150-0) G.711 aLaw [87](#page-92-0) G.711 uLaw [87](#page-92-0) G.722 [87](#page-92-0) G.729 [87](#page-92-0) Gateway [363](#page-368-1) Gateway-Adresse [254](#page-259-0) Gateway-IP-Adresse [251](#page-256-0) Gebühreninformationen übermitteln [145](#page-150-0) Gebührenübermittlung [106](#page-111-0) Gehende Rufnummer [78](#page-83-0) , [95](#page-100-0) Gerät [218](#page-223-0) Gesperrte Rufnummer [149](#page-154-2) Gesprächsanzeige [121](#page-126-0) Gewichtung [275](#page-280-0)

Globale Rufnummer für CLIP-No-Screening [78](#page-83-0) Globalen Abwurf anwenden [102](#page-107-0) Größe des Protokoll-Headers unterhalb Layer 3 [272](#page-277-0) Gruppen-ID [371](#page-376-1) Gruppenbeschreibung [35](#page-40-0) , [263](#page-268-0) , [264](#page-269-0) Gültigkeit [179](#page-184-0) , [183](#page-188-0) Gültigkeitsdauer [245](#page-250-0) Halten im System [80](#page-85-0) Headset Unterstützung [119](#page-124-0) Hersteller auswählen [364](#page-369-0) , [365](#page-370-0) Hersteller-ID [364](#page-369-0) , [365](#page-370-0) Herstellerbeschreibung [364](#page-369-0) , [365](#page-370-0) Herstellerspezifische Informationen [364](#page-369-0) High-Priority-Klasse [270](#page-275-0) Hinzuzufügende/zu bearbeitende MIB/ SNMP-Variable [51](#page-56-0) Host [356](#page-361-0) Hostname [359](#page-364-0) IGMP Proxy [285](#page-290-0) IGMP Snooping [224](#page-229-0) IGMP Snooping [209](#page-214-0) IKE (Internet Key Exchange) [316](#page-321-0) Im Büro [168](#page-173-1) Immer aktiv [289](#page-294-0) [, 295](#page-300-0) , [301](#page-306-0) Indexvariablen [47](#page-52-0) , [51](#page-56-0) Internationale Rufnummer erzeugen [80](#page-85-0) Interne Zuordnung [109](#page-114-0) , [163](#page-168-1) Interne Nummer [139](#page-144-1) Interne Rufnummer [95](#page-100-0) , [107](#page-112-0) , [108](#page-113-1) , [113](#page-118-0) , [132](#page-137-0) , [144](#page-149-2) , [162](#page-167-1) , [165](#page-170-0) Interne Rufnummern [94](#page-99-1) [, 118](#page-123-0) , [140](#page-145-1) , [143](#page-148-1) Intervall [47](#page-52-0) , [51](#page-56-0) , [371](#page-376-0) , [373](#page-378-0) Intra-cell Repeating [206](#page-211-1) , [224](#page-229-0) IP-Adressbereich [215](#page-220-0) IP-Adressbereich [306](#page-311-0) , [337](#page-342-0) , [362](#page-367-0) IP-Adresse [66](#page-71-0) , [173](#page-178-0) , [308](#page-313-0) , [309](#page-314-1) , [366](#page-371-0) IP-Adresse / Netzmaske [241](#page-246-0) IP-Adresse des SIP-Clients [141](#page-146-1) IP-Adresse zur Nachverfolgung [264](#page-269-1) IP-Adresse/Netzmaske [215](#page-220-0) IP-Adressmodus [291](#page-296-0) , [296](#page-301-0) , [301](#page-306-1) IP-Komprimierung [334](#page-339-0) IP-Poolname [306](#page-311-0) , [337](#page-342-0) , [362](#page-367-0) , [363](#page-368-0) IP-Version [349](#page-354-0) IP-Version [354](#page-359-0) IP-Version des Tunnelnetzwerks [316](#page-321-0) IP-Zuordnungspool [301](#page-306-1) , [318](#page-323-0) IP/MAC-Bindung [131](#page-136-0) , [138](#page-143-0) IPv4 [348](#page-353-0) IPv4 Proxy ARP [322](#page-327-0) IPv4-Adresse [355](#page-360-0) IPv4-Adressvergabe [318](#page-323-0) IPv4-Quelladresse/-netzmaske [268](#page-273-0) , [278](#page-283-0) , [375](#page-380-0) IPv4-Zieladresse/-netzmaske [268](#page-273-0) , [278](#page-283-0) , [375](#page-380-0) IPv6 [242](#page-247-0) , [292](#page-297-0) [, 297](#page-302-0) , [348](#page-353-0) IPv6-Adresse [355](#page-360-0) IPv6-Adressen [242](#page-247-0) , [292](#page-297-0) , [297](#page-302-0) IPv6-Modus [242](#page-247-0) , [292](#page-297-0) [, 297](#page-302-0)

IPv6-Quelladresse/-länge [268](#page-273-0) , [278](#page-283-0) , [375](#page-380-0) IPv6-Zieladresse/-länge [268](#page-273-0) , [278](#page-283-0) , [375](#page-380-0) ISDN-Konfigurationstyp [175](#page-180-0) ISDN-Modus [191](#page-196-0) ISDN-Port [177](#page-182-0) ISDN-Schnittstelle auswählen [179](#page-184-0) Kalender für Status "Außer Haus" [165](#page-170-0) Kanal [200](#page-205-0) , [219](#page-224-0) Kanalbündelung [304](#page-309-1) Kanalplan [203](#page-208-0) , [222](#page-227-0) Kein Halten und Zurückholen [132](#page-137-2), [139](#page-144-3), [142](#page-147-1) Keine Antwortzeit [165](#page-170-0) Kennung der statischen Schnittstelle [370](#page-375-0) Kennwort für geschütztes Zertifikat [51](#page-56-0) Kennziffer für TFE-Rufannahme [162](#page-167-1) Klassen-ID [270](#page-275-0) , [275](#page-280-0) Klassenplan [270](#page-275-0) Klingelkennziffer [162](#page-167-0) Klingelname [162](#page-167-0) Konfiguration verschlüsseln [51](#page-56-0) Konfiguration enthält Zertifikate/Schlüssel [51](#page-56-0) Konfiguration speichern [38](#page-43-1) Konfigurationsmodus [318](#page-323-0) Kontrollmodus [272](#page-277-0) , [314](#page-319-0) Kosten [173](#page-178-0) Kurzwahl [155](#page-160-0) Land [43](#page-48-0) Layer 4-Protokoll [252](#page-257-0) LCP-Erreichbarkeitsprüfung [294](#page-299-0) , [299](#page-304-0) LDAP-URL-Pfad [46](#page-51-0) Lease Time [363](#page-368-1) Lebensdauer [327](#page-332-0) [, 332](#page-337-0) Leitung [196](#page-201-0) Leitungsbelegung mit Amtskennziffer [97](#page-102-0) Letzte Gerätekonfiguration [129](#page-134-2) Level [66](#page-71-0) Level Nr. [38](#page-43-0) Link-Präfix [244](#page-249-0) , [293](#page-298-0) , [298](#page-303-0) Lizenzschlüssel [31](#page-36-0) Lizenzseriennummer [31](#page-36-0) Lokale Zertifikatsbeschreibung [45](#page-50-0) , [45](#page-50-1) , [51](#page-56-0) Lokale Adresse [198](#page-203-0) Lokale ID [316](#page-321-0) Lokale IP-Adresse [251](#page-256-0) , [291](#page-296-0) , [296](#page-301-0) , [301](#page-306-1) , [318](#page-323-0) Lokale WLAN-SSID [51](#page-56-0) Lokaler Dateiname [51](#page-56-0) Lokaler ID-Typ [316](#page-321-0), [327](#page-332-0) Lokaler ID-Wert [327](#page-332-0) Lokales IPv6-Netzwerk [319](#page-324-0) Lokales Zertifikat [327](#page-332-0) Long Retry Limit [222](#page-227-0) Loopback Ende-zu-Ende [312](#page-317-0) Loopback-Segment [312](#page-317-0) MAC-Adresse [131](#page-136-0) , [138](#page-143-0) , [241](#page-246-1) , [308](#page-313-0) , [366](#page-371-0) Mail-Exchanger (MX) [360](#page-365-0) Manuelle Bündelbelegung zulassen [97](#page-102-0) Max. Aufnahmedauer [165](#page-170-0) Max. Anzahl Clients - Hard Limit [207](#page-212-0) , [226](#page-231-0) Max. Anzahl Clients - Soft Limit [207](#page-212-0) , [226](#page-231-0)

Max. Queue-Größe [276](#page-281-0) Max. Übertragungsrate [222](#page-227-0) Maximale Anzahl der erneuten Einwählversuche [294](#page-299-0) [, 299](#page-304-0) , [302](#page-307-0) Maximale Downstream-Bandbreite [85](#page-90-0), [189](#page-194-0) Maximale Upload-Geschwindigkeit [272](#page-277-0), [275](#page-280-0) [, 314](#page-319-0) Maximale Upstream-Bandbreite [85](#page-90-0) , [189](#page-194-0) Maximale Antwortzeit [284](#page-289-0) Maximale Anzahl der IGMP-Statusmeldungen [284](#page-289-0) Maximale Burst-Größe (MBS) [310](#page-315-0) Mehrfachverbindungen erlauben [142](#page-147-1) Menüs [38](#page-43-2) Metrik [251](#page-256-0) [, 254](#page-259-0) , [318](#page-323-0) MIB-Variablen [51](#page-56-0) Min. Queue-Größe [276](#page-281-0) Mitglieder [191](#page-196-0) , [347](#page-352-0) , [347](#page-352-1) , [351](#page-356-0) MobIKE [322](#page-327-0) Mobilnummer [93](#page-98-1) , [139](#page-144-1) Modul 1: Softwareversion [129](#page-134-3) Modul 1: Typ/Seriennummer [129](#page-134-3) Modul 2: Typ/Seriennummer [129](#page-134-3) Modul 3: Softwareversion [129](#page-134-3) Modul 3: Typ/Seriennummer [129](#page-134-3) Modul. 2: Softwareversion [129](#page-134-3) Modus [42](#page-47-0) , [175](#page-180-0) , [252](#page-257-0) , [284](#page-289-0) , [304](#page-309-2) , [326](#page-331-0) , [327](#page-332-0) , [336](#page-341-0) Modus des D-Kanals [326](#page-331-0) Modus für Status "Außer Haus" [167](#page-172-0) Modus für Status "Im Büro" [167](#page-172-0) MSN [177](#page-182-0) MSN-Erkennung [177](#page-182-0) MTU [295](#page-300-1) Multicast-Gruppen-Adresse [287](#page-292-0) MWI-Informationen empfangen [105](#page-110-0) Nach Ausführung neu starten [51](#page-56-0) Nachbearbeitungszeit [109](#page-114-1) Nachrichtenkomprimierung [69](#page-74-0) Nachrichtentyp [66](#page-71-0) Nacht [93](#page-98-2) Name [74](#page-79-0) , [93](#page-98-0) , [173](#page-178-0) , [174](#page-179-1) , [218](#page-223-0) , [257](#page-262-0) , [336](#page-341-0) , [367](#page-372-0) NAT-Eintrag erstellen [291 ,](#page-296-0) [296](#page-301-0) , [301](#page-306-1) NAT-Methode [259](#page-264-0) NAT-Traversal [330](#page-335-0) Nationale Rufnummer erzeugen [80](#page-85-0) Net Direct (Keypad) [105](#page-110-0) Netzmaske [308](#page-313-0) , [309](#page-314-1) Netzwerkname (SSID) [206](#page-211-1) [, 224](#page-229-0) Neue Quell-IP-Adresse/Netzmaske [262](#page-267-0) Neue Ziel-IP-Adresse/Netzmaske [262](#page-267-0) Neue Nachrichten anzeigen (MWI) [145](#page-150-0) Neuer Quell-Port [262](#page-267-0) Neuer Ziel-Port [262](#page-267-0) Neustart des Geräts nach [51](#page-56-0) Notruftelefon [119](#page-124-2) Nummernunterdrückung deaktivieren [80](#page-85-0) Nutzungsart [302](#page-307-0) OAM-Fluss-Level [311](#page-316-0) Öffentliche IPv4-Quelladresse [322](#page-327-0) Öffentliche IPv6-Quelladresse [322](#page-327-0)

Öffentliche Schnittstelle [322](#page-327-0) Öffentlicher Schnittstellenmodus [322](#page-327-0) On Link Flag [245](#page-250-0) Optional [93](#page-98-2) Organisation [43](#page-48-0) Organisationseinheit [43](#page-48-0) Original Quell-Port/Bereich [260](#page-265-0) Original Ziel-IP-Adresse/Netzmaske [260](#page-265-0) Original Ziel-Port/Bereich [260](#page-265-0) Originale Quell-IP-Adresse/Netzmaske [260](#page-265-0) Ort [43](#page-48-0) OSPF-Modus [305](#page-310-0) Paketgröße [182](#page-187-0) , [188](#page-193-0) Parallelruf [107](#page-112-0) , [173](#page-178-1) Parallelruf nach Zeit [109](#page-114-1) , [163](#page-168-0) Passwort [39](#page-44-0) , [42](#page-47-0) , [45](#page-50-0) , [45](#page-50-1) , [51](#page-56-0) , [77](#page-82-0) , [96](#page-101-0) , [179](#page-184-0) , [183](#page-188-0) , [289](#page-294-0) , [295](#page-300-0) , [301](#page-306-0) , [336](#page-341-0) , [359](#page-364-0) , [378](#page-383-0) Passwort für IP-Telefonregistrierung [96](#page-101-2) Peak Cell Rate (PCR) [310](#page-315-0) Peer-Adresse [316](#page-321-0) Peer-ID [316](#page-321-0) Persönlicher Zugang [96](#page-101-0) PFS-Gruppe verwenden [332](#page-337-0) Phase-1-Profil [321](#page-326-0) Phase-2-Profil [321](#page-326-0) Pick-Up-Gruppe [102](#page-107-0) PIN [167](#page-172-0) , [364](#page-369-0) PIN (6-stellig) [113](#page-118-1) PIN für Zugang via Telefon [96](#page-101-2) PIN überprüfen [167](#page-172-0) PMTU propagieren [334](#page-339-0) Pool-Verwendung [363](#page-368-0) Port [179](#page-184-0) , [361](#page-366-0) Port Proxy [80](#page-85-2) Port Registrar [79](#page-84-0) Port-STUN-Server [79](#page-84-1) Port-Verwendung [304](#page-309-2) Port-Verwendung [175](#page-180-0) Portname [175](#page-180-0) Portnummer [141](#page-146-1) PPPoE-Ethernet-Schnittstelle [289](#page-294-0) PPPoE-Modus [289](#page-294-0) PPPoE-Schnittstelle für Mehrfachlink [289](#page-294-0) Preshared Key [206](#page-211-0) , [225](#page-230-0) , [316](#page-321-0) Primärer IPv4-DNS-Server [354](#page-359-0) Primärer IPv6-DNS-Server [354](#page-359-0) Primärer DNS-Server (IPv4/IPv6) [356](#page-361-0) Priorisierungsalgorithmus [272](#page-277-0) Priorität [35](#page-40-0) , [196](#page-201-0) , [275](#page-280-0) , [354](#page-359-0) Priority Queueing [275](#page-280-0) Privaten Schlüssel generieren [42](#page-47-0) Proposals [327](#page-332-0) , [332](#page-337-0) Protokoll [51](#page-56-0) , [66](#page-71-0) , [179](#page-184-0) , [183](#page-188-0) , [260](#page-265-0) , [266](#page-271-0) , [268](#page-273-0) , [278](#page-283-0) [, 320](#page-325-0) , [349](#page-354-1) [, 361](#page-366-0) , [375](#page-380-0) Provider [307](#page-312-0) , [359](#page-364-0) Provider ohne Registrierung [80](#page-85-0) Provider-Status [77](#page-82-0) Provider-Vorwahl [151](#page-156-0) Providername [361](#page-366-0) Provisioning-Server [365](#page-370-0) Proxy [80](#page-85-2) Proxy ARP [246](#page-251-0)

Proxy-ARP-Modus [305](#page-310-0) Proxy-Schnittstelle [285](#page-290-0) Quell-IP-Adresse [47](#page-52-0) , [51](#page-56-0) , [371](#page-376-0) , [373](#page-378-0) Quell-IP-Adresse/Netzmaske [252](#page-257-0) , [260](#page-265-0) , [266](#page-271-0) [, 320](#page-325-0) Quell-Port [252](#page-257-0) , [320](#page-325-0) Quell-Port/Bereich [260](#page-265-0) , [266](#page-271-0) , [268](#page-273-0) , [278](#page-283-0) , [375](#page-380-0) Quelladresse/Länge [254](#page-259-0) Quelle [51](#page-56-0) , [168](#page-173-0) , [343](#page-348-0) , [344](#page-349-0) Quellportbereich [349](#page-354-1) Quellschnittstelle [356](#page-361-0) Quellschnittstelle [252](#page-257-0) , [266](#page-271-0) , [287](#page-292-0) Queues/Richtlinien [274](#page-279-0) RA-Signierungszertifikat [42](#page-47-0) RA-Verschlüsselungszertifikat [42](#page-47-0) RADIUS-Dialout [36](#page-41-0) RADIUS-Passwort [35](#page-40-0) RADIUS-Server [225](#page-230-0) RADIUS-Server Gruppen-ID [336](#page-341-0) Raumüberwachung [173](#page-178-1) Real Time Jitter Control [272](#page-277-0) Regelkette [281](#page-286-0) , [282](#page-287-0) , [379](#page-384-0) Registrar [79](#page-84-0), [183](#page-188-0) Registrierung [173](#page-178-0) Registrierung [179](#page-184-0) , [183](#page-188-0) Registrierungstimer [79](#page-84-2) Reihenfolge im Bündel [92](#page-97-0) Richtlinie [36](#page-41-0) Richtung [198](#page-203-0) , [270](#page-275-0) Richtung des Datenverkehrs [47](#page-52-0) Robustheit [284](#page-289-0) Rolle [336](#page-341-0) Route [151](#page-156-0) Route aktiv [254](#page-259-0) Routeneinträge [291](#page-296-0) , [296](#page-301-0) , [301](#page-306-1) , [318](#page-323-0) Routenklasse [250](#page-255-0) Routenselektor [264](#page-269-1) Routentyp [250](#page-255-0) Routentyp [254](#page-259-0) Router Advertisement annehmen [242](#page-247-0) , [292](#page-297-0) , [297](#page-302-0) Router-Gültigkeitsdauer [246](#page-251-1) Router-Präferenz [246](#page-251-1) Routing-Modus [151](#page-156-0) Routing-Stufe 1 [152](#page-157-1) Routing-Stufe 2 [152](#page-157-1) RTS Threshold [203](#page-208-0) , [222](#page-227-0) RTT-Modus (Realtime-Traffic-Modus) [275](#page-280-0) Rufnummer [196](#page-201-1) , [304](#page-309-2) Rufnummer (MSN) [173](#page-178-0) , [174](#page-179-1) Rufnummer anzeigen (CLIP) [144](#page-149-1) Rufnummer des entfernten Gesprächspartners anzeigen [78](#page-83-0) Rufnummer privat [93](#page-98-1) Rufnummern [112](#page-117-1) Rufnummerntyp [90](#page-95-0) Rx Shaping [209](#page-214-1) [, 228](#page-233-0) SCEP-Server-URL [51](#page-56-0) SCEP-URL [42](#page-47-0) Schicht 1 Dauersynchronisation [75](#page-80-0) Schicht 2 daueraktiv halten [75](#page-80-0)

Schlüsselgröße [51](#page-56-0) Schnittstelle [33](#page-38-0) , [33](#page-38-1) , [51](#page-56-0) , [116](#page-121-0) , [142](#page-147-0) , [143](#page-148-0) , [162](#page-167-1) , [250](#page-255-0) , [259](#page-264-0) , [264](#page-269-2) , [272](#page-277-0) , [282](#page-287-0) , [284](#page-289-0) , [314](#page-319-0) , [354](#page-359-0) , [359](#page-364-0) , [363](#page-368-0) , [367](#page-372-0) , [372](#page-377-0) , [379](#page-384-0) Schnittstellen [85](#page-90-0) , [189](#page-194-0) , [270](#page-275-0) Schnittstellenaktion [372](#page-377-0) Schnittstellenmodus [241](#page-246-1) , [354](#page-359-0) Schnittstellenstatus [47](#page-52-0) Schnittstellenstatus festlegen [51](#page-56-0) Schnittstellentyp [179](#page-184-0) Schweregrad [69](#page-74-0) Segment-Sendeintervall [312](#page-317-0) Sekundärer IPv4-DNS-Server [354](#page-359-0) Sekundärer IPv6-DNS-Server [354](#page-359-0) Sekundärer DNS-Server (IPv4/IPv6) [356](#page-361-0) Sende WOL-Paket über Schnittstelle [378](#page-383-0) Sendeleistung [200](#page-205-0) , [219](#page-224-0) Seriennummer [116](#page-121-0) , [129](#page-134-2) Server [361](#page-366-0) Server Timeout [36](#page-41-0) Server-IP-Adresse [35](#page-40-0) Server-URL [51](#page-56-0) Serveradresse [51](#page-56-0) Setzen Sie den COS Wert (802.1p/Layer 2) [270](#page-275-0) Short Guard Interval [203](#page-208-0) , [222](#page-227-0) Short Retry Limit [222](#page-227-0) Sicherheitsmodus [206](#page-211-0) [, 225](#page-230-0) Sicherheitsrichtlinie [241](#page-246-0) [, 242](#page-247-0) , [291](#page-296-0) [, 292](#page-297-0) , [296](#page-301-0) [, 297](#page-302-0) , [318](#page-323-0) , [319](#page-324-0) Signalisieren [174](#page-179-0) Signalisierung [111](#page-116-1), [163](#page-168-1) SIP Update senden [80](#page-85-0) SIP-Bindungen nach Neustart löschen [80](#page-85-0) SIP-Client-Modus [141](#page-146-1) SIP-Endpunkt-IP-Adresse [179](#page-184-0) , [183](#page-188-0) SIP-Header-Feld für den Benutzernamen [80](#page-85-0) SIP-Header-Feld(er) für Anruferadresse [80](#page-85-0) SNTP-Server [368](#page-373-1) Sofort [111](#page-116-0) Softkey Telefonbuch [121](#page-126-0) Softwareversion [129](#page-134-2) Sonderrufnummer [149](#page-154-1) , [199](#page-204-0) Sortierreihenfolge [181](#page-186-0) Special Handling Timer [266](#page-271-0) Sperrzeit für Black List [227](#page-232-0) SRTP [80](#page-85-1) , [141](#page-146-0) Staat/Provinz [43](#page-48-0) Standard [93](#page-98-2) Standard-Benutzerpasswort [35](#page-40-0) Standard-Ethernet für PPPoE-Schnittstellen [308](#page-313-0) Standardroute [291](#page-296-0) , [296](#page-301-0) , [301](#page-306-1) , [318](#page-323-0) Standort [80](#page-85-0) , [116](#page-121-0) , [131](#page-136-0) , [138](#page-143-0) , [140](#page-145-0) , [179](#page-184-0) , [218](#page-223-0) Startmodus [321](#page-326-0) Startzeit [50](#page-55-0) Statische Adressen [245](#page-250-1) , [293](#page-298-1) , [299](#page-304-1) Status [47](#page-52-0) , [112](#page-117-1) , [165](#page-170-0) Status der Funktionstaste [47](#page-52-0) Status des Mail-Box-Besitzers [167](#page-172-0) Status des Auslösers [51](#page-56-0)

Status festlegen [51](#page-56-0) Status-LED [121](#page-126-0) Stoppzeit [50](#page-55-0) Stumm nach Freisprechanwahl [121](#page-126-0) STUN-Server [79](#page-84-1) Subjektname [51](#page-56-0) Subnetz-ID [244](#page-249-0) , [293](#page-298-0) [, 298](#page-303-0) Sustained Cell Rate (SCR) [310](#page-315-0) System-Telefonbuchnutzung [106](#page-111-0) T.38 FAX Unterstützung [80](#page-85-0), [142](#page-147-1) TAPI [106](#page-111-0) Tastenerweiterung Modul [118 ,](#page-123-1) [132](#page-137-3) Tastenerweiterungen [118](#page-123-1) TCP-ACK-Pakete priorisieren [294](#page-299-0) , [299](#page-304-0) , [309](#page-314-1) TCP-MSS-Clamping [246](#page-251-0) Teilnehmer / Benutzername [179](#page-184-0) Telefonnummer [155](#page-160-0) Telefontyp [116 ,](#page-121-0) [129](#page-134-2) , [131](#page-136-0) , [138](#page-143-0) TFE-Berechtigung [106](#page-111-0) Timeout bei Inaktivität [289](#page-294-0) , [295](#page-300-0) , [301](#page-306-0) Timeout für Nachrichten [69](#page-74-0) Traffic Shaping [275](#page-280-0) Traffic Shaping [272](#page-277-0) Transformation der gerufenen Adresse [196](#page-201-0) Transformation der rufenden Adresse [196](#page-201-1) Transportprotokoll [79](#page-84-0) , [80](#page-85-2) , [141](#page-146-1) Trigger [372](#page-377-0) Trunk-Modus [183](#page-188-0) Tx Shaping [209](#page-214-1) [, 228](#page-233-0) Typ [85](#page-90-0) , [189](#page-194-0) , [195](#page-200-0) , [257](#page-262-0) , [268](#page-273-0) , [278](#page-283-0) , [307](#page-312-0) , [349](#page-354-1) [, 375](#page-380-0) , [378](#page-383-0) U-APSD [206](#page-211-1) Überbuchen zugelassen [275](#page-280-0) Überprüfung anhand einer Zertifikatsperrliste (CRL) [40](#page-45-0) Überprüfung der IPv4-Rückroute [322](#page-327-0) Übertragener Datenverkehr [47](#page-52-0) Übertragungsmodus [326](#page-331-0) Übertragungsschlüssel [206](#page-211-0) [, 225](#page-230-0) Überwachte Schnittstelle [47](#page-52-0) , [372](#page-377-0) Überwachte Subsysteme [69](#page-74-0) Überwachte Variable [47](#page-52-0) Überwachte IP-Adresse [371](#page-376-0) Überwachtes Zertifikat [47](#page-52-0) UDP-Port [36](#page-41-0) Umschaltzeiten [153](#page-158-0) , [153](#page-158-1) Unveränderliche Parameter [267](#page-272-0) UUS empfangen [121](#page-126-0) Variante umschalten [162](#page-167-0) Verbindungs-Nr. [132](#page-137-0) Verbindungsdaten speichern [106](#page-111-0) Verbindungsstatus [268](#page-273-0) , [278](#page-283-0) , [375](#page-380-0) Verbindungstyp [301](#page-306-0) Verbleibende Gültigkeitsdauer [47](#page-52-0) Verbundene Clients [229](#page-234-0) Vergleichsbedingung [47](#page-52-0) Vergleichswert [47](#page-52-0) Vermeidung von Datenstau (RED) [276](#page-281-0) Verschlüsselung [302](#page-307-0) Verschlüsselungsmethode [272](#page-277-0) Versionsprüfung [51](#page-56-0)

Versuche [47](#page-52-0) , [51](#page-56-0) , [373](#page-378-0) Verteilungsmodus [263](#page-268-0) Verteilungsrichtlinie [263](#page-268-0) , [264](#page-269-0) Verteilungsverhältnis [264](#page-269-2) Vertrauenswürdigkeit des Zertifikats erzwingen [40](#page-45-0) Verwendeter Kanal [219](#page-224-0) Verwerfen ohne Rückmeldung [282](#page-287-0) Video [80](#page-85-1) , [141](#page-146-0) Virtual Channel Connection (VCC) [310](#page-315-0) , [311](#page-316-0) Virtual Channel Identifier (VCI) [307](#page-312-0) Virtual Path Connection (VPC) [311](#page-316-0) Virtual Path Identifier (VPI) [307](#page-312-0) VLAN [228](#page-233-1) [, 289](#page-294-0) VLAN Identifier [248](#page-253-0) VLAN-ID [215](#page-220-0) , [228](#page-233-1) , [241](#page-246-1) , [289](#page-294-0) VLAN-Mitglieder [248](#page-253-0) VLAN-Name [248](#page-253-0) Voice Mail Sprache [165](#page-170-0) Von Schnittstelle [257](#page-262-0) Vorgeschaltetes Gerät mit NAT [80](#page-85-0) Vorrangrufnummer [149](#page-154-0) Wahlberechtigung [97](#page-102-0) Wahlendeüberwachungstimer [80](#page-85-0) Wahlkontrolle [99](#page-104-0) Wahlregeln (ARS) [99](#page-104-0) Wake-on-LAN-Filter [378](#page-383-0) Wake-On-LAN-Regelkette [378](#page-383-0) Wartemusik (MoH) [106](#page-111-0) Wechselsprechen empfangen [105](#page-110-0) , [121](#page-126-0) Weitere Abwurffunktionen [111 ,](#page-116-0) [174](#page-179-0) Weiterleiten [356](#page-361-0) Weiterleiten an [356](#page-361-0) Weiterschaltzeit [109](#page-114-1), [163](#page-168-0) Wiederholungen [36](#page-41-0) Wiederkehrender Hintergrund-Scan [221](#page-226-0) Wildcard [360](#page-365-0) WLAN-Modul auswählen [51](#page-56-0) WLC-SSID [51](#page-56-0) WMM [206](#page-211-1) [, 224](#page-229-0) WPA Cipher [206](#page-211-0) , [225](#page-230-0) WPA-Modus [206](#page-211-0) , [225](#page-230-0) WPA2 Cipher [206](#page-211-0) , [225](#page-230-0) X.31 (X.25 im D-Kanal) [176](#page-181-0) X.31 TEI-Dienst [176](#page-181-0) X.31 TEI-Wert [176](#page-181-0) XAUTH-Profil [321](#page-326-0) Zeitbedingung [50](#page-55-0) Zeitstempel [66](#page-71-0) Zertifikat in Konfiguration schreiben [51](#page-56-0) Zertifikat ist ein CA-Zertifikat [40](#page-45-0) Zertifikatsanforderungsbeschreibung [42](#page-47-0) , [51](#page-56-0) Ziel [343](#page-348-0) [, 344](#page-349-0) Ziel-IP-Adresse [47](#page-52-0) , [51](#page-56-0) , [373](#page-378-0) Ziel-IP-Adresse/Netzmaske [251](#page-256-0) , [260](#page-265-0) , [266](#page-271-0) , [320](#page-325-0) Ziel-MAC-Adresse [378](#page-383-0) Ziel-Port/Bereich [260](#page-265-0) , [266](#page-271-0) , [268](#page-273-0) , [278](#page-283-0) , [375](#page-380-0) Zieladresse/Länge [254](#page-259-0) Zielport [252](#page-257-0) , [320](#page-325-0) Zielportbereich [349](#page-354-1) Zielschnittstelle [356](#page-361-0)

Zielschnittstelle [254](#page-259-0) , [287](#page-292-0) Zonen [151](#page-156-1) Zugangs-Level [39](#page-44-0) Zugangsberechtigung [113](#page-118-1) Zugeordnete Leitung [198](#page-203-0) Zugewiesene Benutzer/eingeloggte Benutzer [174](#page-179-1) Zugewiesene Drahtlosnetzwerke (VSS) [219](#page-224-0) Zugriff auf Relaiskontakt(e) [106](#page-111-0) Zugriffsfilter [281](#page-286-0) Zugriffskontrolle [208](#page-213-0) , [227](#page-232-0) Zuordnung [109](#page-114-0) , [112](#page-117-0) , [114](#page-119-1) , [163](#page-168-1) Zuordnung für Abwurf und Tarife [109](#page-114-0) Zusammenfassend [43](#page-48-0) Zusatzinformationen zum externen Anruf [99](#page-104-0) Zusätzlicher Filter des IPv4-Datenverkehrs [319](#page-324-1) , [320](#page-325-0) 2,4/5-GHz-Übergang [235](#page-240-0) Abgewiesene Clients soft/hard [235](#page-240-0) Absenderadresse [170](#page-175-0) Abwurf auf Ansage [22](#page-27-0) Abwurf auf Rufnummer [19](#page-24-0) Aktion [62](#page-67-0) , [156](#page-161-0) , [232](#page-237-0) , [379](#page-384-1) , [382](#page-387-0) Aktive Anrufvariante [165](#page-170-1) , [171](#page-176-0) Aktive Clients [235](#page-240-0) Aktive Funktion [385](#page-390-0) Aktuelle Geschwindigkeit / Aktueller Modus [236](#page-241-0) Aktuelle Ortszeit [26](#page-31-0) Aktueller Dateiname im Flash [62](#page-67-0) Alarm-Signalisierungszeitraum [171](#page-176-1) Allgemein [108](#page-113-2) , [116](#page-121-1) , [131](#page-136-1) , [138](#page-143-1) , [162](#page-167-2) Als DHCP-Server [353](#page-358-0) Als IPCP-Server [353](#page-358-0) Alte Anrufe [169](#page-174-0) Alternative Schnittstelle, um DNS-Server zu erhalten [352](#page-357-0) Amtskennziffer [73](#page-78-0) Andere Inaktivität [346](#page-351-0) Angegriffener Access Point [231](#page-236-0) Angenommene Anrufe erfassen [161](#page-166-0) Angerufener Name [158](#page-163-0) Anrufe erfassen [161](#page-166-0) Anrufername [158](#page-163-1) Anrufernummer [160](#page-165-0) Anrufkontrolle für lokale Nummern [191](#page-196-1) Anrufweiterschaltung nach Zeit (CFNR) [29](#page-34-0) Anwendungen [106](#page-111-1) Anzahl der Wiedergaben [171](#page-176-1) Anzahl der Wiederholungen [171](#page-176-1) AP gefunden [229](#page-234-1) AP offline [229](#page-234-1) AP verwaltet [229](#page-234-1) ARS [150](#page-155-0) Art des Angriffs [231](#page-236-0) Auf Client-Anfrage antworten [374](#page-379-0) Aushandlungsmodus [380](#page-385-0) Ausloggen [59](#page-64-0) Authentifizierung für PPP-Einwahl [37](#page-42-0) Authentifizierungsmethode [380](#page-385-0) Automatische Aktualisierung von externem Server [65](#page-70-0)

Benachrichtigung [165](#page-170-1) Benachrichtigungsdienst [70](#page-75-0) Benutzer [59](#page-64-1) , [158](#page-163-0) , [158](#page-163-1) , [160](#page-165-0) , [165](#page-170-1) , [169](#page-174-0) Benutzername [70](#page-75-1) Benutzername für Webzugang [157](#page-162-0) , [159](#page-164-0) Berechtigungen [96](#page-101-3) Beschreibung [65](#page-70-0) , [90](#page-95-1) , [146](#page-151-0) , [169](#page-174-1) , [171](#page-176-0) , [233](#page-238-0) , [379](#page-384-1) [, 380](#page-385-0) , [382](#page-387-0) [, 382](#page-387-1) , [385](#page-390-1) [, 387](#page-392-0) BOSS [62](#page-67-1) Bytes [380](#page-385-0) Cache-Größe [352](#page-357-0) Cache-Treffer [357](#page-362-0) Cache-Trefferrate (%) [357](#page-362-0) Client Subscription Timer [88](#page-93-0) Client-MAC-Adresse [235](#page-240-1) CPU-Last [%] [229](#page-234-1) CRLs senden [339](#page-344-0) CTS Frames als Antwort auf RTS empfangen [233](#page-238-1) Datei auswählen [62](#page-67-0) Datei auswählen [156](#page-161-0) Dateiname [62](#page-67-0) Datenrate Mbit/s [234](#page-239-0) , [235](#page-240-1) Datum [72](#page-77-0) , [158](#page-163-0) , [158](#page-163-1) , [160](#page-165-0) , [160](#page-165-1) Datum einstellen [27](#page-32-0) Dauer [158](#page-163-1) , [160](#page-165-1) , [381](#page-386-0) , [381](#page-386-1) Details [379](#page-384-1) DHCP-Server [215](#page-220-1) Dienst [381](#page-386-0) [, 381](#page-386-1) Direktruf [29](#page-34-0) DNS-Anfragen [357](#page-362-0) DNS-Domänen-Suchliste [369](#page-374-0) DNS-Server [369](#page-374-1) Domänenname [352](#page-357-1) Doppelte empfangene MSDUs [233](#page-238-1) Downstream [238](#page-243-0) Dritter Zeitserver [27](#page-32-1) DSCP-Einstellungen für SIP-Daten [88](#page-93-0) , [192](#page-197-0) DSL-Chipsatz [238](#page-243-0) DSL-Leitungsprofil [239](#page-244-0) DSL-Logik [62](#page-67-1) DSL-Modus [238](#page-243-1) Durchsatz [230](#page-235-1) Dynamische RADIUS-Authentifizierung [338](#page-343-0) E-Mail-Adresse [70](#page-75-1) Einloggen/Ausloggen [112](#page-117-2) Einstellungen [92](#page-97-1) , [97](#page-102-2) , [119](#page-124-3) , [136](#page-141-3) , [139](#page-144-4) , [390](#page-395-0) Empfangene DNS-Pakete [357](#page-362-0) Endgeräte-Registrierungstimer [88](#page-93-1) Entfernte IP-Adresse [59](#page-64-1) Entfernte ID [380](#page-385-0) Entfernte IP-Adresse [379](#page-384-1) , [380](#page-385-0) Entfernte Netzwerke [379](#page-384-1) Entfernte Nummer [381](#page-386-0) , [381](#page-386-1) Entfernter Port [380](#page-385-0) , [383](#page-388-0) Erfolgreich beantwortete Anfragen [357](#page-362-0) Erfolgreich empfangene Multicast-MSDUs [233](#page-238-1) Erfolgreich übertragene Multicast-MSDUs [233](#page-238-1) Erreichbarkeitsprüfung [380](#page-385-0) Erste Externe Rufnummer [172](#page-177-0)

Erster Zeitserver [27](#page-32-1) Erweiterte Route [255](#page-260-0) Ethernet-Schnittstellenauswahl [236](#page-241-0) Externe TFE-Verbindung [29](#page-34-0) Externe Rufnummer [158](#page-163-1) , [160](#page-165-1) Externe Verbindungen zusammenschalten [19](#page-24-0) Externer Verbindungs-Timer [171](#page-176-1) Externer Port [90](#page-95-1) Fehler [232](#page-237-1) , [380](#page-385-0) , [381](#page-386-2) Fehlerhafte Erhaltene Pakete [233](#page-238-1) Fernzugang (z. B. Follow me, Raumüberwachung) [24](#page-29-0) Fertig [232](#page-237-1) Firewall auf Werkseinstellungen zurücksetzen [347](#page-352-2) Frames ohne Tag verwerfen [249](#page-254-0) Funktion [75](#page-80-1) , [76](#page-81-1) Gateway [255](#page-260-0) Gebühreninformationen (S0/Upn-Erweiterung) [21](#page-26-0) Gehende Rufnummer [94](#page-99-2) Gehende Verbindungen speichern [159](#page-164-0) Geräteinfos [129](#page-134-4) Gesamt [381](#page-386-2) Gesprächsweitergabe ohne Melden (UbA) [29](#page-34-1) Gewählte Rufnummer [158](#page-163-0) Globaler Abwurf [22](#page-27-0) Größe der Zero Cookies [338](#page-343-0) Herstellernamen anzeigen [18](#page-23-0) , [22](#page-27-1) HTTPS-TCP-Port [358](#page-363-0) IGMP-Status [286](#page-291-0) IKE (Phase-1) [381](#page-386-3) IKE (Phase-1) SAs [380](#page-385-0) Image bereits vorhanden. [232](#page-237-1) Importieren [45](#page-50-2) [, 45](#page-50-3) Individueller Teilnehmer Abwurf [22](#page-27-0) Info-Meldung (UUS1) [171](#page-176-1) Initial Contact Message senden [338](#page-343-0) Int. Rufnr. [158](#page-163-0) , [158](#page-163-1) , [160](#page-165-0) , [160](#page-165-1) Interface selection [60](#page-65-0) Internationaler Präfix / Länderkennzahl [20](#page-25-0) Interne MSN [392](#page-397-0) Interne Rufnummer [165](#page-170-1) , [169](#page-174-1) , [171](#page-176-0) , [392](#page-397-0) Interne Rufnummern [146](#page-151-0) Interne Zuordnung [172](#page-177-0) IP-Adressbereich [215](#page-220-1) IP-Adresse [234](#page-239-0) , [235](#page-240-1) IP-Adresse/Netzmaske [382](#page-387-1) IPSec (Phase-2) [381](#page-386-3) IPSec (Phase-2) SAs [380](#page-385-0) IPSec aktivieren [338](#page-343-1) IPSec über TCP [338](#page-343-0) IPSec-Debug-Level [338](#page-343-1) IPSec-Tunnel [380](#page-385-1) ISDN-Zeitserver [27](#page-32-1) Kanal [381](#page-386-0) Kennziffer für Rufannahme [392](#page-397-0) Key Hash Payloads senden [339](#page-344-0) Klasse [59](#page-64-1) Kommende Verbindungen speichern [159](#page-164-0)

Konfigurationsschnittstelle [32](#page-37-0) Konfigurierte Geschwindigkeit / Konfigurierter Modus [236](#page-241-0) Kontakt [18](#page-23-0) , [22](#page-27-1) Kosten [158](#page-163-0) , [381](#page-386-0) , [381](#page-386-1) Kurzwahl [73](#page-78-0) , [193](#page-198-0) Ländereinstellung [20](#page-25-0) Läuft ab [59](#page-64-1) Lebensdauer [170](#page-175-1) Leistungsmerkmale [100](#page-105-0) Level [72](#page-77-0) Lizenz Zuordnung [165](#page-170-1) Lokale Adresse [383](#page-388-0) Lokale ID [380](#page-385-0) Lokale IP-Adresse [380](#page-385-0) Lokaler Port [380](#page-385-0) , [383](#page-388-0) Lokales Zertifikat [89](#page-94-0) , [358](#page-363-0) Loopback aktiv [258](#page-263-0) Löschen [160](#page-165-0) , [160](#page-165-1) , [231](#page-236-0) , [255](#page-260-0) MAC-Adresse [65](#page-70-0) , [234](#page-239-0) , [235](#page-240-0) , [382](#page-387-1) , [383](#page-388-1) MAC-Adresse des Rogue Clients [231](#page-236-0) Manuelle Auswahl der Bündel [73](#page-78-0) Max. Anruferlisteneinträge für Systemrufe [161](#page-166-0) Max. Anruferlisteneinträge für Benutzer [161](#page-166-0) Maximale Upstream-Bandbreite [238](#page-243-1) Maximale Anzahl der Accounting-Protokolleinträge [18](#page-23-0) , [22](#page-27-1) Maximale Anzahl der IGMP-Statusmeldungen [286](#page-291-0) Maximale Anzahl der Syslog-Protokolleinträge [18](#page-23-0) , [22](#page-27-1) Maximale E-Mails pro Minute [70](#page-75-0) Maximale Gruppen [286](#page-291-0) Maximale Quellen [286](#page-291-0) Maximale TTL für negative Cacheeinträge [352](#page-357-0) Maximale TTL für positive Cacheeinträge [352](#page-357-0) Maximales Nachrichtenlevel von Systemprotokolleinträgen [18](#page-23-0) , [22](#page-27-1) Mbit/s [233](#page-238-2) Media Stream Termination [191](#page-196-1) Metrik [255](#page-260-0) [, 255](#page-260-1) Modul [393](#page-398-0) Modus [256](#page-261-0) , [286](#page-291-0) Modus / Bridge-Gruppe [32](#page-37-0) MSDUs, die nicht übertragen werden konnten [233](#page-238-1) MTU [380](#page-385-0) Multicast Routing [284](#page-289-1) Nachricht [72](#page-77-0) Nachrichten [380](#page-385-0) Name [75](#page-80-1) , [76](#page-81-1) , [157](#page-162-1) Name der Quelldatei [62](#page-67-0) Name der Zieldatei [62](#page-67-0) NAT [382](#page-387-1) NAT aktiv [258](#page-263-0) NAT-Erkennung [380](#page-385-0) Nationaler Präfix / Ortsnetzkennzahl [20](#page-25-0) Negativer Cache [352](#page-357-0) Netzmaske [255](#page-260-0)

Netzwerkname (SSID) [231](#page-236-0) Netzwerkname (SSID) [235](#page-240-0) Neue Anrufe [169](#page-174-0) Neuer Dateiname [62](#page-67-0) Nicht entschlüsselbare MPDUs erhalten [233](#page-238-1) Nicht geändert seit [382](#page-387-0) Nicht-Mitglieder verwerfen [249](#page-254-0) Nicht-Standard-Port für SMTP-Server [170](#page-175-1) Nr. [72](#page-77-0) , [90](#page-95-1) , [256](#page-261-0) , [382](#page-387-0) Offene Rückfrage [29](#page-34-1) , [73](#page-78-0) Pakete [380](#page-385-0) Passwort [25](#page-30-0),70 Passwort bestätigen [25](#page-30-0) Passwort für Webzugang [157](#page-162-0) , [159](#page-164-0) Passwörter und Schlüssel als Klartext anzeigen [25](#page-30-1) , [26](#page-31-1) Physikalische Verbindung [238](#page-243-0) Pick-Up Gezielt [73](#page-78-0) Pick-Up Gruppe [73](#page-78-0) PIN1 [24](#page-29-1) PIN2 [24](#page-29-0) Ping-Befehl testweise an Adresse senden [59](#page-64-2) POP3-Server [70](#page-75-1) POP3-Timeout [70](#page-75-1) Port [383](#page-388-1) Port-STUN-Server [345](#page-350-0) Portweiterleitungen [258](#page-263-0) Positiver Cache [352](#page-357-0) PPTP-Inaktivität [346](#page-351-0) PPTP-Passthrough [258](#page-263-0) Primärer DHCP-Server [366](#page-371-1) Projektnummer [158](#page-163-0) , [158](#page-163-1) , [160](#page-165-1) Protokoll [255](#page-260-0) , [255](#page-260-1) Protokollformat [68](#page-73-0) Protokollierte Aktionen [345](#page-350-0) PVID [249](#page-254-0) QoS-Queue [383](#page-388-2) Quelle [62](#page-67-0) , [232](#page-237-0) Queued [383](#page-388-2) Rate [235](#page-240-1) Rauschabstand [238](#page-243-1) Rauschen dBm [234](#page-239-0) , [235](#page-240-1) Region [210](#page-215-0) , [215](#page-220-1) Relaiskontakt [171](#page-176-1) Remote-Adresse [383](#page-388-0) Richtung [381](#page-386-0) [, 381](#page-386-1) Route [255](#page-260-1) Routentyp [255](#page-260-0) Routingstufe [150](#page-155-0) RTP-Port [88](#page-93-1) RTS Frames ohne CTS [233](#page-238-1) Rufnummer (MSN) [169](#page-174-0) , [392](#page-397-0) Rufnummern [94](#page-99-3) , [132](#page-137-4) , [139](#page-144-5) , [151](#page-156-2) Rufnummernverkürzung [159](#page-164-0) Rx Discards [235](#page-240-1) Rx-Bytes [382](#page-387-0) , [382](#page-387-1) Rx-Fehler [382](#page-387-0) Rx-Pakete [233](#page-238-2) , [234](#page-239-0) , [382](#page-387-0) , [382](#page-387-1) SAs mit dem Status der ISP-Schnittstelle synchronisieren [338](#page-343-0) Schedule-Intervall [58](#page-63-0)

Schnittstelle [158](#page-163-0) , [158](#page-163-1) , [160](#page-165-0) , [160](#page-165-1) , [171](#page-176-0) , [215](#page-220-1) , [249](#page-254-0) , [255](#page-260-0) , [255](#page-260-1) , [256](#page-261-0) , [374](#page-379-0) , [381](#page-386-0) , [381](#page-386-1) [, 383](#page-388-2) Schnittstelle ist UPnP-kontrolliert [374](#page-379-0) Schnittstelle/Standort [146](#page-151-0) Schnittstellenbeschreibung [32](#page-37-0) Sekundärer DHCP-Server [366](#page-371-1) Senden [383](#page-388-2) Server-Priorität [369](#page-374-2) Serverfehler [357](#page-362-0) Session Border Controller Modus [191](#page-196-1) Sicherheitsalgorithmus [379](#page-384-1) Signal [230](#page-235-1) Signal dBm [231](#page-236-0) , [234](#page-239-0) Signalisierung der Übergabe [19](#page-24-0) SIP Dual Stack (IPv4/IPv6) [89](#page-94-1), [194](#page-199-0) SIP Port [88](#page-93-0) , [192](#page-197-0) Slave-AP-LED-Modus [215](#page-220-1) Slave-AP-Standort [215](#page-220-1) SMTP Benutzername [170](#page-175-0) SMTP Passwort [170](#page-175-0) SMTP-Authentifizierung [70](#page-75-1) SMTP-Port [70](#page-75-1) SMTP-Server [70](#page-75-1) , [170](#page-175-0) SNR dB [235](#page-240-1) SNTP-Server [369](#page-374-1) Sofort aktualisieren [65](#page-70-0) Sofort ausloggen [59](#page-64-1) Speicherverbrauch [%] [229](#page-234-1) Sprache [165](#page-170-1) , [169](#page-174-1) SSID [231](#page-236-0) Stack [381](#page-386-0) Standard-Abwurfnebenstelle [191](#page-196-1) Standard-MSN [75](#page-80-1) Standardverhalten [85](#page-90-1), [189](#page-194-1) Standort [18](#page-23-0), [22](#page-27-1) Startzeit [381](#page-386-1) Statische Black List [231](#page-236-0) Status [65](#page-70-0) , [75](#page-80-1) , [76](#page-81-1) , [171](#page-176-0) , [172](#page-177-0) , [379](#page-384-1) , [380](#page-385-2) , [381](#page-386-0) [, 382](#page-387-0) , [383](#page-388-0) [, 385](#page-390-1) Status der IPv4-Firewall [345](#page-350-0) Status des Media Gateways [191](#page-196-1) STUN Handler [345](#page-350-0) Subsystem [72](#page-77-0) Switch-Port [236](#page-241-0) System als Zeitserver [27](#page-32-1) Systemadministrator-Kennwort [24](#page-29-2) Systemadministrator-Kennwort bestätigen [24](#page-29-2) Systemlogik [62](#page-67-1) Systemname [18](#page-23-0) , [22](#page-27-1) T400 [123](#page-128-1) T400/2 [123](#page-128-1) T500 [123](#page-128-1) Tarifeinheitenfaktor [21](#page-26-0) Taste [390](#page-395-0) , [393](#page-398-0) Tasten [123](#page-128-1) , [132](#page-137-5) Tastenerweiterungen [131](#page-136-1) Tastenname [392](#page-397-0) Tastentyp [390](#page-395-0) , [392](#page-397-0) TCP-Inaktivität [346](#page-351-0) Team-Signalisierung [22](#page-27-0)

Telefon [393](#page-398-0) Telefon-Version [65](#page-70-0) Telefonbuch löschen [157](#page-162-0) Telefonnummer [157](#page-162-1) , [387](#page-392-0) Telefontyp [65](#page-70-0) , [146](#page-151-0) Test-Ping-Modus [59](#page-64-2) Text für Beschriftungsblatt [390](#page-395-0) TFE-Signalisierung [22](#page-27-0) Trace mode [60](#page-65-0) Traceroute-Adresse [60](#page-65-1) Traceroute-Modus [60](#page-65-1) Transmit Shaping [238](#page-243-1) Trennzeichen [156](#page-161-0) Tx Discards [235](#page-240-1) Tx-Bytes [382](#page-387-0) , [382](#page-387-1) Tx-Fehler [382](#page-387-0) Tx-Pakete [233](#page-238-2) , [234](#page-239-0) , [382](#page-387-0) , [382](#page-387-1) Typ [160](#page-165-0) , [160](#page-165-1) , [382](#page-387-0) , [385](#page-390-0) Übergabe auf besetzten Teilnehmer [19](#page-24-0) , [29](#page-34-1) Überprüfung der Rückroute [256](#page-261-0) Übersicht [229](#page-234-2) Übertragene MPDUs [233](#page-238-1) UDP-Inaktivität [346](#page-351-0) Ungültige DNS-Pakete [357](#page-362-0) Unicast MPDUs erfolgreich erhalten [233](#page-238-1) Unicast MSDUs erfolgreich übertragen [233](#page-238-1) UPnP TCP Port [374](#page-379-1) UPnP-Status [374](#page-379-1) Upstream [238](#page-243-0) Uptime [234](#page-239-0) [, 235](#page-240-1) URL [62](#page-67-0) , [232](#page-237-0) [, 392](#page-397-0) Variante [109](#page-114-2) Variante umschalten [171](#page-176-0) Verbindungsdaten exportieren [160](#page-165-2) Verbindungsdaten löschen [160](#page-165-2) Verbundene Clients/VSS [229](#page-234-1) Vergabe von Projektnummern [73](#page-78-0) Verschlüsselt [381](#page-386-2) Verschlüsselung der Konfiguration [62](#page-67-0) Verwerfen ohne Rückmeldung [258](#page-263-0) Verworfen [381](#page-386-2) , [383](#page-388-2) VLAN aktivieren [249](#page-254-1) Voice Mail System [169](#page-174-1) Vollständige IPSec-Konfiguration löschen [338](#page-343-1) Vollständige IPv4-Filterung [345](#page-350-0) VSS-Beschreibung [235](#page-240-0) Wahlpause [191](#page-196-1) Währung [21](#page-26-0) Wartefeld [392](#page-397-0) Wave-Datei [171](#page-176-1) Weitergeleitet [381](#page-386-2) Weitergeleitete Anfragen [357](#page-362-0) Wert [233](#page-238-0) Wiederholung nach [171](#page-176-1) WINS-Server [352](#page-357-1) Wird ausgeführt [232](#page-237-1) WLAN Controller: VSS-Durchsatz [229](#page-234-1) Zeit [72](#page-77-0) , [158](#page-163-0) , [158](#page-163-1) , [160](#page-165-0) , [160](#page-165-1) Zeit einstellen [27](#page-32-0) Zeitaktualisierungsintervall [27](#page-32-1) Zeitaktualisierungsrichtlinie [27](#page-32-1)

Zeitzone [26](#page-31-0) Zero Cookies verwenden [338](#page-343-0) Zertifikate und Schlüssel einschließen [62](#page-67-0) Zertifikatsanforderung [41](#page-46-0) Zertifikatsanforderungs-Payloads nicht beachten [339](#page-344-0) Zertifikatsanforderungs-Payloads senden [339](#page-344-0) Zertifikatsketten senden [339](#page-344-0) Ziel bei Besetzt [385](#page-390-0) Ziel bei Nichtmelden [385](#page-390-0) Ziel Sofort [385](#page-390-0) Ziel-IP-Adresse [255](#page-260-0) Zu verwendende Schnittstelle [59](#page-64-2) Zuerst gesehen [231](#page-236-0) Zuletzt gesehen [231](#page-236-0) Zweite externe Rufnummer [172](#page-177-0) Zweiter Zeitserver [27](#page-32-1) Abwurf bei Falschwahl [114](#page-119-2) Adressliste [348](#page-353-1) Aktionen [51](#page-56-1) Aktive Clients [230](#page-235-2) Aktuelle Anrufe [381](#page-386-4) Allgemein [150](#page-155-1) , [157](#page-162-2) , [159](#page-164-1) , [161](#page-166-1) , [169](#page-174-2) , [215](#page-220-2) , [374](#page-379-2) Analog [143](#page-148-2) Änderbare Kennziffern [73](#page-78-1) Anrufernummer [389](#page-394-0) Anrufkontrolle [194](#page-199-1) Anrufliste [381](#page-386-5) Anrufweiterschaltung (AWS) [147](#page-152-1) , [384](#page-389-0) Anrufzuordnung [112](#page-117-3) Anschlüsse [90](#page-95-2) Auslöser [47](#page-52-1) Benachbarte APs [230](#page-235-3) Benachrichtigungseinstellungen [70](#page-75-2) Benachrichtigungsempfänger [69](#page-74-1) Benutzer [39](#page-44-1) , [92](#page-97-2) , [173](#page-178-2) , [388](#page-393-0) , [388](#page-393-1) , [389](#page-394-0) Benutzer ausloggen [59](#page-64-3) Berechtigungsklassen [97](#page-102-3) Beschreibung [387](#page-392-1) Bündel [91](#page-96-0) Cache [357](#page-362-1) Call Through [387](#page-392-1) CLID-Umwandlung [196](#page-201-2) Client-Verwaltung [230](#page-235-4) , [235](#page-240-2) Codec-Profile [87](#page-92-1) CRLs [45](#page-50-4) Datum [26](#page-31-2) , [388](#page-393-0) , [388](#page-393-1) , [389](#page-394-0) , [389](#page-394-1) Dauer [388](#page-393-0) , [388](#page-393-1) , [389](#page-394-1) DHCP-Konfiguration [362](#page-367-1) DHCP-Relay-Einstellungen [366](#page-371-2) Diensteliste [349](#page-354-2) Dienstkategorien [309](#page-314-2) Direktruf [146](#page-151-1) DNS-Server [354](#page-359-1) DNS-Test [60](#page-65-2) Domänenweiterleitung [356](#page-361-1) Drahtlosnetzwerke (VSS) [204](#page-209-0) , [224](#page-229-1) , [230](#page-235-5) DSL-Konfiguration [237](#page-242-0) Dynamische Hosts [357](#page-362-2) DynDNS-Aktualisierung [359](#page-364-1)

DynDNS-Provider [360](#page-365-1) Einloggen/Ausloggen [385](#page-390-2) Einträge [155](#page-160-1) elmeg DECT [137](#page-142-0) elmeg IP [130](#page-135-0) elmeg OEM [64](#page-69-0) Externe Rufnummer [388](#page-393-1) , [389](#page-394-1) Feiertage [154](#page-159-1) Firmware-Wartung [232](#page-237-2) Funkmodul-Einstellungen [200](#page-205-1) Funkmodulprofile [220](#page-225-1) FXS [76](#page-81-2) Gehend [158](#page-163-2) , [160](#page-165-3) Gewählte Rufnummer [388](#page-393-0) Globale DHCPv6-Optionen [369](#page-374-3) Globale Einstellungen [352](#page-357-2) Gruppen [348](#page-353-2) , [350](#page-355-0) Hosts [370](#page-375-1) HTTP [33](#page-38-2) HTTPS [33](#page-38-2) HTTPS-Server [358](#page-363-1) Import / Export [156](#page-161-1) Int. Rufnr. [388](#page-393-0) , [388](#page-393-1) , [389](#page-394-0) , [389](#page-394-1) IP Pools [305](#page-310-1) , [337](#page-342-1) IP-Pool-Konfiguration [362](#page-367-2) IP/MAC-Bindung [365](#page-370-1) IPSec-Peers [315](#page-320-0) IPSec-Statistiken [380](#page-385-3) IPSec-Tunnel [379](#page-384-2) IPv4-Filterregeln [342](#page-347-0) IPv4-Gruppen [347](#page-352-3) IPv4-Routing-Tabelle [255](#page-260-2) IPv4/IPv6-Filter [268](#page-273-1) IPv6-Routing-Tabelle [255](#page-260-3) ISDN [142](#page-147-2) , [300](#page-305-0) ISDN Extern [74](#page-79-1) ISDN Intern [75](#page-80-2) ISDN-Konfiguration [175](#page-180-1) ISDN-Login [33](#page-38-2) ISDN-Trunks [190](#page-195-1) Kommend [158](#page-163-3) , [160](#page-165-4) Konfiguration eines Allgemeinen Präfixes [257](#page-262-1) Konfiguration von IPv4-Routen [250](#page-255-1) Konfiguration von IPv6-Routen [254](#page-259-1) Konfiguration von zustandsbehafteten Clients [370](#page-375-2) Kosten [388](#page-393-0) Kurzwahl [387](#page-392-1) Lastverteilungsgruppen [263](#page-268-1) Löschen [389](#page-394-0) , [389](#page-394-1) MSN-Konfiguration [176](#page-181-1) NAT-Konfiguration [259](#page-264-1) NAT-Schnittstellen [258](#page-263-1) Netzwerk-Status [383](#page-388-3) OAM-Regelung [311](#page-316-1) Optionen [37](#page-42-1) [, 58](#page-63-1) , [61](#page-66-0) [, 68](#page-73-1) , [88](#page-93-2) [, 191](#page-196-2) , [256](#page-261-1) , [286](#page-291-1) [, 338](#page-343-2) , [345](#page-350-1) Parallelruf [107](#page-112-1) Passwörter [24](#page-29-3) , [25](#page-30-2) Phase-1-Profile [327](#page-332-1) Phase-2-Profile [332](#page-337-1)

Ping [33](#page-38-2) Ping-Generator [373](#page-378-1) Ping-Test [59](#page-64-4) Portkonfiguration [236](#page-241-1) , [249](#page-254-2) PPPoA [295](#page-300-2) PPPoE [289](#page-294-1) Profile [306](#page-311-1) Projektnummer [388](#page-393-0) , [388](#page-393-1) , [389](#page-394-1) QoS-Klassifizierung [270](#page-275-1) QoS-Schnittstellen/Richtlinien [272](#page-277-1) RADIUS [34](#page-39-0) Regelketten [281](#page-286-1) Regulierte Schnittstellen [314](#page-319-1) Rogue APs [231](#page-236-1) Rogue Clients [231](#page-236-2) Routing [151](#page-156-3) Rufnummern [90](#page-95-3) Rufnummerntransformation [198](#page-203-1) Schnittstelle [388](#page-393-0) , [388](#page-393-1) , [389](#page-394-0) , [389](#page-394-1) Schnittstellen [32](#page-37-1) , [68](#page-73-2) , [239](#page-244-1) , [372](#page-377-1) , [374](#page-379-3) Schnittstellen/Provider [150](#page-155-2) Schnittstellenzuweisung [282](#page-287-1) , [379](#page-384-3) SIP-Konten [182](#page-187-1) SIP-Provider [77](#page-82-1) Slave Access Points [218](#page-223-1) , [229](#page-234-3) Special Session Handling [265](#page-270-0) Standorte [85](#page-90-2), [188](#page-193-1) Statische Hosts [355](#page-360-1) Statistik [357](#page-362-3) , [382](#page-387-2) Status [169](#page-174-3) Syslog-Server [66](#page-71-1) System [18](#page-23-1) , [22](#page-27-2) Systemlizenzen [30](#page-35-0) Systemmeldungen [72](#page-77-1) Systemneustart [65](#page-70-1) Systemtelefon [115](#page-120-0) Tasten [390](#page-395-1) Teams [174](#page-179-2) Teilnehmer [178](#page-183-0) Telefonnummer [387](#page-392-1) TFE-Signalisierung [162](#page-167-3) Timer [29](#page-34-2) Trace-Schnittstelle [60](#page-65-3) Traceroute-Test [60](#page-65-4) Typ [389](#page-394-0) , [389](#page-394-1) Übersicht [146](#page-151-2) Variante [172](#page-177-1) Verwaltung [249](#page-254-3) VLANs [248](#page-253-1) Voice Mail Boxen [164](#page-169-0) Voice-Applikationen [154](#page-159-2) VoIP [140](#page-145-2) Vorrangrufnummern [149](#page-154-3) VSS [234](#page-239-1) Wahlkontrolle [148](#page-153-1) Wake-on-LAN-Filter [375](#page-380-1) WLAN Controller [229](#page-234-4) WOL-Regeln [377](#page-382-0) XAUTH-Profile [335](#page-340-0) Zeit [26](#page-31-2) , [388](#page-393-0) [, 388](#page-393-1) , [389](#page-394-0) [, 389](#page-394-1) Zertifikatsliste [40](#page-45-1) Zertifikatsserver [46](#page-51-1)

Zonen [151](#page-156-3) Zugriffsfilter [278](#page-283-1) Zugriffsprofile [38](#page-43-3) Zustandsbehaftete Clients [367](#page-372-1) , [370](#page-375-3) Administrativer Zugriff [33](#page-38-3) Adressen [348](#page-353-3) Aktualisierung Systemtelefone [64](#page-69-1) Aktuelle Berechtigungsklasse [386](#page-391-0) Allgemein [284](#page-289-2) Allgemeine IPv6-Präfixe [257](#page-262-2) Analoge Ports [76](#page-81-3) Andere Telefone [140](#page-145-3) Anrufliste [160](#page-165-5) ATM [306](#page-311-2) Ausgehende Dienste [146](#page-151-3) Benachrichtigungsdienst [69](#page-74-2) Benutzer ausloggen [59](#page-64-5) Benutzereinstellungen [92](#page-97-3) Benutzertelefonbuch [387](#page-392-2) Beschreibung [386](#page-391-1) Bridges [383](#page-388-4) Controller-Konfiguration [215](#page-220-3) DHCP-Server [361](#page-366-1) DHCPv6-Server [366](#page-371-3) Diagnose [59](#page-64-6) Dienste [349](#page-354-3) DNS [351](#page-356-1) DSL-Modem [237](#page-242-1) DynDNS-Client [358](#page-363-2) Einstellungen [77](#page-82-2) Einstellungen von Features [384](#page-389-1) elmeg Systemtelefone [115](#page-120-1) Ethernet-Ports [236](#page-241-2) Externe Anschlüsse [89](#page-94-2) Factory Reset [65](#page-70-2) Gehend [388](#page-393-2) , [389](#page-394-2) Globale Einstellungen [18](#page-23-2) Gruppen [107](#page-112-2) HTTPS [358](#page-363-3) IGMP [284](#page-289-3) Internes Protokoll [71](#page-76-0) Internet + Einwählen [287](#page-292-1) IP-Accounting [67](#page-72-0) IP-Konfiguration [239](#page-244-2) IPSec [315](#page-320-1) , [379](#page-384-4) ISDN-Ports [74](#page-79-2) , [175](#page-180-2) ISDN/Modem [381](#page-386-6) Kalender [152](#page-157-2) Kennziffern [73](#page-78-2) Kommend [388](#page-393-3) , [389](#page-394-3) Konfigurationszugriff [38](#page-43-4) Lastverteilung [263](#page-268-2) Manuelle Bündelbelegung zulassen [386](#page-391-0) Media Gateway [194](#page-199-2) Monitoring [229](#page-234-5) Name, Vorname [386](#page-391-1) NAT [258](#page-263-2) Neustart [65](#page-70-3) Pick-Up-Gruppe [386](#page-391-0) QoS [268](#page-273-2) , [383](#page-388-5) Real Time Jitter Control [314](#page-319-2) Remote Authentifizierung [33](#page-38-4)

Richtlinien [342](#page-347-1) Routen [249](#page-254-4) Rufverteilung [112](#page-117-4) Scheduling [46](#page-51-2) Schnittstellen [347](#page-352-4) , [382](#page-387-3) Schnittstellenmodus / Bridge-Gruppen [31](#page-36-1) SIA [71](#page-76-1) Slave-AP-Konfiguration [218](#page-223-2) Software & Konfiguration [61](#page-66-1) Statusinformationen [173](#page-178-3) System-Telefonbuch [155](#page-160-2) , [387](#page-392-3) Systemprotokoll [66](#page-71-2) Teams [107](#page-112-2) TFE-Adapter [161](#page-166-2) Trace [60](#page-65-5) Überwachung [370](#page-375-4) Umgebungs-Monitoring [230](#page-235-6) UPnP [373](#page-378-2) Verbindungsdaten [158](#page-163-4) Verwaltung [209](#page-214-2) VLAN [248](#page-253-2) Voice Mail System [164](#page-169-1) Wahlberechtigung [386](#page-391-0) Wahlregeln [150](#page-155-3) Wake-On-LAN [375](#page-380-2) Wartung [232](#page-237-3) Weiterleiten [287](#page-292-2) Wizard [210](#page-215-1) WLAN [200](#page-205-2) , [233](#page-238-3) Zertifikate [40](#page-45-2) Zugeordnete elmeg-Telefone [390](#page-395-2) Zugriffsregeln [277](#page-282-0) Anrufkontrolle [146](#page-151-4) Anrufliste [388](#page-393-4) Anwendungen [152](#page-157-3) Einstellungen [384](#page-389-2) Endgeräte [115](#page-120-2) Externe Berichterstellung [66](#page-71-3) Firewall [341](#page-346-0) LAN [239](#page-244-3) Lokale Dienste [46](#page-51-3) , [351](#page-356-2) Melderufe [170](#page-175-2) Monitoring [71](#page-76-2) , [173](#page-178-4) , [233](#page-238-4) , [379](#page-384-5) Multicast [282](#page-287-2) Netzwerk [249](#page-254-5) Nummerierung [89](#page-94-3) Physikalische Schnittstellen [74](#page-79-3) , [236](#page-241-3) Schnittstellen [74](#page-79-3) Systemverwaltung [18](#page-23-3) , [73](#page-78-3) Telefonbuch [387](#page-392-4) Verbindungsdaten [387](#page-392-5) VoIP [77](#page-82-3) , [178](#page-183-1) VPN [314](#page-319-3) WAN [287](#page-292-3) Wartung [59](#page-64-7) Wireless LAN [200](#page-205-3) Wireless LAN Controller [210](#page-215-2) Zugeordnete elmeg-Telefone [390](#page-395-3) Assistenten [17](#page-22-0) Benutzerzugang [384](#page-389-3)

#1#2, #3 [44](#page-49-1)

**<**

<Interne Rufnummer> [386](#page-391-2)

## **A**

ACCESS\_ACCEPT [34](#page-39-1) ACCESS\_REJECT [34](#page-39-1) ACCESS\_REQUEST [34](#page-39-1) ACCOUNTING\_START [34](#page-39-1) ACCOUNTING\_STOP [34](#page-39-1) Anzahl der Spatial Streams [201](#page-206-0) Assistent für Netzwerkeinstellung [14](#page-19-0)

#### **B**

Bandbreite [201](#page-206-0) Bedienung über das Telefon [16](#page-21-0) Benutzerzugang [15](#page-20-0) Betriebsmodus (Aktiv) [51](#page-56-0) Betriebsmodus (Inaktiv) [51](#page-56-0) Bohrschablone [7](#page-12-0) BRI internal [7](#page-12-1)

# **D**

DHCP-Relay-Server [366](#page-371-2)

## **F**

Funkmodul1 [229](#page-234-6) Funktionstaste [47](#page-52-0)

### **G**

Grundkonfiguration [11](#page-16-0)

## **H**

Homepage [361](#page-366-0) HTTPS/SSL [359](#page-364-0)

# **I**

Interner ISDN-Anschluss [7](#page-12-1) IP-Adresse [11](#page-16-1) IP-Version [359](#page-364-0)

# **K**

Konfigurationsdaten sammeln [11](#page-16-1)

### **M**

Makro [134](#page-139-0) , [392](#page-397-0) MediaSec [80](#page-85-1) Mo - So [151](#page-156-4)

#### **N**

Netzmaske [11](#page-16-1) Netzwerkeinstellung [14](#page-19-0)

**#**

Passwort ändern [13](#page-18-0) PC einrichten [12](#page-17-0) Pin-Belegungen [8](#page-13-0) Prozedur beim Ausschalten [134](#page-139-0) , [392](#page-397-0) Prozedur beim Einschalten [134](#page-139-0) , [392](#page-397-0)

# **R**

Reset [6](#page-11-0) Reset-Taster [7](#page-12-2) Rufnummer [185](#page-190-0)

# **S**

Seriell-USB-Treiber [8](#page-13-0) Server IPv6 [361](#page-366-0) Signal dBm (RSSI1, RSSI2, RSSI3) [235](#page-240-1) SIP-Header-Feld: FROM Display [185](#page-190-0) SIP-Header-Feld: FROM User [185](#page-190-0) SIP-Header-Feld: P-Asserted [185](#page-190-0) SIP-Header-Feld: P-Preferred [185](#page-190-0) Softwareaktualisierung [15](#page-20-1) Status [215](#page-220-1) Support [6](#page-11-1) Supports SSL [361](#page-366-0) System-Voraussetzungen [11](#page-16-2) Systempasswort ändern [13](#page-18-0) Systemsoftware [11](#page-16-3)

# **T**

T100 [132](#page-137-5) TFE-Anrufvariante 1 und 2 [163](#page-168-2)

### **V**

Vorbereitungen [11](#page-16-4)

#### **W**

Wandmontage [7](#page-12-0) WEP-Schlüssel 1-4 [206](#page-211-0) , [225](#page-230-0) WLANx [233](#page-238-5)